# $\frac{d\ln\ln}{d}$

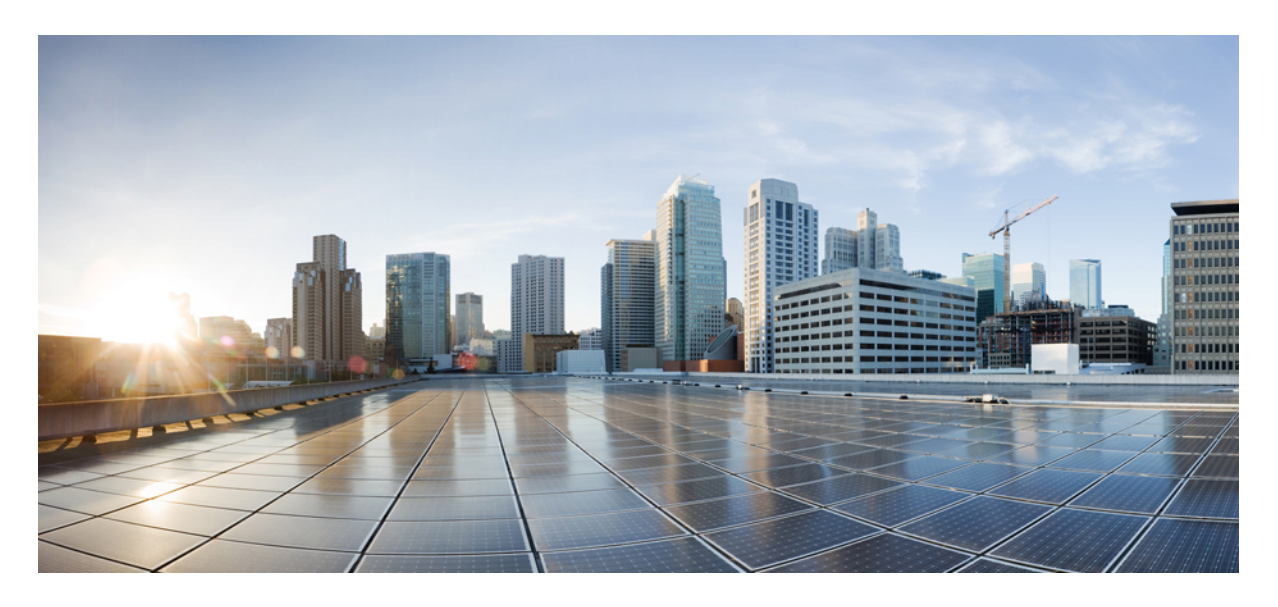

### 采用多平台固件 **(MPP)** 的 **Cisco IP** 桌面电话 - 管理指南

首次发布日期**:** 2024 年 1 月 30 日

### **Americas Headquarters**

Cisco Systems, Inc. 170 West Tasman Drive San Jose, CA 95134-1706 USA http://www.cisco.com Tel: 408 526-4000 800 553-NETS (6387) Fax: 408 527-0883

© 2024 Cisco Systems, Inc. 保留所有权利。

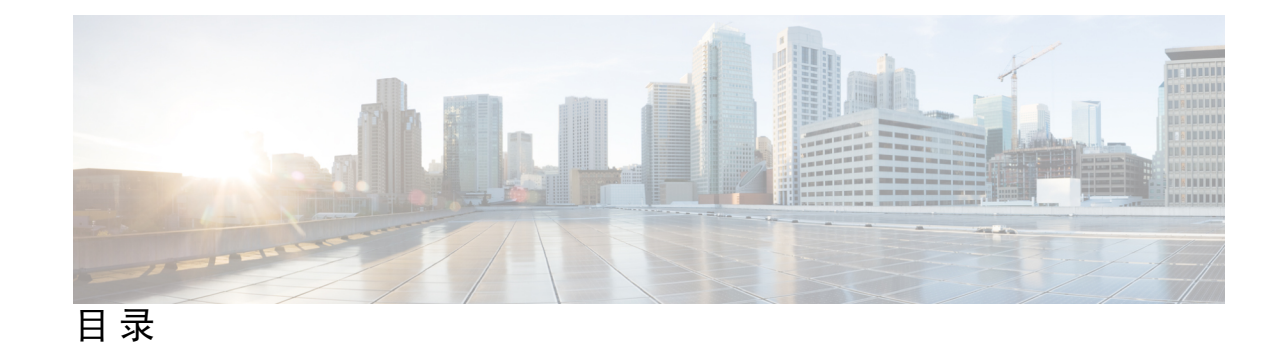

第 **1** 章 **Cisco IP** 桌面电话硬件 **1**

Cisco 6800 系列多业务平台 IP 电话 **1** Cisco IP Phone 6821 多平台电话连接 **2** Cisco IP Phone 6841 多平台电话连接 **3** Cisco IP Phone 6851 多平台电话连接 **3** Cisco IP Phone 6861 多平台电话连接 **4** Cisco 6871 多平台 IP 电话连接 **5** Cisco IP Phone 6821 多平台电话 按键和硬件 **6** Cisco 6841、6851 和 6861 多平台 IP 电话按键和硬件 **8** Cisco 6871 多平台 IP 电话 按键和硬件 **9** Cisco 7800 系列多平台 IP 电话 **11** Cisco 7811 多平台 IP 电话连接 **12** Cisco 7821 多平台 IP 电话连接 **13** Cisco 7841 多平台 IP 电话连接 **14** Cisco 7861 多平台 IP 电话连接 **15** 按键和硬件 **16** 导航 **18** 软键、线路和功能按键 **18** Cisco 8800 系列多平台 IP 电话 Cisco IP 电话概述 **19** Cisco 8811 多平台 IP 电话连接 **19** Cisco 8841 IP 电话和 8845 电话连接 **20** Cisco 8851 IP 电话连接 **21** Cisco 8861 IP 电话和 8865 电话连接 **22** 按键和硬件 **24**

软键、线路和功能按键 **25**

第 2 章 **27** 新增和变更内容 27

- 12.0(4) 版固件的新增及变更功能 **27**
- 12.0(3) 版固件的新增和变更内容 **28**
- 12.0(2) 版固件的新增和变更内容 **28**
- 12.0(1) 版固件的新增和变更内容 **29**
- 11.3(7) 版固件的新增和变更内容 **30**
- 11.3(6) 版固件的新增及变更功能 **32**
- 11.3(5) 版固件的新增及变更功能 **33**
- 11.3(4) 的新增及变更功能 **34**
- 11.3(3) 版的新增及变更信息 **35**
- 11.3(2) 版固件的新增及变更功能 **37**
- 11.3(1) 版固件的新增及变更功能 **40**
- 11.2(3)SR1 版固件的新信息和变更内容 **41**
- 11.2(3) 版固件的新增及变更功能 **41**
- 11.2(1) 版固件的新增及变更功能 **43**
- 11.1(2) 版固件的新增及变更功能 **45**
- 11.1(1) 版固件的新增及变更功能 **46**
- 11.0(1) 版固件的新增及变更功能 **47**

第 **I** 部分: **Cisco IP** 电话设置 **49**

第 3 章 **3** <mark>设置 51</mark>

设置概述 **51**

设置 **52**

一般设置服务器 **53**

电话设置实践 **53**

使用激活码加入您的电话 **53**

通过 CDA 重试加入设备 **54**

电话加入 Webex 云 **54**

允许电话加入 Webex 云 **54**

使用短激活码启用自动设置 **55**

从键盘手动设置电话 **56**

适用于 HTTP 设置的 DNS SRV **56**

使用适用于 HTTP 设置的 DNS SRV **58**

使用 Web 页面上的 SRV 选项设置配置文件规则 **58**

在电话上通过 SRV 选项设置配置文件规则 **59**

TR69 设置 **59**

TR69 RPC Methods **59**

支持的 RPC 方法 **59**

支持的事件类型 **60**

通信加密 **61**

网络拥塞期间的电话行为 **61**

内部预设置和设置服务器 **61**

服务器准备和软件工具 **61**

远程自定义 (RC) 分配 **62**

内部设备预设置 **63**

设置服务器的设定 **64**

TFTP 设置 **64**

远程终端控制和 NAT **64**

HTTP 设置 **64**

重新同步和升级时的 HTTP 状态代码处理 **65**

第 4 章 **2** 配置方法 **67** 

使用 BroadSoft 服务器设置电话 **67** 设置示例概述 **68** 基本重新同步 **68** 使用系统日志记录消息 **68** TFTP 重新同步 **69** 将消息记录到系统日志服务器 **70** 系统日志参数 **71**

目录

唯一的配置文件、宏扩展和 HTTP **73** 在 TFTP 服务器上设置特定 IP 电话配置文件 **73** HTTP GET 重新同步 **74** 与 HTTP GET 重新同步 **74** 通过 Cisco XML 设置 **75** 通过宏扩展解析 URL **75** 自动重新同步设备 **76** 配置文件重新同步参数 **77** 设置电话以使用激活码加入 **83** 激活码配置参数 **84** 将您的电话直接迁移到企业电话 **85** 为授权失败配置重试计时器 **86** 安全 HTTPS 重新同步 **86** 基本 HTTPS 重新同步 **86** 通过基本 HTTPS 重新同步进行验证 **87** HTTPS 与客户端证书验证 **88** 使用客户端证书验证 HTTPS **88** 配置 HTTPS 服务器以进行客户端筛选和动态内容 **89** HTTPS 证书 **90** HTTPS 方法 **90** SSL 服务器证书 **90** 获取服务器证书 **91** 客户端证书 **91** 证书结构 **91** 配置自定义的证书权限 **92** 配置文件管理 **93** 通过 Gzip 压缩开放配置文件 **93** 使用 OpenSSL 加密配置文件 **94** 创建分区的配置文件 **95** 设置电话隐私标头 **95** 续订 MIC 证书 **96**

通过 SUDI 服务续订 MIC 证书参数 **97**

第 5 章 **39** <mark>设置参数 99</mark> 设置参数概述 **99** 配置文件参数 **99** 固件升级参数 **103**

通用参数 **104**

宏扩展变量 **105**

内部错误代码 **108**

第 6 章 **109** 设置格式 109

配置配置文件 **109** 配置文件格式 **109** 配置文件组成要素 **110** 元素标签属性 **110** 参数属性 **112** 字符串格式 **112** 开放配置文件 (XML) 的压缩和加密 **113** 开放配置文件压缩 **113** 开放配置文件加密 **113** AES-256-CBC 加密 **114** 基于 RFC 8188 的 HTTP 内容加密 **118** 可选重新同步参数 **118** key **118** uid 和 pwd **119** 将配置文件应用到电话 **119** 从 TFTP 服务器将配置文件下载到电话 **119** 通过 cURL 将配置文件下载到电话 **120** 配置参数类型 **120** 通用参数 **120** 使用通用参数 **121**

启用参数 **121** 触发器 **122** 在特定时间间隔重新同步 **122** 在特定时间重新同步 **122** 可配置的日程表 **123** 配置文件规则 **123** 升级规则 **125** 数据类型 **127** 配置文件更新和固件升级 **130** 允许配置文件更新 **130** 允许和配置固件升级 **131** 通过 TFTP、HTTP 或 HTTPS 升级固件 **132** 使用浏览器命令升级固件 **133**

第 11 部分: **Cisco IP** 电话配置 135

第 7 章 **137** 访问控制配置 137 访问控制 **137** 管理员帐户和用户帐户 **137** 用户访问属性 **138** 用户首选项属性 **138** 访问电话 Web 界面 **139** 默认启用 HTTPS **139** 控制对电话设置的访问 **140** 访问控制参数 **141** 绕过设置密码屏幕 **144**

#### 第 8 章 **199** 第三方呼叫控制设置 145

确定电话 MAC 地址 **145** 网络配置 **145** 设置 **146**

将当前电话配置报告给部署服务器 **146** 报告电话配置至服务器参数 **149**

#### 第 **9** 章 **Cisco IP** 电话安全性 **153**

域和互联网设置 **153** 配置域受限访问域 **153** 配置 DHCP 选项 **154** DHCP 选项配置参数 **155** DHCP 选项支持 **155** 配置 SIP INVITE 消息质询 **156** 支持 RFC-8760 **157** 启用 Auth INVITE 和 Auth Resync Reboot **157** 支持额外的摘要算法用于临时存储验证 **158** 控制 TLS 最小值 **158** 启用 Webex 指标服务的控制 **159** 在崩溃服务上启用 PRT 上传控制 **159** 传输层安全 **160** 使用基于 TLS 的 SIP 加密信令 **160** 配置基于 TLS 的 LDAP **161** 配置 StartTLS **162** HTTPS 设置 **163** 获取签名的服务器证书 **163** 多平台电话 CA 客户端根证书 **164** 冗余设置服务器 **165** 系统日志服务器 **165** 启用防火墙 **166** 通过其他选项配置防火墙 **167** 配置密码列表 **169** 支持的密码字符串 **171** 为基于 TLS 的 SIP 启用主机名验证 **172** 为媒体平面安全协商启用客户端启动的模式 **173**

**ix**

媒体平面安全协商的参数 **173** 802.1x 验证 **174** 启用 802.1X 验证 **175** 设置代理服务器 **176** HTTP 代理设置的参数 **177** 启用 FIPS 模式 **181** 通过电话设置 VPN 连接 **182** 查看 VPN 状态 **183** 从"电话网页"设置 VPN 连接 **184** VPN 设置参数 **184** 思科产品安全概述 **186**

#### 第 **1 0** 章 电话功能和设置 **187**

电话功能和设置概述 **188** Cisco IP 电话用户支持 **189** 电话功能 **189** 功能按键和软键 **195** 允许用户在线路键上配置功能 **197** 线路键上的功能参数 **198** 在线路键上配置快速拨号 **200** DTMF 等待和暂停参数 **201** 用于监控其他电话的电话配置 **203** 将电话配置为监控多个用户的线路 **203** 监控多个用户线路的参数 **204** 在电话上将线路键配置为监控一位用户的线路 **205** 监控单条线路的参数 **206** 使用星号代码启用会议按键 **207** 会议按键参数 **208** 启用拨号协助(8800 和 6871) **209** 配置字母数字拨号 **209** 呼叫暂留 **210**

目录

使用星号代码配置呼叫暂留 **210**

配置一键呼叫暂留 **211**

将呼叫暂留添加到线路键 **212**

设置可选的网络配置 **213**

可选网络配置参数 **213**

为 E911 启用 LLDP X-SWITCH-INFO 支持 **216**

XML 服务 **217**

XML 目录服务 **218**

配置电话以连接到 XML 应用程序 **218**

XML 应用程序参数 **218**

宏变量 **220**

共享线路 **223**

配置共享线路 **224**

用于配置共享线路的参数 **225**

添加基于对话的共享线路显示 **227**

将振铃音分配到分机 **228**

铃声参数 **228**

添加独特的铃声 **229**

限制用户控制振铃器音量 **230**

在电话上启用 Hoteling **231**

在电话上启用 Flexible Seating **232**

在电话上启用 Extension Mobility **232**

设置用户密码 **233**

下载问题报告工具日志 **234**

配置问题报告工具 **234**

配置问题报告工具参数 **236**

服务器配置的寻呼 **238**

配置多播寻呼 **238**

多个寻呼组参数 **239**

将电话配置为自动接受寻呼 **242**

使用 TR-069 管理电话 **242**

查看 TR-069 状态 **243**

TR-069 配置参数 **244**

启用电子摘挂机 **249**

设置安全分机 **250**

配置 SIP 传输 **250**

屏蔽电话的非代理 SIP 消息 **251**

配置隐私标头 **252**

启用 P-Early-Media 支持 **253**

启用对等固件共享 **253**

指定配置文件验证类型 **255**

控制访问电话菜单的验证要求 **256**

用户验证控制参数 **256**

使用忽略软键将传入呼叫静音 **258**

将活动呼叫从一部电话移至其他电话(位置) **258**

将活动呼叫移至其他位置的参数 **260**

将屏蔽主叫方 ID 功能与电话和 BroadWords XSI 服务器同步 **262**

启用查看线路上的 BroadWorks XSI 呼叫日志 **263**

线路上的 XSI 呼叫日志参数 **264**

启用功能键同步 **266**

免打扰和呼叫前转状态同步 **267**

通过 XSI 服务启用呼叫前转状态同步 **268**

通过 XSI 服务启用免打扰状态同步 **269**

启用通过 XSI 服务同步匿名呼叫拒绝 **270**

为匿名呼叫拒绝设置功能激活码 **271**

启用通过 XSI 服务同步呼叫等待 **272**

为呼叫等待设置功能激活码 **273**

主管和助理(8800 系列和 6871) **274**

管理层-助理角色的设置首选项 **274**

管理层-助理角色的选择逻辑 **275**

管理层-助理设置同步 **276**

管理层和助理的拨号方案 **277**

目录

为管理层启用字母数字拨号 **277**

配置管理层和助理菜单访问的线路键 **277**

管理层和助理的服务激活码 **278**

管理层和助理可编程软键 **279**

配置语音和视频数据的优先级(仅限 8800 和 6800 视频电话) **280**

配置语音和视频数据优先级的参数 **281**

在 SIP 消息中启用呼叫结束统计报告 **282**

SIP 消息中呼叫统计的属性 **283**

SIP 会话 ID **285**

启用 SIP 会话 ID **287**

会话 ID 参数 **287**

选择线路键 LED 行为 **287**

线路键 LED 行为自定义 **288**

为远程 SDK 设置电话 **292**

WebSocket API 参数 **293**

语音反馈功能 **294**

启用语音反馈 **294**

语音反馈参数 **295**

隐藏菜单项,使其不在电话屏幕上显示 **297**

菜单可见性参数 **298**

显示主叫方号码而不是未解析的主叫方名称 **303**

向线路键添加菜单快捷方式 **303**

PLK 和 PSK 上的菜单快捷方式映射 **304**

向线路键添加扩展功能 **308**

线路键上的可配置功能 **309**

向可编程软键添加菜单快捷键 **314**

启用 LDAP 统一搜索 **315**

关闭线路键 **316**

为 E911 启用 LLDP X-SWITCH-INFO 支持 **317**

第 **1 1** 章 电话信息和显示配置 **319**

电话信息和显示设置 **319** 配置电话名称 **319**

自定义启动屏幕 **320**

自定义电话显示屏的墙纸 **322**

通过电话 Web 界面配置屏保 **323**

屏保参数 **324**

从电话 Web 界面调整背景光计时器 **326**

自定义产品配置版本 **327**

始终聚焦于活动呼叫 **327**

启用内联呼叫标签或会话(仅限 8800) **328**

报告头戴式耳机清单 **329**

使用配置文件升级头戴式耳机(仅限 Cisco 320 头戴式耳机) **329**

第 12 章 **12** 呼叫功能配置 331

启用呼叫转接 **332** 启用呼叫转移参数 **332** 呼叫前转 **333** 在语音选项卡上启用呼叫前转 **333** 在语音选项卡上启用呼叫前转参数 **334** 在用户选项卡上启用呼叫前转 **335** 在用户选项卡上启用呼叫前转参数 **335** 为前转所有呼叫启用功能激活码同步 **338** 为前转所有呼叫服务设置功能激活码 **339** 电话 Webex 一键加入 **340** 在电话上添加会议软键 **340** 控制 Webex OBTJ 会议(仅限 8800) **341** 配置已连接的会议密钥列表(仅限 8800) **342** 启用会议 **342** 管理临时会议的出席者列表 **343** 使用 SIP REC 启用远程呼叫录音 **344** 使用 SIP INFO 启用远程呼叫录音 **346**

**xiv**

目录

配置未接传入呼叫提示 **347**

启用免打扰 **348**

启用电话与服务器之间的设置同步 **348**

在电话上启用 Webex 联系人 **349**

在线路键上配置 Webex 联系人 **350**

为 Webex 联系人添加软键 **351**

在电话上启用 Webex 呼叫日志 **352**

配置 DND 星号代码 **353**

设置呼叫中心座席电话 **353**

呼叫中心座席设置参数 **354**

恢复 ACD 状态 **356**

在电话上显示/隐藏座席状态的不可用菜单文本框 **357**

设置电话的在线状态 **358**

设置在线状态参数 **358**

将 DNS SRV 用于 XMPP **361**

在电话屏幕上显示 XMPP 用户 ID **362**

配置每条线路显示的呼叫数 **363**

启用反向名称查找 **363**

紧急呼叫 **365**

紧急呼叫支持背景 **365**

紧急呼叫支持术语 **366**

配置电话以发出紧急呼叫 **366**

发出紧急呼叫参数 **367**

#### PLK 配置 **368**

可编程线路键 **368**

启用线路键的分机 **369**

启用直接 PLK 配置 **369**

用于监控其他电话的电话配置 **370**

向线路键添加 XML 服务 **371**

可编程软键配置 **372**

自定义软键显示 **372**

可编程软键参数 **372**

自定义可编程软键 **373**

在可编程软键上配置快速拨号 **374**

配置支持 DTMF 的 PSK **375**

将软键启用到呼叫记录列表菜单 **377**

启用移动办公登录软键(仅限 8800) **378**

设置时间格式以针对特定持续时间预订桌面(仅限 8800) **379**

收到呼叫的垃圾信息指示 **380**

在电话上添加参加者软键 **380**

在电话上添加参加者软键(仅限 8800) **381**

在电话上添加静音和取消静音软键(仅限 8800) **381**

在电话上添加开始视频软键 **382**

收到 Webex 呼叫的垃圾信息指示 **383**

预设软键 **383**

启用内联呼叫标签或会话(仅限 8800) **388** 在特定线路键上添加呼叫暂留 **388**

#### 第 13 章 **13** 音频配置 391

配置不同的音频音量 **391** 音频音量参数 **391** 配置声音设置 **393** 声音设置参数 **394** 配置语音编解码器 **395** 音频编解码器参数 **396** 语音质量报告 **399** 语音质量报告支持的情景 **399** 平均意见得分以及编解码器 **399** 配置语音质量报告 **400** VQM SIP 发布消息参数 **400**

第 **1 4** 章 视频配置 **403**

目录

禁用视频服务 **403**

控制视频带宽 **403**

调节摄像头曝光 **404**

视频传输分辨率设置 **405**

配置视频编解码器 **406**

视频编解码器参数 **406**

### 第 15 章 **19** 语音邮件配置 409

第 16 章 **2 公司和个人目录设置 417** 

- 配置语音邮件 **409** 为分机配置语音邮件 **409** 配置留言通知指示灯 **410** 语音邮件服务器和留言通知参数 **410** 在线路键上配置语音邮件 PLK **412** 语音邮件 PLK 的字符串语法 **413** 在电话上配置语音邮件 PLK **415**
- 
- 禁用个人目录 **420**

目录服务参数 **417**

配置目录服务 **417**

LDAP 配置 **420**

为 LDAP 公司目录搜索做准备 **421**

禁用在所有目录中搜索联系人 **419**

LDAP 目录参数 **421**

LDAP 目录访问概述 **429**

配置 BroadSoft 设置 **430**

XSI 电话服务参数 **431**

设置个人目录 **439**

启用反向名称查找 **440**

第 **1 7** 章 **Cisco IP** 电话按键扩展模块(**8800** 和 **6800**) **443**

Cisco 6800 系列按键扩展模块设置概述 **443** Cisco 8800 系列按键扩展模块设置概述 **444** 自动检测按键扩展模块(仅限 8800) **445** 通过电话 Web 界面配置按键扩展模块 **446** 访问按键扩展模块设置 **446** 分配按键扩展模块类型(仅限 8800) **447** 通过电话菜单分配按键扩展模块类型 **447** 重置单 LCD 屏幕的按键扩展模块(仅限 8800) **448** 在按键扩展模块上配置快速拨号 **448** 在按键扩展模块线路键上添加呼叫暂留 **449** 配置按键扩展模块的 LCD 亮度 **450** 从电话网页调整按键扩展模块 LCD 的对比度 **450** 在按键扩展模块上配置忙灯字段 **451** 使用户能够配置按键扩展模块线路键上的功能 **452** 将分机号码分配给按键扩展模块 (KEM) 线路键(仅限 8800) **452** 向按键扩展模块线路键添加菜单快捷方式 **453** 向按键扩展模块线路键添加扩展功能 **454** 在按键扩展模块按键上配置语音邮件 PLK **455** 按键扩展模块故障排除 **456** 按键扩展模块无法完成正常的启动流程 **456** 关闭按键扩展模块上的线路键 **456**

第 **III** 部分: **Cisco IP** 电话安装 **459**

第 **1 8** 章 **Cisco IP** 电话安装 **461**

验证网络设置 **461** 安装 Cisco IP 电话 **462** 网络和计算机端口引脚分配 **463** 配置电话网络 **463** 网络配置字段 **464** 电话中的文本和菜单输入 **471**

在电话设置无线局域网 **471** 扫描列表菜单 **473** Wi-Fi 其他菜单 **473** 从电话打开或关闭 Wi-Fi **474** 从电话网页打开或关闭 Wi-Fi **474** Wi-Fi 设置参数 **475** 手动将电话连接到 Wi-Fi **475** 查看 Wi-Fi 状态 **477** 查看电话上的 Wi-Fi 状态消息 **478** 验证电话启动 **478** 禁用或启用 DF 位 **479** 配置 Internet 连接类型 **479** 配置 VLAN 设置 **481** VLAN 设置参数 **482** 从电话设置 Wi-Fi 配置文件 **484** 设置 Wi-Fi 配置文件 **485** Wi-fi 配置文件 (n) **487** 删除 Wi-Fi 配置文件 **489** 更改 Wi-Fi 配置文件的顺序 **489** 扫描并保存 Wi-Fi 网络 **490** SIP 配置 **491** 配置基本 SIP 参数 **491** SIP 参数 **492** 配置 SIP 计时器的值 **500** SIP 计时器值(秒) **500** 配置响应状态代码处理 **501** 响应状态代码处理参数 **502** 配置 NTP 服务器 **503** NTP 服务器参数 **503** 配置 RTP 参数 **504** RTP 参数 **505**

为新的 RTP 和 SRTP 会话启用 SSRC 重置 **507**

在双模式下控制 SIP 和 RTP 的行为 **508**

配置 SDP 负载类型 **509**

SDP 负载类型 **510**

为分机配置 SIP 设置 **512**

分机上的 SIP 设置参数 **513**

配置 SIP 代理服务器 **520**

SIP 代理和分机注册参数 **521**

添加出站代理可恢复性支持 **527**

出站代理可恢复性支持的参数 **528**

配置订户信息参数 **530**

订户信息参数 **530**

设置电话以使用 OPUS 编解码器窄带 **532**

通过电话进行 NAT 遍历 **532**

使用静态 IP 地址配置 NAT 映射 **532**

使用静态 IP 进行 NAT 映射参数 **533**

通过 STUN 配置 NAT 映射 **536**

使用 STUN 参数进行 NAT 映射 **537**

确定对称或不对称的 NAT **538**

拨号方案 **539**

拨号方案概述 **539**

数字序列 **539**

数字序列示例 **541**

接受和传输所拨号码 **542**

拨号方案计时器(摘机计时器) **543**

长数字间隔计时器(不完整输入计时器) **544**

短数字间隔计时器(完整输入计时器) **545**

在 IP 电话上编辑拨号方案 **545**

区域参数配置 **546**

区域参数 **546**

设置控制计时器值 **547**

目录

控制计时器值(秒)的参数 **547**

Cisco IP 电话本地化 **547**

在电话网页上配置时间和日期 **547**

在电话上配置时间和日期 **548**

时间和日期设置 **548**

配置夏令时 **551**

电话显示语言 **552**

垂直服务激活码 **557**

Cisco 8800 系列 IP 电话文档 **561**

第 IV 部分: **故障诊断 563** 

第 19 章 **book** 故障诊断 565

功能故障诊断 **565** ACD 呼叫信息缺失 **565** 电话不会显示 ACD 软键 **566** 电话未显示 ACD 座席可用性 **566** 呼叫不会录音 **566** 紧急呼叫不会连接到紧急服务 **567** 在线状态不起作用 **567** 电话在线状态消息:已断开服务器连接 **567** 电话无法访问 XSI 的 BroadSoft 目录 **568** 管理层或助理菜单未显示 **568** 电话不显示联系人 **568** SIP 订用失败消息 **569** 语音邮件消息数不显示 **569** 无法通过快速拨号发出呼叫以留下语音邮件消息 **570** 无法登录到语音邮件帐户 **570** 电话上不显示语音邮件 PLK 选项 **571** 电话无法将 PRT 日志上传到远程服务器 **571** 降级后保存的密码失效 **572**

未能将电话连接到 Webex **573**

电话显示问题 **573**

电话显示不规则的字体 **573**

电话屏幕显示方框而不是亚洲字符 **574**

从电话网页报告所有电话问题 **574**

从 Webex Control Hub 报告电话问题 **575**

在电话网页对电话恢复出厂设置 **576**

使用 SIP 通知启动恢复出厂设置 **576**

启用以显示密码警报 **576**

从电话网页重新启动电话 **577**

从 Webex Control Hub 重新启动电话 **578**

远程报告电话问题 **578**

捕获信息包 **579**

语音质量故障诊断提示 **579**

网络拥塞期间的电话行为 **580**

何处可获取更多信息 **580**

第 **2 0** 章 监控电话系统 **581**

监控电话系统概述 **581** Cisco IP 电话状态 **581** 显示电话信息窗口 **582** 查看电话信息 **582** 查看电话状态 **582** 查看下载状态 **582** 确定电话的 IP 地址 **583** 语音质量监控 **583** 显示呼叫统计屏幕 **584** 呼叫统计字段 **584** 重新启动原因 **584** 电话 Web 用户界面上的重新启动历史 **585** Cisco IP 电话屏幕上的重新启动历史 **585**

#### 状态转储文件中的重新启动历史 **585**

#### 第 21 章 **1** 987

基本重置 **587** 使用键盘恢复电话的出厂设置 **588** 从电话菜单执行恢复出厂设置 **589** 在电话网页对电话恢复出厂设置 **589** 利用电话网页上的 URL 确定电话问题 **590**

附 录 A: 技术详情 591

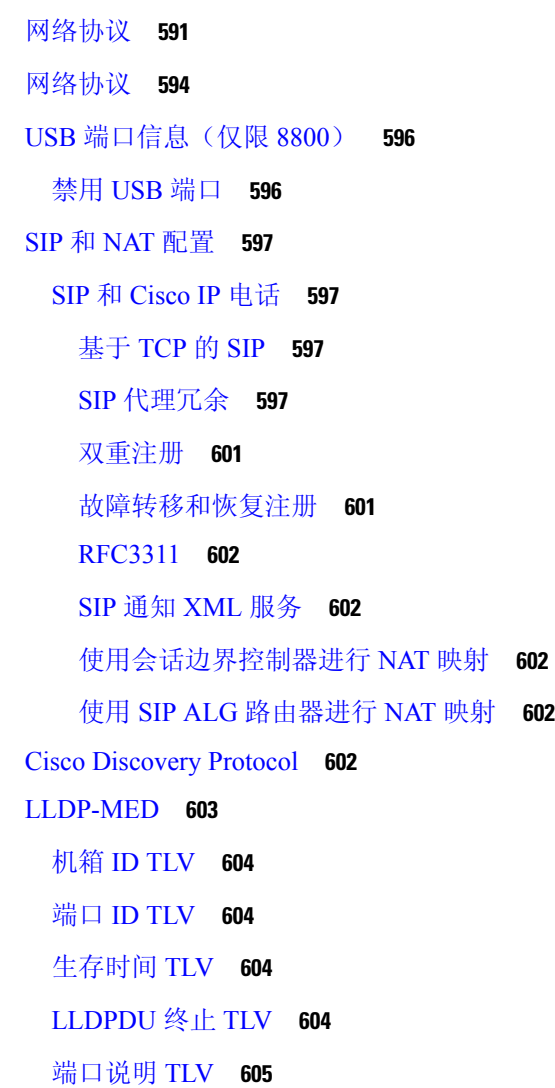

系统名称 TLV **605** 系统功能 TLV **605** 管理地址 TLV **605** 系统说明 TLV **605** IEEE 802.3 MAC/PHY 配置/状态 TLV **606** LLDP-MED 功能 TLV **606** 网络策略 TLV **607** LLDP-MED 通过 MDI 扩展电源 TLV **607** LLDP-MED 清单管理 TLV **607** 最终网络策略解决方案和 QoS **608** 特殊 VLAN **608** SIP 模式下的默认 QoS **608** CDP 的 QoS 解决方案 **608** LLDP-MED 的 QoS 解决方案 **608** 与 CDP 共存 **609** LLDP-MED 和多个网络设备 **609** LLDP-MED 和 IEEE 802.X **609**

附 录 **B** : **TR-069** 参数比较 **611**

XML 和 TR-069 参数比较 **611**

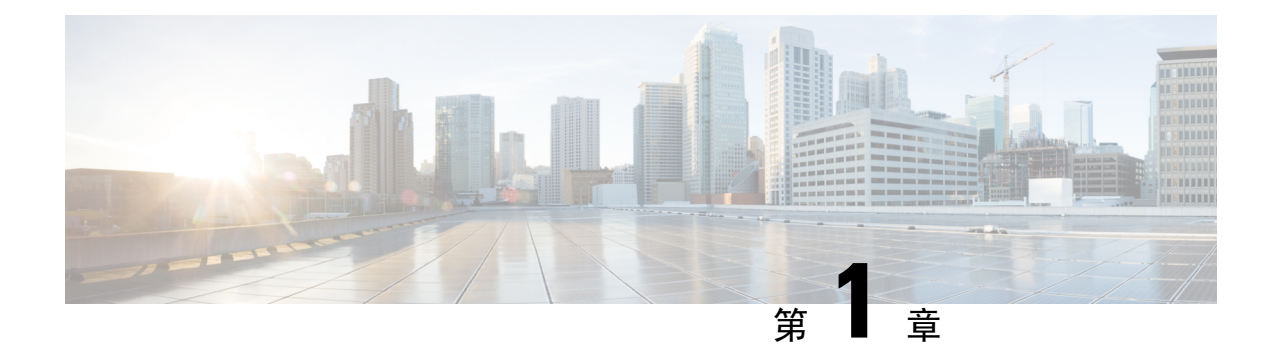

## **Cisco IP** 桌面电话硬件

- Cisco 6800 系列多业务平台 IP 电话, 第 1 页
- Cisco 7800 系列多平台 IP 电话, 第 11 页
- Cisco 8800 系列多平台 IP 电话 Cisco IP 电话概述, 第 19 页

## **Cisco 6800** 系列多业务平台 **IP** 电话

Cisco 6800 系列多业务平台 IP 电话 包含一系列功能齐全的 VoIP (Internet 语音协议) 电话, 支持通 过IP网络进行语音通信。这些电话提供传统办公电话的所有功能,例如:呼叫前转、重拨、快速拨 号、呼叫转接和会议呼叫。 Cisco 6800 系列多业务平台 IP 电话 针对以基于 SIP 的第三方 IP PBX 为 中心的解决方案。

#### 注释 本文档不涵盖 DECT 电话。

Cisco 6800 系列多业务平台 IP 电话可提供易于使用、高度安全的语音通信。 在下图中, 您将看到 (从左上角开始顺时针排列):

- Cisco 6841 多平台 IP 电话
- 带有按键扩展模块的 Cisco 6851 多平台 IP 电话
- Cisco 6851 多平台 IP 电话
- Cisco 6861 多平台 IP 电话
- Cisco 6871 多平台 IP 电话
- Cisco 6821 多平台 IP 电话

图 **1: Cisco 6800** 系列多业务平台 **IP** 电话

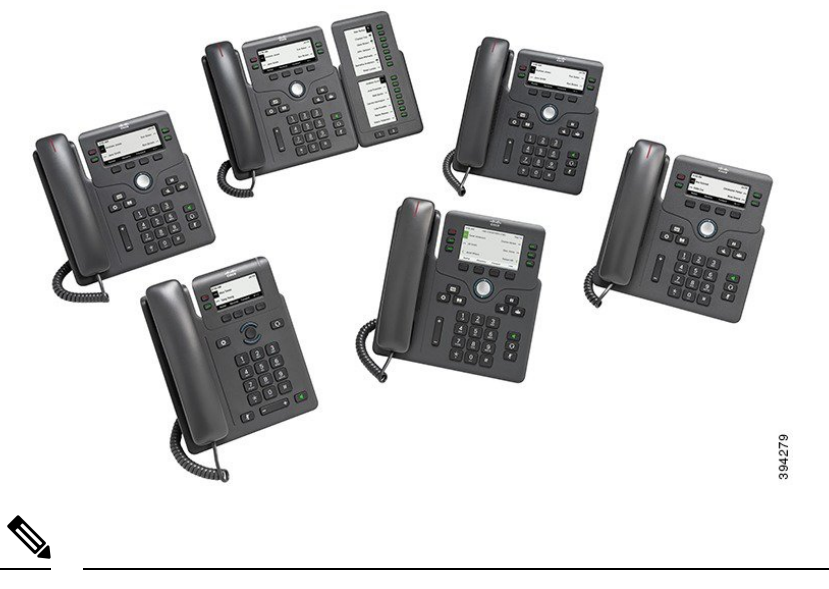

注释 在本文档中,术语*Cisco IP* 电话、电话或设备都是指 Cisco 6800 系列多业务平台 IP 电话。

### **Cisco IP Phone 6821** 多平台电话连接

使用以太网电缆将电话连接到局域网,然后启用电话的全部功能。如果您的以太网端口配备有"通 过以太网供电 (PoE)",您可以通过 LAN 端口给电话供电。如果您没有可用的 PoE, 则您需要使用 电源适配器给电话供电。不要让以太网线延伸到建筑物之外。要使用电话,您必须将电话连接到IP 电话网络。

#### 图 **2: Cisco IP Phone 6821** 多平台电话连接

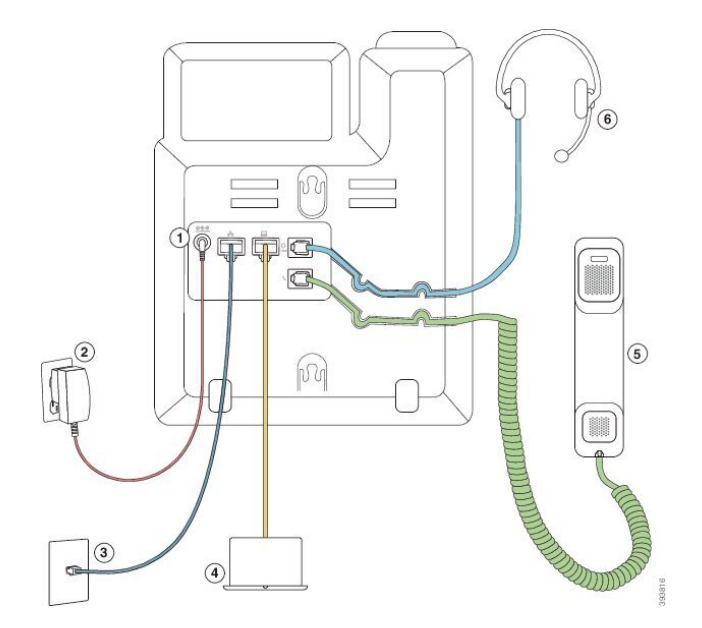

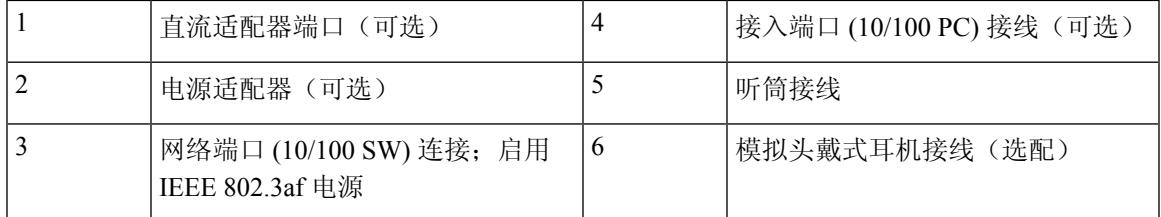

### **Cisco IP Phone 6841** 多平台电话连接

使用以太网电缆将电话连接到局域网,然后启用电话的全部功能。 您需要使用电源适配器为电话供 电。 不要让 LAN 以太网线延伸到建筑物之外。 要使用电话,您必须将电话连接到 IP 电话网络。

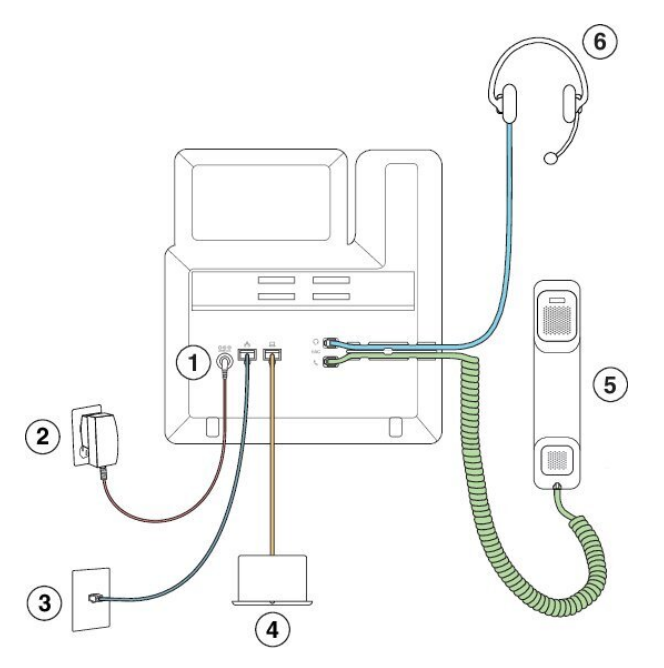

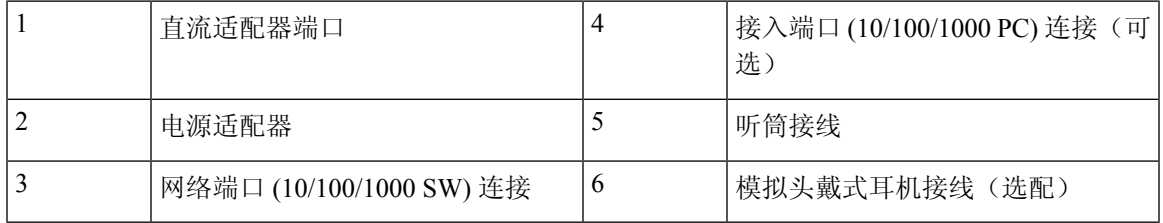

### **Cisco IP Phone 6851** 多平台电话连接

使用以太网电缆将电话连接到局域网,然后启用电话的全部功能。如果您的以太网端口配备有"通 过以太网供电 (PoE)", 您可以通过 LAN 端口给电话供电。 如果您没有可用的 PoE, 则您需要使用 电源适配器给电话供电。 不要让 LAN 以太网线延伸到建筑物之外。 要使用电话, 您必须将电话连 接到 IP 电话网络。

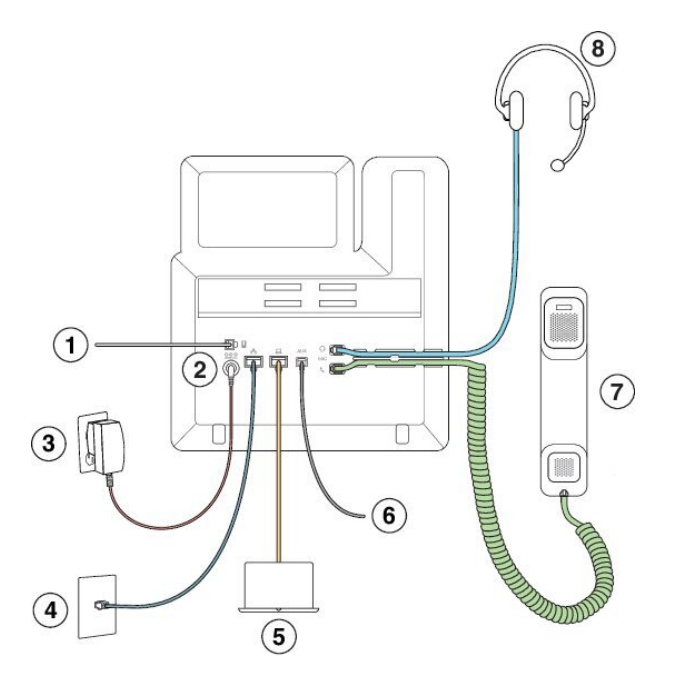

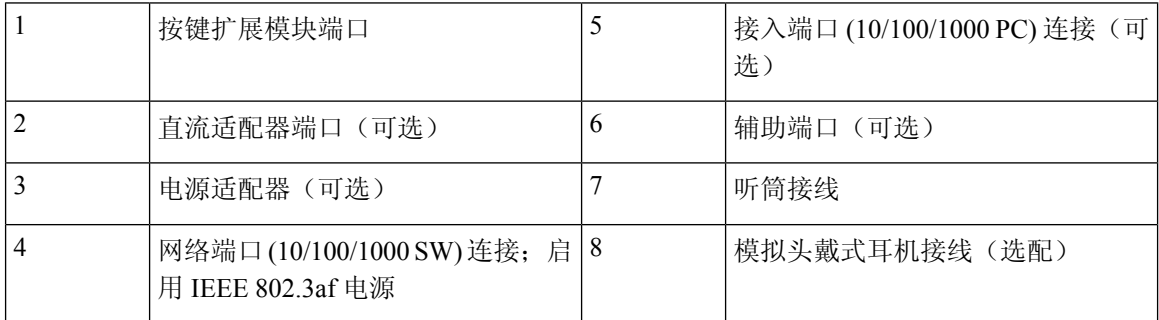

### **Cisco IP Phone 6861** 多平台电话连接

使用以太网电缆或 Wi-Fi 将电话连接到 LAN, 以启用电话的全部功能。 您需要使用电源适配器为电 话供电。如果将电话连接到有线网络,不要将 LAN 以太网电缆延伸到大楼外。要使用电话, 您必 须将电话连接到 IP 电话网络。

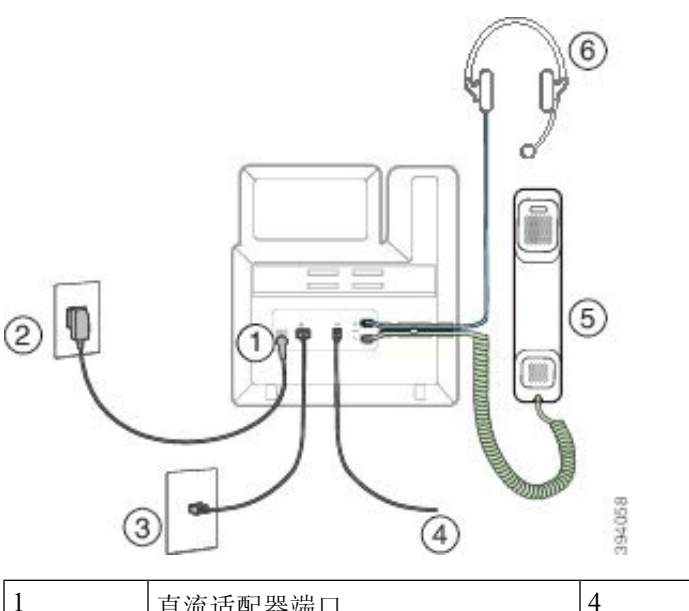

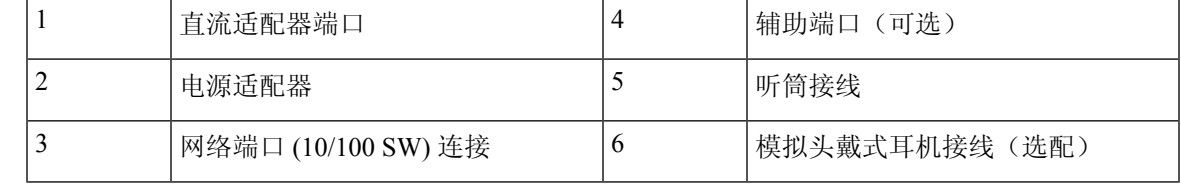

### **Cisco 6871** 多平台 **IP** 电话连接

使用以太网电缆将电话连接到局域网,然后启用电话的全部功能。如果您的以太网端口配备有"通 过以太网供电 (PoE)",您可以通过 LAN 端口给电话供电。如果您没有可用的 PoE, 则您需要使用 电源适配器给电话供电。 不要让 LAN 以太网线延伸到建筑物之外。 要使用电话, 您必须将电话连 接到 IP 电话网络。

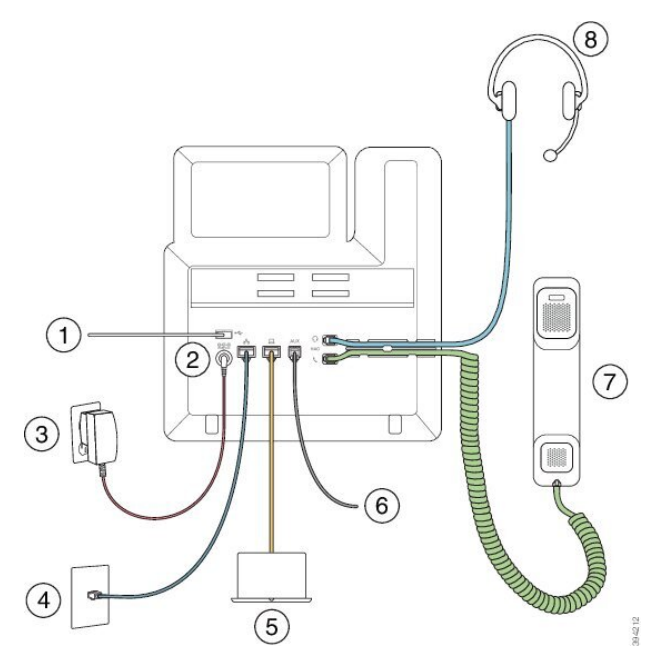

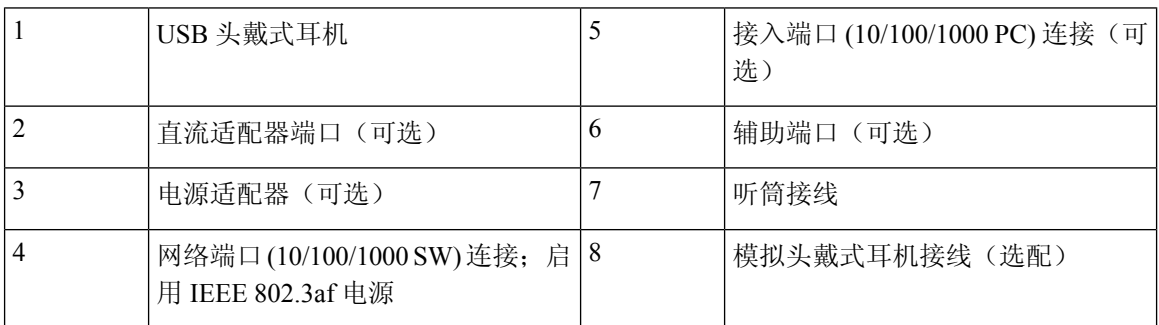

### **Cisco IP Phone 6821** 多平台电话 按键和硬件

下图所示为 Cisco IP Phone 6821 多平台电话。

图 **3: Cisco IP Phone 6821** 多平台电话

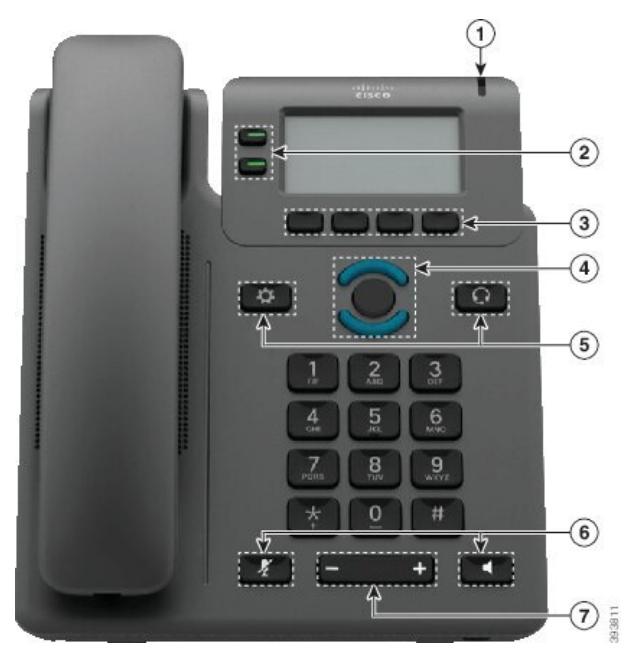

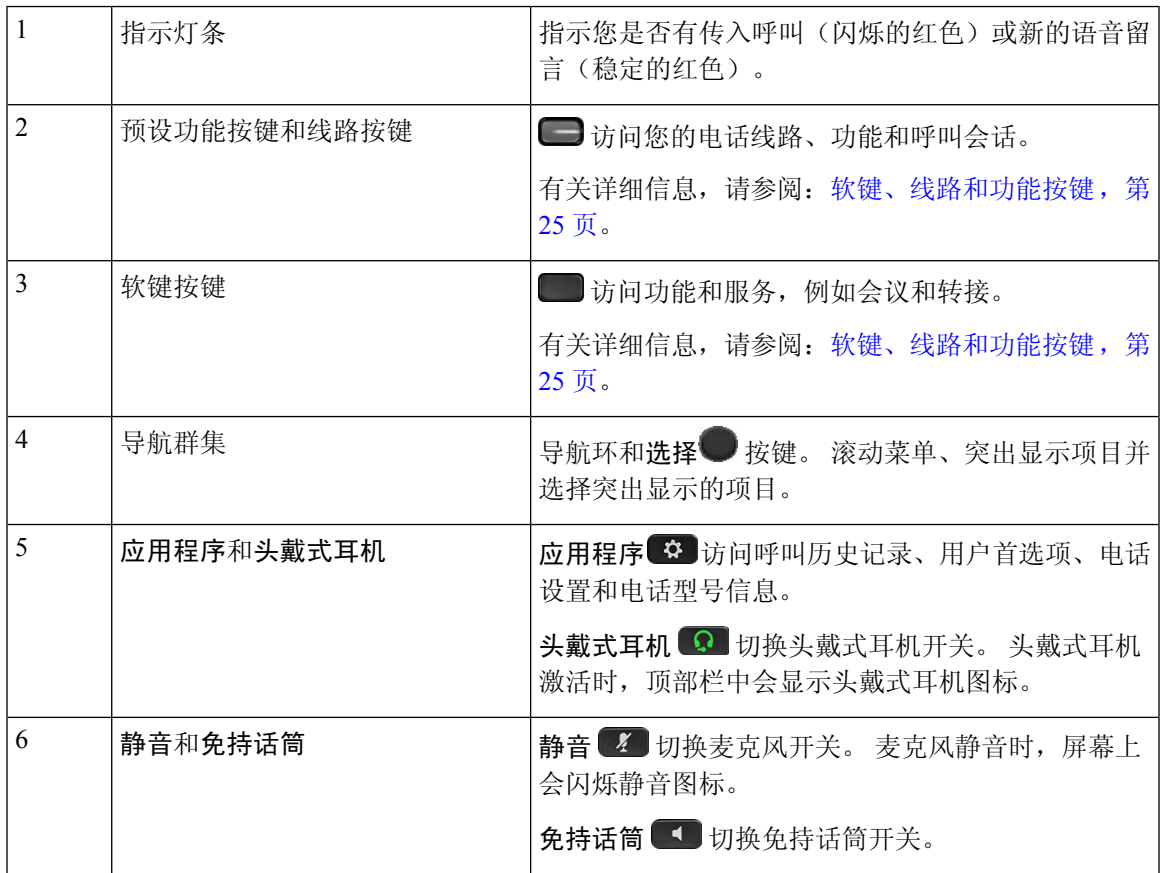

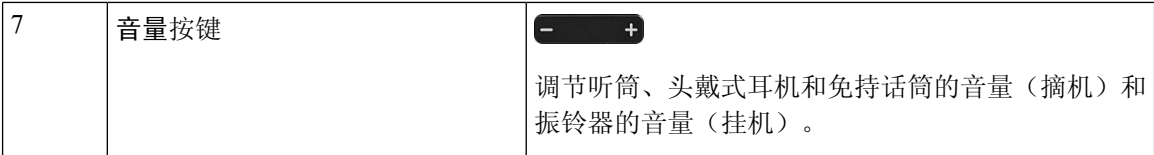

### **Cisco 6841**、**6851** 和 **6861** 多平台 **IP** 电话按键和硬件

下图显示的是 Cisco 6841 IP 电话。

图 **4: Cisco 6841**、**6851** 和 **6861** 多平台 **IP** 电话按键和功能

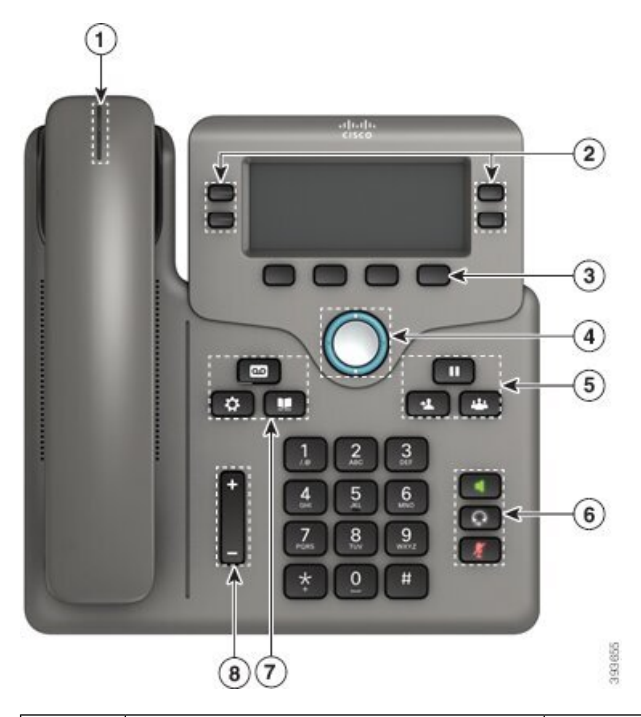

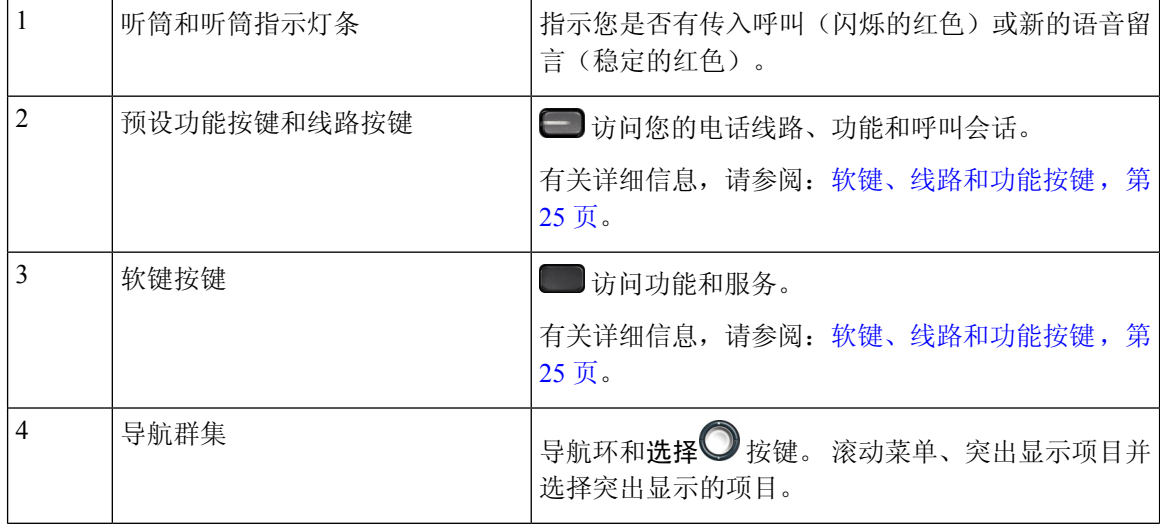

 $\overline{\phantom{a}}$ 

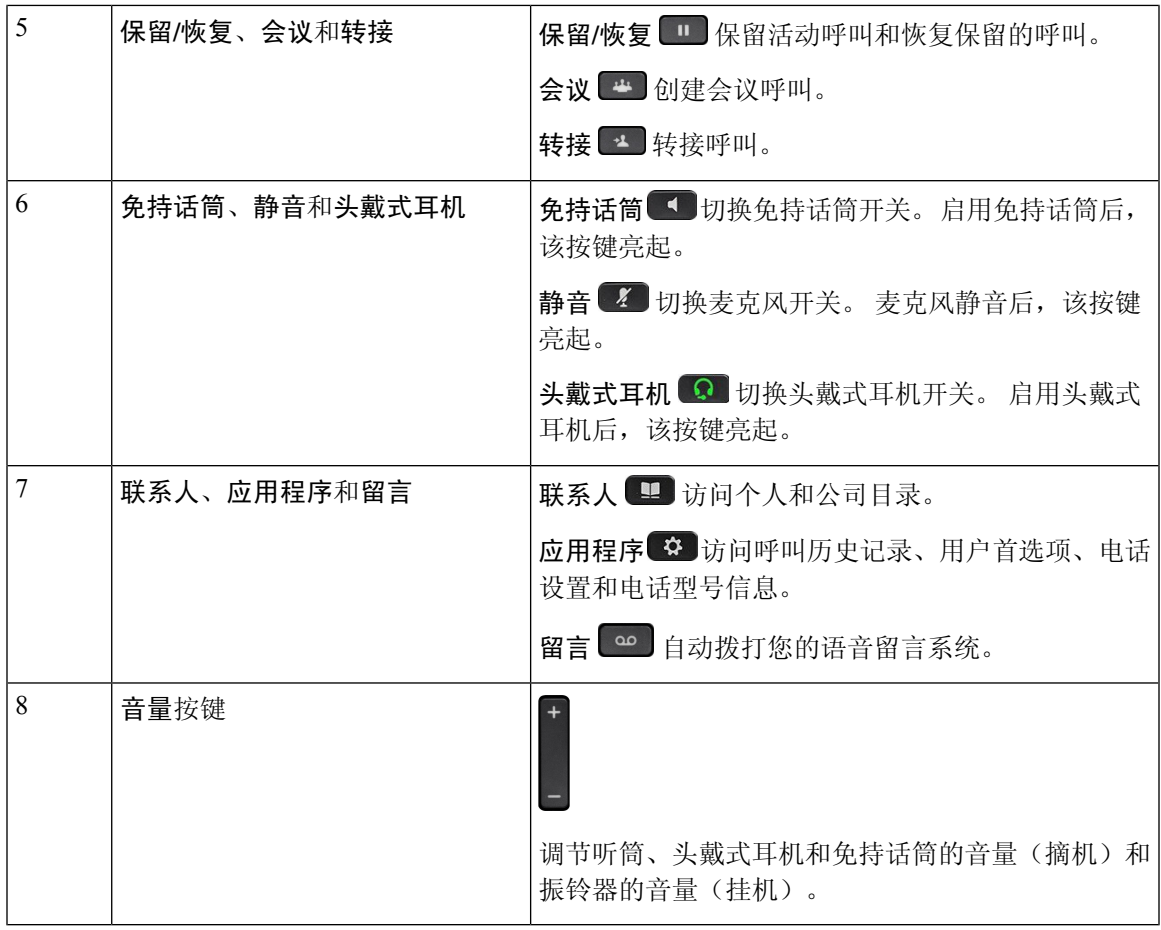

### **Cisco 6871** 多平台 **IP** 电话 按键和硬件

下图显示的是 Cisco 6871 IP 电话。

图 **5: Cisco 6871** 多平台 **IP** 电话按键和功能

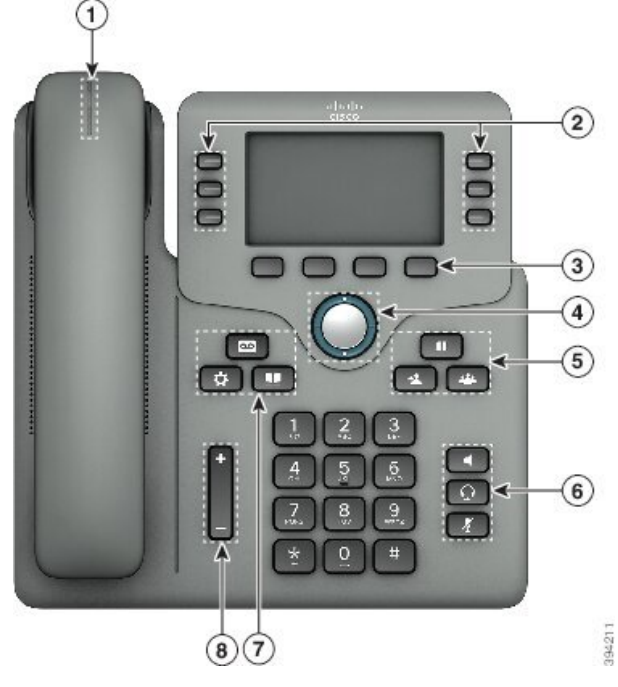

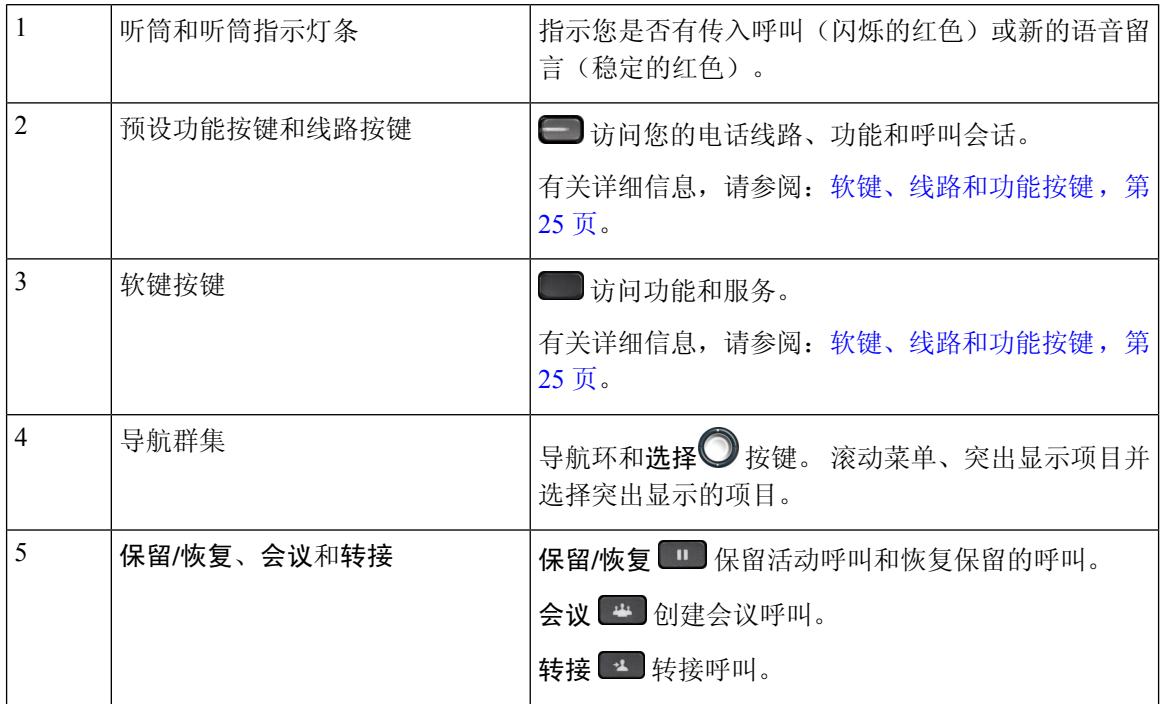

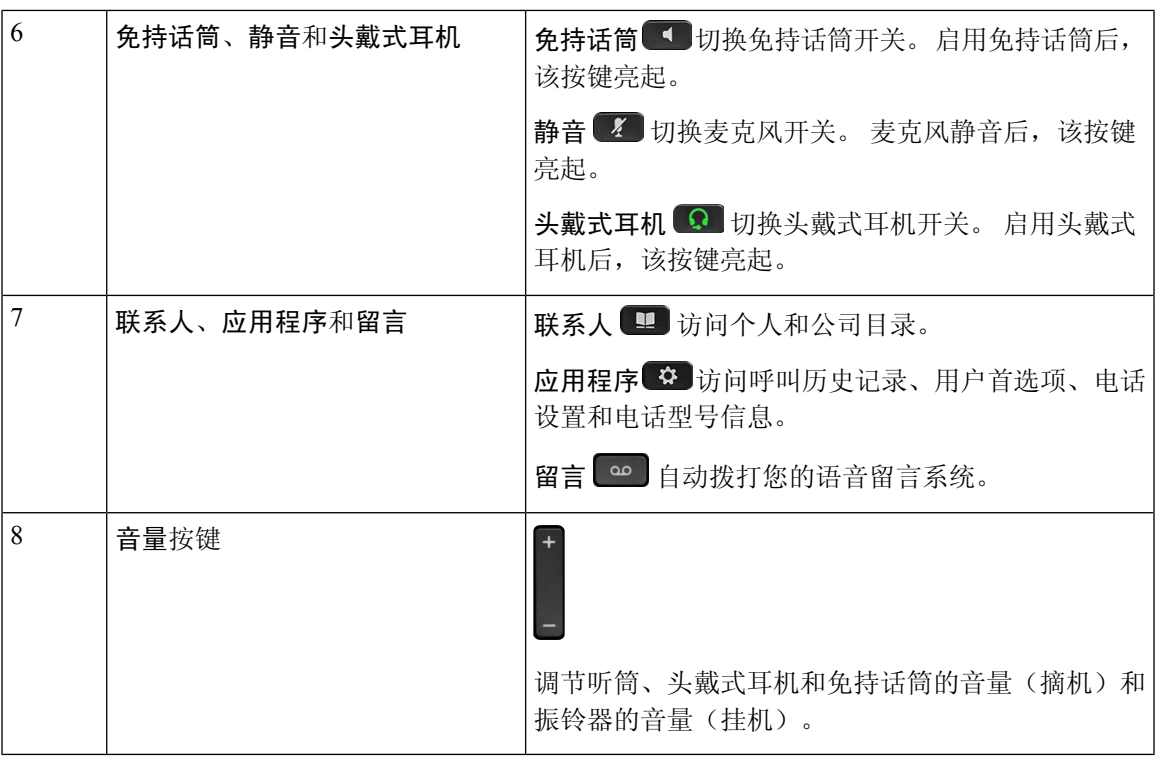

## **Cisco 7800** 系列多平台 **IP** 电话

Cisco IP 电话提供基于 Internet 协议 (IP) 网络的语音通信。 Cisco IP 电话的功能与数字业务电话十分 相似,并允许您拨打和接收电话呼叫以及访问各种功能,例如静音、保留、转接、快速拨号和呼叫 前转等。此外,由于电话连接到您的数据网络,它还提供增强的IP电话功能,例如访问网络信息和 服务以及可定制的功能和服务。

Cisco 7841 IP 电话支持千兆位以太网连接。

向电话线路键添加功能时,会受到可用线路键数量的限制。 您添加的功能不能超过电话上的线路键 数。

#### 表 **1: Cisco 7800** 系列 **IP** 电话和支持的线路键

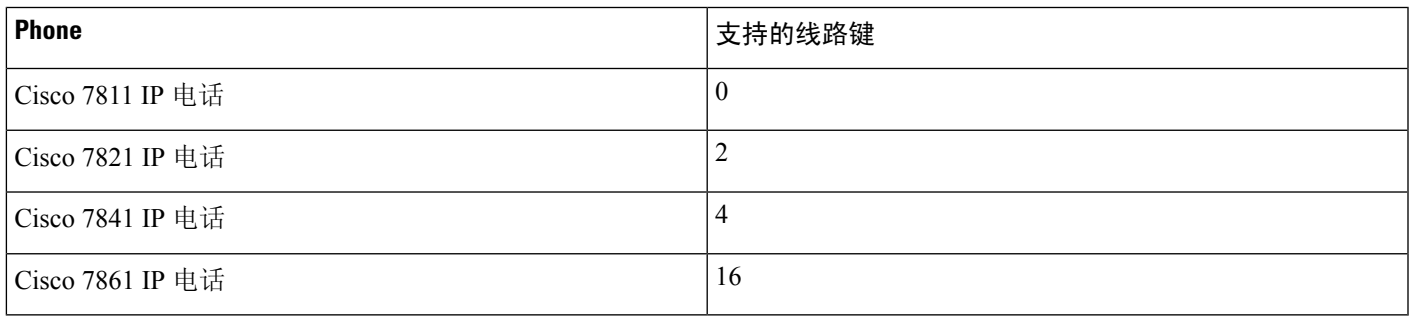

与其他网络设备类似,Cisco IP 电话也必须进行配置和管理。 这些电话可编码 G.711 a-law、G.711 mu-law、G.722、G.722.2/AMR-WB、G.729a、G.729ab 以及 iLBC 编解码器;并解码 G.711 a-law、 G.711 mu-law、G.722、G.722.2/AMR-WB、G.729a、G.729ab 以及 iLBC 编解码器。

 $\sqrt{N}$ 

如果在 Cisco IP 电话附近使用蜂窝电话、移动电话、GSM 电话或双向无线电,则可能会产生干扰。 有关详细信息,请参阅干扰设备的制造商文档。 注意

Cisco IP电话提供传统电话功能,例如呼叫前转和转移、重新拨号、快速拨号、电话会议以及语音留 言系统访问。 Cisco IP 电话还提供其他各种功能。

正如其他网路设备, 您必须配置 Cisco IP Phone, 使其准备好访问第三方呼叫控制系统和其余 IP 网 络。 通过使用 DHCP,您在电话上要配置的设置减少。 但是,如果网络需要,可以手动配置 IP 地 址、TFTP 服务器等信息以及子网信息。

Cisco IP 电话可与 IP 网络上的其他服务和设备交互, 以提供增强功能。例如, 您可将第三方呼叫控 制系统与公司轻量级目录访问协议 3 (LDAP3) 标准目录整合,让用户可直接在其 IP 电话上搜索同事 联系信息。 您也可使用 XML 让用户访问天气、股票、当日报价等信息以及其他网页信息。

最后,由于 Cisco IP 电话是网络设备,因此可以直接从其获取详细的状态信息。 这些信息可以协助 您排除用户使用其IP电话时可能遇到的任何问题。您也可在电话上获取有关最新呼叫或固件版本的 统计数据。

为了在 IP 电话网络中使用,Cisco IP 电话必须连接至网络设备,例如 Cisco Catalyst 交换机。 您还必 须在收发呼叫前向第三方呼叫控制系统注册 Cisco IP 电话。

### **Cisco 7811** 多平台 **IP** 电话连接

使用以太网电缆将电话连接到LAN,然后启用电话的全部功能。如果您的以太网端口配备有"通过 以太网供电(PoE)",您可以通过LAN端口给电话供电。不要让LAN以太网线延伸到建筑物之外。 要使用电话,您必须将电话连接到 IP 电话网络。
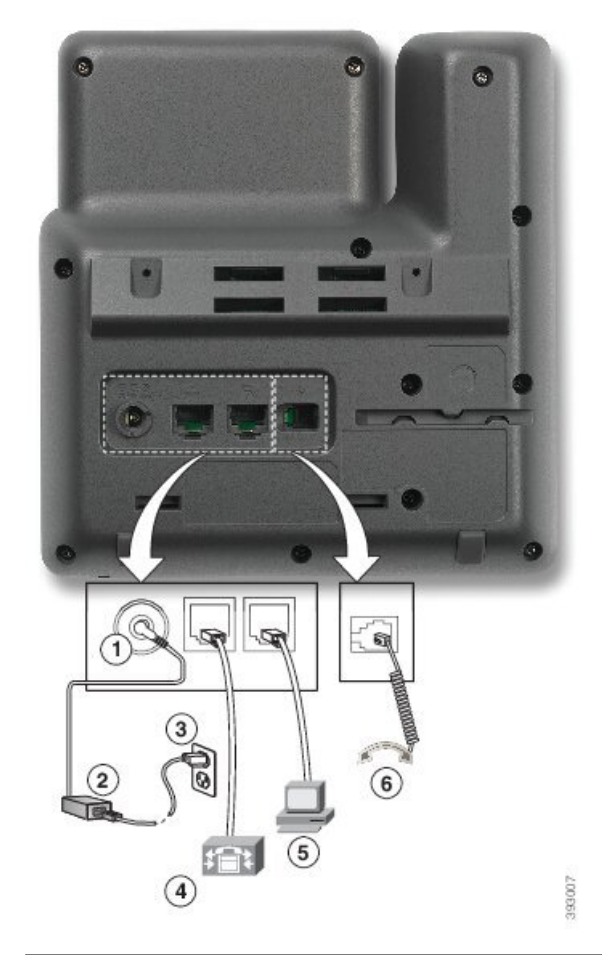

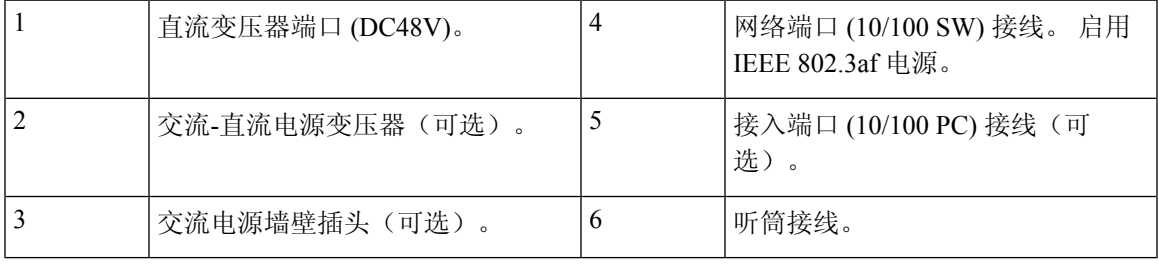

#### **Cisco 7821** 多平台 **IP** 电话连接

使用以太网线将 Cisco IP 电话连接到 LAN, 以便可以使用 Cisco IP 电话的全部功能。如果您的以太 网端口配备有"通过以太网供电(PoE)",您可以通过 LAN 端口给 Cisco IP 电话供电。 不要让 LAN 以太网线延伸到建筑物之外。 要使用电话, 您必须将电话连接到 IP 电话网络。

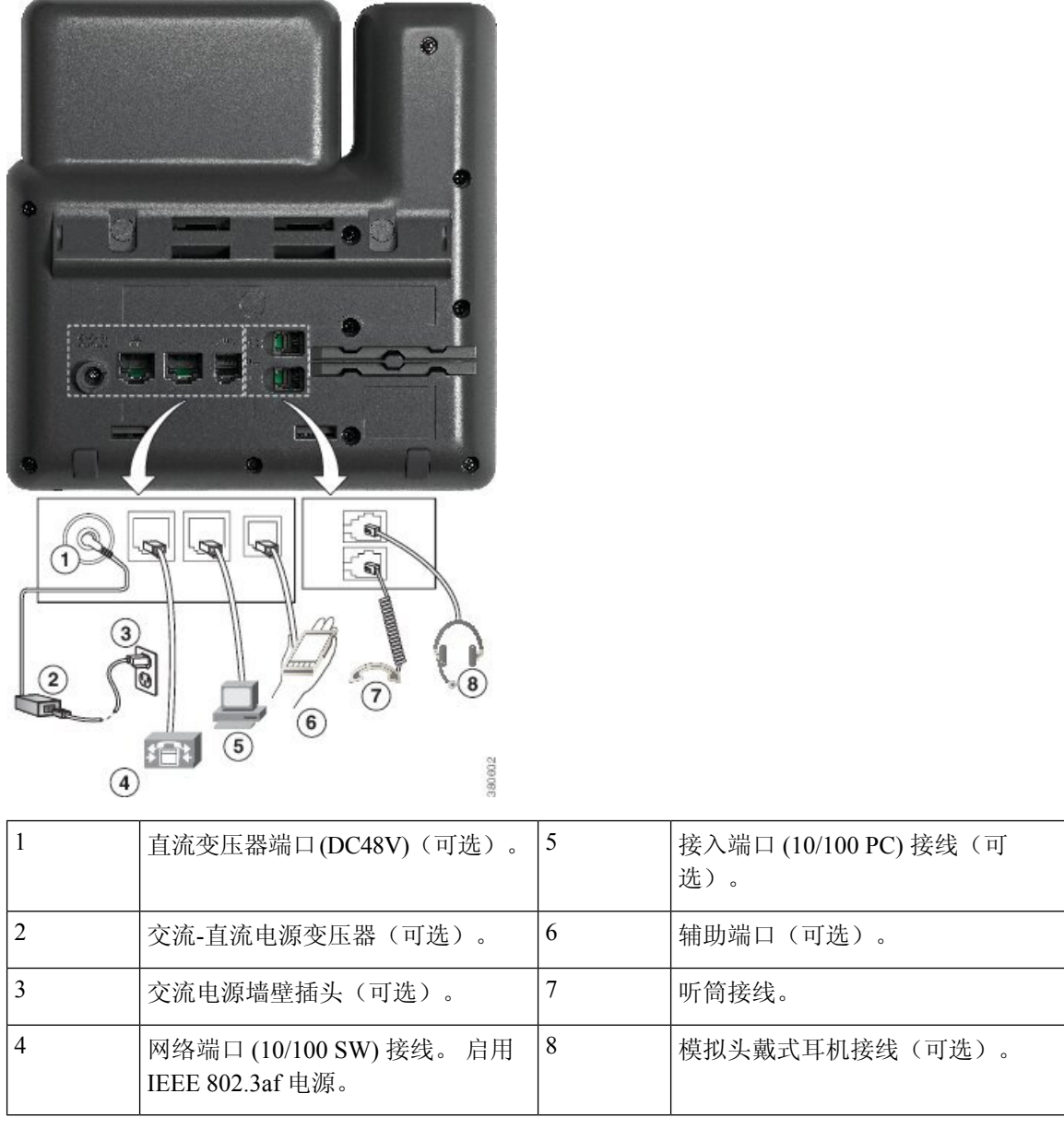

#### **Cisco 7841** 多平台 **IP** 电话连接

使用以太网线将 Cisco IP 电话连接到 LAN, 以便可以使用 Cisco IP 电话的全部功能。如果您的以太 网端口配备有"通过以太网供电(PoE)",您可以通过 LAN 端口给 Cisco IP 电话供电。 不要让 LAN 以太网线延伸到建筑物之外。 要使用电话,您必须将电话连接到 IP 电话网络。

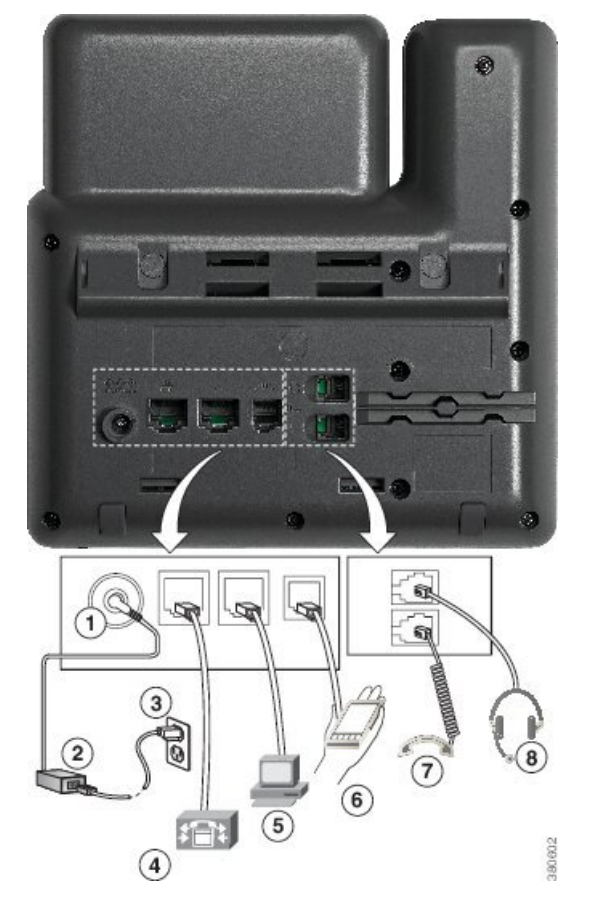

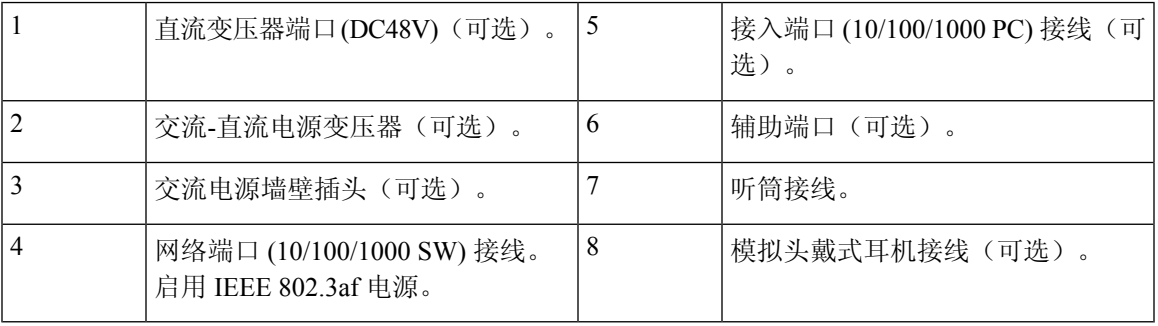

#### **Cisco 7861** 多平台 **IP** 电话连接

使用以太网线将 Cisco IP 电话连接到 LAN, 以便可以使用 Cisco IP 电话的全部功能。如果您的以太 网端口配备有"通过以太网供电(PoE)",您可以通过 LAN 端口给 Cisco IP 电话供电。 不要让 LAN 以太网线延伸到建筑物之外。 要使用电话,您必须将电话连接到 IP 电话网络。

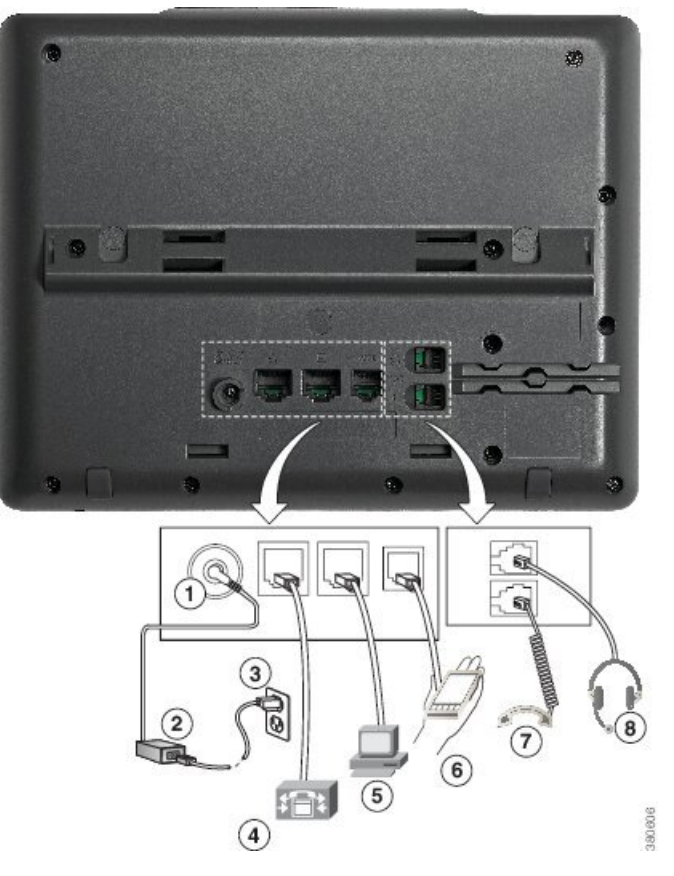

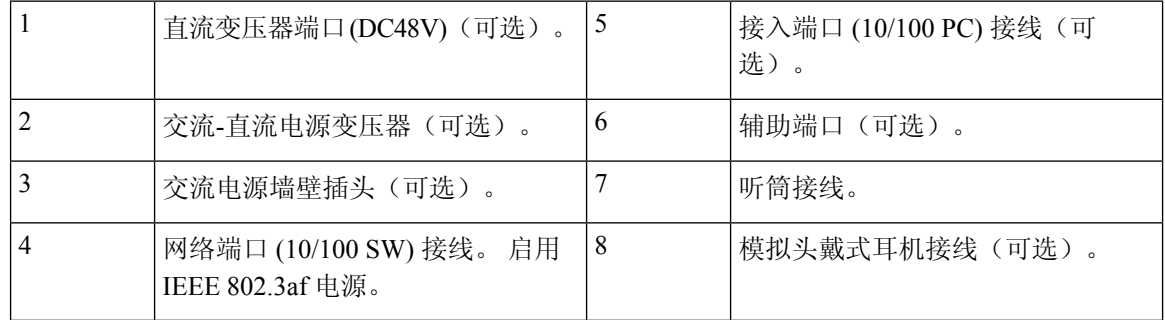

#### 按键和硬件

Cisco 7800 系列 IP 电话有以下不同的硬件类型:

- Cisco 7811 IP 电话屏幕两侧均没有按键
- Cisco 7821 IP 电话屏幕左侧有两个按键
- Cisco 7841 IP 电话屏幕两侧各有两个按键
- Cisco 7861 IP 电话电话右边缘有 16 个按键

下图显示的是 Cisco 7841 IP 电话。

图 **6: Cisco 7800** 系列 **IP** 电话按键和功能

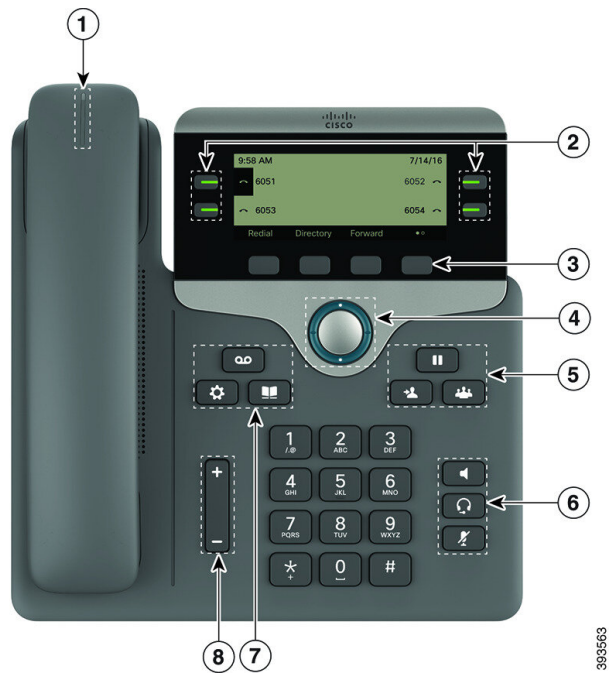

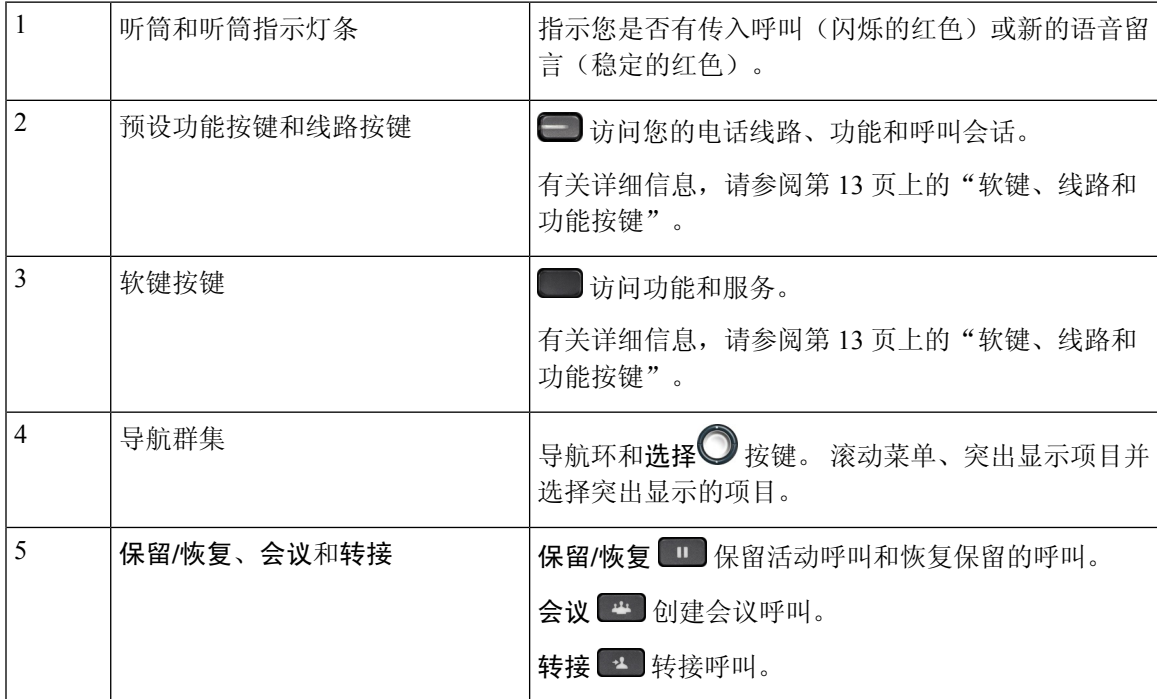

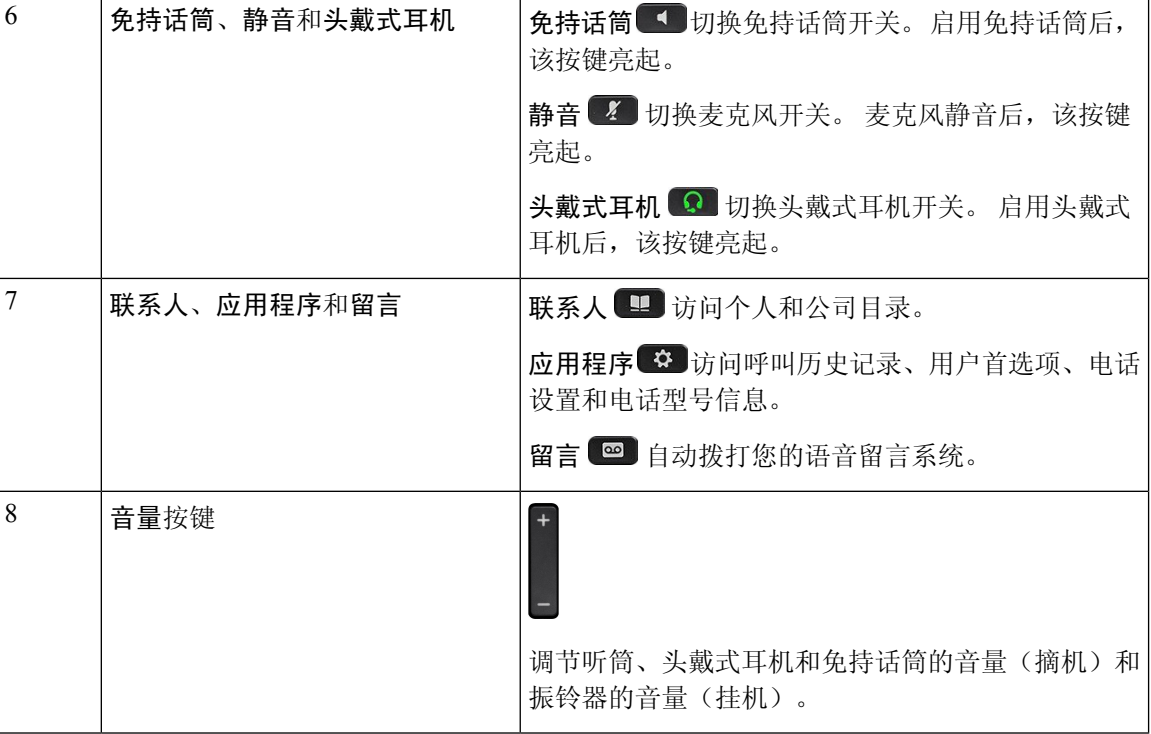

#### 导航

导航

可以使用导航群集的外圈滚动浏览菜单并在不同字段之间移动。 可以使用导航群集内部的选择按键 选择菜单项。

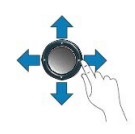

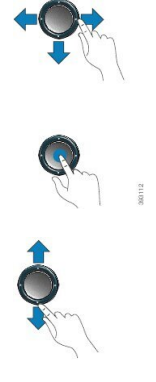

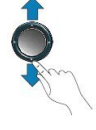

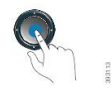

如果菜单项具有索引编号,您可以通过键盘输入索引编号来选择项目。

#### 软键、线路和功能按键

您可以通过多种方式与电话上的功能交互:

- 软键位于屏幕下方,为您提供软键上方屏幕中所显示功能的访问权限。 软键会根据您当时执行 的操作而变化。 更多**...**软键显示更多可用的功能。
- 功能和线路按钮位于屏幕任一侧,为您提供电话功能和电话线路的访问权限。
	- 功能按键—用于快速拨号或呼叫代答等功能,并可在另一条线路上查看您的状态。
	- 线路按钮—用于应答呼叫或恢复保留的呼叫。 如果未用于活动呼叫, 则用于启动电话功 能,例如未接传入呼叫显示。

功能和线路按键亮起可指示状态。

管理员可以将一些功能设置为软键或功能按键。 您也可以通过软键或关联的硬件按键访问一些功 能。

#### **Cisco 8800** 系列多平台 **IP** 电话 **Cisco IP** 电话概述

Cisco 8800 系列多平台 IP 电话 包含一系列功能齐全的 VoIP (Internet 语音协议) 电话, 支持通过 IP 网络进行语音通信。 这些电话提供传统办公电话的所有功能,例如:呼叫前转、重拨、快速拨号、 呼叫转接和会议呼叫。 Cisco 8800 系列多平台 IP 电话 针对以基于 SIP 的第三方 IP PBX 为中心的解 决方案。

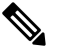

注释 在本文档中,Cisco IP 电话或电话指 Cisco 8800 系列多平台 IP 电话。

#### **Cisco 8811** 多平台 **IP** 电话连接

如下图所示,将您的电话连接到组织的 IP 电话网络。

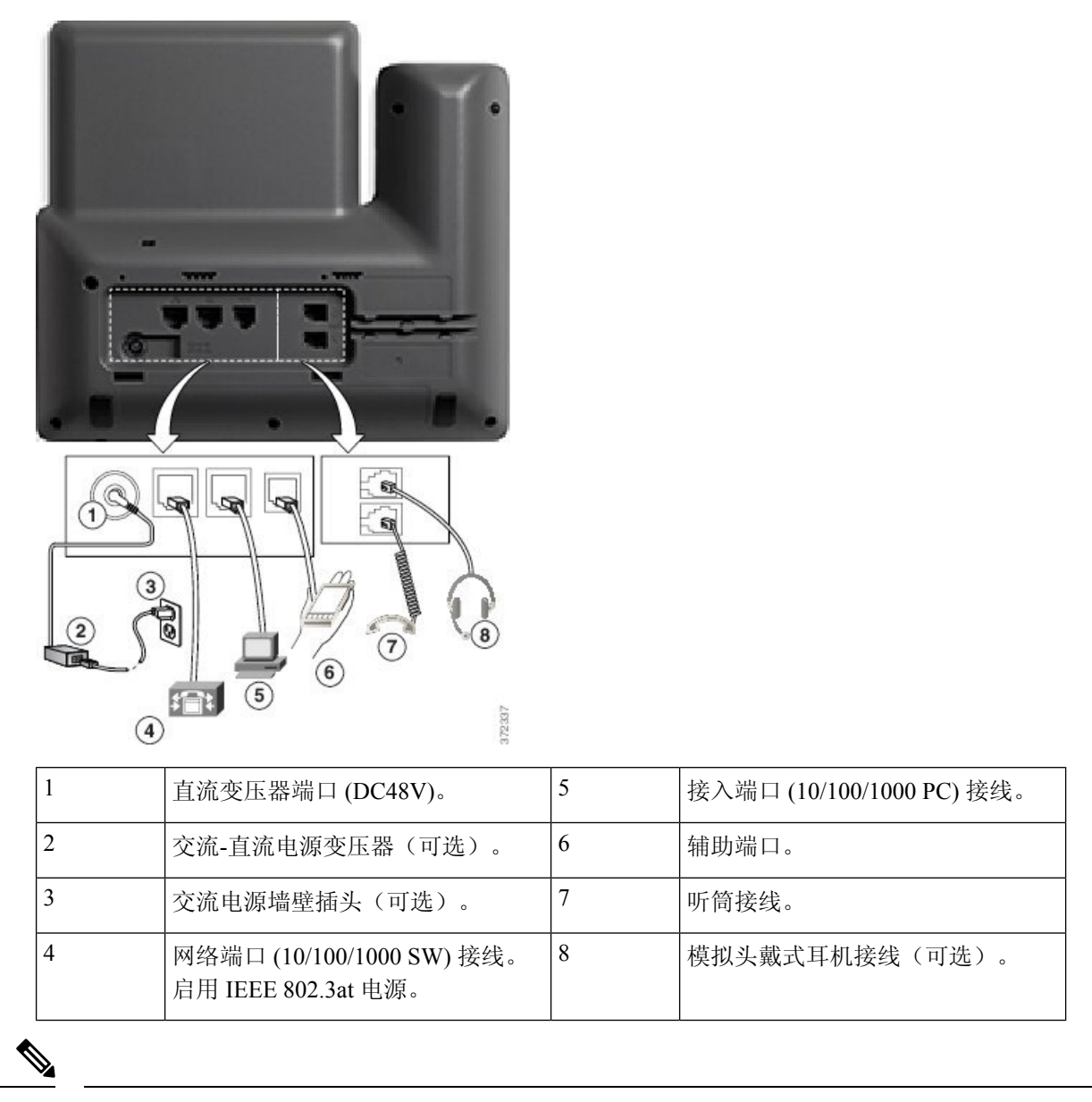

注释 Cisco IP Phone 8811 不支持按键扩展模块。

#### **Cisco 8841 IP** 电话和 **8845** 电话连接

按照下图将您的电话连接到公司的 IP 电话网络。

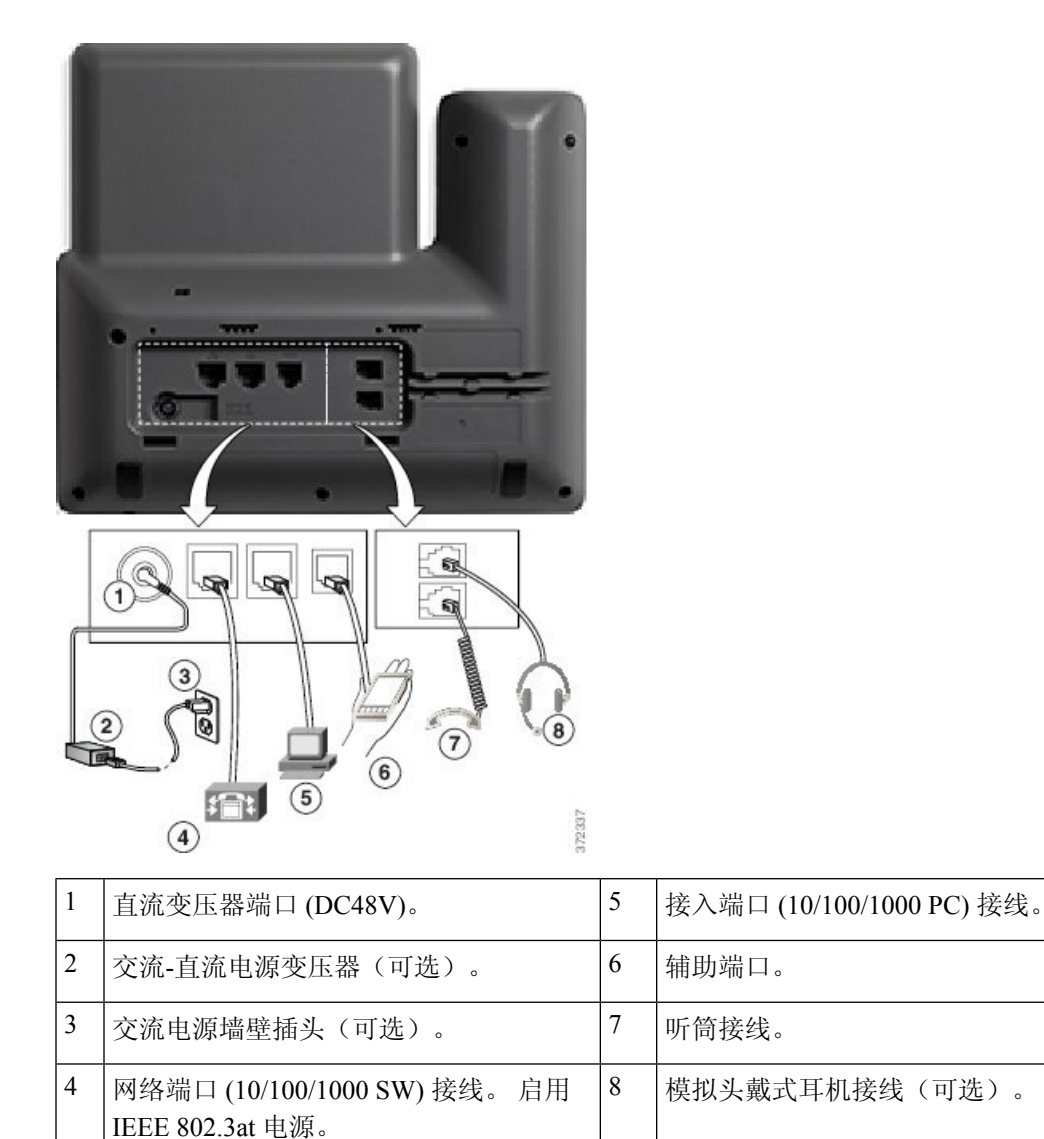

注释 Cisco 8841 和 8845 IP 电话不支持按键扩展模块。

#### **Cisco 8851 IP** 电话连接

如下图所示,将您的电话连接到公司的 IP 电话网络。

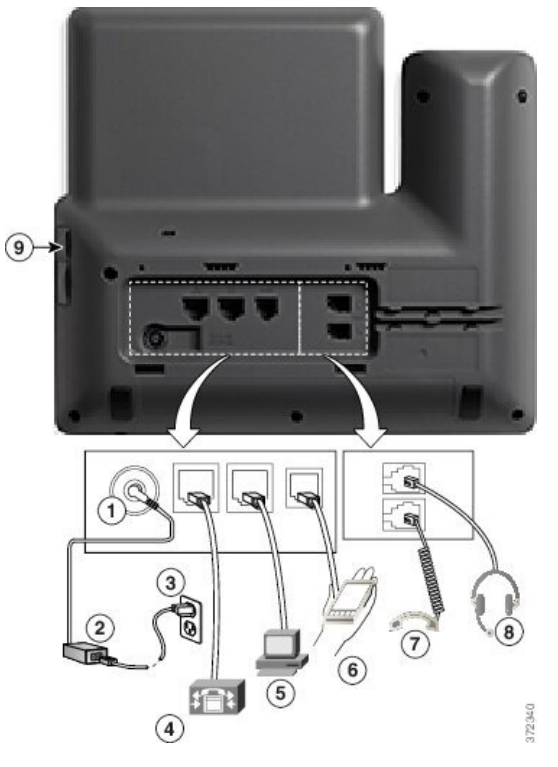

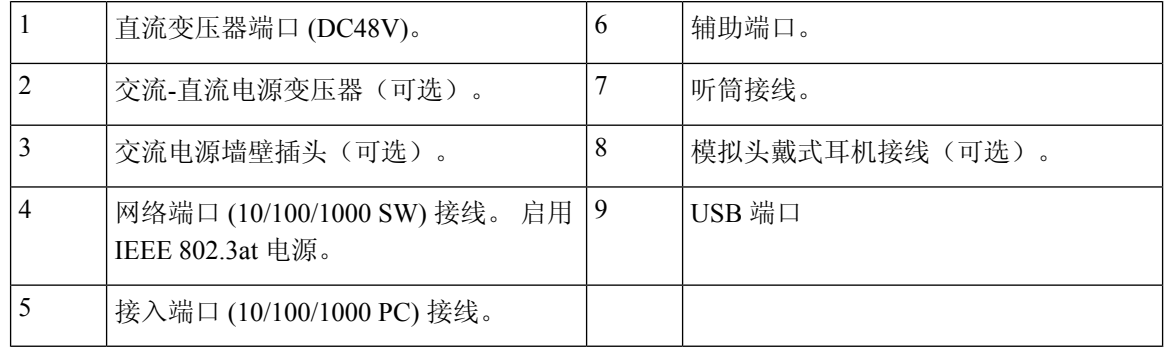

每个USB端口支持连接最多5个受支持和不受支持的设备。每个连接到电话的设备都计入最大设备 计数。例如,电话的侧面端口可支持五个USB设备(如两个按键扩展模块、一个头戴式耳机、一个 集线器和另一个标准 USB 设备)。 许多第三方 USB 产品被视为多个 USB 设备, 例如, 一个包含 USB 集线器和头戴式耳机的设备被视为两个 USB 设备。有关详细信息,请参阅 USB 设备文档。 注释

#### **Cisco 8861 IP** 电话和 **8865** 电话连接

如下图所示,将您的电话连接到公司的 IP 电话网络。

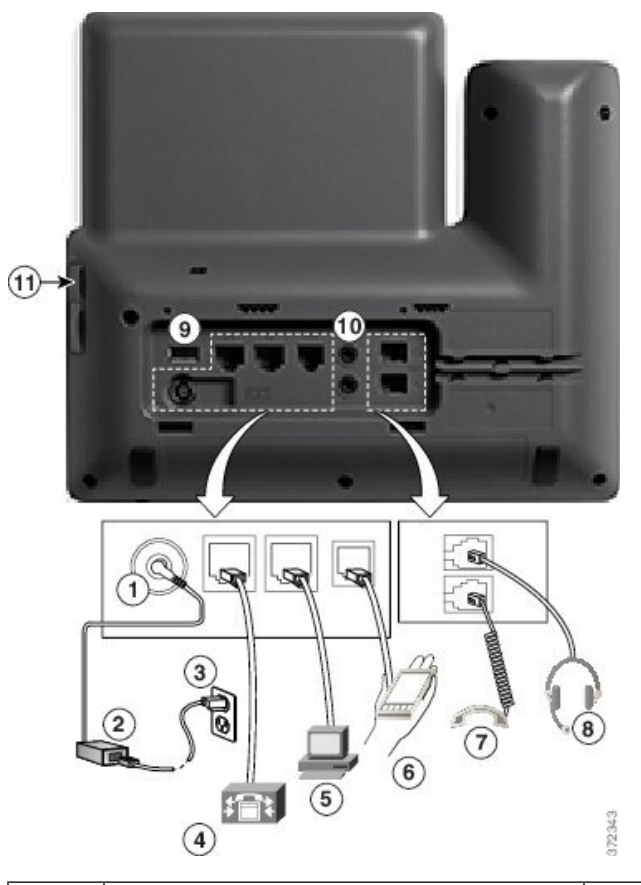

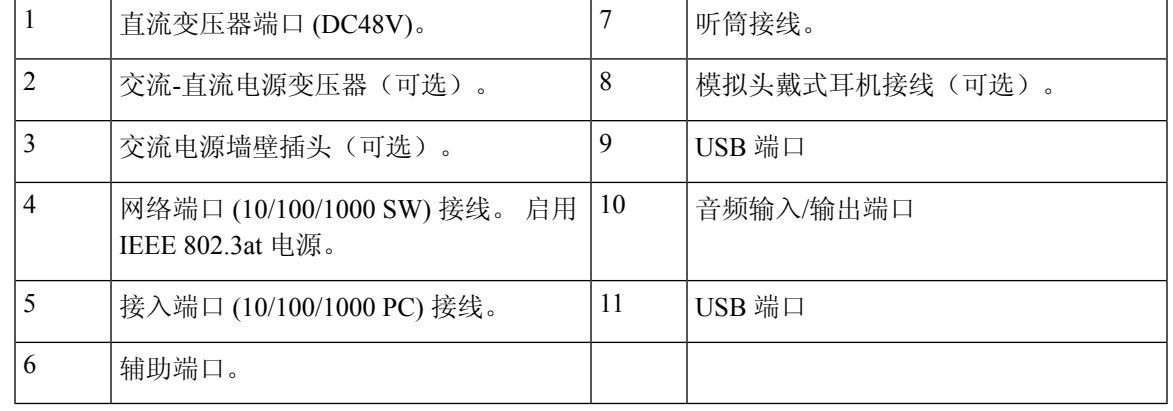

每个USB端口支持连接最多5个受支持和不受支持的设备。每个连接到电话的设备都计入最大设备 计数。例如,电话的侧面端口可以支持五个USB设备(例如,三个按键扩展模块、一个集线器和另 一个标准 USB 设备),背面端口可以支持另外五个标准 USB 设备。 许多第三方 USB 产品被视为多 个 USB 设备, 例如, 一个包含 USB 集线器和头戴式耳机的设备被视为两个 USB 设备。有关详细信 息,请参阅 USB 设备文档。 注释

#### 按键和硬件

Cisco 8800 系列 IP 电话有两种不同的硬件类型:

- Cisco 8811、8841、8851 和 8861 IP 电话 没有摄像头。
- Cisco 8845 和 8865 IP 电话 有内置摄像头。

图 **7: Cisco 8845 IP** 电话按键和硬件

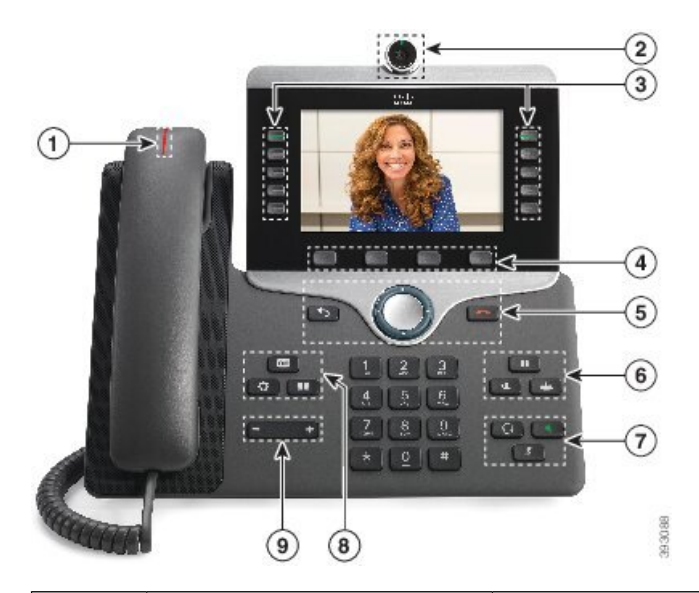

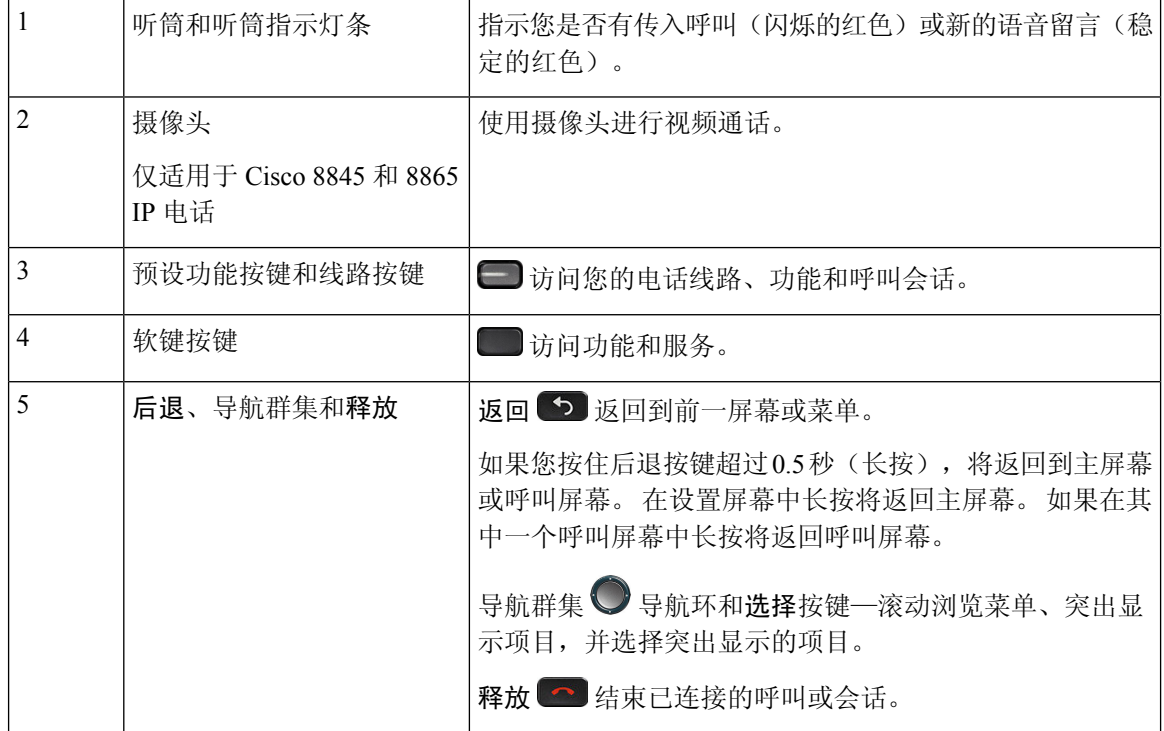

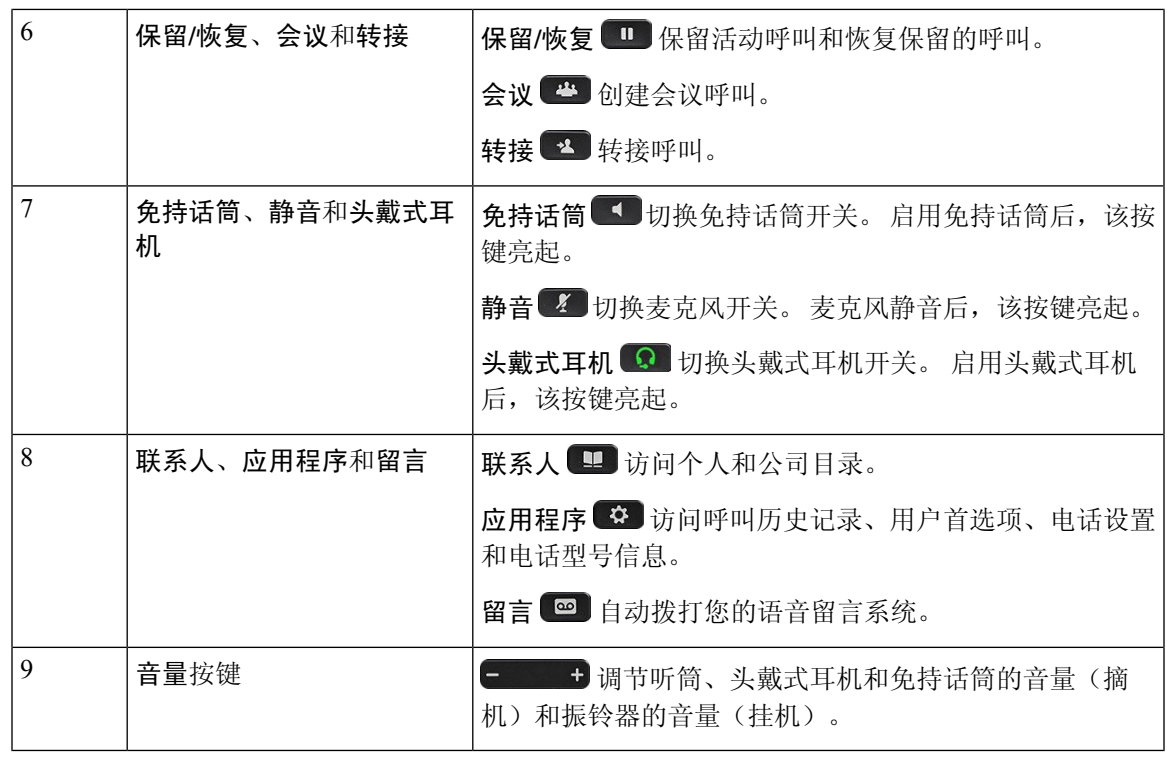

#### 软键、线路和功能按键

您可以通过多种方式与电话上的功能交互:

- 软键位于屏幕下方,为您提供软键上方屏幕中所显示功能的访问权限。 软键会根据您当时执行 的操作而变化。 更多**...**软键显示更多可用的功能。
- 功能按键和线路按钮可让您访问电话功能及电话线路。 在 Cisco 6821 IP 电话上, 这些按键都位 于屏幕左侧。 在 Cisco 6841、6851 和 6861 和 6871 IP 电话上,这些按键分别位于屏幕两侧。
	- 功能按键—用于快速拨号或呼叫代答等功能,并可在另一条线路上查看您的状态。
	- 线路按键 用于发起或接听呼叫。 您还可以使用线路键打开和关闭呼叫会话窗口,以及浏 览呼叫会话窗口。 打开呼叫会话窗口可查看线路上的呼叫。

功能和线路按键亮起指示以下状态:

- □ 或 绿色 线路空闲。
- 一 或 一 红色,稳定 一 线路已激活或在使用中。
- 3 或 3 红色, 闪烁 一线路处于保留状态或有传入呼叫。
- 3 或 3 琥珀色,稳定 线路未注册(无法使用)。

部分功能可设置为软键或功能按键。 您也可以通过软键或关联的硬件按键访问一些功能。 Cisco 6821 IP 电话具有有限数量的硬按键。 您可以使用软键访问大多数呼叫功能。

ı

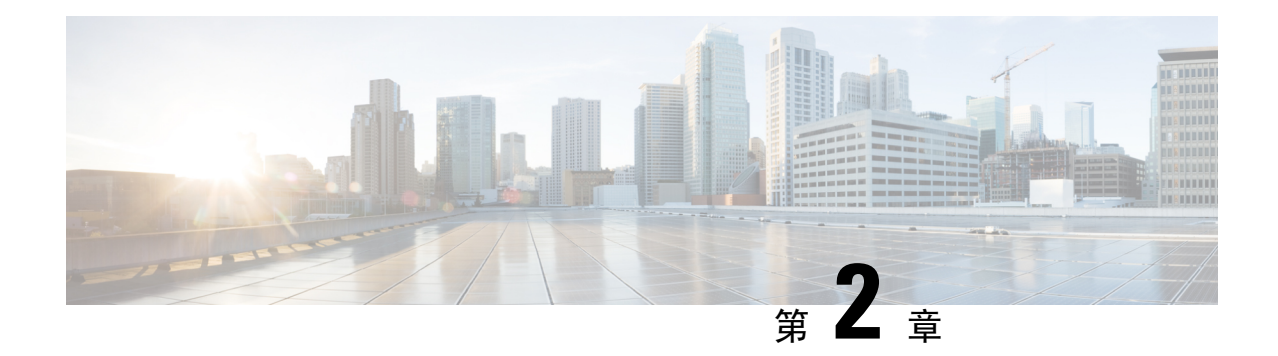

#### 新增和变更内容

- 12.0(4) 版固件的新增及变更功能, 第 27 页
- 12.0(3) 版固件的新增和变更内容, 第 28 页
- 12.0(2) 版固件的新增和变更内容, 第 28 页
- $12.0(1)$  版固件的新增和变更内容, 第 29 页
- 11.3(7) 版固件的新增和变更内容, 第 30 页
- $11.3(6)$  版固件的新增及变更功能, 第 32 页
- 11.3(5) 版固件的新增及变更功能, 第 33 页
- 11.3(4) 的新增及变更功能, 第 34 页
- 11.3(3) 版的新增及变更信息, 第 35 页
- 11.3(2) 版固件的新增及变更功能, 第 37 页
- $11.3(1)$  版固件的新增及变更功能, 第40页
- 11.2(3)SR1 版固件的新信息和变更内容, 第 41 页
- 11.2(3) 版固件的新增及变更功能, 第41页
- $11.2(1)$  版固件的新增及变更功能, 第43页
- 11.1(2) 版固件的新增及变更功能, 第45页
- $11.1(1)$  版固件的新增及变更功能, 第46页
- 11.0(1) 版固件的新增及变更功能, 第 47 页

#### **12.0(4)** 版固件的新增及变更功能

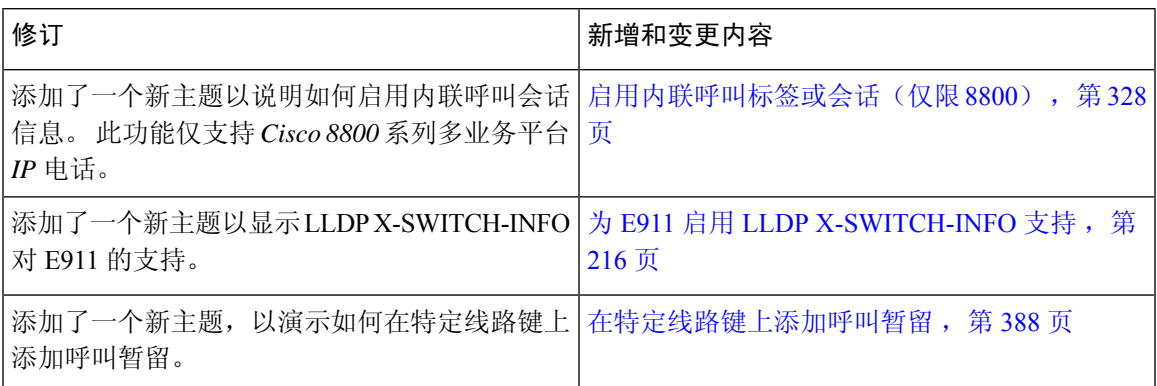

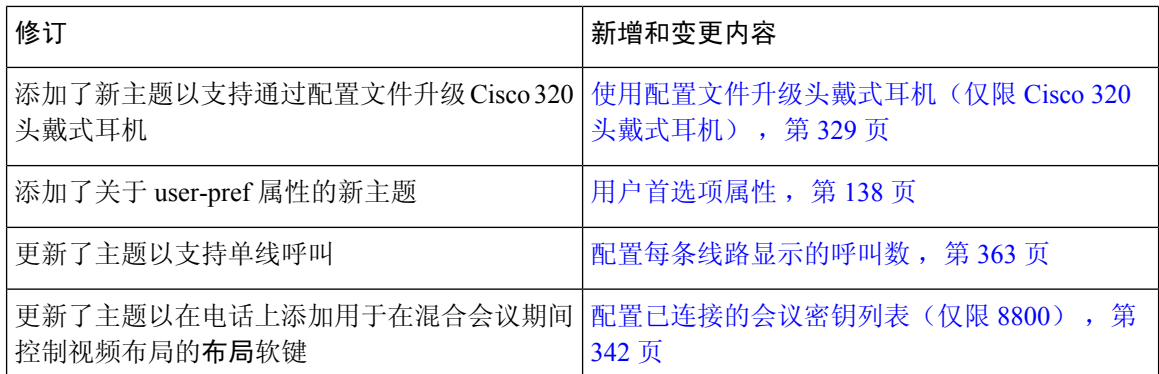

#### **12.0(3)** 版固件的新增和变更内容

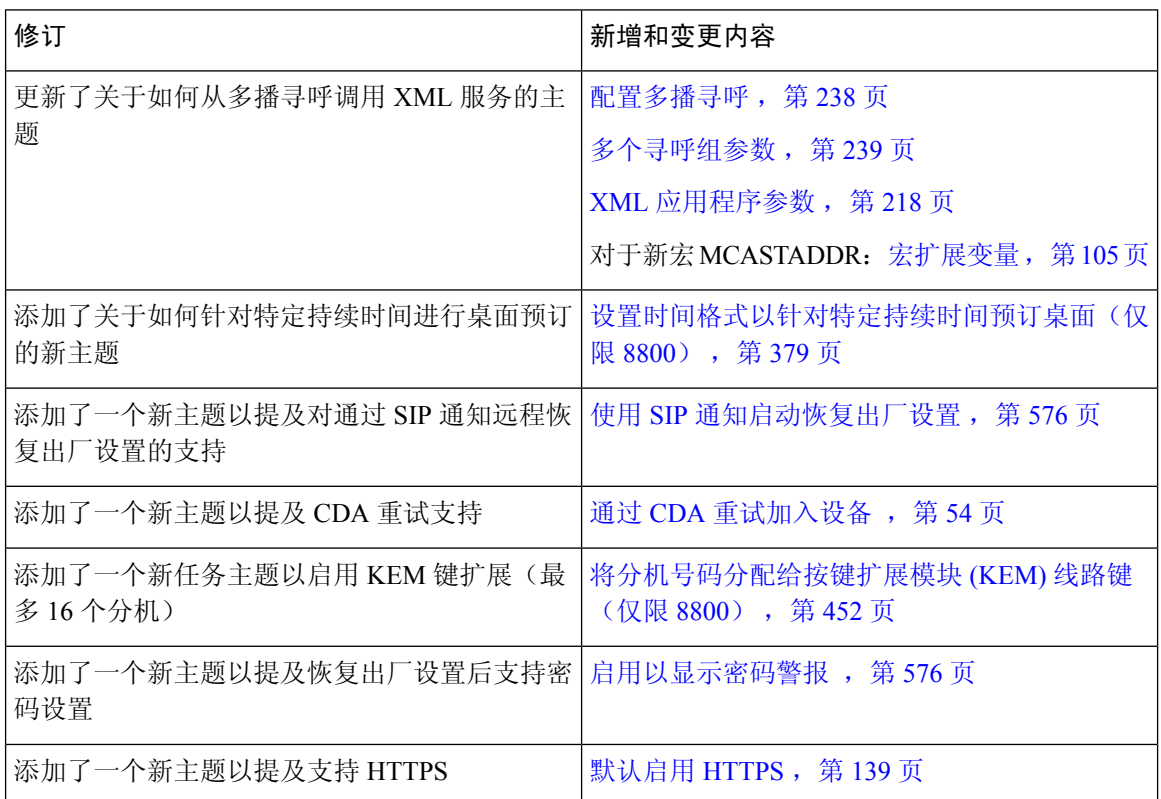

## **12.0(2)** 版固件的新增和变更内容

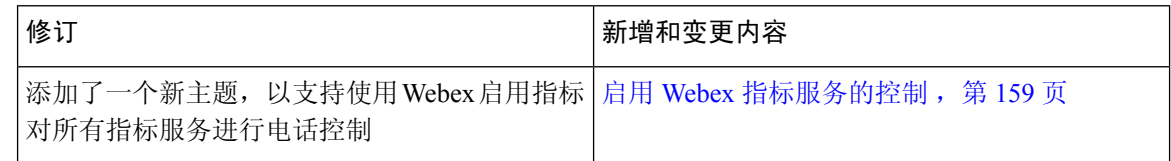

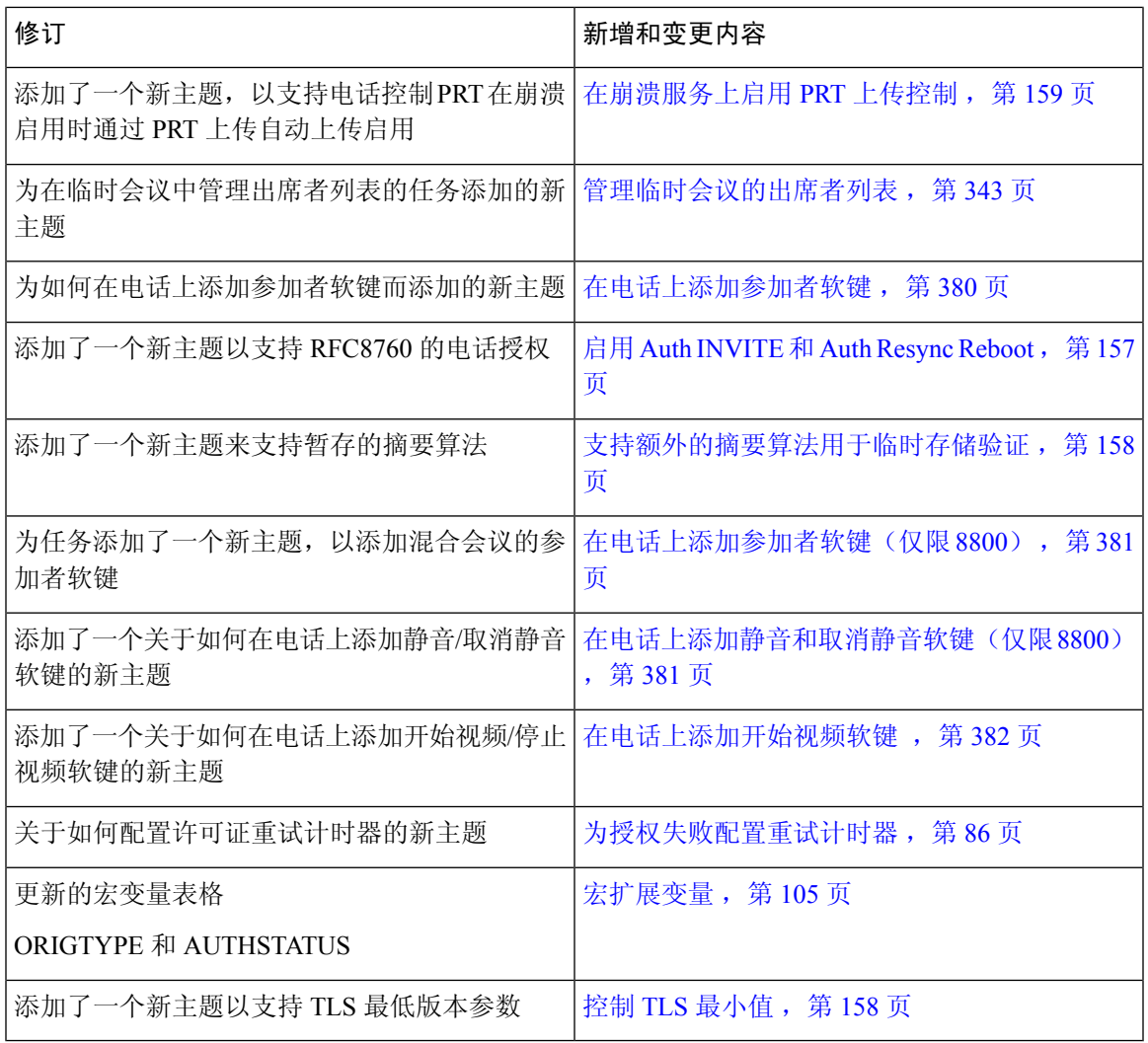

# **12.0(1)** 版固件的新增和变更内容

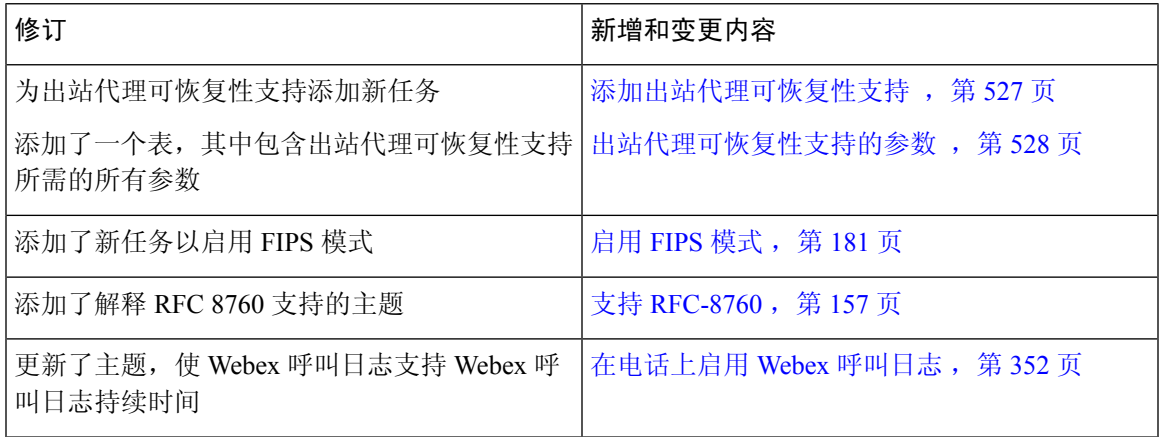

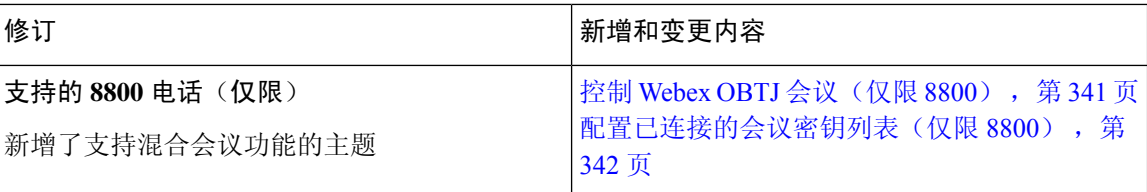

## **11.3(7)** 版固件的新增和变更内容

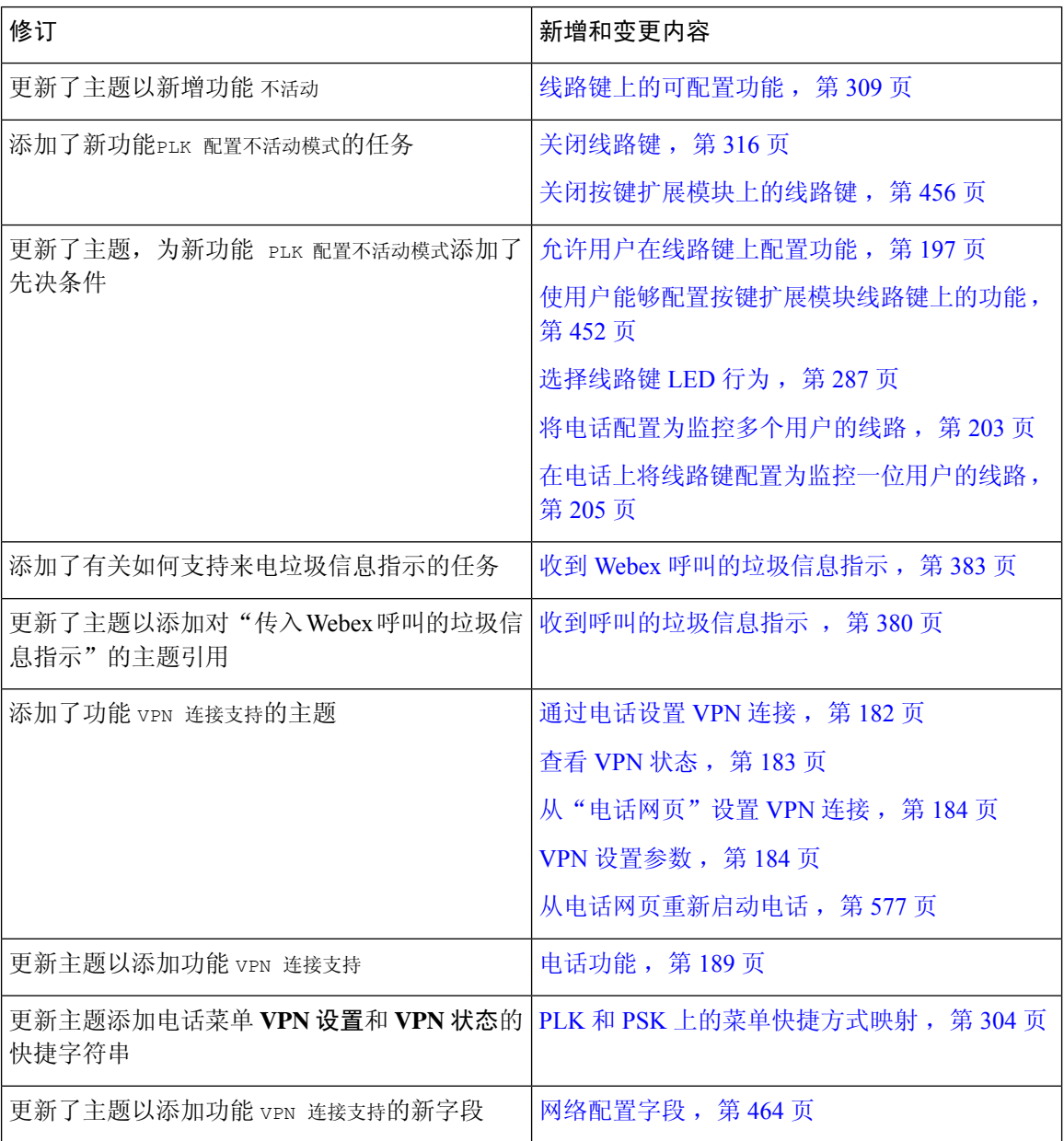

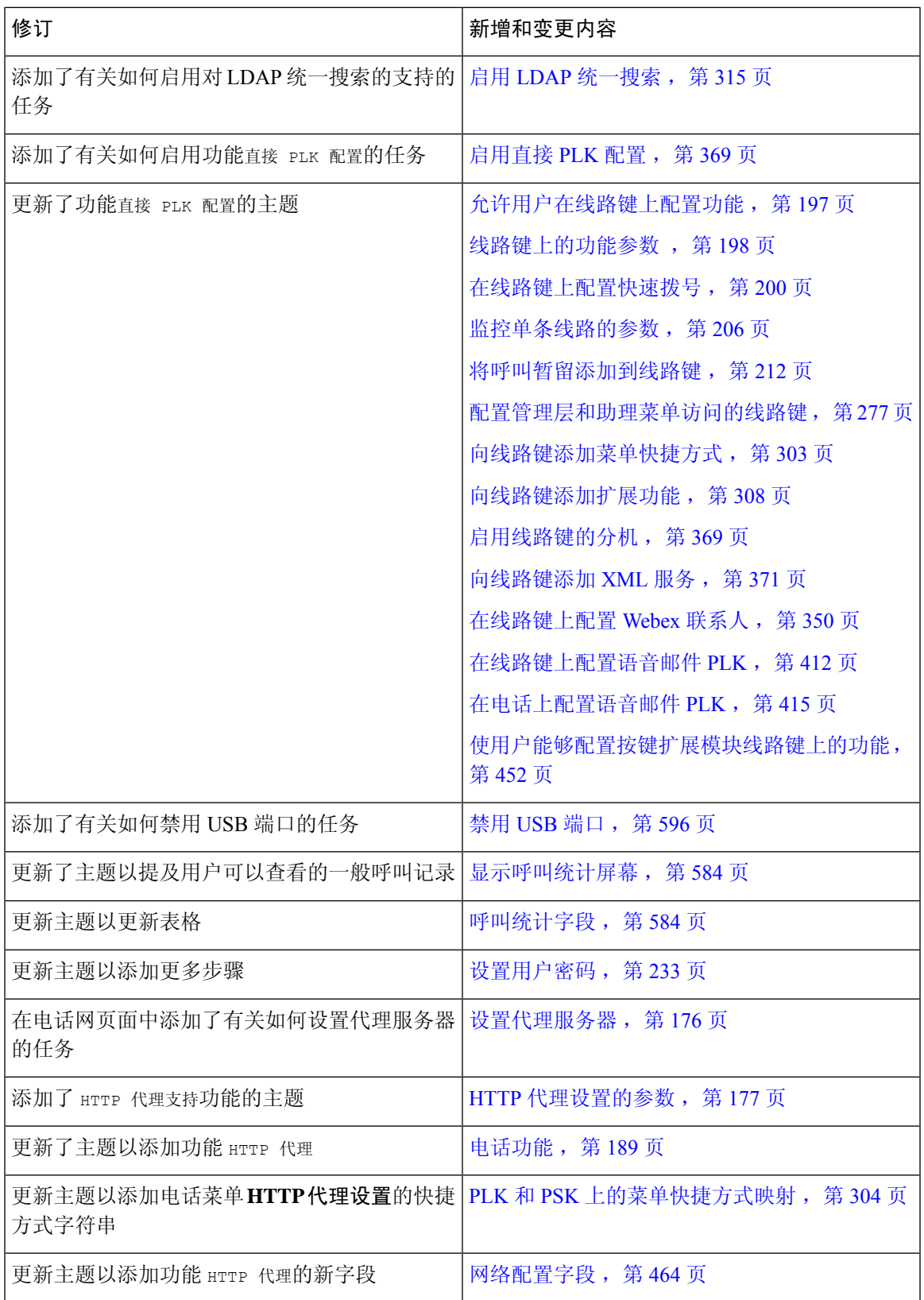

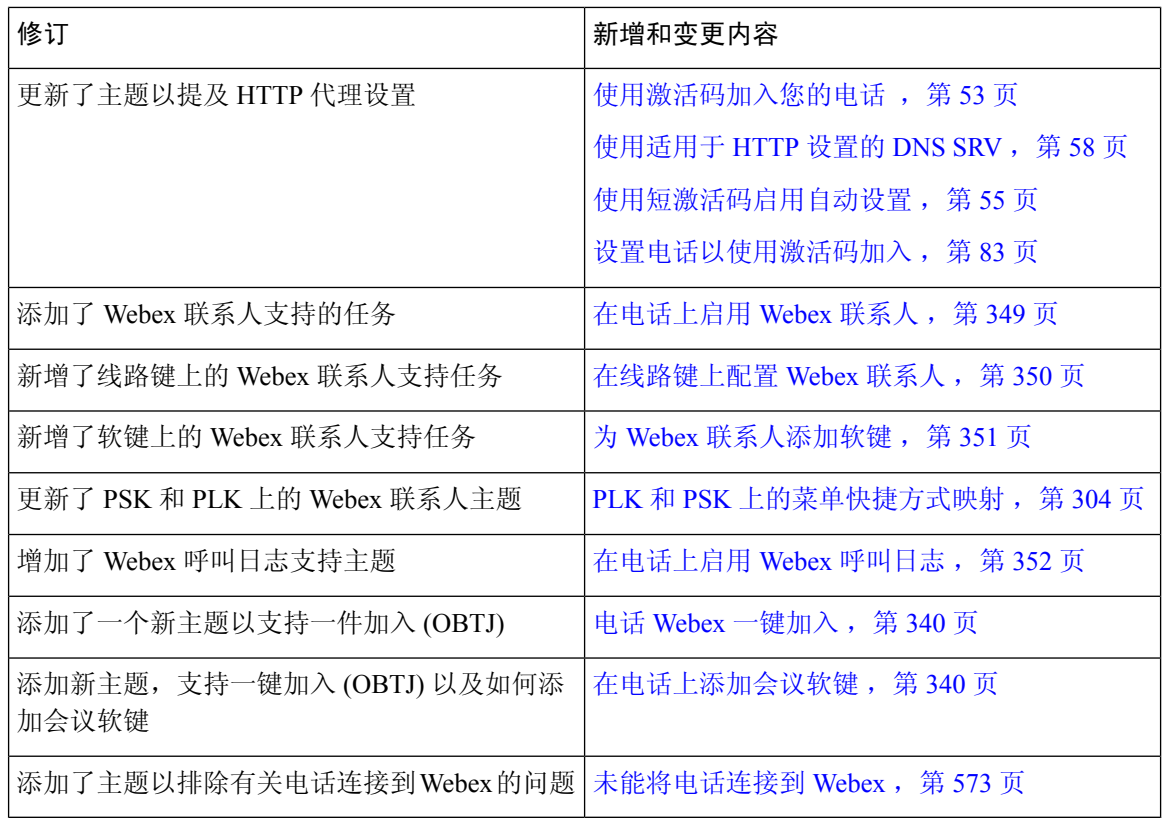

## **11.3(6)** 版固件的新增及变更功能

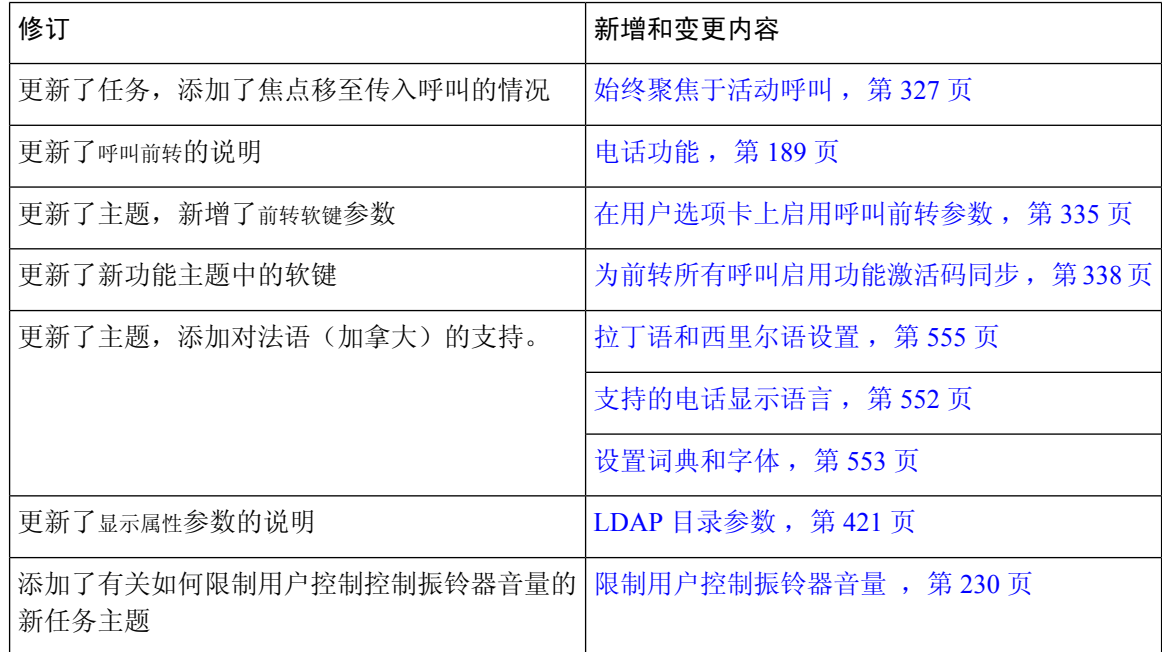

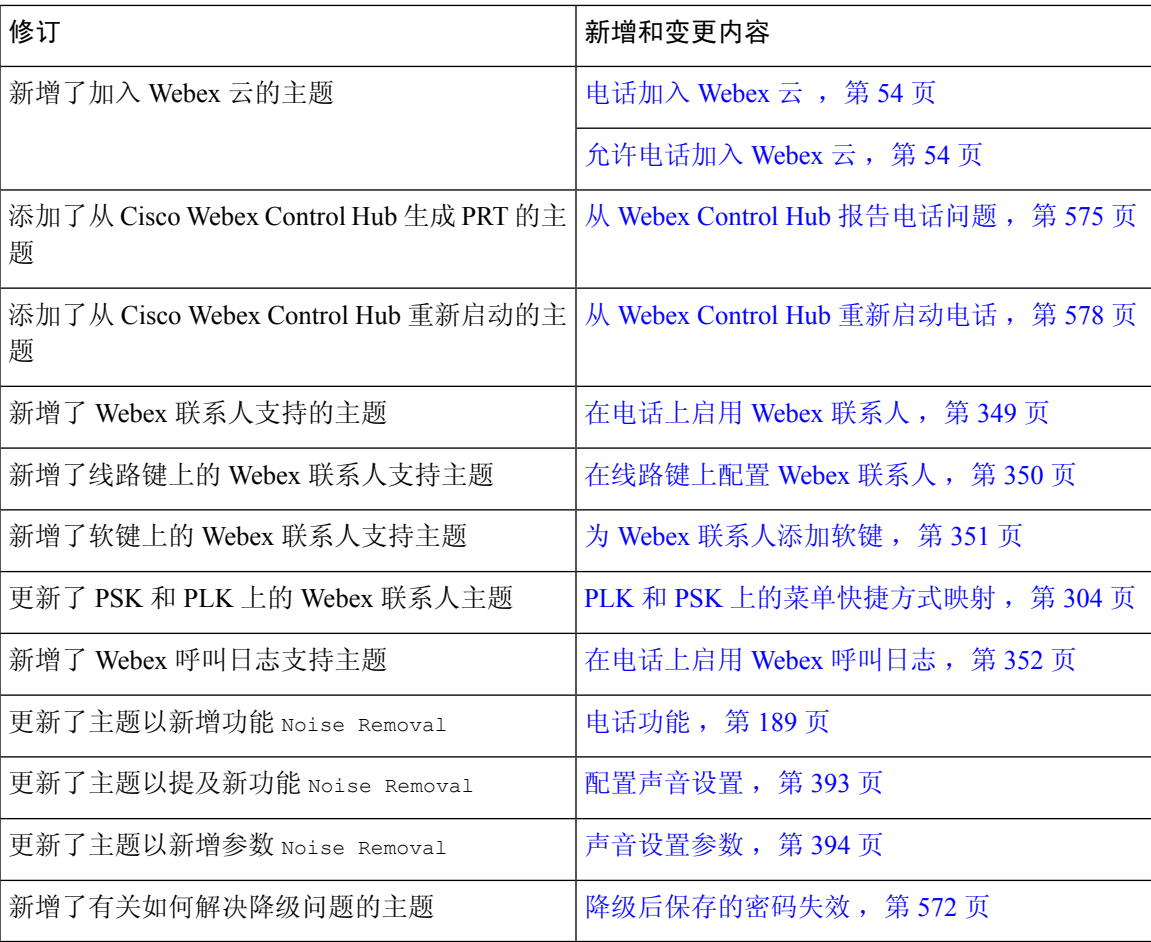

# **11.3(5)** 版固件的新增及变更功能

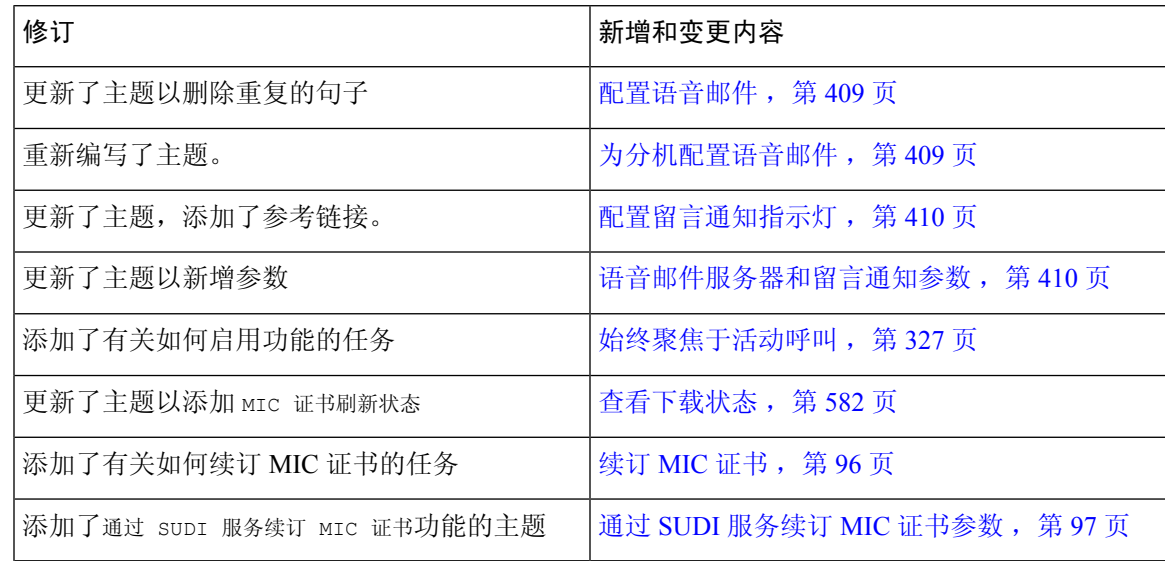

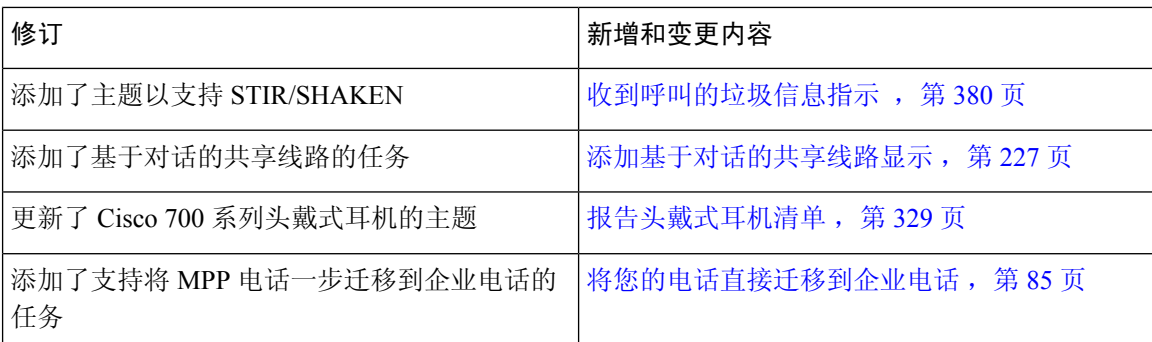

# **11.3(4)** 的新增及变更功能

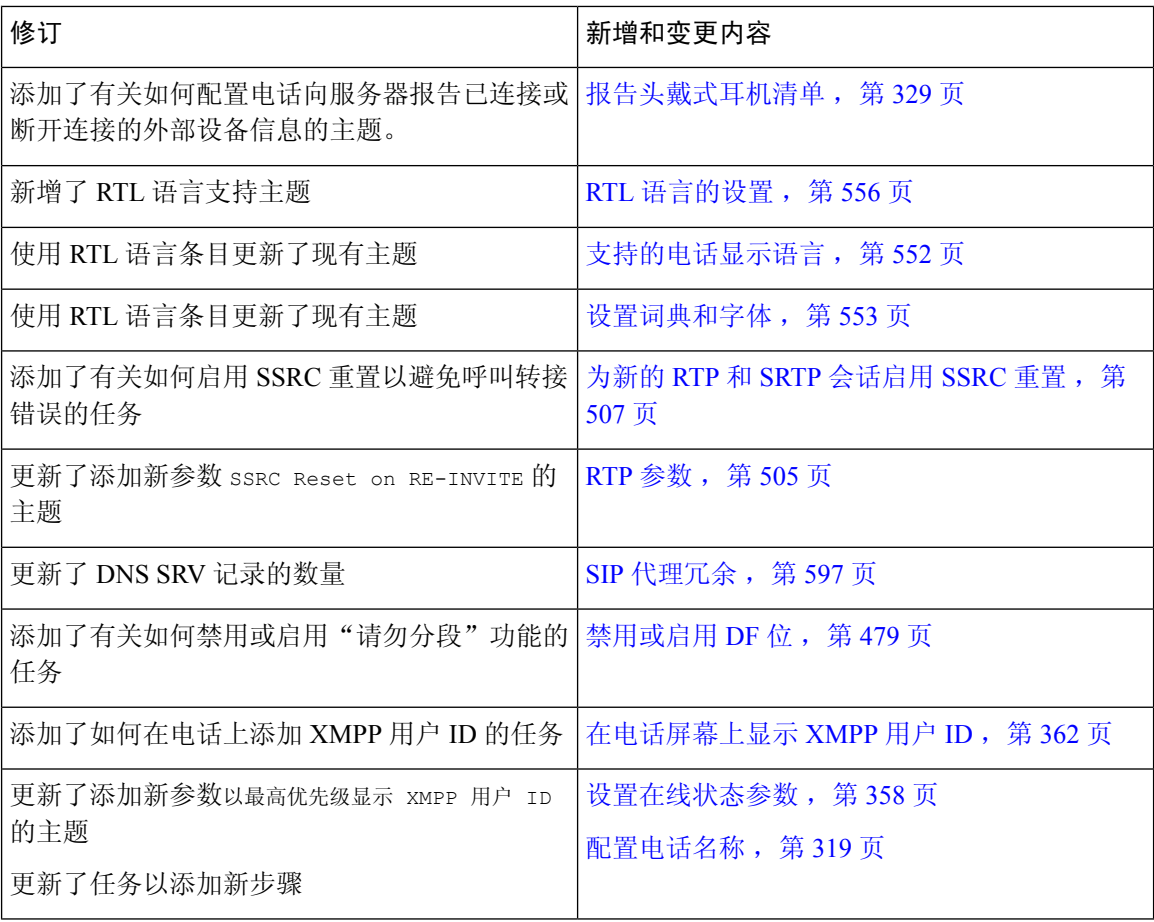

# **11.3(3)** 版的新增及变更信息

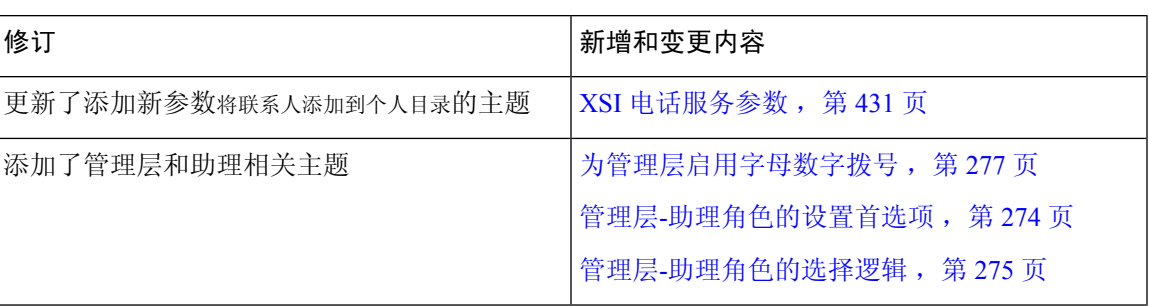

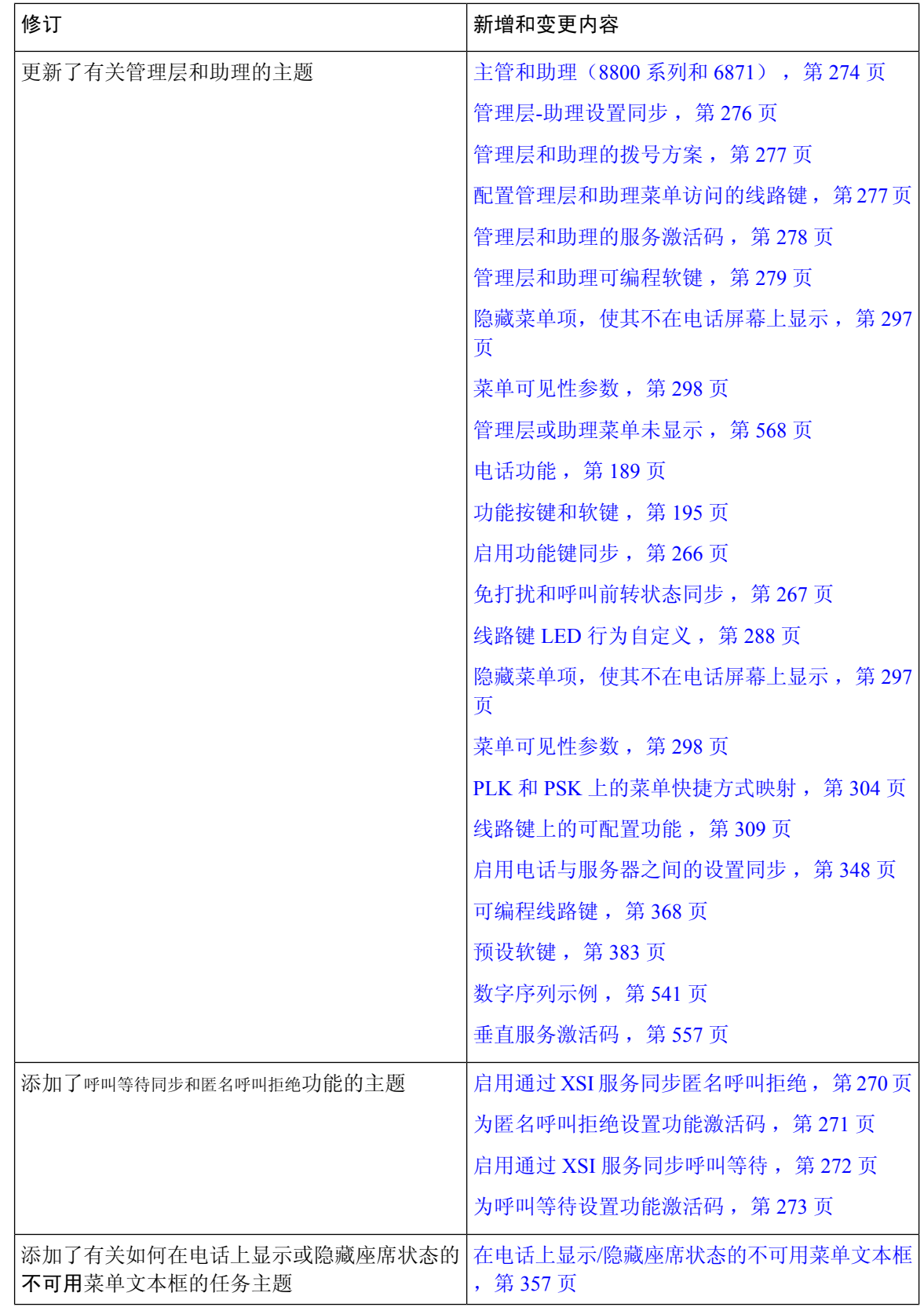

ı

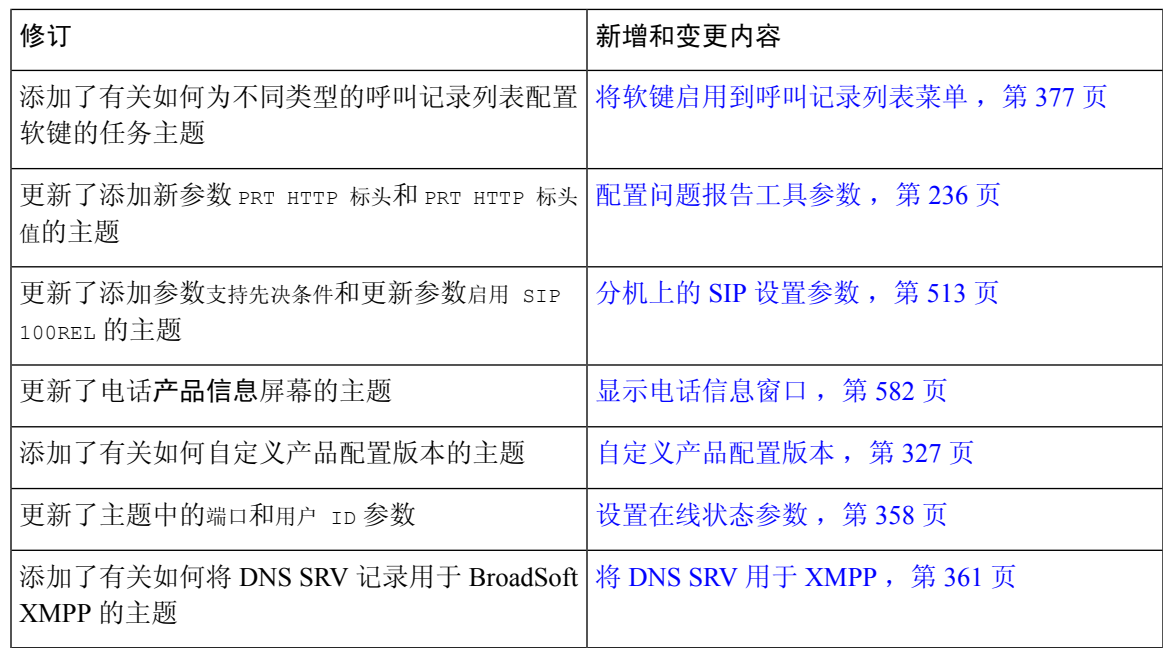

# **11.3(2)** 版固件的新增及变更功能

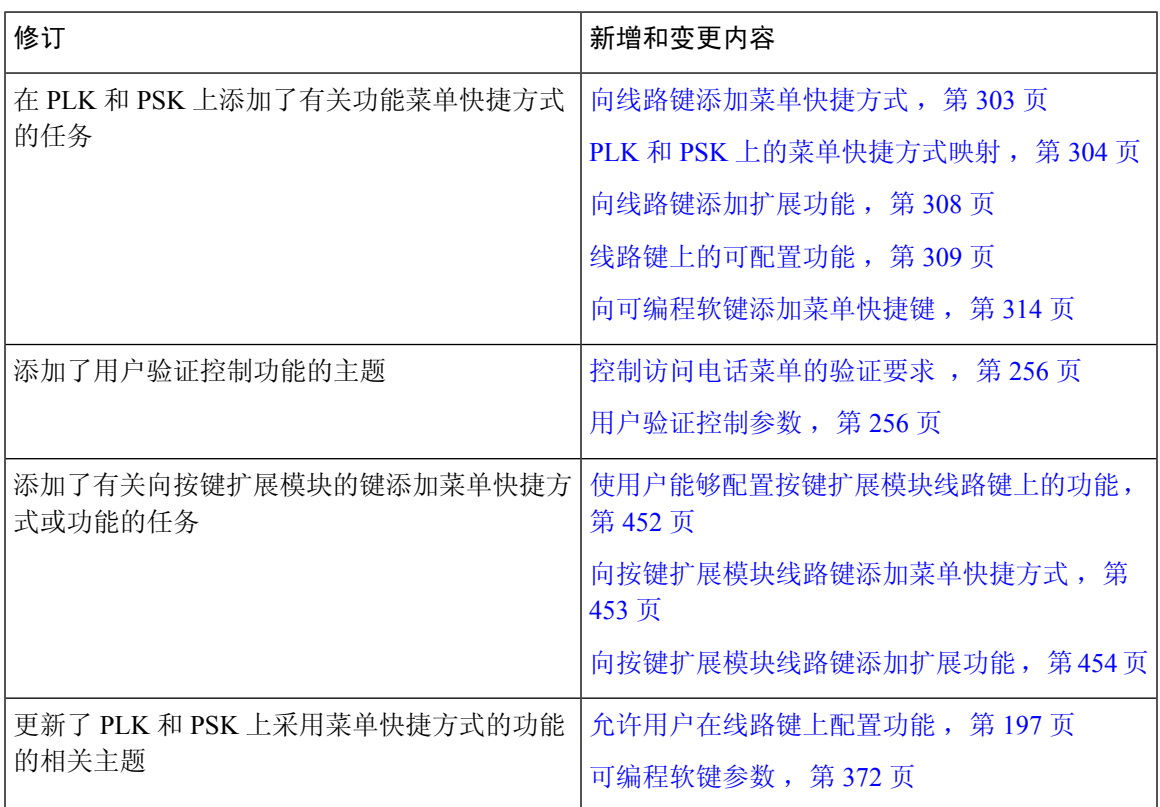

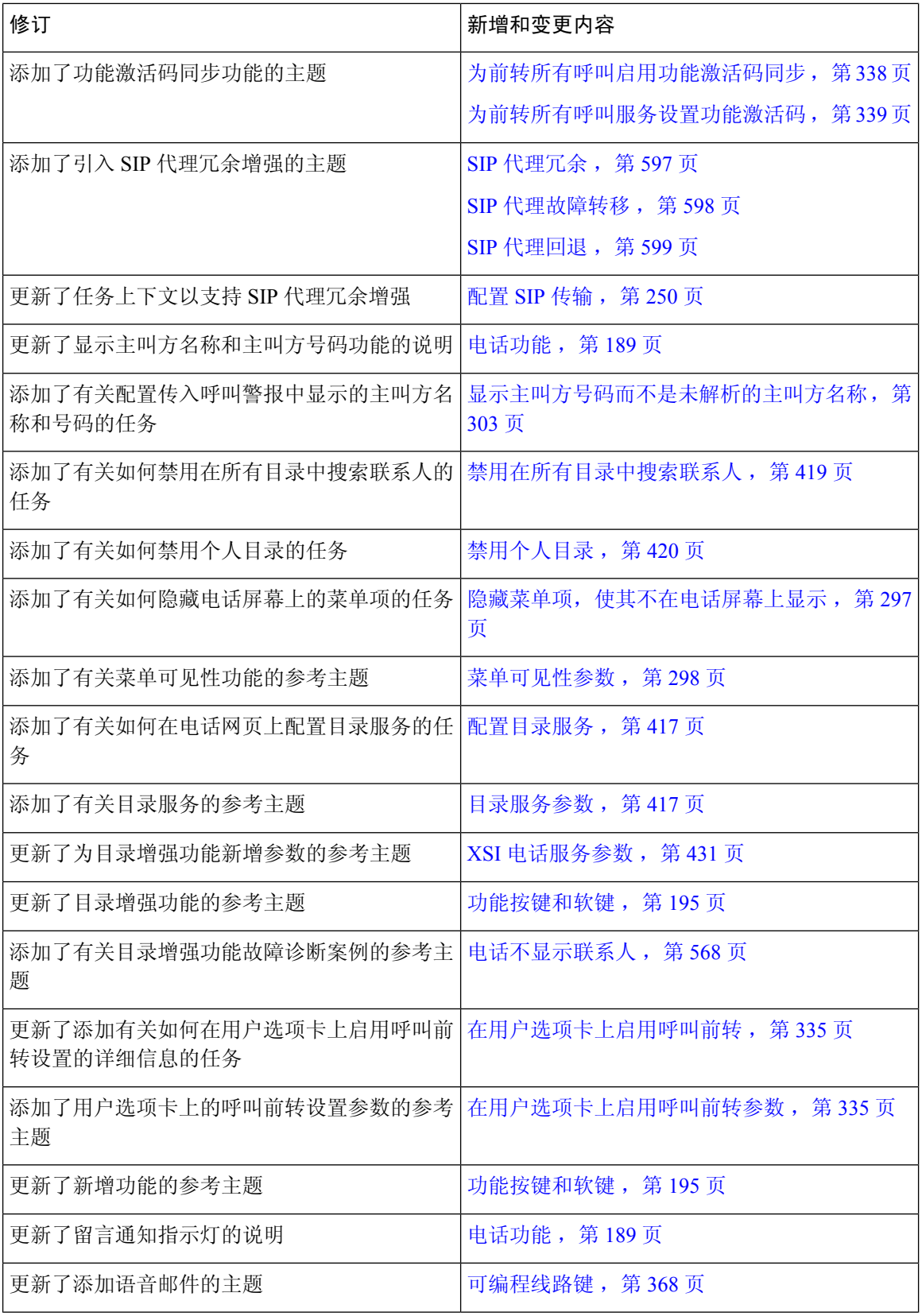

ı

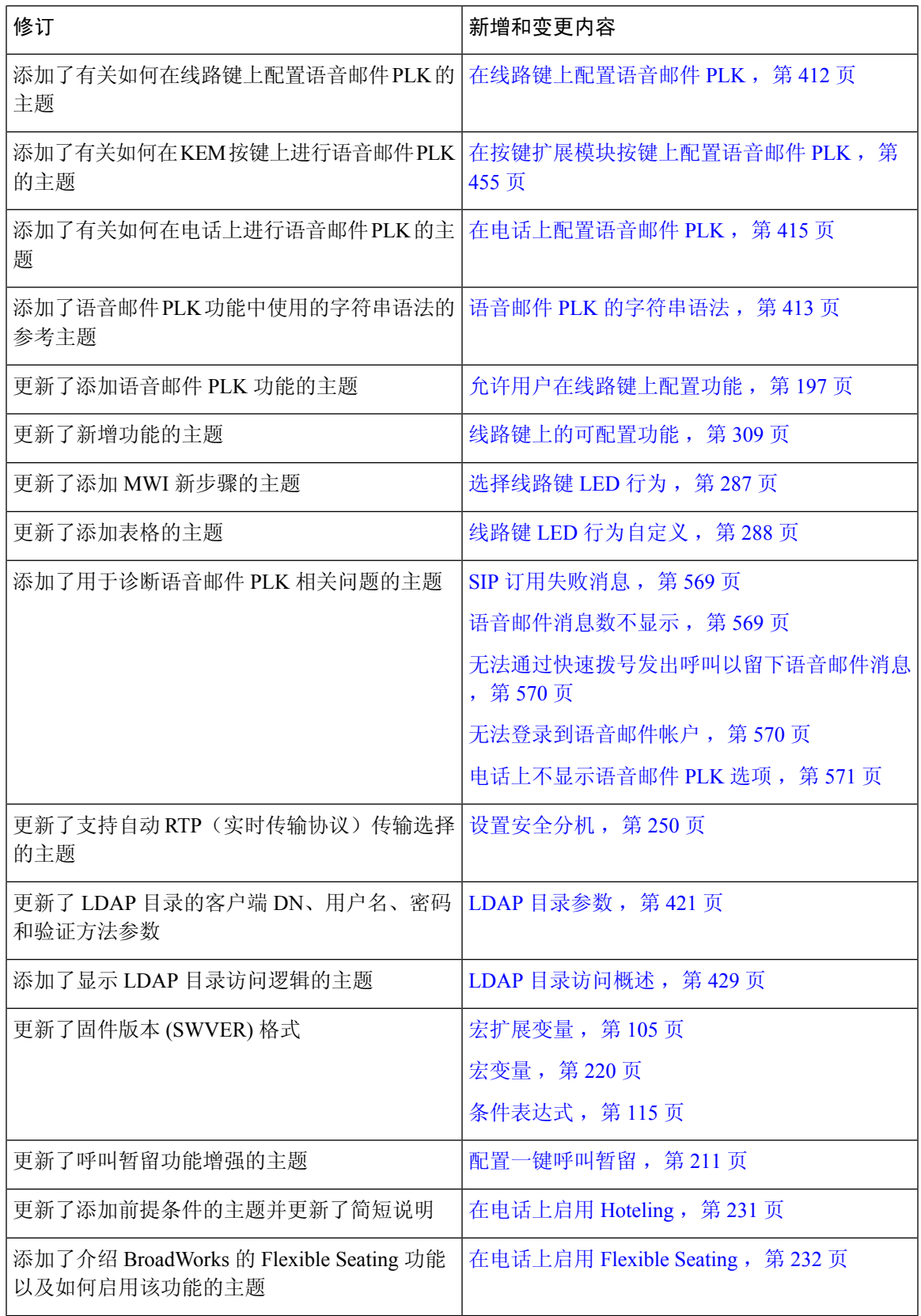

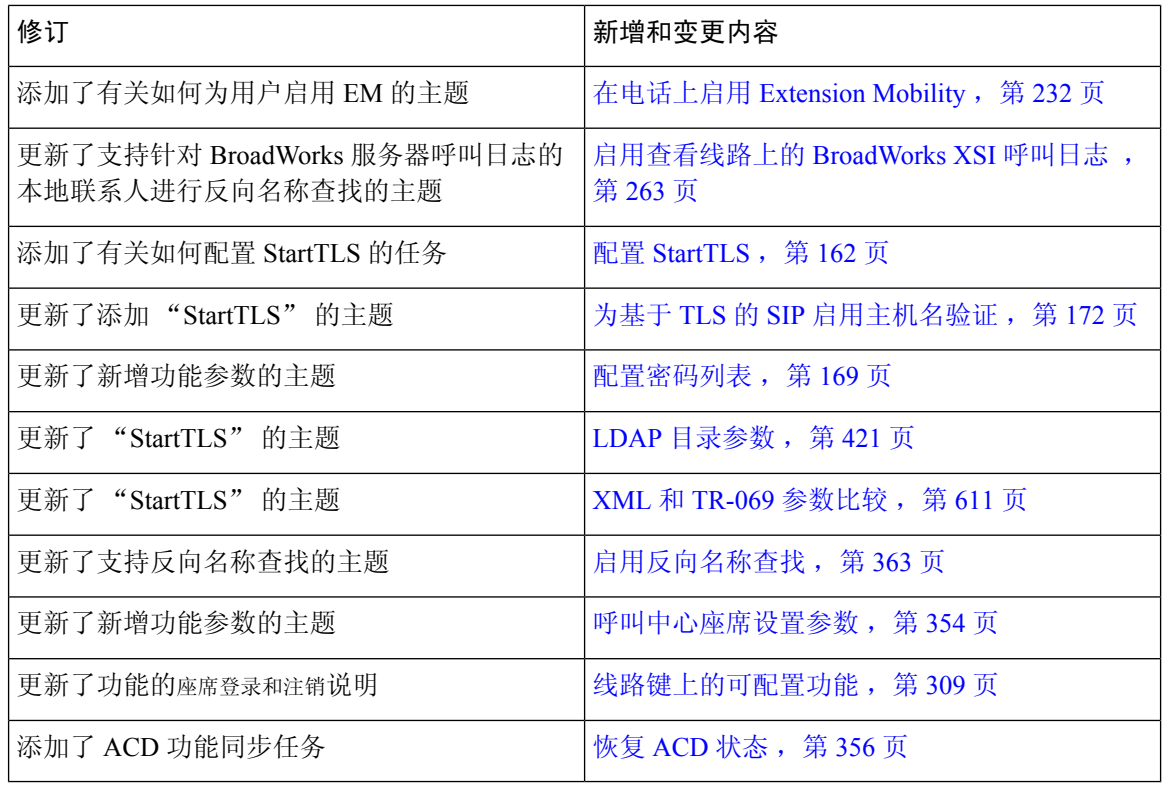

## **11.3(1)** 版固件的新增及变更功能

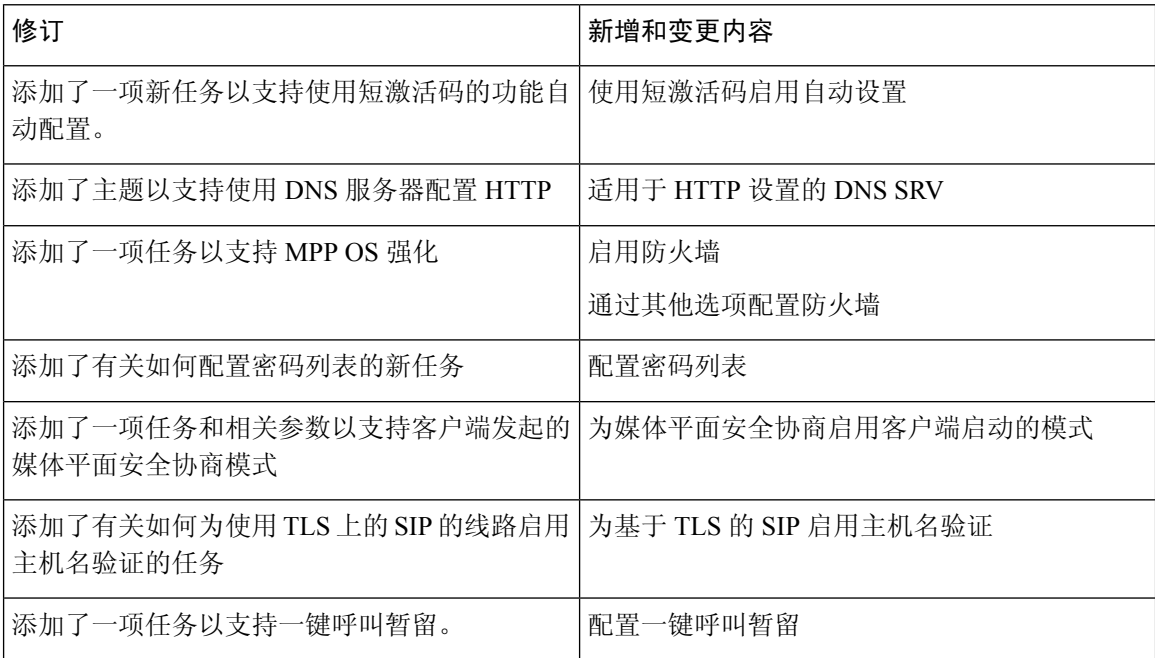

新增和变更内容

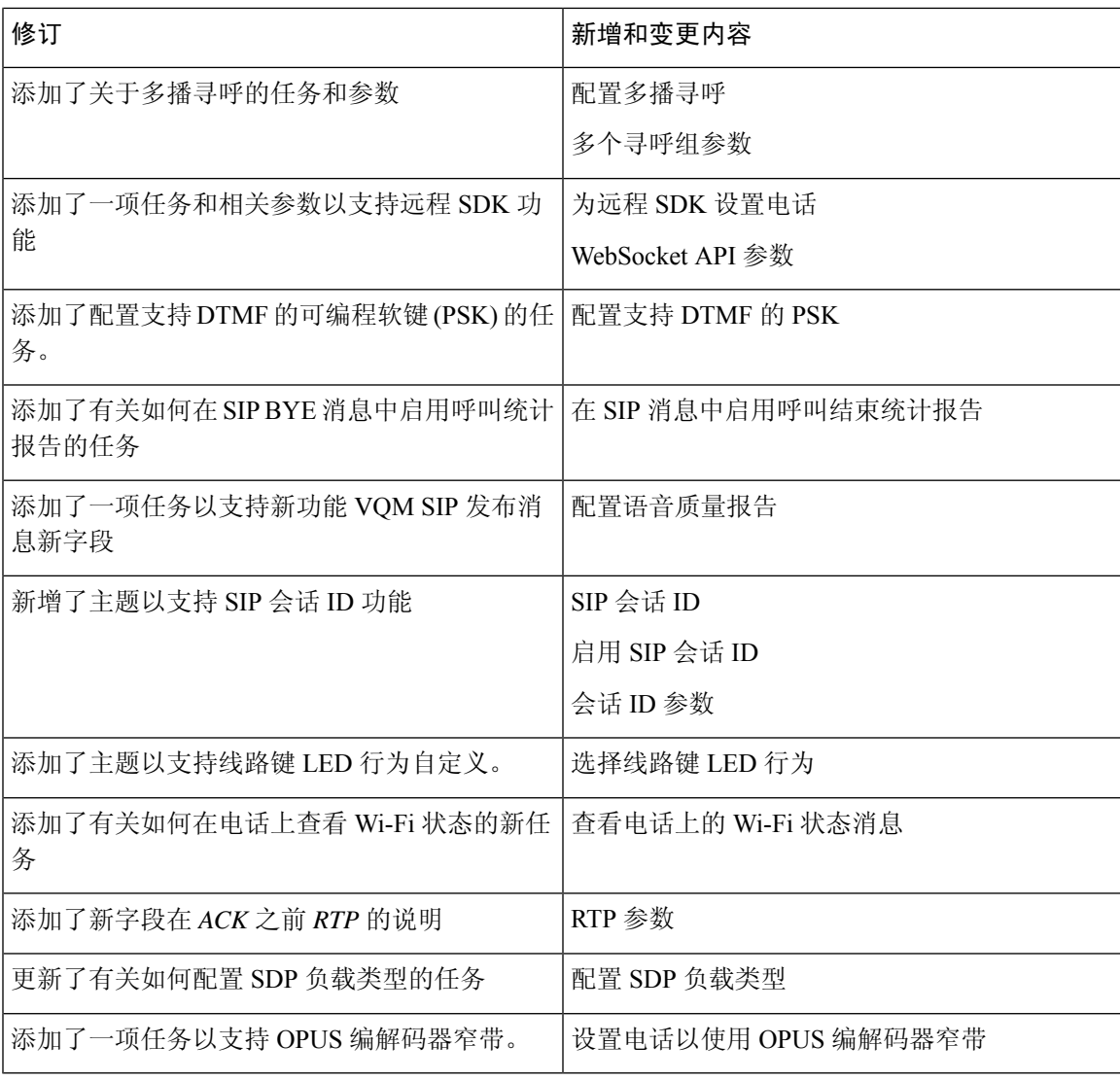

## **11.2(3)SR1** 版固件的新信息和变更内容

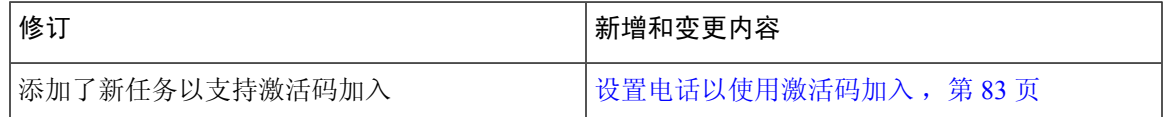

#### **11.2(3)** 版固件的新增及变更功能

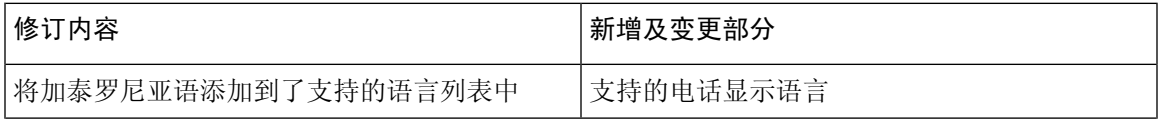

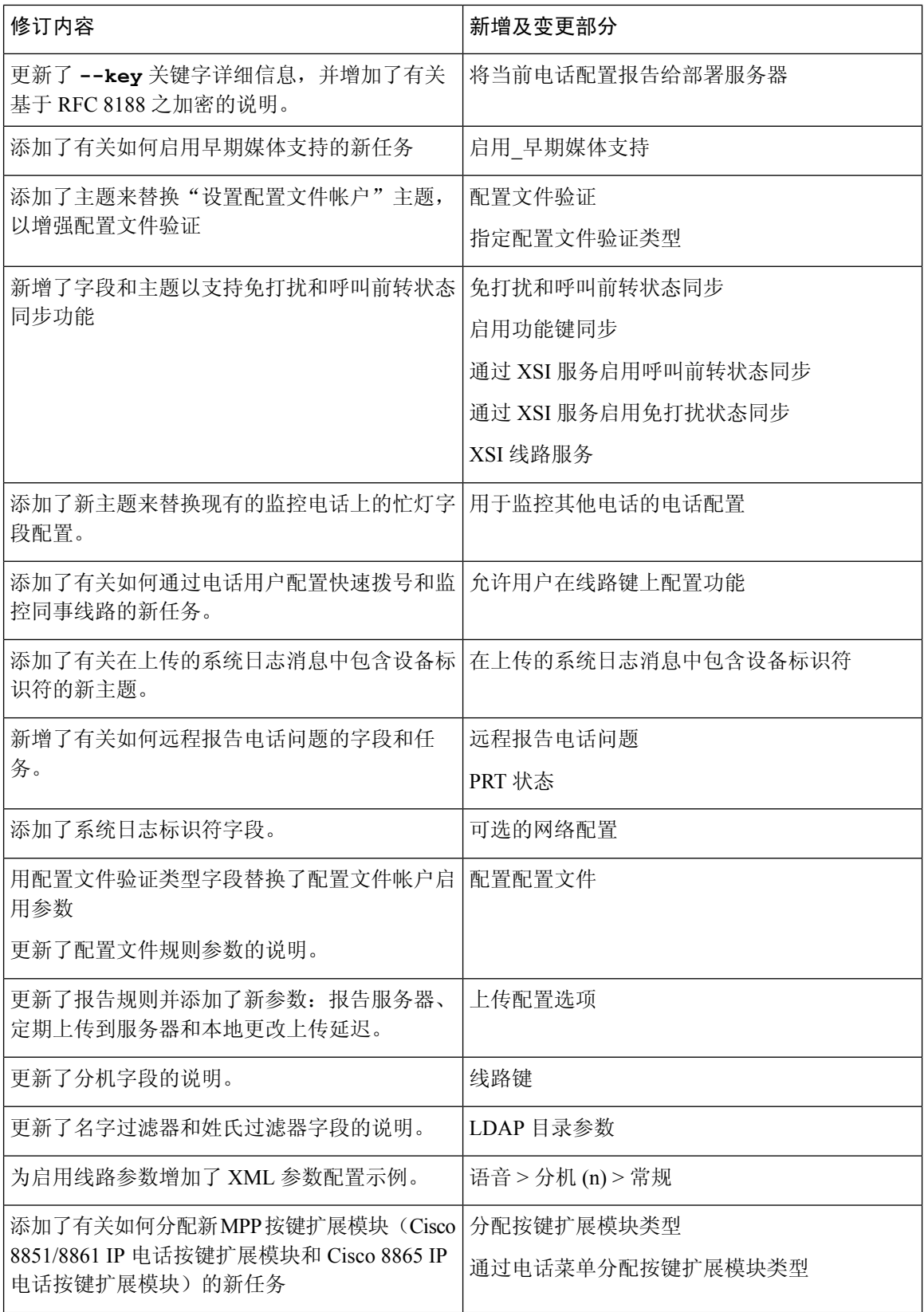

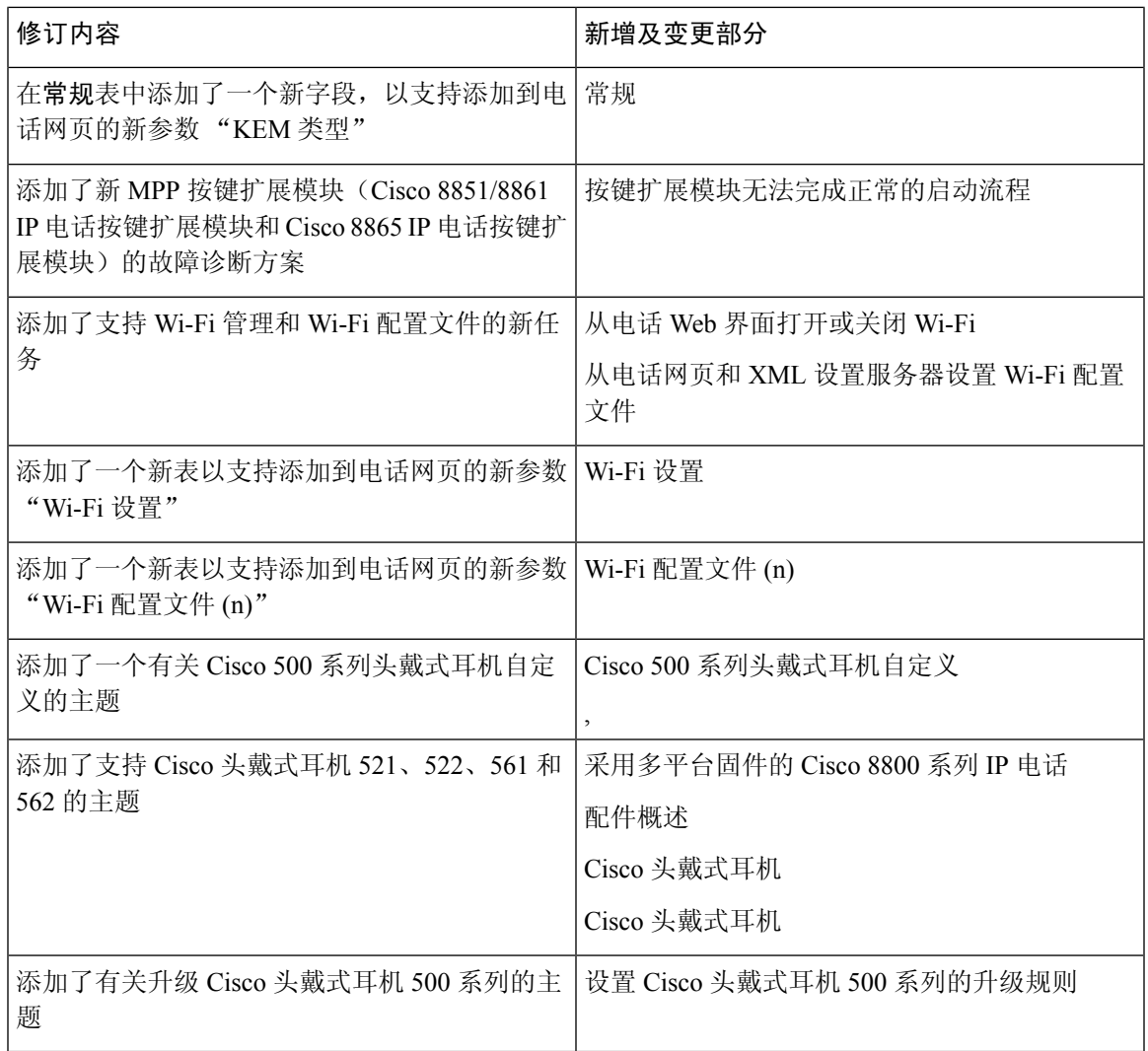

# **11.2(1)** 版固件的新增及变更功能

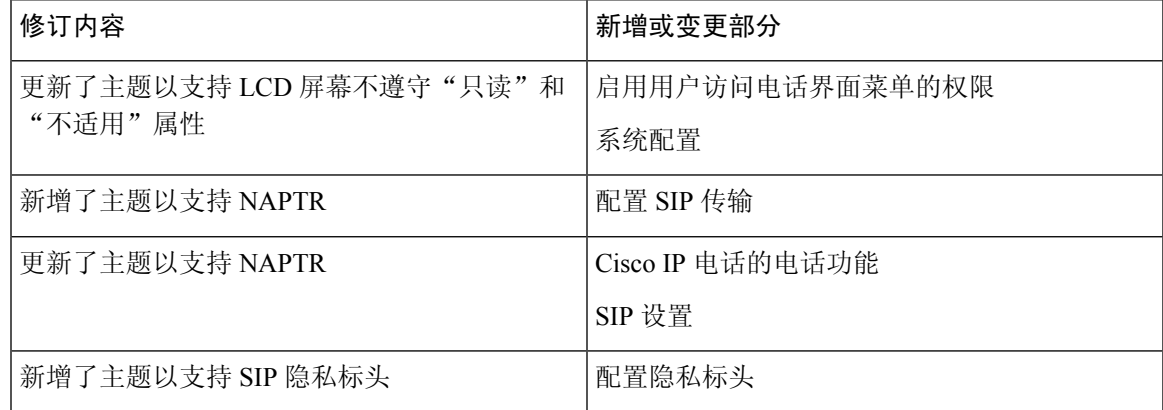

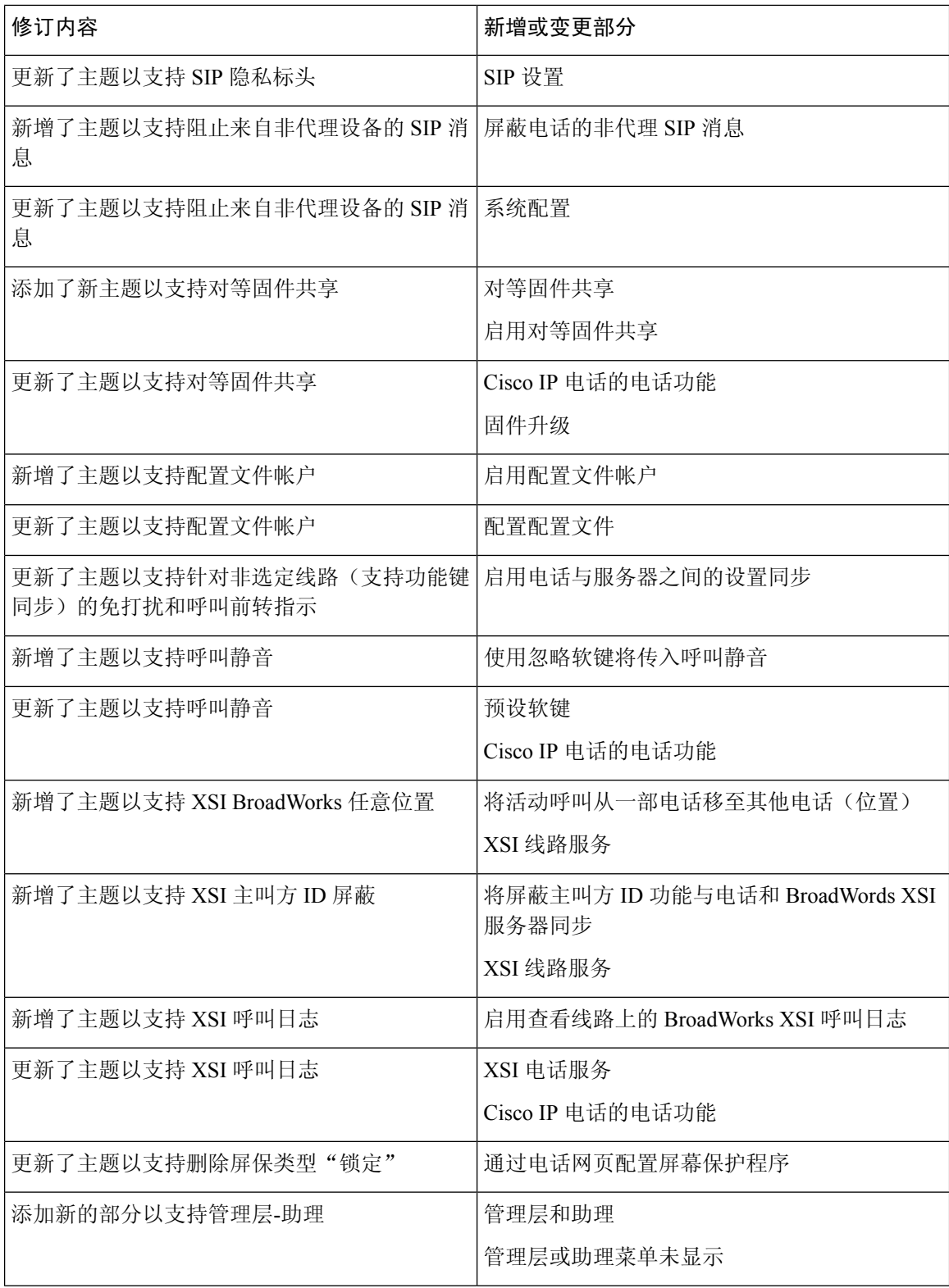

ı

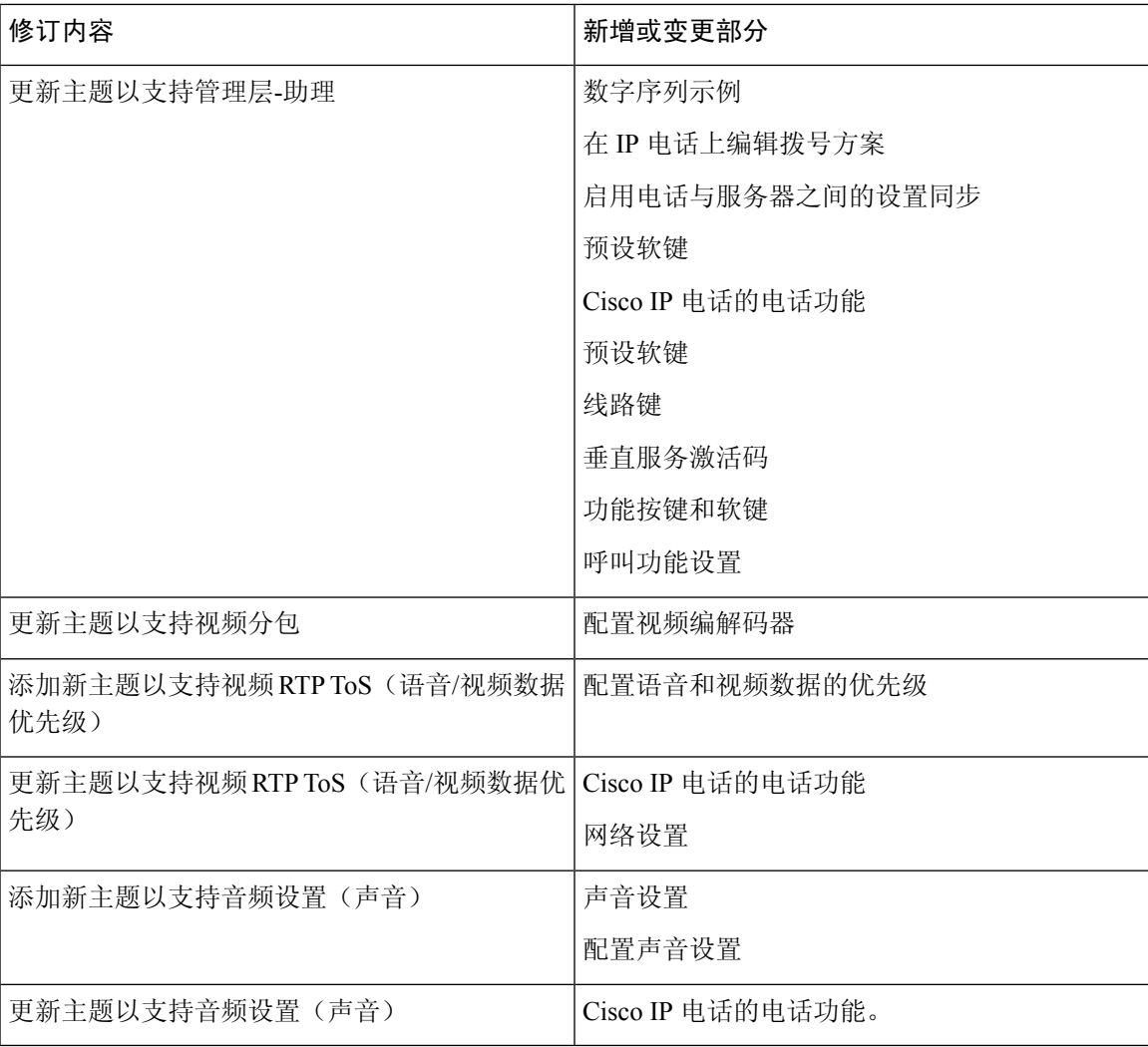

# **11.1(2)** 版固件的新增及变更功能

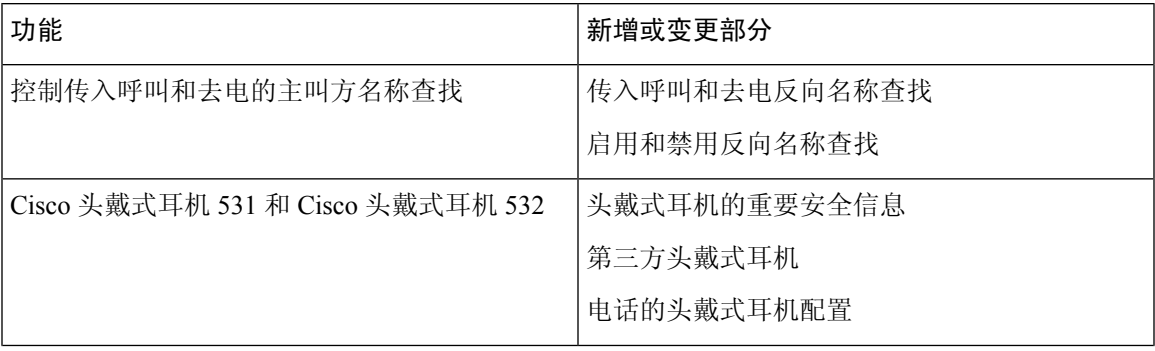

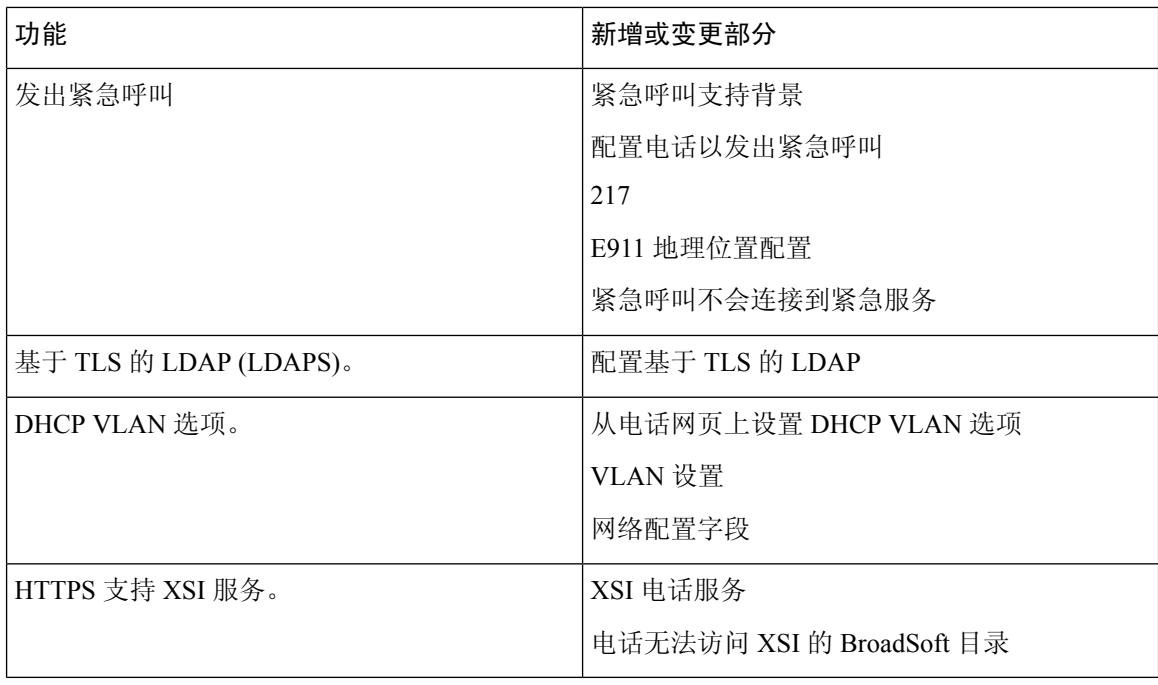

# **11.1(1)** 版固件的新增及变更功能

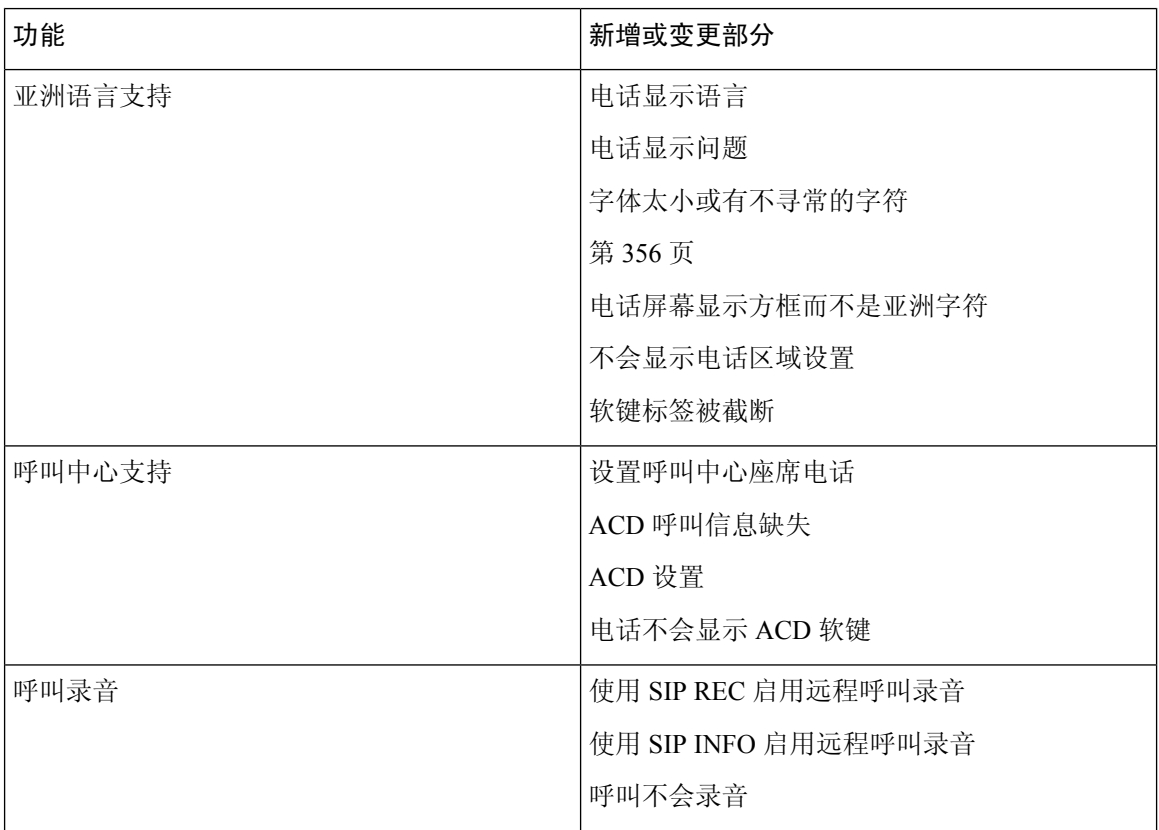

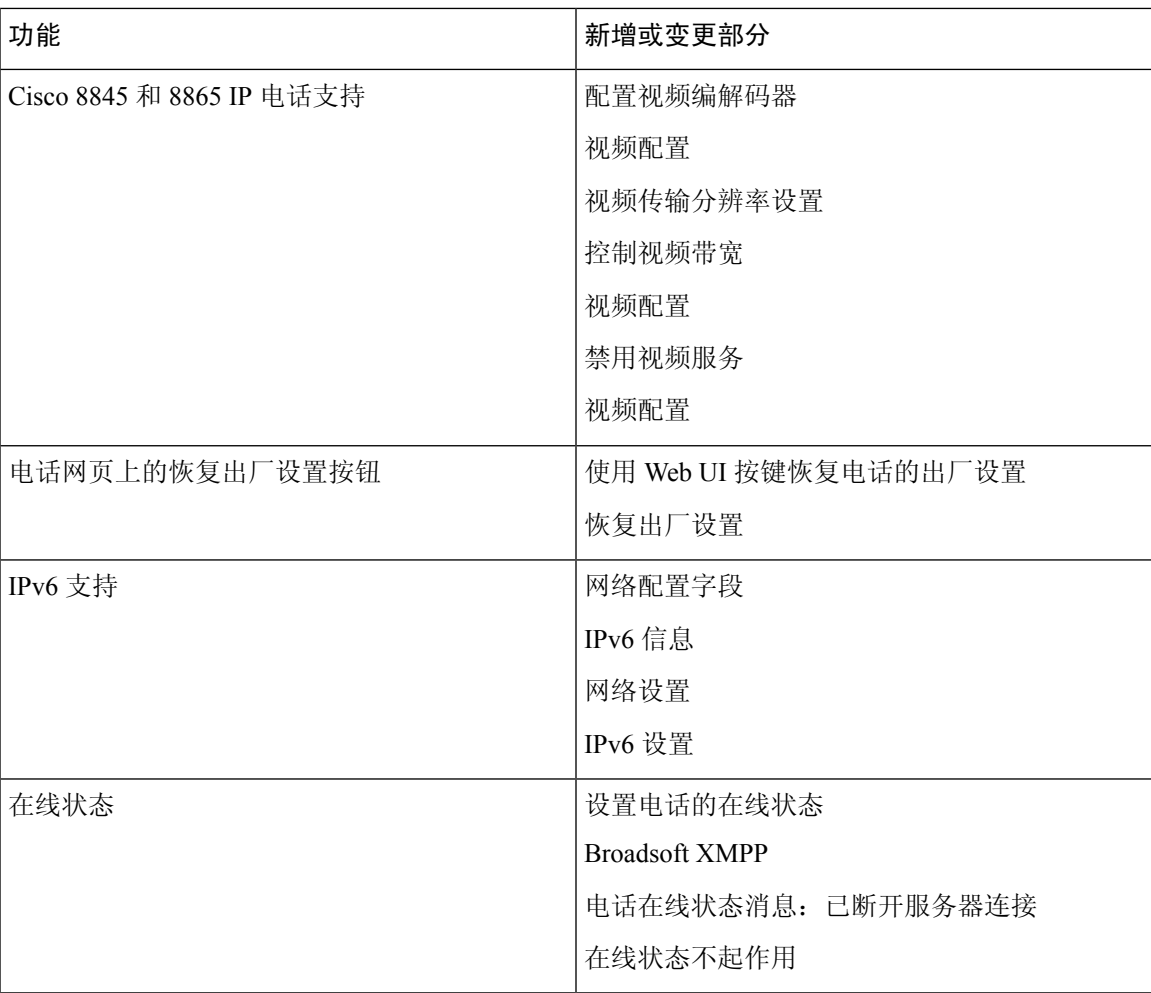

# **11.0(1)** 版固件的新增及变更功能

电话功能, 第189页中添加的所有新功能。

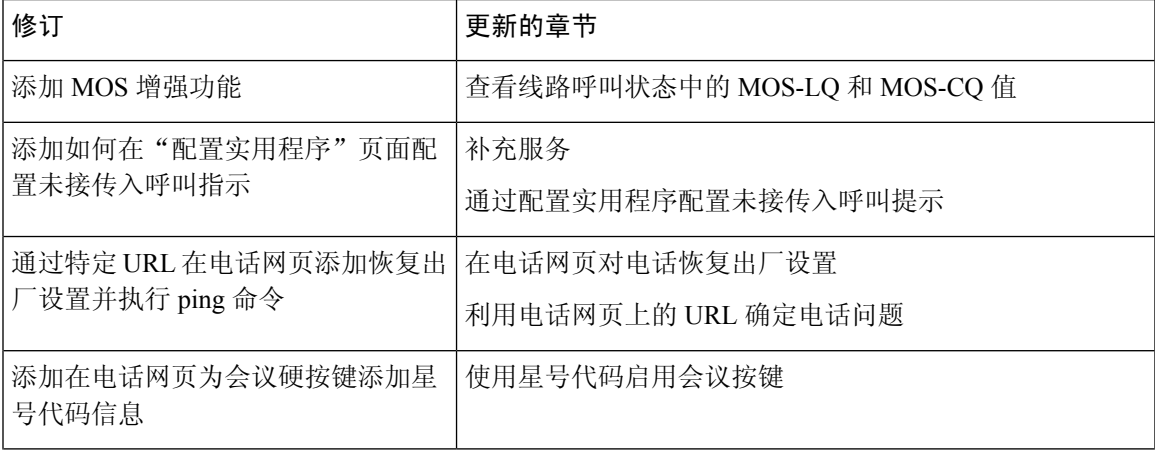

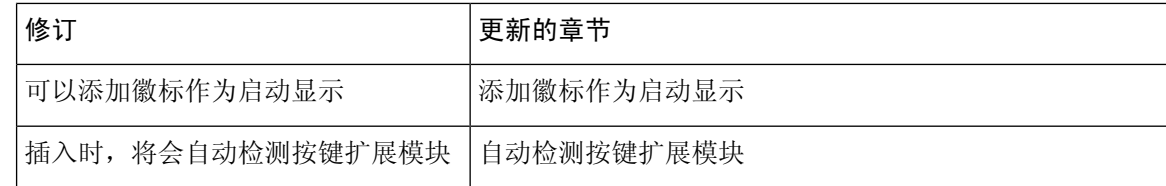
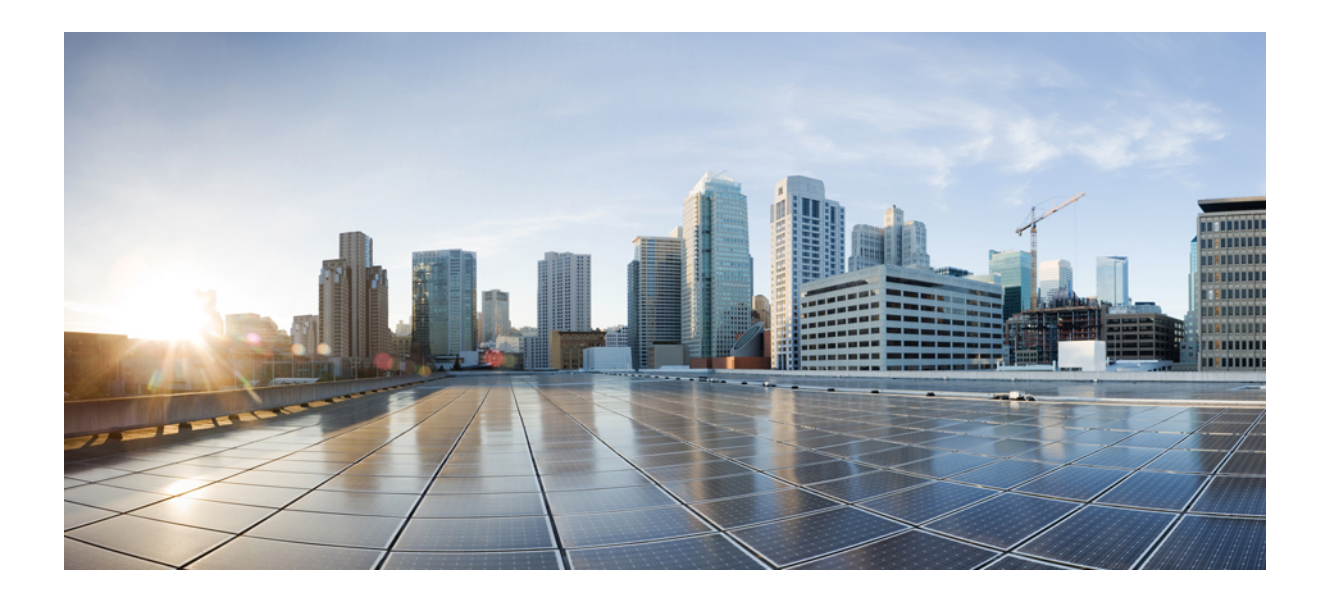

<sup>第</sup> **I** 部 分

# **Cisco IP** 电话设置

- 设置, 第 51 页
- 配置方法, 第67页
- 设置参数, 第99页
- 设置格式, 第109页

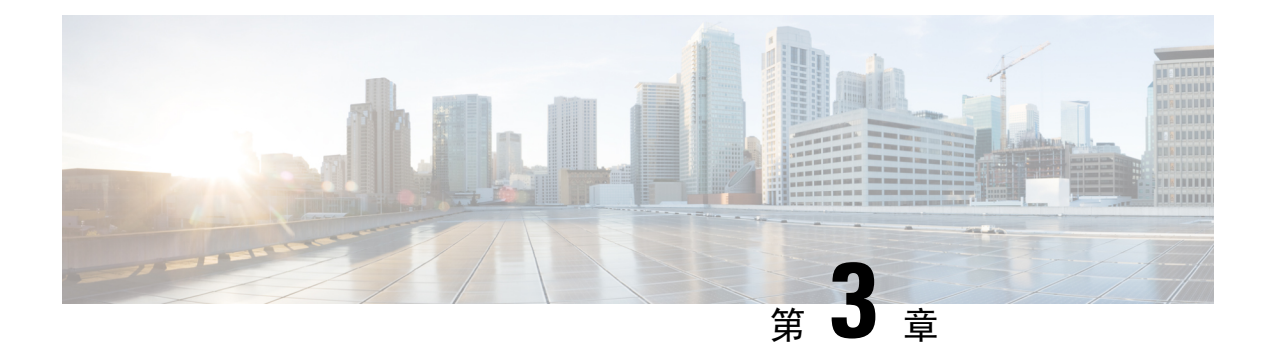

## 设置

- 设置概述, 第 51 页
- 设置, 第 52 页
- TR69 设置, 第 59 页
- 通信加密, 第61页
- 网络拥塞期间的电话行为, 第61页
- 内部预设置和设置服务器, 第61页
- 服务器准备和软件工具, 第61页
- 内部设备预设置, 第63页
- 设置服务器的设定, 第64页

# 设置概述

Cisco IP 电话主要供 IP 语音 (VoIP) 服务提供商为家庭、商务或企业环境中的客户大批量部署。 因 此,通过远程管理和配置设置电话可确保在客户现场正确操作电话。

思科支持通过以下方式持续对电话进行自定义功能配置:

- 可靠地远程控制电话。
- 对控制电话的通信加密。
- 简化电话帐户绑定。

电话可设置为从远程服务器下载配置文件或更新的固件。下载可能在三种情况下发生: 电话连接到 网络、电话接通电源,以及在设定的时间间隔。 设置通常是服务提供商经常执行的大批量 VoIP 部 署的一部分。 配置文件或更新的固件将使用 TFTP、HTTP 或 HTTPS 传输到设备。

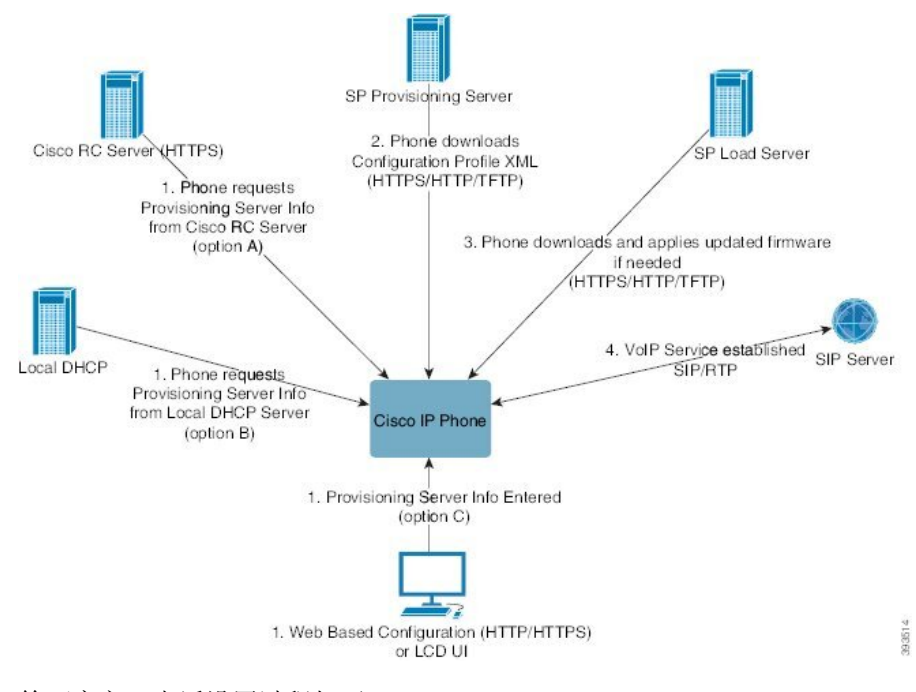

简而言之,电话设置过程如下:

- **1.** 如果电话未配置,设置服务器信息将使用以下选项之一应用到电话:
	- **A** 使用 HTTPS、DNS SRV、GDS(激活码加入)、EDOS 设备激活,从 Cisco 支持数据 编排系统 (EDOS) 远程自定义 (RC) 服务器下载。
	- **B** 从本地 DHCP 服务器查询。
	- **C** 使用 Cisco 电话基于 web 的配置实用程序或电话 UI 手动输入。
- **2.** 电话使用 HTTPS、HTTP 或 TFTP 协议下载设置服务器信息以及应用配置 XML。
- 3. 如果需要, 电话将使用 HTTPS、HTTP 或 TFTP 下载并应用更新的固件。
- **4.** 使用指定的配置和固件建立 VoIP 服务。

VoIP服务提供商致力于为住宅和小型企业客户部署多部电话。在商务或企业环境中,电话可用作终 端节点。 提供商在 Internet 上广泛分发这些设备,它们通过客户场所的路由器和防火墙连接。 电话可以用作服务提供商后端设备的远程分机。 远程管理和配置可确保在客户场所正确操作电话。

## 设置

可以配置电话,使其定期以及在接通电源时重新同步其内部配置状态,以便与远程配置文件匹配。 电话将联系一般设置服务器 (NPS) 或访问控制服务器 (ACS)。

默认情况下,只会在电话处于空闲状态时尝试配置文件重新同步。 这种做法可防止将触发软件重启 以及中断呼叫的升级。 如果必须进行中间升级才能从旧版本升级到当前升级状态,升级逻辑可以自 动执行多级升级。

### 一般设置服务器

一般设置服务器 (NPS) 可以是 TFTP、HTTP 或 HTTPS 服务器。 可以使用 TFTP、HTTP 或 HTTPS 远程完成固件升级,因为固件中不包含敏感信息。

尽管我们建议使用HTTPS,但与NPS的通信并不要求一定使用安全协议,因为更新的配置文件可用 共享密钥加密。 有关使用 HTTPS 的详细信息, 请参阅通信加密, 第 61 页。 安全的首次设置通过 使用 SSL 功能的机制完成。 未设置的电话可以接收以该设备为目标的 256 位对称密钥加密配置文 件。

### 电话设置实践

通常情况下, Cisco IP 电话会在首次连接到网络时配置以进行设置。 服务提供商或 VAR 预设置(配 置)电话时,也会在预定的时间间隔设置电话。 服务提供商可以使用电话键盘授权 VAR 或高级用 户手动设置电话。 您还可以使用电话的 Web UI 配置设置。

从电话的 LCD UI 选择状态 > 电话状态 > 设置, 或者在基于 web 的配置实用程序的状态选项卡上选 择"设置状态"。

### 使用激活码加入您的电话

11-2-3MSR1 版固件、BroadWorks 应用程序服务器版本 22.0(修补程序 AP.as 22.0.1123 ap368163 及 其依赖项)中提供了此功能。不过,您可以用较旧的固件改装电话以使用此功能。您可以指示电话 升级到新固件,并使用 gds:// 配置文件规则触发激活码屏幕。 用户在提供的字段中输入一个 16 位 的代码以自动自行加入电话。

#### 开始之前

确保允许 activation.Webex.com 服务通过防火墙,以支持通过激活码加入。

如果要为激活设置代理服务器, 请确保正确配置了代理服务器。 请参阅: 设置代理服务器, 第 176 页。

#### 过程

步骤 **1** 在文本编辑器或 XML 编辑器中编辑电话 config.xml 文件。

步骤 **2** 按照 config.xml 文件中的以下示例设置激活码加入的配置文件规则。

```
<?xml version="1.0" encoding="UTF-8"?>
<device>
<flat-profile>
<!-- System Configuration -->
<Profile_Rule ua="na">gds://</Profile_Rule>
<!-- Firmware Upgrade -->
<Upgrade_Enable ua="na">Yes</Upgrade_Enable>
<Upgrade_Error_Retry_Delay ua="na">3600</Upgrade_Error_Retry_Delay>
<Upgrade_Rule ua="na">http://<server ip address>/sip88xx.11-2-3MSR1-1.loads</Upgrade_Rule>
<!-- <BACKUP_ACS_Password ua="na"/> -->
</flat-profile>
</device>
```
注释 对于 11.2 (3) SR1 之后的固件版本, 固件升级的设置是可选的。

步骤 **3** 保存对 config.xml 文件的更改。

### 通过 **CDA** 重试加入设备

为配置电话以进行设置,通过 DHCP 选项、DNS SRV、CDA 设备激活或激活代码加入对电话应用 了设置服务器信息。 从固件版本 12.0 (3) 开始,为了简化设备加入体验并增强故障抵御能力,引入 了使用 CDA 重试设置机制。 在此过程中, 电话会呈现激活代码屏幕, 或者电话会显示空屏幕。 重 试过程在后端继续,但用户并不知道。如果您错过了最初将电话MAC地址添加到CDA服务中,并 且稍后在电话首次未能从 CDA 服务获取任何配置时添加了 MAC 地址, 那么这有助于您远程设置电 话。 在固件版本 12.0 (3) 中,借助重试机制,电话将使用指数回退计时器再次尝试 CDA。 用户还可 以选择性地重新启动电话,使其在 CDA 服务上添加 MAC 地址后重试 CDA。

此设置在以下情况下进行:

- 当电话首次开箱并预装固件版本 12.0.3 或更高版本时。
- 当电话在运行固件版本 12.0.3 或更高版本期间恢复出厂设置时。

当发生 CDA 重试时,用户可以看到以下自定义状态变化:

- 自定义状态从 **GDS** 挂起更改为挂起。
- 自定义状态从自定义挂起更改为挂起。

如果远程自定义过程进入最终状态,并且自定义状态设置为已中止、已获得或**GDS**已获取,则CDA 重试将停止。

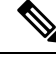

我们建议在开箱即用情况下保持**Resync\_Error\_Retry\_Delay**值不变。此外,该值必须始终等于或大 于 60 秒。 注释

### 电话加入 **Webex** 云

电话加入提供了一种简单且安全的方式,可将支持 Webex 的电话加入 Webex 云。 可以使用激活码 加入 (GDS) 或电话 MAC 地址 (EDOS 设备激活) 来完成加入流程。

有关如何生成激活码的详细信息,请参阅《*Cisco*多平台电话*CiscoBroadWorks*合作伙伴配置指南》。

有关支持 Webex 的电话加入的详细信息,请参阅《*Webex for Cisco BroadWorks* 解决方案指南》。

### 允许电话加入 **Webex** 云

将电话成功注册到 Webex 云后, 电话屏幕上会显示一个云符号

#### 开始之前

访问电话管理网页。 请参阅: 访问电话 Web 界面, 第 139 页。

过程

步骤 **1** 选择语音 > 电话。

- 步骤 **2** 在 **Webex** 部分,将 **Onboard Enable** 参数设置为 **Yes**。 您可以通过输入以下格式的字符串,在电话配置 XML 文件 (cfg.xml) 中配置此参数: <Webex\_Onboard\_Enable ua="na">Yes</Webex\_Onboard\_Enable> 默认值: Yes
- 步骤 **3** 单击 **Submit All Changes**。

### 使用短激活码启用自动设置

遵循以下步骤通过简短的激活码启用自动设置。

#### 开始之前

确保您的电话已使用固件版本 11.3(1) 或更高版本更新。

如果要为电话设置代理服务器,请确保正确配置了代理服务器。 请参阅: 设置代理服务器 , 第 176 页。

查看如何为重定向配置文件设置 CDA 服务器:

https://community.cisco.com/t5/collaboration-voice-and-video/cisco-multi-platform-phones-cloud-provisioning-process/ta-p/3910244

#### 过程

步骤 **1** 创建一个由 3 到 16 个字符(含)组成的重定向配置文件名称。 稍后将成为激活码。 使用以下格式 之一:

• **nnn**.

• **nnnnnnnnnnnnnnnn**

- 3 到 16(含)个数字。 例如,**123456**
- 步骤 **2** 将您在步骤 1 中创建的配置文件名称提供给客户设备激活 (CDA) 支持团队,邮箱为 [cdap-support@cisco.com](mailto:cdap-support@cisco.com)。

步骤 **3** 请 CDA 支持团队启用您的配置文件以供发现。

步骤 **4** 当您从 CDA 支持团队收到确认时,将激活码分发给用户。

步骤 **5** 指示用户在激活屏幕上输入数字之前按井号 (#)。

### 从键盘手动设置电话

过程

- 步骤1 按应用程序 <sup>( な)</sup>。
- 步骤 **2** 选择设备管理 > 配置文件规则。
- 步骤 **3** 使用以下格式输入配置文件规则:

protocol://server[:port]/profile\_pathname

例如:

tftp://192.168.1.5/CP\_x8xx\_MPP.cfg

若未指定任何协议,系统会假设您指定了 TFTP。 如果未指定服务器名称,则使用请求 URL 的主机 作为服务器名称。如果未指定端口,则使用默认端口(TFTP 为69,HTTP 为80,HTTPS 为443)。

步骤 **4** 按重新同步。

### 适用于 **HTTP** 设置的 **DNS SRV**

适用于 HTTP 设置的 DNS SRV 功能支持自动设置多平台电话。 域名系统服务 (DNS SRV) 记录在服 务和主机名之间建立连接。 当电话查找设置服务的位置时,首先查询给定的 DNS SRV 域名,然后 查询 SRV 记录。 电话验证记录以确认服务器可访问。 然后,它继续进行实际的设置流。 服务提供 商可以利用此 DNS SRV 设置流来提供自动设置。

DNS SRV 基于 DHCP 提供的域名证书进行主机名验证。所有 SRV 记录一定要使用包含 DHCP 提供 的域名的有效证书。

DNS SRV 查询包括其构造中的 DHCP 域名, 如下所示:

**\_<servicename>.\_<transport>.<domainName>**。

例如,**\_ciscoprov-https.\_tls.example.com**,指示电话对 example.com 执行查找。 电话使 用 DNS SRV 查询检索到的主机名和端口号构建用于下载初始配置的 URL。

DNS SRV 是电话使用的许多自动设置机制之一。 电话将按以下顺序尝试这些机制:

- **1.** DHCP
- **2.** DNS SRV
- **3.** EDOS
- **4.** GDS(激活码加入)或 EDOS 设备激活

 $\overline{\phantom{a}}$ 

下表说明了 SRV 记录字段。

#### 表 **2: SRV** 记录字段

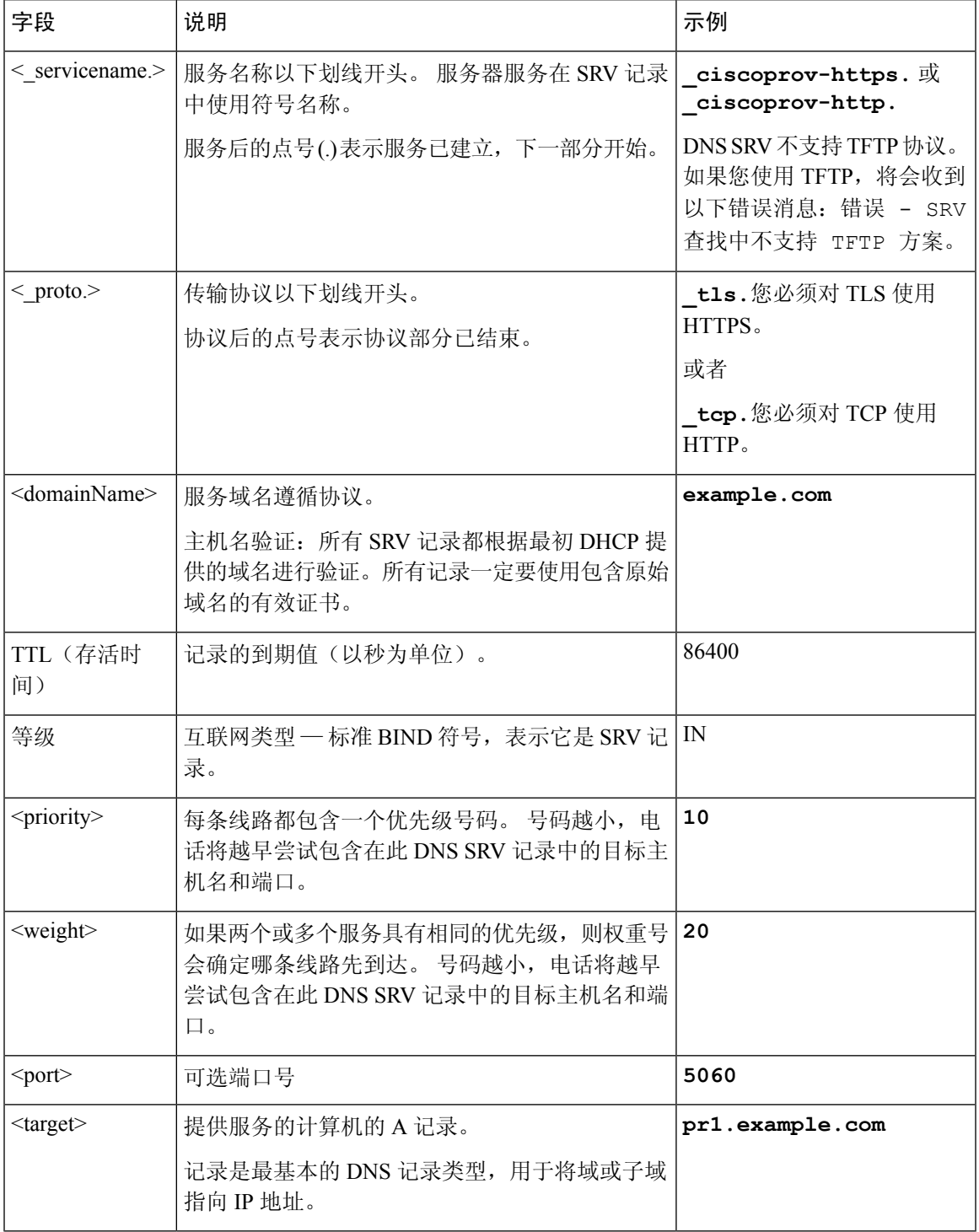

#### **SRV** 配置示例

service. proto.name. TTL class SRV priority weight port target.

\_ciscoprov-https.\_tls.example.com. 86400 IN SRV 10 60 5060 pr1.example.com.

\_ciscoprov-https.\_tls.example.com. 86400 IN SRV 10 20 5060 pr2.example.com.

\_ciscoprov-http.\_tcp.example.com. 86400 IN SRV 10 50 5060 px1.example.com.

\_ciscoprov-http.\_tcp.example.com. 86400 IN SRV 10 30 5060 px2.example.com.

### 使用适用于 **HTTP** 设置的 **DNS SRV**

新电话将 DNS SRV 用作自动设置的方法之一。 对于现有电话, 如果您的网络设置为使用 HTTP 的 DNS SRV 设置, 则可以使用此功能重新同步电话。 配置文件示例:

```
<flat-profile>
<!-- System Configuration -->
<Primary_DNS ua="rw">10.89.68.150</Primary_DNS>
<Back_Light_Timer ua="rw">Always On</Back_Light_Timer>
<Peer_Firmware_Sharing ua="na">Yes</Peer_Firmware_Sharing>
<Profile_Authentication_Type ua="na">Basic Http Authentication </Profile_Authentication_Type>
<Proxy_1_ ua="na">example.com</Proxy_1_>
\langleDisplay Name 1 ua="na">4081001141</Display Name 1 >
\leqUser ID 1 ua="na">4081001141</User ID 1 >
</flat-profile>
```
#### 开始之前

如果要为 HTTP 配置设置代理服务器,请确保正确配置了代理服务器。请参阅:设置代理服务器, 第 176 页。

#### 过程

执行以下操作之一。 然后,使用 Web 页面上的 SRV 选项设置配置文件规则 ,第 58 页或在电话上 通过 SRV 选项设置配置文件规则, 第 59 页

- 将 XML 配置文件 (\$PSN.xml) 放在 Web 服务器根目录中。
- 将 XML 配置文件 (\$MA.cfg) 放在 Web 服务器根目录/Cisco/。

#### 使用 **Web** 页面上的 **SRV** 选项设置配置文件规则

您可以使用 SRV 选项将配置文件下载到您的电话。

#### 开始之前

访问电话 Web 界面, 第139 页

#### 过程

步骤 **1** 选择 语音 > 设置

步骤 **2** 在 **Profile Rule** 字段中,通过 SRV 选项输入配置文件规则。 仅支持 HTTP 和 HTTPS。

示例:

```
[--srv] https://example.com/$PSN.xml
```
### 在电话上通过 **SRV** 选项设置配置文件规则

您可以使用电话上的 SRV 选项下载配置文件。

过程

步骤1 按应用程序 \$

步骤 **2** 选择设备管理 > 配置文件规则。

步骤 **3** 使用 **[--srv]** 参数输入配置文件规则。 仅支持 HTTP 和 HTTPS。 示例:

[--srv] https://example.com/\$PSN.xml

步骤 **4** 按重新同步。

## **TR69** 设置

Cisco IP 电话可帮助管理员使用 Web UI 配置 TR69 参数。如需参数相关信息,包括 XML 和 TR69 参数的比较信息,请参阅相应电话系列的管理指南。

电话支持自 DHCP 选项 43、60 和 125 的自动配置服务器 (ACS) 发现。

- 选项 43 ACS URL 的供应商特定信息。
- 选项 60 供应商类别标识符,适用于向 ACS 将自身标识为 dslforum.org 的电话。
- 选项 125 网关关联的供应商特定信息。

### **TR69 RPC Methods**

支持的 **RPC** 方法

电话仅支持一组有限的远程过程调用 (RPC) 方法, 如下所示:

- GetRPCMethods
- SetParameterValues
- GetParameterValues
- SetParameterAttributes
- GetParameterAttributes
- GetParameterNames
- AddObject
- DeleteObject
- Reboot
- FactoryReset
- Inform
- Download:下载 RPC 方法,受支持的文件类型包括:
	- 固件升级图像
	- 供应商配置文件
	- 自定义证书权限 (CA) 文件
- Transfer Complete

### 支持的事件类型

电话支持基于受支持功能和方法的事件类型。 仅支持以下事件类型:

- Bootstrap
- Boot
- value change
- connection request
- Periodic
- Transfer Complete
- M Download
- M Reboot

## 通信加密

传送给设备的配置参数可能包含阻止系统遭未经授权访问的授权码或其他信息。 防止未经授权的客 户活动符合服务提供商的利益。防止帐户遭未经授权使用符合客户的利益。除限制对管理web服务 器的访问权限之外,服务提供商可以对设置服务器与设备之间的配置文件通信加密。

## 网络拥塞期间的电话行为

任何降低网络性能的因素都会影响电话音频质量,且在某些情况下,会导致呼叫掉线。 造成网络性 能降低的原因包括但不限于以下活动:

- 管理工作,例如内部端口扫描和安全性扫描。
- 您的网络上发生的攻击,例如阻断服务攻击。

## 内部预设置和设置服务器

服务提供商会通过配置文件预设置电话,而非远程自定义设备。 预设置配置文件中可能包含一组重 新同步电话的有限参数。配置文件也可包含远程服务器交付的一整组参数。默认情况下,电话会在 接通电源时以及按照配置文件中配置的间隔重新同步。 当用户在客户场所连接电话时, 设备会下载 更新的配置文件以及任何固件更新。

可以通过多种方法完成这一预设置、部署和远程设置的流程。

## 服务器准备和软件工具

本章中的示例要求一个或多个服务器可用。 这些服务器可以安装在本地 PC 上,并在其上运行:

- TFTP (UDP 端口 69)
- 系统日志(UDP 端口 514)
- HTTP (TCP 端口 80)
- HTTPS (TCP 端口 443).

要对服务器配置进行故障排除,最好在单独的服务器机器上安装每类服务器的客户端。 这种做法可 以建立适当的服务器操作,而不受与电话交互的影响。

我们还建议您安装以下软件工具:

- 要生成配置文件,安装开放源码 gzip 压缩实用程序。
- 对于配置文件加密和 HTTPS 操作,安装开放源码 OpenSSL 软件包。
- 要使用 HTTPS 测试动态配置文件生成和单步远程设置,我们推荐使用支持 CGI 脚本的脚本语 言。 开放源码 Perl 语言工具就是这种脚本语言的一个例子。
- 要验证设置服务器与电话之间的安全交换, 请安装以太网数据包探查器(如可免费下载的 Ethereal/Wireshark)。 捕获电话与设置服务器之间的以太网数据包交互跟踪记录。 为此,请在 连接至启用了端口镜像的交换机的 PC 上运行数据包嗅探器。 对于 HTTPS 事务, 您可以使用 ssldump 实用程序。

### 远程自定义 **(RC)** 分配

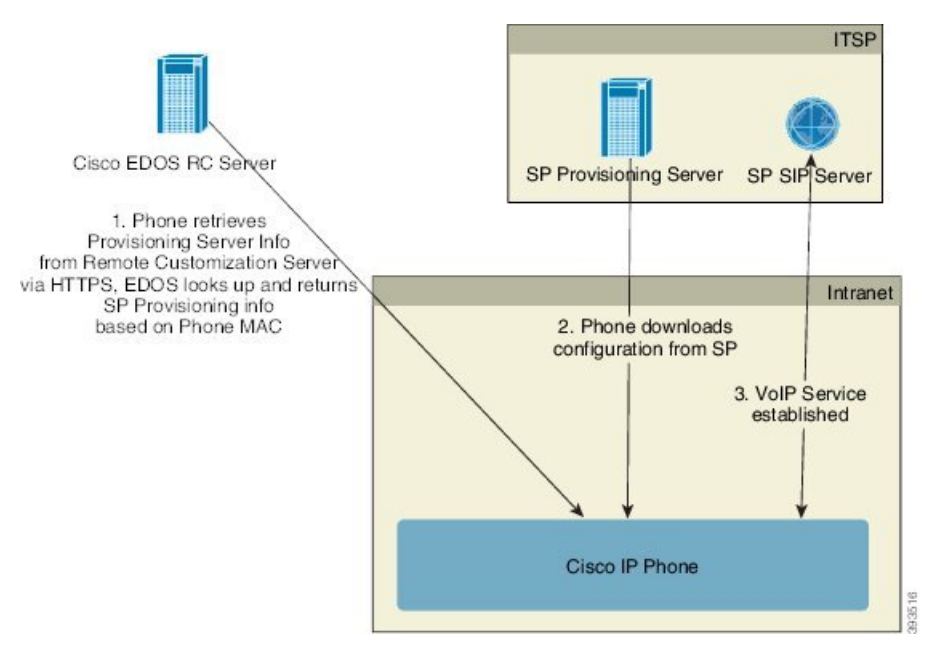

在初次设置之前,所有电话都会联系 Cisco EDOS RC 服务器。

在 RC 分配模式下,客户购买已与 Cisco EDOS RC 服务器中的特定服务提供商关联的电话。 Internet 电话服务提供商 (ITSP) 设置和维护设置服务器,并向 Cisco EDOS RC 服务器注册设置服务器信息。

当电话通过 Internet 连接供电时, 未设置电话的自定义状态是打开。首先, 电话会向本地 DHCP 服 务器查询设置服务器的信息,并设置电话的自定义状态。 如果 DHCP 查询成功,自定义状态将设置 为中断,且不会因 DHCP 提供所需的设置服务器信息而尝试 RC。

电话第一次连接到网络时或恢复出厂设置后,如果没有设置 DHCP 选项,电话会联系设备激活服务 器以执行零接触配置。 新电话将使用 "activate.cisco.com" 而不是 "webapps.cisco.com" 进行配 置。 如果固件版本为 11.2 (1),电话将继续使用 webapps.cisco.com。 思科建议您允许这两个域名通 过防火墙。

如果 DHCP 服务器不提供设置服务器信息,电话会查询 Cisco EDOS RC 服务器,并提供其 MAC 地 址和模型,自定义状态将设置为挂起。CiscoEDOS服务器响应关联服务提供商的设置服务器信息, 包括设置服务器 URL, 电话的自定义状态将设置为自定义挂起。 电话随后会执行重新同步 URL 命 令,以检索服务提供商的配置,如果成功,自定义状态将设置为已获得。

如果 DHCP 服务器设置失败, 电话会查询 Cisco EDOS RC 服务器, 并提供其 MAC 地址和模型, 自 定义状态将设置为挂起。CiscoEDOS服务器响应关联服务提供商的设置服务器信息,包括设置服务 器 URL,电话的自定义状态将设置为自定义挂起。 电话随后会执行重新同步 URL 命令,以检索服 务提供商的配置,如果成功,自定义状态将设置为已获得。 如果用于本地 DHCP 服务器或 EDOS 服 务器的查询因配置而失败,电话将重试以在 DHCP 和 EDOS 上自行激活。

如果 Cisco EDOS RC 服务器没有与电话关联的服务提供商, 电话的自定义状态将设置为不可用。 可 以手动配置电话,也可以为电话的服务提供商添加与 Cisco EDOS 服务器的关联。

如果电话通过 LCD 或 Web 配置实用程序设置, 在自定义状态变为已获得之前, 自定义状态将设置 为中断,除非电话恢复出厂设置,否则 Cisco EDOS 服务器不会查询。

设置电话后,除非电话恢复出厂设置,否则不会使用 Cisco EDOS RC 服务器。

## 内部设备预设置

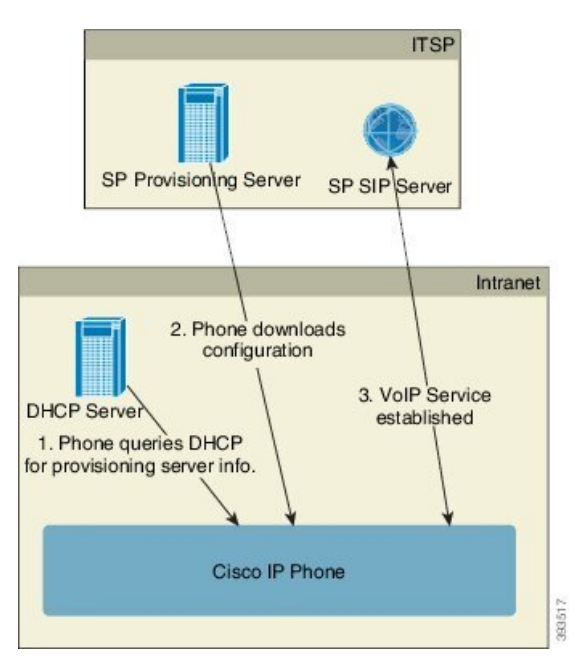

使用 Cisco 出厂默认配置,电话会自动尝试重新同步到 TFTP 服务器上的配置文件。 LAN 上的受管 DHCP 服务器提供与配置用于预设置到设备的配置文件和 TFTP 服务器相关的信息。 服务提供商将 各部新电话连接到 LAN。 电话自动重新同步到本地 TFTP 服务器并初始化其内部状态, 以便为部署 做好准备。 此预设置配置文件通常包括远程设置服务器的 URL。 当设备部署完毕并连接到客户网 络后,设置服务器会保持设备更新。

电话发送给客户前,可以扫描预设置设备的条形码,以记录其 MAC 地址或序列号。 此信息可用于 创建电话将重新同步的配置文件。

收到电话之后,客户会将其连接到宽带链路。 开机时,电话将利用通过预设置配置的 URL 联系设 置服务器。 因此,电话将根据需要重新同步和更新配置文件及固件。

## 设置服务器的设定

本节介绍使用各种服务器和不同场景设置电话的设定要求。 出于本文档和测试的目的,设置服务器 安装在本地 PC 上并在其上运行。 而且,通用软件工具对于设置电话很有用。

### **TFTP** 设置

电话支持 TFTP 用于设置重新同步和固件升级操作。如果设备是远程部署,建议使用 HTTPS, 不过 也可以使用 HTTP 和 TFTP。 这就需要设置文件加密以增强安全性,因为它采用 NAT 和路由器保护 机制,提供了更高的可靠性。 TFTP 对于内部预设置大量未设置的设备非常有用。

电话能够通过 DHCP 选项 66 直接从 DHCP 服务器获得 TFTP 服务器 IP 地址。如果配置 profile \_ rule 与该 TFTP 服务器的 filepath 一起配置,则设备将从 TFTP 服务器下载其配置文件。 当设备连接到 LAN 并接通电源时,即会开始下载。

提供出厂默认配置的 Profile\_Rule 是 *&PN*.cfg,其中 *&PN* 表示电话型号名称。

例如,对于 CP-7841-3PCC,文件名是 CP-7841-3PCC.cfg。 对于 CP-7832-3PCC,文件名是 CP-7832-3PCC.cfg。

例如,对于 CP-8841-3PCC,文件名是 CP-8841-3PCC.cfg。

例如,对于 CP-6841-3PCC,文件名是 CP-6841-3PCC.cfg。

对于具有出厂默认配置文件的设备,在接通电源时,设备将重新同步到 DHCP 选项 66 指定的本地 TFTP 服务器上的此文件。 文件路径与 TFTP 服务器虚拟根目录相关。

#### 远程终端控制和 **NAT**

电话与网络地址转换 (NAT) 兼容, 从而通过路由器访问 Internet。 为增强安全性, 路由器可能会尝 试通过实施对称 NAT 来阻止未经授权的传入数据包,这是一种严格限制可从 Internet 进入受保护网 络的数据包过滤策略。 为此,不建议使用 TFTP 进行远程设置。

仅当提供某种形式的NAT穿越时,VoIP才可与NAT共存。配置通过NAT的简单UDP穿越(STUN)。 此选项要求用户具备:

- 来自您服务的动态外部(公共)IP 地址
- 运行 STUN 服务器软件的计算机
- 具有非对称 NAT 机制的边缘设备

### **HTTP** 设置

电话的行为方式与从远程 Internet 站点请求网页的浏览器类似。 这将提供到达设置服务器的可靠方 式,即使客户路由器实施对称 NAT 或其他保护机制亦不受影响。 在远程部署中, HTTP 和 HTTPS 比 TFTP 可靠,特别是当部署的设备在居民防火墙或支持 NAT 的路由器后面连接时。 在下列请求类 型说明中,HTTP 和 HTTPs 可以互换使用。

基于基本 HTTP 的设置依赖于 HTTP GET 方法来检索配置文件。 通常,会为所部署的每部电话创建 一个配置文件,这些文件存储在 HTTP 服务器目录中。 当服务器收到 GET 请求时,其仅返回 GET 请求标头中指定的文件。

配置文件可以通过查询客户数据库并实时生成配置文件来动态生成,而非静态。

当电话请求重新同步时,它可以使用 HTTP POST 方法请求重新同步配置数据。 可以配置设备, 在 HTTPPOST请求的正文内向服务器传达特定状态和标识信息。服务器使用此信息生成所需的响应配 置文件,或存储状态信息供日后分析和跟踪。

作为 GET 和 POST 请求的一部分, 电话会自动在请求标头的"用户-代理"字段中包含基本标识信 息。 此信息包括制造商、产品名称、当前固件版本和设备的产品序列号。

下面的示例是来自 CP-8841-3PCC 的"用户-代理"请求字段:

User-Agent: Cisco-CP-8841-3PCC/11.0 (00562b043615)

下面的示例是来自 CP-6841-3PCC 的"用户-代理"请求字段:

User-Agent: Cisco-CP-6841-3PCC/11.0 (00562b043615)

用户代理是可配置的,如果尚未配置,电话将使用此值(仍然是默认值)。

将电话配置为使用HTTP重新同步到配置文件时,建议使用HTTPS或对配置文件加密以保护机密信 息。 电话通过 HTTP 下载的加密配置文件避免了暴露配置文件中包含的机密信息的危险。 相比使用 HTTPS,这种重新同步模式在设置服务器上产生的计算负载较少。

电话可解密使用以下加密方法之一加密的配置文件:

- AES-256-CBC 加密
- 使用 AES-128-GCM 加密算法的基于 RFC-8188 的加密

注释 当 HTTP 1.1 版是协商的传输协议时,电话支持 HTTP 1.0 版、HTTP 1.1 版和分块编码。

### 重新同步和升级时的 **HTTP** 状态代码处理

电话支持远程设置(重新同步)的 HTTP 响应。 当前电话行为以三种方式归类:

- A 成功, 其中"重新同步周期"和"重新同步随机延迟"值决定后续请求。
- B 故障,找不到文件或者配置文件受损。"重新同步错误重试延迟"值决定后续请求。
- C 其他故障, URL 或 IP 地址不正确导致连接错误。"重新同步错误重试延迟"值决定后续 请求。

#### 表 **3:** 针对 **HTTP** 响应的电话行为

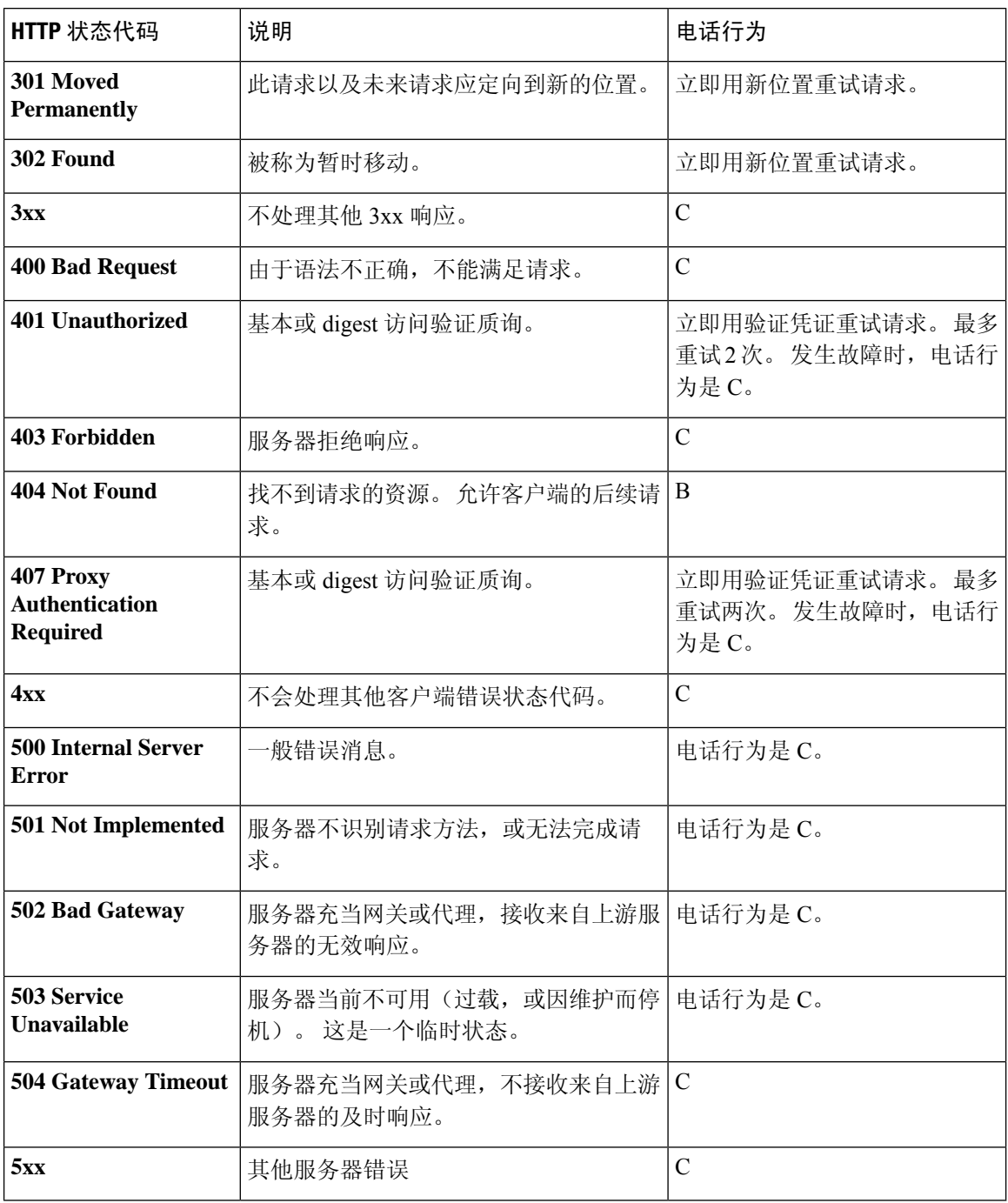

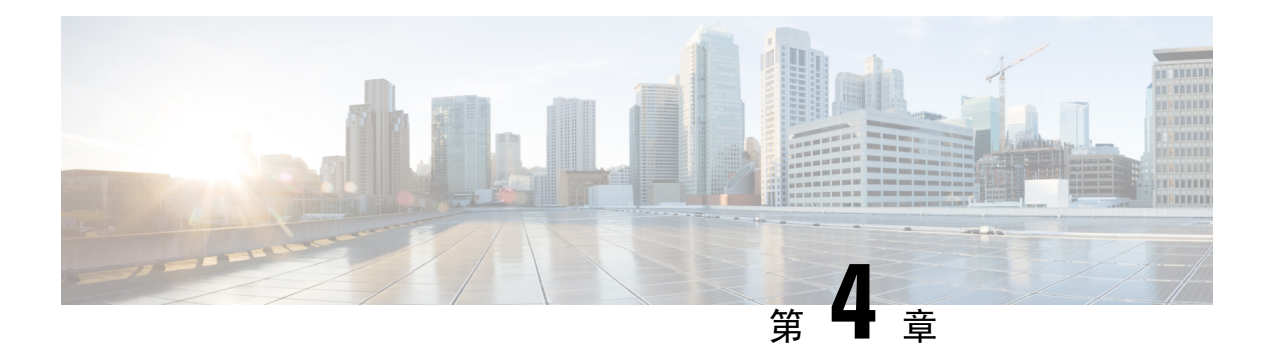

## 配置方法

- 使用 BroadSoft 服务器设置电话, 第67页
- 设置示例概述, 第68页
- 基本重新同步, 第68页
- TFTP 重新同步, 第69页
- •唯一的配置文件、宏扩展和 HTTP, 第 73 页
- 自动重新同步设备, 第76页
- 设置电话以使用激活码加入, 第83页
- 将您的电话直接迁移到企业电话, 第85页
- 为授权失败配置重试计时器, 第 86 页
- 安全 HTTPS 重新同步, 第86页
- 配置文件管理, 第93页
- 设置电话隐私标头, 第 95 页
- 续订 MIC 证书, 第 96 页

## 使用 **BroadSoft** 服务器设置电话

仅 BroadSoft 服务器用户。

您可以向 BroadWorks 平台注册 Cisco IP 多平台电话。

#### 过程

- 步骤 **1** 从 BroadSoft Xchange 下载 CPE 套件。 要获取最新的 CPE 套件,请转至以下 URL: [https://xchange.broadsoft.com](https://xchange.broadsoft.com/)。
- 步骤 **2** 将最新的 DTAF 文件上传到 BroadWorks(系统级)服务器。

有关详细信息,请转至以下 URL:(<https://xchange.broadsoft.com/node/1031047>)。 访问《*BroadSoft* 合 作伙伴配置指南》并参阅配置 *BroadWorks* 设备配置文件类型部分。

步骤 **3** 配置 Broadworks 设备配置文件类型。

有关如何配置设备配置文件类型的详细信息,请转至以下 URL:

<https://xchange.broadsoft.com/node/1031047>。 访问《*BroadSoft* 合作伙伴配置指南》并参阅 *BroadWorks* 设备配置文件类型配置部分。

## 设置示例概述

本节介绍在电话与设置服务器之间传输配置文件的程序示例。 有关创建配置文件的信息,请参阅设置格式,第109页。

## 基本重新同步

本节介绍电话的基本重新同步功能。

### 使用系统日志记录消息

电话可配置为通过 UDP 将日志消息发送到系统日志服务器,包括与设置相关的消息。 为识别此服 务器, 您可以访问电话 Web 界面(请参阅 访问电话 Web 界面, 第 139 页), 选择语音 > 系统, 然 后识别可选网络配置部分系统日志服务器参数中的服务器。将系统日志服务器IP地址配置到设备并 查看剩余步骤中生成的消息。

要获取此信息,您可以访问电话 Web 界面,选择 **Info** > **Debug Info** > **Control Logs**,然后单击 **messages**。

开始之前

过程

- 步骤 **1** 在本地 PC 上安装并激活系统日志服务器。
- 步骤 **2** 将 PC IP 地址编程到配置文件的 Syslog\_Server 参数并提交更改: <Syslog\_Server>192.168.1.210</Syslog\_Server>
- 步骤 **3** 单击系统选项卡,并在 Syslog\_Server 参数中输入本地系统日志服务器的值。
- 步骤 4 重复执行 TFTP 重新同步, 第 69 页中的重新同步操作。

重新同步期间,设备会生成两条系统日志消息。第一条消息说明正在处理请求。第二条消息说明重 新同步成功或者失败。

步骤 **5** 验证您的系统日志服务器收到的消息是否与如下消息类似:

```
CP-68xx-3PCC 00:0e:08:ab:cd:ef –- Requesting resync tftp://192.168.1.200/basic.txtc.txt
```
CP-78xx-3PCC 00:0e:08:ab:cd:ef –- Requesting resync tftp://192.168.1.200/basic.txt

CP-88xx-3PCC 00:0e:08:ab:cd:ef –- Successful resync tftp://192.168.1.200/basic.txt

使用系统日志服务器的IP地址设定 Debug Server参数(而非 Syslog Server参数),并将 Debug Level 设定为 0 至 3 之间的值(3 最详细),可以获得详细的消息:

```
<Debug_Server>192.168.1.210</Debug_Server>
<Debug_Level>3</Debug_Level>
```
可以使用以下参数来配置这些消息的内容:

- Log\_Request\_Msg
- Log Success Msg
- Log\_Failure\_Msg

如果任何参数被清除,则不会生成相应的系统日志消息。

## **TFTP** 重新同步

电话支持适用于检索配置文件的多个网络协议。 最基本的配置文件传输协议是 TFTP (RFC1350)。 TFTP 广泛用于在专用 LAN 网络内设置网络设备。 尽管不建议部署跨 Internet 的远程终端, 但 TFTP 对于小型企业内的部署而言非常方便,既适合内部预设置,又利于开发和测试。 请参阅内部设备预 设置, 第 63 页, 了解有关内部预设置的详细信息。 在下面的程序中, 从 TFTP 服务器下载文件后 会修改配置文件。

#### 过程

- 步骤1 在 LAN 环境中, 将 PC 和电话连接到集线器、交换机或小型路由器。
- 步骤 **2** 在 PC 上安装并激活 TFTP 服务器。
- 步骤 **3** 如示例中所示使用文本编辑器创建配置文件,将 GPP\_A 的值设置为 12345678。

```
<flat-profile>
  <GPP_A> 12345678
  </GPP A>
</flat-profile>
```
步骤 **4** 在 TFTP 服务器的根目录下,以 basic.txt 为名保存配置文件。

您可以验证 TFTP 服务器的配置是否正确: 使用 TFTP 客户端(而非电话)请求 basic.txt 文件。 最好从设置服务器使用在单独主机上运行的 TFTP 客户端。

步骤 **5** 用 PC web 浏览器打开管理员/高级配置页面。 例如,如果电话的 IP 地址是 192.168.1.100:

http://192.168.1.100/admin/advanced

- 步骤 **6** 选择 **Voice** > **Provisioning** 选项卡,然后检查通用参数 GPP\_P 到 GPP\_A 的值。 这些值应该为空。
- 步骤 **7** 在 web 浏览器窗口中打开重新同步 URL,将测试电话重新同步到 basic.txt 配置文件。

如果 TFTP 服务器的 IP 地址是 192.168.1.200,命令应该与以下示例类似:

http://192.168.1.100/admin/resync?tftp://192.168.1.200/basic.txt

当电话收到此命令时,位于 192.168.1.100 的设备会从 IP 地址为 192.168.1.200 的 TFTP 服务器请求 文件 basic.txt。 然后, 电话将解析下载的文件, 并将 GPP A 参数的值更新为 12345678。

步骤 **8** 验证参数是否已正确更新:在 PC web 浏览器上刷新配置页面,然后选择语音 > 设置选项卡。

GPP\_A 参数现应包含值 12345678。

### 将消息记录到系统日志服务器

如果使用参数在电话上配置系统日志服务器,执行重新同步和升级操作时会发送消息到系统日志服 务器。 消息可在远程文件请求开始(配置文件或固件负载)和提件结束(指示成功或失败)时生 成。

您还可以使用 XML(cfg.xml) 代码配置电话配置文件中的参数。 要配置各个参数,请参阅系统日志 参数 ,第 71 页中的字符串语法。

#### 开始之前

- 安装和配置系统日志服务器。
- •访问电话管理网页。 请参阅:访问电话 Web 界面 ,第 139 页。

#### 过程

步骤 **1** 单击语音 > 系统。

- 步骤 **2** 在 **Optional Network Configuration** 部分,在 **Syslog Server** 中输入服务器 IP,也可以如系统日志参 数 ,第 71 页中所述指定 **Syslog Identifier**。
- 步骤 **3** 可以如系统日志参数 ,第 71 页中所述使用 **Log Request Msg**、**Log Success Msg** 和 **Log Failure Msg** 定义系统日志消息的内容。

定义系统日志消息内容的字段位于语音 > 设置选项卡的配置配置文件部分。 如果未指定消息内容, 将使用字段中的默认设置。 如果任何字段被清除,则不会生成相应的消息。

- 步骤 **4** 单击 **Submit All Changes** 以应用配置。
- 步骤 **5** 验证配置的有效性。
	- a) 执行 TFTP 重新同步。 请参阅: TFTP 重新同步, 第 69 页。

重新同步期间,设备会生成两条系统日志消息。 第一条消息说明正在处理请求。 第二条消息说 明重新同步成功或者失败。

b) 验证您的系统日志服务器收到的消息是否与如下消息类似:

```
CP-78xx-3PCC 00:0e:08:ab:cd:ef –- Requesting resync tftp://192.168.1.200/basic.txt
CP-88xx-3PCC 00:0e:08:ab:cd:ef –- Successful resync tftp://192.168.1.200/basic.txt
```
### 系统日志参数

下表定义了电话 Web 界面中语音 > 系统选项卡下可选网络配置部分中系统日志参数的功能和用法。 它还定义了电话配置文件 (cfg.xml) 中添加的字符串的语法,其中包含用于配置参数的 XML 代码。

#### 表 **4:** 系统日志参数

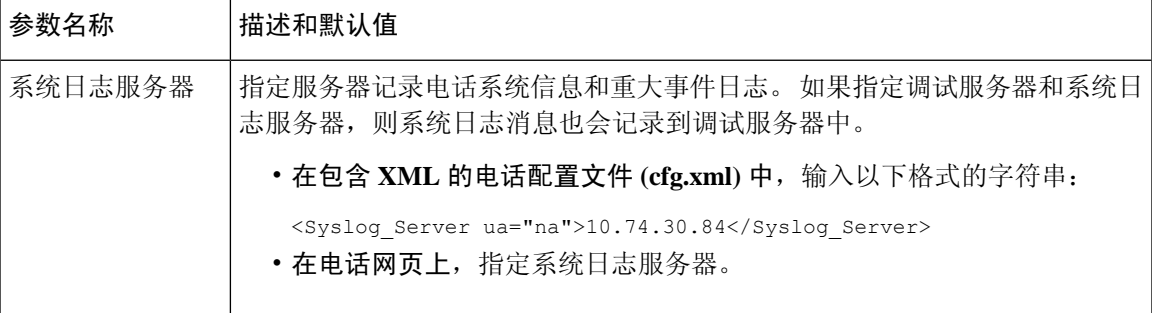

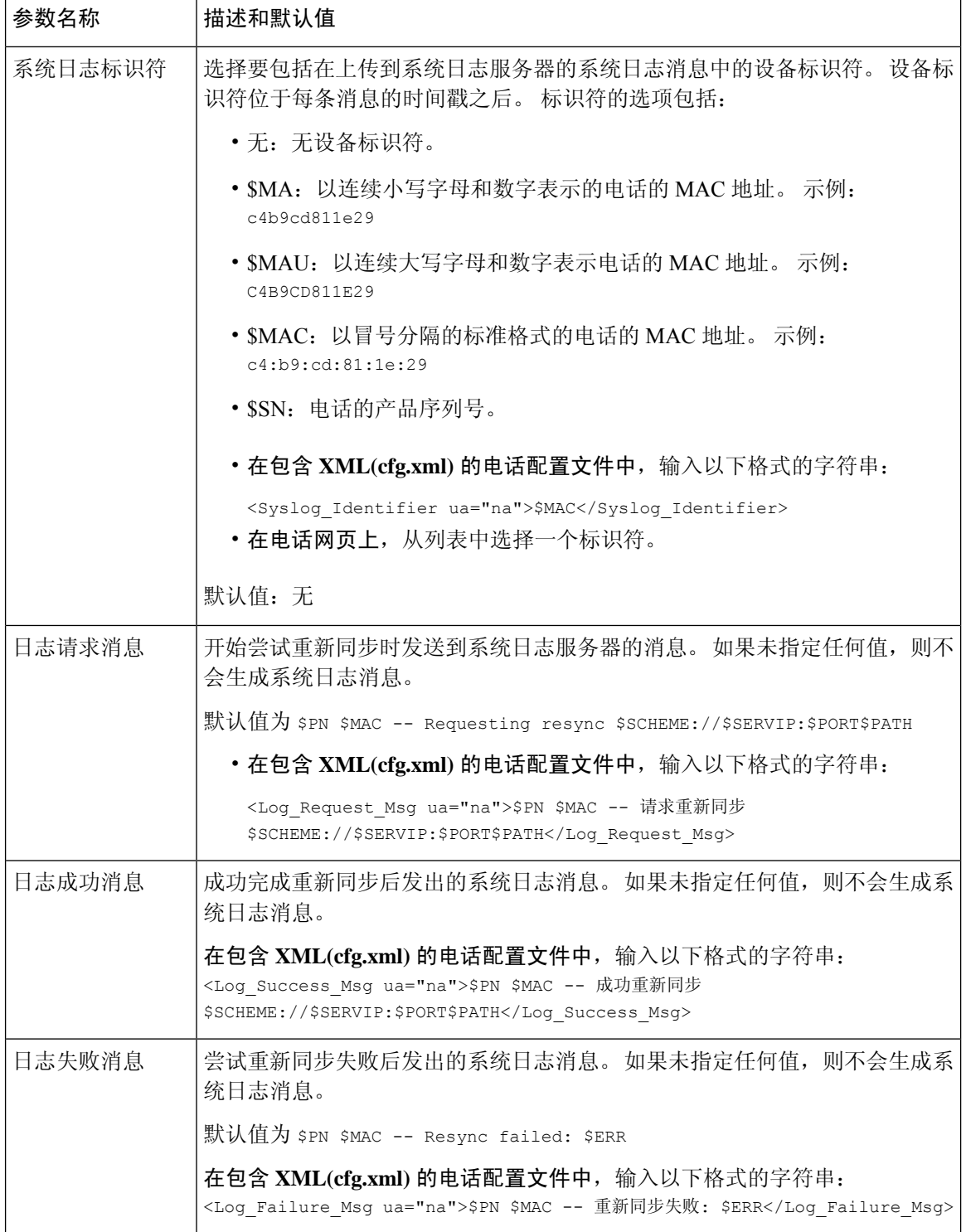

## 唯一的配置文件、宏扩展和 **HTTP**

在每个电话必须为某些参数(例如 User ID 或 Display Name)配置不同值的部署中,服务提供商可 以为每个部署的设备创建一个唯一的配置文件,并将这些配置文件托管在设置服务器上。 然后,必 须配置每部电话,以根据预先确定的配置文件命名约定,重新同步到自己的配置文件。

通过使用内置变量的宏扩展,配置文件 URL 语法可包含特定于每部电话的标识信息,例如 MAC 地 址或序列号。 有了宏扩展之后,便无需在每个配置文件的多个位置指定这些值。

在配置文件规则应用于电话之前,规则会进行宏扩展。宏扩展控制多个值,例如:

- \$MA 将扩展到设备的 12 位 MAC 地址(使用小写十六进制数字)。 例如 000e08abcdef。
- \$SN 将扩展到设备序列号。 例如 88012BA01234。

其他值可以通过这种方式宏扩展,包括 GPP\_A 到 GPP\_P 的所有通用参数。此过程的示例可参见 TFTP 重新同步, 第 69 页。 宏扩展不限于 URL 文件名称, 但也可以应用到配置文件规则参数的任 何部分。 这些参数被引用为 \$ A 到 \$ P。 有关可用于宏扩展的变量的完整列表,请参阅 宏扩展变量 ,第 105 页。

在此练习中,配置文件特定于 TFTP 服务器上设置的电话。

### 在 **TFTP** 服务器上设置特定 **IP** 电话配置文件

#### 过程

- 步骤 **1** 从产品标签获取电话的 MAC 地址。 MAC 地址是使用数字以及小写十六进制数字的号码,例如 000e08aabbcc。
- 步骤 **2** 复制 basic.txt 配置文件(如 TFTP 重新同步 ,第 69 页中所述)到名为 CP-xxxx-3PCC macaddress.cfg 的新文件(将 xxxx 替换为型号,macaddress 替换为电话的 MAC 地址)。
- 步骤 **3** 移动 TFTP 服务器虚拟根目录中的新文件。
- 步骤 4 访问电话管理网页。 请参阅: 访问电话 Web 界面, 第 139 页。
- 步骤 **5** 选择语音 > 部署。
- 步骤 **6** 在配置文件规则字段输入 tftp://192.168.1.200/CP-6841-3PCC \$MA.cfg。

```
<Profile_Rule>
 tftp://192.168.1.200/CP-6841-3PCC$MA.cfg
</Profile_Rule>
```
步骤 **7** 在配置文件规则字段输入 tftp://192.168.1.200/CP-78xx-3PCC \$MA.cfg,其中 xx 是型号。

示例:7841

<Profile\_Rule>

tftp://192.168.1.200/CP-7841-3PCC\$MA.cfg </Profile\_Rule>

示例:7832

```
<Profile_Rule>
 tftp://192.168.1.200/CP-7832-3PCC$MA.cfg
</Profile_Rule>
```
步骤 **8** 在配置文件规则字段输入 tftp://192.168.1.200/CP-8841-3PCC \$MA.cfg。

```
<Profile_Rule>
 tftp://192.168.1.200/CP-8841-3PCC$MA.cfg
</Profile_Rule>
```
步骤 **9** 单击 **Submit All Changes**。 这样会立即重新启动并重新同步。

下次重新同步时,电话会将 \$MA 宏表达式扩展到它的 MAC 地址,从而检索新文件。

### **HTTP GET** 重新同步

与 TFTP 相比, HTTP 提供一种更为可靠的重新同步机制, 因为 HTTP 会建立 TCP 连接, 而 TFTP 则使用可靠性较低的UDP。此外,与TFTP服务器相比,HTTP服务器的过滤和日志记录功能更强。

在客户端,电话不需要在服务器上进行任何特殊的配置设置,即可使用HTTP重新同步。使用HTTP 搭配 GET 方法的 Profile\_Rule 参数语法与用于 TFTP 的语法类似。 如果标准 web 浏览器可以从您的 HTTP 服务器检索配置文件, 电话应该也能够执行此操作。

### 与 **HTTP GET** 重新同步

过程

步骤 **1** 在本地 PC 或其他可访问主机上安装 HTTP 服务器。

可从 Internet 下载开放源码 Apache 服务器。

- 步骤2 将 basic.txt 配置文件 (如 TFTP 重新同步, 第 69 页中所述) 安装到所安装服务器的虚拟根目 录。
- 步骤 **3** 要验证服务器安装和 basic.txt 文件访问权限是否适当,请使用 Web 浏览器访问配置文件。
- 步骤 **4** 将测试电话的 Profile\_Rule 改为指向 HTTP 服务器(而非 TFTP 服务器),从而定期下载其配置文 件。

例如,假设 HTTP 服务器位于 192.168.1.300,则输入以下值:

<Profile\_Rule> http://192.168.1.200/basic.txt </Profile\_Rule>

步骤 **5** 单击 **Submit All Changes**。 这样会立即重新启动并重新同步。

步骤 **6** 查看电话发送的系统日志消息。 定期重新同步现在应会从 HTTP 服务器获取配置文件。

步骤 **7** 在 HTTP 服务器日志中,观察标识测试电话的信息如何显示在用户代理的日志中。

此信息都应包括制造商、产品名称、当前固件版本和序列号。

### 通过 **Cisco XML** 设置

对于此处指定为 xxxx 的每个电话, 您可以通过 Cisco XML 功能进行设置。

您可以将 XML 对象通过 SIP Notify 数据包发送到电话,或通过 HTTPPost 发送到电话的 CGI 接口: http://IPAddressPhone/CGI/Execute。

CP-xxxx-3PCC 扩展了 Cisco XML 功能, 现支持通过 XML 对象进行设置:

```
<CP-xxxx-3PCCExecute>
        <ExecuteItem URL=Resync:[profile-rule]/>
</CP-xxxx-3PCCExecute>
```
电话收到 XML 对象后,会从 [profile-rule] 下载设置文件。 此规则使用宏来简化 XML 服务应用程序 的开发。

### 通过宏扩展解析 **URL**

服务器上具有多个配置文件的子目录为管理所部署的大量设备提供了便利的方法。 配置文件 URL 可能包含:

- 设置服务器名称或显式 IP 地址。 如果配置文件按名称标识设置服务器,电话将执行 DNS 查询 以解析名称。
- 使用标准语法 :port 在 URL 中指定的非标准服务器端口,位于服务器名称之后。
- 配置文件所处服务器虚拟根目录的子目录,使用标准 URL 表示法指定,通过宏扩展管理。

例如, 以下 Profile Rule 在服务器子目录 /cisco/config 中, 从在主机 prov.telco.com 上运行的 TFTP 服务器请求配置文件 (\$PN.cfg), 侦听端口 6900 上的连接:

```
<Profile_Rule>
tftp://prov.telco.com:6900/cisco/config/$PN.cfg
</Profile_Rule>
```
每个电话的配置文件可以在通用参数中标识,其值通过使用宏扩展在通用配置文件规则中引用。

例如,假设 GPP\_B 定义为 Dj6Lmp23Q。

Profile\_Rule 具有值:

tftp://prov.telco.com/cisco/\$B/\$MA.cfg

当设备重新同步和宏扩展时, MAC 地址为 000e08012345 的电话将通过以下 URL 请求名称包含设备 MAC 地址的配置文件:

tftp://prov.telco.com/cisco/Dj6Lmp23Q/000e08012345.cfg

## 自动重新同步设备

设备可以定期重新同步到设置服务器,以确保在服务器上进行的配置文件更改会传播到终端设备(而 不是将显式重新同步请求发送到端点)。

要使电话定期重新同步到服务器, 使用 Profile\_Rule 参数定义配置文件 URL, 并使用 Resync\_Periodic 参数定义重新同步周期。

#### 开始之前

访问电话管理网页。 请参阅: 访问电话 Web 界面, 第 139 页。

#### 过程

步骤 **1** 选择语音 > 部署。

- 步骤 **2** 定义 Profile\_Rule 参数。 本例假设 TFTP 服务器 IP 地址为 192.168.1.200。
- 步骤 **3** 在 **Resync Periodic** 字段中,输入一个较小的值以进行测试,例如 **30** 秒。
- 步骤 **4** 单击提交所有更改。

使用新的参数设置,电话每分钟会执行两次到 URL 指定的配置文件的重新同步。

- 步骤5 查看系统日志跟踪记录中生成的消息(如使用系统日志记录消息,第68页部分所述)。
- 步骤 **6** 确保 **Resync On Reset** 字段设置为 **Yes**。

<Resync On Reset>Yes</Resync On Reset>

步骤 **7** 重启电话以强制其重新同步到设置服务器。

如果出于任何原因重新同步操作失败,比如服务器不响应,设备在重试重新同步之前需等待(**Resync Error Retry Delay** 中配置的秒数)。 如果 **Resync Error Retry Delay** 设置为 0,在尝试重新同步失 败后,电话不会尝试重新同步。

步骤 **8** (可选)将 **Resync Error Retry Delay** 字段的值设定为较小的数值,例如 **30**。

<Resync\_Error\_Retry\_Delay>30</Resync\_Error\_Retry\_Delay>

步骤 **9** 禁用 TFTP 服务器并查看系统日志输出中的结果。

## 配置文件重新同步参数

下表定义了电话网页上语音 > 设置选项卡下配置配置文件部分中配置文件重新同步参数的功能和用 法。 它还定义了电话配置文件 (cfg.xml) 中添加的字符串的语法,其中包含用于配置参数的 XML 代 码。

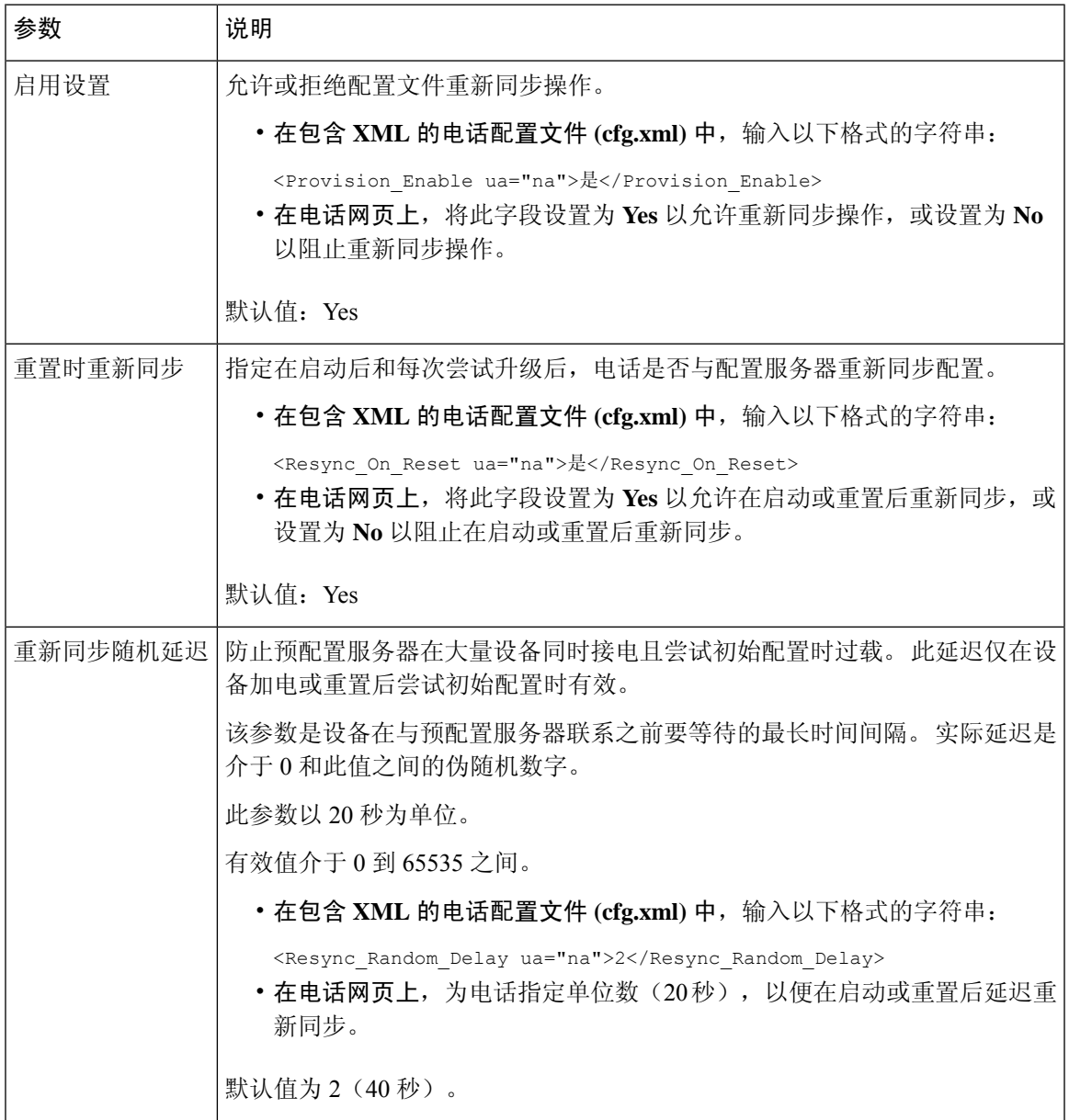

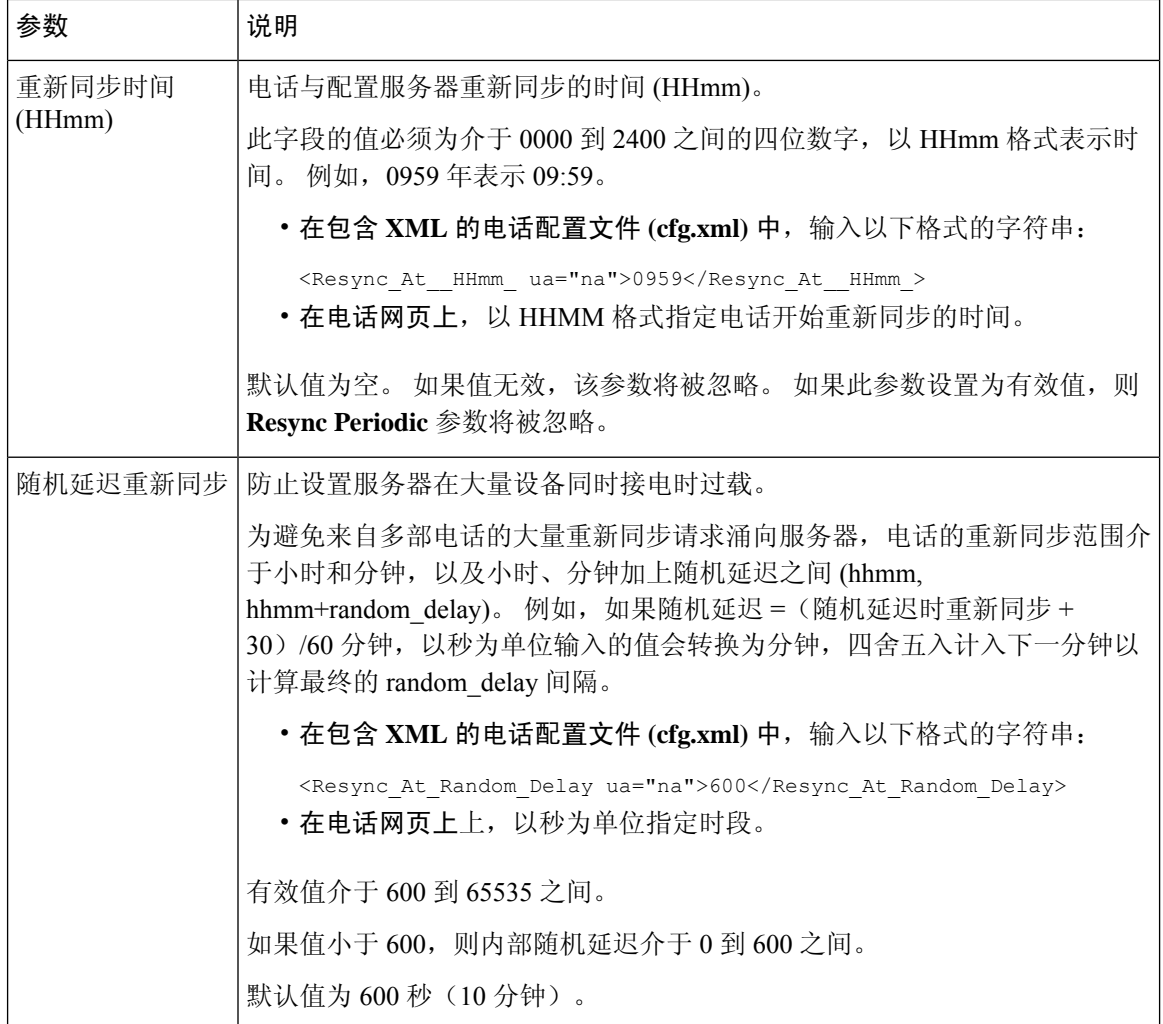

I

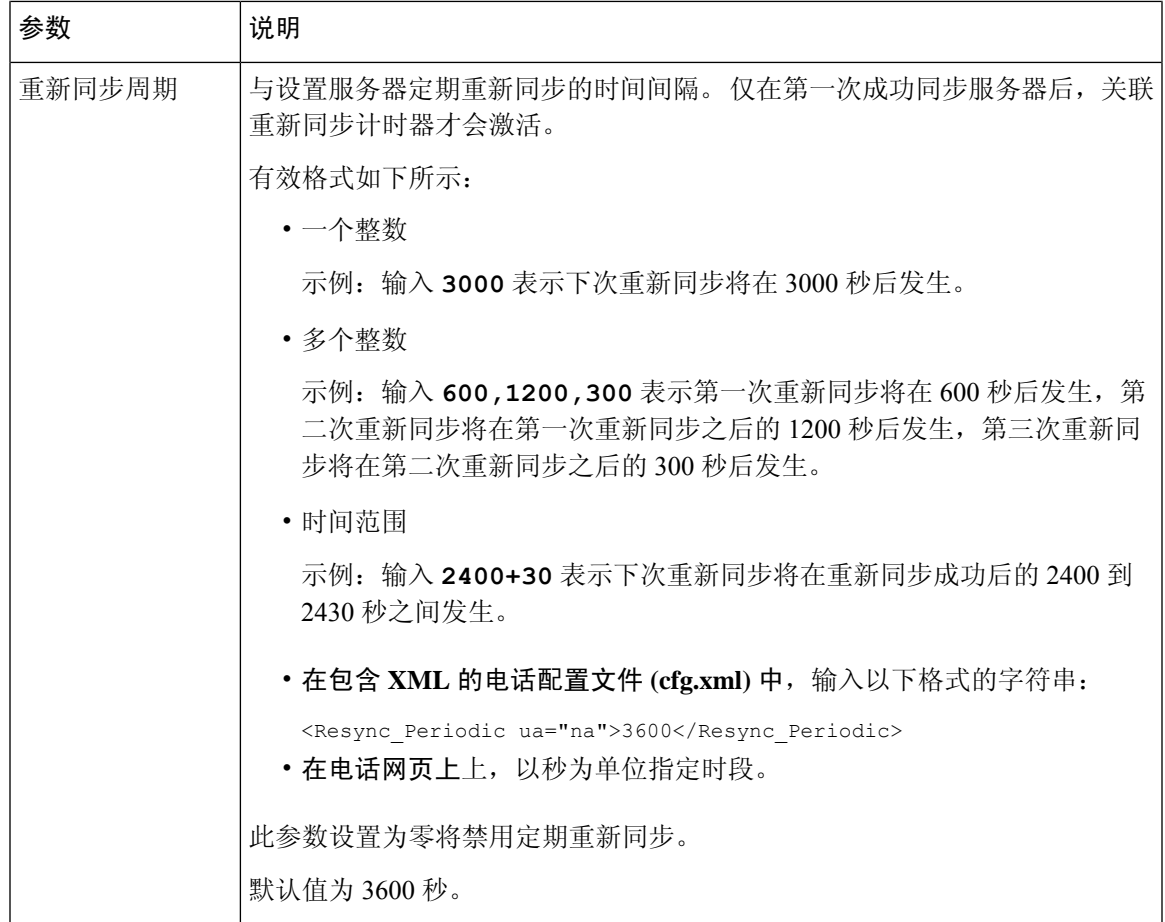

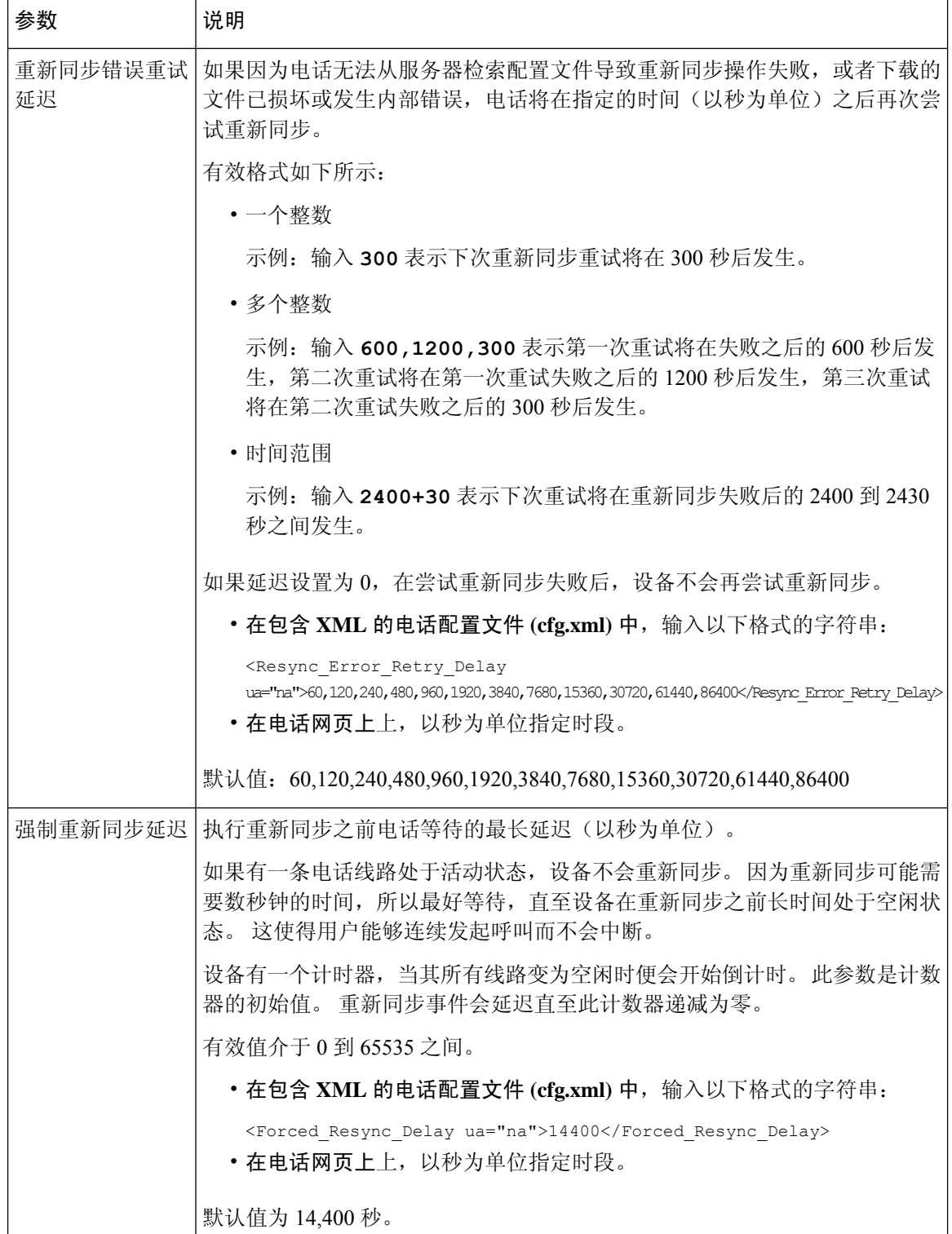

٦

I

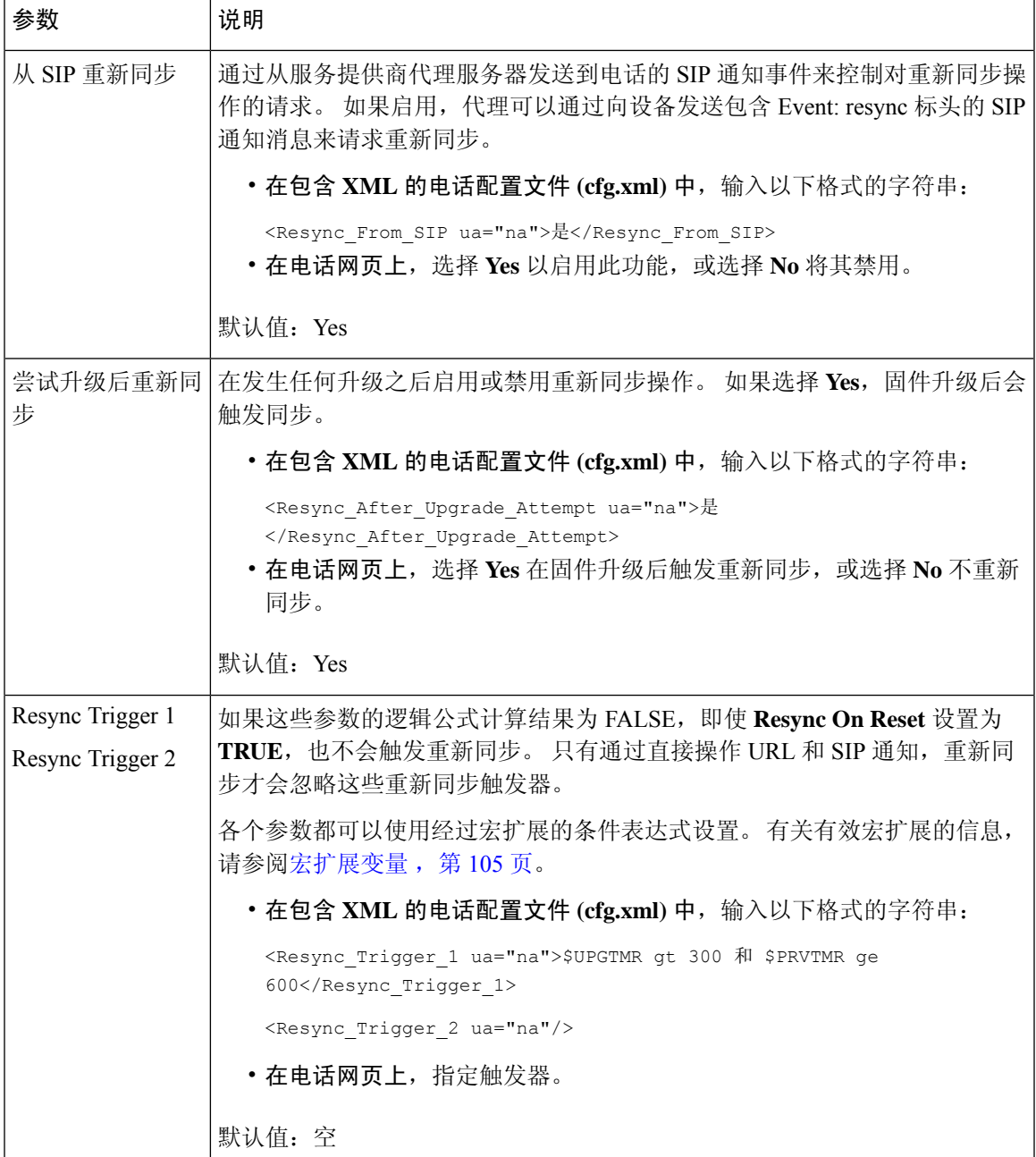

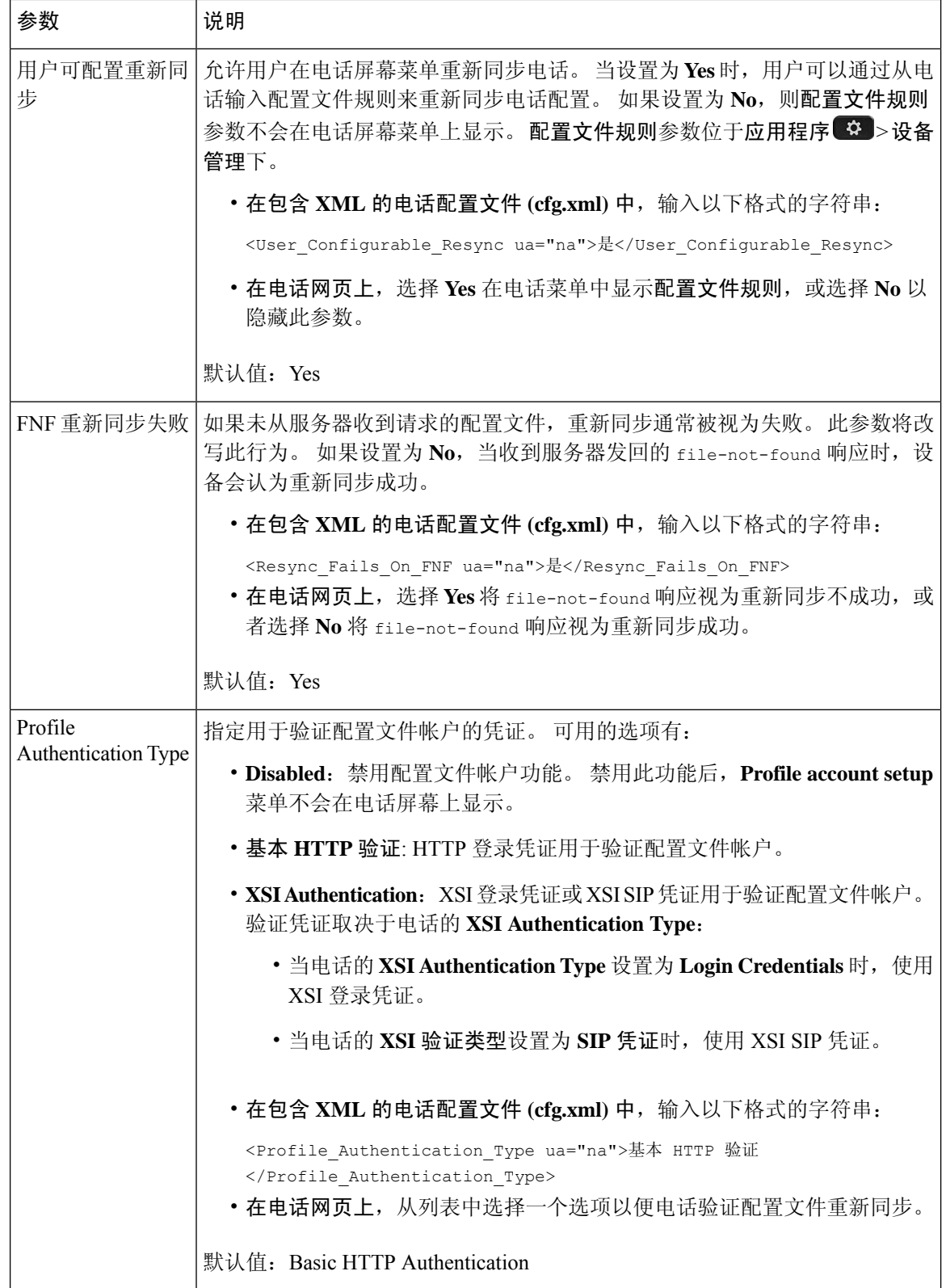

ı

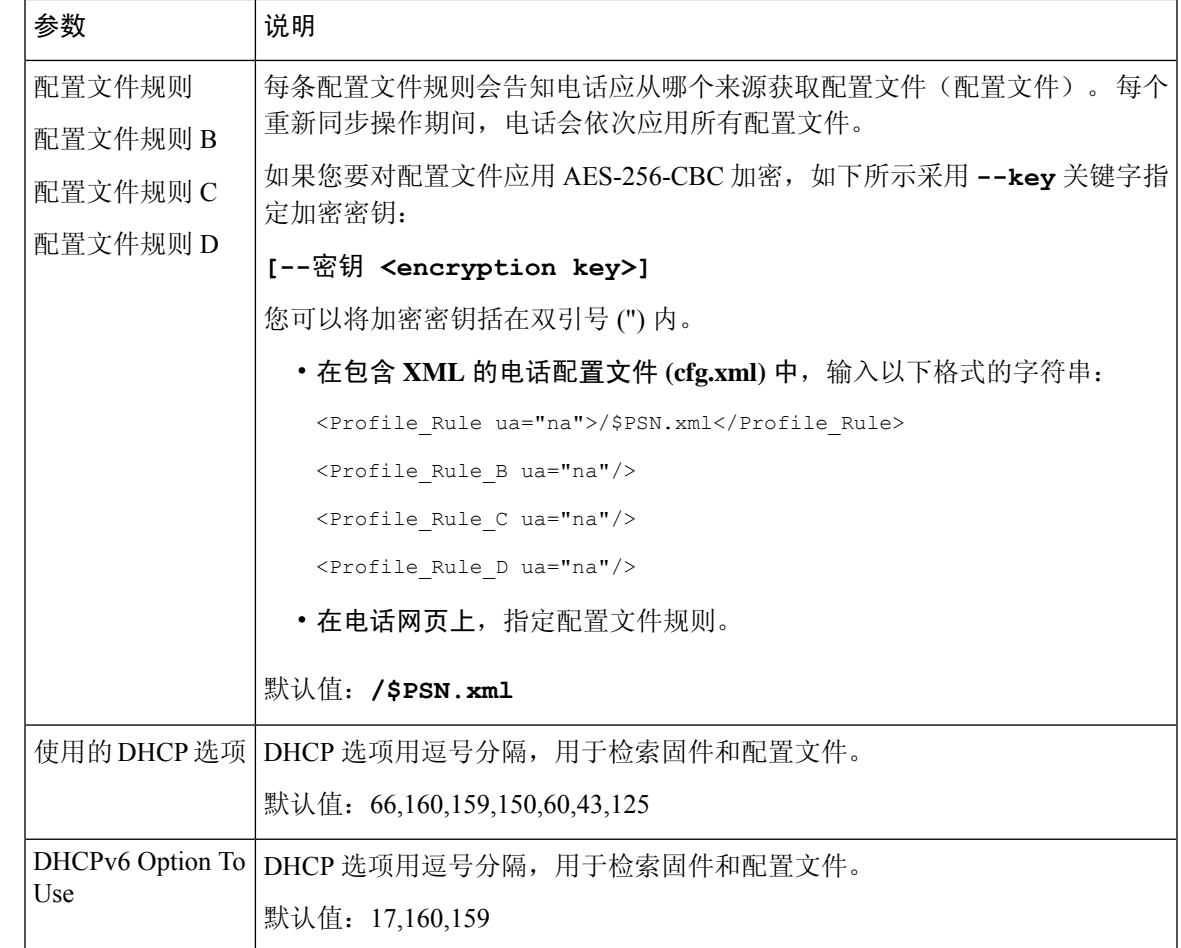

# 设置电话以使用激活码加入

如果您的网络配置为激活码加入,则可以设置新电话以安全方式自动注册。 您可以生成并为每位用 户提供唯一的 16 位激活码。 用户输入激活码后,电话会自动注册。 此功能可确保您的网络安全, 因为用户必须输入有效的激活码,电话才能注册。

激活码只能使用一次,并且有一个有效期限。 如果用户输入过期的代码,电话屏幕上将显示激活码 无效。 如果发生这种情况,请为用户提供新代码。

11-2-3MSR1 版固件、BroadWorks 应用程序服务器版本 22.0(修补程序 AP.as 22.0.1123 ap368163 及 其依赖项)中提供了此功能。不过,您可以用较旧的固件改装电话以使用此功能。要执行此操作, 请遵照以下程序。

#### 开始之前

确保允许 activation.Webex.com 服务通过防火墙,以支持通过激活码加入。

如果要为激活设置代理服务器, 请确保正确配置了代理服务器。 请参阅: 设置代理服务器, 第 176 页。

访问电话网页。 访问电话 Web 界面, 第 139 页

过程

步骤 **1** 将电话重置为出厂设置。

步骤 **2** 选择 **Voice** > **Provisioning** > **Configuration Profile**。

- 步骤 **3** 在 **Profile Rule** 字段中如激活码配置参数 ,第 84 页表格中所述输入配置文件规则。
- 步骤 **4** (可选) 在 **Firmware Upgrade** 部分的 **Upgrade Rule** 字段中,如激活码配置参数 ,第 84 页表格中 所述输入升级规则。

步骤 **5** 提交所有更改。

### 激活码配置参数

下表定义了电话网页上语音 > 配置选项卡下配置文件部分中激活码参数的功能和用法。 它还定义了 电话配置文件 (cfg.xml) 中添加的字符串的语法,其中包含用于配置参数的 XML 代码。

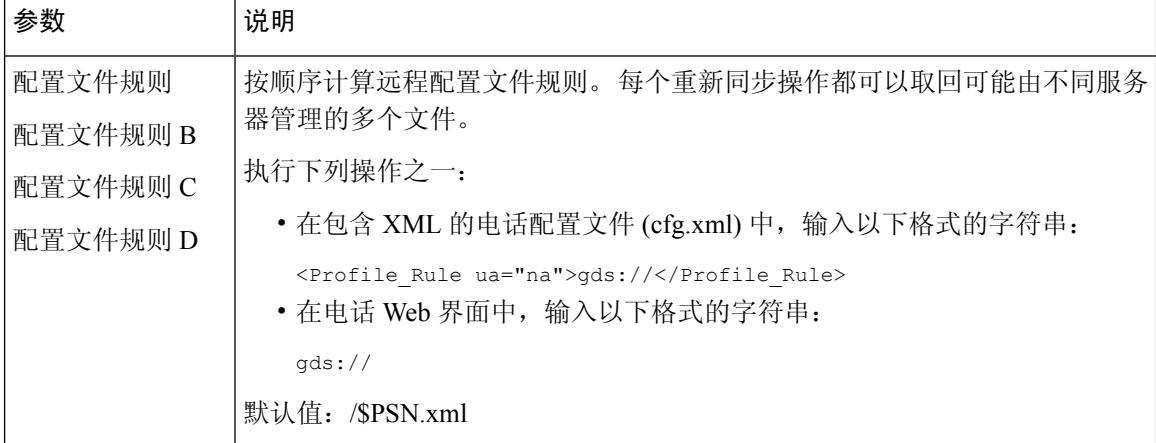
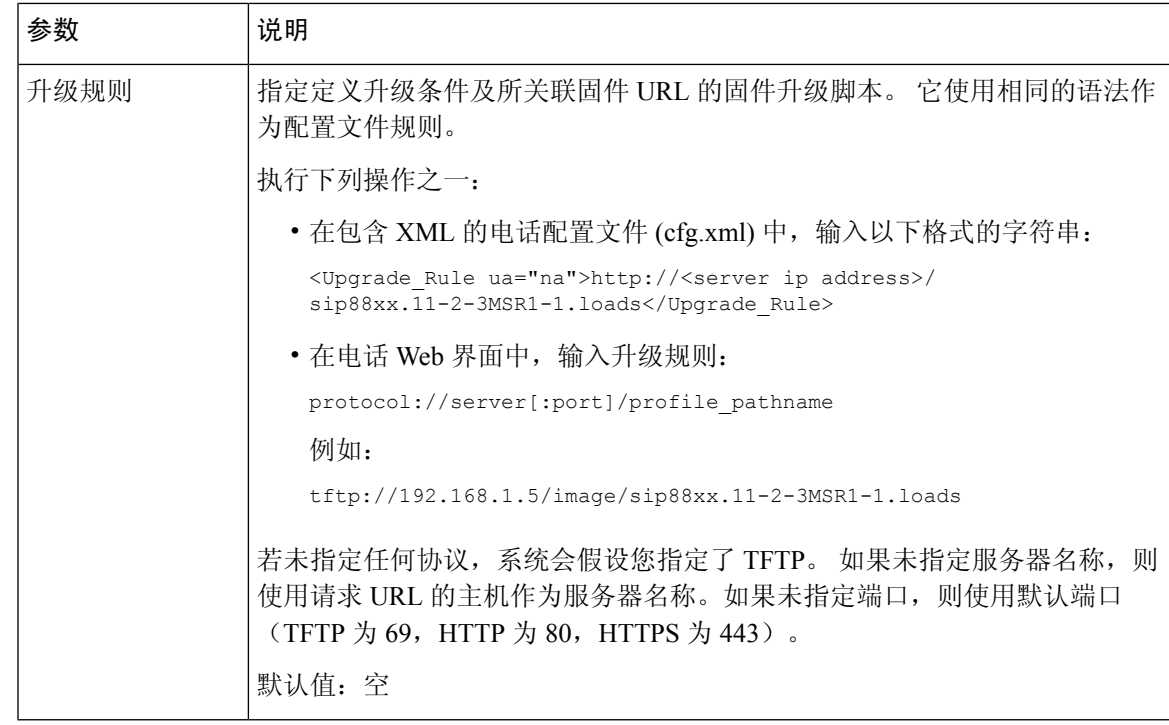

# 将您的电话直接迁移到企业电话

现在,您只需一步即可轻松将电话迁移到企业电话,无需使用转换固件负载。

### 开始之前

访问电话管理网页。 请参阅: 访问电话 Web 界面, 第 139 页。

### 过程

### 步骤 **1** 选择语音 > 预配置。

步骤 **2** 在 **Upgrade Rule** 字段中,输入固件升级脚本以设置 Upgrade Rule 参数。 有关语法详细信息,请参 阅定义升级的条件和相关固件 URL。 它使用相同的语法作为配置文件规则。 输入脚本并使用以下 格式输入升级规则:

<tftp|http|https>://<ipaddress>/image/<load name>

例如:

tftp://192.168.1.5/image/sip78xx.14-1-1MN-366.loads

步骤 **3** 输入一个值以从服务器获取和授权许可证,从而配置 **Transition Authorization Rule** 参数。 您也可以通过输入以下格式的字符串,在配置文件 (cfg.xml) 中配置此参数: <Trans\_Auth\_Rule ua="na">http://10.74.51.81/prov/migration/E2312.lic</Trans\_Auth\_Rule> 步骤 **4** 在 **Transition Authorization Type** 参数中,将许可证类型设置为 **Classic**。 您也可以通过输入以下格式的字符串,在配置文件 (cfg.xml) 中配置此参数: <Trans\_Auth\_Type ua="na">Classic</Trans\_Auth\_Type>

#### 步骤 **5** 单击 **Submit All Changes**。

## 为授权失败配置重试计时器

您可以设置一个时间间隔,在该时间间隔之后,当电话未能授权升级许可证时,电话将重试授权。

### 开始之前

- 访问电话管理网页。 请参阅: 访问电话 Web 界面, 第 139 页。
- 转换授权类型设置为经典。

#### 过程

步骤 **1** 选择语音 > 部署。

- 步骤 **2** 在转换授权错误重试延迟字段中,添加一个值(以秒为单位)以设置间隔持续时间。 您也可以通过输入以下格式的字符串,在配置文件 (cfg.xml) 中配置此参数: <Transition\_Authorization\_Error\_Retry\_Delay>1800 年</Transition\_Authorization\_Error\_Retry\_Delay> 默认值:1800
- 步骤 **3** 单击 **Submit All Changes**。

## 安全 **HTTPS** 重新同步

电话上配置了以下机制,用于通过安全的通信流程完成重新同步:

- 基本 HTTPS 重新同步
- HTTPS 与客户端证书验证
- HTTPS 客户端过滤和动态内容

## 基本 **HTTPS** 重新同步

HTTPS 会向 HTTP 添加 SSL 用于远程设置, 以便:

- 电话可以验证设置服务器。
- 设置服务器可以验证电话。
- 确保电话和设置服务器之间所交换信息的机密性。

SSL 会使用在电话与设置服务器之间预安装的公共/专用密钥对,为电话与服务器之间的每个连接生 成和交换秘密(对称)密钥。

在客户端,不需要在服务器上进行任何特殊的配置设置,电话即可使用 HTTPS 重新同步。 使用 HTTPS 搭配 GET 方法的 Profile Rule 参数语法与用于 HTTP 或 TFTP 的语法类似。 如果标准 web 浏 览器可以从您的 HTTPS 服务器检索配置文件, 电话应该也能够执行此操作。

除安装 HTTPS 服务器外,还必须在设置服务器上安装思科签名的 SSL 服务器证书。 设备无法重新 同步到使用 HTTPS 的服务器,除非服务器提供思科签名的服务器证书。 有关为语音产品创建签名 SSL 证书的说明,可参阅 <https://supportforums.cisco.com/docs/DOC-9852>。

### 通过基本 **HTTPS** 重新同步进行验证

#### 过程

- 步骤1 通过正常的主机名转换,在 IP 地址为网络 DNS 服务器所知的主机上安装 HTTPS 服务器。 当使用开放源码 mod\_ssl 软件包安装时,可以将开放源码 Apache 服务器配置为作为 HTTPS 服务器 运行。
- 步骤 **2** 生成为服务器签署请求的服务器证书。对于此步骤,您可能需要安装开放源码OpenSSL软件包或同 等软件。 如果使用 OpenSSL, 生成基本 CSR 文件的命令如下:

openssl req –new –out provserver.csr

此命令生成公共/专用密钥对,保存在 privkey.pem 文件中。

步骤 **3** 提交 CSR 文件 (provserver.csr) 供思科签名。

签名的服务器证书 (provserver.cert) 会随 Sipura CA 客户端根证书 spacroot.cert 一起返回。

有关详细信息,请参阅 <https://supportforums.cisco.com/docs/DOC-9852>

步骤 **4** 将签名的服务器证书、专用密钥对文件和客户端根证书存储在服务器上的适当位置。

如果在 Linux 上安装 Apache, 这些位置通常如下所示:

```
# Server Certificate:
SSLCertificateFile /etc/httpd/conf/provserver.cert
# Server Private Key:
SSLCertificateKeyFile /etc/httpd/conf/pivkey.pem
# Certificate Authority:
SSLCACertificateFile /etc/httpd/conf/spacroot.cert
```
步骤 **5** 重新启动服务器。

- 步骤 6 将 basic.txt 配置文件(如 TFTP 重新同步, 第 69 页中所述)安装到 HTTPS 服务器的虚拟根目 录。
- 步骤 7 在本地 PC 上使用标准浏览器从 HTTPS 服务器下载 basic.txt,验证服务器操作是否适当。
- 步骤 **8** 检查服务器提供的服务器证书。

除非浏览器已预先配置为接受 Cisco 作为根 CA,否则浏览器可能不会将证书识别为有效。不过, 电 话期望通过这种方式签署证书。

修改测试设备的 Profile\_Rule 以包含对 HTTPS 服务器的引用, 例如:

```
<Profile_Rule>
https://my.server.com/basic.txt
</Profile_Rule>
```
此例假设 HTTPS 服务器的名称是 **my.server.com**。

- 步骤 **9** 单击 **Submit All Changes**。
- 步骤 **10** 查看电话发送的系统日志跟踪记录。

系统日志消息应指明重新同步已从 HTTPS 服务器取得配置文件。

步骤 **11** (可选) 使用电话子网上的以太网协议分析器来验证数据包是否已加密。

在此练习中,未启用客户端证书验证。电话与服务器之间的连接已加密。但是,由于知道文件名和 目录位置,任何客户端都可以连接到服务器并请求文件,因此传输不安全。 为确保重新同步安全, 服务器还必须验证客户端, 如 HTTPS 与客户端证书验证, 第 88 页中的练习所示。

## **HTTPS** 与客户端证书验证

在出厂默认配置中,服务器不会从客户端请求 SSL 客户端证书。传输配置文件不安全,因为任何客 户端都可以连接到服务器并请求配置文件。 您可以编辑配置以启用客户端验证;在接受连接请求之 前,服务器需要客户端证书来验证电话。

由于这一要求,使用缺少适当证书的浏览器无法独立测试重新同步操作。 使用 ssldump 实用程序可 以在测试电话和服务器之间观察到 HTTPS 连接中的 SSL 密钥交换。 实用程序跟踪记录会显示客户 端与服务器之间的交互。

### 使用客户端证书验证 **HTTPS**

过程

步骤 **1** 在 HTTPS 服务器上启用客户端证书验证。

步骤 **2** 在 Apache (v.2),在服务器配置文件中设置以下信息:

SSLVerifyClient require

此外,确保已如基本 HTTPS 重新同步, 第 86 页的练习中所示存储 spacroot.cert。

步骤 **3** 重新启动 HTTPS 服务器,从电话查看系统日志跟踪记录。

现在,与服务器的每次重新同步都会执行对称验证,以便在传输配置文件之前验证服务器证书和客 户端证书。

步骤 **4** 使用 ssldump 捕获电话和 HTTPS 服务器之间的重新同步连接。

如果在服务器上正确启用了客户端证书验证,ssldump跟踪会在包含配置文件的加密数据包之前显示 证书的对称交换(首先服务器到客户端,然后客户端到服务器)。

启用客户端验证后,只有具有匹配有效客户端证书的 MAC 地址的电话能从设置服务器请求配置文 件。 服务器拒绝来自普通浏览器或其他未经授权设备的请求。

### 配置 **HTTPS** 服务器以进行客户端筛选和动态内容

如果HTTPS服务器配置为要求客户端证书,证书中的信息会标识重新同步电话,并为其提供正确的 配置信息。

HTTPS服务器将证书信息提供给作为重新同步请求一部分调用的CGI脚本(或编译的CGI程序)。 为说明目的,此练习使用开放源码 Perl 脚本语言,并假定将 Apache (v.2) 用作 HTTPS 服务器。

### 过程

- 步骤 **1** 在运行 HTTPS 服务器的主机上安装 Perl。
- 步骤 **2** 生成以下 Perl 反射器脚本:

```
#!/usr/bin/perl -wT
use strict;
print "Content-Type: text/plain\n\n";
print "<flat-profile><GPP D>";
print "OU=$ENV{ 'SSL CLIENT I DN OU' }, \n";
print "L=$ENV{ 'SSL CLIENT I DN L' }, \n";
print "S=$ENV{ 'SSL CLIENT I DN S' }\n";
print "</GPP D></flat-profile>";
```
- 步骤 **3** 以 reflect.pl 为名将此具有执行权限(Linux 上的 chmod 755)的文件保存在 HTTPS 服务器的 CGI 脚本目录中。
- 步骤 **4** 验证服务器上的 CGI 脚本的可访问性(即 /cgi-b i n /...)。
- 步骤 **5** 如以下示例所示,修改测试设备上的 Profile\_Rule 以重新同步到反射器脚本:

https://prov.server.com/cgi-bin/reflect.pl?

步骤 **6** 单击 **Submit All Changes**。

步骤 **7** 查看系统日志跟踪记录,确保重新同步成功。

**步骤 8** 访问电话管理网页。 请参阅: 访问电话 Web 界面, 第139 页。

- 步骤 **9** 选择语音 > 部署。
- 步骤 **10** 验证 GPP\_D 参数是否包含脚本捕获的信息。

如果测试设备带有制造商提供的唯一证书,此信息将包含产品名称、MAC 地址和序列号。 如果设 备是在固件版本 2.0 之前制造的,信息包含通用字符串。

类似脚本可以确定重新同步设备的相关信息,然后为设备提供适当的配置参数值。

### **HTTPS** 证书

电话提供了可靠、安全的设置策略,基于从设备到设置服务器的 HTTPS 请求。 向服务器验证电话 以及向电话验证服务器时,同时使用服务器证书和客户端证书。

除思科签发的证书外,电话还接受来自一组常用 SSL 证书提供商的服务器证书。

要在电话中使用 HTTPS, 您必须生成证书签名请求 (CSR) 并将其提交给思科。 电话将生成一个证 书,以便在设置服务器上进行安装。当电话寻求与设置服务器建立HTTPS连接时,会接受该证书。

### **HTTPS** 方法

HTTPS会将客户端与服务器之间的通信加密,从而保护来自其他网络设备的消息内容。客户端和服 务器之间的通信正文的加密方法基于对称密钥加密。 采用对称密钥加密时,客户端和服务器通过受 公共/专用密钥加密保护的安全通道共享一个密钥。

用密钥加密的消息只能使用同一个密钥解密。 HTTPS 支持广泛的对称加密算法。 电话可使用美国 加密标准 (AES) 以及 128 位 RC4 实施最多 256 位对称加密。

HTTPS还可验证参与安全事务的服务器与客户端。此功能可确保设置服务器和单独的客户端不会遭 网络上的其他设备欺骗。 此功能在远程终端设置中必不可少。

使用公共/专用密钥加密以及包含公共密钥的证书执行服务器和客户端验证。如果文本是使用公共密 钥加密,则仅可通过对应的专用密钥解密(反之亦然)。对于公共/专用密钥加密,电话支持 Rivest-Shamir-Adleman (RSA) 算法。

### **SSL** 服务器证书

每个安全设置服务器都会签发直接由思科签名的安全套接字层 (SSL) 服务器证书。 电话上运行的固 件只会将思科证书识别为有效。 当客户端使用 HTTPS 连接到服务器时,它会拒绝并非由思科签名 的服务器证书。

这一机制可防止服务提供商未经授权访问电话,或阻止任何企图欺骗设置服务器的行为。 如果没有 这个保护机制,攻击者可能可以重新设置电话,以获取配置信息或使用不同的 VoIP 服务。 如果没 有对应于有效服务器证书的专用密钥,攻击者将无法与电话建立通信。

### 获取服务器证书

过程

- 步骤 **1** 同将与您在证书流程方面合作的思科支持人员联系。 如果不与特定支持人员合作,通过电子邮件将 您的请求发送到 ciscosb-certadmin@cisco.com。
- 步骤 **2** 生成将用于CSR(证书签名请求)的专用密钥。此为专用密钥,您无需将其提供给思科支持部门。 使用开放源码"openssl"生成密钥。 例如:

openssl genrsa -out <file.key> 1024

步骤3 生成 CSR, 其中包含标识您的组织和位置的字段。例如:

openssl req -new -key <file.key> -out <file.csr>

您必须具备以下信息:

- 主题字段 输入公用名称 (CN),必须采用 FQDN(完全限定域名)语法。 在 SSL 验证握手过 程中,电话会验证其收到的证书是否来自提供该证书的计算机。
- 服务器主机名 例如 provserv.domain.com。
- 电子邮件地址 输入电子邮件地址以便座席可以在需要时联系到您。 此电子邮件地址会显示 在 CSR 中。
- 步骤 **4** 通过电子邮件将 CSR(ZIP 文件格式)发送给 Cisco 支持人员或 ciscosb-certadmin@cisco.com。 证书 由思科签名。 思科会将证书发送给您以安装在系统上。

### 客户端证书

除直接攻击电话外,攻击者还可能尝试通过标准 web 浏览器或另一个 HTTPS 客户端联系设置服务 器,以从设置服务器获取配置文件。 为防止这类攻击,每部电话也携带由思科签名的唯一客户端证 书,其中包含每个单独端点的标识信息。 每个服务提供商将获得能够验证设备客户端证书的证书权 限根证书。 此验证路径允许设置服务器拒绝针对配置文件的未经授权请求。

### 证书结构

服务器证书和客户端证书相结合,可确保远程电话及其设置服务器之间的通信安全。 下图所示为 Cisco客户端、设置服务器以及证书权限中,证书、公共/专用密钥对以及签名根权限的关系和布局。

图表的上半部分显示设置服务器根权限,用于签署单一设置服务器证书。 相应的根证书被编入固 件,使得电话能够验证授权的设置服务器。

### 图 **8:** 证书权限流程图

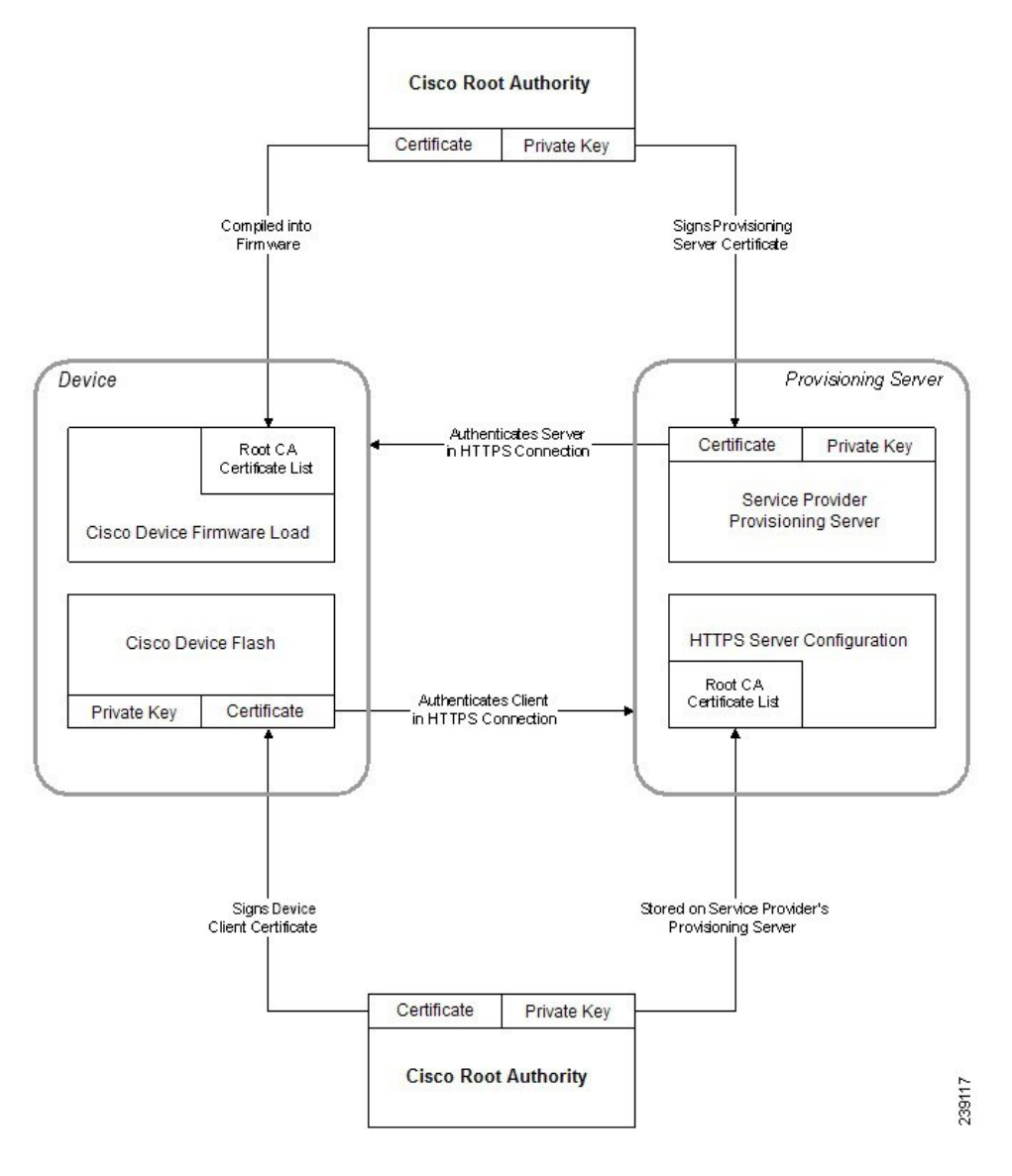

### 配置自定义的证书权限

可以使用数字证书验证网络设备和网络上的用户。 它们可用于协商网络节点之间的 IPSec 会话。

第三方使用证书权限证书验证和确认尝试通信的两个或多个节点。 每个节点都有一个公共和专用密 钥。 公共密钥加密数据。 劳用密钥解密数据。 由于各个节点是从同一个源获取证书,因此可以确 保各自的身份。

设备可以使用第三方证书权限 (CA) 提供的数字证书验证 IPSec 连接。

电话支持嵌入固件的一组预先加载的根证书权限:

- Cisco Small Business CA Certificate
- CyberTrust CA Certificate
- Verisign CA certificate
- Sipura Root CA Certificate
- Linksys Root CA Certificate

### 开始之前

访问电话管理网页。 请参阅: 访问电话 Web 界面, 第 139 页。

### 过程

步骤 **1** 选择**Info** > **Status**。

- 步骤 **2** 滚动至 **Custom CA Status** 并查看以下字段:
	- Custom CA Provisioning Status 指示设置状态。
		- 上次于 mm/dd/yyyy HH:MM:SS 设置成功; 或者
		- 上次于 mm/dd/yyyy HH:MM:SS 设置失败
	- Custom CA Info 显示自定义 CA 的相关信息。
		- 已安装 显示"CN 值","CN 值"是第一个证书中主题字段 CN 参数的值。
		- 未安装 在未安装自定义 CA 证书时显示。

## 配置文件管理

本节介绍如何构建配置文件,从而为下载做好准备。为介绍功能,我们将来自本地 PC 的 TFTP 用 作重新同步方法,尽管也可以使用 HTTP 或 HTTPS。

### 通过 **Gzip** 压缩开放配置文件

如果配置文件单独指定所有参数,XML 格式的配置文件可能会变得非常大。 要减少设置服务器上 的负载,电话支持使用 gzip 实用程序 (RFC 1951) 支持的 deflate 压缩格式压缩 XML 文件。

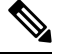

注释 电话的压缩必须在加密之前完成,以识别压缩和加密的 XML 配置文件。

要整合到自定义的后端设置服务器解决方案,可以用开放源码 zlib 压缩库代替独立的 gzip 实用程序 执行配置文件压缩。不过, 电话期望文件包含有效的 gzip 标头。

#### 过程

步骤 **1** 在本地 PC 上安装 gzip。

步骤2 通过从命令行调用 gzip 来压缩 basic.txt 配置文件(如 TFTP 重新同步, 第 69 页中所述):

gzip basic.txt

这将生成压缩的文件 basic.txt.gz。

- 步骤 **3** 在 TFTP 服务器虚拟根目录下保存 basic.txt.gz 文件。
- 步骤 **4** 修改测试设备上的Profile\_Rule,以便重新同步到替代原始XML文件的压缩文件,如以下示例所示:

tftp://192.168.1.200/basic.txt.gz

- 步骤 **5** 单击 **Submit All Changes**。
- 步骤 **6** 查看来自电话的系统日志跟踪记录。

在重新同步时,电话会下载新文件,并用其更新自己的参数。

### 使用 **OpenSSL** 加密配置文件

压缩或未压缩的配置文件都可加密(但文件必须先加密才能压缩)。 当需要特别注意配置文件信息 的机密性(例如将 TFTP 或 HTTP 用于电话与设置服务器之间的通信)时,加密非常有用。

电话支持使用 256 位 AES 算法的对称密钥加密。 可以使用开放源码 OpenSSL 软件包来执行这种加 密。

### 过程

- 步骤 **1** 在本地 PC 上安装 OpenSSL。 这可能需要重新编译 OpenSSL 应用程序以启用 AES。
- 步骤 2 使用 basic.txt 配置文件 (如 TFTP 重新同步, 第 69 页中所述), 通过以下命令生成加密的文件:

>openssl enc –aes-256-cbc –k MyOwnSecret –in basic.txt –out basic.cfg

也可以使用在通过 Gzip 压缩开放配置文件, 第 93 页中创建的压缩文件 basic.txt.gz, 因为 XML 配置文件可以同时压缩和加密。

- 步骤 **3** 在 TFTP 服务器虚拟根目录下保存加密的 basic.cfg 文件。
- 步骤 **4** 在测试设备上修改 Profile\_Rule,以便重新同步取代原始 XML 文件的加密文件。 加密密钥通过以下 URL 选项为电话所知:

[--key MyOwnSecret ] tftp://192.168.1.200/basic.cfg

#### 步骤 **5** 单击 **Submit All Changes**。

步骤 **6** 查看来自电话的系统日志跟踪记录。

在重新同步时,电话会下载新文件,并用其更新自己的参数。

## 创建分区的配置文件

在每个重新同步期间,电话会下载多个独立的配置文件。 这种做法允许在单独的服务器上管理不同 类型的配置文件信息,并且可以维护与帐户特定值不同的通用配置参数值。

#### 过程

步骤 **1** 创建新的 XML 配置文件 basic2.txt,采用与之前练习不同的做法为参数指定值。 例如,转到 basic.txt 配置文件,添加以下内容:

<GPP\_B>ABCD</GPP\_B>

- 步骤 **2** 在 TFTP 服务器的虚拟根目录中存储 basic2.txt 配置文件。
- 步骤 **3** 保留文件夹中在之前练习中建立的第一个配置文件规则,但配置第二个配置文件规则(Profile\_Rule\_B), 使其指向新的文件:

<Profile\_Rule\_B>tftp://192.168.1.200/basic2.txt </Profile\_Rule\_B>

步骤 **4** 单击 **Submit All Changes**。

无论何时重新同步操作到期,电话现在都会按顺序重新同步第一个和第二个配置文件。

步骤 **5** 观察系统日志跟踪记录以确认预期的行为。

## 设置电话隐私标头

SIP 消息中的用户隐私标头设置来自受信任的网络的用户隐私需求。

您可以使用 XML 标记在 config.xml 文件中设置每个线路分机的用户隐私标头值。 隐私标头选项包括:

• Disabled (默认值)

- none—用户请求隐私服务不对此 SIP 消息应用隐私功能。
- header—用户需要隐私服务来遮盖无法清除标识信息的标头。
- session—用户请求隐私服务为会话提供匿名性。
- user—用户请求仅通过中间人的隐私级别。
- id—用户请求系统替换不显示 IP 地址或主机名的 id。

#### 过程

步骤 **1** 在文本编辑器或 XML 编辑器中编辑电话 config.xml 文件。

- 步骤 **2** 插入 **<Privacy\_Header\_N\_ ua="na">**值**</Privacy\_Header\_N\_>** 标记,其中 n 是行分机号 码 (1-10),并使用以下值之一。
	- 默认值:**Disabled**
	- **none**
	- **header**
	- **session**
	- **user**
	- **id**

步骤 **3** (可选) 使用相同的标记及所需的线路分机号码部署任何其他线路分机。

步骤 **4** 保存对 config.xml 文件的更改。

## 续订 **MIC** 证书

您可以通过指定的或默认的安全唯一设备标识符 (SUDI) 服务续订厂商预装证书 (MIC)。 如果 MIC 证书过期,使用 SSL/TLS 的功能将不起作用。

### 开始之前

- 确保允许 sudirenewal.cisco.com 服务(端口 80)通过防火墙以支持 MIC 证书续订。
- 访问电话管理网页。 请参阅: 访问电话 Web 界面, 第 139 页。

### 过程

步骤 **1** 选择语音 > 预配置。

步骤 **2** 在 **MIC Cert Settings** 部分,按照通过 SUDI 服务续订 MIC 证书参数 ,第 97 页中的定义设置参数。 步骤 **3** 单击 **Submit All Changes**。

证书续订成功完成后,电话会重新启动。

步骤 **4** (可选) 从信息 > 下载状态的 **MIC** 证书刷新状态部分检查 MIC 证书续订的最新状态。

注释 如果您将电话恢复为出厂设置,电话仍会使用续订的证书。

## 通过 **SUDI** 服务续订 **MIC** 证书参数

下表定义了语音 > 预配置选项卡 **MIC** 证书设置部分中每个参数的功能和用途。

表 **5:** 通过 **SUDI** 服务续订 **MIC** 证书参数

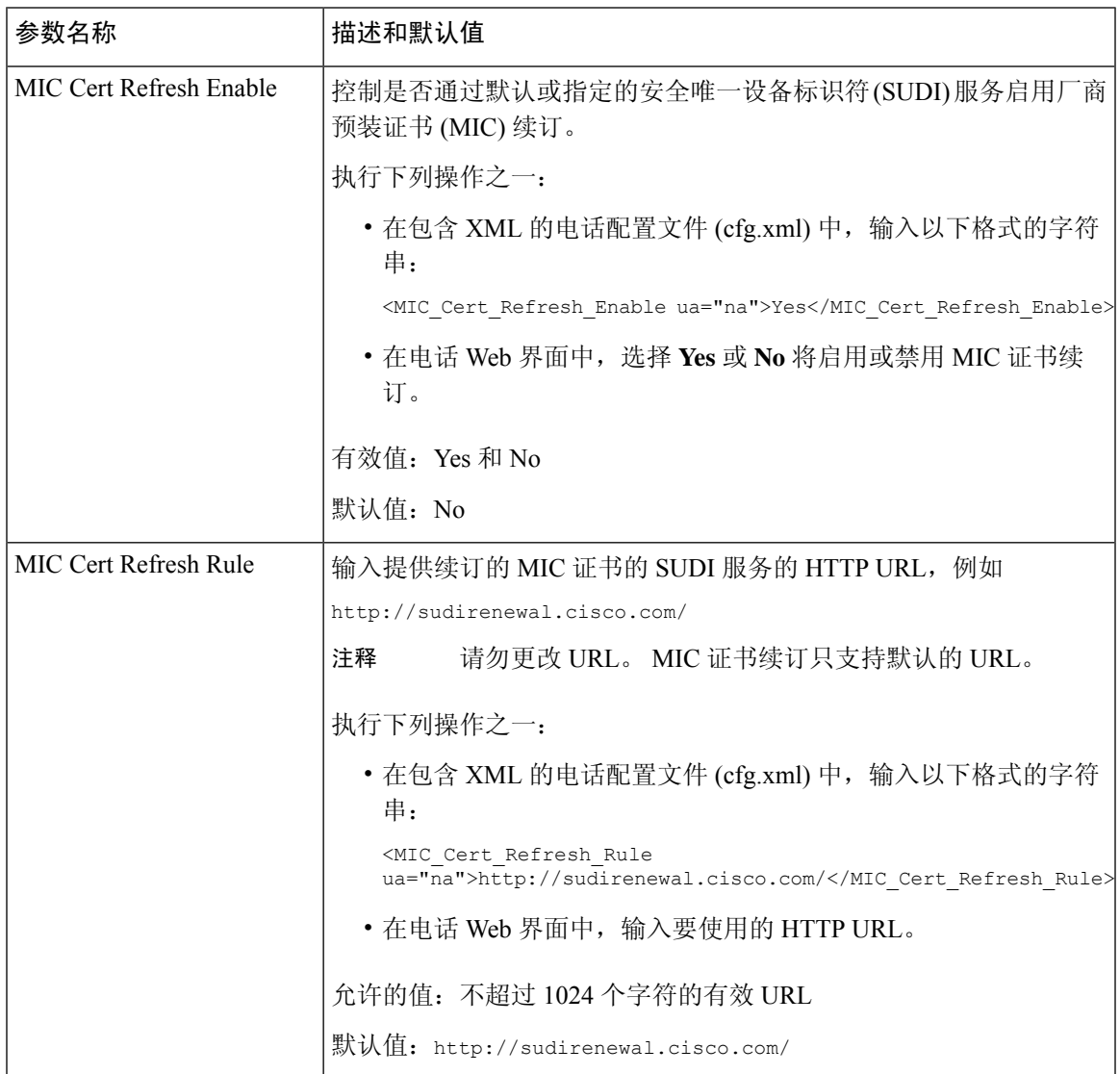

ı

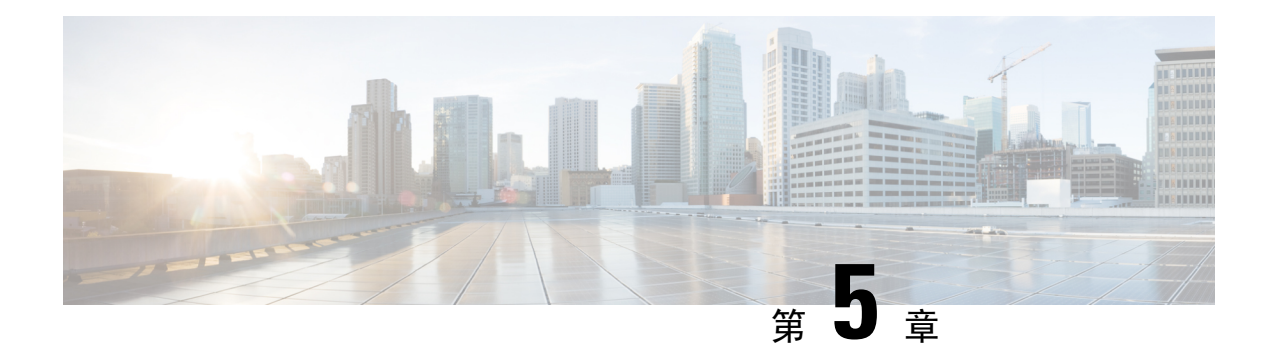

# 设置参数

- 设置参数概述, 第99页
- 配置文件参数, 第99页
- 固件升级参数, 第103页
- 通用参数, 第104页
- $\cdot$  宏扩展变量, 第 $105$ 页
- 内部错误代码, 第108页

# 设置参数概述

本章介绍可用于配置文件脚本的预配置参数

# 配置文件参数

下表定义了设置选项卡配置文件参数部分中每个参数的功能和用途。

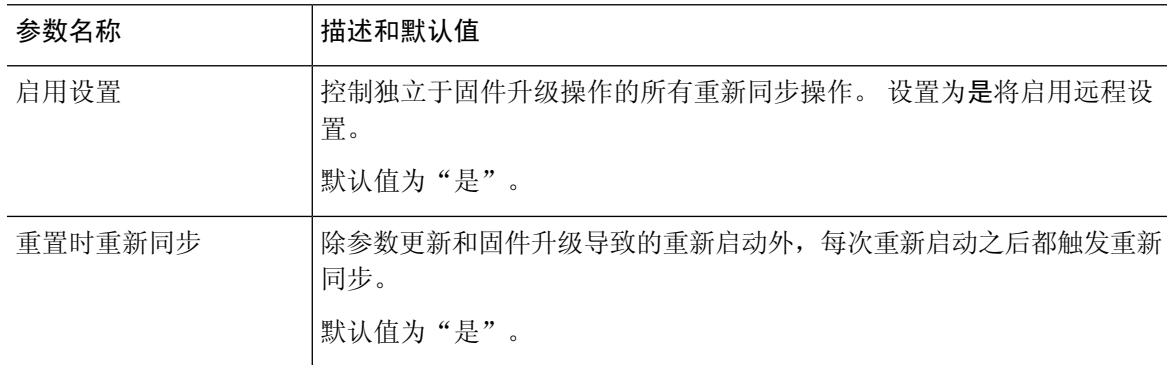

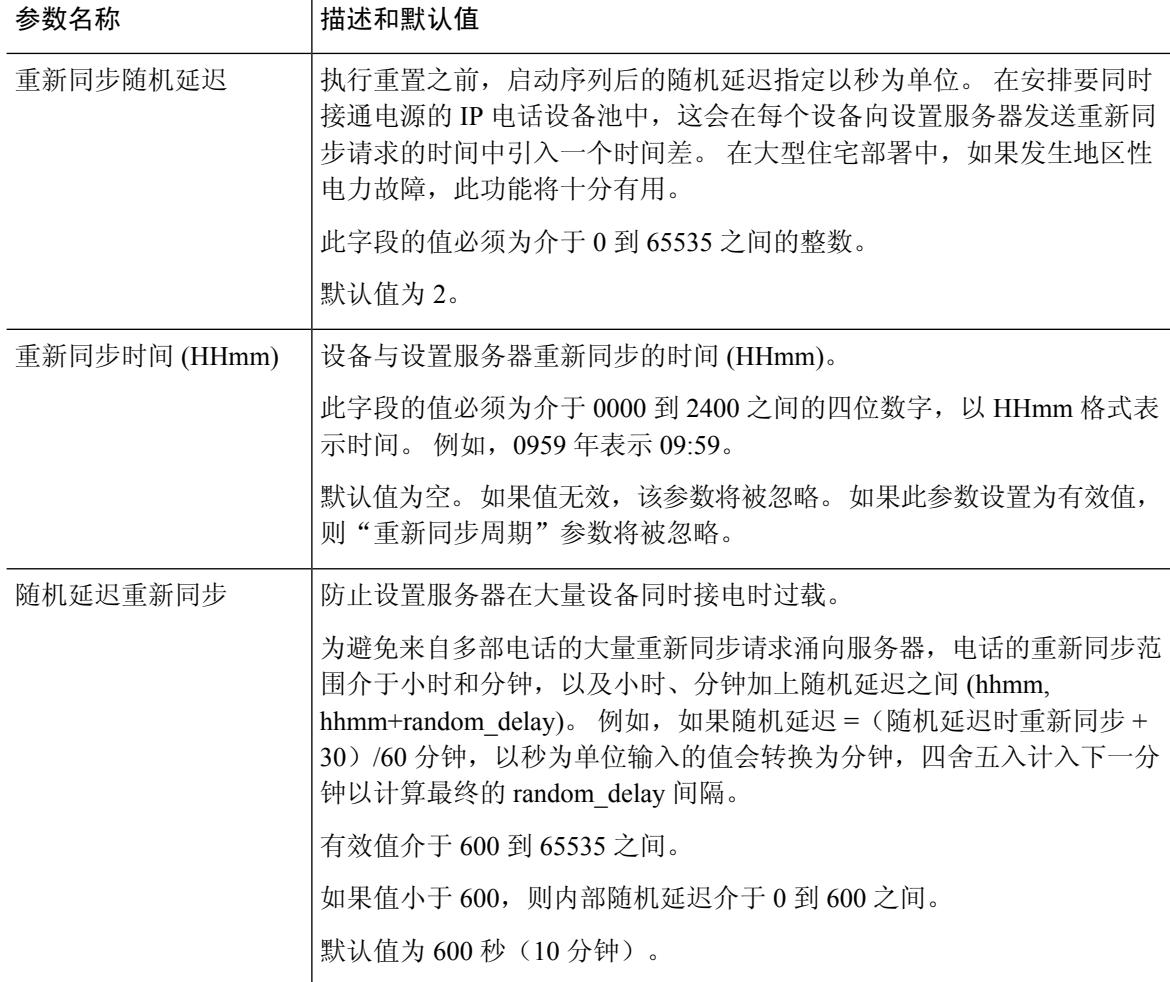

٦

I

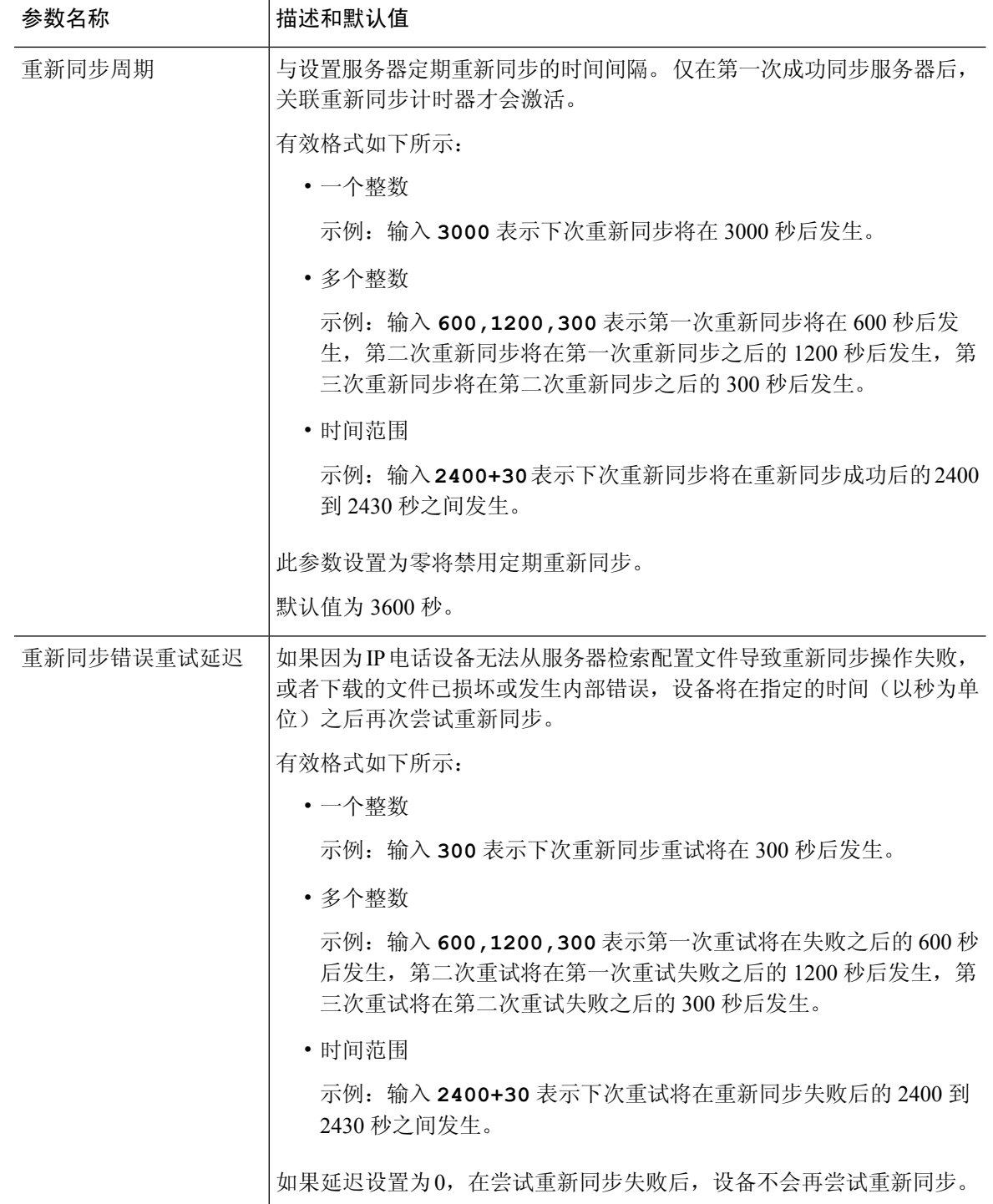

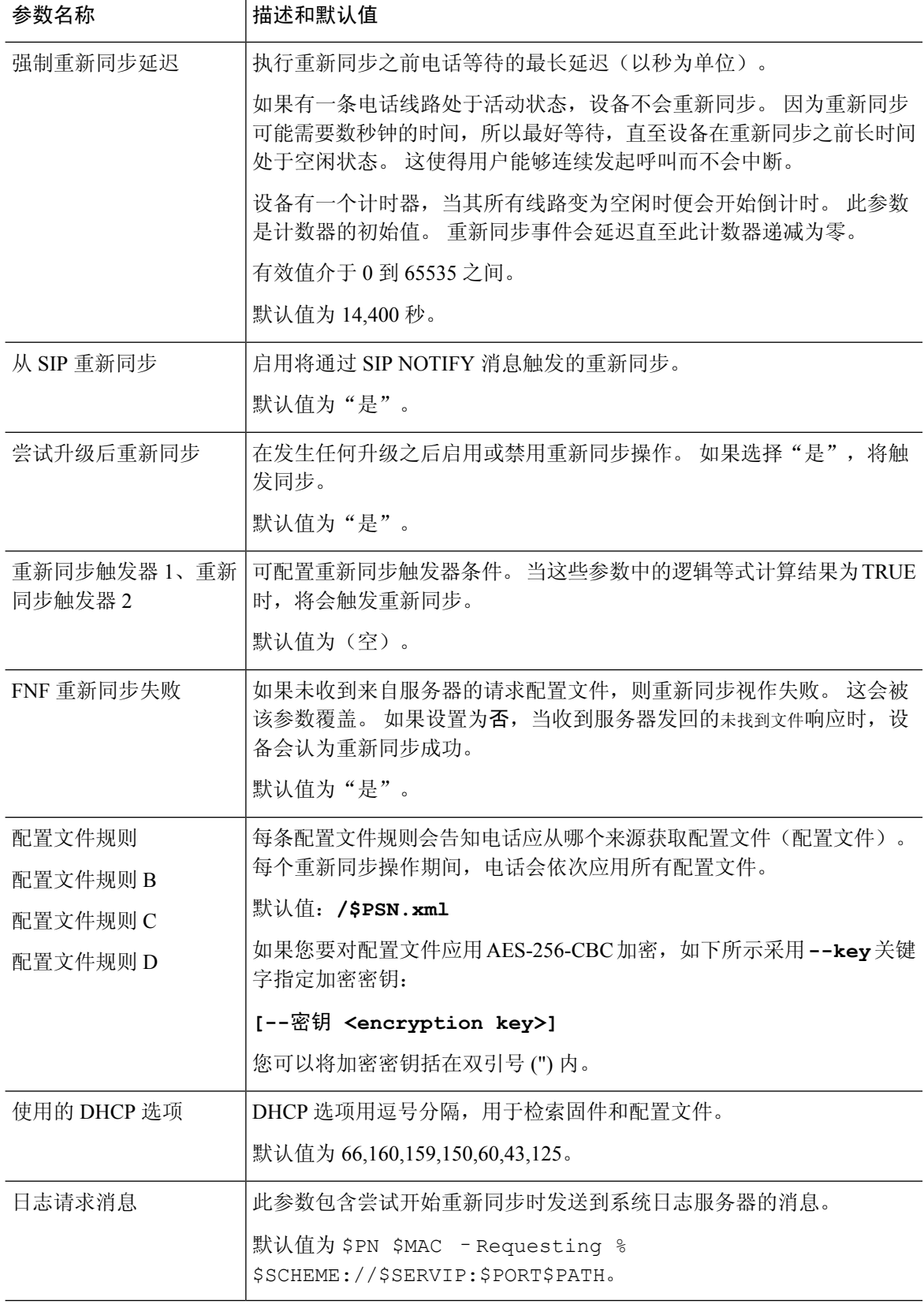

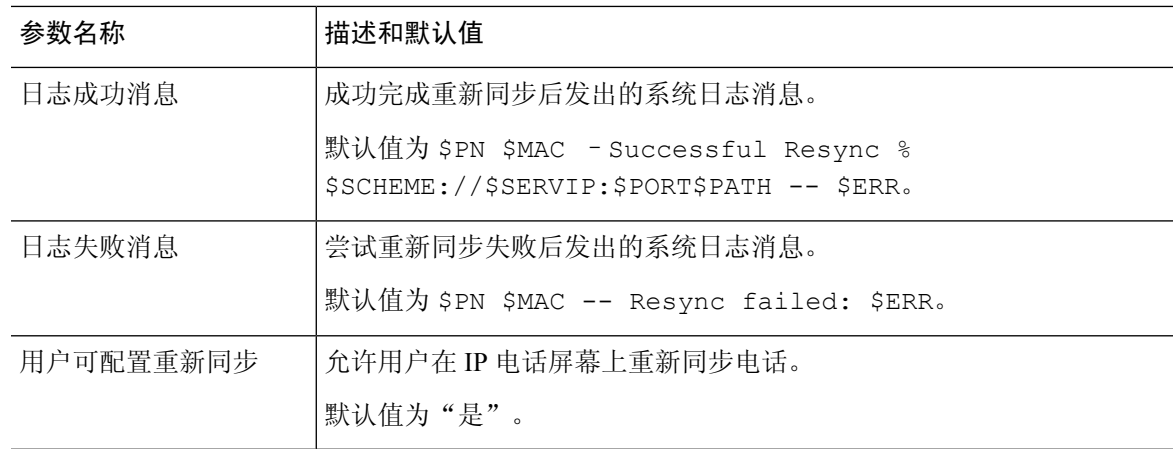

# 固件升级参数

下表定义了设置选项卡固件升级部分中每个参数的功能和用途。

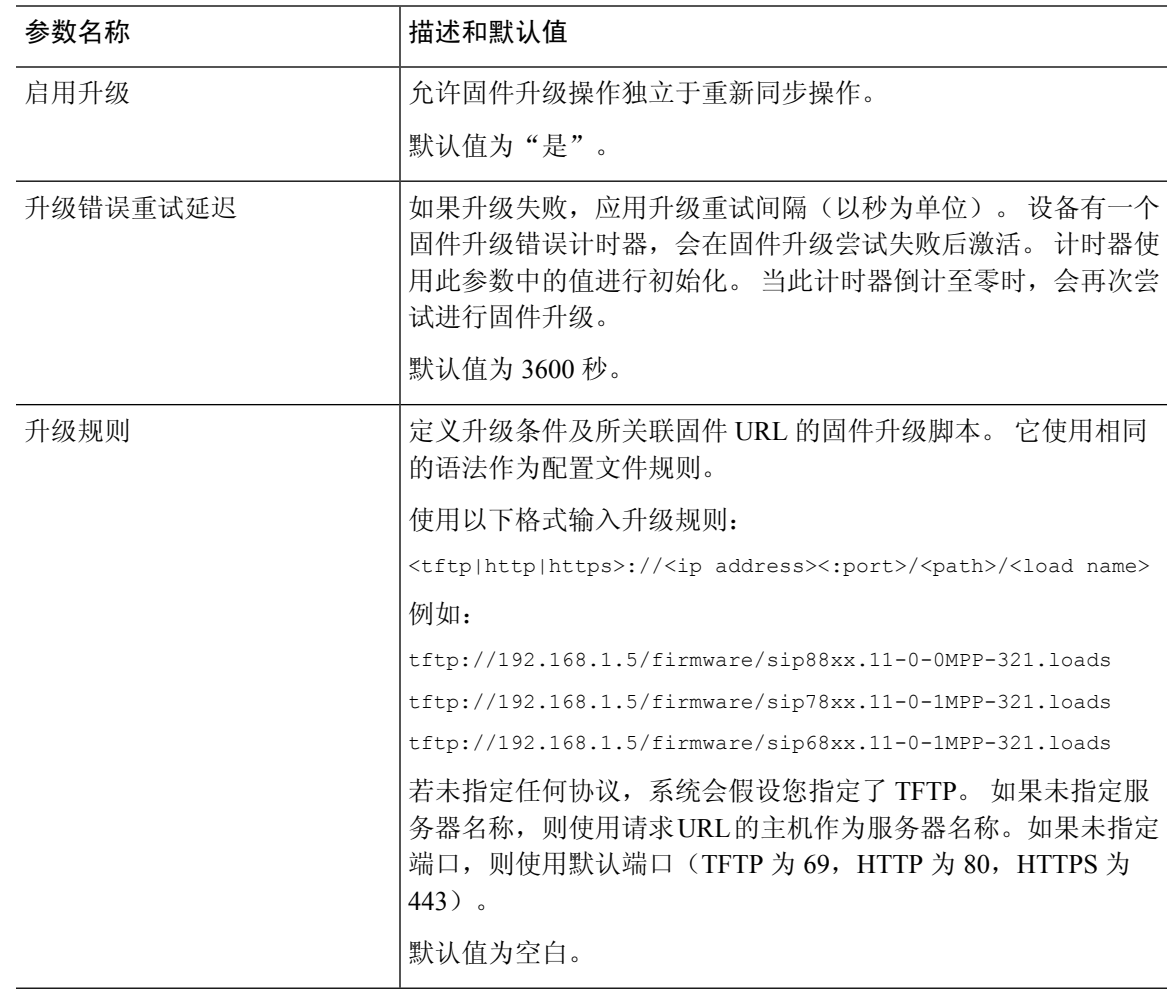

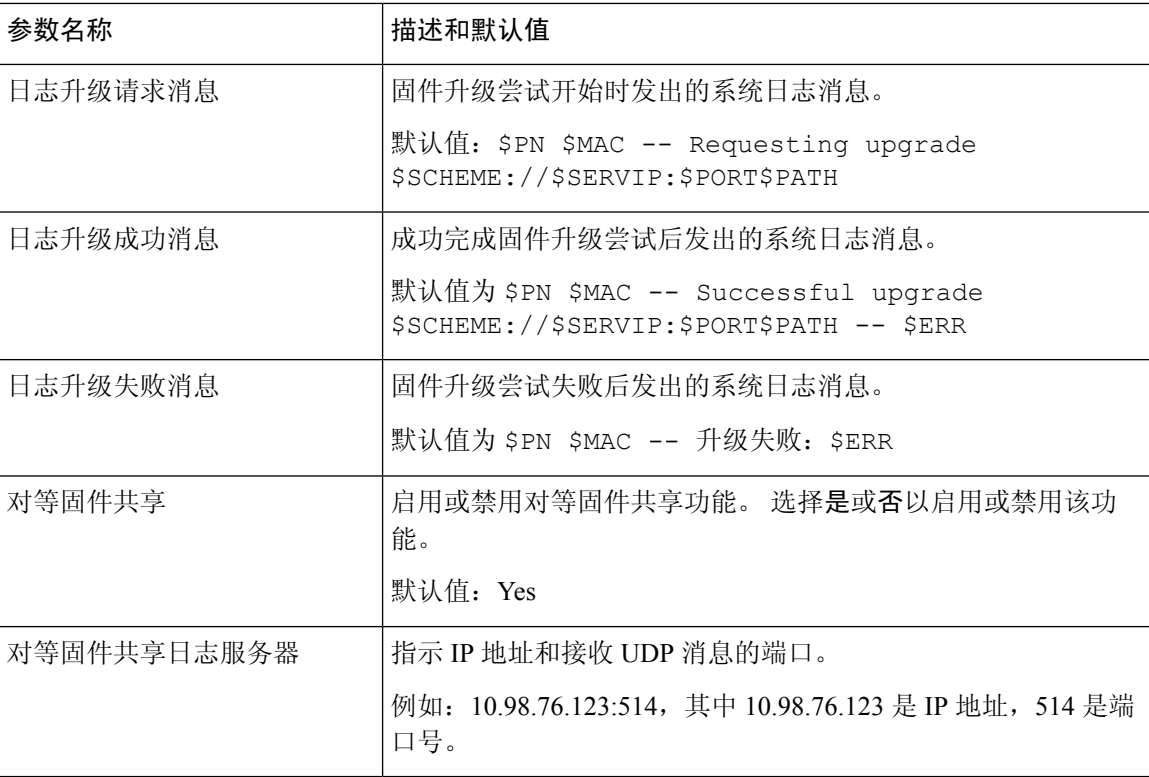

# 通用参数

下表定义了设置选项卡通用参数部分中每个参数的功能和用途。

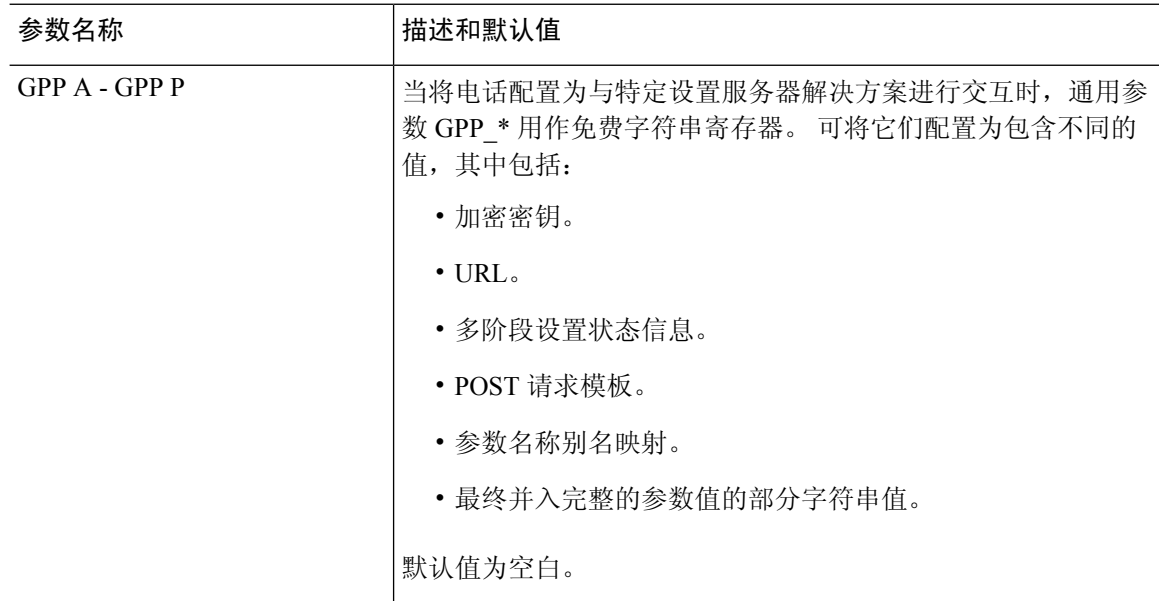

# 宏扩展变量

以下设置参数内识别了特定的宏变量:

- Profile\_Rule
- Profile\_Rule\_\*
- Resync\_Trigger\_\*
- Upgrade\_Rule
- $\cdot$  Log  $*$
- GPP\_\*(特定情况下)

这些参数内识别和扩展了 \$NAME 或 \$(NAME) 等语法类型。

可以通过表示法 \$(NAME:p) 和 \$(NAME:p:q) 指定宏可变子字符串, 其中 p 和 q 是非负整数(修订版 2.0.11 及以上版本中可用)。 产生的宏扩展是从字符偏移量 p 开始的子字符串, 长度为 q (如果未 指定 q, 则直到字符串结尾)。 例如, 如果 GPP A 包含 ABCDEF, 则  $S(A:2)$  将扩展到 CDEF, \$(A:2:3) 将扩展到 CDE。

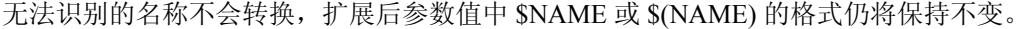

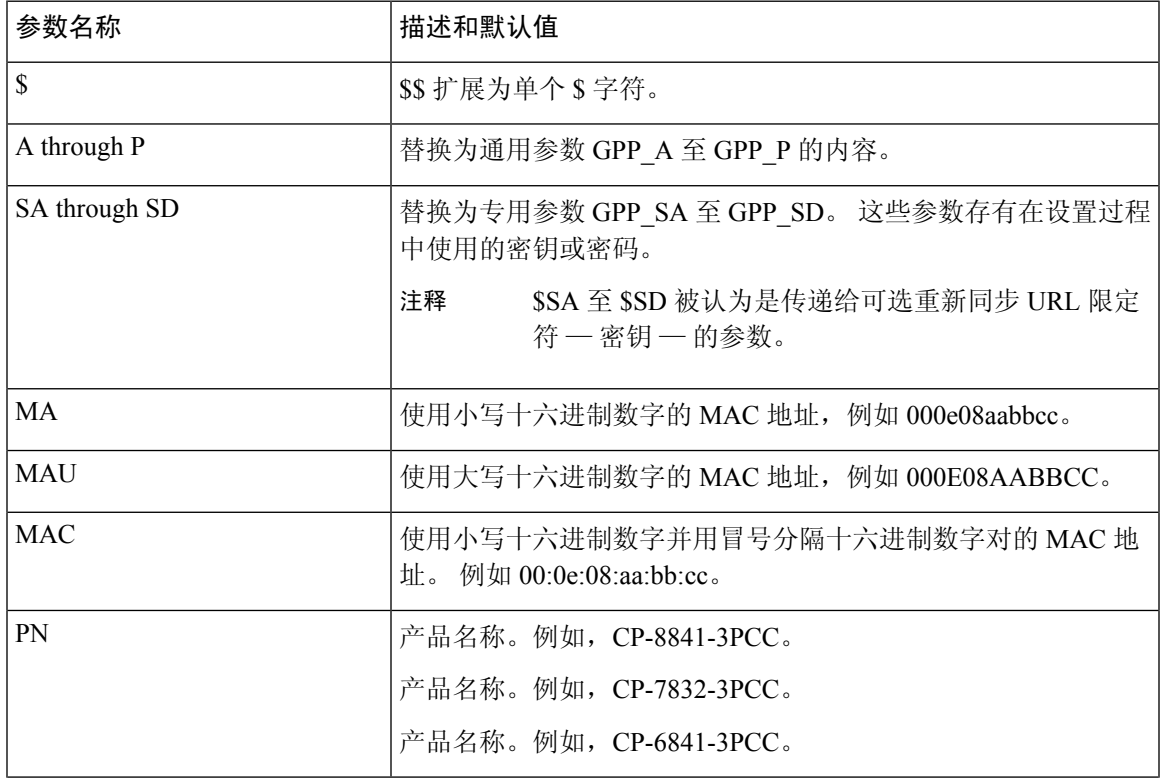

I

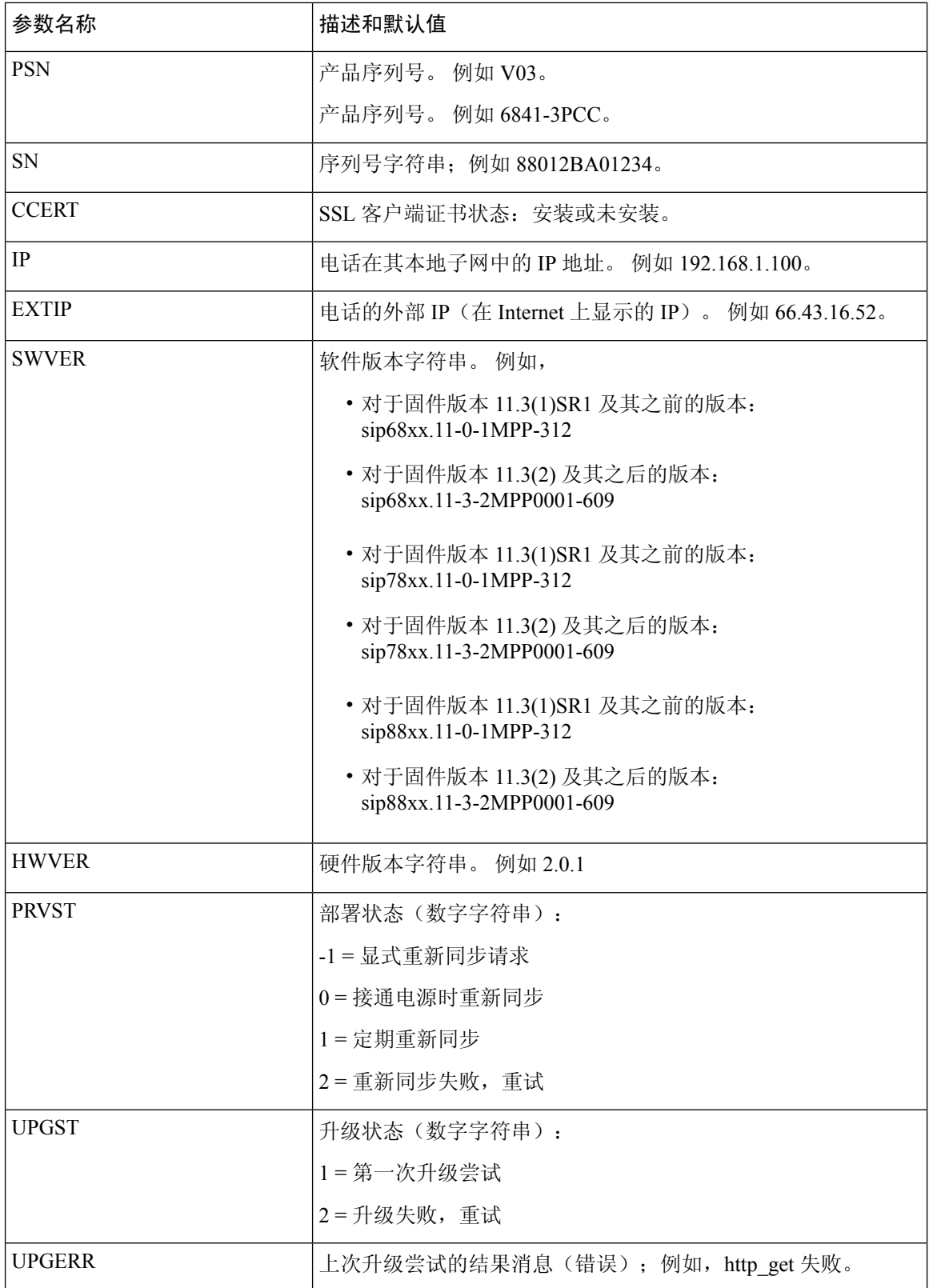

 $\mathbf I$ 

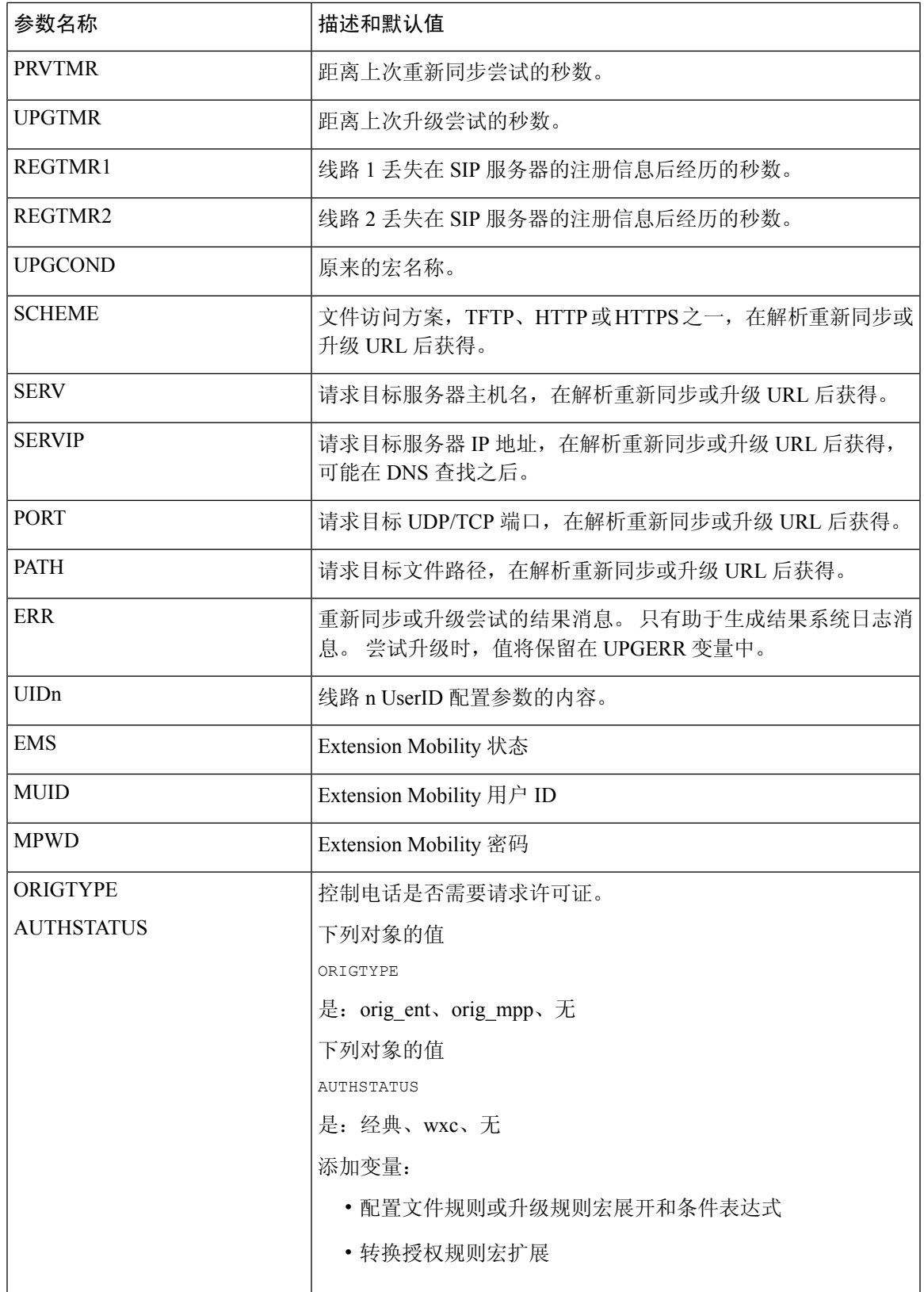

# 内部错误代码

电话定义多个内部错误代码(X00-X99), 以便加强配置, 从而在某些错误条件下更好地控制设备行 为。

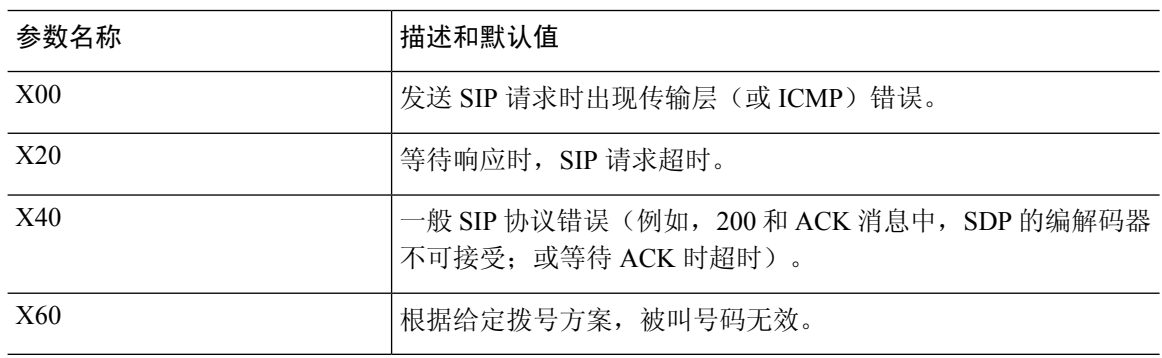

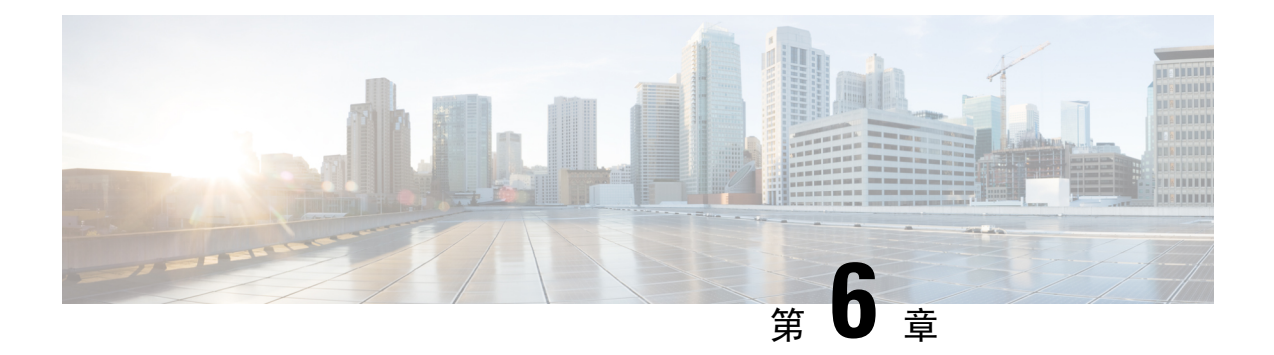

# 设置格式

- 配置配置文件, 第109页
- 配置文件格式, 第109页
- 开放配置文件 (XML) 的压缩和加密, 第 113 页
- 将配置文件应用到电话, 第119页
- 配置参数类型, 第 120 页
- 数据类型, 第 127 页
- 配置文件更新和固件升级, 第130 页

# 配置配置文件

电话接受 XML 格式的配置。

本文档中的示例使用采用 XML 格式 (XML) 语法的配置文件。

有关您的电话的详细信息,请参阅对应的管理指南。 每个指南介绍了可通过管理 web 服务器配置的 参数。

# 配置文件格式

配置文件定义电话的参数值。

配置文件 XML 格式使用标准 XML 编写工具编译参数和值。

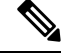

仅支持 UTF-8 字符集。如果您在编辑器中修改配置文件,不要更改编码格式;否则电话将无法识别 文件。 注释

每部电话有不同的功能组合,因此,参数组合也不尽相同。

#### **XML** 格式 **(XML)** 配置文件

开放格式配置文件是元素层次结构中具有类似 XML 语法的文本文件,具有元素属性和值。 通过这 种格式,您可以使用标准工具来创建配置文件。 重新同步操作期间,这种格式的配置文件可以从设 置服务器发送到电话。 文件可以在不编译为二进制对象的情况下发送。

电话可以接受标准工具生成的配置格式。 有了此功能后,便不需要再开发从现有数据库生成配置文 件的后端设置服务器软件。

为保护配置文件中的机密信息,设置服务器会将这种类型的文件通过 TLS 保护的通道发送至电话。 (可选)可以使用 gzip deflate 算法 (RFC1951) 压缩文件。

可以使用以下加密方法之一加密文件:

- AES-256-CBC 加密
- 使用 AES-128-GCM 加密算法的基于 RFC-8188 之 HTTP 内容加密

### 示例:开放配置文件格式

```
<flat-profile>
<Resync On Reset> Yes </Resync On Reset>
<Resync_Periodic> 7200 </Resync_Periodic>
<Profile_Rule> tftp://prov.telco.com:6900/cisco/config/CP_xxxx_MPP.cfg</Profile_Rule>
</flat-profile>
```
<flat-profile> 元素标签包含电话可识别的所有参数元素。

## 配置文件组成要素

配置文件可以包含以下要素:

- 元素标签
- 属性
- 参数
- 格式特性
- XML 备注

### 元素标签属性

- XML 设置格式和 Web UI 允许配置相同的设置。 XML 标签名称和 Web UI 中的字段名类似,但 由于存在 XML 元素名称限制, 并不尽相同。例如, 使用下划线 () 而不是 " "。
- 电话会识别具有封装在特殊 <flat-profile> 元素中的适当参数名称的元素。
- 元素名称包含在尖括号中。
- 大多数元素名称与设备管理网页中的字段名称类似,进行了以下修改:
	- 元素名称可能不包含空格或特殊字符。要从管理 Web字段名称获得元素名称,用下划线替 换每个空格或特殊字符 [、]、(、) 或 /。
		- 示例: 元素 <Resync On Reset> 代表重置时重新同步字段。
	- 每个元素名称必须唯一。 在管理网页,相同字段可能出现在多个网页上,例如"线路"、 "用户"和"分机"页面。 将 [n] 附加至元素名称,以指示页面选项卡中显示的号码。

示例: <Dial Plan 1 > 元素表示第 1 行的拨号计划。

• 每个开始元素标签必须具有匹配的结束元素标签。 例如:

```
<flat-profile>
<Resync_On_Reset> Yes
 </Resync_On_Reset>
<Resync_Periodic> 7200
 </Resync_Periodic>
<Profile_Rule>tftp://prov.telco.com: 6900/cisco/config/CP_xxxx_MPP.cfg
 </Profile_Rule>
</flat-profile>
```
- 元素标签区分大小写。
- 允许使用空白元素标签,会被解读为将值配置为空。 输入不含对应元素标签的开始元素标签, 然后在右尖括号 (>) 之前插入空格和斜线。 在此示例中, 配置文件规则 B 为空:

<Profile\_Rule\_B />

• 可以使用空的元素标签来防止重新同步期间改写用户提供的任何值。 在以下示例中,用户快捷 拨号设置不变:

```
<flat-profile>
<Speed_Dial_2_Name ua="rw"/>
<Speed_Dial_2_Number ua="rw"/>
<Speed_Dial_3_Name ua="rw"/>
<Speed_Dial_3_Number ua="rw"/>
<Speed_Dial_4_Name ua="rw"/>
<Speed_Dial_4_Number ua="rw"/>
<Speed_Dial_5_Name ua="rw"/>
<Speed_Dial_5_Number ua="rw"/>
<Speed_Dial_6_Name ua="rw"/>
<Speed_Dial_6_Number ua="rw"/>
<Speed_Dial_7_Name ua="rw"/>
<Speed_Dial_7_Number ua="rw"/>
<Speed_Dial_8_Name ua="rw"/>
\leqSpeed_Dial_8_Number ua="rw"/>
<Speed_Dial_9_Name ua="rw"/>
<Speed_Dial_9_Number ua="rw"/>
</flat-profile>
```
• 使用空值将相应参数设置为空字符串。它们之间输入不包含任何值的开始和结束元素。在以下 示例中, GPP A 参数设置为空字符串。

```
<flat-profile>
<GPP A>
```
 $\langle$ /GPP A $>$ </flat-profile>

• 无法识别的元素名称将被忽略。

### 参数属性

这些属性适用于参数:

- 任何并非由配置文件指定的参数在电话中保持不变。
- 无法识别的参数将被忽略。
- 如果开放格式配置文件包含多次出现的相同参数标签,则最后一次出现的标签将覆盖较早出现 的标签。 为避免无意中改写参数的配置值,我们建议每个配置文件至多指定参数的一个实例。
- 最后处理的配置文件优先。 如果多个配置文件指定相同的配置参数,则靠后的配置文件的值优 先。

### 字符串格式

这些属性适用于字符串的格式设置:

• 允许通过标准 XML 语法评论。

<!-- My comment is typed here -->

- 为便于阅读,允许添加前导和尾随空格,但会从参数值删除。
- 值中的新行字符将转换为空格。
- 允许 <? ?>形式的 XML 标头,但电话会将其忽略。
- 要输入特殊字符,可使用下表所示的基本 XML 字符转义码。

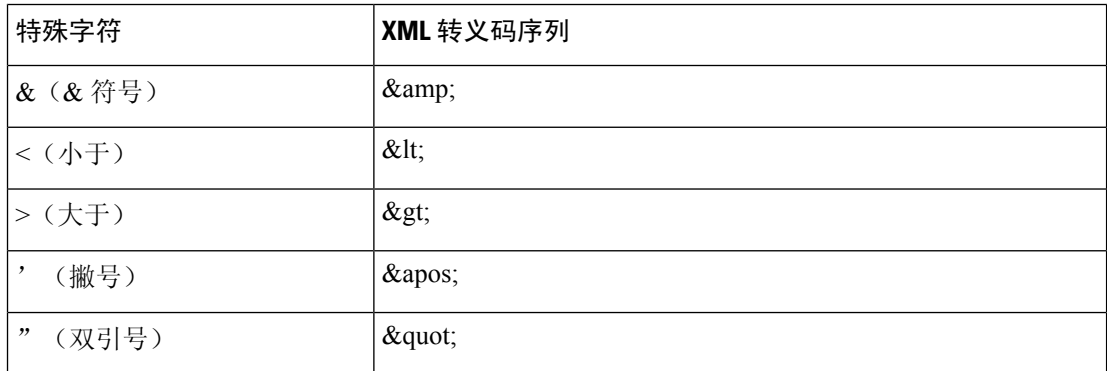

在以下示例中,输入的字符转义码代表拨号方案规则中必填的大于和小于符号。 此示例中定义 了信息热线拨号方案,将参数 <Dial\_Plan\_1\_>(管理员登录 > 高级 > 语音 > 分机 **(n)**)设置为等  $\pm$  (S0 <:18005551212>).

```
<flat-profile>
 <Dial_Plan_1_>
   (50 \ \overline{\text{sl}}t; 18005551212\text{kg}t)
```
 $\langle$ Dial Plan 1 > </flat-profile>

- 使用十进制和十六进制值 (s.a. ( 和 .) 的数字字符转义码被翻译。
- 电话固件仅支持 ASCII 字符。

## 开放配置文件 **(XML)** 的压缩和加密

可以压缩开放配置文件以减少设置服务器上的网络负载。 也可以对配置文件加密以保护机密信息。 压缩并非必需,但其必须在加密之前完成。

### 开放配置文件压缩

支持的压缩方法是 gzip deflate 算法 (RFC1951)。 Internet 站点上提供有 gzip 实用程序以及实施相同 算法 (zlib) 的压缩库。

为识别压缩, 电话期望压缩文件中包含 gzip 兼容标头。调用原始开放配置文件上的 gzip 实用程序会 生成标头。 电话会检查所下载文件的标头以确定文件格式。

例如,如果 profile.xml 是有效的配置文件,则文件 profile.xml.gz 亦可接受。 以下任一命令可生 成此配置文件类型:

• >gzip profile.xml

原始文件替换为压缩文件。

• >cat profile.xml | gzip > profile.xml.gz

保留原始文件不变,生成新的压缩的文件。

通过 Gzip 压缩开放配置文件, 第 93 页部分提供了压缩教程。

### 开放配置文件加密

无论文件是否压缩,都可以使用对称密钥加密来对开放配置文件加密。但如果应用压缩,则压缩必 须在加密前应用。

部署后,设置服务器使用 HTTPS 来处理电话的初次设置。 预加密配置文件离线可允许随后使用 HTTP 来重新同步配置文件。 如此可在大型部署中减少 HTTPS 服务器上的负载。

电话支持两种配置文件加密方法:

- AES-256-CBC 加密
- 使用 AES-128-GCM 加密算法的基于 RFC 8188 之 HTTP 内容加密

密钥或输入密钥材料(IKM)必须及早预部署到设备。通过使用HTTPS可以安全地完成密钥的引导。 配置文件名不需要特定的格式,但以 .cfg 扩展名结尾的文件名通常表示配置文件。

### **AES-256-CBC** 加密

电话支持配置文件的 AES-256-CBC 加密。

OpenSSL 加密工具(可从多个 Internet 站点下载)可以执行加密。 支持 256 位 AES 加密可能需要重 新编译工具来启用 AES 代码。 已根据版本 openssl-1.1.1d 测试固件。

使用 OpenSSL 加密配置文件, 第 94 页提供加密教程。

对于加密文件,配置文件期望文件的格式与通过以下命令生成的文件相同:

# example encryption key = SecretPhrase1234

openssl enc –e –aes-256-cbc –k SecretPhrase1234 –in profile.xml –out profile.cfg

# analogous invocation for a compressed xml file

openssl enc –e –aes-256-cbc –k SecretPhrase1234 –in profile.xml.gz –out profile.cfg

密钥前加有小写字母 -k,可以是任何纯文本短语,用于生成随机的 64 位盐。 利用 -k 参数指定的密 钥,加密工具可得出随机的 128 位初始化向量和实际的 256 位加密密钥。

如果对配置文件使用这种形式的加密,电话必须了解密钥值,以对文件进行解密。 此值在配置文件 URL 中被指定为限定符。 语法使用显式 URL, 如下所示:

[--key "SecretPhrase1234"] http://prov.telco.com/path/profile.cfg

使用一个 Profile\_Rule 参数设置此值。

### 宏扩展

评估之前多个设置参数会进行内部宏扩展。 此预评估为控制电话重新同步和升级活动提供了更高的 灵活性。

评估之前这些参数组会进行宏扩展:

- Resync Trigger \*
- Profile\_Rule\*
- Log\_xxx\_Msg
- Upgrade\_Rule

在特定情况下,某些通用参数 (GPP \*) 也会进行宏扩展, 如可选重新同步参数, 第 118 页中明确所 示。

宏扩展期间,指定变量的内容会替换\$NAME和\$(NAME)形式的表达式。这些变量包括通用参数、 多个产品标识符、特定事件计时器和设置状态值。 如需完整列表,请参阅宏扩展变量, 第 105 页。

在以下示例中,表达式 \$(MAU) 用于插入 MAC 地址 000E08012345。

管理员输入:**\$(MAU)config.cfg**

MAC 地址为 000E08012345 的设备的宏扩展结果是:000E08012345config.cfg 如果无法识别宏名称,其将保持不扩展。例如,名称STRANGE不会被识别为有效的宏名称,MAU

则会被识别为有效的宏名称。

### 管理员输入:**\$STRANGE\$MAU.cfg**

MAC 地址为 000E08012345 的设备的宏扩展结果是:\$STRANGE000E08012345.cfg

宏扩展不可递归应用。例如, \$\$MAU"将扩展为 \$MAU"(\$\$ 被扩展), 不会生成 MAC 地址。 特殊用途参数 GPP\_SA 至 GPP\_SD 的内容将映射到宏表达式 \$SA 至 \$SD。 这些参数将仅宏扩展为 重新同步 URL 中 **--key** 、**--uid** 和 **--pwd** 选项的参数。

### 条件表达式

条件表达式可以触发重新同步事件,并从备用 URL 中挑选一个用于重新同步和升级操作。 条件表达式包含以 **and** 运算符分隔的比较列表。 所有比较必须满足条件为 true。 每个比较可以涉及以下三种文字类型之一:

- 整数值
- 软件或硬件版本号
- 双引号字符串

#### 版本号

具有多平台固件的 Cisco IP 电话的软件版本使用以下格式(其中 BN 为内部版本号):

• 对于固件版本 11.3(1)SR1 及其之前的版本:sip*yyyy*.*11-0-1*MPP-*376*

其中 *yyyy* 表示电话型号或电话系列;*11* 是主要版本;*0* 是次要版本;*1MPP* 是微版本;*376* 是 内部版本号。

• 对于固件版本 11.3(2) 及其之后的版本:sip*yyyy*.*11-3-2*MPP*0001*-*609*

其中 *yyyy* 表示电话型号或电话系列;*11* 是主要版本;*3* 是次要版本;*2MPP0001* 是微版本;*609* 是内部版本号。

比较字符串必须使用相同的格式。 否则,会导致格式解析错误。

比较软件版本时,按顺序比较主要版本、次要版本和微版本,最左边的数字优先于后面的数字。 当 版本号相同时,将比较内部版本号。

### 有效版本号的示例

- 对于固件版本 11.3(1)SR1 及其之前的版本: sip68xx.11-0-1MPP-312
- 对于固件版本 11.3(2) 及其之后的版本: sip68xx.11-3-2MPP0001-609
- 对于固件版本 11.3(1)SR1 及其之前的版本: sip78xx.11-0-1MPP-312
- 对于固件版本 11.3(2) 及其之后的版本: sip78xx.11-3-2MPP0001-609
- 对于固件版本 11.3(1)SR1 及其之前的版本: sip88xx.11-0-1MPP-312
- 对于固件版本 11.3(2) 及其之后的版本: sip88xx.11-3-2MPP0001-609

### 比较

• 对于固件版本 11.3(1)SR1 及其之前的版本:

sipyyyy.11-3-1MPP-110 sipyyyy.11-2-3MPP-256

• 对于固件版本 11.3(2) 及其之后的版本:

sipyyyy.11-3-2MPP0002-256 sipyyyy.11-3-2MPP0001-609

可以比较引用的字符串是相等还是不等。 也可以在算术上比较整数和版本号。 比较运算符 可以用符号或首字母缩写表示。 首字母缩写可方便地在开放格式配置文件中表达条件。

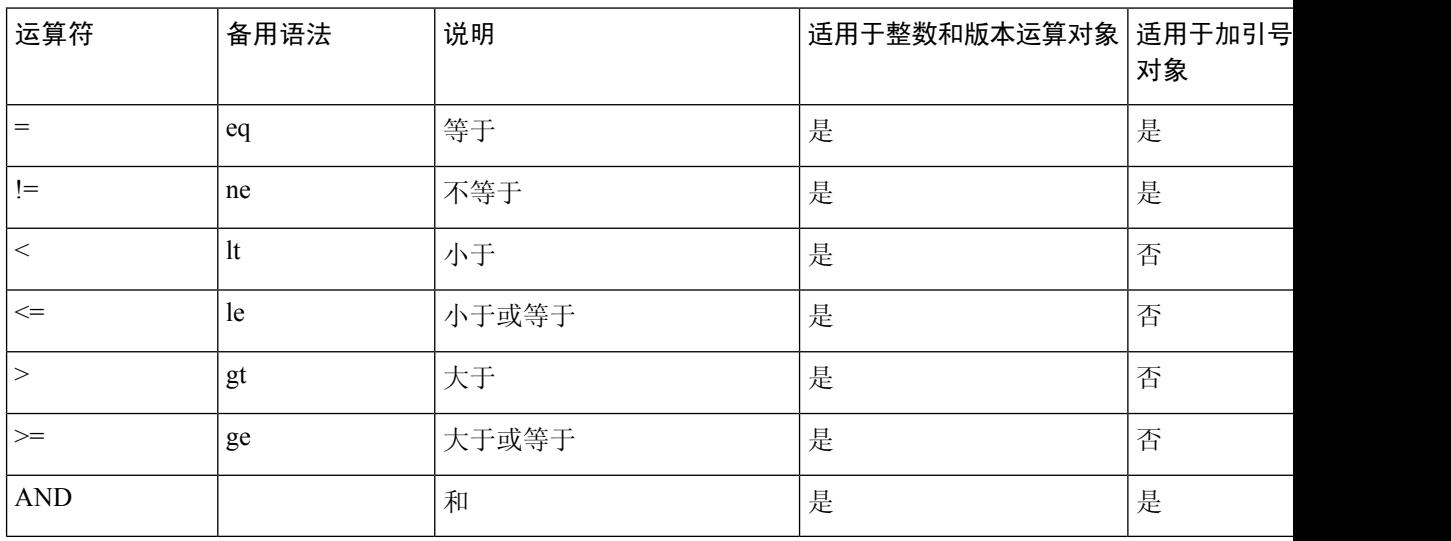

在需要字符串文字的地方,必须将宏变量置于双引号中,这一点至关重要。 不要在需要数 字或版本号的地方这样做。

如果是用于 Profile\_Rule\* 和 Upgrade\_Rule 参数, 必须如此升级规则示例所述,将条件表达 式置于语法"(expr)?"内。 请记住,将 *BN* 替换为要升级到的固件负载内部版本号。

• 对于固件版本 11.3(1)SR1 及其之前的版本

(\$SWVER ne sip68xx.11-0-0MPP-256)? http://ps.tell.com/sw/sip68xx.11-0-0MPP-BN.loads

• 对于固件版本 11.3(2) 及其之后的版本

(\$SWVER ne sip68xx.11-3-2MPP0001-609)? http://ps.tell.com/sw/sip68xx.11-3-2MPP0001-BN.loads

• 对于固件版本 11.3(1)SR1 及其之前的版本

(\$SWVER ne sip78xx.11-0-0MPP-256)? http://ps.tell.com/sw/sip78xx.11-0-0MPP-BN.loads

• 对于固件版本 11.3(2) 及其之后的版本

```
($SWVER ne sip78xx.11-3-2MPP0001-609)?
http://ps.tell.com/sw/sip78xx.11-3-2MPP0001-BN.loads
```
• 对于固件版本 11.3(1)SR1 及其之前的版本

(\$SWVER ne sip88xx.11-0-0MPP-256)? http://ps.tell.com/sw/sip88xx.11-0-0MPP-BN.loads

• 对于固件版本 11.3(2) 及其之后的版本

(\$SWVER ne sip88xx.11-3-2MPP0001-609)? http://ps.tell.com/sw/sip88xx.11-3-2MPP0001-BN.loads

配置 Resync Trigger \* 参数时, 不要将前置语法放在括号中。

#### **URL** 语法

使用标准 URL 语法可指定如何分别在 Profile\_Rule\* 和 Upgrade\_Rule 参数中检索配置文件和固件负 载。 语法如下:

### **[ scheme:// ] [ server [:port]] filepath**

```
其中,scheme 是下列值之一:
```
- tftp
- http
- https

如果 **scheme** 被忽略,则假设为 tftp。 服务器可以是 DNS 识别的主机名或数字 IP 地址。 端口是目 标 UDP 或 TCP 端口号。 文件路径必须以根目录 (/) 开头; 其必须是绝对路径。

如果 **server** 缺失,将通过 DHCP(选项 66)指定 tftp 服务器。

## $\mathscr{D}$

注释 有关升级规则,必须指定服务器。

如果 **port** 缺失,将使用指定方案的标准端口。 Tftp 使用 UDP 端口 69,http 使用 TCP 端口 80, https 使用 TCP 端口 443。

必须存在文件路径。 它不必引用静态文件,但可以指明通过 CGI 获取的动态内容。

URL 内将应用宏扩展。 以下为有效 URL 的示例:

/\$MA.cfg

/cisco/cfg.xml 192.168.1.130/profiles/init.cfg tftp://prov.call.com/cpe/cisco\$MA.cfg http://neptune.speak.net:8080/prov/\$D/\$E.cfg https://secure.me.com/profile?Linksys

使用 DHCP 选项 66 时,空白语法不受升级规则支持。 它仅适用于 Profile Rule\*。

### 基于 **RFC 8188** 的 **HTTP** 内容加密

电话支持使用 AES-128-GCM 加密算法对配置文件进行基于 RFC 8188 的 HTTP 内容加密。 使用此 加密方法,任何实体均可读取 HTTP 消息标头。 但是,只有知道输入密钥材料 (IKM) 的实体能够读 取有效负载内容。使用IKM部署电话时,电话与部署服务器可以安全地交换配置文件,同时允许第 三方网络元素出于分析和监控目的使用消息标头。

XML 配置参数 **IKM\_HTTP\_Encrypt\_Content** 可在电话上保留 IKM。 出于安全原因,此参数在 电话管理网页上无法访问。它也不会在电话的配置文件中显示,后者可从电话的IP地址或从发送到 部署服务器的电话配置报告进行访问。

如果想要使用基于 RFC 8188 的加密,确保满足以下条件:

- 通过使用从部署服务器发送到电话的配置文件中的 XML 参数 **IKM\_HTTP\_Encrypt\_Content** 指定 IKM, 利用 IKM 部署电话。
- 如果此加密应用于从部署服务器发送到电话的配置文件,确保配置文件中的 *Content-Encoding* HTTP 标头中包含 "aes128gcm"。

如果没有此标头,则 AES-256-CBC 方法优先。 如果配置文件规则中存在 AES-256-CBC 密钥, 则电话应用 AES-256-CBC 解密, 无论 IKM 如何。

• 如果想要电话将此加密应用到发送给部署服务器的配置报告,请确保报告规则中没有指定 AES-256-CBC 密钥。

### 可选重新同步参数

可选参数 **key**、**uid** 和 **pwd** 可置于 Profile\_Rule\* 参数中输入的 URL 之前,一起放在方括号内。

### **key**

本 **--key** 选项告知电话从部署服务器接收的配置文件使用 AES-256-CBC 加密进行加密,除非文件 中的 *Content-Encoding* 标头指示 "aes128gcm" 加密。 密钥本身被指定为后跟术语**--key** 的字符 串。 可选择将密钥括在双引号 (") 内。 电话使用密钥解密配置文件。

### 使用示例

```
[--key VerySecretValue]
[--key "my secret phrase"]
[--key a37d2fb9055c1d04883a0745eb0917a4]
```
括号内的可选参数是宏扩展的。仅当用作密钥选项参数时, 特殊用途参数GPP\_SA至GPP\_SD 才会宏扩展为宏变量 \$SA 至 \$SD。 请参阅以下示例: [--key \$SC]

```
[--key "$SD"]
```
在开放格式配置文件中,**--key** 的参数必须与指定给 **openssl** 的 **-k** 选项的参数相同。

### **uid** 和 **pwd**

uid 和 pwd 选项可用于指定当请求指定的 URL 时, 为响应 HTTP 基本和摘要式身份验证质询而发送 的用户ID和密码。括号内的可选参数是宏扩展的。仅当用作密钥选项参数时,特殊用途参数GPP SA 至 GPP\_SD 才会宏扩展为宏变量 \$SA 至 \$SD。 请参阅以下示例:

```
GPP_SA = MyUserID
GPPSB = MySecretPassword
```
[--uid \$SA --pwd \$SB] https://provisioning\_server\_url/path\_to\_your\_config/your\_config.xml

随后将扩展为:

[--uid MyUserID --pwdMySecretPassword] https://provisioning\_server\_url/path\_to\_your\_config/your\_config.xml

## 将配置文件应用到电话

创建 XML 配置脚本后,必须将其传送给电话以供应用。 要应用配置,您可以使用 Web 浏览器或 cURL 命令行实用程序,从 TFTP、HTTP 或 HTTPS 服务器将配置文件下载到电话。

## 从 **TFTP** 服务器将配置文件下载到电话

完成这些步骤以将配置文件下载到 PC 上的 TFTP 服务器应用程序。

过程

步骤 **1** 将您的 PC 连接到电话 LAN。

步骤 **2** 在 PC 上运行 TFTP 服务器应用程序,并确保配置文件在 TFTP 根目录中可用。

步骤 **3** 在 Web 浏览器中,输入电话 LAN IP 地址、计算机的 IP 地址、文件名以及登录凭证。 使用此格式: http://<WAN\_IP\_Address>/admin/resync?tftp://<PC\_IP\_Address>/<file\_name>&xuser=admin&xpassword=<password> 示例:

http://192.168.15.1/admin/resync?tftp://192.168.15.100/my\_config.xml&xuser=admin&xpassword=admin

## 通过 **cURL** 将配置文件下载到电话

遵循以下步骤,使用 cURL 将配置下载到电话。 此命令行工具用于通过 URL 语法传输数据。 要下 载 cURL, 请访问:

<https://curl.haxx.se/download.html>

$$
\mathscr{O}
$$

注释 我们建议您不要使用 cURL 将配置发布到电话,因为使用 cURL 时用户名和密码可能会遭截获。

过程

步骤 **1** 将您的 PC 连接到电话的 LAN 端口。

步骤 **2** 输入以下 cURL 命令以将配置文件下载到电话:

```
curl –d @my_config.xml
"http://192.168.15.1/admin/config.xml&xuser=admin&xpassword=admin"
```
## 配置参数类型

本节介绍根据功能大致编排的设置参数:

存在以下设置参数类型:

- 一般用途
- 启用
- 触发器
- 可配置的日程表
- 配置文件规则
- 升级规则

## 通用参数

当将电话配置为与特定设置服务器解决方案进行交互时,通用参数 GPP \*(管理员登录 > 高级 > 语 音>设置)用作免费字符串寄存器。GPP \*参数默认为空。可将它们配置为包含不同的值,其中包 括:

- 加密密钥
- URL
- 多阶段设置状态信息。
- Post 请求模板
- 参数名称别名映射
- 最终并入完整的参数值的部分字符串值。

GPP\_\* 参数可在其他设置参数内用于宏扩展。 出于此目的,一个字母的大写宏名称(A through P) 足以识别 GPP\_A 至 GPP\_P 的内容。 另外, 当用作以下 URL 选项的参数时, 两个字母的大写宏名称 SA 至 SD 将 GPP\_SA 至 GPP\_SD 标识为特殊情况:

#### **key**、**uid** 和 **pwd**

这些参数可在设置和升级规则中用作变量。 引用它们时需在变量名称前添加'\$'字符, 例如 \$GPP\_A。

### 使用通用参数

例如,如果 GPP\_A 包含字符串 ABC,GPP\_B 包含 123,表达式 \$A\$B 将宏将扩展到 ABC123。

#### 开始之前

访问电话管理网页。 请参阅: 访问电话 Web 界面, 第 139 页。

#### 过程

- 步骤 **1** 选择语音 > 部署。
- 步骤 **2** 滚动至 **General Purpose Parameters** 部分。
- 步骤 **3** 在 GPP A 到 GPP P 的字段中输入有效值。
- 步骤 **4** 单击 **Submit All Changes**。

### 启用参数

Provision Enable 和 Upgrade Enable 参数控制着所有配置文件重新同步和固件升级操作。 这些参数 彼此独立控制重新同步和升级。 这些参数还控制通过管理 web 服务器发出的重新同步和升级 URL 命令。 这两个参数默认都设置为是。

Resync\_From\_SIP参数控制重新同步操作请求。SIPNOTIFY事件从服务提供商代理服务器发送到电 话。 如果启用,代理可以请求重新同步。 为此,代理会发送 SIP NOTIFY 消息到设备, 其中包含 Event: resync 标头。

设备以 401 响应消息质询请求(授权遭拒,因凭证已被使用)。 设备在支持来自代理的重新同步请 求之前, 预期会出现经过验证的后续请求。 Event: reboot\_now 和 Event: restart\_now 标头会分别执行 冷重启和热重启,也会遭到质询。

其余两个会启用 Resync\_On\_Reset 和 Resync\_After\_Upgrade\_Attempt。 这些参数确定在开机软件重新 启动后以及每次升级尝试后,设备是否执行重新同步操作。

启用 Resync On Reset后, 在执行重置之前, 设备在启动序列后引入随机延迟。延迟时间是随机的, 上限为 Resync\_Random\_Delay 指定的值(以秒为单位)。在同时开机的电话池中,这一延迟将传播 到每个设备重新同步请求的开始时间。 在大型住宅部署中, 如果发生地区性电力故障, 此功能将十 分有用。

### 触发器

电话允许您按特定时间间隔或在特定时间重新同步。

### 在特定时间间隔重新同步

电话可定期与设置服务器重新同步。 重新同步间隔在 Resync Periodic(秒)中配置。 如果此值为 空,设备不会定期重新同步。

重新同步通常在语音线路空闲时执行。 如果语音线路处于活动状态且需要重新同步,电话将延迟重 新同步过程,直到线路再次变为空闲。 重新同步可能导致配置参数的值更改。

因为电话不能从服务器检索配置文件、下载的文件损坏或者出现内部错误,重新同步操作可能会失 败。 Resync Error Retry Delay(秒)中指定的时间后,设备将尝试再次重新同步。 如果 Resync\_Error\_Retry\_Delay 设置为 0, 在尝试重新同步失败后, 设备不会再尝试重新同步。

如果升级失败, 会在 Upgrade Error Retry Delay 中指定的秒数后重试。

有两个可配置参数可用于有条件触发重新同步: Resync Trigger 1 和 Resync Trigger 2。每个参数都 可以使用经过宏扩展的条件表达式设置。 重新同步时间间隔过期时(下次重新同步的时间),触发 器(如有设置)将阻止重新同步,除非一个或多个触发器的计算结果为 true。

以下示例条件将触发重新同步。在此示例中,最后一次电话升级尝试已过去超过5分钟(300秒), 并且自上次重新同步尝试以来已经过去至少 10 分钟(600 秒)。

\$UPGTMR gt 300 and \$PRVTMR ge 600

### 在特定时间重新同步

Resync\_At 参数可让电话在特定时间重新同步。 此参数使用 24 小时制 (hhmm) 指定时间。

Resync\_At\_Random\_Delay 参数允许电话在未指定的延迟时间重新同步。 此参数用于正整数格式指 定时间。

应避免来自多部电话、设定为在相同时间重新同步的重新同步请求涌向服务器。 为此, 电话会在指 定时间后最多 10 分钟触发重新同步。

例如, 如果您将重新同步时间设置为 1000 (上午 10:00), 电话会在上午 10:00 与 10:10 之间的任何 时间触发重新同步。

默认情况下,此功能处于禁用状态。如果设置了 Resync At 参数, Resync Periodic 参数会被忽略。

### 可配置的日程表

您可以配置日程表以定期执行重新同步,并且可以使用以下设置参数指定重新同步和升级失败时的 重试间隔:

- Resync\_Periodic
- Resync\_Error\_Retry\_Delay
- Upgrade\_Error\_Retry\_Delay

每个参数接受单一的延迟值(秒)。新的扩展语法允许以逗号分隔的连续延迟元素列表。序列中的 最后一个元素会永久隐式重复。

(可选)您可以使用 + 号指定附加随机额外延迟的另一个数值。

### 示例 **1**

在此示例中,电话会每 2 小时定期重新同步一次。 如果重新同步失败,设备将按这些时间间隔重 试:30 分钟、1 小时、2 小时、4 小时。 之后,设备会继续每隔 4 小时尝试一次,直至重新同步成 功。

```
Resync_Periodic=7200
Resync_Error_Retry_Delay=1800,3600,7200,14400
```
#### 示例 **2**

在此示例中,设备每小时(加上最多 10 分钟的额外随机延迟)定期重新同步一次。 如果重新同步 失败,设备将按以下时间间隔重试:30 分钟(最多再加 5 分钟)。 1 小时(最多再加 10 分钟)、2 小时(最多再加 15 分钟)。之后,设备会继续每隔 2 小时(最多再加 15 分钟)尝试一次,直至重 新同步成功。

Resync\_Periodic=3600+600 Resync\_Error\_Retry\_Delay=1800+300,3600+600,7200+900

### 示例 **3**

在此示例中,如果远程升级尝试失败,设备会依次间隔 30 分钟、1 小时、2 小时重试升级。 如果升 级仍然失败,设备会每隔 4 至 5 小时重试,直至升级成功。

Upgrade\_Error\_Retry\_Delay = 1800,3600,7200,14400+3600

### 配置文件规则

电话提供多个远程配置文件参数 (Profile Rule\*)。 因此,每个重新同步操作都可以取回由不同服务 器管理的多个文件。

在最简单的情形中,设备会定期重新同步到中央服务器上的单个配置文件,从而更新所有相关内部 参数。 也可以将配置文件拆分成多个不同的文件。 有一个适用于部署中的所有电话的通用文件。 还会为每个帐户提供单独、唯一的文件。 加密密钥和证书信息仍可由存储在单独服务器上的另一个 配置文件提供。

只要重新同步操作到期,电话就会按顺序评估四个 Profile\_Rule\* 参数:

- **1.** Profile\_Rule
- **2.** Profile\_Rule\_B
- **3.** Profile\_Rule\_C
- **4.** Profile\_Rule\_D

每次评估可能会导致自远程设置服务器检索配置文件,其中可能会更新一定数量的内部参数。 如果 评估失败,重新同步序列将中断,并按照 Resync Error Retry Delay参数(秒)指定的值从头再次重 试。如果所有评估都成功,设备将等待 Resvnc Periodic 参数指定的秒数,然后执行另一个重新同 步。

每个 Profile Rule\* 参数内容中都包含一组备用值。 备用值之间以 | (竖线) 字符分隔。 每个备用值 包含一个条件表达式、一个赋值表达式、一个配置文件 URL 和任何关联的 URL 选项。 在每个备用 值中,所有这些要素都是可选的。 以下是有效的组合,并且必须依此顺序显示(如果有):

[ conditional-expr ] [ assignment-expr ] [[ options ] URL ]

在每个 Profile Rule\* 参数内,除最后一个备用值外,其他所有备用值都必须提供一个条件表达式。 系统会按如下方式评估及处理此表达式:

- **1.** 从左到右评估条件,直到找到评估结果为true的值(或直至找到一个不含条件表达式的备用值)。
- **2.** 评估任何随同的赋值表达式(如果有)。
- **3.** 如果 URL 被指定为该备用值的一部分,将尝试下载位于指定 URL 的配置文件。 系统会尝试相 应更新内部参数。

如果所有备用值都有条件表达式且没有条件被评估为 true(或者如果整个配置文件规则为空), 则 会跳过整个 Profile\_Rule\* 参数。 接下来会评估序列中的下一个配置文件规则参数。

#### 示例 **1**

本示例将无条件重新同步到指定URL上的配置文件,并执行到远程设置服务器的HTTP GET请求:

http://remote.server.com/cisco/\$MA.cfg

### 示例 **2**

在本例中,设备重新同步到两个不同的 URL,具体取决于第 1 行的注册状态。在丢失注册的情况 下, 设备针对 CGI 脚本执行 HTTP POST。 设备将发送宏扩展 GPP\_A 的内容, 可能提供有关设备状 态的更多信息:

```
($PRVTMR ge 600)? http://p.tel.com/has-reg.cfg
| [--post a] http://p.tel.com/lost-reg?
```
### 示例 **3**

在此示例中,设备将重新同步到相同服务器。 如果未在设备上安装证书(对于 2.0 版之前的旧设 备),设备将提供更多信息:

("\$CCERT" eq "Installed")? https://p.tel.com/config? | https://p.tel.com/config?cisco\$MAU

### 示例 **4**

在此示例中, 在将 GPP\_A 设定为通过第一个 URL 设置的值之前, 线路 1 会一直禁用。然后, 它会 重新同步到第二个 URL:

("\$A" ne "Provisioned")? (Line\_Enable\_1\_ = "No";)! https://p.tel.com/init-prov | https://p.tel.com/configs

### 示例 **5**

在此示例中,假设服务器返回的配置文件包含 XML 元素标签。 这些标签必须按照 GPP\_B 中存储的 别名映射图,重新映射到适当的参数名称:

[--alias b] https://p.tel.com/account/\$PN\$MA.xml

如果未从服务器收到请求的配置文件,重新同步通常被视为失败。 Resync Fails On FNF 参数可以 改写此默认行为。如果 Resync Fails On FNF设置为"否",设备收到服务器发回的"未找到文件" 响应视为重新同步成功。 Resync Fails On FNF 的默认值为"是"。

### 升级规则

升级规则是告诉设备激活一个新的负载,以及必要时从哪里获得负载。如果负载已在设备上,则其 不会尝试获取负载。 因此,当所需的负载处于非活动分区时,负载位置的有效性并不重要。

Upgrade Rule 指定不同于当前负载时将下载和应用的固件负载,除非被条件表达式限制或 Upgrade\_Enable 设定为否。

电话提供一个可配置远程升级参数Upgrade Rule。此参数接受与配置文件规则参数类似的语法。升 级不支持 URL 选项,但可以使用条件表达式和赋值表达式。 如果使用条件表达式,此参数可填充 为多个以 | 字符分隔的备用值。 每个备用值的语法如下:

```
[ conditional-expr ] [ assignment-expr ] URL
```
如果采用 Profile Rule\* 参数,Upgrade Rule 参数将评估每个备用值,直到满足条件表达式或备用值 无条件表达式。 评估随同的赋值表达式(如有指定)。 然后,尝试升级到指定的 URL。

如果 Upgrade Rule 包含无条件表达式的 URL, 设备将升级到 URL 指定的固件映像。 宏扩展和规则 评估后,设备不会重新尝试升级,直到规则遭修改或方案 + 服务器 + 端口 + 文件路径的有效组合被 更改。

要尝试进行固件升级,设备将在程序开始时禁用音频,并在程序结束时重新启动。 仅当所有语音线 路当前都处于非活动状态时, 设备才会自动开始由 Upgrade Rule 的内容驱动的升级。

例如,

https://10.73.10.223/firmware/sip78xx.11-3-1MPP-678.loads

http://p.tel.com/firmware/sip88xx.11-3-1MPP-678.loads

• 对于 Cisco 6821 IP 电话:

http://p.tel.com/firmware/sip6821.11-3-1MPP-678.loads

• 对于 Cisco 6800 系列 IP 电话中的其他型号:

http://p.tel.com/firmware/sip68xx.11-3-1MPP-678.loads

在此示例中, Upgrade Rule 将固件升级到指定 URL 中存储的映像。

以下为另一个示例:

("\$F" ne "beta-customer")? http://p.tel.com/firmware/sip78xx.11-3-1MPP-678.loads | http://p.tel.com/firmware/sip78xx.11-3-1MPP-678.loads

以下为另一个示例:

("\$F" ne "beta-customer")? http://p.tel.com/firmware/sip88xx.11-3-1MPP-678.loads | http://p.tel.com/firmware/sip88xx.11-3-1MPP-678.loads

以下为另一个示例:

• 对于 Cisco 6821 IP 电话:

("\$F" ne "beta-customer")? http://p.tel.com/firmware/sip6821.11-3-1MPP-678.loads | http://p.tel.com/firmware/sip6821.11-3-1MPP-678.loads

• 对于 Cisco 6800 系列 IP 电话中的其他型号:

("\$F" ne "beta-customer")? http://p.tel.com/firmware/sip68xx.11-3-1MPP-678.loads | http://p.tel.com/firmware/sip68xx.11-3-1MPP-678.loads

本例将指示设备根据通用参数 GPP\_F 的内容,下载两幅图像中的一幅。

设备可以强制执行固件版本号的降级限制,这可能是一个有用的定制选项。如果Downgrade Rev Limit 参数中配置了有效的固件版本号,设备将拒绝为低于指定限制的固件版本尝试升级。

# 数据类型

这些数据类型与配置文件参数一起使用:

- {a,b,c,…} 在 a、b、c 之间选择 …
- Bool 布尔值为"是"或"否"。
- CadScript 指定信号节律参数的简短说明。 最多 127 个字符。

语法: S<sub>1</sub>[;S<sub>2</sub>],其中:

- $S_i = D_i (on_{i,1}/off_{i,1}[,on_{i,2}/off_{i,2}[,on_{i,3}/off_{i,3}[,on_{i,4}/off_{i,4}[,on_{i,5}/off_{i,5}[,on_{i,6}/off_{i,6}]]]]])$ , 称为区段。
- on<sub>i</sub> 和 off<sub>i</sub> 是片段开/关的持续时间, 以秒为单位。i = 1 或 2, j = 1 或 6。
- D; 是区段的总持续时间, 以秒为单位。

所有持续时间最多可有三位小数, 提供毫秒级分辨率。 通配符 "\*"表示持续时间无限。 区段 中的片段将按顺序重复执行,直至执行时间达到总持续时间。

示例 1:

60(2/4)

```
Number of Cadence Sections = 1
Cadence Section 1: Section Length = 60 s
Number of Segments = 1
Segment 1: On=2s, Off=4s
Total Ring Length = 60s
示例 2 — 独特振铃(短、短、短、长):
```
60(.2/.2,.2/.2,.2/.2,1/4)

Number of Cadence Sections = 1 Cadence Section 1: Section Length = 60s Number of Segments = 4 Segment 1: On=0.2s, Off=0.2s Segment 2: On=0.2s, Off=0.2s Segment 3: On=0.2s, Off=0.2s Segment 4: On=1.0s, Off=4.0s

Total Ring Length = 60s

• DialPlanScript — 用于指定线路 1 和线路 2 的拨号方案的脚本语法。

• Float<n>—最多小数点后 n 位的浮点值。

- FQDN 完全限定域名。它最多可包含 63 个字符。 示例如下:
	- sip.Cisco.com:5060 或 109.12.14.12:12345
	- sip.Cisco.com 或 109.12.14.12

• FreqScript — 指定提示音频率和等级参数的简短说明。 最多可包含 127 个字符。 语法: F<sub>1</sub>@L<sub>1</sub>[,F<sub>2</sub>@L<sub>2</sub>[,F<sub>3</sub>@L<sub>3</sub>[,F<sub>4</sub>@L<sub>4</sub>[,F<sub>5</sub>@L<sub>5</sub>[,F<sub>6</sub>@L<sub>6</sub>]]]]], 其中: • F<sub>1</sub> - F<sub>6</sub> 是频率, 以赫兹为单位(仅无符号整数)。 • L<sub>1</sub> - L<sub>6</sub> 是相应的等级,以 dBm 为单位(最多一位小数)。 逗号之前和之后允许使用空格,但不建议这样做。 示例 1 — 呼叫等待提示音: 440@-10 Number of Frequencies = 1 Frequency  $1 = 440$  Hz at  $-10$  dBm 示例 2 — 拨号音: 350@-19,440@-19 Number of Frequencies = 2 Frequency  $1 = 350$  Hz at  $-19$  dBm Frequency  $2 = 440$  Hz at  $-19$  dBm • IP — 有效的 IPv4 地址,格式为 x.x.x.x,其中 x 介于 0 与 255 之间。示例:10.1.2.100。 • UserID - URL 中出现的用户 ID: 最多 63 个字符。

- Phone 电话号码字符串, 例如 14081234567、\*69、\*72、345678; 或者一般 URL, 例如
- 1234@10.10.10.100:5068 或 jsmith@Cisco.com。 字符串最多可以包含 39 个字符。
- PhTmplt 电话号码模板。 每个模板可包含一个或多个用逗号 (,) 分隔的模式。 每个模式开头 处的空格将被忽略。"?"和"\*"表示通配符字符。要从字面上表示,请使用%xx。例如,%2a 表示 \*。 模板最多可以包含 39 个字符。 示例:"1408\*, 1510\*", "1408123????, 555?1."。
- Port TCP/UDP 端口号 (0-65535)。 它可以用十进制或十六进制格式指定。
- ProvisioningRuleSyntax 用于定义配置重新同步和固件升级规则的脚本语法。
- PwrLevel 以 dBm 表示的功率级别, 含一位小数, 例如 13.5 或 1.5 (dBm)。
- RscTmplt SIP 响应状态代码的模板, 如 "404, 5\*", "61?", "407, 408, 487, 481"。最多可 包含 39 个字符。
- Sig<n> 有符号的 n 位值。 它可以用十进制或十六进制格式指定。 负值前面必须添加 号。 正值前面可以选择性添加 + 号。
- Star Codes 补充服务的激活码,如 \*69。 代码最多可以包含 7 个字符。
- Str<n> 最多具有 n 个非保留字符的通用字符串。
- · Time<n> 持续时间, 以秒为单位, 最多 n 位小数。 额外指定的小数位将被忽略。

• ToneScript — 指定电话进展音的频率、电平和节奏参数的简短说明。 脚本最多可包含 127 个字 符。

语法:FreqScript;Z<sub>1</sub>[;Z<sub>2</sub>]。

在 CadScript 中, 区段 Z<sub>1</sub> 与区段 S<sub>1</sub> 类似, 除每个开/关片段后跟频率要素参数外: Z<sub>1</sub> =  $D_1 (on_{i,1}/off_{i,1}/f_{i,1}[,on_{i,2}/off_{i,2}/f_{i,2}[,on_{i,3}/off_{i,3}/f_{i,3}[,on_{i,4}/off_{i,4}/f_{i,4}[,on_{i,5}/off_{i,5}/f_{i,5}[,on_{i,6}/ff_{i,6}]$ 中:

•  $f_{i,j} = n_1[-n_2]+n_3[-n_4[-n_5[-n_6]]]]$ .

• 1 < nk < 6 指定 FreqScript 中用于该片段的频率要素。

如果一个片段中使用了多个频率要素,会将所有要素汇总。

```
示例 1 — 拨号音:
350@-19,440@-19;10(*/0/1+2)
Number of Frequencies = 2
Frequency 1 = 350 Hz at -19 dBm
Frequency 2 = 440 Hz at -19 dBm
Number of Cadence Sections = 1
Cadence Section 1: Section Length = 10 s
Number of Segments = 1
Segment 1: On=forever, with Frequencies 1 and 2
Total Tone Length = 10s
示例 2 — 通信音:
350@-19,440@-19;2(.1/.1/1+2);10(*/0/1+2)
Number of Frequencies = 2
Frequency 1 = 350 Hz at -19 dBm
Frequency 2 = 440 Hz at -19 dBm
Number of Cadence Sections = 2
Cadence Section 1: Section Length = 2s
Number of Segments = 1
Segment 1: On=0.1s, Off=0.1s with Frequencies 1 and 2
Cadence Section 2: Section Length = 10s
```
Segment 1: On=forever, with Frequencies 1 and 2

Total Tone Length = 12s

Number of Seqments  $= 1$ 

· Uns<n> - 无符号 n 位值, 其中 n = 8、16 或 32。它可以以十进制格式或十六进制格式(例如 12 或 0x18) 指定, 只要该值可以容纳 n 位。

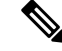

考虑以下因素: 注释

- <Par Name> 表示配置参数名称。在配置文件中,用下划线""替换空格即形成相应标签(如 **Par\_Name**)。
- 空的缺省值字段表示空字符串 < "" >。
- 电话将继续为给定配置文件中未出现的标签使用最后一个配置的值。
- 模板按照给定的顺序进行比较。 首先是 *notthe closest*,选择匹配项。 参数名称必须完全匹配。
- 如果配置文件中为一个参数给出了多个定义,则电话会采用文件中的最后一个定义。
- 具有空参数值的参数规范强制参数返回其默认值。要改为指定空字符串,使用空字符串""作为 参数值。

# 配置文件更新和固件升级

电话支持安全远程设置(配置)和固件升级。 未设置的电话可以接收发往该设备的加密配置文件。 由于使用 SSL 功能的安全首次设置机制,电话不需要显式密钥。

无需用户介入即可启动或结束配置文件更新或者固件升级,或者必须进行中间升级才能从较旧版本 达到未来的升级状态。 仅当电话处于空闲状态时才会执行配置文件重新同步,因为重新同步可能触 发软件重新启动以及呼叫断开连接。

通用参数管理设置过程。 可配置每部电话定期联系一般设置服务器 (NPS)。 与 NPS 的通信并不要求 一定使用安全协议,因为更新的配置文件经共享密钥加密。NPS可以是含客户端证书的标准TFTP、 HTTP 或 HTTPS 服务器。

管理员可以使用电话的Web用户界面升级、重新引导、重新启动或重新同步电话。管理员还可以使 用 SIP notify 消息执行这些任务。

配置文件通过使用与服务提供商设置系统集成的通用开源工具生成。

### 允许配置文件更新

配置文件更新可以按指定的时间间隔进行。 更新的配置文件将通过 TFTP、HTTP 或 HTTPS 从服务 器发送到电话。

您还可以使用 XML(cfg.xml) 代码配置电话配置文件中的参数。

### 开始之前

访问电话管理网页。 请参阅: 访问电话 Web 界面, 第 139 页。

#### 过程

步骤 **1** 选择语音 > 部署。

步骤 **2** 在配置文件部分,从启用设置参数中选择是。

您可以通过输入以下格式的字符串,在电话配置 XML 文件 (cfg.xml) 中配置此参数:

<Provision\_Enable ua="na">Yes</Provision\_Enable>

默认值:Yes

- 步骤3 如配置文件重新同步参数, 第77 页表中所述设置参数。
- 步骤 **4** 单击 **Submit All Changes**。

### 允许和配置固件升级

固件更新可以按指定的时间间隔进行。 更新的固件将通过 TFTP 或 HTTP 从服务器发送到电话。 固 件升级中安全性不是一个问题,因为固件不含个人信息。

您还可以使用 XML(cfg.xml) 代码配置电话配置文件中的参数。

### 开始之前

访问电话管理网页。 请参阅: 访问电话 Web 界面, 第 139 页。

#### 过程

#### 步骤 **1** 选择语音 > 部署。

步骤 **2** 在固件升级部分,从启用升级参数中选择是。

您可以通过输入以下格式的字符串,在电话配置 XML 文件 (cfg.xml) 中配置此参数:

<Upgrade\_Enable ua="na">Yes</Upgrade\_Enable>

选项: Yes 和 No

默认值: Yes

### 步骤 **3** 设置 **Upgrade Error Retry Delay** 参数(秒)。

如果升级失败,应用升级重试间隔(以秒为单位)。 设备有一个固件升级错误计时器,会在固件升 级尝试失败后激活。计时器使用此参数中的值进行初始化。当此计时器倒计至零时,会再次尝试进 行固件升级。

您可以通过输入以下格式的字符串,在电话配置 XML 文件 (cfg.xml) 中配置此参数:

<Upgrade\_Error\_Retry\_Delay ua="na">3600</Upgrade\_Error\_Retry\_Delay>

默认值:3600

:

<tftp|http|https>://<ip address>/image/<load name>

步骤 **4** 输入定义升级条件及所关联固件 URL 的固件升级脚本,以设置 **Upgrade Rule** 参数。 它使用相同的 语法作为配置文件规则。 输入脚本并使用以下格式输入升级规则:

<tftp|http|https>://<ipaddress>/image/<load name>

例如:

tftp://192.168.1.5/image/sip88xx.11-0-0MPP-BN.loads

tftp://192.168.1.5/image/sip78xx.11-0-1MPP-BN.loads

您可以通过输入以下格式的字符串,在电话配置 XML 文件 (cfg.xml) 中配置此参数:

<Upgrade\_Rule ua="na">http://10.74.10.205:6970/sip8845\_65.0104-MPP-9875dev.loads </Upgrade\_Rule>

步骤 **5** 单击 **Submit All Changes**。

### 通过 **TFTP**、**HTTP** 或 **HTTPS** 升级固件

电话通过 TFTP、HTTP 或 HTTPS 支持固件升级。

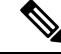

```
注释
```
降级到早期版本可能并非对所有设备都适用。 有关详细信息,请参阅您电话和固件版本的发行说 明。

### 开始之前

必须将固件负载文件下载到可访问的服务器。

### 过程

步骤 **1** 如下所示重命名图像:

```
cp-x8xx-sip.aa-b-cMPP.cop 改为 cp-x8xx-sip.aa-b-cMPP.tar.gz
```
其中:

**x8xx** 是电话系列, 如 7811 或 7832。

**x8xx** 是电话系列,如 8811。

**x8xx** 是电话系列,如 6841。

aa-b-c 发行号, 如 10-4-1

步骤 **2** 使用 **tar** –**xzvf** 命令以解压缩 tar ball。

步骤 **3** 将文件夹复制到 TFTP、HTTP 或 HTTPS 下载目录

步骤 4 访问电话管理网页。 请参阅: 访问电话 Web 界面, 第 139 页。

步骤 **5** 选择语音 > 部署。

步骤 **6** 查找以 **.loads** 结尾的负载文件名,并将其附加到有效的 URL。

步骤 **7** 单击 **Submit All Changes**。

### 使用浏览器命令升级固件

在浏览器地址栏中输入的升级命令可用于在电话上升级固件。 电话只会在空闲时更新。 呼叫完成 后,会自动尝试更新。

### 过程

要在 Web 浏览器中使用 URL 升级电话,请输入以下命令:

http://<phone\_ip>/admin/upgrade?<schema>://<serv\_ip[:port]>/filepath

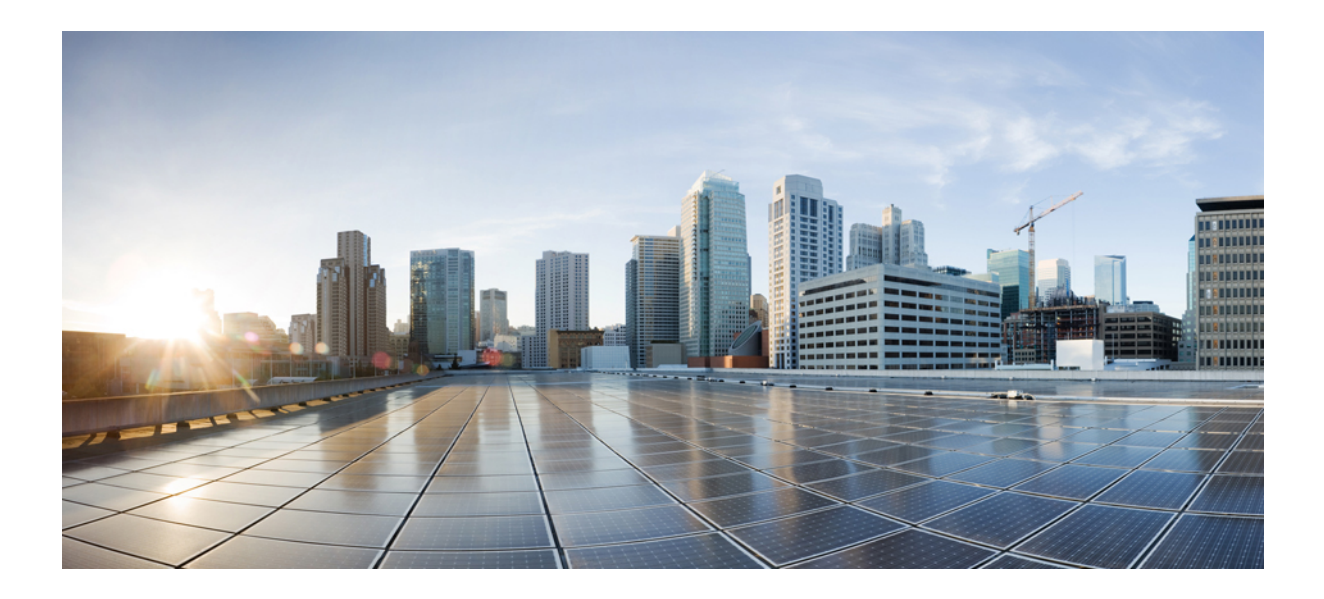

# <sup>第</sup> **II** 部 分

# **Cisco IP** 电话配置

- 访问控制配置, 第137页
- 第三方呼叫控制设置, 第145页
- Cisco IP 电话安全性, 第 153 页
- 电话功能和设置, 第187页
- 电话信息和显示配置, 第319页
- 呼叫功能配置, 第331页
- 音频配置, 第 391 页
- 视频配置 ,第 403 页
- 语音邮件配置, 第409页
- 公司和个人目录设置, 第417页
- Cisco IP 电话按键扩展模块 (8800 和 6800), 第 443 页

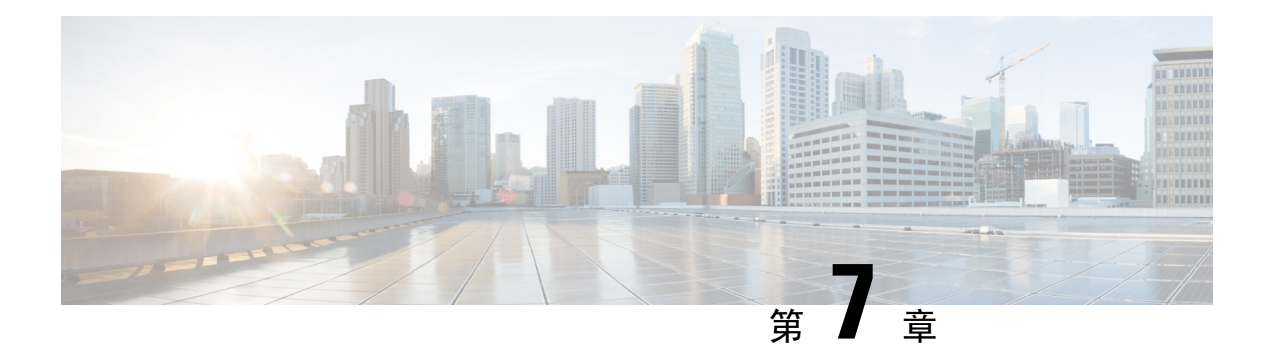

# 访问控制配置

- 访问控制, 第137页
- 管理员帐户和用户帐户, 第137 页
- 用户访问属性, 第138页
- 用户首选项属性, 第138页
- 访问电话 Web 界面, 第139页
- 默认启用 HTTPS, 第 139 页
- 控制对电话设置的访问, 第 140 页
- 绕过设置密码屏幕, 第144页

# 访问控制

如果启用 <Phone-UI-User-Mode> 参数,当电话 GUI 显示菜单项时,GUI 将支持相关参数的用户访 问属性。

对于同单个配置参数关联的菜单条目:

- 如果将参数设置为"ua=na"( "ua"表示"用户访问")属性, 条目将消失。
- 如果将参数设置为"ua=ro"属性, 条目将变为只读且不可编辑。

对于同多个配置参数关联的菜单条目:

• 如果将所有相关的参数设置为"ua=na"属性,条目将消失。

# 管理员帐户和用户帐户

Cisco IP 电话固件提供特定的管理员和用户帐户。 这些帐户提供特定的登录权限。 管理员帐户名为 **admin**;用户帐户名为 **user**。 帐户名称无法更改。

管理员帐户给予服务提供商或增值经销商 (VAR) 配置访问 Cisco IP 电话的权限。 用户帐户给予设备 最终用户有限且可配置的控制权。

可使用密码对用户和管理员帐户分别进行保护。 如果服务提供商设置管理员帐户密码,当您单击管 理员登录时,系统会提示您。如果密码尚不存在,屏幕将刷新并显示管理参数。管理员帐户和用户 帐户均未分配任何默认密码。 只有管理员帐户可以分配或更改密码。

管理员帐户可查看和修改所有 Web 配置文件参数,包括可供用户登录的 Web 参数。 Cisco IP 电话系 统管理员可使用授权文件进一步限制用户帐户可查看和修改的参数。

用户帐户使用的配置参数可在 Cisco IP 电话上配置。 可禁用用户对电话 Web 用户界面的访问权限。

# 用户访问属性

用户帐户可以使用用户访问 (**ua**) 属性控制更改访问权限。 如果未指定 **ua** 属性,则现有用户访问设 置会保留。 此属性不影响管理员帐户的访问。

**ua** 属性必须具有下列值之一:

- na 无法访问
- ro 只读
- rw 读取和写入
- y 保留值
- **y** 值必须与 **na**、**ro** 或 **rw** 一起使用。

下例解释了 **ua** 属性。 请注意,**ua** 属性更新为 **rw** 的最后一条线路,并且基站名称字段(旅行社 **1**) 将保留。如果不包含 y, 旅行社 1 会被改写:

```
<flat-profile>
  <SIP_TOS_DiffServ_Value_1_ ua="na" />
  \text{CDial\_Plan}\_1 ua="ro"/>
   \langleDial Plan 2 ua="rw"/>
<Station_Name ua="rw" preserve-value="y">Travel Agent 1</Station_Name></flat-profile>
```
必须将 **ua** 选项的值置于双引号内。

### 用户首选项属性

**user-pref**属性允许您设置一些用户首选值,以便为用户提供无缝体验。但是,用户可以从电话或电 话管理网页作进一步更改。 用户修改的任何参数都会被标记为用户修改,属性为 **um**。 用户所做的 任何更改都会被保留。**user-pref** 可在设置过程中使用带有 **Profile Rule** 参数的 XML 配置进行更新。

user-pref 属性并非必需。但是, 如果存在, 则必须具有下列值之一:

- Y—表示尊重用户在配置期间要包括的更改。它还指定要在用户未修改的情况下设置管理员设 置的值。
- N 表示遵守通过 XML 配置提供的管理员设置值。 如果不包含 user-pref 属性, 则 user-pref 属性的效果与将其值设置为"n"相同。

下例解释了 **user-pref** 属性。

```
<flat-profile>
<Display_Brightness ua="rw" user-pref="y">5</Display_Brightness>
</flat-profile>
```
如果用户修改了该值,该更改将被跟踪为 **um** ="y"。**um** 属性不能通过使用 **um** 进行设置来更新,并 且在从电话提取的 XML 配置中可见。

下例解释了 **um** 属性。

```
<flat-profile>
<Display_Brightness ua="rw" user-pref="y" um="y">5</Display_Brightness>
</flat-profile>
```
恢复出厂设置会清除所有标记为 **um** 和 **user-pref** 属性的配置。

在设置期间,对于任何参数,如果添加了属性 **user-pref**="n",则在应用配置后,参数的属性 **user-pref** 将更新为"n",同时 **um** 也会被清除。

### 访问电话 **Web** 界面

电话固件提供了可限制最终用户访问某些参数的机制。 固件提供了登录到管理员帐户或用户帐户的 特定权限。 每一个可以单独受密码保护。

- 管理员帐户 可完全访问所有管理 Web 服务器参数
- 用户帐户 可访问部分管理 web 服务器参数

如果您的服务提供商禁用了对配置实用程序的访问权限,请联系服务提供商后再继续。

### 过程

步骤 **1** 确保计算机可以与电话通信。 未使用 VPN。

- 步骤 **2** 启动 Web 浏览器。
- 步骤 **3** 在 Web 浏览器的地址栏中,输入电话的 IP 地址。
	- 用户访问:**http://<ip address>**
	- 管理员访问:**http://<ip address>/admin/advanced**
	- 管理员访问:**http://<ip address>**,单击管理员登录并单击高级

```
例如,https://10.64.84.147/admin
```
步骤 **4** 出现提示时,输入密码。

# 默认启用 **HTTPS**

您必须默认启用 **Https** 才能访问电话管理网页。

- 您将启用协议的值设置为**Https**,将**Web**服务器端口设置为**443**,然后将电话恢复出厂设置。 恢复出厂设置后,这两个值保持不变,如果您的用户要使用 **http://<ip address>** 或 **http://<ip address>:80** 访问电话管理网页,则当 HTTPS 设置为默认值时,URL 将重定 向到 **https://<ip address>:443**。
- 如果电话升级到固件版本 12.0 (3), 并且您更改了参数值, 则默认情况下 URL 仍将重定向到 **https://phone IP:443** 以访问电话管理网页。
- 恢复出厂设置后,如果您将 Web 服务器端口更改为 80,并将启用协议更改为 Https,则用户 无法访问使用 **http://phone IP:80** 访问电话管理网页,但可以使用 **https://phone IP:80** 访问此页面。
- 如果电话升级到固件版本 12.0 (3),则用户只能使用 **https** 协议访问电话管理网页。

### 开始之前

• 访问电话管理网页。 请参阅: 访问电话 Web 界面, 第 139 页。

#### 过程

- 步骤 **1** 选择语音 > 系统。
- 步骤 **2** 在系统配置部分中,将启用协议参数设置为 **Https**,并将 **Web** 服务器端口参数设置为 **443**。

您还可以在电话配置文件 (cfg.xml) 中启用参数。 <Enable\_Protocol ua="na">Https</Enable\_Protocol>

<Web\_Server\_Port ua="na">443</Web\_Server\_Port>

步骤 **3** 单击 **Submit All Changes**。

# 控制对电话设置的访问

您可以将电话配置为允许或阻止访问电话网页或电话屏幕上的配置参数。 通过访问控制参数, 您可 以:

- 表示创建配置时, 哪些配置参数可供用户帐户使用。
- 启用或禁用用户对管理 web 服务器的访问。
- 启用或禁用用户对电话屏幕菜单的访问。
- 为用户绕过设置密码屏幕。
- 限制电话因为线路 1 的重新同步、升级或 SIP 注册而访问的 Internet 域。

您还可以使用 XML(cfg.xml) 代码配置电话配置文件中的参数。 要配置各个参数,请参阅访问控制 参数 ,第 141 页中的字符串语法。

### 开始之前

访问电话管理网页。 请参阅: 访问电话 Web 界面, 第 139 页。

### 过程

步骤 **1** 单击语音 > 系统。

步骤2 在 System Configuration 部分, 如 访问控制参数, 第 141 页表中所述配置参数。

步骤 **3** 单击提交所有更改以应用更改。

### 访问控制参数

下表定义了电话 Web界面中语音>系统选项卡下系统配置部分中访问控制参数的功能和用法。它还 定义了电话配置文件 (cfg.xml) 中添加的字符串的语法,其中包含用于配置参数的 XML 代码。

#### 表 **6:** 访问控制参数

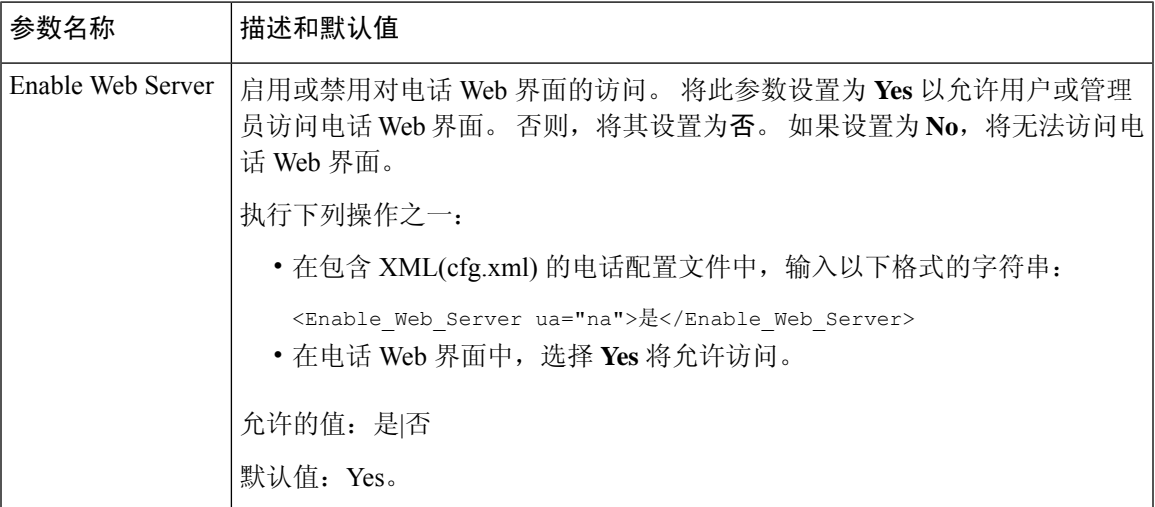

I

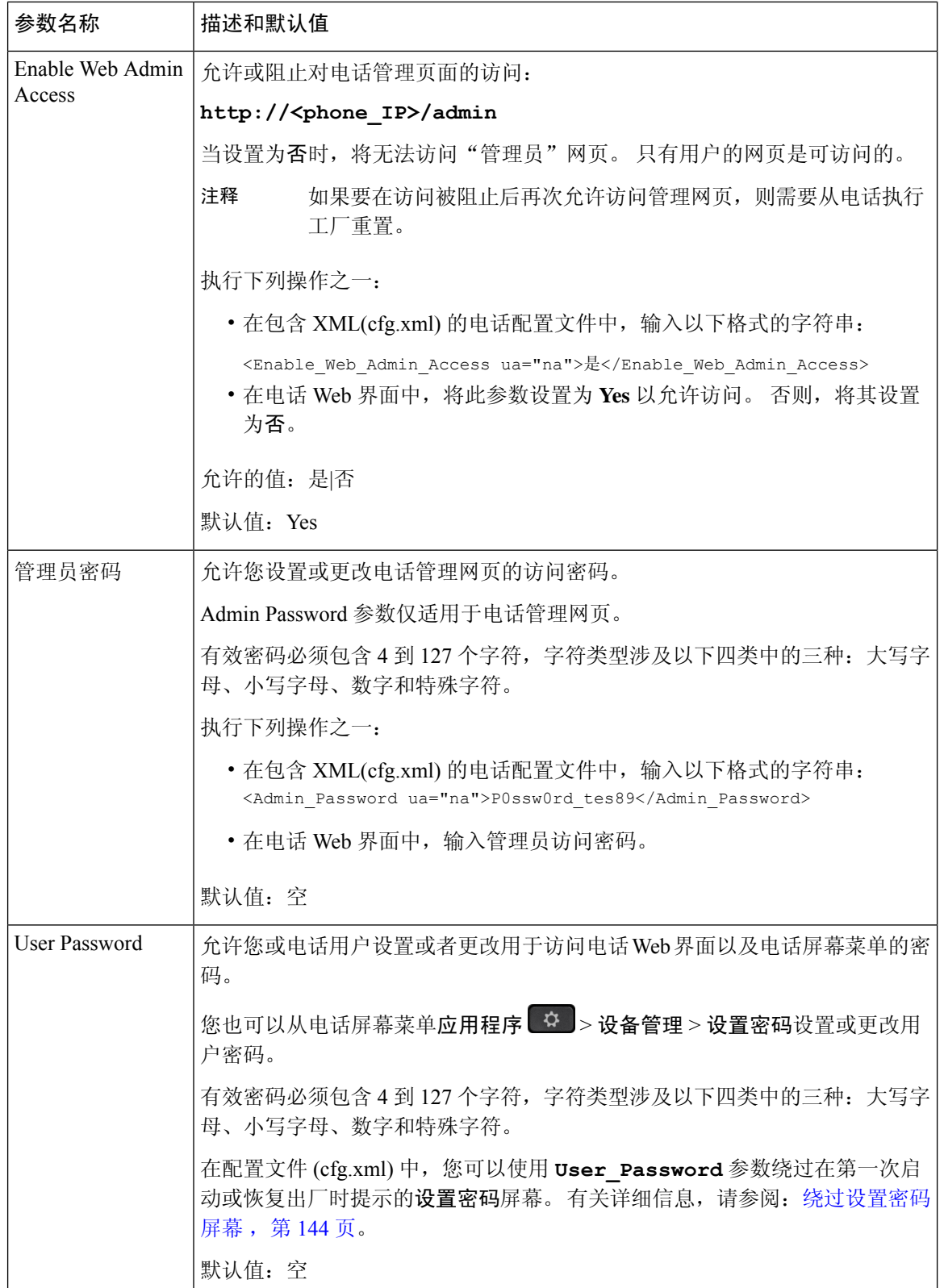

I

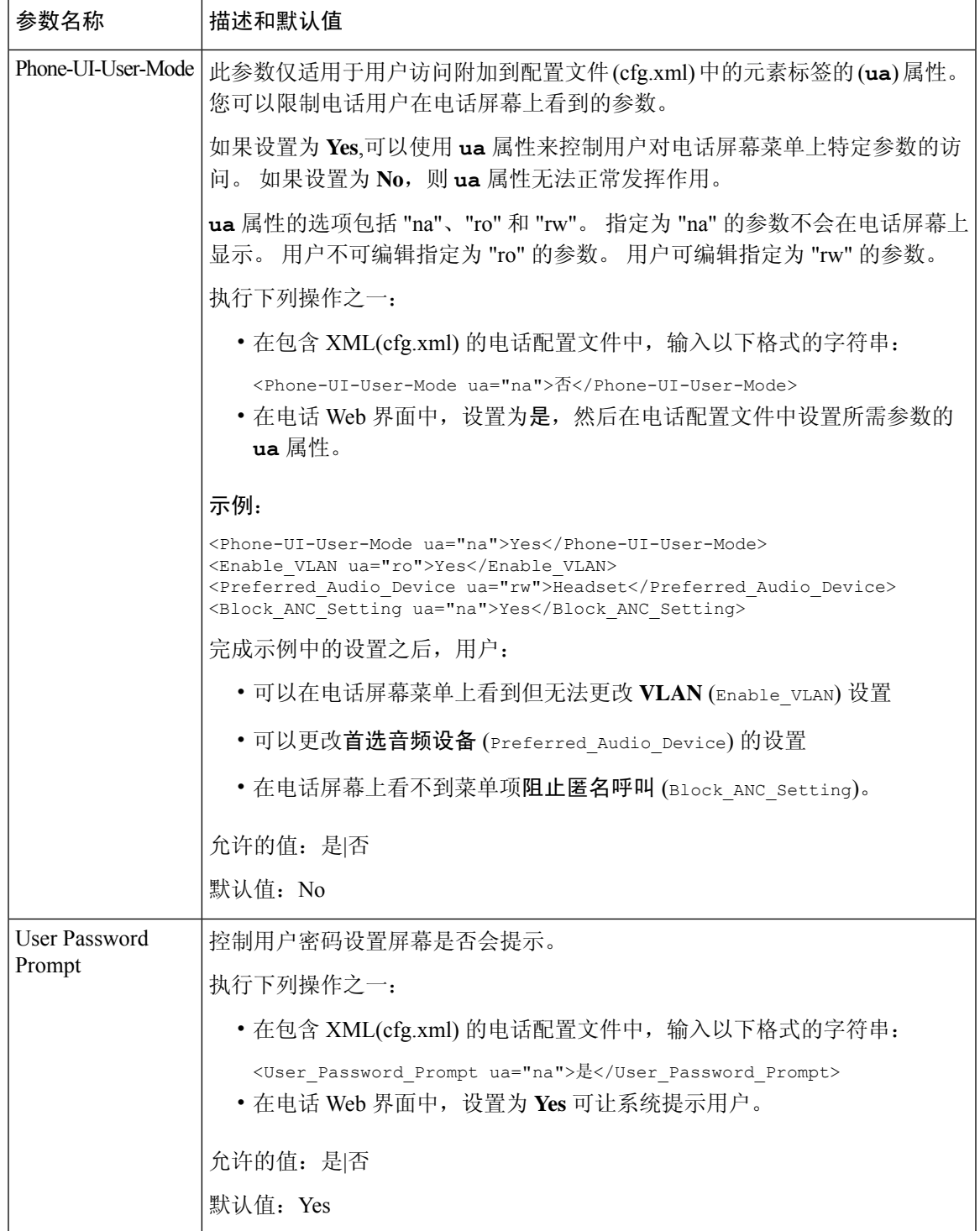

# 绕过设置密码屏幕

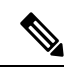

注释 固件版本 11.2.3 和更高版本中不提供此功能。

基于以下配置操作,第一次启动时或恢复出厂设置后,您可以跳过电话设置密码屏幕:

- DHCP 配置
- EDOS 配置
- 在电话 XML 配置文件中配置用户密码

配置用户密码后, "设置密码"屏幕不会显示。

过程

步骤 **1** 在文本编辑器或 XML 编辑器中编辑电话 cfg.xml 文件。

步骤 **2** 使用下列选项之一,插入 **<User\_Password>** 标记。

- 无密码(开始和结束标签)–**<User\_Password></User\_Password>**
- 密码值(**4-127** 个字符) **<User\_Password >Abc123</User\_Password>**
- 无密码(仅限开始标记)–**<User\_Password />**

步骤 **3** 将更改保存到 cfg.xml 文件。

设置密码屏幕在第一次启动时或恢复出厂设置后不显示。如果指定了密码,则在访问电话Web界面 或电话屏幕菜单时,系统会提示用户输入密码。

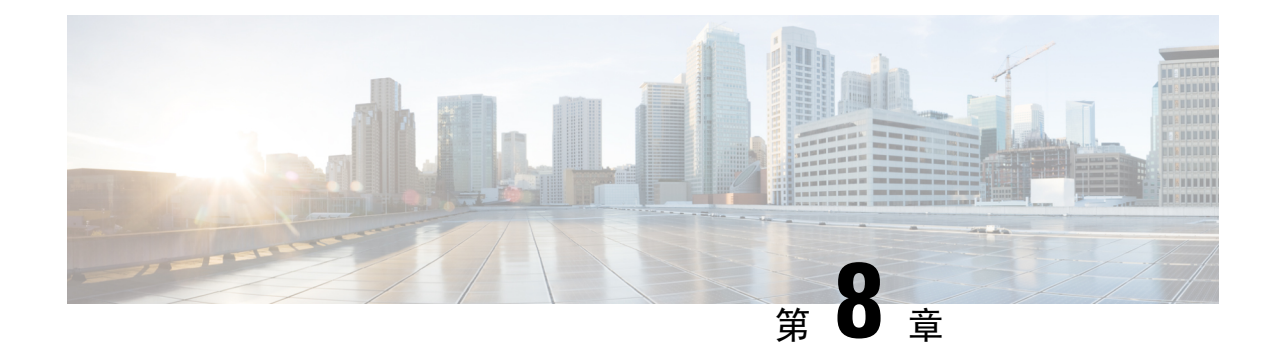

# 第三方呼叫控制设置

- 确定电话 MAC 地址, 第145 页
- 网络配置, 第 145 页
- 设置, 第146页
- 将当前电话配置报告给部署服务器, 第146页

# 确定电话 **MAC** 地址

要将电话添加到第三方呼叫控制系统,确定 Cisco IP 电话的 MAC 地址。

### 过程

执行以下操作之一:

- 在电话上,按应用程序 > 电话信息,然后查看"MAC 地址"字段。
- 查看电话背面的 MAC 标签。
- 显示电话的网页,然后选择 **Info** > **System Status** > **Product Information**。

### 网络配置

Cisco IP 电话是 SIP 网络的一部分,因为该电话支持会话发起协议 (SIP)。 Cisco IP 电话与其他 SIP IP PBX 呼叫控制系统(例如 BroadSoft、MetaSwitch 和 Asterisk)兼容。

本文档中没有介绍这些系统的配置。 有关详细信息,请参阅连接 Cisco IP 电话的 SIP PBX 系统的相 关文档。

本文档介绍的是一些常见的网络配置。但是,您的配置可能不尽相同,具体取决于您的服务提供商 使用的设备类型。

### 设置

当电话连接到网络、接通电源并处于设定的时间间隔时,电话可设置为从远程服务器下载配置文件 或更新的固件。 设置通常是高容量 IP 语音 (VoIP) 部署的一部分,而且仅限于服务提供商。 配置文 件或更新的固件通过使用 TFTP、HTTP 或 HTTPS 传输到设备。

# 将当前电话配置报告给部署服务器

您可以配置电话以向服务器报告完整配置、配置中的更改或状态数据。 您可以在报告规则字段中添 加两个 URL 以指定报告的目的地,并包含可选的加密密钥。

如果同时请求配置更改和状态报告,请使用空格分隔报告规则。 在每个报告规则中包含目标上传 URL。 您可以在报告规则之前添加一个或多个括在方括号 **[]** 中的内容参数。

当尝试上传报告时,*HTTP* 报告方法字段指定电话发送的 HTTP 请求应该是 *HTTP PUT* 还是 *HTTP POST*。 选择:

- **PUT** 方法 创建新的报告或者覆盖服务器已知位置上的现有报告。 例如,您想要不断覆盖发 送的每个报告并只存储服务器上的最新配置时。
- POST方法 将报告数据发送到服务器以进行处理, 如通过 PHP 脚本。 此方法为存储配置信息 提供更大的灵活性。 例如,您想要发送一系列电话状态报告并将所有报告存储到服务器上时。

使用报告规则字段中的以下内容参数发送特定配置报告:

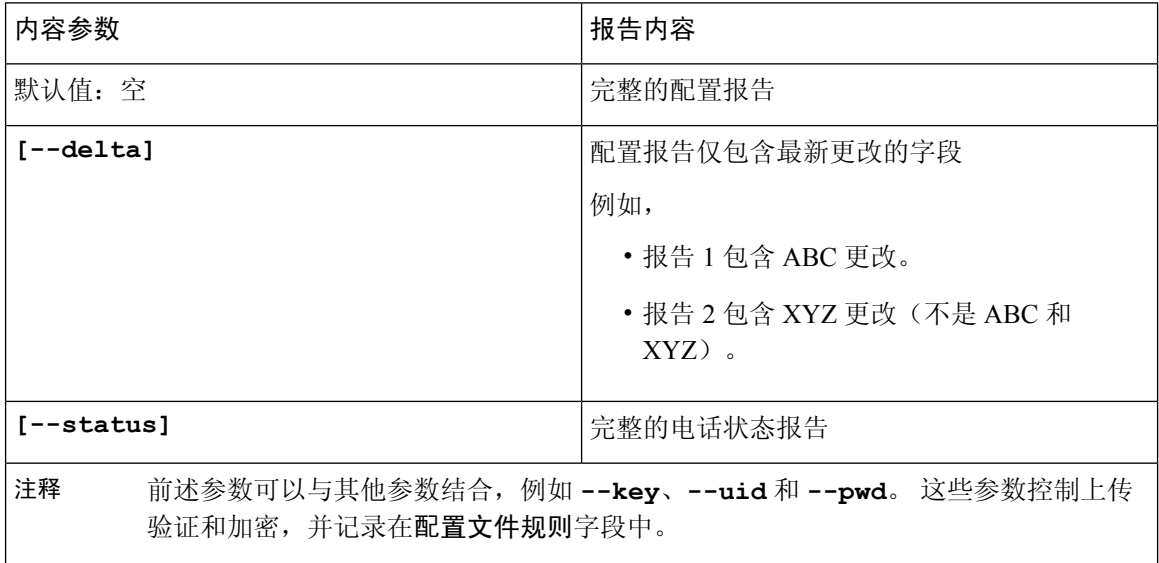

• 当您在报告规则中指定 **[--key <encryption key>]** 参数时,电话将使用指定的加密密钥 对文件(配置、状态或更改)应用 256-AES-CBC 加密。

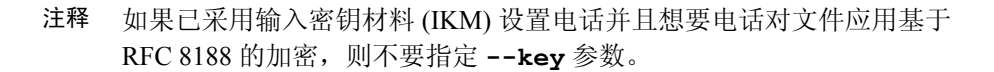

#### 开始之前

访问电话管理网页。 请参阅: 访问电话 Web 界面, 第 139 页。

#### 过程

- 步骤 **1** 选择 **Voice** > **Provisioning** > **Upload Configuration Options**。
- 步骤 2 如报告电话配置至服务器参数, 第 149 页所述, 分别为五个字段设置参数。
- 步骤 **3** 单击 **Submit All Changes**。

用户输入以及电话和设置服务器针对报告规则执行的操作示例:

• **HTTP PUT ALL** 配置:

如果 HTTP 报告方法是 PUT, 则按以下格式输入报告规则的 URL:

**http://my\_http\_server/config-mpp.xml**

电话将报告配置数据到 *http://my\_http\_server/config-mpp.xml*。

#### • **HTTP PUT** 更改配置

如果 HTTP 报告方法是 PUT, 则按以下格式输入报告规则的 URL:

**[--delta]http://my\_http\_server/config-mpp-delta.xml;**

电话将报告更改配置到 *http://my\_http\_server/config-mpp-delta.xml*。

### • **HTTP PUT** 加密增量配置

如果 HTTP 报告方法是 PUT, 则按以下格式输入报告规则的 URL:

**[--delta --key test123]http://my\_http\_server/config-mpp-delta.enc.xml;**

电话将报告状态数据到 *http://my\_http\_server/config-mpp-delta.enc.xml*

在报告服务器端,可以将文件解密为:**# openssl enc -d -aes-256-cbc -k test123 -**in config-mpp-delta.enc-delta.enc -out cfg.xml

• **HTTP PUT** 状态数据

如果 HTTP 报告方法是 PUT, 则按以下格式输入报告规则的 URL:

**[--status]http://my\_http\_server/config-mpp-status.xml;**

电话将报告状态数据到 *http://my\_http\_server/config-mpp-status.xml*

• **HTTP PUT** 更改配置和状态

如果 HTTP 报告方法是 PUT, 则按以下格式输入报告规则的 URL:

**[--status]http://my\_http\_server/config-mpp-status.xml [--delta]http://my\_http\_server/config-mpp-delta.xml**

电话将报告状态数据到 *http://my\_http\_server/config-mpp-status.xml* 和 *http://my\_http\_server/config-mpp-delta.xml*

#### • **HTTP POST** 更改配置

如果报告方法是 POST, 则按以下格式为报告规则输入 URL:

#### **[--delta]http://my\_http\_server/report\_upload.php**

#### The report upload file format"

```
// report upload.php content
<?php
$filename = "report cfg.xml"; // report file name
// where to put the file
$file = "/path/to/file".$filename;
// get data from http post
$report_data = file_get_contents('php://input');
// save the post data to file
$file_put_contents($file, $report_data);
?>
```
电话会将更改后的数据上传到 *http://my\_http\_server/report\_cfg.xml*

# 报告电话配置至服务器参数

### 表 **7:** 报告电话配置至服务器参数

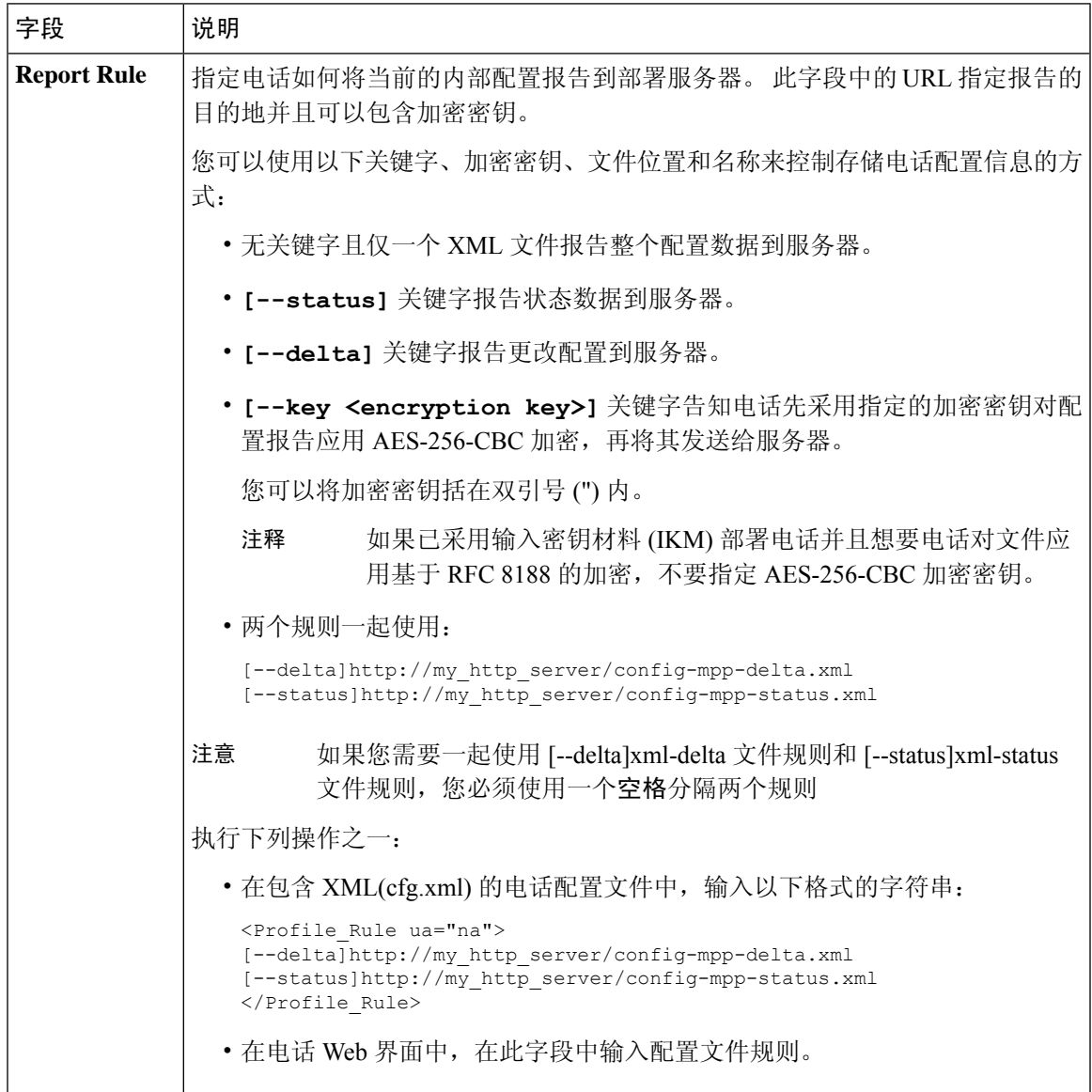

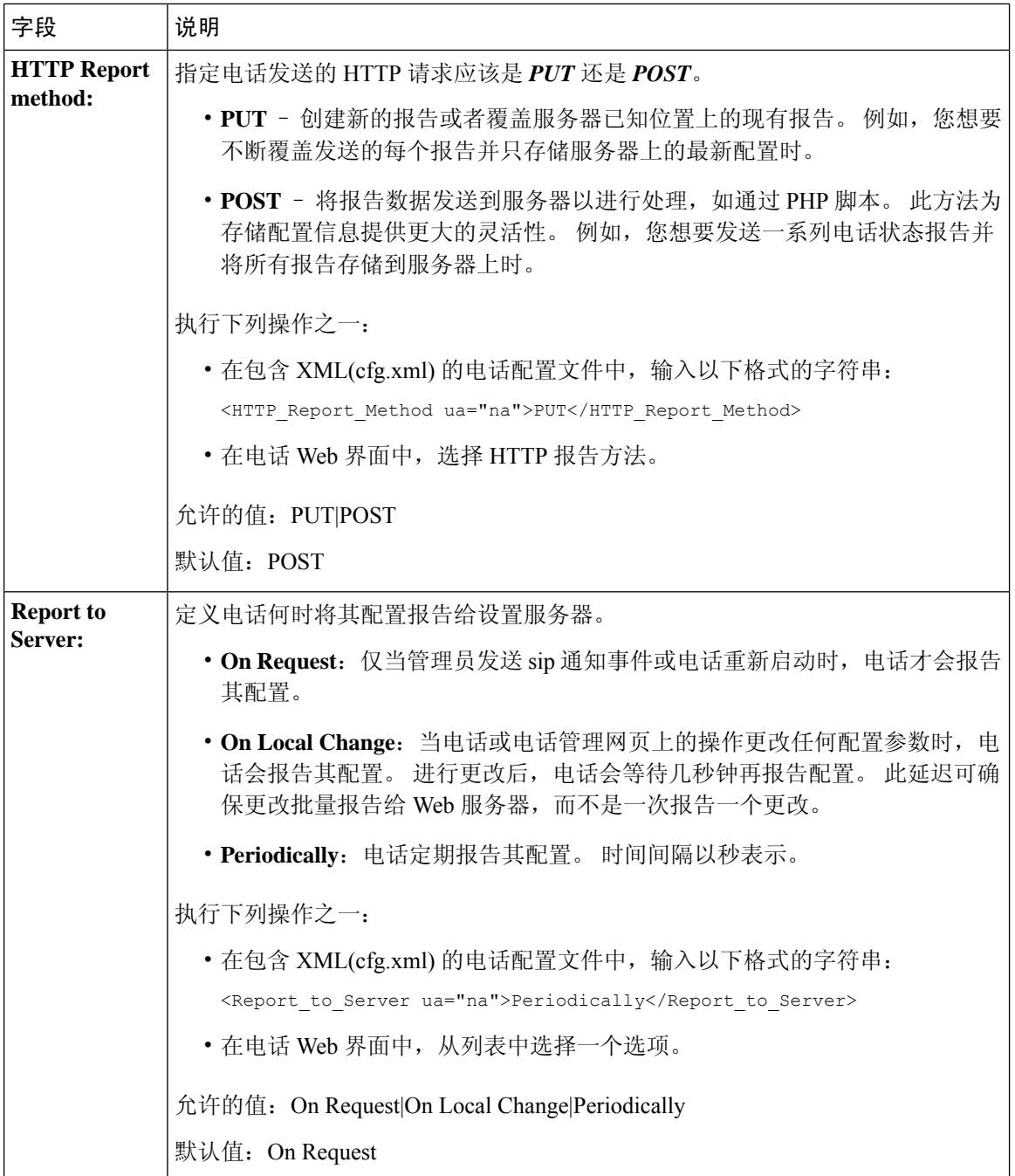

٦

I

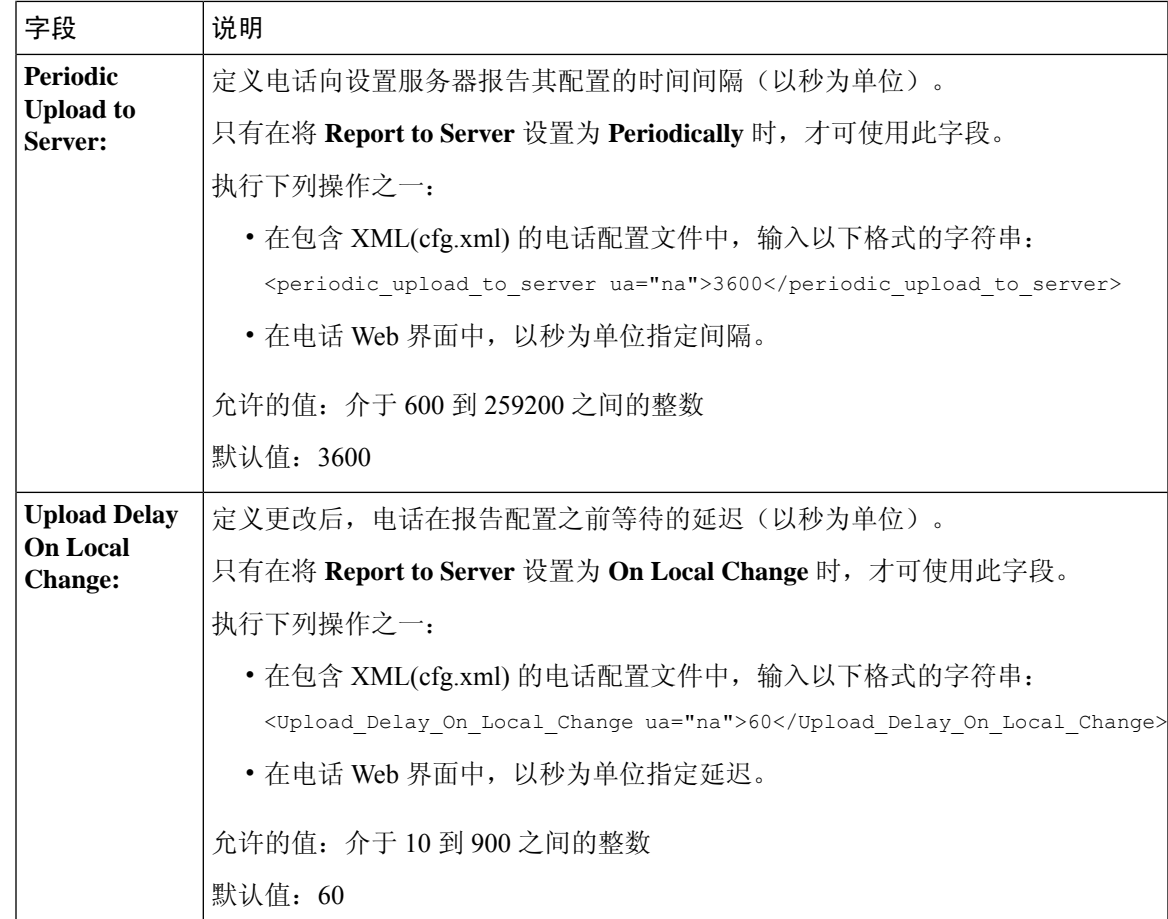

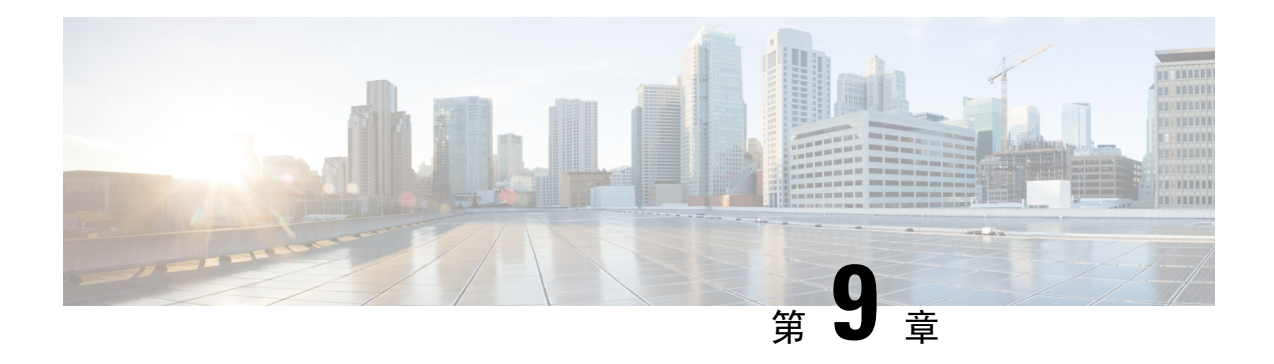

# **Cisco IP** 电话安全性

- 域和互联网设置, 第 153 页
- 配置 SIP INVITE 消息质询, 第 156 页
- 支持 RFC-8760, 第 157 页
- 启用 Auth INVITE 和 Auth Resync Reboot, 第 157 页
- 支持额外的摘要算法用于临时存储验证, 第 158 页
- 控制 TLS 最小值, 第 158 页
- 启用 Webex 指标服务的控制, 第 159 页
- 在崩溃服务上启用 PRT 上传控制, 第 159 页
- 传输层安全, 第160页
- HTTPS 设置, 第 163 页
- $\bullet$  启用防火墙, 第166页
- 通过其他选项配置防火墙, 第167页
- 配置密码列表, 第169页
- 为基于 TLS 的 SIP 启用主机名验证, 第 172 页
- 为媒体平面安全协商启用客户端启动的模式,第173页
- 802.1x 验证, 第 174 页
- 设置代理服务器, 第176页
- 启用 FIPS 模式, 第 181 页
- 通过电话设置 VPN 连接, 第 182 页
- 从"电话网页"设置 VPN 连接, 第 184 页
- 思科产品安全概述, 第186页

### 域和互联网设置

### 配置域受限访问域

您可以将电话配置为仅使用指定的服务器注册、设置、进行固件升级和发送报告。 不能在电话上执 行不使用指定服务器的注册、设置、升级和报告。 如果您指定要使用的服务器,请确保在以下字段 中输入的服务器包含在列表中:

- 设置选项卡上的配置文件规则、配置文件规则 **B**、配置文件规则 **C** 和配置文件规则 **D**
- 设置选项卡上的升级规则和 **Cisco** 头戴式耳机升级规则
- 设置选项卡上的报告规则
- 设置选项卡上的自定义 **CA** 规则
- 分机 **(n)** 选项卡上的代理和出站代理

#### 开始之前

访问电话 Web 界面, 第139 页.

过程

- 步骤 **1** 选择语音 > 系统。
- 步骤 **2** 在 **System Configuration** 部分的 **Restricted Access Domains** 字段中,输入每台服务器的完全限定域 名 (FQDN)。 用逗号分隔 FQDN。

#### 示例:

voiceip.com, voiceip1.com

您可以通过输入以下格式的字符串,在电话配置 XML 文件 (cfg.xml) 中配置此参数:

<Restricted\_Access\_Domains ua="na">voiceip.com, voiceip1.com</Restricted\_Access\_Domains>

步骤 **3** 单击 **Submit All Changes**。

### 配置 **DHCP** 选项

您可以设置您的电话使用 DHCP 选项的顺序。 有关 DHCP 选项的帮助,请参阅 DHCP 选项支持 , 第 155 页。

#### 开始之前

访问电话 Web 界面, 第 139 页.

过程

步骤 **1** 选择语音 > 部署。

- 步骤 **2** 在 **Configuration Profile** 部分,如 DHCP 选项配置参数 ,第 155 页表中所述设置 **DHCP Option To Use** 和 **DHCPv6 Option To Use** 参数。
- 步骤 **3** 单击 **Submit All Changes**。

### **DHCP** 选项配置参数

下表定义了电话 Web 界面中 Voice > Provisioning 选项卡下 Configuration Profile 部分中 DHCP Options Configuration 参数的功能和用法。 它还定义了电话配置文件中添加的字符串的语法,其中包含用于 配置参数的 XML(cfg.xml) 代码。

### 表 **8: DHCP** 选项配置参数

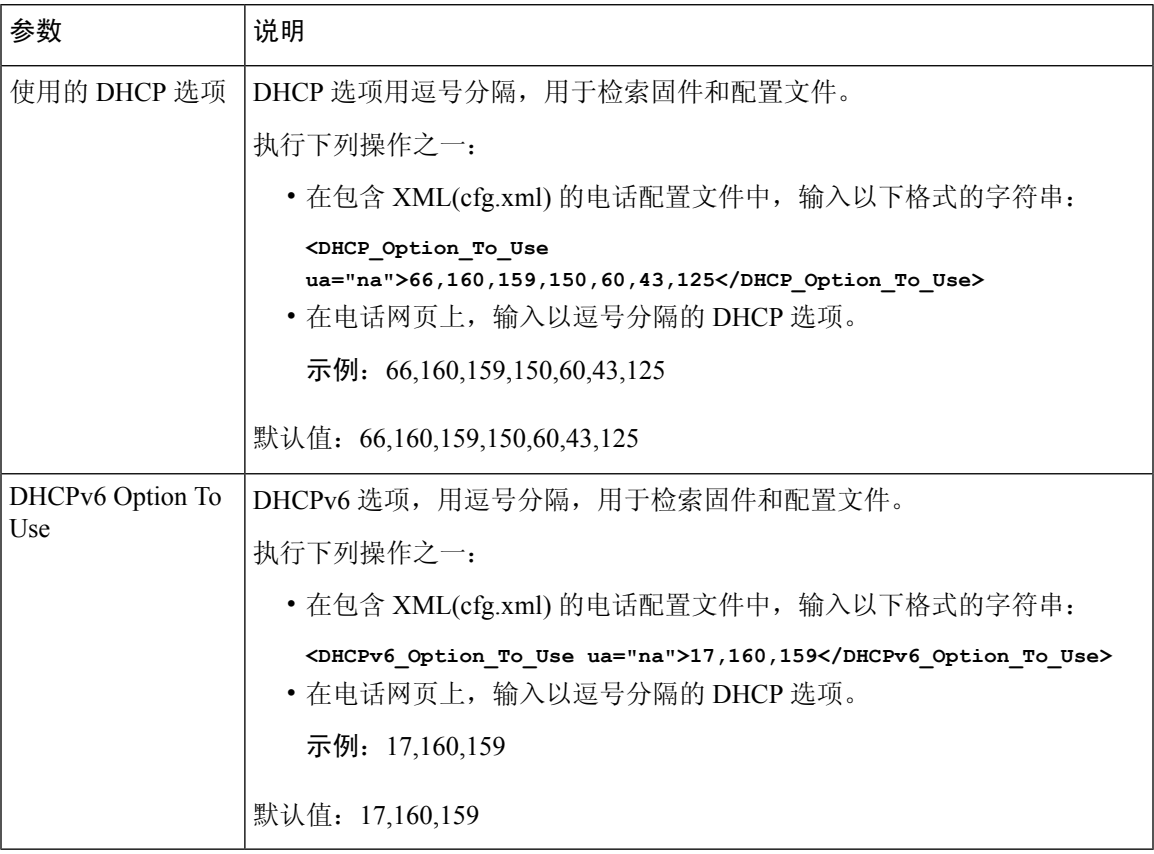

### **DHCP** 选项支持

下表列出了多平台电话支持的 DHCP 选项。

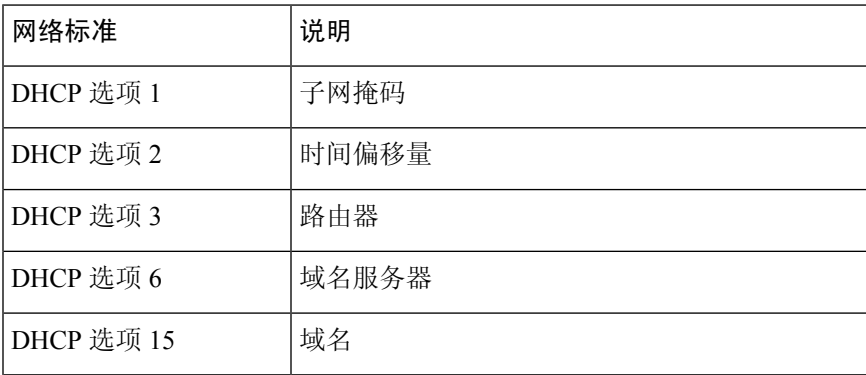

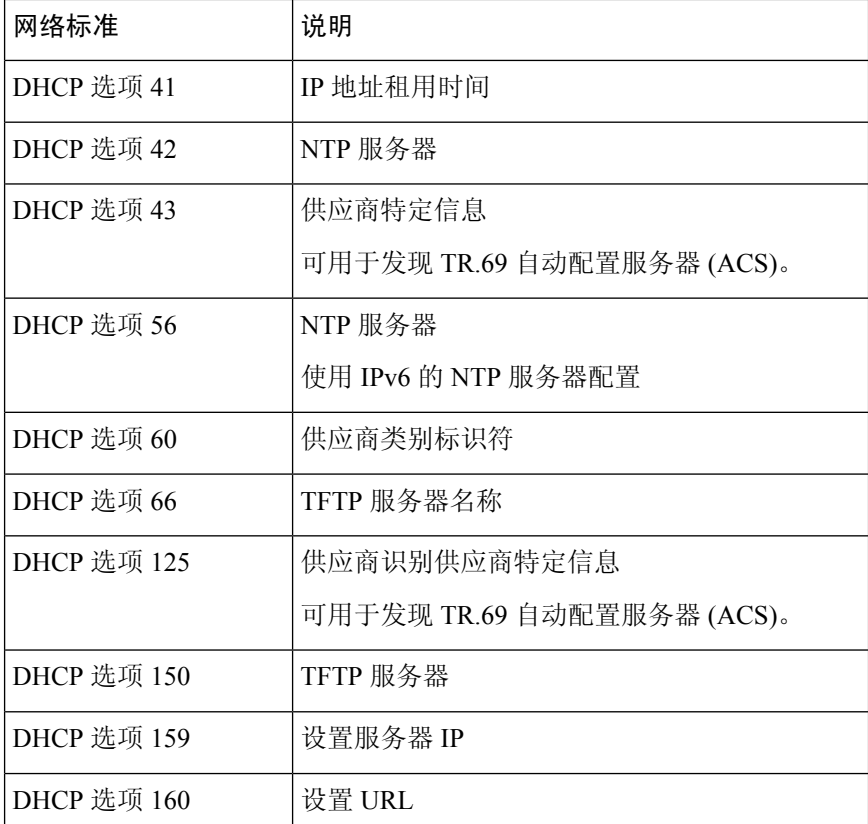

# 配置 **SIP INVITE** 消息质询

您可以将电话设置为在会话中质询SIPINVITE(起始)消息。该质询限制允许与服务提供商网络上 的设备进行交互的 SIP 服务器。 这种做法可防止电话遭受恶意攻击。 启用此功能后, 由 SIP 代理发 来的初始 INVITE 请求需要授权。

您还可以使用 XML(cfg.xml) 代码配置电话配置文件中的参数。

### 开始之前

访问电话 Web 界面, 第139 页.

过程

步骤 **1** 选择语音 > 分机 **(n)**,其中 n 是分机号码。

步骤 **2** 在 **SIP** 设置部分,从 **Auth INVITE** 列表选择是以启用此功能,或者选择否将其禁用。 您可以通过输入以下格式的字符串,在电话配置 XML 文件 (cfg.xml) 中配置此参数: <Auth\_INVITE\_1>Yes</Auth\_INVITE\_1\_> 默认值:**No**。
步骤 **3** 单击 **Submit All Changes**。

# 支持 **RFC-8760**

您可以替换 RFC-3261,也可以添加对 RFC-8760 指定的其他验证 digest 算法的支持。 RFC-8760 指 定 Digest 算法, 例如 SHA256、SHA-512/256 和 MD5。 对于 RFC-8760, 电话将发送"SIP 注册"或 "邀请"或 "订阅"请求(不含授权标头字段)。 SIP 服务器将响应 401/407 状态代码及 www 验证 或代理验证标头字段。 SIP 服务器将响应多个 www 验证标头。 如果发送了多个标头, 则每个标头 必须有不同的算法,其中最常用的一种算法最先使用。 对 RFC-8760 的支持优于 RFC-3261, 其他情 况在下表中介绍。

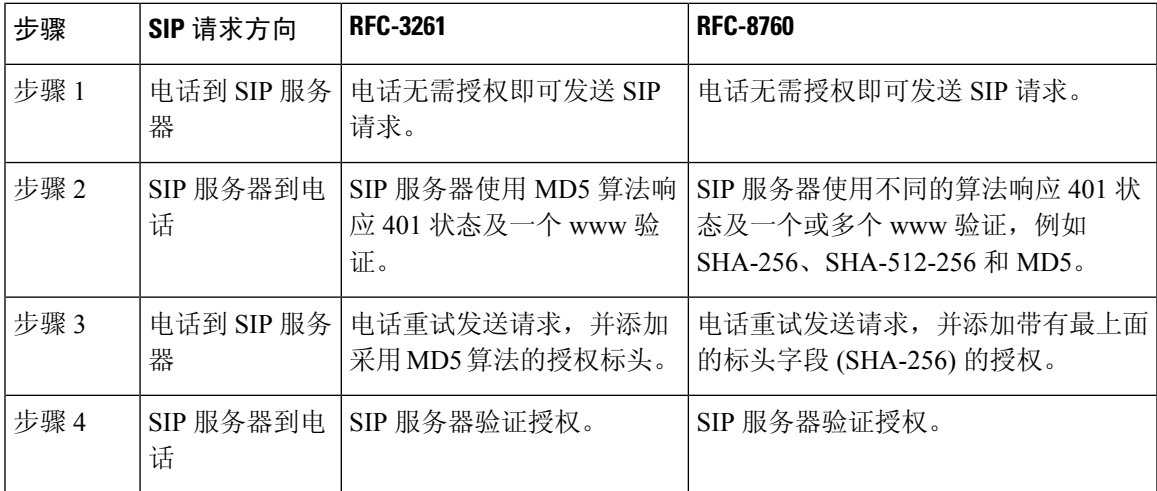

## **启用 Auth INVITE 和 Auth Resync Reboot**

您可以启用 RFC 8760 的电话授权。

### 开始之前

- 访问电话管理网页。 请参阅: 访问电话 Web 界面, 第 139 页。
- 在 **SIP** 设置部分中,**Auth Invite**设置为是。

### 过程

步骤 **1** 选择**Voice** > **Ext(n)**,其中 n 是分机号码。

步骤 **2** 在 **SIP** 设置部分的 **Auth** 支持 **RFC8760** 列表中选择是。

当您选择是时, 电话授权支持 RFC 8760。您可以在选择否时禁用它。

您可以通过输入以下格式的字符串,在电话配置 XML 文件 (cfg.xml) 中配置此参数: <Auth\_Support\_RFC8760>Yes</Auth\_Support\_RFC8760/>

默认值:**No**

步骤 **3** 单击 **Submit All Changes**。

# 支持额外的摘要算法用于临时存储验证

电话现在支持 RFC 8760, 用来暂存验证。 为支持此功能, 电话中添加了 SHA-256、SHA-512 以及 SHA-256 digest 算法。 之前,电话仅支持 MD5 算法。

# 控制 **TLS** 最小值

您可以使用新的 TLS 参数控制 TLS 的电话最小值。 下表显示了 TLS 最小值结果的简要视图。

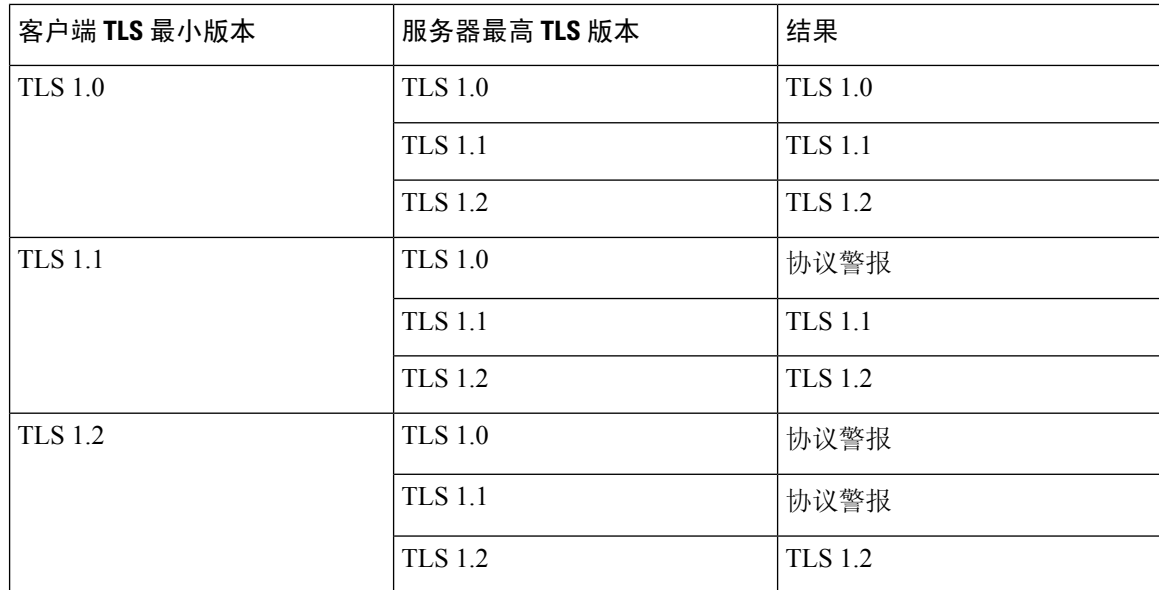

### 开始之前

• 访问电话管理网页。 请参阅: 访问电话 Web 界面, 第 139 页。

#### 过程

步骤 **1** 选择语音 > 系统

步骤 **2** 在安全设置部分,从**TLS** 最低版本列表中选择**TLS 1.1**。

您可以通过输入以下格式的字符串,在电话配置 XML 文件 (cfg.xml) 中配置此参数: <TLS\_Min\_Version ua="na">TLS 1.1</TLS\_Min\_Version>

默认值:**TLS 1.1**

- 步骤 **3** 单击 **Submit All Changes**。
	- 此功能已应用于大多数通过电话启动的 TLS 客户端。 例如 TLS 上的 SIP、XMPP、E911 地理位置、Wifi。 注释

# 启用 **Webex** 指标服务的控制

通过启用指标,启用对所有指标服务的电话控制。

### 开始之前

• 访问电话管理网页。 请参阅: 访问电话 Web 界面, 第 139 页。

### 过程

步骤 **1** 选择 语音 > 电话

步骤 **2** 在 **Webex** 部分,从启用指标列表中选择是。

选择是后,电话将控制所有指标消息的发送。当您选择否时,您可以禁用它。 您可以通过输入以下格式的字符串,在电话配置 XML 文件 (cfg.xml) 中配置此参数: <Webex\_Metrics\_Enable ua="na">Yes</Webex\_Metrics\_Enable>

默认值:**No**

步骤 **3** 单击 **Submit All Changes**。

# 在崩溃服务上启用 **PRT** 上传控制

您可以指示在电话崩溃时是否将 PRT 程序包自动上传到服务器。

### 开始之前

• 访问电话管理网页。 请参阅: 访问电话 Web 界面, 第 139 页。

过程

#### 步骤 **1** 选择 **Voice** > **Provisioning**

步骤 **2** 在问题报告工具部分,从故障时 **PRT** 上传列表中选择是。

选择是时,电话控制进程崩溃的自动上传。当您选择否时,您可以禁用它。 您可以通过输入以下格式的字符串,在电话配置 XML 文件 (cfg.xml) 中配置此参数: <PRT\_Upload\_at\_Crash ua="na">Yes</PRT\_Upload\_at\_Crash> 默认值:**No**

步骤 **3** 单击 **Submit All Changes**。

# 传输层安全

传输层安全 (TLS) 是用于确保能通过 Internet 进行安全通信并验证通信的标准协议。 基于 TLS 的 SIP 会对服务提供商 SIP 代理和最终用户之间的 SIP 信令消息进行加密。

Cisco IP 电话使用 UDP 作为 SIP 传输标准, 同时还支持基于 TLS 的 SIP 以增强安全性。

下表说明了两个 TLS 层。

#### 表 **9: TLS** 层

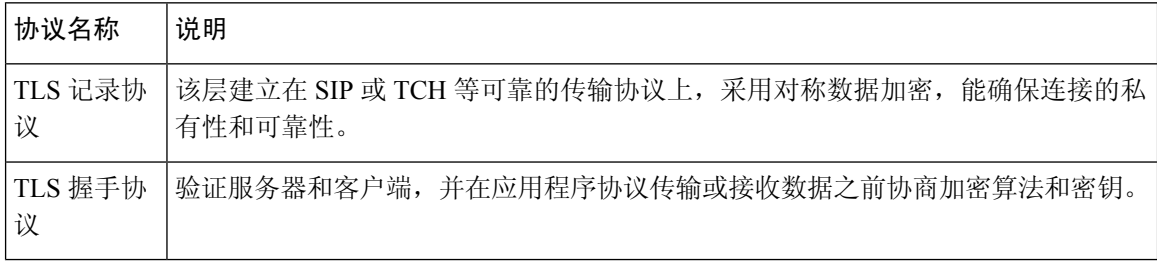

## 使用基于 **TLS** 的 **SIP** 加密信令

在使用基于 TLS 的 SIP 加密信令消息时, 您可以配置额外的安全功能。

### 开始之前

访问电话 Web 界面, 第 139 页. 请参阅传输层安全, 第 160 页。

### 过程

步骤 **1** 选择语音 > 分机 **(n)**,其中 n 是分机号码。

步骤 **2** 在 **SIP Settings** 部分,从 **SIP Transport** 列表框中选择 **TLS**。 您可以通过输入以下格式的字符串,在电话配置 XML 文件 (cfg.xml) 中配置此参数:  $\text{SIP\_Transport\_l\_ ua="na">\nISS/SIP Transport_1>$ . 可用选项: • UDP • TCP • TLS • 自动

默认值:**UDP**。

步骤 **3** 单击 **Submit All Changes**。

## 配置基于 **TLS** 的 **LDAP**

您可以配置基于 TLS 的 LDAP (LDAPS) 以启用服务器与特定电话之间的安全数据传输。

### ⚠

Cisco 建议保留验证方法的默认值无。 验证字段在服务器字段旁边,使用值无、简单或 **DIGEST MD5**。 没有任何用于验证的 **TLS** 值。 软件将从服务器字符串的 LDAPS 协议确定验证方法。 注意

您还可以使用 XML(cfg.xml) 代码配置电话配置文件中的参数。

### 开始之前

访问电话管理网页。 请参阅: 访问电话 Web 界面, 第 139 页。

#### 过程

步骤 **1** 选择语音 > 电话。

步骤 **2** 在 **LDAP** 部分的服务器字段中输入服务器地址。

您也可以通过输入以下格式的字符串,在电话配置 XML 文件 (cfg.xml) 中配置此参数:

<LDAP\_Server ua="na">ldaps://10.45.76.79</LDAP\_Server>

```
例如,输入 ldaps://<ldaps_server>[:port]。
```
其中:

• **ldaps://**= 服务器地址字符串的开头。

- **ldaps\_server** = IP 地址或域名
- **port** = 端口号。 默认值:636

步骤 **3** 单击 **Submit All Changes**。

## 配置 **StartTLS**

您可以为电话与 LDAP 服务器之间的通信启用启动传输层安全 (StartTLS)。 它对安全和不安全的通 信使用相同的网络端口(默认 389)。 如果 LDAP 服务器支持 StartTLS,TLS 将对通信进行加密。 否则,通信将为纯文本形式。

### 开始之前

• 访问电话管理网页。 请参阅: 访问电话 Web 界面, 第 139 页。

#### 过程

### 步骤 **1** 选择语音 > 电话。

步骤 **2** 在 **LDAP** 部分的服务器字段中输入服务器地址。

```
例如,输入 ldap://<ldap_server>[:port]。
```
其中:

- **ldap://** = 服务器地址字符串的开头, URL 的方案
- **ldap\_server** = IP 地址或域名
- **port** = 端口号

您也可以通过输入以下格式的字符串,在电话配置 XML 文件 (cfg.xml) 中配置此参数:

<LDAP\_Server ua="na">ldap://<ldap\_server>[:port]</LDAP\_Server>

#### 步骤 **3** 将 **StartTLS Enable** 字段设置为 **Yes**。

您也可以通过输入以下格式的字符串,在电话配置 XML 文件 (cfg.xml) 中配置此参数:

<LDAP\_StartTLS\_Enable ua="na">是</LDAP\_StartTLS\_Enable>

步骤 **4** 单击 **Submit All Changes**。

相关主题

LDAP 目录参数, 第 421 页

## **HTTPS** 设置

电话支持 HTTPS 用于设置,以提高管理远程部署设备的安全性。 除 Sipura CA 服务器根证书之外, 每部电话携带唯一的SLL客户端证书(以及关联的专用密钥)。后者可让电话识别授权的设置服务 器,并拒绝未经授权的服务器。 另一方面,客户端证书可让设置服务器识别出发出请求的单个设 备。

要使服务提供商使用 HTTPS 管理部署,必须为电话使用 HTTPS 重新同步的每个设置服务器生成服 务器证书。 服务器证书必须由 Cisco 服务器 CA 根密钥签名, 所有部署的设备都会携带其证书。 为 获得签名的服务器证书,服务提供商必须将证书签名请求转发给思科,思科将签名并返回服务器证 书以供在设置服务器上安装。

设置服务器证书必须包含公用名称(CN)字段以及在主题中运行服务器的主机的FQDN。主机FQDN 后可能包含信息,以斜线 (/) 字符分隔。 以下示例为电话接受的有效 CN 条目:

CN=sprov.callme.com CN=pv.telco.net/mailto:admin@telco.net CN=prof.voice.com/info@voice.com

除验证服务器证书, 电话将依据针对服务器证书中指定的服务器名称的 DNS 查找, 测试服务器 IP 地址。

### 获取签名的服务器证书

OpenSSL 实用程序可以生成证书签名请求。 以下示例显示了生成 1024 位 RSA 公共/专用密钥对和证 书签名请求的 **openssl** 命令:

openssl req –new –out provserver.csr

此命令会在 **privkey.pem** 中生成服务器专用密钥,并在 **provserver.csr** 中生成对应的证书签 名请求。 服务提供商会保留 **privkey.pem** 密钥并将 **provserver.csr** 提交给思科签名。 收到 **provserver.csr** 文件之后,思科会生成签名的服务器证书 **provserver.crt**。

### 过程

步骤 **1** 导航到 <https://software.cisco.com/software/cda/home>并使用 CCO 凭证登录。

电话第一次连接到网络时或恢复出厂设置后,如果没有设置 DHCP 选项, 它会联系设备 激活服务器以执行零接触设置。 新电话将使用 "activate.cisco.com" 而不是 "webapps.cisco.com" 进行设置。 如果固件为 11.2 (1) 之前的版本,电话将继续使用 "webapps.cisco.com"。 我们建议您允许这两个域名通过防火墙。 注释

#### 步骤 **2** 选择证书管理。

在签名 **CSR** 选项卡上,将上传之前步骤中的 CSR 供签名。

- 步骤 **3** 从选择产品下拉列表框中,选择**SPA1xx**固件**1.3.3**和更高版本**/SPA232D**固件**1.3.3**和更高版本**/SPA5xx** 固件 **7.5.6** 和更高版本**/CP-78xx-3PCC/CP-88xx-3PCC**。
	- 注释 本产品包含 Cisco 6800 系列多平台 IP 电话。

步骤 **4** 在 **CSR** 文件字段中,单击浏览并选择 CSR 供签名。

步骤 **5** 选择加密方法:

- MD5
- SHA1
- SHA256

思科建议您选择 SHA256 加密。

- 步骤 **6** 从登录持续时间下拉列表框选择适用的持续时间(例如 1 年)。
- 步骤 **7** 单击登录证书请求。
- 步骤 **8** 选择以下选项之一接收签名的证书:
	- 输入收件人的电子邮件地址—如果您想要通过电子邮件接收证书,在此字段中输入您的电子邮 件地址。
	- 下载—如果想要下载签名的证书,请选择此选项。
- 步骤 **9** 单击提交。

会下载签名的服务器证书,或者通过电子邮件将其发送给之前提供的电子邮件地址。

### 多平台电话 **CA** 客户端根证书

思科还为服务提供商提供多业务平台电话客户端根证书。 此根证书验证每部电话携带的客户端证书 的可靠性。 多平台电话还支持第三方签名的证书,例如 Verisign、Cybertrust 等提供的证书。

在HTTPS会话期间,每个设备提供的唯一客户端证书携带嵌入到其主题字段中的标识信息。HTTPS 服务器可将此信息提供给被调用来处理安全请求的CGI脚本使用。具体而言,证书主题指示设备产 品名称(OU 元素)、MAC 地址(S 元素, )和序列号(L 元素)。

以下 Cisco 7841 多平台 IP 电话客户端证书主题字段的示例显示了这些元素:

OU=CP-7841-3PCC, L=88012BA01234, S=000e08abcdef

以下 Cisco 7832 多平台 IP 会议电话客户端证书主题字段的示例显示了这些元素:

OU=CP-7832-3PCC, L=88012BA01234, S=000e08abcdef

以下 Cisco 8841 多平台 IP 电话客户端证书主题字段的示例显示了这些元素:

OU=CP-8841-3PCC, L=88012BA01234, S=000e08abcdef

以下 Cisco 6841 多平台 IP 电话客户端证书主题字段的示例显示了这些元素:

OU=CP-6841-3PCC, L=88012BA01234, S=000e08abcdef

要确定电话是否携带个性化的证书,请使用 \$CCERT 设置宏变量。 视乎是否存在唯一的客户端证书 而定,变量值将扩展为"已安装"或"未安装"。如果采用通用的证书,可能要从"用户-代理"字 段的 HTTP 请求标头中获取设备的序列号。

可将 HTTPS 服务器配置为从连接的客户端请求 SSL 证书。 如果启用,服务器可以使用思科提供用 以验证客户端证书的多平台电话客户端根证书。服务器然后可以向CGI提供证书信息以供进一步处 理。

证书存储位置可能不尽相同。 例如,在 Apache 安装中,存储设置服务器签名证书的文件路径、其 关联的专用密钥以及多平台电话 CA 客户端根证书如下所示:

```
# Server Certificate:
SSLCertificateFile /etc/httpd/conf/provserver.crt
```
# Server Private Key: SSLCertificateKeyFile /etc/httpd/conf/provserver.key

```
# Certificate Authority (CA):
SSLCACertificateFile /etc/httpd/conf/spacroot.crt
```
有关详细信息,请参阅 HTTPS 服务器文档。

思科客户端证书根颁发机构会在每个唯一的证书上签名。 相应的根证书可供服务提供商用于验证客 户端。

### 冗余设置服务器

设置服务器可以指定为 IP 地址或者为完全限定域名 (FQDN)。 使用 FQDN 可加快冗余设置服务器的 部署。 通过 FQDN 确定设置服务器后,电话将尝试通过 DNS 将 FQDN 解析为 IP 地址。 仅支持将 DNS A 记录用于设置;DNS SRV 地址解析对设置不适用。 在服务器响应之前,电话将继续处理 A 记录。 如果没有与 A 记录关联的服务器响应,电话将向系统日志服务器记录一个错误。

### 系统日志服务器

如果使用 <Syslog Server> 参数在电话上配置系统日志服务器,执行重新同步和升级操作时会发送消 息到系统日志服务器。 消息可在远程文件请求开始(配置文件或固件负载)和操作结束(指示成功 或失败)时生成。

记录的消息在以下参数中配置,并宏扩展到实际的系统日志消息:

- Log Request Msg
- Log Success Msg
- Log Failure Msg

# 启用防火墙

我们通过强化操作系统来增强电话的安全性。 强化可确保电话具有防火墙,可保护其免受恶意传入 流量的侵害。 防火墙会跟踪传入和传出数据的端口。 它会检测来自意外来源的传入流量并阻止访 问。 您的防火墙允许所有传出流量。

防火墙可能会动态取消阻止通常阻止的端口。 传出 TCP 连接或 UDP 流会取消阻止端口以返回和继 续传输流量。 在流处于活动状态时,端口将保持畅通。 当流终止或超时时,端口将恢复为阻止状 态。

在旧版设置中,IPv6 多播 Ping 语音 > 系统 > **IPv6** 设置 > **Broadcast Echo** 继续独立于新的防火墙设 置工作。

防火墙配置更改通常不会导致电话重新启动。 电话软重启通常不会影响防火墙的运行。

防火墙默认启用。 如果其被禁用,您可以从电话网页启用。

### 开始之前

访问电话 Web 界面, 第139 页

### 过程

- 步骤 **1** 选择 **Voice** > **System** > **Security Settings**。
- 步骤 **2** 在 **Firewall** 下拉列表中,选择 **Enabled**。

您也可以通过输入以下格式的字符串,在配置文件 (cfg.xml) 中配置此参数:

<Firewall ua="na">Enabled</Firewall>

允许的值包括:Disabled|Enabled。 默认值为 Enabled。

步骤 **3** 单击 **Submit All Changes**。

这样可让防火墙使用其默认的开放 UDP 和 TCP 端口。

步骤 **4** 如果想要您的网络恢复为其之前的行为,可选择 **Disabled** 以禁用防火墙。

下表说明了默认的开放 UDP 端口。

表 **10:** 防火墙默认的开放 **UDP** 端口

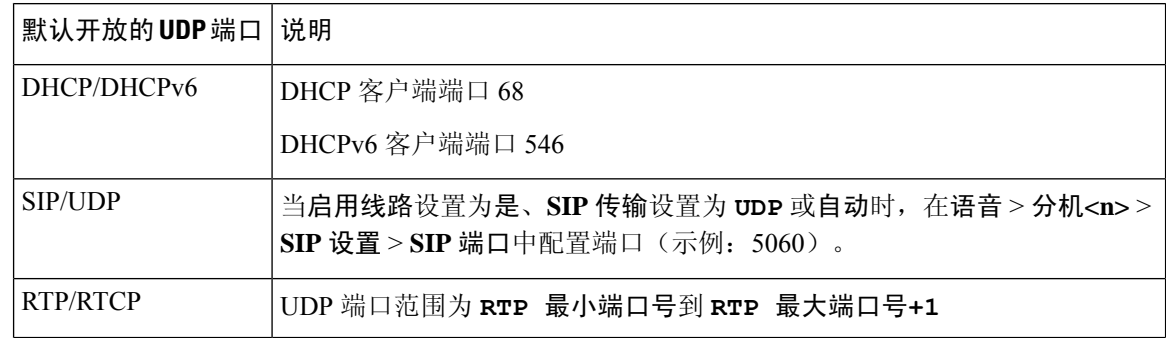

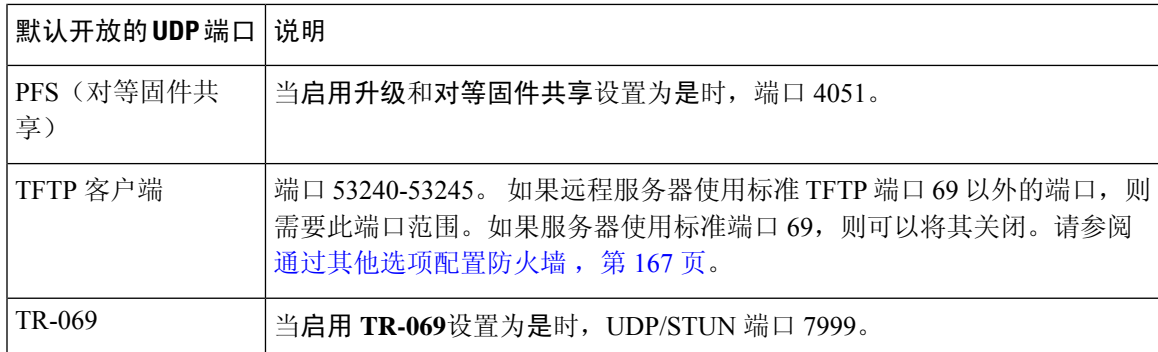

下表说明了默认的开放 TCP 端口。

#### 表 **11:** 防火墙默认的开放 **TCP** 端口

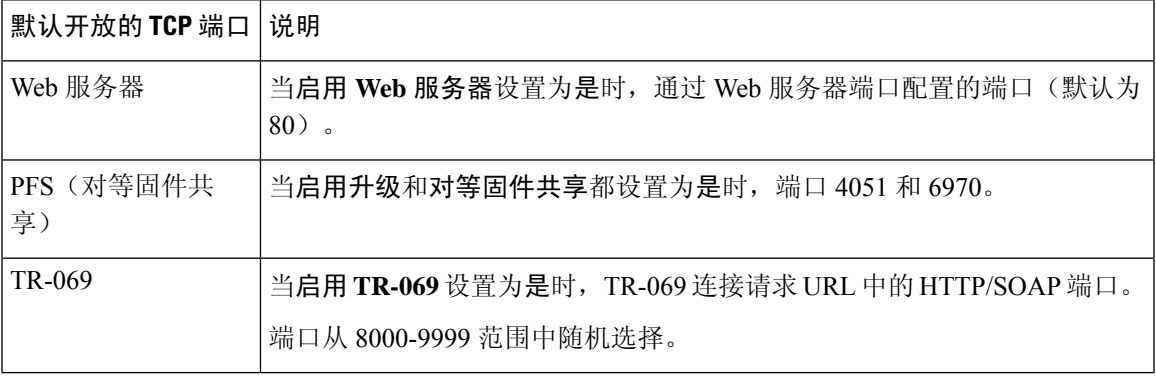

# 通过其他选项配置防火墙

您可以在防火墙选项字段中配置其他选项。在字段中键入每个选项的关键字,然后用逗号()分隔关 键字。 有些关键字有值。 将值以冒号 (:) 隔开。

### 开始之前

访问电话 Web 界面, 第 139 页

过程

- 步骤 **1** 转至 **Voice** > **System** > **Security Settings**。
- 步骤 **2** 为 **Firewall** 字段选择 **Enabled**。
- 步骤 **3** 在 **Firewall Options** 字段中,输入关键字。 端口列表同时适用于 IPv4 和 IPv6 协议。

当您输入关键字时,

• 使用逗号 (,) 将关键字隔开。

• 使用冒号 (:) 将关键字值隔开。

### 表 **12:** 防火墙可选设置

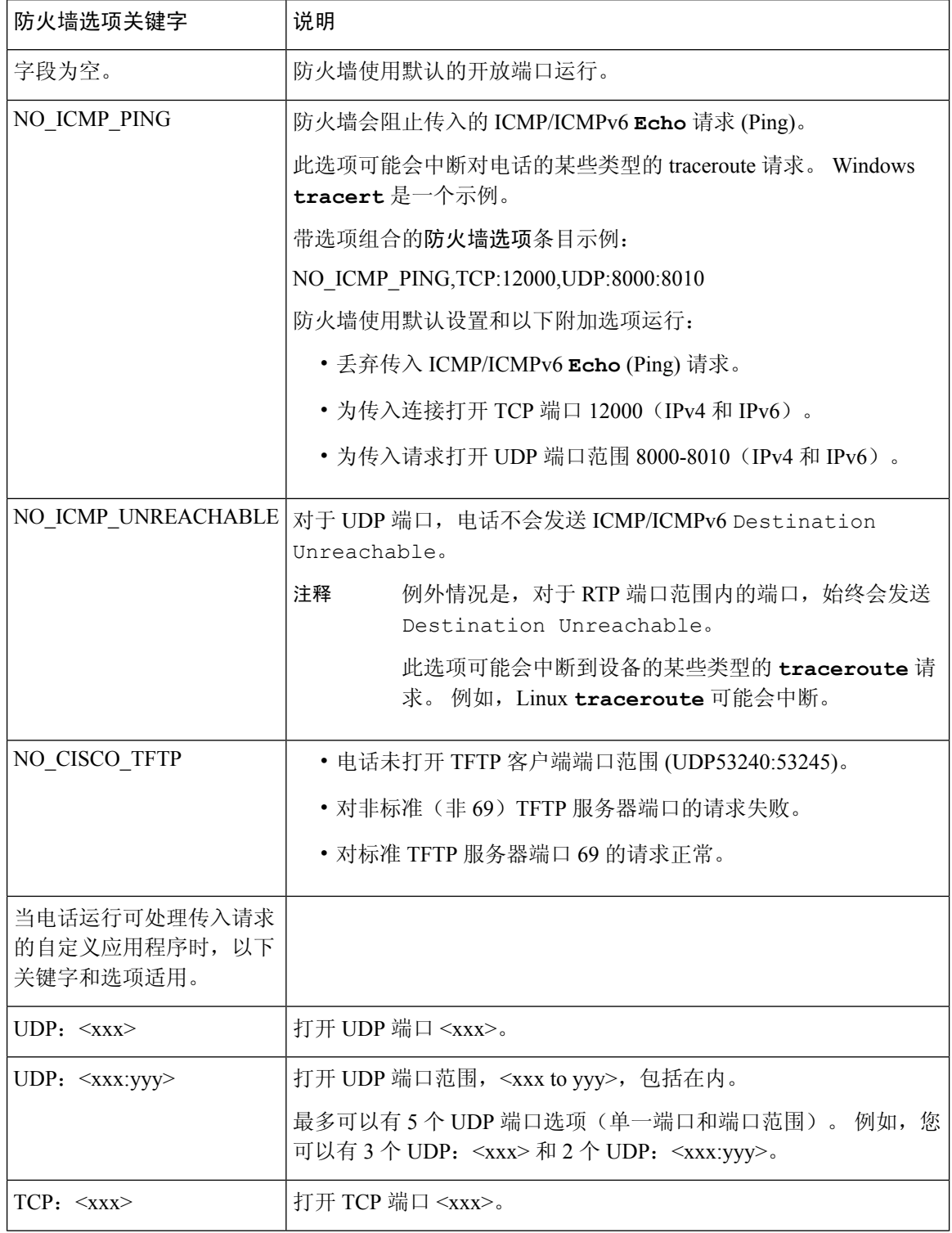

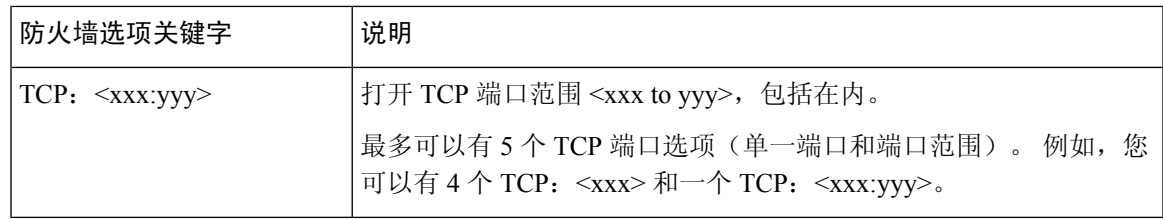

您也可以通过输入以下格式的字符串,在配置文件 (cfg.xml) 中配置此参数:

<Firewall\_Config ua="na">NO\_ICMP\_PING</Firewall\_Config>

步骤 **4** 单击 **Submit All Changes**。

# 配置密码列表

您可以指定电话 TLS 应用程序使用的密码套件。 指定的密码列表适用于使用 TLS 协议的所有应用 程序。 您的电话上的 TLS 应用包括:

- 客户 CA 设置
- E911 地理位置
- 固件/思科头戴式耳机升级
- LDAPS
- LDAP (StartTLS)
- 图片下载
- 徽标下载
- 词典下载
- 设置
- 报告上传
- PRT 上传
- 通过 TLS 的 SIP
- TR-069
- WebSocket API
- XML 服务
- XSI 服务

您还可以使用 TR-069 参数 (Device.X CISCO SecuritySettings.TLSCipherList) 或通过配置文件 (cfg.xml) 指定加密套件。 在配置文件中输入一个以下格式的字符串:

<TLS\_Cipher\_List ua="na">RSA:!aNULL:!eNULL</TLS\_Cipher\_List>

#### 开始之前

访问电话管理网页, 请参阅访问电话 Web 界面, 第139页。

过程

步骤 **1** 选择语音 > 系统。

步骤 **2** 在 **Security Settings** 部分的 **TLS Cipher List** 字段中输入密码套件或密码套件组合。

示例:

RSA:!aNULL:!eNULL

支持使用 RSA 验证的密码套件,但不包括不提供加密和验证的密码套件。

有效密码列表必须遵循以下网址规定的格式:[https://www.openssl.org/docs/man1.1.1/man1/](https://www.openssl.org/docs/man1.1.1/man1/ciphers.html) [ciphers.html](https://www.openssl.org/docs/man1.1.1/man1/ciphers.html)。 您的电话不支持 OpenSSL 网页上所列的所有密码字符串。 有关支持的字 符串,请参阅支持的密码字符串,第 171页。 注释

如果 **TLS Cipher List** 字段的值为空或者无效,则所用的密码套件将因应用程序而异。 请参阅以下 列表,以了解当此字段为空或值无效时应用程序所用的套件。

- Web 服务器 (HTTPS) 应用程序使用以下密码套件:
	- **ECDHE-RSA-AES256-GCM-SHA384**
	- **ECDHE-RSA-AES128-GCM-SHA256**
	- **AES256-SHA**
	- **AES128-SHA**
	- **DES-CBC3-SHA**
- XMPP 使用密码列表 **HIGH:MEDIUM:AES:@STRENGTH**。
- 使用 curl 库的 SIP、TR-069 和其他应用程序使用默认密码列表。 默认密码字符串包含电话支持 的以下密码套件:

DEFAULT Cipher Suites (28 suites): ECDHE\_ECDSA\_WITH\_AES\_256\_GCM\_SHA384 ECDHE<sup>RSA</sup> WITH AES 256 GCM SHA384 DHE\_RSA\_WITH\_AES\_256\_GCM\_SHA384 ECDHE\_ECDSA\_WITH\_CHACHA20\_POLY1305\_SHA256 ECDHE\_RSA\_WITH\_CHACHA20\_POLY1305\_SHA256 DHE\_RSA\_WITH\_CHACHA20\_POLY1305\_SHA256 ECDHE\_ECDSA\_WITH\_AES\_128\_GCM\_SHA256 ECDHE\_RSA\_WITH\_AES\_128\_GCM\_SHA256 DHE\_RSA\_WITH\_AES\_128\_GCM\_SHA256 ECDHE\_ECDSA\_WITH\_AES\_256\_CBC\_SHA384 ECDHE\_RSA\_WITH\_AES\_256\_CBC\_SHA384 DHE\_RSA\_WITH\_AES\_256\_CBC\_SHA256 ECDHE\_ECDSA\_WITH\_AES\_128\_CBC\_SHA256 ECDHE\_RSA\_WITH\_AES\_128\_CBC\_SHA256

DHE\_RSA\_WITH\_AES\_128\_CBC\_SHA256 ECDHE\_ECDSA\_WITH\_AES\_256\_CBC\_SHA ECDHE\_RSA\_WITH\_AES\_256\_CBC\_SHA DHE\_RSA\_WITH\_AES\_256\_CBC\_SHA ECDHE\_ECDSA\_WITH\_AES\_128\_CBC\_SHA ECDHE\_RSA\_WITH\_AES\_128\_CBC\_SHA DHE\_RSA\_WITH\_AES\_128\_CBC\_SHA RSA\_WITH\_AES\_256\_GCM\_SHA384 RSA\_WITH\_AES\_128\_GCM\_SHA256 RSA\_WITH\_AES\_256\_CBC\_SHA256 RSA\_WITH\_AES\_128\_CBC\_SHA256 RSA\_WITH\_AES\_256\_CBC\_SHA RSA\_WITH\_AES\_128\_CBC\_SHA EMPTY\_RENEGOTIATION\_INFO\_SCSV

步骤 **3** 单击 **Submit All Changes**。

## 支持的密码字符串

下面列出的支持的密码字符串基于 OpenSSL 1.1.1d 标准。

表 **13:** 支持的密码字符串 **(OpenSSL 1.1.1d)**

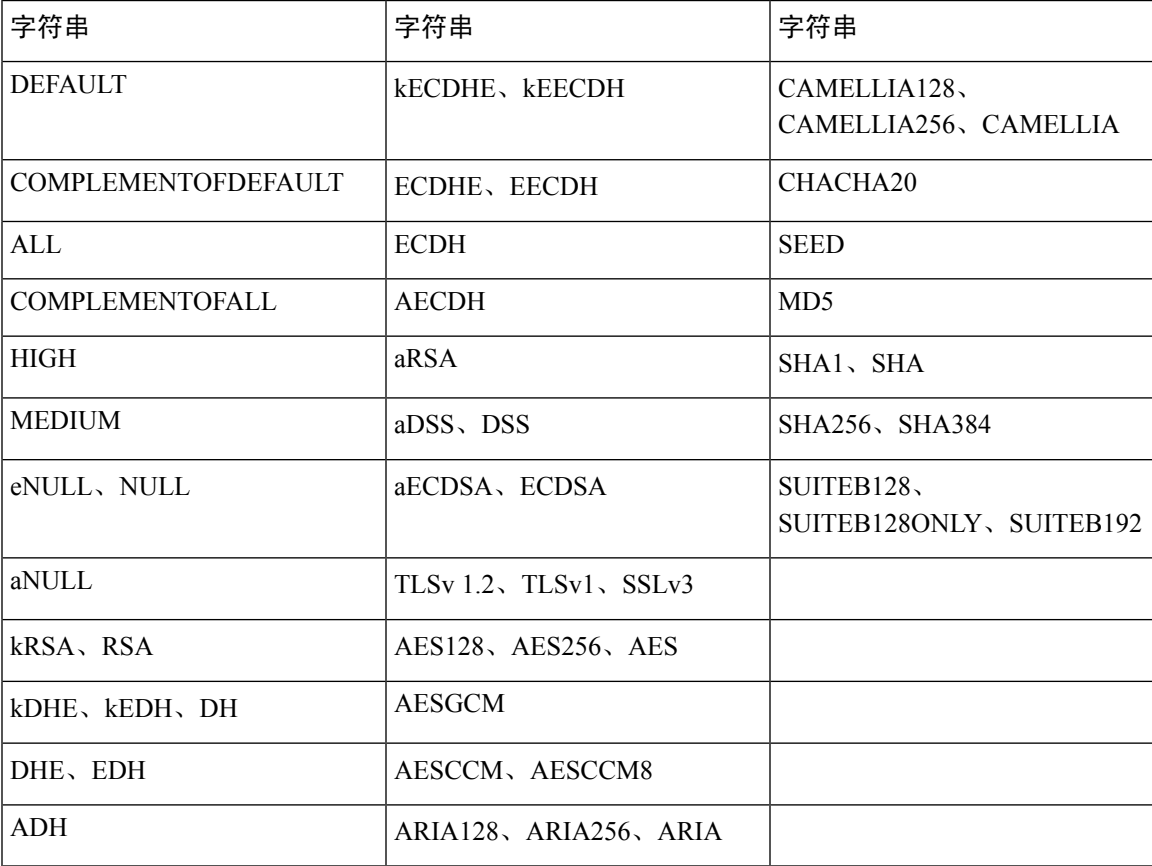

# 为基于 **TLS** 的 **SIP** 启用主机名验证

如果您使用 TLS,可以在电话线路上启用增强的电话安全性。 电话线路可以验证主机名以确定连接 是否安全。

通过TLS连接,电话可以验证主机名以检查服务器身份。电话可以检查主题备选名称(SAN)和主题 通用名 (CN)。 如果有效证书上的主机名与用于同服务器通信的主机名匹配, TLS 连接即会建立。 否则,TLS 连接会失败。

电话始终验证以下应用程序的主机名:

- LDAPS
- LDAP (StartTLS)
- XMPP
- 基于 HTTPS 的映像升级
- 基于 HTTPS 的 XSI
- 基于 HTTPS 的文件下载
- TR-069

当电话线路基于 TLS 传输 SIP 消息时,您可以通过分机 **(n)** 选项卡的 **TLS** 名称验证字段配置线路以 启用或绕过主机名验证。

#### 开始之前

- 访问电话管理网页。 请参阅: 访问电话 Web 界面, 第 139 页。
- 在 **Ext(n)** 选项卡上,将 **SIP Transport** 设置为 **TLS**。

过程

步骤 **1** 转至 **Voice** > **Ext(n)**。

 $\frac{1}{2}$  **2** 在 **Proxy** and Registration 部分, 将 TLS Name Validate 字段设置为 Yes 启用主机名验证, 或设置为 **No** 绕过主机名验证。

您也可以通过输入以下格式的字符串,在配置文件 (cfg.xml) 中配置此参数:

<TLS\_Name\_Validate\_1\_ ua="na">Yes</TLS\_Name\_Validate\_1\_>

允许的值包括 Yes 和 No。默认设置为 Yes。

### 步骤 **3** 单击 **Submit All Changes**。

# 为媒体平面安全协商启用客户端启动的模式

要保护媒体会话,您可以配置电话以发起与服务器的媒体平面安全协商。 安全机制遵循 RFC 3329 及其扩展草案媒体安全机制名称中所述的标准(请参阅 [https://tools.ietf.org/html/](https://tools.ietf.org/html/draft-dawes-sipcore-mediasec-parameter-08#ref-2) [draft-dawes-sipcore-mediasec-parameter-08#ref-2](https://tools.ietf.org/html/draft-dawes-sipcore-mediasec-parameter-08#ref-2))。 电话与服务器之间的协商传输可以通过 UDP、 TCP 和 TLS 使用 SIP 协议。 您可以限制为, 仅当信令传输协议为 TLS 时, 才应用媒体平面安全协 商。

您还可以在配置文件 (cfg.xml) 中配置参数。 要配置各个参数, 请参阅媒体平面安全协商的参数, 第 173 页中的字符串语法。

### 开始之前

访问电话管理网页。 请参阅: 访问电话 Web 界面, 第 139 页。

过程

- 步骤 **1** 选择语音 > 分机 **(n)**。
- 步骤 **2** 在 **SIP Settings** 部分,如媒体平面安全协商的参数 ,第 173 页中所述设置 **MediaSec Request** 和 **MediaSec Over TLS Only** 字段
- 步骤 **3** 单击 **Submit All Changes**。

### 媒体平面安全协商的参数

下表定义了电话 Web 界面中语音 > 分机 **(n)** 选项卡下**SIP** 设置部分呼叫功能设置部分中媒体平面安 全协商参数的功能和用法。它还定义了电话配置文件(cfg.xml)中添加的字符串的语法,其中包含用 于配置参数的 XML 代码。

#### 表 **14:** 媒体平面安全协商的参数

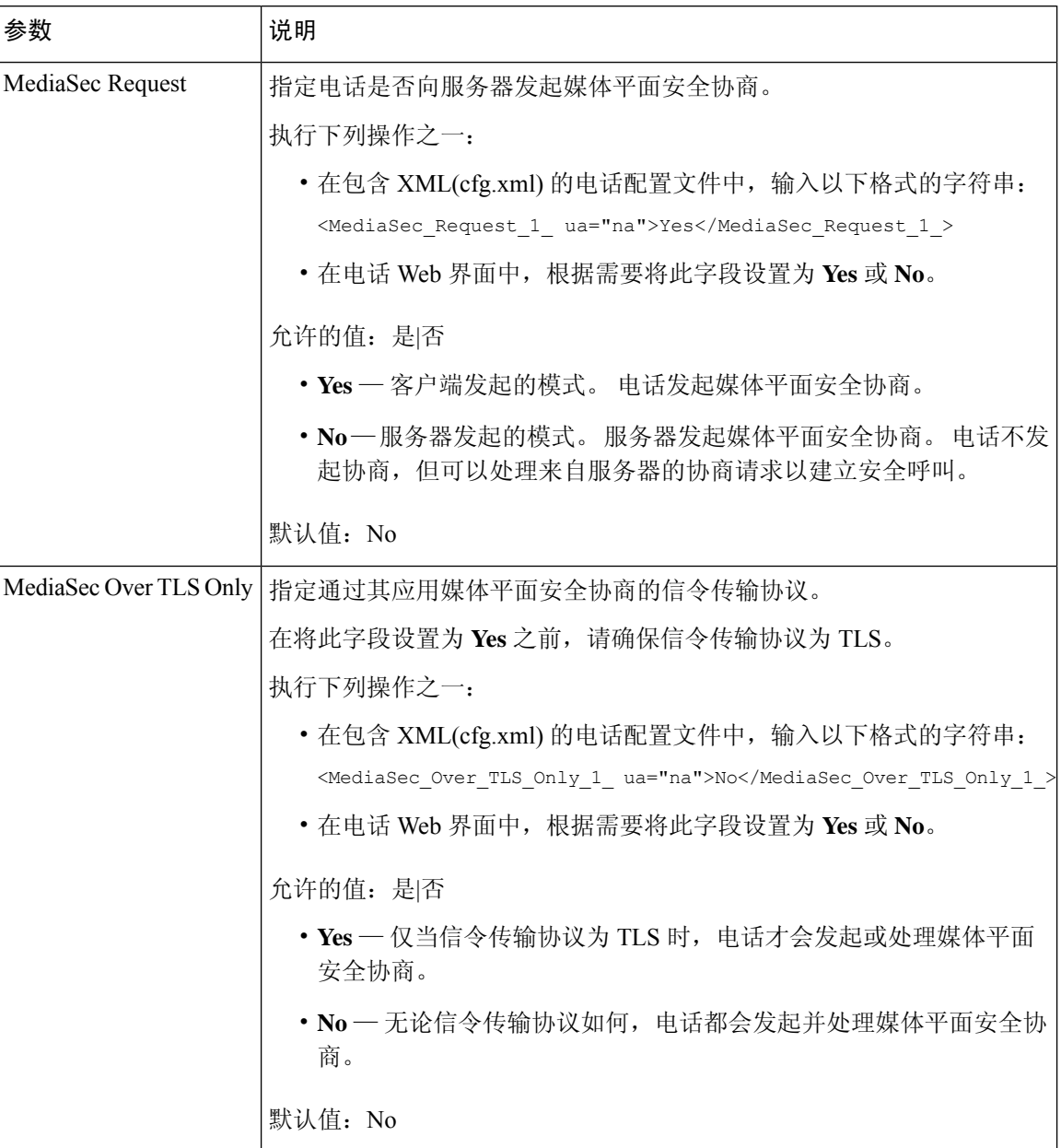

# **802.1x** 验证

Cisco IP 电话使用思科发现协议 (CDP) 来识别 LAN 交换机并确定 VLAN 分配和线内电源要求等参 数。 CDP 不识别本地连接的工作站。 Cisco IP 电话提供 EAPOL 传递机制。 利用此机制, 连接至 Cisco IP 电话的工作站会将 EAPOL 消息传递给 LAN 交换机处的 802.1X 验证器。 该传递机制可确 保,在访问网络前 IP 电话不会充当 LAN 交换机来验证数据终端。

Cisco IP 电话还提供代理 EAPOL 注销机制。 如果本地连接的 PC 与 IP 电话断开,LAN 交换机看不 到物理链路失效,因为保持了 LAN 交换机与 IP 电话之间的链路。 为了避免损害网络完整性,IP 电 话会代表下游 PC 向交换机发送一则 EAPOL 注销的消息,这会触发 LAN 交换机清除下游 PC 的验 证条目。

对 802.1X 验证的支持需要多个组件:

- Cisco IP 电话:电话会发起访问网络的请求。 Cisco IP 电话包含 802.1X 请求方。 网络管理员可 以通过此请求方控制 IP 电话至 LAN 交换机端口的连接。 电话 802.1X 请求方的最新版本使用 EAP-FAST 和 EAP-TLS 选项进行网络验证。
- Cisco 安全访问控制服务器(ACS)(或其他第三方验证服务器): 验证服务器和电话必须均使用 验证电话的共享密钥进行配置。
- LAN 交换机支持 802.1X:交换机充当验证器,并在电话和验证服务器之间传递消息。 在交换 完成后,交换机会授予或拒绝电话访问网络的权限。

您必须执行以下操作来配置 802.1X。

- 在电话上启用 802.1X 验证前配置其他组件。
- 配置 PC 端口: 802.1X 标准不会考虑 VLAN, 因此建议只验证连接至特定交换机端口的单个设 备。但是,某些交换机支持多域验证。交换机配置决定是否可以将PC连接至电话的PC端口。
	- 是:如果您使用的是支持多域验证的交换机,可以启用PC端口并将PC连接至该端口。在 此情况下,Cisco IP电话支持代理EAPOL注销,来监控交换机与所连PC之间的验证交换。
	- •否: 如果交换机不支持同一端口上的多个符合 802.1X 的设备, 应在启用 802.1X 验证后禁 用PC端口。如果不禁用此端口,后来又尝试将PC连接至该端口,交换机会拒绝对电话和 PC 的网络访问。
- 配置语音 VLAN:由于 802.1X 标准不考虑 VLAN,应根据交换机支持来配置此设置。
	- 启用:如果您使用的是支持多域验证的交换机,可以继续使用语音 VLAN。
	- •禁用:如果交换机不支持多域验证,则禁用语音VLAN并考虑将此端口分配给本机VLAN。

### 启用 **802.1X** 验证

您可以在电话上启用 802.1X 验证。 802.1 X 验证启用后,电话将使用 802.1 X 验证请求网络访问。 802.1 X 验证关闭后,电话将使用 CDP 获取 VLAN 和网络访问。 您还可以在电话屏幕菜单中查看事 务状态。

### 过程

步骤 **1** 执行以下操作之一以启用 802.1 X 验证:

• 在电话 Web 界面中,选择 **Voice** > **System**,然后将 **Enable 802.1X Authentication** 字段设置为 **Yes**。 然后,单击 **Submit All Changes**。

•在配置文件 (cfg.xml) 中,输入一个以下格式的字符串: <Enable\_802.1X\_Authentication ua="rw">Yes</Enable\_802.1X\_Authentication>

- •在电话上,按应用程序 | ☆ |> 网络配置 > 以太网配置 > 802.1X 验证。然后,使用选择按键将设 备验证字段设置为开并按提交。
- 步骤2 (可选)选择事务状态以查看以下各项:
	- 事务状态:显示 802.1x 验证的状态。 状态可为
		- 正在验证:指示验证过程正在进行中。
		- 已验证:指示电话已验证完成。
		- 禁用:指示在电话上禁用了 802.1x 验证。

• 协议:显示用于 802.1x 验证的 EAP 方法。 协议可以是 EAP-FAST 或 EAP-TLS。

步骤 **3** 按返回退出菜单。

步骤4 按¶退出菜单。

## 设置代理服务器

您可以将电话配置为使用代理服务器以增强安全性。 代理服务器充当电话和互联网之间的防火墙。 配置成功后,电话通过代理服务器连接到互联网,代理服务器保护电话免受网络攻击。

您可以通过使用自动配置脚本或手动配置主机服务器(主机名或IP地址)和代理服务器的端口来设 置代理服务器。

配置后,HTTP 代理特性将应用于所有使用 HTTP 协议的应用程序。 应用程序包括以下内容:

- GDS(激活码加入)
- EDOS 设备激活
- 加入 Webex 云(通过 EDOS 和 GDS)
- 证书验证
- 设置
- 固件升级(Cisco IP Phone 6821 多平台电话 不支持)
- 电话状态报告
- PRT 上传
- XSI 服务
- Webex 服务

#### 开始之前

访问电话管理网页。 请参阅: 访问电话 Web 界面, 第 139 页。

过程

- 步骤 **1** 选择语音 > 系统。
- 步骤 **2** 在**HTTP**代理设置部分中,根据您的要求配置参数代理模式和其他方式。以下步骤提供了详细的程 序。
- 步骤 **3** 执行下列操作之一:
	- 代理模式为自动:
		- 如果使用自动发现 **(WPAD)**为是,则不需要进一步的操作。 电话将通过 Web 代理自动发现 协议自动检索代理自动配置 (PAC) 文件。
		- 如果使用自动发现 **(WPAD)**为否,请在 **PAC URL** 中输入一个有效的 URL。
	- 代理模式为手动:
		- 如果代理服务器要求验证为否,则在代理主机中输入代理服务器,在代理端口中输入代理 端口。
		- 如果代理服务器要求验证为是,则在代理主机中输入代理服务器,在代理端口中输入代理 端口。 并在用户名中输入用户名,在密码中输入密码。
	- 代理模式为关,电话上的 HTTP 代理功能被禁用。

您还可以在电话配置文件 (cfg.xml) 中配置参数。 要配置各个参数,请参阅 HTTP 代理设置的参数 ,第 177 页 中的字符串语法。

步骤 **4** 单击 **Submit All Changes**。

### **HTTP** 代理设置的参数

下表定义了电话 Web 界面中语音 > 系统选项卡下 **HTTP** 代理设置部分中 HTTP 代理参数的功能和用 法。 它还定义了电话配置文件 (cfg.xml) 中添加的字符串的语法,其中包含用于配置参数的 XML 代 码。

#### 表 **15: HTTP** 代理设置的参数

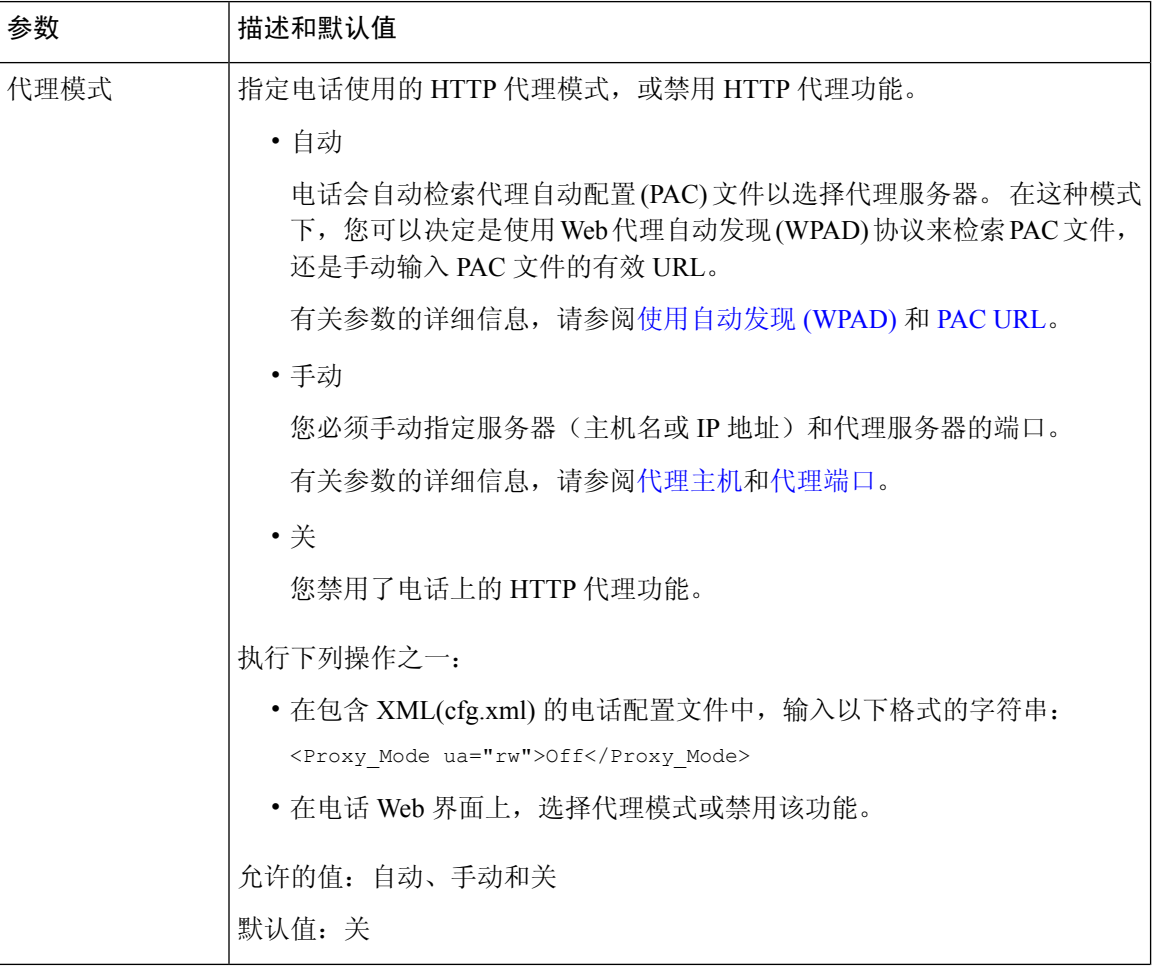

ı

I

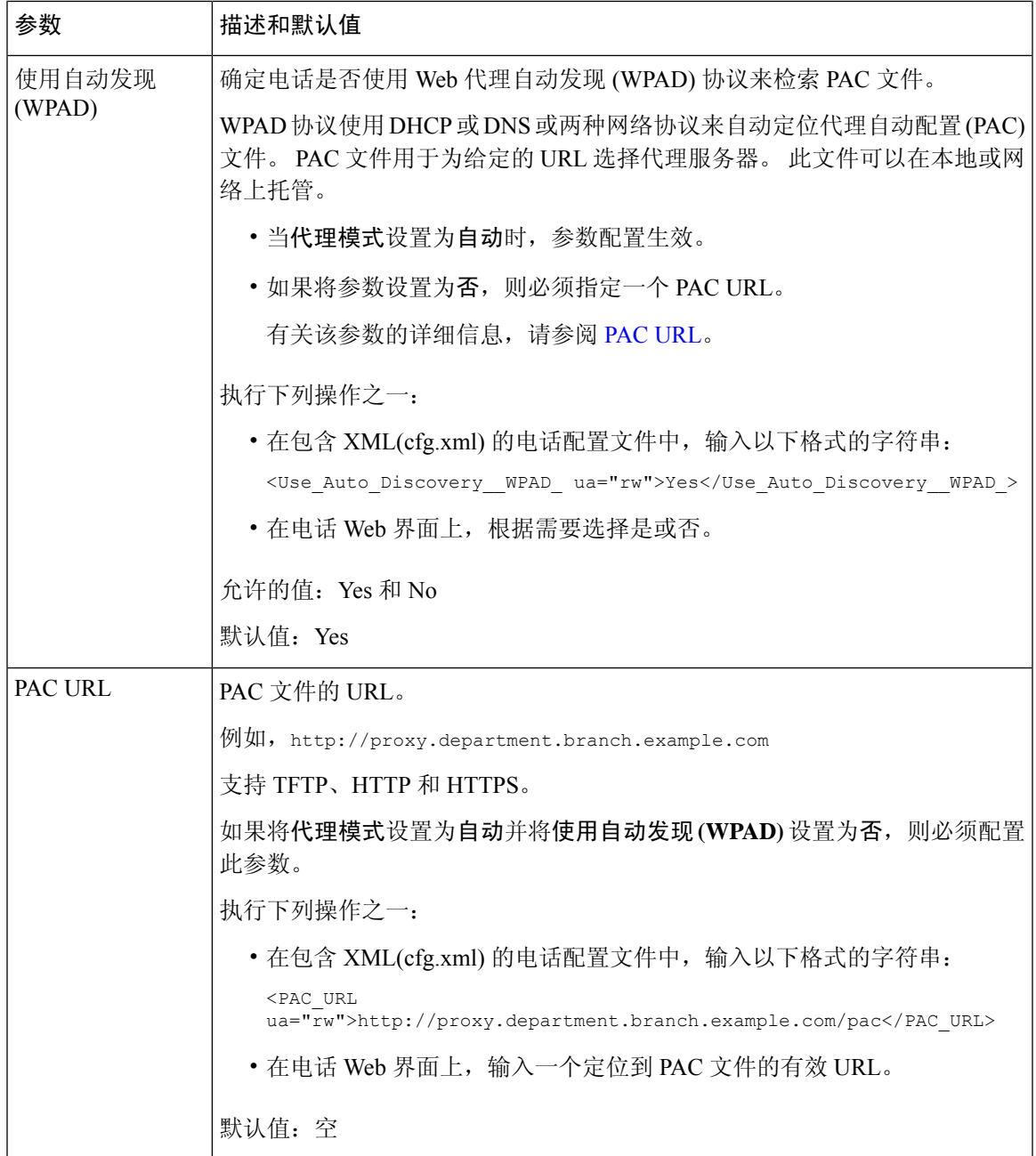

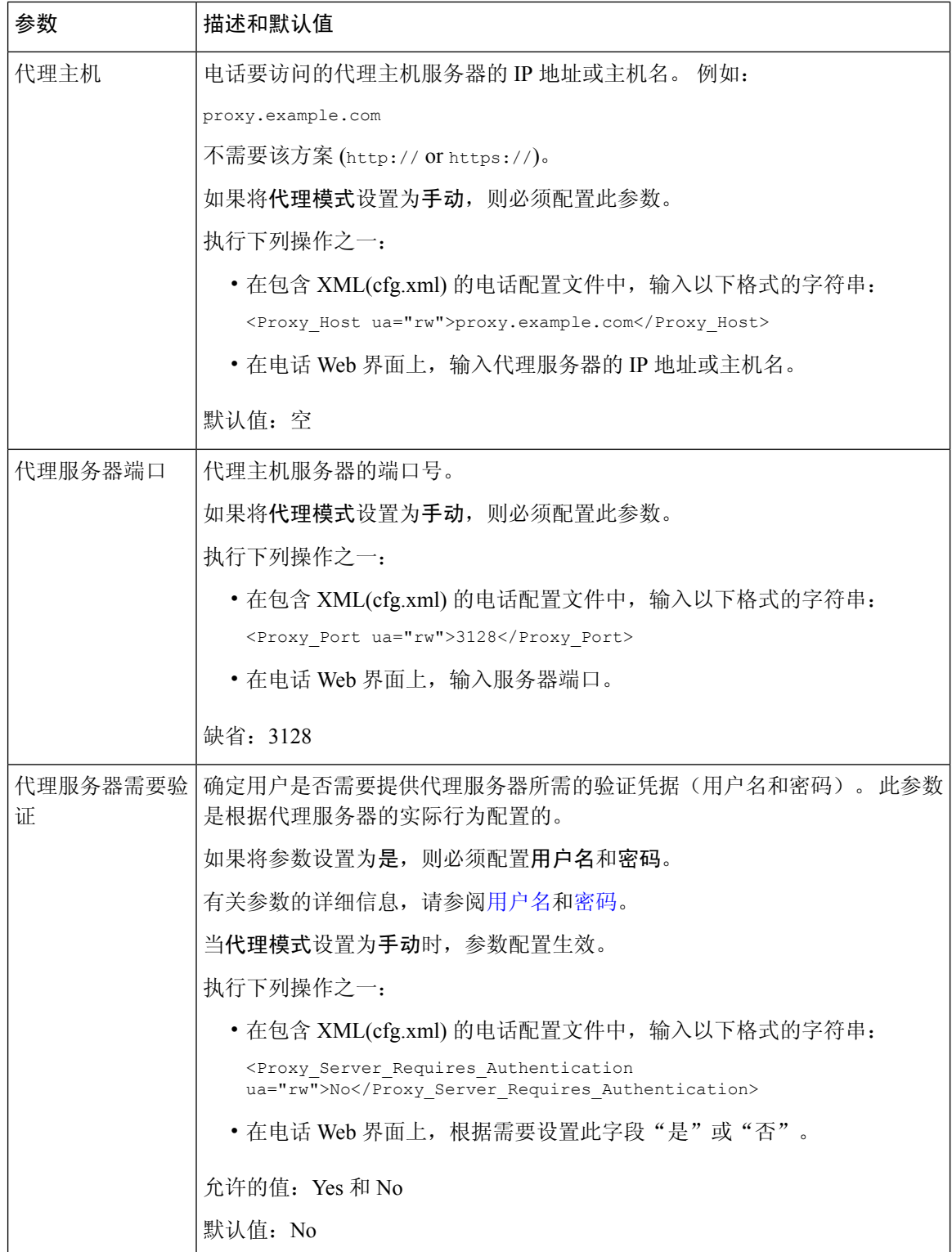

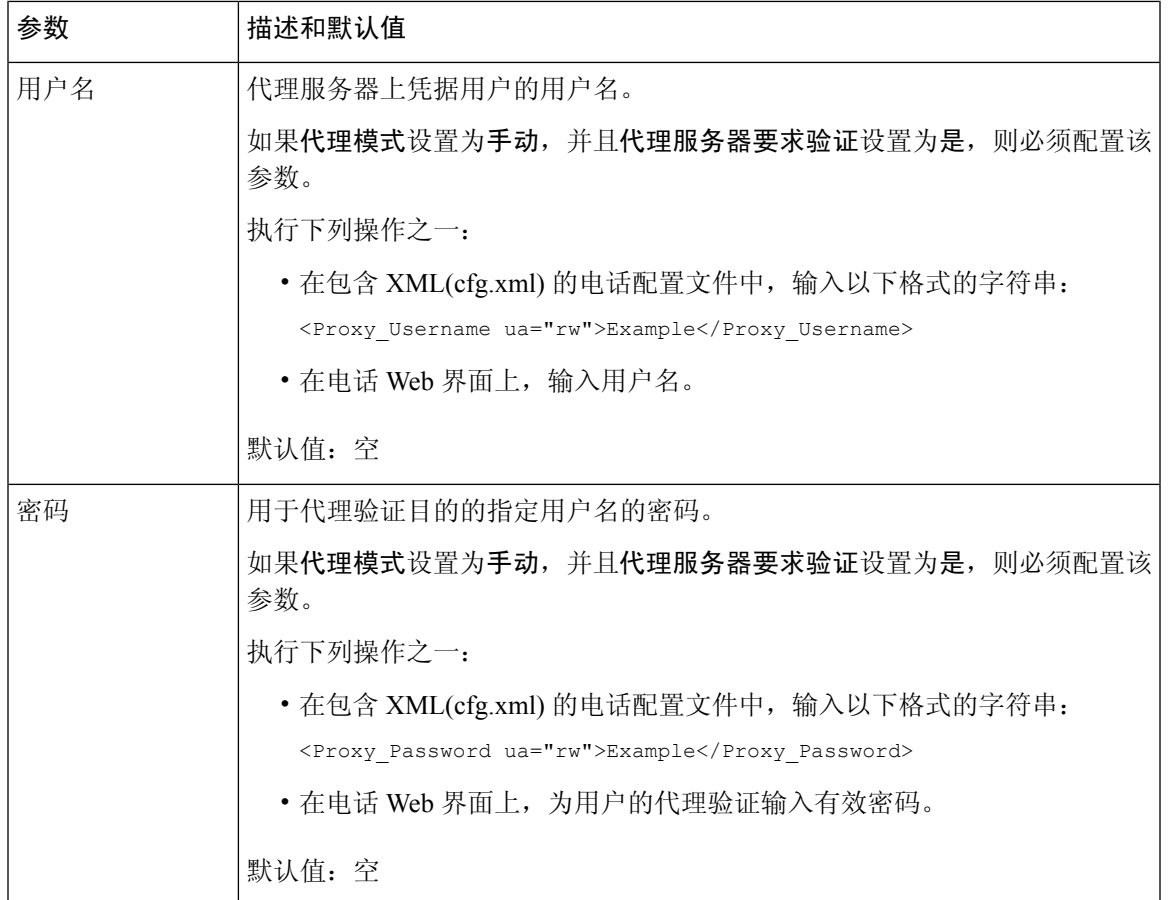

# 启用 **FIPS** 模式

您可以使电话符合联邦信息处理标准 (FIPS)。

FIPS 是一组在非军事政府中使用以及与机构合作的政府承包商和供应商使用的文档处理、加密算法 和其他信息技术标准。 OpenSSL FOM (FIPS 对象模块)是一个明确定义的软件组件,设计用于与 OpenSSL 库兼容, 因此使用 OpenSSL 库和 API 的产品可以轻松转换为使用 FIPS 140-2 验证的加密。

FIPS 模式具有以下限制:

- TR069 已禁用
- HTTP Digest 验证已禁用

### 开始之前

• 访问电话管理网页。 请参阅: 访问电话 Web 界面, 第 139 页。

#### 过程

### 步骤 **1** 选择语音 > 系统。

步骤 **2** 在安全设置部分中, 从 **FIPS** 模式参数中选择是或否。

当您无法启用 FIPS 模式时, 电话上会显示一条安全性错误消息, 而且电话需要重新启动。 此外,当启用 FIPS 模式失败时,电话会在状态消息屏幕上显示与 FIPS 相关的错误消息。

### 步骤 **3** 单击 **Submit All Changes**。

启用 FIPS 时, 以下功能可在电话上无缝运行:

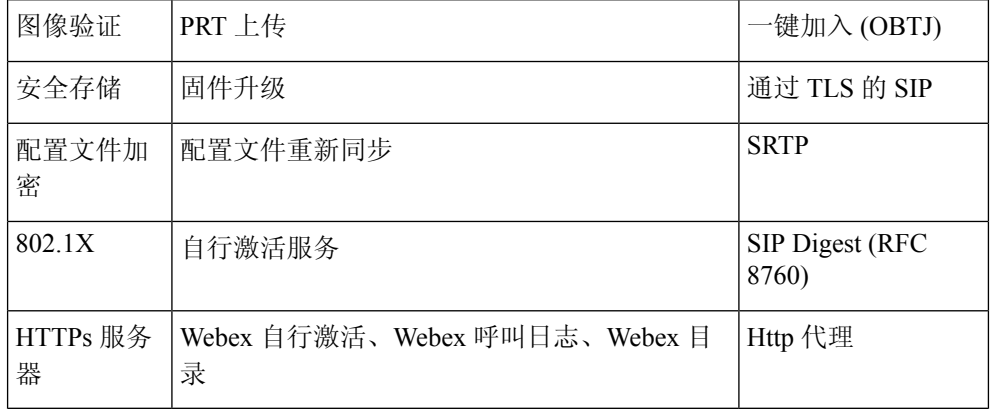

# 通过电话设置 **VPN** 连接

您可以通过电话设置并启用 VPN 连接。

Cisco IP Phone 6821 多平台电话 不支持 VPN 连接。

### 过程

- 步骤1 按应用程序 。
- 步骤 **2** 选择网络配置 > **VPN** 设置。
- 步骤 **3** 在 **VPN** 服务器中输入 VPN 服务器的 IP 地址或 FQDN。
- 步骤 **4** 在用户名和密码中输入用户凭据。
- 步骤 **5** (可选) 如有需要,在隧道组中输入隧道组的名称。 如果字段为空,则表示没有隧道组用于此 VPN 连接。
- 步骤 **6** 高亮显示启动时连接到 **VPN**,按导航群集的选择按键以选择打开。
- 步骤 **7** 按设置保存所做的设置。

目前, VPN 设置已经完成。 您可以手动重新启动电话触发与 VPN 服务器的自动连接。 如果要立即 启用 VPN 连接,请继续进行下一步。

- 步骤 8 高亮显示启用 VPN 连接,选择打开启用 VPN 连接。
	- 启用 **VPN** 连接设置为打开后,电话将立即尝试连接到 VPN 服务器。 在此过程中,电话 将自动重新启动。 注释

VPN 连接大约需要一分钟。

电话重新启动后,电话屏幕右上角的 VPN 连接图标 <sup>499</sup> 表示 VPN 连接已成功建立。

如果 VPN 连接失败,则启用 **VPN** 连接的值将保持为关闭。

- 步骤 **9** (可选) 查看 VPN 连接详细信息。 例如,当前 VPN 连接状态和 VPN IP 地址。 有关详细信息,请 参阅查看 VPN 状态, 第 183 页。
- 步骤 **10** (可选) 您可以禁用电话中的 VPN 连接。
	- a) 按应用程序 <sup>第1</sup>
	- b) 选择网络配置 > **VPN** 设置。
	- c) 高亮显示启动时连接到 **VPN**,选择关闭。
	- d) 高亮显示启用 **VPN** 连接,选择关闭以禁用 VPN 连接。 这会导致电话立即重新启动。

### 查看 **VPN** 状态

您可以查看 VPN 连接的详细信息。 例如,当前的 VPN 状态和您的电话 VPN IP 地址。 您也可以通过选择信息 > 状态 > VPN 状态来查看"电话"网页中的状态。

#### 过程

步骤1 按应用程序 。

步骤 **2** 选择 状态 > **VPN** 状态。

可以查看以下信息:

- **VPN** 连接 —指示电话是否连接到 VPN 服务器。 状态可以为已连接或已断开。
- **VPN IP** 地址—VPN 从 VPN 服务器分配的 IP 地址。
- **VPN** 子网掩码—从 VPN 服务器分配 VPN 子网掩码。
- 发送的字节数—电话通过 VPN 服务器发送到网络的总字节数。
- 接收的字节数—电话通过 VPN 服务器接收的总字节数。

# 从"电话网页"设置 **VPN** 连接

您可以从"电话网页"设置 VPN 连接。

Cisco IP Phone 6821 多平台电话不支持 VPN 连接。

#### 开始之前

访问电话管理网页。 请参阅: 访问电话 Web 界面, 第 139 页。

过程

#### 步骤 **1** 选择语音 > 系统。

步骤 **2** 在 **VPN** 设置部分,如 VPN 设置参数 ,第 184 页 表中所述配置参数。

步骤 **3** 单击提交所有更改以保存更改。

更改不会立即生效。 您需要手动重新启动电话或从电话启用 VPN 连接以触发 VPN 连接。

您还可以使用 XML(cfg.xml) 代码配置电话配置文件中的参数。 要配置各个参数, 请参阅VPN 设置 参数 ,第 184 页表中的字符串语法。

- 步骤 **4** (可选) 在电话重新启动成功后,您可以在信息 > 状态中的 **VPN** 状态部分下查看 VPN 连接的状态 和其他详细信息。
- 步骤 **5** (可选) 如果要禁用 VPN 连接,请将启动时连接参数设置为否,然后手动重新启动电话。 有关详 细信息,请参阅从电话网页重新启动电话,第 577 页。

## **VPN** 设置参数

下表定义了电话 Web 界面中语音 > 系统选项卡下 **VPN** 设置部分中 VPN 连接参数的功能和用法。 它还定义了电话配置文件 (cfg.xml) 中添加的字符串的语法,其中包含用于配置参数的 XML 代码。

 $\mathbf I$ 

### 表 **16: VPN** 设置参数

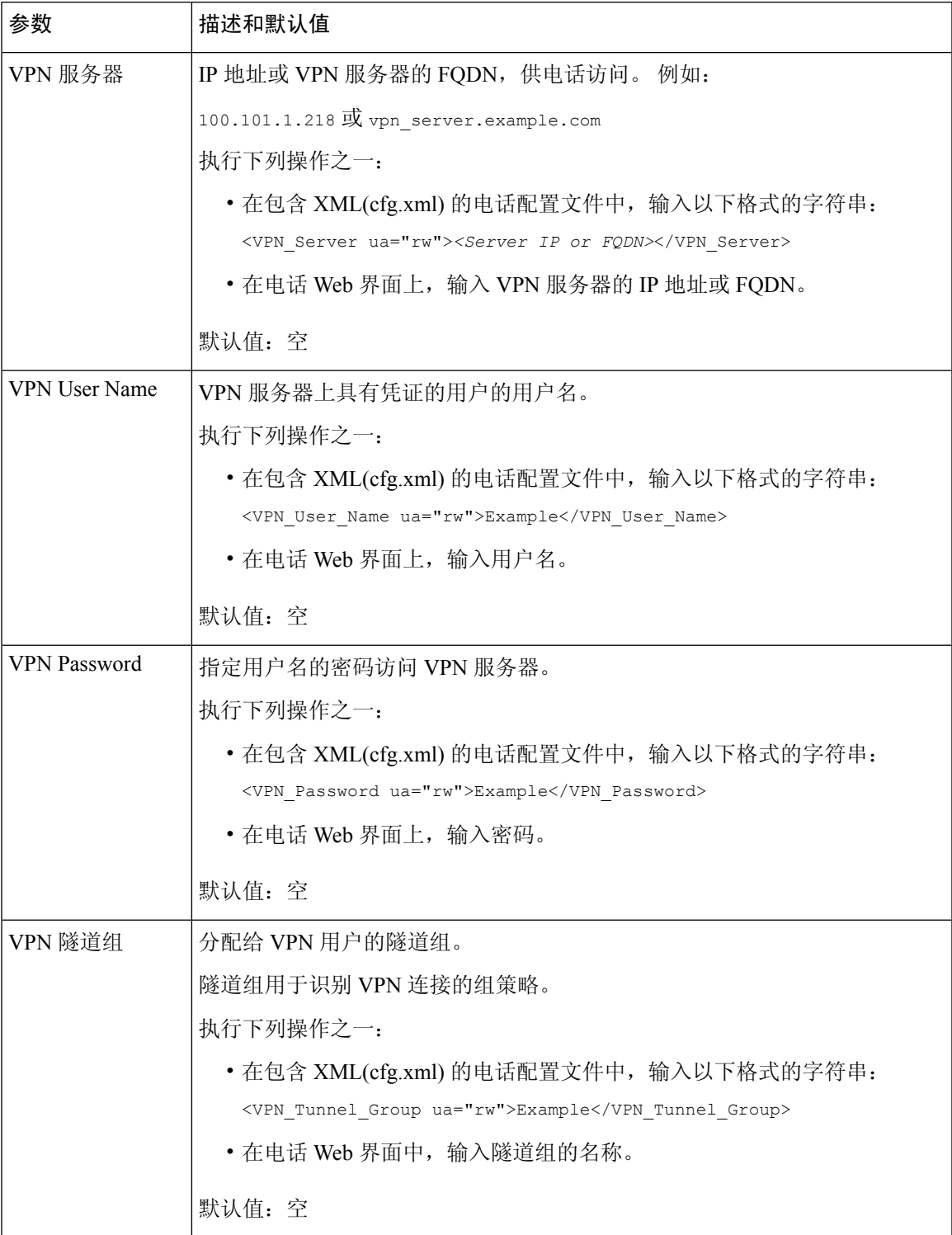

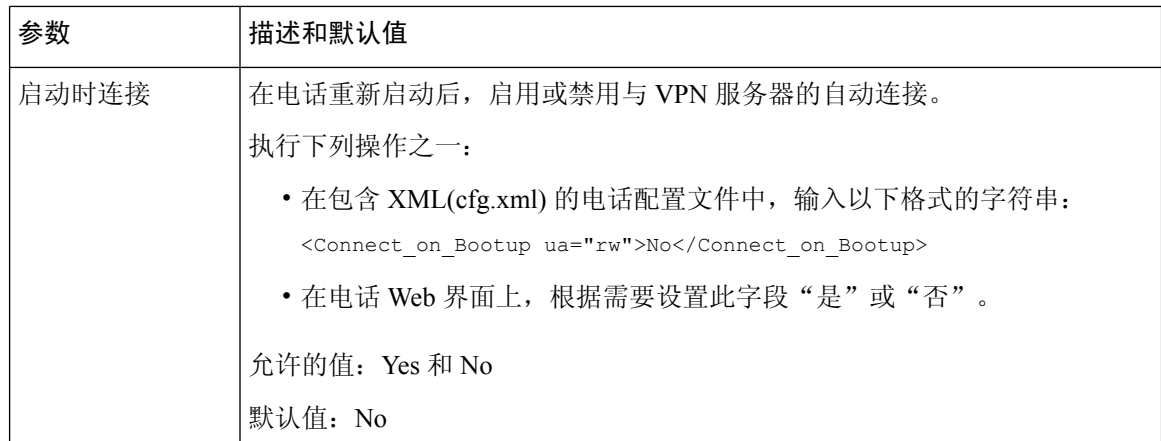

# 思科产品安全概述

本产品包含加密功能,在进出口、运输和使用方面受美国和当地国家/地区法律约束。交付思科加密 产品并不表示第三方拥有进出口、分发或使用加密的权利。 进口商、出口商、分销商和用户应遵守 美国和所在国家/地区法律法规。 使用本产品,即表示同意遵守适用的法律法规。 如果不能遵守美 国以及当地法律,请立即退回本产品。

有关美国出口条例的详细信息,请查阅 <https://www.bis.doc.gov/policiesandregulations/ear/index.htm>。

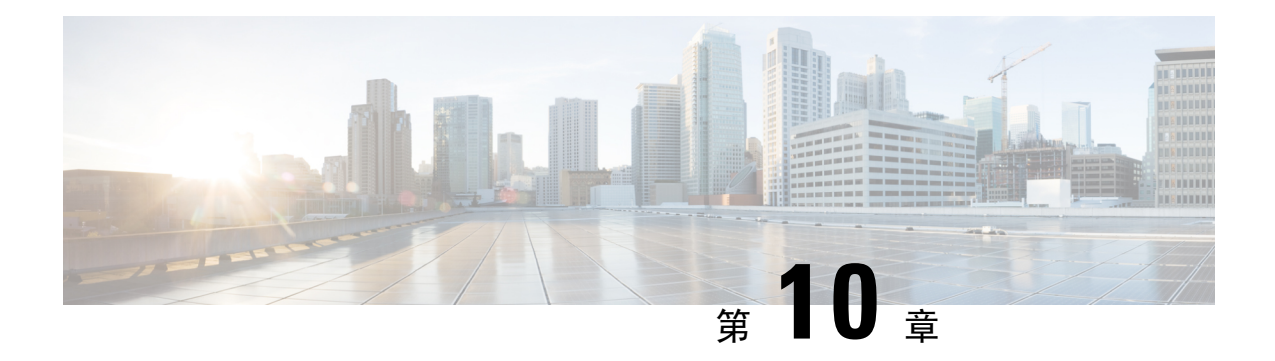

# 电话功能和设置

- 电话功能和设置概述, 第188页
- Cisco IP 电话用户支持, 第 189 页
- 电话功能, 第189页
- 功能按键和软键, 第195页
- 允许用户在线路键上配置功能, 第197页
- 在线路键上配置快速拨号, 第 200 页
- DTMF 等待和暂停参数, 第 201 页
- 用于监控其他电话的电话配置, 第 203 页
- 使用星号代码启用会议按键, 第 207 页
- 启用拨号协助 (8800 和 6871), 第 209 页
- 配置字母数字拨号, 第 209 页
- 呼叫暂留, 第 210 页
- 设置可选的网络配置, 第 213 页
- 为 E911 启用 LLDP X-SWITCH-INFO 支持, 第 216 页
- XML 服务, 第 217 页
- 共享线路, 第 223 页
- 将振铃音分配到分机, 第 228 页
- 在电话上启用 Hoteling, 第 231 页
- 在电话上启用 Flexible Seating, 第 232 页
- 在电话上启用 Extension Mobility, 第 232 页
- 设置用户密码, 第 233 页
- 下载问题报告工具日志, 第234页
- 配置问题报告工具, 第 234 页
- 服务器配置的寻呼, 第 238 页
- 配置多播寻呼, 第 238 页
- 将电话配置为自动接受寻呼, 第 242 页
- 使用 TR-069 管理电话, 第 242 页
- 查看 TR-069 状态, 第 243 页
- 启用电子摘挂机, 第249页
- 设置安全分机, 第 250 页
- 配置 SIP 传输, 第 250 页
- 屏蔽电话的非代理 SIP 消息, 第 251 页
- 配置隐私标头, 第 252 页
- 启用 P-Early-Media 支持, 第 253 页
- 启用对等固件共享, 第 253 页
- 指定配置文件验证类型, 第 255 页
- 控制访问电话菜单的验证要求, 第 256 页
- 使用忽略软键将传入呼叫静音, 第 258 页
- 将活动呼叫从一部电话移至其他电话(位置), 第 258 页
- 将屏蔽主叫方 ID 功能与电话和 BroadWords XSI 服务器同步, 第 262 页
- 启用查看线路上的 BroadWorks XSI 呼叫日志, 第263页
- 启用功能键同步, 第 266 页
- 免打扰和呼叫前转状态同步, 第 267 页
- 启用通过 XSI 服务同步匿名呼叫拒绝, 第 270 页
- 启用通过 XSI 服务同步呼叫等待, 第 272 页
- 主管和助理 (8800 系列和 6871), 第 274 页
- 配置语音和视频数据的优先级(仅限 8800 和 6800 视频电话), 第 280 页
- 在 SIP 消息中启用呼叫结束统计报告, 第 282 页
- SIP 会话 ID, 第 285 页
- 选择线路键 LED 行为, 第 287 页
- 为远程 SDK 设置电话, 第 292 页
- 语音反馈功能, 第 294 页
- 隐藏菜单项, 使其不在电话屏幕上显示, 第 297 页
- 显示主叫方号码而不是未解析的主叫方名称, 第303页
- 向线路键添加菜单快捷方式, 第303页
- PLK 和 PSK 上的菜单快捷方式映射, 第 304 页
- 向线路键添加扩展功能, 第308页
- 线路键上的可配置功能, 第 309 页
- 向可编程软键添加菜单快捷键, 第 314 页
- 启用 LDAP 统一搜索, 第 315 页
- 关闭线路键, 第 316 页
- 为 E911 启用 LLDP X-SWITCH-INFO 支持, 第 317 页

## 电话功能和设置概述

在网络中安装 Cisco IP 电话后,配置其网络设置,然后将其添加到第三方呼叫控制系统;您必须使 用第三方呼叫控制系统来配置电话功能,可以修改电话模板、设置服务和分配用户。

您可以通过第三方呼叫控制配置实用程序为 Cisco IP 电话修改其他设置。 使用这一基于 Web 的应用 程序,可设置电话注册标准和呼叫搜索空间、配置公司目录和服务、修改电话按键模板以及执行其 他任务。

# **Cisco IP** 电话用户支持

如果您是系统管理员,您可能是网络或公司内 Cisco IP 电话用户的主要信息来源。 为最终用户提供 详尽的最新信息,这一点十分重要。

为了顺利使用 Cisco IP 电话的一些功能(包括服务和语音留言系统选项), 用户必须接收来自您或 您网络团队的信息,或必须能够联系您寻求帮助。 确保给用户提供协助人员的姓名以及联系那些人 员的说明。

我们建议您在内部支持网站上创建一个网页,为最终用户提供有关 Cisco IP 电话的重要信息。

考虑在网站上提供以下几类信息:

- 您支持的所有 Cisco IP 电话型号的用户指南
- 有关如何访问 Cisco Unified Communications Self Care 自助门户的信息
- 支持的功能列表
- 有关您的语音邮件系统的用户手册或快速参考

# 电话功能

将 Cisco IP 电话添加到第三方呼叫控制系统中后, 就可以向电话添加功能。 下表列出了支持的电话 功能,其中许多功能都可以使用第三方呼叫控制系统配置。

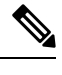

注释 第三方呼叫控制系统还提供了多个服务参数,用于配置各种电话功能。

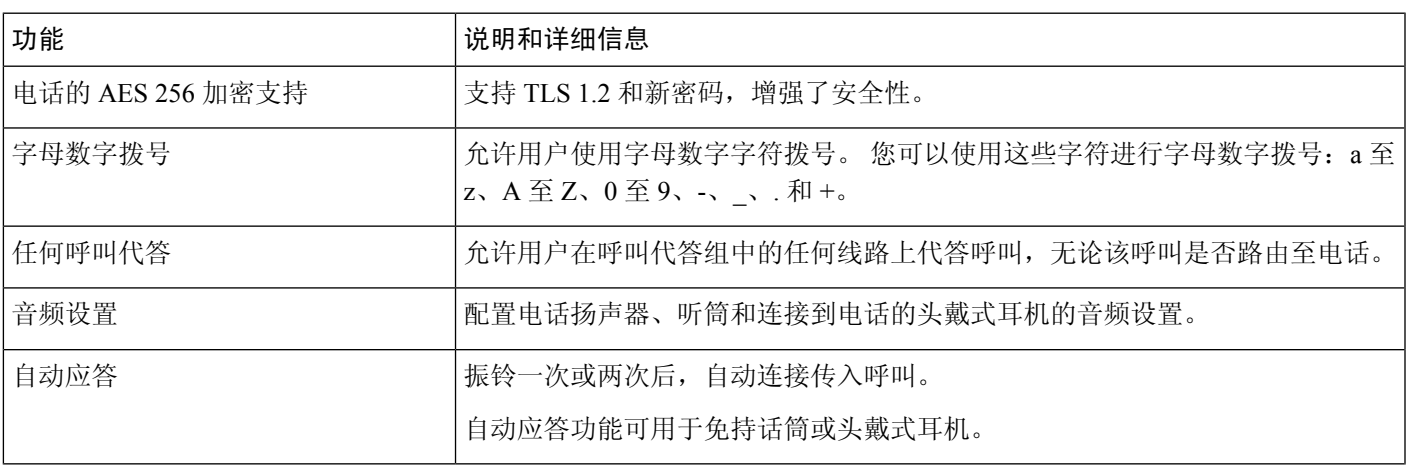

I

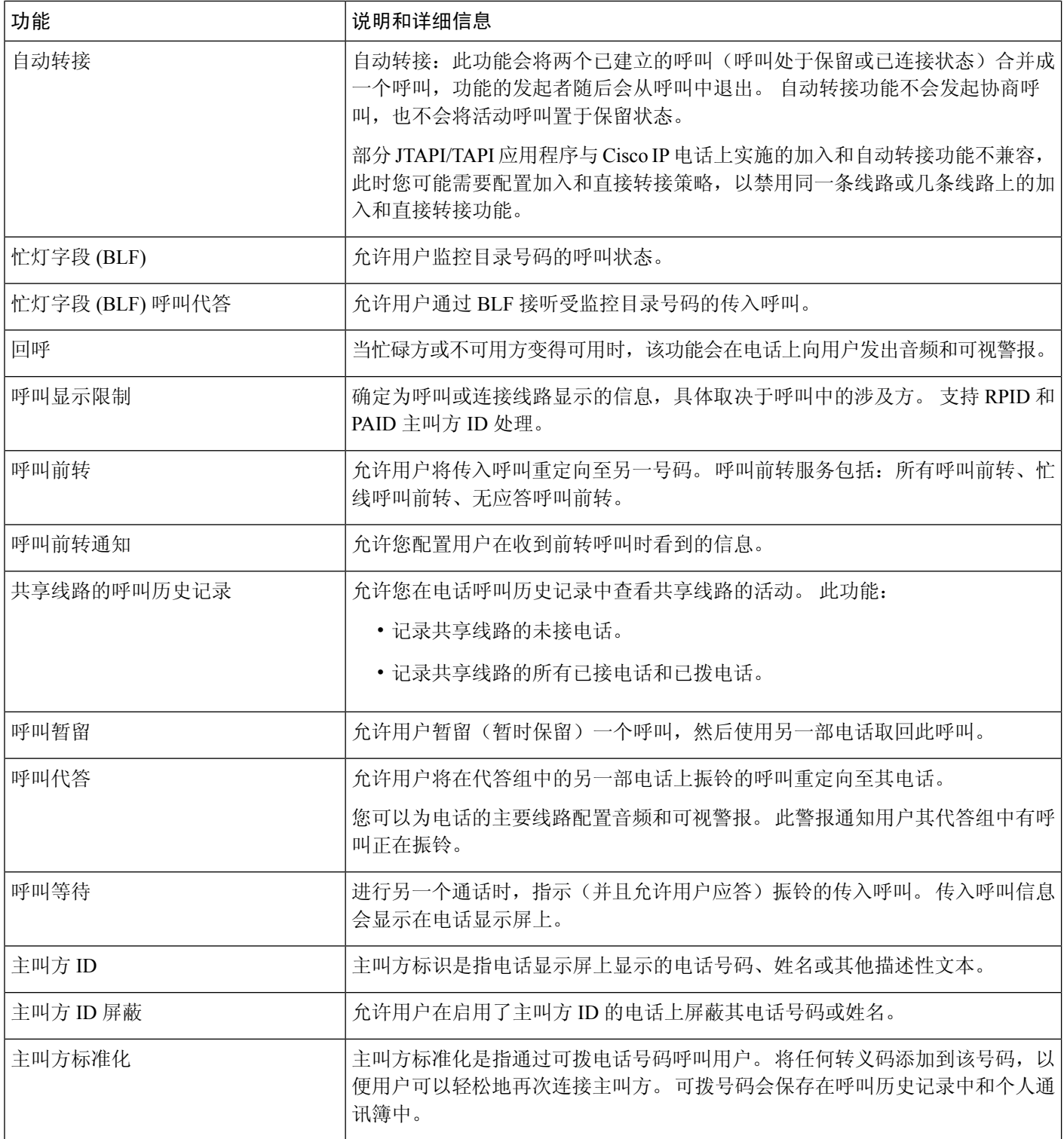

 $\mathbf I$ 

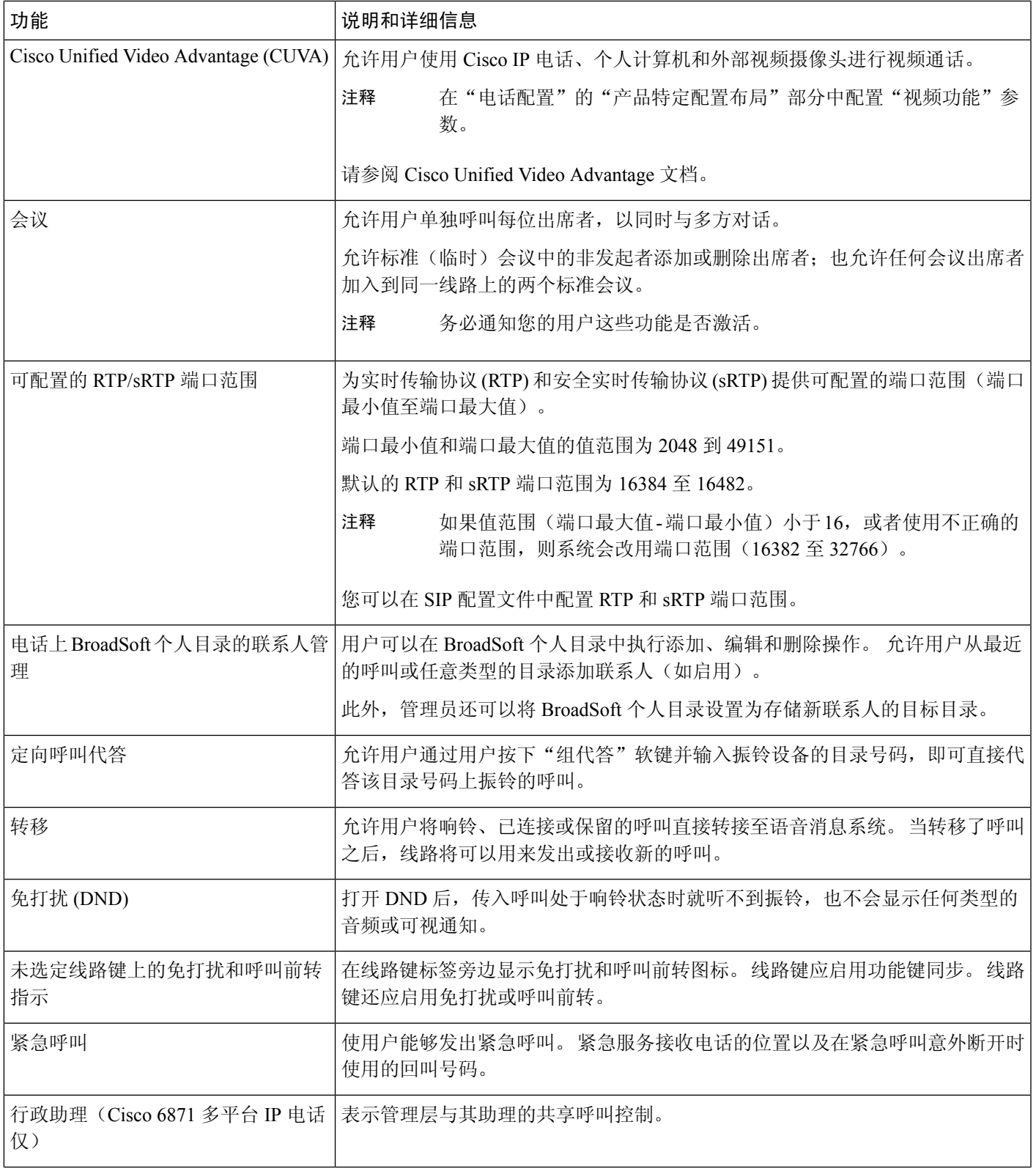

I

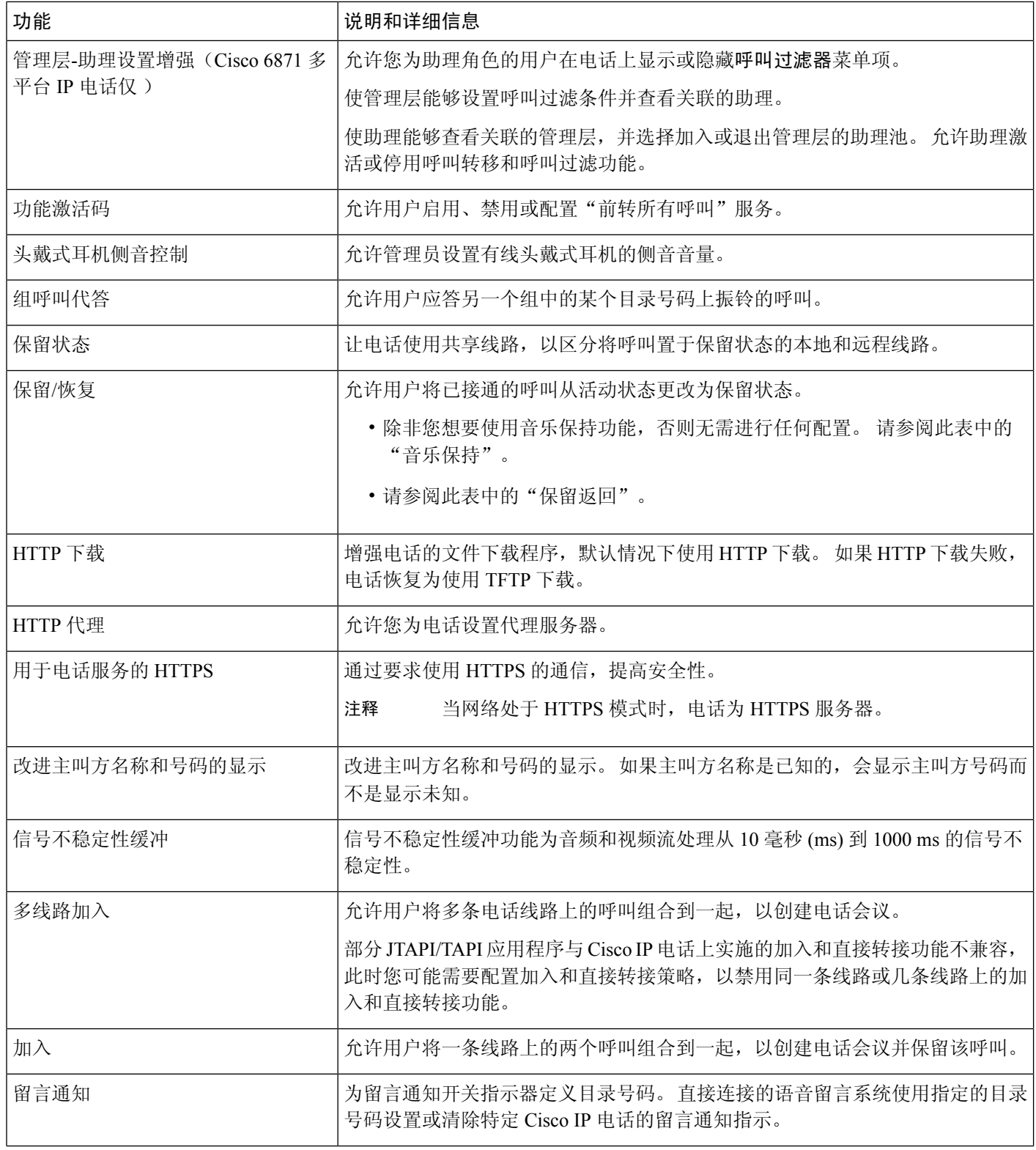
$\mathbf I$ 

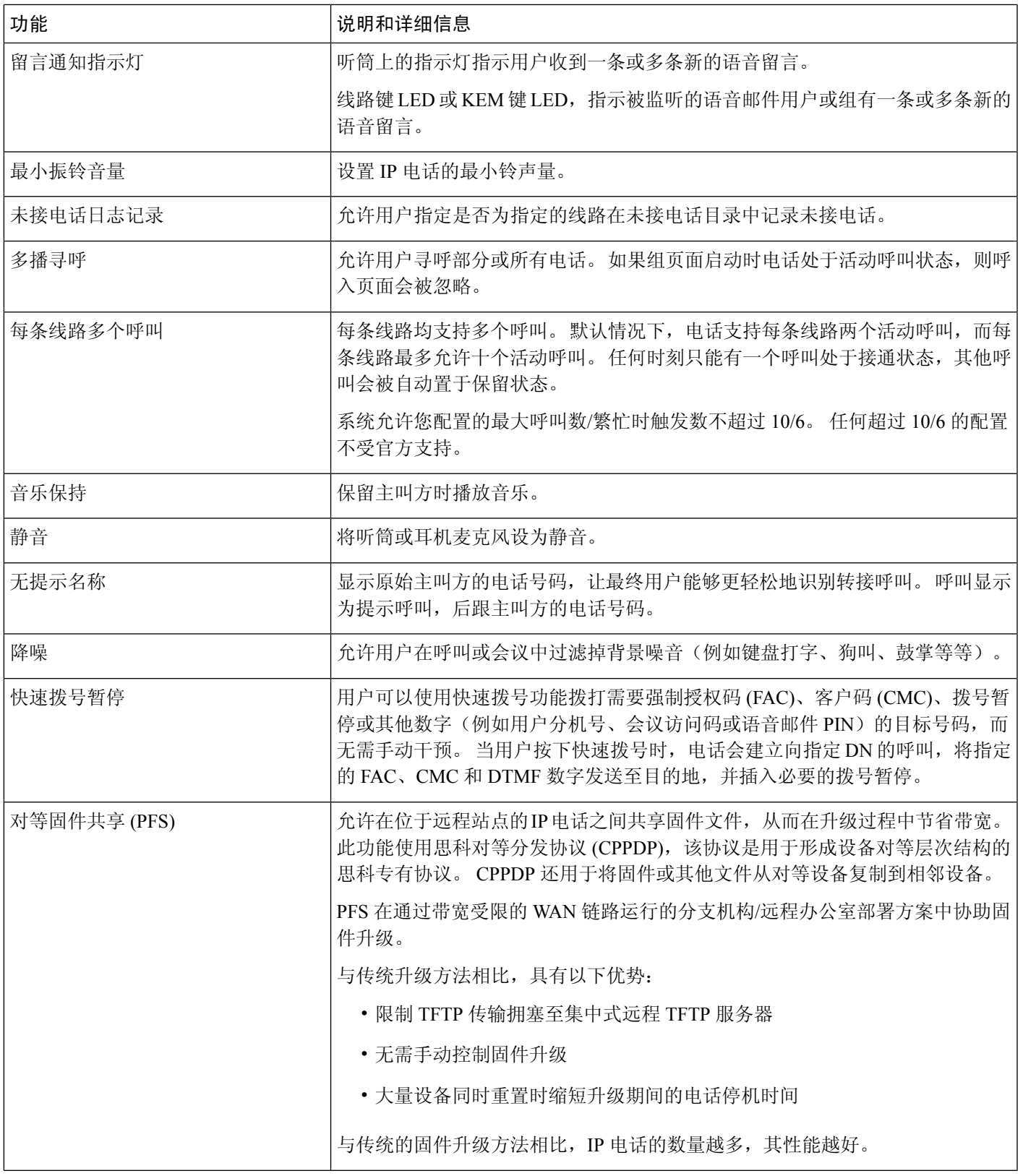

I

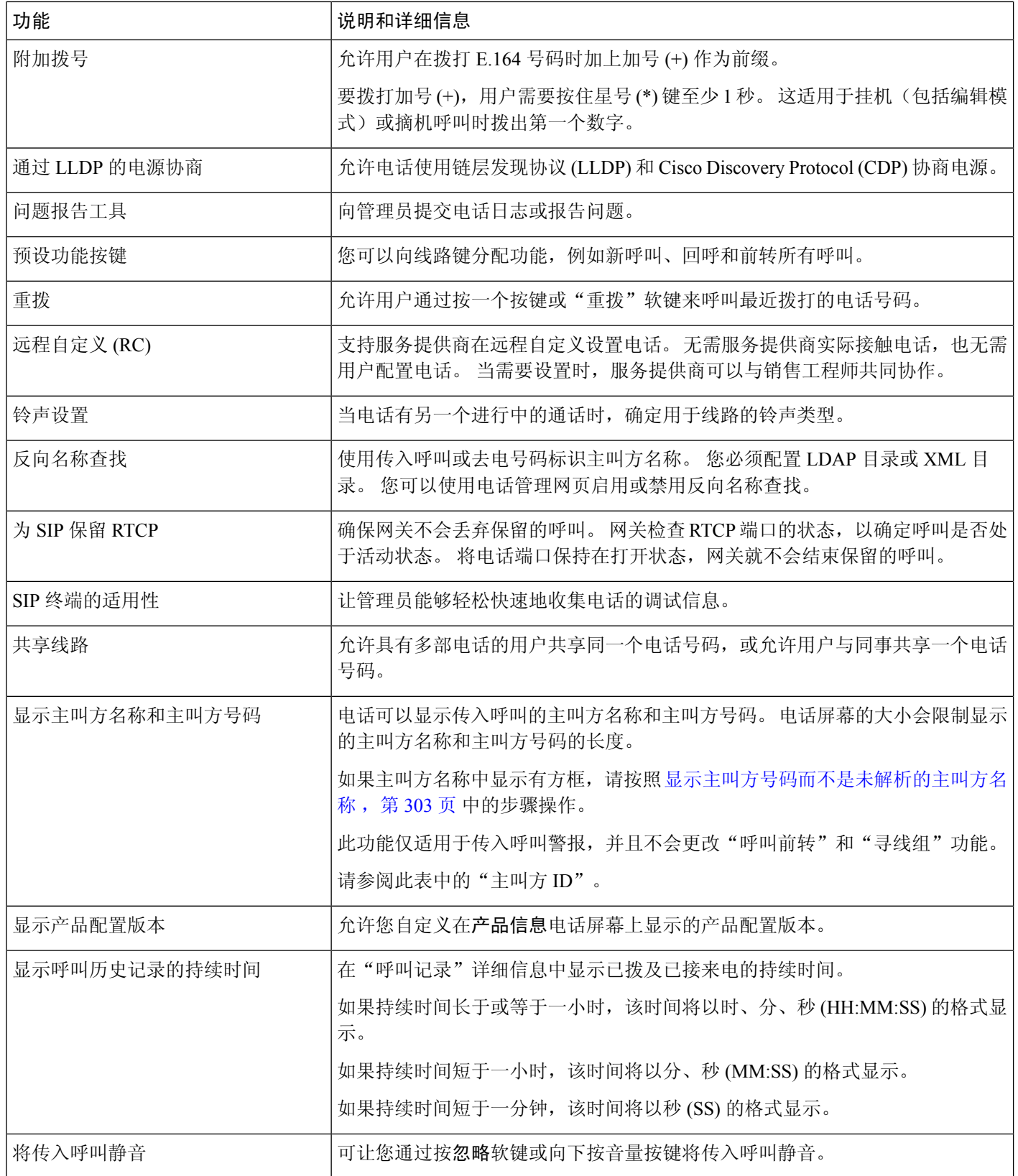

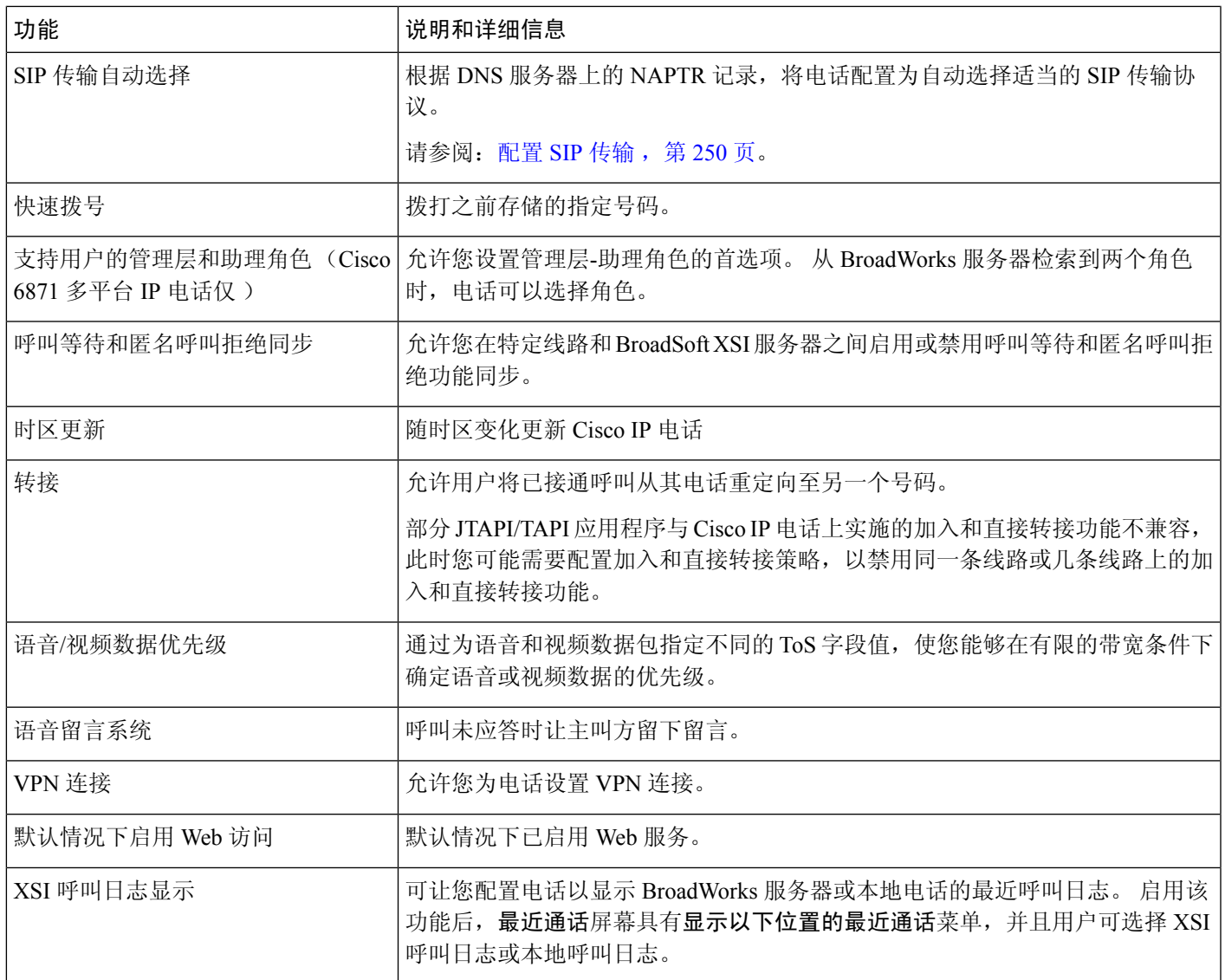

# 功能按键和软键

下表提供有关软键上可用的功能、专用功能键上可用的功能以及需配置为预设功能键的功能的信息。 表中的"支持"条目表示对应的按键类型或软键支持此功能。 在两种按键类型和软键中,只有预设 功能键在 Cisco IP 电话管理中需要配置。

### 表 **17:** 带对应按键和软键的功能

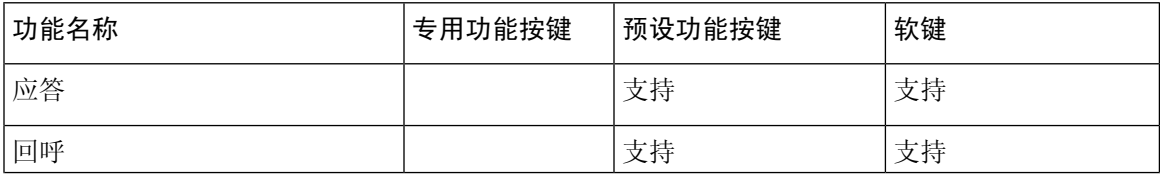

I

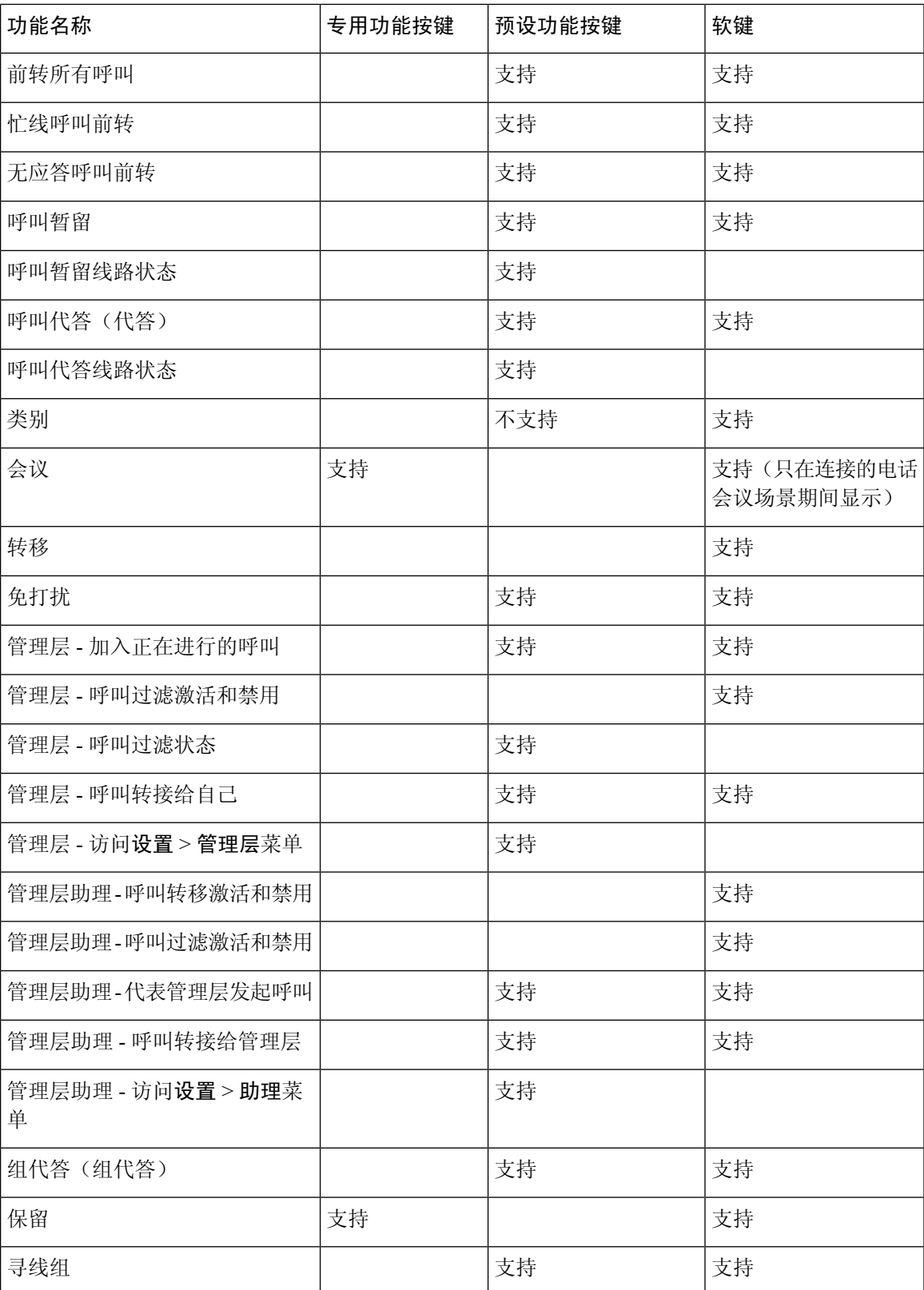

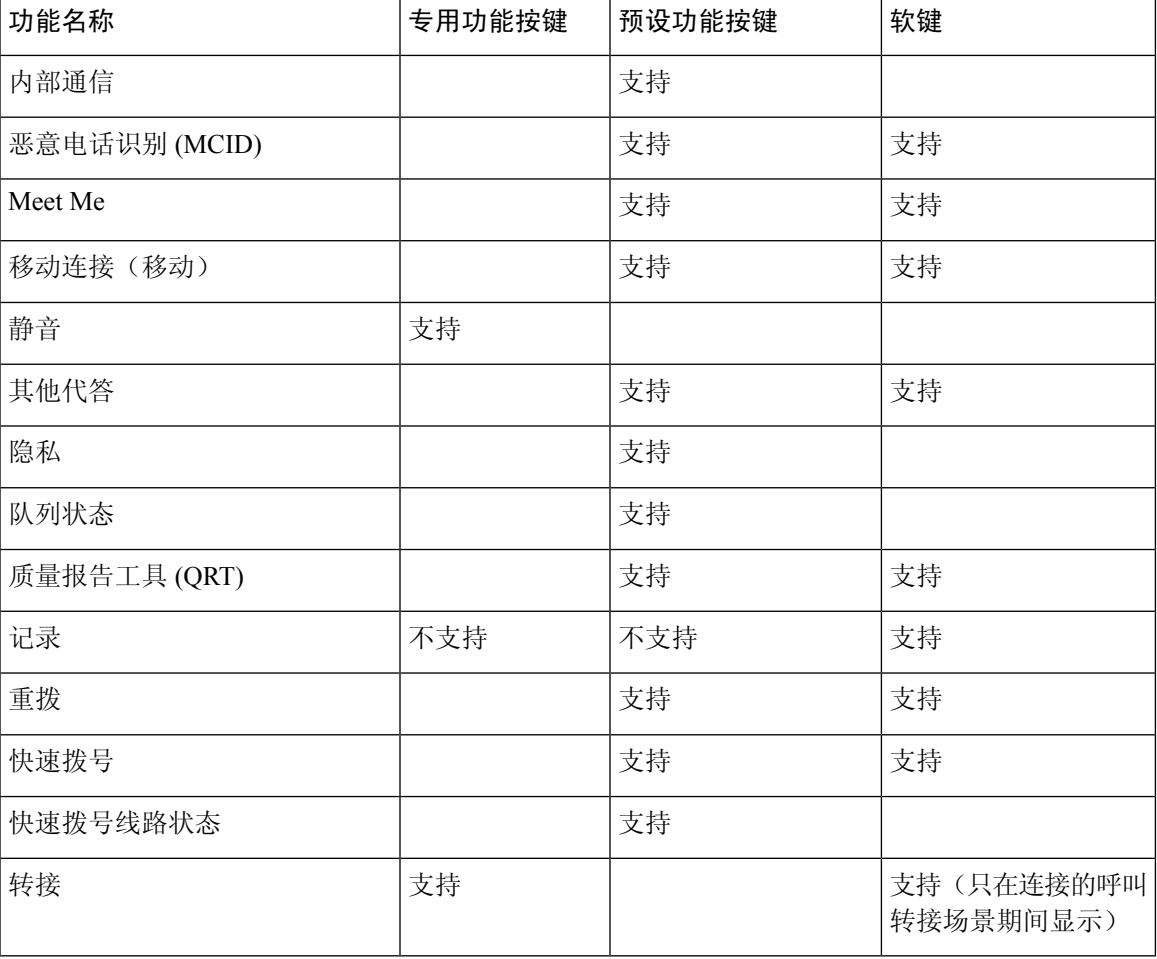

## 允许用户在线路键上配置功能

您可以允许用户在线路键上配置功能。 然后,用户可以将任意已配置的功能添加到的专用线路键 中。有关支持的功能,请参阅线路键上的可配置功能,第309页。

对于带按键扩展模块的电话,用户可以在按键扩展模块键上配置这些功能。 有关详细信息,请参 阅: 使用户能够配置按键扩展模块线路键上的功能, 第452页。

### 开始之前

- 访问电话管理网页。 请参阅: 访问电话 Web 界面, 第 139 页。
- 确保线路键不处于不活动模式。

### 过程

步骤 **1** (可选) 禁用用户用于配置功能的线路键的扩展。

- 如果禁用了直接PLK配置特性,则必须禁用该扩展以允许用户配置线路键上的功能。如 果启用了该功能,则可以跳过此步骤。 有关详细信息,请参阅启用直接 PLK 配置,第 369 页。 注释
- a) 选择语音 > 电话。
- b) 选择一个线路键。
- c) 将分机设置为禁用。

您也可以在配置文件 (cfg.xml) 中禁用线路键:

<Extension\_*n*\_ ua="na">Disabled</Extension\_*n*\_>

其中 *n* 是分机号码。

#### 步骤 **2** 选择语音 > 话务台。

步骤 **3** 在常规部分中,如中所述,使用所需功能的代码配置可定制的**PLK**选项参数线路键上的可配置功能 ,第 309 页。

示例: 您将此参数配置为 blf;sd;mwi;shortcut;dnd;。 用户长按未分配的线路键可查看功能列表。 功能列表如下所示:

**1** 无

**2** 快速拨号

**3 BLF** 在线状态

**4 BLF +** 快速拨号

**5 MWI**

**6 MWI +** 快速拨号

**7** 菜单快捷方式

**8** 免打扰

然后,用户可以选择要添加到线路键的功能或菜单快捷方式。

如果不在可自定义的**PLK**选项参数中未输入任何值,即该参数为空,选择软键不会显示在电话的选 择功能屏幕上。

您也可以输入以下格式的字符串,在配置文件 (cfg.xml) 中配置此参数:

<Customizable\_PLK\_Options ua="na">mwi;sd;blf;shortcut;dnd;</Customizable\_PLK\_Options>

步骤 **4** 单击 **Submit All Changes**。

### 线路键上的功能参数

下表定义了电话 Web 界面中语音 > 电话选项卡下线路键 **(n)** 部分中快速拨号参数的功能和用法。 它 还定义了电话配置文件 (cfg.xml) 中添加的字符串的语法,其中包含用于配置参数的 XML 代码。

 $\overline{\phantom{a}}$ 

### 表 **18:** 线路键上的功能参数

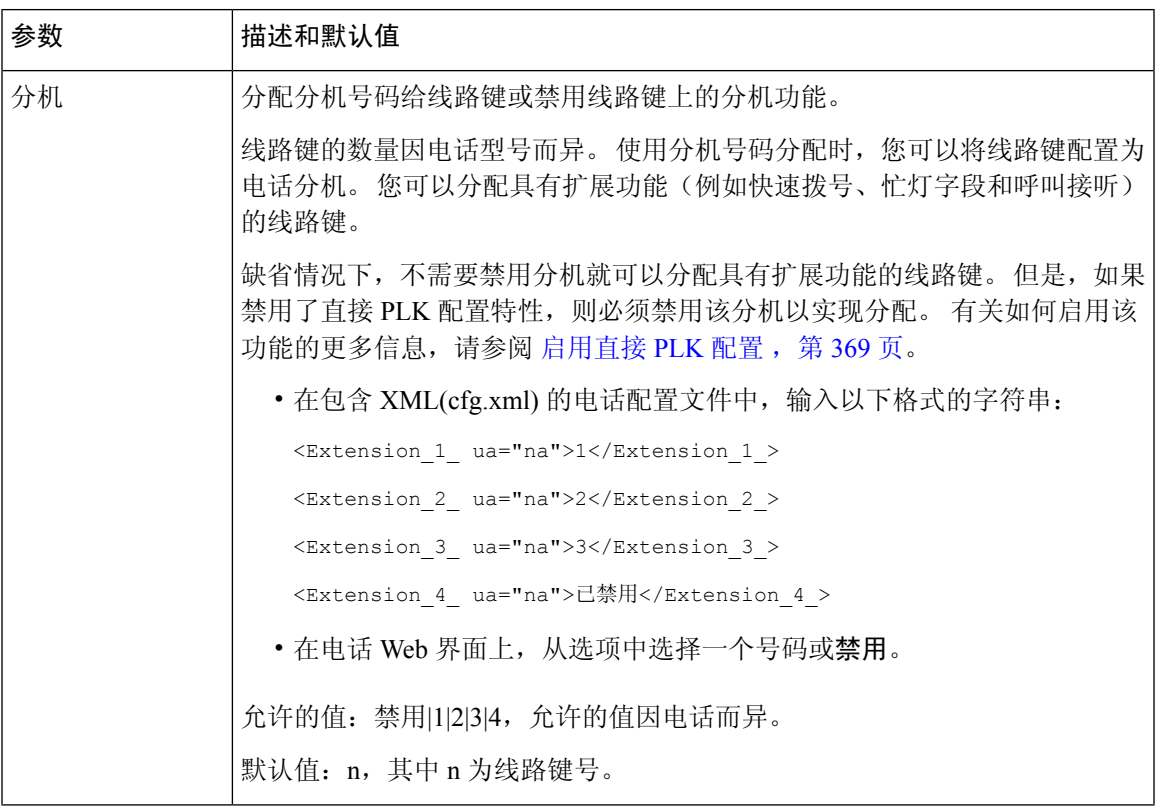

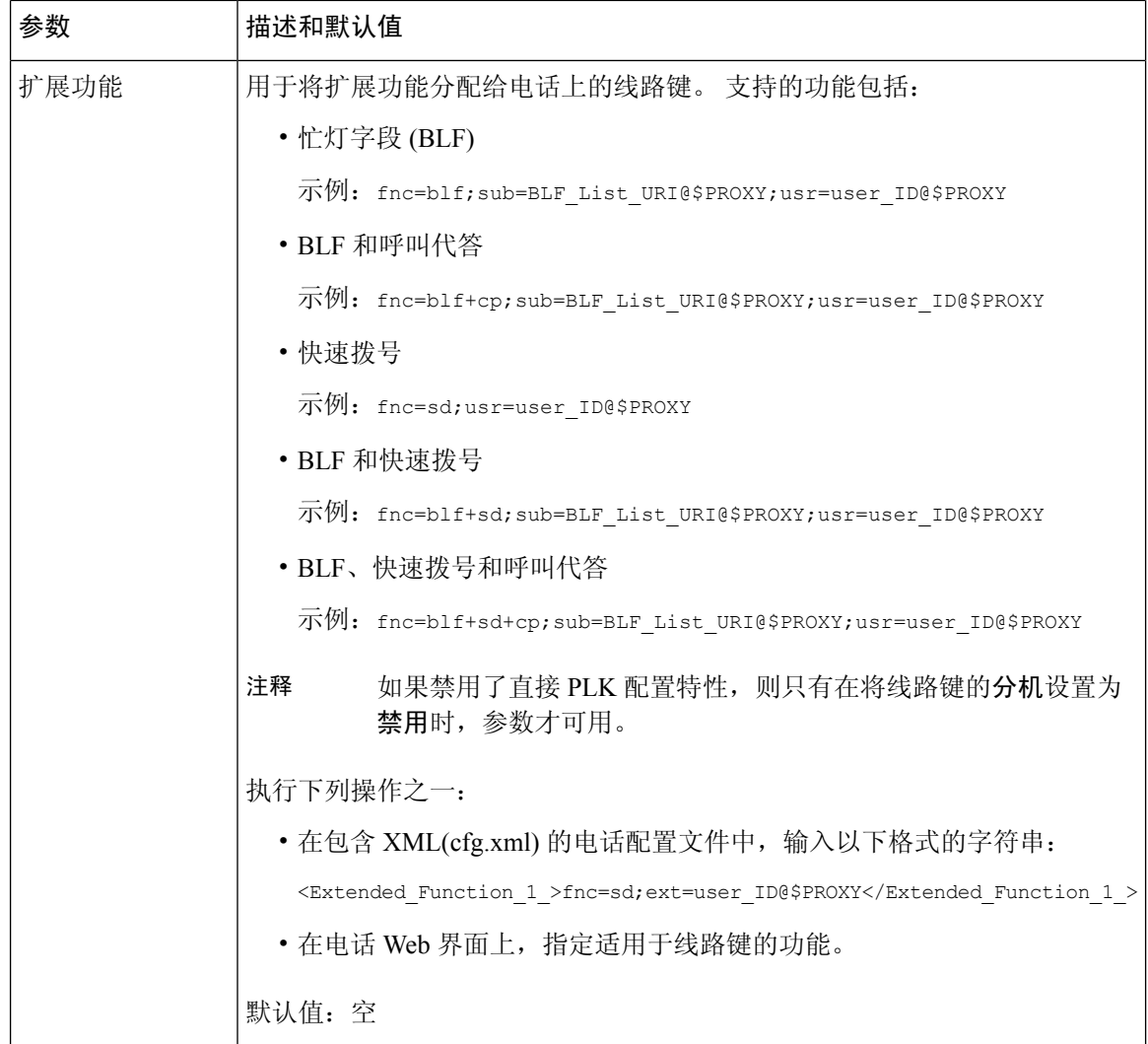

# 在线路键上配置快速拨号

您可以在用户电话的空闲线路上配置快速拨号。然后,用户可以使用该线路键快速拨号。当您启用 线路键上的快速拨号时,用户可看到快速拨号图标、名称、快速拨号线路键的分机号码。 用户按下 线路键可拨打分配的分机。

### 开始之前

访问电话管理网页。 请参阅: 访问电话 Web 界面, 第 139 页。

### 过程

步骤 **1** 选择语音 > 电话。

步骤 **2** 选择用于配置快速拨号的线路键。

- 步骤 **3** (可选) 将分机参数设置为禁用以禁用分机。
	- 如果禁用直接PLK配置功能,则必须禁用分机以在线路键上配置快速拨号。如果启用了 该功能, 则可以跳过此步骤。 有关详细信息, 请参阅启用直接 PLK 配置, 第 369 页。 注释

您还可以在电话配置文件(cfg.xml)中配置此参数。参数特定于线路。输入一个以下格式的字符串: <Extension\_2\_ ua="na">Disabled</Extension\_2\_>

步骤 **4** 在扩展功能参数中输入一个以下格式的字符串:

fnc=sd;ext=9999@\$PROXY;nme=xxxx

如果您使用字母数字拨号功能配置电话,在该功能中电话可以使用字母数字字符而非传统数字拨打 电话, 那么您可以输入一个以下格式的字符串:

fnc=sd;ext=xxxx.yyyy@\$PROXY;vid=n;nme=xxxx

其中:

- fnc= sd 表示"功能=快速拨号"
- ext=9999 是线路键呼叫的电话。 9999 可替换为适当的电话号码。

ext=xxxx.yyyy 是线路键呼叫的电话。 xxxx.yyyy 可替换为字母数字字符。 您可以使用这些字符 进行字母数字拨号: a 至 z、A 至 Z、0 至 9、-、\_、. 和 +。

- vid=n 是电话的线路索引。
- nme=XXXX 是电话上显示的快速拨号线路键的名称。 XXXX 替换为名称。

您还可以在电话配置文件(cfg.xml)中配置此参数。参数特定于线路。输入一个以下格式的字符串: <Extended\_Function\_2\_ ua="na">fnc=sd;ext=9999@\$PROXY;nme=xxxx</Extended\_Function\_2\_>

步骤 **5** 单击 **Submit All Changes**。

## **DTMF** 等待和暂停参数

快速拨号、目录、扩展功能以及在电话中配置的其他字符串可以包含等待 (**X**) 和暂停 (**,**) 字符。 这些 字符允许手动和自动 DTMF(双音多频)信号传输。

您可以添加以下格式的等待和暂停字符与快速拨号、扩展功能或目录字符串:

{Dial\_String}[ ][,|X][DTMF\_string][,|X][DTMF\_string]

其中:

- Dial String 用户尝试接通的号码。 例如: 8537777 或 14088537777。
- [](空格)—拨号终止字符,用于定义或界定拨号字符串的末尾。空格是必需的。如果电话在 空格之前遇到一个 X 或逗号 (.), 这些字符会被视为拨号字符串的一部分。
- , (逗号)— 字符串中插入的每个逗号提供 2 秒的暂停。
- X(等待)— 指示电话正在等待用户输入和确认。

当用户用键盘手动输入DTMF信号时,会看到一条消息,确认手动输入项的传输已完成。确认 后,电话将发送 *DTMF\_string* 定义的任何 DTMF 信号。 电话会执行下一个参数。 如果拨号字 符串中没有更多参数要执行,电话将退出到主屏幕。

直到用户确认等待提示后,或呼叫被用户或远程设备终止后,等待提示窗口才会消失。

• DTMF string — 呼叫接通后用户发送到远程设备的 DTMF 信号。 电话不能发送除有效 DTMF 信号以外的信号。

#### 示例:

#### 18887225555,,5552X2222

快速拨号项会触发电话拨打 188872255555。 空格指示拨号字符串的末尾。 电话会等待 4 秒(2个 逗号),然后会发送 DTMF 信号 5552。

随即会显示一则消息,提示用户手动输入数字。 用户拨完数字后,需要按确定以确认手动输入已完 成。 电话会发送 DTMF 信号 2222。

### 使用指南

只要呼叫处于接通状态,用户就可以随时传输数字。

包括X或逗号(,)在内的字符串的最大长度限于快速拨号项、拨号屏幕项、目录项以及其他所拨字符 串的长度。

当发起等待时,电话将显示主屏幕,并提示用户使用键盘输入更多数字。 如果用户正在编辑条目时 发生此操作,所作的编辑可能会丢失。

如果拨打呼叫时仅拨号字符串的第一部分与拨号方案匹配,则与拨号方案不匹配的拨号字符串部分 将被忽略。 例如:

85377776666,,1,23

如果 8537777 与拨号方案匹配,则 6666 这几个字符将被忽略。 电话在发送 DTMF 1 之前等待 4 秒。然后等待 2 秒并发送 DTMF 23。

当记录呼叫时,电话只会记录拨号字符串,而不会记录 DTMF 字符串。

有效的 DTMF 信号为 0-9、\* 或 #。 所有其他字符都会被忽略。

### 限制

当呼叫接通并立即转接时,电话可能无法处理DTMF信号。这取决于在转接之前呼叫接通的时间长 度。

# 用于监控其他电话的电话配置

您可以将电话配置为监控其他电话上的线路状态。 如果用户经常处理同事的呼叫,并需要查看他们 是否能应答呼叫,则此功能非常有用。电话通过单独的线路键监控每条线路。监控线路键用作忙灯 字段 (BLF) 键。 BLF 是一种 LED 指示灯,可以改变颜色以指示受监控线路的状态:

### 表 **19: BLF** 键 **LED** 状态

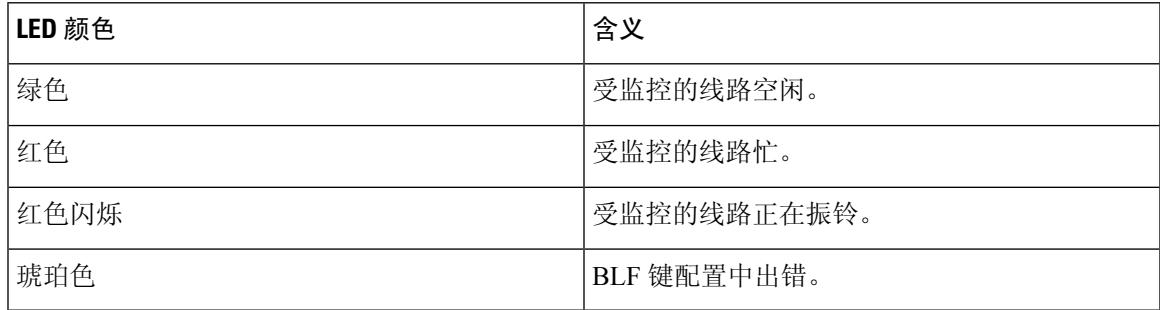

如果电话已注册到 BroadSoft 服务器,您可以通过一组配置将电话设置为监控多个用户。

### 将电话配置为监控多个用户的线路

如果电话已注册到 BroadSoft 服务器,您可以配置电话以监控整个 BLF 列表。 电话会按顺序分配可 用的线路键以监控 BLF 列表条目,并开始在 BLF 键上显示受监控线路的状态。

您还可以使用 XML(cfg.xml) 代码在电话配置文件中配置参数。 要配置各个参数,请参阅监控多个 用户线路的参数, 第 204 页中的字符串语法。

### 开始之前

- 确保电话已注册到 BroadSoft 服务器。
- 已在 BroadSoft 服务器上为电话用户设置了 BLF 列表。
- 访问管理 Web 界面。 请参阅: 访问电话 Web 界面, 第 139 页。
- 确保 BLF 键上的监控线路不处于不活动模式。

### 过程

步骤 **1** 选择语音 > 话务台。

步骤 **2** 如监控多个用户线路的参数,第204页中所述,配置**BLF**列表**URI**、将线路键用于**BLF**列表、**BLF** 列表和 **BLF** 标签显示模式。

如果您允许用户配置单个 BLF 键(请参阅允许用户在线路键上配置功能,第197页),我们建议将 **BLF** 列表设置为隐藏。

步骤 **3** 单击 **Submit All Changes**。

### 监控多个用户线路的参数

下表定义了电话 Web 界面中语音 > **Att** 控制台选项卡下常规部分中 BLF 参数的功能和用法。 它还定 义了电话配置文件 (cfg.xml) 中添加的字符串的语法,其中包含用于配置参数的 XML 代码。

#### 表 **20:** 监控多个用户线路的参数

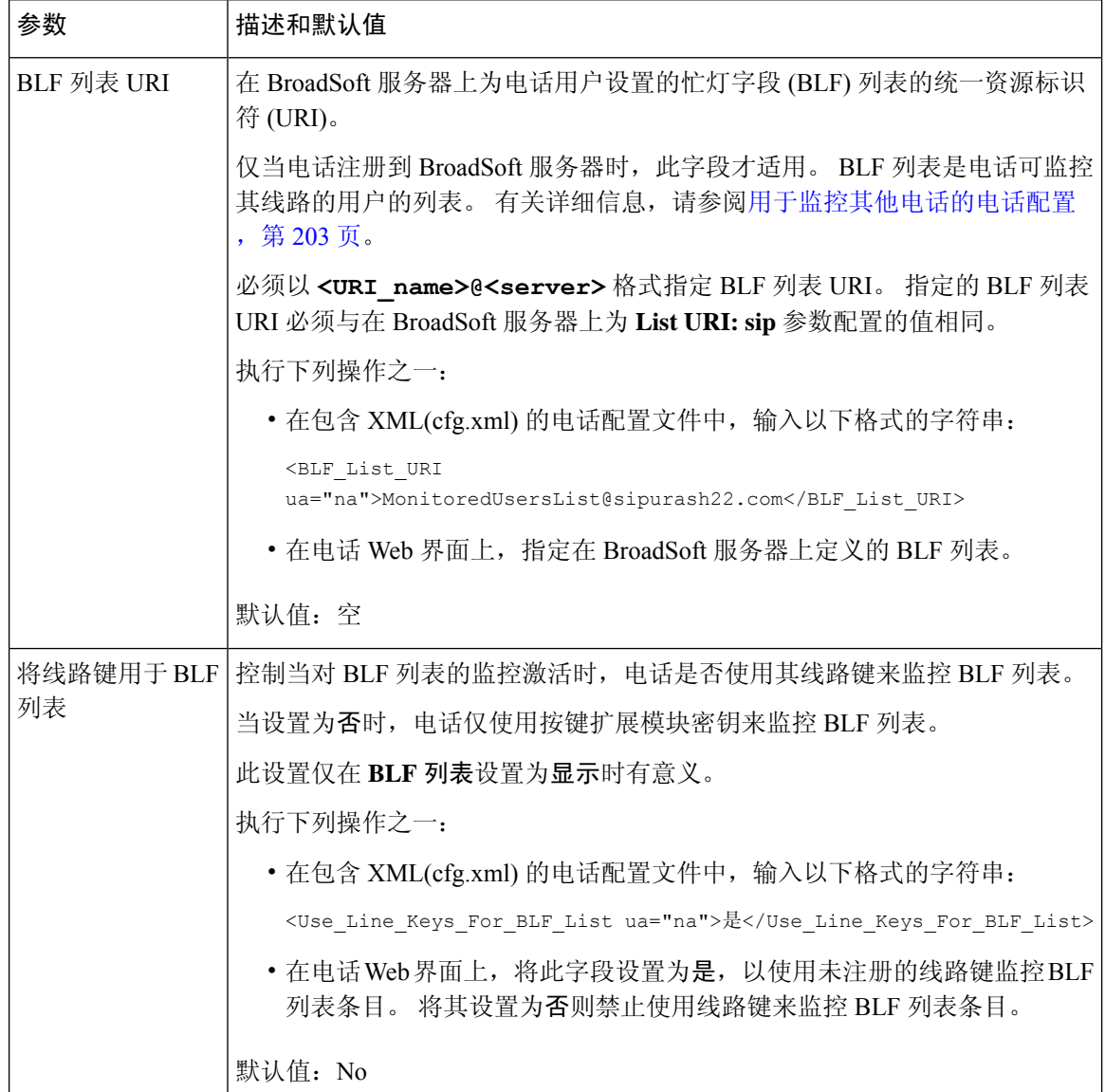

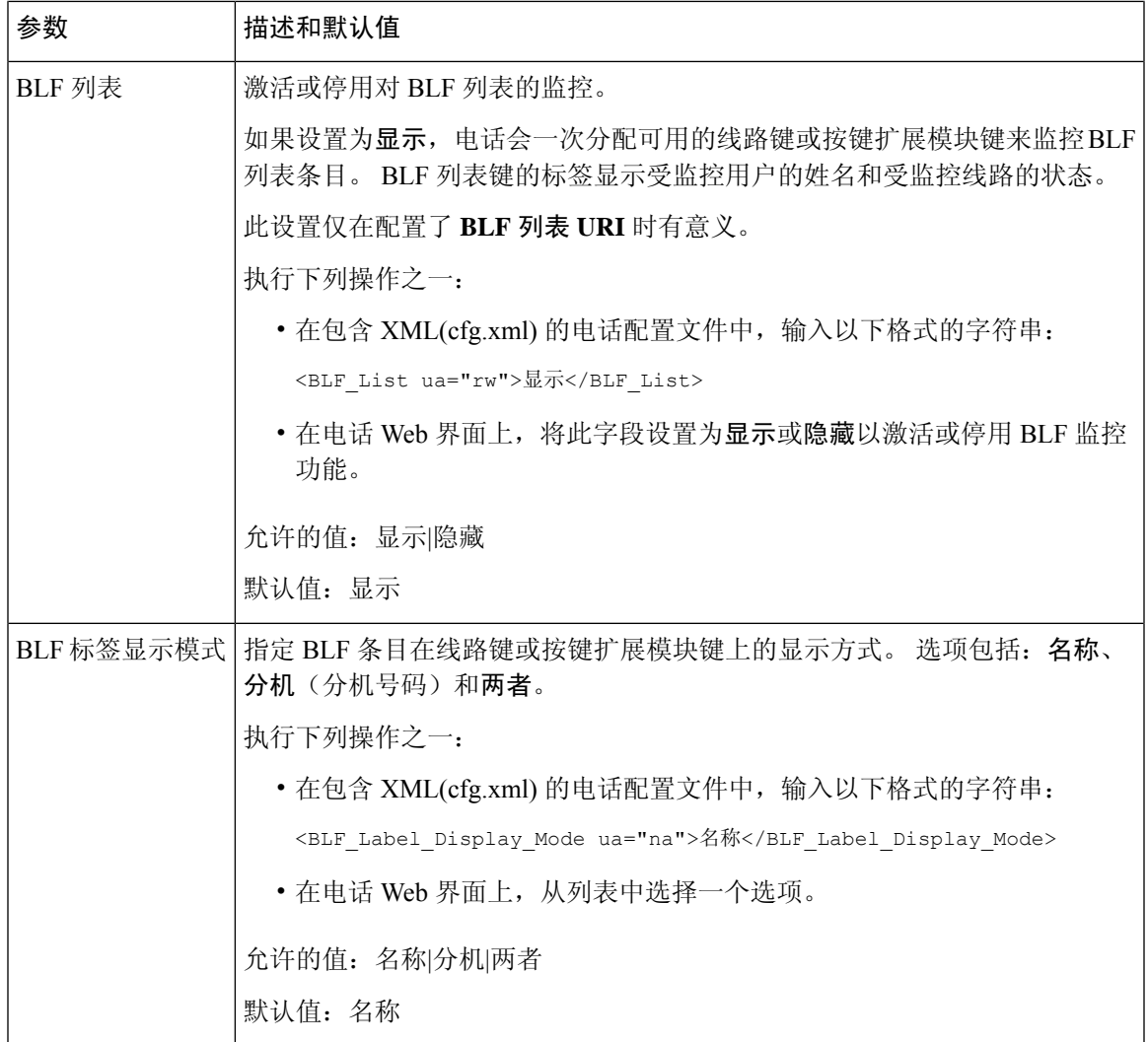

### 在电话上将线路键配置为监控一位用户的线路

当用户需要监控同事是否有空处理呼叫时,您可以在电话线路配置忙灯字段。

您可以将忙灯字段配置为与快速拨号或呼叫代答的任意组合配合使用。 例如,单独的忙灯字段、忙 灯字段和快速拨号、忙灯字段和呼叫代答,或者忙灯字段、快速拨号以及呼叫代答,这些都可以配 置以配合使用。 但单独的快速拨号需要不同的配置。

您还可以使用 XML(cfg.xml) 代码在电话配置文件中配置参数。 要配置各个参数,请参阅监控单条 线路的参数 ,第 206 页中的字符串语法。

### 开始之前

- 访问电话管理网页。 请参阅: 访问电话 Web 界面, 第 139 页。
- 确保用于配置忙灯字段的线路键不处于不活动模式。

#### 过程

步骤 **1** 选择语音 > 电话。

步骤 **2** 选择要配置忙灯字段的线路键。

步骤3 配置分机、扩展功能以及监控单条线路的参数, 第 206 页中所述的字段。

步骤 **4** 单击 **Submit All Changes**。

### 监控单条线路的参数

下表定义了电话 Web 界面中语音 > 电话选项卡下线路键 **(n)** 部分中忙灯字段 (BLF) 参数的功能和用 法。 它还定义了电话配置文件 (cfg.xml) 中添加的字符串的语法,其中包含用于配置参数的 XML 代 码。

### 表 **21:** 监控单条线路的参数

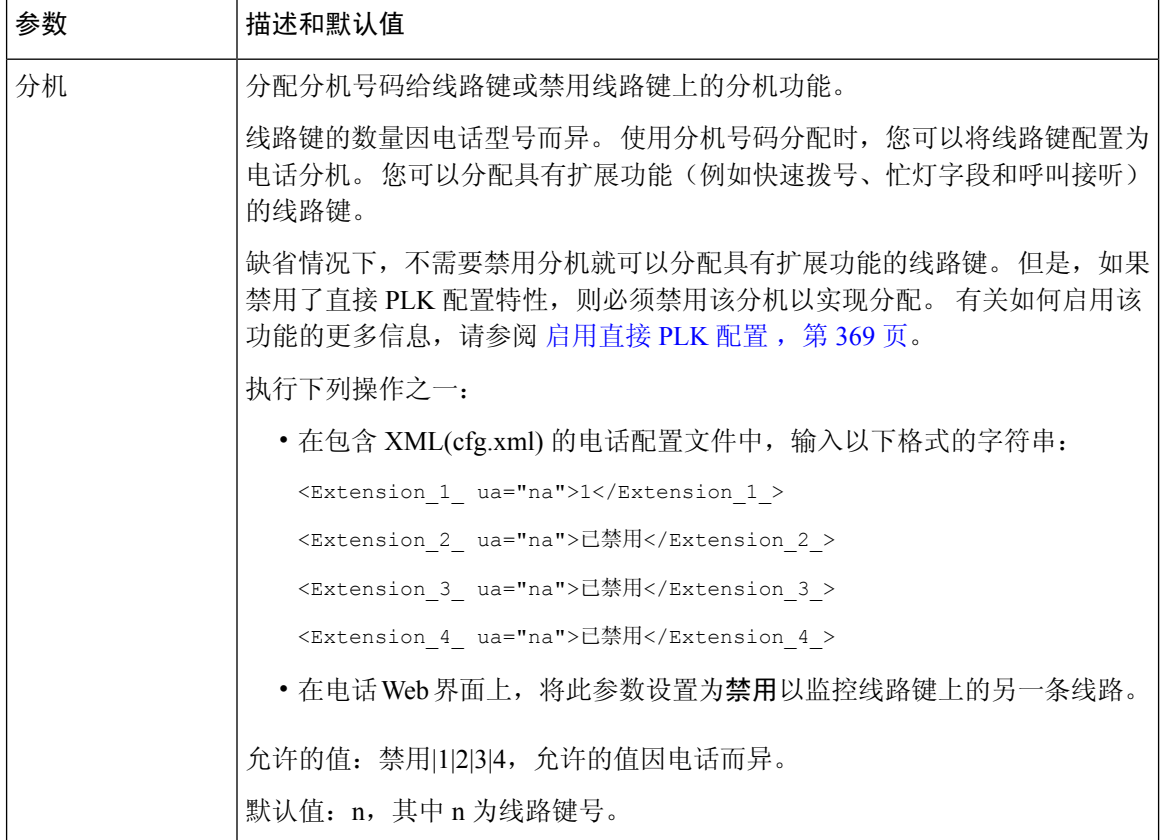

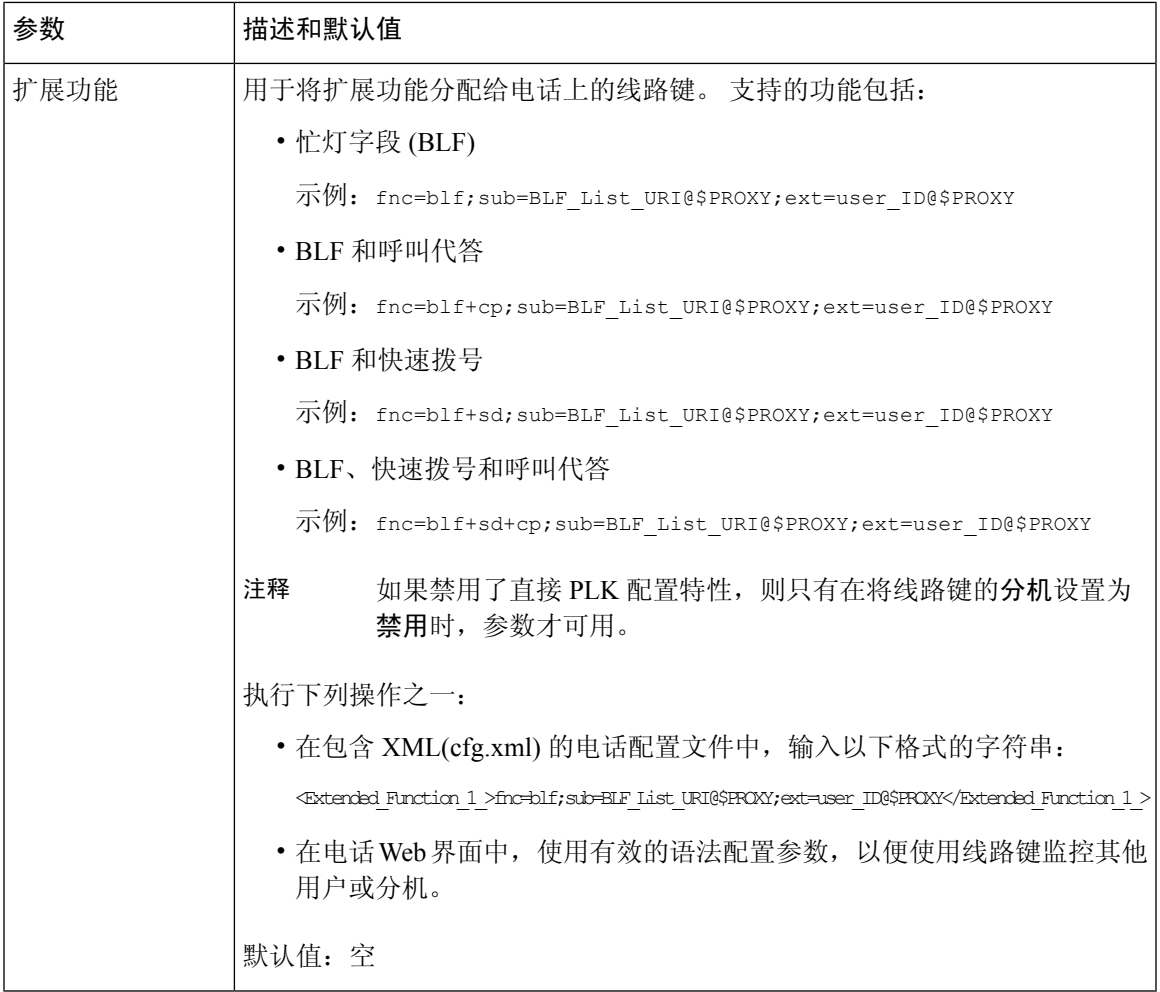

# 使用星号代码启用会议按键

您可以为会议按键添加星号代码,以便用户只需按一次按键即可将多个活动呼叫添加到会议中。 您 可以在电话网页上启用此功能。

### 开始之前

- 电话服务器必须支持此功能。
- 访问电话管理网页。 请参阅: 访问电话 Web 界面, 第 139 页。

### 过程

步骤 **1** 选择语音 > 分机 **(n)**,其中 n 是分机号码。

步骤 **2** 在 **Call Features Settings** 部分,如会议按键参数 ,第 208 页中所述配置 **Conference Single Hardkey** 和 **Conference Bridge URL** 字段。

您还可以使用 xml 文件启用会议按键。 输入一个以下格式的字符串:

<Conference\_Bridge\_URL\_1\_ ua="na">\*55</Conference\_Bridge\_URL\_1\_>

<Conference\_Single\_Hardkey\_1\_ ua="na">Yes</Conference\_Single\_Hardkey\_1\_>

步骤 **3** 单击 **Submit All Changes**。

### 会议按键参数

下表定义了电话 Web 界面 **Voice** > **Ext (n)**选项卡下的"呼叫功能设置"部分中会议按键参数的功能 和用法。它还定义了电话配置文件(cfg.xml)中添加的字符串的语法,其中包含用于配置参数的XML 代码。

### 表 **22:** 会议按键参数

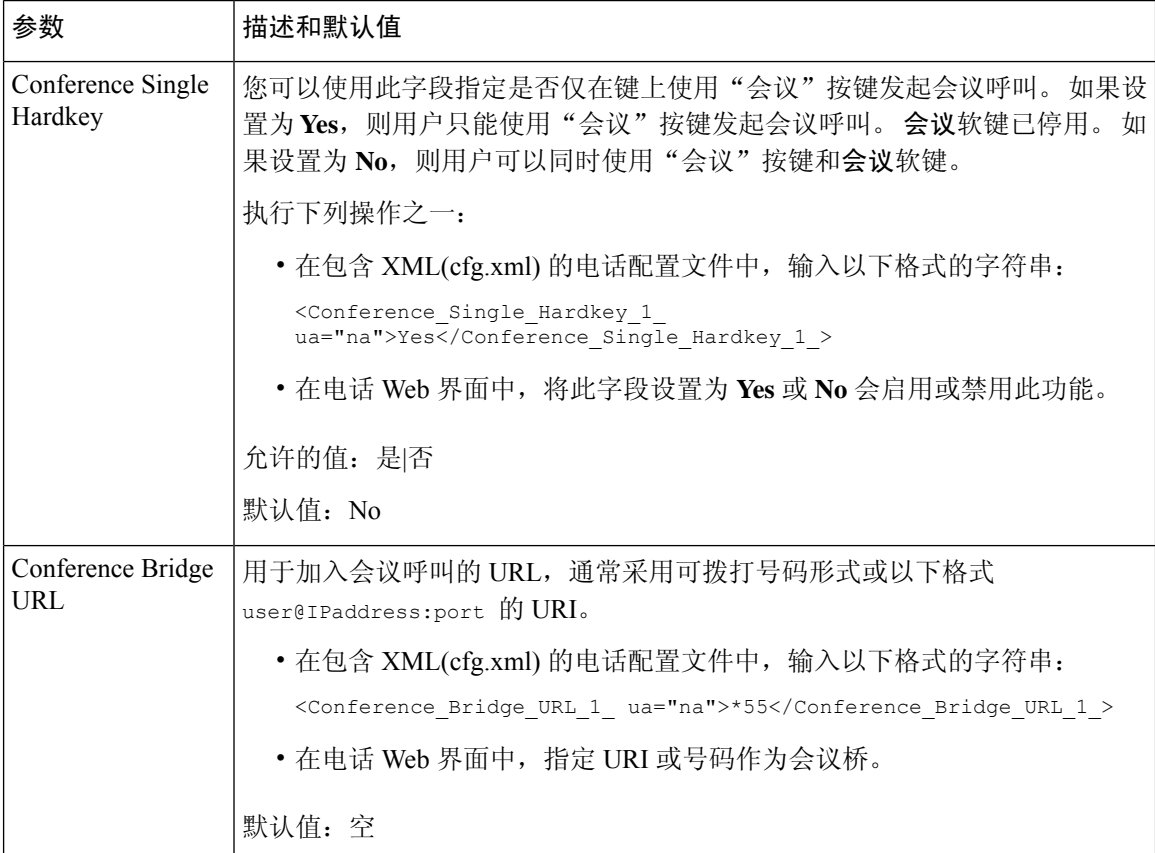

## 启用拨号协助(**8800** 和 **6871**)

您可以配置拨号协助,以便用户可以更快速地拨打电话。 用户拨号时,电话屏幕上显示高度匹配的 电话号码的列表。

### 开始之前

访问电话管理 Web 界面。 请参阅: 访问电话 Web 界面, 第 139 页。

过程

### 步骤 **1** 选择语音 > 用户。

步骤 **2** 在补充服务部分,将拨号协助字段设置为是。 您也可以在电话配置文件 (cfg.xml) 中启用拨号协助。

<Dial\_Assistance ua="rw">No</Dial\_Assistance>

步骤 **3** 单击 **Submit All Changes**。

## 配置字母数字拨号

您可以配置一部电话,以便电话用户可以通过拨打字母数字字符而非仅数字来发起呼叫。 在电话网 页上,您可以配置快速拨号、忙灯字段 (BLF) 和呼叫代答的字母数字拨号。

### 开始之前

访问电话管理网页。 请参阅: 访问电话 Web 界面, 第 139 页。

过程

步骤 **1** 选择语音 > 分机**(n)**。

步骤 **2** 在 **Dial Plan** 部分,将 **Enable URI Dialing** 设置为 **Yes** 可启用字母数字拨号。

您还可以在配置文件 (cfg.xml) 中配置参数。 参数特定于线路。

<Enable\_URI\_Dialing\_1\_ ua="na">Yes</Enable\_URI\_Dialing\_1\_>

步骤 **3** 选择**Voice** > **Phone**,您可以添加下列格式的线路键字符串,以便启用采用字母数字拨号功能的快速 拨号:

fnc=sd;ext=xxxx.yyyy@\$PROXY;nme=yyyy,xxxx

例如:

fnc=sd;ext=first.last@\$PROXY;nme=Last,First

以上示例将使用户能够拨打 "first.last" 发出呼叫。

注释 可用于字母数字拨号的支持字符有: a 至 z、A 至 Z、0 至 9、-、 、. 和 +。

步骤 **4** 单击 **Submit All Changes**。

## 呼叫暂留

通过呼叫暂留,您可以暂留呼叫,然后从您的电话或从另一部电话取回呼叫。 如果您配置了此功 能,线路键上的 LED 指示灯会显示以下颜色:

- 绿色 LED 指示灯 已成功配置呼叫暂留。
- 琥珀色 LED 指示灯 未配置呼叫暂留。
- 缓慢闪烁的红色 LED 指示灯 呼叫被暂留。

### 使用星号代码配置呼叫暂留

您可以配置呼叫暂留,以便用户可以保留呼叫,然后从用户的电话或其他电话中提取此呼叫。 在配置呼叫暂留时,该呼叫暂留代码和呼叫取消暂留代码必须与服务器上配置的功能访问码相匹配。

### 开始之前

访问电话管理网页。 请参阅: 访问电话 Web 界面, 第 139 页。

### 过程

### 步骤 **1** 选择语音 > 区域。

### 步骤 **2** 在呼叫暂留代码字段输入 **\*68**。

您也可以通过输入以下格式的字符串,在配置文件 (cfg.xml) 中配置参数: <Call\_Park\_Code ua="na">\*68</Call\_Park\_Code>

步骤 **3** 在呼叫取消暂留代码字段输入 **\*88**。

您也可以通过输入以下格式的字符串,在配置文件 (cfg.xml) 中配置参数: <Call\_Unpark\_Code ua="na">\*88</Call\_Unpark\_Code>

#### 步骤 **4** 单击 **Submit All Changes**。

### 配置一键呼叫暂留

通过一键呼叫暂留,无需输入用于暂留和取消暂留呼叫的按键组合。 您也可以在专用的呼叫暂留分机中配置暂留呼叫

### 开始之前

访问电话 Web 界面, 第 139 页和 将电话配置为监控多个用户的线路, 第 203 页

过程

### 步骤 **1** 转至语音 > 话务台。

步骤 **2** 在 **BLF** 列表 **URI** 字段中,输入 **uri\_name@server**。

**BLF** 列表 **URI** 字段的值必须与在 BroadSoft 服务器上为 **List URI:sip** 参数配置的值相同。

您也可以通过输入以下格式的字符串,在配置文件 (cfg.xml) 中配置此参数:

<BLF\_List\_URI ua="na">uri\_name@server</BLF\_List\_URI>

### 步骤 **3** 从 **BLF** 列表功能选项下拉列表中,选择 **prk**。

您也可以通过输入以下格式的字符串,在配置文件 (cfg.xml) 中配置此参数:

<BLF\_List\_Feature\_Options ua="na">prk</BLF\_List\_Feature\_Options>

允许的值:blf+sd+cp|prk. 默认值为 blf+sd+cp。

示例:

• 将**BLF**列表功能选项字段设置为**blf+sd+cp**,自动分配的键可用于blf+sd+cp功能或呼叫暂留 功能。 如果资源元素中包含 **type="park"**,自动分配的键将用于呼叫暂留功能,否则,当不 包括该类型时,它将用于 blf+sd+cp 功能。

在服务器中,NOTIFY 请求中有三个资源元素。 在资源元素中输入格式中的字符串,并在呼叫 暂留分机资源 URI 中新增属性 **type="park"**:

<resource uri="sip:test01@as1bsoft.sipurash.com"><name>test 01</name><instance id="cROdMctbQE" state="active" cid="BQQ7uR@broadworks"/></resource>

<resource uri="sip:2345@as1bsoft.sipurash.com" type="park"><name>Park Location1</name><instance id="cROdMctbQE" state="active" cid="BQQ8uR@broadworks"/></resource>

<resource uri="sip:test02@as1bsoft.sipurash.com"><name>test 02</name><instance id="cROdMctbQE" state="active" cid="BQQ9uR@broadworks"/></resource>

成功配置后,电话将监视测试 01、暂留位置 1 和测试 02. 如果呼叫暂留分机和用户成功订阅, 将分别为呼叫保留或 BLF 功能分配线路键,并获得受监控的分机和用户状态。

• 当 **BLF** 列表功能选项字段设置为 **prk** 时,BLF 列表 URI 会监控呼叫暂留分机和用户。

在服务器中,NOTIFY 请求中有三个资源元素。 在资源元素中输入格式中的字符串,并在呼叫 暂留分机资源 URI 中新增属性 **type="park"**:

<resource uri="sip:test01@as1bsoft.sipurash.com"><name>test 01</name><instance id="cROdMctbQE" state="active" cid="BQQ7uR@broadworks"/></resource>

<resource uri="sip:2345@as1bsoft.sipurash.com" type="park"><name>Park Location1</name><instance id="cROdMctbQE" state="active" cid="BQQ8uR@broadworks"/></resource>

<resource uri="sip:test02@as1bsoft.sipurash.com"><name>test 02</name><instance id="cROdMctbQE" state="active" cid="BQQ9uR@broadworks"/></resource>

成功配置后,电话将监视测试 01、暂留位置 1 和测试 02. 如果呼叫暂留分机和用户成功订阅, 将为呼叫保留功能分配线路键,并获得受监控的分机和用户状态。

### 步骤 **4** 单击 **Submit All Changes**。

## 将呼叫暂留添加到线路键

您可以将呼叫暂留添加到线路键,以便用户能够暂时存储并取回呼叫。 专用线路和共享线路支持呼 叫暂留。

#### 开始之前

访问电话管理网页。 请参阅: 访问电话 Web 界面, 第 139 页。

### 过程

- 步骤 **1** 选择语音 > 电话。
- 步骤 **2** 选择一个线路键。
- 步骤 **3** (可选) 将分机参数设置为禁用以禁用分机。
	- 如果禁用了直接PLK配置功能,则必须禁用分机以向线路键添加呼叫保留。如果启用了 该功能, 则可以跳过此步骤。 有关详细信息, 请参阅启用直接 PLK 配置, 第 369 页。 注释

您还可以在电话配置文件(cfg.xml)中配置此参数。参数特定于线路。输入一个以下格式的字符串: <Extension\_2\_ ua="na">Disabled</Extension\_2\_>

步骤 **4** 在扩展功能参数中输入一个以下格式的字符串:

对于专用线路,输入

fnc=prk;sub=\$USER@\$PROXY;nme=CallPark-Slot1;vid=1

对于共享线路,输入

fnc=prk;sub=\$USER@\$PROXY;nme=CallPark-Slot1;orbit=<DN of shared line>;vid=1

其中:

- fnc=prk 表示"功能=呼叫暂留"
- sub 是被监控暂留插槽的 SIP URI。
- nme 是使用呼叫暂留线路键时电话上显示的名称。
- orbit 是共享线路的 DN。
- vid 是分机 ID。 可从指定分机检索 \$USER 和 \$PROXY 的值。 如果功能字符串中缺少 vid,系 统将从分机 1 检索 \$USER 和 \$PROXY 的值。

您还可以在配置文件 (cfg.xml) 中配置线路特定的参数。 输入一个以下格式的字符串:

```
<Extended_Function_2_
ua="na">fnc=prk;sub=$USER@$PROXY;nme=CallPark-Slot1;vid=1;</Extended Function 2 >
```
步骤 **5** 单击 **Submit All Changes**。

## 设置可选的网络配置

可选网络服务器提供 DNS 查找、网络时间、日志记录和设备发现等资源。 它还可用于在用户电话 上添加 PC 端口镜像。 您的用户还可以从电话上启用或禁用此服务。

您还可以使用 XML(cfg.xml) 代码配置电话配置文件中的参数。 要配置各个参数,请参阅可选网络 配置参数 ,第 213 页中的字符串语法。

### 开始之前

访问电话管理网页。 请参阅: 访问电话 Web 界面, 第 139 页。

#### 过程

步骤 **1** 选择语音 > 系统。

步骤 **2** 在可选的网络配置部分,按可选网络配置参数 ,第 213 页中所述设置字段。

步骤 **3** 单击 **Submit All Changes**。

### 可选网络配置参数

下表定义了电话 Web 界面中语音 > 系统选项卡下可选网络配置部分中访问控制参数的功能和用法。 它还定义了电话配置文件 (cfg.xml) 中添加的字符串的语法,其中包含用于配置参数的 XML 代码。

### 表 **23:** 可选网络配置参数

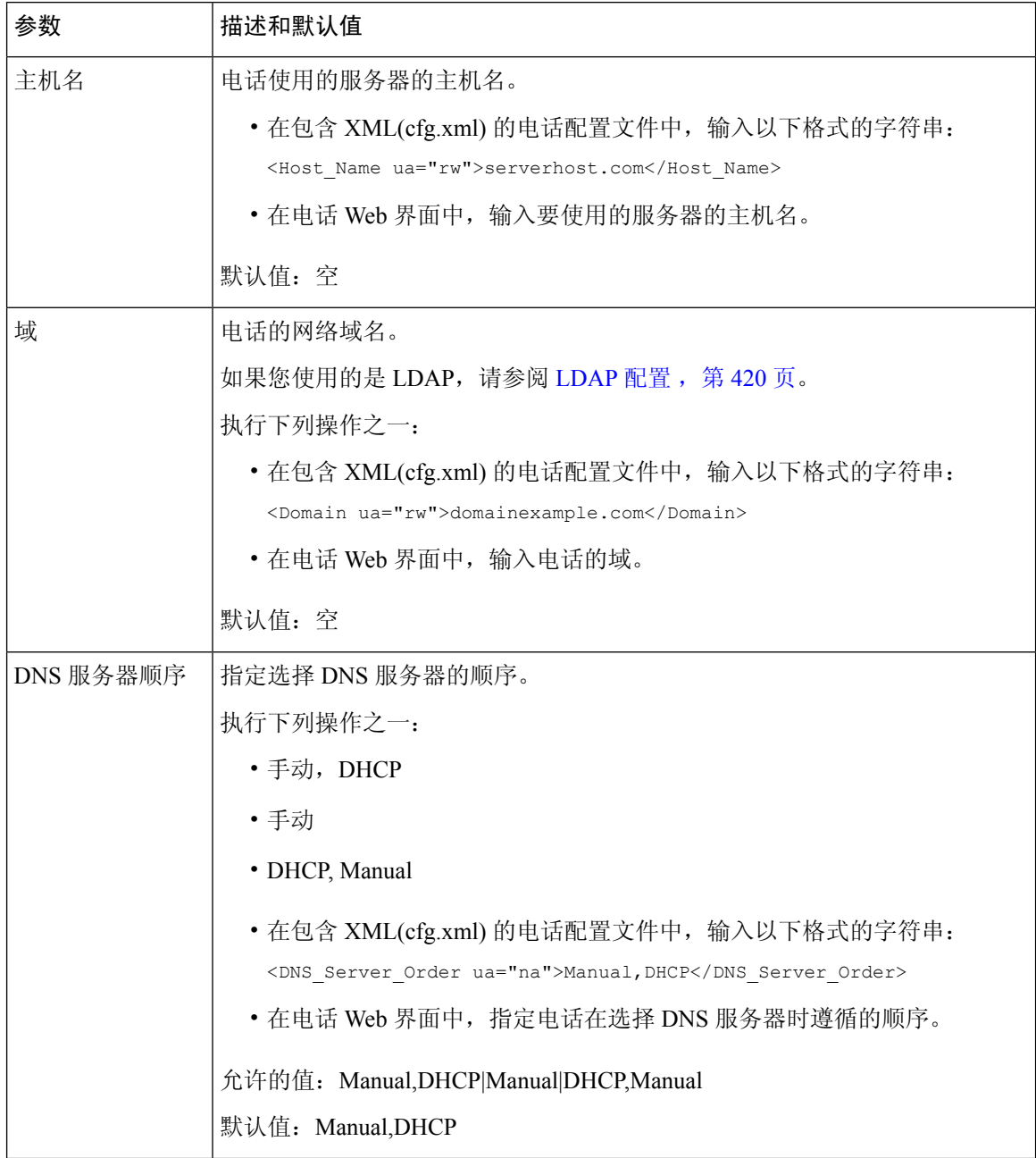

I

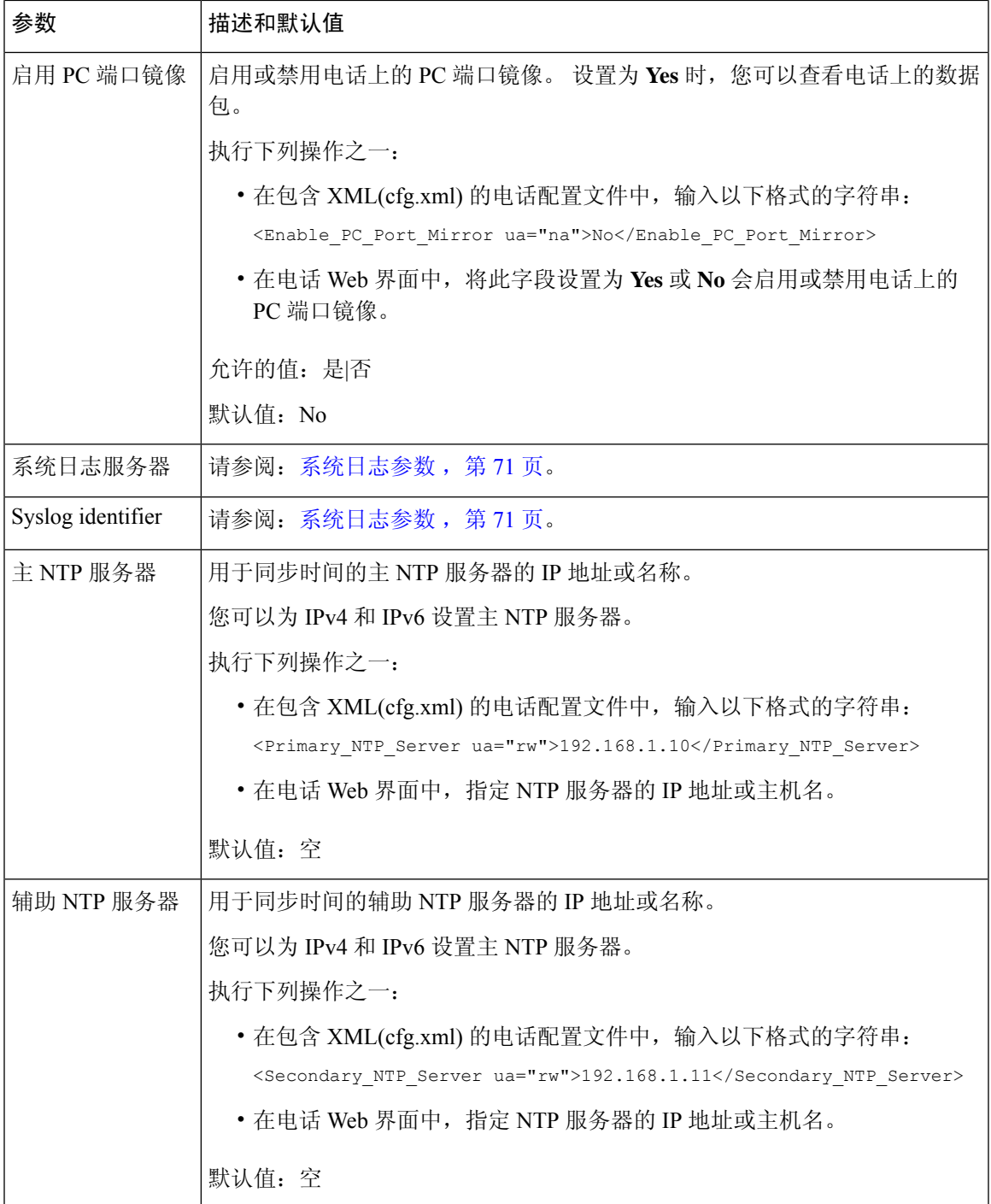

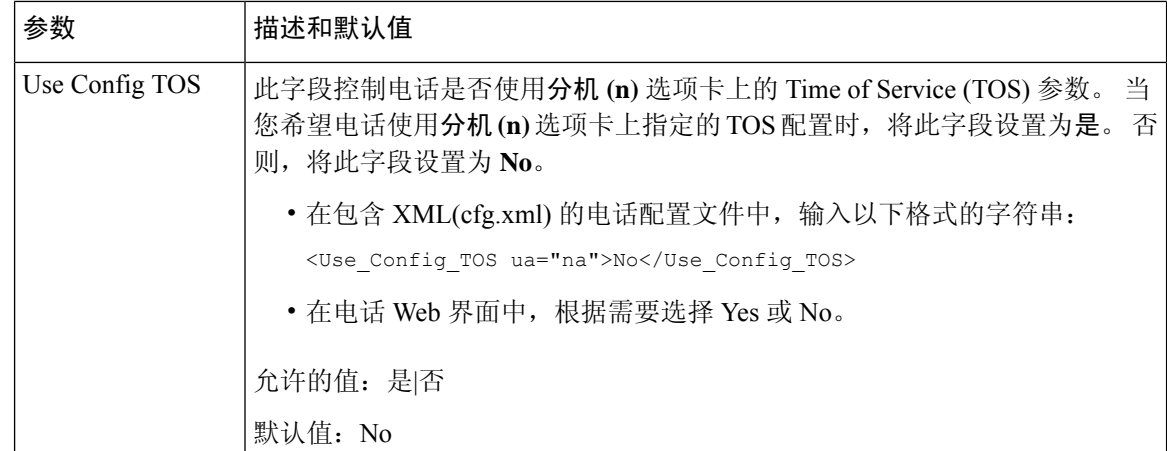

# 为 **E911** 启用 **LLDP X-SWITCH-INFO** 支持

您可以通过向 REGISTER sip 消息添加额外的标头(名为"X-SWITCH-INFO")来启用 LLDP X-SWITCH-INFO 支持功能,该标头包含 LLDP 数据单元中通告的以下交换机信息:

### 开始之前

- 访问电话管理网页。 请参阅: 访问电话 Web 界面, 第 139 页。
- 确保您已在分机 n 中配置 SIP 注册,并且分机 n 可以成功注册到服务器。

### 过程

- 步骤 **1** 选择语音 > 系统 > 可选网络配置。
- 步骤 **2** 为 **X-SWITCH-INFO** 支持参数选择是。

要禁用该功能,请选择否。

您也可以通过输入以下格式的字符串,在电话配置 XML 文件 (cfg.xml) 中配置此参数:

<X-SWITCH-INFO\_Support ua="na">Yes</X-SWITCH-INFO\_Support>

默认值:**No**。

- 步骤 **3** 对于有线电话,请执行以下操作:
	- a) 选择语音 > 系统 > **VLAN** 设置 > 启用 **LLDP-MED**。
- 步骤 **4** 单击 **Submit All Changes**。

## **XML** 服务

电话支持 XML 服务(例如:XML 目录服务或其他 XML 应用程序)。 对于 XML 服务,仅支持 HTTP 和 HTTPS。

支持下列 Cisco XML 对象:

- CiscoIPPhoneMenu
- CiscoIPPhoneText
- CiscoIPPhoneInput
- CiscoIPPhoneDirectory
- CiscoIPPhoneIconMenu
- CiscoIPPhoneStatus
- CiscoIPPhoneExecute
- CiscoIPPhoneImage
- CiscoIPPhoneImageFile
- CiscoIPPhoneGraphicMenu
- CiscoIPPhoneFileMenu
- CiscoIPPhoneStatusFile
- CiscoIPPhoneResponse
- CiscoIPPhoneError
- CiscoIPPhoneGraphicFileMenu
- Init:CallHistory
- Key:Headset
- EditDial:n

《适用于 *Cisco Unified Communications Manager* 和多业务平台电话的 *Cisco Unified IP* 电话服务应用 程序开发说明》中包含支持的 URI 的完整列表,该文档位于此处:

[https://www.cisco.com/c/en/us/support/collaboration-endpoints/ip-phone-6800-series-multiplatform-firmware/](https://www.cisco.com/c/en/us/support/collaboration-endpoints/ip-phone-6800-series-multiplatform-firmware/products-programming-reference-guides-list.html) [products-programming-reference-guides-list.html](https://www.cisco.com/c/en/us/support/collaboration-endpoints/ip-phone-6800-series-multiplatform-firmware/products-programming-reference-guides-list.html)

[https://www.cisco.com/c/en/us/support/collaboration-endpoints/unified-ip-phone-7800-series/](https://www.cisco.com/c/en/us/support/collaboration-endpoints/unified-ip-phone-7800-series/products-programming-reference-guides-list.html) [products-programming-reference-guides-list.html](https://www.cisco.com/c/en/us/support/collaboration-endpoints/unified-ip-phone-7800-series/products-programming-reference-guides-list.html)

[https://www.cisco.com/c/en/us/support/collaboration-endpoints/ip-phone-8800-series-multiplatform-firmware/](https://www.cisco.com/c/en/us/support/collaboration-endpoints/ip-phone-8800-series-multiplatform-firmware/products-programming-reference-guides-list.html) [products-programming-reference-guides-list.html](https://www.cisco.com/c/en/us/support/collaboration-endpoints/ip-phone-8800-series-multiplatform-firmware/products-programming-reference-guides-list.html)

### **XML** 目录服务

当 XML URL 需要验证时,使用参数 **XML** 用户名和 **XML** 密码。

XML URL 中的参数 **XML** 用户名将替换为"\$XML 用户名"。

例如:

"XML 用户名"参数是 **cisco**。 XML 目录服务 URL 是

**http://www.sipurash.compath?username=\$XML\_User\_Name**。

这将导致请求 URL: http://www.sipurash.com/path?username=cisco。

### 配置电话以连接到 **XML** 应用程序

您还可以如 XML 应用程序参数, 第 218 页中所述, 在配置文件 (cfg.xml) 中配置参数。

### 开始之前

访问电话管理网页。 请参阅: 访问电话 Web 界面, 第 139 页。

#### 过程

步骤 **1** 选择语音 > 电话。

- 步骤 **2** 在 **XML Service** 部分,如 XML 应用程序参数 ,第 218 页中所述配置 **XML ApplicationService Name** 和 **XML Application Service URL** 字段。
- 步骤 **3** (可选)如 XML 应用程序参数 ,第 218 页中所述在 **XML User Name** 和 **XML Password** 字段中指定 验证 XML 服务的用户名和密码。
- 步骤 **4** 通过从外部应用程序(例如 Web 应用程序)到电话的发布来启用和配置 CGI /执行 URL 的验证。 如 XML 应用程序参数 ,第 218 页中所述配置 **CISCO XML EXE Enable** 和 **CISCO XML EXE Auth Mode** 字段。
- 步骤 **5** 单击 **Submit All Changes**。

### **XML** 应用程序参数

下表定义了电话 Web 界面中语音 > 电话选项卡下 **XML** 服务部分中 XML 应用程序参数的功能和用 法。 它还定义了电话配置文件 (cfg.xml) 中添加的字符串的语法,其中包含用于配置参数的 XML 代 码。

I

### 表 **24: XML** 应用程序参数

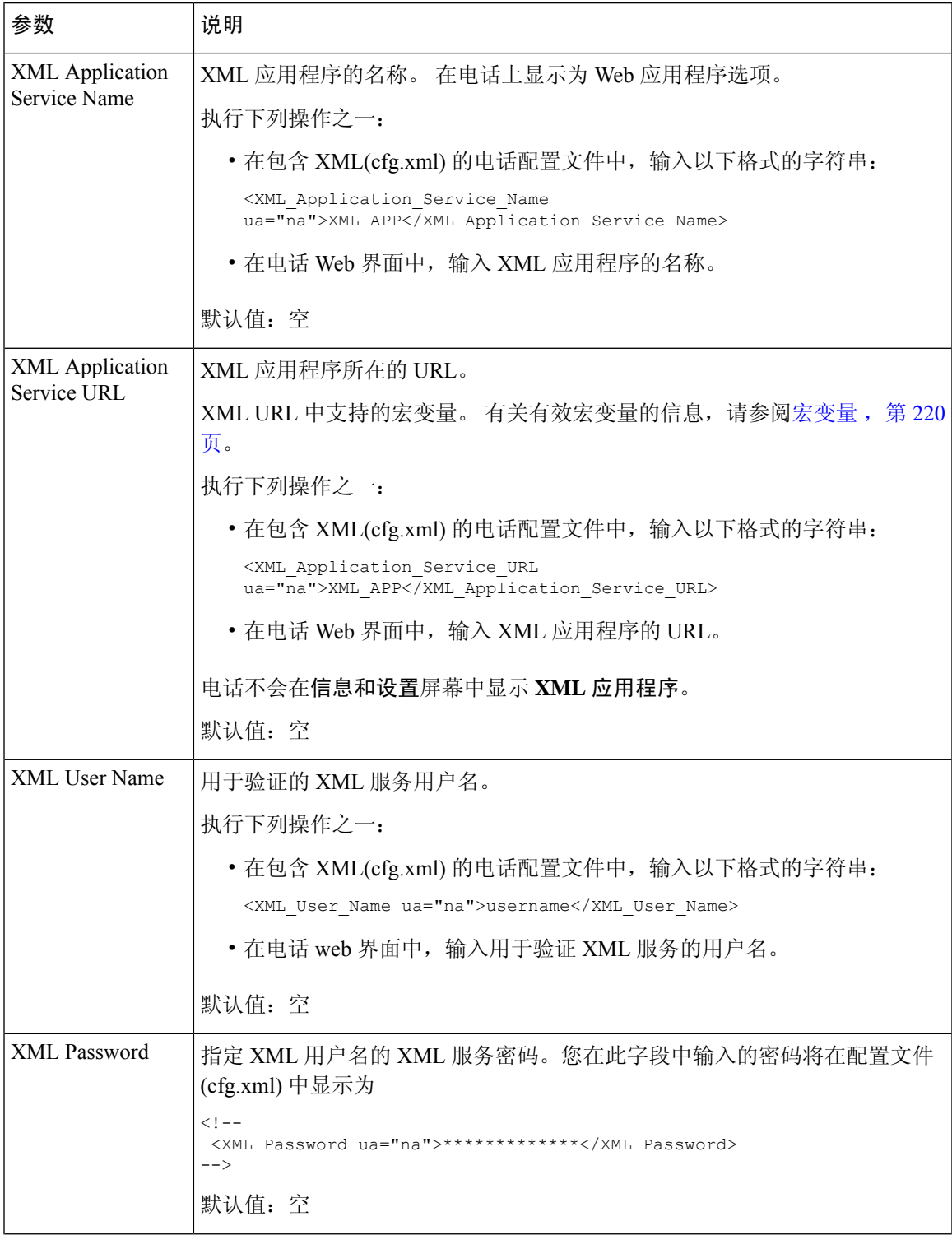

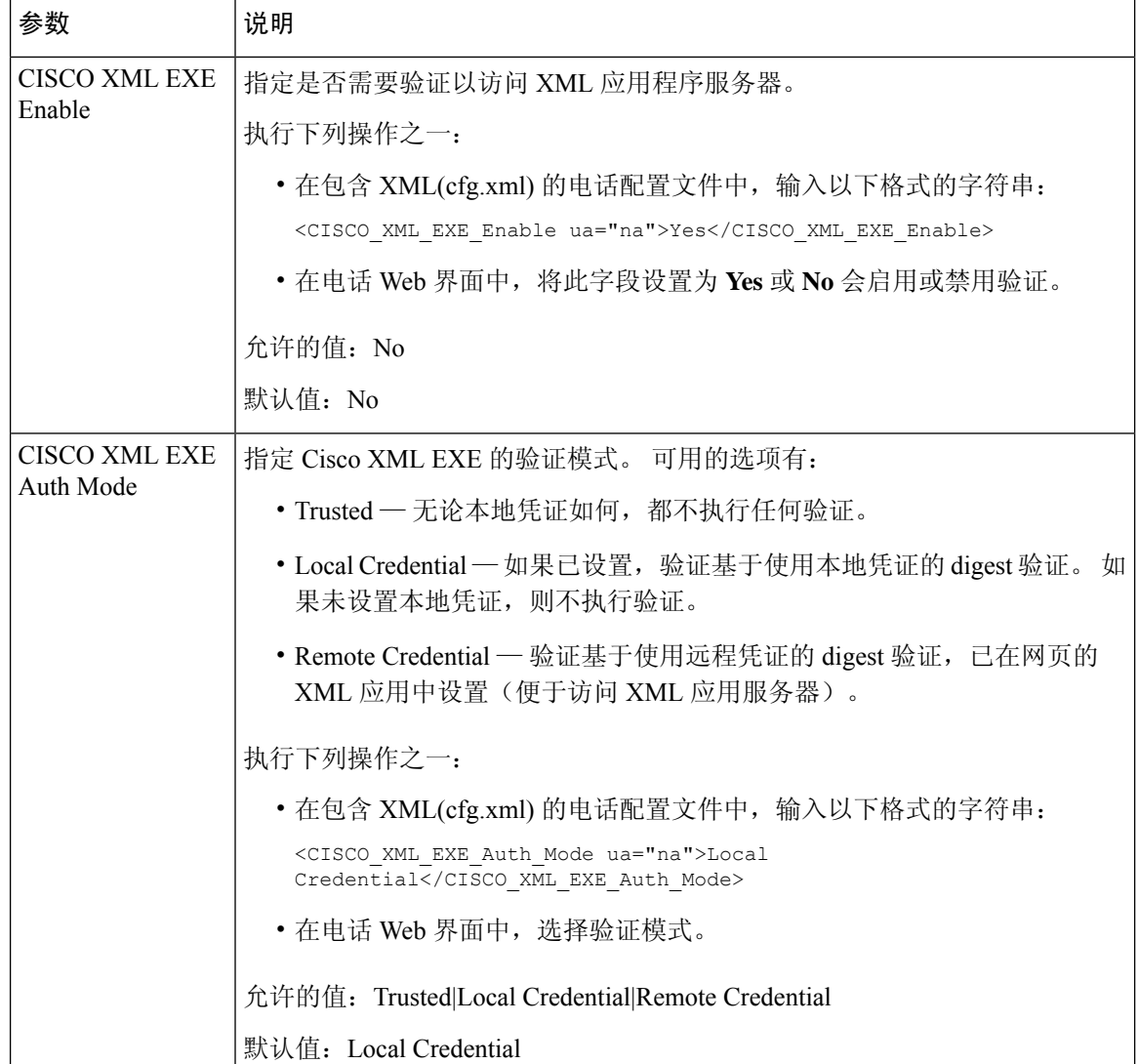

## 宏变量

您可以使用 XML URL 中的宏变量。 支持以下宏变量:

- 用户 ID UID1、UID2 至 UIDn
- 显示名称 DISPLAYNAME1、DISPLAYNAME2 至 DISPLAYNAMEn
- 验证 ID AUTHID1、AUTHID2 至 AUTHIDn
- 代理 PROXY1、PROXY2 至 PROXYn
- 使用小写十六进制数字的 MAC 地址 MA
- 产品名称 PN

 $\overline{\phantom{a}}$ 

- 产品序列号 PSN
- 序列号 SERIAL\_NUMBER

下表展示了电话支持的宏列表:

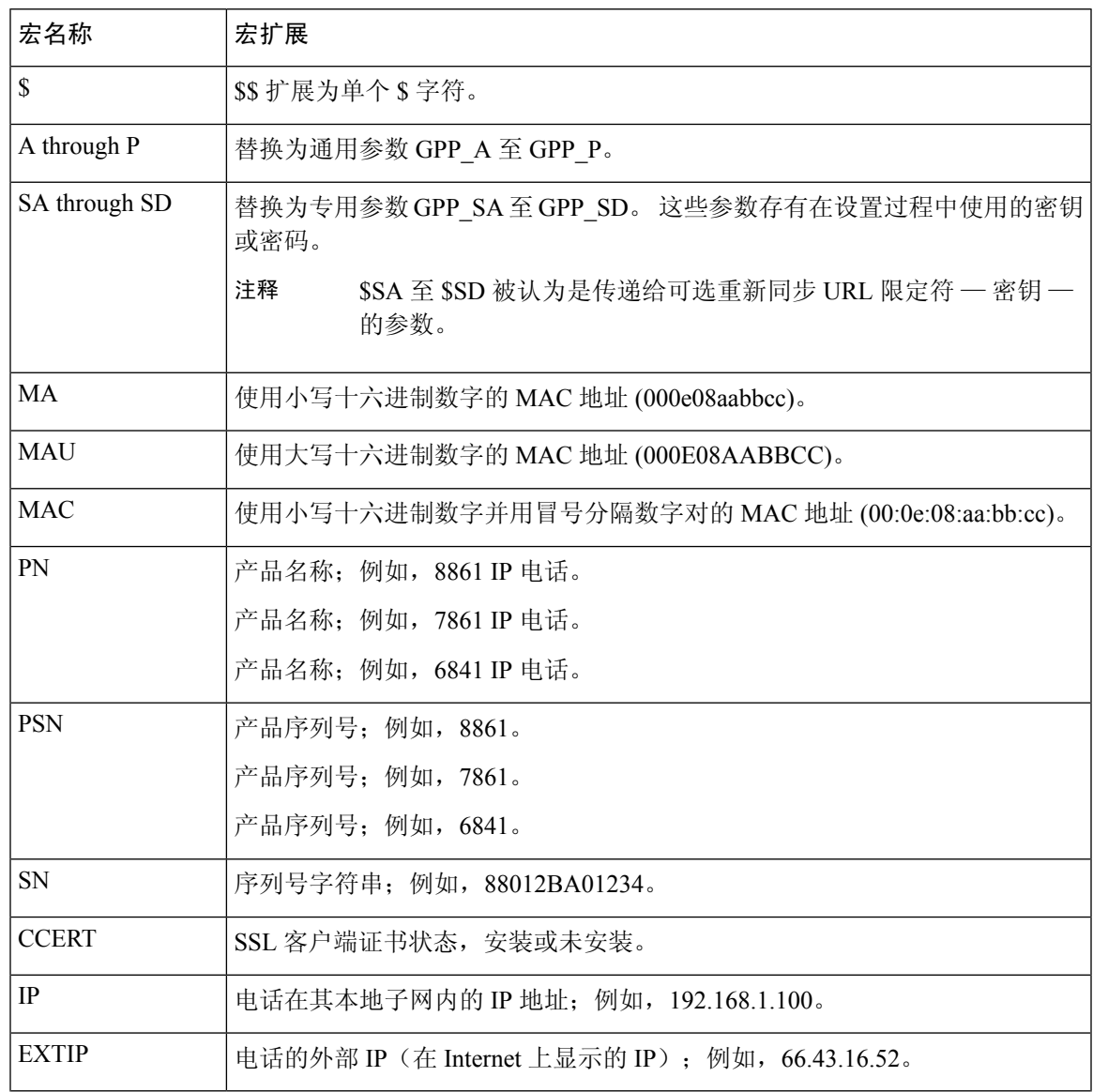

I

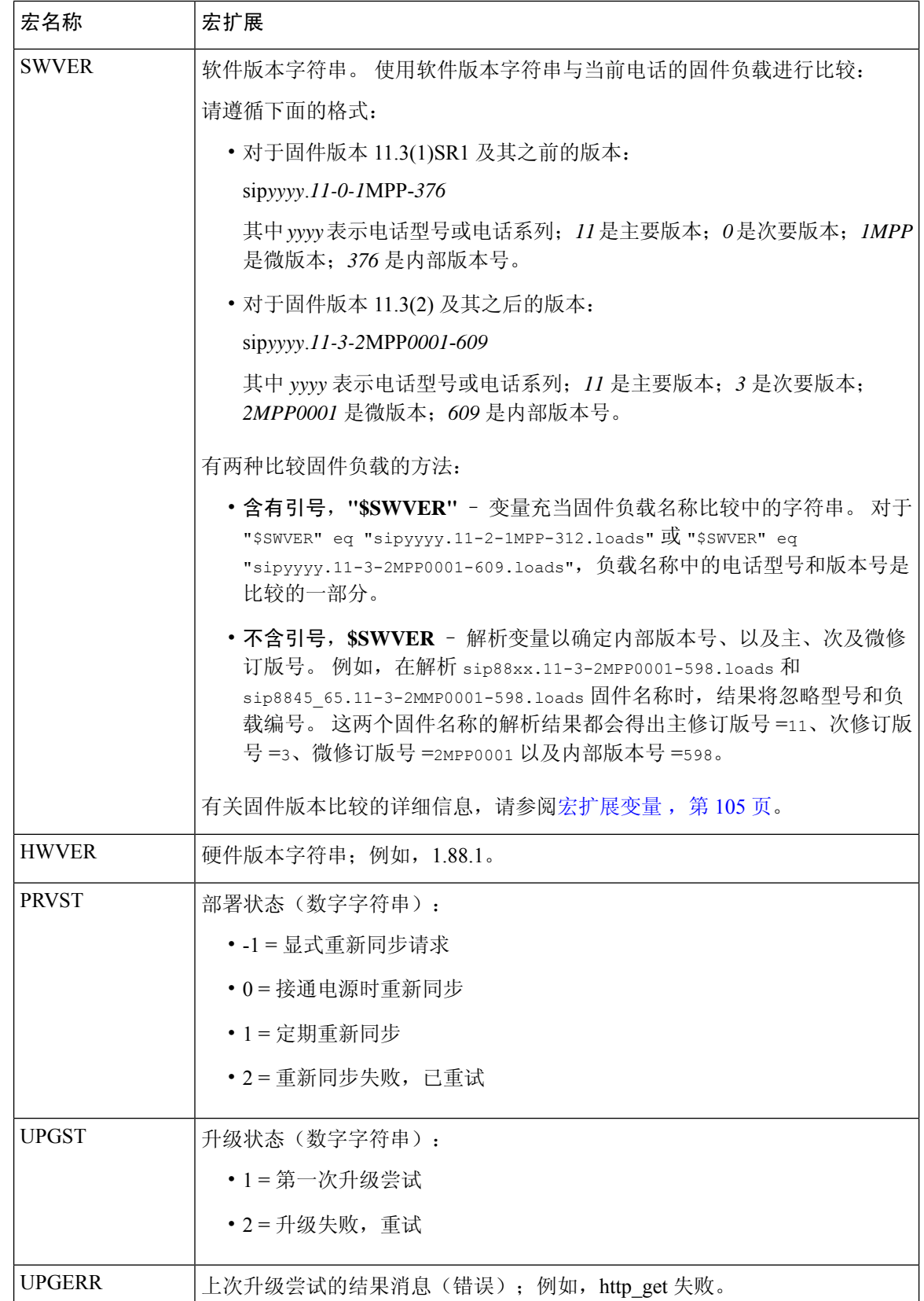

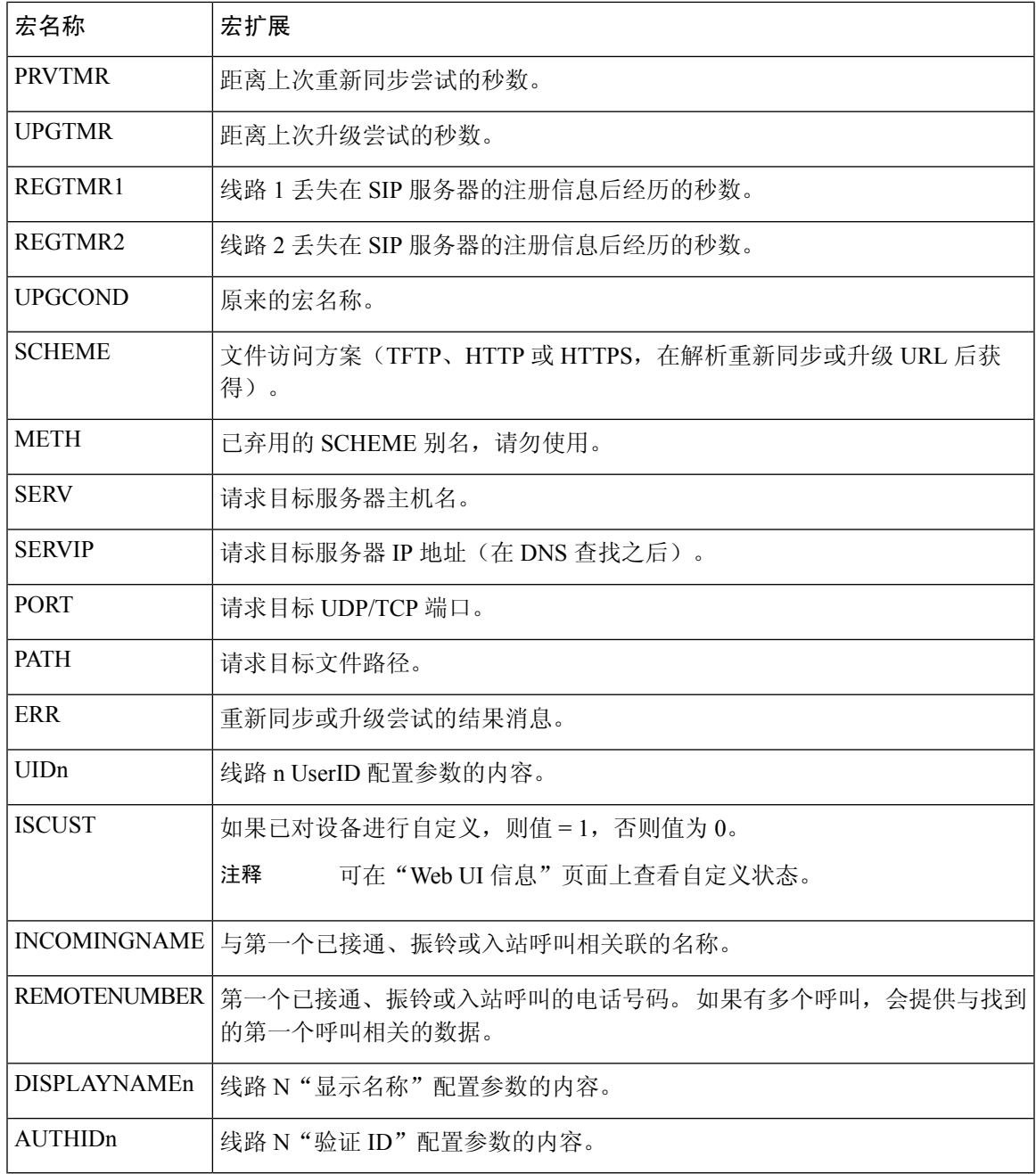

# 共享线路

共享线路是显示在多部电话上的目录号码。 您可以通过将同一个目录号码分配到多部电话来创建共 享线路。

传入呼叫显示在共享一条线路的所有电话上,任何人都可以应答该呼叫。 在一部电话上,一次只能 有一个呼叫保持活动状态。

呼叫信息显示在共享一条线路的所有电话上。 如果有人打开隐私功能,您将无法看到从该电话拨出 的出站呼叫。 但仍然可以看到共享线路的入站呼叫。

当共享线路有传入呼叫呼入,共享该线路的所有电话都会振铃。如果您暂停共享调用,则与该线路 共享的任何人都可以通过按下 3 或恢复软键来恢复调用。

支持以下共享线路功能:

- 线路占用
- 公共保留
- 私有保留
- 静默插入(仅通过可编程软键启用)

对专用线路支持以下功能

- 转接
- 会议
- 呼叫暂留/呼叫取回
- 呼叫代答
- 免打扰
- 呼叫前转

您可以单独配置每部电话。所有IP电话的帐户信息通常是一样的,但拨号方案或首选编解码器信息 等设置则可能不尽相同。

### 配置共享线路

您可以在电话网页上将同一个目录号码分配到多部电话上以创建共享线路。

您还可以使用 XML(cfg.xml) 代码在电话配置文件中配置参数。 要配置各个参数,请参阅用于配置 共享线路的参数, 第 225 页中的字符串语法。

### 开始之前

访问电话管理网页。 请参阅: 访问电话 Web 界面, 第 139 页。

### 过程

步骤 **1** 选择 **Voice** > **Ext(n)**,其中 **(n)** 是要共享的分机号码。

- 步骤 **2** 在 **General** 部分,如用于配置共享线路的参数 ,第 225 页表中所述设置 **Line Enable** 参数。
- 步骤 **3** 在 **Share Line Appearance** 部分,如用于配置共享线路的参数 ,第 225 页表中所述设置 **Share Ext**、 **Shared User ID field**、**Subscription Expires** 和 **Restrict MWI** 参数。

步骤 **4** 在 **Proxy and Registration** 下的 **Proxy** 字段中输入代理服务器的 IP 地址。 您也可以通过输入以下格式的字符串,在配置文件 (cfg.xml) 中配置此参数: <Proxy\_1\_ ua="na">as1bsoft.sipurash.com</Proxy\_1\_> 代理服务器地址的示例: as1bsoft.sipurash.com

步骤 **5** 在 **Subscriber Information** 部分,输入共享分机的 **Display Name** 和 **User ID**(分机号码)。 您也可以通过输入以下格式的字符串,在配置文件 (cfg.xml) 中配置此参数:

```
<Display_Name_1_ ua="na">name</Display_Name_1_>
<User_ID_1_ ua="na">4085273251</User_ID_1_>
```
- 步骤 **6** 在 **Miscellaneous Line KeySettings** 部分,如用于配置共享线路的参数 ,第 225 页表中所述设置 **SCA Barge-In Enable** 参数。
- 步骤 **7** 单击 **Submit All Changes**。

### 用于配置共享线路的参数

下表介绍了电话网页的语音 > 分机 **(n)** 选项卡中的参数。

下表定义了电话 Web 界面中 Ext(n) 选项卡下 General 和 Share Line Appearance 部分中 Shared Line 参 数的功能和用法。 它还定义了电话配置文件中添加的字符串的语法,其中包含用于配置参数的 XML(cfg.xml) 代码。

#### 表 **25:** 共享线路的参数

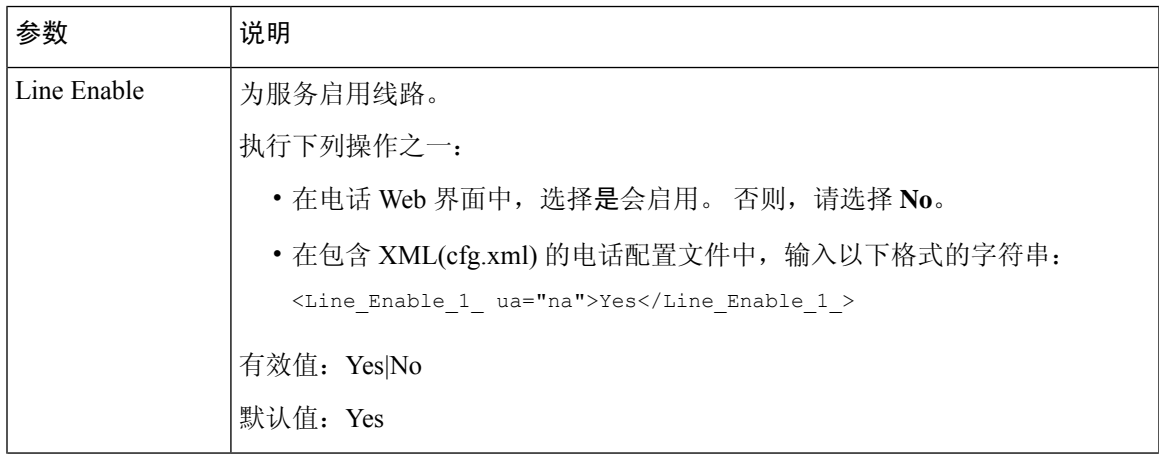

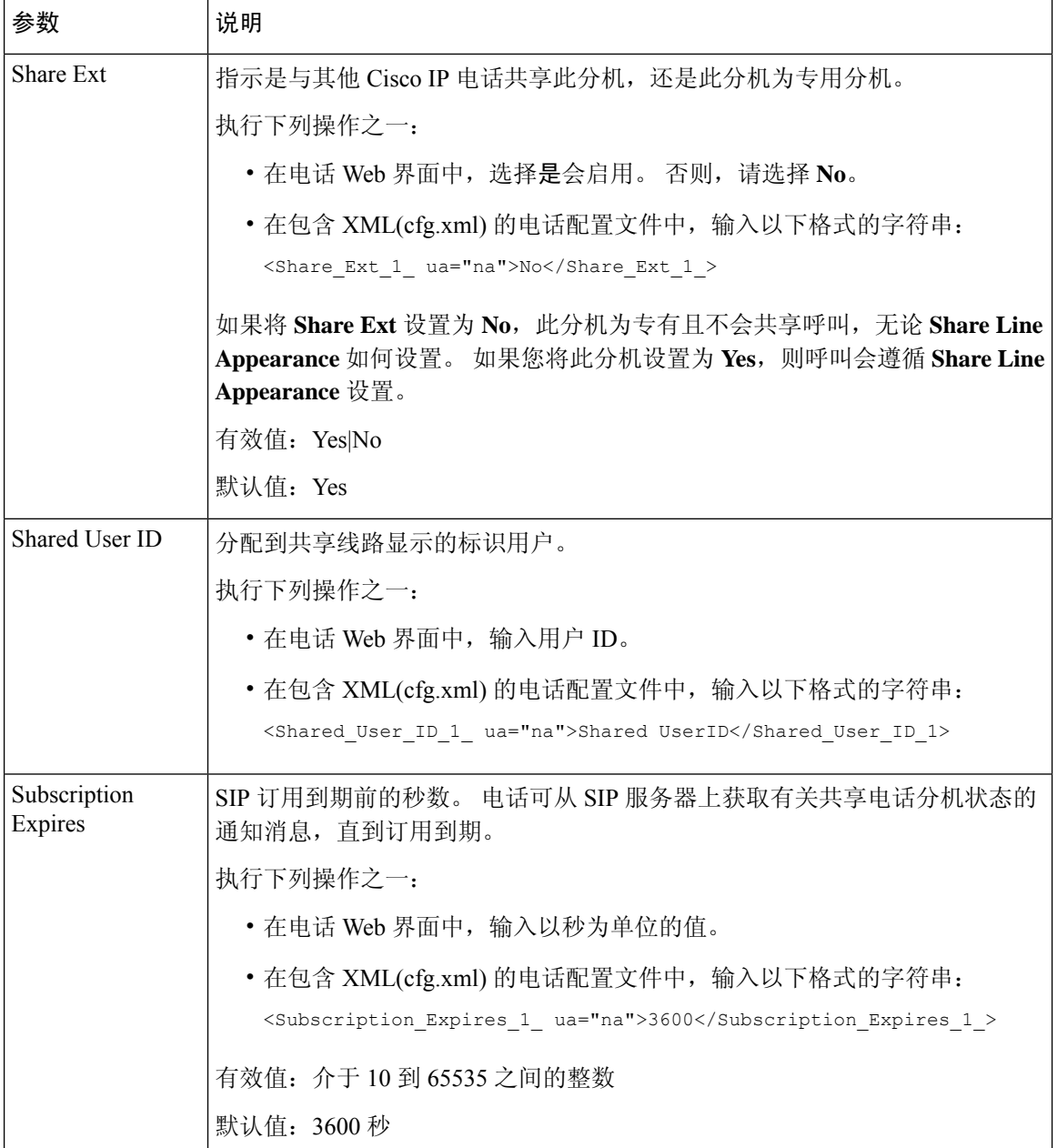

٦

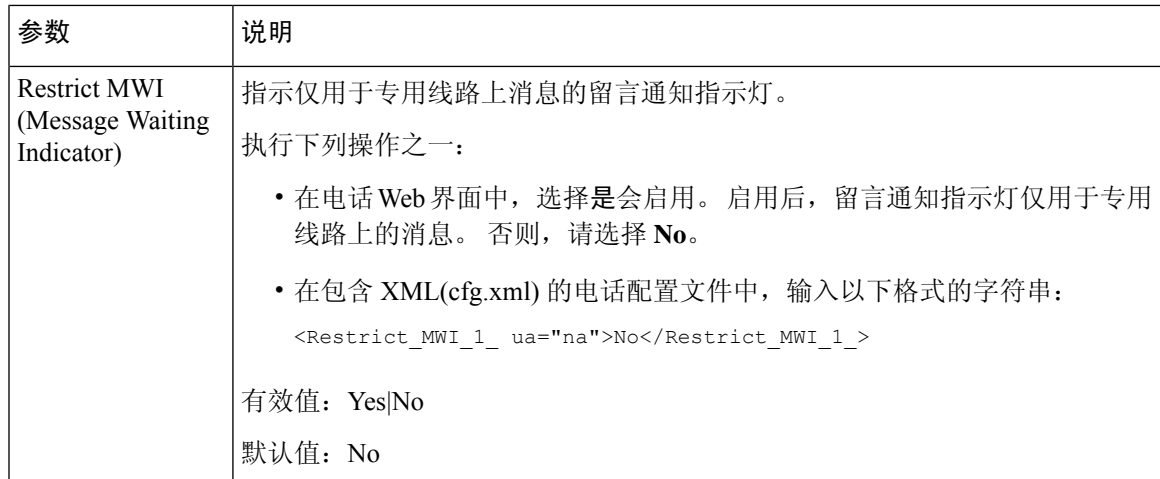

下表介绍了电话网页 **Voice** > **Phone**选项卡中的参数。

### 表 **26:** 其他线路键设置

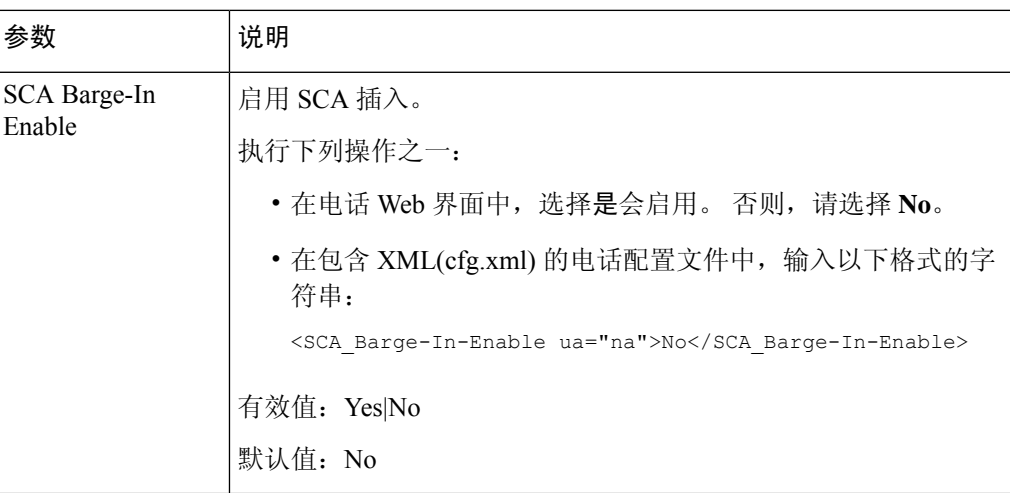

## 添加基于对话的共享线路显示

现在,您可以启用基于对话的共享线路,以便共享线路中的电话可以预订对话事件包。

### 开始之前

访问电话管理网页。 请参阅: 访问电话 Web 界面, 第 139 页。

### 过程

步骤 **1** 选择语音 > **SIP**。

步骤 **2** 在 **SIP Parameters** 部分,将 **Share Line Event Package Type** 参数设置为 **Dialog**,以便为电话订阅对 话事件包。

也可以将参数设置为 **Call-Info**,让电话保留旧版行为。

默认值:**Call-Info**

您也可以通过输入以下格式的字符串,在配置文件 (cfg.xml) 中配置此参数:

<Share\_Line\_Event\_Package\_Type ua="na">Dialog</Share\_Line\_Event\_Package\_Type>

步骤 **3** 单击 **Submit All Changes**。

# 将振铃音分配到分机

您还可以使用 XML(cfg.xml) 代码在电话配置文件中配置参数。 要配置各个参数,请参阅铃声参数 ,第 228 页中的字符串语法。

### 开始之前

访问电话 Web 界面, 第139 页.

### 过程

步骤 **1** 选择 **Voice** > **Ext(n)**,其中 **(n)** 是电话分机号码。

- 步骤 **2** 在 **Call Feature Settings** 部分,从列表中选择 **Default Ring** 参数,或选择不振铃。 您也可以通过输入以下格式的字符串,在配置文件 (cfg.xml) 中配置此参数: <Default\_Ring\_3\_ ua="rw">1</Default\_Ring\_3\_>
- 步骤 **3** 选择语音 > 电话。
- 步骤 **4** 在 **Ringtone** 部分,如铃声参数 ,第 228 页表中所述设置 **Ring(n)** 和 **Silent Ring Duration** 参数。
- 步骤 **5** 单击 **Submit All Changes**。

### 铃声参数

下表介绍铃声参数。
#### 表 **27:** 铃声参数

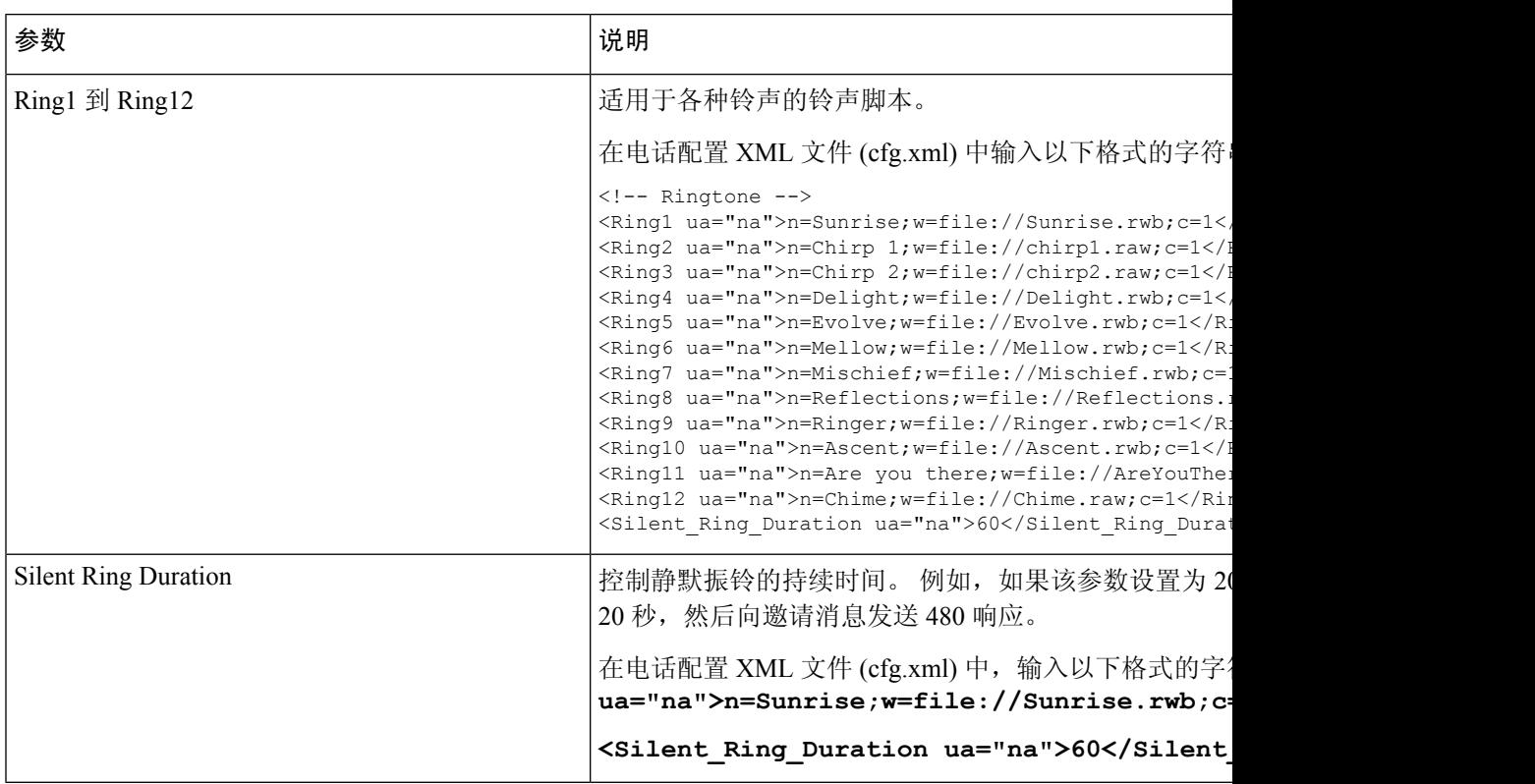

### 添加独特的铃声

您可以使用振铃音脚本配置每个振铃音的特征。当电话收到SIPAlert-INFO消息且消息格式正确时, 电话将播放指定的铃声。 否则,电话将播放默认铃声。

### 过程

在振铃音脚本中,为振铃音指定名称,并按以下格式添加脚本以配置独特的铃声:

n=ring-tone-name;h=hint;w=waveform-id-or-path;c=cadence-id;b=break-time;t=total-time

其中:

n = ring-tone-name 用于标识此振铃音。 此名称会显示在电话的振铃音菜单上。 可以在入站 INVITE 请求的 SIP Alert-Info 标头中使用相同的名称,以告知电话播放相应的振铃音。 该名称应仅包含允许 在 URL 中使用的字符。

h = hint 用于 SIP Alert-INFO 规则。

w = waveform-id-or-path 是用于此振铃音中的所需波形的索引。 内置的波形包括:

- 1 = 带有机械铃的传统电话
- 2 = 典型电话振铃
- 3 = 经典铃声
- 4 = 宽带频率扫频信号

c = 是播放指定波形所需节奏的索引。 8 个节奏 (1 - 8), 如 <Cadence 1> 到 <Cadence 8> 中所定义。 如果 w = 3、4, cadence-id 可以是 0。 设置 c = 0 表示接通持续时间是振铃音文件的自然长度。

b = break-time 指定在两次振铃音突发之间断开的秒数, 例如 b=2.5。

t = total-time 指定在超时前播放振铃音的总秒数。

在电话配置 XML 文件 (cfg.xml) 中输入以下格式的字符串:

```
<!-- Ringtone -->
<Ring1 ua="na">n=Sunrise;w=file://Sunrise.rwb;c=1</Ring1>
<Ring2 ua="na">n=Chirp 1;w=file://chirp1.raw;c=1</Ring2>
<Ring3 ua="na">n=Chirp 2;w=file://chirp2.raw;c=1</Ring3>
<Ring4 ua="na">n=Delight;w=file://Delight.rwb;c=1</Ring4>
<Ring5 ua="na">n=Evolve;w=file://Evolve.rwb;c=1</Ring5>
<Ring6 ua="na">n=Mellow;w=file://Mellow.rwb;c=1</Ring6>
<Ring7 ua="na">n=Mischief;w=file://Mischief.rwb;c=1</Ring7>
<Ring8 ua="na">n=Reflections;w=file://Reflections.rwb;c=1</Ring8>
<Ring9 ua="na">n=Ringer;w=file://Ringer.rwb;c=1</Ring9>
<Ring10 ua="na">n=Ascent;w=file://Ascent.rwb;c=1</Ring10>
<Ring11 ua="na">n=Are you there;w=file://AreYouThereF.raw;c=1</Ring11>
<Ring12 ua="na">n=Chime;w=file://Chime.raw;c=1</Ring12>
<Silent_Ring_Duration ua="na">60</Silent_Ring_Duration>
```
### 限制用户控制振铃器音量

有些用户在不想接听电话时往往会调低振铃器音量。因此,他们会漏掉重要的呼叫。为避免此类问 题,您可以禁用用户控制振铃器音量的功能。

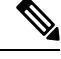

当您配置对振铃音量控制的限制时,此配置不会限制用户控制其他音量的能力,例如扬声器音量和 头戴式耳机音量。 注释

### 开始之前

访问电话管理网页。 请参阅: 访问电话 Web 界面, 第 139 页。

#### 过程

步骤 **1** 选择语音 > 用户。

步骤 **2** 在音频音量部分,将振铃器音量控制参数设置为否。

默认值为 **Yes**。

您可以通过输入以下格式的字符串,在电话配置 XML 文件 (cfg.xml) 中配置此参数:

<Ringer Volume Control ua="na">否</Ringer Volume Control>

步骤 **3** 选择提交所有更改

如果将此参数设置为否,会看到以下结果:

- 用户按下电话上的音量按键时,一则消息将会显示,表明用户没有更改振铃器音量的权限。
- 在电话管理网页的用户登录 > 高级访问级别下,振铃器音量参数不会显示在音频音量部分下。 因此,用户不会获得任何用于更改振铃器音量的选项。

## 在电话上启用 **Hoteling**

当您在电话上启用 BroadSoft 的 Hoteling 功能时, 用户可以作为访客登录到电话。 在访客从电话注 销后,用户将切换回主机用户。

您还可以使用 XML(cfg.xml) 代码在电话配置文件中配置参数。

### 开始之前

访问电话管理网页。 请参阅: 访问电话 Web 界面, 第 139 页。

#### 过程

步骤 **1** 选择语音 > 分机 **[n]**(其中 [n] 是分机号码)。

步骤 **2** 在呼叫功能设置部分,将启用 **Broadsoft Hoteling** 参数设置为是。

您可以通过输入以下格式的字符串,在电话配置 XML 文件 (cfg.xml) 中配置此参数: <Enable\_Broadsoft\_Hoteling\_1\_ua="na">Yes</Enable\_Broadsoft\_Hoteling\_1> 选项:Yes 和 No

默认值: No

步骤 **3** 在 **Hoteling** 订用到期中设置用户可作为访客登录电话的时间(以秒为单位)。

您可以通过输入以下格式的字符串,在电话配置 XML 文件 (cfg.xml) 中配置此参数: <Hoteling\_Subscription\_Expires\_1\_ua="na">3600</Hoteling\_Subscription\_Expires\_1> 有效值:介于 10 到 86400 之间的整数 默认值:3600

步骤 **4** 单击 **Submit All Changes**。

## 在电话上启用 **Flexible Seating**

借助 BroadSoft 的 Flexible Seating 功能,当访客与主机关联时, 电话将下载并使用 Flexible Seating 访 客的设备文件重新配置。 电话将被视为访客的备用设备。 此外,还允许从来宾的主设备呼叫始叫 方。 访客的主设备也会收到访客传入呼叫的警报。 有关详细信息,请参阅 BroadSoft 文档。

此外,在电话上启用该功能后,电话可以缓存 LDAP 目录的用户凭证。 如果缓存中包含用户凭证, 则访客用户可以绕过登录程序访问 LDAP 目录。 缓存最多可存储 50 个用户凭证。 当达到缓存容量 上限时,电话将删除使用最少的凭证。

### 开始之前

访问电话管理网页。 请参阅: 访问电话 Web 界面, 第 139 页。

过程

步骤 **1** 选择语音 > 分机 **[n]**(其中 [n] 是分机号)。

步骤 **2** 在呼叫功能设置部分,将启用 **Broadsoft Hoteling** 参数设置为是。

您可以通过输入以下格式的字符串,在电话配置 XML 文件 (cfg.xml) 中配置此参数:

<Enable\_Broadsoft\_Hoteling\_1\_ua="na">Yes</Enable\_Broadsoft\_Hoteling\_1>

选项:Yes 和 No

默认值: No

步骤 **3** 单击 **Submit All Changes**。

# 在电话上启用 **Extension Mobility**

在电话上启用ExtensionMobility (EM)功能后,任何用户都可以登录同一网络中除自己电话以外的其 他电话。这种情况下,可与其他用户共享电话。用户登录后,他们可以在电话屏幕上看到自己的线 路号码及其个人地址目录中的联系人。

此外,当用户使用该功能登录到电话时,电话可以缓存 LDAP 目录的用户凭证。 如果缓存中包含用 户凭证,则用户可以绕过登录过程访问 LDAP 目录。 缓存最多可存储 50 个用户凭证。 当达到缓存 容量上限时,电话将删除使用最少的凭证。

您还可以使用 XML(cfg.xml) 代码在电话配置文件中配置参数。

### 开始之前

访问电话管理网页。 请参阅: 访问电话 Web 界面, 第 139 页。

#### 过程

步骤 **1** 选择语音 > 电话。

步骤 **2** 在 **Extension Mobility** 部分,将 **EM Enable** 设置为 **Yes**。 您可以通过输入以下格式的字符串,在电话配置 XML 文件 (cfg.xml) 中配置此参数: <EM\_Enable ua="na">是</EM\_Enable> 选项:Yes 和 No 默认值: No 步骤 **3** 在 **Session Timer(m)** 中设置用户可以在电话上登录的时间(以分钟为单位)。

您可以通过输入以下格式的字符串,在电话配置 XML 文件 (cfg.xml) 中配置此参数: <Session\_Timer\_m\_ ua="na">480</Session\_Timer\_m\_> 默认值:480

步骤 **4** 单击 **Submit All Changes**。

## 设置用户密码

配置密码,以便保护电话。 管理员和用户都可以配置密码并控制对电话的访问。 您还可以使用 XML(cfg.xml) 代码配置电话配置文件中的参数。

#### 开始之前

访问电话管理网页。 请参阅: 访问电话 Web 界面, 第 139 页。

#### 过程

- 步骤 **1** 选择语音 > 系统。
- 步骤2 在系统配置部分下,找到参数用户密码,然后单击该参数旁边的更改密码。
- 步骤 **3** 在旧密码字段中输入当前用户密码。

如果您没有密码,请将此字段留空。

- 步骤 **4** 在新密码字段中输入新密码。
- 步骤 **5** 单击提交。

消息密码已成功更改。将显示在网页中。 网页将在几秒钟内刷新。 设置用户密码后,此参数将在电话配置 XML 文件 (cfg.xml) 中显示以下内容:

```
< 1 - -<User_Password ua="rw">*************</User_Password>
-->
```
## 下载问题报告工具日志

用户使用问题报告工具向您提交问题报告。

如果您在使用 Cisco TAC 排除问题,通常需要问题报告工具提供的日志,以帮助解决问题。

要发布问题报告,用户需访问问题报告工具并提供发生问题的日期和时间以及问题描述。 您需要从 "配置实用程序"页面下载问题报告。

### 开始之前

访问电话管理网页。 请参阅: 访问电话 Web 界面, 第 139 页。

过程

步骤 **1** 选择 **Info** > **Debug Info** > **Device Logs**。

- 步骤 **2** 在 **Problem Reports** 区域,单击要下载的问题报告文件。
- 步骤3 将文件保存到本地系统,然后打开文件以访问问题报告日志。

### 配置问题报告工具

您必须使用带上传脚本的服务器来接收用户从电话发送的问题报告。

- 如果 **PRT** 上传规则字段中指定的 URL 有效,用户会在电话用户界面上收到说明他们已成功提 交问题报告的通知警报。
- 如果 PRT 上传规则字段为空或 URL 无效, 则用户会在电话用户界面上收到说明数据上传失败 的通知警报。

电话使用 HTTP/HTTPS POST 机制,其参数与基于 HTTP 表单的上传类似。 上传中包含以下参数 (使用多部分 MIME 编码):

- devicename (例如: "SEP001122334455")
- serialno (例如: "FCH12345ABC")
- username(用户名是分机的基站显示名称或用户 **ID**。 首先考虑基站显示名称。 如果此字段为 空,则选择用户 **ID**。)
- prt file (例如: "probrep-20141021-162840.tar.gz")

您可以以指定的时间间隔自动生成 PRT,并可以定义 PRT 文件名称。

您还可以使用 XML(cfg.xml) 代码配置电话配置文件中的参数。 要配置各个参数,请参阅配置问题 报告工具参数, 第 236 页表中的字符串语法。

示例脚本如下所示。 此脚本仅供参考。 思科不支持客户服务器上安装的上传脚本。

<?php

```
// NOTE: you may need to edit your php.ini file to allow larger
// size file uploads to work.
// Modify the setting for upload max filesize
// I used: upload_max_filesize = 20M
// Retrieve the name of the uploaded file
$filename = basename($_FILES['prt_file']['name']);
// Get rid of quotes around the device name, serial number and username if they exist
$devicename = $_POST['devicename'];
$devicename = trim($devicename, "'\"");
$serialno = $_POST['serialno'];
$serialno = trim($serialno, "'\"");
$username = $_POST['username'];
$username = \overline{trim(Susername, "')'};// where to put the file
$fullfilename = "/var/prtuploads/".$filename;
// If the file upload is unsuccessful, return a 500 error and
// inform the user to try again
if(!move_uploaded_file($_FILES['prt_file']['tmp_name'], $fullfilename)) {
        header("HTTP/1.0 500 Internal Server Error");
        die("Error: You must select a file to upload.");
}
?>
```
### 开始之前

访问电话管理网页。 请参阅: 访问电话 Web 界面, 第 139 页。

### 过程

步骤 **1** 选择语音 > 部署。

步骤 **2** 在 **Problem Report Tool** 部分,如配置问题报告工具参数 ,第 236 页表中所述设置字段。

步骤 **3** 单击 **Submit All Changes**。

## 配置问题报告工具参数

下表定义了电话 Web 界面中 Voice > Provisioning 选项卡下 Problem Report Tool 部分中 Configure Problem Report Tool 参数的功能和用法。 它还定义了电话配置文件中添加的字符串的语法,其中包 含用于配置参数的 XML(cfg.xml) 代码。

表 **28:** 配置问题报告工具参数

| 参数                | 说明                                                                                         |
|-------------------|--------------------------------------------------------------------------------------------|
| PRT Upload Rule   | 指定 PRT 上传脚本的路径。                                                                            |
|                   | 如果 PRT Max Timer 和 PRT Upload Rule 字段为空, 电话不会<br>自动生成问题报告,用户只能手动执行此操作。                     |
|                   | 执行下列操作之一:                                                                                  |
|                   | • 在包含 XML(cfg.xml) 的电话配置文件中, 输入以下格式的字<br>符串:                                               |
|                   | <prt rule<br="" upload="">ua="na"&gt;https://proxy.example.com/prt upload.php</prt>        |
|                   | • 在电话网页上, 按以下格式数据路径:                                                                       |
|                   | https://proxy.example.com/prt upload.php                                                   |
|                   | 或                                                                                          |
|                   | http://proxy.example.com/prt upload.php                                                    |
|                   | 默认值: 空                                                                                     |
| PRT Upload Method | 确定用于将 PRT 日志上传到远程服务器的方法。                                                                   |
|                   | 执行下列操作之一:                                                                                  |
|                   | • 在包含 XML(cfg.xml) 的电话配置文件中, 输入以下格式的字<br>符串:                                               |
|                   | <prt method="" ua="na" upload="">POST<br/>• 在电话网页上, 选择 POST或PUT 方法会将日志上传到远程<br/>服务器。</prt> |
|                   | 有效值: POST 和 PUT                                                                            |
|                   | 默认值: POST                                                                                  |

 $\mathbf I$ 

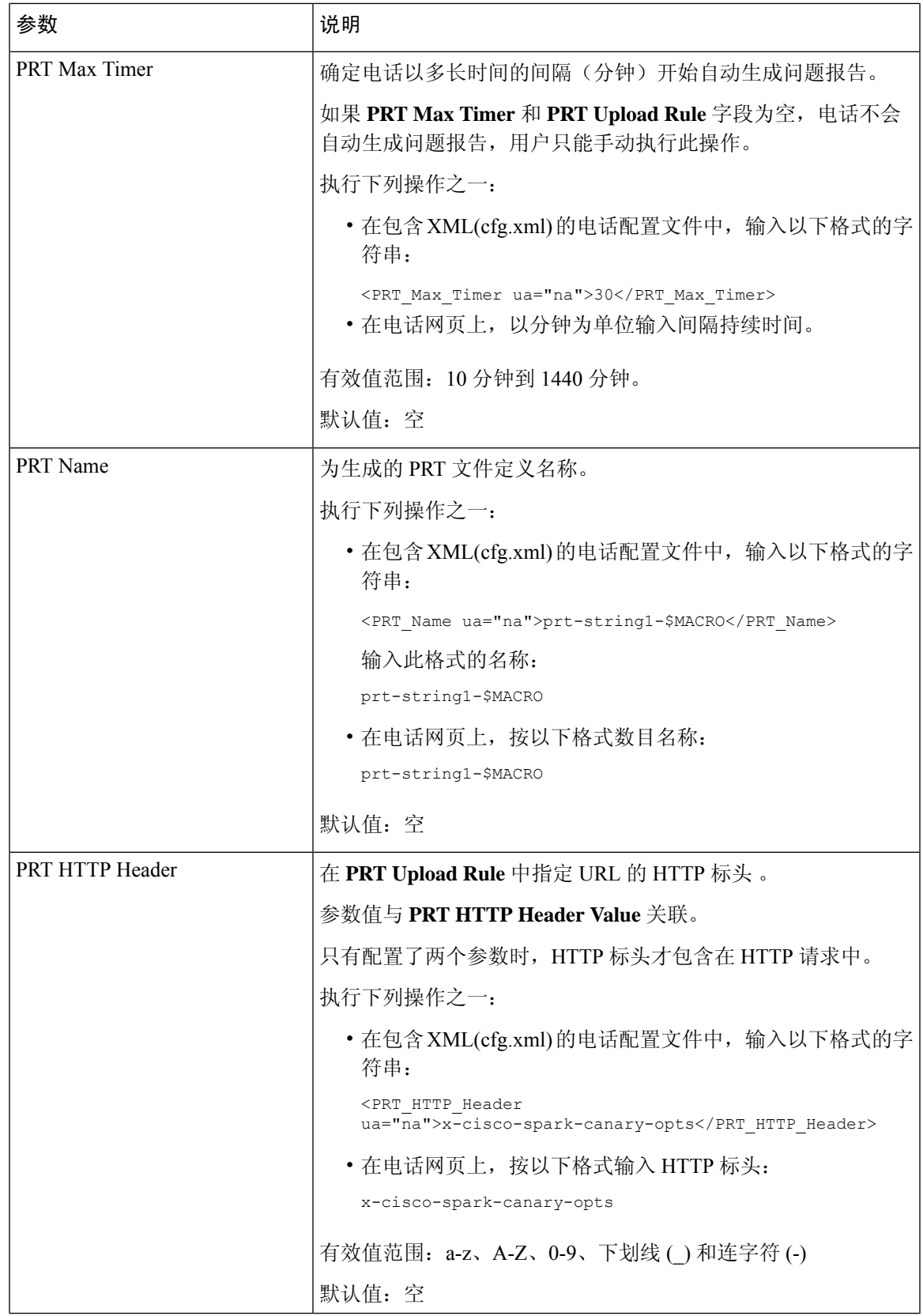

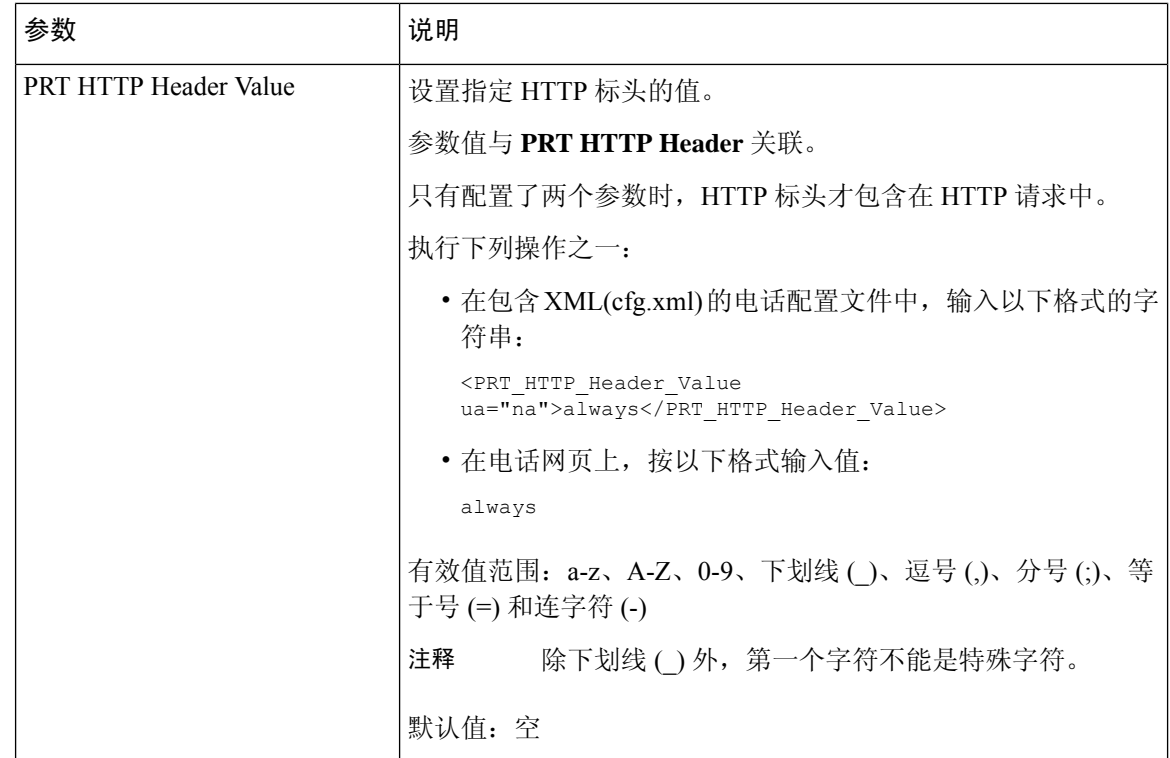

## 服务器配置的寻呼

您可以在服务器上配置寻呼组,以便用户可以寻呼一组电话。 有关详细信息,请参阅服务器文档。

### 配置多播寻呼

您可以设置多播寻呼以允许用户寻呼到电话。寻呼可以转至同一网络中的所有电话或一组电话。组 中的任意电话都可以发起多播寻呼会话。 仅设置为侦听寻呼组的电话会收到寻呼。

您最多可以将一部电话添加到 10 个寻呼组。 每个寻呼组都有一个唯一的多播端口和号码。 寻呼组 中的电话必须订用到相同的多播 IP 地址、端口和多播号码。

您可以从特定组配置传入寻呼的优先级。 当电话处于活动状态并且必须播放重要寻呼时,用户会在 活动音频路径上听到寻呼。

出现多个寻呼会话时,会按时间顺序应答。在活动寻呼结束之后,会自动应答下一个寻呼。"免打 扰"(DND) 启用后,电话将忽略任何传入的寻呼。

您可以指定寻呼要使用的编解码器。 支持的编解码器包括 G711a、G711u、G722 和 G729。 如果不 指定编解码器,寻呼默认使用 G711u。

您还可以使用 XML(cfg.xml) 代码配置电话配置文件中的参数。 要配置各个参数,请参阅多个寻呼 组参数 ,第 239 页中的字符串语法。

开始之前

- 确保您的网络支持多播,以便同一寻呼组中的所有设备都能接收寻呼。
- 对于 Wi-Fi 网络, 为多播启用并正确配置接入点。
- 确保寻呼组中的所有电话都在同一网络中。
- 访问电话管理网页。 请参阅: 访问电话 Web 界面, 第 139 页。

### 过程

- 步骤 **1** 选择语音 > 电话。
- 步骤 **2** 请转至 **Multiple Paging Group Parameters** 部分。
- 步骤3 如多个寻呼组参数, 第 239 页中所述输入多播寻呼脚本。
- 步骤 **4** 单击 **Submit All Changes**。

### 多个寻呼组参数

下表定义了电话 Web 界面中 **Voice** > **Phone** 选项卡中多个寻呼组参数的功能和用法。 它还定义了电 话配置文件 (cfg.xml) 中添加的字符串的语法,其中包含用于配置参数的 XML 代码。

### 表 **29:** 多个寻呼组参数

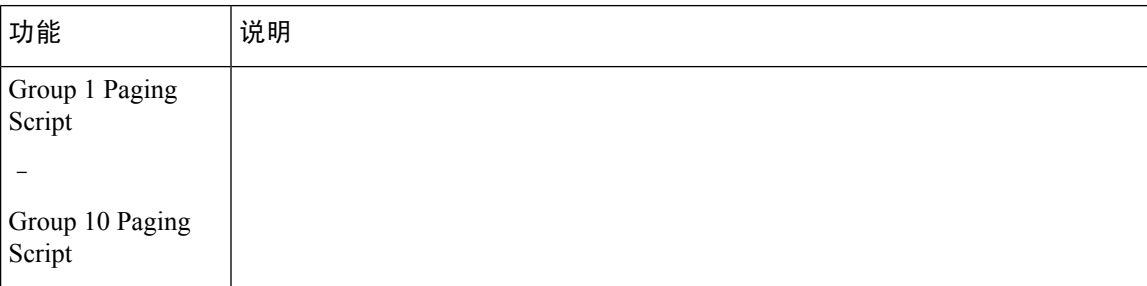

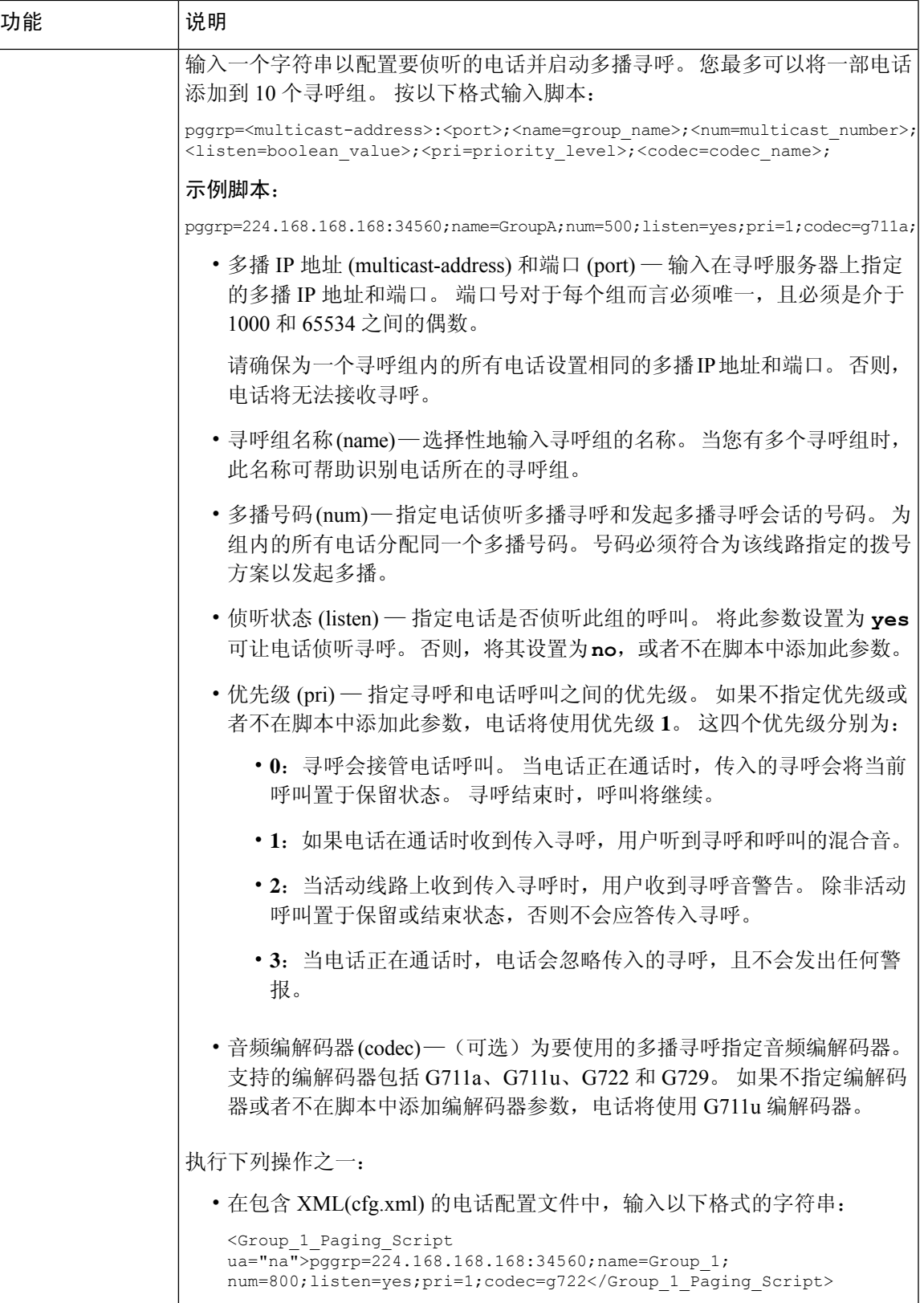

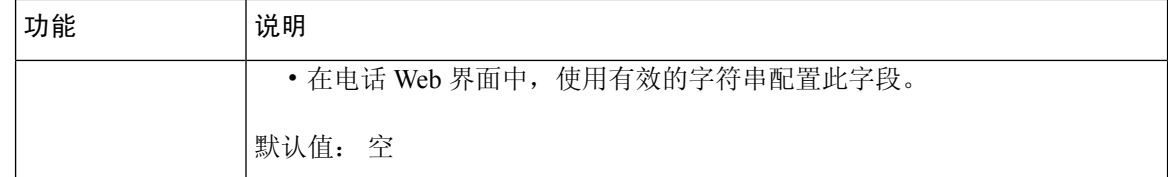

### 将电话配置为自动接受寻呼

单一寻呼或内部通信功能可让用户直接通过电话联系另一位用户。 如果寻呼接收方的电话已配置为 自动接受寻呼,则电话不振铃。 而是在发起寻呼时,自动在两部电话之间建立直接连接。

您还可以使用 XML(cfg.xml) 代码配置电话配置文件中的参数。

### 开始之前

访问电话管理网页。 请参阅: 访问电话 Web 界面, 第 139 页。

过程

步骤 **1** 选择语音 > 用户。

步骤 **2** 在 **Supplementary Services** 部分,为 **Auto Answer Page** 参数选择 **Yes**。

您可以通过输入以下格式的字符串,在电话配置 XML 文件 (cfg.xml) 中配置此参数: <Auto\_Answer\_Page ua="na">Yes</Auto\_Answer\_Page>

选项:Yes 和 No

默认值: Yes

步骤 **3** 单击 **Submit All Changes**。

## 使用 **TR-069** 管理电话

您可以使用《技术报告 069 号协议》(TR 069) 中定义的协议和标准来管理电话。 TR-069 介绍管理所 有电话和大型部署中的其他用户驻地设备 (CPE) 的公共平台。 该平台与电话类型和制造商无关。

您还可以使用 XML(cfg.xml) 代码配置电话配置文件中的参数。 要配置各个参数,请参阅TR-069 配 置参数, 第 244 页表中的字符串语法。

TR-069 是一种基于 SOAP/HTTP 的双向协议,支持 CPE 和自动配置服务器 (ACS) 之间的通信。

有关 TR-069 增强功能, 请参阅 TR-069 参数比较, 第 611 页。

#### 开始之前

访问电话管理网页。 请参阅: 访问电话 Web 界面, 第 139 页。

过程

- 步骤 **1** 选择 **Voice** > **TR-069**。
- 步骤2 如 TR-069 配置参数, 第 244 页表中所述设置字段。
- 步骤 **3** 单击 **Submit All Changes**。

# 查看 **TR-069** 状态

当您在用户电话上启用 TR-069 时, 即可在电话 Web 界面查看 TR-069 参数的状态。

您还可以使用 XML(cfg.xml) 代码配置电话配置文件中的参数。 要配置各个参数,请参阅TR-069 配 置参数, 第 244 页表中的字符串语法。

### 开始之前

访问电话管理网页。 请参阅: 访问电话 Web 界面, 第 139 页。

### 过程

选择 **Info** > **Status** > **TR-069 Status**。

您可以在 TR-069 配置参数, 第 244 页表中查看 TR-069 参数的状态。

### **TR-069** 配置参数

下表定义了电话 Web 界面中 Ext(n) 选项卡下 ACD Settings 部分中 Call Center Agent Setup 参数的功 能和用法。它还定义了电话配置文件中添加的字符串的语法,其中包含用于配置参数的XML(cfg.xml) 代码。

#### 表 **30: TR-069** 配置参数

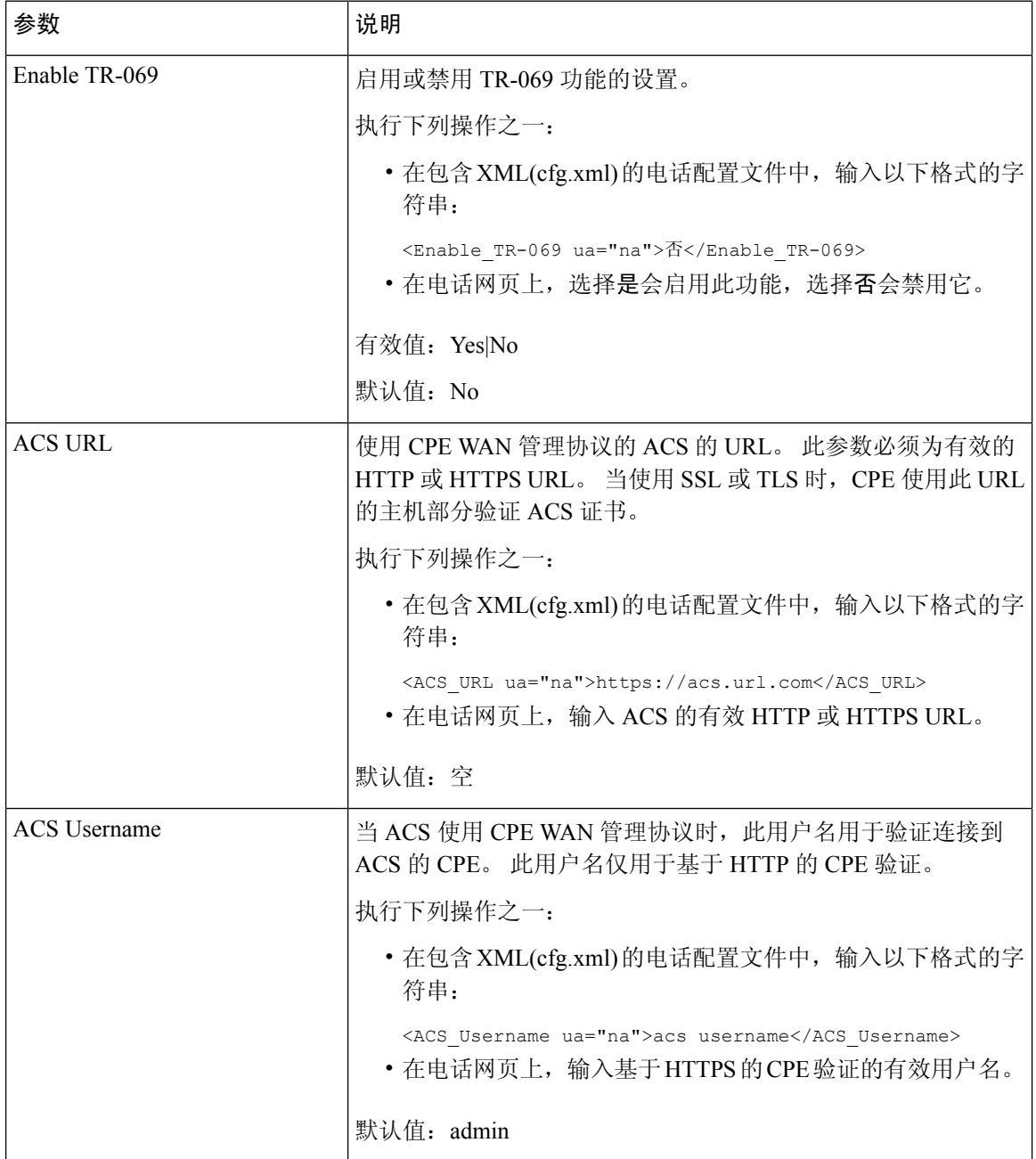

 $\mathbf I$ 

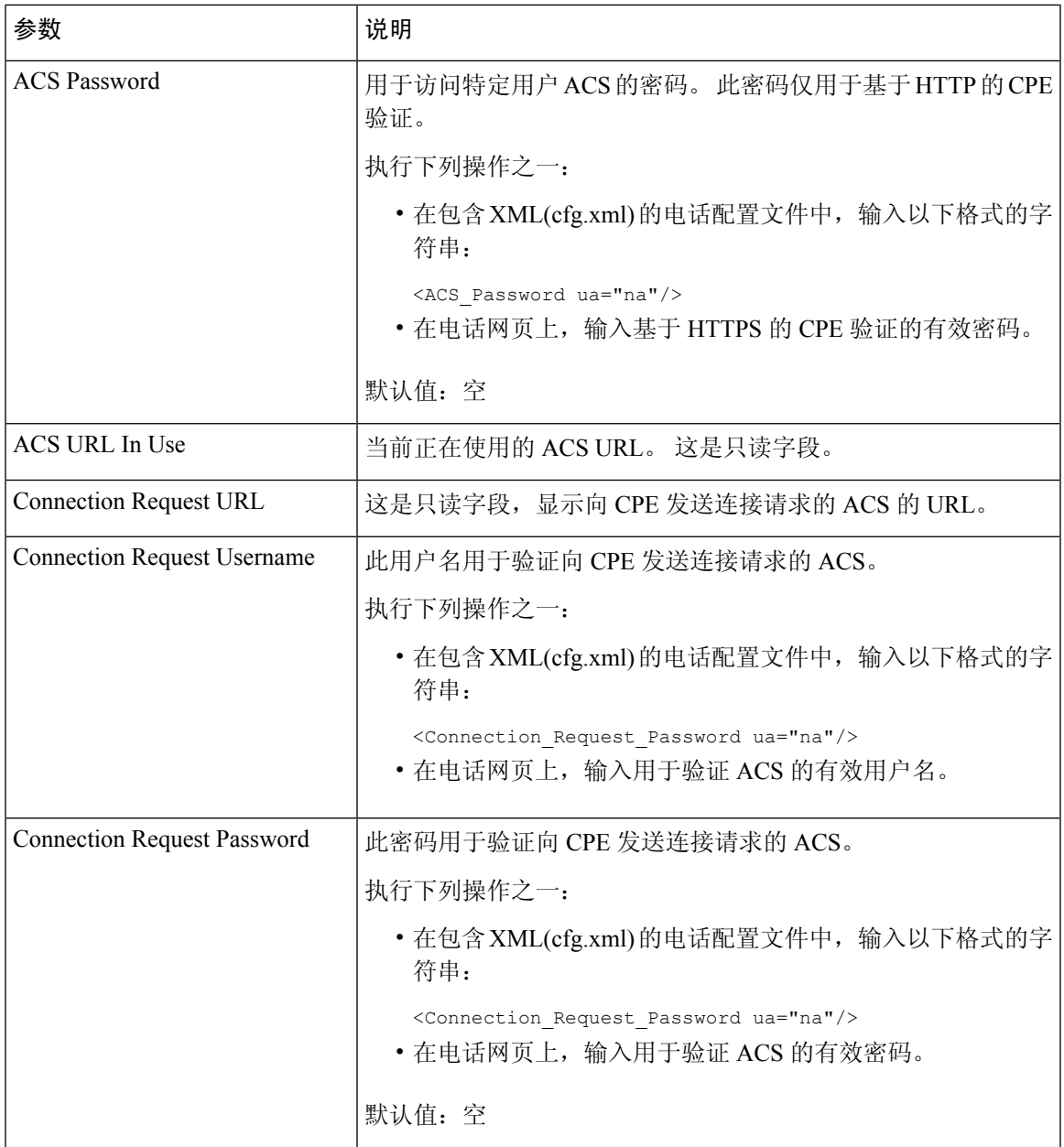

I

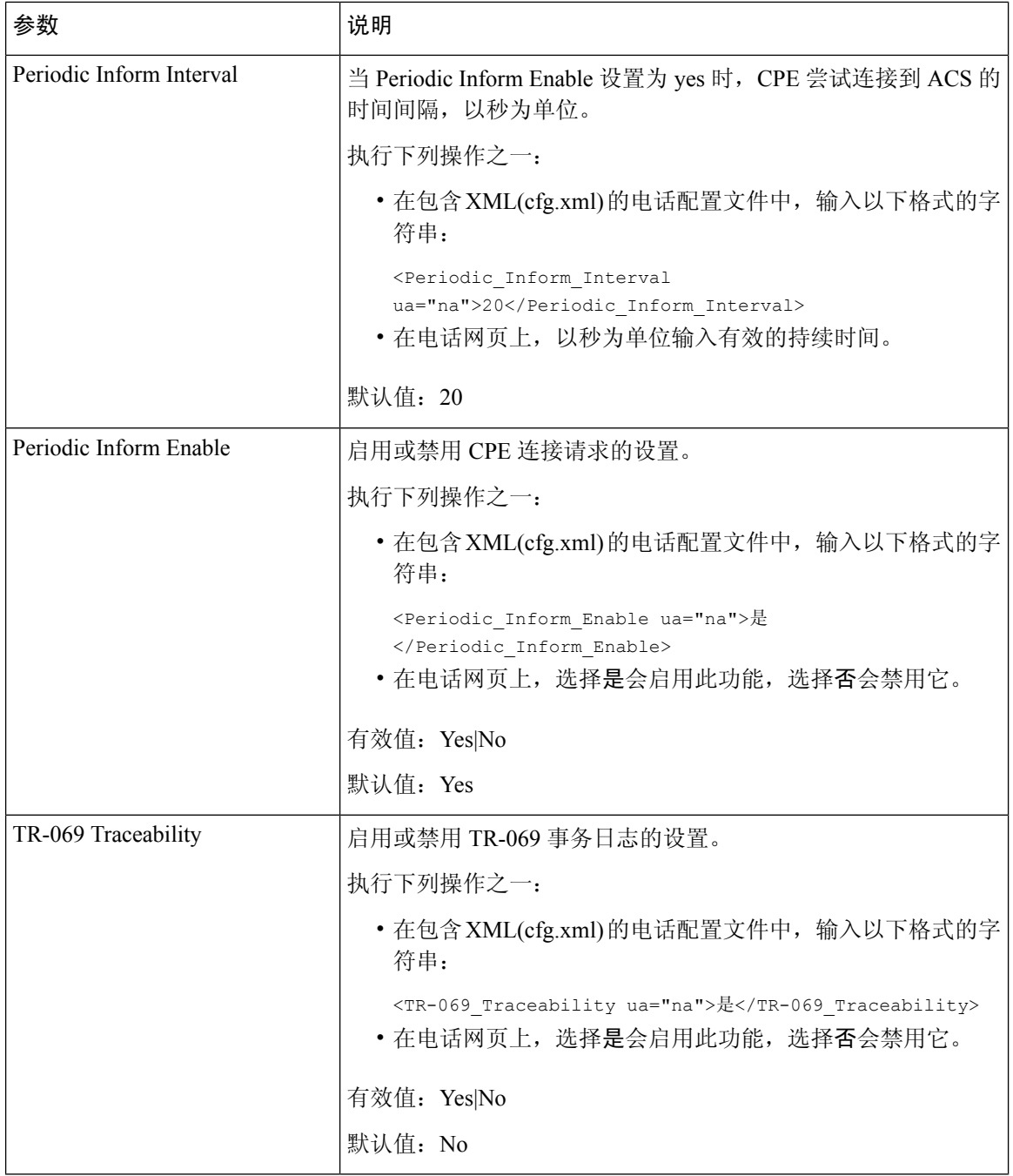

ı

 $\mathbf I$ 

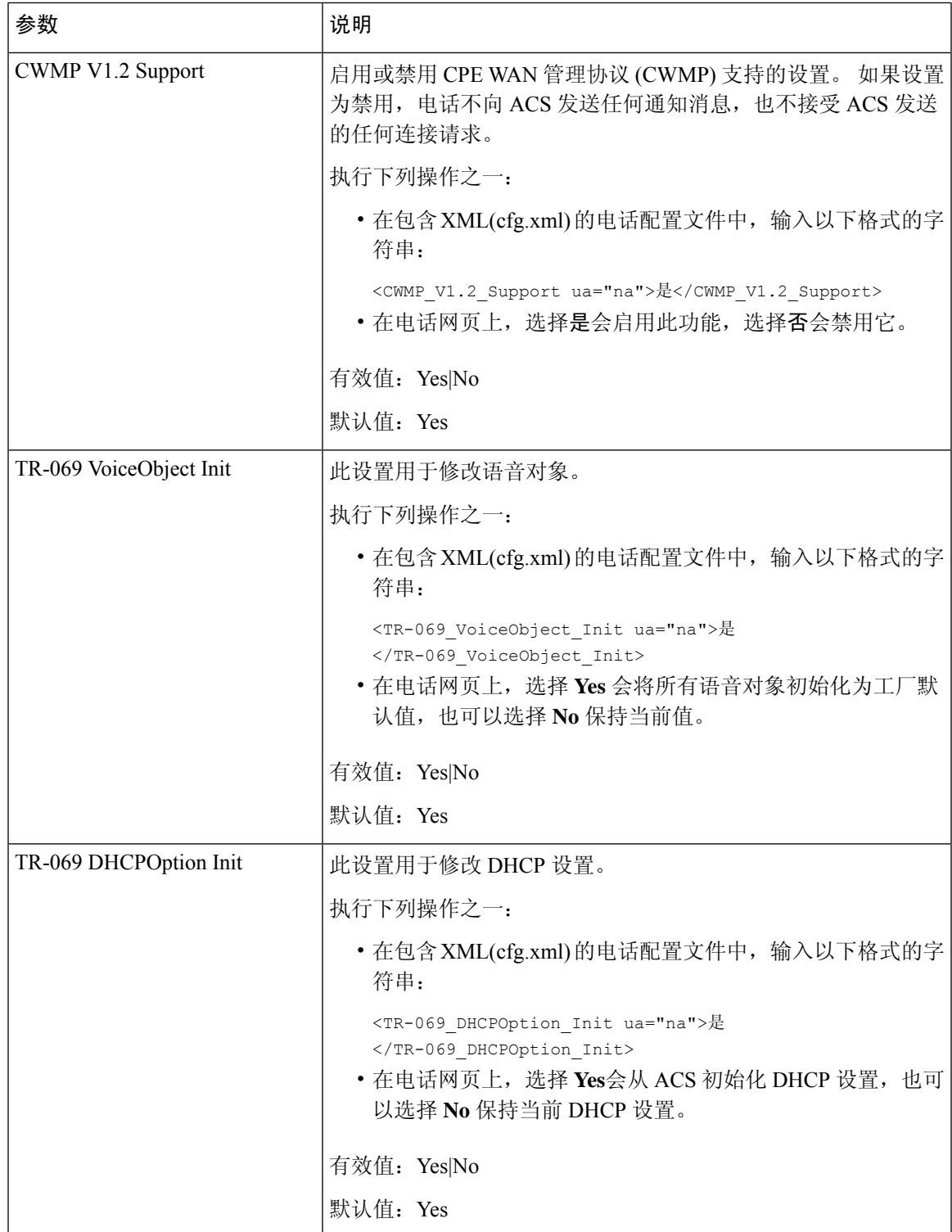

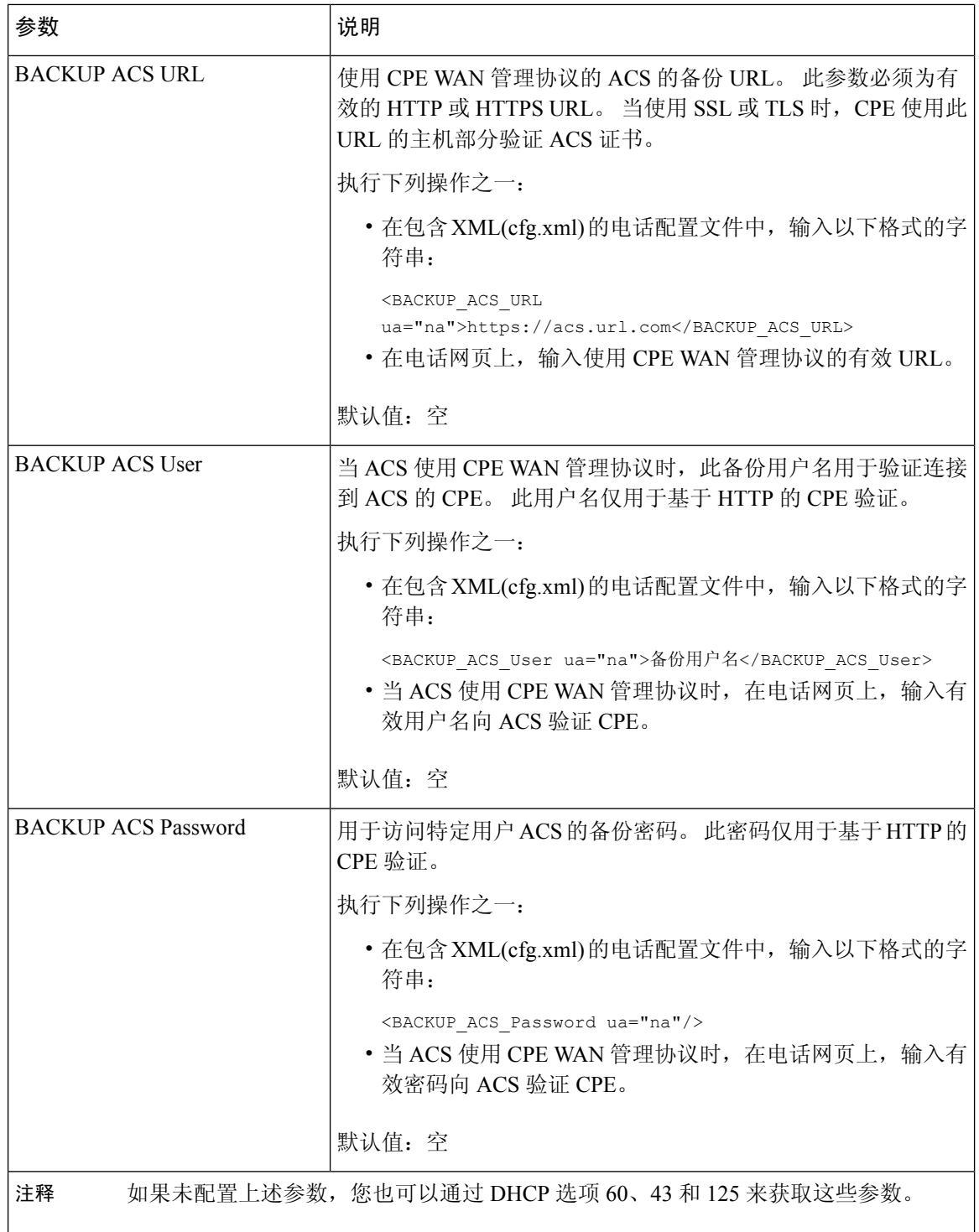

## 启用电子摘挂机

通过电子叉簧功能,用户可以使用以电子方式将无线头戴式耳机连接到电话的头戴式耳机。 通常, 头戴式耳机需要插入电话并与头戴式耳机通信的底座。 以下是受支持的头戴式耳机:

- Plantronics Savi 740
- Jabra PRO920
- Jabra PRO9400
- Sennheiser DW Pro1

以下多平台电话支持电子摘挂机开关:

- Cisco 6871 多业务平台 IP 电话
- Cisco 8800 系列多平台 IP 电话 (8811、8841、8845、8851、8861 和 8865)

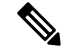

以下多平台电话不支持电子摘挂机开关功能: 注释

- Cisco 7800 系列多平台 IP 电话 (7811, 7821, 7841, 7861)
- Cisco IP Phone 6821 多平台电话
- Cisco IP Phone 6841 多平台电话

您还可以使用 XML(cfg.xml) 代码配置电话配置文件中的参数。

### 开始之前

访问电话管理网页。 请参阅: 访问电话 Web 界面, 第 139 页。

### 过程

- 步骤 **1** 选择语音 > 用户。
- 步骤 **2** 在音频音量部分,将电子叉簧控制参数设置为是以启用该功能。

您可以通过输入以下格式的字符串,在电话配置 XML 文件 (cfg.xml) 中配置此参数:

<Ehook\_Enable ua="na">Yes</Ehook\_Enable>

选项:Yes 和 No

默认值: No

步骤 **3** 单击 **Submit All Changes**。

## 设置安全分机

您可以配置分机以仅接受安全呼叫。 如果分机配置为仅接受安全呼叫,则分机发出的任何呼叫都将 是安全的。

您还可以使用 XML(cfg.xml) 代码配置电话配置文件中的参数。

### 开始之前

- 请确保启用语音 > 电话选项卡上补充服务区域的安全呼叫服务(设置为是)。 您可以通过输入以下格式的字符串,在电话配置 XML 文件 (cfg.xml) 中配置此参数: <Secure\_Call\_Serv ua="na">Yes</Secure\_Call\_Serv>
- 使用 TLS 的 SIP 传输可以在电话网页上静态设置, 也可以使用 DNS NAPTR 记录中的信息自动 设置。如果将电话分机的 SIP 传输参数设置为 TLS, 则电话仅允许 SRTP。 如果 SIP 传输参数 设置为 AUTO,电话将执行 DNS 查询以获取传输方法。
- 访问电话管理网页。 请参阅: 访问电话 Web 界面, 第 139 页。

#### 过程

步骤 **1** 选择语音 > 分机**(n)**。

步骤 **2** 在 **Call Feature Settings** 部分的 **Secure Call Option** 字段中,选择 **Optional**、**Required** 或 **Strict**。

您可以通过输入以下格式的字符串,在电话配置 XML 文件 (cfg.xml) 中配置此参数:

<Secure Call Option 1 ua="na">可选</Secure Call Option 1 >

选项: Optional、Required 和 Strict

- Optional 保留电话的当前安全呼叫选项。
- Required-拒绝来自其他电话的不安全呼叫。
- Strict 仅当 SIP 传输设置为 **TLS** 时才允许 SRTP。 仅当 SIP 传输为 **UDP/TCP** 时才允许 RTP。

默认值:Optional

步骤 **3** 单击 **Submit All Changes**。

## 配置 **SIP** 传输

对于 SIP 消息,您可以配置要使用的每个分机:

• 特定协议

• 电话自动选择的协议

当您设置自动选择时,电话会根据DNS服务器上的名称颁发机构指针(NAPTR)记录确定传输协议。 电话使用记录中优先级最高的协议。

您还可以使用 XML(cfg.xml) 代码配置电话配置文件中的参数。

### 开始之前

访问电话管理网页。 请参阅: 访问电话 Web 界面, 第 139 页。

#### 过程

- 步骤 **1** 选择语音 > 分机 **(n)**,其中 n 是分机号码。
- 步骤 **2** 在 **SIP Settings** 部分,设置 **SIP Transport** 参数,为 SIP 消息选择传输协议。

您可以通过输入以下格式的字符串,在电话配置 XML 文件 (cfg.xml) 中配置此参数:

<SIP\_Transport\_*n*\_ ua="na">UDP</SIP\_Transport\_*n*\_>

其中 *n* 是分机号码。

选项:UDP、TCP、TLS 和 Auto

自动允许电话根据 DNS 服务器上的 NAPTR 记录自动选择适当的协议。

默认值: UDP

步骤 **3** 单击 **Submit All Changes**。

## 屏蔽电话的非代理 **SIP** 消息

您可以禁用电话从非代理服务器接收传入 SIP 消息的功能。 当您启用此功能时, 电话只接受来自以 下各项的 SIP 消息:

- 代理服务器
- 出站代理服务器
- 备用代理服务器
- 备用出站代理服务器
- 来自代理服务器和非代理服务器的 IN-Dialog 消息。 例如: "呼叫会话"对话框和"订用"对 话框

您还可以使用 XML(cfg.xml) 代码配置电话配置文件中的参数。

#### 开始之前

访问电话管理网页。 请参阅: 访问电话 Web 界面, 第 139 页。

过程

#### 步骤 **1** 选择语音 > 系统。

步骤 **2** 在 **System Configuration** 部分,将 **Block Nonproxy SIP** 参数设置为 **Yes**,以屏蔽除对话消息外的任 何传入非代理 SIP 消息。 如果您选择否,则电话不会屏蔽任何传入非代理 SIP 消息。

对于使用 TCP 或 TLS 传输 SIP 消息的电话,将 **Block Nonproxy SIP** 设置为 **No**。 默认屏蔽通过 TCP 或 TLS 传输的非代理 SIP 消息。

您可以通过输入以下格式的字符串,在电话配置 XML 文件 (cfg.xml) 中配置此参数:

<Auto\_Answer\_Page ua="na">Yes</Auto\_Answer\_Page>

选项:Yes 和 No

默认值: No

步骤 **3** 单击 **Submit All Changes**。

### 配置隐私标头

SIP 消息中的用户隐私标头设置来自受信任的网络的用户隐私需求。

您可以为每个线路分机设置用户隐私标头值。

您还可以使用 XML(cfg.xml) 代码配置电话配置文件中的参数。

### 开始之前

访问电话管理网页。 请参阅: 访问电话 Web 界面, 第 139 页。

过程

### 步骤 **1** 选择 **Voice** > **Extension**。

步骤 **2** 在 **SIP Settings** 部分,设置 **Privacy Header** 参数以在受信任网络的 SIP 消息中设置用户隐私。 您可以通过输入以下格式的字符串,在电话配置 XML 文件 (cfg.xml) 中配置此参数: <Privacy\_Header\_2\_ ua="na">header</Privacy\_Header\_2\_> 选项:

• Disabled (默认值)

• none—用户请求隐私服务不对此 SIP 消息应用隐私功能。

- header—用户需要隐私服务来遮盖无法清除标识信息的标头。
- session—用户请求隐私服务为会话提供匿名性。
- user—用户请求仅通过中间人的隐私级别。
- id—用户请求系统替换不显示 IP 地址或主机名的 id。

默认值: Disabled

步骤 **3** 单击 **Submit All Changes**。

## 启用 **P-Early-Media** 支持

您可以决定是否在去电 SIP 消息中包含 P-Early-Media 标头。 P-Early-Media 标头中包含早期媒体流 的状态。如果状态指示网络正在阻止早期媒体流,则电话将播放本地回铃音。否则,电话会在等待 呼叫接通时播放早期媒体。

您还可以使用 XML(cfg.xml) 代码配置电话配置文件中的参数。

### 开始之前

访问电话管理网页。 请参阅: 访问电话 Web 界面, 第 139 页。

### 过程

- 步骤 **1** 选择语音 > 分机 **(n)**。
- 步骤 **2** 在 **SIP Settings** 部分,将 **P-Early-Media Support** 设置为 **Yes**,以控制是否在去电的 SIP 消息中包含 P-Early-Media 标头。

您可以通过输入以下格式的字符串,在电话配置 XML 文件 (cfg.xml) 中配置此参数:

<P-Early-Media\_Support\_1\_ ua="na">No</P-Early-Media\_Support\_1\_>

选项:Yes 和 No

默认值: No

步骤 **3** 单击 **Submit All Changes**。

## 启用对等固件共享

对等固件共享 (PFS) 是一种固件分配模式, 允许 Cisco IP 电话查找子网中型号或系列相同的其他电 话并在您需要同时升级多部电话时共享更新的固件文件。PFS 使用思科对等分发协议 (CPPDP), 该 协议是思科专有协议。使用CPPDP,子网中的所有设备形成对等层次结构,然后将固件或其他文件

从对等设备复制到相邻设备。 要优化固件升级,根电话从负载服务器下载固件映像,然后使用 TCP 连接将固件传输到子网上的其他电话。

对等固件共享:

- 限制 TFTP 上传输到集中删除负载服务器的拥塞。
- 无需手动控制固件升级。
- 大量电话同时重置时缩短升级期间的电话停机时间。

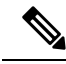

注释

- 除非将多部电话设置为同时升级,否则对等固件共享不起作用。 如果 NOTIFY 与 Event:resync 一起发送,它会在电话上启动重新同步。 xml 示例可能包含启动升级的配置:
	- "**Event:resync;profile="**<http://10.77.10.141/profile.xml>
- 将对等固件共享日志服务器设置为 IP 地址和端口时,PFS 特定日志作为 UDP 消息发送到该服 务器。必须在每部电话上完成此设置。然后,您可以在对与PFS有关的问题进行故障诊断时使 用日志消息。

您还可以使用 XML(cfg.xml) 代码配置电话配置文件中的参数。

#### 开始之前

访问电话管理网页。 请参阅: 访问电话 Web 界面, 第 139 页。

#### 过程

步骤 **1** 选择语音 > 部署。

### 步骤 **2** 在 **Firmware Upgrade** 部分,设置以下参数:

a) 设置 **Peer Firmware Sharing** 参数。

您可以通过输入以下格式的字符串,在电话配置 XML 文件 (cfg.xml) 中配置此参数:

<Peer\_Firmware\_Sharing ua="na">Yes</Peer\_Firmware\_Sharing>

选项:Yes 和 No

默认值: Yes

b) 设置 **Peer Firmware Sharing Log Server** 参数,以指示 UDP 消息将被发送到的 IP 地址和端口。

例如: 10.98.76.123:514, 其中 10.98.76.123 是 IP 地址, 514 是端口号。

您可以通过输入以下格式的字符串,在电话配置 XML 文件 (cfg.xml) 中配置此参数:

<Peer\_Firmware\_Sharing\_Log\_Server>192.168.5.5</ Peer\_Firmware\_Sharing\_Log\_Server>

Peer Firmware Sharing Log Server指定UDP远程系统日志服务器的主机名和端口。端口默认为 默认系统日志 514。

步骤 **3** 单击 **Submit All Changes**。

### 指定配置文件验证类型

通过配置文件验证,电话用户可以将设置配置文件重新同步到电话上。 电话首次尝试重新同步和下 载配置文件并收到 HTTP 或 HTTPS 401 验证错误时, 需要验证信息。 以下情况下, 启用此功能后, 配置文件帐户设置屏幕会在电话上显示:

- 电话重启后,首次设置期间发生 HTTP 或 HTTPs 401 验证错误时
- 配置文件帐户用户名和密码为空时
- 配置文件规则中没有用户名和密码时

如果错过或忽略了配置文件帐户设置屏幕,用户还可以通过电话屏幕菜单或设置软键(软键仅在未 注册电话线路时才会显示)访问设置屏幕。

如果禁用此功能,配置文件帐户设置屏幕不会在电话上显示。

配置文件规则中的用户名和密码的优先级高于配置文件帐户。

- 当您在不含用户名和密码的配置文件规则字段中提供正确的 URL 时, 电话需要验证或 digest 以 重新同步配置文件。如果配置文件帐户正确,验证将通过。如果配置文件帐户不正确,则验证 会失败。
- 当您在包含正确用户名和密码的配置文件规则字段中提供正确的URL时, 电话需要验证或digest 以重新同步配置文件。 配置文件帐户不用于电话重新同步。 登录成功。
- 当您在包含错误用户名和密码的配置文件规则字段中提供正确的URL时, 电话需要验证或digest 以重新同步配置文件。 配置文件帐户不用于电话重新同步。 登录始终失败。
- 当您在配置文件规则字段中提供不正确的 URL 时, 登录始终失败。

您还可以使用 XML(cfg.xml) 代码配置电话配置文件中的参数。

您可以在电话管理网页中指定配置文件验证类型。

### 开始之前

访问电话管理网页。 请参阅: 访问电话 Web 界面, 第 139 页。

#### 过程

### 步骤 **1** 选择语音 > 部署。

步骤 **2** 在 **Configuration Profile** 部分,设置 **Profile Authentication Type** 参数以指定要用于配置文件帐户验 证的凭证。

您可以通过输入以下格式的字符串,在电话配置 XML 文件 (cfg.xml) 中配置此参数:

<Profile\_Authentication\_Type ua="na">Disabled</Profile\_Authentication\_Type>

选项:

- **Disabled**:禁用配置文件帐户功能。禁用此功能后,**Profile account setup** 菜单不会在电话屏幕 上显示。
- 基本 **HTTP** 验证: HTTP 登录凭证用于验证配置文件帐户。
- **XSI Authentication**:XSI 登录凭证或 XSI SIP 凭证用于验证配置文件帐户。 验证凭证取决于电 话的 XSI 验证类型:

当电话的 XSI 验证类型设置为登录凭证时,使用 XSI 登录凭证。

当电话的 XSI 验证类型设置为 SIP 凭证时, 使用 XSI SIP 凭证。

默认值: Basic HTTP Authentication

步骤 **3** 单击 **Submit All Changes**。

## 控制访问电话菜单的验证要求

您可以控制访问电话菜单是否需要验证。

### 开始之前

访问电话管理网页。 请参阅: 访问电话 Web 界面, 第 139 页。

过程

### 步骤 **1** 选择语音 > 电话。

步骤 **2** 如 用户验证控制参数 ,第 256 页 表中所述设置 **LCD** 验证和 **LCD** 验证自定义部分。

### 用户验证控制参数

下表定义了电话 Web 界面中语音 > 电话选项卡下 **LCD** 验证和 **LCD** 验证自定义部分中用户验证控制 功能参数的功能和用法。它还定义了电话配置文件(cfg.xml)中添加的字符串的语法,其中包含用于 配置参数的 XML 代码。

I

### 表 **31:** 用户验证控制参数

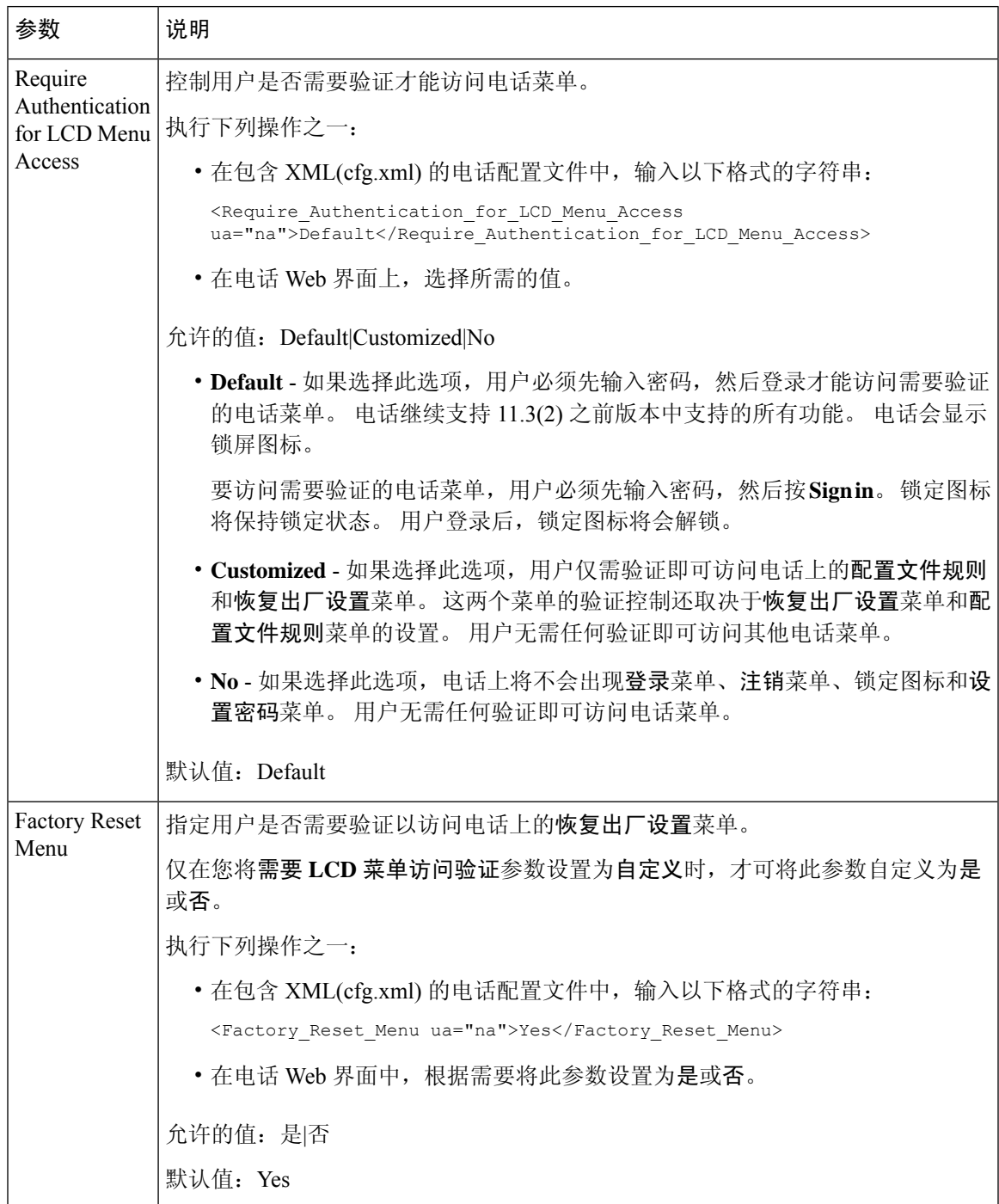

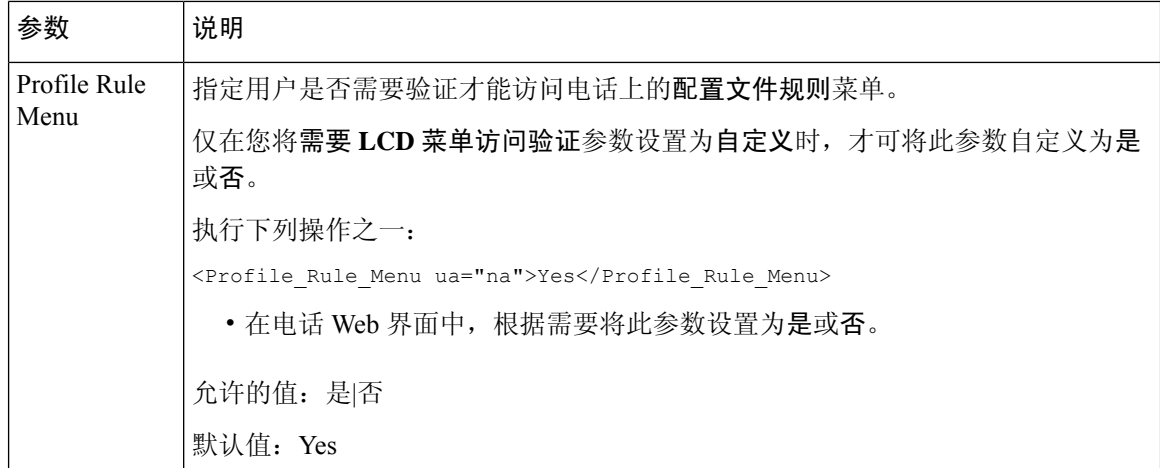

## 使用忽略软键将传入呼叫静音

您可以在电话上添加忽略软键。忙碌并且不希望被打扰时,用户可按此软键将传入呼叫静音。当用 户按下该软键时,电话将停止振铃,但是用户会看到一个视觉警报,并且可以接听电话呼叫。

### 开始之前

访问电话管理网页。 请参阅: 访问电话 Web 界面, 第 139 页。

### 过程

- 步骤 **1** 选择语音 > 电话。
- 步骤 **2** 在 **Programmable Softkeys** 部分,将 **Programmable Softkey Enable** 设置为 **Yes**。
- 步骤 **3** 在振铃按键列表字段中输入以下值:

**answer|1;ignore|2;ignoresilent|3;**

步骤 **4** 单击 **Submit All Changes**。

### 将活动呼叫从一部电话移至其他电话(位置)

您可以将电话配置为允许呼叫从一部桌面电话(位置)无缝地移动到另一部移动电话或桌面电话(位 置)。

启用此功能后,任意位置菜单将添加到电话屏幕中。 用户可以使用此菜单将多部电话作为位置添加 到分机。 该分机有传入呼叫时,所有添加的电话都将振铃,并且用户可从任意位置应答传入呼叫。 位置列表还会保存到 BroadWorks XSI 服务器。

您还可以使用 XML(cfg.xml) 代码配置电话配置文件中的参数。 要配置各个参数,请参阅将活动呼 叫移至其他位置的参数, 第 260 页表中的字符串语法。

### 开始之前

访问电话管理网页。 请参阅: 访问电话 Web 界面, 第 139 页。

过程

- 步骤 **1** 选择语音 > 分机**(n)**。
- 步骤 **2** 在 **XSI Line Service** 部分,如将活动呼叫移至其他位置的参数 ,第 260 页表中所述设置 **XSI Host Server**、**XSI Authentication Type**、**Login User ID**、**Login Password** 和 **Anywhere Enable** 参数。 如果为 XSI 验证类型选择 SIP 凭证,则需要在订用者信息部分中输入订用者验证 ID 和密码。
- 步骤 **3** 单击 **Submit All Changes**。

### 将活动呼叫移至其他位置的参数

下表定义了电话 Web 界面中 Ext(n) 选项卡下 XSI Line Service 部分中 Moving Active Call to Locations 参数的功能和用法。 它还定义了电话配置文件中添加的字符串的语法,其中包含用于配置参数的 XML(cfg.xml) 代码。

#### 表 **32:** 将活动呼叫移至位置的参数

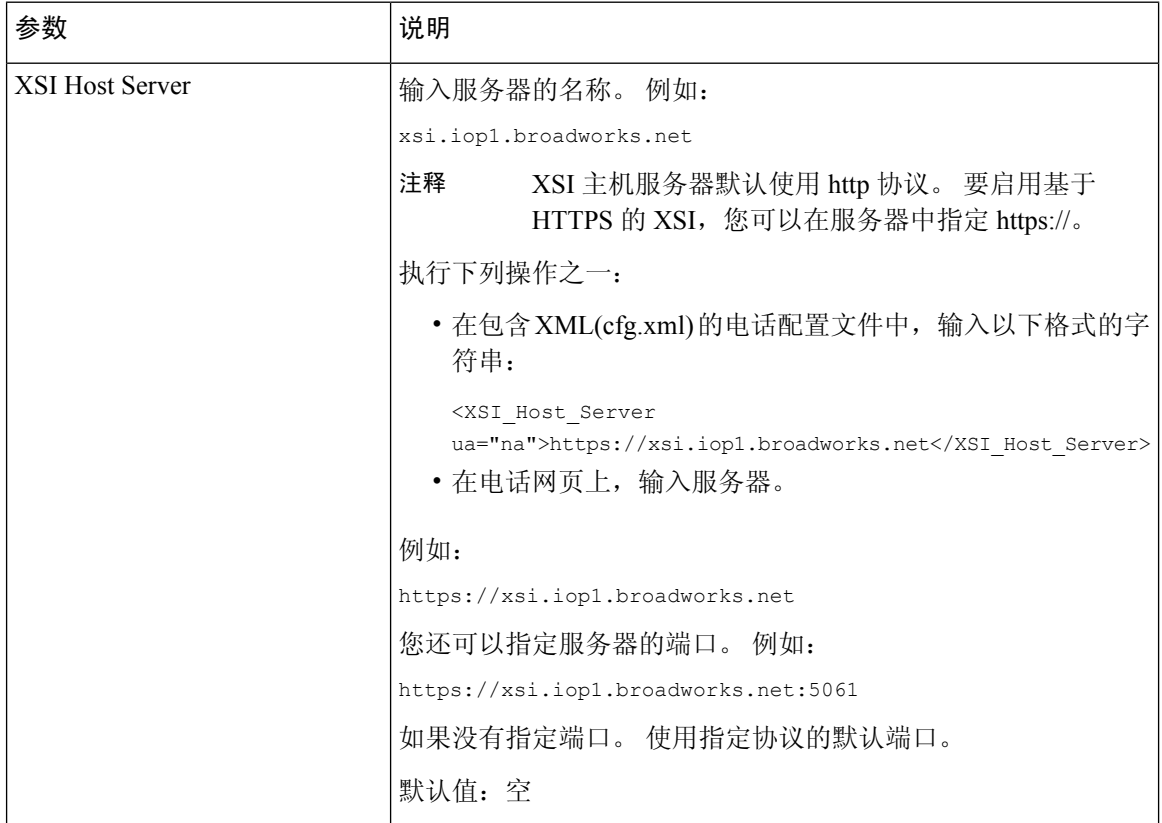

I

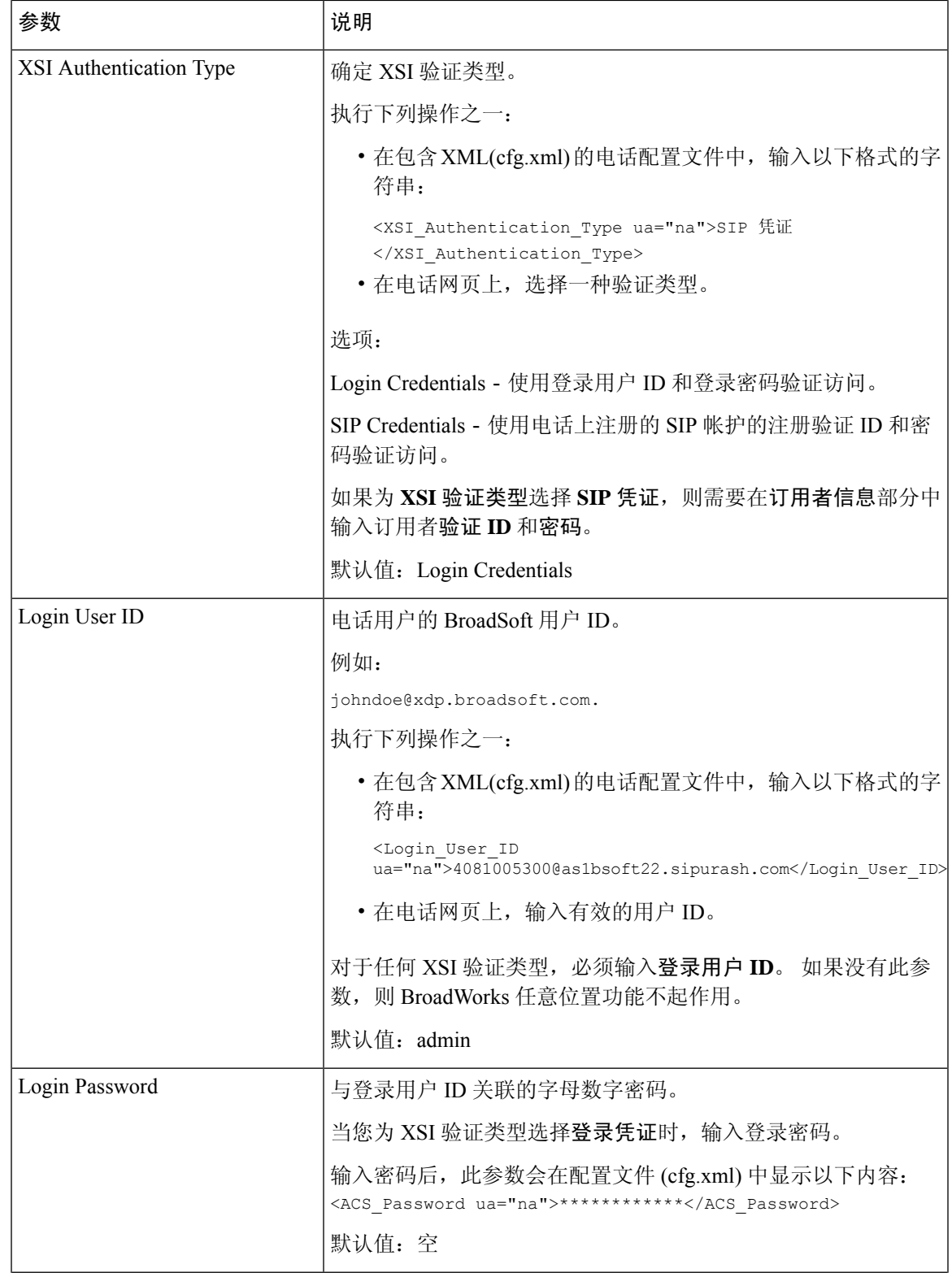

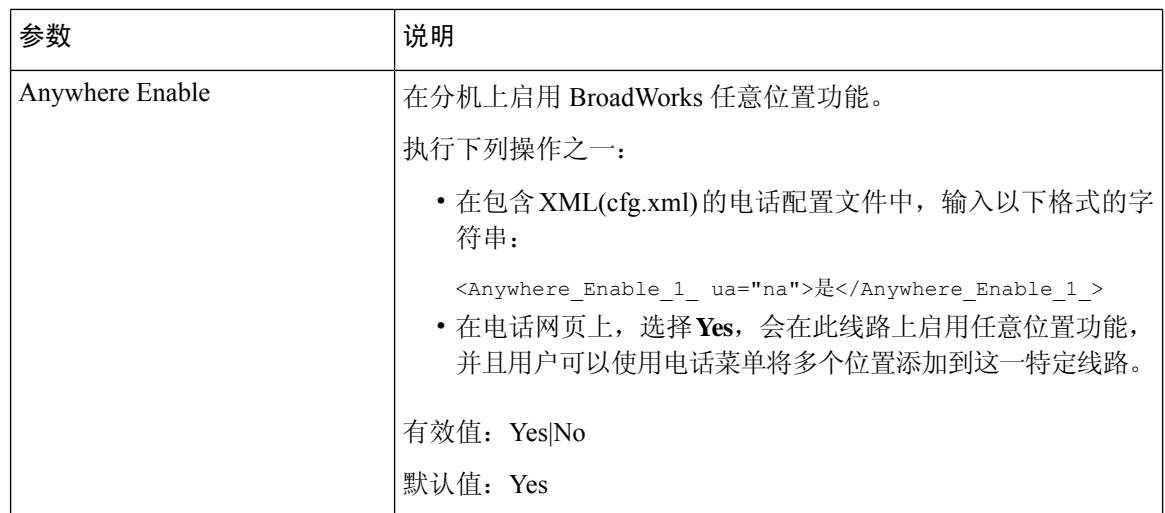

# 将屏蔽主叫方**ID**功能与电话和**BroadWordsXSI**服务器同步

您可以将电话上的屏蔽主叫方 **ID** 状态与 BroadWorks XSI 服务器上的线路 **ID** 屏蔽状态同步。 当您 启用同步后,用户在屏蔽主叫方 **ID** 设置中进行的更改也会更改 BroadWorks 服务器设置。

您还可以使用 XML(cfg.xml) 代码配置电话配置文件中的参数。

#### 开始之前

访问电话管理网页。 请参阅: 访问电话 Web 界面, 第 139 页。

### 过程

#### 步骤 **1** 选择语音 > 分机**(n)**。

步骤 **2** 在 **XSI Line Service** 部分,设置 **Block CID Enable** 参数。 选择是可使用 XSI 界面允许同步屏蔽主叫 方 ID 状态与服务器。 选择否将使用电话的本地屏蔽主叫方 ID 设置。

您可以通过输入以下格式的字符串,在电话配置 XML 文件 (cfg.xml) 中配置此参数:

<Block\_CID\_Enable\_1\_ ua="na">No</Block\_CID\_Enable\_1\_>

- 当功能键同步设置为是时,FKS 优先于 XSI 同步。 注释
	- 如果不输入XSI主机服务器和凭证,且启用**CFWD**字段设置为是,电话用户将无法 前转电话上的呼叫。

选项: Yes 和 No

默认值: No

### 步骤 **3** 单击 **Submit All Changes**。

## 启用查看线路上的 **BroadWorks XSI** 呼叫日志

您可将电话配置为显示 BroadWorks 服务器或本地电话的最近呼叫日志。 启用该功能后, "最近通 话"屏幕具有**显示以下位置的最新记录**菜单,并且用户可选择 XSI 呼叫日志或本地呼叫日志。

您可以设置功能, 以针对 BroadWorks 服务器呼叫日志的本地联系人进行反向名称查找。例如, 在 服务器上,您设置名为 "cx400 liu" 的用户 3280 (4085273280) 以及另一个名为 "cx401 liu" 的用户 3281 (4085273281)。 用户 3280 注册在电话 A 上, 用户 3281 注册在电话 B 上。通过电话 A, 您可以在电 话 B 上拨打未接来电、已接来电或已拨呼叫。电话 B 上的 broadsoft 呼叫日志将按如下方式显示:

- 如果个人目录中没有与主叫方名称匹配的联系人,电话 B 上的 BroadWorks 呼叫日志会将服务 器中保存的原始名称 "cx400 liu" 显示为主叫方名称。
- •如果个人目录中有与呼叫号码匹配的 "Name" = "B3280"、"Work" = "3280" 的联系人,电话 B 上 的 BroadWorks 呼叫日志会将联系人姓名 "B3280" 显示为主叫方名称。
- 如果个人目录的联系人为 "Name" = "C3280" 和 "Work" = "03280", 并且用户配置了主叫方 ID 映 射规则 (<3:03>x.),则电话 B 上的 BroadWorks 呼叫日志将使用映射的电话号码 03280 显示 "C3280"。如果未映射的电话号码有匹配的联系人,则映射的电话号码将不会用于反向名称查 找。

您还可以使用 XML(cfg.xml) 代码配置电话配置文件中的参数。 要配置各个参数,请参阅线路上的 XSI 呼叫日志参数, 第 264 页表中的字符串语法。

### 开始之前

访问电话管理网页。 请参阅: 访问电话 Web 界面, 第 139 页。

启用呼叫日志字段将启用。

### 过程

步骤 **1** 选择语音 > 电话。

步骤 **2** 在 **XSI PhoneService** 部分,如线路上的 XSI 呼叫日志参数 ,第 264 页中所述设置 **XSI HostServer**、 **XSI Authentication Type**、**Login User ID**、**Login Password** 和 **Directory Enable** 字段。

如果为 **XSI** 验证类型选择 **SIP** 凭证,则需要在此部分中输入 **SIP** 验证 **ID** 和 **SIP** 密码。

- 步骤 **3** 如线路上的 XSI 呼叫日志参数 ,第 264 页中所述设置 **CallLog Associated Line** 和 **Display Recents From** 字段。
	- 当您将启用呼叫日志字段的值设置为否时,显示以下位置的最近通话菜单不会在最近通 话电话屏幕中显示, 注释
- 步骤 **4** 单击 **Submit All Changes**。

### 线路上的 **XSI** 呼叫日志参数

下表定义了电话 Web 界面中 Phone 选项卡下 XSI Phone Service 部分中 XSI Call Logs on a Line 参数 的功能和用法。 它还定义了电话配置文件中添加的字符串的语法,其中包含用于配置参数的 XML(cfg.xml) 代码。

#### 表 **33:** 线路上的 **XSI** 呼叫日志参数

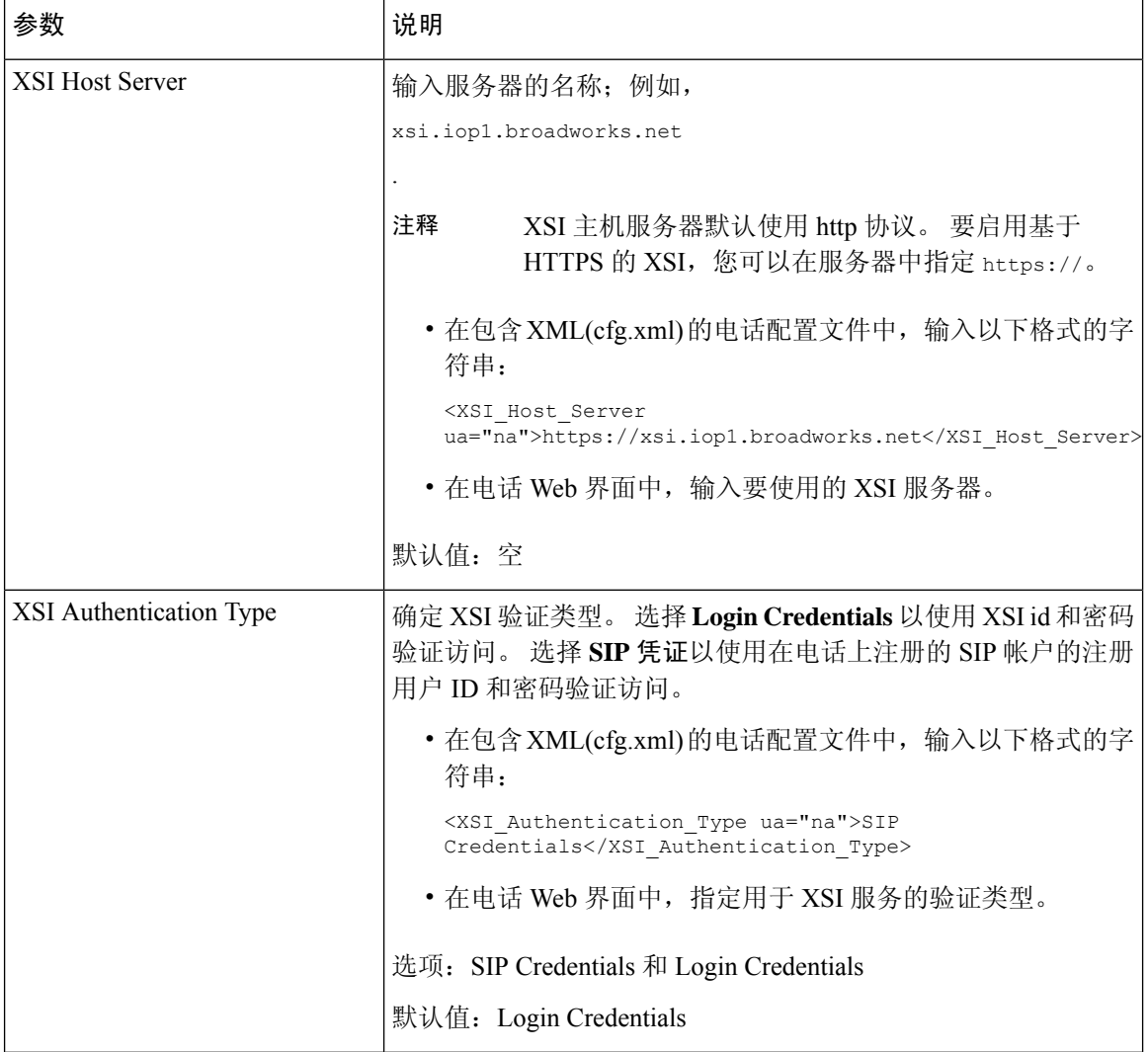
I

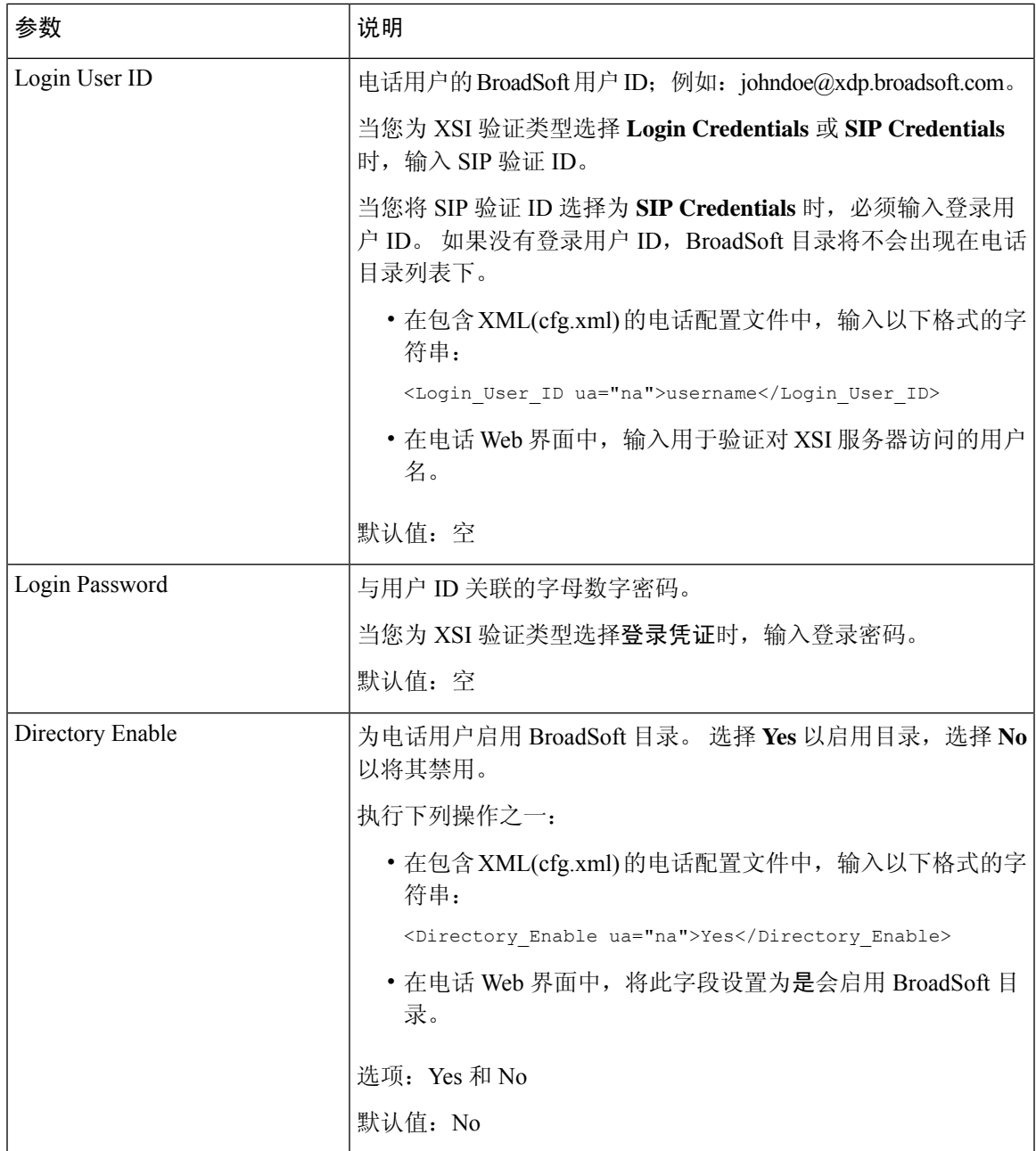

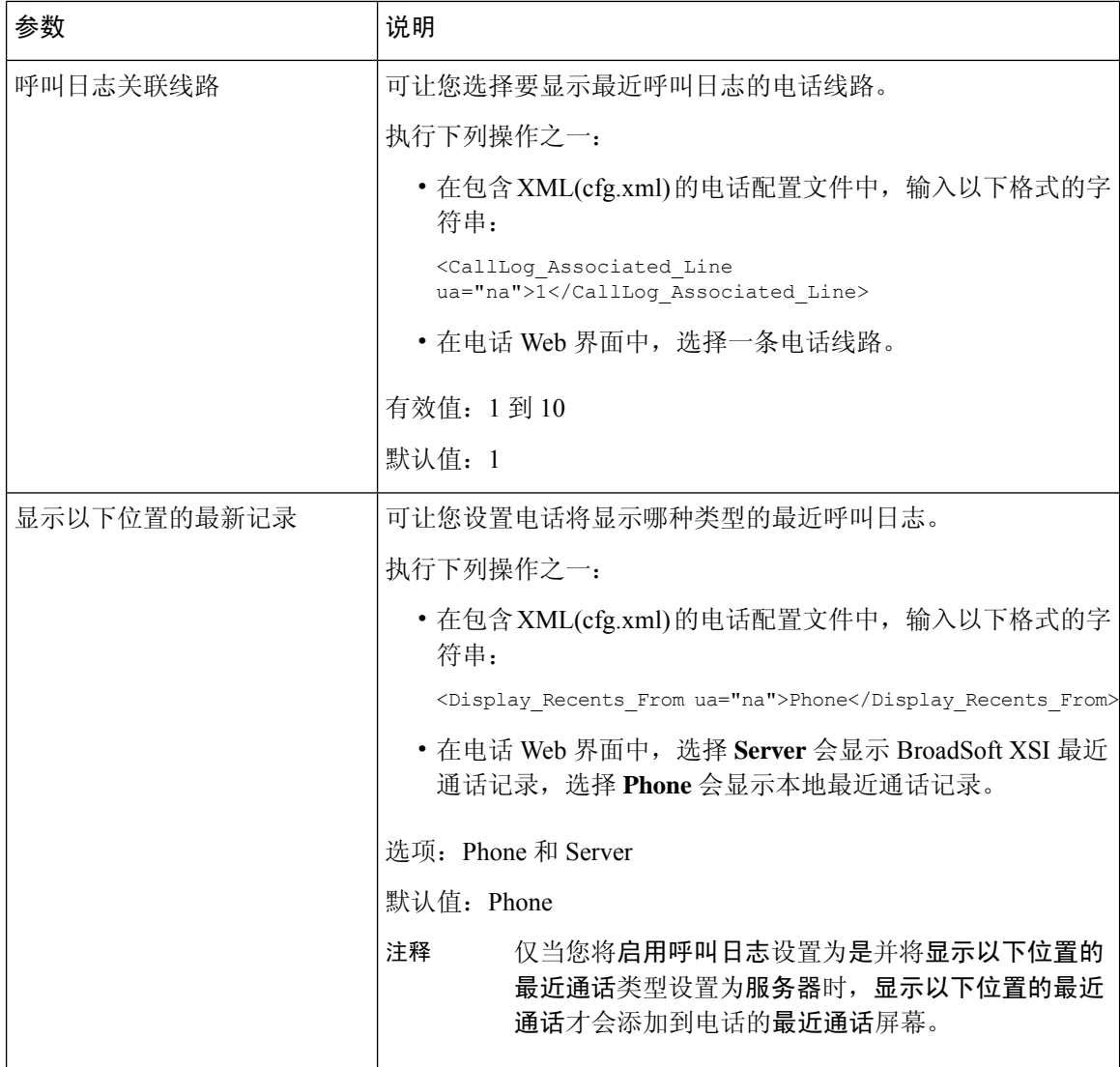

# 启用功能键同步

如果您启用功能键同步 (FKS), 服务器上的呼叫前转和免打扰 (DND) 设置将同步到电话。 在电话上 进行的 DND 和呼叫前转设置更改也会同步到服务器。

如果您启用功能键同步 (FKS), 服务器上的呼叫前转和免打扰 (DND) 设置将同步到电话。 在电话上 进行的 DND 和呼叫前转设置更改也会同步到服务器。如果配置, 管理层可以访问电话上的设置 > 管理层菜单。 类似地,助理可以访问设置 > 助理菜单。

如果您启用功能键同步 (FKS), 服务器上的呼叫前转和免打扰 (DND) 设置将同步到电话。 在电话上 进行的 DND 和呼叫前转设置更改也会同步到服务器。

对于 Cisco 6871 多平台 IP 电话,如果启用了 FKS,管理层可以访问电话上的设置 > 管理层菜单。 类似地,助理可以访问设置 > 助理菜单。

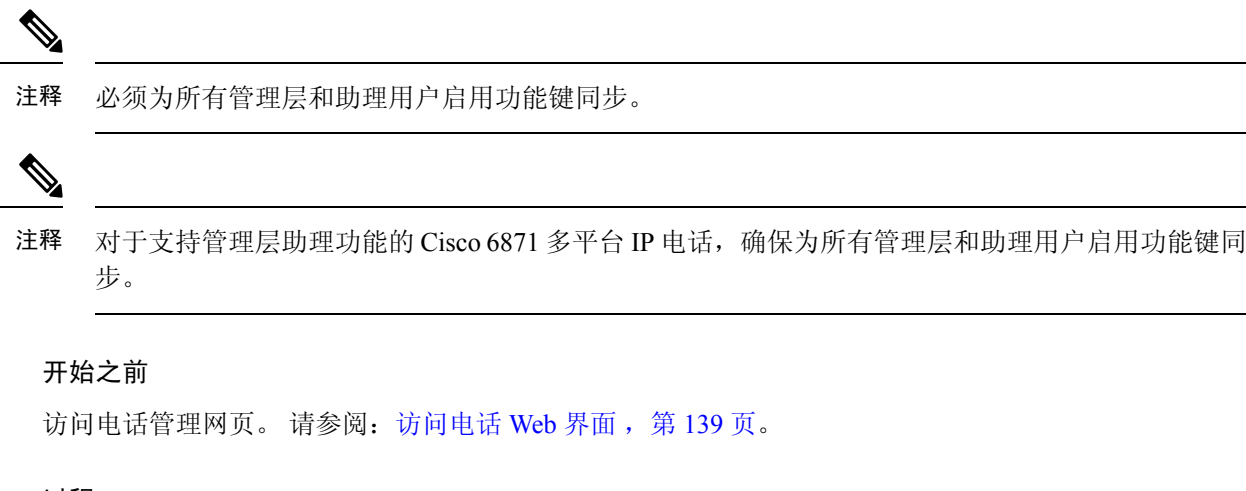

过程

步骤 **1** 选择语音 > 分机 **[n]**(其中 [n] 是分机号码)。

- 步骤 **2** 在 **Call Feature Settings** 部分,将 **Feature Key Sync** 字段设置为 **Yes**。
- 步骤 **3** 单击 **Submit All Changes**。

### 相关主题

免打扰和呼叫前转状态同步, 第 267 页 通过 XSI 服务启用呼叫前转状态同步, 第 268 页 通过 XSI 服务启用免打扰状态同步, 第 269 页

# 免打扰和呼叫前转状态同步

您可以在电话管理网页上配置设置,以启用电话和服务器之间的免打扰 (DND) 及呼叫前转状态同 步。

有两种方法可以同步功能状态:

- 功能键同步 (FKS)
- XSI 同步

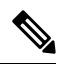

注释 必须为所有管理层和助理用户启用功能键同步。

# 

对于 Cisco 6871 多平台 IP 电话, 确保为所有管理层和助理用户启用功能键同步。 仅 Cisco 6871 多平 台 IP 电话支持管理层助理功能。 注释

FKS 使用 SIP 消息来传达功能状态。 XSI 同步使用 HTTP 消息。 如果同时启用 FKS 和 XSI 同步, 则 FKS 优先于 XSI 同步。 请参阅下表,了解 FKS 如何与 XSI 同步交互。

### 表 **34: FKS** 和 **XSI** 同步之间的交互

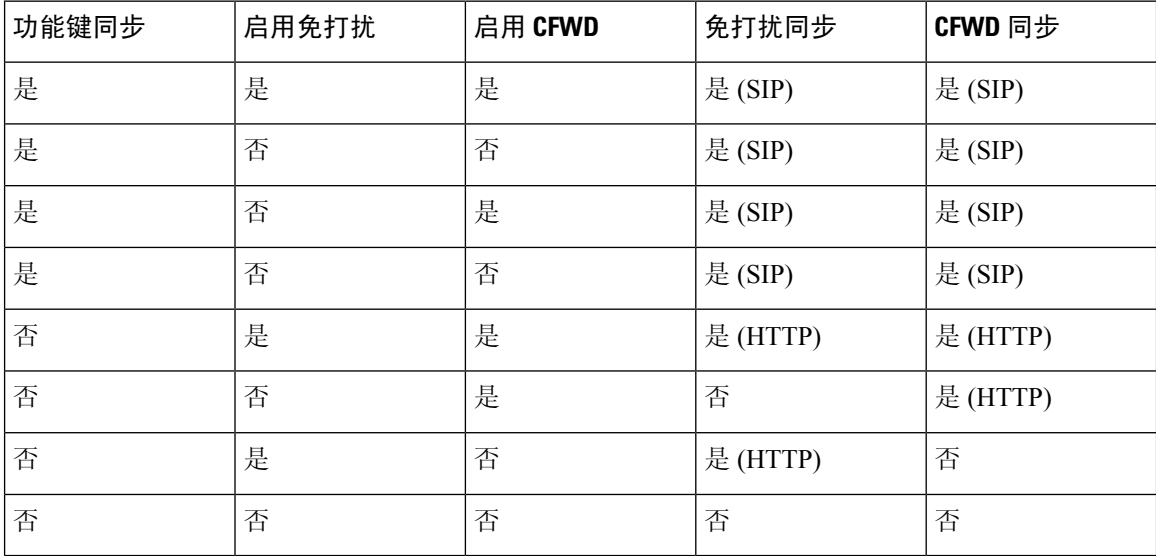

如果线路键配置了 FKS 或 XSI 同步,同时启用了免打扰或呼叫前转功能,则相应的免打扰 2 图标 或呼叫前转 图标会显示在线路键标签旁。 如果线路键有未接来电、语音留言或紧急语音邮件警 报,则免打扰图标或呼叫前转图标还会显示警报通知。

### 相关主题

启用功能键同步, 第 266 页 通过 XSI 服务启用呼叫前转状态同步, 第 268 页 通过 XSI 服务启用免打扰状态同步, 第 269 页

### 通过 **XSI** 服务启用呼叫前转状态同步

启用呼叫前转同步后,服务器上与呼叫前转相关的设置将同步到电话。 在电话上进行的呼叫前转设 置更改也会同步到服务器。

您还可以使用 XML(cfg.xml) 代码配置电话配置文件中的参数。

### 开始之前

- 访问电话管理网页。 请参阅: 访问电话 Web 界面, 第 139 页。
- 在语音 > 分机 **(n)** 选项卡上配置 XSI 主机服务器和相应的凭证。
	- 当使用登录凭证进行 XSI 服务器验证时,在 **XSI** 线路服务部分输入 **XSI** 主机服务器、登录 用户 **ID** 和登录密码。
	- 使用 **SIP** 凭证进行 XSI 服务器验证时,在 **XSI** 线路服务部分输入 **XSI** 主机服务器和登录用 户 ID, 在订用方信息部分输入验证 ID 和密码 。

• 在语音 > 分机 **(n)** 的呼叫功能设置部分禁用功能键同步 (FKS)。

### 过程

步骤 **1** 选择语音 > 分机 **[n]**(其中 [n] 是分机号码)。

步骤 **2** 在 **XSI** 线路服务部分,将启用 **CFWD** 参数设置为是。

您可以通过输入以下格式的字符串,在电话配置 XML 文件 (cfg.xml) 中配置此参数:

<CFWD\_Enable\_1\_ ua="na">Yes</CFWD\_Enable\_1\_>

选项:Yes 和 No

默认值: Yes

- 如果启用了用于呼叫前转的 XSI 同步, 且 XSI 主机服务器或 XSI 帐户未正确配置, 则前 转软键不可用(不显示)。 在正确配置 XSI 帐户之前,用户无法前转电话上的呼叫。 注释
- 步骤 **3** 单击 **Submit All Changes**。

### 相关主题

免打扰和呼叫前转状态同步, 第 267 页 启用功能键同步, 第 266 页

## 通过 **XSI** 服务启用免打扰状态同步

如果启用免打扰 (DND) 同步,服务器上的 DND 设置将同步到电话。 在电话上进行的 DND 设置更 改也会同步到服务器。

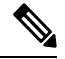

如果启用了用于 DND 的 XSI 同步,但是未正确配置 XSI 主机服务器或 XSI 帐户, DND 软键在电话 上不可用(不显示)。在正确配置XSI帐户之前,用户无法在电话上看到该软键并打开DND模式。 注释

您还可以使用 XML(cfg.xml) 代码配置电话配置文件中的参数。

### 开始之前

- 访问电话管理网页。 请参阅: 访问电话 Web 界面, 第 139 页。
- 在语音 > 分机 **(n)** 选项卡上配置 XSI 主机服务器和相应的凭证。
	- 当使用登录凭证进行 XSI 服务器验证时,在 **XSI** 线路服务部分输入 **XSI** 主机服务器、登录 用户 **ID** 和登录密码。
	- 使用 **SIP** 凭证进行 XSI 服务器验证时,在 **XSI** 线路服务部分输入 **XSI** 主机服务器和登录用 户 **ID**,在订用方信息部分输入验证 **ID** 和密码 。

• 在语音 > 分机 **(n)** 的呼叫功能设置部分禁用功能键同步 (FKS)。

过程

步骤 **1** 选择语音 > 分机 **[n]**(其中 [n] 是分机号码)。

步骤 **2** 在 **XSI** 线路服务部分,将启用 **DND** 参数设置为是。

您可以通过输入以下格式的字符串,在电话配置 XML 文件 (cfg.xml) 中配置此参数:

<DND\_Enable\_1\_ ua="na">Yes</DND\_Enable\_1\_>

选项:Yes 和 No

默认值: Yes

步骤 **3** 单击 **Submit All Changes**。

#### 相关主题

免打扰和呼叫前转状态同步, 第 267 页 启用功能键同步, 第 266 页

## 启用通过 **XSI** 服务同步匿名呼叫拒绝

您可以为每条线路启用通过 XSI 服务同步匿名呼叫拒绝。 该功能可用于拒绝来自阻止显示其号码的 主叫方的呼叫。

除了为每条线路设置外,您还可以使用语音 > 用户补充服务部分下的阻止 **CW** 设置字段直接启用或 禁用所有线路的功能。

设置的优先级:启用阻止匿名呼叫 > 阻止 **ANC** 设置。

例如,如果为特定线路将启用阻止匿名呼叫设置为是,则阻止 **ANC** 设置中的设置对该线路不起作 用,仅对启用阻止匿名呼叫设置为否的其他线路起作用。

### 开始之前

- 访问电话管理网页。 请参阅: 访问电话 Web 界面, 第 139 页。
- 在 **Voice** > **Ext (n)** 选项卡上配置 XSI 主机服务器和相应的凭证。
	- 当使用登录凭证进行 XSI 服务器验证时,在 **XSI** 线路服务部分输入 **XSI** 主机服务器、登录 用户 **ID** 和登录密码。
	- 使用 **SIP** 凭证进行 XSI 服务器验证时,在 **XSI** 线路服务部分输入 **XSI** 主机服务器和登录用 户 **ID**,在订用方信息部分输入验证 **ID** 和密码 。

• 确保线路或 XSI 服务中启用了匿名呼叫拒绝。 否则,您的用户仍会收到匿名呼叫。

#### 过程

步骤 **1** 选择语音 > 分机 **[n]**(其中 [n] 是分机号)。

步骤 **2** 在 **XSI Line Service** 部分,将 **Block Anonymous Call Enable** 参数设置为 **Yes**。

您可以通过输入以下格式的字符串,在电话配置 XML 文件 (cfg.xml) 中配置此参数: <Block\_Anonymous\_Call\_Enable\_*n*\_ ua="na">Yes</Block\_Anonymous\_Call\_Enable\_*n*\_> 其中 *n* 是分机号码。

选项:Yes 和 No

默认值: No

### 步骤 **3** 单击 **Submit All Changes**。

更改生效后,XSI 服务将接管电话以提供功能。 即使 **Block Anonymous Call Enable** 设置为 **Yes**,该 功能在以下情况下也不起作用:

- 该功能在 XSI 服务中禁用。
- 该功能在线路上禁用。

因为功能状态在 XSI 服务和线路之间同步。

## 为匿名呼叫拒绝设置功能激活码

对于禁用了匿名呼叫拒绝同步的所有线路,您可以将激活码设置为阻止或删除阻止匿名呼叫。

### 开始之前

访问电话管理网页。 请参阅: 访问电话 Web 界面, 第 139 页。

### 过程

- 步骤 **1** 选择语音 > 区域。
- 步骤 **2** 在垂直服务激活码部分,确保阻止 **ANC** 操作代码字段设置为服务器定义的值。 默认值为 \*77。

在包含 XML(cfg.xml) 的电话配置文件中, 输入以下格式的字符串:

<Block\_ANC\_Act\_Code ua="na">\*77</Block\_ANC\_Act\_Code>

步骤 **3** 在 **Vertical Service Activation Codes** 部分,确保 **Block ANC Deact Code** 字段设置为服务器定义的 值。 默认值为 \*87。

在包含 XML(cfg.xml) 的电话配置文件中, 输入以下格式的字符串:

<Block\_ANC\_Deact\_Code ua="na">\*87</Block\_ANC\_Deact\_Code>

### 步骤 **4** 单击 **Submit All Changes**。

您的用户可以拨打 \*77 或 \*87, 然后按呼叫软键阻止所有匿名呼叫或删除阻止。

此操作与语音>用户补充服务部分阻止**ANC**设置字段中的设置相同。其会在启用阻止匿名呼叫(语 音 > 分机的 XSI 线路服务部分)设置为否的线路上生效。

## 启用通过 **XSI** 服务同步呼叫等待

您可以启用通过 XSI 服务同步每条线路的呼叫等待。 该功能允许用户在其他通话中时收到来电。

除此设置外,您还可以使用语音 > 用户补充服务部分下的 **CW** 设置字段直接启用或禁用所有线路的 功能。

设置的优先级:**Call Waiting Enable** > **CCW** 设置。

例如,如果为特定线路将 **Call Waiting Enable** 设置为 **Yes**,则 **CW Setting** 中的设置对该线路不起作 用,仅对 **Call Waiting Enable** 设置为 **No** 的其他线路起作用。

### 开始之前

- 访问电话管理网页。 请参阅: 访问电话 Web 界面, 第 139 页。
- 在 **Voice** > **Ext (n)** 选项卡上配置 XSI 主机服务器和相应的凭证。
	- 当使用登录凭证进行 XSI 服务器验证时,在 **XSI** 线路服务部分输入 **XSI** 主机服务器、登录 用户 **ID** 和登录密码。
	- 使用 **SIP** 凭证进行 XSI 服务器验证时,在 **XSI** 线路服务部分输入 **XSI** 主机服务器和登录用 户 ID, 在订用方信息部分输入验证 ID 和密码。
- 确保线路或 XSI 服务中启用了呼叫等待。 否则, 您的用户在通话中时不会收到任何来电。

过程

步骤 **1** 选择语音 > 分机 **[n]**(其中 [n] 是分机号)。

步骤 **2** 在 **XSI Line Service** 部分,将 **Call Waiting Enable** 参数设置为 **Yes**。

您可以通过输入以下格式的字符串,在电话配置 XML 文件 (cfg.xml) 中配置此参数:

<Call\_Waiting\_Enable\_*n*\_ ua="na">Yes</Call\_Waiting\_Enable\_*n*\_>

其中 *n* 是分机号码。

选项:Yes 和 No

默认值: No

### 步骤 **3** 单击 **Submit All Changes**。

更改生效后,XSI 服务将接管电话以提供功能。 即使 **Call Waiting Enable** 设置为 **Yes**,该功能在以 下情况下也不起作用:

- 该功能在 XSI 服务中禁用。
- 该功能在线路上禁用。

因为功能状态在 XSI 服务和线路之间同步。

### 为呼叫等待设置功能激活码

您可以设置激活码(星号代码),用于为所有线路激活或取消激活呼叫等待。

### 开始之前

访问电话管理网页。 请参阅: 访问电话 Web 界面, 第 139 页。

### 过程

- 步骤 **1** 选择语音 > 区域。
- 步骤 **2** 在 **VerticalService Activation Codes** 部分,确保激活码字段设置为服务器定义的值。 默认值为 \*56。 在包含 XML(cfg.xml) 的电话配置文件中, 输入以下格式的字符串: <CW\_Act\_Code ua="na">\*56</CW\_Act\_Code>
- 步骤 **3** 在 **Vertical Service Activation Codes** 部分,确保 **CW\_Deact\_Code** 字段设置为服务器定义的值。 默 认值为 \*57。

在包含 XML(cfg.xml) 的电话配置文件中, 输入以下格式的字符串:

<CW\_Deact\_Code ua="na">\*57</CW\_Deact\_Code>

- 步骤 **4** 在垂直服务激活码部分,确保**CW\_Per\_Call\_Act\_Code**字段设置为服务器定义的值。默认值为\*71。 在包含 XML(cfg.xml) 的电话配置文件中, 输入以下格式的字符串: <CW\_Per\_Call\_Act\_Code\_ua="na">\*71</CW\_Per\_Call\_Act\_Code>
- 步骤 **5** 在 **Vertical Service Activation Codes** 部分,确保 **CW\_Per\_Call\_Deact\_Code** 字段设置为服务器定义 的值。 默认值为 \*70。

在包含 XML(cfg.xml) 的电话配置文件中,输入以下格式的字符串:

<CW\_Per\_Call\_Deact\_Code\_ua="na">\*70</CW\_Per\_Call\_Deact\_Code>

步骤 **6** 单击 **Submit All Changes**。

您的用户可以拨打 \*56 或 \*57, 然后按呼叫软键为所有来电激活或停用呼叫等待。 此操作与语音 > 用户补充服务部分 **CW** 设置字段中的设置相同。 这些激活码不会对启用了通过 XSI 服务同步呼叫等 待的线路生效

您的用户可以在通话过程中拨打 \*70 或 \*71,然后按呼叫软键为下一通来电暂时激活或停用呼叫等 待。 这些激活码对启用了通过 XSI 服务同步呼叫等待的线路仍起作用。 如果在 XSI 服务中禁用了 呼叫等待,服务器将阻止所有来电,因此这些激活码不会生效。

## 主管和助理(**8800** 系列和 **6871**)

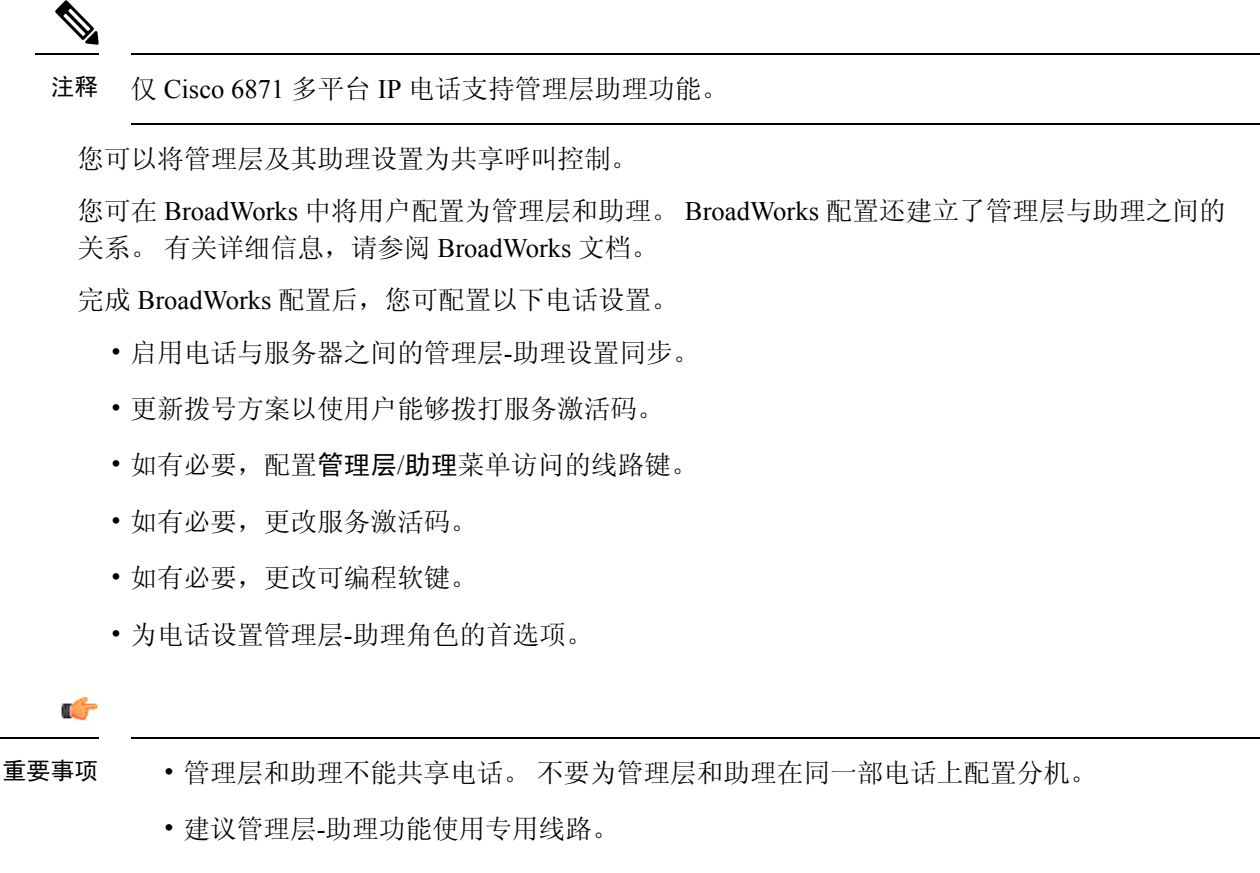

• 助理可以并行发起的呼叫数量限制为电话网页 > 语音 > 电话选项卡中其他线路键设置下的每条 线路的呼叫显示设置。

### 管理层**-**助理角色的设置首选项

如果要为分机选择的管理层-助理角色设置首选项,请执行此任务。首选项设置无法直接确定电话的 管理层-助理角色。 电话上的首选项设置和 BroadWorks 上的角色关系设置可以最终确定电话的实际 角色。 有关角色选择逻辑的详细信息,请参阅管理层-助理角色的选择逻辑,第 275 页。

### 开始之前

访问电话管理网页。 请参阅: 访问电话 Web 界面, 第 139 页。 确保启用功能键同步 (FKS)。 请参阅: 启用功能键同步, 第 266 页。

过程

步骤 **1** 选择语音 > 电话。

步骤 **2** 在管理层助理部分,将管理层助理角色字段设置为默认值、管理层或助理。

您还可以在电话配置文件(cfg.xml)中配置此参数。参数为电话特定。输入一个以下格式的字符串: <Executive\_Assistant\_Role ua="na">Default</Executive\_Assistant\_Role>

步骤 **3** 单击 **Submit All Changes**。

### 管理层**-**助理角色的选择逻辑

本节分别介绍分机和电话的管理层-助理角色选择逻辑。

### 分机的管理层**-**助理角色选择逻辑

分机的管理层-助理角色由以下条件决定:

- 在电话网页或电话配置文件(cfg.xml)中设置的首选角色("默认值"、"管理层"或"助理")
- 来自 BroadWorks 服务器的管理层与助理之间的关系设置

以下信息显示了不同首选管理层-助理角色的选择逻辑:

- •第一优先级:如果助理没有管理层列表,这意味着其与任何管理层都没有关系。 在这种情况 下,电话的任何分机都不能充当助理角色。
- 如果管理层助理角色设置为默认值:
	- 仅拥有助理角色的分机充当助理角色。

如果分机的助理角色没有管理层列表,则分机不会充当任何角色。

- 仅拥有管理层角色的分机充当管理层角色。
- 拥有助理和管理层角色的分机充当助理角色。

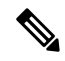

分机的助理角色的优先级高于其管理层角色。根据第一优先级原则,如果 分机的助理角色没有管理层列表,分机将充当管理层角色。 注释

• 如果管理层助理角色设置为管理层:

在从BroadWorks服务器检索角色后,分机将充当管理层角色。在此之前,它不充当任何角色。 当BroadWorks服务器将这两个角色分配给一个分机时,分机将根据电话上的设置充当管理层角 色。

• 如果管理层助理角色设置为助理:

在从 BroadWorks 服务器检索角色后,分机将充当助理角色。 在此之前,它不充当任何角色。

当 BroadWorks 服务器将这两个角色分配给一个分机时,分机将根据电话上的设置充当助理角 色。

如果助理角色没有管理层列表,分机不会充当任何角色。

### 电话管理层**-**助理角色的选择逻辑

电话的管理层-助理角色由第一个可用的管理层或助理分机决定:

- **1.** 电话从第一个分机(分机 1)搜索其所有分机。
- **2.** 电话会选择第一个充当管理层或助理角色的分机作为电话的管理层*-*助理角色。
- **3.** 电话充当所选分机的相同角色。

下表显示了电话在不同情况下将扮演的角色的示例:

### 电话角色选择示例

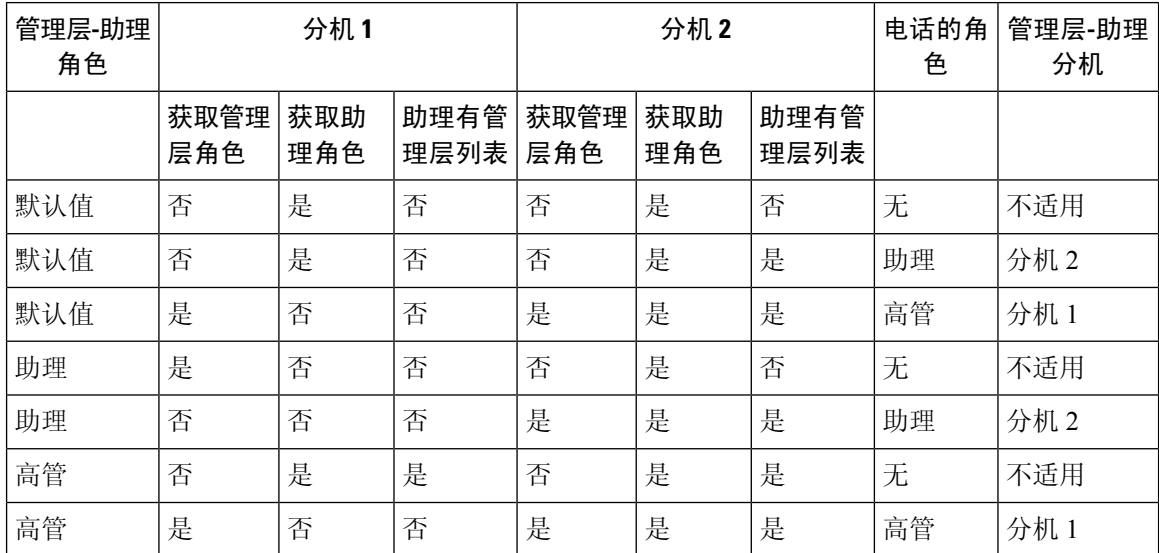

### 管理层**-**助理设置同步

管理层和助理功能需要通过功能键同步(FKS)在电话与服务器之间同步设置。 启用 FKS 后, 管理层 可访问电话上的设置 > 管理层菜单。类似地,助理可以访问设置 > 助理菜单。

要启用 FKS, 请参阅启用功能键同步, 第 266 页。

### 管理层和助理的拨号方案

管理层和助理的拨号方案必须包含以下数字序列:

- #xx 或包含表达式的变体,以使用户能够拨打 # 代码。
- \*xx 或包含表达式的变体,以使用户能够拨打 \* 代码。
- #xx+xxxxxxxxxxx\*xxxxxxxxxx 以使用户能够拨打 # 代码后跟数字。

有关拨号方案的信息,请参阅拨号方案概述,第 539页。

有关如何将条目添加到拨号方案的详细信息,请参阅在 IP 电话上编辑拨号方案, 第 545 页。

### 为管理层启用字母数字拨号

管理层可以在检查助理列表时直接向助理发起呼叫。

目标电话号码可能包含字母数字字符。 要实现此功能,必须在电话网页中将启用 **URI** 拨号设置为 是。有关详细信息,请参阅:配置字母数字拨号,第 209页。

### 配置管理层和助理菜单访问的线路键

您可以配置线路键,用于访问管理层电话上的设置 > 管理层菜单,以及助理电话上的设置 > 助理菜 单。

开始之前

访问电话管理网页。 请参阅: 访问电话 Web 界面, 第 139 页。

### 过程

- 步骤 **1** 选择语音 > 电话。
- 步骤 **2** 选择可在其上访问管理层或助理菜单的线路键。
- 步骤 **3** (可选) 将分机参数设置为禁用以禁用分机。
	- 如果禁用直接 PLK 配置功能, 则必须禁用分机以配置线路键上的管理层和助理菜单访 问。 如果启用了该功能,则可以跳过此步骤。 有关详细信息, 请参阅启用直接 PLK 配 置 ,第 369 页。 注释

您还可以在电话配置文件(cfg.xml)中配置此参数。参数特定于线路。输入一个以下格式的字符串: <Extension\_2\_ ua="na">Disabled</Extension\_2\_>

### 步骤 **4** 将共享呼叫显示参数设置为私人。

您还可以在电话配置文件(cfg.xml)中配置此参数。参数特定于线路。输入一个以下格式的字符串: <Share\_Call\_Appearance\_2\_ ua="na">private</Share\_Call\_Appearance\_2\_>

步骤 **5** 在扩展功能参数中输入一个以下格式的字符串:

fnc=bw-exec-assist

您还可以在电话配置文件(cfg.xml)中配置此参数。参数特定于线路。输入一个以下格式的字符串: <Extended\_Function\_2\_ ua="na">fnc=bw-exec-assist</Extended\_Function\_2\_>

步骤 **6** 单击 **Submit All Changes**。

### 管理层和助理的服务激活码

管理层和助理可以通过服务激活码或预设软键访问大多数功能。

- 对于管理层:
	- 激活呼叫过滤
	- 禁用呼叫过滤
	- 加入正在进行的呼叫
	- 将正在进行呼叫转接给自己
- 对于助理:
	- 加入正在进行的呼叫
	- 将正在进行呼叫转接给自己

以下功能只能通过服务激活码进行访问。

Ú

重要事项 您需要通知用户这些功能的服务激活码,以使他们能够执行这些操作。

默认情况下,会设置该功能的所有服务激活码。

您可以根据组织的要求更改特定功能的服务激活码。 有关详细信息,请参阅垂直服务激活码,第 557 页。

```
Ú
```
重要事项 如果您通过电话网站更改服务激活码,请确保更新 BroadWorks 服务器中的相应设置,反之亦然。

### **XML** 配置文件中的管理层**-**助理服务激活码

$$
\mathbb{C}^{\!p}
$$

重要事项 如果您在 XML 配置文件中更改服务激活码,请确保更新 BroadWorks 服务器中的相应设置。

以下示例 XML 配置文件部分显示了管理层-助理功能服务激活码的参数(XML 标记)和值。

<!-- Vertical Service Activation Codes --> <Exec\_Assistant\_Call\_Initiate\_Code ua="na">#64</Exec\_Assistant\_Call\_Initiate\_Code> <Exec\_Call\_Filter\_Act\_Code ua="na">#61</Exec\_Call\_Filter\_Act\_Code> <Exec\_Call\_Filter\_Deact\_Code ua="na">#62</Exec\_Call\_Filter\_Deact\_Code> <Exec\_Assistant\_Call\_Push\_Code ua="na">#63</Exec\_Assistant\_Call\_Push\_Code> <Exec\_Call\_Retrieve\_Code ua="na">\*11</Exec\_Call\_Retrieve\_Code> <Exec\_Call\_Bridge\_Code ua="na">\*15</Exec\_Call\_Bridge\_Code>

下表介绍了这些参数和值。

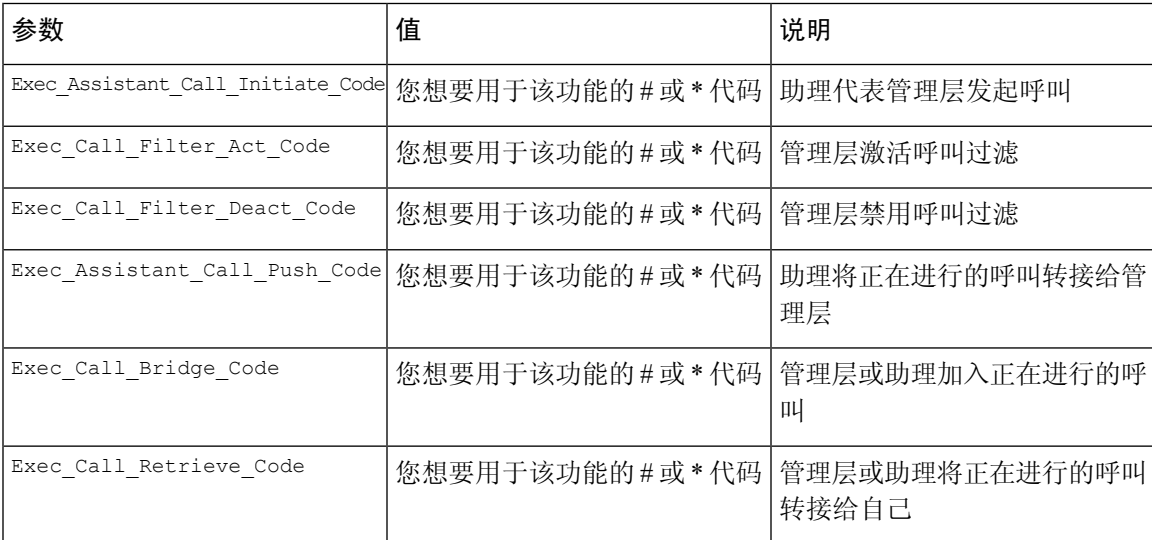

### 管理层和助理可编程软键

默认情况下,管理层和助理的所有可编程软键均已设置。

有关可编程软键的详细信息,请参阅预设软键,第 383 页。

### **XML** 配置文件中的管理层**-**助理可编程软键

以下示例 XML 配置文件部分显示了管理层和助理可编程软键的参数(XML 标记)和值。

```
<!-- Programmable Softkeys -->
<Programmable_Softkey_Enable ua="na">No</Programmable_Softkey_Enable>
<Idle_Key_List ua="na">em_login;acd_login;acd_logout;astate;avail;unavail;redial;
recents;cfwd;dnd;lcr;pickup;gpickup;unpark;em_logout;guestin;guestout;callretrieve;
bridgein;</Idle_Key_List>
<Hold_Key_List ua="na">resume|1;endcall|2;newcall|3;redial;dir;cfwd;dnd;
callpush;</Hold Key List>
<Shared_Active_Key_List ua="na">newcall|1;barge|2;bargesilent|3;cfwd|4;dnd|5;
callretrieve; bridgein</Shared Active Key List>
<Shared_Held_Key_List ua="na">resume|1;barge|2;cfwd|3;dnd|4;</Shared_Held_Key_List>
<Exec_Assistant_Key_List ua="na">proxycall|2;divert|3;</Exec_Assistant_Key_List>
```
下表介绍了这些参数和值。

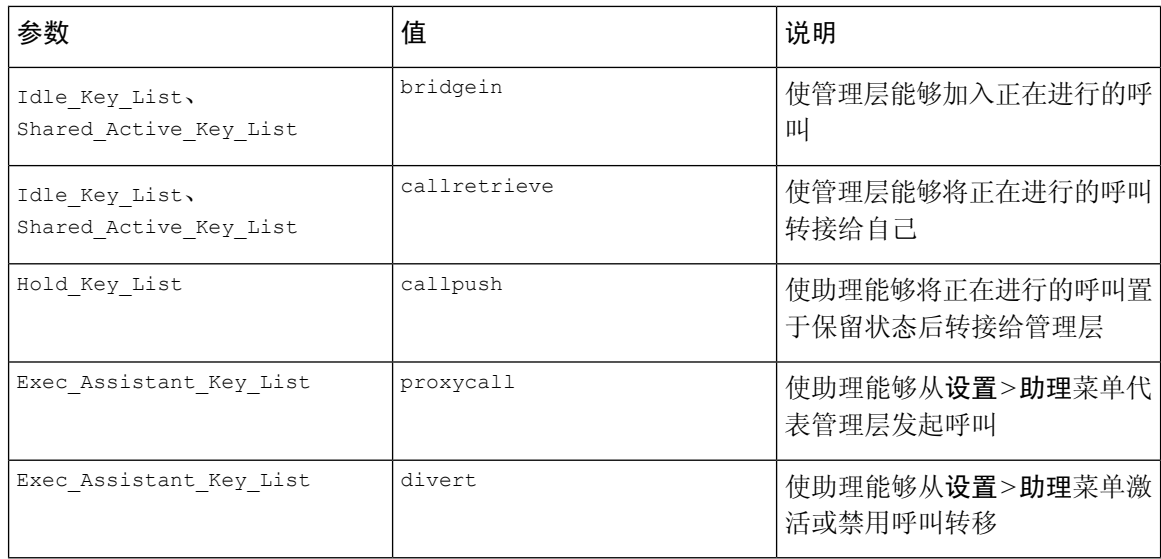

# 配置语音和视频数据的优先级(仅限 **8800** 和 **6800** 视频电 话)

您可以在有限的带宽条件下确定语音或视频数据的优先级。

您需要在电话的每条线路上单独配置优先级。

您可以为不同的流量区域配置不同的优先级。 例如,您可以通过在内部和外部线路上设置不同的配 置来为内部和外部流量配置不同的优先级。 为进行有效的流量管理,请在组中的所有电话线路上指 定相同的设置。

数据包的服务类型 (ToS) 字段确定数据包在数据流量中的优先级。 您可以通过为每条电话线路指定 语音和视频数据包 ToS 字段的相应值来配置所需的优先级。

对于语音数据, 电话应用通过 LLDP 接收的 ToS 值。 没有通过 LLDP 提供的 ToS 值时, 电话会应用 您为语音数据包指定的值。

对于视频数据,电话始终应用您为视频数据包指定的 ToS 值。

默认值语音优先于视频。

您还可以使用 XML(cfg.xml) 代码配置电话配置文件中的参数。 要配置各个参数,请参阅配置语音 和视频数据优先级的参数,第 281 页表中的字符串语法。

### 开始之前

访问电话管理网页。 请参阅: 访问电话 Web 界面, 第 139 页。

#### 过程

步骤 **1** 选择语音 > 分机 **(n)**,其中 n 是分机号码。

步骤2 在网络设置部分中, 如配置语音和视频数据优先级的参数, 第281 页中所述设置参数值。

步骤 **3** 单击 **Submit All Changes**。

## 配置语音和视频数据优先级的参数

下表定义了电话 Web 界面中 Ext(n) 选项卡下 Network Settings 部分中 Configure Priorities for Voice and Video Data 参数的功能和用法。 它还定义了电话配置文件中添加的字符串的语法,其中包含用于配 置参数的 XML(cfg.xml) 代码。

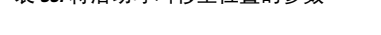

表 **35:** 将活动呼叫移至位置的参数

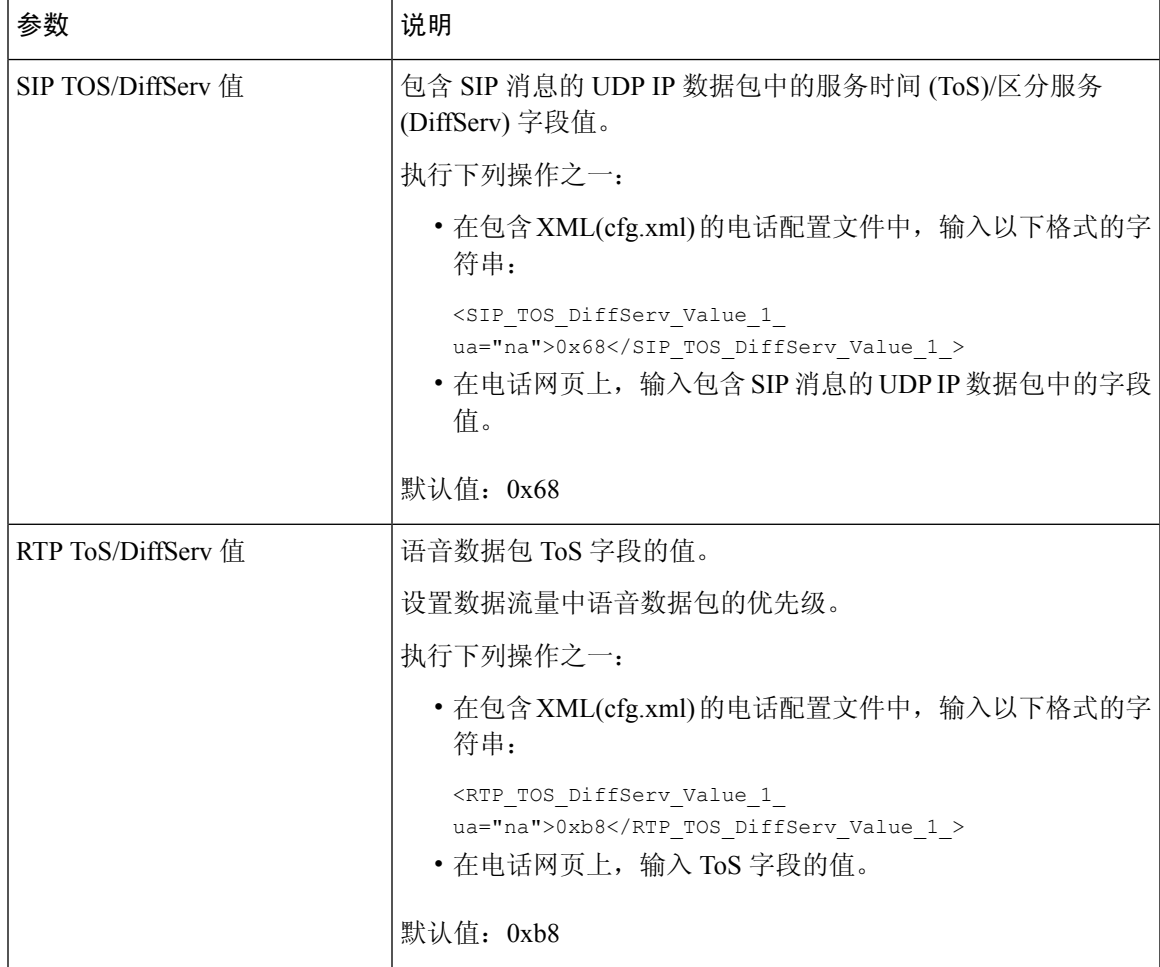

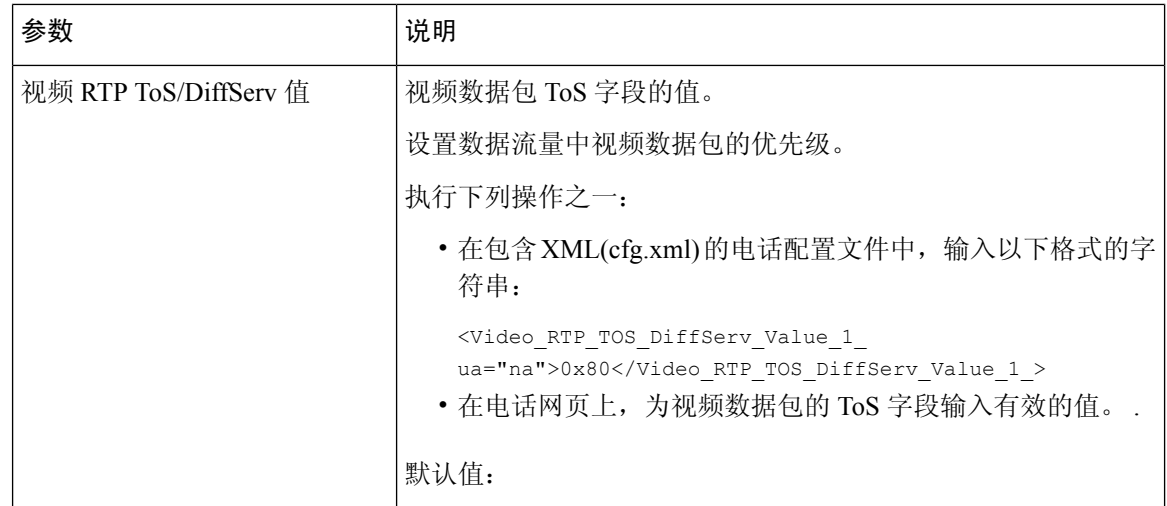

# 在 **SIP** 消息中启用呼叫结束统计报告

您可以让电话在会话发起协议 (SIP) 消息(BYE 和 re-INVITE 消息)中发送呼叫结束统计信息。 当 呼叫终止或处于保留状态时,电话会向通话的另一方发送呼叫统计信息。 统计数据包括:

- 发送或接收的实时传输协议 (RTP) 数据包
- 发送或接收的总字节数
- 丢失的数据包总数
- 延迟抖动
- 往返延迟 < 10 ms
- 呼叫持续时间

呼叫统计信息作为标头发送到 SIP BYE 消息和 SIP BYE 响应消息(200 OK 并在保留期间 re-INVITE)。 对于音频会话,标题是 RTP-RxStat 和 RTP-TxStat。 对于视频会话,标头为 RTP-VideoRxStat 和 RTP-VideoTxStat。

SIP BYE 消息中呼叫统计信息的示例:

```
Rtp-Rxstat: Dur=13,Pkt=408,Oct=97680,LatePkt=8,LostPkt=0,AvgJit=0,VQMetrics="CCR=0.0017;
ICR=0.0000;ICRmx=0.0077;CS=2;SCS=0;VoRxCodec=PCMU;CID=4;VoPktSizeMs=30;VoPktLost=0;
VoPktDis=1;VoOneWayDelayMs=281;maxJitter=12;MOScq=4.21;MOSlq=3.52;network=ethernet;
hwType=CP-8865;rtpBitrate=60110;rtcpBitrate=0"
```
Rtp-Txstat: Dur=13, Pkt=417, Oct=100080, tvqMetrics="TxCodec=PCMU;rtpbitrate=61587;rtcpbitrate=0

```
Rtp-Videorxstat: Dur=12;pkt=5172;oct=3476480;lostpkt=5;avgjit=17;rtt=0;
ciscorxvm="RxCodec=H264 BP0;RxBw=2339;RxReso=1280x720;RxFrameRate=31;
RxFramesLost=5;rtpBitRate=2317653;rtcpBitrate=0"
```
Rtp-Videotxstat: Dur=12;pkt=5303;oct=3567031;ciscotxvm="TxCodec=H264 BP0;TxBw=2331; TxReso=1280x720;TxFrameRate=31;rtpBitrate=2378020;rtcpBitrate=0" 有关这些呼叫统计信息中属性的说明,请参阅 SIP 消息中呼叫统计的属性,第 283 页。

您也可以在电话配置文件中使用 Call\_Statistics 参数来启用此功能。

<Call\_Statistics ua="na">Yes</Call\_Statistics>

### 开始之前

访问电话管理网页,请参阅访问电话 Web 界面, 第139页。

### 过程

- 步骤 **1** 选择语音 > **SIP**。
- 步骤 **2** 在 **RTP Parameters** 部分,将 **Call Statistics** 字段设置为 **Yes**,以使电话在 SIP BYE 和 re-INVITE 消 息中发送呼叫统计信息。

您也可以通过输入以下格式的字符串,在配置文件 (cfg.xml) 中配置此参数:

<Call\_Statistics ua="na">Yes</Call\_Statistics>

允许的值包括:是|否。 缺省值为否。

步骤 **3** 单击 **Submit All Changes**。

### **SIP** 消息中呼叫统计的属性

### 表 **36:** 音频:**RTP-RxStat** 负载

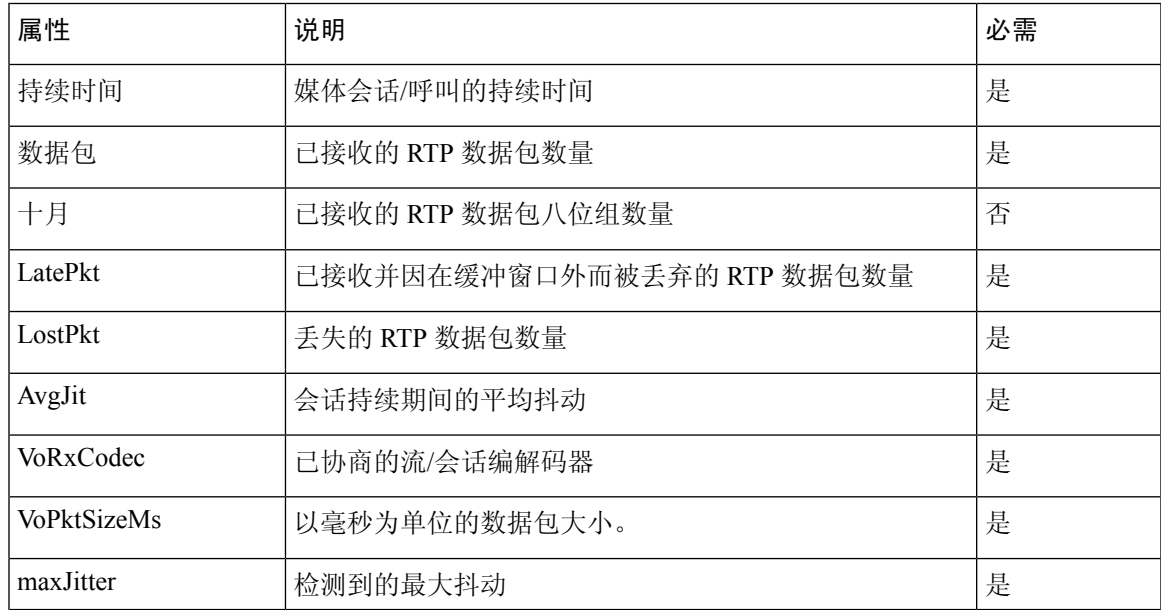

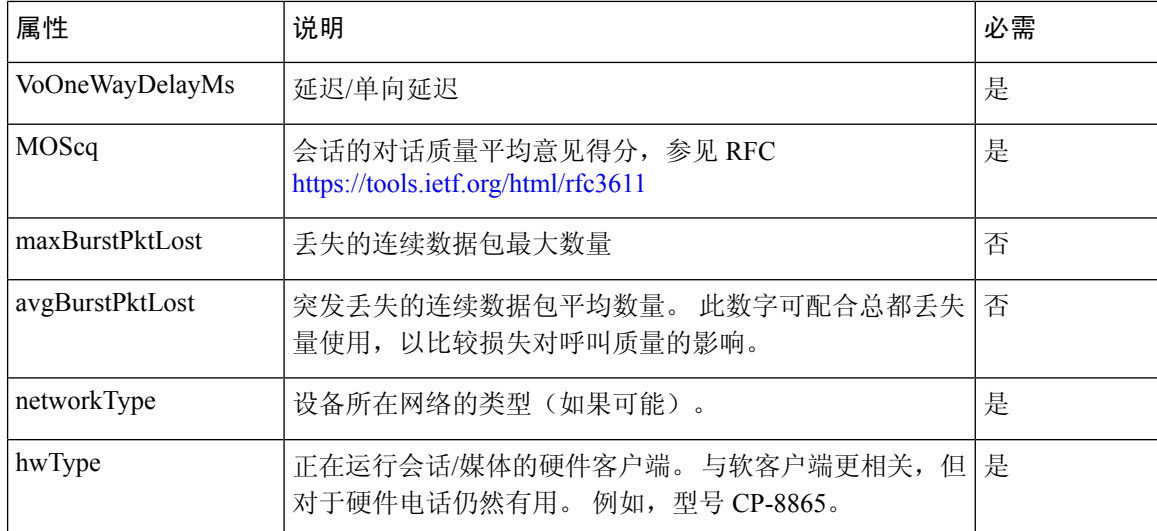

### 表 **37:** 音频:**RTP-TxStat** 负载

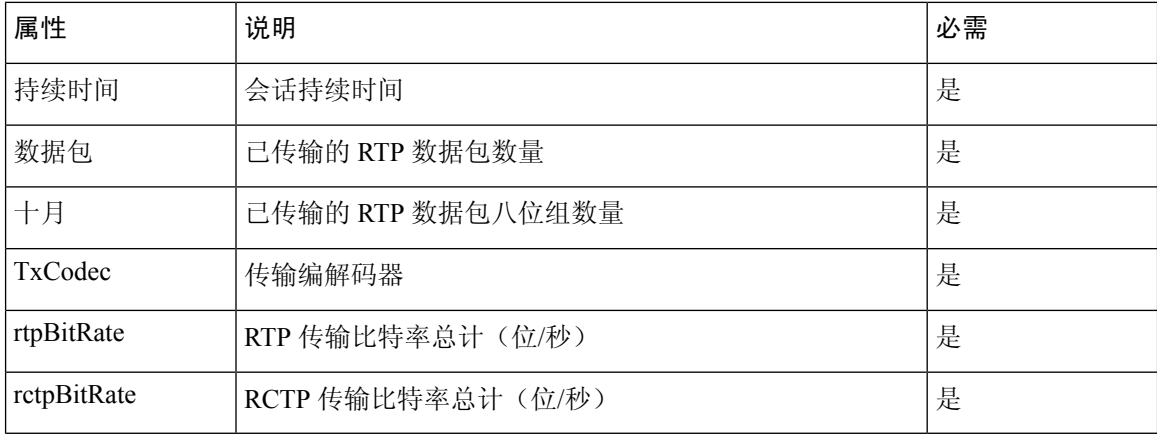

### 表 **38:** 视频:**RTP-VideoRxStat** 负载

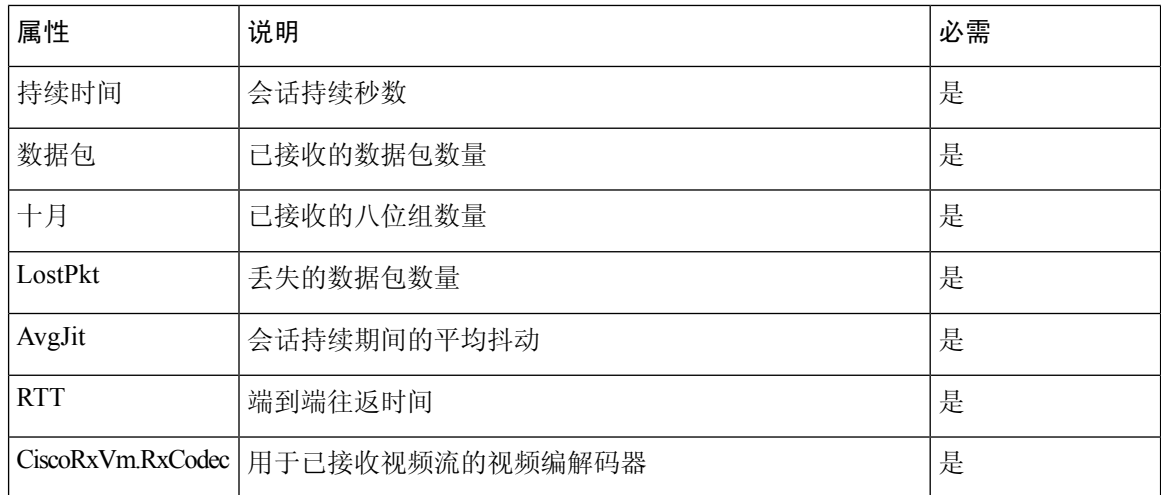

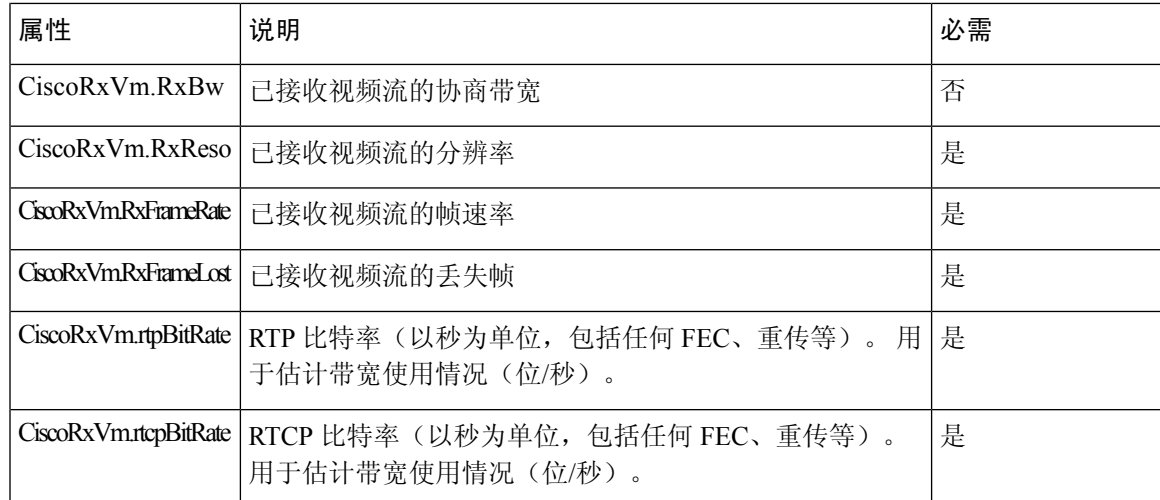

#### 表 **39:** 视频:**RTP-VideoTxStat** 负载

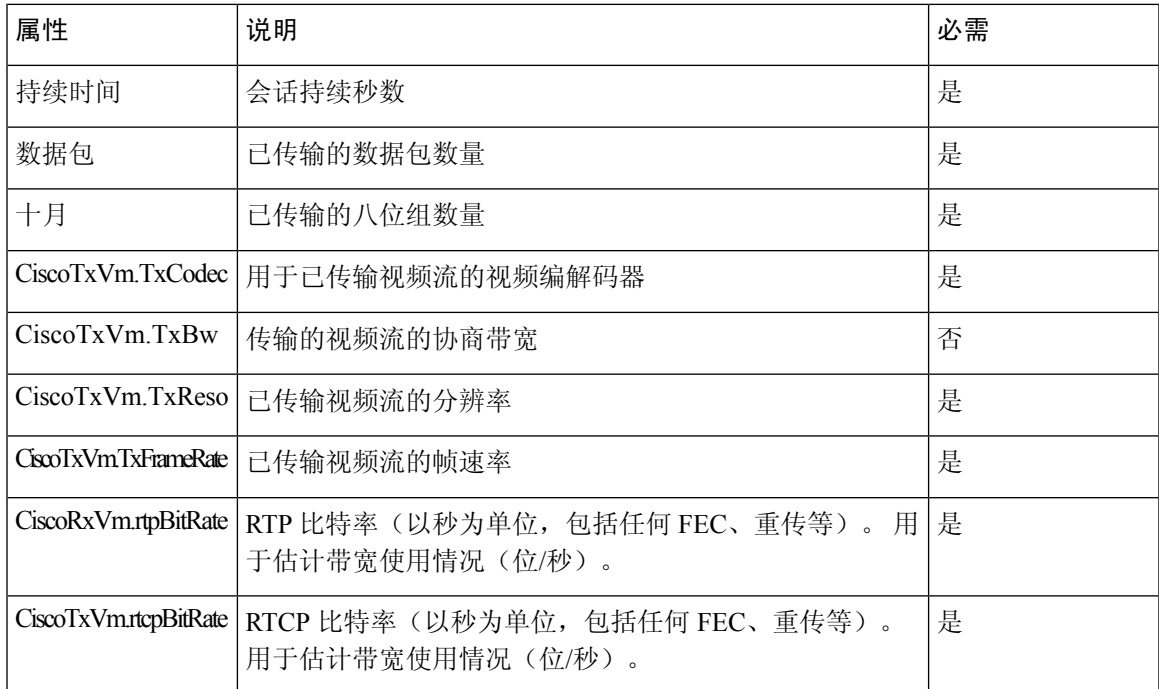

# **SIP** 会话 **ID**

多平台电话现在支持"会话标识符"。此功能有助于克服现有呼叫标识符的限制,并允许在符合 RFC 7989 的基于 IP 的多媒体通信系统中对 SIP 会话进行端到端跟踪。为了支持会话标识符, 在 SIP 请求和响应消息中添加了"会话-ID"标头。

"会话标识符"指标识符的值,而"Session-ID"指用于传递标识符的标头字段。

• 如果用户发起呼叫,发送 SIP INVITE 消息时,电话将生成本地 UUID。

- •当UAS收到 SIP-INVITE 时,电话将使用传入消息拾取本地 UUID、将其追加到接收的 Session-ID 标头并在响应中发送标头。
- 在特定会话的所有 SIP 消息中保留相同的 UUID。
- 电话会在使用其他功能(例如会议或转接)期间保留相同的本地 UUID。
- · 此标头在 REGISTER 方法中实现, 所有 REGISTER 消息的本地 UUID 仍保持不变, 直到电话无 法 REGISTER 为止。

Session-ID 包含参与呼叫的每个用户代理的通用唯一标识符 (UUID)。 每个呼叫都包含两个 UUID: 本地 UUID 和远程 UUID。 本地 UUID 是从原始用户代理生成的 UUID, 而远程 UUID 是从终止用 户代理生成的。 UUID 值以小写十六进制字符的字符串形式表示,其中 UUID 的最有效八位组排在 最前面。 会话标识符由 32 个字符组成,并且在整个会话中保持不变。

### 会话 **ID** 格式

组件将实现 Session-ID, 这已经成为全局会话 ID。

电话在 http 标头中传递的当前会话 ID 示例 (为清楚起见,仅包括破折号) 是 00000000-0000-0000-0000-5ca48a65079a。

会话 ID 格式: UUUUUUUUSSSS5000v000DDDDDDDDDDDDD, 其中

UUUUUUUU - 为会话随机生成的唯一 ID [0-9a-f-f]。 生成的新会话 ID 示例:

- 电话摘机
- 输入激活码以完成首个 SIP 首次注册(加入流程)

SSSS - 生成会话的源。 例如, 如果源类型为 "Cisco MPP", 则源值 (SSSS) 可以是 "0100"。

Y - 8、9、A 或 B 中的任何值, 应符合 UUID v5 RFC。

DDDDDDDDDDDD-电话的 MAC 地址。

#### **SIP** 消息中的会话 **ID** 示例

呼叫中对话消息(例如 INVITE/ACK/CANCEL/BYE/UPDATE/INFO/REFER 及其响应)以及呼叫外 消息(基本上是 REGISTER)都支持此标头。

```
Request-Line: INVITE sip:901@10.89.107.37:5060 SIP/2.0
      Session-ID: 298da61300105000a00000ebd5cbd5c1;remote=00000000000000000000000000000000
Status-Line: SIP/2.0 100 Trying
Session-ID: fbaa810a00105000a00000ebd5cc118b;remote=298da61300105000a00000ebd5cbd5c1
Status-Line: SIP/2.0 180 Ringing
      Session-ID: fbaa810a00105000a00000ebd5cc118b;remote=298da61300105000a00000ebd5cbd5c1
Status-Line: SIP/2.0 200 OK
      Session-ID: fbaa810a00105000a00000ebd5cc118b;remote=298da61300105000a00000ebd5cbd5c1
Request-Line: ACK sip:901@10.89.107.37:5060 SIP/2.0
      Session-ID: 298da61300105000a00000ebd5cbd5c1;remote=fbaa810a00105000a00000ebd5cc118b
Request-Line: BYE sip:901@10.89.107.37:5060 SIP/2.0
       Session-ID: 298da61300105000a00000ebd5cbd5c1;remote=fbaa810a00105000a00000ebd5cc118b
```

```
Status-Line: SIP/2.0 200 OK
       Session-ID: fbaa810a00105000a00000ebd5cc118b;remote=298da61300105000a00000ebd5cbd5c1
```
## 启用 **SIP** 会话 **ID**

您可以启用 SIP 会话 ID 以克服对现有呼叫标识符的限制,并允许对 SIP 会话进行端到端跟踪。

### 开始之前

访问电话 Web 界面, 第 139 页

### 过程

- 步骤 **1** 选择语音 > 分机**(n)**。
- 步骤 **2** 转至 **SIP Settings** 部分。

步骤 **3** 如会话 ID 参数 ,第 287 页表中所述设置 **SIP SessionID Support** 字段。

步骤 **4** 单击 **Submit All Changes**。

## 会话 **ID** 参数

下表定义了电话网页上语音 > 分机 **(n)**选项卡下 **SIP** 设置部分中各个参数的功能和用法。 它还定义 了电话配置文件中添加的字符串的语法,其中包含用于配置参数的 XML(cfg.xml) 代码。

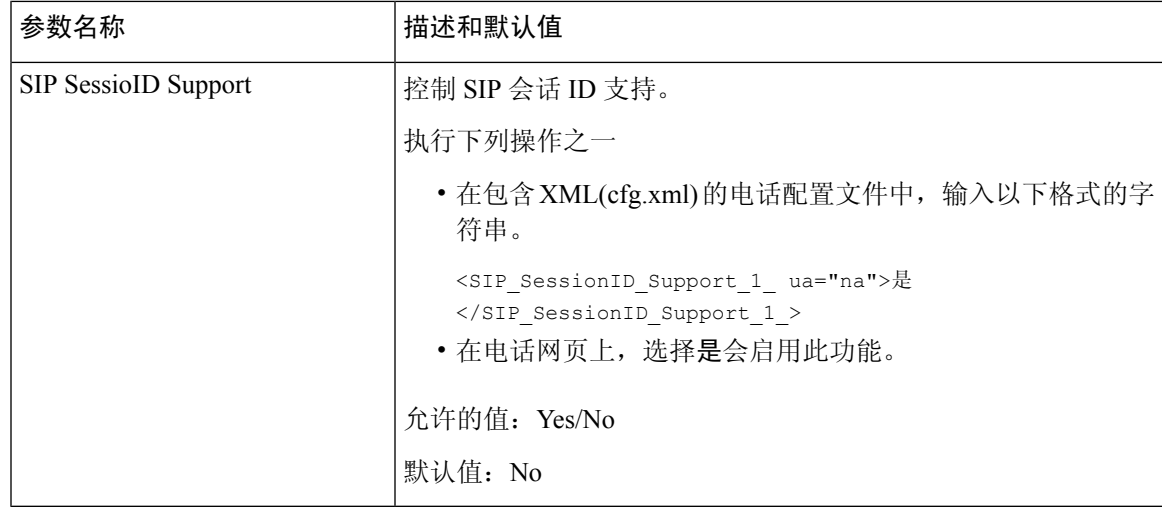

# 选择线路键 **LED** 行为

您可以在多平台电话中选择线路键 LED 行为。

在电话网页上,您可以选择以下选项之一:

- 默认值
- 预设 **1**
- **Custom**

开始之前

- 访问管理 Web 界面。 请参阅: 访问电话 Web 界面, 第 139 页。
- 确保线路键不处于不活动模式。

过程

- 步骤 **1** 选择语音 > 电话。
- 步骤 **2** 在线路键 **LED** 模式部分,从自定义 **LED** 类型下拉列表中选择一个选项。

您也可以通过输入以下格式的字符串,在配置文件 (cfg.xml) 中配置此参数: <Custom\_LED\_Type ua="na">Default</Custom\_LED\_Type> 允许的值包括: 默认|预设 1|自定义。默认值为"默认"。

步骤 **3** 单击 **Submit All Changes**。

当您在自定义 **LED** 类型下拉列表中提交选择时,话务台选项卡中也会发生变化。 仅当您为电话线 路键和按键扩展模块线路键配置同时的 LED 行为时,才会发生这种情况。

要查看按键扩展模块 LED 行为:

- **1.** 选择语音 > 话务台。
- **2.** 查看话务台键 **LED** 模式部分。
- **3.** 从 **MWI** 无 **LED**、**MWI** 新 **LED** 和 **MWI** 紧急 **LED** 字段更改 LED 模式和颜色。

## 线路键 **LED** 行为自定义

多平台电话中的线路键 LED 行为有三个可选设置。 在电话网页上,您可以选择以下选项之一:

- 默认值
- 预设 **1**
- **Custom**

下表比较了基本的默认值和预设 **1** 线路键 LED 行为设置。

### 表 **40:** 线路键上的基本 **LED** 行为

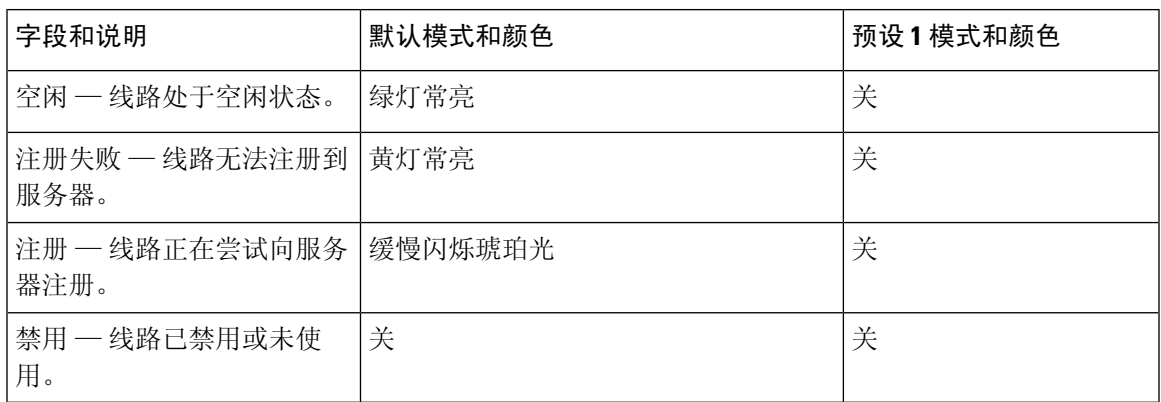

### 表 **41:** 语音邮件 **PLK** 上的基本 **LED** 行为

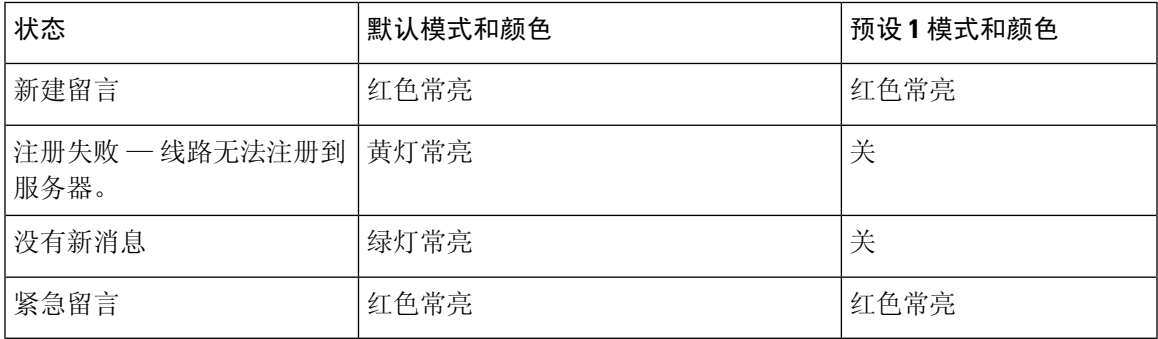

### 对于自定义选项,使用以下颜色模式键:

- 颜色 (c)
	- $g =$ 绿色
	- $r = 4E + 6E$
	- a = 琥珀色
	- $\cdot$  O =  $\#$

当您将颜色设置为"关"时,即使您设置了颜色,也会忽略模式。

- 模式 (p)
	- B = 闪烁,有颜色

这等同于缓慢闪烁的系统默认值。

• N = 无闪烁, 稳定颜色

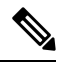

注释 如果您错误配置了任何字段,系统会将系统默认设置应用到该字段。

下表包含三个自定义 LED 行为设置示例。

### 表 **42:** 示例 **LED** 配置

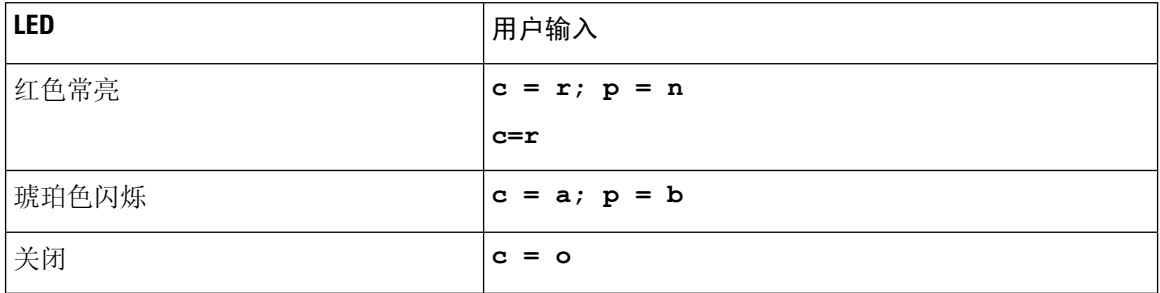

以下每项功能都有 LED 行为设置。 接下来的表介绍每项功能的 LED 行为。

- 基本线路键和蓝牙免提线路
- 共享线路

下表介绍了基本线路和蓝牙免提功能的 LED 行为。 下表比较了默认设置和预设 1 设置。

#### 表 **43:** 基本线路键和蓝牙免提免提

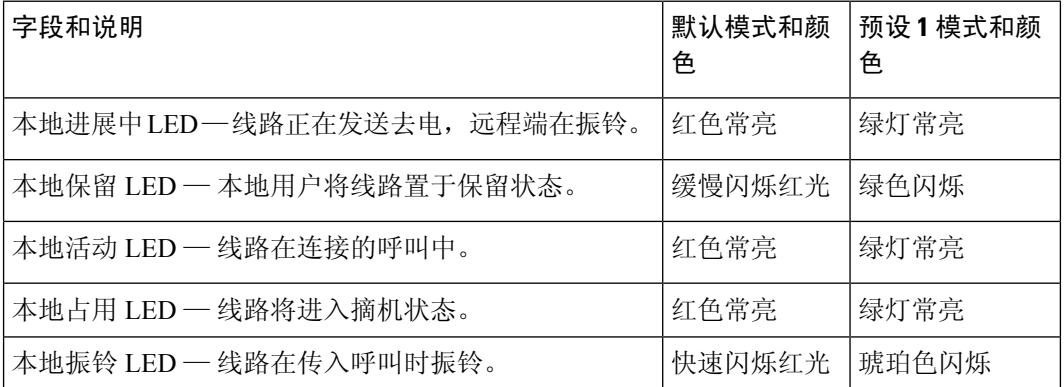

下表介绍共享线路功能的 LED 行为。 下表比较了默认设置和预设 1 设置。

### 表 **44:** 共享线路

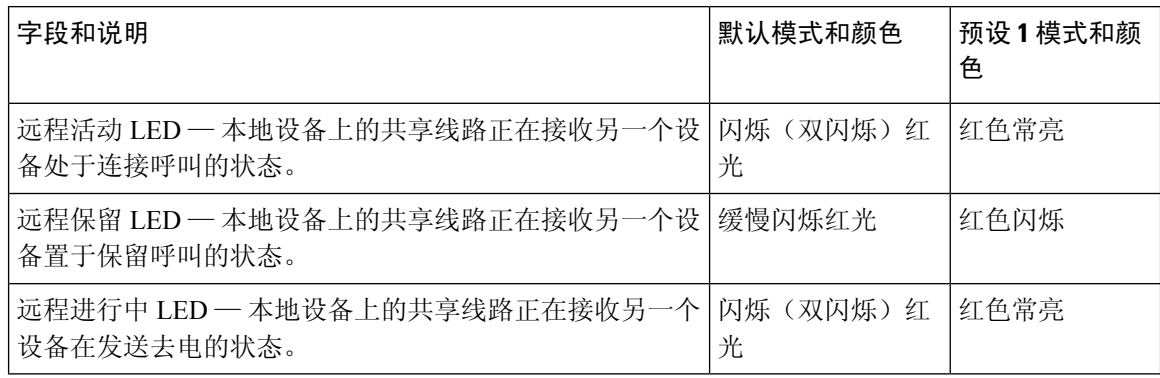

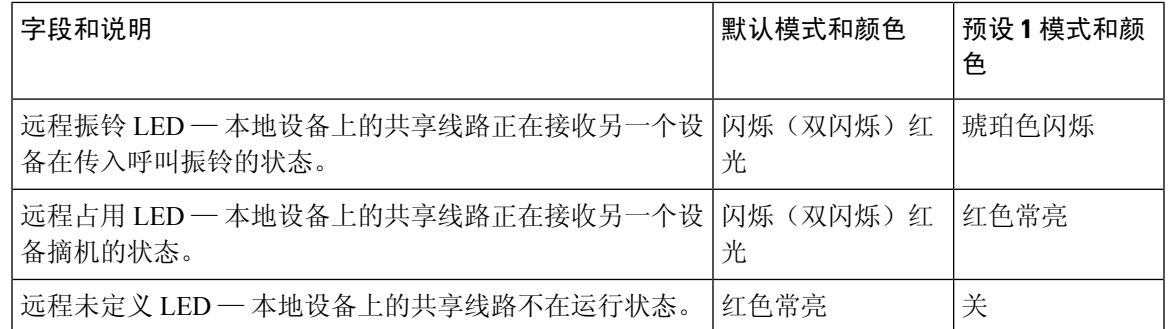

您可以配置同时适用于电话线路键和按键扩展模块按键的 LED 行为。

对于按键扩展模块,自定义LED设置仅适用于电话线路键。如果在电话线路键上配置了自定义LED 行为,扩展模块按键将改用扩展模块默认行为。

- Cisco IP Phone 8851/8861 密钥扩展模块
- Cisco IP Phone 8865 按键扩展模块

您可以配置同时适用于电话线路键和按键扩展模块按键的 LED 行为。

对于思科 6800 按键扩展模块,自定义 LED 设置仅适用于电话线路键。 如果在电话线路键上配置了 自定义 LED 行为, 扩展模块按键将改用扩展模块默认行为。

下表介绍了用于同时设置电话和按键扩展模块按键的基本订用线路键LED行为。下表比较了默认设 置和预设 1 设置。

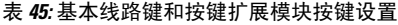

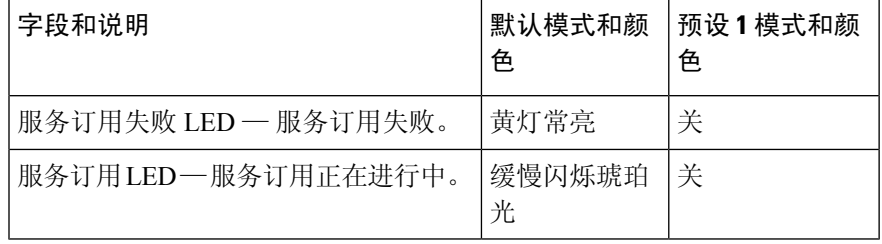

下表介绍了快速拨号、XML 应用程序和管理层-助理功能 PLK 部分的 LED 行为设置。 下表比较了 默认设置和预设 1 设置。

下表介绍了快速拨号、XML应用程序和管理层-助理功能PLK部分的LED行为设置(仅适用于Cisco 6871 多平台 IP 电话)。 下表比较了默认设置和预设 1 设置。

下表介绍了快速拨号和 XML 应用程序的 LED 行为设置。 下表比较了默认设置和预设 1 设置。

### 表 **46:** 快速拨号和 **XML** 应用程序功能设置

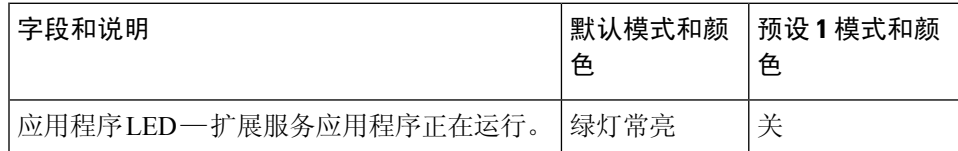

下表介绍了呼叫暂留功能的 LED 行为。 下表比较了默认设置和预设 1 设置。

### 表 **47:** 呼叫暂留功能设置

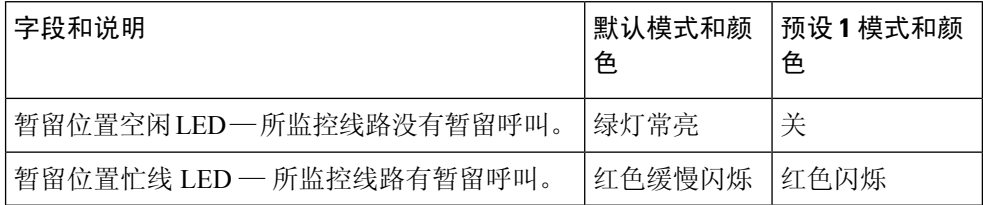

下表介绍了忙灯字段 (BLF) 功能的 LED 行为。 下表比较了默认设置和预设 1 设置。

#### 表 **48: BLF** 功能设置

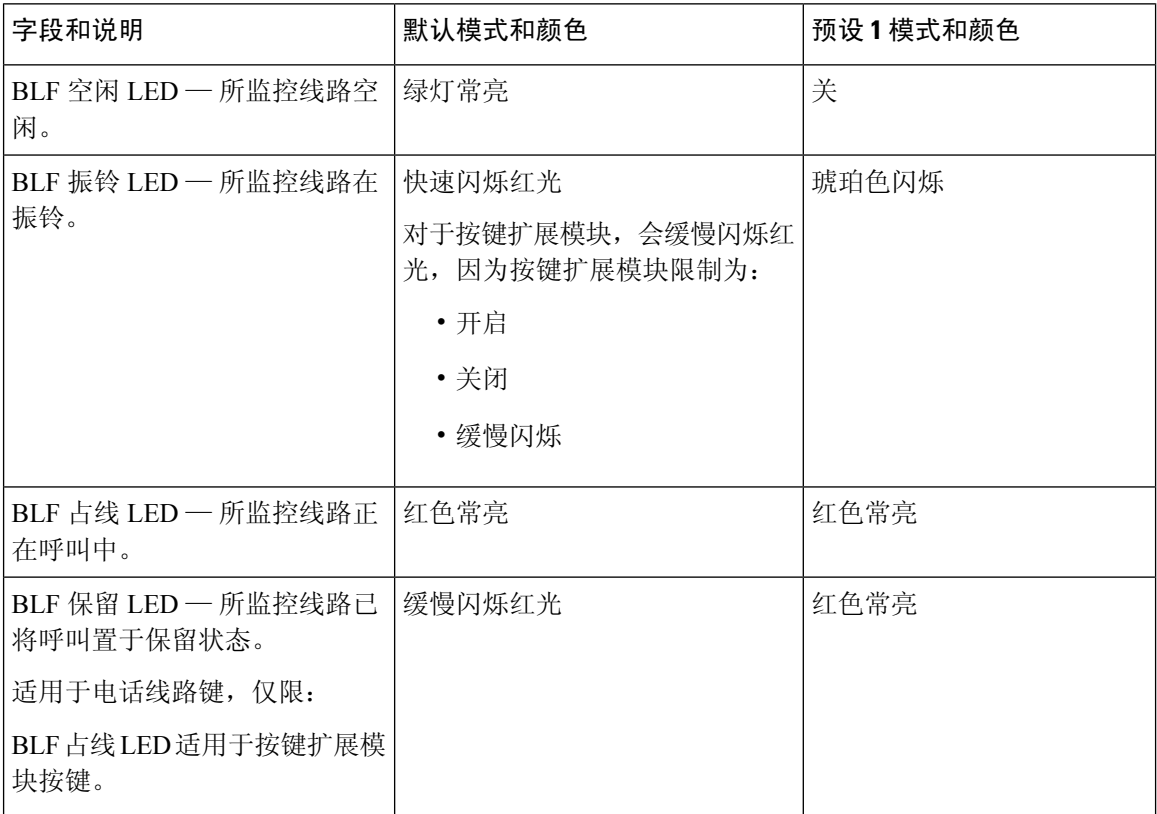

在配置具有自定义 LED 行为的电话后,将其降级为较旧的固件版本,即会保留自定义 LED 设置。 如果想要删除自定义 LED 设置,请在执行降级之前,将 LED 行为设置为系统默认值。

# 为远程 **SDK** 设置电话

您可以为多平台电话配置远程 SDK。 远程 SDK 提供基于 WebSocket 的协议,可通过该协议控制电 话。

开始之前

- 访问电话 Web 界面, 第139页
- WebSocket 服务器的运行地址和端口必须可从电话访问。

### 过程

- 步骤 **1** 选择语音 > 电话。
- 步骤 **2** 转至 **WebSocket API** 部分。
- 步骤 **3** 如 WebSocket API 参数 ,第 293 页表中所述设置 **Control Server URL** 和 **Allowed API** 字段。
- 步骤 **4** 单击 **Submit All Changes**。

## **WebSocket API** 参数

下表定义了电话 Web 界面中语音 > 电话选项卡下 **WebSocket API** 部分中各个参数的功能和用法。 它还定义了电话配置文件中添加的字符串的语法,其中包含用于配置参数的 XML(cfg.xml) 代码。

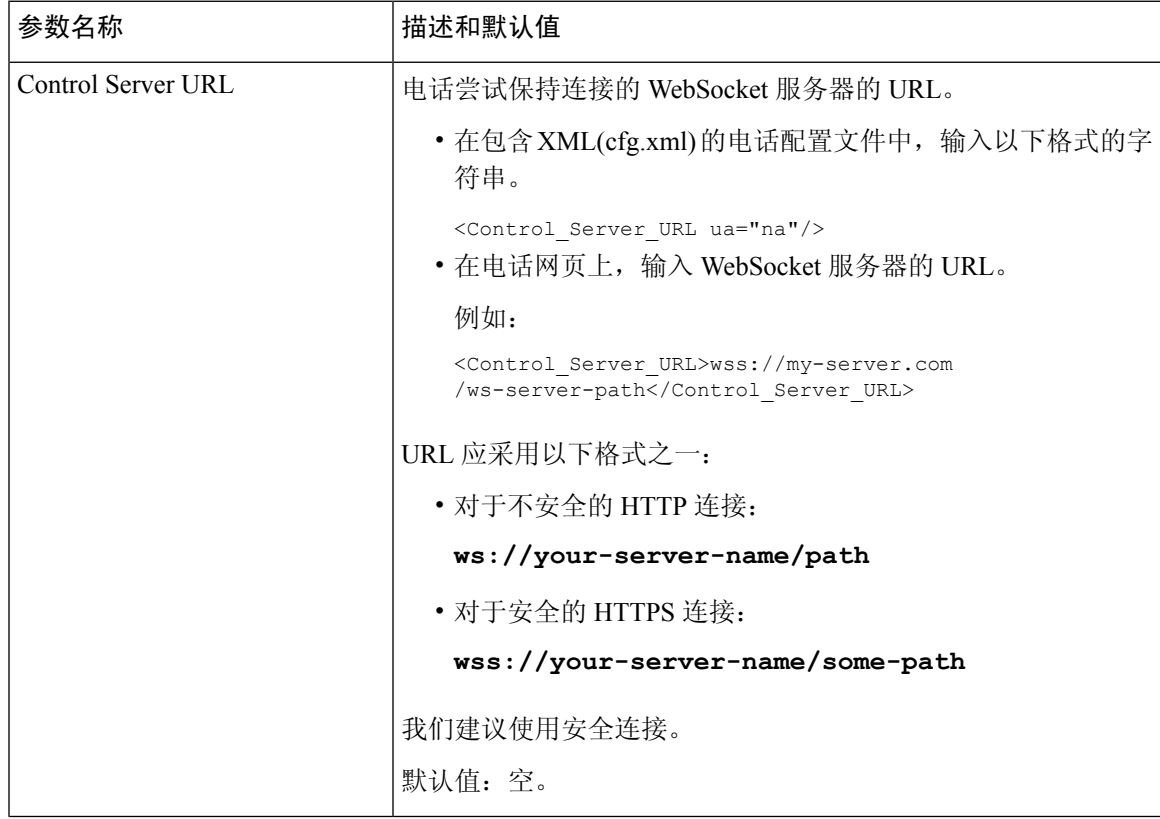

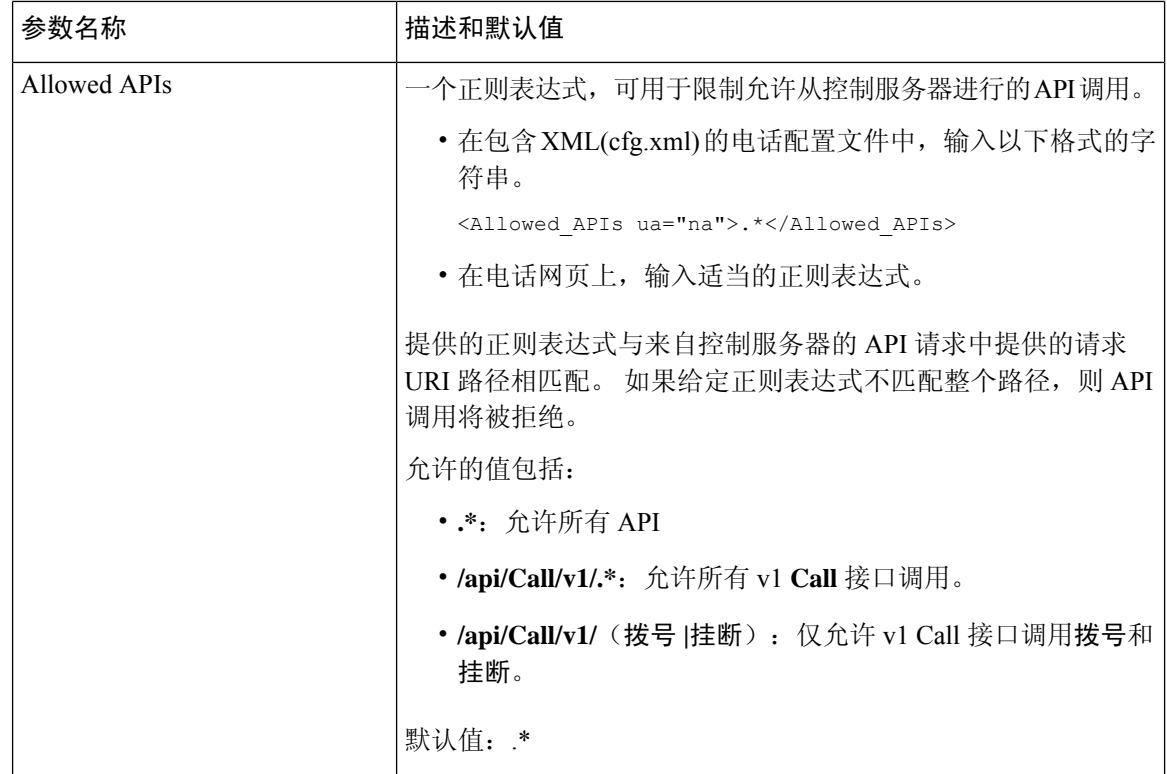

# 语音反馈功能

语音反馈可帮助视觉障碍人士使用其 Cisco IP 电话。 启用后, 语音提示可帮助您导航电话按键, 以 及使用和配置电话功能。 语音反馈还会读取主叫方 ID、显示的屏幕和设置以及按键功能。

• 使用位于导航群集中心的选择按键启用和禁用语音反馈。 电话处于空闲状态时,快速点击选择 三次可打开或关闭此功能。 语音提示会提醒您功能状态。

按软键一次,语音反馈将读出与该键关联的功能。 快速按软键两次可执行该功能。

• 系统对联系人、应用程序和消息按键等硬键的处理方式不同。 按硬键一次,语音会读出屏幕名 称,后跟电话上显示的应用程序或设置。

如果您选择头戴式耳机按键,但没有连接的头戴式耳机,可能不会听到语音反馈。 选择免持话筒, 您将再次听到语音反馈。 通话时,只有您可以听到语音反馈,从而确保您的隐私。

语音反馈功能仅适用于说英文的用户。 如果此功能对您不可用,则在您的电话上禁用此功能。

## 启用语音反馈

遵照以下程序在电话网页上启用语音反馈功能。

### 开始之前

访问电话网页。

### 过程

步骤 **1** 选择语音 > 用户。

步骤2 在语音反馈(仅英文)部分, 如语音反馈参数, 第 295 页表格中所述设置字段。

步骤 **3** 单击 **Submit All Changes**。

## 语音反馈参数

下表定义了电话Web界面"语音">"用户"选项卡下"语音反馈"(仅英文)部分中"语音反馈" 参数的功能和用途。 它还定义了电话配置文件中添加的字符串的语法,其中包含用于配置参数的 XML(cfg.xml) 代码。

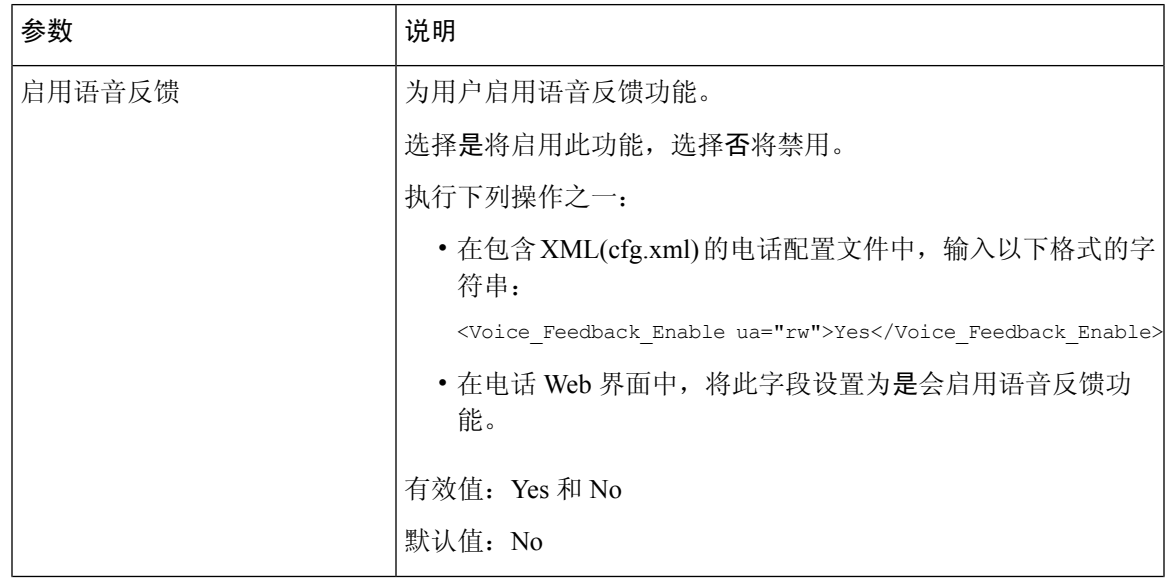

#### 表 **49:** 语音反馈参数

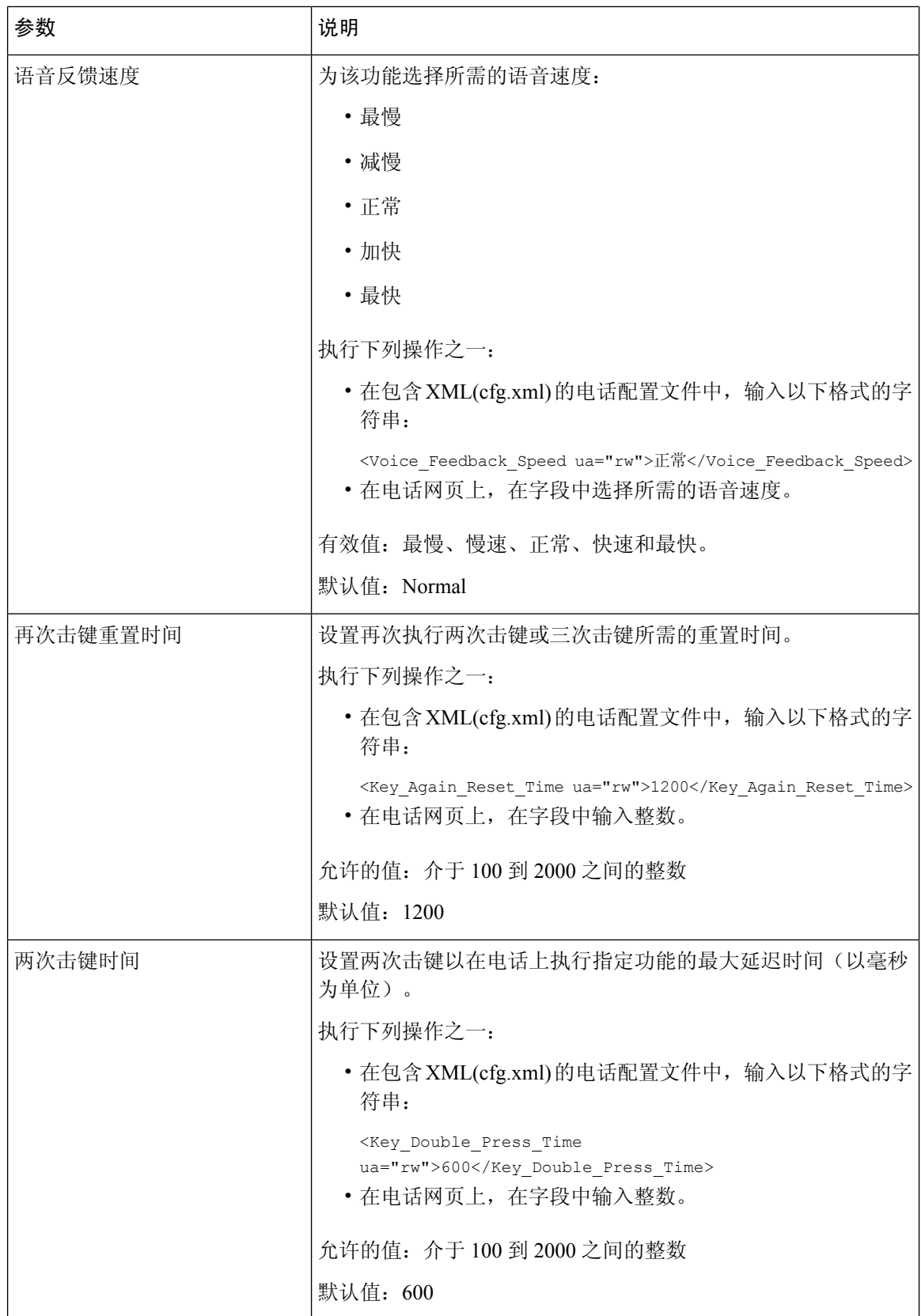

٦

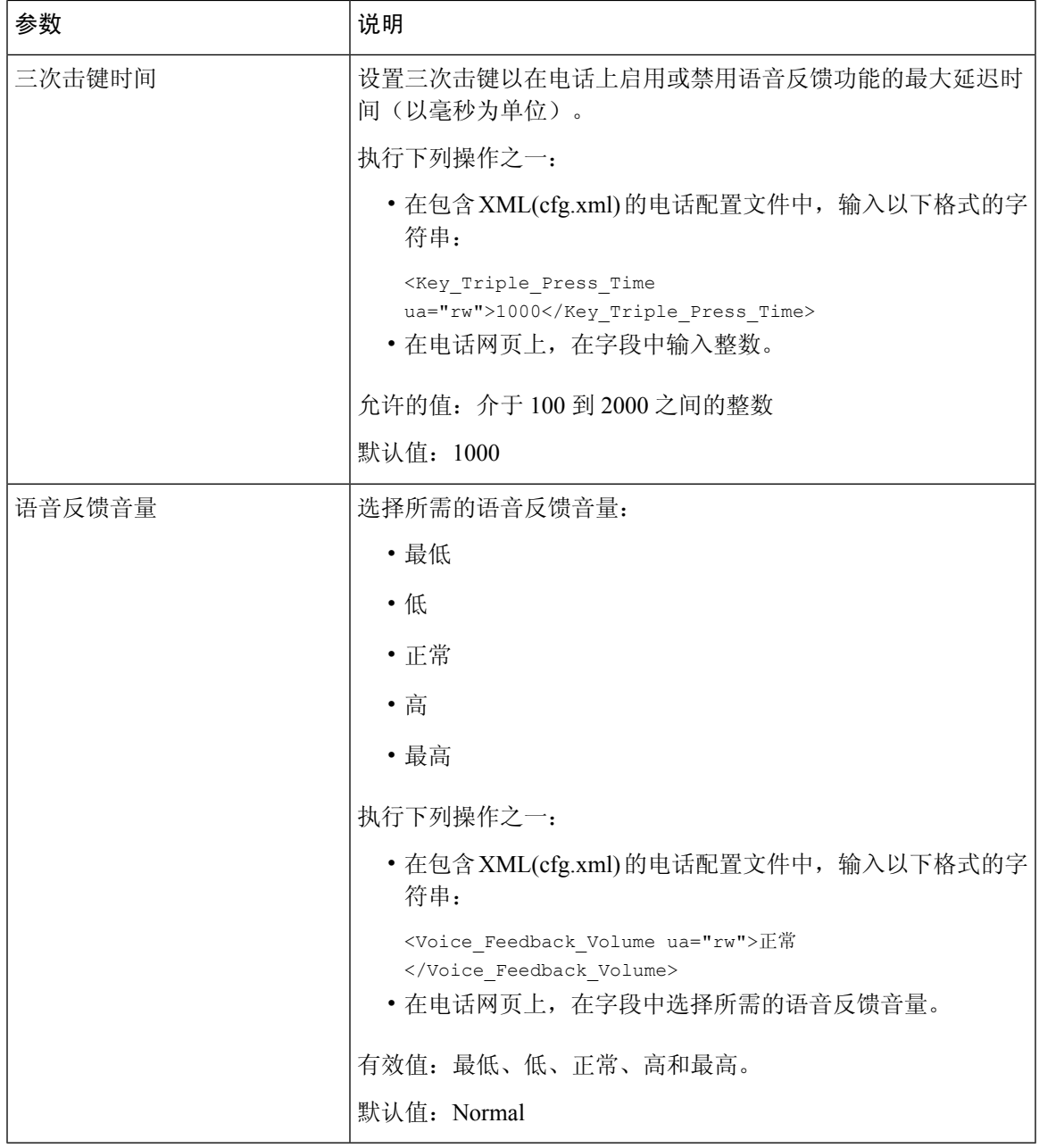

# 隐藏菜单项,使其不在电话屏幕上显示

默认情况下,用户可以看到信息和设置电话屏幕上的所有菜单项。 您可以将电话配置为隐藏或显示 特定菜单项。 隐藏后,菜单项不会在电话屏幕上显示。

您可以根据需要隐藏以下菜单项:

• 辅助功能

- 快速拨号
- 管理层助理
- 管理层助理(仅 Cisco 6871 多平台 IP 电话)
- 助理呼叫过滤(仅 Cisco 6871 多平台 IP 电话)
- 用户首选项
- 蓝牙
- 网络配置
- 设备管理
- 视频
- 状态
- 报告问题

您还可以使用以下格式的字符串在配置文件 (cfg.xml) 中配置菜单项的可见性: <Device\_Administration ua="na">No</Device\_Administration> 请参阅菜单可见性参数,第 298 页中的参数语法和有效值。

过程

步骤 **1** 选择语音 > 电话。

步骤 **2** 在 **Menu Visibility** 部分,将您要隐藏的菜单项设置为 **No**。

步骤 **3** 单击 **Submit All Changes**。

## 菜单可见性参数

下表定义了语音 > 电话选项卡下菜单可见性部分中各个参数的功能和用法。

I

### 表 **50:** 菜单可见性参数

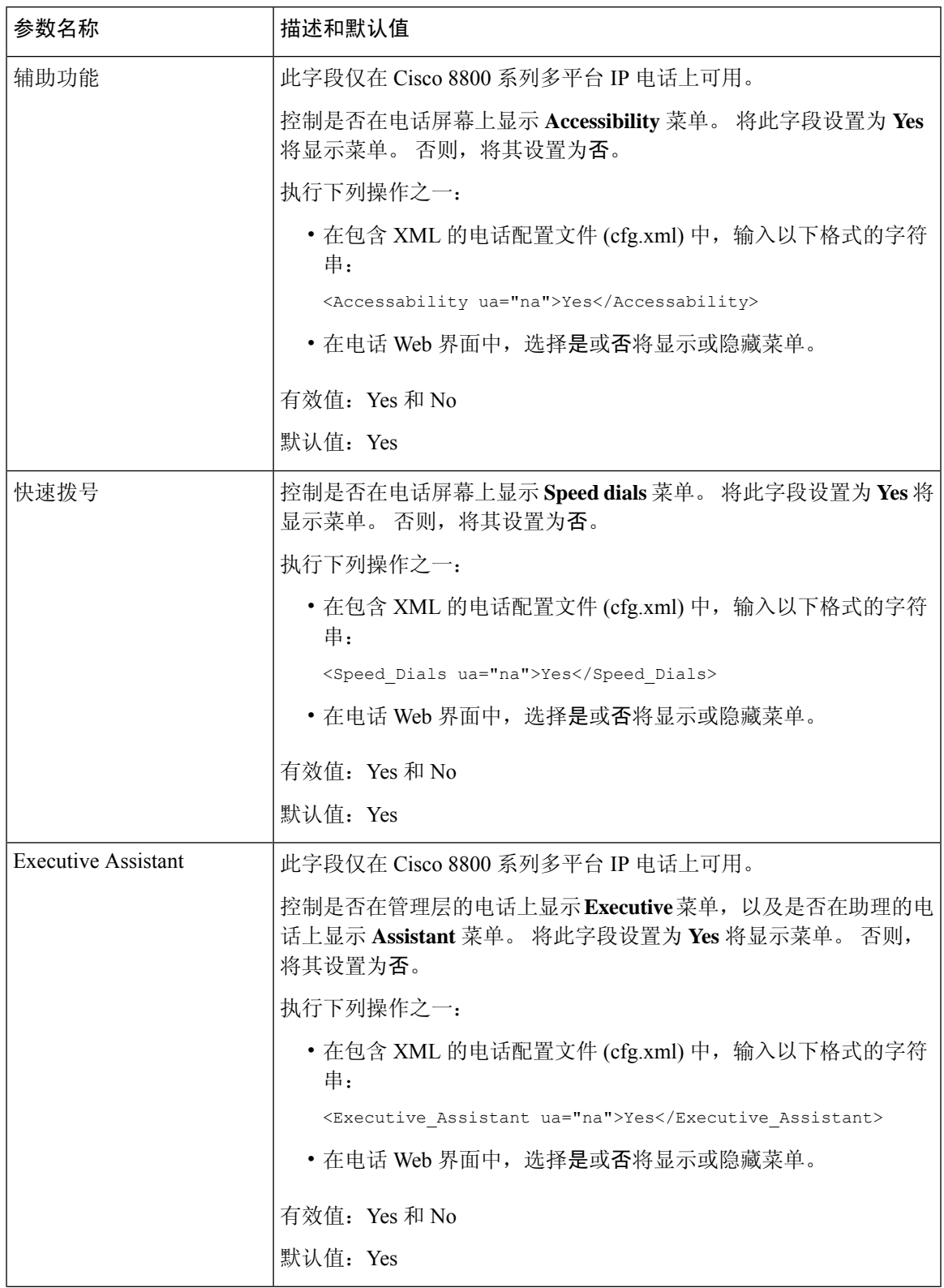

I

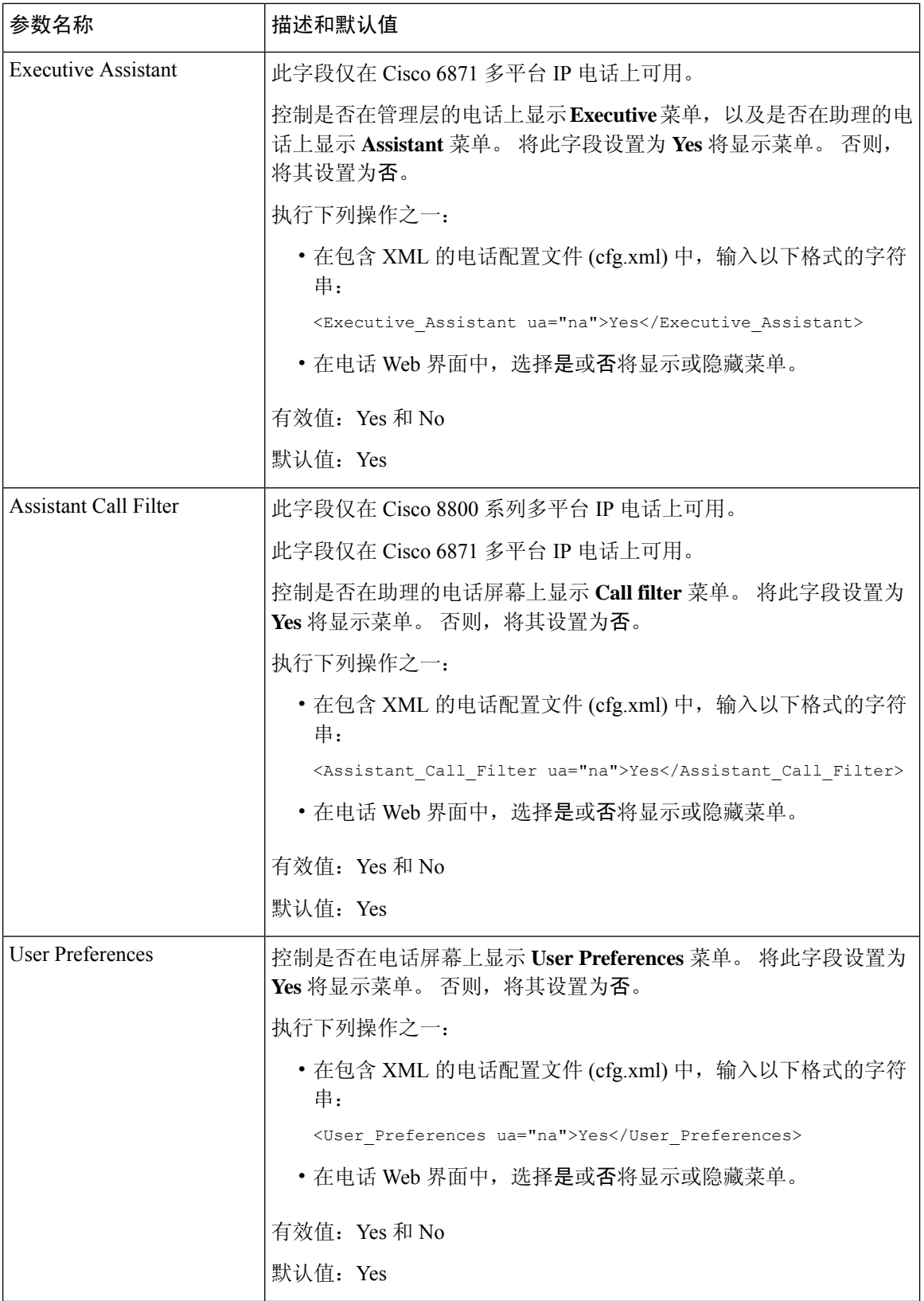
I

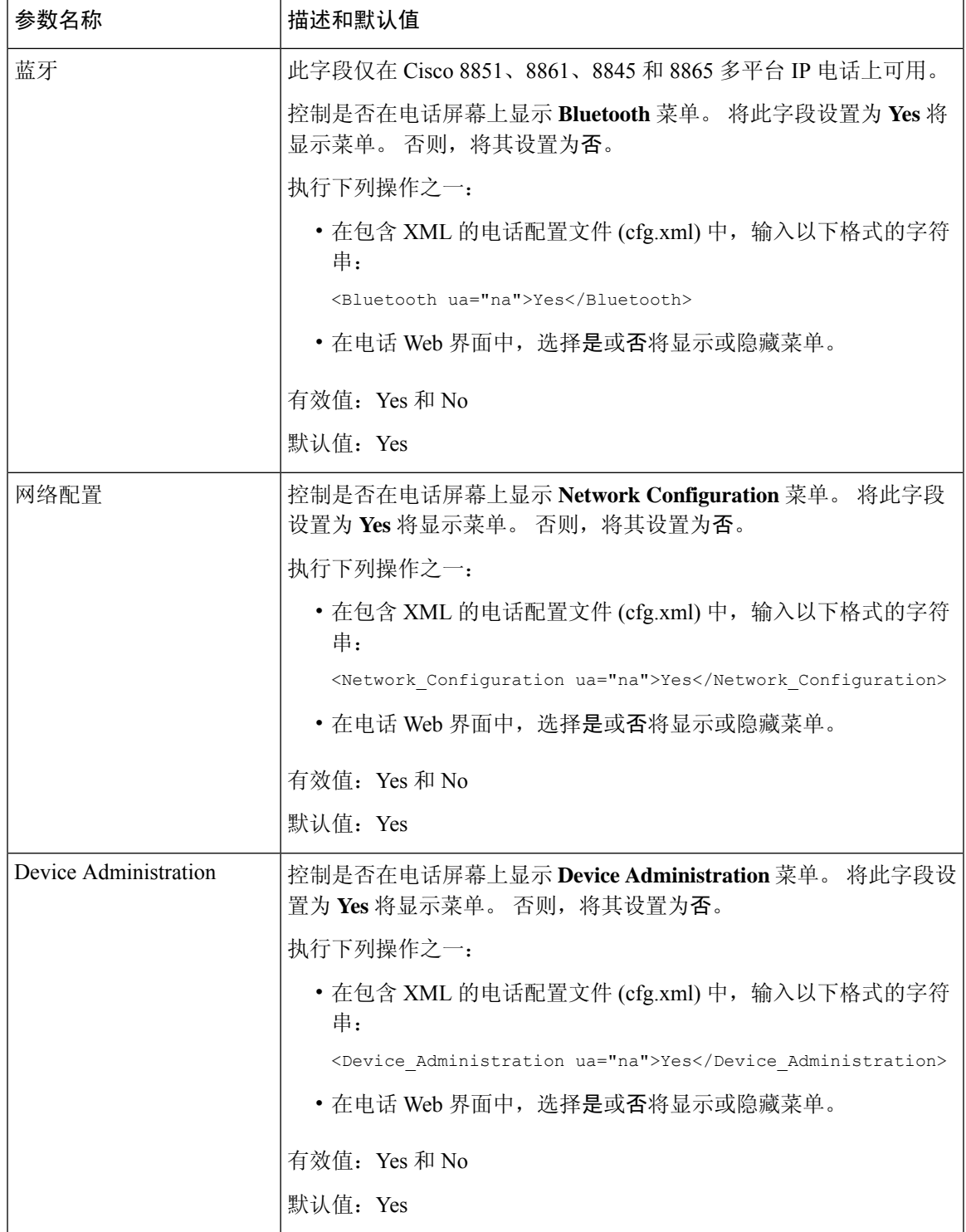

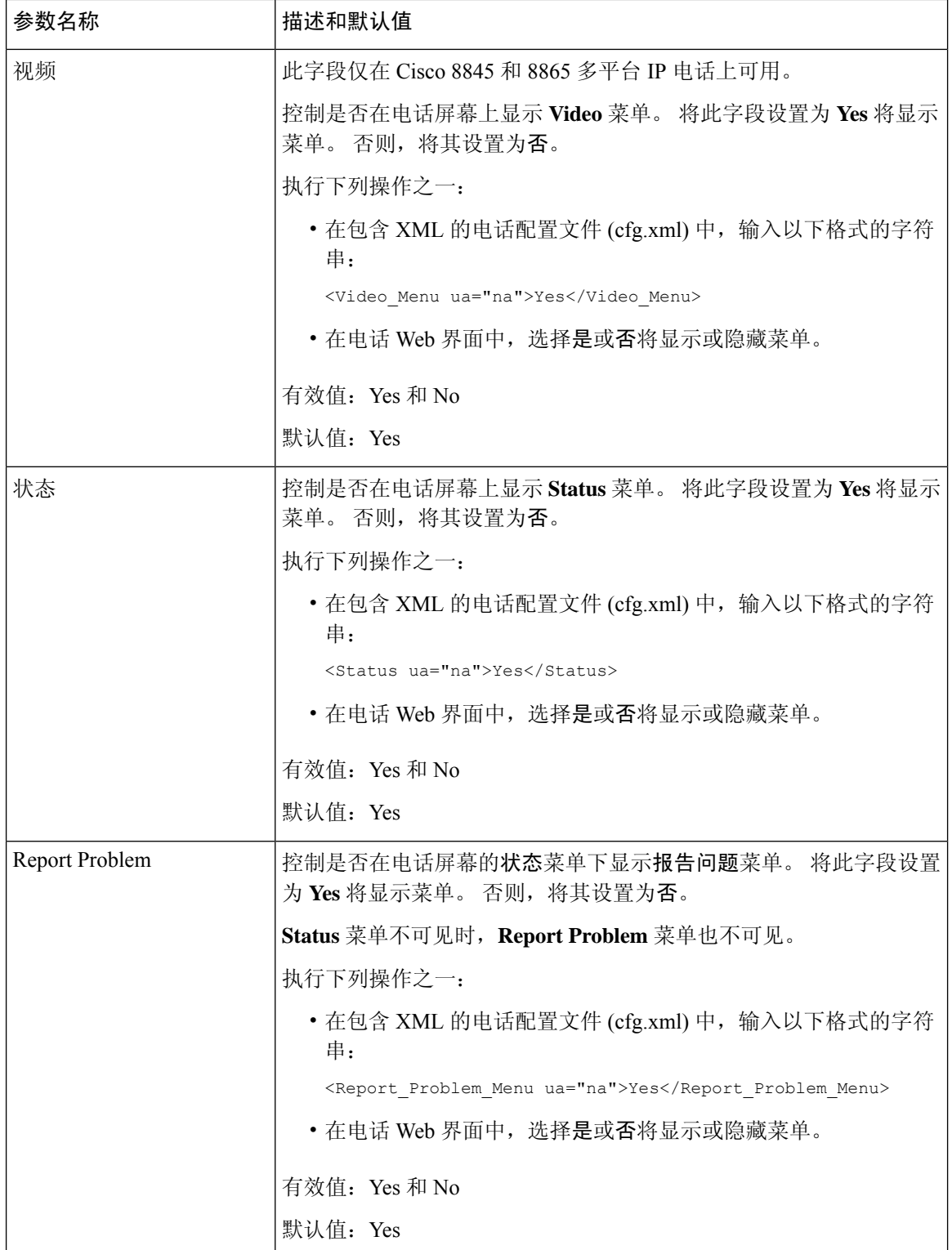

٦

### 显示主叫方号码而不是未解析的主叫方名称

默认情况下,电话会在传入呼叫警报中显示主叫方名称和主叫方号码。 当电话无法解析主叫方名称 中的字符时,用户将看到方框而不是主叫方名称。您可以将电话配置为仅在主叫方名称中检测到任 何未解析的字符时显示号码。

#### 过程

- 步骤 **1** 选择语音 > 区域。
- 步骤 **2** 在 **Language** 部分,把 **Replace Unresolved Caller Name with Number** 字段设置为 **Yes**。

您也可以输入以下格式的字符串,在配置文件 (cfg.xml) 中配置此参数:

<Replace\_Unresolved\_Caller\_Name\_with\_Number ua="na">Yes</Replace\_Unresolved\_Caller\_Name\_with\_Number>

有效值为 Yes 和 No。默认设置为 No。

步骤 **3** 单击 **Submit All Changes**。

### 向线路键添加菜单快捷方式

您可以将线路键配置为电话菜单快捷方式

#### 开始之前

访问电话管理网页。 请参阅: 访问电话 Web 界面, 第 139 页。

#### 过程

步骤 **1** 选择语音 > 电话。

#### 步骤 **2** 选择一个线路键。

- 步骤 **3** (可选) 将分机参数设置为禁用以禁用分机。
	- 如果禁用了直接PLK配置功能,则必须禁用分机以向线路键添加目录快捷方式。如果启 用了该功能,则可以跳过此步骤。 有关详细信息,请参阅启用直接 PLK 配置,第 369 页。 注释

您还可以在电话配置文件(cfg.xml)中配置此参数。参数特定于线路。输入一个以下格式的字符串: <Extension\_*n*\_ ua="na">Disabled</Extension\_*n*\_>

其中 *n* 是分机号码。

步骤 **4** 在扩展功能参数中输入一个以下格式的字符串:

fnc=shortcut;url=userpref;nme=User Preferences

其中:

- fnc= shortcut 表示"功能=电话菜单快捷方式"。
- url= userpref 是使用此线路键打开的菜单。 在本例中是用户首选项菜单。 有关更多快捷方式映 射, 请参阅 PLK 和 PSK 上的菜单快捷方式映射, 第 304 页。
- nme= XXXX 是电话上显示的菜单快捷方式的名称。 如果不指定显示名称,线路键会显示目标 菜单项。 在本例中,线路键会显示用户首选项。

您还可以在配置文件 (cfg.xml) 中配置此参数。 输入一个以下格式的字符串:

<Extended\_Function\_*n*\_ ua="na">fnc=shortcut;url=userpref;nme=User Preferences</Extended\_Function\_*n*\_>

其中 *n* 是分机号码。

步骤 **5** 单击 **Submit All Changes**。

# **PLK** 和 **PSK** 上的菜单快捷方式映射

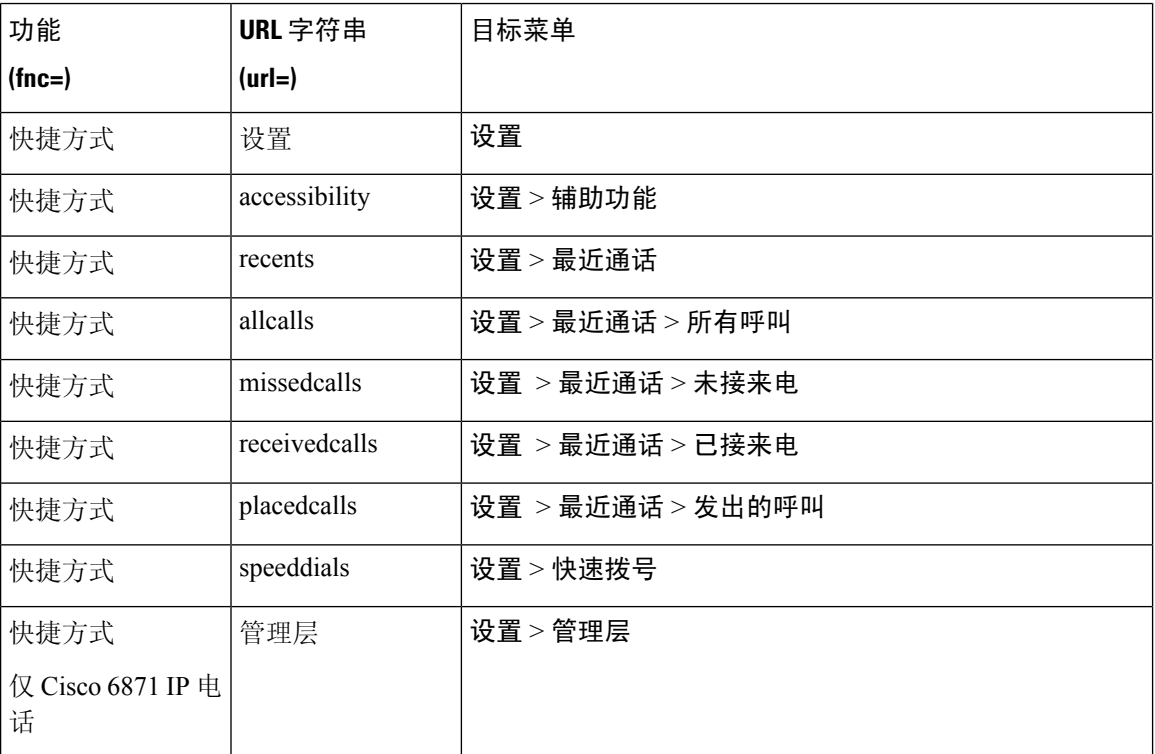

表 **51:** 菜单快捷方式映射

 $\overline{\phantom{a}}$ 

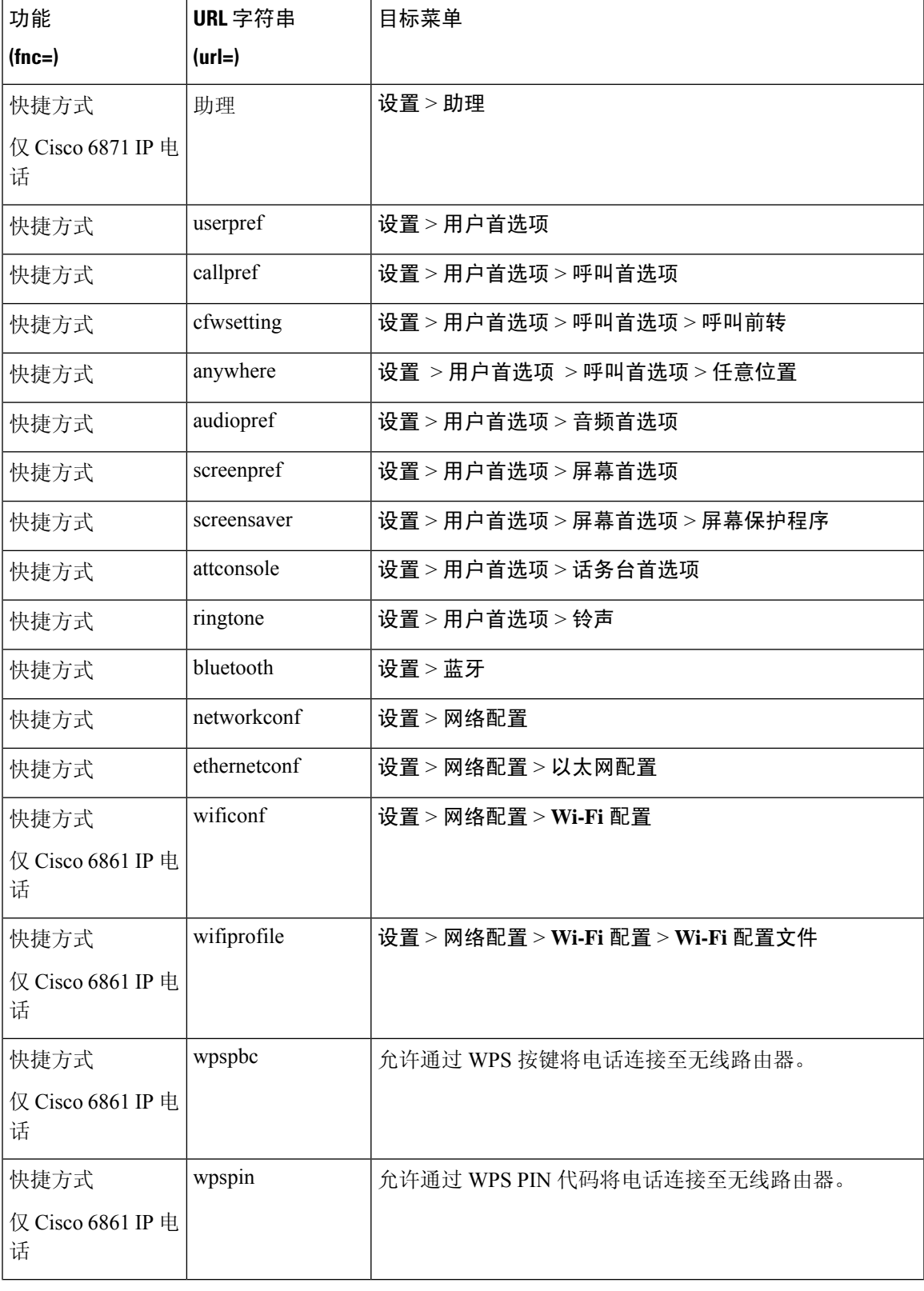

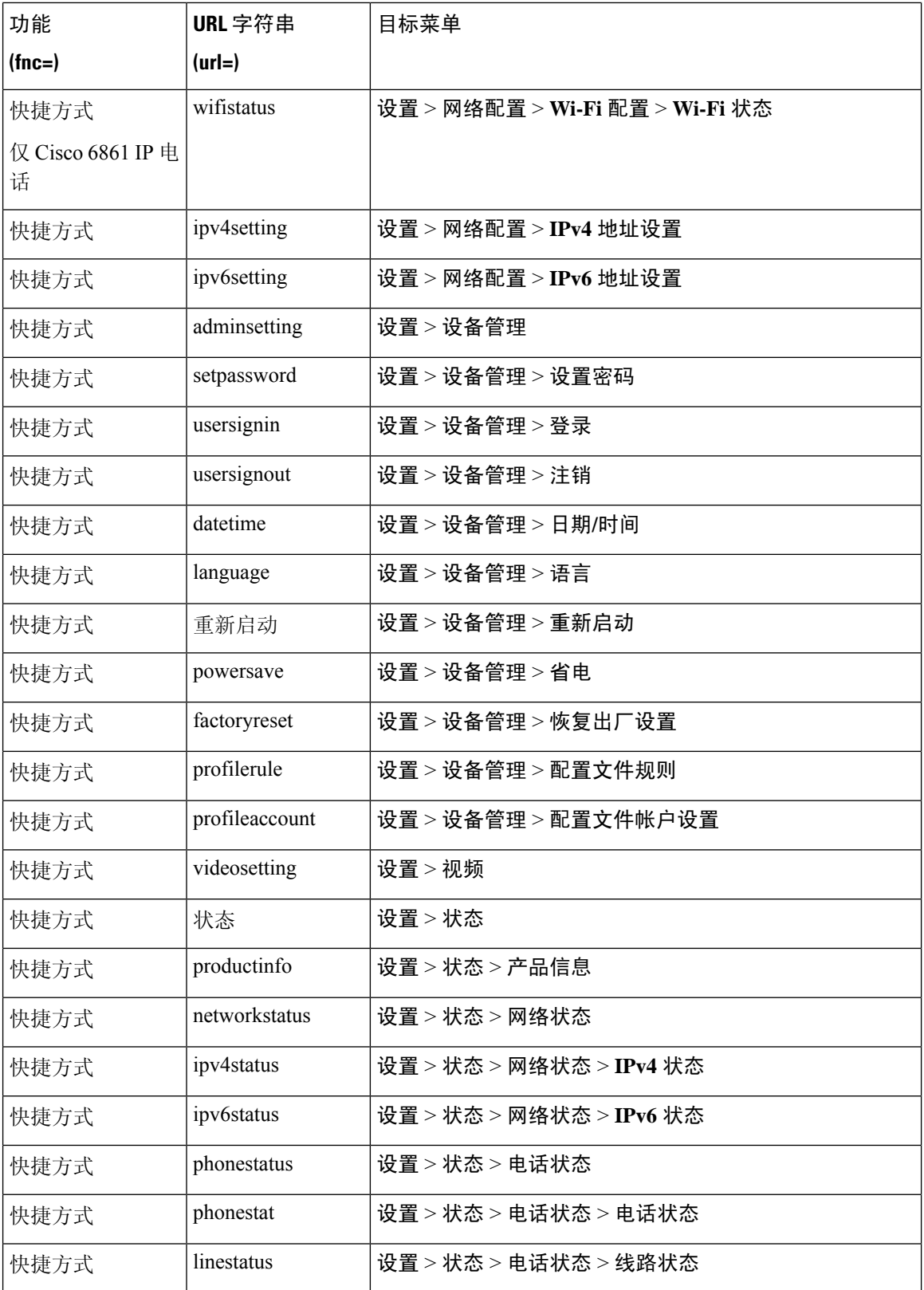

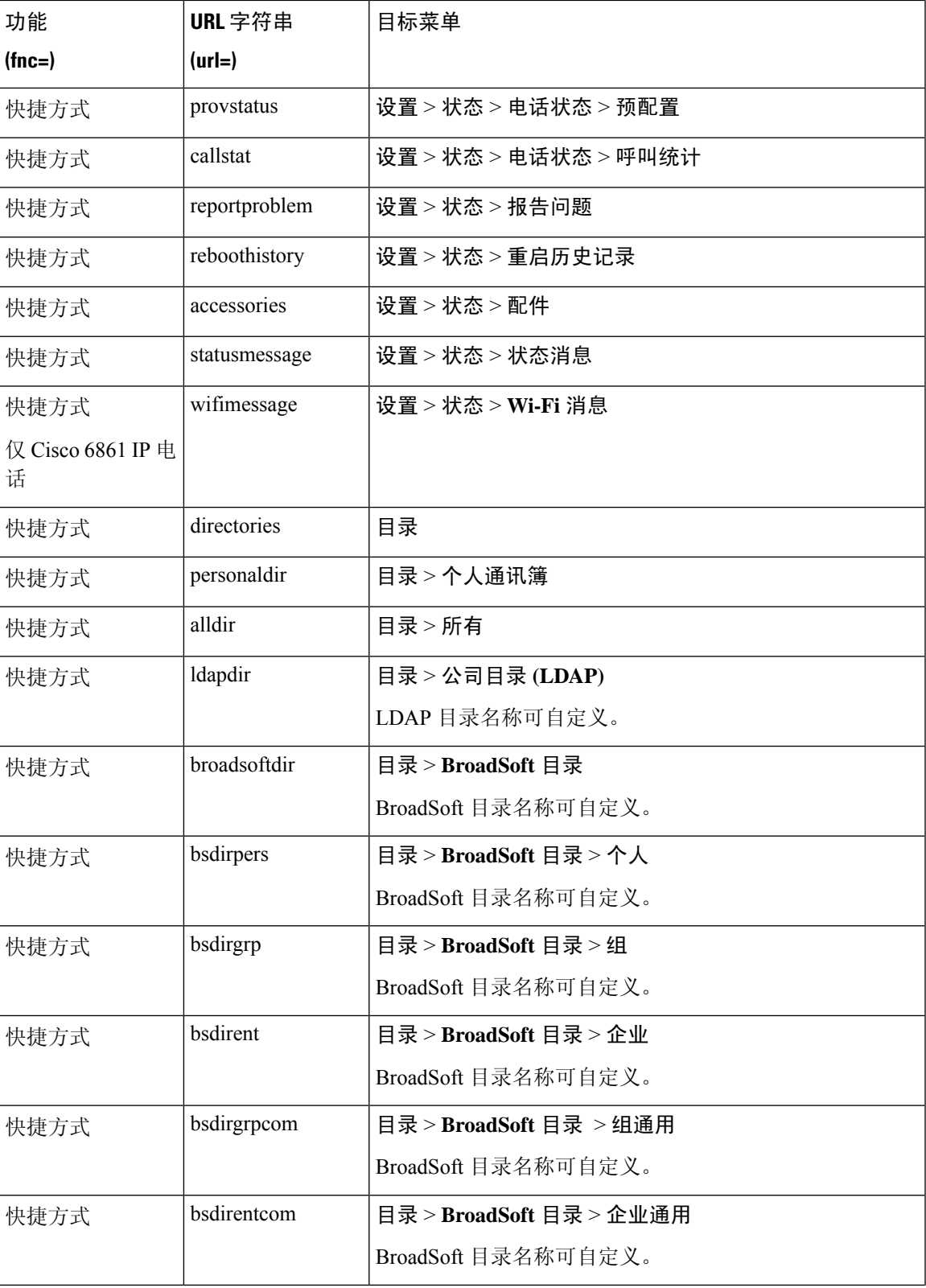

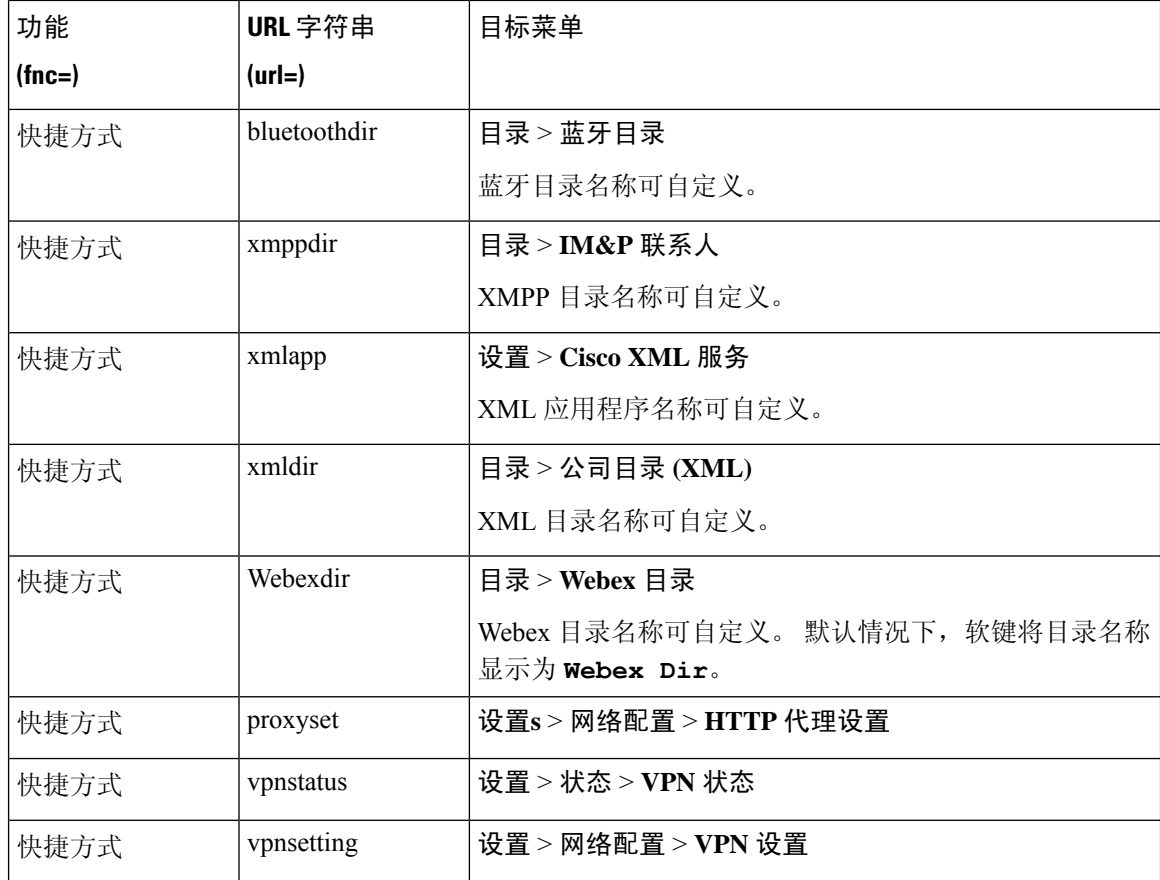

# 向线路键添加扩展功能

您可以将功能添加到线路键。然后,用户按配置的线路键即可访问该功能。有关支持的功能,请参 阅线路键上的可配置功能, 第 309 页。

#### 开始之前

访问电话管理网页。 请参阅: 访问电话 Web 界面, 第 139 页。

#### 过程

步骤 **1** 选择语音 > 电话。

步骤 **2** 选择一个线路键。

- 步骤 **3** (可选) 将分机参数设置为禁用以禁用分机。
	- 如果禁用了直接PLK配置功能,则必须禁用分机以向线路键添加扩展功能。如果启用了 该功能, 则可以跳过此步骤。 有关详细信息, 请参阅启用直接 PLK 配置, 第 369 页。 注释

您还可以在电话配置文件(cfg.xml)中配置此参数。参数特定于线路。输入一个以下格式的字符串:

<Extension\_*n*\_ ua="na">Disabled</Extension\_*n*\_>

其中 *n* 是分机号码。

步骤 **4** 在扩展功能参数中输入一个以下格式的字符串:

fnc=cfwd

其中 fnc=cfwd 表示"功能=呼叫前转"。

您还可以在配置文件 (cfg.xml) 中配置此参数。 输入一个以下格式的字符串:

<Extended\_Function\_*n*\_ ua="na">fnc=cfwd</Extended\_Function\_*n*\_>

其中 *n* 是分机号码。

步骤 **5** 单击 **Submit All Changes**。

# 线路键上的可配置功能

下表列出了线路键上支持的功能。

表 **52:** 线路键上的可配置功能

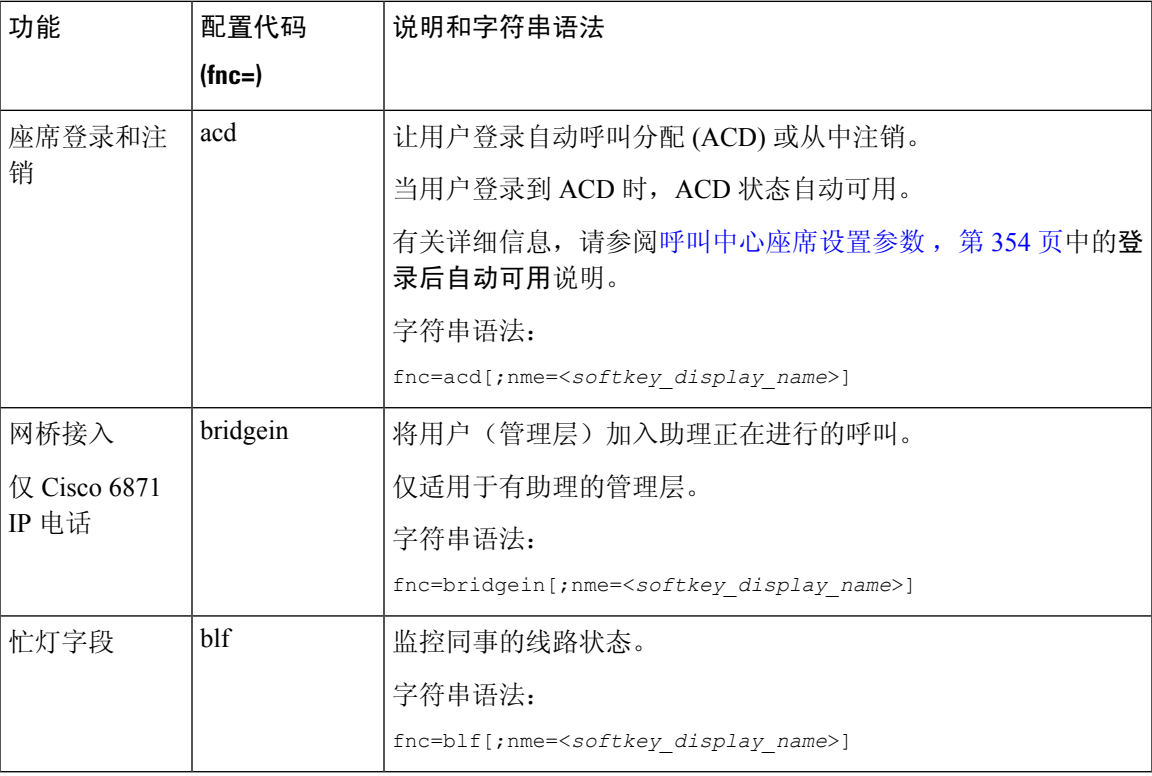

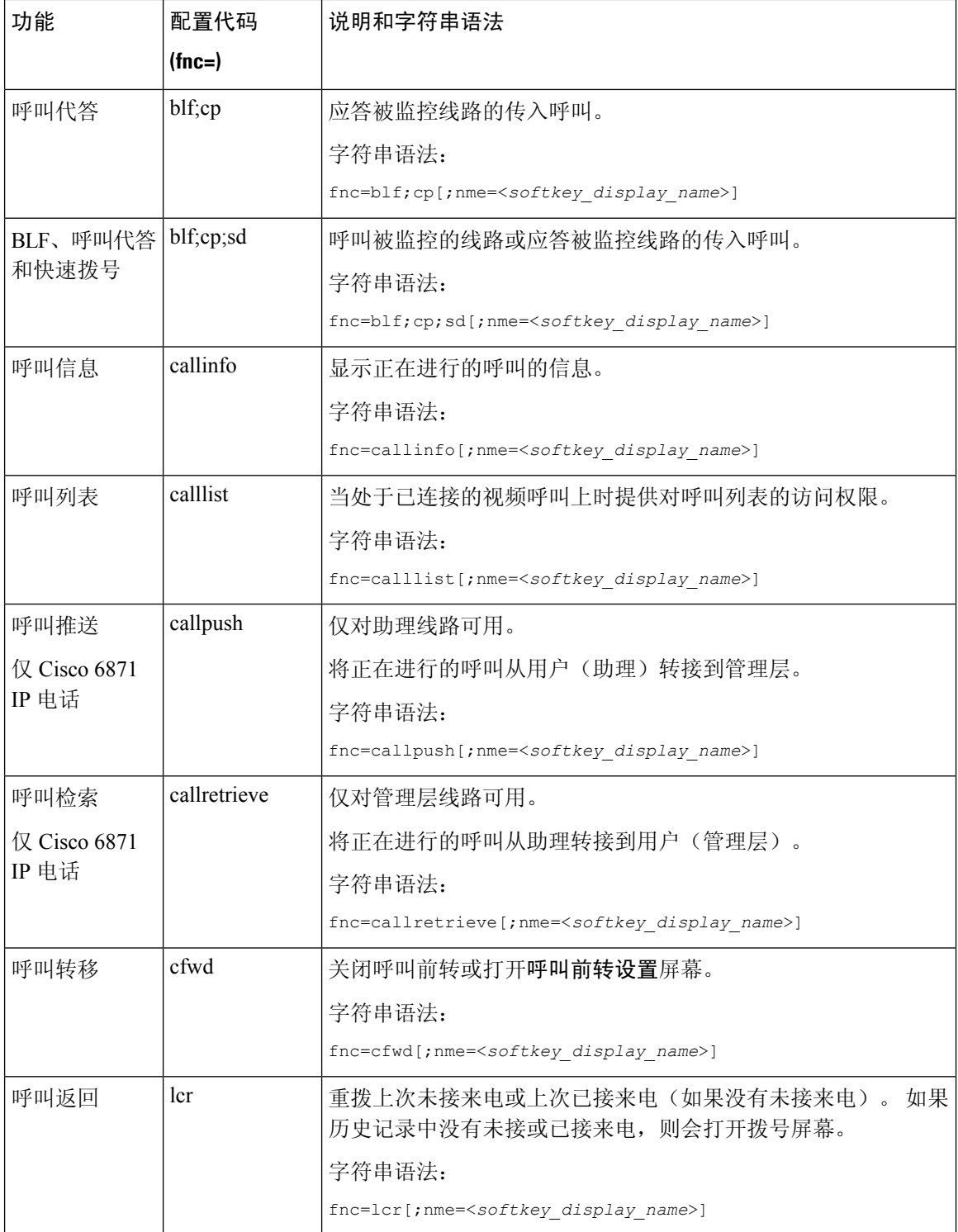

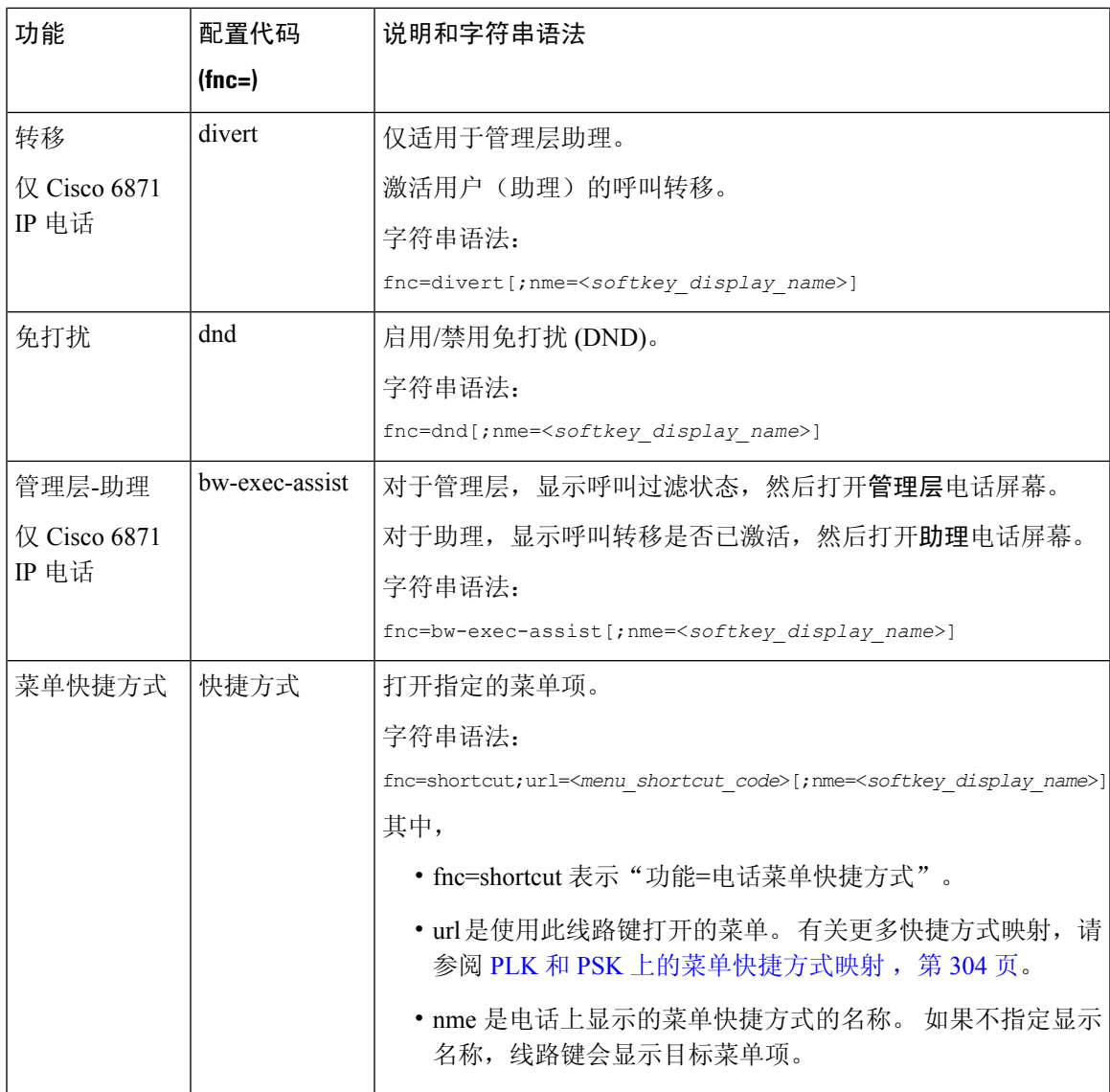

I

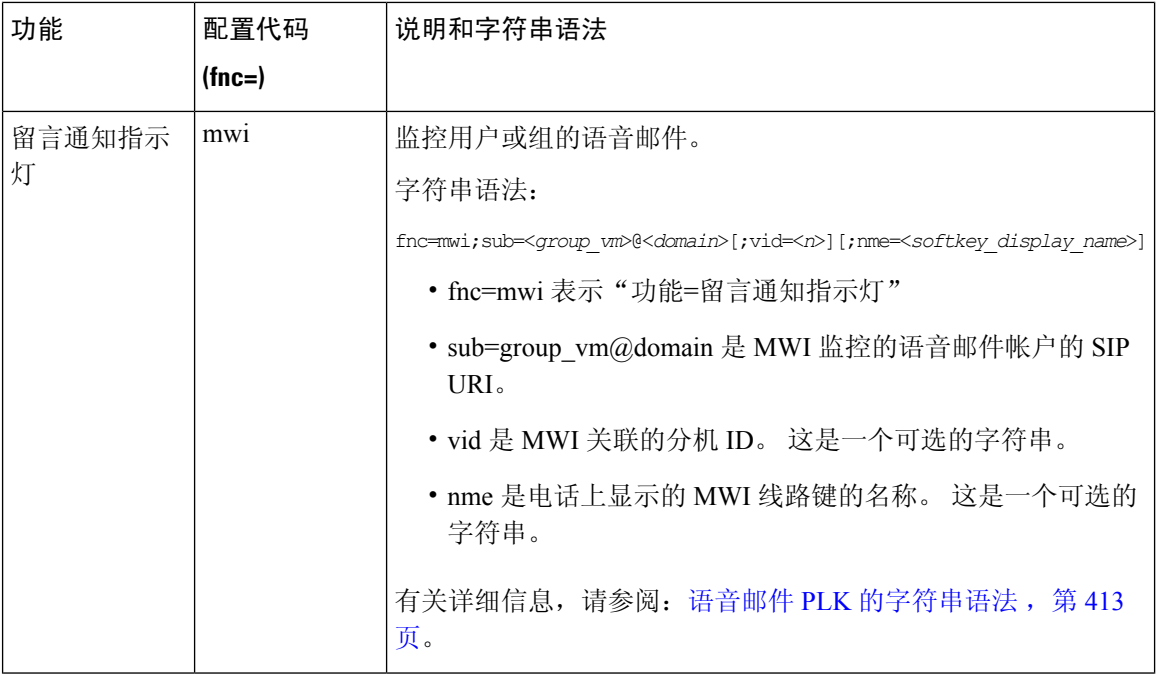

ı

I

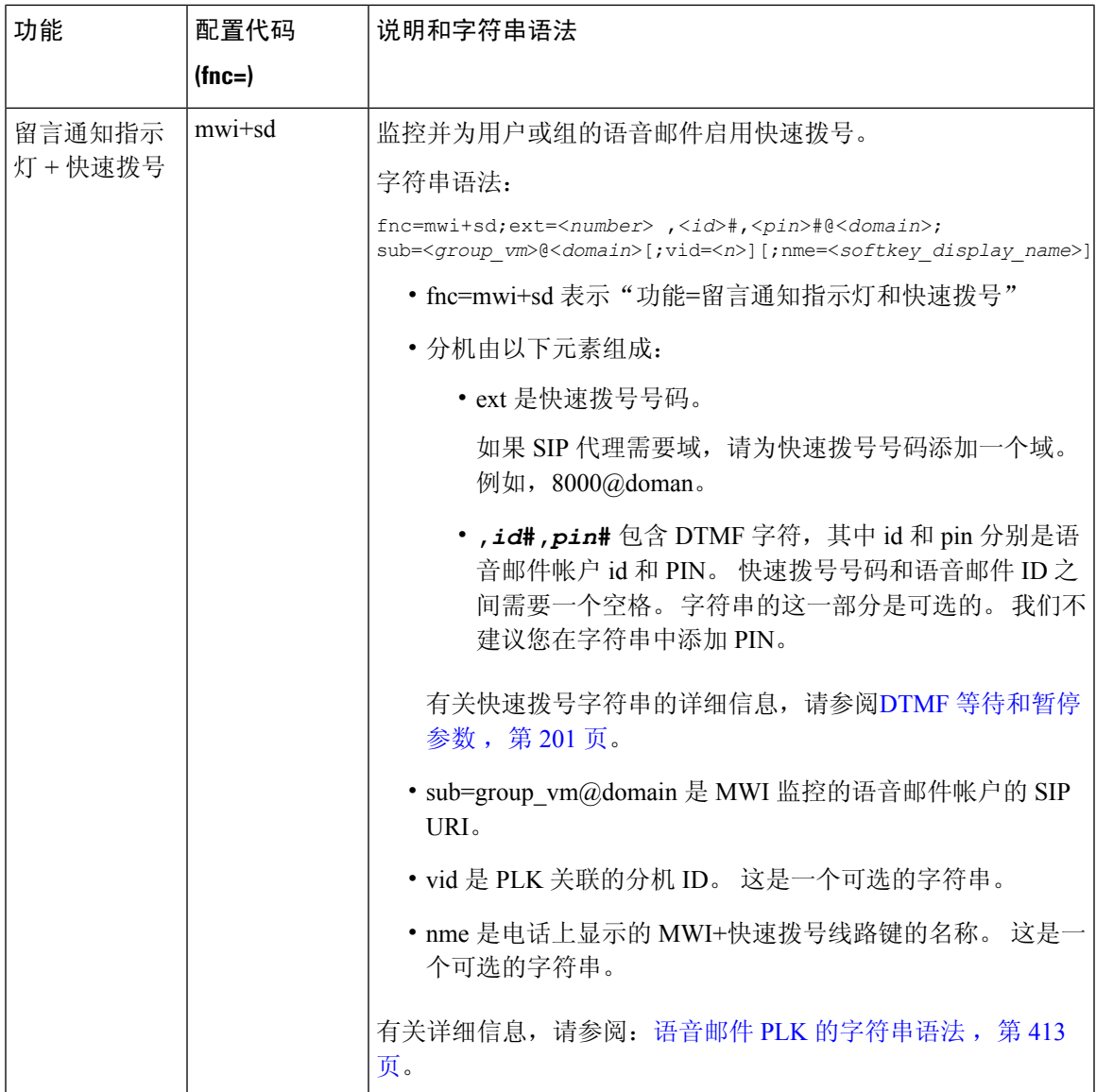

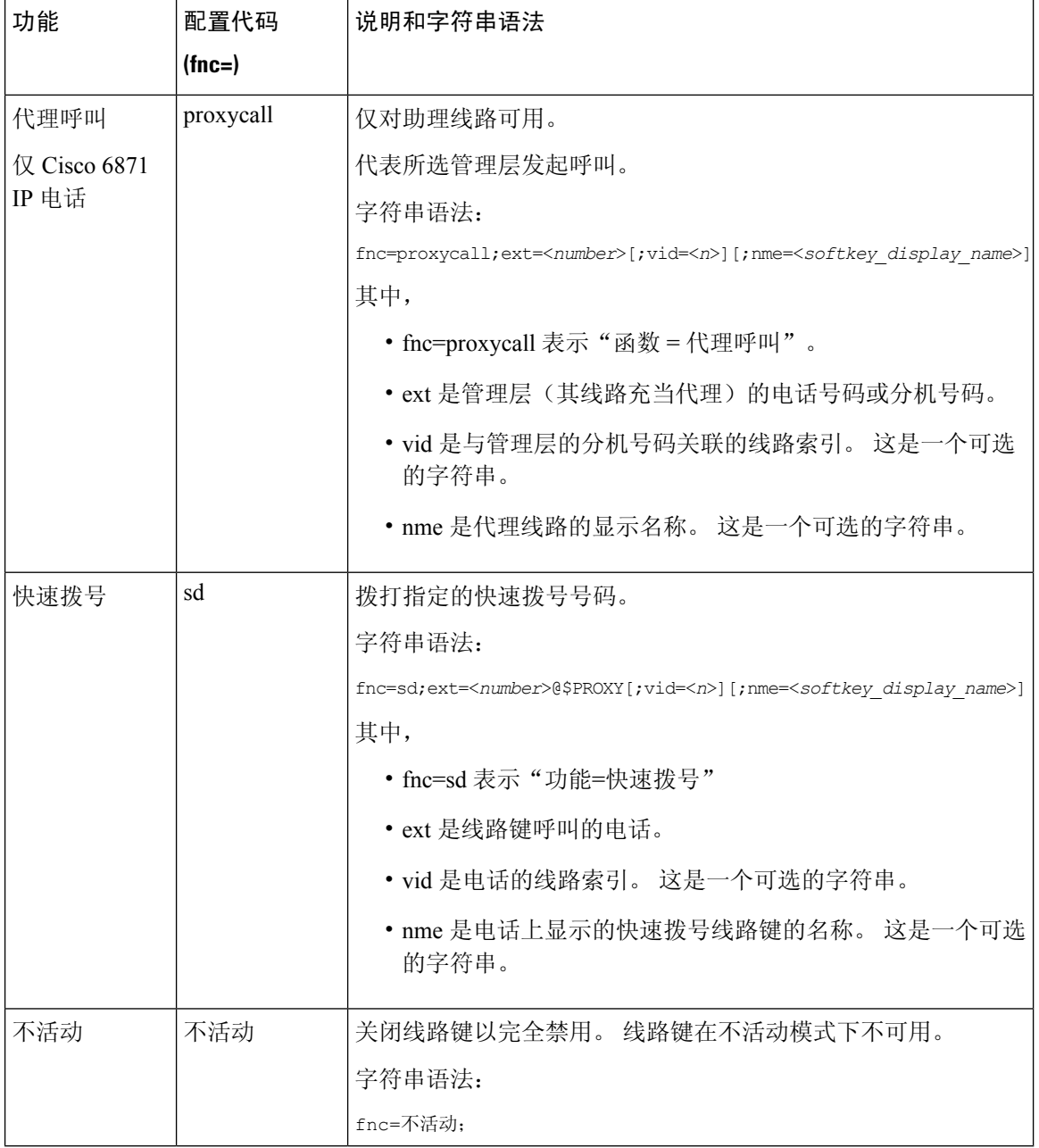

# 向可编程软键添加菜单快捷键

您可以将软键配置为电话菜单快捷方式。

#### 开始之前

访问电话管理网页。 请参阅: 访问电话 Web 界面, 第 139 页。

#### 过程

步骤 **1** 选择语音 > 电话。

步骤 **2** 在 **Programmable Softkeys** 部分,将 **Programmable Softkey Enable** 字段设置为 **Yes**。

您也可以输入以下格式的字符串,在配置文件 (cfg.xml) 中配置此参数:

<Programmable\_Softkey\_Enable ua="rw">Yes</Programmable\_Softkey\_Enable>

步骤 **3** 使用以下格式的字符串配置从 PSK 1 到 PSK 16 的 PSK 字段:

fnc=shortcut;url=userpref;nme=User preferences

其中:

- fnc= shortcut 表示"功能=电话菜单快捷方式"。
- url= userpref 是使用此线路键打开的菜单。 在本例中是用户首选项菜单。 有关更多快捷方式映 射, 请参阅PLK 和 PSK 上的菜单快捷方式映射, 第 304 页。
- nme= XXXX 是电话上显示的菜单快捷方式的名称。 在本例中,软键显示用户首选项。

您还可以在配置文件 (cfg.xml) 中配置此参数。 输入一个以下格式的字符串:

```
<PSK_n ua="rw">fnc=shortcut;url=userpref;nme=User preferences</PSK_n>
```
其中 *n* 为 PSK 号码。

步骤 **4** 将配置的 PSK 添加到所需的键列表中。

示例:将配置的 **PSK 2** 添加到空闲键列表。 执行以下任一操作:

• 将 psk2 添加到空闲键列表字段。

psk2;em\_login;acd\_login;acd\_logout;astate;redial;cfwd;dnd;lcr;

• 在配置文件 (cfg.xml) 中, 输入以下格式的字符串:

```
<Idle_Key_List
ua="rw">psk2;em_login;acd_login;acd_logout;astate;redial;cfwd;dnd;lcr;</Idle_Key_List>
```
步骤 **5** 单击 **Submit All Changes**。

### 启用 **LDAP** 统一搜索

您可以在LDAP目录中启用统一搜索。搜索允许您将任何值作为过滤器输入。例如,名字、姓氏、 分机或电话号码。 电话将请求作为单个搜索请求传输。

#### 开始之前

- 访问电话管理网页。 请参阅: 访问电话 Web 界面, 第 139 页。
- 浏览模式启用参数设置为是或否。

过程

步骤 **1** 选择语音 > 电话。

步骤 **2** 在 **LDAP** 部分,将参数统一搜索启用设置为是以启用 LDAP 统一搜索。 如果参数设置为是,则电话 传输请求或过滤。

如果您将此值设置为否,电话将使用简单或高级搜索并使用 AND 筛选请求转接请求。

缺省值为否。

您可以通过输入以下格式的字符串,在电话配置 XML 文件 (cfg.xml) 中配置此参数:

<LDAP\_Unified\_Search\_Enable>是</LDAP\_Unified\_Search\_Enable>

基于浏览模式启用和统一搜索启用参数值的条件:

- 浏览模式启用参数为否,统一搜索启用参数为否 当用户在电话上选择 LDAP 目录时, 查询 **LDAP** 服务器屏幕显示简单搜索和高级搜索菜单。
- ・浏览模式启用参数为否,统一搜索启用参数为是 当用户选择 LDAP 目录时,电话直接导航到 **LDAP** 查询表单(统一搜索屏幕)。 如果搜索框中没有值,则搜索将显示目录中的所有联系 人。
- 浏览模式启用参数为是,统一搜索启用参数为否-当用户导航到LDAP目录并单击选项软键时, 电话显示简单搜索和高级搜索菜单。
- 浏览模式启用参数为是,统一搜索启用参数为是-当用户导航到LDAP目录并单击选项软键时, 电话只显示一个搜索菜单。 单击搜索菜单后,将出现统一搜索屏幕 **LDAP** 查询表单。

步骤 **3** 单击 **Submit All Changes**。

# 关闭线路键

您可以通过在电话网页上设置不活动模式来关闭线路键。 当线路键处于不活动模式时,它将被彻底 禁用。例如,线路键 LED 被禁用,线路键旁边没有图标或文本显示,并且线路键按键没有响应。 简单说,它是完全不可用的。

#### 开始之前

访问电话管理 Web 界面。 请参阅访问电话 Web 界面, 第 139 页。

#### 过程

步骤 **1** 禁用将使用不活动模式的线路键。 在电话网页上执行以下任意操作:

• 在语音 > 电话 选项卡上为特定线路键将分机设置为禁用。

您也可以在配置文件 (cfg.xml) 中禁用线路键:

<Extension\_*n*\_ ua="na">Disabled</Extension\_*n*\_>

其中 *n* 是分机号码。

• 在语音 > 分机 **(n)**选项卡上为特定线路键将启用线路设置为否。

您也可以在配置文件 (cfg.xml) 中禁用线路键:

<Line\_Enable\_*n*\_ ua="na">No</Line\_Enable\_*n*\_>

其中 *n* 是分机号码。

- 步骤2 (可选)如果您不想像步骤1中所描述的那样手动禁用线路键,则可以启用直接PLK配置特性。有 关详细信息,请参阅: 启用直接 PLK 配置 ,第 369 页。
- 步骤 **3** 为指定的线路键设置不活动模式。
	- a) 选择语音 > 电话。
	- b) 选择目标线路键。
	- c) 在扩展功能参数中输入一个以下格式的字符串:

fnc=不活动;

其中 fnc=不活动表示功能=不活动。

您还可以在电话配置文件 (cfg.xml) 中配置此参数。 参数特定于线路。 输入一个以下格式的字符 串:

<Extended\_Function\_*n*\_ ua="na">fnc=inert;</Extended\_Function\_*n*\_>

其中 *n* 是分机号码。

d) 单击 **Submit All Changes**。

# 为 **E911** 启用 **LLDP X-SWITCH-INFO** 支持

您可以通过向 REGISTER sip 消息添加额外的标头(名为"X-SWITCH-INFO")来启用 LLDP X-SWITCH-INFO 支持功能,该标头包含 LLDP 数据单元中通告的以下交换机信息:

#### 开始之前

- 访问电话管理网页。 请参阅: 访问电话 Web 界面, 第 139 页。
- 确保您已在分机 n 中配置 SIP 注册,并且分机 n 可以成功注册到服务器。

#### 过程

步骤 **1** 选择语音 > 系统 > 可选网络配置。

步骤 **2** 为 **X-SWITCH-INFO** 支持参数选择是。

要禁用该功能,请选择否。

您也可以通过输入以下格式的字符串,在电话配置 XML 文件 (cfg.xml) 中配置此参数:

<X-SWITCH-INFO\_Support ua="na">Yes</X-SWITCH-INFO\_Support>

默认值:**No**。

步骤 **3** 对于有线电话,请执行以下操作:

a) 选择语音 > 系统 > **VLAN** 设置 > 启用 **LLDP-MED**。

步骤 **4** 单击 **Submit All Changes**。

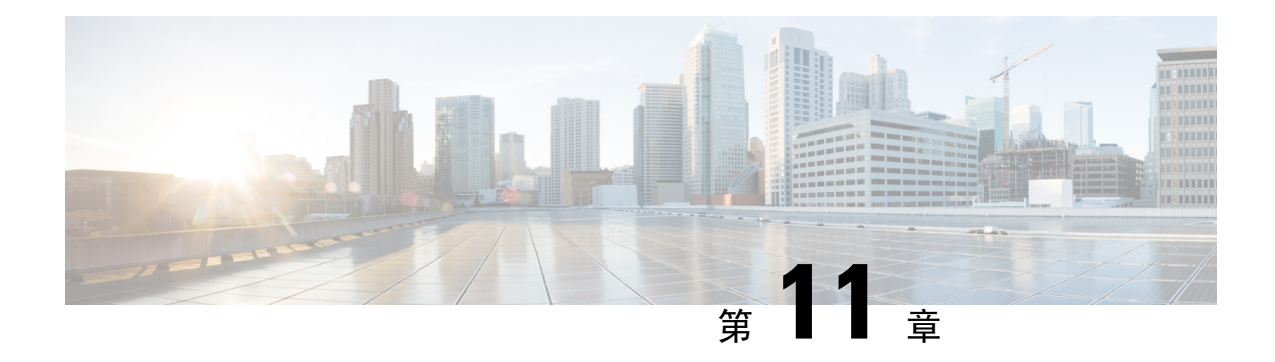

# 电话信息和显示配置

- 电话信息和显示设置, 第319页
- 配置电话名称, 第 319 页
- 自定义启动屏幕, 第320页
- 自定义电话显示屏的墙纸, 第 322 页
- 通过电话 Web 界面配置屏保, 第 323 页
- 从电话 Web 界面调整背景光计时器, 第 326 页
- 自定义产品配置版本, 第327 页
- 始终聚焦于活动呼叫, 第 327 页
- 启用内联呼叫标签或会话(仅限 8800), 第 328 页
- 报告头戴式耳机清单, 第 329 页
- 使用配置文件升级头戴式耳机(仅限 Cisco 320 头戴式耳机), 第 329 页

### 电话信息和显示设置

您可以通过电话 Web 用户界面自定义多种设置,例如电话名称、背景图片、徽标和屏幕保护。

# 配置电话名称

#### 开始之前

访问电话管理网页。 请参阅: 访问电话 Web 界面, 第 139 页。

#### 过程

步骤 **1** 选择语音 > 电话。

步骤 **2** 在常规部分的基站显示名称或基站名称字段中输入电话名称。

如果您的电话上同时配置了两个名称,电话只会显示基站显示名称。 注释

> 如果启用 XMPP 并将显示具有最高优先级的 **XMPP** 用户 **ID** 设置为是,XMPP 用户 ID 将覆盖配置的名称。

在电话屏幕上显示的优先级顺序如下:

XMPP 用户 ID > 基站显示名称 > 基站名称。

此名称将显示在电话屏幕上。您也可以通过输入以下格式的字符串,在配置文件(cfg.xml)中配置此 参数:

<Station\_Display\_Name ua="na">Recetion Desk</Station\_Display\_Name

<Station\_Name ua="na">Recetion Desk</Station\_Name>

步骤 **3** 在常规下方的基站显示名称字段中输入电话名称。

此名称将显示在电话屏幕上。您也可以通过输入以下格式的字符串,在配置文件(cfg.xml)中配置此 参数:

<Station\_Display\_Name ua="na">Recetion Desk</Station\_Display\_Name>

步骤 **4** 单击 **Submit All Changes**。

## 自定义启动屏幕

您可以创建文本或图像徽标, 让其在 Cisco IP 电话启动时显示。 在启动过程中, 此徽标将在思科徽 标之后短时显示。

#### 开始之前

访问电话管理网页。 请参阅: 访问电话 Web 界面, 第 139 页。

#### 过程

步骤 **1** 单击 **Voice** > **User**。

步骤 **2** 在 **Screen** 部分,选择 **Boot Display** 字段中的任何选项。

- **Default**:启动屏幕显示为空白屏幕或现有屏幕。
- **Download Picture**:启动屏幕显示为图片。 在图片下载 **URL** 字段输入路径。
- **Logo**:在启动屏幕上显示徽标。 在 **Logo URL** 字段中输入路径。
- **Text**:在启动屏幕上显示文本。 在 **Text Display** 字段输入文本。

您也可以通过输入以下格式的字符串,在配置文件 (cfg.xml) 中配置此参数: <Boot\_Display ua="na">Logo</Boot\_Display>

允许的值包括: 默认值|下载图片|徽标|文本。 默认选项为"默认值"。

步骤 **3** 要显示图片或徽标,请在图片下载 **URL** 或徽标 **URL** 字段中输入路径。

例如:

http://10.64.84.147/pictures/image04.png

如果您在下载图像时输入的 URL 不正确,电话将无法更新为新图像,而会显示现有图像。 如果此 前未在电话上下载任何图像,屏幕会显示为灰色。

徽标必须为.jpg或.png文件。电话的显示区是固定的。因此,如果原始徽标的大小不适合显示区, 您需要对其进行缩放以适合屏幕大小。 Cisco 7811、7821、7841 和 7861 IP 电话的徽标显示区位于电 话屏幕中心。 Cisco 7811 IP 电话的显示区大小为 48x48。 Cisco 7821、7841 和 7861 IP 电话的显示区 域大小是 64x64。

徽标必须为.jpg或.png文件。电话的显示区是固定的。因此,如果原始徽标的大小不适合显示区, 您需要对其进行缩放以适合屏幕大小。 Cisco 8800 系列 IP 电话的徽标显示区位于电话屏幕中心。 Cisco 8800 系列 IP 电话的显示区大小为 128x128。

徽标必须为.jpg或.png文件。电话的显示区是固定的。因此,如果原始徽标的大小不适合显示区, 您需要对其进行缩放以适合屏幕大小。 徽标显示区位于电话屏幕中心。 显示区的大小如下:

- 6821 和 6861: 48x48 像素
- 6841 和 6851: 64x64 像素
- 6871: 74x40 像素

您也可以通过输入以下格式的字符串,在配置文件 (cfg.xml) 中配置此参数:

```
<Picture_Download_URL
ua="na">http://10.64.84.147/pictures/bootimage1.jpg</Picture_Download_URL>
<Logo_URL ua="na">http://10.64.84.147/pictures/logo_image.jpg</Logo_URL>
```
#### 步骤 **4** 要在启动时显示文本,请按照以下要求输入要在 **Text Display** 字段中显示的文本:

- 对于每条线路,最多输入两行文本,长度不超过 32 个字符。
- 在两行之间插入新行字符 (\n) 和转义码 (%0a)。

例如,

Super\n%0aTelecom

显示:

Super Telecom

• 使用 **+** 号添加空格,以调整格式。 您可以在文本前后添加多个 **+** 号,使文本居中。

您也可以通过输入以下格式的字符串,在配置文件 (cfg.xml) 中配置此参数:

<Text\_Display ua="na">Super\n%0aTelecom</Text\_Display>

#### 步骤 **5** 单击 **Submit All Changes**。

电话将重新启动并检索图像文件,它将在下次启动时显示图片、徽标或文本。

## 自定义电话显示屏的墙纸

您可以将电话设置为在电话屏幕上显示自定义徽标或图片作为背景。 您可以添加的壁纸的最大文件大小为 625k 字节。

#### 过程

步骤 **1** 在电话 Web 界面上,选择 **Voice** > **User**。

用户还可以在电话 Web 界面中更改墙纸。

- 步骤 **2** 在 **Screen** 部分,为 **Phone Background** 字段选择以下选项之一:
	- **Default** 保留系统默认背景。
	- **Download Picture** 显示从 TFTP、FTP 或 HTTPS 服务器下载的图片。 选择此选项时,在 **Picture Download URL** 字段中输入图片的 URL。

只有 Cisco 6871 多平台 IP 电话支持将自定义图片显示为背景。

• **Logo** — 显示从 TFTP、FTP 或 HTTPS 服务器下载的徽标。 选择此选项时,在 **Logo URL** 字段 中输入徽标图像的 URL。

您也可以通过输入以下格式的字符串,在配置文件 (cfg.xml) 中配置此参数:

<Phone\_Background ua="na">Logo</Phone\_Background>

步骤 **3** 将自定义墙纸上传到 TFTP、HTTP 或 HTTPS 服务器。

图像为.jpg 或.png 文件。 首选的尺寸是 800x480 像素。 如果图像不是首选尺寸, 用户将其调整适 合屏幕后仍然可以上传。

图像为 .jpg 或 .png 文件。 Cisco 6871 IP 电话的首选尺寸为 480x272 像素。如果图像不是首选大小, 用户仍然可以上传它,但它会调整大小以适应屏幕。

步骤 **4** 在 **Picture Download URL** 字段中,输入墙纸图片上传到的路径。

URL 必须包含 TFTP、HTTP 或 HTTPS 服务器名称(或 IP 地址)、目录和文件名。URL 的长度不 能超过 255 个字符。

示例:

http://*10.64.84.147/pictures/image04.jpg*

如果您在下载新墙纸时输入的 URL 不正确,电话将无法更新为新墙纸,而会显示已下载的现有墙 纸。 如果此前未在电话上下载任何墙纸,屏幕会显示为灰色。

您也可以通过输入以下格式的字符串,在配置文件 (cfg.xml) 中配置此参数:

<Picture Download URL ua="na">http://10.64.84.147/pictures/image04.jpg</Picture Download URL>

步骤 **5** 将徽标图像上传到 TFTP、HTTP 或 HTTPS 服务器。

徽标必须为.jpg或.png文件。电话的显示区是固定的。因此,如果原始徽标的大小不适合显示区, 您需要对其进行缩放以适合屏幕大小。 Cisco 7811、7821、7841 和 7861 IP 电话的徽标显示区位于电 话屏幕中心。 Cisco 7811 IP 电话的显示区大小为 48x48。 Cisco 7821、7841 和 7861 IP 电话的显示区 域大小是 64x64。

徽标必须为.jpg或.png文件。电话的显示区是固定的。因此,如果原始徽标的大小不适合显示区, 您需要对其进行缩放以适合屏幕大小。 Cisco 8800 系列 IP 电话的徽标显示区位于电话屏幕中心。 Cisco 8800 系列 IP 电话的显示区大小为 128x128。

徽标必须为.jpg或.png文件。电话的显示区是固定的。因此,如果原始徽标的大小不适合显示区, 您需要对其进行缩放以适合屏幕大小。 徽标显示区位于电话屏幕中心。 显示区的大小如下:

- 6821 和 6861: 48x48 像素
- 6841 和 6851:64x64 像素
- $6871:74x40$  像素

步骤 **6** 在徽标 **URL** 字段中,输入徽标图像上传到的路径。

URL 必须包含 TFTP、HTTP 或 HTTPS 服务器名称(或 IP 地址)、目录和文件名。URL 的长度不 能超过 255 个字符。

示例:

http://10.64.84.147/pictures/logo\_image.jpg

如果您在下载新徽标时输入的 URL 不正确,电话将无法更新为新徽标,而会显示已下载的现有徽 标。 如果此前未在电话上下载任何徽标,屏幕会显示为灰色。

您也可以通过输入以下格式的字符串,在配置文件 (cfg.xml) 中配置此参数:

<Logo\_URL ua="na">http://10.64.84.147/pictures/logo\_image.jpg</Logo\_URL>

步骤 **7** 单击 **Submit All Changes**。

更改背景图像 URL 后,电话会重新启动。

### 通过电话 **Web** 界面配置屏保

您可以为电话配置屏幕保护程序。 如果电话在一段指定时间内持续处于空闲状态,将进入屏幕保护 模式。

按任意按键可使电话返回到正常模式。

您还可以使用 XML(cfg.xml) 代码在电话配置文件中配置参数。 要配置各个参数,请参阅屏保参数 ,第 324 页中的字符串语法。

#### 开始之前

访问电话管理 Web 界面。 请参阅: 访问电话 Web 界面, 第 139 页。

过程

步骤 **1** 在电话网页上,选择语音 > 用户。

用户可以选择用户登录 > 语音 > 用户将屏幕保护程序添加到电话。

步骤 2 在 Screen 部分, 按照屏保参数, 第 324 页中所述设置字段。

步骤 **3** 单击 **Submit All Changes**。

### 屏保参数

下表定义了电话 Web 界面 **Voice** > **User** 选项卡下 **Screen** 部分中屏保参数的功能和用途。 它还定义 了电话配置文件 (cfg.xml) 中添加的字符串的语法,其中包含用于配置参数的 XML 代码。

#### 表 **53:** 屏保参数

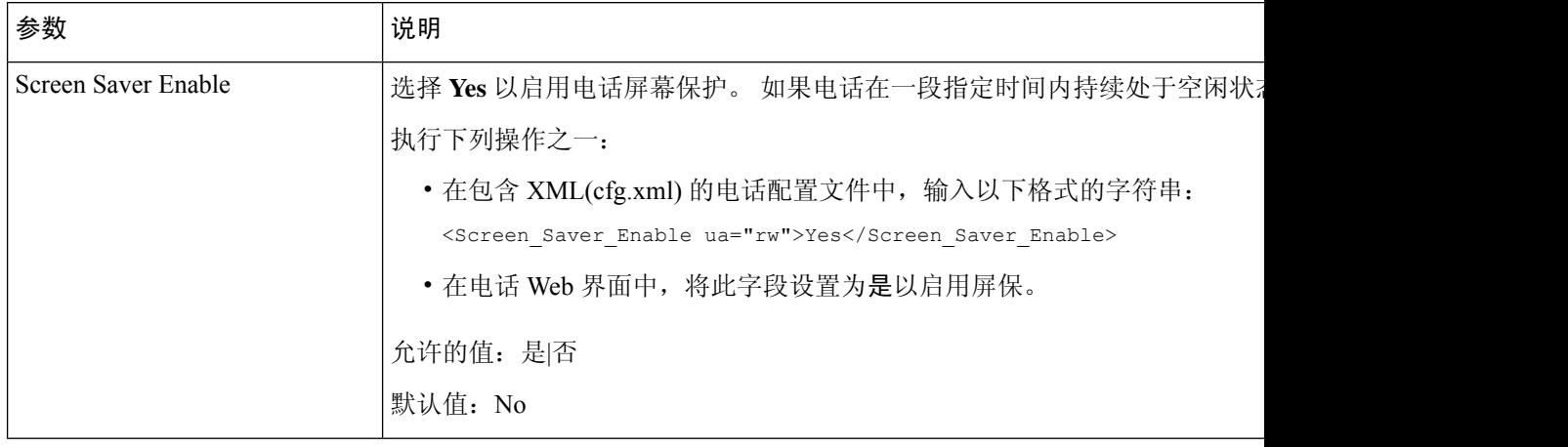

 $\mathbf I$ 

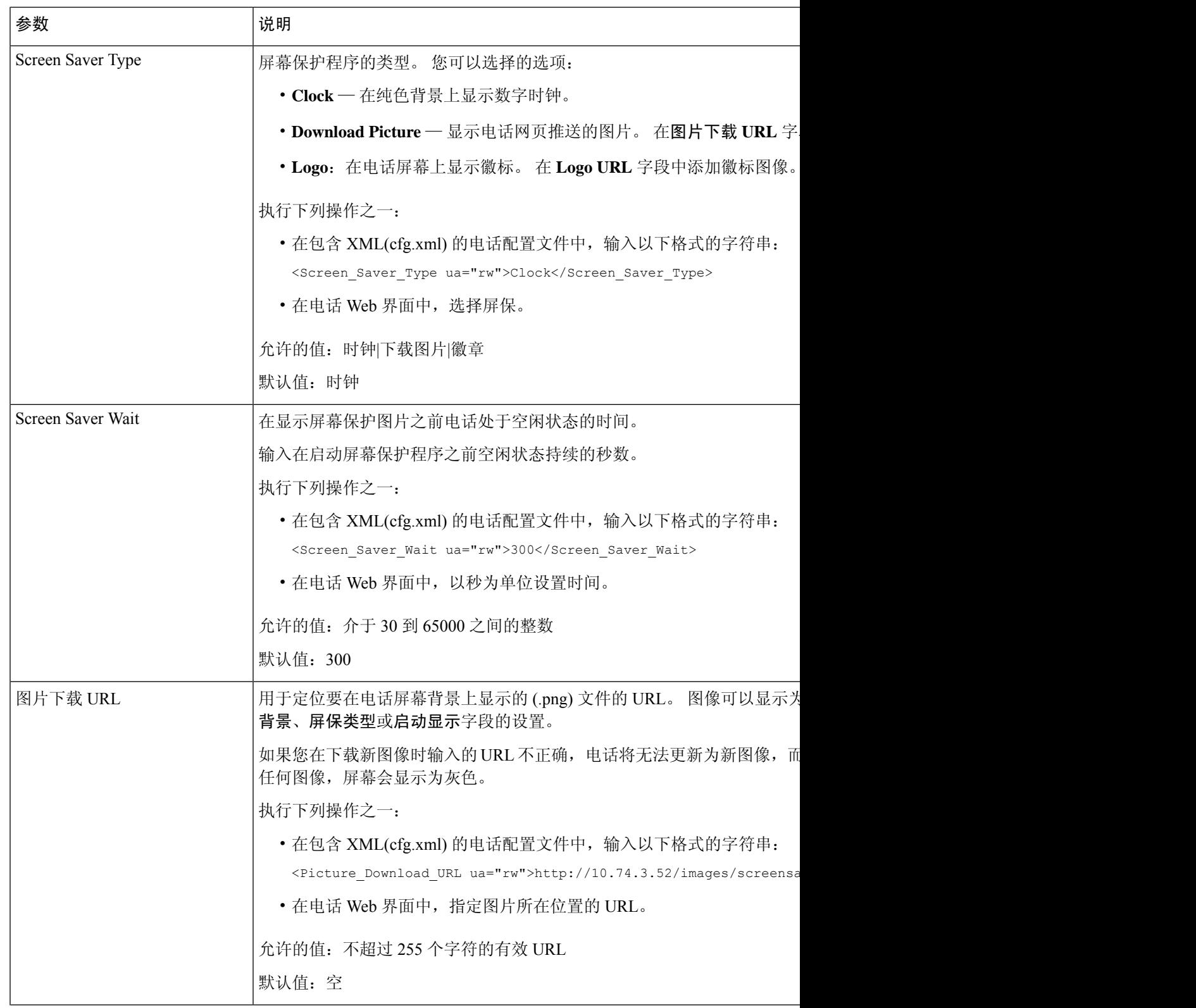

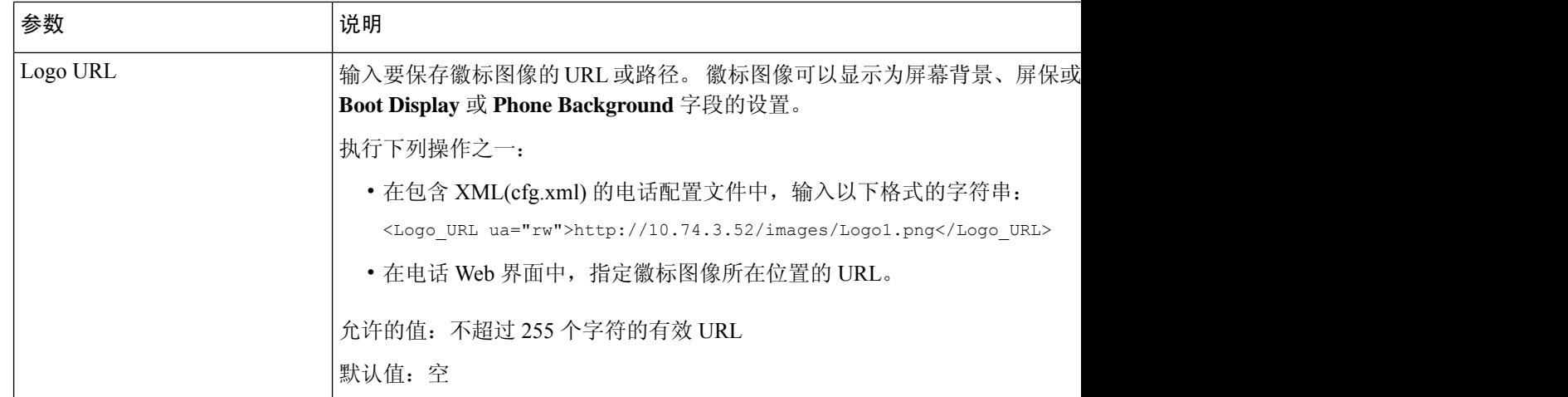

### 从电话 **Web** 界面调整背景光计时器

您可以在预设时禁用每部电话上的背景光,以节省电量。 即使关闭背景光,电话桌面仍然可见。

#### 过程

#### 步骤 **1** 选择语音 > 用户。

步骤 **2** 在 **Screen** 部分,选择 **Back Light Timer** 参数的持续时间。

您也可以通过输入以下格式的字符串,在配置文件 (cfg.xml) 中配置此参数:

<Back\_Light\_Timer ua="rw">30s</Back\_Light\_Timer>

允许的值包括: Off|10s|20s|30s|Always On。 默认值为 30s (30 秒)。

- 对于 6821、 6841、 6851 和 6861: 允许的值包括: 关闭|10s|20s|30s|始终打开。 默认值为 30s (30 秒)。
- 对于 6871: 允许的值包括: 1m|5m|30m|Always On。 默认值为 5m (5 分钟)。

允许的值包括:1m|5m|30m|Always On。 默认值为 5m(5 分钟)。

- 步骤 **3** 在 **Display Brightness** 字段中,根据所需的亮度输入一个介于 4 到 15 之间的整数。 您也可以通过输入以下格式的字符串,在配置文件 (cfg.xml) 中配置此参数: <Display\_Brightness ua="rw">15</Display\_Brightness> 允许的值为介于 4 到 15 之间的整数。值越大,表示屏幕显示越亮。 默认值为 15。
- 步骤 **4** 单击 **Submit All Changes**。

## 自定义产品配置版本

您可以在电话配置文件(cfg.xml)中自定义产品的配置版本。更改生效后,用户可以在电话上查看产 品信息的配置版本。

#### 过程

- 步骤 **1** 在文本编辑器或 XML 编辑器中编辑电话配置文件 (cfg.xml)。
- 步骤 **2** 在 cfg.xml 文件中为元素 <Device\_Config\_Version> 添加一个值。

例如:

```
<Device_Config_Version ua="na">2021-01-05-v1</Device_Config_Version>
```
默认值: 空

值范围:0 到 64 个字符

如果标记在cfg.xml文件中不存在或者参数值为空,则配置版本菜单项不会显示在产品信息电话屏幕 上。

- 如果分配的字符的长度超过电话屏幕的宽度,则超出的字符将被截断,并在电话屏幕上 显示为省略号 (...)。 注释
- 对于 Cisco 6871 IP 电话,如果分配的字符的长度超过电话屏幕的宽度,则超出的字符将 被截断,并在电话屏幕上显示为省略号 (...)。 注释

步骤 **3** 将更改保存到 cfg.xml 文件。

### 始终聚焦于活动呼叫

您可以配置电话,以确保当用户有来电时,仍然聚焦于活动呼叫。

默认情况下, 电话屏幕上的焦点会自动从当前呼叫移至新来电。 不过, 您可以配置电话以确保始终 聚焦于活动呼叫,即使用户有新来电也不例外。

在以下情况下,焦点仍会移到传入呼叫:

- 用户将当前通话置于保留状态,然后收到一个或多个传入呼叫,焦点自动移至第一个传入呼叫。
- 用户正在通话中并收到一个或多个传入呼叫,如果用户将当前通话置于保留状态,则焦点自动 移至第一个传入呼叫。

#### 开始之前

访问电话管理网页。 请参阅: 访问电话 Web 界面, 第 139 页。

#### 过程

步骤 **1** 选择语音 > 用户。

步骤 **2** 在 **Supplementary Services** 部分,将参数 **Keep Focus On Active Call** 设置为 **Yes**。

也可以在配置文件中配置此参数:

<Keep\_Focus\_On\_Active\_Call ua="na">Yes</Keep\_Focus\_On\_Active\_Call>

允许的值:Yes 和 No

默认值: No

步骤 **3** 单击 **Submit All Changes**。

## 启用内联呼叫标签或会话(仅限 **8800**)

您可以启用内联呼叫标签功能以自动最小化活动呼叫窗口并查看呼叫会话信息,例如主叫方或被叫 方姓名、号码、呼叫持续时间、呼叫状态以及线路标签本身中的任何特殊图标,例如安全呼叫、呼 叫录音等。 通过它可以查看其他各种线路的状态、BLF/SD 功能以及当前呼叫信息。

#### 开始之前

• 访问电话管理网页。 请参阅: 访问电话 Web 界面, 第 139 页。

#### 过程

步骤 **1** 选择语音 > 用户。

步骤 **2** 为自动折叠到线路键中参数选择是。

要禁用该功能,请选择否。

您也可以通过输入以下格式的字符串,在电话配置 XML 文件 (cfg.xml) 中配置此参数:

<Auto\_Collapse\_Into\_Line\_Key ua="rw">Yes</Auto\_Collapse\_Into\_Line\_Key>

默认值:**No**。

如果启用了自动折叠到线路键中功能,呼叫信息屏幕将在呼叫得到应答后关闭。

#### 步骤 **3** 单击 **Submit All Changes**。

### 报告头戴式耳机清单

您可以配置电话向服务器报告已连接或断开连接的外部设备的信息。 Cisco 多平台 IP 电话支持的外 围设备包括按键扩展模块 (KEM) 和 Cisco 头戴式耳机。

支持的 Cisco 头戴式耳机包括 Cisco 500 系列头戴式耳机和 Cisco 700 系列头戴式耳机。

#### 开始之前

• 访问电话管理网页。 请参阅: 访问电话 Web 界面, 第 139 页。

#### 过程

步骤 **1** 选择语音 > **SIP**。

步骤 **2** 在外部设备部分,将启用外部设备清单参数设置为是。

您可以通过输入以下格式的字符串,在电话配置 XML 文件 (cfg.xml) 中配置此参数:

<Peripheral\_Inventory\_Enable ua="na">No</Peripheral\_Inventory\_Enable>

当参数设置为是时,外部设备库存信头将包含在SIP注册消息中。设置为否时,信头不会包含在SIP 消息中。 参数的默认值为否。

当一个外部设备连接到电话或从电话断开连接时,下一次计划的注册会在 Peripheral-Data 信头中提 供外部设备信息。 所有后续注册不携带外部设备信息。 每个外部设备都包含 Peripheral-Data 信头, 举例而言,如果有两个头戴式耳机,信头会出现两次。

步骤 **3** 单击 **Submit All Changes**。

# 使用配置文件升级头戴式耳机(仅限 **Cisco 320** 头戴式耳 机)

您可以使用电话配置文件将固件版本添加到头戴式耳机。

#### 开始之前

访问电话管理网页。 请参阅: 访问电话 Web 界面, 第 139 页。

#### 过程

步骤 **1** 选择语音 > 预配置。

步骤 **2** 在 **Cisco** 头戴式耳机固件升级部分中,在 **Cisco** 头戴式耳机升级规则参数中输入配置文件名称。

例如:**<upgrade protocol>://<upgrade server ip address>[:<port>]>/<path>/<file name>.xml**

支持 HTTP、HTTPS 和 TFTP。

步骤 **3** 单击 **Submit All Changes**。

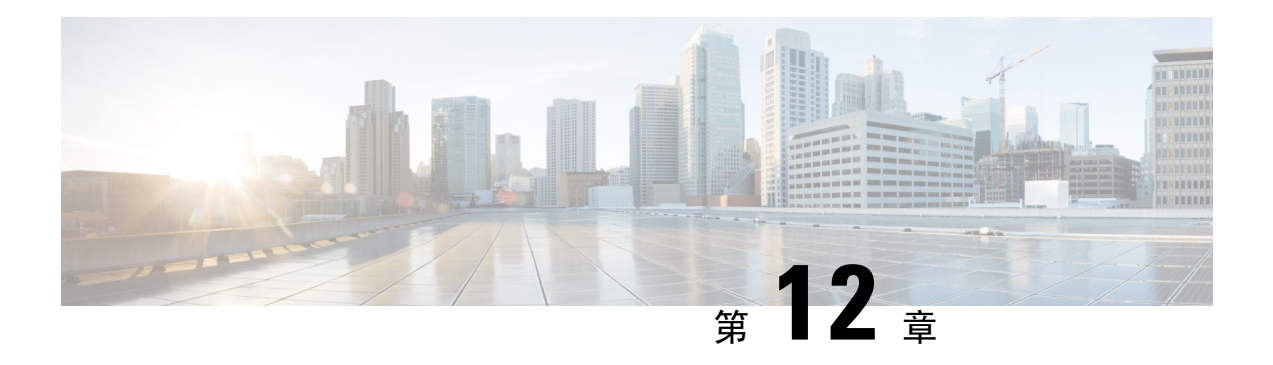

# 呼叫功能配置

通过电话 Web 用户界面和 xml 配置文件, 您可以自定义电话的呼叫功能, 例如呼叫转接、呼叫暂 留、会议和快速拨号。

- 启用呼叫转接, 第332页
- 呼叫前转, 第 333 页
- 为前转所有呼叫启用功能激活码同步, 第 338 页
- 电话 Webex 一键加入, 第340 页
- 控制 Webex OBTJ 会议(仅限 8800), 第 341 页
- 配置已连接的会议密钥列表(仅限 8800), 第 342 页
- 启用会议, 第 342 页
- 管理临时会议的出席者列表, 第 343 页
- 使用 SIP REC 启用远程呼叫录音, 第 344 页
- 使用 SIP INFO 启用远程呼叫录音, 第 346 页
- 配置未接传入呼叫提示, 第347页
- $\bullet$  启用免打扰, 第 348 页
- 启用电话与服务器之间的设置同步, 第 348 页
- 在电话上启用 Webex 联系人, 第 349 页
- 在线路键上配置 Webex 联系人, 第 350 页
- 为 Webex 联系人添加软键, 第 351 页
- 在电话上启用 Webex 呼叫日志, 第 352 页
- 配置 DND 星号代码, 第 353 页
- 设置呼叫中心座席电话, 第 353 页
- 设置电话的在线状态, 第 358 页
- 配置每条线路显示的呼叫数, 第 363 页
- 启用反向名称查找, 第 363 页
- 紧急呼叫, 第 365 页
- PLK 配置, 第 368 页
- 可编程软键配置, 第 372 页
- 启用内联呼叫标签或会话(仅限 8800), 第 388 页
- 在特定线路键上添加呼叫暂留, 第 388 页

## 启用呼叫转接

您可以为您的用户启用参与呼叫转接和盲呼叫转接服务。

您还可以使用 XML(cfg.xml) 代码配置电话配置文件中的参数。 要配置各个参数,请参阅启用呼叫 转移参数, 第 332 页表中的字符串语法。

#### 开始之前

访问电话管理网页。 请参阅: 访问电话 Web 界面, 第 139 页。

过程

步骤 **1** 选择语音 > 电话。

步骤2 在补充服务下, 按照启用呼叫转移参数, 第332 页表中的规定配置参数。

步骤 **3** 单击 **Submit All Changes**。

### 启用呼叫转移参数

下表定义了在电话 Web 界面的 Phone 选项卡下 Supplementary Services 部分中 Enable Call Transfer 参 数的功能和用法。 它还定义了电话配置文件中添加的字符串的语法,其中包含用于配置参数的 XML(cfg.xml) 代码。

#### 表 **54:** 启用呼叫转移参数

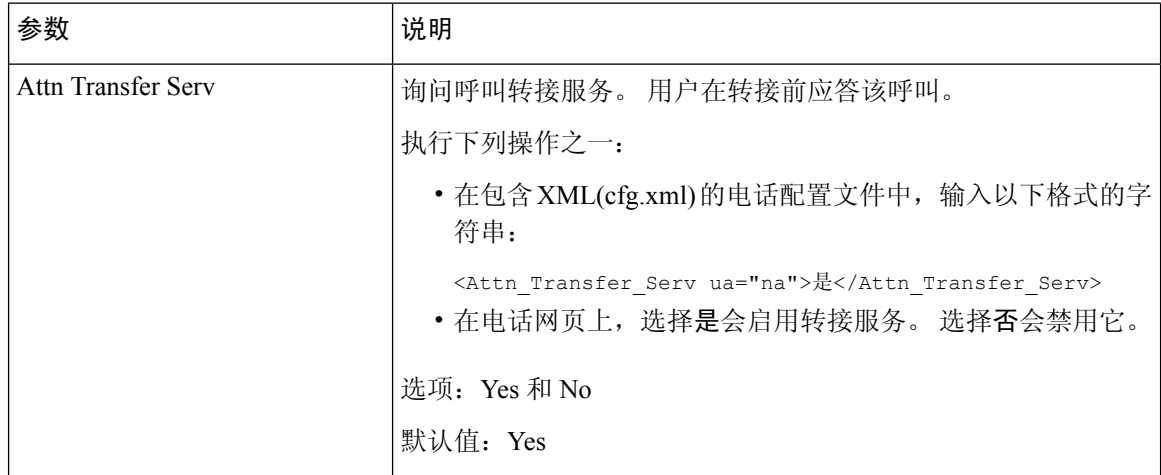

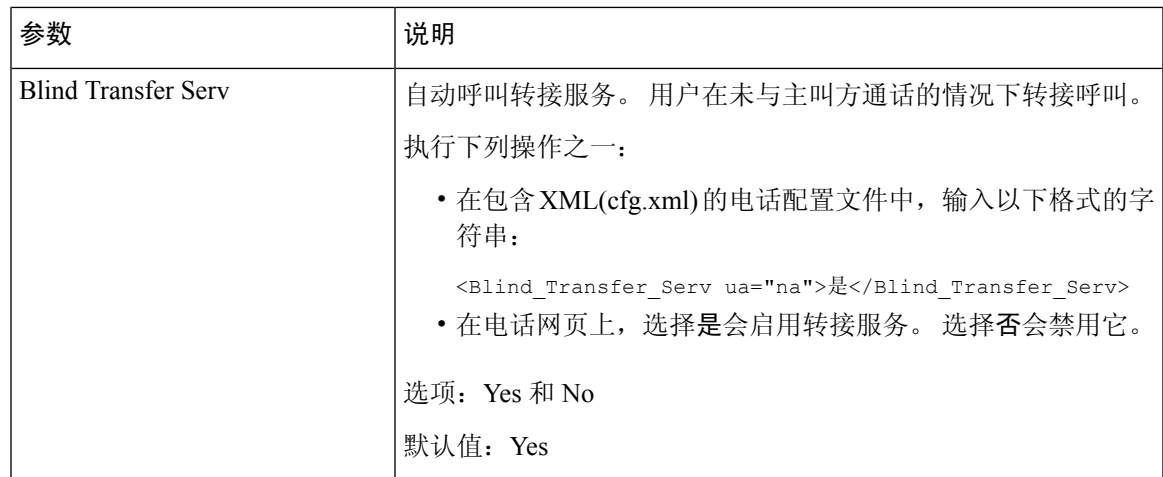

## 呼叫前转

要启用呼叫前转,您可以通过两个位置启用该功能:电话网页上的"语音"选项卡和"用户"选项 卡。

### 在语音选项卡上启用呼叫前转

如果您要为某位用户启用呼叫前转,请执行以下任务。

您还可以使用 XML(cfg.xml) 代码配置电话配置文件中的参数。 要配置各个参数,请参阅在语音选 项卡上启用呼叫前转参数,第 334 页表中的字符串语法。

#### 开始之前

访问电话管理网页。 请参阅: 访问电话 Web 界面, 第 139 页。

#### 过程

- 步骤 **1** 选择语音 > 电话。
- 步骤 **2** 在 **Supplementary Services** 下,按照在语音选项卡上启用呼叫前转参数 ,第 334 页表中的说明配置 参数。
- 步骤 **3** 单击 **Submit All Changes**。

#### 相关主题

免打扰和呼叫前转状态同步, 第 267 页 启用功能键同步, 第 266 页 通过 XSI 服务启用呼叫前转状态同步, 第 268 页

### 在语音选项卡上启用呼叫前转参数

下表定义了在电话 Web 界面的"电话"选项卡下"补充服务"部分中"在语音选项卡上启用呼叫前 转"参数的功能和用法。 它还定义了电话配置文件中添加的字符串的语法,其中包含用于配置参数 的 XML(cfg.xml) 代码。

#### 表 **55:** 在语音选项卡上启用呼叫前转参数

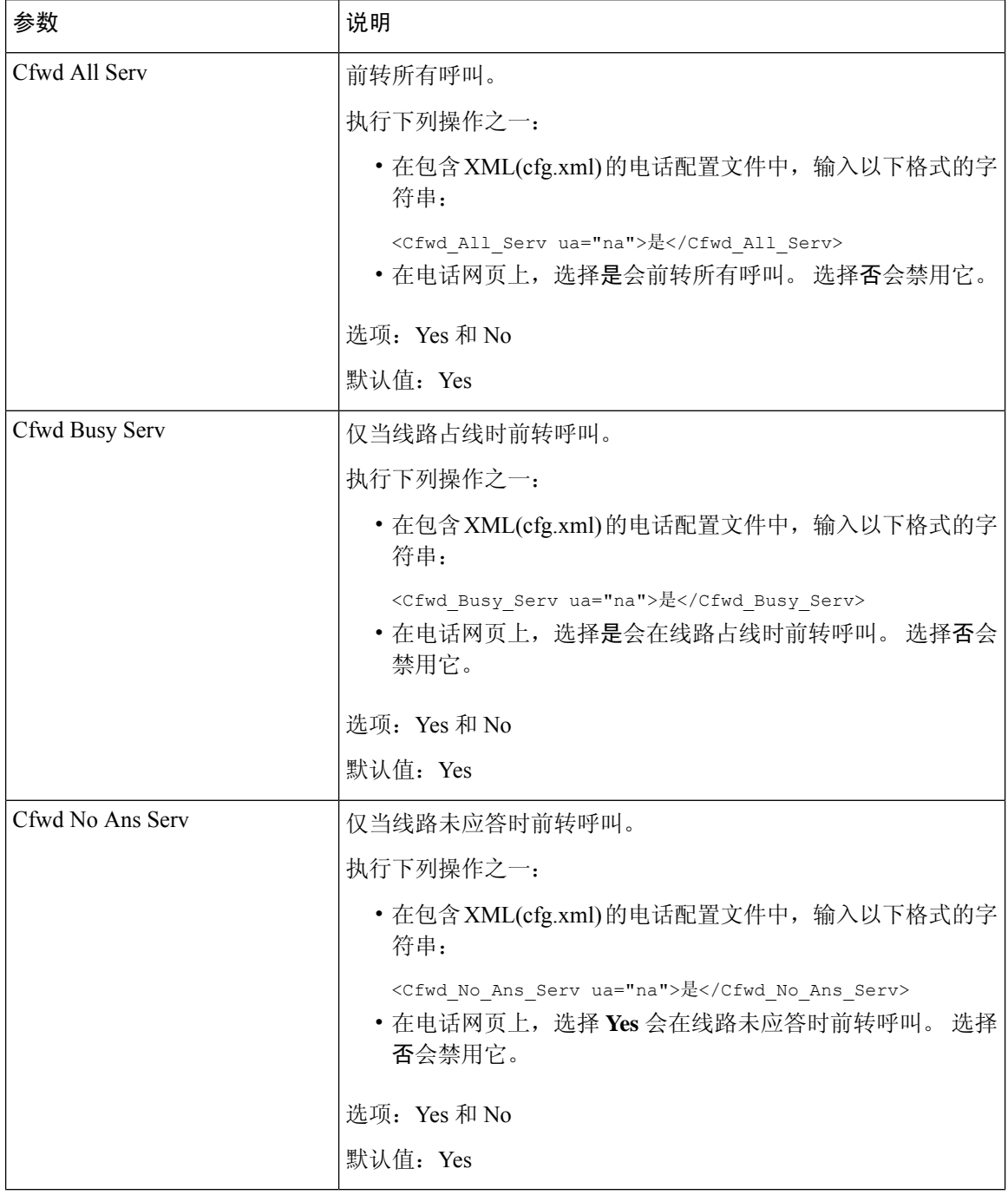

### 在用户选项卡上启用呼叫前转

请执行以下任务以在电话网页上更改呼叫前转设置。

当启用以下任一方式时,电话与服务器之间的呼叫前转设置将会同步:

- 功能键同步 (FKS)
- BroadSoft 的扩展服务接口 (XSI) 同步

为确保本地电话上的呼叫前转设置生效, 必须先禁用 FKS 和 XSI。 请参阅启用功能键同步, 第 266 页和通过 XSI 服务启用呼叫前转状态同步, 第 268 页。

在支持的模式下让呼叫前转设置生效的优先级:FKS > XSI > 本地。

#### 开始之前

访问电话管理网页。 请参阅: 访问电话 Web 界面, 第 139 页。

确保语音选项卡上的呼叫前转设置已启用。 请参阅: 在语音选项卡上启用呼叫前转, 第 333 页。

#### 过程

步骤 **1** 选择语音 > 用户。

步骤2 在 Call Forward 部分, 如在用户选项卡上启用呼叫前转参数, 第 335 页表中所述配置参数。

步骤 **3** 单击 **Submit All Changes**。

#### 在用户选项卡上启用呼叫前转参数

下表定义了电话网页中 Voice > User > Call Forward 的功能和用法。 它还定义了电话配置文件中添加 的字符串的语法,其中包含用于配置参数的 XML(cfg.xml) 代码。

除了 Forward Softkey 参数,下表中的其他参数仅在 FKS 和 XSI 禁用时生效。

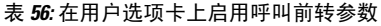

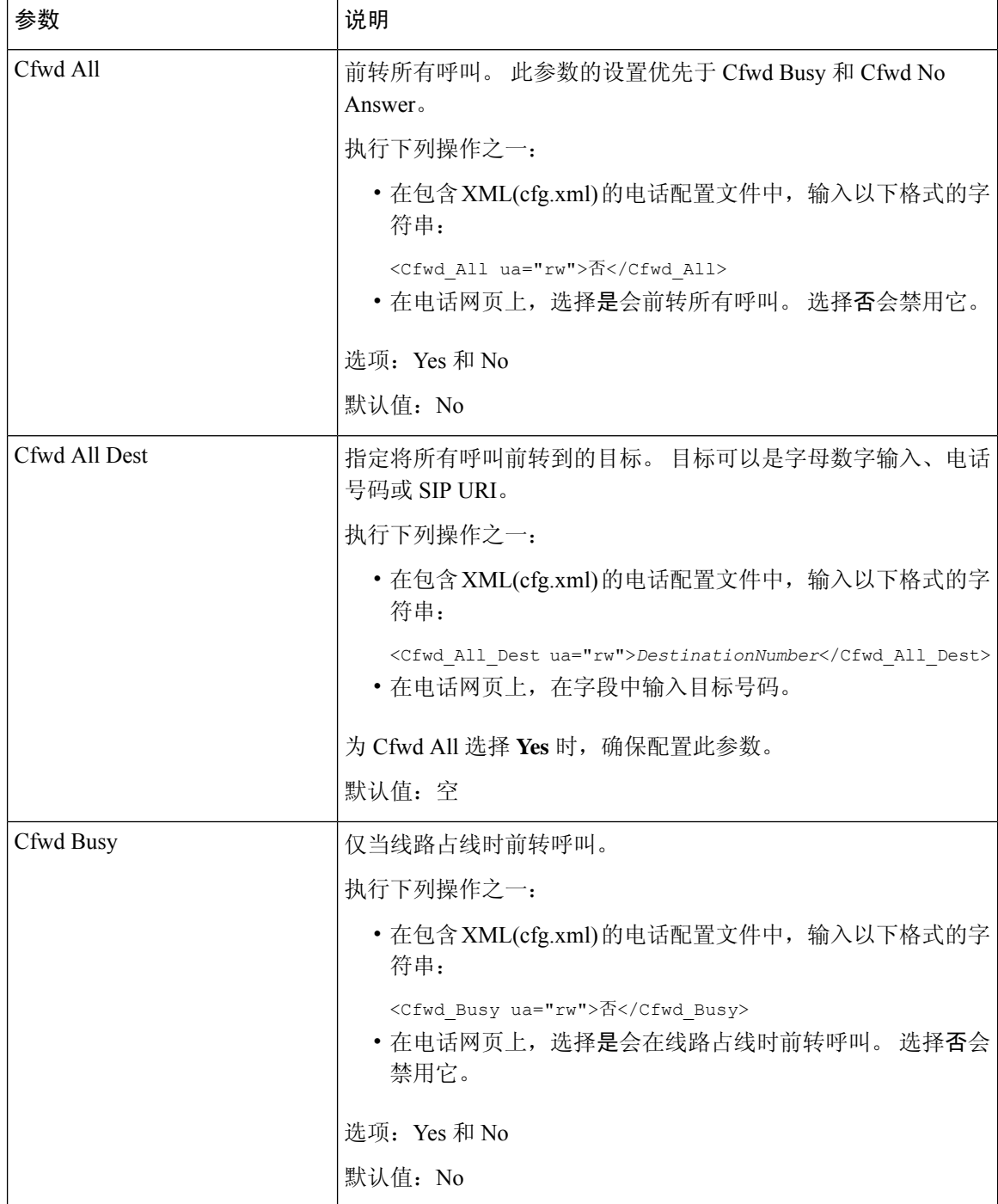
$\overline{\phantom{a}}$ 

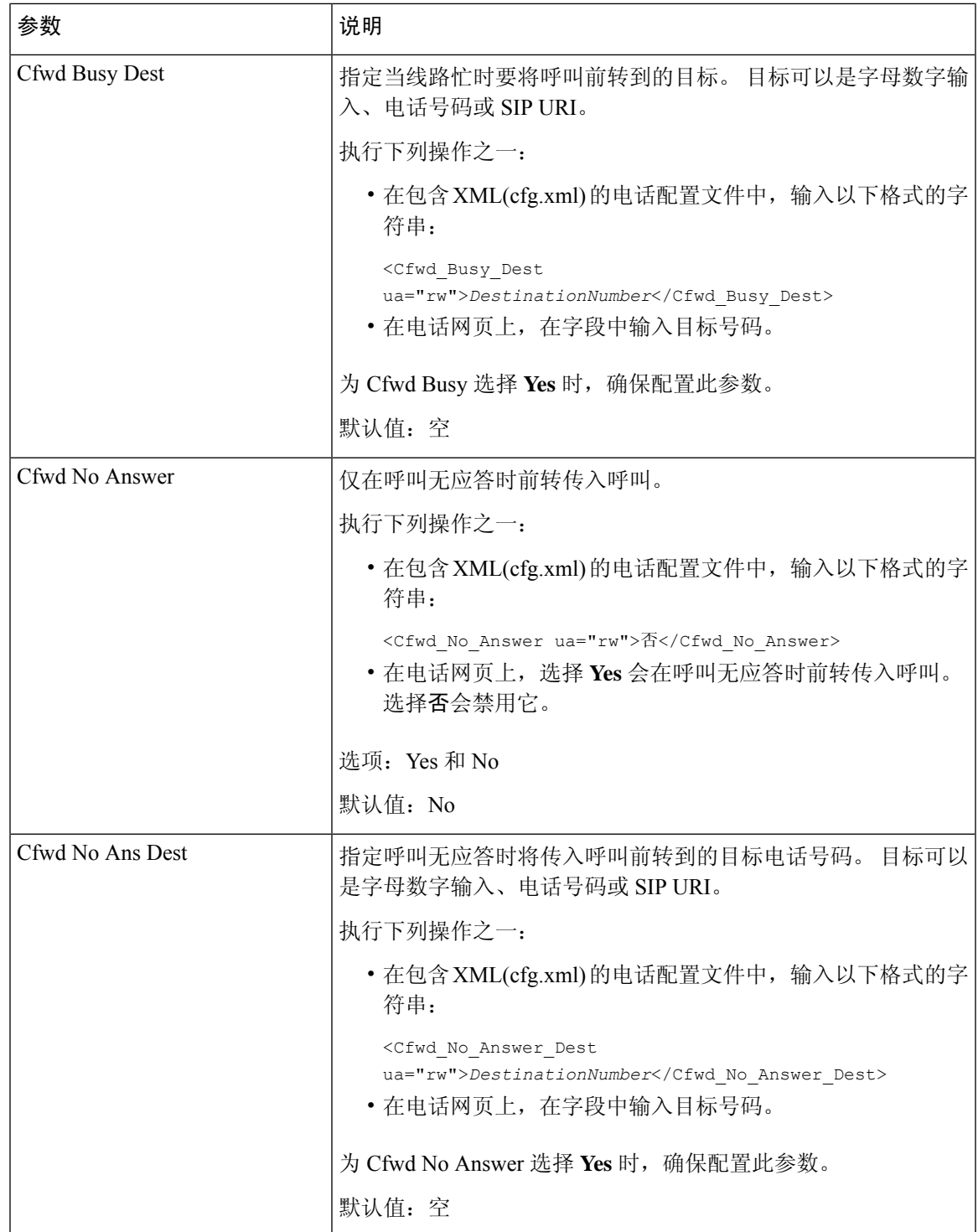

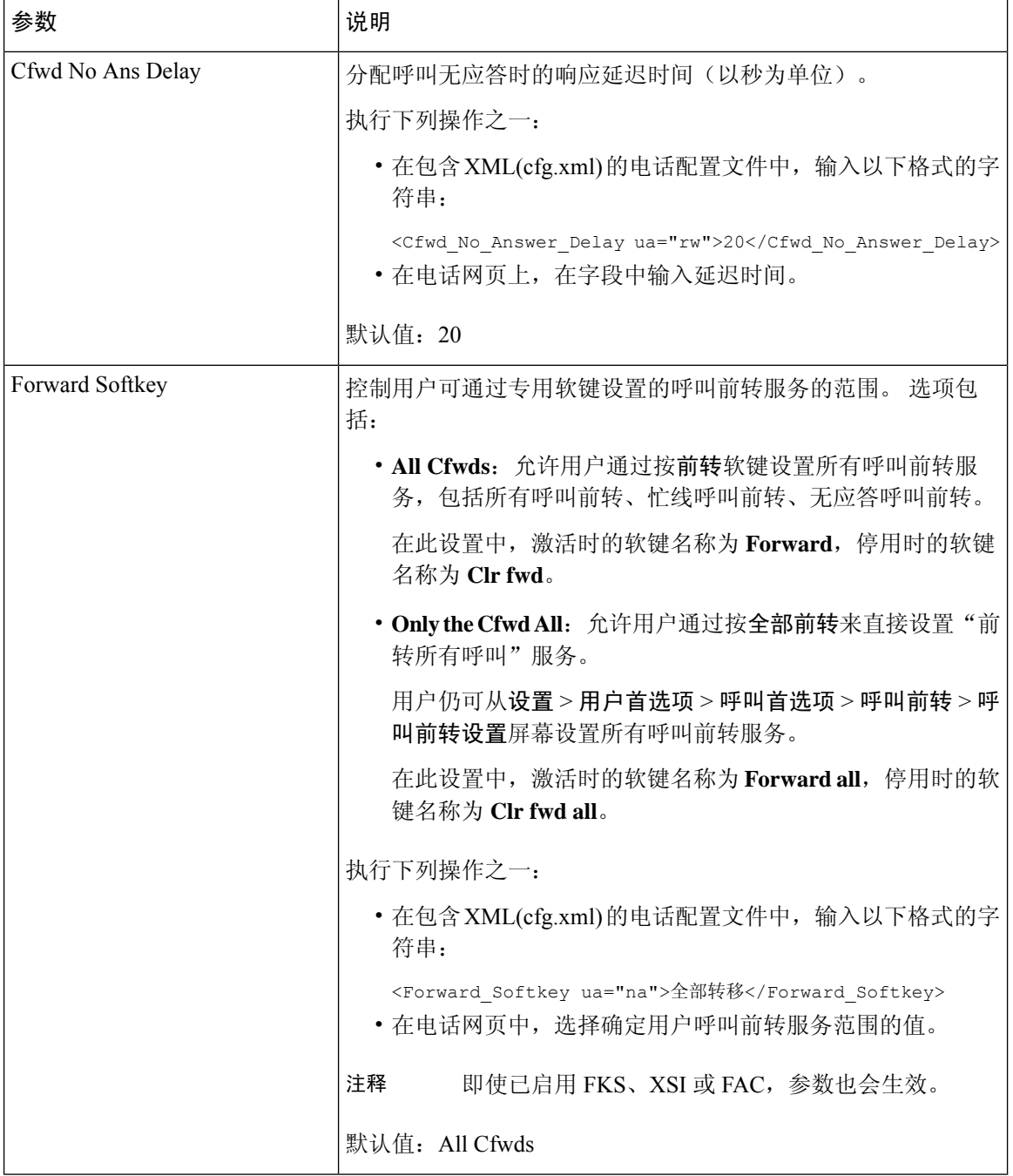

# 为前转所有呼叫启用功能激活码同步

您可以使用功能激活码 (FAC) 将前转所有呼叫功能同步到服务器。 启用此功能时,FAC 会通过 INVITE 将星号代码和目标号码发送到服务器。

#### 开始之前

访问电话管理网页。 请参阅: 访问电话 Web 界面, 第 139 页。

过程

- 步骤 **1** 选择语音 > 分机 **(n)**。
- 步骤 **2** 在 **Feature Activation Code Sync** 字段中,选择 **Yes** 以启用该功能。

启用此功能后,您的用户可以按电话上的前转或全部前转软键并输入目标联系人号码。当用户按下 呼叫软键时,系统会播放一条语音留言以确认呼叫前转设置状态。 配置成功后,电话屏幕顶部会显 示呼叫前转 》图标。

软键名称根据前转软键参数的值而有所不同,具体请参阅: 在用户选项卡上启用呼叫前转参数 , 第 335 页。

在包含 XML(cfg.xml) 的电话配置文件中, 输入以下格式的字符串:

<Feature\_Activation\_Code\_Sync\_n\_ ua="na">是</Feature\_Activation\_Code\_Sync\_n\_>

其中 n 是分机号码。

默认值: No

允许的值:是|否

步骤 **3** 单击 **Submit All Changes**。

# 为前转所有呼叫服务设置功能激活码

您可以设置激活码(星号代码),用于激活或取消激活前转所有呼叫服务。

### 开始之前

访问电话管理网页。 请参阅: 访问电话 Web 界面, 第 139 页。

### 过程

- 步骤 **1** 选择语音 > 区域。
- 步骤 **2** 在 **Vertical Service Activation Codes** 部分,确保 **Cfwd All Act Code** 字段设置为服务器定义的值。 默 认值为 \*72。

在包含 XML(cfg.xml) 的电话配置文件中,输入以下格式的字符串:

<Cfwd\_All\_Act\_Code ua="na">\*72</Cfwd\_All\_Act\_Code>

步骤 **3** 在 **Vertical Service Activation Codes** 部分,确保 **Cfwd All Deact Code** 字段设置为服务器定义的值。 默认值为 \*73。

在包含 XML(cfg.xml) 的电话配置文件中,输入以下格式的字符串:

<Cfwd\_All\_Deact\_Code ua="na">\*73</Cfwd\_All\_Deact\_Code>

### 步骤 **4** 单击 **Submit All Changes**。

您的用户可以拨打 \*72 和目标号码,然后按呼叫软键激活前转所有呼叫服务。 您的用户可以拨打 \*73,然后按呼叫软键取消激活前转所有呼叫服务。

# 电话 **Webex** 一键加入

Webex 一键加入 (OBTJ) 方便用户从电话加入 Webex 会议。 要启用此功能, 电话应加入 Webex Cloud。 您可以从电话配置文件中启用此功能。 您还应该启用带会议服务的电话。 您可以从电话 Web界面在电话的主屏幕上添加会议软键。要获取有关如何添加会议软键的更多信息,请参阅在电 话上添加会议软键 , 第 340 页。

OBTJ 使电话具有以下功能。

- 电话在预定会议前五分钟显示会议通知窗口作为提醒。 电话在此通知窗口上显示多个软键:会 议、加入、重复提醒、忽略,以帮助用户决定加入或忽略会议。如果同时有多个会议,则会弹 出新的通知窗口,而之前的通知窗口将消失。
- 用户按下会议软键检查预定未来 24 小时的电话会议列表。如果会议正在进行, 电话会显示自 开始时间以来会议的持续时间。 对于即将召开的会议,电话将显示会议开始时间和结束时间。
- 用户可以按下加入按键加入Webex 会议。如果用户按下重复提醒软键, 此会议的通知窗口将暂 时消失,并在 5 分钟后再次弹出。 用户还可以按忽略软键来忽略会议通知。 当用户按下忽略软 键时,它只会忽略当前的会议,而不会忽略列表中的所有会议。

如果会议没有 SIP URI, 则在通知窗口和会议列表中将无法使用加入软键。

• 对于视频会议,用户可以按下电话上的本端视频打开软键或本端视频关闭软键来显示或隐藏本 端视频。

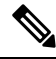

在固件版本 11.3(7) 中,用户只能使用 SIP URL 加入会议。 支持带用户帐户的 OBTJ,但不支持工作 区帐户。 注释

## 在电话上添加会议软键

您可以在电话的主屏幕上添加会议软键并检查预定会议的详细信息。

## 开始之前

• 电话成功加入 Cisco Webex 云。

• 访问电话管理网页。 请参阅: 访问电话 Web 界面, 第 139 页。

### 过程

- 步骤 **1** 选择语音 > 电话。
- 步骤 **2** 在 **Programmable Softkeys** 部分,将 **Programmable Softkey Enable** 设置为 **Yes**。
- 步骤 **3** 在空闲键列表和未接来电键列表字段中,在键列表中输入会议。

按以下示例所述编辑此字段:

meetings|;redial|1;newcall|2;dnd;psk1

会议软键被添加到电话屏幕上。 当空闲键列表字段中没有会议关键字时, 就不会出现软键。

步骤 **4** 单击 **Submit All Changes**。

# 控制 **Webex OBTJ** 会议(仅限 **8800**)

您可以为电话启用在会议列表中显示多个 OBTJ 会议通知并控制这些会议的能力。

会议服务启用后,电话将显示以下行为:

- 会议列表显示为特定日期安排的所有会议。 例如, 如果今日是 1 月 3 日, 列表将显示 1 月 3 日 安排的所有会议,而不会显示第二天的会议。
- 插入和 **BargeSlnt** 软键不可见。
- 不支持 PIN 质询会议。

## 开始之前

- 访问电话管理网页。 请参阅: 访问电话 Web 界面, 第 139 页。
- 电话成功加入 Cisco Webex 云。
- 电话已启用会议服务。

### 过程

步骤 **1** 选择语音 > 电话。

步骤2 在 Webex 部分中,将日历启用设置为是或否。

您可以通过输入以下格式的字符串,在电话配置 XML 文件 (cfg.xml) 中配置此参数: <Webex\_Calendar\_Enable ua="na">No</Webex\_Calendar\_Enable>

将日历启用设置为是时, 电话支持在会议列表中显示多个会议通知的 Webex OBTJ 会议。 此外, 还 会显示会议软键。 要了解有关添加会议软键的详细信息, 请参阅在电话上添加会议软键, 第 340 页。

步骤 **3** 单击 **Submit All Changes**。

# 配置已连接的会议密钥列表(仅限 **8800**)

在已连接的会议中,用户可以使用"离开"、"本端视频关闭"/"开"、"dnd"、"psk"(仅限DTMF) 软键。

您还可以在会议期间使用电话上的布局软键来控制视频布局。

开始之前

- •访问电话管理网页。 请参阅:访问电话 Web 界面 ,第 139 页。
- 电话成功加入 Cisco Webex 云。
- 电话已启用会议服务。 有关详细信息,请参阅: 在电话上添加会议软键,第 340 页。

#### 过程

- 步骤 **1** 选择语音 > 电话。
- 步骤 **2** 在 **Programmable Softkeys** 部分,将 **Programmable Softkey Enable** 设置为 **Yes**。
- 步骤 **3** 在已连接的会议密钥列表字段中,编辑字段,如下例中所述:

leave|2;selfviewoff|3;dnd;psk1

对于 psk, 仅支持 DTMF。

要控制视频布局,请通过在已连接的会议密钥列表字段中添加布局在电话上添加布局软键。 您可以 按以下格式添加关键字: leave|2;layout;selfviewoff|3;dnd;psk1

步骤 **4** 单击 **Submit All Changes**。

# 启用会议

您可以让您的用户在一个呼叫中与多人交谈。 启用此功能后,您的用户可以拨打多个用户的号码并 将他们添加到呼叫中。

您还可以使用 XML(cfg.xml) 代码配置电话配置文件中的参数。

### 开始之前

访问电话管理网页。 请参阅: 访问电话 Web 界面, 第 139 页。

过程

步骤 **1** 选择语音 > 电话。

步骤 **2** 在补充服务下,为会议服务参数选择是。

您可以通过输入以下格式的字符串,在电话配置 XML 文件 (cfg.xml) 中配置此参数:

<Conference\_Serv ua="na">Yes</Conference\_Serv>

选项:Yes 和 No

默认值: Yes

步骤 **3** 单击 **Submit All Changes**。

# 管理临时会议的出席者列表

在临时会议期间,您可以显示出席者列表,并将其他人添加到会议中。 如果您是此会议的主持人, 您也可以删除参加者。

### 开始之前

- 访问电话管理网页。 请参阅: 访问电话 Web 界面, 第 139 页。
- 在呼叫功能设置部分中,**Conference Bridge URL** 具有一些有效的 URL,并且不能为空。

## 过程

步骤 **1** 选择语音 > 分机 **(n)**,其中 n 是分机号码。

步骤 **2** 在呼叫功能设置部分,从**Callinfo** 订用列表中选择是。

选择是后,线路将订用呼叫信息事件,并从服务器收到呼叫状态更改的通知。 这将使参加者知道当 前呼叫是否在临时会议中。 此外,它还允许显示出席者列表。

如果选择否,则对于共享线路,主持人和参加者均可显示出席者列表。 但对于专用线路,只有主持 人能够显示出席者列表。

您可以通过输入以下格式的字符串,在电话配置 XML 文件 (cfg.xml) 中配置此参数:

<CallInfo\_Subscribe\_1\_ ua="na">Yes</CallInfo\_Subscribe\_1\_>

默认值:**No**

步骤 **3** 单击 **Submit All Changes**。

# 使用 **SIP REC** 启用远程呼叫录音

您可以在电话上启用呼叫录音,以便您的用户可以对活动呼叫录音。 在服务器上配置的录音模式控 制每部电话的录音软键的显示。

### 表 **57:** 录音模式和录音软键

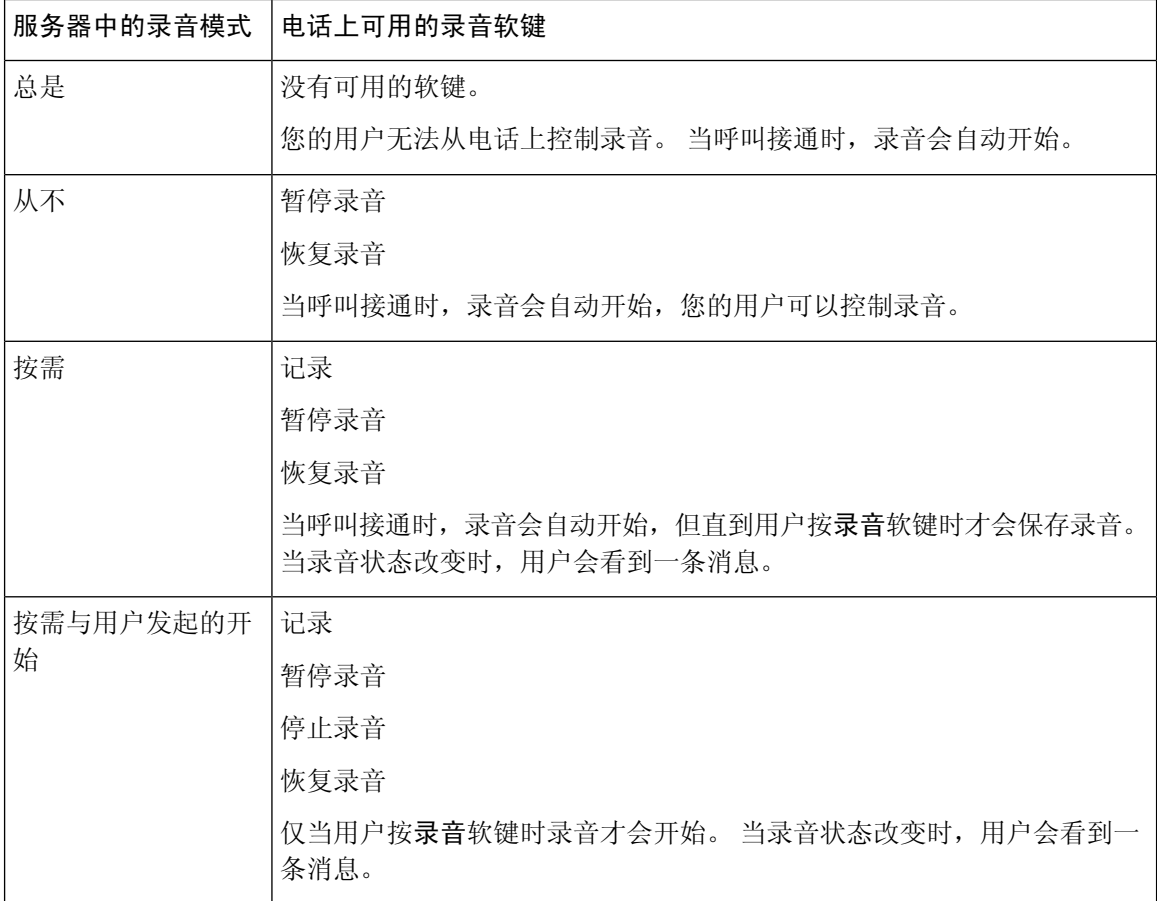

录音期间,用户会看到不同的图标,具体取决于录音状态。 图标会显示在呼叫屏幕上以及录制呼叫 的线路键上。

#### 表 **58:** 录音图标

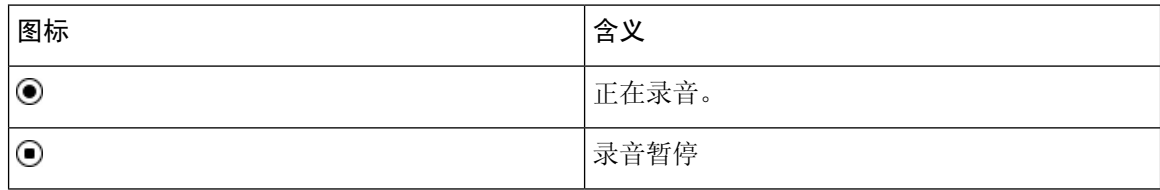

#### 表 **59:** 录音图标

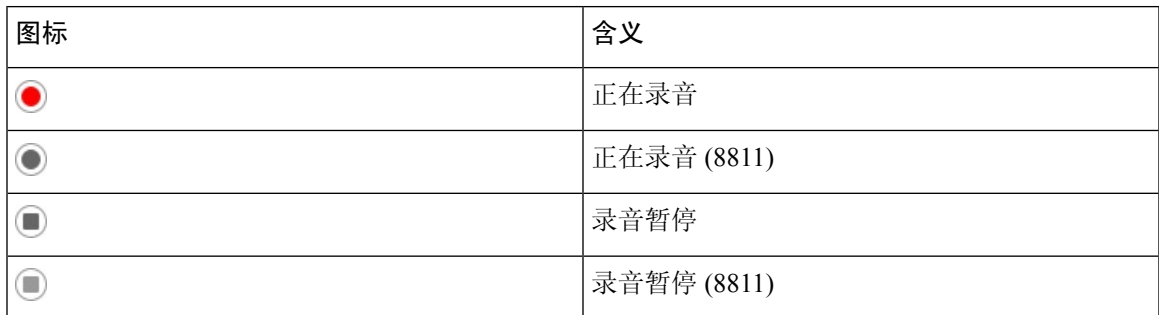

### 开始之前

访问电话管理网页。 请参阅: 访问电话 Web 界面, 第 139 页。

过程

- 步骤 **1** 选择语音 > 电话。
- 步骤 **2** 在补充服务部分,单击是或单击否以启用或禁用呼叫录音服务参数。 您可以通过输入以下格式的字符串,在电话配置 XML 文件 (cfg.xml) 中配置此参数: <Call\_Recording\_Serv ua="na">Yes</Call\_Recording\_Serv> 选项:Yes 和 No 默认值: No
- 步骤3 (可选) 在可编程软键部分,要启用软键,请在已接通键列表和会议键列表字段中添加此格式的字 符串。

crdstart;crdstop;crdpause;crdresume

- 步骤 **4** 单击需要呼叫录音的分机 **(n)** 选项卡。
- 步骤 **5** 在 **SIP Settings** 部分,在 **Call Recording Protocol** 中,选择 **SIPREC** 作为呼叫录音协议。 您可以通过输入以下格式的字符串,在电话配置 XML 文件 (cfg.xml) 中配置此参数: <Call\_Recording\_Protocol\_3\_ ua="na">SIPREC</Call\_Recording\_Protocol\_3\_> 选项: SIPREC 和 SIPINFO 默认值: SIPREC
- 步骤 **6** 单击 **Submit All Changes**。

# 使用 **SIP INFO** 启用远程呼叫录音

您可以在电话上启用呼叫录音,以便您的用户可以对活动呼叫录音。

您还可以使用 XML(cfg.xml) 代码配置电话配置文件中的参数。

录音期间,用户会看到不同的图标,具体取决于录音状态。 图标会显示在呼叫屏幕上以及录制呼叫 的线路键上。

您的用户可按以下软键来控制电话录音:

- 记录
- 停止录音

仅当用户按录音软键时录音才会开始。 录音状态改变时,用户会看到一条消息,录音图标显示在呼 叫屏幕上。

电话录音启动后,停止录音软键就可工作。用户按下停止录音软键,录音即会停止。当录音状态改 变时,用户会看到一条消息。

## 表 **60:** 录音图标

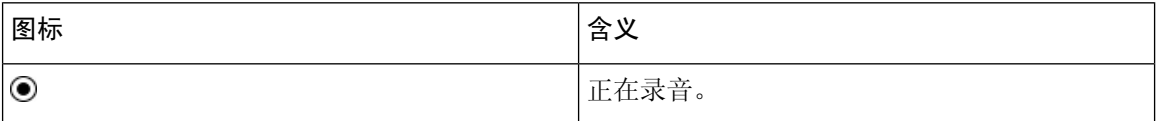

表 **61:** 录音图标

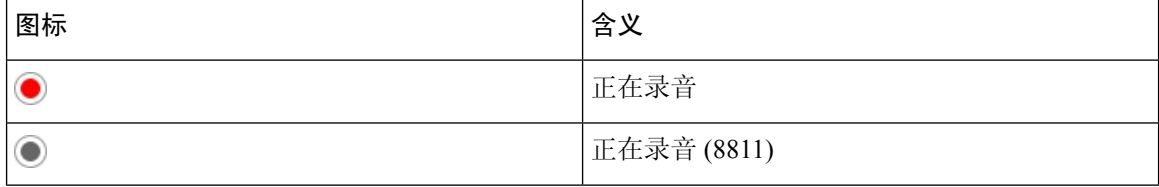

开始之前

• 您需要在呼叫控制系统上设置呼叫录音。

• 访问电话管理网页。 请参阅: 访问电话 Web 界面, 第 139 页。

## 过程

步骤 **1** 选择语音 > 电话。

步骤 **2** 在补充服务部分,在呼叫录音服务参数中单击是或单击否以启用或禁用呼叫录音。 您可以通过输入以下格式的字符串,在电话配置 XML 文件 (cfg.xml) 中配置此参数: <Call\_Recording\_Serv ua="na">Yes</Call\_Recording\_Serv>

选项:Yes 和 No

默认值: No

步骤 **3** (可选) 在可编程软键部分,要启用软键,请在已接通键列表和会议键列表字段中添加此格式的字 符串。

crdstart;crdstop;crdpause;crdresume

- 步骤 **4** 单击需要呼叫录音的分机 **(n)** 选项卡。
- 步骤 **5** 在 **SIP Settings** 部分,对于 **Call Recording Protocol**,选择 **SIPINFO** 作为呼叫录音协议。 您可以通过输入以下格式的字符串,在电话配置 XML 文件 (cfg.xml) 中配置此参数: <Call\_Recording\_Protocol\_1\_ ua="na">SIPINFO</Call\_Recording\_Protocol\_1\_> 选项: SIPREC 和 SIPINFO 默认值: SIPREC

步骤 **6** 单击 **Submit All Changes**。

# 配置未接传入呼叫提示

您可以在电话听筒 LED 指示灯上配置未接传入呼叫警报。 您还可以使用 XML(cfg.xml) 代码配置电话配置文件中的参数。

#### 开始之前

访问电话管理网页。 请参阅: 访问电话 Web 界面, 第 139 页。

### 过程

步骤 **1** 选择语音 > 用户。

用户可以选择用户登录 > 语音 > 用户。

步骤 **2** 在 **Supplementary Services** 部分的 **Handset LED Alert** 参数中,选择 **Voicemail, Missed Call**。 您可以通过输入以下格式的字符串,在电话配置 XML 文件 (cfg.xml) 中配置此参数: <Handset\_LED\_Alert ua="rw">Voicemail,Missed Call</Handset\_LED\_Alert> 选项: Voicemail 和 Voicemail, Missed Call

默认值: Voicemail

步骤 **3** 单击 **Submit All Changes**。

# 启用免打扰

您可以允许人员打开或关闭免打扰功能。主叫方会收到一条人员没空的消息。人员可以在他们的电 话上按忽略软键,将传入呼叫转移到另一部目标电话上。

如果电话启用了该功能,用户可以使用 DND 软键打开或关闭该功能。

您还可以使用 XML(cfg.xml) 代码配置电话配置文件中的参数。

## 开始之前

访问电话管理网页。 请参阅: 访问电话 Web 界面, 第 139 页。

### 过程

### 步骤 **1** 选择语音 > 用户。

#### 步骤 **2** 在 **Supplementary Services** 区域,为 **DND Setting** 参数选择 **Yes**。

您可以通过输入以下格式的字符串,在电话配置 XML 文件 (cfg.xml) 中配置此参数:

<DND\_Setting ua="rw">Yes</DND\_Setting>

选项:Yes 和 No

默认值: No

步骤 **3** 单击 **Submit All Changes**。

当您选择一条线路(多线路电话)时,一个免打扰横幅会显示在电话屏幕的顶部。

### 下一步做什么

更改另一设置以确保多线路电话为每个选定或未选定的线路正确显示免打扰(当前、稳定、绿色) 状态。 请参阅: 免打扰和呼叫前转状态同步, 第 267 页。

如果您为 DND 配置了星号代码,用户可以为每条电话线路启用或关闭 DND 功能。 请参阅: 配置 DND 星号代码, 第 353 页。

### 相关主题

免打扰和呼叫前转状态同步, 第 267 页 启用功能键同步, 第 266 页 通过 XSI 服务启用免打扰状态同步, 第 269 页

# 启用电话与服务器之间的设置同步

启用电话与服务器之间的设置同步。

必须为以下功能和用户类型启用此设置:

- 前转所有呼叫
- 免打扰
- 管理层和助理(仅 Cisco 6871 IP 电话)

您还可以使用 XML(cfg.xml) 代码配置电话配置文件中的参数。

如果线路键配置了功能键同步,同时启用了免打扰或呼叫前转功能,则相应的免打扰 $O$ 图标或 图标在线路键标签旁显示。 如果线路键有未接来电、语音留言或紧急语音邮件警报,则免打扰图标 或呼叫前转图标还会显示警报通知。

### 开始之前

访问电话管理网页。 请参阅: 访问电话 Web 界面, 第 139 页。

过程

步骤 **1** 选择语音 > 分机 **[n]**(其中 [n] 是分机号码)。

步骤 **2** 在 **Call Feature Settings** 部分,将 **Feature Key Sync** 参数设置为 **Yes**。

您可以通过输入以下格式的字符串,在电话配置 XML 文件 (cfg.xml) 中配置此参数:

<!-- Call Feature Settings --> <Feature\_Key\_Sync\_1\_ ua="na">Yes</Feature\_Key\_Sync\_1\_>

选项:Yes 和 No

默认值: No

步骤 **3** 单击 **Submit All Changes**。

# 在电话上启用 **Webex** 联系人

当您将电话成功加入 Webex 云时,可以让电话支持 Webex 联系人。 当您在电话上启用此功能时, 您的用户可以在电话目录列表下看到 Webex 目录。

当您将最大显示记录参数配置为大于 100 时,查询结果只会显示 100 个联系人,以便在 Webex 目录 和所有目录中进行搜索。 当搜索结果超过允许的显示记录值时,用用户会看到一条消息:找到的匹配 项太多。请缩小搜索范围。有关最大显示记录参数的更多信息,请参阅目录服务参数,第417页。

### 开始之前

• 电话成功加入 Cisco Webex 云。 有关电话加入 Webex 云的详细信息,请参阅《[Webex](https://www.cisco.com/c/en/us/td/docs/voice_ip_comm/cloudCollaboration/wx4bwks/Solution_Guide/wbxbw_b_solution-guide.html) for Cisco BroadWorks [解决方案指南》。](https://www.cisco.com/c/en/us/td/docs/voice_ip_comm/cloudCollaboration/wx4bwks/Solution_Guide/wbxbw_b_solution-guide.html)

•访问电话管理网页。 请参阅:访问电话 Web 界面 ,第 139 页。

过程

- 步骤 **1** 选择语音 > 电话。
- 步骤 **2** 在 **Webex** 部分,将 **Directory Enable** 设置为 **Yes**。

您可以通过输入以下格式的字符串,在电话配置 XML 文件 (cfg.xml) 中配置此参数:

<Webex\_Directory\_Enable ua="na">Yes</Webex\_Directory\_Enable>

默认值: No

步骤 **3** 在 **Directory Name** 字段中,输入 Webex 目录的名称。

您可以通过输入以下格式的字符串,在电话配置 XML 文件 (cfg.xml) 中配置此参数:

<Webex\_Directory\_Name ua="na">wcdir</Webex\_Directory\_Name>

默认值: 空

您输入的名称(例如 **wcdir**)将在目录列表下的电话上显示为 Webex 目录名称。 您可以从电话管 理网页或通过配置 XML 文件字符串修改此名称。 必要时, 您的用户也可以从电话修改此名称。 默 认情况下,**Directory Name** 字段为空时,电话上的 Webex 目录名称将显示为 **Webex directory**。

当电话未成功加入 Cisco Webex 云时,**Webex directory** 不会显示在目录列表中。

# 在线路键上配置 **Webex** 联系人

您可以在线路键上配置 Webex 联系人。 此线路键将成为 Webex 目录的快捷键。

### 开始之前

- 电话成功加入 Cisco Webex 云。
- 访问电话管理网页。 请参阅: 访问电话 Web 界面, 第 139 页。
- 电话管理网页上的启用目录设置为是。

#### 过程

步骤 **1** 选择语音 > 电话。

步骤 **2** 选择一个线路键。

步骤 **3** (可选) 将分机参数设置为禁用以禁用分机。

步骤 **4** 单击 **Submit All Changes**。

如果禁用直接 PLK 配置功能, 则必须禁用分机以在线路键上配置 Webex 联系人。如果 启用了该功能,则可以跳过此步骤。有关详细信息,请参阅启用直接 PLK 配置, 第369 页。 注释

您还可以在电话配置文件(cfg.xml)中配置此参数。参数特定于线路。输入一个以下格式的字符串: <Extension\_*n*\_ ua="na">Disabled</Extension\_*n*\_> 其中 *n* 是分机号码。

步骤 **4** 在扩展功能参数中输入一个以下格式的字符串:

fnc=shortcut;url=Webexdir;nme=cloudplk

其中 fnc=shortcut 表示 function=shortcut, url 是打开此线路键的菜单, nme 是 Webex 目录的名称。

如果字符串中nme为空或不包含nme,默认情况下,线路键会将目录名称显示为**Webex directory**。

您还可以在配置文件 (cfg.xml) 中配置此参数。 输入一个以下格式的字符串:

<Extended\_Function\_*n*\_ ua="na">fnc=shortcut;url=Webexdir;nme=cloudplk</Extended\_Function\_*n*\_>

其中 *n* 是分机号码。

线路键配置了此功能。 例如,如果您在线路键 9 中分配了此功能,用户会在第 9 条线路中看到 **cloudplk** 作为 Webex 目录的快捷键显示。 按这个配置的线路键时,用户可以访问搜索 **Webex** 目 录屏幕,并且可以搜索 Webex 联系人。

如果电话管理网页上的 **Directory Enable** 设置为 **No**,线路键将不起作用。

如果电话未成功加入 Webex 云,线路键将不起作用。

```
步骤 5 单击 Submit All Changes。
```
# 为 **Webex** 联系人添加软键

您可以为 Webex 联系人配置软键。 此软键将成为 Webex 目录的快捷键。

## 开始之前

- 电话成功加入 Cisco Webex 云。
- 访问电话管理网页。 请参阅: 访问电话 Web 界面, 第 139 页。
- 电话管理网页上的启用目录设置为是。

### 过程

步骤 **1** 选择语音 > 电话。

步骤 **2** 在 **Programmable Softkeys** 部分,将 **Programmable Softkey Enable** 设置为 **Yes**。

步骤 **3** 使用以下格式的字符串配置从 PSK 1 到 PSK 16 的 PSK 字段:

fnc=shortcut;url=Webexdir;nme=cloudplk

您还可以在配置文件 (cfg.xml) 中配置此参数。 输入一个以下格式的字符串:

<PSK\_*n* ua=na>fnc=shortcut;url=Webexdir;nme=cloudplk</PSK\_*n*>

软键即被配置具备该功能并显示在电话上。例如,**cloudplk**显示为软键,用作Webex目录的快捷 键。 通过按此软键,用户可以访问 **Search Webex directory** 屏幕并搜索 Webex 联系人。

如果字符串中 nme 为空或不包含 nme,默认情况下,软键会将目录名称显示为 **Webex Dir**。

如果电话管理网页上的 **Directory Enable** 设置为 **No**,软键将不起作用。

如果电话未成功加入 Cisco Webex 云,软键将不起作用。

# 在电话上启用 **Webex** 呼叫日志

此时您即可启用电话以支持 Webex 呼叫日志。启用此功能时,最近通话屏幕下的显示以下位置的最 新记录菜单会在呼叫列表中包含 **Webex** 选项。 然后,用户可以将选项 **Webex** 设置为查看最近的 Webex 呼叫列表。

## 开始之前

- 电话成功加入 Webex 云。 有关电话加入 Webex 云的详细信息,请参阅《[Webex](https://www.cisco.com/c/en/us/td/docs/voice_ip_comm/cloudCollaboration/wx4bwks/Solution_Guide/wbxbw_b_solution-guide.html) for Cisco BroadWorks [解决方案指南》](https://www.cisco.com/c/en/us/td/docs/voice_ip_comm/cloudCollaboration/wx4bwks/Solution_Guide/wbxbw_b_solution-guide.html)。
- 访问电话管理网页。 请参阅: 访问电话 Web 界面, 第 139 页。
- 在 **Call Log** 部分,开启 **CallLog Enable** 参数,然后从 **CallLog Associated Line** 中选择要显示 Webex 最近呼叫日志的电话线路。

## 过程

步骤 **1** 选择语音 > 电话。

步骤 **2** 在**CallLog**部分,将**CallLogEnable**参数设置为**Yes**,并将**Display recentsfrom**参数设置为**Webex**。 您可以通过输入以下格式的字符串,在电话配置 XML 文件 (cfg.xml) 中配置此参数:

<CallLog\_Enable ua="na">Yes</CallLog\_Enable>

<Display\_Recents\_From ua="na">Webex</Display\_Recents\_From>

**Display recents from** 的默认值: Phone

步骤 **3** 单击 **Submit All Changes**。

# 配置 **DND** 星号代码

您可以配置用户拨打以打开或关闭电话上的免打扰 (DND) 功能的星号代码。 您还可以使用 XML(cfg.xml) 代码配置电话配置文件中的参数。

### 开始之前

访问电话管理网页。 请参阅: 访问电话 Web 界面, 第 139 页。

#### 过程

#### 步骤 **1** 选择语音 > 区域。

- 步骤 **2** 在 **Vertical Service Activation Codes** 部分,为 **DND Act Code** 参数输入 \*78。 您可以通过输入以下格式的字符串,在电话配置 XML 文件 (cfg.xml) 中配置此参数: <DND\_Act\_Code ua="na">\*78</DND\_Act\_Code>
- 步骤 **3** 在 **Vertical Service Activation Codes** 部分,为 **DND Deact Code** 参数输入 \*79。 您可以通过输入以下格式的字符串,在电话配置 XML 文件 (cfg.xml) 中配置此参数: <DND\_Deact\_Code ua="na">\*79</DND\_Deact\_Code>

### 步骤 **4** 单击 **Submit All Changes**。

# 设置呼叫中心座席电话

您可以为电话启用自动呼叫分配(ACD)功能。此电话可用作呼叫中心座席电话,并可用于跟踪客户 呼叫、在紧急情况下将任何客户呼叫升级给主管、使用处置代码对联系号码进行分类,以及查看客 户呼叫的详细信息。

您还可以使用 XML(cfg.xml) 代码配置电话配置文件中的参数。 要配置各个参数,请参阅呼叫中心 座席设置参数, 第 354 页表中的字符串语法。

## 开始之前

- 在 BroadSoft 服务器上将电话设置为呼叫中心电话。
- 访问电话管理网页。 请参阅: 访问电话 Web 界面, 第 139 页。

### 过程

步骤 **1** 选择语音 > 分机**(n)**。

步骤2 在 ACD 设置 部分, 如呼叫中心座席设置参数, 第 354 页表中所述设置字段。 步骤 **3** 单击 **Submit All Changes**。

# 呼叫中心座席设置参数

下表定义了电话 Web 界面中 Ext(n) 选项卡下 ACD Settings 部分中 Call Center Agent Setup 参数的功 能和用法。它还定义了电话配置文件中添加的字符串的语法,其中包含用于配置参数的XML(cfg.xml) 代码。

表 **62:** 呼叫中心座席设置参数

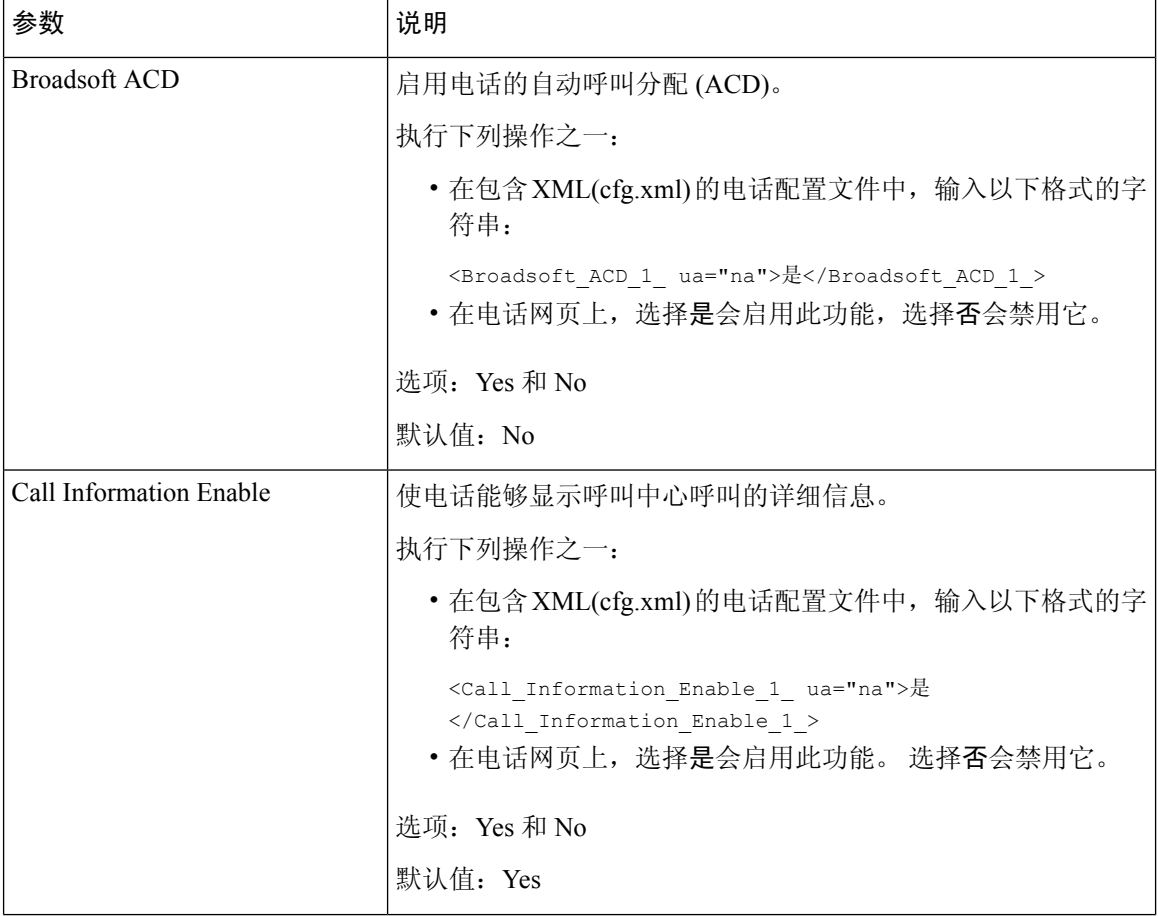

 $\overline{\phantom{a}}$ 

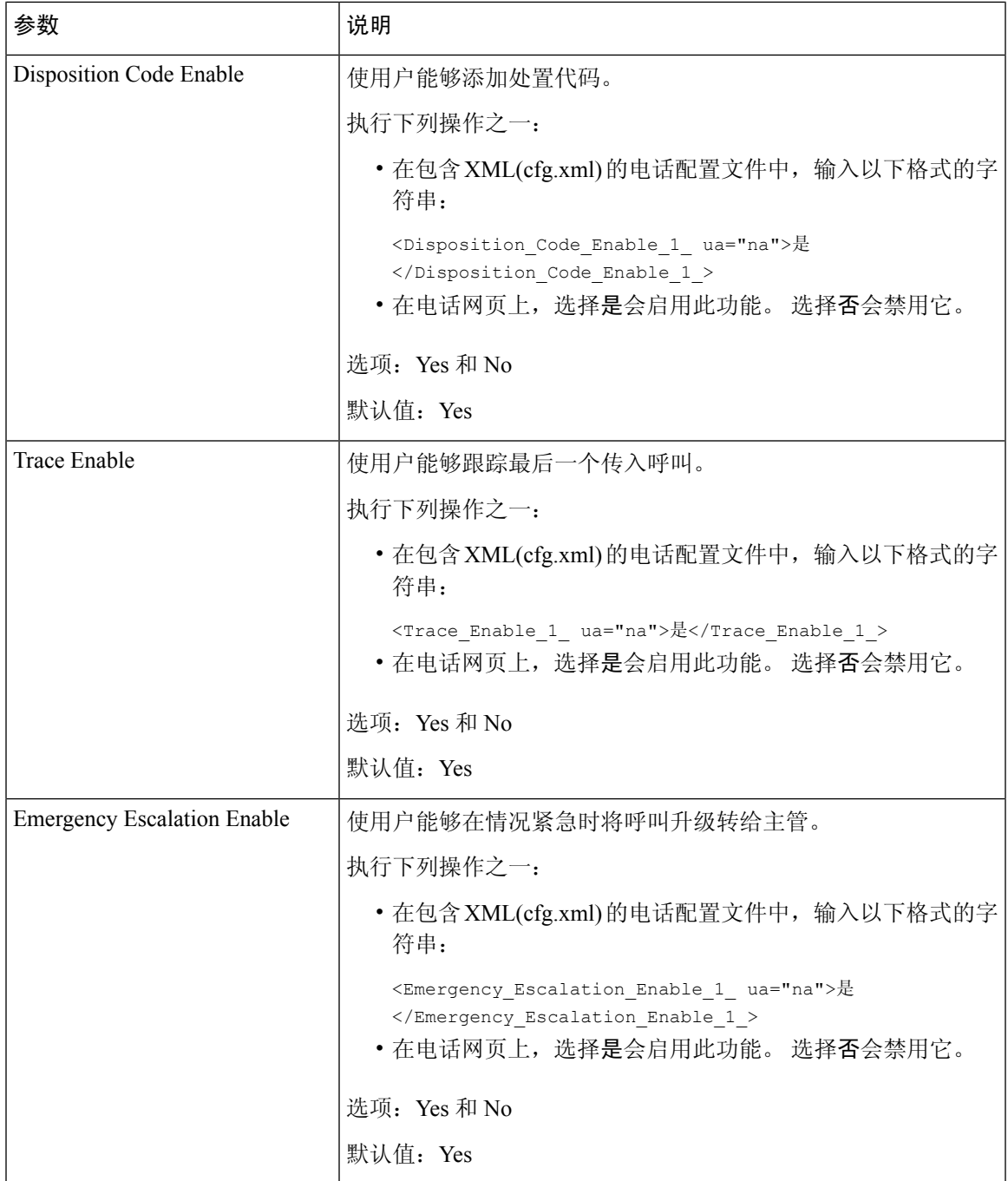

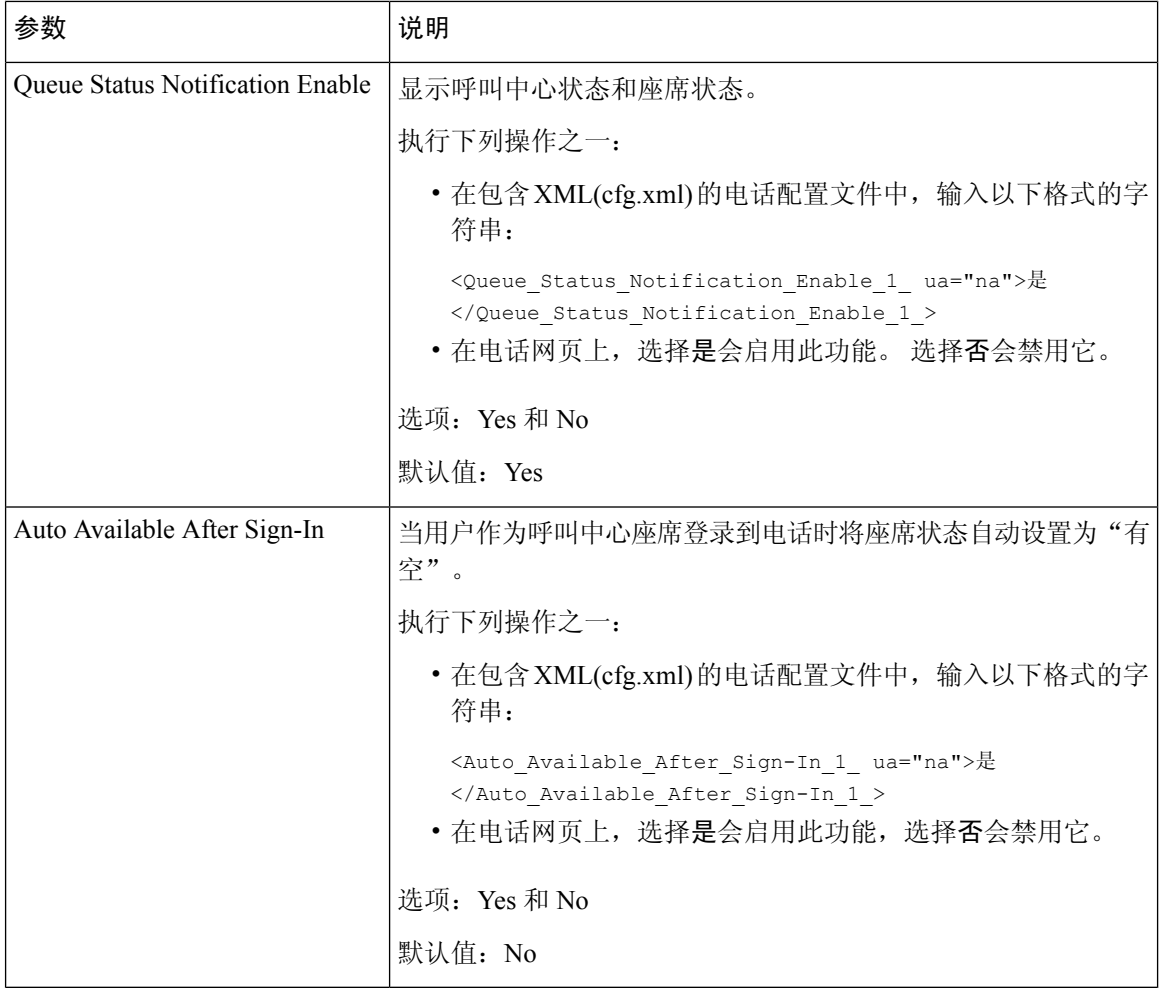

# 恢复 **ACD** 状态

您可以在以下情况下让电话自动将 ACD 状态设置为最后一个本地值:

- 电话接通电源。
- 电话状态从"未注册"或"注册失败"状态更改为"已注册"。
- 在发生故障转移、回退或 DNS 响应发生变化时,注册目标服务器 IP 地址会发生变化。

## 开始之前

- 在 BroadSoft 服务器上将电话设置为呼叫中心电话。
- 访问电话管理网页。 请参阅: 访问电话 Web 界面, 第 139 页。

#### 过程

- 步骤 **1** 选择语音 > 分机**(n)**。
- 步骤 **2** 在 **ACD Settings** 部分,将 **BroadSoft ACD** 设置为是。
- 步骤3 从 ACD Status 字段中,选择以下选项之一:
	- **Sync From Local**:选择此选项可在电话启动、状态从"未注册"或"注册失败"更改为"已注 册", 或者注册目标 ip 地址因故障转移、回退或 DNS 响应发生变化而变更时, 将上次本地状 态恢复为 ACD 状态。
		- 当初始 ACD 状态配置为从本地同步、最后一个本地状态不可用且附带原因代码时,电话启动 后,原因代码不会恢复。
	- **Sync From Server**:选择此选项可从服务器获取 ACD 初始状态。 这是默认值。

您可以通过输入以下格式的字符串,在电话配置 XML 文件 (cfg.xml) 中配置此参数:

<ACD Status n ua="na">Sync From Local</ACD Status n >

其中 n = 1 到 16

步骤 **4** 单击 **Submit All Changes**。

# 在电话上显示**/**隐藏座席状态的不可用菜单文本框

您可以控制用户是否要在电话上隐藏座席状态屏幕的不可用菜单文本框。

### 开始之前

- 在 BroadSoft 服务器上将电话设置为呼叫中心电话。
- 访问电话管理网页。 请参阅: 访问电话 Web 界面, 第 139 页。

### 过程

- 步骤 **1** 选择 **Voice** > **Ext(n)**。
- 步骤 **2** 在**ACD Settings**部分,将**Unavailable Reason CodeEnable**参数设置为**No**可隐藏电话上的**Unavailable** 文本框。

要显示文本框,请选择 **Yes**。 这是默认值。

您可以通过输入以下格式的字符串,在电话配置 XML 文件 (cfg.xml) 中配置此参数:

<Unavailable\_Reason\_Code\_Enable\_1\_ ua="na">是</Unavailable\_Reason\_Code\_Enable\_1\_>

### 步骤 **3** 单击 **Submit All Changes**。

# 设置电话的在线状态

您可以为电话用户启用 BroadSoft XMPP 目录。

您还可以使用 XML(cfg.xml) 代码配置电话配置文件中的参数。 要配置各个参数,请参阅设置在线 状态参数, 第 358 页表中的字符串语法。

## 开始之前

- 为 XMPP 设置 BroadSoft 服务器。
- 访问电话管理网页。 请参阅: 访问电话 Web 界面, 第 139 页。

## 过程

步骤 **1** 选择语音 > 电话。

步骤 2 在 Broadsoft XMPP 部分, 如设置在线状态参数, 第 358 页中所述设置字段。

步骤 **3** 单击 **Submit All Changes**。

# 设置在线状态参数

下表定义了电话 Web 界面中 Phone 选项卡下 Broadsoft XMPP 部分中 Set Up Presence 参数的功能和 用法。 它还定义了电话配置文件中添加的字符串的语法,其中包含用于配置参数的 XML(cfg.xml) 代码。

## 表 **63:** 设置在线状态参数

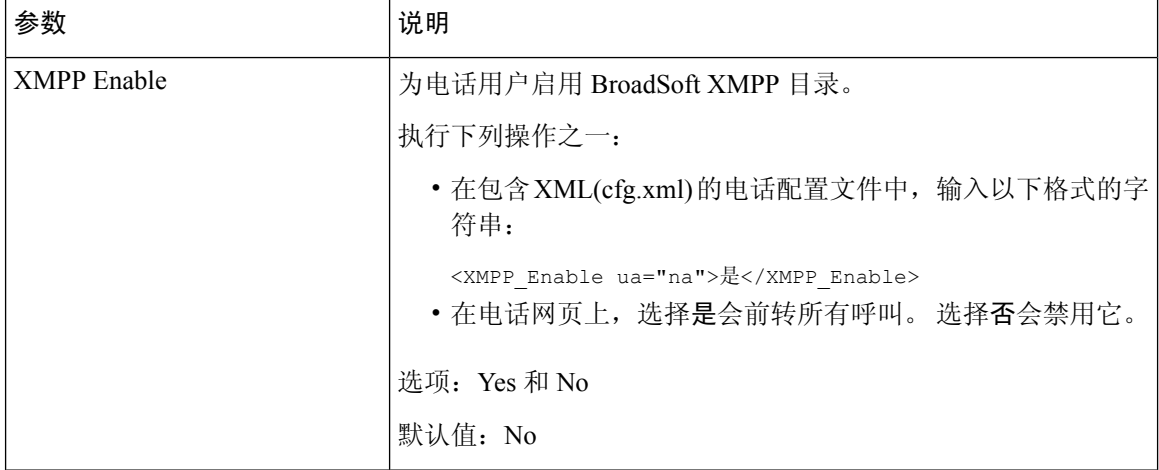

 $\mathbf I$ 

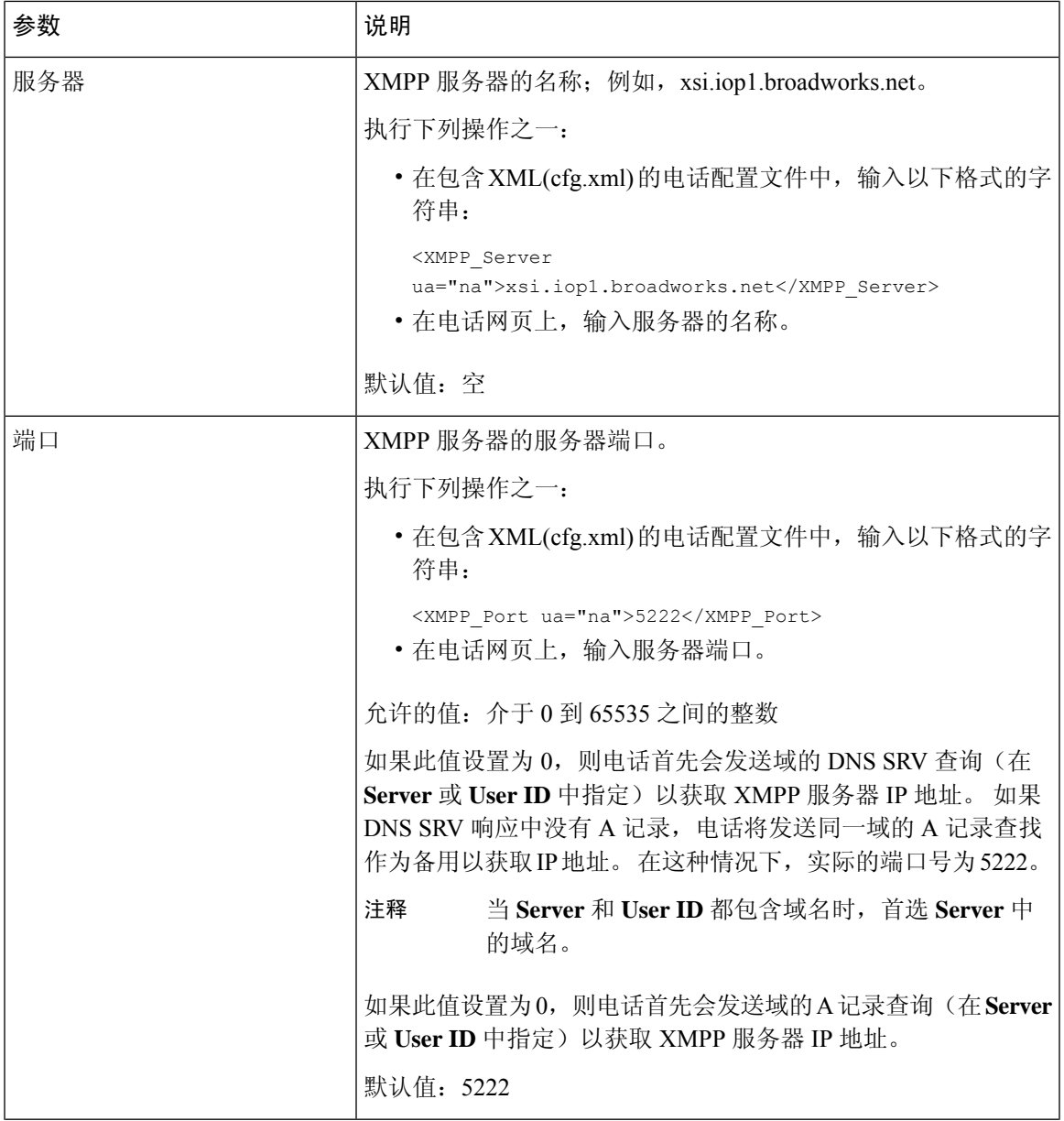

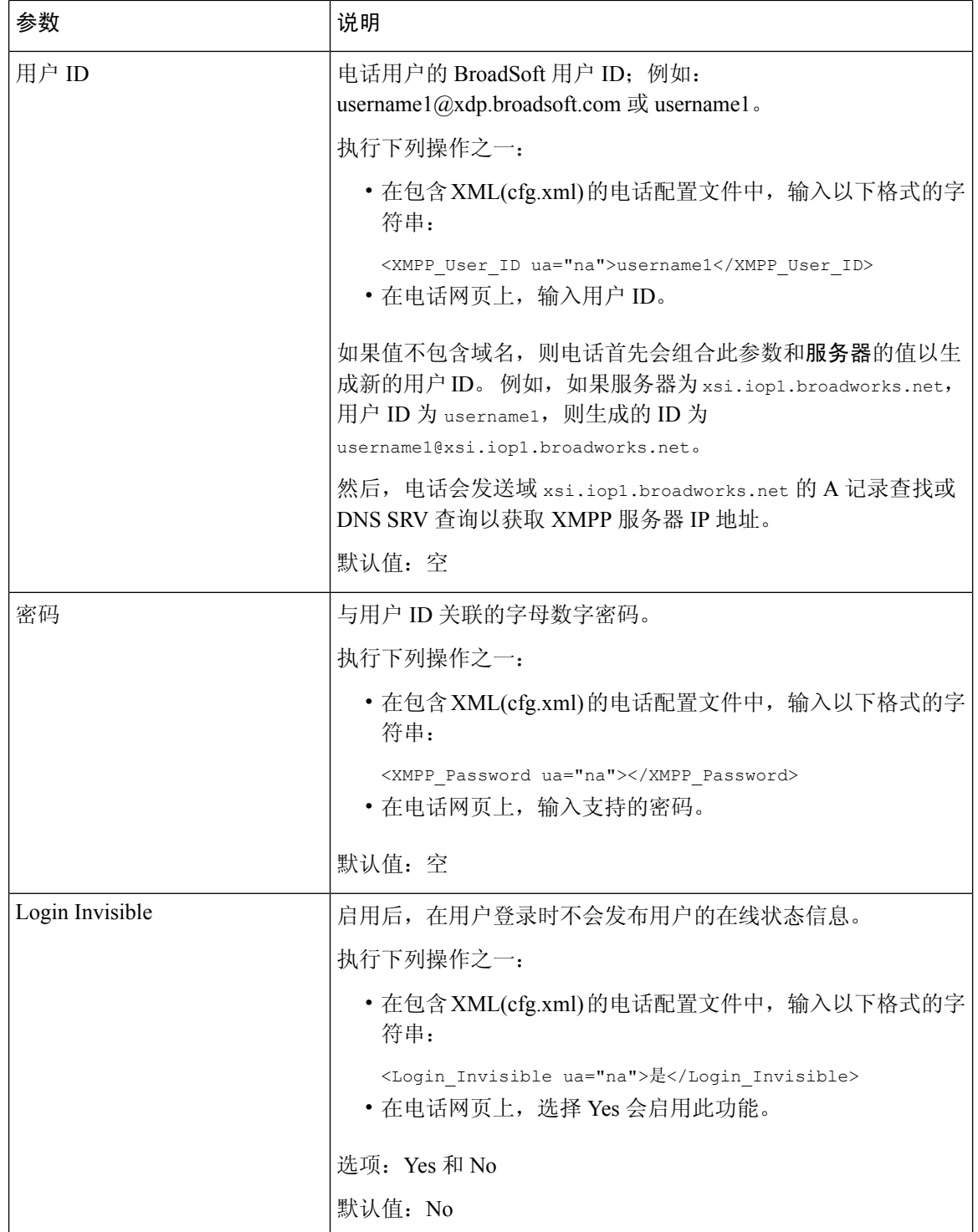

٦

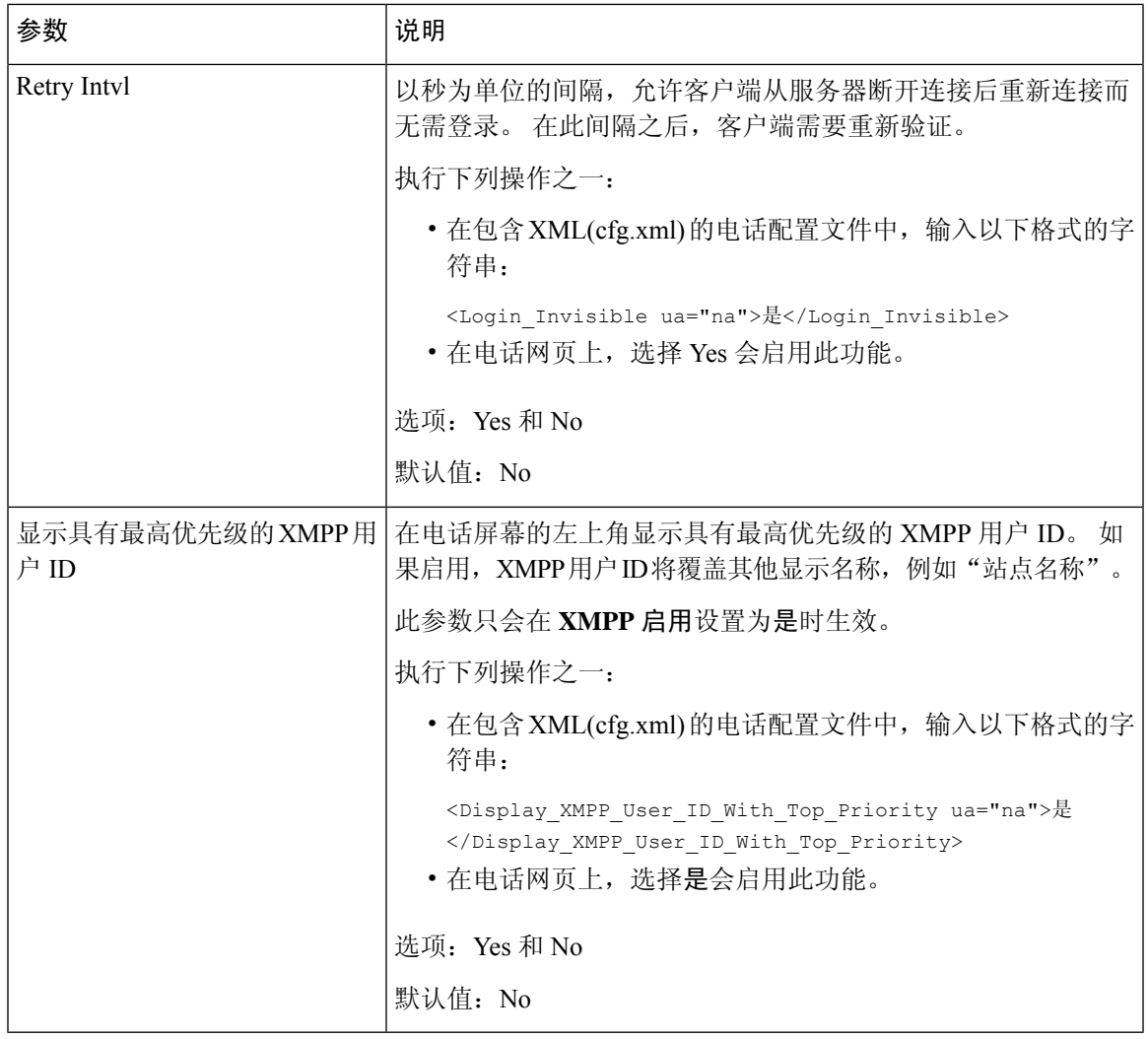

# 将 **DNS SRV** 用于 **XMPP**

您可以将电话配置为使用 DNS SRV,以获取 BroadSoft XMPP 服务器的 IP 地址。

## 开始之前

- 为 XMPP 设置 BroadSoft 服务器。
- 访问电话管理网页。 请参阅: 访问电话 Web 界面, 第 139 页。

## 过程

步骤 **1** 选择语音 > 电话。

步骤 **2** 在 **BROADSOFT XMPP** 部分,将启用 **XMPP** 设置为是。

步骤 **3** 将端口字段设置为 **0**。

步骤 **4** 如 设置在线状态参数 ,第 358 页 表中所述,设置服务器、用户 **ID** 和密码字段。

步骤 **5** 单击 **Submit All Changes**。

# 在电话屏幕上显示 **XMPP** 用户 **ID**

您可以配置电话以在电话屏幕上以最高优先级显示 XMPP 用户 ID。 如果启用,XMPP 用户 ID 将覆 盖其他显示名称,例如"站点名称"。

在 11.3(4) 版本之前, XMPP 用户 ID 始终以最高优先级显示在电话屏幕上。但是, 在此版本中, 电 话默认不会优先考虑显示 XMPP 用户 ID。 因此,如果不更改设置, XMPP 用户 ID 可能不会显示在 电话屏幕上。

## 开始之前

- 为 XMPP 服务设置 BroadWorks 服务器。
- 在 XSI BroadWorks 服务器上配置 IM&P 服务。
- 访问电话管理网页。 请参阅: 访问电话 Web 界面, 第 139 页。

#### 过程

步骤 **1** 选择语音 > 电话。

- 步骤 **2** 在 **BROADSOFT XMPP** 部分,将启用 **XMPP** 设置为是。
- 步骤3 如 设置在线状态参数, 第 358 页 表中所述, 设置服务器、用户 ID 和密码字段。
- 步骤 **4** 将以最高优先级显示 **XMPP** 用户 **ID** 设置为是。
- 步骤 **5** 单击 **Submit All Changes**。

XMPP 图标(一个点)和 XMPP 用户 ID 会显示在电话屏幕的左上方。 如果启用了呼叫前转,呼叫 前转号码会显示在 XMPP 用户 ID 下方。

如果您将以最高优先级显示 **XMPP** 用户 **ID** 设置为否,并配置了基站名称或基站显示名称,XMPP 图标和配置的名称会显示在电话屏幕的左上方。 如果同时配置了两个名称,电话只会显示基站显示 名称。

如果您将以最高优先级显示**XMPP**用户**ID**设置为否,并且两个名称均为空,则电话仍会显示XMPP 图标和 XMPP 用户 ID。

如果将启用 XMPP 设置为否或 XMPP 配置不正确, 则 XMPP 用户 ID 不会显示在电话屏幕上。

# 配置每条线路显示的呼叫数

对于支持一条线路显示多个呼叫的电话,您可以指定允许加入线路的呼叫数。

您可以将线路限制为一次只允许一个呼叫。

您还可以使用 XML(cfg.xml) 代码配置电话配置文件中的参数。

## 开始之前

访问电话管理网页。 请参阅: 访问电话 Web 界面, 第 139 页。

#### 过程

- 步骤 **1** 选择语音 > 电话。
- 步骤 **2** 在 **Miscellaneous Line Key Settings** 部分,使用 **Call Appearances Per Line** 参数指定允许加入每条线 路的呼叫数。

您也可以通过输入以下格式的字符串,在配置文件 (cfg.xml) 中配置此参数:

<Call\_Appearances\_Per\_Line ua="na">2</Call\_Appearances\_Per\_Line>

允许的值范围为 1 到 10。默认值为 2。要允许一条线路上的多个呼叫,请选择一个介于 2 到 10 之间 的值。

如果该值被设置为 1 并且在电话上配置了一个分机号, 则用户将无法: 注释

- 如果有活动呼叫, 请发起新呼叫。
- 如果有活动呼叫,则进行转接。
- 将活动呼叫转为会议。

当线路具有共享线路呼叫时,用户将无法进行新呼叫、转接呼叫或召开会议。

步骤 **3** 单击 **Submit All Changes**。

# 启用反向名称查找

反向名称查找会在传入呼叫、去电、会议呼叫或转接呼叫中搜索号码的名称。 当电话无法找到使用 服务提供商目录、呼叫历史记录或您的联系人找到名称时,即会使用反向名称查找。 反向名称查找 需要有效的 BroadSoft (XSI) 目录、LDAP 目录或 XML 目录配置。

反向名称查找会搜索电话的外部目录。搜索成功后,名称会出现在呼叫会话和呼叫历史记录中。如 果同时有多个电话呼叫,反向名称查找会搜索与第一个呼叫号码匹配的名称。 当第二个呼叫连接或 置于保留状态时,反向名称查找会搜索与第二个呼叫匹配的名称。 反向查找在 8 秒内搜索外部目 录,如果在 8 秒内没有找到结果, 则不会显示名称。如果在 8 秒内找到结果, 则姓名会显示在电话 上。 外部目录搜索优先级顺序为:**BroadSoft (XSI) > LDAP > XML**。

在搜索是否在高优先级名称之前收到低优先级名称时,搜索将先显示优先级较低的名称,如果在 8 秒内找到了优先级较高的名称,则将其替换为优先级较高的名称。

BroadSoft (XSI) 目录中的电话列表查找优先级为:

- **1.** 个人电话列表
- **2.** 组常用电话列表
- **3.** 企业常用电话列表
- 反向名称查找默认启用。

反向名称查找会按以下顺序搜索目录:

- **1.** 个人通讯簿
- **2.** SIP 标头
- **3.** 呼叫历史记录
- **4.** BroadSoft (XSI) 目录
- **5.** LDAP 目录
- **6.** XML 目录

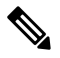

电话将使用以下格式搜索 XML 目录: directory\_url?n=incoming\_call\_number。 示例:对于使用第三方服务的多平台电话,电话号码 (1234) 搜索查询格式为: http://your-service.com/dir.xml?n=1234。 注释

## 开始之前

- 配置以下目录中的一个,您才能启用或禁用反向名称查找:
	- BroadSoft (XSI) 目录
	- LDAP 公司目录
	- XML 目录
- 访问电话管理网页。 请参阅: 访问电话 Web 界面, 第 139 页。

### 过程

- 步骤 **1** 选择语音 > 电话。
- 步骤 **2** 在 **Supplementary Services** 区域,将 **Reverse Phone Lookup Serv** 参数设置为 **Yes** 以启用此功能 您也可以通过输入以下格式的字符串,在配置文件 (cfg.xml) 中配置此参数:

<Reverse\_Phone\_Lookup\_Serv ua="na">Yes</Reverse\_Phone\_Lookup\_Serv>

允许的值包括: 是|否。 默认值为"是"。

步骤 **3** 单击 **Submit All Changes**。

# 紧急呼叫

## 紧急呼叫支持背景

紧急呼叫服务提供商可以为公司中的每个 IP 电话注册电话的位置。 位置信息服务器 (LIS) 将应急反 应位置 (ERL) 传输到电话。 注册期间、电话重新启动后以及用户登录到电话时,电话都会存储自己 的位置。 位置条目可以指定街道地址、大楼号码、楼层、房间和其他办公室位置信息。

当您发出紧急呼叫时,电话将传输位置到呼叫服务器。 呼叫服务器前转呼叫和位置到紧急呼叫服务 提供商。 紧急呼叫服务提供商将前转呼叫和唯一回拨号码 (ELIN) 到紧急服务。 紧急服务或公共安 全应答点 (PSAP) 会收到电话位置。 PSAP 也会收到一个号码,以在呼叫断开时回叫您。

请参阅紧急呼叫支持术语,第 366 页了解用于描述来自电话的紧急呼叫的术语。

您插入以下参数可获取任何电话分机号码的电话位置:

- 公司标识符 由 NG9-1-1 服务提供商分配给您公司的唯一号码 (UUID)。
- 主请求 URL 用于获取电话位置的主服务器的 HTTPS 地址。
- 辅助请求 URL 用于获取电话位置的辅助服务器的 HTTPS 地址。
- 紧急号码 标识紧急呼叫的一系列数字。 您可以指定多个紧急号码,用逗号分隔每个紧急号 码。

通用的紧急服务号码包括:

- 北美 911
- 欧洲国家/地区 112
- 香港 999

进行以下活动时,电话会请求新的位置信息:

- 向呼叫服务器注册电话。
- 人员重新启动电话并且电话之前已向呼叫服务器注册过。
- 访客登录电话。
- 更改用于 SIP 注册的网络接口。 例如将 Wi-Fi 更改为以太网。
- 更改电话的 IP 地址。

如果所有位置服务器不发送位置响应,电话会每两分钟重新发送位置请求。

# 紧急呼叫支持术语

以下术语介绍 Cisco 多平台电话的紧急呼叫支持。

- 紧急位置 ID 号码 (ELIN) 一 用于表示确定拨打紧急服务的人员位置的一个或多个电话分机的号 码。
- 紧急响应位置 (ERL) 一 分组电话分机的逻辑位置。
- HTTP Enabled Location Delivery (HELD) 一 一种从信息服务器 (LIS) 获取电话的 PIDF-LO 位置的 加密协议。
- 位置信息服务器 (LIS) 一 通过 HELD XML 响应来响应基于 SIP 的电话 HELD 请求并提供电话位 置的服务器。
- 紧急呼叫服务提供商 一 通过电话的位置响应 HELD 请求的公司。 当您发出紧急呼叫(其中携 带电话的位置),呼叫服务器会将此呼叫路由到该公司。紧急呼叫服务提供商会添加 ELIN 并 将呼叫路由到紧急服务 (PSAP)。 如果呼叫断开,PSAP 会使用 ELIN 重新连接用于发出紧急呼 叫的电话。
- 公共安全应答点(PSAP)一加入紧急服务IP网络的任何紧急服务(例如消防、警察或救护车)。
- 通用的唯一标识符 (UUID) 一 用于唯一标识使用紧急呼叫支持的公司的 128 位数字。

# 配置电话以发出紧急呼叫

## 开始之前

- 从您的紧急呼叫服务提供商获取电话的 E911 地理位置配置 URL 和公司标识符。 您可以对相同 办公区域内的多个电话分机使用相同的地理位置 URL 和公司标识符。
- 访问电话管理网页。 请参阅: 访问电话 Web 界面, 第 139 页。

## 过程

- 步骤 **1** 选择 **Voice** > **Ext** *n*,其中 *n* 是电话的 Web 对话框的电话分机号码 (1-10)。
- 步骤 **2** 在 **Dial Plan** 部分,设置 **Emergency Number** 参数
- 步骤 **3** 在 **E911 Geolocation Configuration** 部分,如发出紧急呼叫参数 ,第 367 页中所述设置 **Company UUID**、**Primary Request URL** 和 **Secondary Request URL** 参数。
- 步骤 **4** 单击 **Submit All Changes**。

# 发出紧急呼叫参数

下表定义了电话 Web 界面中 Ext(n) 选项卡下 DialPlan 和 E911 Geolocation Configuration 部分中 Making of Emergency Calls 参数的功能和用法。 它还定义了电话配置文件中添加的字符串的语法,其中包含 用于配置参数的 XML(cfg.xml) 代码。

## 表 **64:** 发出紧急呼叫参数

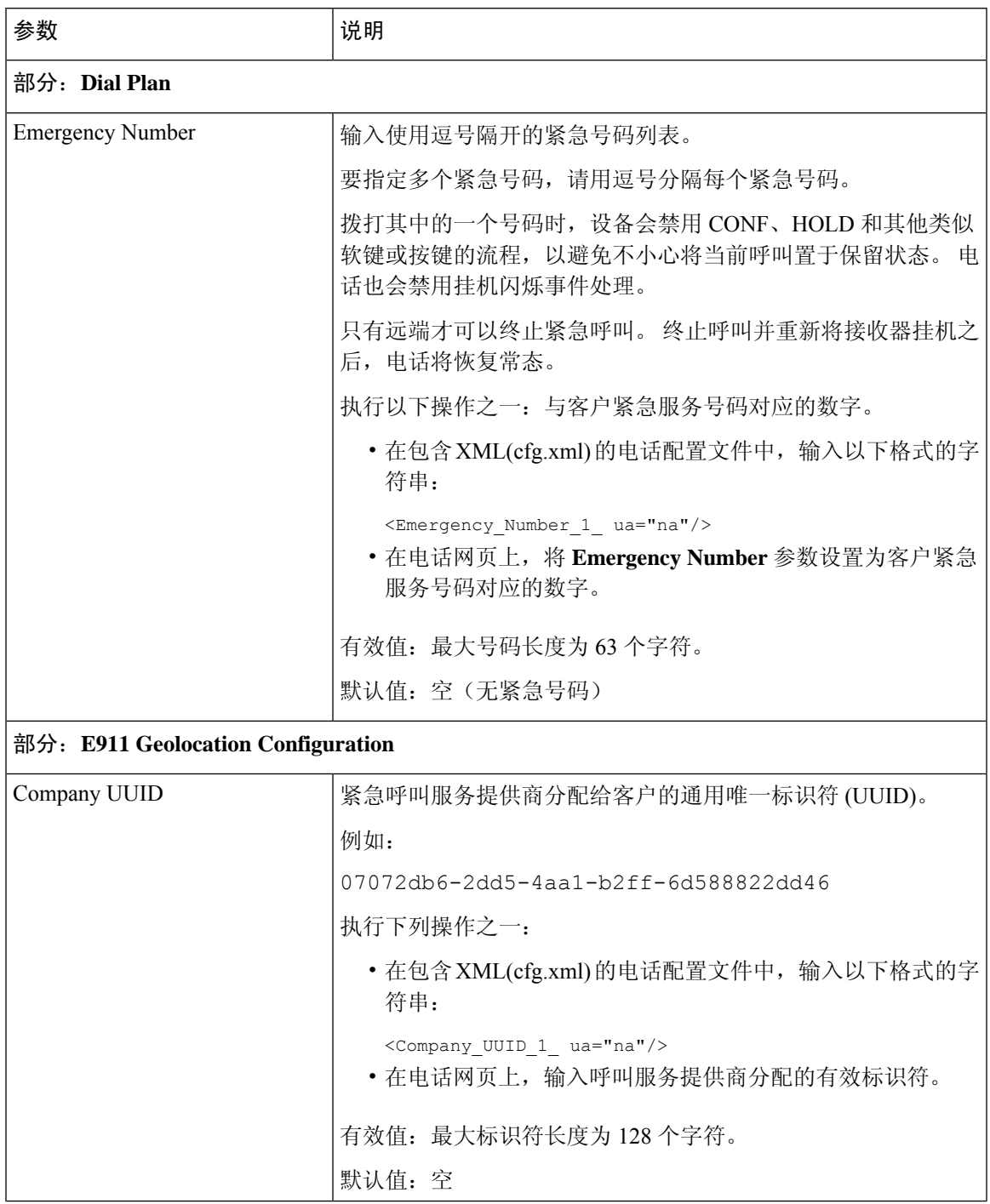

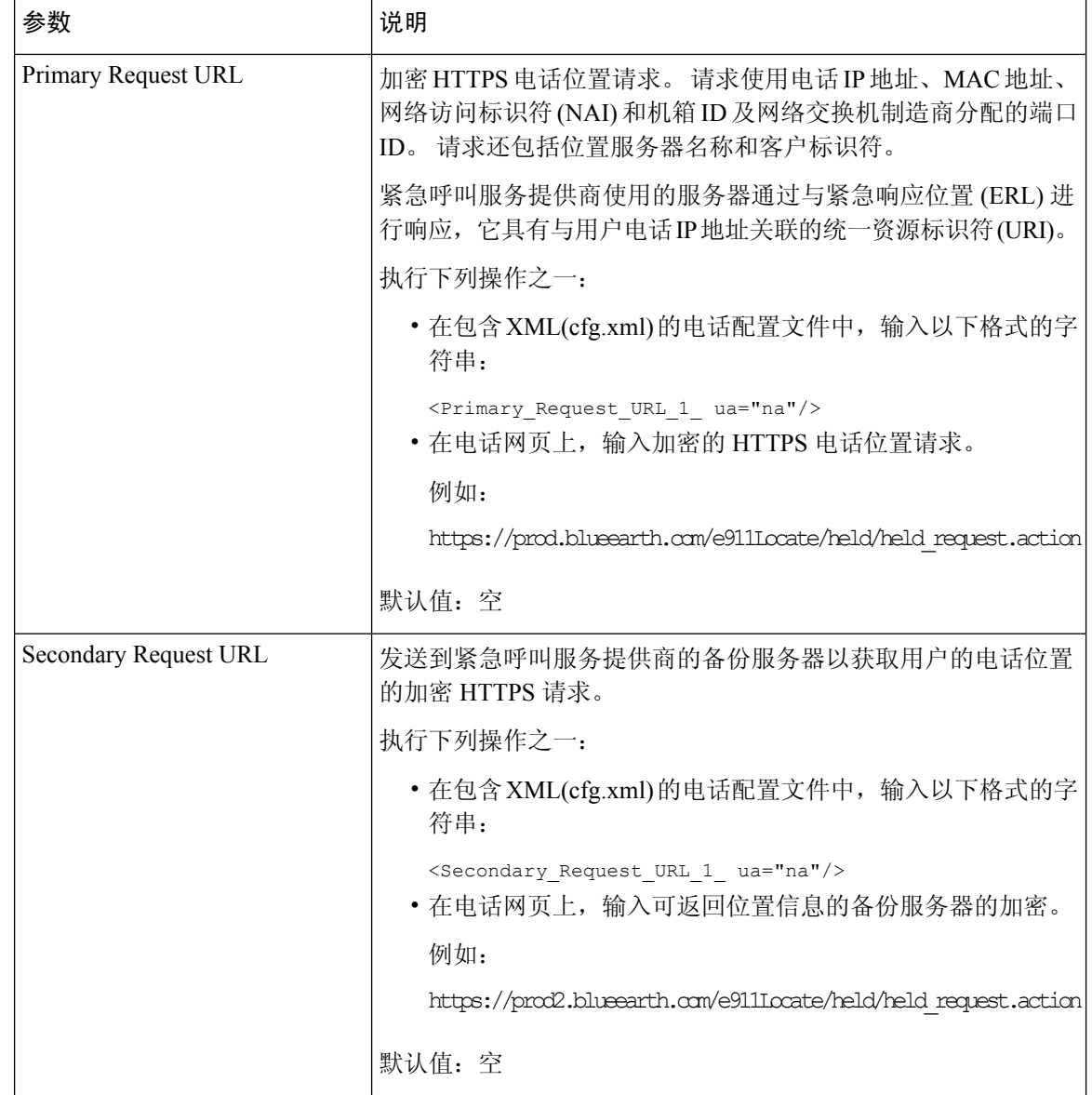

# **PLK** 配置

# 可编程线路键

利用可编程线路键 (PLK) 功能,您可以在线路键按键上对功能按键或服务 URL 按键进行编程。 您 可以使用以下方式配置线路键:

- 线路按键 一 请参阅启用线路键的分机, 第 369 页
- 快速拨号 一 请参阅在线路键上配置快速拨号, 第 200 页
- 呼叫暂留 请参阅将呼叫暂留添加到线路键, 第 212 页
- 忙灯字段 (BLF) 请参阅用于监控其他电话的电话配置, 第 203 页
- 管理层和助理 请参阅配置管理层和助理菜单访问的线路键,第 277 页

$$
\phi
$$

注释 仅 Cisco 6871 多平台 IP 电话支持此功能。

- XML 服务 请参阅向线路键添加 XML 服务, 第 371 页
- 语音邮件--请参阅 在线路键上配置语音邮件 PLK, 第 412 页
- Webex 联系人—请参阅 在线路键上配置 Webex 联系人, 第 350 页

# 启用线路键的分机

当您启用线路键的分机时,您可以将电话屏幕两侧的按键用作线路键。 您还可以使用 XML (cfg.xml) 代码在电话配置文件中配置参数。 分机的参数特定于线路。 <Extension\_*n*\_ ua="rw">1</Extension\_*n*\_>

其中 *n* 是分机号码。

## 开始之前

访问电话管理 Web 界面。 请参阅: 访问电话 Web 界面, 第 139 页。

## 过程

- 步骤 **1** 选择语音 > 电话。
- 步骤 **2** 选择线路键并在分机参数中分配一个分机号码以启用它。 当分机设置为禁用时,用户不能将线路键用作电话分机。
- 步骤 **3** 单击 **Submit All Changes**。

# 启用直接 **PLK** 配置

您可以直接在线路键上执行可编程线路键配置 (PLK), 这意味着您不需要禁用线路键的扩展功能。 在发布固件 11.3(7) 之前,必须禁用线路扩展才能实现 PLK 配置。

### 开始之前

访问电话管理网页。 请参阅: 访问电话 Web 界面, 第 139 页。

过程

### 步骤 **1** 选择语音 > 电话。

步骤 **2** 在杂项线路键设置部分,将启用直接 **PLK** 配置参数设置为是。

您也可以通过输入以下 XML 字符串, 在电话配置文件 (cfg.xml) 中配置参数:

<Enable\_Direct\_PLK\_Configuration ua="na">Yes</Enable\_Direct\_PLK\_Configuration>

允许的值:Yes 和 No

默认值: Yes

注释 如果将参数设置为 否, 则必须禁用用于 PLK 配置的线路键分机。

步骤 **3** 选择语音 > 分机 **[n]**(其中 [n] 是分机号)。

步骤 **4** 在代理和注册部分,确保代理参数为空。

您也可以通过输入以下格式的字符串,在配置文件 (cfg.xml) 中配置此参数:

<Proxy\_*n*\_ ua="na"></Proxy\_*n*\_>

其中 *n* 是分机号码。

步骤 **5** 在订户信息部分中,确保用户 **ID** 参数为空。

您也可以通过输入以下格式的字符串,在配置文件 (cfg.xml) 中配置此参数: <User\_ID\_*n*\_ ua="na"></User\_ID\_*n*\_> 其中 *n* 是分机号码。

步骤 **6** 单击 **Submit All Changes**。

# 用于监控其他电话的电话配置

您可以将电话配置为监控其他电话上的线路状态。 如果用户经常处理同事的呼叫,并需要查看他们 是否能应答呼叫,则此功能非常有用。电话通过单独的线路键监控每条线路。监控线路键用作忙灯 字段 (BLF) 键。 BLF 是一种 LED 指示灯, 可以改变颜色以指示受监控线路的状态:

#### 表 **65: BLF** 键 **LED** 状态

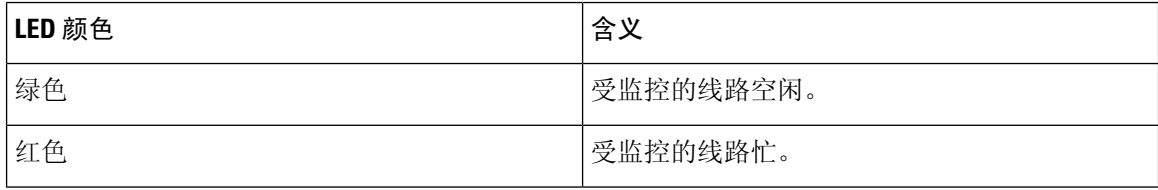

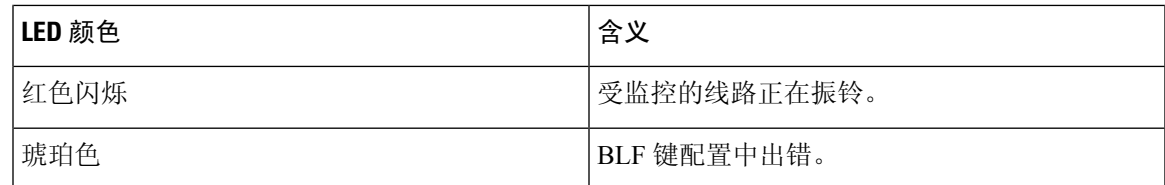

如果电话已注册到 BroadSoft 服务器,您可以通过一组配置将电话设置为监控多个用户。

## 向线路键添加 **XML** 服务

您可以将 XML 服务添加到线路键,使用户能够访问 XML 应用程序或目录。

#### 开始之前

访问电话管理网页。 请参阅: 访问电话 Web 界面, 第 139 页。

### 过程

步骤 **1** 选择语音 > 电话。

步骤 **2** 选择一个线路键。

- 步骤 **3** (可选) 将分机参数设置为禁用以禁用分机。
	- 如果禁用了直接 PLK 配置特性,则必须禁用分机以向线路键添加 XML 服务。 如果启用 了该功能,则可以跳过此步骤。有关详细信息,请参阅启用直接PLK配置,第369页。 注释

您还可以在电话配置文件(cfg.xml)中配置此参数。参数特定于线路。输入一个以下格式的字符串: <Extension\_*n*\_ ua="na">Disabled</Extension\_*n*\_> 其中 *n* 是分机号码。

步骤 **4** 在扩展功能参数中输入一个以下格式的字符串:

fnc=xml;url=http://xml.service.url;nme=name

其中:

- fnc=prk 表示"功能=呼叫暂留"。
- url= http://xml.service.url 是 xml 应用程序或目录的 URL。
- nme=XXXX 是电话上显示的 xml 服务的名称。 XXXX 替换为名称。

您还可以在配置文件 (cfg.xml) 中配置线路特定的参数。 输入一个以下格式的字符串:

```
<Extended_Function_2_
ua="na">fnc=xml;url=http://xml.service.url;nme=name</Extended_Function_2_>
```
步骤 **5** 单击 **Submit All Changes**。

# 可编程软键配置

# 自定义软键显示

您可以在特定状态期间自定义软键在电话屏幕上的显示。

您还可以使用 XML(cfg.xml) 代码在电话配置文件中配置参数。 要配置各个参数,请参阅可编程软 键参数 ,第 372 页中的字符串语法。

## 开始之前

访问电话管理网页。 请参阅: 访问电话 Web 界面, 第 139 页。

### 过程

- 步骤 **1** 选择 **Voice** > **Phone**。
- 步骤 **2** 在 **Programmable Softkeys** 部分,根据呼叫状态编辑您想要显示的软键。 有关详细信息,请参阅可 编程软键参数, 第 372 页和。
- 步骤 **3** 单击 **Submit All Changes**。

## 可编程软键参数

下表定义了电话 Web 界面中语音 > 电话选项卡下可编程软键部分中可编程软键参数的功能和用法。 它还定义了电话配置文件 (cfg.xml) 中添加的字符串的语法,其中包含用于配置参数的 XML 代码。

#### 表 **66:** 可编程软键参数

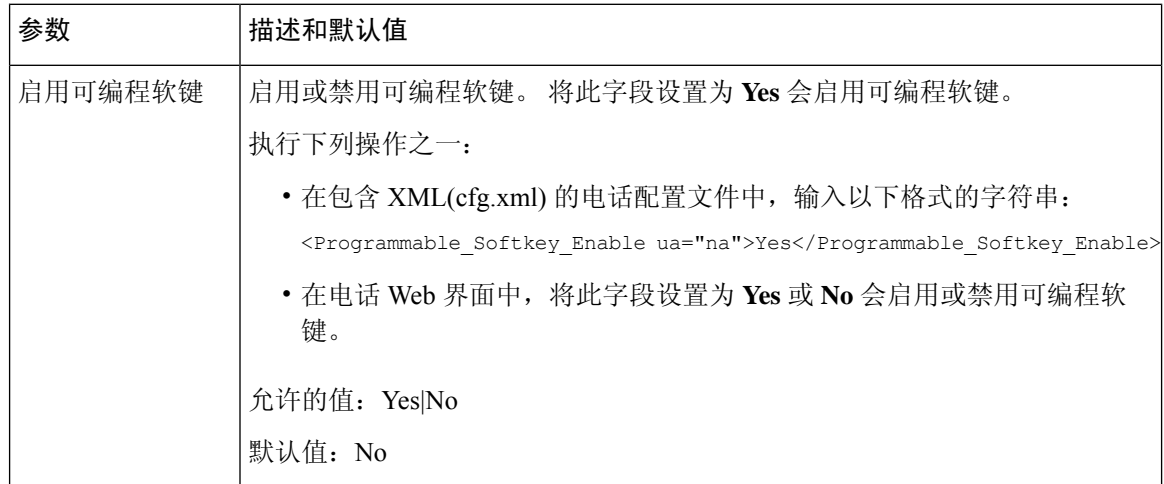
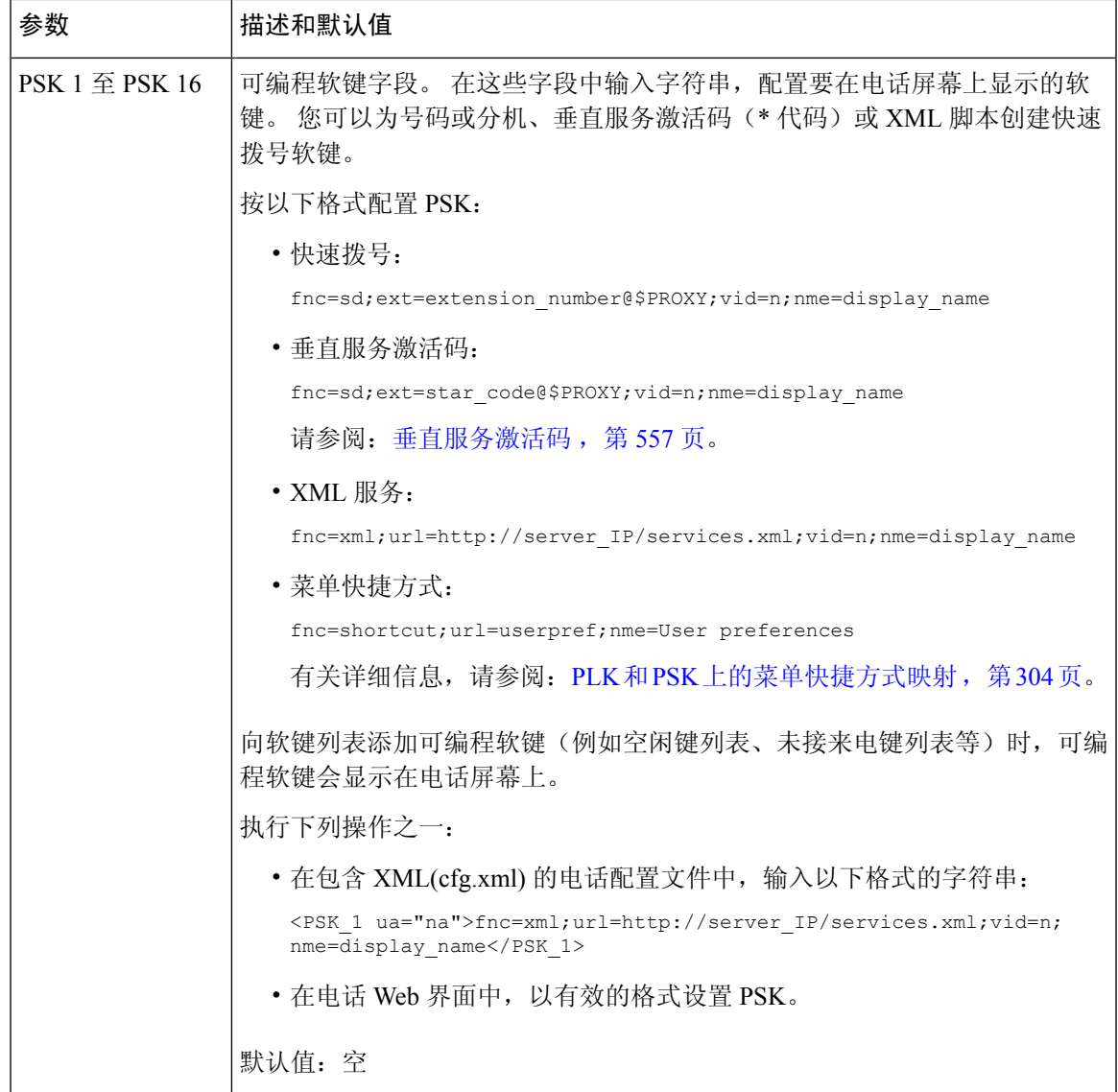

## 自定义可编程软键

电话提供 16 个可编程软键(字段 PSK16 至 PSK1)。 您可以通过快速拨号脚本定义字段。

### 开始之前

访问电话管理网页。 请参阅: 访问电话 Web 界面, 第 139 页。

### 过程

步骤 **1** 选择语音 > 电话。

步骤 **2** 在 **Programmable Softkeys** 部分,将 **Programmable Softkey Enable** 设置为 **Yes**。

- 步骤 **3** 选择要在其上配置电话功能的可编程软键号码字段。
- **步骤 4** 输入可编程软键的字符串。 请参阅在可编程软键上配置快速拨号, 第 374 页, 了解不同类型的可编 程软键。
- 步骤 **5** 单击 **Submit All Changes**。

## 在可编程软键上配置快速拨号

您可以将可编程软键配置为快速拨号键。快速拨号号码可以是分机号或电话号码。您还可以为编程 软键配置快速拨号功能,执行垂直服务激活码(或星号 [\*] 代码)定义的操作。 例如,如果您为可 编程软键配置的快速拨号号码为 \*67,则该呼叫会被置于保留状态。

### 开始之前

访问电话管理网页。 请参阅: 访问电话 Web 界面, 第 139 页。

### 过程

步骤 **1** 选择语音 > 电话。

- 步骤 **2** 在 **Programmable Softkeys** 部分,将 **Programmable Softkey Enable** 设置为 **Yes**。
- 步骤 **3** 要配置快速拨号 PSK,请在 PSK 号码字段输入以下信息:

fnc=sd;ext=extensionname/starcode@\$PROXY;vid=n;nme=name

其中:

- fnc= 按键功能(快速拨号)
- extensionname= 拨打的分机号或要执行的星号代码操作
- vid=n 是快速拨号键将拨出的分机号
- name 是所配置快速拨号的名称
- 名称字段显示在 IP 电话屏幕的软键上。 我们建议电话最多使用 10 个字符。 如果使用了 更多的字符,电话屏幕上的标签可能会被截断。 注释

#### 步骤 **4** 编辑以下字段:

• **Idle Key List**:按以下示例所述编辑此字段:

redial|1;newcall|2;dnd;psk1

如果用户对电话的可编程软键列表功能配置不正确,则电话 LCD 上的按键列表不会更新。 例 如:

• 如果用户输入**rdeial;newcall;cfwd**(重拨存在拼写错误),将不会更新按键列表,用 户在 LCD 上也看不到任何变化。

• 如果用户输入 **redial;newcall;cfwd;delchar**,用户在 LCD 上将看不到任何更改, 因为不允许在 **Idle Key List** 中列出 delchar 软键。 因此,这样配置可编程软键列表是不正 确的。

#### • **PSK1**:

fnc=sd;ext=5014@\$PROXY;nme=sktest1

注释 在此示例中,我们将电话上的某个软键配置为分机 5014 (sktest1) 的快速拨号号码。

您还可以在此可编程软键上配置 XML 服务。 输入一个以下格式的字符串:

<PSK\_1 ua="na">fnc=xml;url=http://xml.service.url;nme=name</PSK\_1>

步骤 **5** 单击 **Submit All Changes**。

## 配置支持 **DTMF** 的 **PSK**

您可以使用双音多频 (DTMF) 配置可编程软键 (PSK)。 通过此配置,电话可以在通话过程中将带内 数字脉冲(或通过 SIP INFO 带外)发送到服务器。 在 PSK 上启用某个功能后,用户会看到软键名 称,按下它即可执行指定的功能。应用于DTMF数字字符串的操作同应用于快速拨号的操作类似, 例如:

- **,** 代表暂停
- **X** 表示等待

例如, ext=<DTMF\_DIGITS>[[,|X][<DTMF\_DIGITS>]], 其中有效的 DTMF 数字包括 0-9、\*、#、 a、b、c、d,[ ] 括号中的部分是可选的。

此功能仅适用于可编程软键。 它不适用于桌面电话上的可编程线路键 (PLK)。 如果为此功能配置任 何 PLK, 则显示屏将显示被圆圈圈住的 X 图标 ,并且按下按键不会有任何反应。

此功能仅支持已接通按键列表和已接通视频按键列表。

#### 开始之前

访问电话 Web 界面, 第 139 页.

### 过程

- 步骤 **1** 选择 **Voice** > **Phone** > **Programmable Softkeys**。
- 步骤 **2** 将 **Programmable Softkey Enable** 字段设置为 **Yes**。
- 步骤 **3** 从 PSK 列表 (PSK#1 PSK#16) 中选择要配置的 PSK。
- 步骤 **4** 在 **PSK(n)** 字段中(其中 **n** 为可编程软键编号),输入以下格式的字符串:

fnc=dtmf;ext=<dtmf\_digits\_to\_be\_outpulsed>;nme=<softkey\_display\_name>; vid=<extension\_n\_to\_be\_associated>

当电话有多个注册的线路时,您必须加入与特定线路/分机关联的**vid=**,软键才会显示。否则,软键 不会显示。

步骤 5 (可选)要配置 PSK 软键,使其在您每次按下它时在一对(输出脉冲-显示)内切换,请输入以下格 式的字符串:

fnc=dtmf;ext=<dtmf\_digits\_to\_be\_outpulsed>;nme=<softkey\_display\_name>; ext2=<second set of dtmf digits to be outpulsed>;nme2=<second softkey display name after first press>; vid=<extension\_n\_to\_be\_associated>

PSK 软键切换始终以每个新呼叫的 **ext/nme** 开头。

步骤 **6** 在 **Connected Key List** 字段或 **Connected Video Key List** 字段中,根据您希望软键名称在电话屏幕上 的显示位置,输入所配置的 PSK 关键字。

例如,在以下条目中,软键名称保留显示在第一个位置。**Psk1**字段中列出的软键名称显示在第二个 位置,依此类推。

hold;psk1;endcall;xfer;conf;xferLx;confLx;bxfer;phold;redial;dir;park

步骤 **7** 选择 **Voice** > **Ext(n)**,其中 **n** 是您要配置的分机号码。

- 步骤 **8** 在 **Audio Configuration** 部分,从下拉列表将 **DTMF Tx Method** 设置为以下方法之一。
	- InBand
	- AVT
	- INFO
	- 自动
	- InBand+INFO
	- AVT+INFO

#### 步骤 **9** 单击 **Submit All Changes**。

这些示例可帮助您了解如何配置支持 DTMF 的 PSK 选项:

示例: PSK 在按下时切换。

- •语音 > 电话 > 可编程软键 > 启用可编程软键: 是
- 已接通按键列表:**psk1|1;endcall|2;conf|3;xfer|4;**
- **PSK 1: fnc=dtmf;ext=#1;nme=PressStart;ext2=\*2;nme2=PressStop;vid=1**
- 语音 > 分机 **1** > **DTMF Tx** 方法:**Auto**

示例: 电话通过 PSK 软键发送带内 DTMF 数字。

- 语音 > 电话 > 可编程软键
- **Programmable Softkey Enable**:**yes**。
- **Connected Key List**:**psk1|1;endcall|2;conf|3;xfer|4;**
- **PSK 1: fnc=dtmf;ext=#1;nme=PressMe;vid=1**
- **Voice** > **Ext 1** > **DTMF Tx Method**:**Auto**

#### 示例:PSK 软键在数字之间暂停。

- •语音 > 电话 > 可编程软键 > 启用可编程软键:是
- **Connected Key List**: **psk1|1;endcall|2;conf|3;xfer|4;**
- **PSK 1: fnc=dtmf;ext=#1,1006;nme=PressMe;vid=1**
- 语音 > 分机 **1** > **DTMF Tx** 方法:**Auto**

示例: PSK 软键在数字之间等待用户输入。

- •语音 > 电话 > 可编程软键 > 启用可编程软键: 是
- 已接通按键列表:**psk1|1;endcall|2;conf|3;xfer|4;**
- **PSK 1: fnc=dtmf;ext=#1X1006;nme=PressMe;vid=1**
- 语音 > 分机 **1** > **DTMF Tx** 方法:**Auto**

## 将软键启用到呼叫记录列表菜单

您可以在屏幕上为所有呼叫、已拨呼叫、已接收呼叫和未接来电列表配置选项、呼叫、编辑呼叫和 过滤软键。 当您在电话上按最近通话软键时,可以直接访问所有呼叫屏幕,并查看所有类型最近呼 叫的列表。

### 开始之前

访问电话管理网页。 请参阅: 访问电话 Web 界面, 第 139 页。

#### 过程

.

- 步骤 **1** 选择语音 > 电话。
- 步骤 **2** 提供 **XSI Host Server**、**XSI Authentication Type**、**Login User ID**、**Login Password** 和 **CallLog** Associated Line 参数的值, 以配置 XSI 帐户信息。

有关配置 XSI 帐户的详细信息,请参阅配置 BroadSoft 设置,第430页。

- 步骤 **3** 将 **CallLog Enable** 参数设置为 **Yes**。
- 步骤 **4** 将 **Display Recents From** 设置为 **Server**。
- 步骤 **5** 在 **Programmable Softkeys** 部分,
- **1.** 将 **Programmable Softkey Enable** 参数设置为 **Yes**。
- **2.** 在 **Broadsoft Call History Key List** 字段中,默认字符串是:**option|1;call|2;editcall|3;**
- **3.** 在 **Broadsoft Call History Key List** 字段中,默认字符串是:option|1;call|2;editcall|3;back|4;

支持的字符串是选项、呼叫、编辑呼叫、过滤和返回。 此参数不支持 psk 字符串。

全部呼叫、已拨呼叫、已接收呼叫和未接来电列表下所有这些软键的可用性或者这些呼叫列表中的 选项菜单取决于以下条件:

- 启用可编程软键 = 是且 **Broadsoft** 呼叫记录软键列表 = **option|1;call|2;editcall|3;back|4;**-所有呼叫、已拨呼叫、已接收呼叫和未接来电 列表中会显示选项、呼叫、编辑呼叫、返回软键。 过滤将显示在呼叫列表的选项菜单中。
- 启用可编程软键 = 是且 **Broadsoft** 呼叫记录软键列表 = **option|1;call|2;editcall|3;back|4;**-所有呼叫、已拨呼叫、已接收呼叫和未接来电 列表中会显示选项、呼叫、编辑呼叫软键。返回软键不显示。过滤将显示在呼叫列表的选项菜 单中。
- 启用可编程软键 = 是且 **Broadsoft** 呼叫记录软键列表 = **option|1;call|2;back|4;**-所有呼 叫、已拨呼叫、已接收呼叫和未接来电列表中会显示选项、呼叫、返回软键。 编辑呼叫和过滤 将显示在呼叫列表的选项菜单中。
- 启用可编程软键 = 是且 **Broadsoft** 呼叫记录软键列表 = **option|1;call|2;editcall|3;filter|4;**-所有呼叫、已拨呼叫、已接收呼叫和未接来 电列表中会显示选项、呼叫、编辑呼叫、过滤软键。
- 启用可编程软键 = 是、**PSK 1** = **fnc=shortcut;url=missedcalls** 且 **Broadsoft** 呼叫记录软 键列表 = **option|1;call|2;psk1|3;filter222|4;**-所有呼叫、已拨呼叫、已接收呼叫 和未接来电列表中只会显示选项和呼叫软键,因为字符串 **psk** 和 **filter222** 是无效的值。 编 辑呼叫和过滤将显示在呼叫列表的选项菜单中。
- 可编程软键启用 = 是,并且**Broadsoft** 呼叫历史记录键列表 = 空白-软键显示为默认设置 **option|1;call|2;editcall|3**。选项、呼叫、编辑呼叫软键显示在全部、已拨、已接、未 接来电列表中。 过滤将显示在呼叫列表的选项菜单中。
- 在包含 XML(cfg.xml) 的电话配置文件中,输入以下格式的字符串: 注释

<Broadsoft\_Call\_History\_Key\_List ua="na">option|1;call|2;editcall|3</Broadsoft Call History Key List>

步骤 **6** 单击 **Submit All Changes**。

## 启用移动办公登录软键(仅限 **8800**)

您可以配置移动办公登录软键,此软键会显示在电话主屏幕上。

开始之前

- 电话所在的工作空间的计划模式设置为"移动办公"。
- 访问电话管理网页。 请参阅: 访问电话 Web 界面, 第 139 页。
- 电话成功加入 Cisco Webex 云。

### 过程

- 步骤 **1** 选择语音 > 电话。
- 步骤 **2** 在 **Programmable Softkeys** 部分,将 **Programmable Softkey Enable** 设置为 **Yes**。
- 步骤 **3** 在空闲键列表和未接来电键列表字段中,添加 **hdsignin** 值,并编辑相应字段,如以下示例中所 述:

hdsignin|;guestin|;guestout|;redial|;newcall|;cfwd|;recents|;dnd|;unpark|;psk1|;gpickup|;pickup|;dir|4;miss|5;acd\_login|;acd\_logout|;

### 步骤 **4** 单击 **Submit All Changes**。

### 设置时间格式以针对特定持续时间预订桌面(仅限 **8800**)

您可以设置时间格式(以小时为单位)以供用户输入时间来预订可用的桌面。

### 开始之前

- 管理员已在电话上启用了登录软键。
- 电话成功加入 Cisco Webex 云。
- 访问电话管理网页。 请参阅: 访问电话 Web 界面, 第 139 页。

### 过程

步骤 **1** 选择语音 > 用户。

步骤 **2** 在时间格式参数中,将格式设置为 12hr 或 24hr。

您还可以在电话配置文件 (cfg.xml) 中启用参数。

<Time\_Format ua="na">12hr</Time\_Format>

默认值: 12hr

步骤 **3** 单击 **Submit All Changes**。

## 收到呼叫的垃圾信息指示

两项技术标准——安全电话身份重访 (STIR) 和使用 toKEN 的基于签名的声明信息处理 (SHAKEN) ——全新问世。这些标准定义了用于验证和核实主叫方身份的程序,主要针对通过IP网络进行的呼 叫。开发STIR-SHAKEN框架是为了帮助最终用户更好地识别和控制他们接到的呼叫类型。这些标 准旨在为验证呼叫、对呼叫进行分类以及促进端到端信任主叫方身份的能力提供基础。 可以很轻松 识别出非法的主叫方。

在服务器上实施 STIR/SHAKEN 支持时,电话会根据主叫方的 STIR/SHAKEN 验证结果,在主叫方 ID 旁边显示一个额外的图标。 根据验证结果,电话会显示三种类型的图标。 这有助于减少因接听 来自机器主叫方的呼叫而浪费的时间,以及来自具有欺骗或篡改的主叫方ID的主叫方的安全风险。

$$
\theta
$$

• 经过验证的呼叫-如果主叫方的SIP标头PAID或FROM中携带verstat=TN-Validation-Passed, 注释

在采用彩色屏幕的电话上,主叫方 ID 旁边会显示一个额外图标 <>>>>>>>

- 话,主叫方 ID 旁边会显示一个额外图标
- 垃圾呼叫 如果主叫方的 SIP 标头 PAID 或 FROM 中携带 verstat=TN-Validation-Failed, 在 电话上,主叫方 ID 旁边会显示一个额外图标  $\sum_{n=1}^{\infty}$ ,表示呼叫来自非法的主叫方。
- 未经验证的呼叫 如果主叫方的 SIP 标头 PAID 或 FROM 中携带 verstat=NO-TN-Validation,

在电话上,主叫方 ID 旁边会显示一个额外图标  $\bullet$ , 表示呼叫未经验证。

有关 Webex 环境中呼叫的详细垃圾信息通知,请参阅 收到 Webex 呼叫的垃圾信息指示 ,第383 页。

### 在电话上添加参加者软键

您可以在电话上添加参加者软键。 按此软键,主持人或参加者可以显示加入临时会议的出席者列 表。

对于临时会议主持人,当电话订用呼叫信息并从服务器发送的通知收到列表时,参加者软键始终在 电话上有空。 启用或禁用**启用可编程软键**时,该软键对于主持人始终可用。

### 开始之前

• 访问电话管理网页。 请参阅: 访问电话 Web 界面, 第 139 页。

### 过程

步骤 **1** 选择 语音 > 电话。

步骤 **2** 在预设软键部分:

- **1.** 将启用可编程软键参数设置为 **Yes**。
- **2.** 在已连接的密钥列表字段中,在字符串中添加 **adhocparticipants** 关键字。
- **3.** 在保留密钥列表字段中,在字符串中添加 **adhocparticipants** 关键字。

参加者 软键在临时会议呼叫期间显示。

如果将启用可编程软键参数设置为否,则对于参加者,从服务器接收列表时,参加者软 键始终可用。 注释

步骤 **3** 单击 **Submit All Changes**。

### 在电话上添加参加者软键(仅限 **8800**)

您可以在电话上添加参加者软键。 通过按下此软键,用户可以查看出席者列表及其混合会议的状 态。

### 开始之前

- 访问电话管理网页。 请参阅: 访问电话 Web 界面, 第 139 页。
- 在 **Webex** 部分中,必须将日历启用设置为是。 此外,在电话配置 .XML 文件中,此参数必须设 置为是。

### 过程

步骤 **1** 选择 语音 > 电话。

步骤 **2** 在预设软键部分:

- **1.** 将启用可编程软键参数设置为是。
- **2.** 在已连接的会议密钥列表字段中,在字符串中添加 **participants** 关键字。

参加者软键在混合会议期间显示。

注释 如果启用可编程软键参数为否,默认情况下会显示 参加者软键。

步骤 **3** 单击 **Submit All Changes**。

## 在电话上添加静音和取消静音软键(仅限 **8800**)

您可以在电话上添加静音和取消静音软键。 通过按下软键,参加者可以使用软键、硬键或头戴式耳 机按键将其静音或取消静音。 静音或取消静音状态也会与服务器同步。

开始之前

- 访问电话管理网页。 请参阅: 访问电话 Web 界面, 第 139 页。
- 在 **Webex** 部分中,必须将日历启用设置为是。 此外,在电话配置 .XML 文件中,此参数必须设 置为是。

过程

步骤 **1** 选择 语音 > 电话。

步骤 **2** 在 **Programmable Softkeys** 部分:

- **1.** 将 **Programmable Softkey Enable** 参数设置为 **Yes**。
- **2.** 在已连接的会议密钥列表字段中,在字符串中添加 **audiomute** 关键字。

静音或取消静音软键在混合会议期间显示。

- 注释 如果启用可编程软键参数为否,则默认情况下会显示静音或取消静音软键。
- 步骤 **3** 单击 **Submit All Changes**。

## 在电话上添加开始视频软键

您可以在电话上添加开始视频或停止视频软键。 通过按下软键,参加者可以将其视频静音或取消静 音。 静音或取消静音状态也会与服务器同步。

### 开始之前

• 访问电话管理网页。 请参阅: 访问电话 Web 界面, 第 139 页。

过程

步骤 **1** 选择 语音 > 电话。

步骤 **2** 在 **Programmable Softkeys** 部分:

- **1.** 将 **Programmable Softkey Enable** 参数设置为 **Yes**。
- **2.** 在已连接的会议密钥列表字段中,在字符串中添加 **videounmute** 关键字。

开始视频或停止视频软键在混合会议期间显示。

注释 如果启用可编程软键 参数为否,默认情况下会显示开始视频 或停止视频软键。

步骤 **3** 单击 **Submit All Changes**。

## 收到 **Webex** 呼叫的垃圾信息指示

为了在 Webex 环境中支持对收到呼叫的垃圾信息指示,服务器将 X-Cisco-CallerId-Disposition 信 息发送到电话。 电话将这些信息转换为验证图标。 根据主叫方的 STIR/SHAKEN 验证结果, 电话会 显示三种类型的图标。 这些图标显示在主叫方 ID 旁边,用于呼叫会话、本地呼叫日志、Webex 云 呼叫日志。

• validated call - 服务器将处置信息 X-Cisco-CallerId-Disposition=valid 发送到电话。 在采用彩

色屏幕的电话上, 电话在主叫方 ID 显示旁边 <>>> 显示一个额外的图标,表示呼叫经过验证。

对于采用灰度屏幕的电话,主叫方 ID 旁边会显示一个额外图标 $\bigotimes_\Bbbk$ 

• Invalidated orSpam call - 服务器将处置信息X-Cisco-CallerId-Disposition=invalid 发送到电话。

电话在主叫方 ID 旁边显示一个额外的图标  $\overline{\mathcal{Q}}$  , 表示呼叫来自非法的主叫方。

• Unverified call - 服务器将处置信息 X-Cisco-CallerId-Disposition=unverified 发送到电话。 电

话在主叫方 ID 旁边会显示一个额外的图标 , 表示呼叫未经验证。

当没有处置信息时,电话会显示与之前相同的图标。

## 预设软键

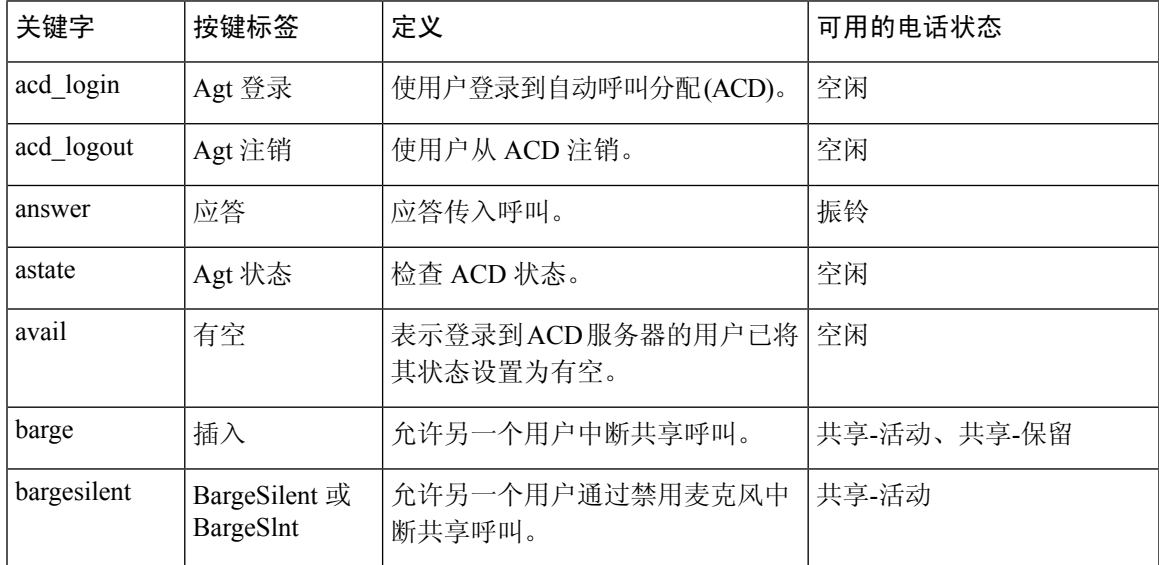

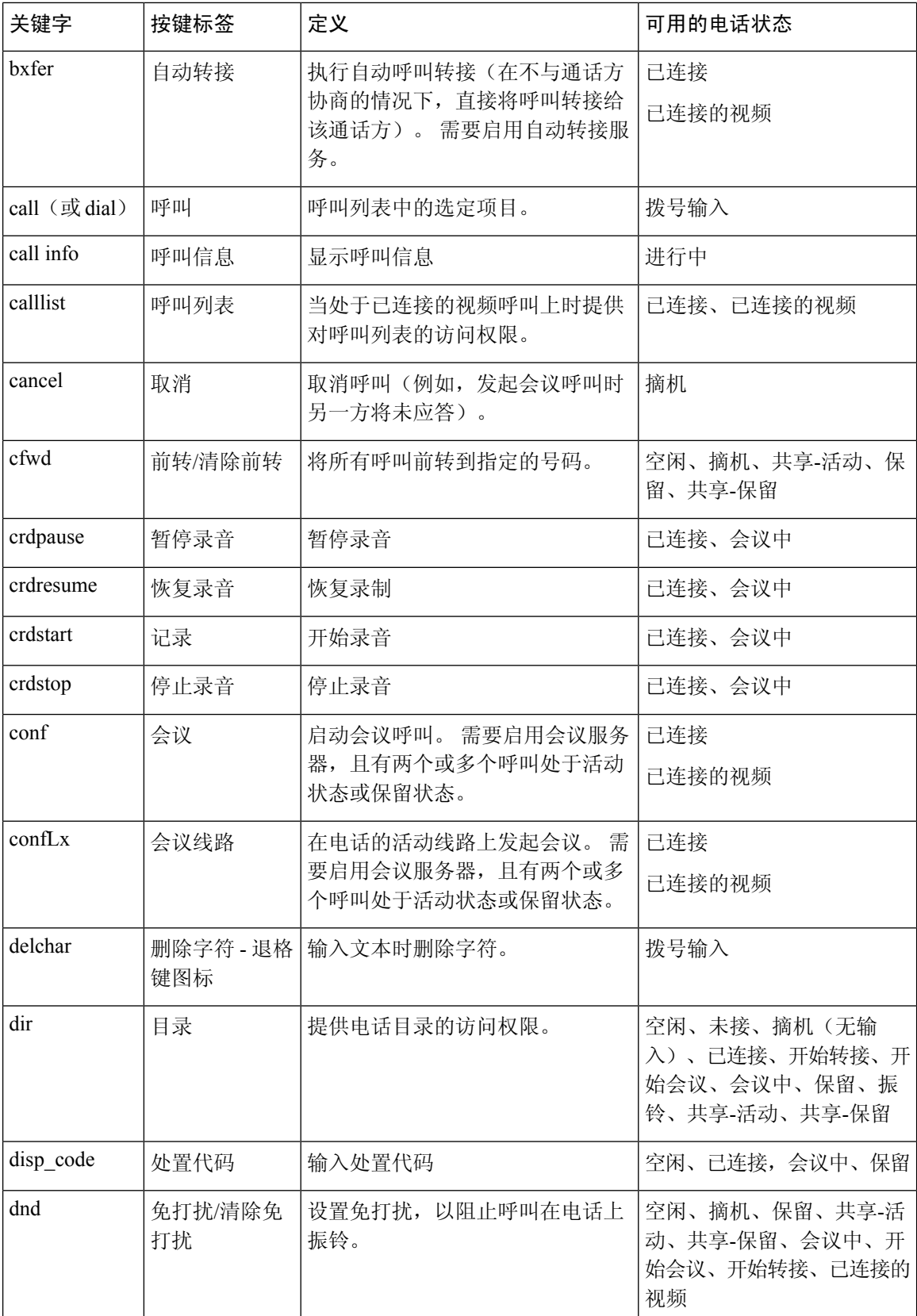

٦

 $\mathbf I$ 

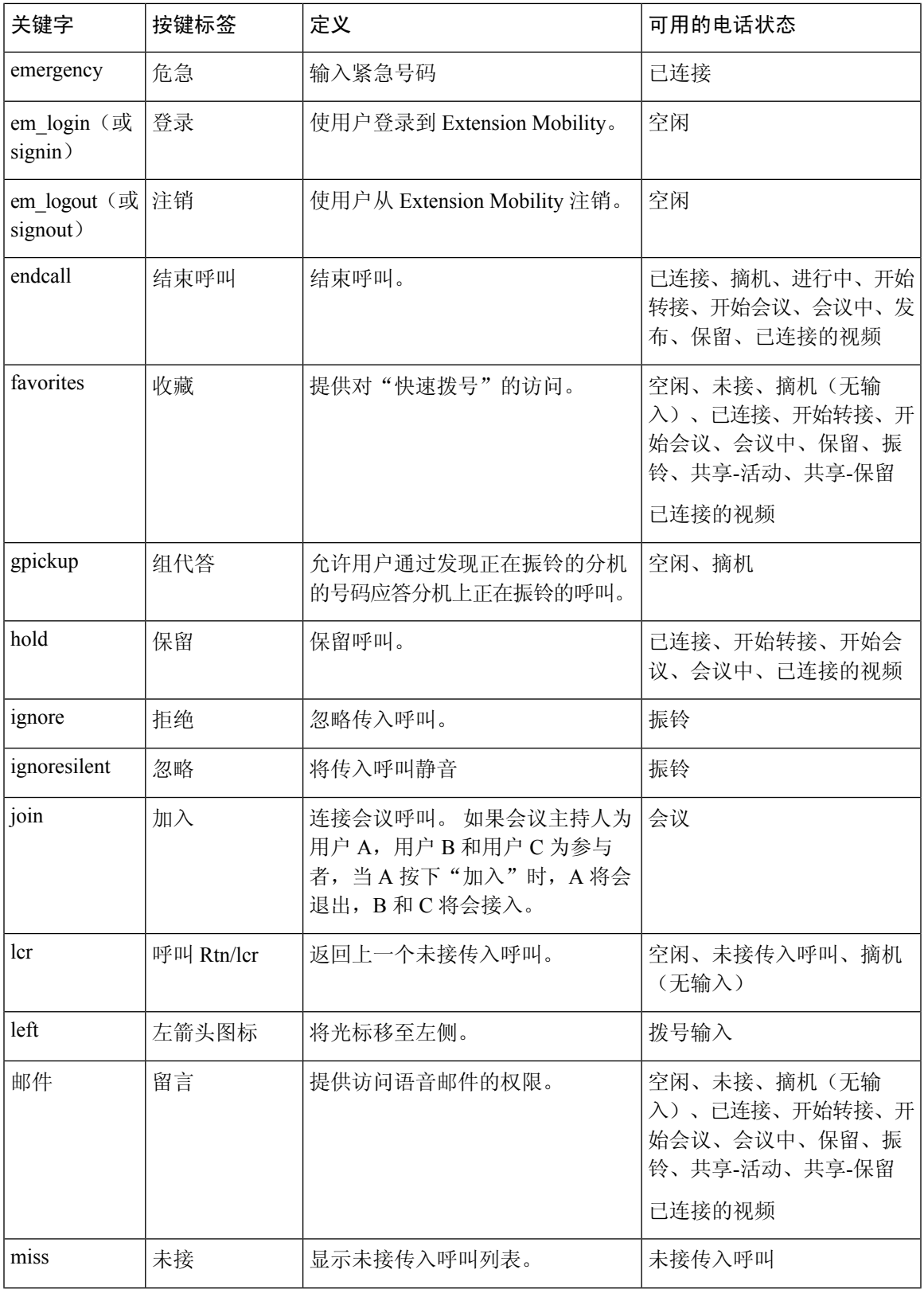

I

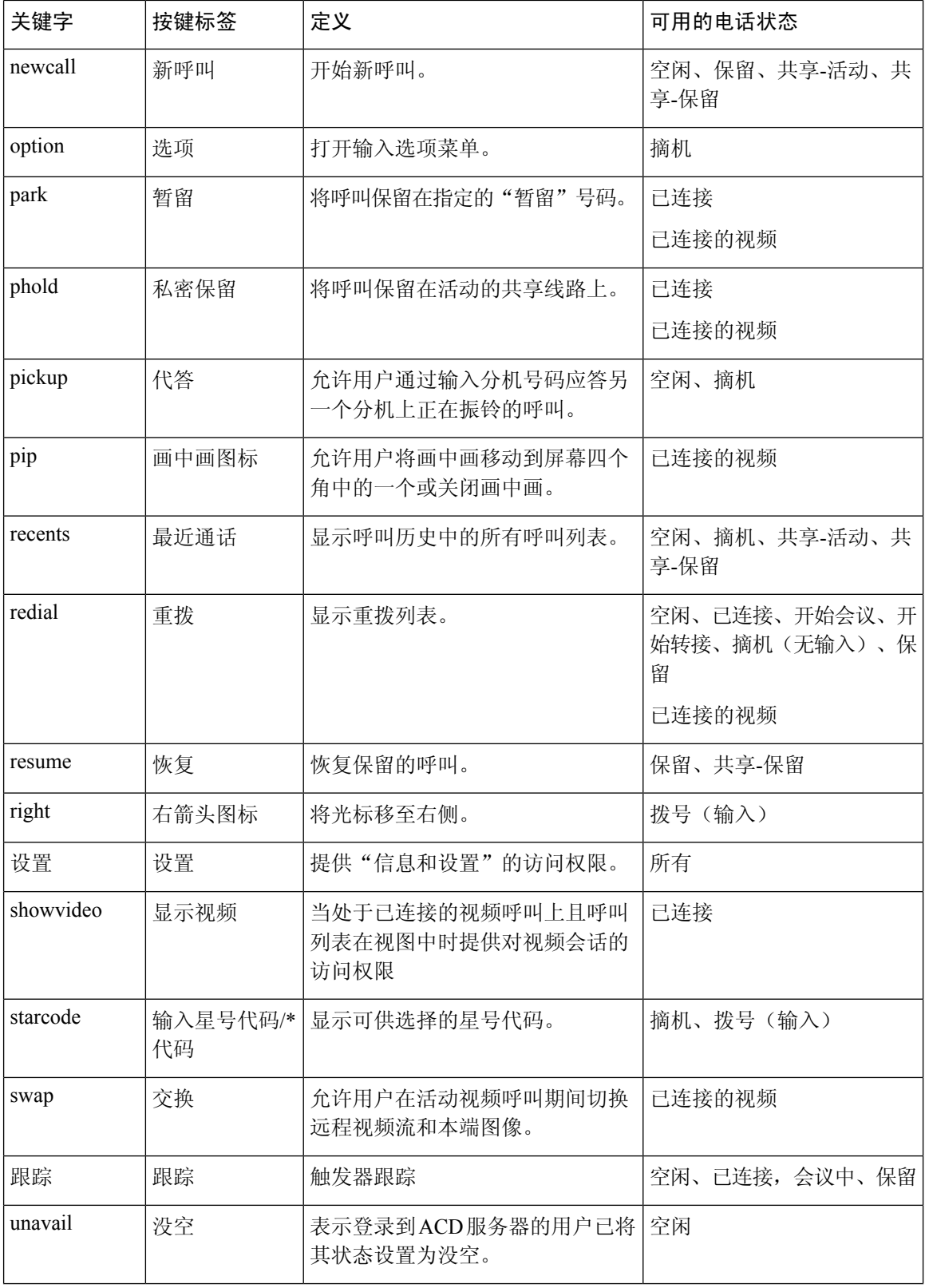

ı

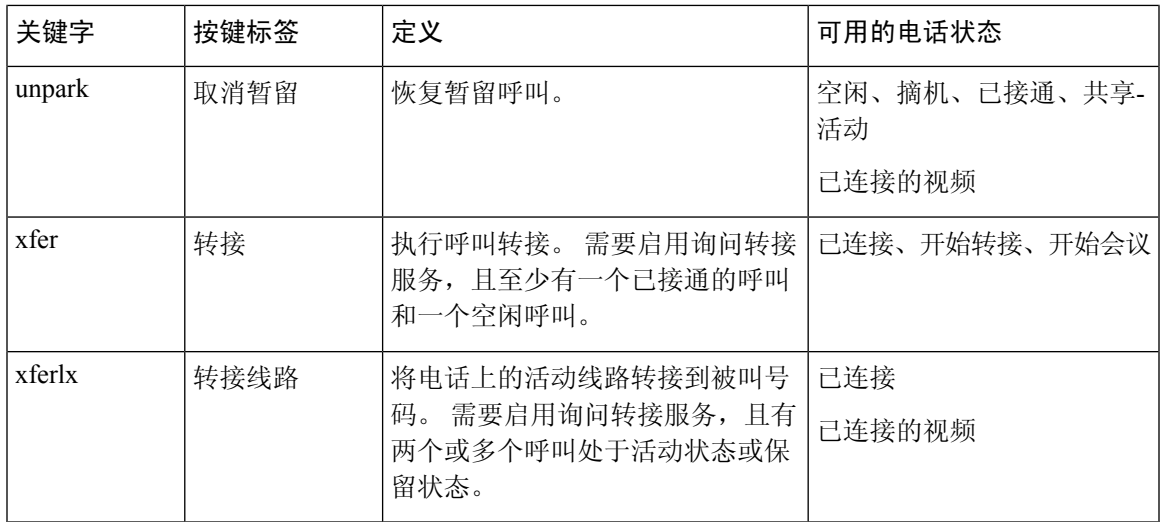

### 管理层和助理可编程软键

### 注释 仅 Cisco 6871 多平台 IP 电话支持管理层和助理可编程软键。

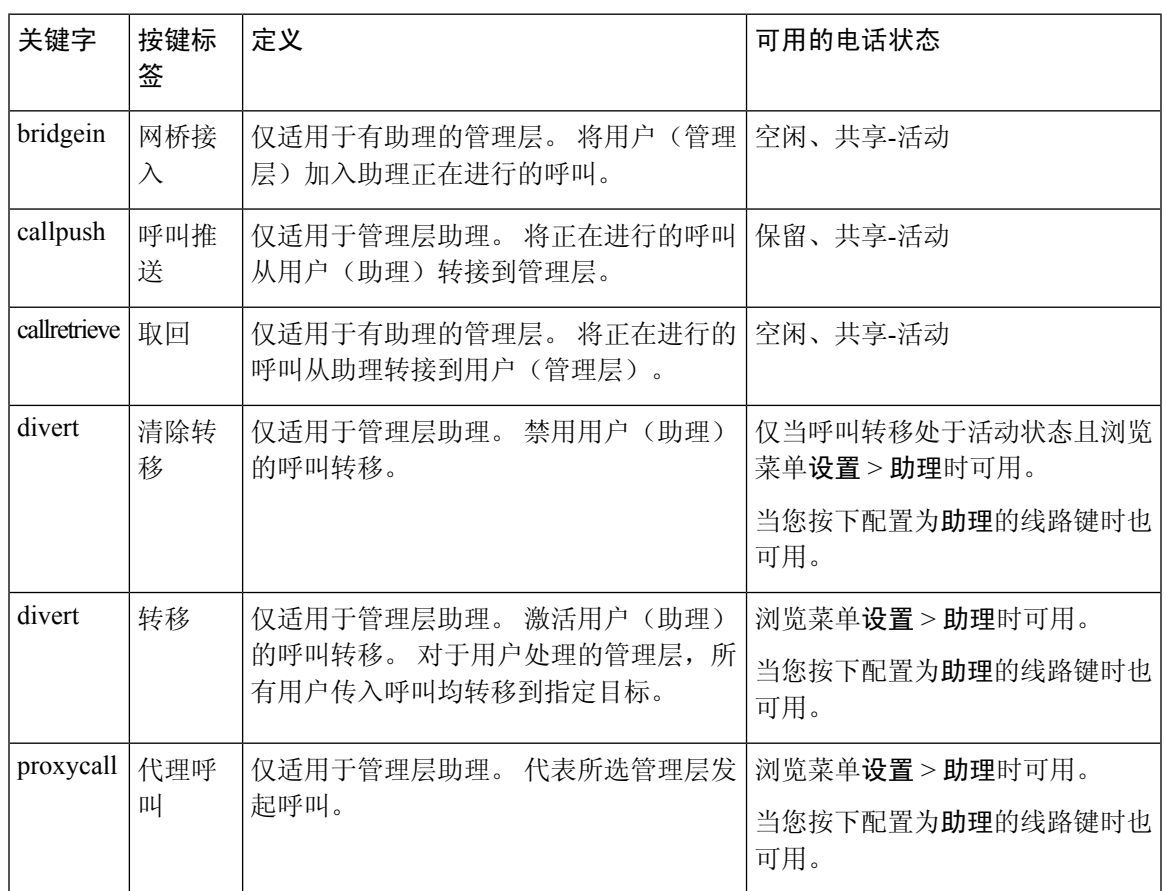

# 启用内联呼叫标签或会话(仅限 **8800**)

您可以启用内联呼叫标签功能以自动最小化活动呼叫窗口并查看呼叫会话信息,例如主叫方或被叫 方姓名、号码、呼叫持续时间、呼叫状态以及线路标签本身中的任何特殊图标,例如安全呼叫、呼 叫录音等。 通过它可以查看其他各种线路的状态、BLF/SD 功能以及当前呼叫信息。

### 开始之前

• 访问电话管理网页。 请参阅: 访问电话 Web 界面, 第 139 页。

### 过程

步骤 **1** 选择语音 > 用户。

步骤 **2** 为自动折叠到线路键中参数选择是。

要禁用该功能,请选择否。

您也可以通过输入以下格式的字符串,在电话配置 XML 文件 (cfg.xml) 中配置此参数:

<Auto\_Collapse\_Into\_Line\_Key ua="rw">Yes</Auto\_Collapse\_Into\_Line\_Key>

默认值:**No**。

如果启用了自动折叠到线路键中功能,呼叫信息屏幕将在呼叫得到应答后关闭。

步骤 **3** 单击 **Submit All Changes**。

## 在特定线路键上添加呼叫暂留

您可以在特定线路键上添加呼叫暂留功能,以便仅使用一个按键来暂留或取消暂留呼叫。

#### 开始之前

• 访问电话管理网页。 请参阅: 访问电话 Web 界面, 第 139 页。

### 过程

步骤 **1** 选择语音 > 话务台 > 常规。

步骤 **2** 为启用线路键上 **BLF** 呼叫暂留参数选择是。

要禁用该功能,请选择否。

您也可以通过输入以下格式的字符串,在电话配置 XML 文件 (cfg.xml) 中配置此参数:

<BLF\_Callpark\_On\_Line\_Key\_Enable ua="na">Yes</BLF\_Callpark\_On\_Line\_Key\_Enable>

默认值:**No**。

- 步骤 **3** 导航到语音 > 电话并选择线路键。
- 步骤 **4** (可选)要禁用分机,请将分机参数设置为禁用。
	- 如果禁用了直接PLK配置功能,则必须禁用分机以向线路键添加扩展功能。有关更多信 息,请参阅管理指南中的启用直接 *PLK* 配置部分。 注释
- 步骤 **5** 在 **Extended Function** 字段中输入以下格式的字符串:

fnc=prk;sub=BLF\_List\_URI@\$PROXY;usr=user\_ID@\$PROXY

其中,

- sub— SUBSCRIBE 消息发送到的 URI。 该名称必须与 BLF 列表 URI 中定义的名称相同。
- USR— BLF 监控的呼叫暂留分机。

步骤 **6** 单击 **Submit All Changes**。

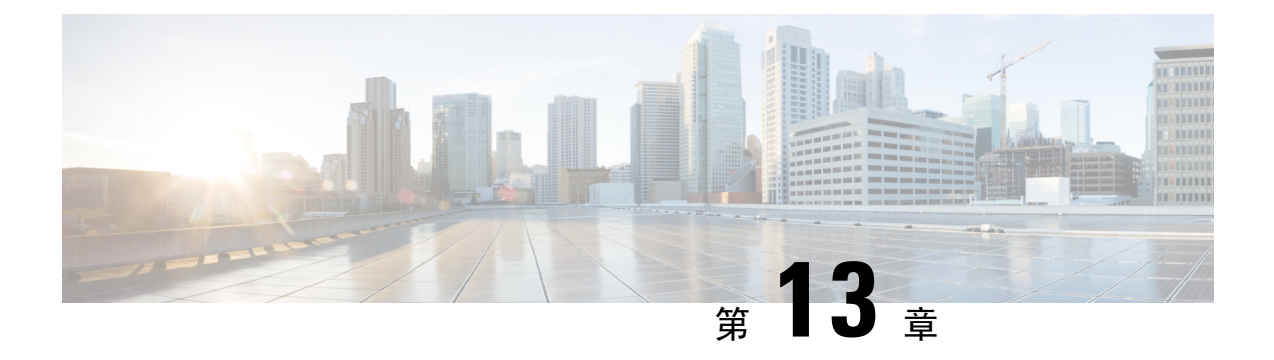

# 音频配置

- 配置不同的音频音量, 第391页
- 配置声音设置, 第 393 页
- 配置语音编解码器, 第395页
- 语音质量报告, 第399页

# 配置不同的音频音量

您可以在电话 Web 界面配置音量设置。

您还可以使用 XML(cfg.xml) 代码在电话配置文件中配置参数。 要配置各个参数,请至音频音量参 数, 第 391 页参阅音频音量参数表中的字符串语法。

开始之前

访问电话 Web 界面, 第139 页.

### 过程

- 步骤 **1** 选择语音 > 用户。
- 步骤 **2** 在 **Audio Volume** 部分,如音频音量参数 ,第 391 页的 **Audio Volume** 参数表中所述,配置音频音量 参数。
- 步骤 **3** 单击 **Submit All Changes**。

## 音频音量参数

以下两个表说明了声音和音频设置。

下表定义了电话 Web 界面 User 选项卡下 Audio Volume 部分中音频音量参数的功能和用法。 它还定 义了电话配置文件中添加的字符串的语法,其中包含用于配置参数的 XML(cfg.xml) 代码。

### 表 **67:** 音频音量参数

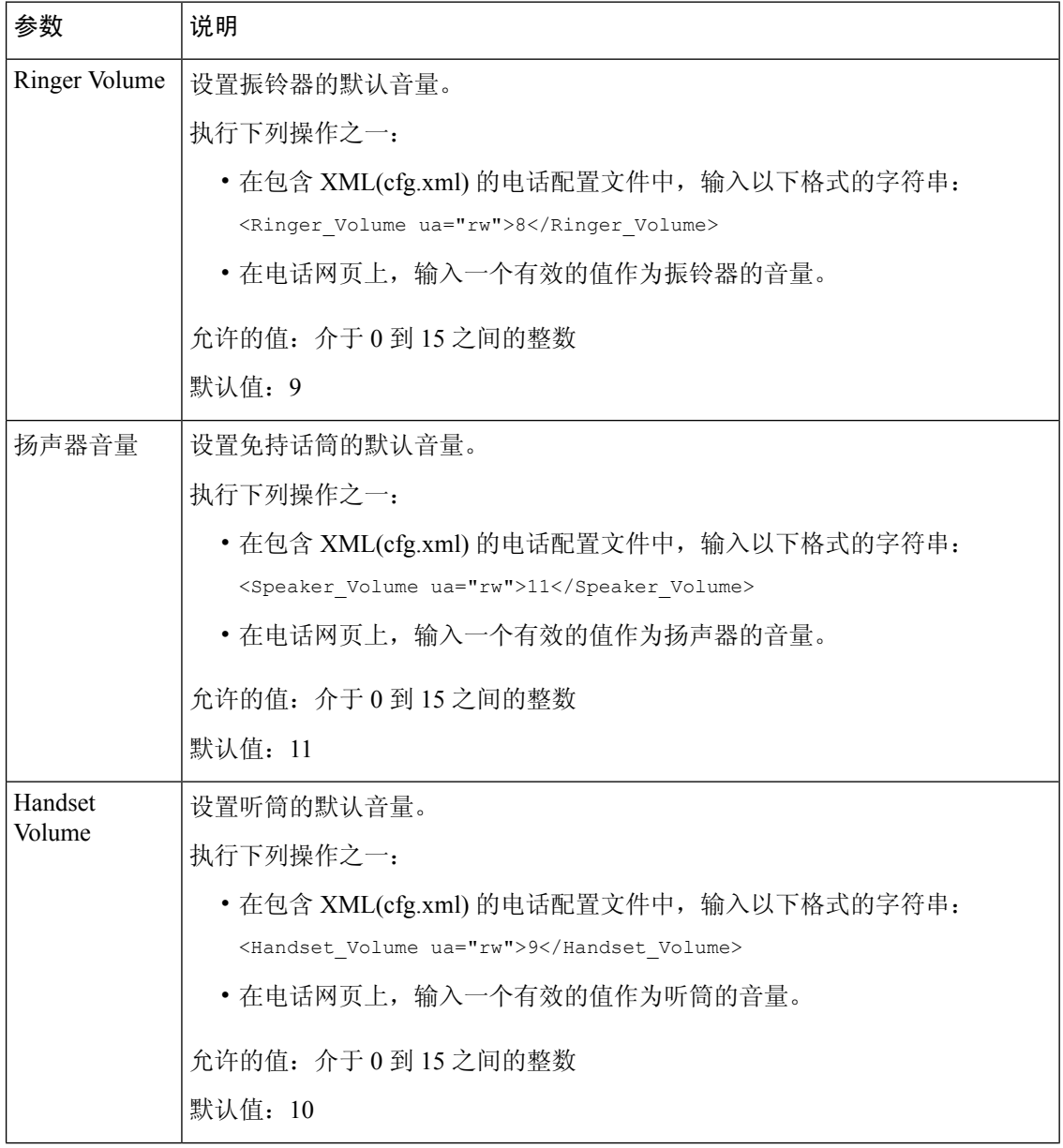

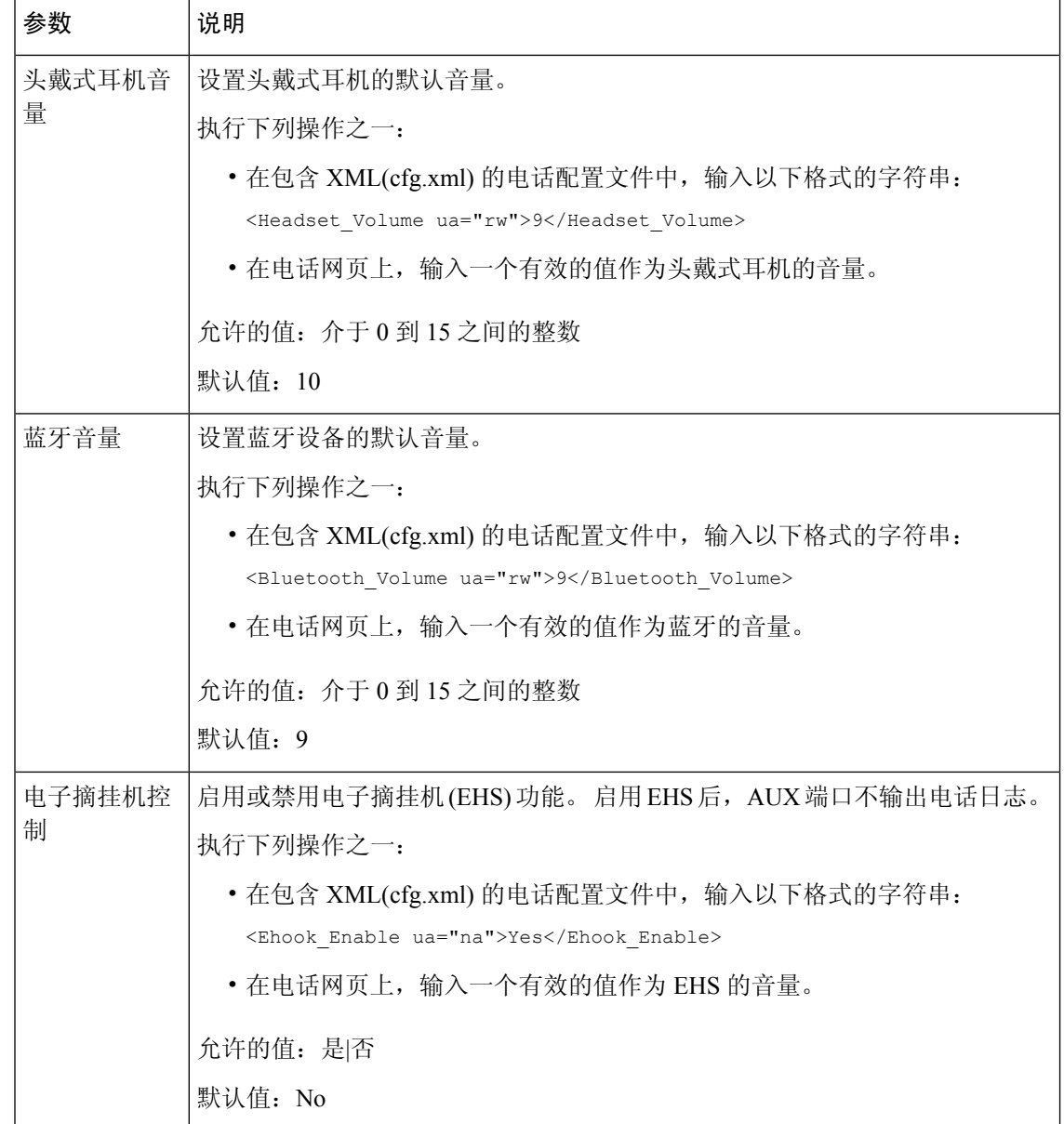

# 配置声音设置

您可以配置电话扬声器、听筒和连接的头戴式耳机的音频设置。

在此音频设置中,您还可以启用降噪功能来过滤呼叫或会议中的背景噪音,比如敲键盘的声音或狗 叫声。

### 开始之前

访问电话 Web 界面, 第 139 页.

过程

- 步骤 **1** 选择语音 > 用户。
- 步骤2 在声音设置区域, 如声音设置参数, 第394 页中所述设置声音
- 步骤 **3** 单击 **Submit All Changes**。

## 声音设置参数

下表定义了电话 web 界面中"用户"选项卡下的 "Acousting 设置" 部分中的"噪声设置" 参数的功 能和使用情况。 它还定义了电话配置文件中添加的字符串的语法,其中包含用于配置参数的 XML(cfg.xml) 代码。

### 表 **68:** 声音设置参数

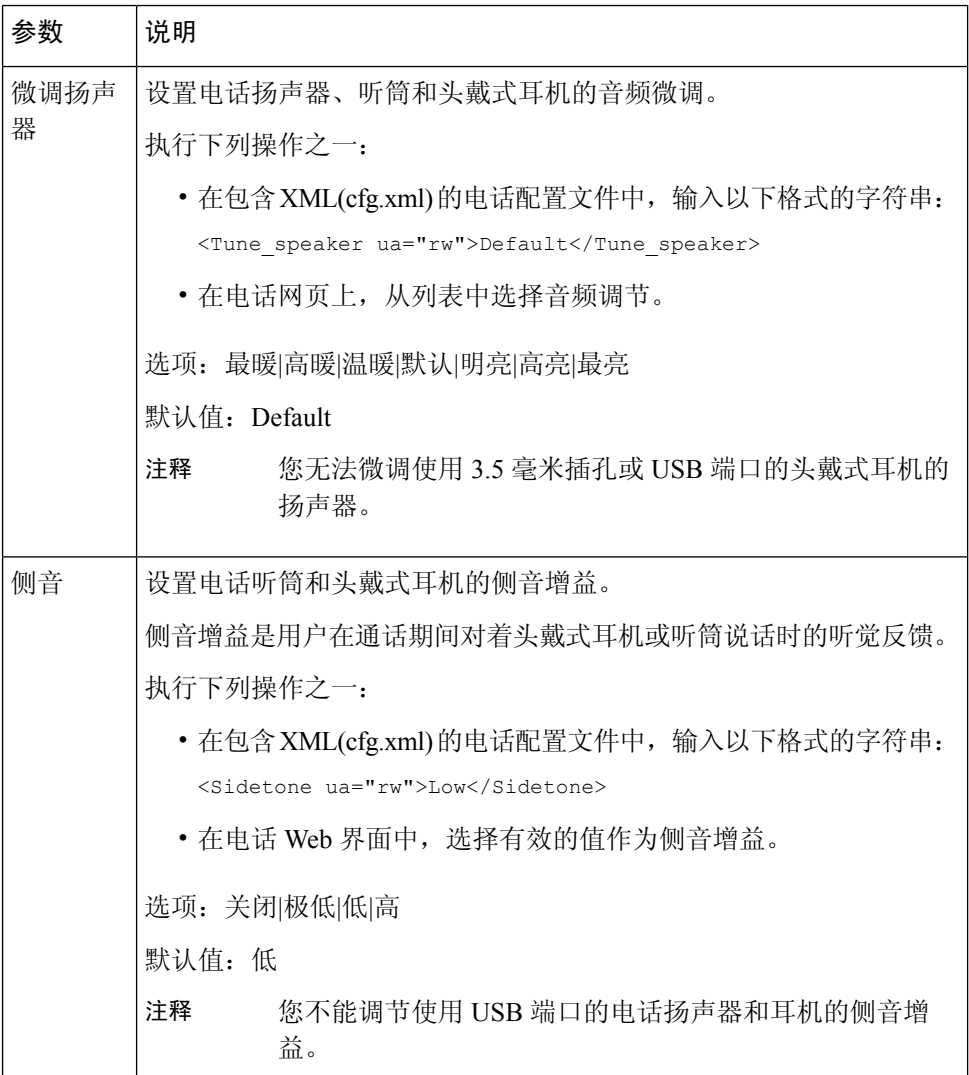

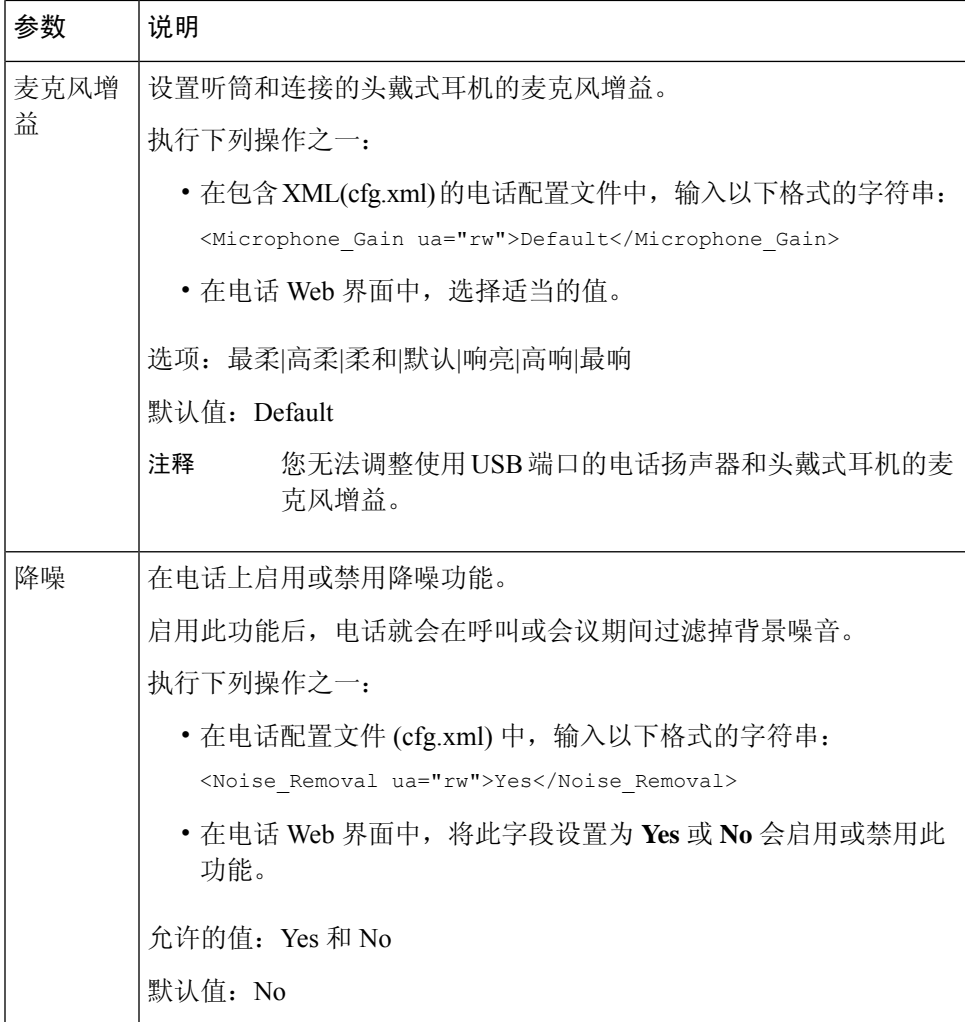

# 配置语音编解码器

如果编解码器资源已加入活动呼叫的 SDP 编解码器列表中, 就会将其视为已分配, 即使最终可能未 选择它来进行连接。 最佳语音编解码器的协商有时取决于 Cisco IP 电话将编解码器名称与远端设备 或网关编解码器名称匹配的能力。电话允许网络管理员单独命名所支持的各种编解码器,以便正确 的编解码器与远端设备成功协商。

Cisco IP 电话支持语音编解码器优先级。 最多可选择三个首选编解码器。 管理员可以选择用于每条 线路的低比特率编解码器。 始终启用 G.711a 和 G.711u。

您还可以使用 XML(cfg.xml) 代码配置电话配置文件中的参数。 要配置各个参数,请参阅音频编解 码器参数 ,第 396 页中的字符串语法。

### 开始之前

访问电话管理网页。 请参阅: 访问电话 Web 界面, 第 139 页。

#### 过程

步骤 **1** 选择语音 > 分机 **(n)**,其中 n 是分机号码。

步骤2 在音频配置部分, 如音频编解码器参数, 第396页表中所述配置参数。

步骤 **3** 单击 **Submit All Changes**。

## 音频编解码器参数

下表定义了电话 Web 界面中语音 > 分机 **(n)** 选项卡下音频配置部分中音频编解码器参数的功能和用 法。 它还定义了电话配置文件 (cfg.xml) 中添加的字符串的语法,其中包含用于配置参数的 XML 代 码。

### 表 **69:** 音频编解码器参数

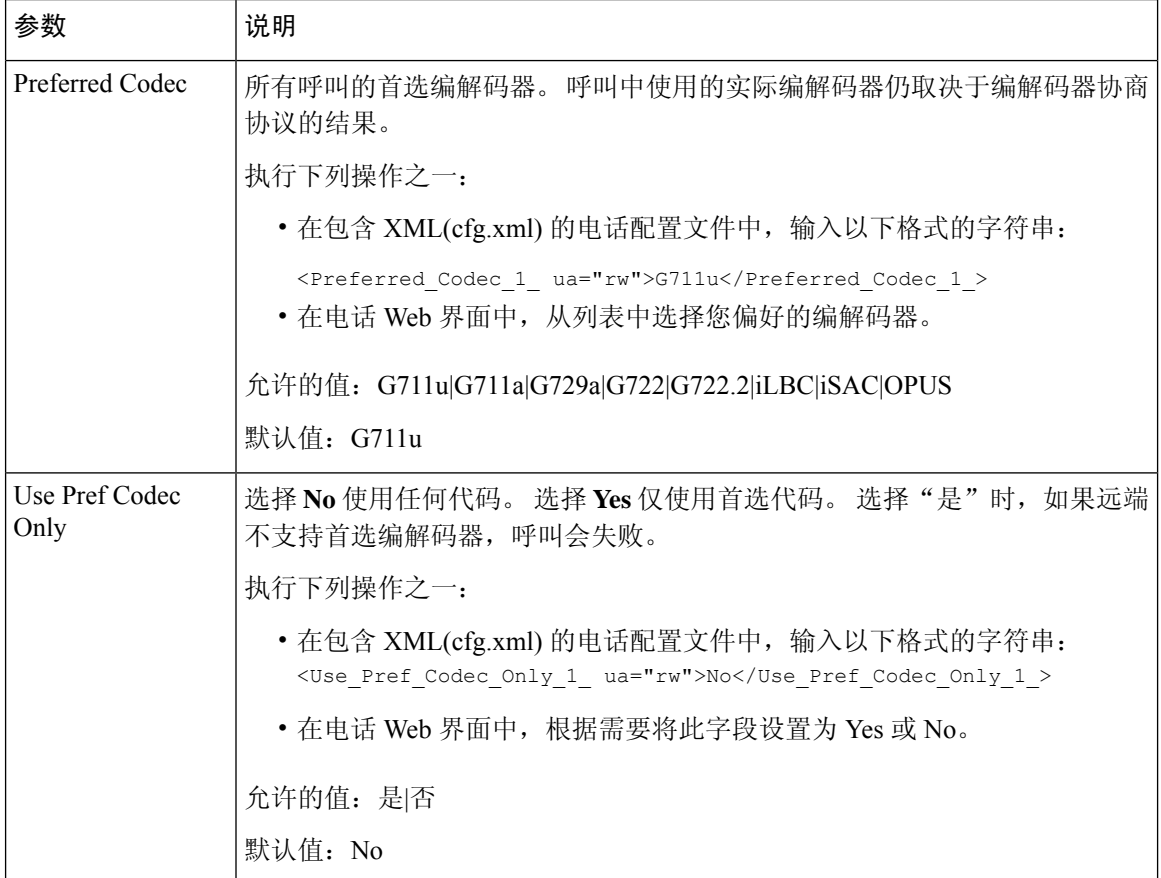

 $\mathbf I$ 

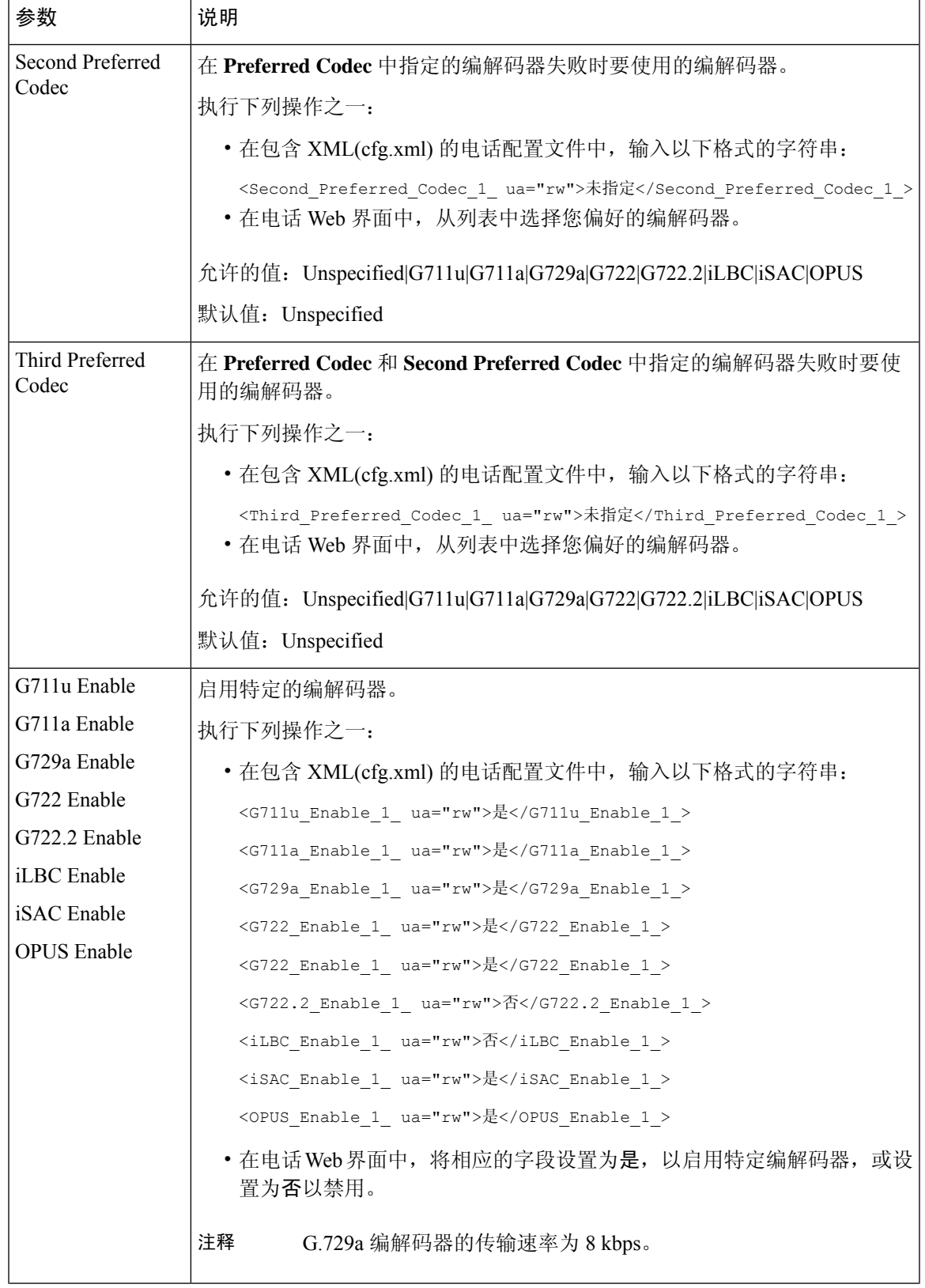

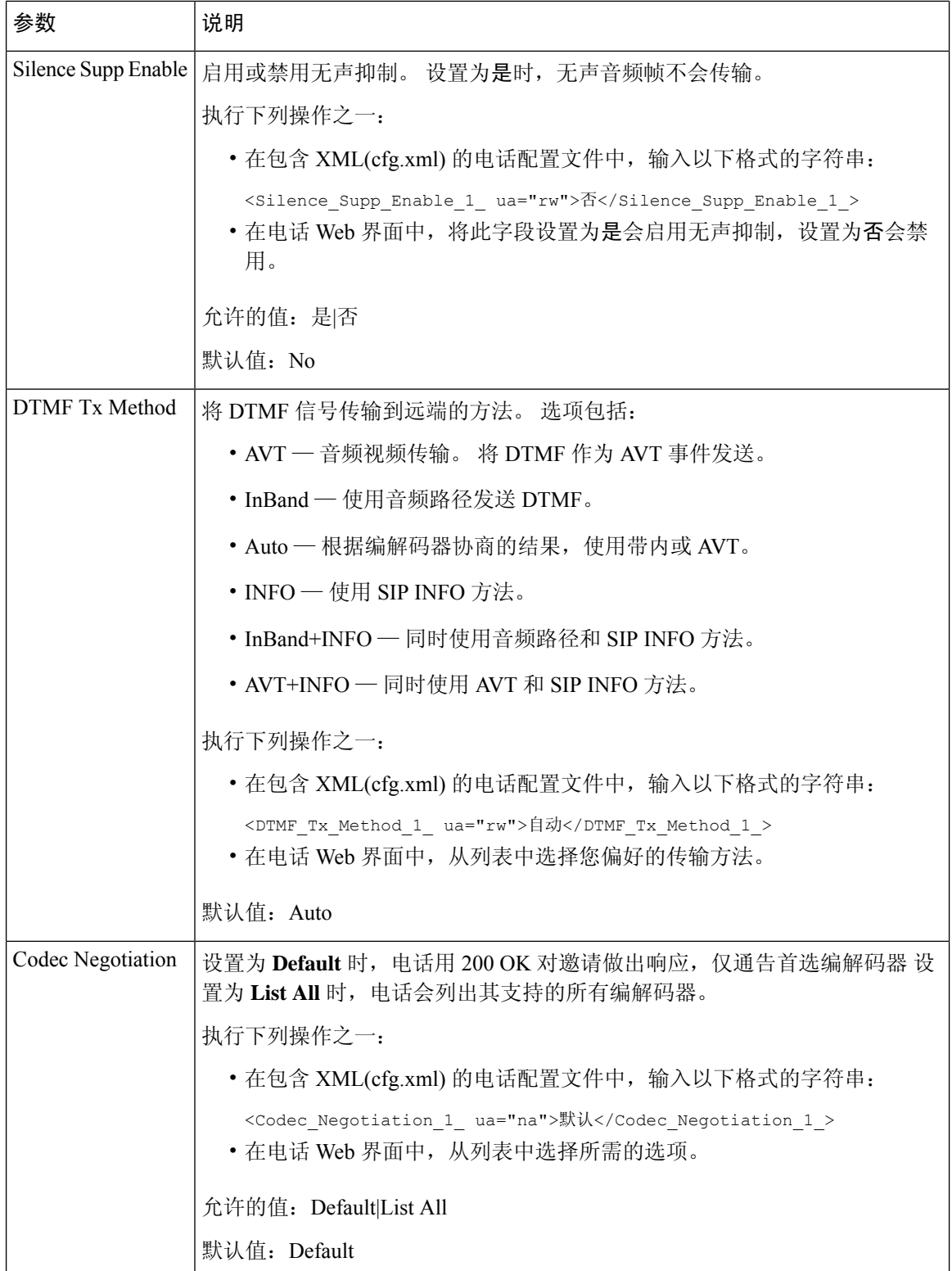

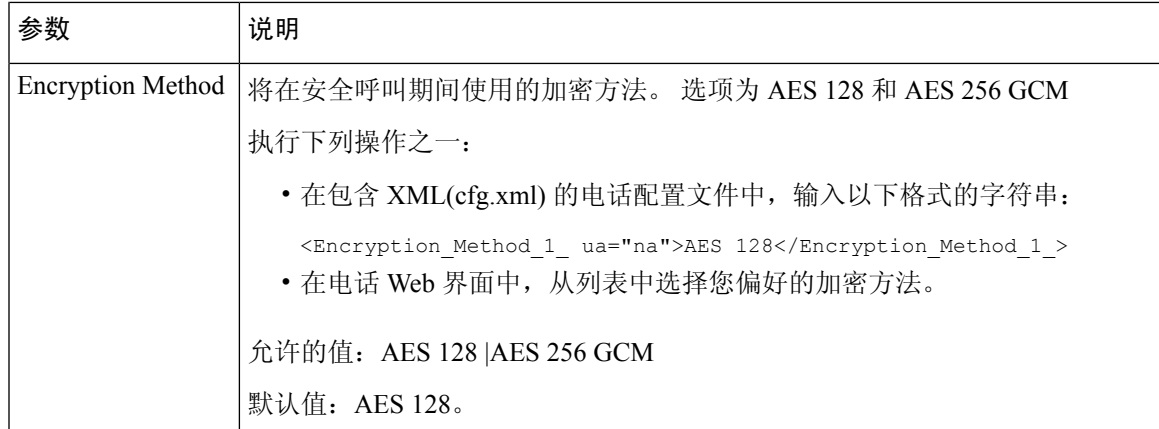

# 语音质量报告

您可以使用会话发起协议 (SIP) 事件包来捕获 Internet 协议语音 (VoIP) 会话的语音质量指标。 源自 RTP 的语音呼叫质量信息和来自 SIP 的呼叫信息, 将从会话中的用户代理 (UA)(报告者)传达至第 三方(收集者)。

Cisco IP 电话使用用户数据报协议 (UDP) 将 SIP PUBLISH 消息发送到收集服务器。

## 语音质量报告支持的情景

目前,仅基本呼叫情景支持语音质量报告。基本呼叫可以是点对点传入呼叫或去电。电话支持定期 SIP Publish 消息。

## 平均意见得分以及编解码器

语音质量指标使用平均意见得分 (MOS) 来评价质量。 MOS 等级 1 表示质量最差; MOS 等级 5 表示 质量最佳。 下表提供了一些编解码器和 MOS 得分的说明。 电话支持所有编解码器。 对于所有编解 码器,电话发送 SIP Publish 消息。

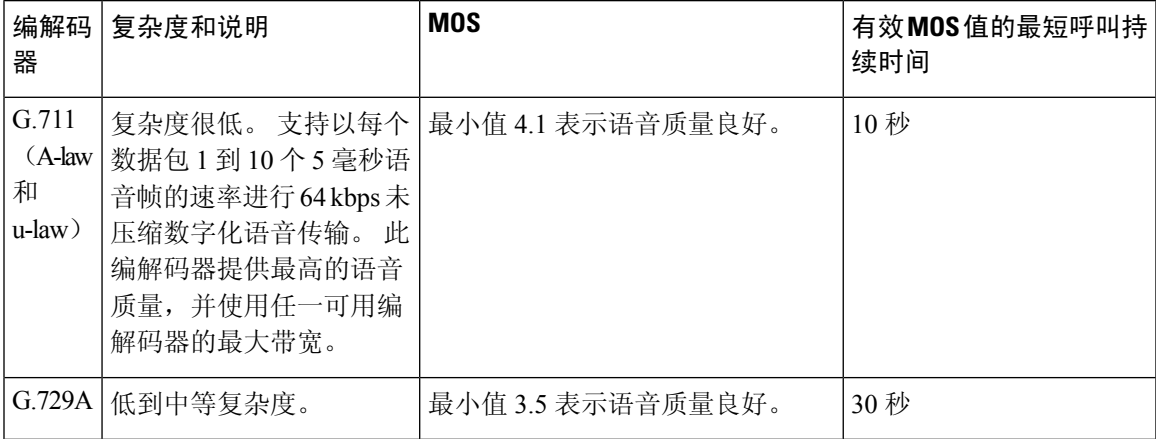

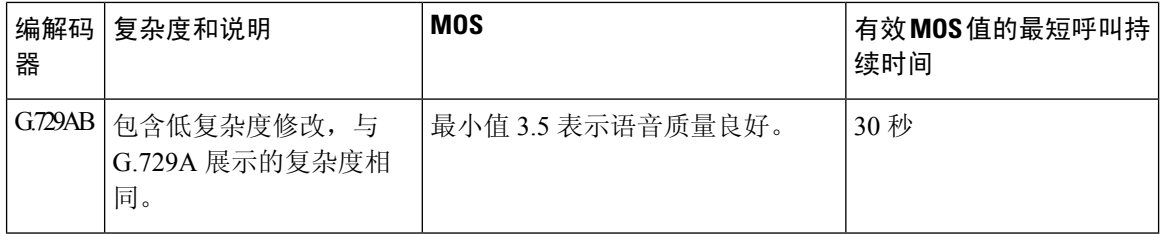

### 配置语音质量报告

您可以为电话上的每个分机生成语音质量报告。 语音质量指标 (VQM) SIP 发布消息的参数可帮助 您:

- 生成语音质量报告。
- 为您的报告命名。
- 确定您的电话发送 SIP 发布消息的时间。

您还可以使用 XML(cfg.xml) 代码配置电话配置文件中的参数。 请参阅VQM SIP 发布消息参数, 第 400 页。

### 开始之前

访问电话管理网页。 请参阅: 访问电话 Web 界面, 第 139 页。

### 过程

步骤 **1** 选择语音 > 分机 **(n)**,其中 (n) 是分机号码。

步骤 **2** 在 **SIP Settings** 中,为 **Voice Quality Report Address** 字段输入一个值。 您可以输入域名或 IP 地址。

您还可以为此参数添加端口号以及域名或 IP 地址。 如果未输入端口号,默认使用 **SIP UDP Port** (5060) 值。 如果收集服务器 URL 参数为空, SIP PUBLISH 消息不会发送。

- 步骤 **3** 为 **Voice Quality Report Group** 参数输入报告名称。 报告名称不能以连字符 (-)、分号 (;) 或空格开头。
- 步骤 **4** 为**Voice Quality ReportInterval**参数输入时间间隔(以秒为单位)。例如:如果报告间隔为20秒, 则输入 **20**。
- 步骤 **5** 单击 **Submit All Changes**。

### **VQM SIP** 发布消息参数

下表定义了电话 Web 界面中语音 > 分机 **(n)** 选项卡下 **Sip** 设置部分中的语音质量指标 (VQM) SIP 发 布消息参数。它还定义了电话配置文件(cfg.xml)中添加的字符串的语法,其中包含用于配置参数的 XML 代码。

### 表 **70: VQM SIP** 发布消息参数

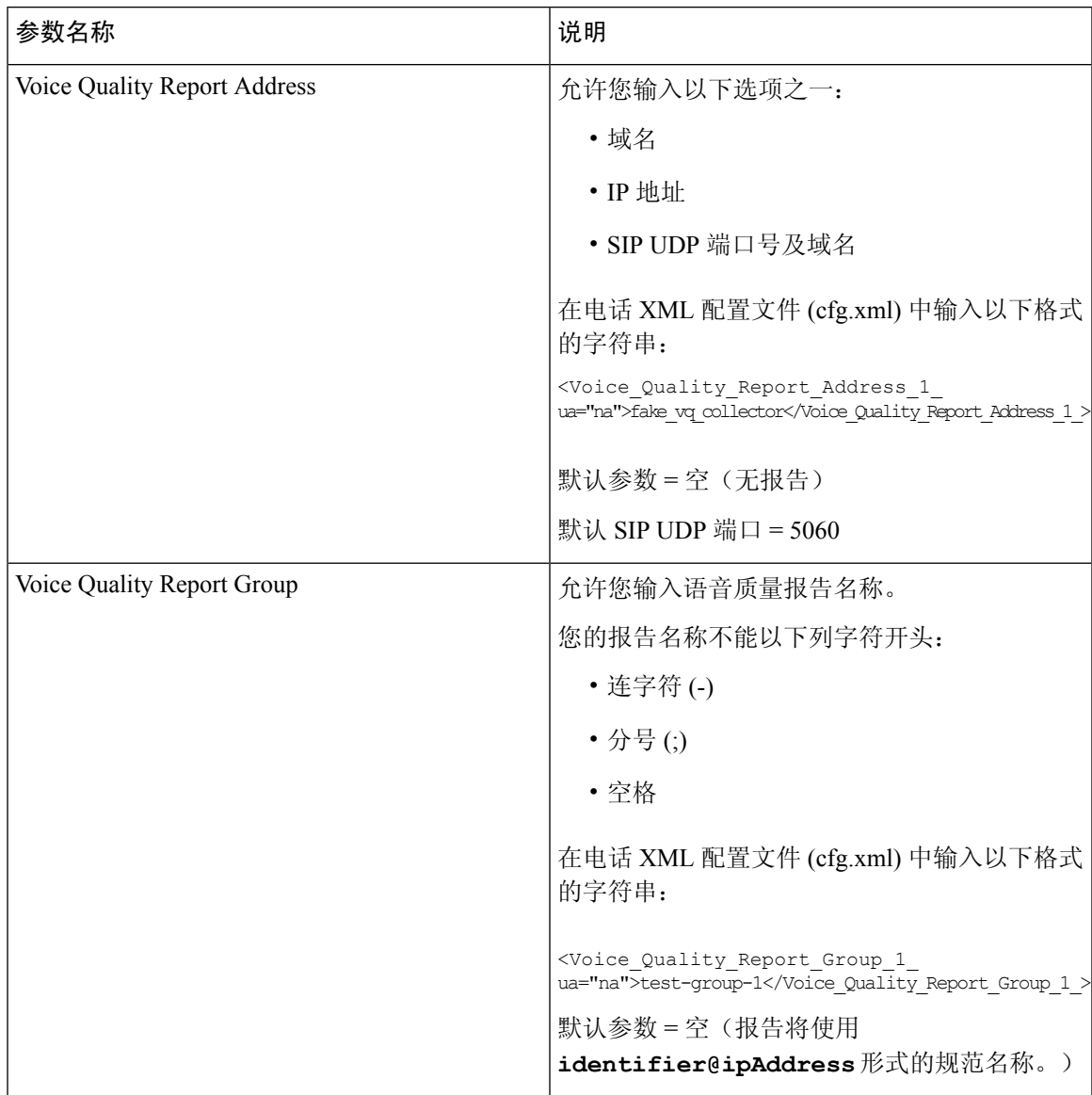

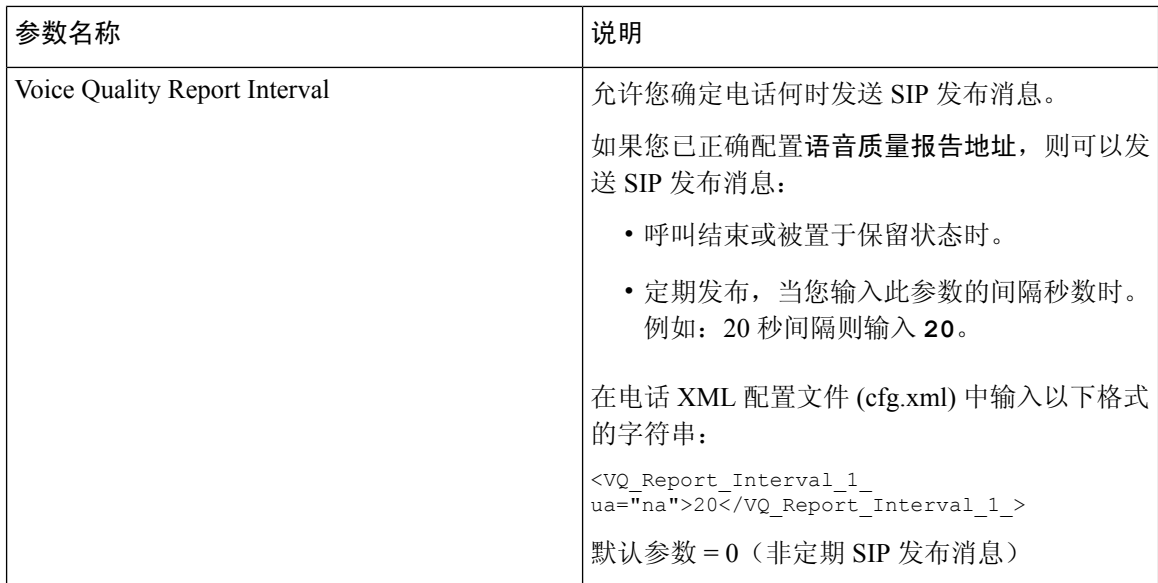

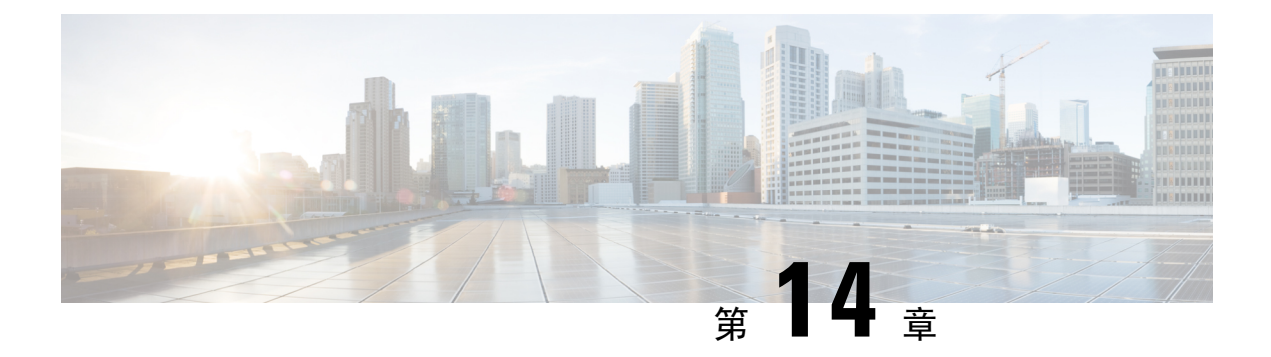

## 视频配置

- 禁用视频服务, 第403页
- 控制视频带宽, 第 403 页
- 调节摄像头曝光, 第404页
- 视频传输分辨率设置, 第405页
- 配置视频编解码器 ,第 406 页

# 禁用视频服务

您可以在电话上禁用或隐藏所有视频设置,以禁用电话的视频功能。 当您禁用视频服务时,您的用 户无法在其电话上看到任何视频设置菜单,并且视频和摄像头曝光参数不会显示在电话网页上。 有 关摄像头曝光的信息,请参阅调节摄像头曝光,第404页。

过程

步骤1 在电话网页上,选择管理员登录 > 高级 > 语音 > 电话。

步骤 **2** 在补充服务部分下方,从视频服务列表中,选择是以启用视频服务,或选择否以禁用服务。

步骤 **3** 单击提交所有更改以保存您的设置。

## 控制视频带宽

如果您的网络繁忙或网络资源有限,用户可能会投诉视频问题;例如,视频可能会滞后或突然停止。

默认情况下,电话会自动选择平衡音频和视频网络要求的带宽设置。

如果您的网络情况需要,可以配置固定的带宽设置以代替自动选择。 如果您配置固定的带宽,选择 设置并向下调节,直到没有视频滞后。

您还可以使用 XML(cfg.xml) 代码在电话配置文件中配置参数。

#### 过程

步骤 **1** 在电话网页上,选择管理员登录 > 语音 > 电话。

步骤 **2** 在视频配置部分,从带宽限额参数中选择带宽,以限制电话可以发送或接收的信息的最大数量。 了 解更多信息。

选项:自动

- 自动
- 2 Mbps
- 1 Mbps
- 750 Kbps
- 500 Kbps
- 250 Kbps

默认值:Auto

您也可以通过输入以下格式的字符串,在配置文件 (cfg.xml) 中配置此参数:

<Bandwidth\_Allowance ua="na">Auto</Bandwidth\_Allowance>

### 步骤 **3** 单击 **Submit All Changes**。

# 调节摄像头曝光

您可以调节摄像头曝光以适应办公室环境光线。 调节曝光更改传输视频的亮度。

用户还可以从应用程序  $\overline{\mathbf{G}}$  > 用户首选项 > 视频 > 曝光菜单调节电话曝光。

#### 开始之前

必须打开镜头帘。

### 过程

步骤 **1** 在电话网页上,选择 **Admin Login** > **Advanced** > **Voice** > **User**。

步骤 **2** 在视频配置部分,在摄像头曝光字段中输入一个值。 曝光范围是 0 至 15,默认值为 8。

#### 步骤 **3** 单击 **Submit All Changes**。

# 视频传输分辨率设置

Cisco 8845 和 8865 IP 电话支持以下视频格式:

- 720p (1280x720)
- WVGA (800x480)
- 360p (640x360)
- 240p (432x240)
- VGA (640x480)
- CIF (352x288)
- SIF (352x240)
- QCIF (176x144)

支持视频的 Cisco IP 电话会基于电话配置和电话屏幕限制协商最佳的带宽和分辨率。

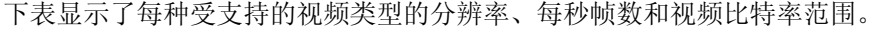

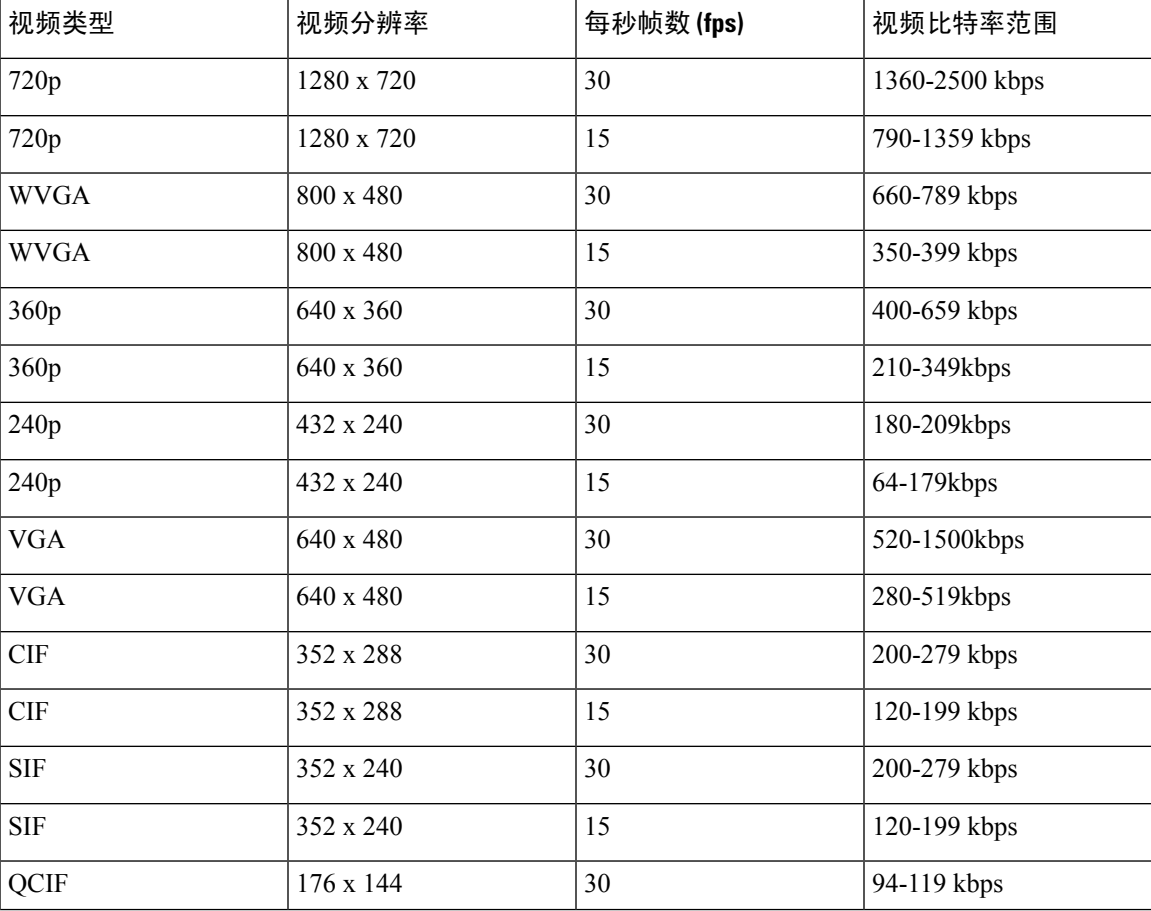

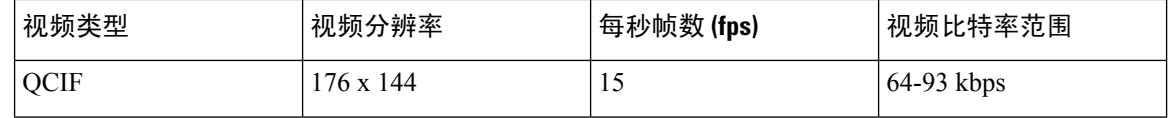

## 配置视频编解码器

视频编解码器能够压缩或解压缩数字视频。 您可以从电话网页上启用或禁用视频编解码器。

Cisco 8845 和 8865 IP 电话支持 H.264 高级配置文件分包模式 1、基础配置文件模式 0 和基础配置文 件分包模式 1 编解码器。

对于所有编解码器,实时协议(RTP)有效载荷类型是动态的,您可以选择管理员登录>高级>语音> **SIP**>**SDP**负载类型,在电话网页上进行配置。有关详细信息,请参阅:SDP负载类型,第510页。

您还可以使用 XML(cfg.xml) 代码配置电话配置文件中的参数。 要配置各个参数,请参阅视频编解 码器参数 ,第 406 页中的字符串语法。

### 过程

步骤 **1** 在电话网页上,选择管理员登录 > 高级 > 语音 > 分机 **(n)**。

步骤 **2** 在视频配置部分,按 视频编解码器参数 ,第 406 页中所述设置字段。

步骤 **3** 单击 **Submit All Changes**。

### 视频编解码器参数

下表定义了电话 Web 界面中语音 > 分机 **(n)** 选项卡下视频配置部分中视频编解码器参数的功能和用 法。 它还定义了电话配置文件 (cfg.xml) 中添加的字符串的语法,其中包含用于配置参数的 XML 代 码。

### 表 **71:** 视频编解码器参数

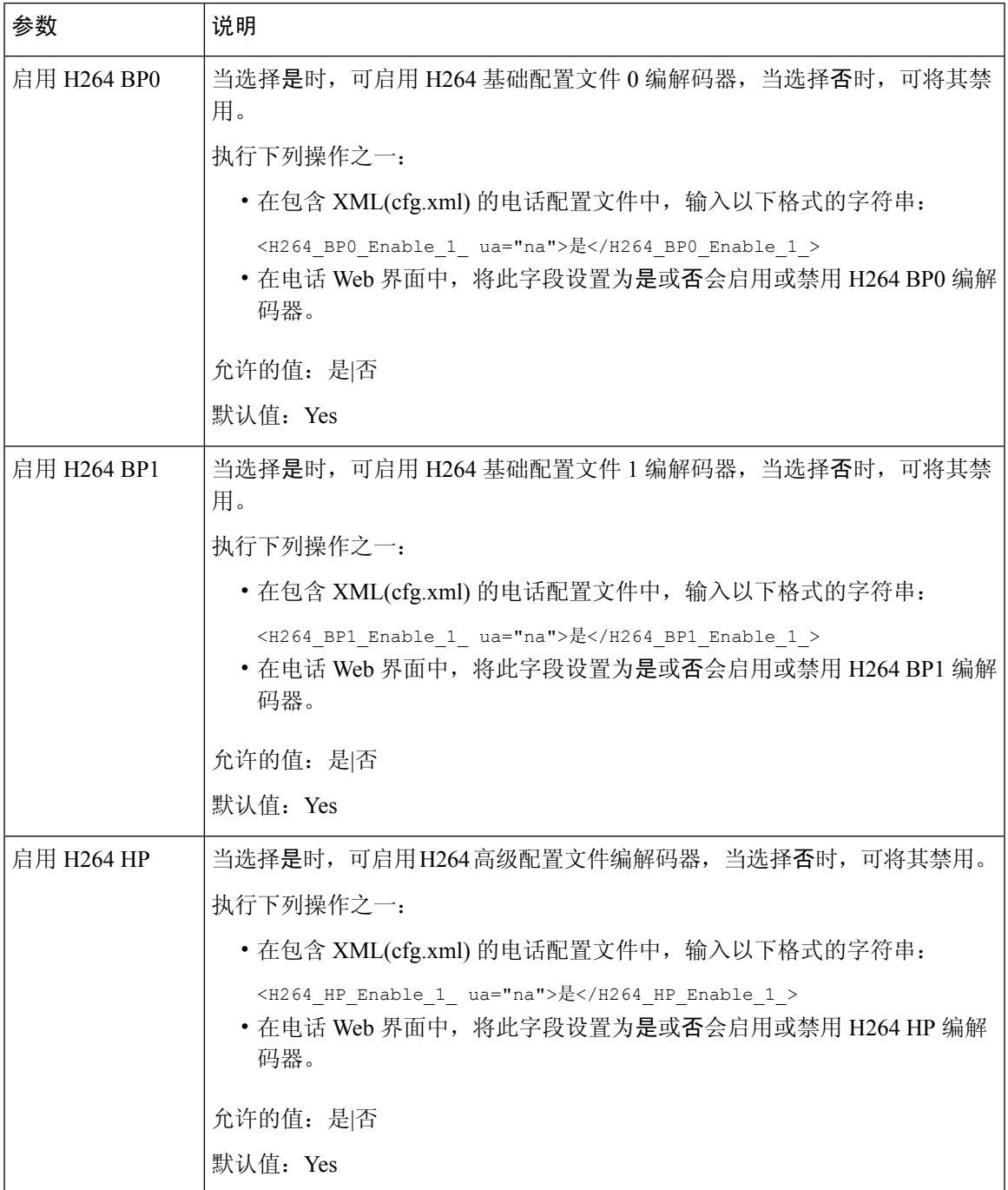

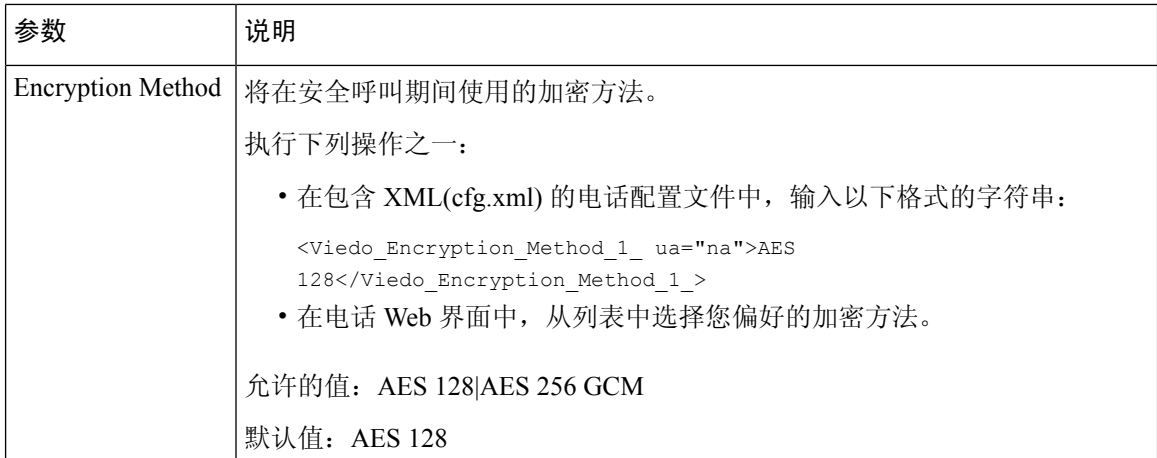

٦
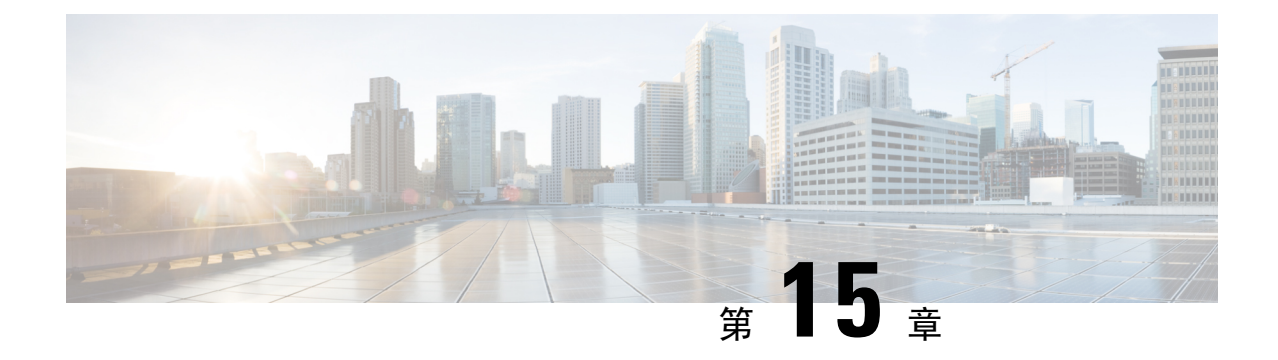

# 语音邮件配置

• 配置语音邮件, 第409页

# 配置语音邮件

您可以为语音邮件系统配置内部或外部电话号码或URL。如果您使用的是外部语音邮件服务,则号 码必须包含拨出所需的任何数字以及任何所需的区号。

### 开始之前

访问电话管理网页。 请参阅: 访问电话 Web 界面, 第 139 页。

### 过程

- 步骤 **1** 选择语音 > 电话。
- 步骤 **2** 在 **General** 部分,输入 **Voice Mail Number**,这通常是检查语音邮件的电话号码或 URL。 您也可以通过输入以下格式的字符串,在配置文件 (cfg.xml) 中配置此参数: <Voice\_Mail\_Number ua="na">123</Voice\_Mail\_Number> 默认值: 空
- 步骤 **3** 单击 **Submit All Changes**。 电话重启。

## 为分机配置语音邮件

开始之前

访问电话管理网页。 请参阅: 访问电话 Web 界面, 第 139 页。

过程

- 步骤 **1** 选择语音 > 分机 **(n)**,其中 **(n)** 是分机号码。
- 步骤 **2** 如语音邮件服务器和留言通知参数 ,第 410 页中所述,在 **Call Feature Settings** 部分配置参数 **Voice Mail Server**、**Voice Mail Subscribe Interval**(可选)和 **Voice Mail Enable**。
- 步骤 **3** 单击 **Submit All Changes**。

电话重启。

### 配置留言通知指示灯

您可以将留言通知指示灯配置为电话上的特定分机。 一旦语音信箱中有新语音邮件,留言通知指示 灯会亮起。

您可以启用IP电话顶部的指示灯,以便当有一封或多封语音邮件时,该指示灯会亮起。此灯可以显 示是否有消息正在等待。

### 开始之前

访问电话管理网页。 请参阅: 访问电话 Web 界面, 第 139 页。

### 过程

步骤 **1** 选择语音 > 分机 **(n)**,其中 **(n)** 是分机号码。

- 步骤2 在呼叫功能设置部分, 如语音邮件服务器和留言通知参数, 第410 页中所述配置参数留言通知和相 关参数。
- 步骤 **3** 单击 **Submit All Changes**。 电话重启。

### 语音邮件服务器和留言通知参数

下表说明了语音邮件和留言通知的呼叫功能设置。

### 表 **72:** 语音邮件和留言通知参数

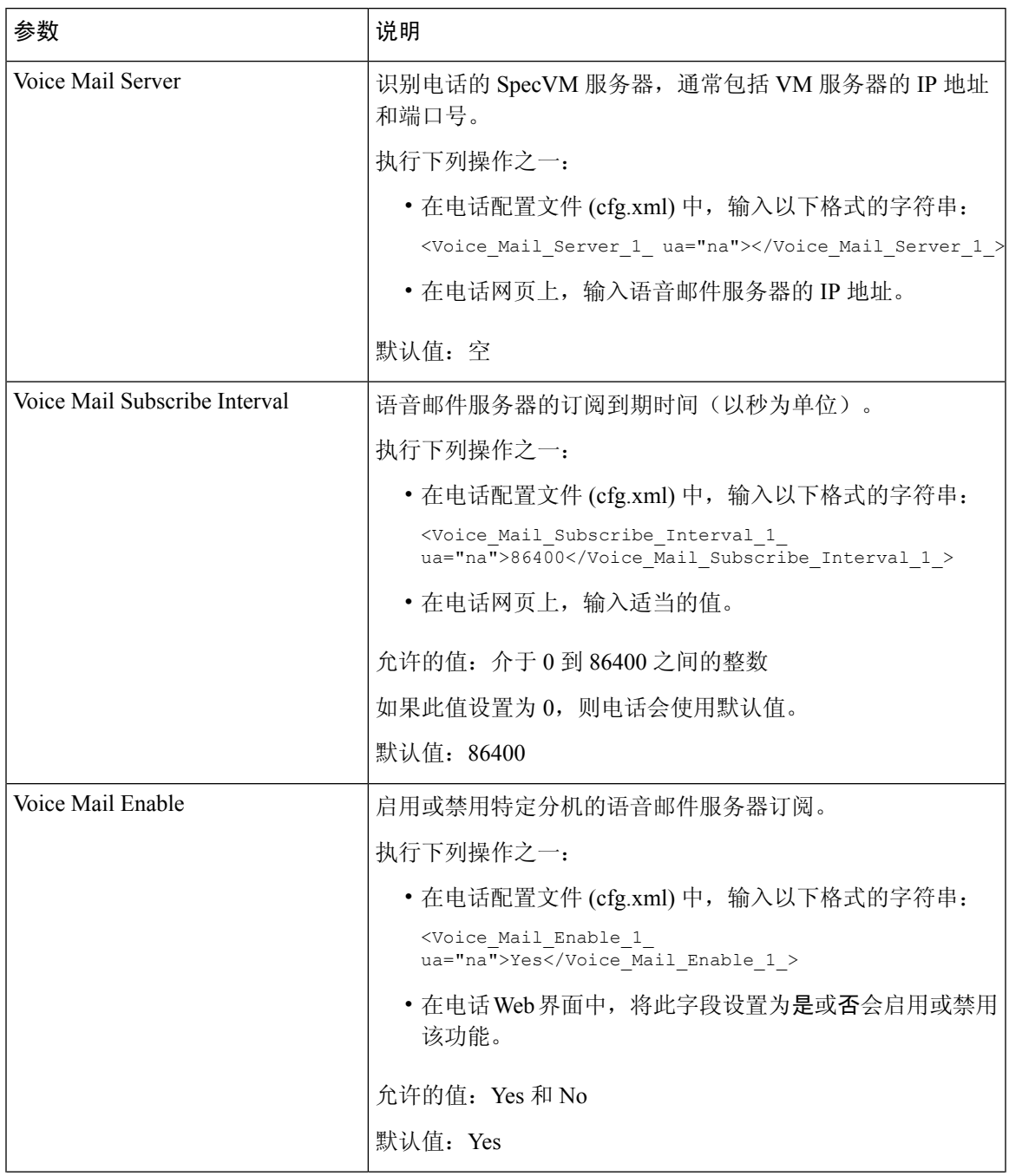

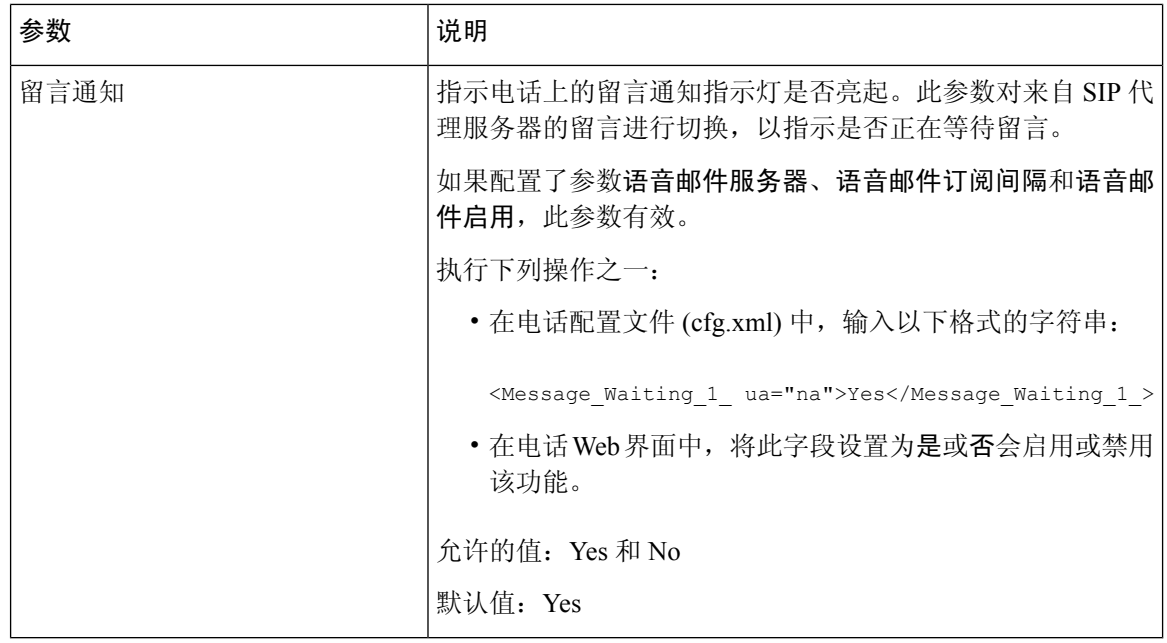

### 在线路键上配置语音邮件 **PLK**

您可以在线路键上配置语音邮件 PLK,以便用户监控用户或组的指定语音邮件帐户。

语音邮件PLK可以监控分机的语音邮件以及另一位用户或组的语音邮件帐户。监控另一位用户或组 的语音邮件需要 SIP 代理的支持。

例如,如果用户属于客户服务组,此功能可让用户同时监控其语音邮件及其组的语音邮件。

如果为同一个线路键添加快速拨号,用户可以按下该线路键以通过快速拨号呼叫被分配的分机。

### 开始之前

访问电话管理网页。 请参阅: 访问电话 Web 界面, 第 139 页。

#### 过程

- 步骤 **1** 选择语音 > 电话。
- 步骤 **2** 选择要在其上配置语音邮件 PLK 的线路键。
- 步骤 **3** (可选) 将分机参数设置为禁用以禁用分机。
	- 如果禁用直接 PLK 配置功能,则必须禁用扩展以在线路键上配置语音邮件 PLK。如果 启用了该功能,则可以跳过此步骤。有关详细信息,请参阅启用直接 PLK 配置, 第369 页。 注释

您还可以在电话配置文件(cfg.xml)中配置此参数。参数特定于线路。输入一个以下格式的字符串: <Extension\_*n*\_ ua="na">Disabled</Extension\_*n*\_>

其中 *n* 是分机号码。

- 步骤 **4** 在扩展功能参数中输入一个以下格式的字符串:
	- 仅对于 MWI:

fnc=mwi;sub=group\_vm@domain;vid=1;nme=Group;

• 对于 MWI + 快速拨号:

fnc=mwi+sd;ext=8000@domain;sub=group\_vm@domain;vid=1;nme=Group;

• 对于 MWI + 快速拨号 + DTMF:

fnc=mwi+sd;ext=8000 ,4085283300#,123456#@domain;sub=group\_vm@domain;vid=1;nme=Group;

有关字符串语法的详细信息,请参阅语音邮件 PLK 的字符串语法,第 413 页。

您还可以在电话配置文件(cfg.xml)中配置此参数。参数特定于线路。输入一个以下格式的字符串:

<Extended\_Function\_2\_ ua="na">mwi+sd;ext=8000 ,4085283300#,123456#@domain; sub=group\_vm@domain;vid=1;nme=Group;</Extended\_Function\_2\_>

步骤 **5** 在常规部分,在可自定义的 **PLK** 选项参数中添加 mwi 或 mwi;sd。

配置文件 (cfg.xml) 中的参数。

<Customizable\_PLK\_Options ua="na">mwi;sd</Customizable\_PLK\_Options>

配置后,用户可以在线路键上配置相应的功能。

步骤 **6** 单击 **Submit All Changes**。

### 语音邮件 **PLK** 的字符串语法

下表说明了与在电话 Web 界面中配置的语音邮件可编程线路键 (PLK) 相关的字符串语法。

#### 表 **73:** 留言通知指示灯 **PLK** 的字符串语法

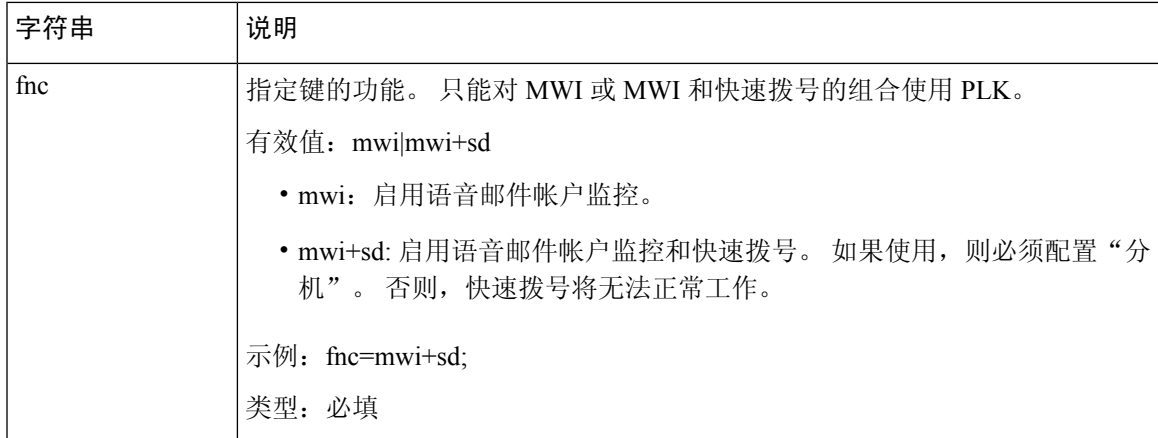

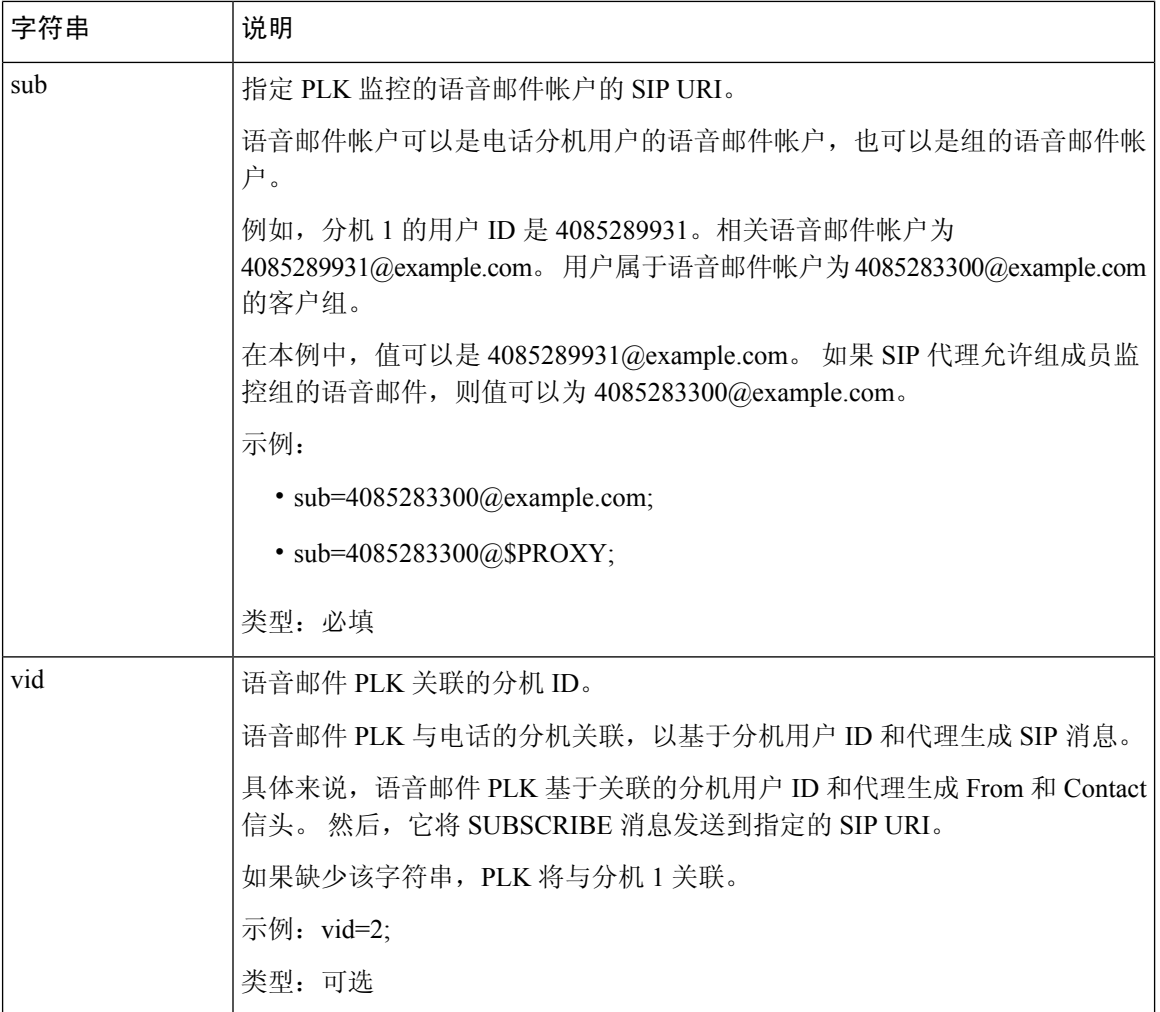

٦

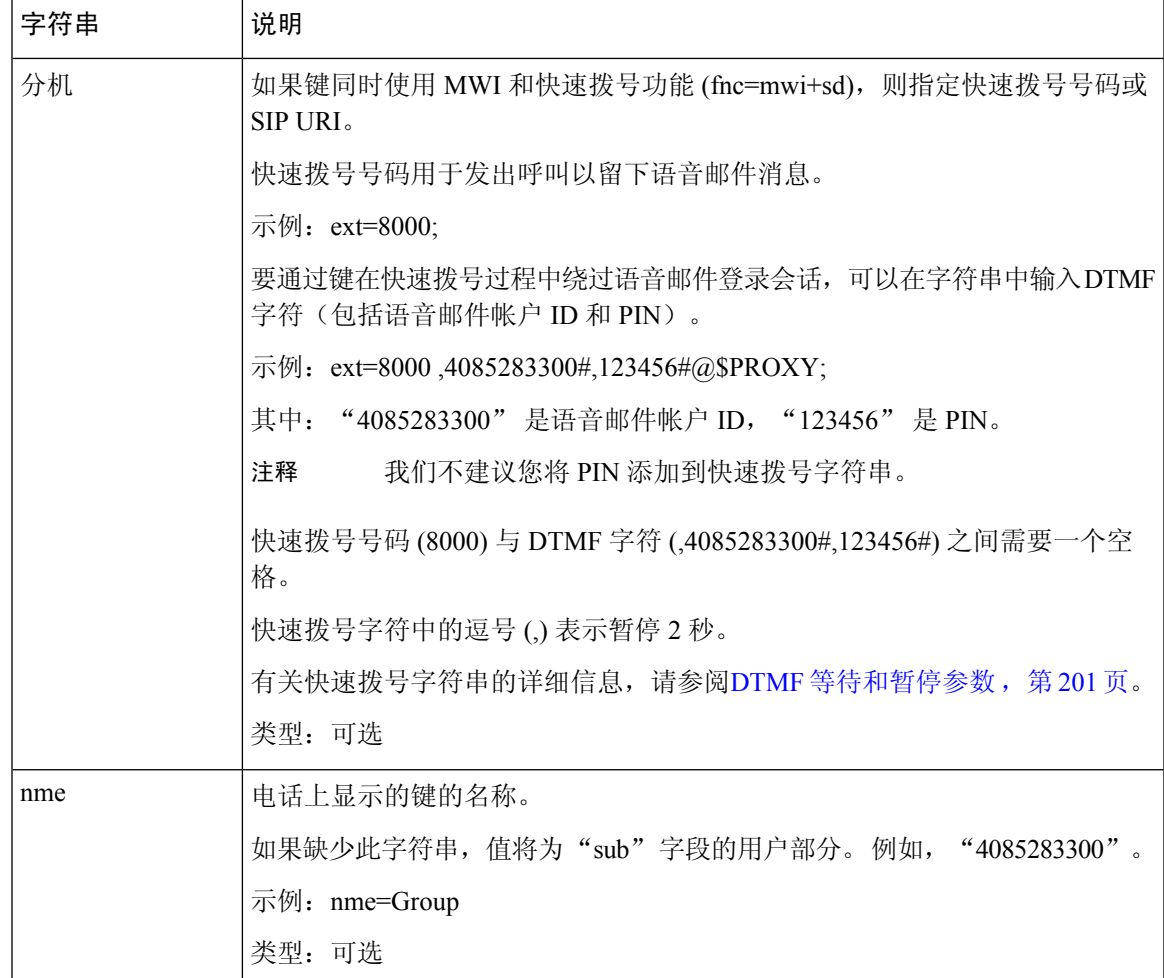

### 相关主题

在线路键上配置语音邮件 PLK, 第 412 页 在按键扩展模块按键上配置语音邮件 PLK, 第 455 页 在电话上配置语音邮件 PLK, 第 415 页

### 在电话上配置语音邮件 **PLK**

您可以在电话上配置语音邮件可编程线路键 (PLK)。 语音邮件 PLK 最大数为十。 语音邮件 PLK 可 以监控电话的语音邮件帐户或者监控未在电话上配置的语音邮件帐户。

### 开始之前

确保满足以下情况之一:

- 将语音 > 电话的线路键 **(n)** 部分下的分机参数设置为禁用。
- 直接 PLK 配置功能已启用。 在这种情况下,您不需要禁用线路键的分机。 有关如何启用该功 能的更多信息,请参阅 启用直接 PLK 配置, 第 369 页。

#### 过程

步骤 **1** 在电话上,按住要配置为语音邮件 PLK 的线路键 2 秒钟。

步骤 **2** 在选择功能屏幕中单击 **MWI** 或 **MWI +** 快速拨号。

步骤 **3** 在定义 **MWI** 屏幕,按照下表所述设置参数。

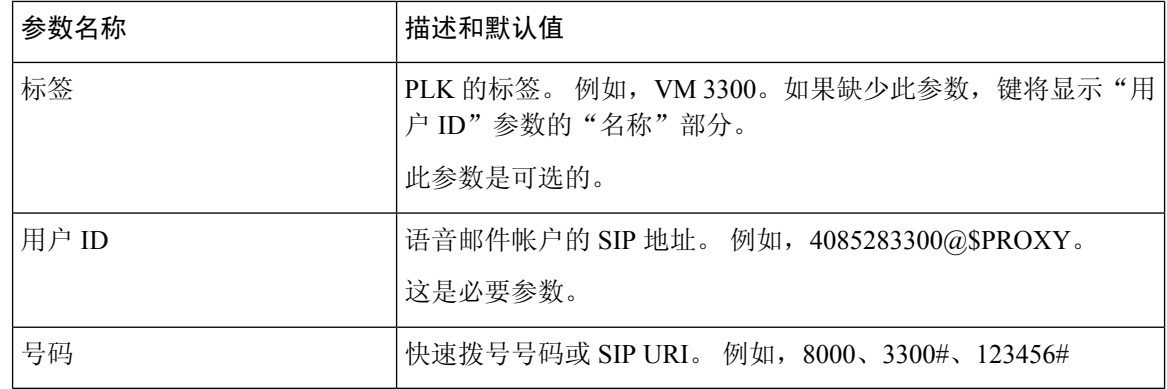

步骤 **4** 单击保存。

相关主题

语音邮件 PLK 的字符串语法, 第 413 页 启用直接 PLK 配置, 第 369 页

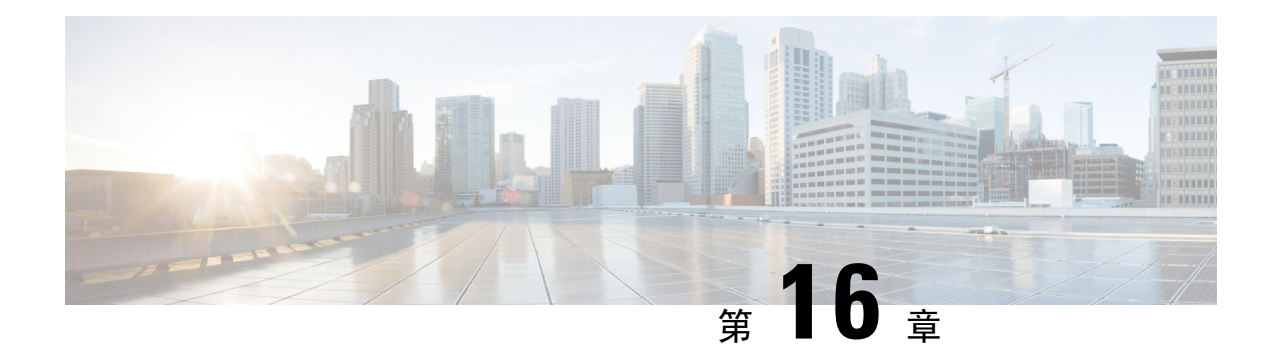

# 公司和个人目录设置

- 配置目录服务, 第417页
- LDAP 配置, 第420 页
- 配置 BroadSoft 设置, 第430页
- 设置个人目录, 第439页
- 启用反向名称查找, 第440页

# 配置目录服务

通过目录服务,您可以控制目录的显示:

- 个人通讯簿
- 所有启用的目录

此外,您还可以控制目录浏览模式以及电话上显示的联系人最大数。

### 开始之前

访问电话管理网页。 请参阅: 访问电话 Web 界面, 第 139 页。

### 过程

步骤 **1** 选择语音 > 电话。

步骤 **2** 在 **Directory Services** 中,按照目录服务参数 ,第 417 页中所述设置字段。

步骤 **3** 单击 **Submit All Changes**。

## 目录服务参数

下表定义了电话Web界面中语音>电话选项卡下目录服务部分中的参数的功能和用法。它还定义了 电话配置文件 (cfg.xml) 中添加的字符串的语法,其中包含用于配置参数的 XML 代码。

### 表 **74:** 目录服务参数

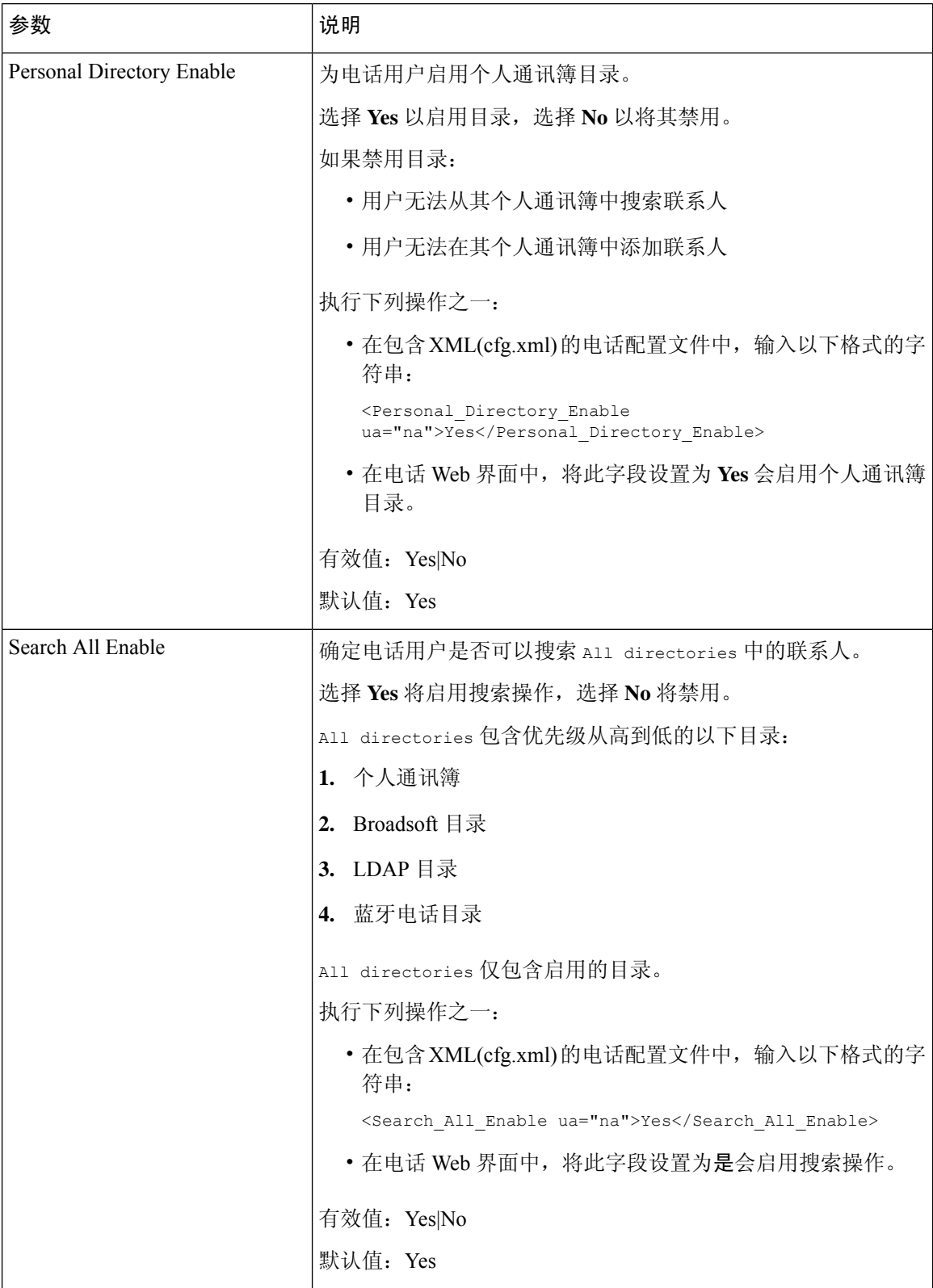

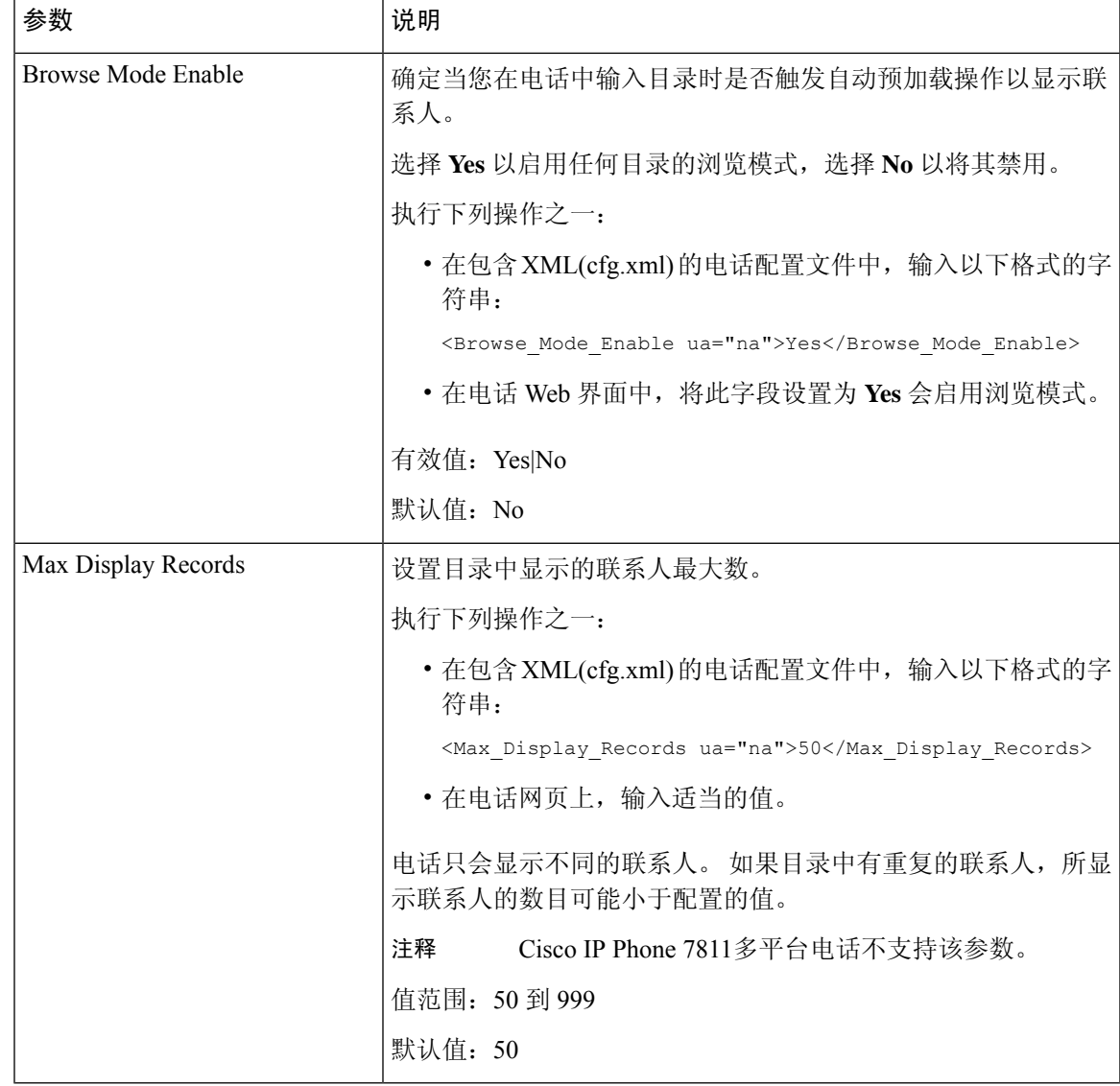

## 禁用在所有目录中搜索联系人

默认情况下,用户可以搜索电话上所有目录中的联系人。您可以将电话配置为禁用此功能。然后, 用户每次只能搜索一个目录中的联系人。

完成此程序后,电话屏幕的目录菜单下不会显示所有目录选项。

您也可以输入以下格式的字符串,在配置文件 (cfg.xml) 中配置此参数:

<Search\_All\_Enable ua="na">No</Search\_All\_Enable>

有效值为 Yes 和 No。默认设置为 Yes。

过程

步骤 **1** 选择语音 > 电话。

步骤 **2** 在 **Directory Services** 部分,将 **Search All Enable** 字段设置为 **No**。

步骤 **3** 单击 **Submit All Changes**。

## 禁用个人目录

默认情况下,电话上会启用个人目录。 您可以从电话 Web 界面禁用个人目录。 当您禁用个人目录 时:

- 电话 Web 界面中不显示 **Personal Directory** 选项卡。
- 目录电话屏幕上不显示个人通讯簿选项。
- 用户不能从呼叫历史记录或其他目录将联系人添加到个人目录。
- 当用户搜索所有目录中的联系人时,电话将跳过个人目录。
- 当用户使用键盘拨号或有传入呼叫时,电话会在搜索目录中的匹配号码时跳过个人目录。

您也可以输入以下格式的字符串,在配置文件 (cfg.xml) 中配置此参数: <Personal\_Directory\_Enable ua="na">No</Personal\_Directory\_Enable> 有效值为 Yes 和 No。默认设置为 Yes。

### 过程

- 步骤 **1** 选择语音 > 电话。
- 步骤 **2** 在 **Directory Services** 部分,将 **Personal Directory Enable** 字段设置为 **No**。 默认情况下,此字段设置为 **Yes**。
- 步骤 **3** 单击 **Submit All Changes**。

## **LDAP** 配置

Cisco IP 电话支持轻量级目录访问协议 (LDAP) v3 版。 LDAP 公司目录搜索功能允许用户搜索指定 的 LDAP 目录的名称、电话号码或两者。 支持基于 LDAP 的目录, 例如 Microsoft Active Directory 2003 和基于 OpenLDAP 的数据库。

用户通过其 IP 电话上的目录菜单访问 LDAP。 LDAP 搜索返回最多 20 个记录。

此部分的说明假设您已经安装了 LDAP 服务器, 例如 OpenLDAP 或 Microsoft Active Directory Server 2003。

## 为 **LDAP** 公司目录搜索做准备

开始之前

访问电话管理网页。 请参阅: 访问电话 Web 界面, 第 139 页。

过程

### 步骤 **1** 选择语音 > 系统。

步骤 **2** 在 **IPv4 Settings** 部分的 **Primary DNS** 字段中,输入 DNS 服务器的 IP 地址。

仅当您正在使用 Active Directory 并将验证设置为 MD5 时,才需要执行此步骤。

您可以通过输入以下格式的字符串,在配置文件中配置此参数:

<Primary\_DNS ua="na">10.74.2.7</Primary\_DNS>

步骤 **3** 在 **Optional Network Configuration** 部分的 **Domain** 字段中,输入 LDAP 域。

仅当您正在使用 Active Directory 并将验证设置为 MD5 时, 才需要执行此步骤。

一些网站可能不会在内部部署 DNS,而是使用 Active Directory 2003。在这种情况下,不需要输入主 DNS 地址和 LDAP 域。 但是, 在使用 Active Directory 2003 时, 验证方法仅限于"简单"。

您可以通过输入以下格式的字符串,在配置文件中配置此参数:

<Domain ua="na">LDAPdomainname.com</Domain>

- 步骤 **4** 单击 **Phone** 选项卡。
- 步骤 5 如 LDAP 目录参数, 第 421 页中所述配置 LDAP 字段。
- 步骤 **6** 单击 **Submit All Changes**。

### **LDAP** 目录参数

下表定义了电话 Web 界面中语音 > 电话选项卡下 **LDAP** 部分中 LDAP 目录参数的功能和用法。 它 还定义了电话配置文件 (cfg.xml) 中添加的字符串的语法,其中包含用于配置参数的 XML 代码。

### 表 **75: LDAP** 目录参数

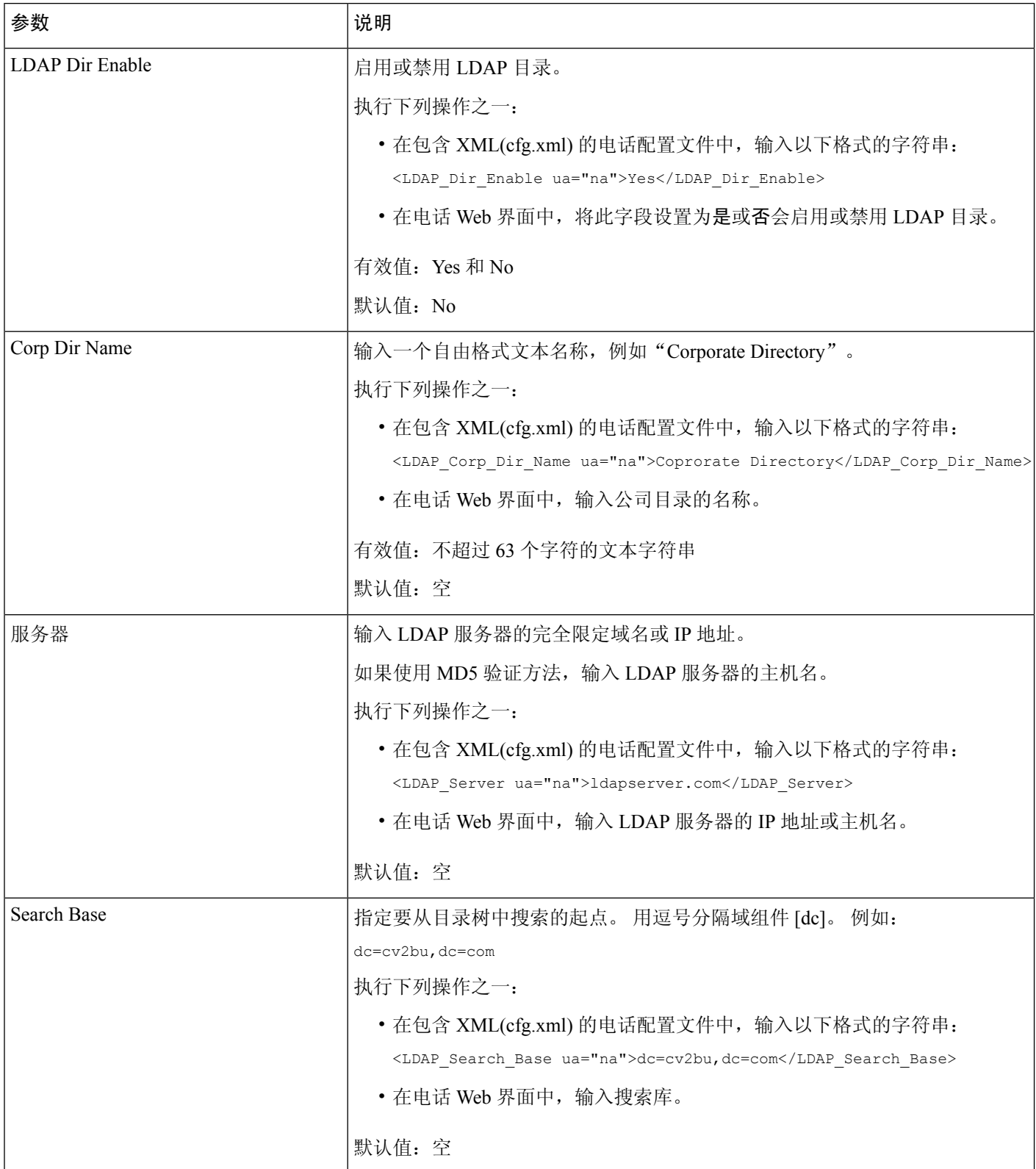

 $\mathbf I$ 

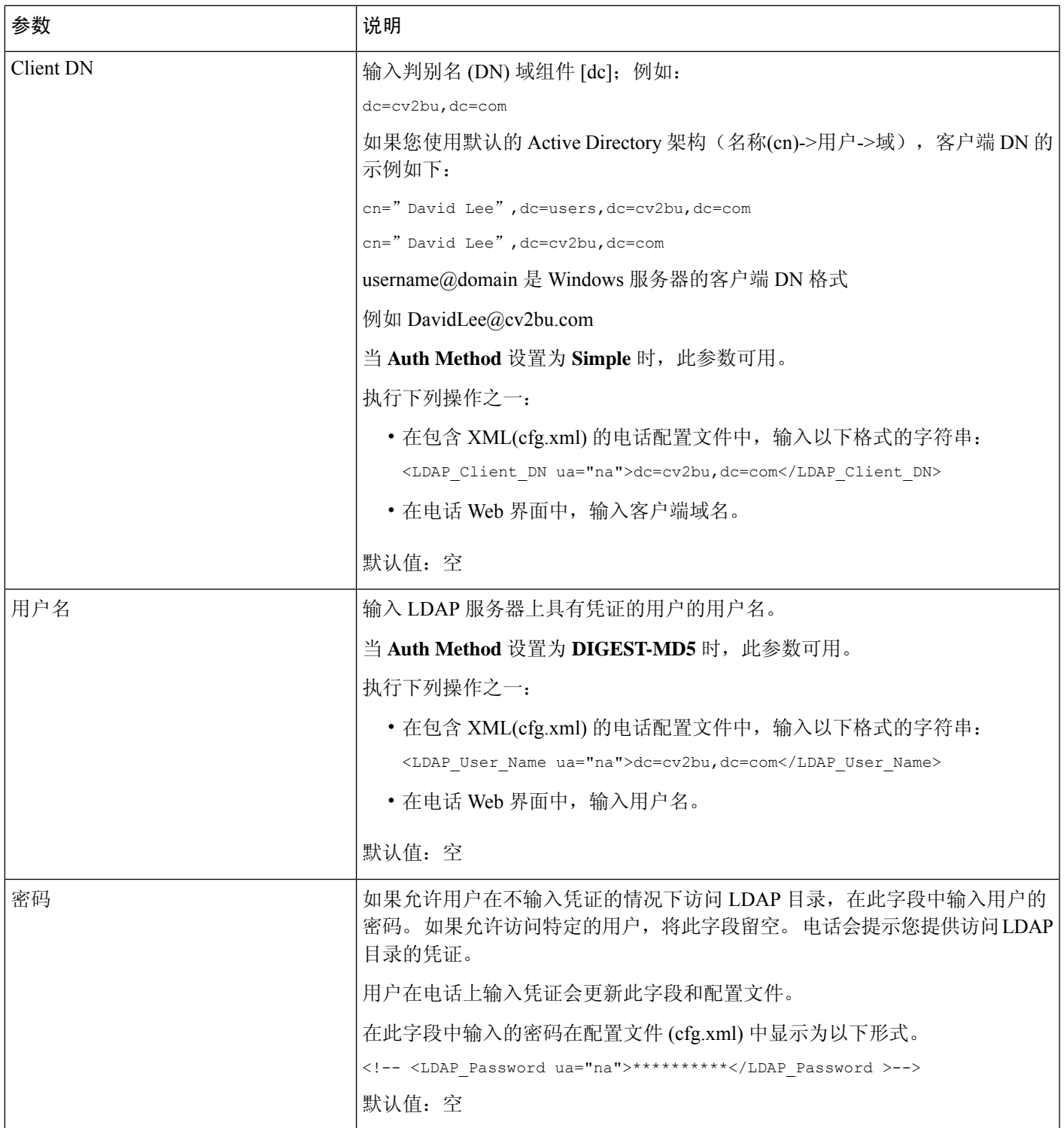

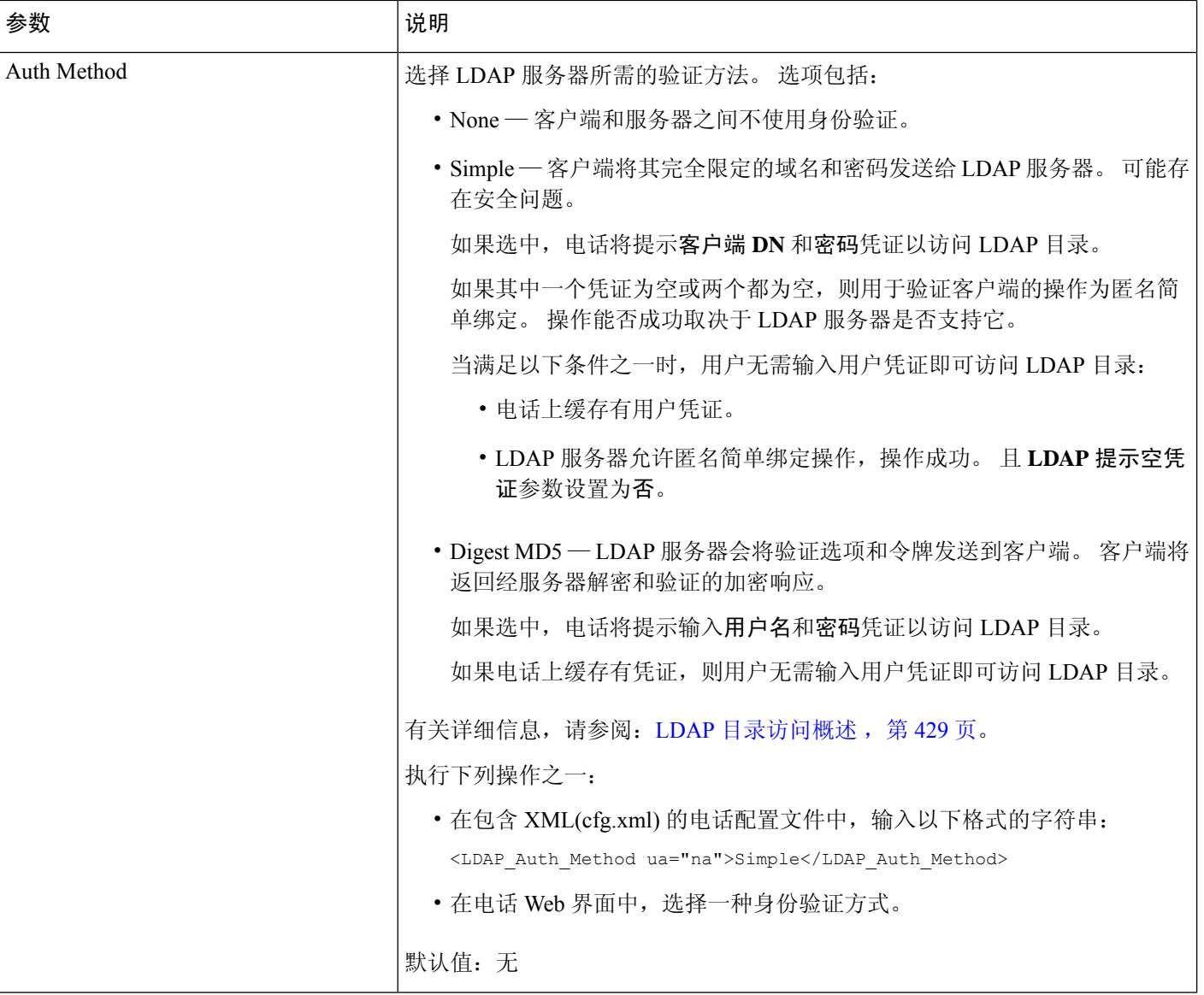

ı

 $\mathbf I$ 

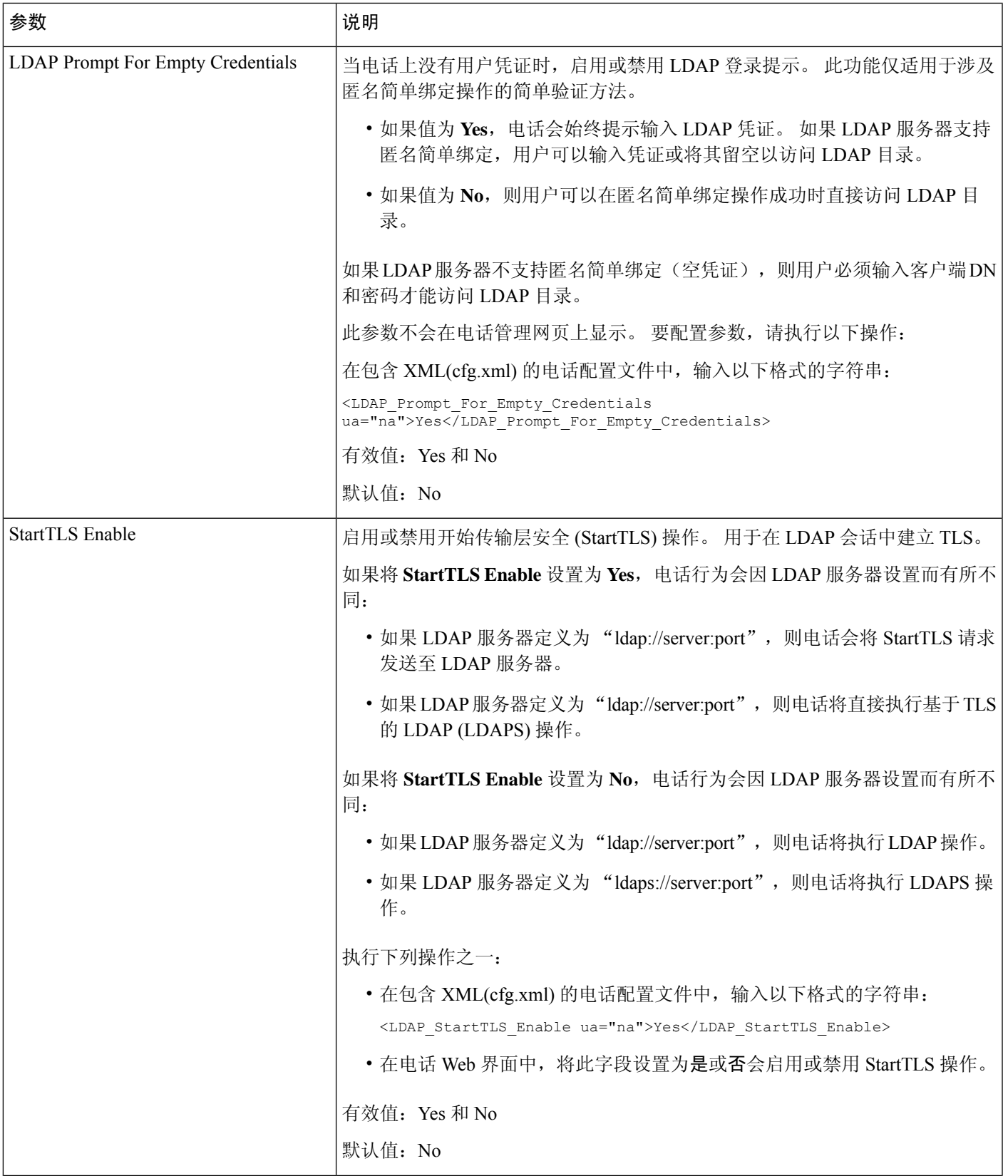

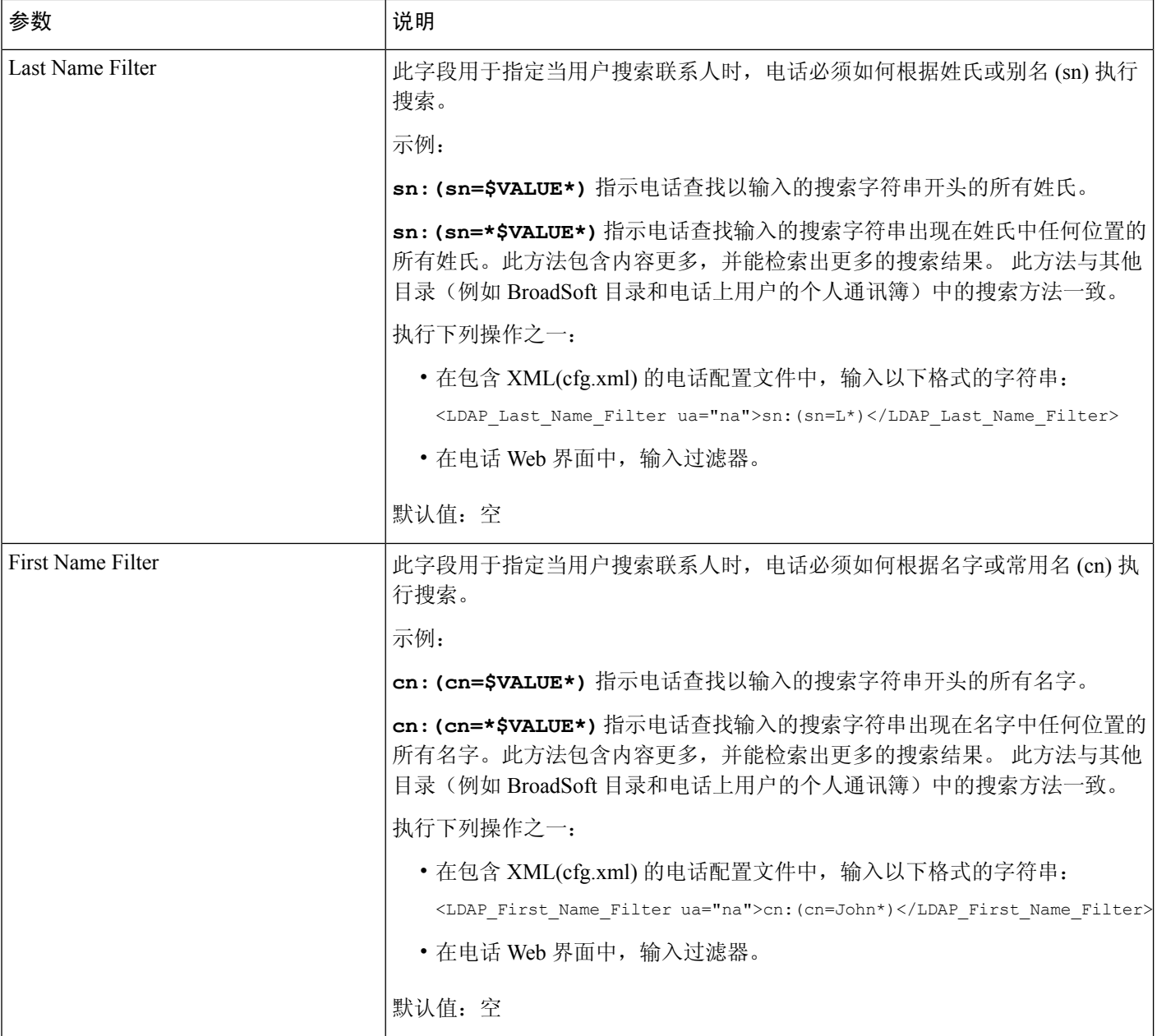

٦

 $\mathbf I$ 

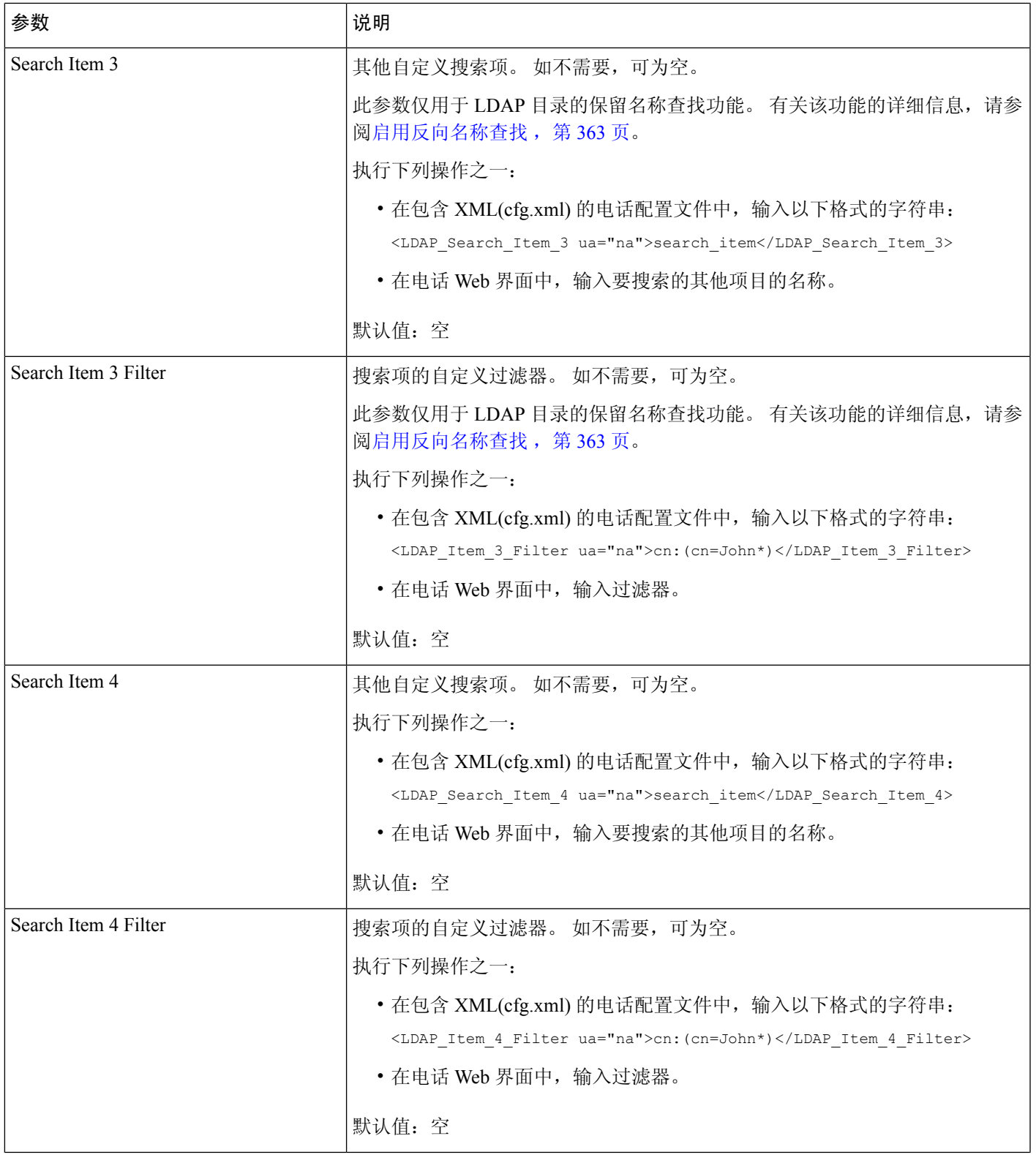

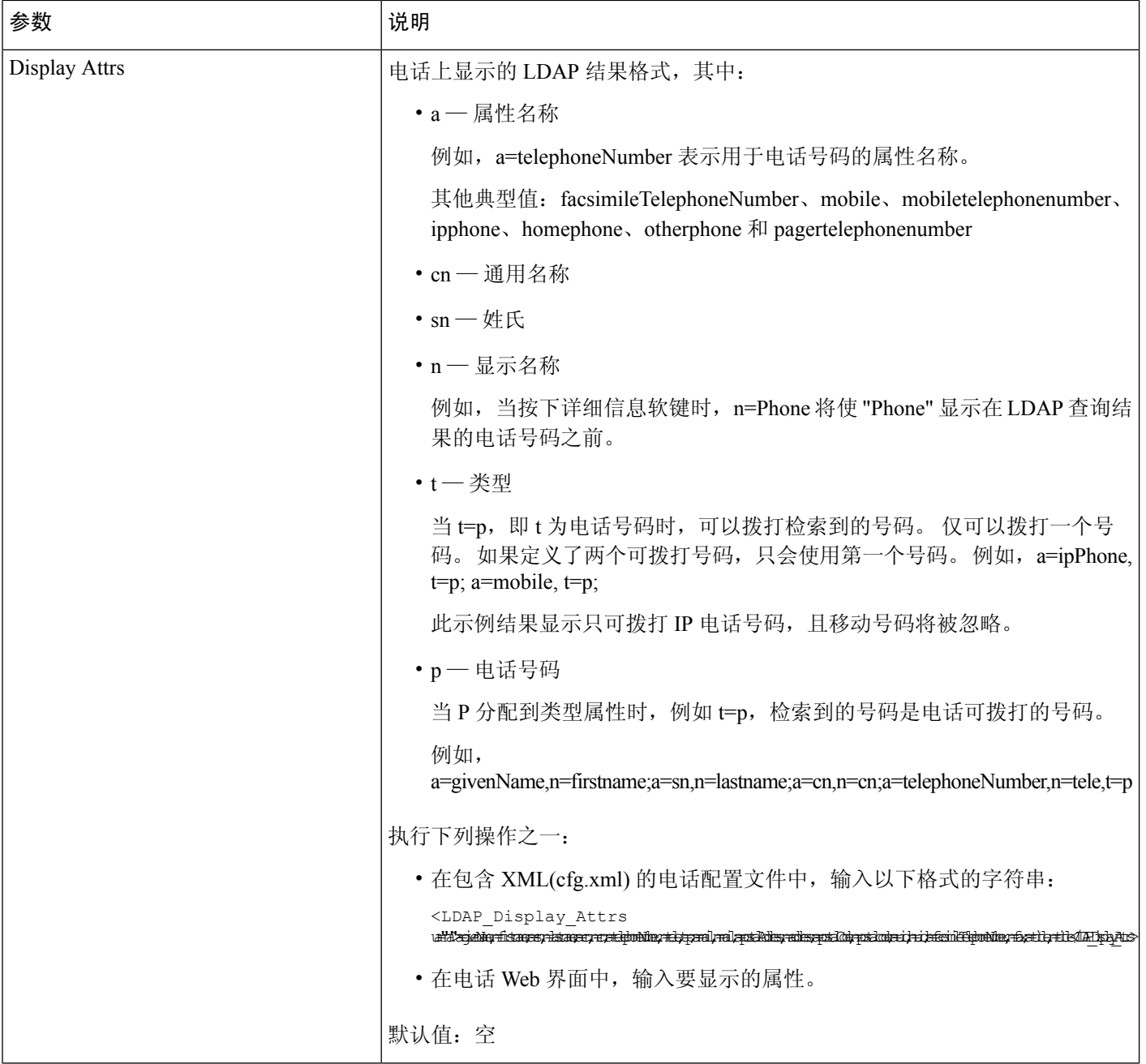

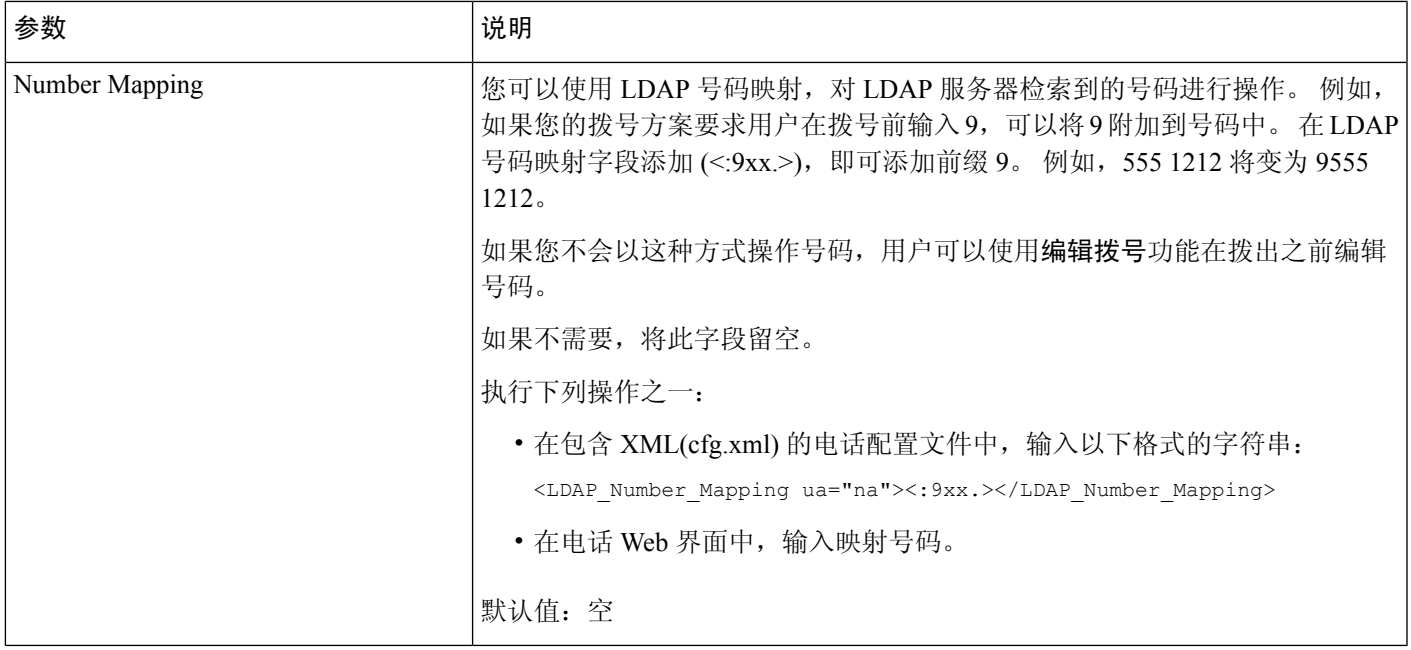

## **LDAP** 目录访问概述

下图显示了使用不同验证方法的 LDAP 目录访问的逻辑:

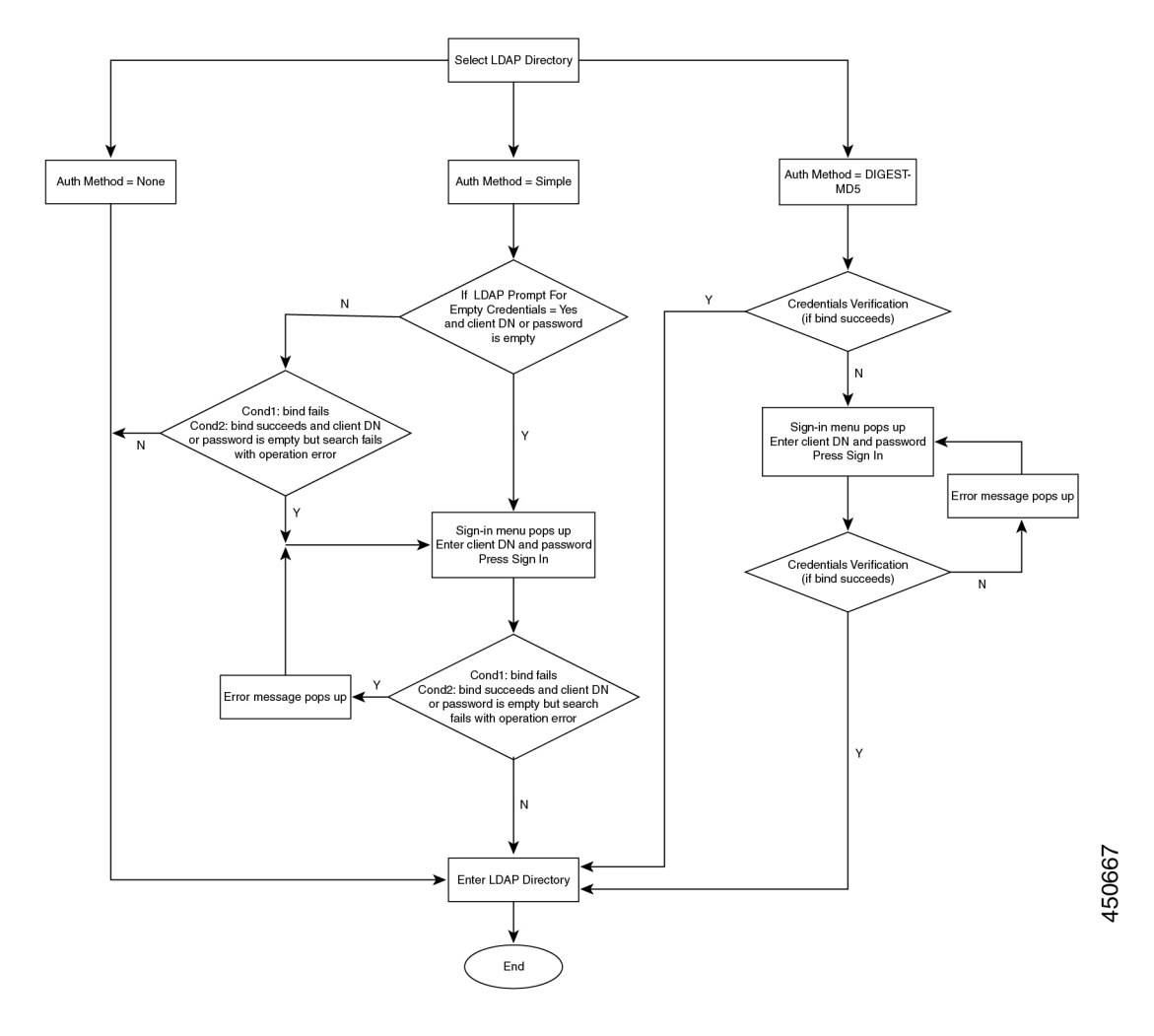

# 配置 **BroadSoft** 设置

通过 BroadSoft 目录服务,用户可以搜索和查看其个人联系人、群组联系人和企业联系人。 此应用 程序功能使用 BroadSoft 的扩展服务接口 (XSI)。

为提高安全性,电话固件限制了主机服务器和目录名称输入字段的访问权限。

电话使用两种类型的 XSI 验证方法:

- 用户登录凭证:电话使用 XSI 用户 id 和密码。
- SIP 凭证:在电话上注册的 SIP 帐户的注册名称和密码。 对于此方法,电话可以使用 XSI 用户 ID 以及 SIP 验证凭证进行验证。

#### 过程

步骤 **1** 选择语音 > 电话。

- 步骤2 在 XSI 服务部分, 从启用目录下拉列表框中选择是。 您也可以通过输入以下格式的字符串,在配置文件 (cfg.xml) 中配置此参数: <Directory\_Enable ua="na">Yes</Directory\_Enable>
- 步骤3 按XSI 电话服务参数, 第431 页中所述设置字段。
- 步骤 **4** 单击 **Submit All Changes**。

## **XSI** 电话服务参数

下表定义了电话 Web 界面中语音 > 电话选项卡下 **XSI** 电话服务部分中 XSI 目录参数的功能和用法。 它还定义了电话配置文件 (cfg.xml) 中添加的字符串的语法,其中包含用于配置参数的 XML 代码。

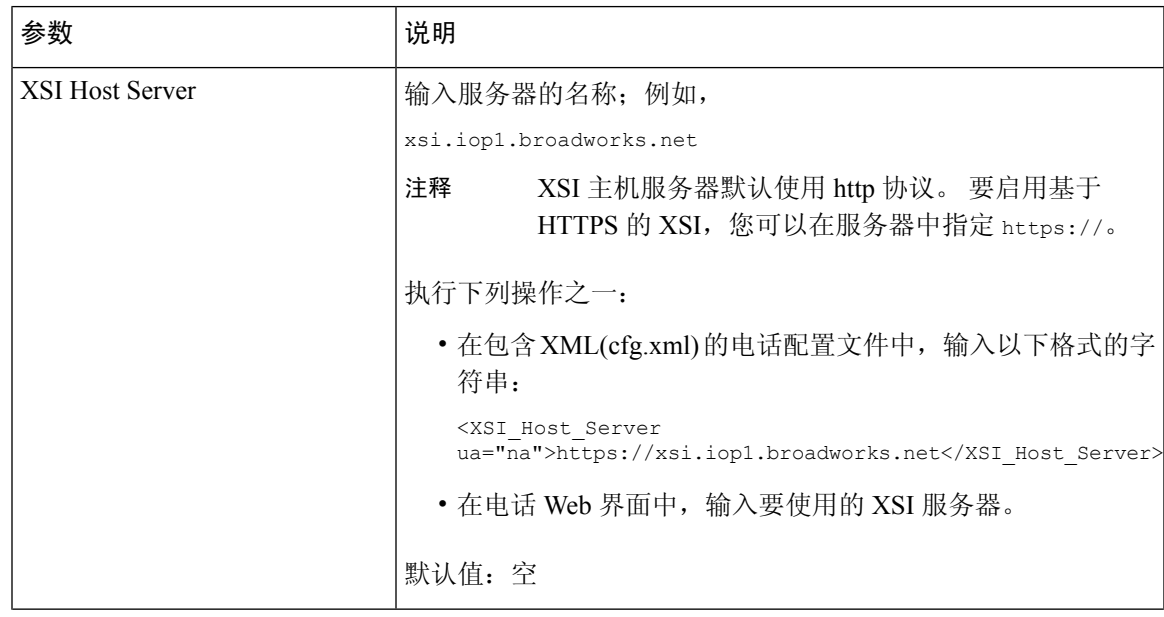

#### 表 **76: XSI** 电话服务参数

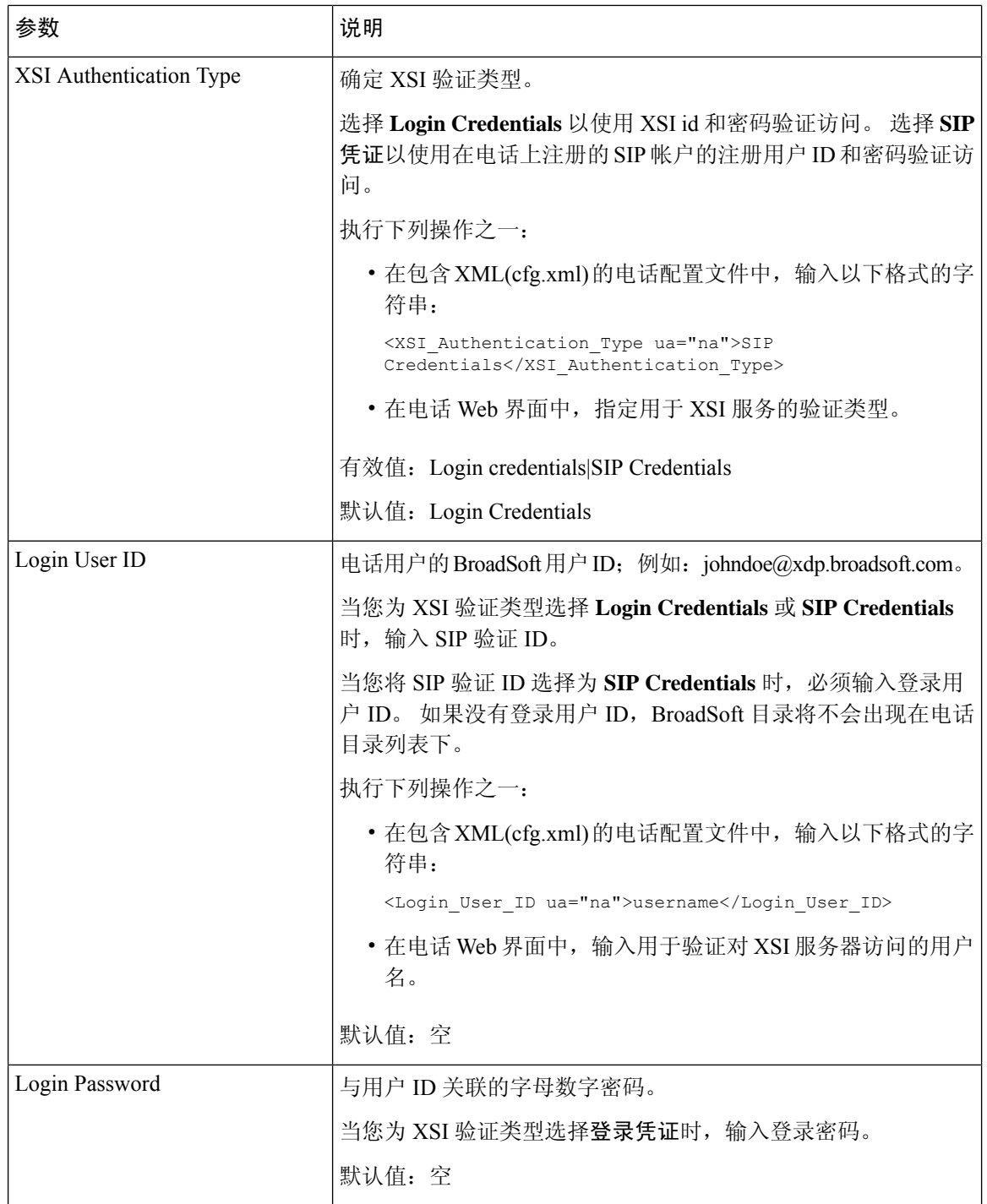

٦

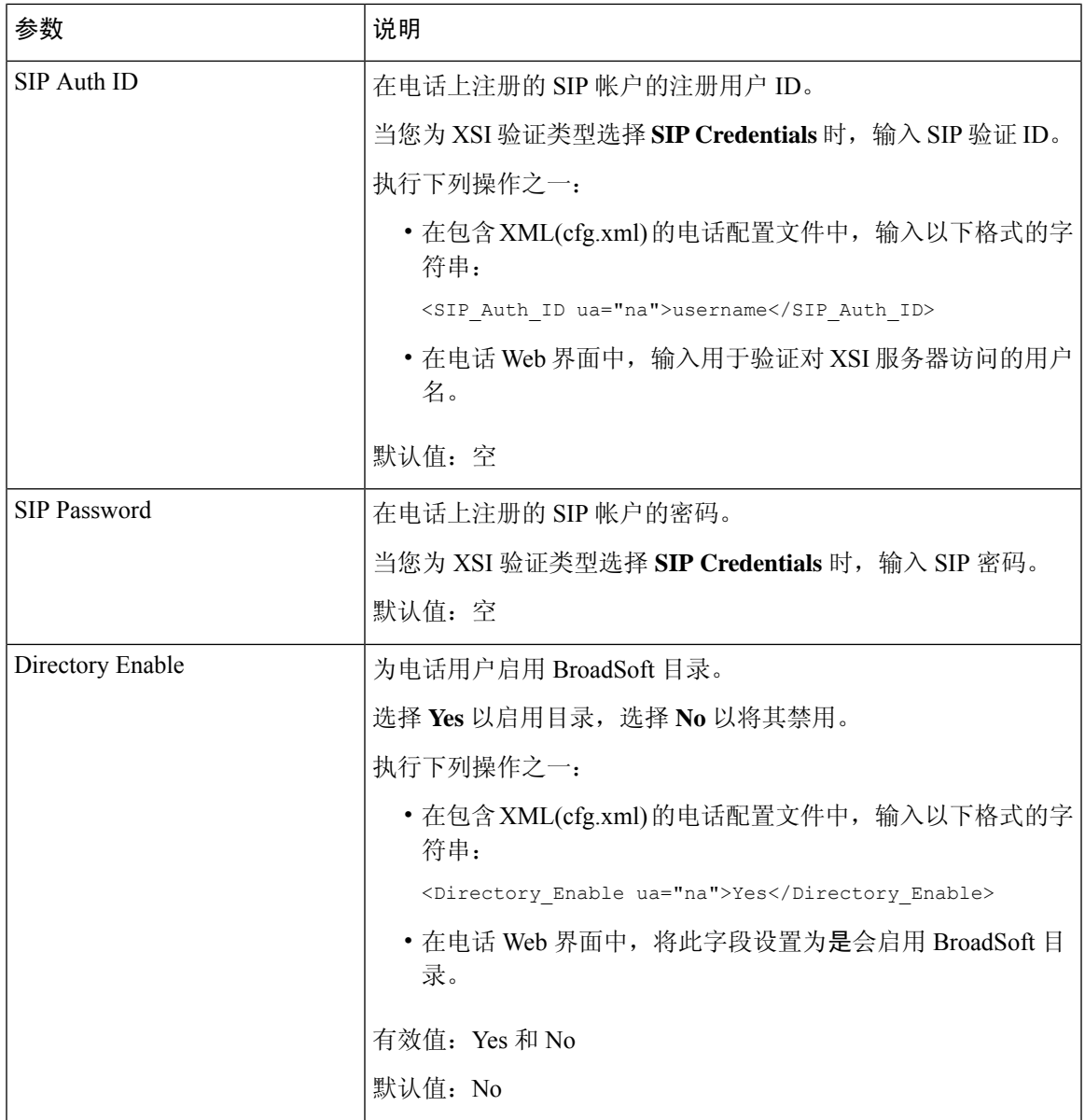

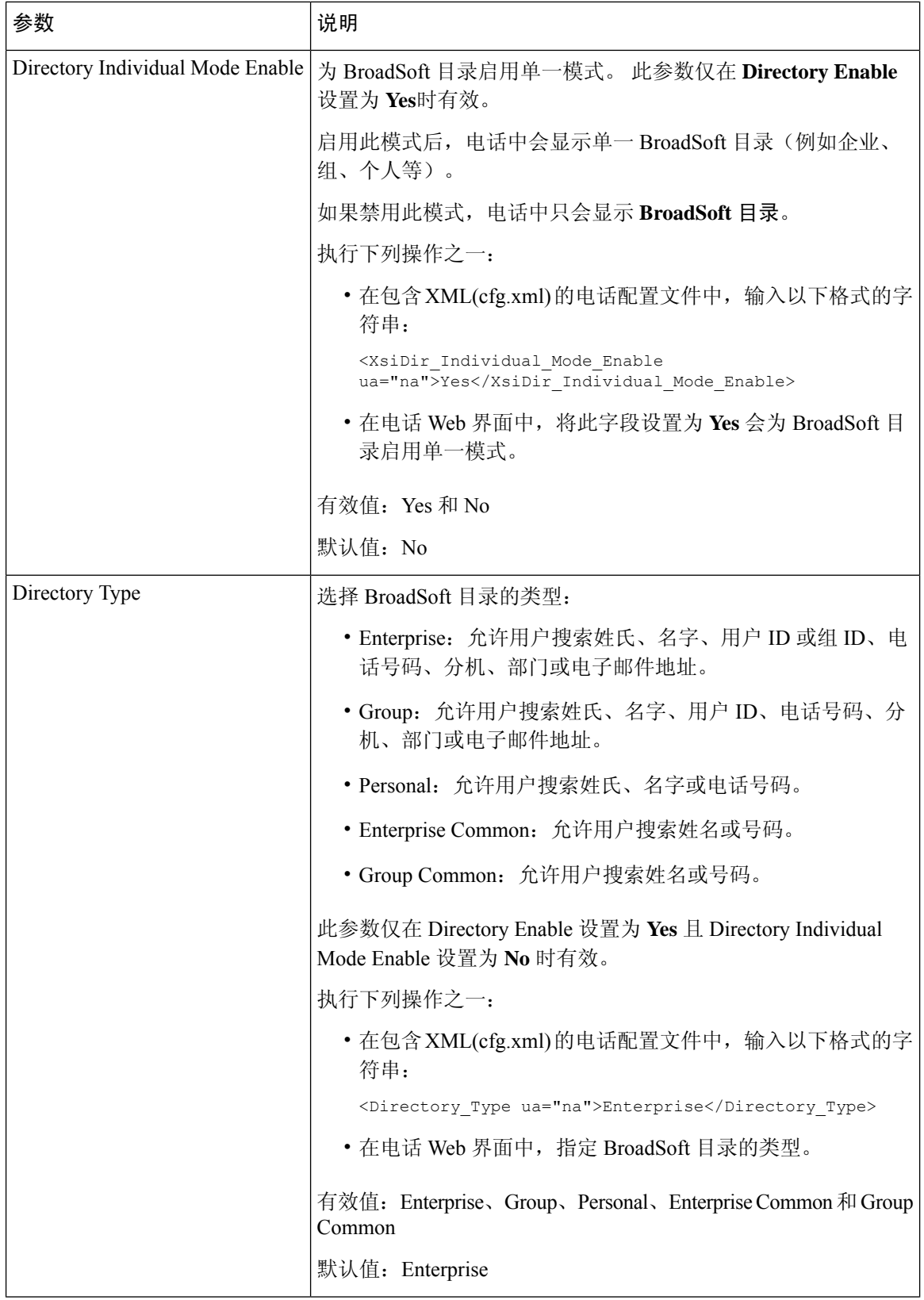

 $\mathbf I$ 

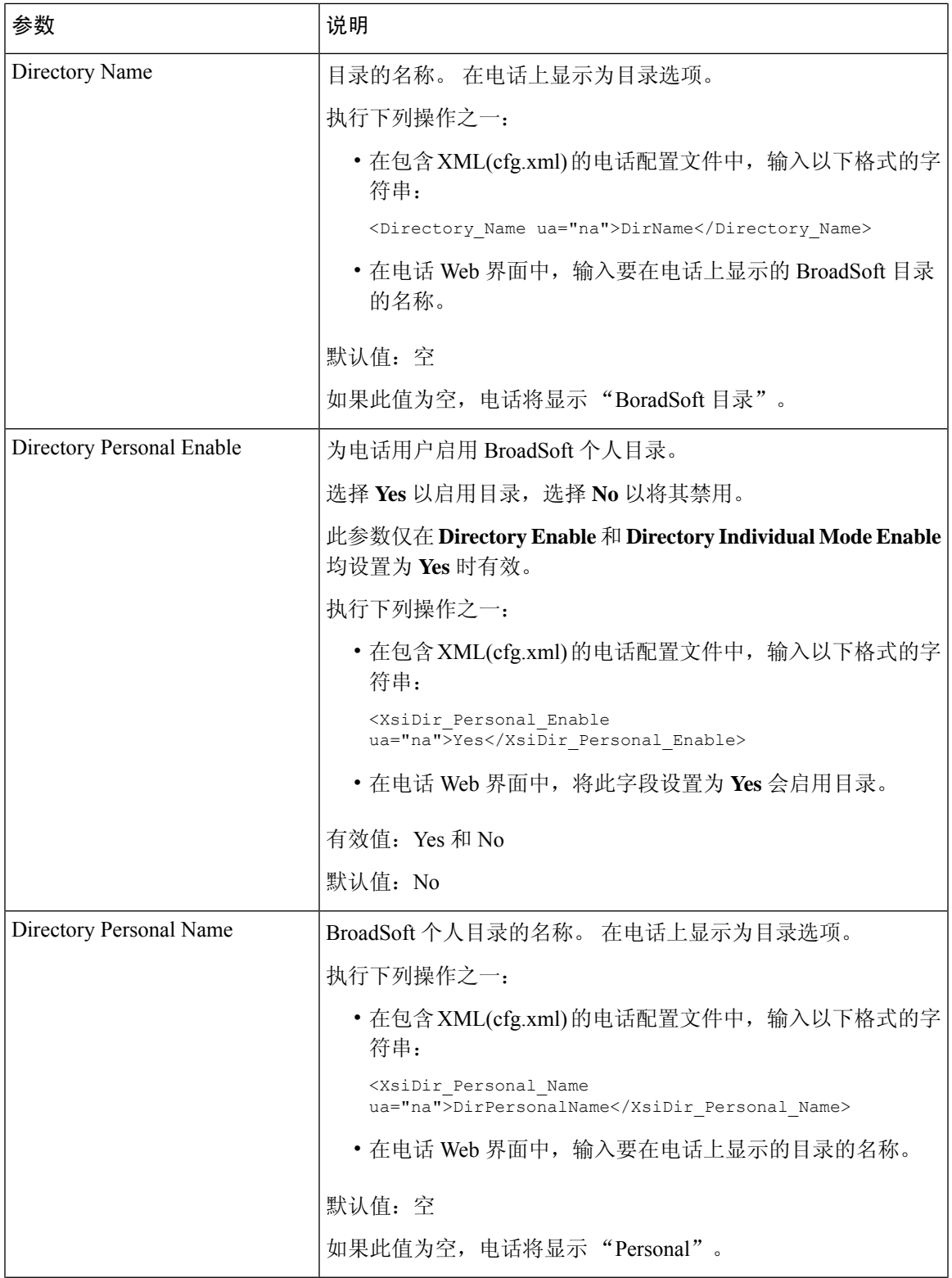

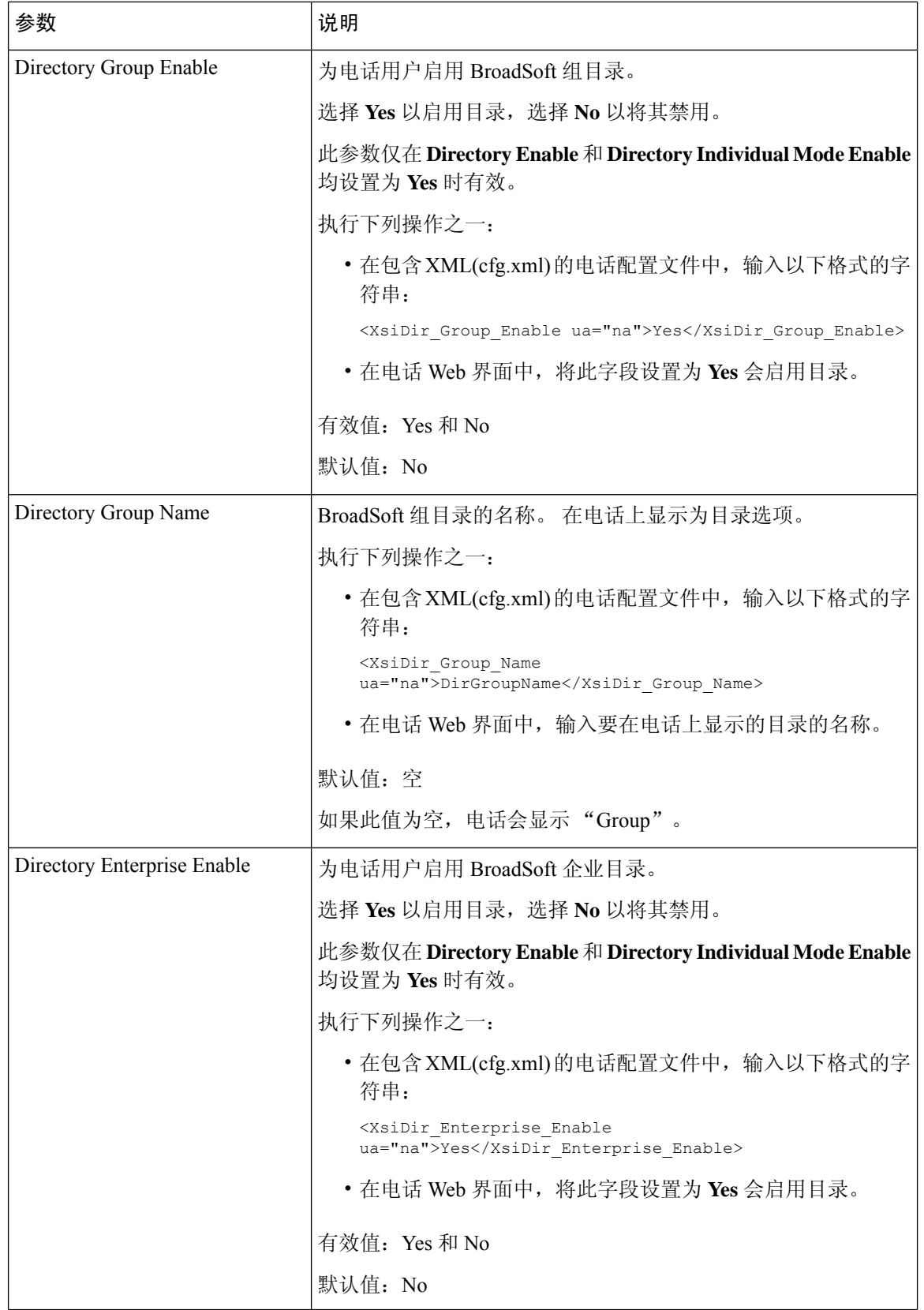

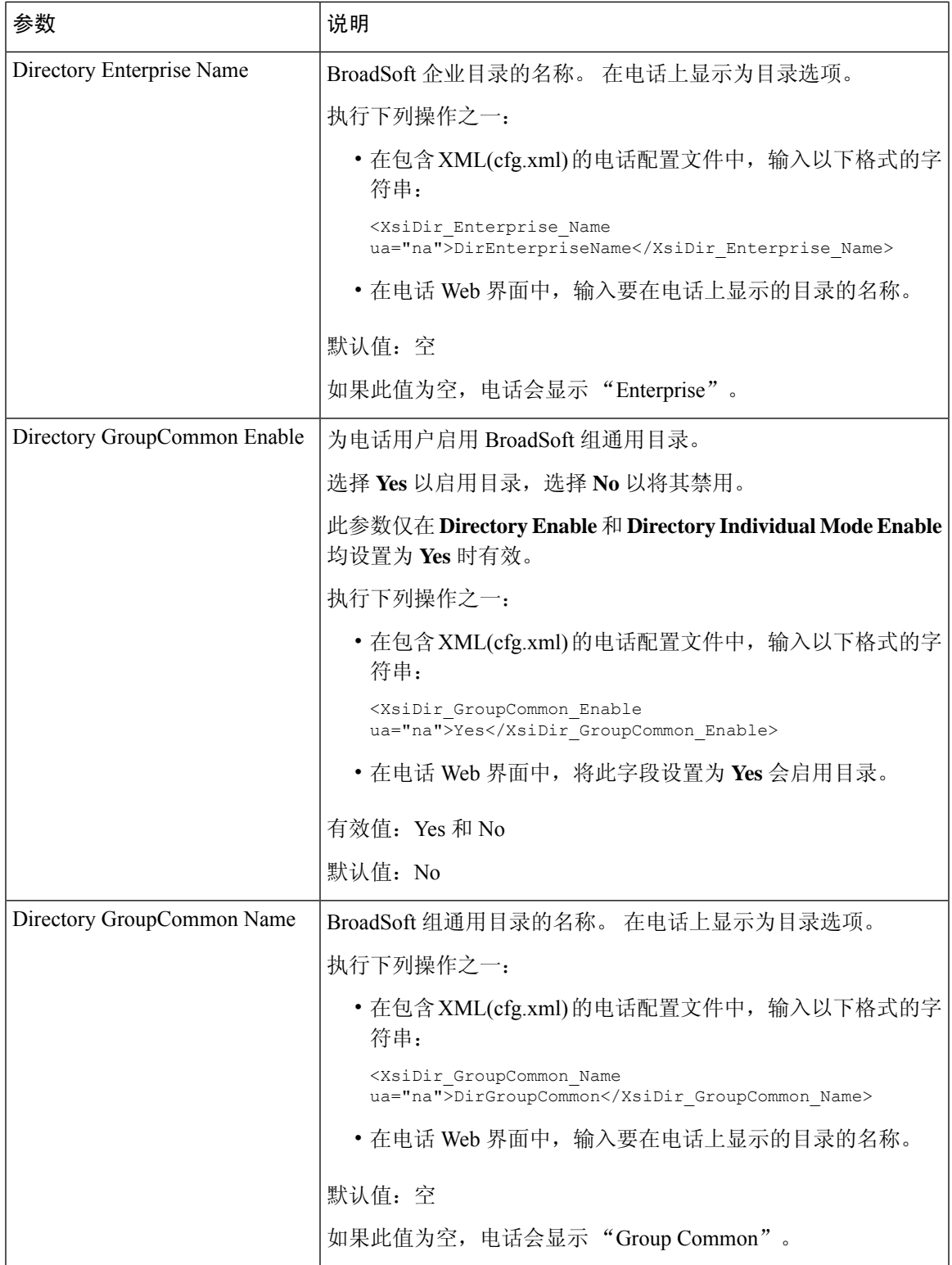

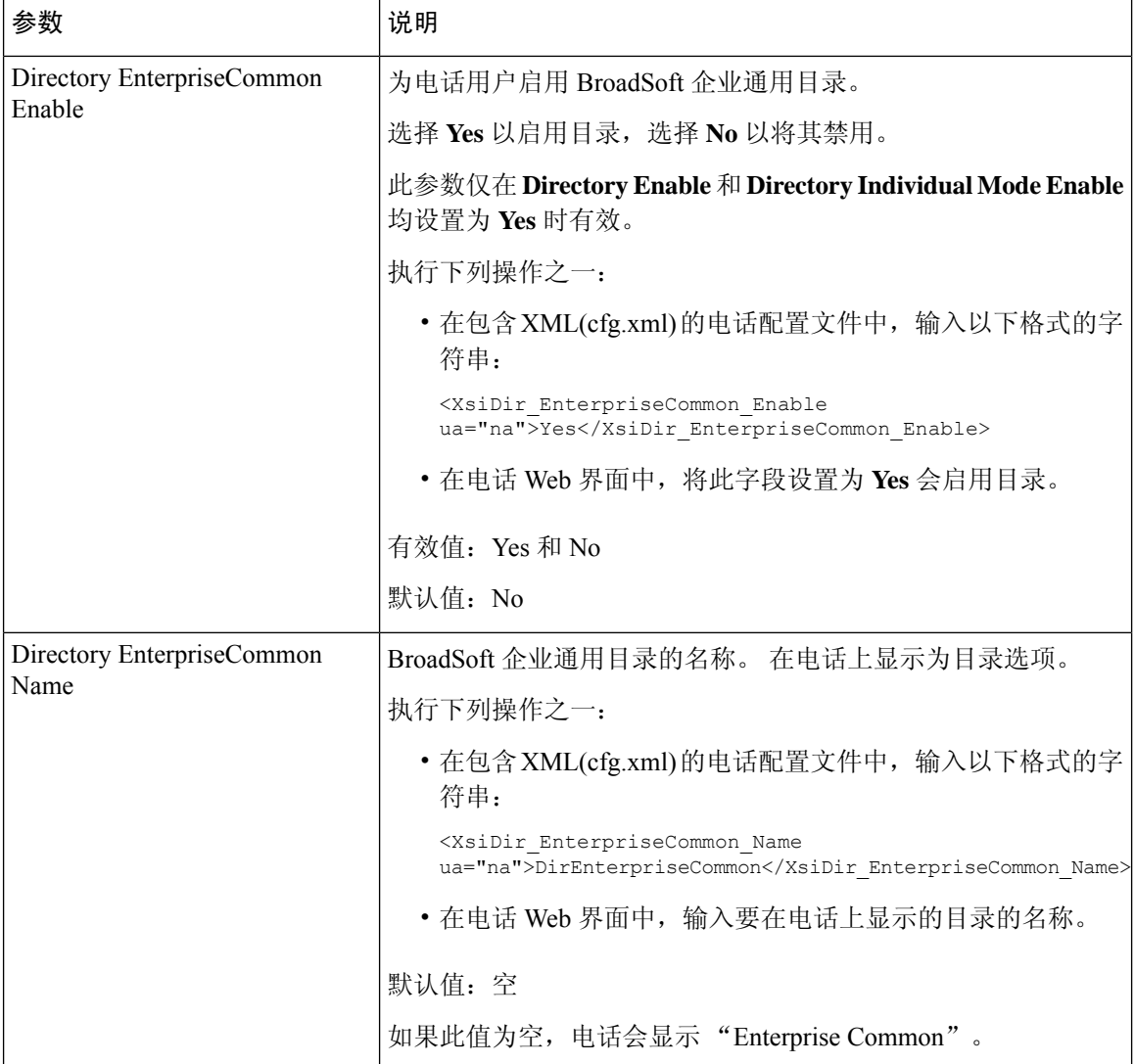

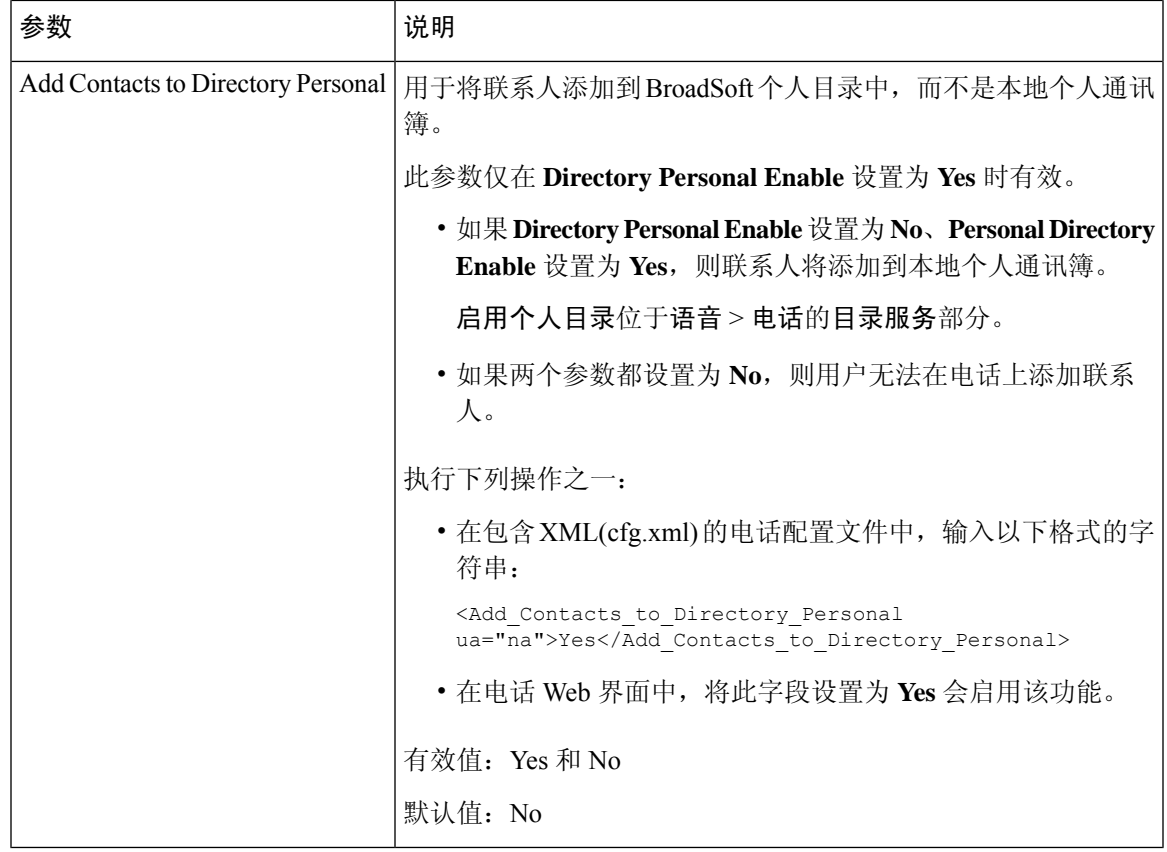

# 设置个人目录

电话用户可以通过Web界面或电话上的联系人>个人通讯簿菜单创建个人通讯簿。配置文件(cfg.xml) 中不能创建个人通讯簿

### 开始之前

访问电话管理网页。 请参阅: 访问电话 Web 界面, 第 139 页。

### 过程

步骤 **1** 选择 **Personal Directory** 选项卡。

步骤 **2** 您可以在此选项卡上执行以下操作:

• 单击 **Add to Personal Directory** 以将联系人添加到个人通讯簿。

最多可以向一个联系人条目添加 3 个电话号码。

- 单击现有联系人条目上的 **Edit** 以编辑联系人信息。
- 单击 **Assign** 以向联系人条目的电话号码分配快速拨号索引。

• 选择现有的联系人条目,然后单击 **Delete Contact** 将其删除。

步骤 **3** 单击 **Submit All Changes**。

# 启用反向名称查找

反向名称查找会在传入呼叫、去电、会议呼叫或转接呼叫中搜索号码的名称。 当电话无法找到使用 服务提供商目录、呼叫历史记录或您的联系人找到名称时,即会使用反向名称查找。 反向名称查找 需要有效的 BroadSoft (XSI) 目录、LDAP 目录或 XML 目录配置。

反向名称查找会搜索电话的外部目录。搜索成功后,名称会出现在呼叫会话和呼叫历史记录中。如 果同时有多个电话呼叫,反向名称查找会搜索与第一个呼叫号码匹配的名称。 当第二个呼叫连接或 置于保留状态时,反向名称查找会搜索与第二个呼叫匹配的名称。 反向查找在 8 秒内搜索外部目 录,如果在 8 秒内没有找到结果,则不会显示名称。如果在 8 秒内找到结果, 则姓名会显示在电话 上。 外部目录搜索优先级顺序为:**BroadSoft (XSI) > LDAP > XML**。

在搜索是否在高优先级名称之前收到低优先级名称时,搜索将先显示优先级较低的名称,如果在 8 秒内找到了优先级较高的名称,则将其替换为优先级较高的名称。

BroadSoft (XSI) 目录中的电话列表查找优先级为:

- **1.** 个人电话列表
- **2.** 组常用电话列表
- **3.** 企业常用电话列表

反向名称查找默认启用。

反向名称查找会按以下顺序搜索目录:

- **1.** 个人通讯簿
- **2.** SIP 标头
- **3.** 呼叫历史记录
- **4.** BroadSoft (XSI) 目录
- **5.** LDAP 目录
- **6.** XML 目录

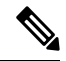

电话将使用以下格式搜索 XML 目录: directory url?n=incoming\_call\_number。 示例:对于使用第三方服务的多平台电话,电话号码 (1234) 搜索查询格式为: http://your-service.com/dir.xml?n=1234。 注释

开始之前

- 配置以下目录中的一个,您才能启用或禁用反向名称查找:
	- BroadSoft (XSI) 目录
	- LDAP 公司目录
	- XML 目录
- 访问电话管理网页。 请参阅: 访问电话 Web 界面, 第 139 页。

### 过程

#### 步骤 **1** 选择语音 > 电话。

- 步骤 **2** 在 **Supplementary Services** 区域,将 **Reverse Phone Lookup Serv** 参数设置为 **Yes** 以启用此功能 您也可以通过输入以下格式的字符串,在配置文件 (cfg.xml) 中配置此参数: <Reverse\_Phone\_Lookup\_Serv ua="na">Yes</Reverse\_Phone\_Lookup\_Serv> 允许的值包括: 是|否。默认值为"是"。
- 步骤 **3** 单击 **Submit All Changes**。

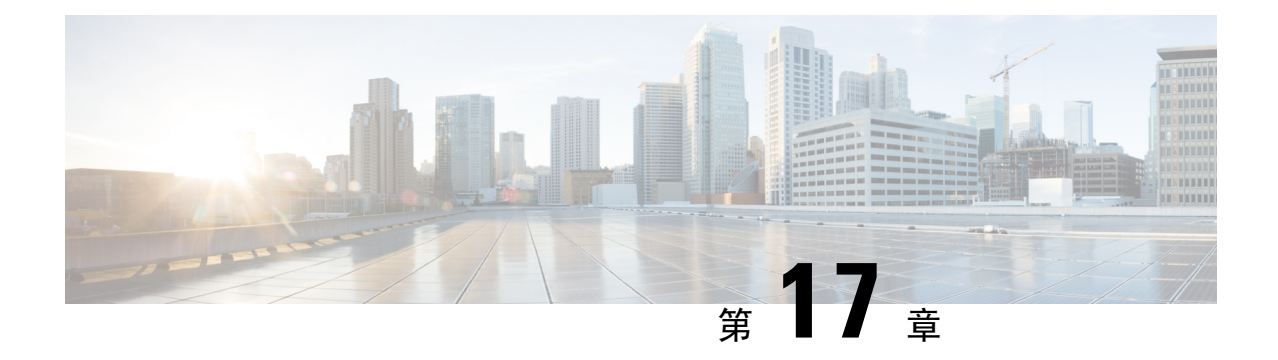

# **Cisco IP** 电话按键扩展模块(**8800** 和 **6800**)

- Cisco 6800 系列按键扩展模块设置概述, 第 443 页
- Cisco 8800 系列按键扩展模块设置概述, 第 444 页
- 自动检测按键扩展模块(仅限 8800), 第 445 页
- 通过电话 Web 界面配置按键扩展模块, 第 446 页
- 访问按键扩展模块设置, 第446页
- 分配按键扩展模块类型(仅限 8800), 第 447 页
- 通过电话菜单分配按键扩展模块类型, 第 447 页
- 重置单 LCD 屏幕的按键扩展模块(仅限 8800), 第 448 页
- 在按键扩展模块上配置快速拨号, 第448页
- 在按键扩展模块线路键上添加呼叫暂留, 第 449 页
- 配置按键扩展模块的 LCD 亮度, 第 450 页
- 从电话网页调整按键扩展模块 LCD 的对比度, 第 450 页
- 在按键扩展模块上配置忙灯字段, 第 451 页
- 使用户能够配置按键扩展模块线路键上的功能, 第 452 页
- 将分机号码分配给按键扩展模块 (KEM) 线路键(仅限 8800), 第 452 页
- 向按键扩展模块线路键添加菜单快捷方式, 第 453 页
- 向按键扩展模块线路键添加扩展功能, 第 454 页
- 在按键扩展模块按键上配置语音邮件 PLK, 第 455 页
- 按键扩展模块故障排除, 第 456 页
- 按键扩展模块无法完成正常的启动流程, 第 456 页
- 关闭按键扩展模块上的线路键, 第 456 页

## **Cisco 6800** 系列按键扩展模块设置概述

Cisco 6851 多业务平台 IP 电话仅支持一个按键扩展模块。 按键扩展模块提供 14 条线路或预设按键 以及两个页面。 每个页面包含 14 条线路或按键。

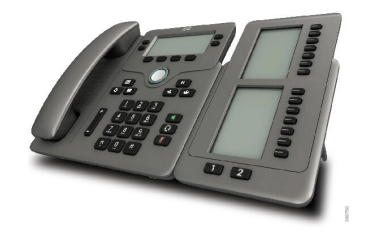

# **Cisco 8800** 系列按键扩展模块设置概述

图 **9:** 采用单 **LCD** 屏幕的按键扩展模块

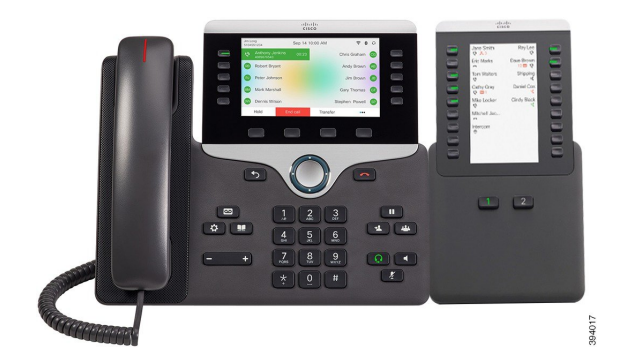

图 **10:** 采用双屏的 **Cisco 8851/8861 IP** 电话按键扩展模块 图 **11:** 采用双屏的 **Cisco 8865 IP** 电话按键扩展模块

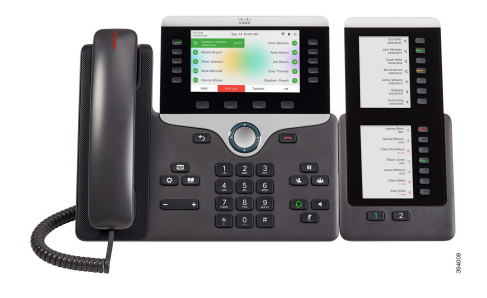

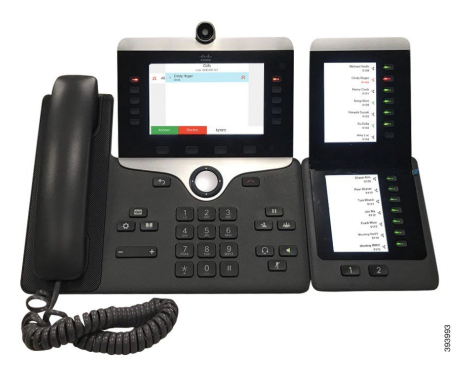

Cisco IP Phone 8800 按键扩展模块 将额外的预设按键添加到电话。 这些预设按键可以设置为电话快 速拨号按键或电话功能按键。

有 3 个扩展模块可用:

- Cisco IP Phone 8800 按键扩展模块—单 LCD 屏幕模块, 18 个线路键, 2 个页面, 仅双列显示。
- Cisco IP Phone 8851/8861 密钥扩展模块--双 LCD 屏幕模块,适用于音频电话, 14 个线路键, 2 个页面,仅单列显示。
- Cisco IP Phone 8865 按键扩展模块—双 LCD 屏幕模块,适用于视频电话, 14 个线路键, 2 个页 面,仅单列显示。
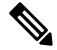

Cisco IP Phone 8851/8861 密钥扩展模块和 Cisco IP Phone 8865 按键扩展模块要求固件版本为 11.2(3) 及更高版本。 注释

您可以为每部电话使用多个扩展模块。 但每个模块必须为同一类型。 您不能将 Cisco IP Phone 8800 按键扩展模块 与 Cisco IPPhone 8851/8861 密钥扩展模块 或 Cisco IPPhone 8865 按键扩展模块 混用。 这意味着您不能将音频扩展模块与视频扩展模块混用。 您也不能在音频电话上使用视频扩展模块或 在视频电话上使用音频扩展模块。

下表列出了电话型号以及每个型号支持的按键扩展模块数量。

表 **77: Cisco IP** 电话和支持的 **Cisco 8800 IP** 电话按键扩展模块

| Cisco IP 电话型号    | 支持的按键扩展模块和按键数                            |
|------------------|------------------------------------------|
| Cisco 8851 IP 电话 | 2; 单 LCD 屏幕、18 个线路键、两个页面,<br>提供 72 个按键   |
| Cisco 8861 IP 电话 | 3; 单 LCD 屏幕、18 个线路键、两个页面,<br>提供 108 个按键  |
| Cisco 8865 IP 电话 | 3; 单 LCD 屏幕、18 个线路键、两个页面,<br>提供 108 个按键, |

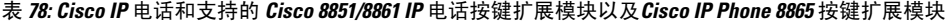

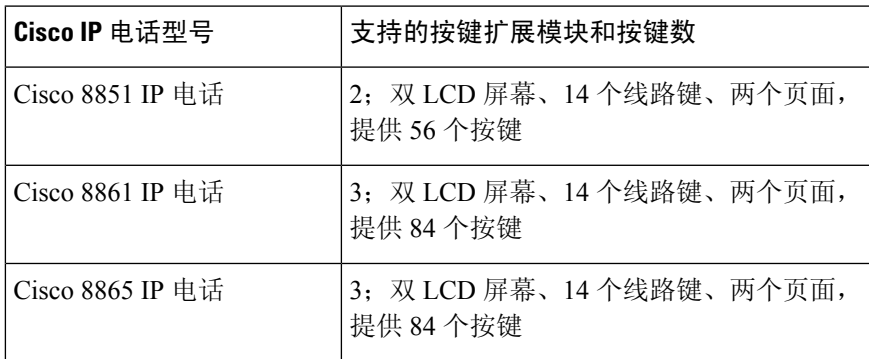

# 自动检测按键扩展模块(仅限 **8800**)

您可以配置新电话以自动检测所支持的最大数量的按键扩展模块。 对于这些电话,装置数量字段显 示电话支持的按键扩展模块的最大数量(作为默认值)。 当用户将按键扩展模块添加到这些电话 时, 模块指示灯会亮起, 并且会自动启用模块。 此字段的缺省值对于 Cisco 8851 IP 电话为 2, 对于 Cisco 8861 IP 电话为 3。导航到 管理员登录 > 高级 > 语音 > 话务台以检查设备数量字段的值。

如果您的用户有较早版本的电话并将其升级到最新版本,您可以更改电话的配置,这样当用户将按 键扩展模块添加到电话时,模块的指示灯会亮起,并且会自动启用。

## 通过电话 **Web** 界面配置按键扩展模块

您可以从电话 Web 界面添加支持的按键扩展模块数。

您还可以使用 XML(cfg.xml) 代码配置电话配置文件中的参数。

### 开始之前

访问电话管理网页。 请参阅: 访问电话 Web 界面, 第 139 页。

过程

步骤 **1** 选择语音 > 话务台。

步骤 **2** 从装置数量列表中,选择 **1** 作为支持的按键扩展模块数量。

您也可以通过输入以下格式的字符串,在配置文件 (cfg.xml) 中配置参数:

<Number\_of\_Units ua="na">2</Number\_of\_Units>

默认值: 0

步骤 **3** 单击 **Submit All Changes**。

## 访问按键扩展模块设置

当您电话上安装一个或多个按键扩展模块并在"配置实用程序"页面上进行配置后,电话会自动识 别按键扩展模块。

当连接多个按键扩展模块时,它们将按照连接到电话的顺序进行编号:

- 按键扩展模块 1 是离电话最近的扩展模块。
- 按键扩展模块 2 是位于中间的扩展模块。
- 按键扩展模块 3 是最右侧的扩展模块。

当电话自动识别按键扩展模块后,您便可选择显示详细信息软键了解关于所选按键扩展模块的其他 信息。

过程

步骤1 在电话上, 按应用程序 <sup>。</sup>。

### 步骤 **2** 按状态 > 配件。

所有正确安装和配置的按键扩展模块均在配件列表中显示。

## 分配按键扩展模块类型(仅限 **8800**)

您可以分配电话支持的按键扩展模块类型:

- BEKEM
- CP-8800-Audio
- CP-8800-Video

您还可以使用 XML(cfg.xml) 代码配置电话配置文件中的参数。

### 开始之前

• 访问电话管理网页。 请参阅: 访问电话 Web 界面, 第 139 页。

### 过程

步骤 **1** 选择语音 > 话务台。

## 步骤 **2** 设置 **KEM** 类型:BEKEM、CP-8800-Audio 和 CP-8800-Video 您也可以通过输入以下格式的字符串,在配置文件 (cfg.xml) 中配置参数: <KEM\_Type ua="na">CP-8800-Video</KEM\_Type> 选项: BEKEM、CP-8800-Audio 和 CP-8800-Video 默认值: CP-8800-Video

步骤 **3** 按提交所有更改。

## 通过电话菜单分配按键扩展模块类型

您可以分配电话支持的按键扩展模块类型。

过程

步骤1 按应用程序 <sup>( 章 )</sup>。

步骤 **2** 选择用户首选项 > 话务台首选项 > **KEM** 类型。 步骤 **3** 选择按键扩展模块类型。 步骤 **4** 按保存。

## 重置单 **LCD** 屏幕的按键扩展模块(仅限 **8800**)

如果您的 Cisco 8800 IP 电话按键扩展模块遇到技术问题,您可以将模块重置为出厂默认设置。

### 过程

- 步骤 **1** 通过断开电源,等待几秒然后再将其重新连接,重新启动按键扩展模块。
- 步骤 **2** 按键扩展模块开机时,按住第 **1** 页。 LCD 屏幕变为白色时,继续按第 **1** 页至少一秒钟。
- 步骤 **3** 版本第 **1** 页。 LED 将变为红色。
- 步骤 **4** 立即按第 **2** 页并继续按第 **2** 页至少一秒钟。
- 步骤 **5** 版本第 **2** 页。 LED 将变为琥珀色。
- 步骤 **6** 按顺序依次按线路 **5**、**14**、**1**、**18**、**10** 和 **9**。

LCD 屏幕将变为蓝色。 旋转图标会在屏幕中心显示。

按键扩展模块重置。

## 在按键扩展模块上配置快速拨号

您可以在按键扩展模块线路上配置快速拨号。 然后,用户可以按线路键拨打常用的被叫号码。 您还可以使用 XML(cfg.xml) 代码配置电话配置文件中的参数。

### 开始之前

访问电话 Web 界面, 第139 页.

过程

步骤 **1** 选择语音 > 话务台。

步骤 **2** 选择启用快速拨号的按键扩展模块线路键。

步骤 **3** 输入一个以下格式的字符串:

fnc=sd;ext=9999@\$PROXY;vid=n;nme=xxxx

其中:

- fnc= sd 表示"功能=快速拨号"
- ext=9999 是线路键呼叫的电话。 9999 可替换为号码。
- vid=n 是电话的线路索引。
- nme=XXXX 是电话上显示的快速拨号线路键的名称。 XXXX 替换为名称。

您也可以通过输入以下格式的字符串,在配置文件 (cfg.xml) 中配置参数:

<Unit\_n\_Key\_m>fnc=sd;ext=9999@\$PROXY;vid=n;nme=xxxx

步骤 **4** 单击 **Submit All Changes**。

## 在按键扩展模块线路键上添加呼叫暂留

您可以在按键扩展模块线路上启用呼叫暂留。 用户即可使用该线路暂留呼叫,然后从自己的电话或 另一部电话取回该呼叫。

### 开始之前

访问电话管理网页。 请参阅: 访问电话 Web 界面, 第 139 页。

### 过程

- 步骤 **1** 选择语音 > 话务台。
- 步骤 **2** 选择要启用呼叫暂留的按键扩展模块线路键。

步骤 **3** 输入一个以下格式的字符串:

对于专用线路,输入

fnc=park;sub=\$USER@\$PROXY;nme=CallPark-Slot1

对于共享线路,输入

fnc=prk;sub=\$USER@\$PROXY;nme=Call-Park1;orbit=<DN of primary line>

其中:

- fnc=prk 表示"功能=呼叫暂留"
- sub=999999 是指呼叫暂留的电话。 999999 替换为号码。
- nme=XXXX 是指使用呼叫暂留线路键时电话上显示的名称。 XXXX 替换为名称。

您还可以在配置文件 (cfg.xml) 中配置线路特定的参数。 输入一个以下格式的字符串: <Unit\_1\_Key\_1\_ ua="na">fnc=prk;sub=\$USER@\$PROXY;nme=CallPark-Slot1</Unit\_1\_Key\_1\_> 步骤 **4** 单击 **Submit All Changes**。

# 配置按键扩展模块的 **LCD** 亮度

您可以在"话务台"选项卡配置按键扩展模块中 LCD 显示屏的亮度。

您还可以使用 XML(cfg.xml) 代码配置电话配置文件中的参数。

### 开始之前

访问电话管理网页。 请参阅: 访问电话 Web 界面, 第 139 页。

过程

步骤 **1** 选择语音 > 话务台。

步骤 **2** 将话务台 **LCD** 对比度设置为一个介于 1 到 15 之间的值。

您也可以通过输入以下格式的字符串,在配置文件 (cfg.xml) 中配置参数:

<Attendant\_Console\_LCD\_Brightness ua="na">12</Attendant\_Console\_LCD\_Brightness>

此值越高, 按键扩展模块屏幕的亮度越大。 缺省值为 12。如果未输入任何值, 则 LCD 亮度级别等 干 1, 即为最暗值。

步骤 **3** 单击 **Submit All Changes**。

# 从电话网页调整按键扩展模块 **LCD** 的对比度

您可以从电话网页调整按键扩展模块的 LCD 对比度,电话上的值会随之更新。 您可以从电话修改 此值。

### 开始之前

访问电话管理网页。 请参阅: 访问电话 Web 界面, 第 139 页。

### 过程

步骤 **1** 选择语音 > 话务台。

步骤 **2** 在常规部分的话务台 **LCD** 对比度字段中,输入一个值。

有效值:4 到 12

步骤 **3** 单击 **Submit All Changes**。

# 在按键扩展模块上配置忙灯字段

您可以在按键扩展模块线路上配置忙灯字段,以便用户可以监控同事是否方便接收呼叫。

### 开始之前

访问电话管理网页。 请参阅: 访问电话 Web 界面, 第 139 页。

过程

- 步骤 **1** 选择语音 > 话务台。
- 步骤 **2** 选择按键扩展模块线路键。
- 步骤 **3** 输入一个以下格式的字符串:

### **fnc=blf;sub=xxxx@\$PROXY;usr=8888@\$PROXY**。

其中:

- fnc=blf 表示"功能=忙灯字段"
- sub= SUBSCRIBE 消息发送到的 URI。 此名称必须与列表 URI: sip: 参数中定义的名称相同。 xxxx 是列表 URI: sip: 参数中定义的名称。 将 xxxx 替换为确切定义的名称。\$PROXY 是服务 器。 \$PROXY 可替换为服务器地址或名称。
- usr= 受 BLF 监控的 BroadSoft 用户,8888 为被监控电话。 8888 可替换为被监控电话的确切号 码。 \$PROXY 表示服务器。 \$PROXY 可替换为服务器地址或名称。
- 步骤 **4** (可选) 要启用忙灯字段,使之同时与快速拨号和呼叫代答配合使用,请按以下格式输入字符串:

fnc=blf+sd+cp;sub=xxxx@\$PROXY;usr=yyyy@\$PROXY。

其中:

sd= 快速拨号

cp= 呼叫代答

您还可以启用忙灯字段,使之仅与呼叫代答配合使用或仅与快速拨号配合使用。 按以下格式输入字 符串:

fnc=blf+cp;sub=xxxx@\$PROXY;usr=yyyy@\$PROXY

fnc=blf+sd;sub=xxxx@\$PROXY;usr=yyyy@\$PROXY

您也可以通过输入以下格式的字符串,在配置文件 (cfg.xml) 中配置参数:

<Unit\_1\_Key\_2\_ ua="na">fnc=blf;ext=3252@\$PROXY;nme=BLF\_3252</Unit\_1\_Key\_2\_>

步骤 **5** 单击 **Submit All Changes**。

## 使用户能够配置按键扩展模块线路键上的功能

您可以让用户配置按键扩展模块线路键的功能。 然后,用户可以将任意已配置的功能添加到专用线 路键中。有关支持的功能,请参阅线路键上的可配置功能,第 309 页。

### 开始之前

- 访问电话管理网页。 请参阅: 访问电话 Web 界面, 第 139 页。
- 确保按键扩展模块的线路键不处于不活动模式。

### 过程

- 步骤 **1** 选择语音 > 话务台。
- 步骤 **2** 在常规部分中,如 线路键上的可配置功能 ,第 309 页 中所述,使用所需功能的代码配置可定制的 **PLK** 选项参数。

示例: 您可以使用 blf;shortcut;dnd; 配置此参数。 用户可以长按按键扩展模块线路键来调用功能 列表。 功能列表如下所示:

**1** 无

**2 BLF** 在线状态

**4** 菜单快捷方式

**3** 免打扰

然后,用户可以选择要添加到线路键的功能或菜单快捷方式。

您也可以输入以下格式的字符串,在配置文件 (cfg.xml) 中配置此参数:

<Customizable\_PLK\_Options ua="na">blf;shortcut;dnd;</Customizable\_PLK\_Options>

### 步骤 **3** 单击 **Submit All Changes**。

## 将分机号码分配给按键扩展模块**(KEM)**线路键(仅限**8800**)

您可以将分机号码分配给按键扩展模块线路键,以便线路键可用作 SIP 线路。 对于线路键, 您可以 启用范围为 1 到 16 的分机号码。您可以将此线路键用于电话功能,例如发起呼叫、应答呼叫或将多 人添加到电话会议中。 只有音频按键扩展模块和视频按键扩展模块支持此功能。

电话线路键还支持 16 个分机。

开始之前

• 访问电话管理网页。 请参阅: 访问电话 Web 界面, 第 139 页。

过程

步骤 **1** 选择语音 > 话务台。

步骤 **2** 在设备 **[m]** 线路键 **[n]** 下面,从分机列表中选择分机号码(1 到 16)。

此处,在设备 **[m]** 线路键 **[n]** 中,*[m]* 是 Cisco 8861 IP 电话和 8865 IP 电话的范围为 1 到 3 的设备编 号,以及 Cisco 8851 IP 电话的范围为 1 到 2 的设备编号。*[n]* 是范围为 1 到 28 的线路键编号。由于 Cisco 8851 IP 电话支持两个按键扩展模块,Cisco 8861 IP 电话和 8865 IP 电话可以支持三个按键扩展 模块,因此每个按键扩展模块都有 28 个线路键,*[n]* 的范围为 1 到 28。您可以在话务台页面中查看 所有线路键。

例如, 您将分机 1 分配给设备 1 线路键 1, 将分机 16 分配给设备 1 线路键 2。成功分配线路键后, 在按键扩展模块上,线路键 1 和线路键 2 分别显示分机号码 1 和分机号码 16。

在信息 > 状态下, 您可以杳看所有 16 个分机的状态。

### 步骤 **3** 单击 **Submit All Changes**。

将分机号码成功分配给线路键后,用户可以看到按键扩展模块线路键已注册到 SIP 线路。

## 向按键扩展模块线路键添加菜单快捷方式

您可以将菜单快捷方式添加到所连接按键扩展模块的线路键。 然后,用户按配置的线路键即可访问 该菜单。

### 开始之前

访问电话管理网页。 请参阅: 访问电话 Web 界面, 第 139 页。

过程

- 步骤 **1** 选择语音 > 话务台。
- 步骤 **2** 转至设备 **(***n***)** 部分,其中 *n* 是按键扩展模块的设备编号。
- 步骤 **3** 配置单位 *n* 键 *m* 字段,其中 *n* 按键扩展模块的设备编号,*m* 是键编号。

fnc=shortcut;url=userpref;nme=User preferences

其中:

• fnc= shortcut 表示"功能=电话菜单快捷方式"。

- url= userpref 是使用此线路键打开的菜单。 在本例中是用户首选项菜单。 有关更多快捷方式映 射, 请参阅 PLK 和 PSK 上的菜单快捷方式映射, 第 304 页。
- nme=xxxx 是电话上显示的菜单快捷方式的名称。 如果不指定显示名称,线路键会显示目标菜 单项。 在本例中,线路键会显示用户首选项。

您也可以输入以下格式的字符串,在配置文件 (cfg.xml) 中配置此参数: <Unit\_*n*\_Key\_*m*\_ ua="na">fnc=shortcut;url=userpref;nme=User preferences</Unit\_*n*\_Key\_*m*\_> 其中 *n* 是按键扩展模块的设备号码,*m* 是键编号。

步骤 **4** 单击 **Submit All Changes**。

## 向按键扩展模块线路键添加扩展功能

您可以将功能添加到所连接按键扩展模块的线路键。然后,用户按线路键即可访问该功能。有关支 持的功能,请参阅线路键上的可配置功能,第 309 页。

### 开始之前

访问电话管理网页。 请参阅: 访问电话 Web 界面, 第 139 页。

### 过程

步骤 **1** 选择语音 > 话务台。

步骤 **2** 转至设备 **(***n***)** 部分,其中 *n* 是按键扩展模块的设备编号。

步骤 **3** 配置单位 *n* 键 *m* 字段,其中 *n* 按键扩展模块的设备编号,*m* 是键编号。

fnc=dnd

用户可以使用线路键打开或关闭免打扰模式。有关更多功能代码,请参阅线路键上的可配置功能, 第 309 页。

您也可以输入以下格式的字符串,在配置文件 (cfg.xml) 中配置此参数:

<Unit\_*n*\_Key\_*m*\_ ua="na">fnc=dnd</Unit\_*n*\_Key\_*m*\_>

其中 *n* 是按键扩展模块的设备号码,*m* 是键编号。

### 步骤 **4** 单击 **Submit All Changes**。

## 在按键扩展模块按键上配置语音邮件 **PLK**

您可以在按键扩展模块按键上配置语音邮件可编程线路键 (PLK), 以便用户监控用户或组的指定语 音邮件帐户。

语音邮件PLK可以监控分机的语音邮件以及另一位用户或组的语音邮件帐户。监控另一位用户或组 的语音邮件需要 SIP 代理的支持。

例如,如果用户属于客户服务组。 此功能可让用户同时监控自己的语音邮件和组的语音邮件。

如果为同一个按键配置快速拨号,用户可以按下该按键以通过快速拨号呼叫被分配的分机。

### 开始之前

电话上安装了一个或多个扩展模块。

访问电话管理网页。 请参阅: 访问电话 Web 界面, 第 139 页。

### 过程

### 步骤 **1** 选择语音 > 话务台。

步骤 **2** 选择要在其上配置语音邮件 PLK 的扩展模块按键。

步骤 **3** 输入一个以下格式的字符串:

### • 仅对于 MWI:

fnc=mwi;sub=group\_vm@domain;vid=1;nme=Group;

• 对于 MWI + 快速拨号:

fnc=mwi+sd;ext=8000@domain;sub=group\_vm@domain;vid=1;nme=Group;

• 对于 MWI + 快速拨号 + DTMF:

fnc=mwi+sd;ext=8000 ,4085283300#,123456#@domain;sub=group\_vm@domain;vid=1;nme=Group;

有关字符串语法的详细信息,请参阅语音邮件 PLK 的字符串语法,第 413 页。

您还可以在电话配置文件(cfg.xml)中配置此参数。参数特定于线路。输入一个以下格式的字符串:

<Unit\_1\_Key\_1\_ ua="na">fnc=mwi+sd;ext=8000 ,4085283300#,123456#@domain; sub=group\_vm@domain;vid=1;nme=Group;</Unit\_1\_Key\_1\_>

步骤 **4** 在常规部分,在可自定义的 **PLK** 选项字段中添加 mwi 或 mwi;sd。

配置文件 (cfg.xml) 中的参数。

<Customizable\_PLK\_Options ua="na">mwi;sd</Customizable\_PLK\_Options>

配置后,用户可以在扩展模块按键上配置相应的功能。

### 步骤 **5** 单击 **Submit All Changes**。

## 按键扩展模块故障排除

过程

步骤 **1** 打开一个 CLI。

步骤 **2** 输入以下命令以进入调试模式:

### **debugsh**

步骤 **3** 输入 **?** 以查看所有可用命令和选项。

步骤 **4** 使用适当的命令和选项查找所需的信息。

步骤 **5** 要退出调试模式,请按 **Ctrl-C**。

# 按键扩展模块无法完成正常的启动流程

### 问题

将按键扩展模块连接到与网络端口相连的电话时,按键扩展模块无法启动。

### 原因

- 按键扩展模块类型和连接的密钥扩展模块不匹配。
- 电话连接了多种类型的扩展模块。
- 以太网供电 (PoE) 无法满足所需的电源要求。
- 连接的按键扩展模块数量超过最大"设备数量"。

### 解决方案

- 将电话改为使用相同类型的扩展模块。
- 检查电话连接到的 PoE。
- 检查设备数是否大于"设备数量"中设置的值。

## 关闭按键扩展模块上的线路键

通过在电话网页上设置不活动模式,可以关闭按键扩展模块上的线路键。 当按键扩展模块线路键处 于不活动模式时,则彻底禁用。 例如,按键扩展模块 LED 被禁用(包括 LED 行为),按键扩展模 块线路键旁边没有图标或文本显示,并且按键扩展模块按键没有响应。 简单说,它是完全不可用 的。

### 开始之前

访问电话管理 Web 界面。 请参阅访问电话 Web 界面, 第 139 页。

过程

步骤 **1** 选择语音 > 话务台。

- 步骤 **2** 转至设备 **(n)** 部分,其中 *n* 是按键扩展模块的设备编号。
- 步骤 **3** 配置单位 *n* 键 *m* 字段,其中 *n* 按键扩展模块的设备编号,*m* 是键编号。 fnc=inert;

其中 fnc=不活动表示功能=不活动。

您也可以输入以下格式的字符串,在配置文件 (cfg.xml) 中配置此参数:

<Unit\_n\_Key\_m\_ ua="na">fnc=inert;</Unit\_n\_Key\_m\_>

其中 *n* 是按键扩展模块的设备号码,*m* 是键编号。

步骤 **4** 单击 **Submit All Changes**。

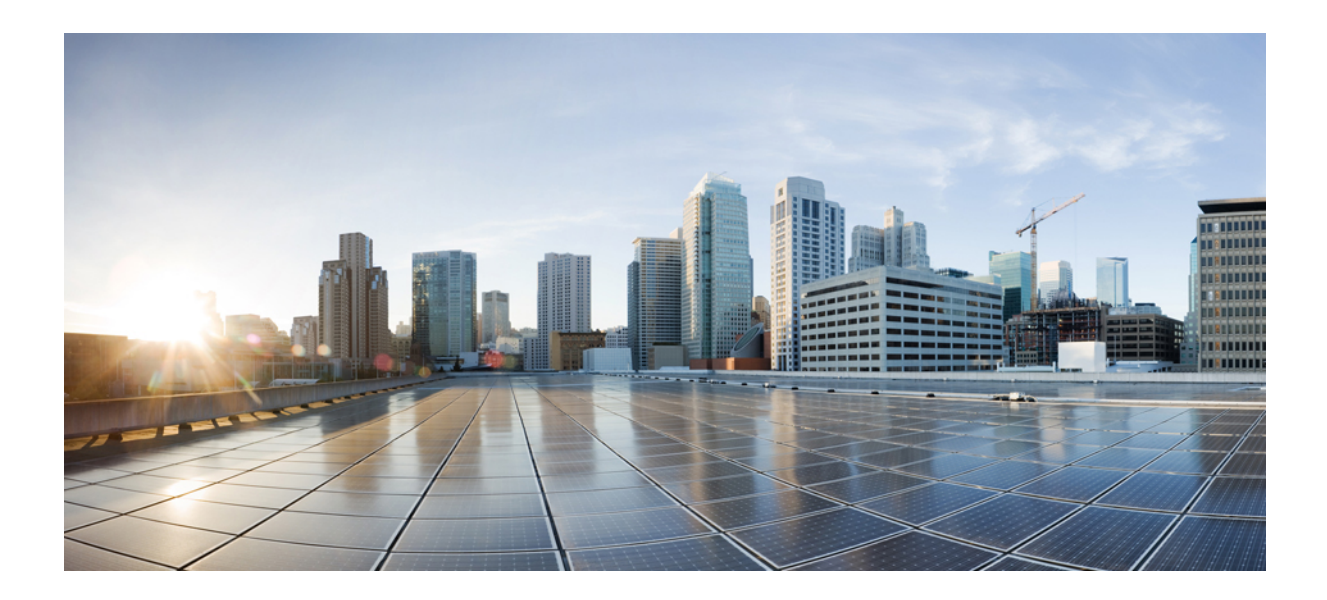

<sup>第</sup> **III** 部 分

# **Cisco IP** 电话安装

• Cisco IP 电话安装, 第461页

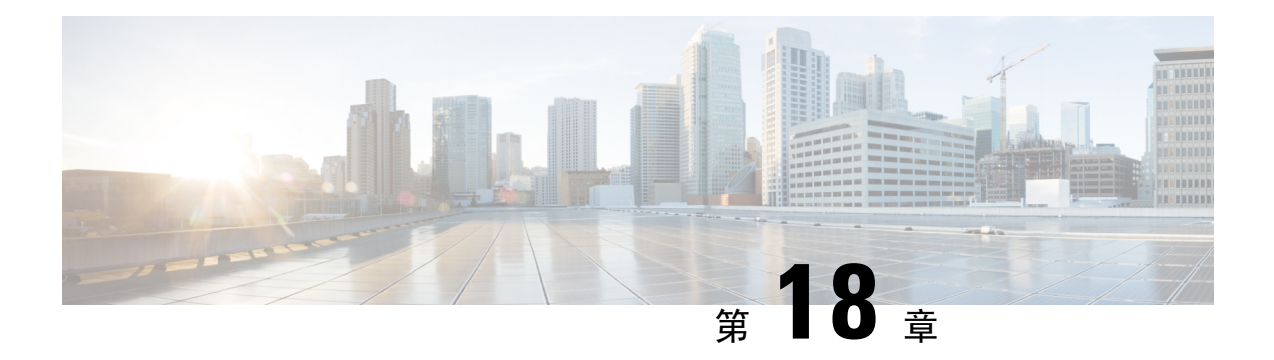

# **Cisco IP** 电话安装

- 验证网络设置, 第461页
- 安装 Cisco IP 电话, 第 462 页
- 配置电话网络, 第463页
- 在电话设置无线局域网, 第471页
- 验证电话启动, 第478页
- 禁用或启用 DF 位, 第 479 页
- 配置 Internet 连接类型, 第 479 页
- 配置 VLAN 设置, 第 481 页
- 从电话设置 Wi-Fi 配置文件, 第 484 页
- 设置 Wi-Fi 配置文件 , 第 485 页
- 删除 Wi-Fi 配置文件, 第 489 页
- 更改 Wi-Fi 配置文件的顺序, 第 489 页
- 扫描并保存 Wi-Fi 网络, 第490页
- SIP 配置, 第491 页
- 通过电话进行 NAT 遍历, 第 532 页
- 拨号方案, 第 539 页
- 区域参数配置, 第 546 页
- Cisco 8800 系列 IP 电话文档, 第 561 页

## 验证网络设置

要让电话作为网络中的终端成功操作,网络必须满足特定要求。

### 过程

步骤 **1** 配置 VoIP 网络以满足以下要求:

• VoIP 在您的路由器和网关上配置。

步骤 **2** 将网络设置为可以支持以下项之一:

- DHCP 支持
- 手动分配 IP 地址、网关和子网掩码

## 安装 **Cisco IP** 电话

电话连接到网络后,会开始启动程序并向第三方呼叫控制系统注册。 要完成电话安装,请根据您是 启用还是禁用了 DHCP 服务配置电话上的网络设置。

如果您使用自动注册功能,需要更新电话的特定配置信息,例如将电话与用户关联,更改按键表或 目录号码等。

过程

- 步骤 **1** 选择电话的电源:
	- 以太网供电 (PoE)
	- 外部电源
- 步骤 **2** 将听筒连接至听筒端口。 支持宽带功能的听筒尤其适用于CiscoIP电话。听筒包含用于指示传入呼叫和等待语音留言的灯条。
- 步骤 **3** 将头戴式耳机连接至耳机端口。 如果您现在没有连接头戴式耳机,可以稍后添加。
- 步骤 **4** 连接无线头戴式耳机。如果您现在不想连接无线头戴式耳机,可以稍后添加。有关详细信息,请参 阅无线头戴式耳机文档。
- 步骤 **5** 将交换机的直通以太网电缆连接至 Cisco IP 电话上标记为 10/100/1000 SW 的网络端口。 每部 Cisco IP 电话的包装盒内均随附一根以太网电缆。

将 3/5/5e/6 类电缆用于 10 Mbps 连接; 将 5/5e/6 类电缆用于 100 Mbps 连接; 将 5e/6 类电缆用于 1000 Mbps 连接。 有关详细信息,请参阅: 网络和计算机端口引脚分配,第 463 页。

步骤 **6** 将另一台网络设备(例如台式计算机)的直通以太网电缆连接至 Cisco IP 电话上的计算机端口。 如 果您现在没有连接网络设备,可以稍后连接。

将 3/5/5e/6 类电缆用于 10 Mbps 连接; 将 5/5e/6 类电缆用于 100 Mbps 连接; 将 5e/6 类电缆用于 1000 Mbps 连接。 有关更多信息, 请参阅网络和计算机端口引脚分配, 第 463 页获取指南。

- 步骤 **7** 如果电话放在桌子上,请调整支架。 对于安装在墙壁上的电话,您可能需要调整听筒座以确保接收 器不会滑出听筒支架。
- 步骤 **8** 监控电话启动程序。 通过此步骤验证电话的配置是否正确。

步骤 **9** 如果您要配置电话上的网络设置,可以使用 DHCP 或者通过手动输入 IP 地址的方式设置电话的 IP 地址。

请参阅: 配置电话网络, 第463页。

步骤 **10** 将电话升级至当前的固件映像。

通过WLAN接口进行固件升级所需的时间要比通过有线接口升级长,具体取决于无线连接的质量和 带宽。 部分升级可能需要超过一小时的时间。

- 步骤 11 使用 Cisco IP 电话进行呼叫, 验证电话和功能能否正常工作。
- 步骤 **12** 向最终用户提供关于如何使用电话及如何配置电话选项的信息。 此步骤确保用户掌握充足的信息以 顺利使用其 Cisco IP 电话。

## 网络和计算机端口引脚分配

尽管网络和计算机(访问)端口用于网络连接,但它们可用于不同目的并具有不同的端口引脚分配。

- 网络端口是 Cisco IP 电话上的 10/100/1000 SW 端口。
- 计算机(访问)端口是 Cisco IP 电话上的 10/100/1000 PC 端口。

## 配置电话网络

电话包括许多可配置的网络设置,您可能需要对其进行修改,然后才可让用户使用。 您可以通过电 话菜单访问这些设置。

网络配置菜单为您提供用于查看和配置各种网络设置的选项。

您可在您的第三方呼叫控制系统中配置仅在电话上显示的设置。

### 过程

- 步骤1 按应用程序<sup>[3]</sup>。
- 步骤 **2** 选择网络配置。
- 步骤 **3** 使用导航箭头选择所需菜单并编辑。
- 步骤 **4** 要显示子菜单,请重复步骤 3。
- 步骤5 要退出菜单, 请按5。
- 步骤 **6** 要退出菜单,请按返回。

## 网络配置字段

### 表 **79:** 网络配置菜单选项

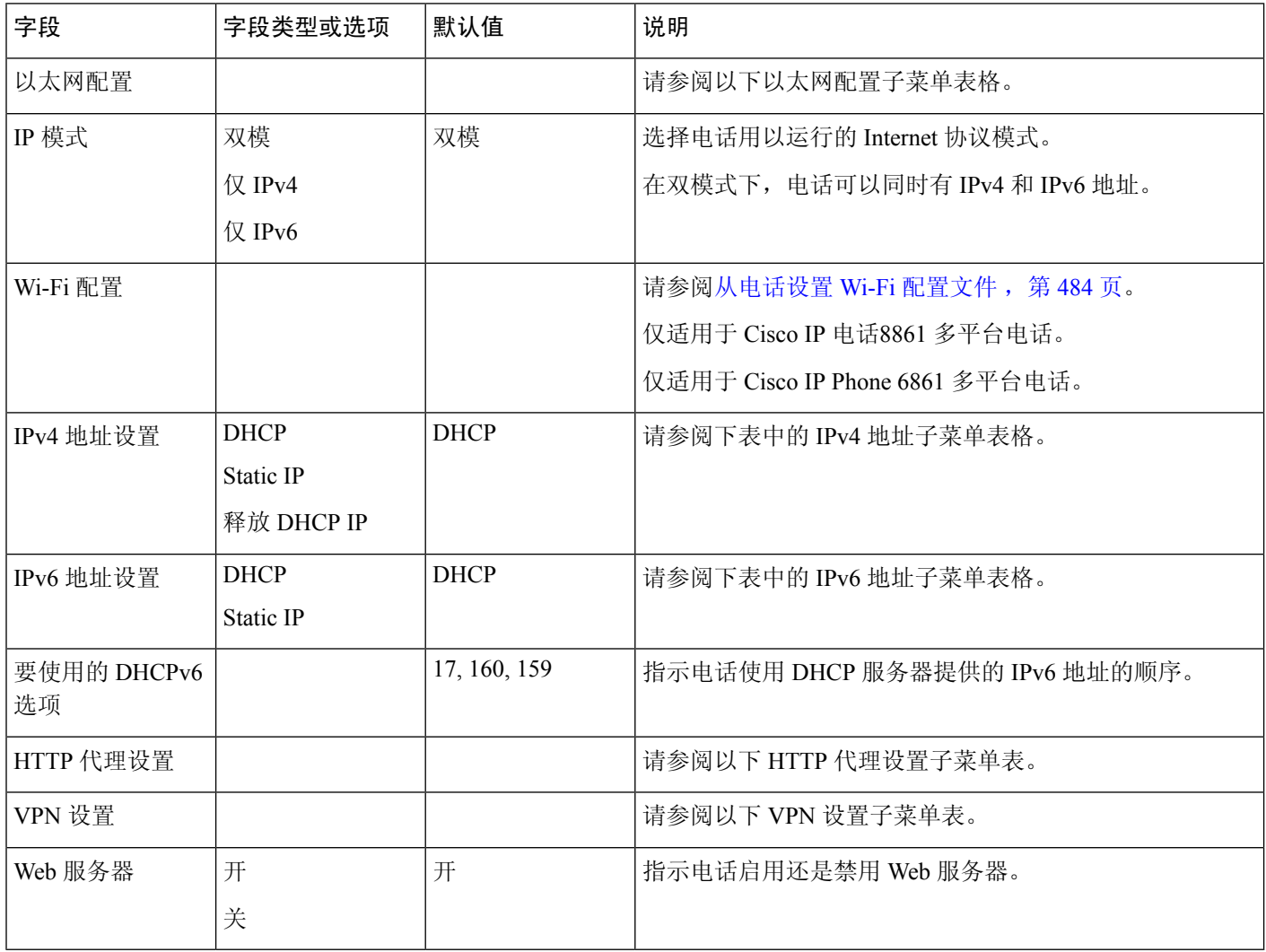

### 表 **80:** 以太网配置子菜单

 $\overline{\phantom{a}}$ 

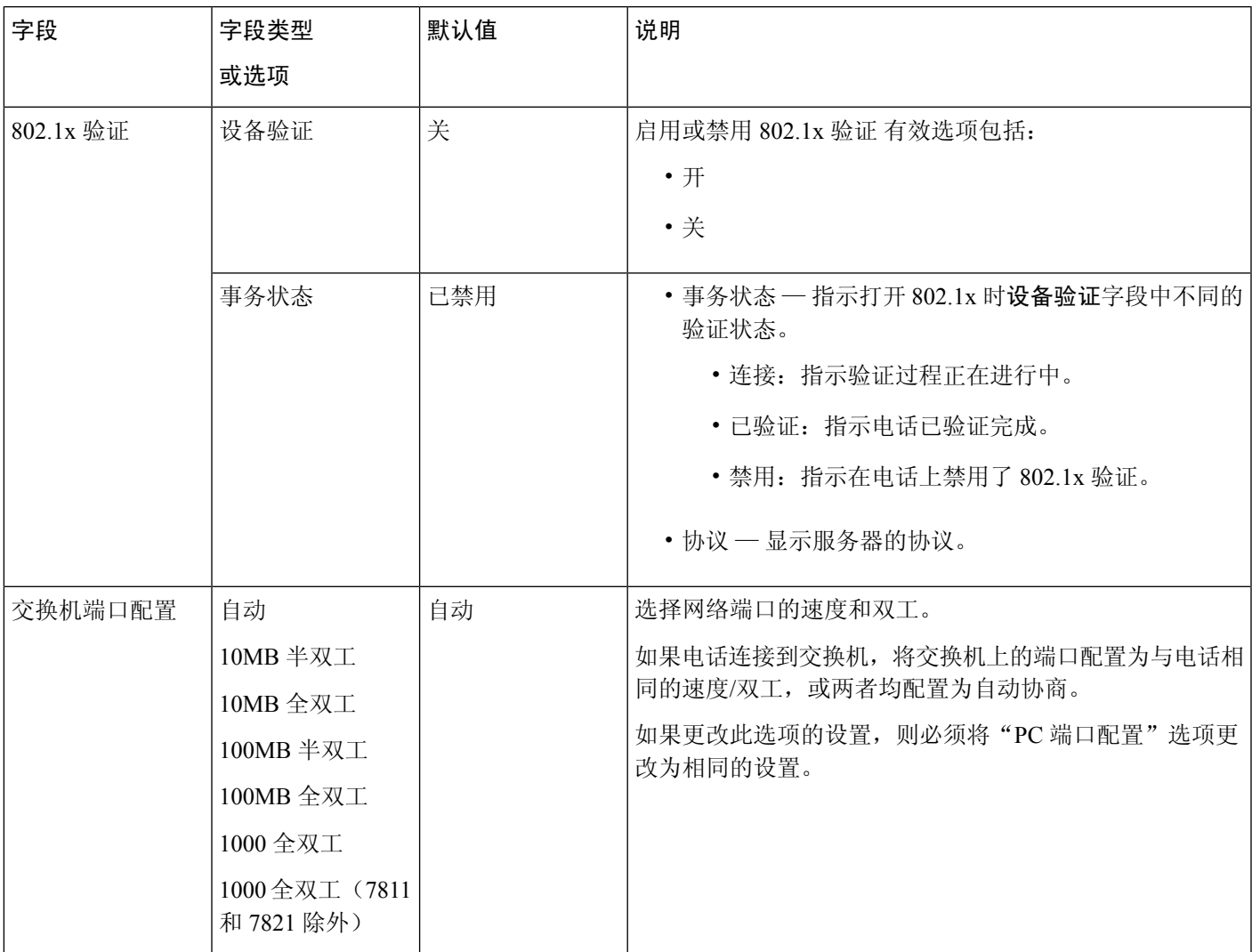

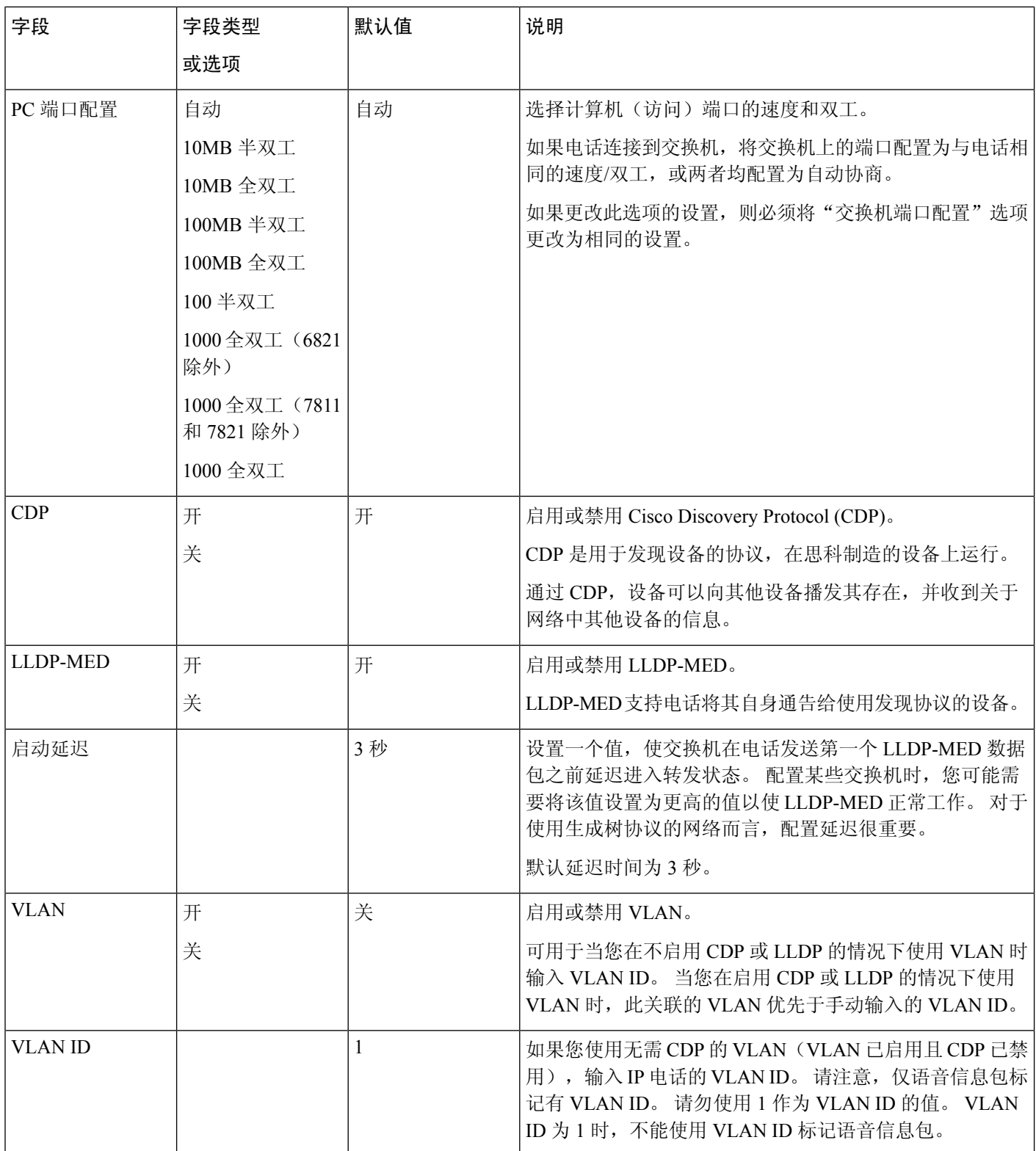

 $\mathbf I$ 

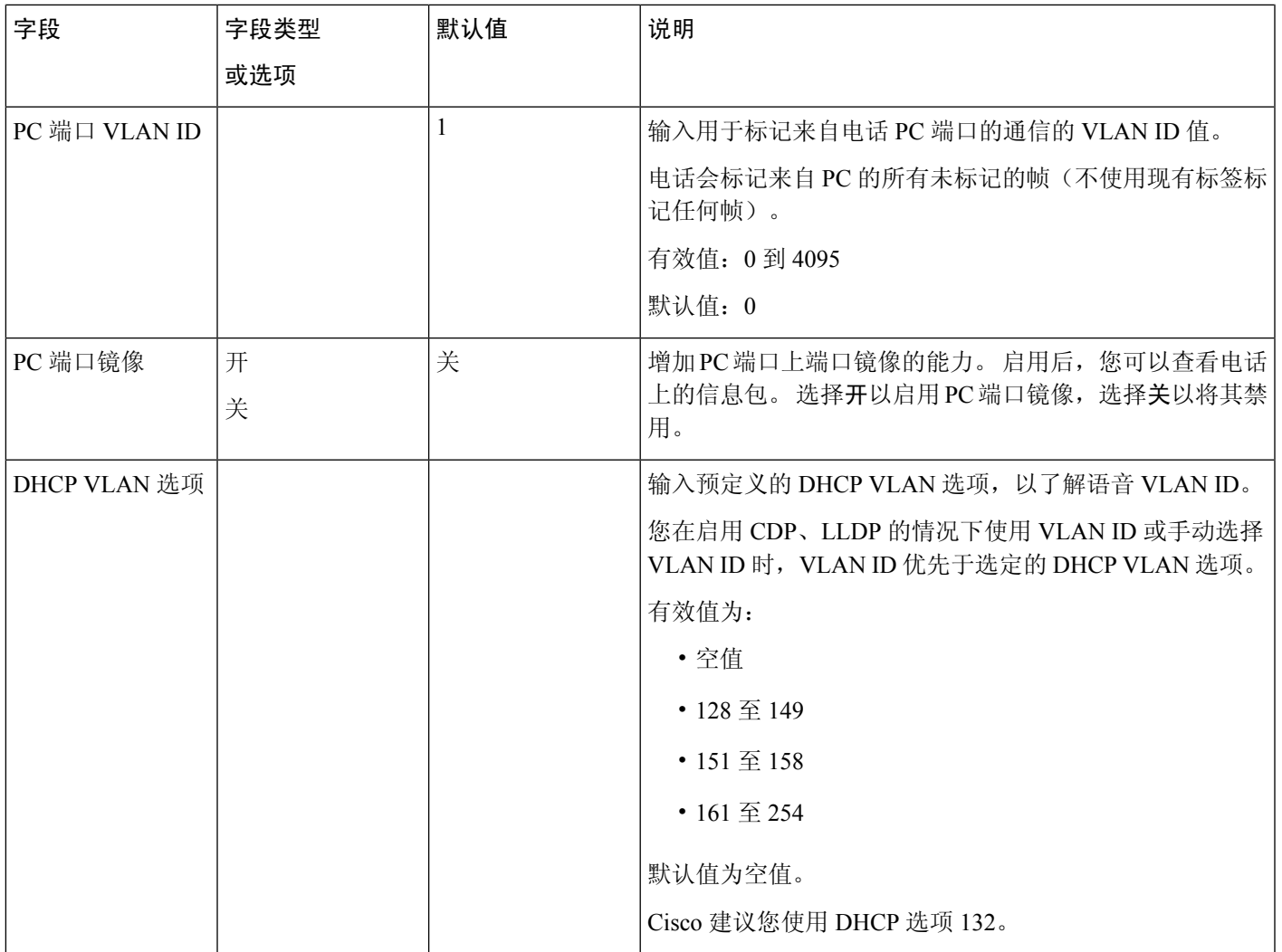

### 表 **81: IPv4** 地址设置子菜单

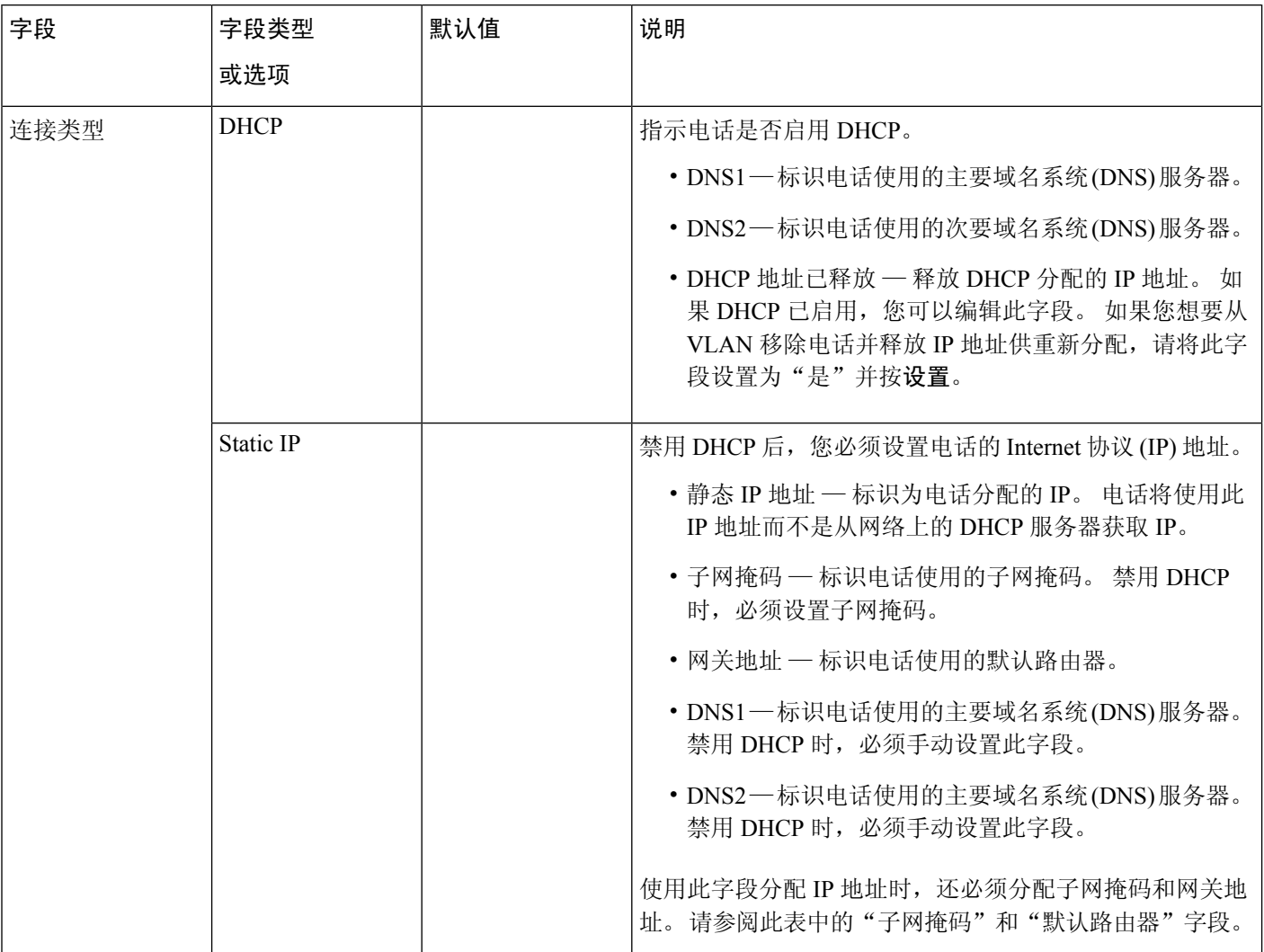

ı

### 表 **82: IPv6** 地址设置子菜单

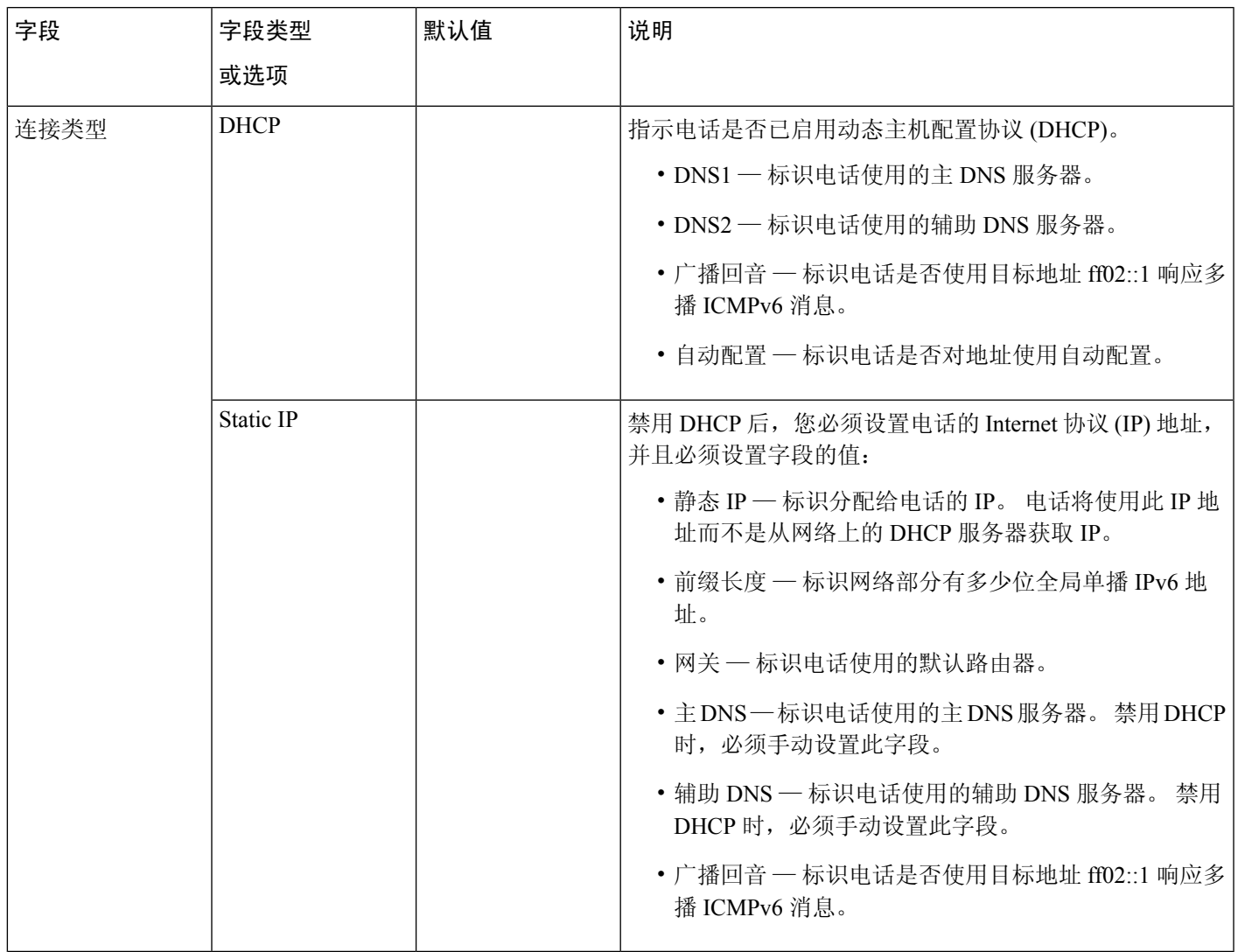

### 表 **83: VPN** 设置子菜单

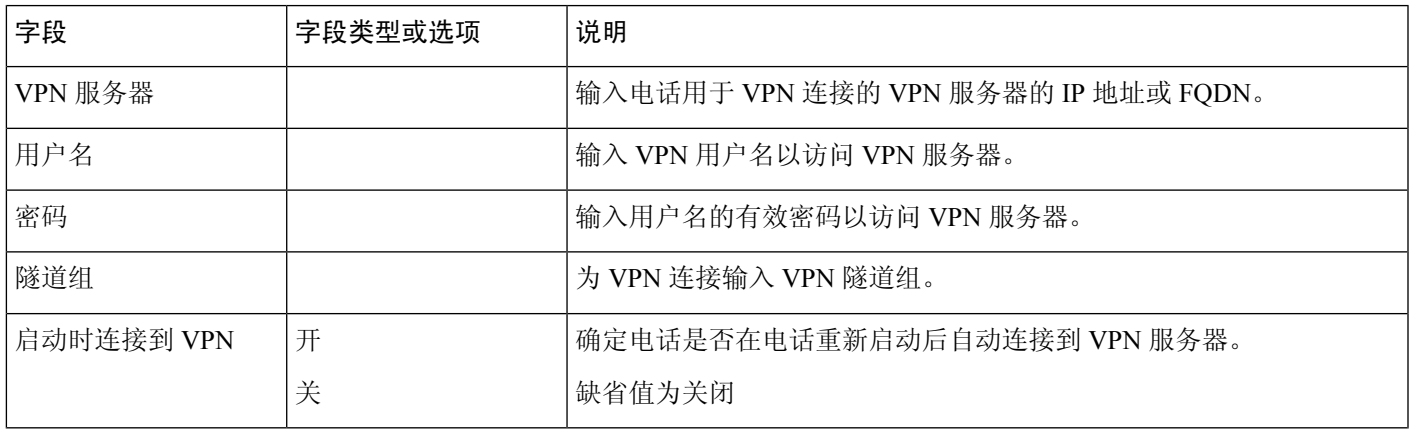

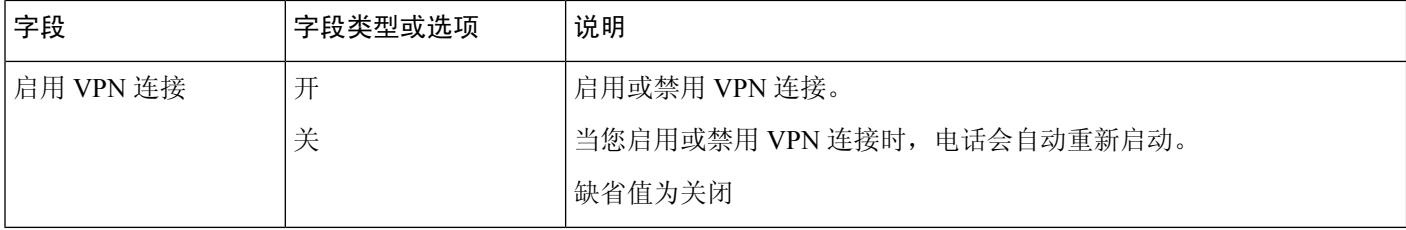

### 表 **84: HTTP** 代理设置子菜单

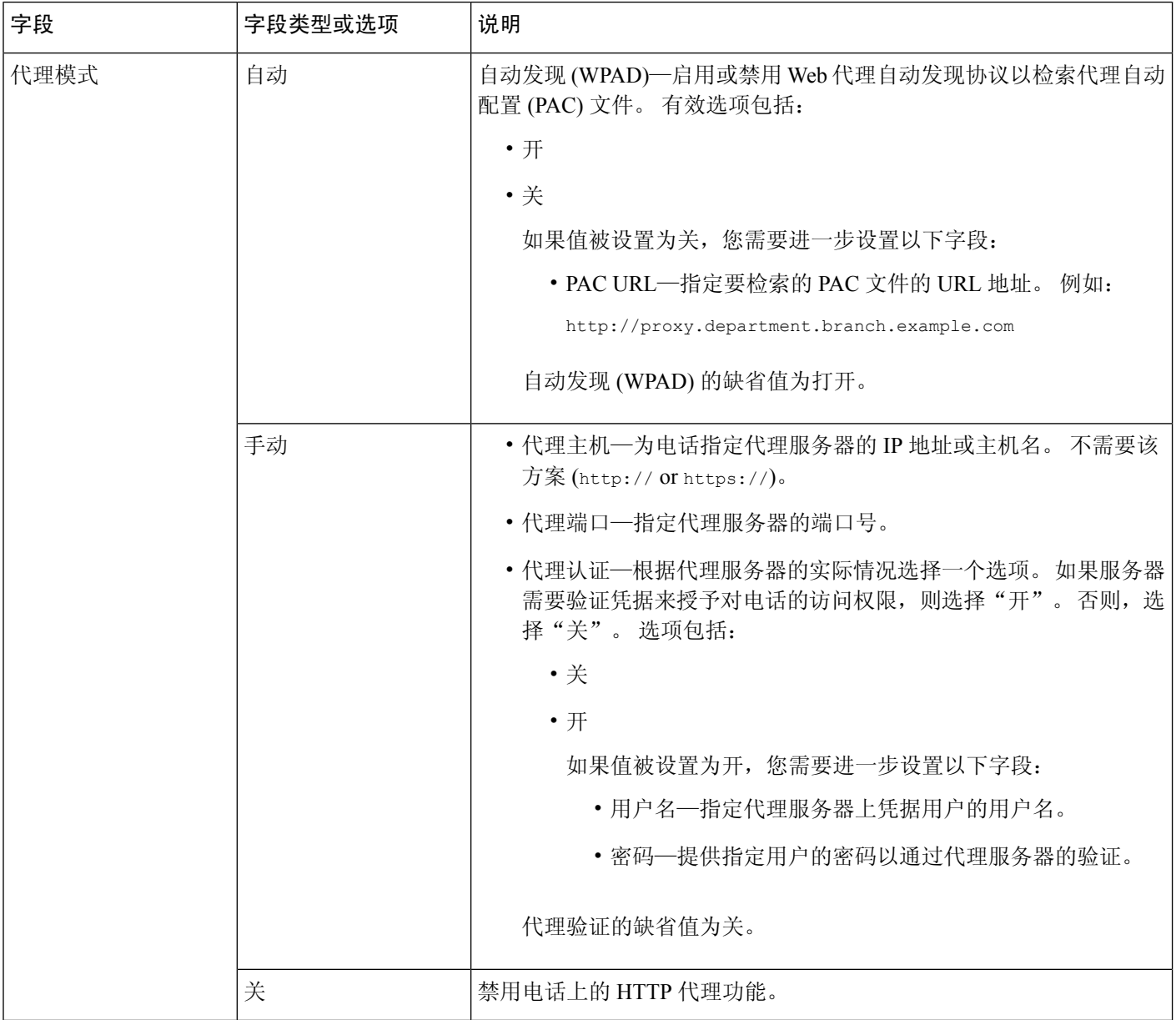

## 电话中的文本和菜单输入

您编辑选项设置的值时,请遵循以下指导原则:

- 使用导航键盘上的箭头键突出显示要编辑的字段。按导航键盘上的选择,以激活该字段。激活 字段后, 即可输入值。
- 使用键盘上的按键输入数字和字母。
- 要使用键盘输入字母, 请使用对应的数字键。 按该键一次或多次可显示某个字母。 例如, 对 "a" 按一下 **2** 键,对 "b" 快速按两下,对 "c" 快速按三下。暂停后,光标会自动前进以便 输入下一个字母。
- 如果输入错误, 则按软键 3。 按此软键可删除光标左侧的字符。
- 按设置之前按返回可放弃您所做的任何更改。
- 要输入点号(例如在 IP 地址中),请在键盘上按 **\***。

注释 Cisco IP 电话提供多种在必要时重置或恢复选项设置的方法。

## 在电话设置无线局域网

仅 Cisco IP Phone 6861 多平台电话支持无线 LAN 连接。

确保电话未连接到以太网。 它需要单独的电源。

《*Cisco 6861 IP* 电话无线 *LAN* 部署指南》包括以下配置信息:

[http://www.cisco.com/c/en/us/support/collaboration-endpoints/unified-ip-phone-6800-series/](http://www.cisco.com/c/en/us/support/collaboration-endpoints/unified-ip-phone-6800-series/products-implementation-design-guides-list.html) [products-implementation-design-guides-list.html](http://www.cisco.com/c/en/us/support/collaboration-endpoints/unified-ip-phone-6800-series/products-implementation-design-guides-list.html)

《*Cisco 6861 IP* 电话无线 *LAN* 部署指南》包括以下配置信息:

- 无线网络配置
- Cisco IP 电话上的无线网络配置

### 过程

步骤1 按应用程序 <sup>。。</sup>

步骤 **2** 选择网络配置 > **Wi-Fi** 配置。

步骤 **3** 选择 **Wi-Fi** 类型,然后按选择按钮从 **WLAN** 和 **WPS** 中进行选择。

步骤4 在 Wi-Fi 配置文件屏幕中,单击扫描获得可用无线网络 (SSID) 的列表。

您也可以单击"取消"停止扫描进程。

如果您的电话与某个 SSID 相关联, 则关联的 SSID 将显示在扫描列表的顶部, 且前面带有一个复选 标记。

步骤 **5** 扫描完成后选择一个 SSID,并按照下表中所述设置相应字段以使电话连接到该网络。

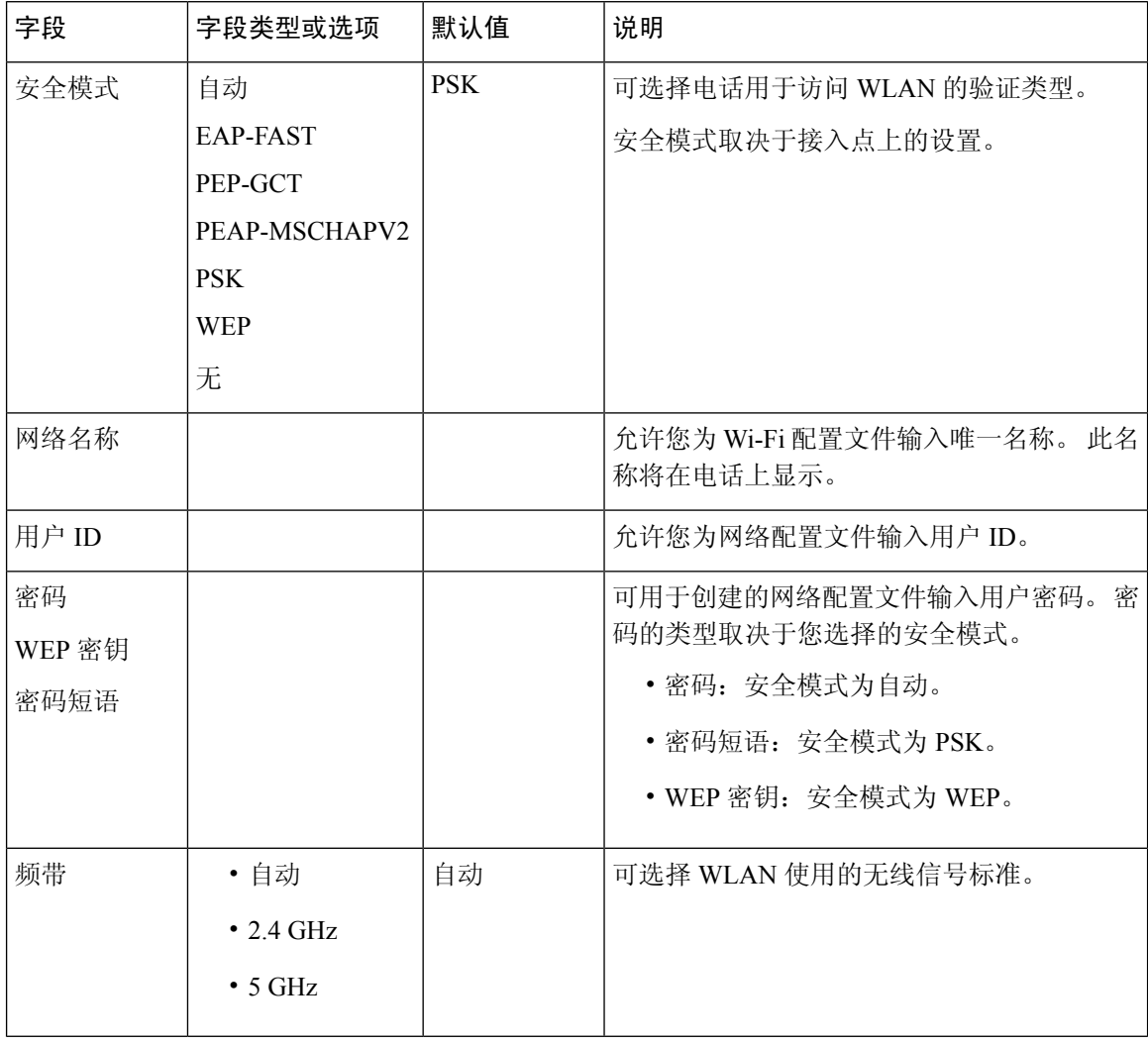

# 扫描列表菜单

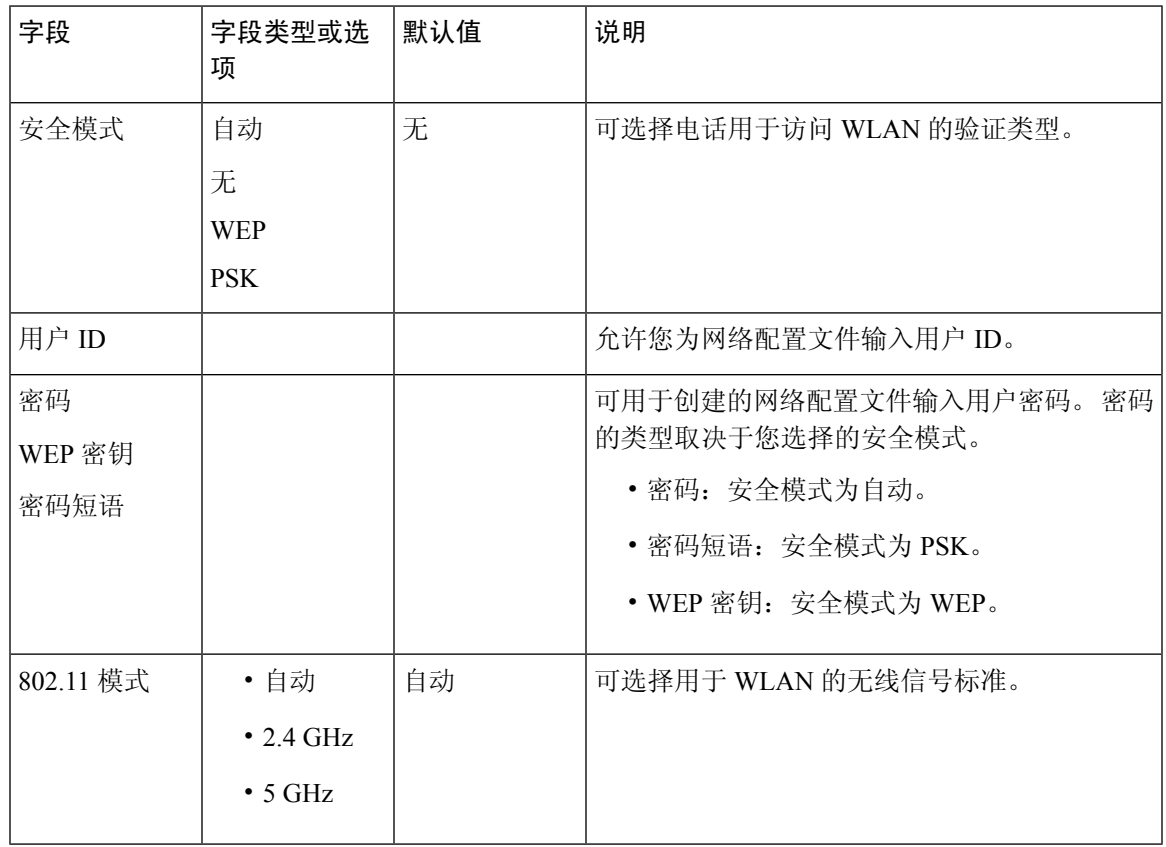

## **Wi-Fi** 其他菜单

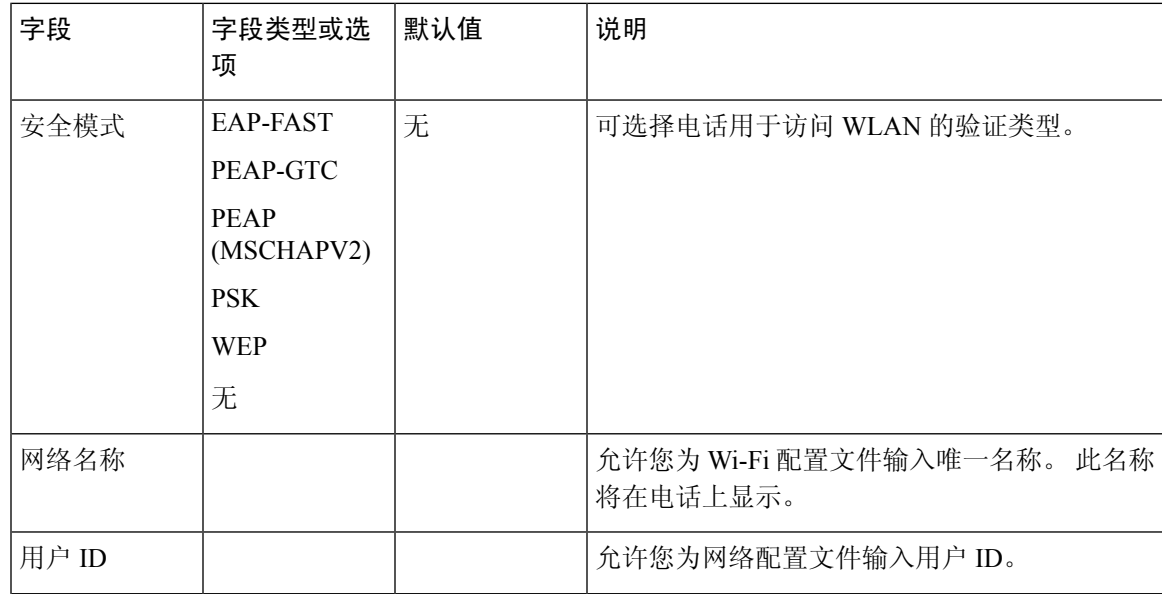

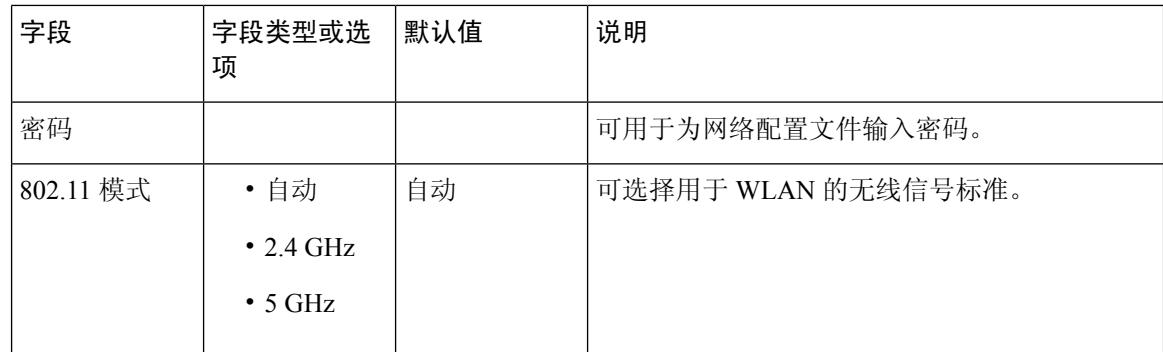

## 从电话打开或关闭 **Wi-Fi**

您可以从 **Wi-Fi** 配置菜单启用或禁用电话的无线 LAN。 电话上的无线 LAN 默认启用。

过程

- 步骤1 按应用程序 <sup>。</sup>
- 步骤 **2** 选择网络配置 > **Wi-Fi** 配置 > **Wi-Fi**。
- 步骤 **3** 按选择按键以打开或关闭 Wi-Fi。 您也可以向左或向右按导航群集以打开或关闭 Wi-Fi。
- 步骤 **4** 按选择按键以打开或关闭 Wi-Fi。
- 步骤 **5** 按设置保存所做的更改。

## 从电话网页打开或关闭 **Wi-Fi**

您可以从电话网页启用或禁用电话的无线LAN。打开Wi-Fi,以便电话自动或手动连接到无线网络。 电话上的无线 LAN 默认启用。

### 开始之前

访问电话管理网页。 请参阅: 访问电话 Web 界面, 第 139 页。

### 过程

步骤 **1** 选择语音 > 系统。

步骤 **2** 在电话网页上,选择 **User Login** > **Advanced** > **Voice** > **System**。

步骤 **3** 按 Wi-Fi 设置参数 ,第 475 页表中所述设置 **Wi-Fi** 设置字段。

步骤 **4** 转至 **Wi-Fi Settings** 部分,将 **Phone-wifi-on** 字段设置为 **Yes**。

步骤 **5** 单击 **Submit All Changes**。

### **Wi-Fi** 设置参数

下表定义了电话网页系统选项卡 **Wi-Fi** 设置部分中每个参数的功能和用途。 它还定义了电话配置文 件中添加的字符串的语法,其中包含用于配置参数的 XML(cfg.xml) 代码。

### 表 **85: Wi-Fi** 设置参数表

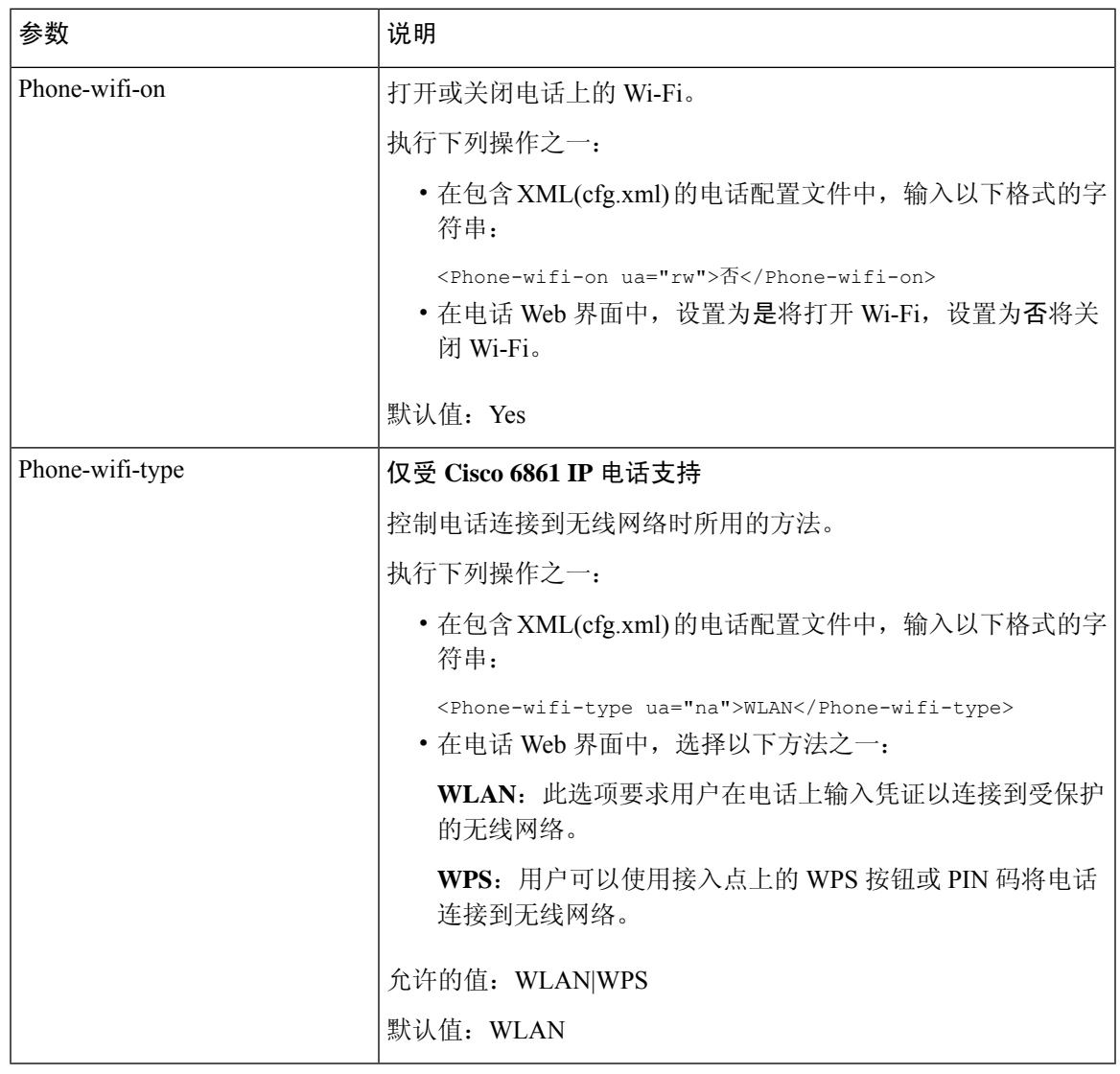

## 手动将电话连接到 **Wi-Fi**

如果您设置了 Wi-Fi 配置文件, 就可以手动将电话连接到无线网络。您可以从 Wi-Fi 配置文件屏幕 或设置 **Wi-Fi** 屏幕建立连接。

当电话设置时,**Wi-Fi** 配置文件屏幕上排在最前面的 Wi-Fi 配置文件会自动连接。

开始之前

- 打开电话的 Wi-Fi。
- 断开电话与有线网络的连接。

打开电话的 Wi-Fi。

过程

### 步骤1 按应用程序 <sup>。</sup>

### 步骤 **2** 选择网络配置 > **Wi-Fi** 配置 > **Wi-Fi** 配置文件。

- 步骤 **3** 在 **Wi-Fi** 配置文件屏幕中,尝试一切操作连接到 Wi-Fi。
	- 选择任何已配置的 Wi-Fi 配置文件, 然后单击**连接**。
	- 在连接到 **Wi-Fi** 屏幕中按扫描并选择一个无线连接。 在设置 **Wi-Fi** 屏幕的字段中输入值并按连 接。

请参阅从电话设置 Wi-Fi 配置文件, 第 484 页中的配置文件参数表, 了解字段值。

您也可以使用配置文件配置 Wi-Fi 设置。

```
<!-- Wi-Fi Settings -->
<Phone-wifi-on ua="rw">Yes</Phone-wifi-on>
<Phone-wifi-type ua="na">WLAN</Phone-wifi-type>
<!-- available options: WLAN|WPS -->
<!-- Wi-Fi Profile 1 -->
<Network_Name_1_ ua="rw">AP_SSID</Network_Name_1_>
<Security_Mode_1_ ua="rw">Auto</Security_Mode_1_>
< 1 -available options: Auto|EAP-FAST|PEAP-GTC|PEAP-MSCHAPV2|PSK|WEP|None
-->
\leWi-Fi User ID 1 ua="rw">User ID</Wi-Fi User ID 1 >
< 1 - -<Wi-Fi_Password_1_ ua="rw">Password</Wi-Fi_Password_1_>
-->
\langle!-- \langleWEP_Key_1_ ua="rw"/> -->
<!-- <PSK_Passphrase_1_ ua="rw"/> -->
<Frequency_Band_1_ ua="rw">Auto</Frequency_Band_1_>
<!-- available options: Auto|2.4 GHz|5 GHz -->
<Wi-Fi_Profile_Order_1_ ua="rw">1</Wi-Fi_Profile_Order_1_>
<!-- available options: 1|2|3|4 --><!-- Wi-Fi Profile 2 -->
<Network_Name_2_ ua="rw">AP_SSID</Network_Name_2_>
<Security_Mode_2_ ua="rw">PSK</Security_Mode_2_>
< 1 - -available options: Auto|EAP-FAST|PEAP-GTC|PEAP-MSCHAPV2|PSK|WEP|None
-->
<Wi-Fi_User_ID_2_ ua="rw"/>
<!-- <Wi-Fi_Password_2_ ua="rw"/> -->
\langle!-- \langle WEP_Key_2 \rangle ua="rw"/> -->
\langle!-- \langle PSK|Passphrase_2_ ua="rw"/> -->
<Frequency_Band_2_ ua="rw">Auto</Frequency_Band_2_>
<!-- available options: Auto|2.4 GHz|5 GHz -->
<Wi-Fi_Profile_Order_2_ ua="rw">2</Wi-Fi_Profile_Order_2_>
<!-- available options: 1|2|3|4 -->
<!-- Wi-Fi Profile 3 -->
<Network_Name_3_ ua="rw"/>
```

```
<Security_Mode_3_ ua="rw">None</Security_Mode_3_>
< 1 - -available options: Auto|EAP-FAST|PEAP-GTC|PEAP-MSCHAPV2|PSK|WEP|None
--\langleWi-Fi User ID 3 ua="rw"/>
 <!-- <Wi-Fi_Password_3_ ua="rw"/> -->
 <!-- <WEP_Key_3_ ua="rw"/> -->
\langle!-- \langle PSK|Passphrase 3 ua="rw"/> -->
<Frequency_Band_3_ ua="rw">Auto</Frequency_Band_3_>
<!-- available options: Auto|2.4 GHz|5 GHz -->
<Wi-Fi_Profile_Order_3_ ua="rw">3</Wi-Fi_Profile_Order_3_>
<!-- available options: 1|2|3|4 -->
\langle!-- Wi-Fi Profile 4 -->
<Network_Name_4_ ua="rw"/>
<Security_Mode_4_ ua="rw">PSK</Security_Mode_4_>
<! -available options: Auto|EAP-FAST|PEAP-GTC|PEAP-MSCHAPV2|PSK|WEP|None
--<Wi-Fi_User_ID_4_ ua="rw"/>
<!-- <Wi-Fi_Password_4_ ua="rw"/> -->
\langle!-- \langle WEP_Key_4 \rangle ua="rw"/> -->
\langle!-- \langle PSK_Pasophrase_4 ua="rw"/> -->
<Frequency_Band_4_ ua="rw">Auto</Frequency_Band_4_>
<!-- available options: Auto|2.4 GHz|5 GHz -->
<Wi-Fi_Profile_Order_4_ ua="rw">4</Wi-Fi_Profile_Order_4_>
<!-- available options: 1|2|3|4 -->
```
## 查看 **Wi-Fi** 状态

您可能会遇到与Wi-Fi连接相关的问题。您可以从**Wi-Fi**状态页面收集信息以帮助管理员排除故障。 您可能会遇到与 Wi-Fi 连接相关的问题。 您可以从 **Wi-Fi** 状态页面收集信息以进行排除故障。 您也可以选择 **User Login** > **Advanced** > **Info** > **Status** > **System Information**,从电话网页查看状态。

### 过程

步骤1 按应用程序 3

步骤 **2** 选择网络配置 > **Wi-Fi** 配置 > **Wi-Fi** 状态。

您会看到以下信息:

- **Wi-Fi** 状态:如果 Wi-Fi 已连接或断开连接,此信息会显示。
- 网络名称: 表示 SSID 的名称。
- •信号强度:表示网络信号的强度。
- **MAC** 地址:表示电话的 MAC 地址。
- **AP MAC** 地址:表示接入点 (SSID) 的 MAC 地址。
- 信道:表示 Wi-Fi 网络发送和接收数据的信道。
- 频率:表示无线局域网中所用的无线信号频段。
- 安全模式:表示为无线局域网设置的安全模式。

## 查看电话上的 **Wi-Fi** 状态消息

您可以查看有关您电话的 Wi-Fi 连接状态的消息。 这些消息可帮助您诊断 Wi-Fi 连接问题。 这些消 息包含:

- AP 的连接时间和 MAC 地址
- 断开时间和诊断代码
- 连接失败时间
- AP 的微弱信号持续超过 12 秒的时间
- 可用内存少于 50K 时的固件内存状态
- 当电话无法从 AP 收到信号时, AP 信标丢失的状态
- Wi-Fi 身份验证或关联请求无响应的状态
- TX 故障的状态
- WPS 连接失败的状态

### 过程

步骤1 按应用程序 <sup>。</sup>

- 步骤 **2** 选择状态 > **Wi-Fi** 消息。
- 步骤 **3** 使用导航群集的外圈滚动浏览消息。
- 步骤 **4** 按详细信息查看所选消息的更多详情。
- 步骤 **5** (可选)按清除删除所有消息。

# 验证电话启动

在 Cisco IP 电话连接电源后,电话会自动重复启动诊断过程。

#### 过程

- 步骤 **1** 如果通过以太网供电,请检查 LAN 电缆插入网络端口。
- 步骤 **2** 如果使用外接电源,请将外接电源连接至电话并将外接电源插入电源插座。 在启动的各个阶段,按键会依次闪烁琥珀色和绿色,因为电话会检查硬件。 如果电话成功完成这些阶段,则会正常启动。

# 禁用或启用 **DF** 位

您可以禁用或启用 TCP、UDP 或 ICMP 消息中的"不分段"(DF) 位, 以确定是否允许对数据包进行 分段。

### 开始之前

访问电话管理网页。 请参阅: 访问电话 Web 界面, 第 139 页。

### 过程

步骤 **1** 选择语音 > 系统。

- 步骤 **2** 在 **Network Settings** 部分,配置参数 **Disable DF**。
	- · 如果将 Disable DF 设置为 Yes, 则 "不分段" (DF) 位禁用。 在这种情况下, 网络可以对 IP 数 据包进行分段。 这是默认行为。
	- 如果将 Disable DF 设置为 No, 则"不分段"(DF) 位启用。 在这种情况下, 网络无法对 IP 数据 包进行分段。 如果接收主机没有足够的资源来重新组装 Internet 片段,则此设置不允许分段。

### 步骤 **3** 单击 **Submit All Changes**。

您也可以通过输入以下 XML 字符串, 在电话配置文件 (cfg.xml) 中配置参数: <Disable\_DF ua="na">Yes</Disable\_DF>

允许的值:Yes 和 No

默认值: Yes

## 配置 **Internet** 连接类型

您可以选择您的电话接收 IP 地址的方式。 将连接类型设置为以下值之一:

• 静态 IP — 电话的静态 IP 地址。

• 动态主机配置协议 (DHCP) — 电话能够从网络 DHCP 服务器接收 IP 地址。

Cisco IP 电话通常在 DHCP 服务器向设备分配 IP 地址的网络中运行。 由于 IP 地址是有限资源,因 此 DHCP 服务器会定期更新 IP 地址上的电话租约。如果电话丢失 IP 地址, 或者 IP 地址分配给网络 上的另一个设备,将会发生以下情况:

• SIP 代理与电话之间的通信将被切断或降级。

如果发生以下情况,DHCP 续订超时参数会致使电话请求更新其 IP 地址:

• 电话发送 SIP 命令后, 在可编程时长内没有收到预期的 SIP 响应。

如果 DHCP 服务器返回其原来分配给电话的 IP 地址, 则认为 DHCP 分配在正常运行。 否则, 电话 将重置以尝试修复问题。

### 开始之前

访问电话 Web 界面, 第139页.

### 过程

步骤 **1** 选择语音 > 系统。

- 步骤 **2** 在 **Internet Connection Type** 部分,使用 **Connection Type** 下拉列表选择连接类型:
	- 动态主机配置协议 (DHCP)
	- Static IP

步骤 **3** 在 **IPv6 Settings** 部分,使用 **Connection Type** 下拉列表选择连接类型:

- 动态主机配置协议 (DHCP)
- Static IP
- 步骤 **4** 如果您选择静态 IP,则在 **Static IP Settings** 部分配置这些设置:
	- **Static IP** 电话的静态 IP 地址
	- **NetMask** 电话的网络掩码 (仅 IPv4)
	- **Gateway** 网关的 IP 地址
- 步骤 **5** 单击 **Submit All Changes**。

在电话配置 XML 文件 (cfg.xml) 中输入以下格式的字符串:

```
<Connection_Type ua="rw">DHCP</Connection_Type>
<!-- available options: DHCP|Static IP -->
<Static_IP ua="rw"/>
```
<NetMask ua="rw"/> <Gateway ua="rw"/>

# 配置 **VLAN** 设置

如果使用虚拟局域网 (VLAN), 软件会用 VLAN ID 标示您的电话语音数据包。

在 **Voice** > **System** 窗口中的 VLAN Settings 部分,您可以配置不同的设置:

- LLDP-MED
- Cisco Discovery Protocol (CDP)
- Network Startup Delay
- VLAN ID (手动)
- DHCP VLAN Option

多平台电话支持以下四种方法来获取 VLAN ID 信息。 电话会尝试按以下顺序获取 VLAN ID 信息:

- **1.** LLDP-MED
- **2.** Cisco Discovery Protocol (CDP)
- **3.** VLAN ID(手动)
- **4.** DHCP VLAN Option

### 开始之前

- 访问电话管理网页。 请参阅: 访问电话 Web 界面, 第 139 页。
- 禁用 CDP/LLDP 和手动 VLAN。

### 过程

步骤 **1** 选择语音 > 系统。

- 步骤2 在 VLAN Settings 部分, 如 VLAN 设置参数, 第 482 页表中所述配置参数。
- 步骤 **3** 单击 **Submit All Changes**。

您还可以使用 XML(cfg.xml) 代码配置电话配置文件中的参数。 要配置各个参数,请参阅VLAN 设 置参数 ,第 482 页表中的字符串语法。

## **VLAN** 设置参数

下表定义了电话网页系统选项卡**VLAN**设置参数部分中每个参数的功能和用法。它还定义了电话配 置文件中添加的字符串的语法,其中包含用于配置参数的 XML(cfg.xml) 代码。

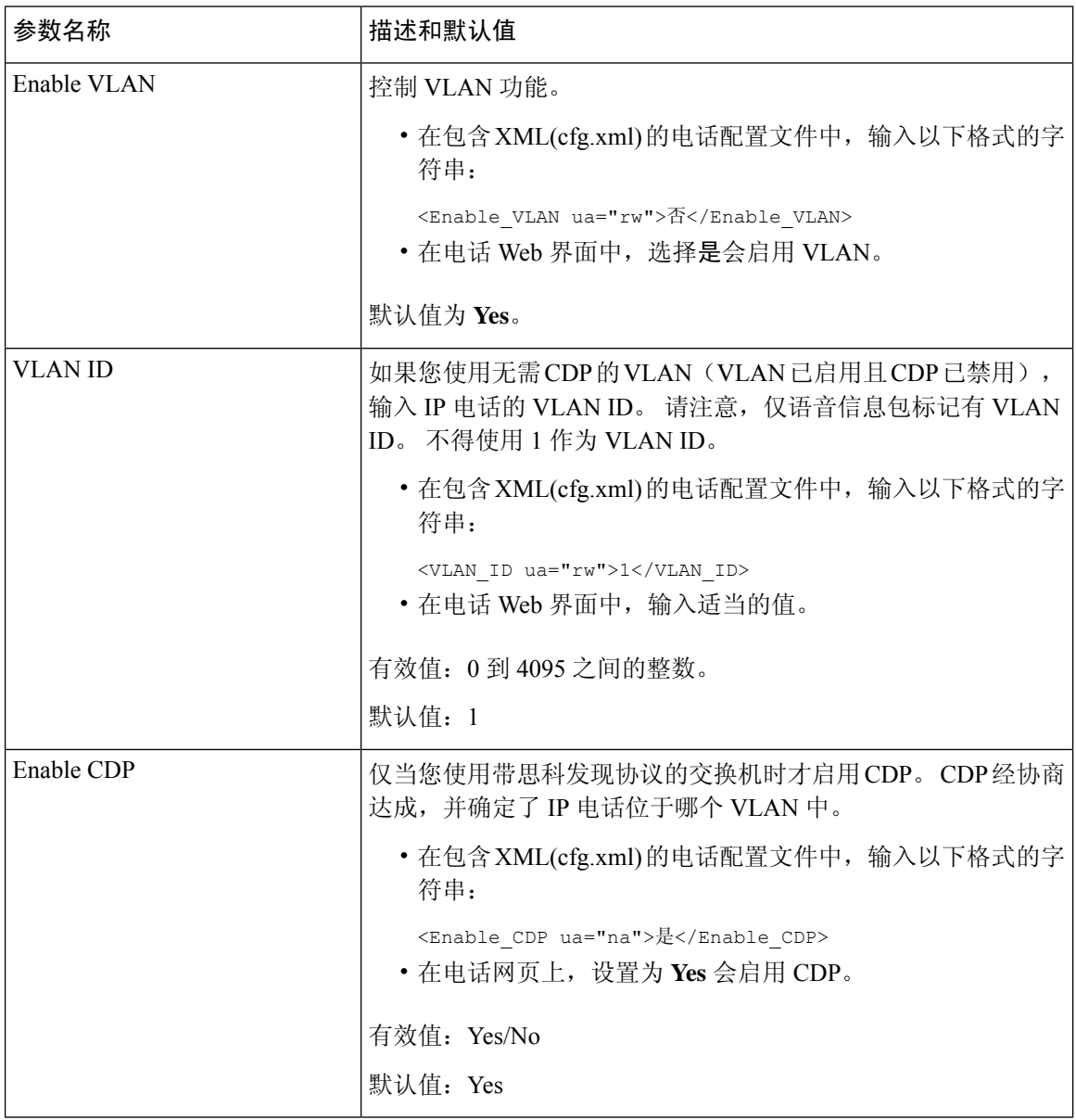

H

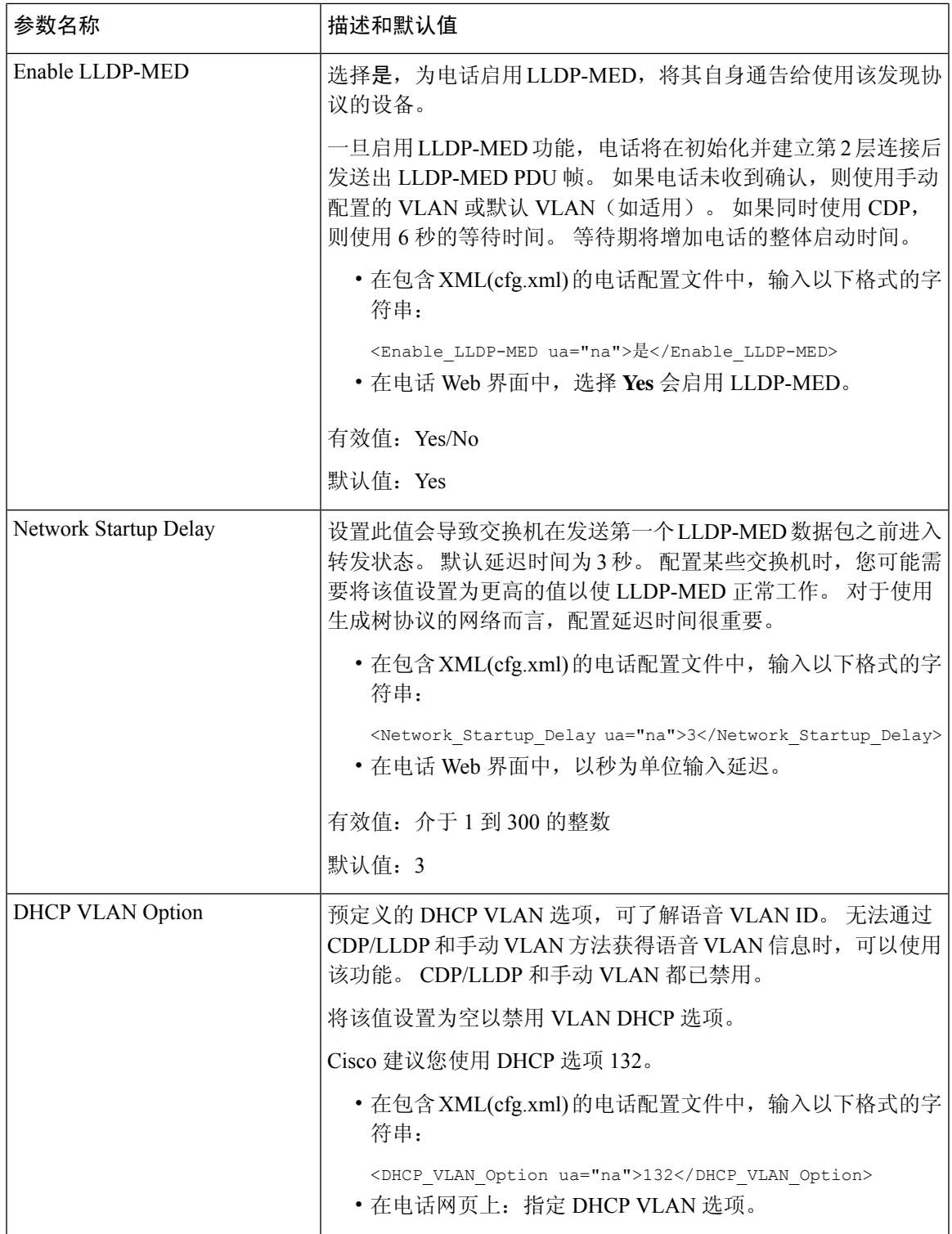

# 从电话设置 **Wi-Fi** 配置文件

您最多可以添加四个 Wi-Fi 配置文件。 您可以使用此配置文件将电话连接到 Wi-Fi 网络。

过程

- 步骤1 按应用程序 <sup>(  $\boldsymbol{\dot{\Omega}}$  )。</sup>
- 步骤 **2** 选择网络配置 > **Wi-Fi** 配置 > **Wi-Fi** 配置文件。
- 步骤 **3** 在 **Wi-Fi** 配置文件屏幕中,移至列表中您想要设置配置文件的那一行。
- 步骤 **4** 按选择按钮。

您也可以按选项,然后选择编辑。

步骤5 在编辑配置文件屏幕中,如配置文件参数表中所述设置参数。

#### 表 **86:** 配置文件参数

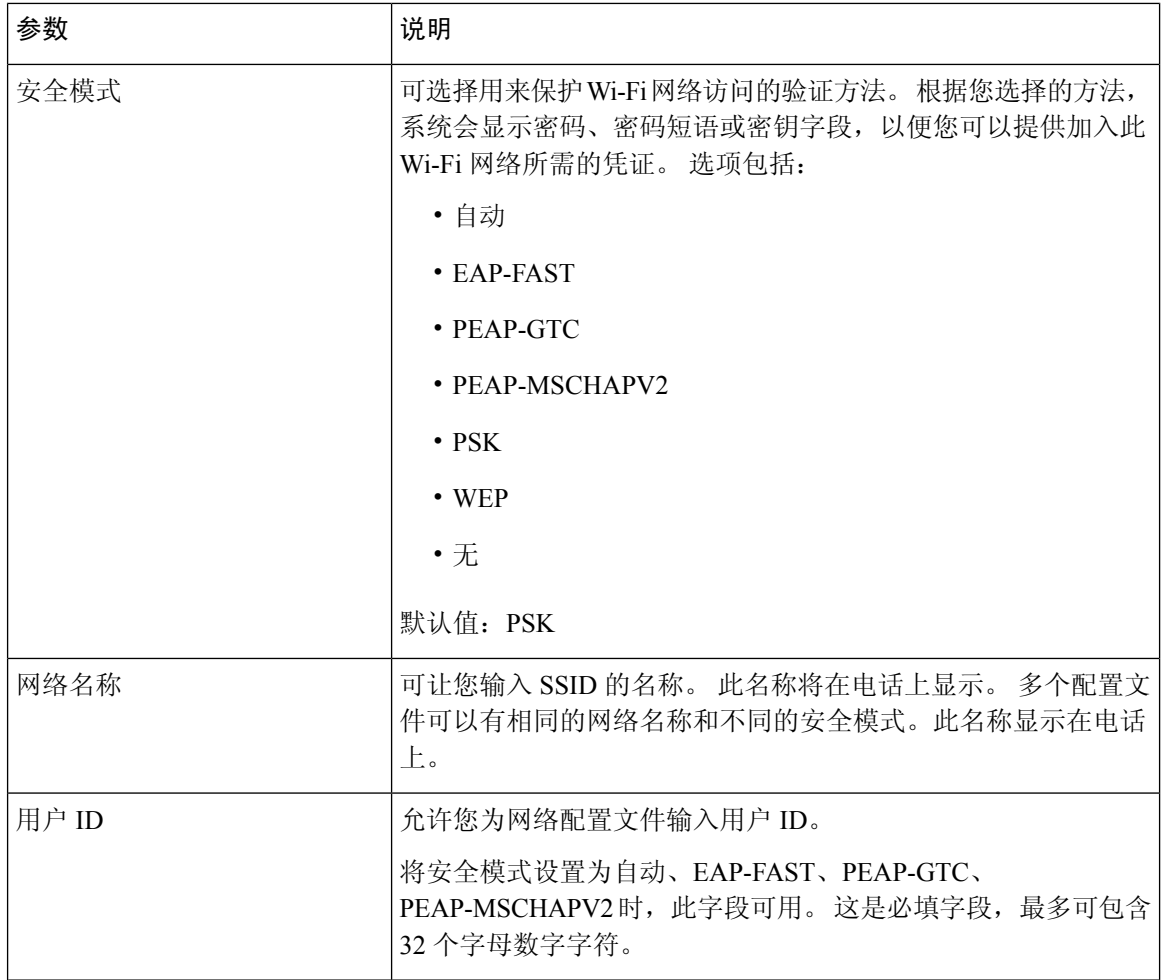

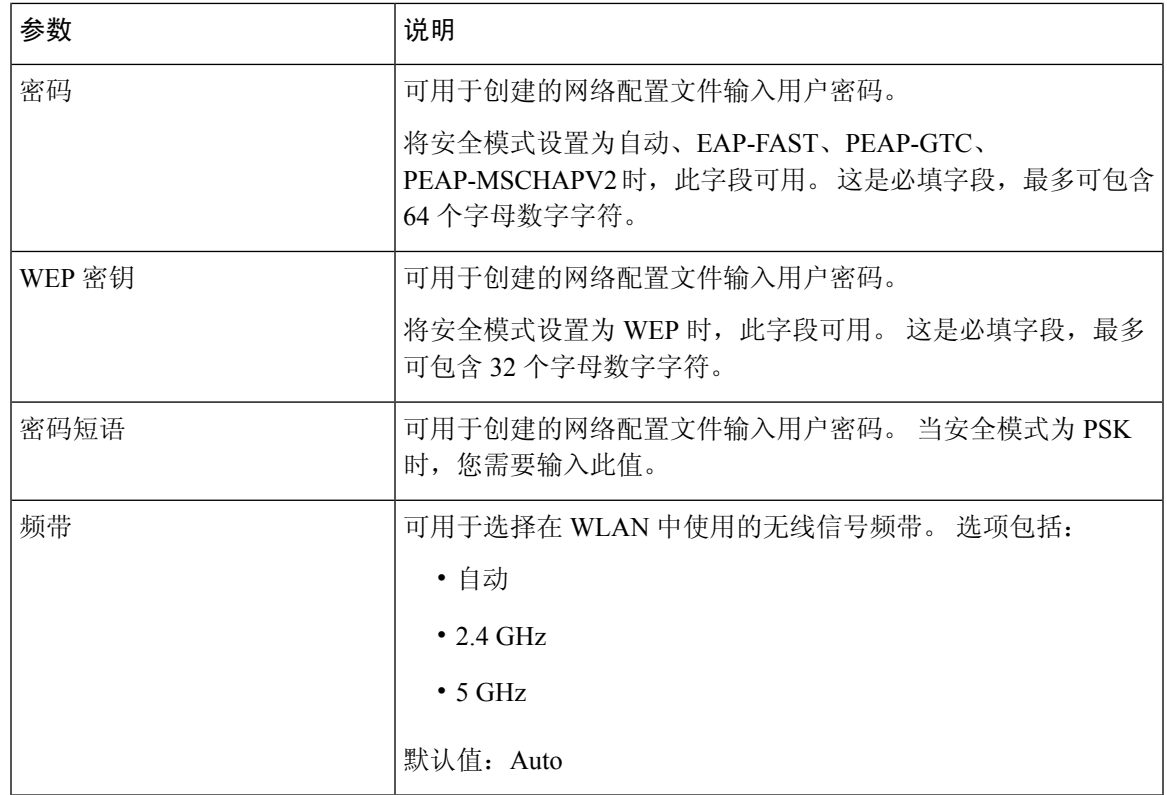

步骤 **6** 按保存。

# 设置 **Wi-Fi** 配置文件

您可以从电话网页或远程设备配置文件重新同步配置 Wi-Fi 配置文件,然后将配置文件与可用的 Wi-Fi 网络相关联。 您可以使用此 Wi-Fi 配置文件连接到 Wi-Fi。 您最多可以配置四个配置文件。

配置文件包含电话通过 Wi-Fi 连接到电话服务器所需的参数。 在创建和使用 Wi-Fi 配置文件时, 您 或您的用户无需为单部电话配置无线网络。

Wi-Fi 配置文件可防止或限制用户在电话上更改 Wi-Fi 配置。

使用 Wi-Fi 配置文件时,我们建议您使用已启用 TFTP 加密的安全配置文件以保护密钥和密码。

当您将电话设置成使用 EAP-FAST、PEAP-MSCHAPV 或 PEAP-GTC 验证或安全模式时, 您的用户 需要使用单独的凭证才能连接到接入点。

### 开始之前

• 访问电话管理网页。 请参阅: 访问电话 Web 界面, 第 139 页。

### 过程

步骤 **1** 选择语音 > 系统。

步骤 **2** 在电话网页上,选择 **User Login** > **Advanced** > **Voice** > **System**。

步骤 **3** 按下表中所述设置 **Wi-Fi** 配置文件字段。

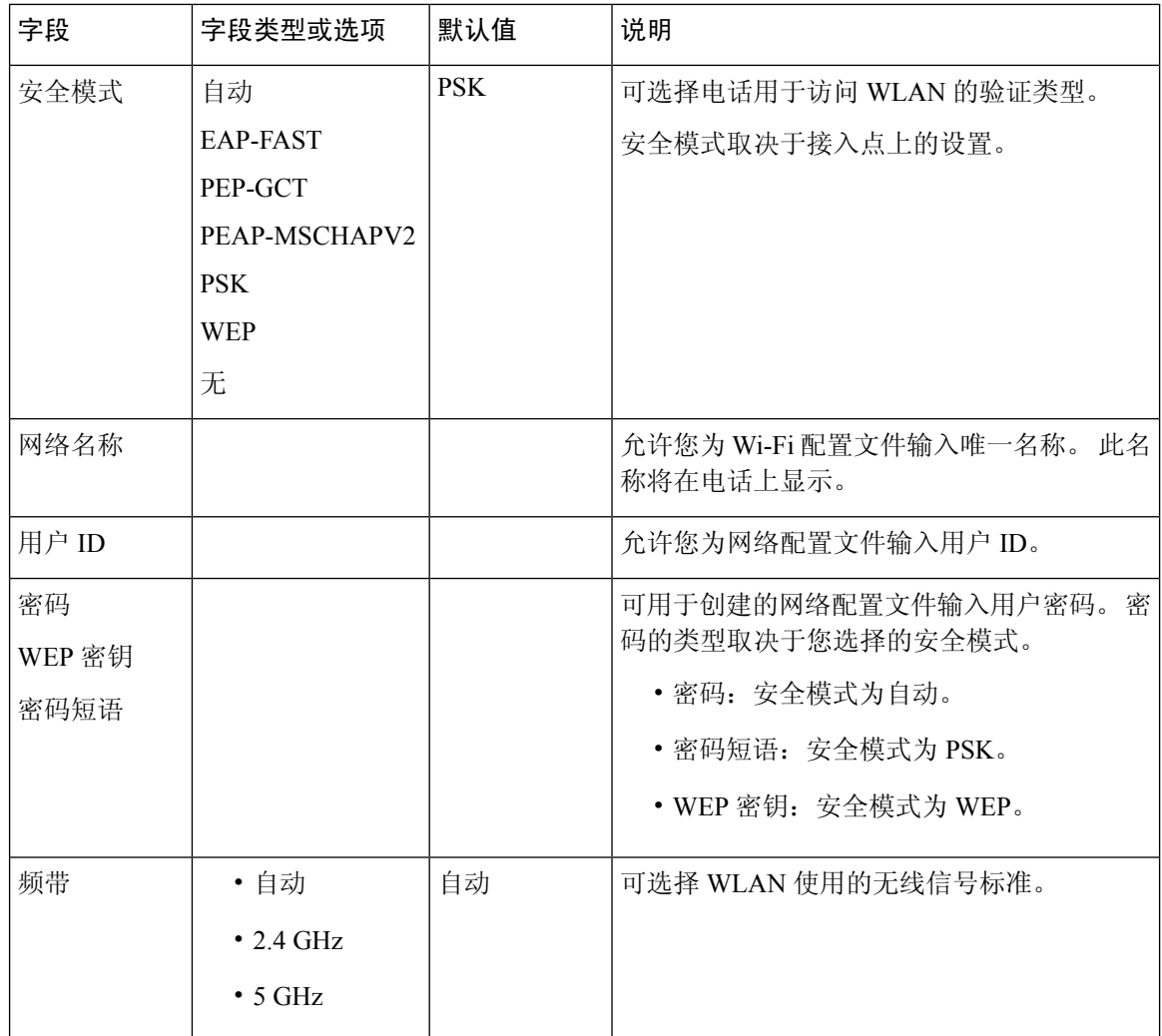

步骤 **4** 按 Wi-fi 配置文件 (n) ,第 487 页表中所述设置 **Wi-Fi** 配置文件字段。

步骤 **5** 使用管理员提供的信息设置 **Wi-Fi Profile** 字段。

步骤 **6** 单击 **Submit All Changes**。

如果电话有活动呼叫,则无法保存更改。

# **Wi-fi** 配置文件 **(n)**

下表定义了电话网页系统选项卡 **Wi-Fi** 配置文件 **(n)** 部分中每个参数的功能和用途。 它还定义了电 话配置文件中添加的字符串的语法,其中包含用于配置参数的 XML(cfg.xml) 代码。

### 表 **87: Wi-Fi** 配置文件参数表

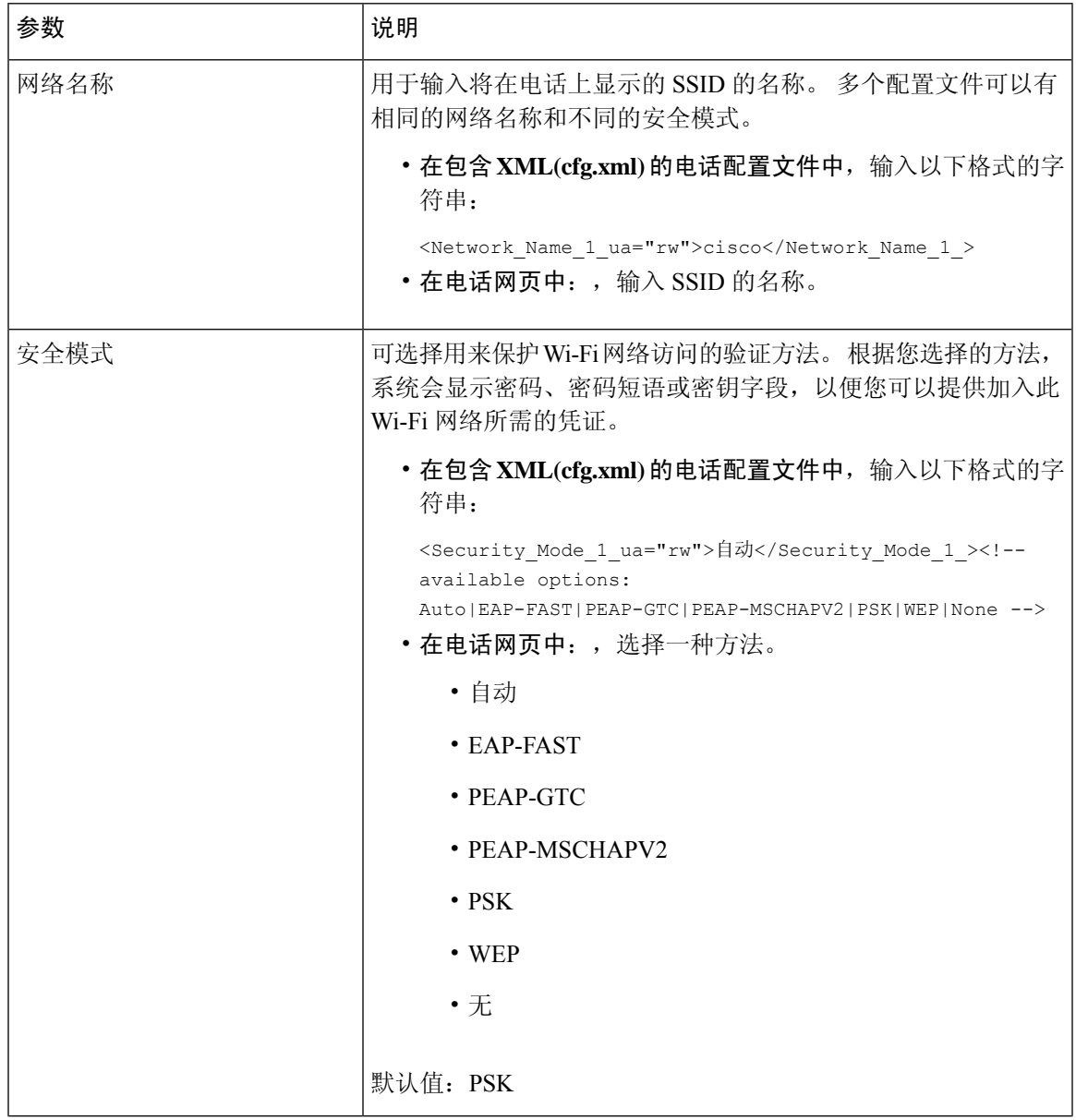

I

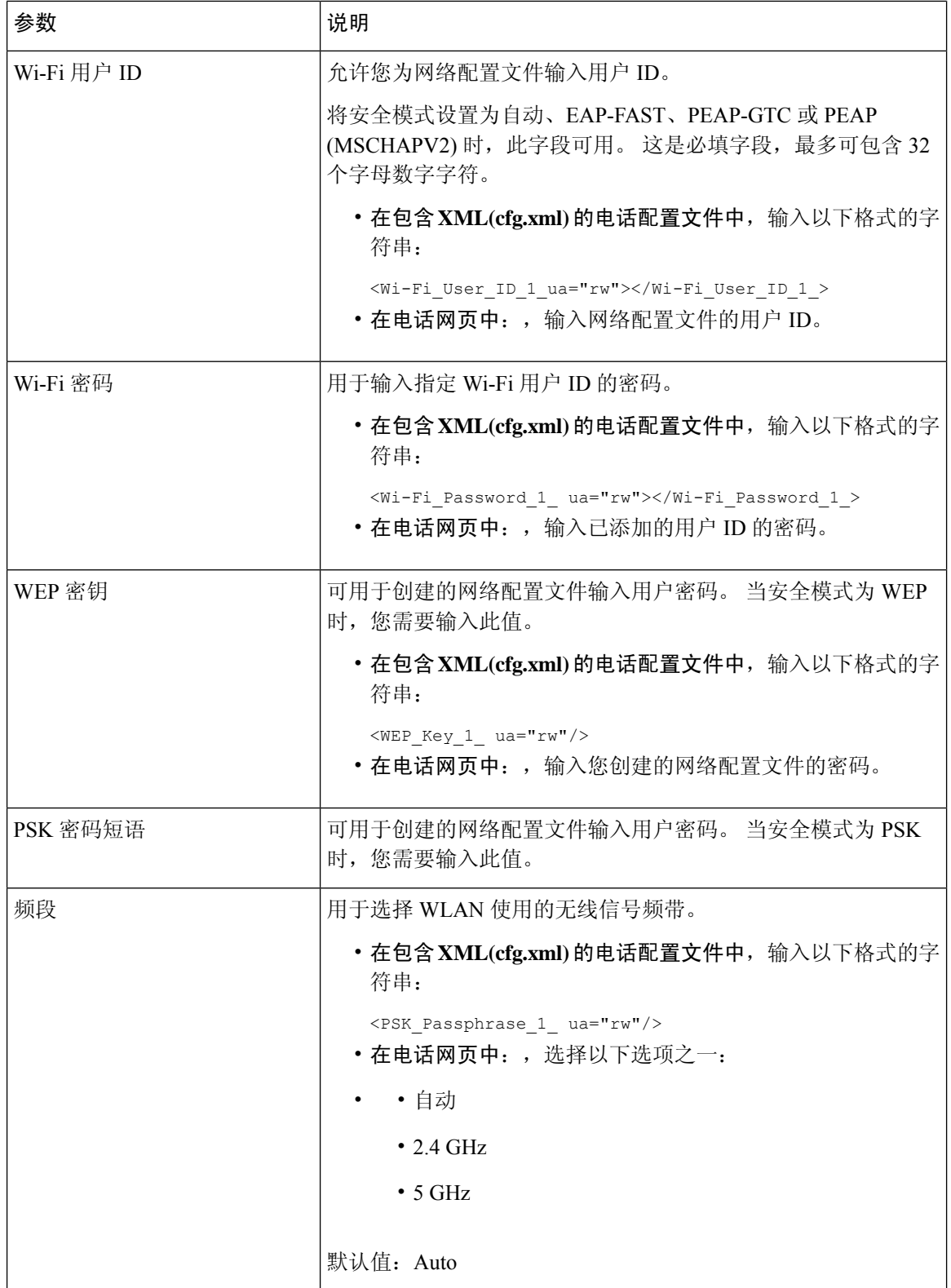

ı

# 删除 **Wi-Fi** 配置文件

您可以从列表中删除不再需要的 Wi-Fi 配置文件。

过程

- 步骤1 按应用程序 <sup>。</sup>
- 步骤 **2** 选择网络配置 > **Wi-Fi** 配置 > **Wi-Fi** 配置文件。
- 步骤 **3** 在 **Wi-Fi** 配置文件屏幕中,选择要删除的 Wi-Fi 配置文件。
- 步骤 **4** 按选项。
- 步骤 **5** 选择删除并确认删除。

# 更改 **Wi-Fi** 配置文件的顺序

您可以决定 Wi-Fi 配置文件在列表中的位置。 列表顶部的 Wi-Fi 配置文件具有最高优先级。 如果 Wi-Fi 开启,在配置时,电话会使用列表顶部的 Wi-Fi 配置文件自动连接到无线网络。

### 过程

- 步骤 **1** 如果您从电话更改 Wi-Fi 配置文件顺序,请执行以下步骤:
	- a) 按应用程序 <sup>。</sup>
	- b) 选择网络配置 > **Wi-Fi** 配置 > **Wi-Fi** 配置文件。
	- c) 在 **Wi-Fi** 配置文件屏幕,选择要更改其顺序的 Wi-Fi。
	- d) 按选项。
	- e) 选择上移或下移可在列表中分别将 Wi-Fi 配置文件向上或向下移动一级。

步骤 **2** 如果您从电话网页更改 Wi-Fi 配置文件顺序,请执行以下步骤:

- a) 在电话网页上,选择 **User Login** > **Advanced** > **Voice** > **System**。
- b) 选择语音 > 系统。
- c) 在 **Wi-Fi Profile (n)** 部分,将 **Wi-Fi Profile Order** 字段设置为所需的顺序。
- d) 单击 **Submit All Changes**。

# 扫描并保存 **Wi-Fi** 网络

您可以扫描 Wi-Fi 配置文件以获取可用无线网络 (SSID) 的列表。 安全模式和网络名称的 SSID 扫描 值相同。然后,您可以编辑任何无线网络的字段。 保存更改后,它会另存为电话 Wi-Fi 配置文件列 表中的 Wi-Fi 配置文件。然后,您可以使用这个新的 Wi-Fi 配置文件将电话连接到无线网络。

# $\label{eq:1} \bigotimes_{\mathbb{Z}}\mathbb{Z}_{\mathbb{Z}}$

- 当无线网络的安全模式为"无"、"PSK"和"WEP"时,不能修改安全模式。 在安全模式屏 幕上,只能看到为网络设置的安全模式。 例如,如果网络的安全模式为 PSK,只能在安全模式 屏幕中看到 PSK。 注释
	- 扫描当前连接的无线网络 (SSID) 时, 不能编辑此 SSID 的网络名称。

### 过程

- 步骤1 按应用程序 。
- 步骤 **2** 选择网络配置 > **Wi-Fi** 配置 > **Wi-Fi** 配置文件。
- 步骤 **3** 在 **Wi-Fi** 配置文件屏幕中,按扫描获得可用无线网络的列表。
- 步骤 **4** (可选)在连接到 **Wi-Fi** 屏幕上,再次按扫描以重新扫描列表。
- 步骤 **5** 选择无线网络并按选择或选择按键。
- 步骤6 在设置 Wi-Fi 屏幕中, 如配置文件参数表中所述设置参数。

#### 表 **88:** 配置文件参数

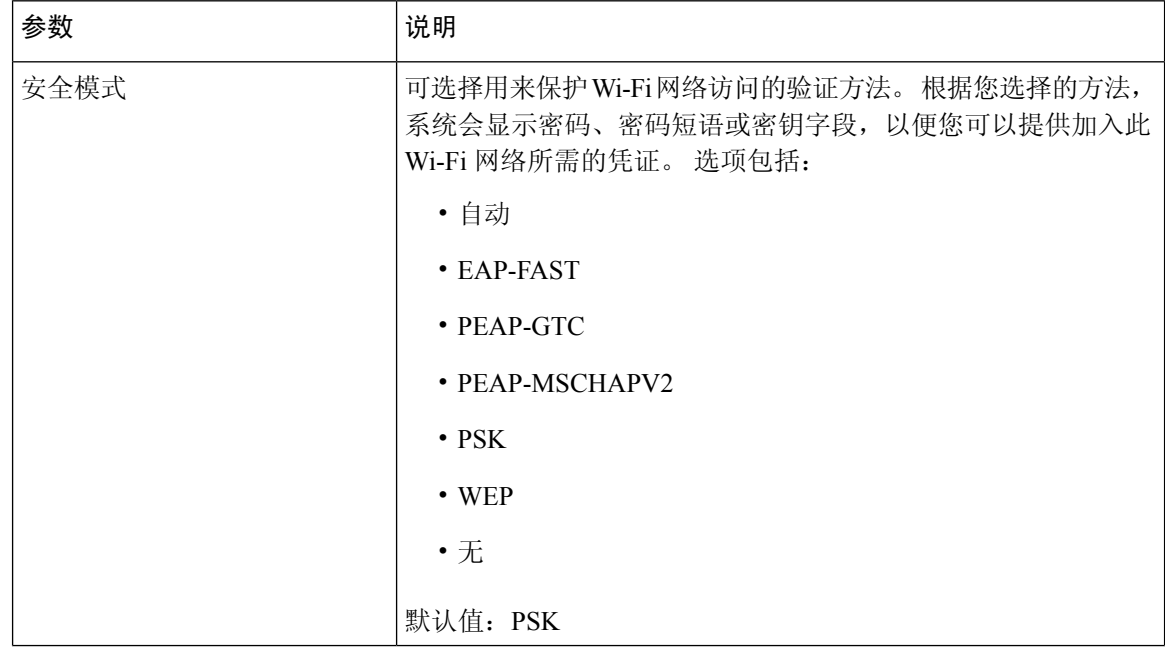

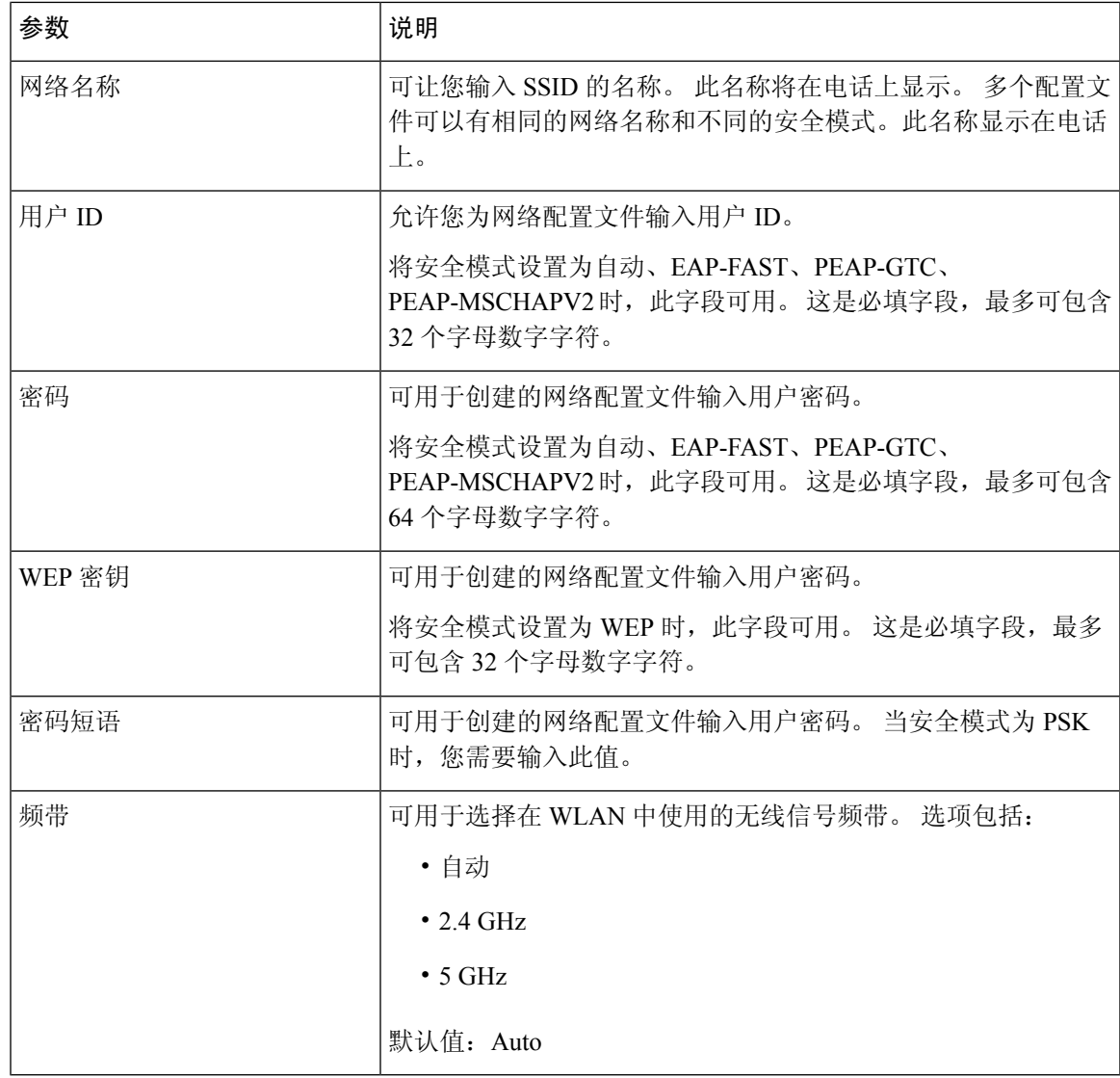

步骤 **7** 按保存。

# **SIP** 配置

针对 Cisco IP 电话的 SIP 设置一般是为电话配置的, 但也可为分机配置。

## 配置基本 **SIP** 参数

### 开始之前

访问电话管理网页。 请参阅: 访问电话 Web 界面, 第 139 页。

### 过程

÷

- 步骤 **1** 选择语音 > **SIP**。
- 步骤2 在 SIP Parameters 部分, 按照 SIP 参数, 第 492 页表中所述设置参数。
- 步骤 **3** 单击 **Submit All Changes**。

### **SIP** 参数

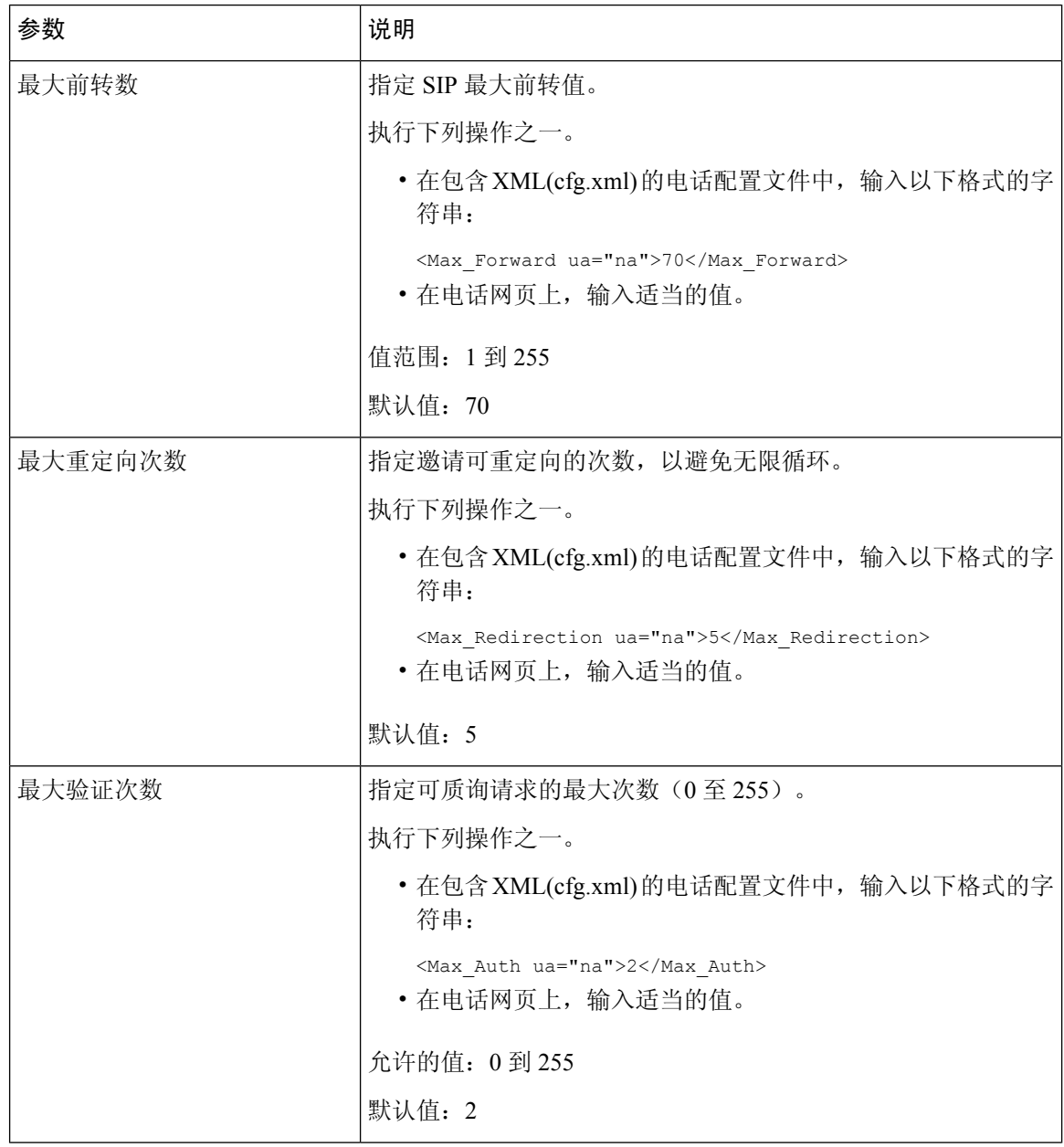

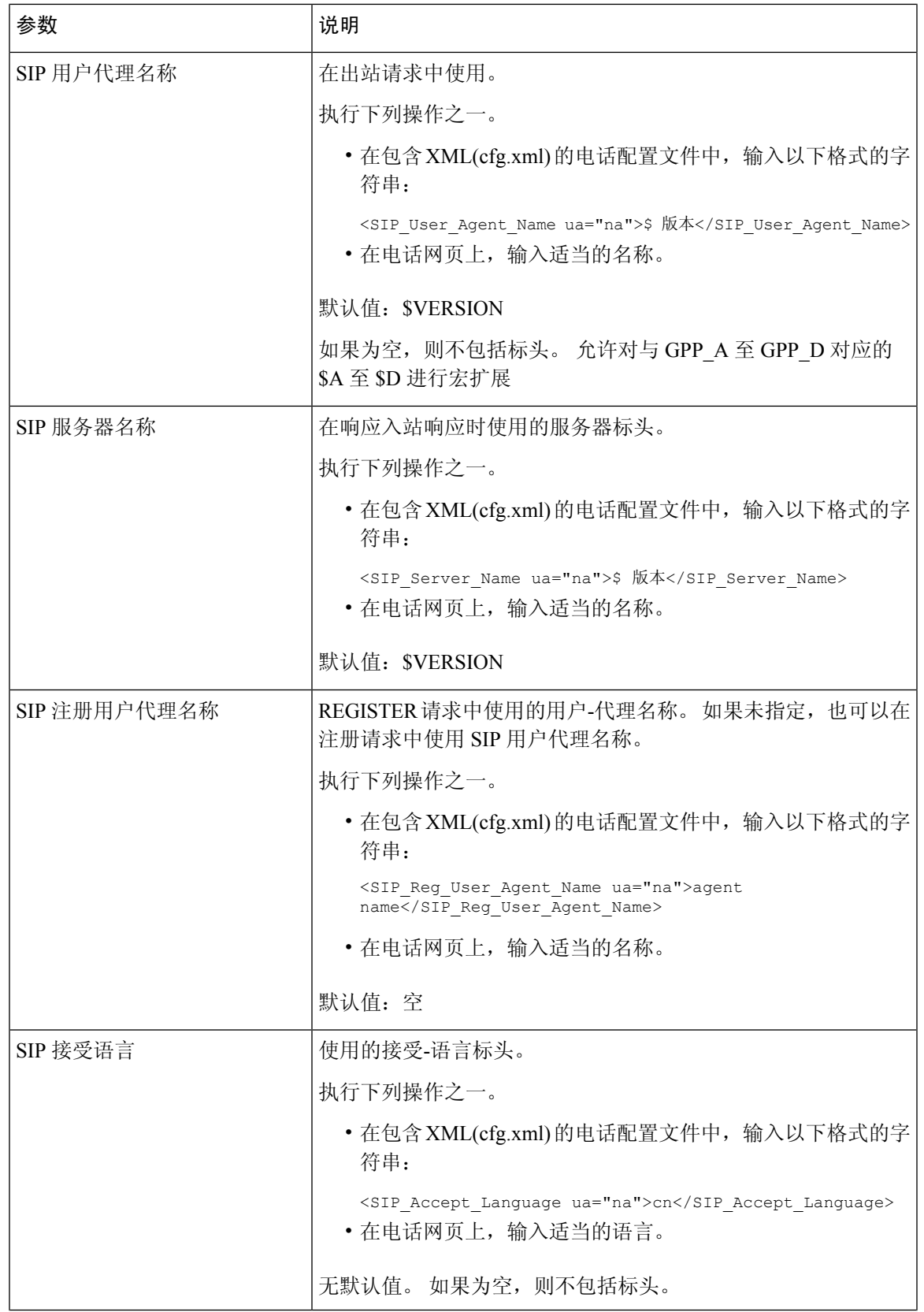

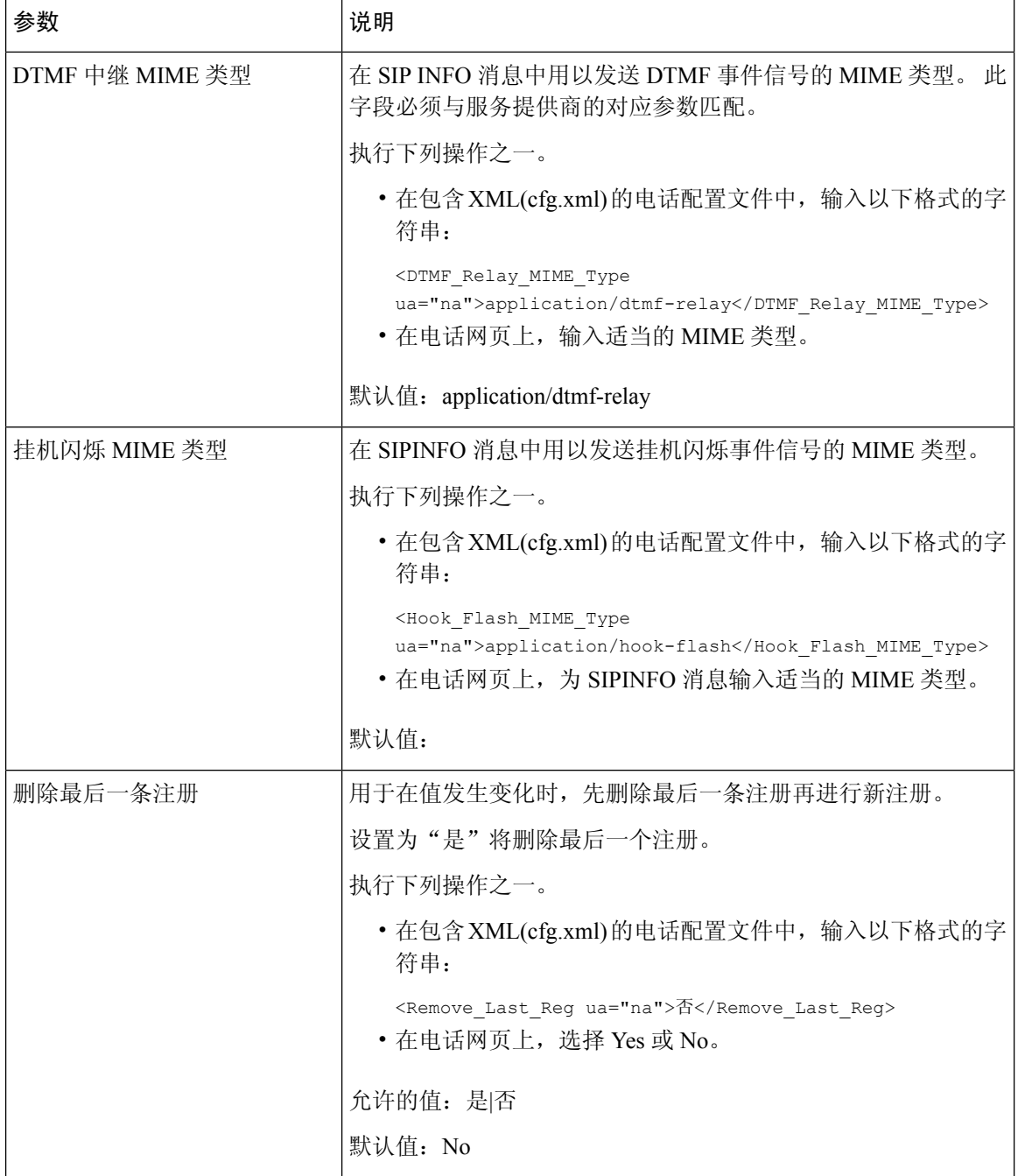

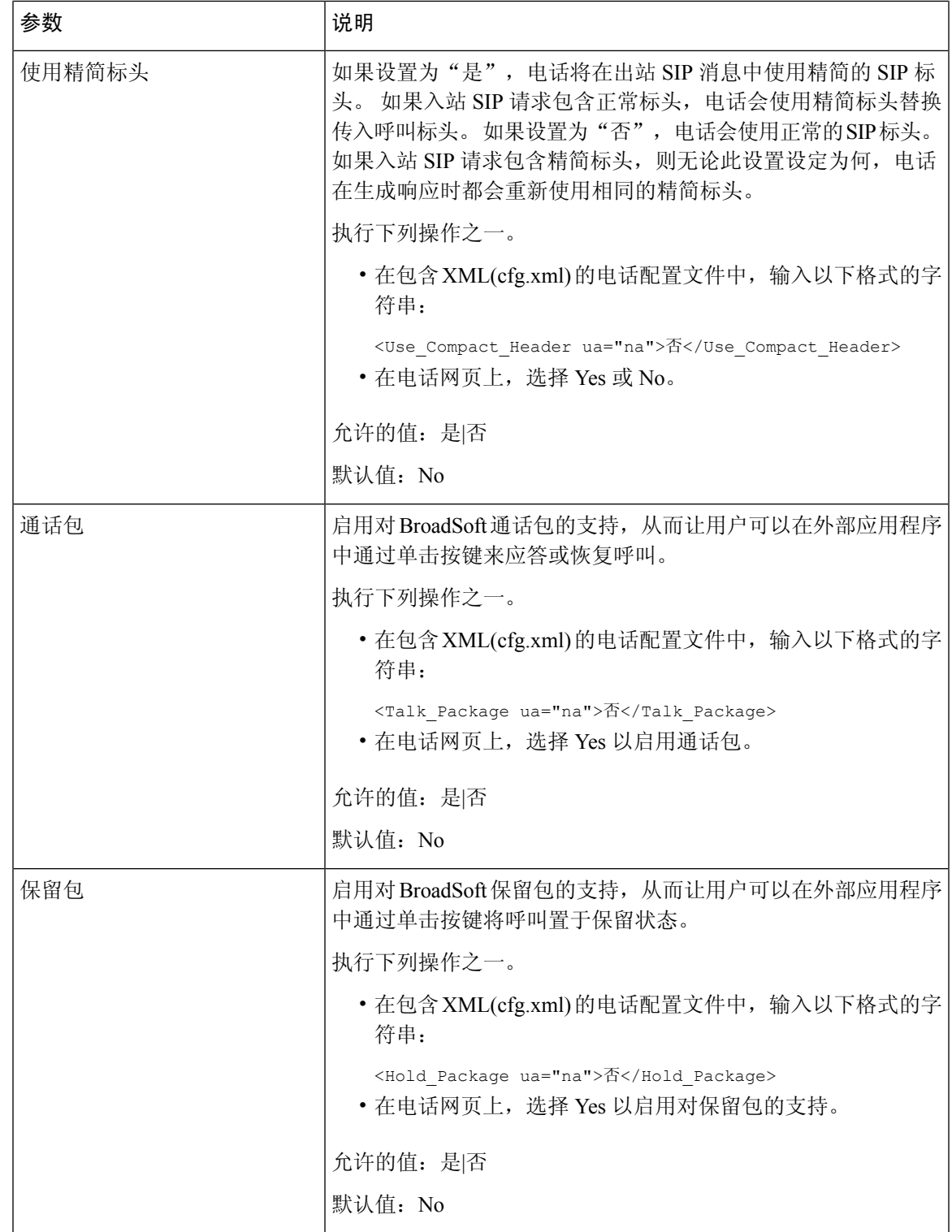

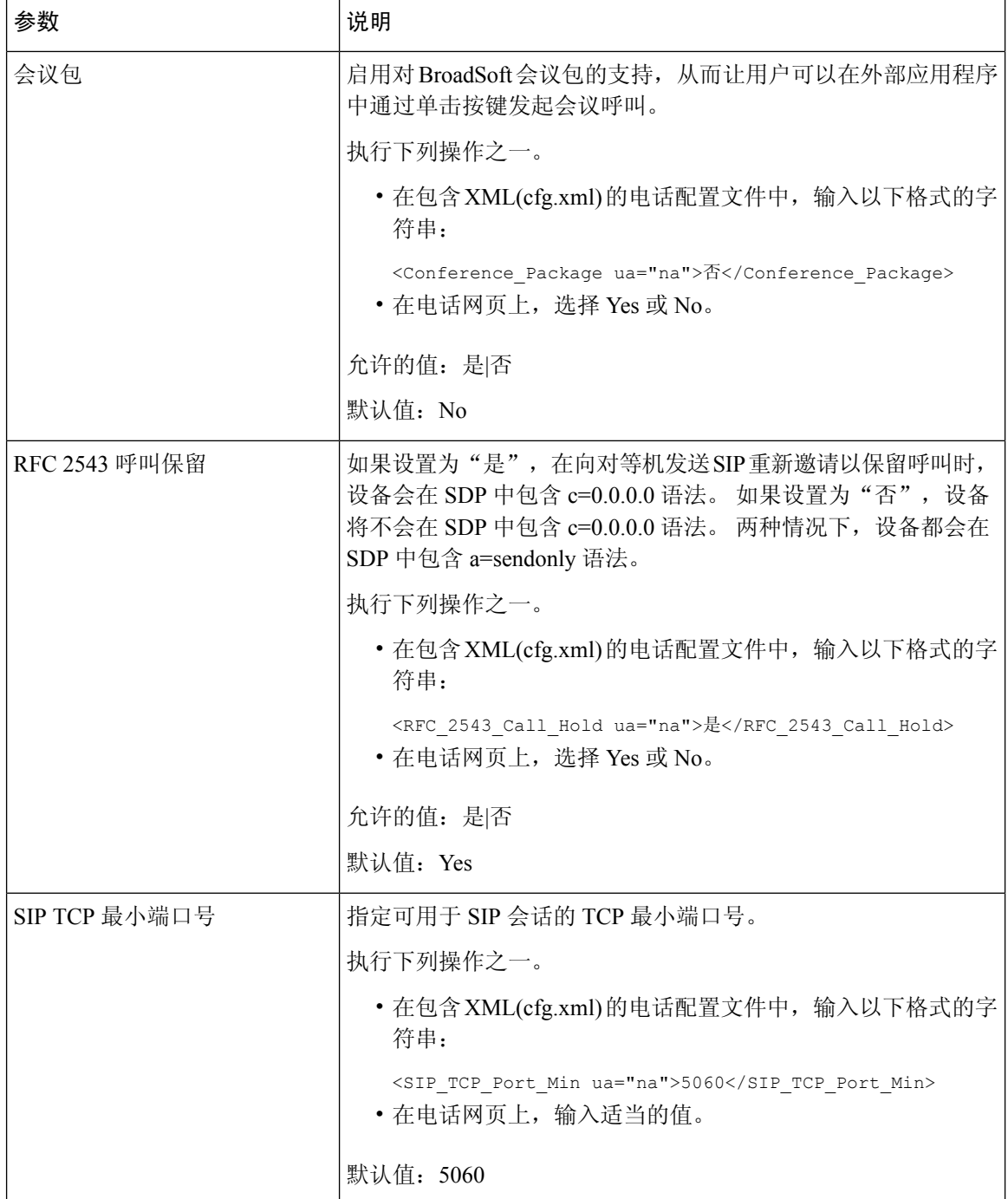

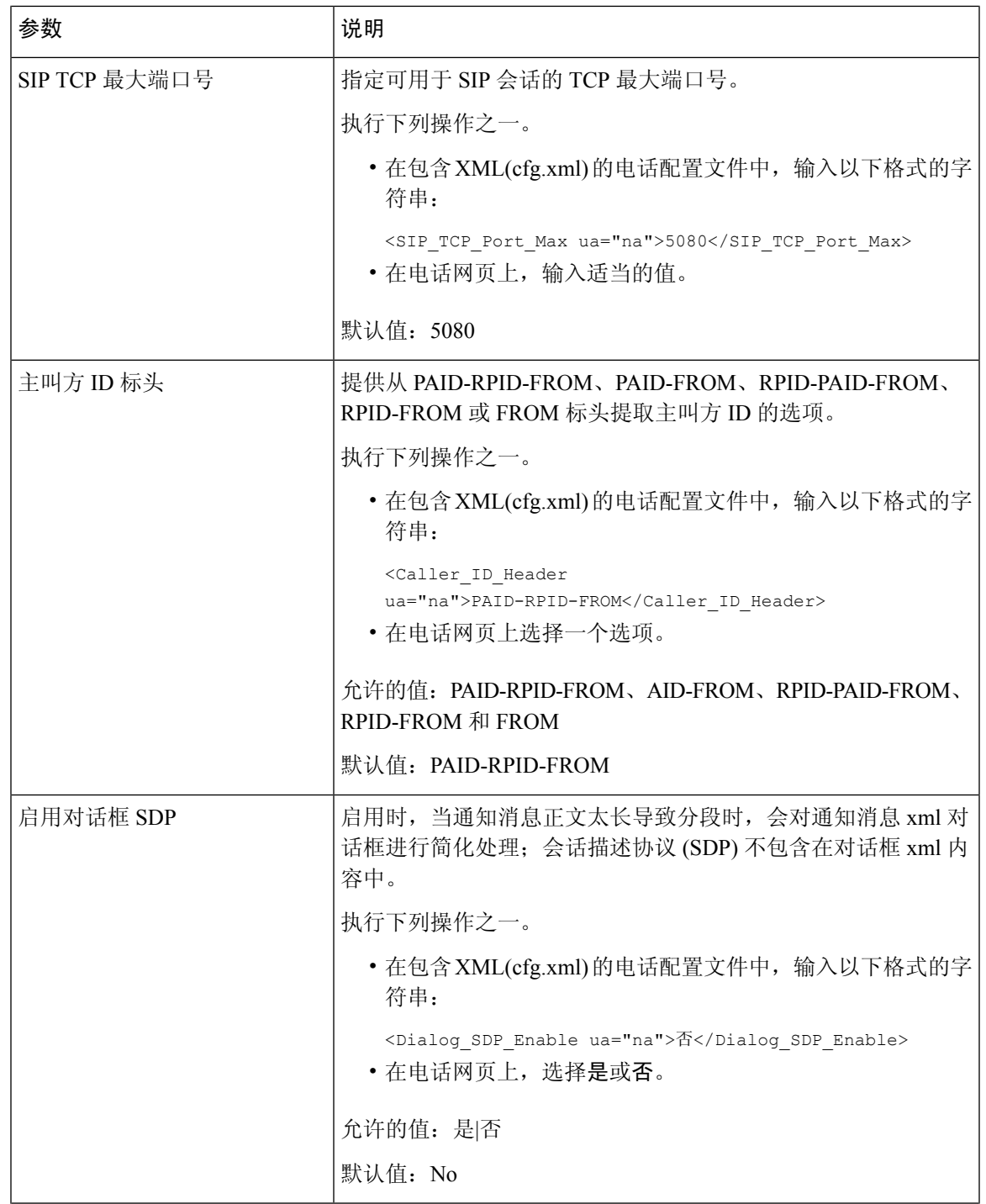

I

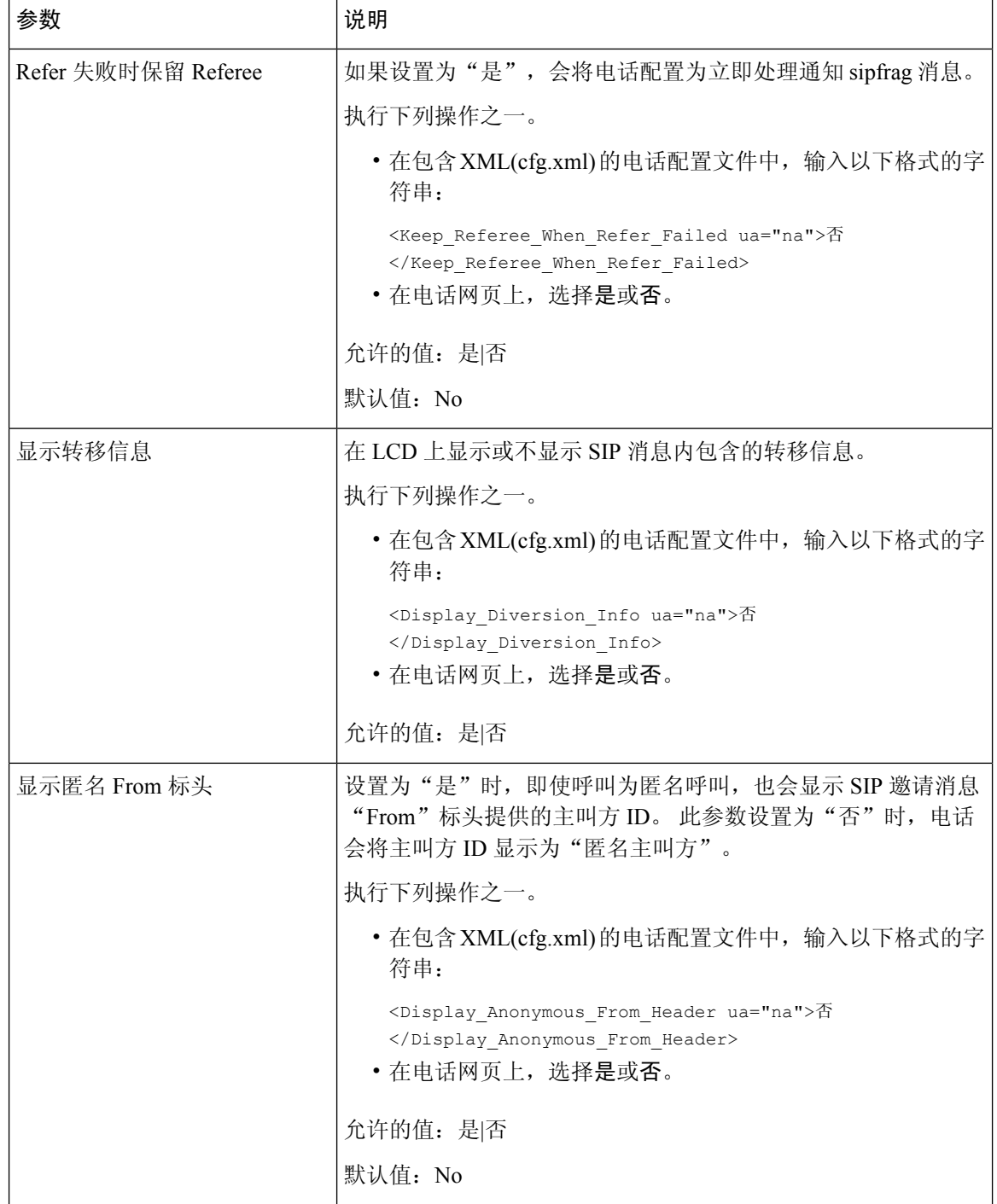

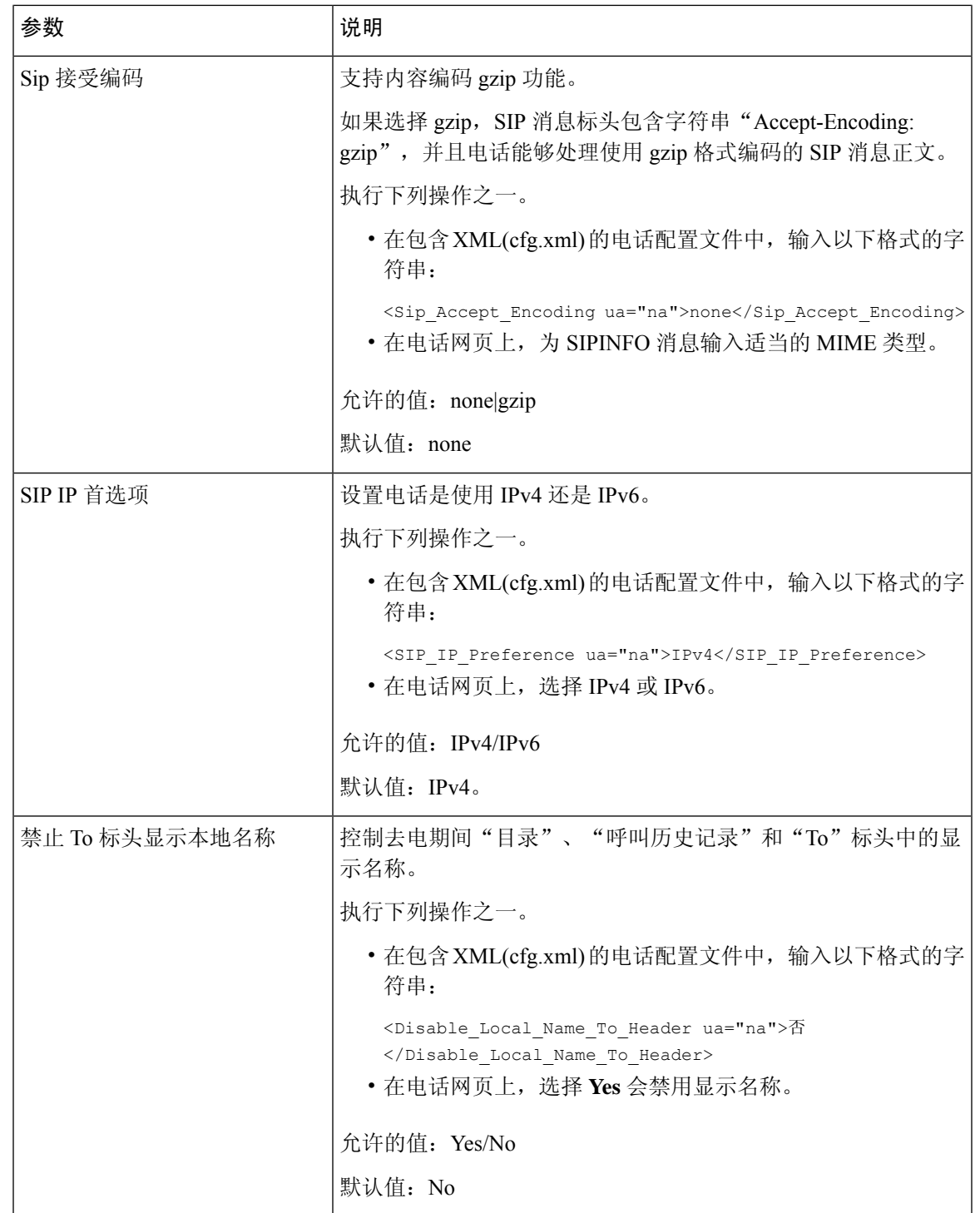

## 配置 **SIP** 计时器的值

### 开始之前

访问电话管理网页。 请参阅: 访问电话 Web 界面, 第 139 页。

过程

- 步骤 **1** 选择语音 > **SIP**。
- 步骤 **2** 在 **SIP Timer Values** 部分,按 SIP 计时器值(秒) ,第 500 页 中所述设置 SIP 计时器值,以秒为单 位。
- 步骤 **3** 单击 **Submit All Changes**。

**SIP** 计时器值(秒)

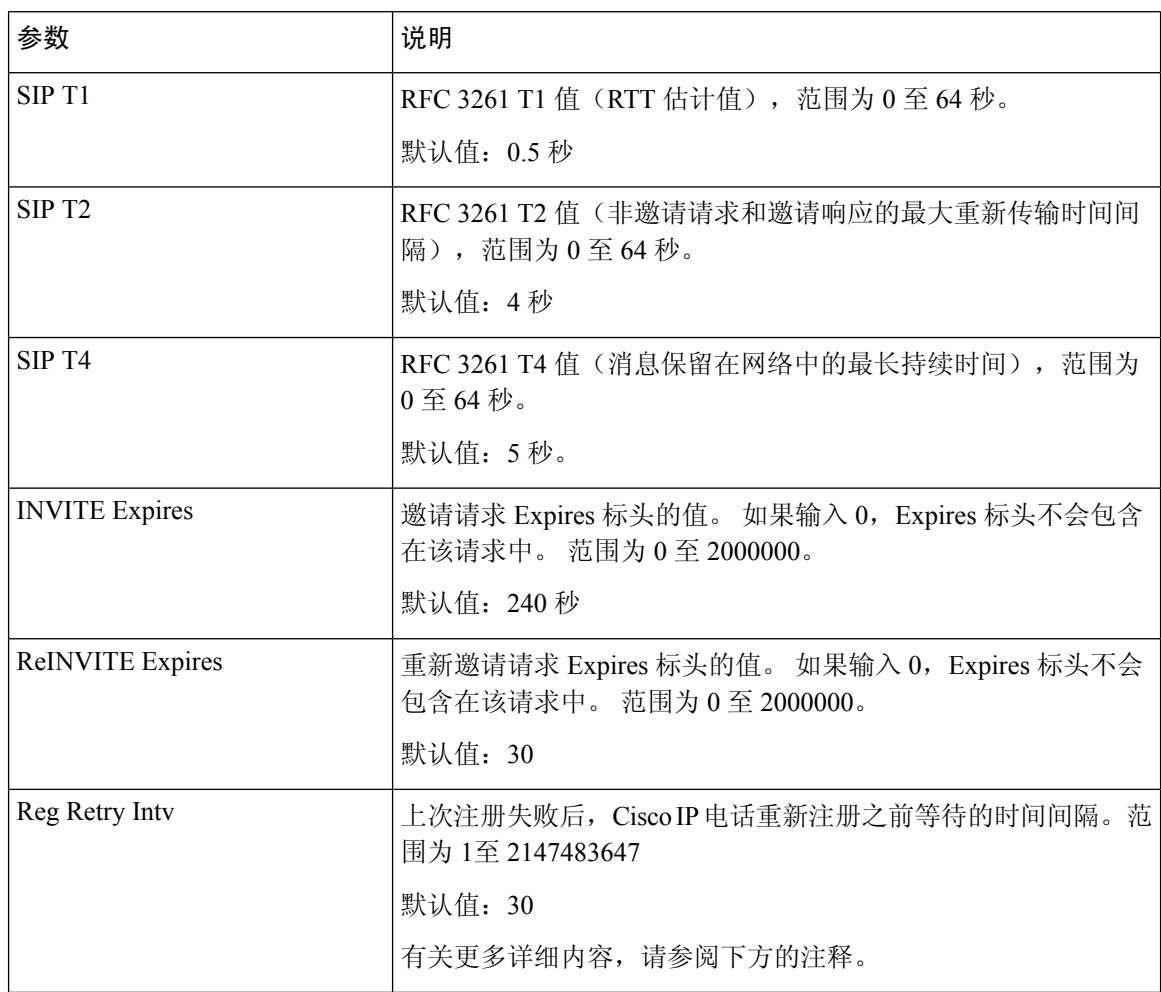

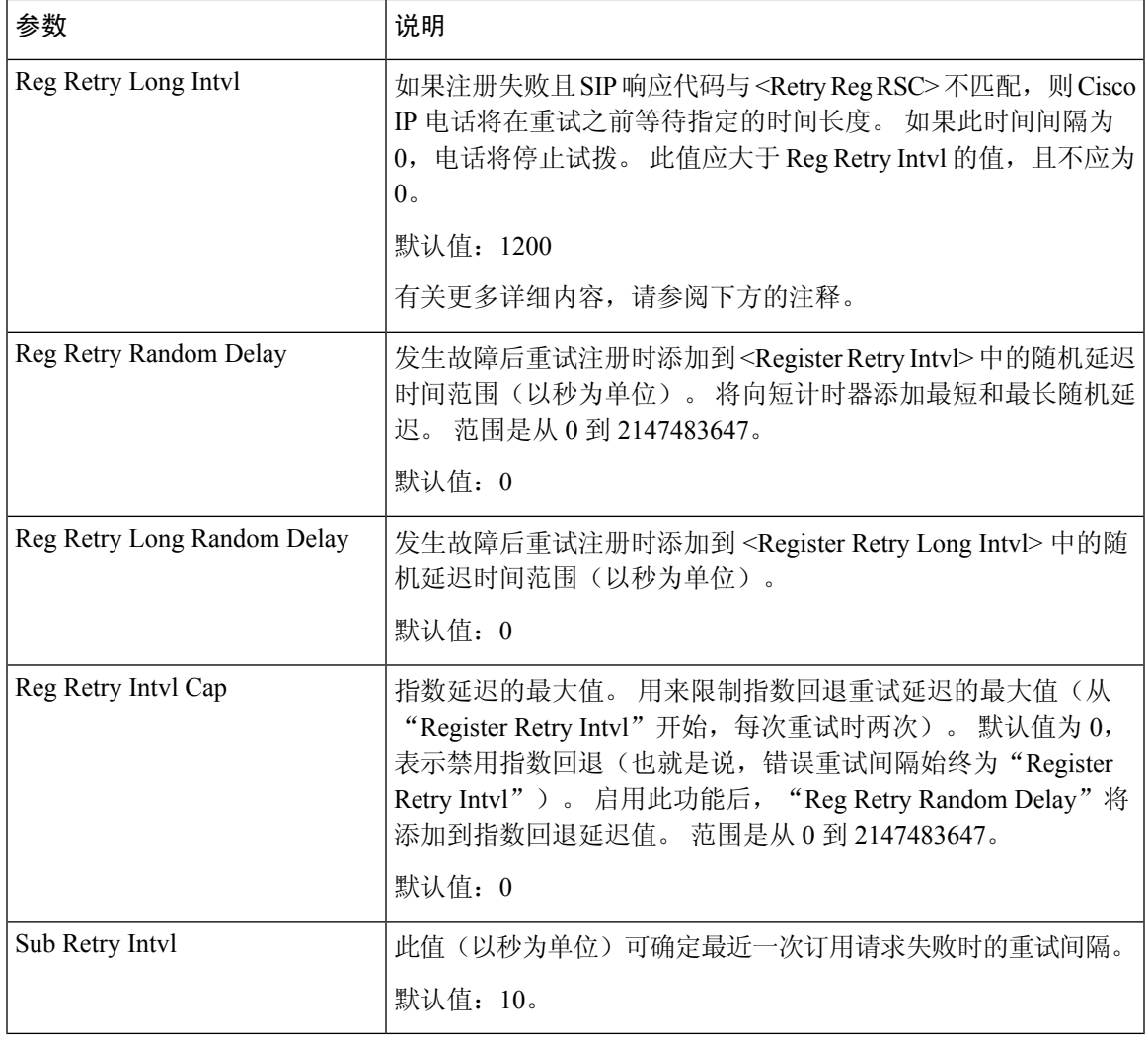

当从忙于处理请求("503 服务不可用"消息)的 SIP 代理服务器接收到电话时, 电话可以使用 RETRY-AFTER 值。如果响应消息包含 RETRY-AFTER 标头, 则电话将等待指定的时间后再次执行 注册。如果不存在 RETRY-AFTER 标头,则电话将等待"注册重试间隔"或"注册重试长间隔"中 指定的值。 注释

## 配置响应状态代码处理

### 开始之前

访问电话管理网页。 请参阅: 访问电话 Web 界面, 第 139 页。

过程

- 步骤 **1** 选择语音 > **SIP**。
- 步骤 **2** 在**ResponseStatus CodeHandling**部分,根据响应状态代码处理参数,第502页表中的规定设置值:
- 步骤 **3** 单击 **Submit All Changes**。

### 响应状态代码处理参数

下表定义了电话 Web 界面中 SIP 选项卡下 Response Status Code Handling 部分中参数的功能和用法。 它还定义了电话配置文件中添加的字符串的语法,其中包含用于配置参数的 XML(cfg.xml) 代码。

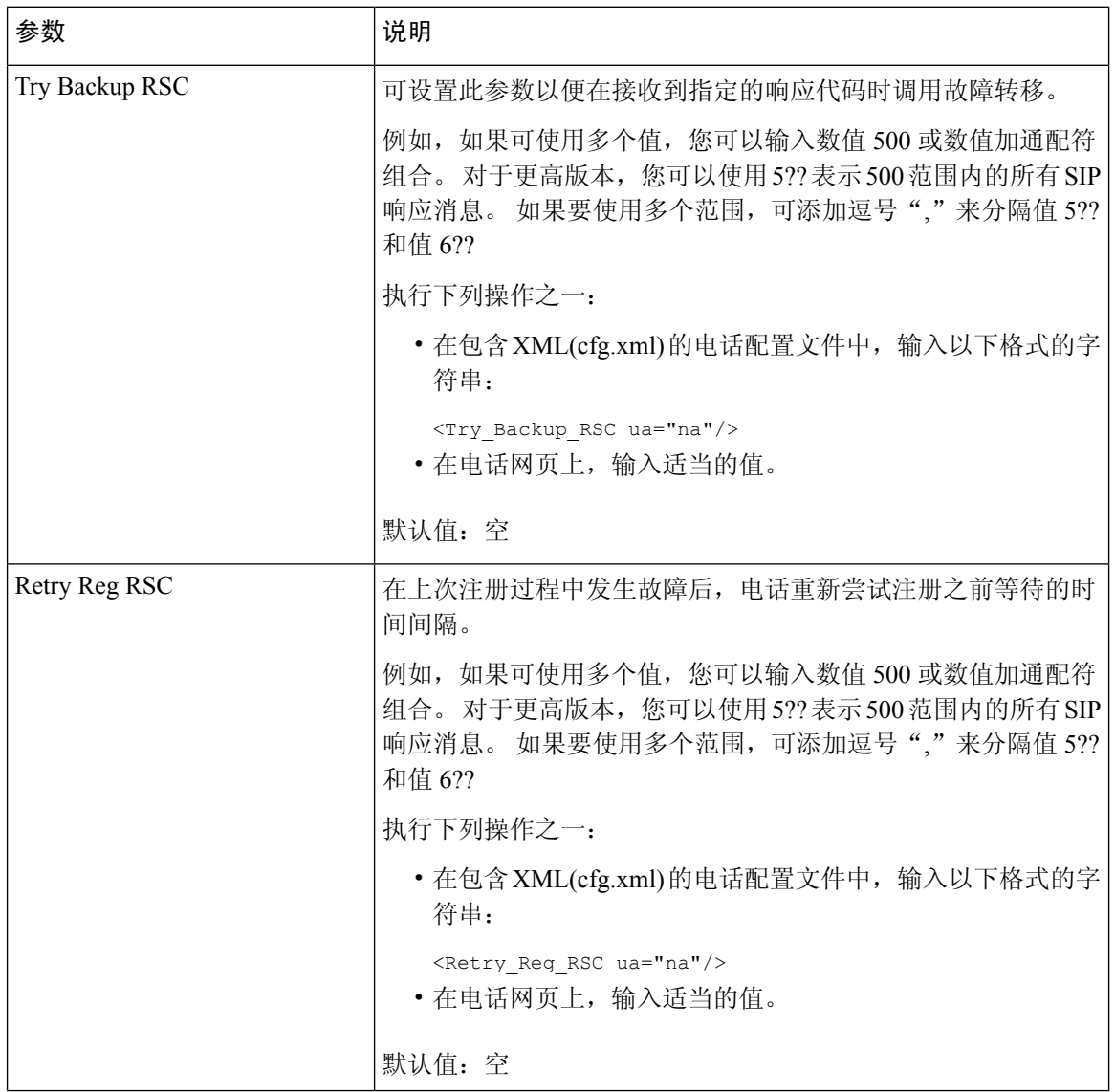

### 表 **89:** 响应状态代码处理参数

## 配置 **NTP** 服务器

您可以使用 IPv4 和 IPv6 配置 NTP 服务器。 您还可以使用 DHCPv4 选项 42 或 DHCPv6 选项 56 配 置 NTP 服务器。与使用 DHCPv4 选项 42 或 DHCPv6 选项 56 配置 NTP 相比,使用主 NTP 服务器和 辅助 NTP 服务器参数配置 NTP 具有更高的优先级。

### 开始之前

访问电话管理网页。 请参阅: 访问电话 Web 界面, 第 139 页。

#### 过程

- 步骤 **1** 选择语音 > 系统。
- 步骤 **2** 在 **Optional Network Configuration** 部分,如 NTP 服务器参数 ,第 503 页表中所述设置 IPv4 或 IPv6 地址
- 步骤 **3** 单击 **Submit All Changes**。

### **NTP** 服务器参数

下表定义了电话 Web 界面中"系统"选项卡下"可选网络配置"部分中 NTP 服务器参数的功能和 用法。 它还定义了电话配置文件中添加的字符串的语法,其中包含用于配置参数的 XML(cfg.xml) 代码。

### 表 **90: NTP** 服务器参数

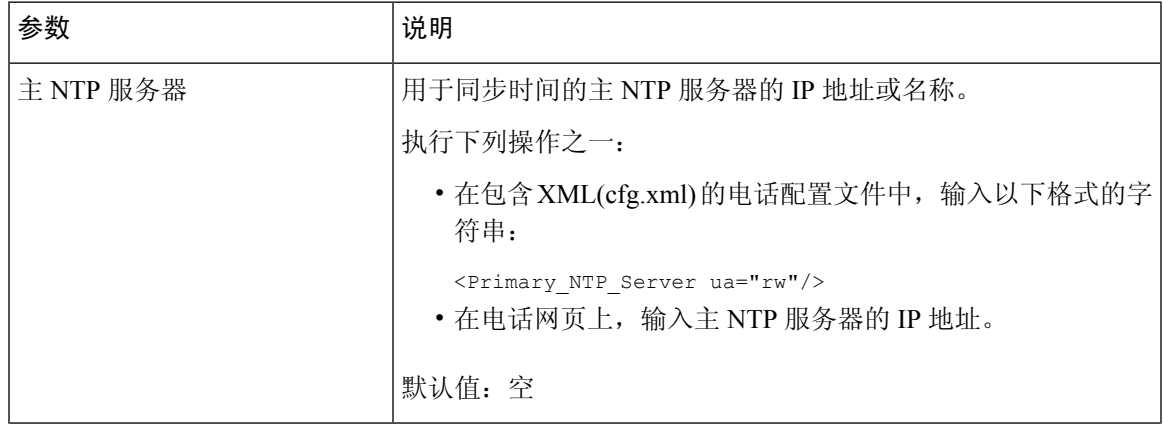

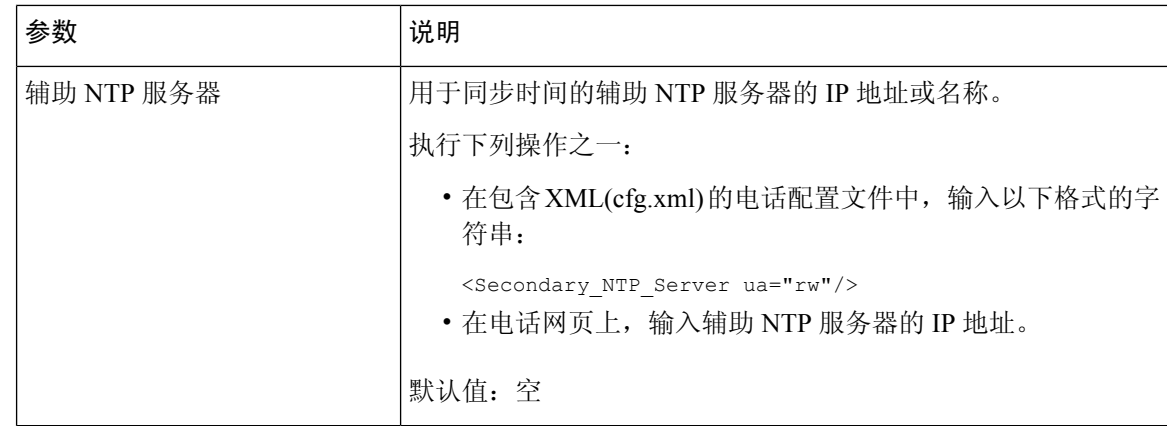

## 配置 **RTP** 参数

### 开始之前

访问电话管理网页。 请参阅: 访问电话 Web 界面, 第 139 页。

### 过程

步骤 **1** 选择语音 > **SIP**。

步骤2 在 RTP Parameters 部分, 按 RTP 参数, 第 505 页中所述设置实时传输协议 (RTP) 参数值。

步骤 **3** 单击 **Submit All Changes**。

### **RTP** 参数

下表定义了电话 Web 界面中 SIP 选项卡下"RTP 参数"部分中参数的功能和用法。 它还定义了电话 配置文件中添加的字符串的语法,其中包含用于配置参数的 XML(cfg.xml) 代码。

### 表 **91: RTP** 参数

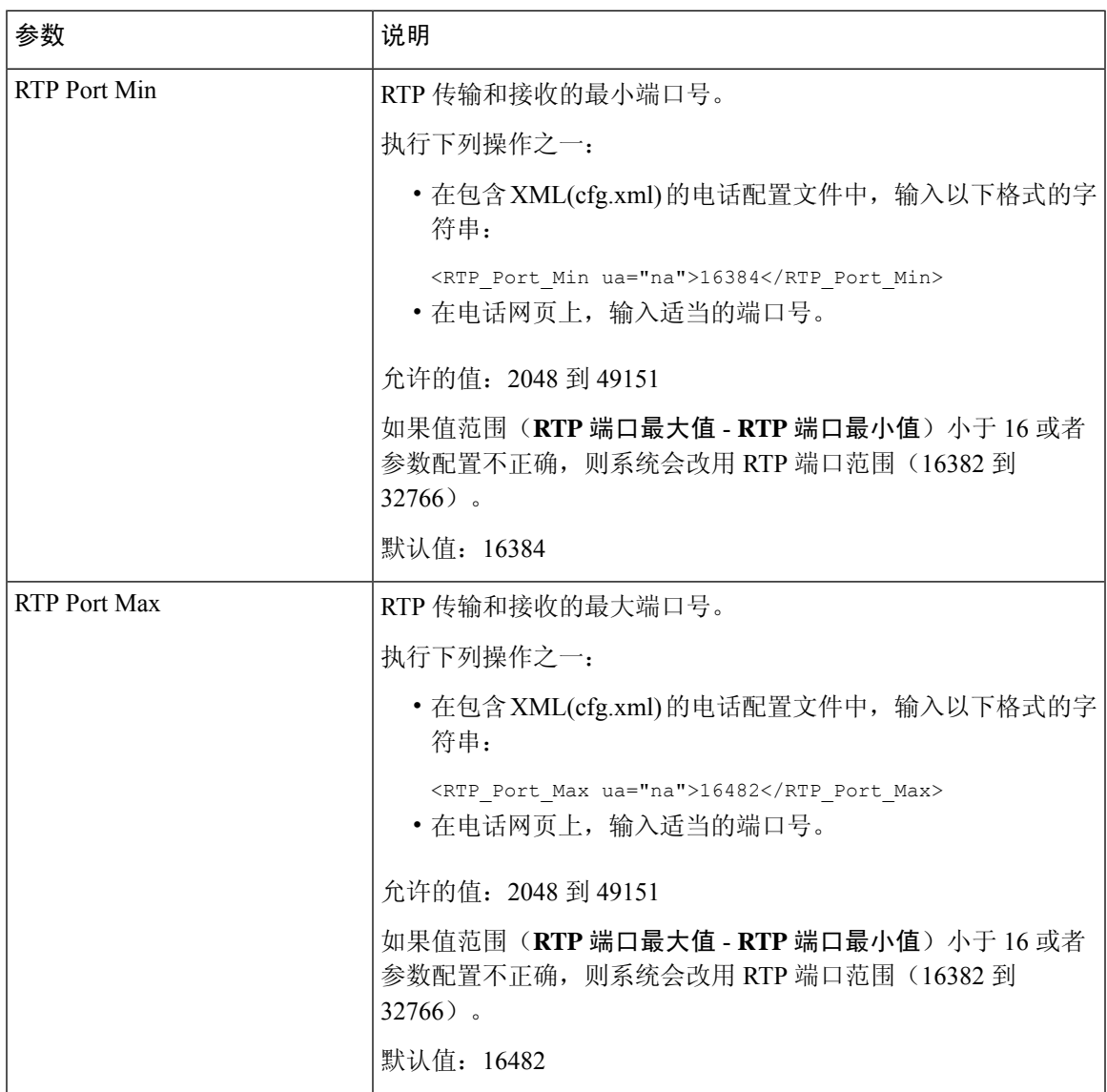

I

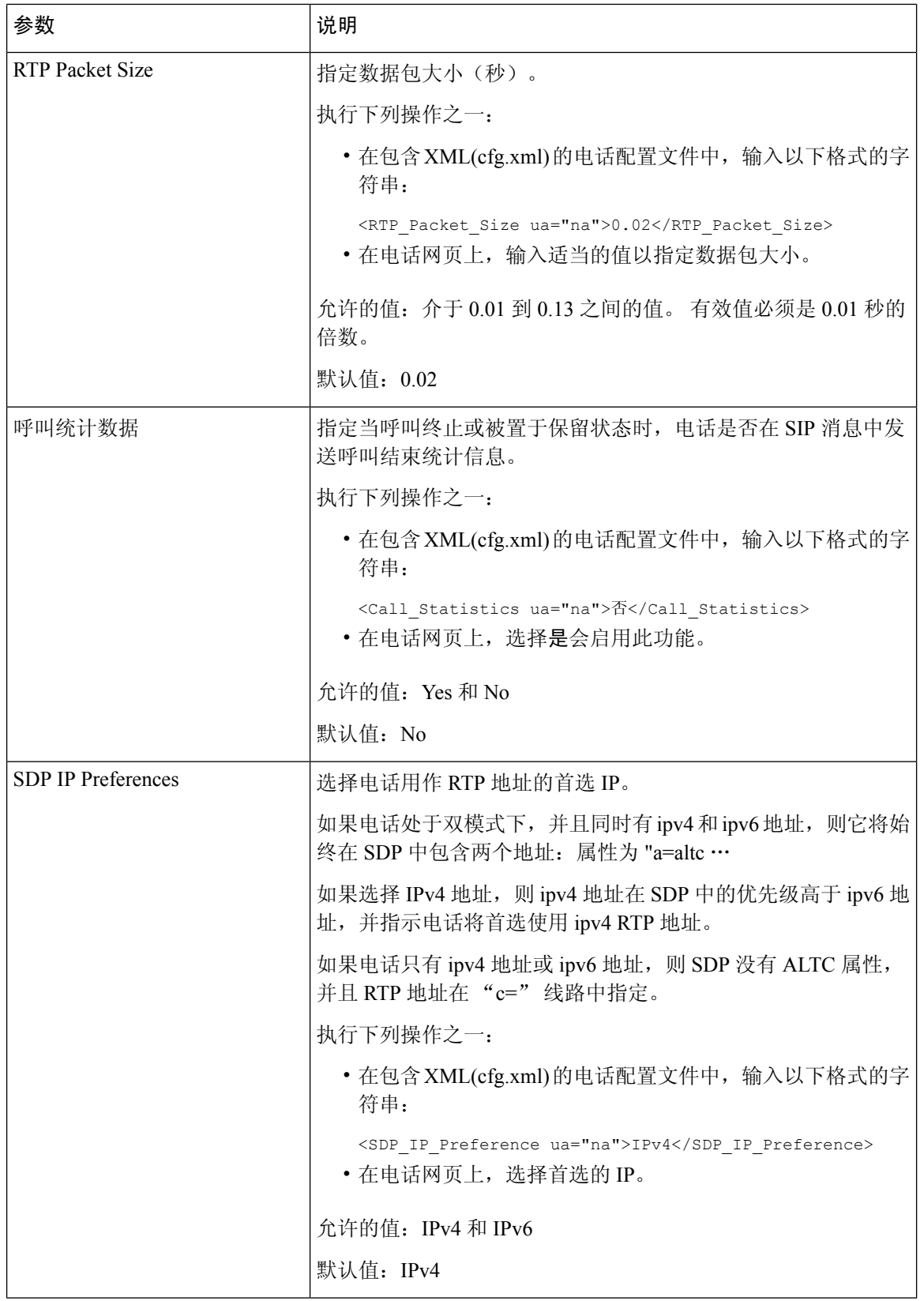

ı

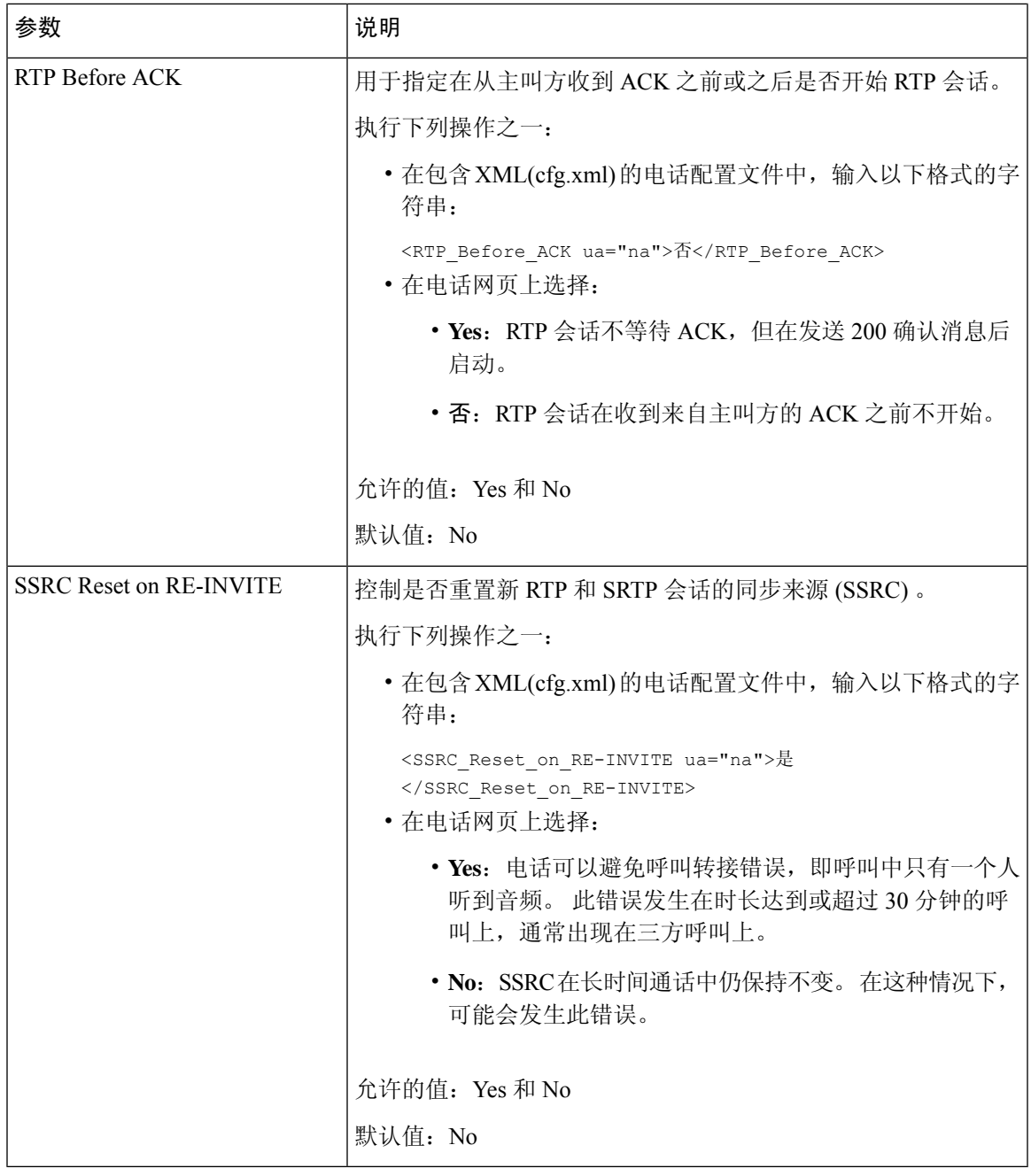

## 为新的 **RTP** 和 **SRTP** 会话启用 **SSRC** 重置

您可以启用 **SSRC Reset on RE-INVITE** 以避免呼叫转接错误,即呼叫中只有一个人听到音频。 此 错误发生在时长达到或超过 30 分钟的呼叫上,通常出现在三方呼叫上。

### 开始之前

访问电话管理网页。 请参阅: 访问电话 Web 界面, 第 139 页。

#### 过程

步骤 **1** 选择语音 > **SIP**。

步骤 **2** 在 **RTP Parameters** 部分,将参数 **SSRC Reset on RE-INVITE** 设置为 **Yes**。

也可以在配置文件中配置此参数:

<SSRC\_Reset\_on\_RE-INVITE ua="na">Yes</SSRC\_Reset\_on\_RE-INVITE>

允许的值:Yes 和 No。

默认值: No

如果您将此参数设置为**No**,则SSRC将保留用于新的RTP和SRTP会话(SIPre-INVITE)。 在长时间通话期间,可能会发生呼叫转接错误。 注释

步骤 **3** 单击 **Submit All Changes**。

## 在双模式下控制 **SIP** 和 **RTP** 的行为

当电话处于双模式下时,您可以使用"SIP IP 首选项"和"SDP IP 首选项"字段控制 SIP 和 RTP 参 数。

"SIP IP 首选项"参数定义当处于双模式下时哪一个 IP 地址的电话将第一个尝试。

表 **92: SIP IP** 首选项和 **IP** 模式

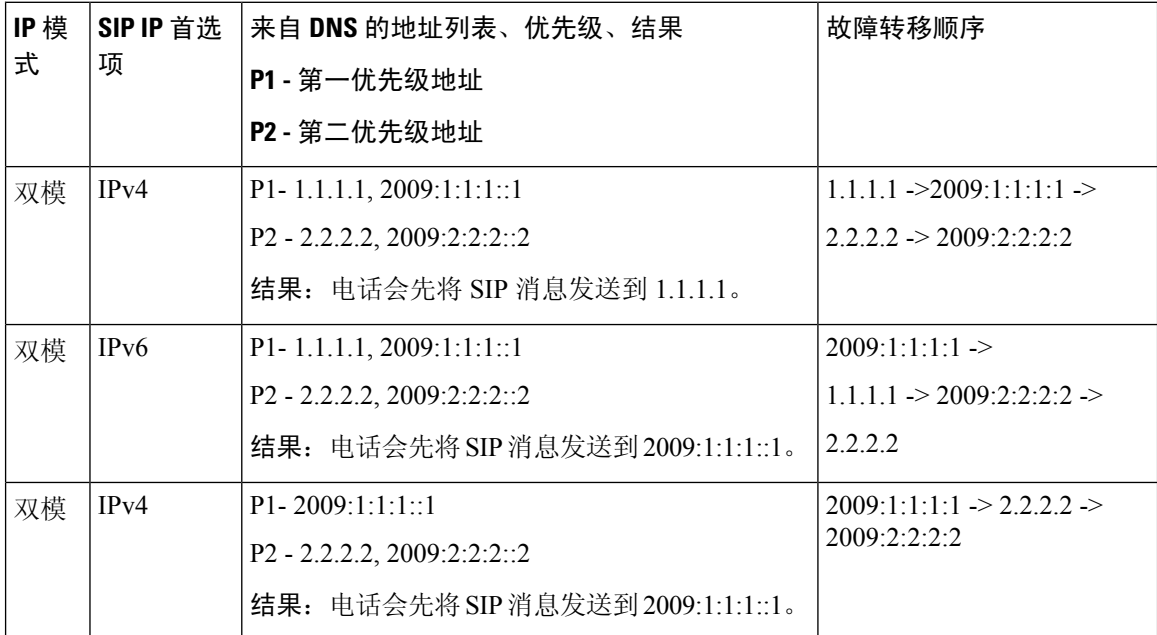

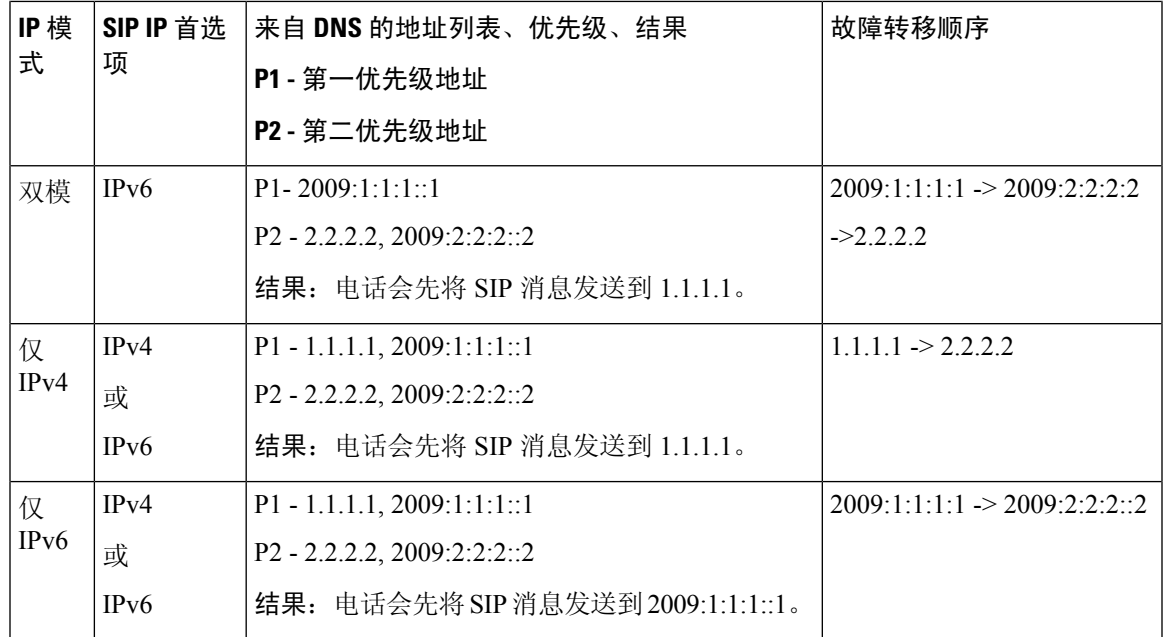

SDP IP 首选项 - ALTC 帮助双模式下的对等机协商 RTP 地址族。

### 开始之前

访问电话管理网页。 请参阅: 访问电话 Web 界面, 第 139 页。

### 过程

- 步骤 **1** 选择语音 > **SIP**。
- 步骤 **2** 在 **SIP** 参数部分,在 **SIP IP** 首选项字段中选择 **IPv4** 或 **IPv6**。

有关详细信息,请参阅 SIP 参数 ,第 492 页表中的 **SDP IP Preference**字段。

 $b$  步骤 3 在 RTP 参数部分, 在 SDP IP 首选项字段中选择 IPv4 或 IPv6。

有关详细信息,请参阅 RTP 参数 ,第 505 页 表中的 **SDP IP** 首选项。

## 配置 **SDP** 负载类型

您的 Cisco IP 电话支持 RFC4733。 您可以从三个音频视频传输 (AVT) 选项中进行选择, 以将 DTMF 脉冲发送到服务器。

只有当 Cisco IP 电话提供会话描述协议 (SDP) 提议时,才将配置的动态负载用于出站呼叫。 对于带 有 SDP 提议的入站呼叫,电话遵循主叫方已分配的动态负载类型。

Cisco IP 电话使用出站 SDP 中配置的编解码器名称。 对于带有 0-95 标准负载类型的传入呼叫 SDP, 电话会忽略编解码器名称。 对于动态负载类型,电话通过已配置的编解码器名称来确定编解码器。 比较区分大小写,因此您需要正确设置名称。

您还可以在电话配置文件(cfg.xml)中配置参数。要配置各个参数,请参阅SDP负载类型,第510页 中的字符串语法。

### 开始之前

访问电话管理网页。 请参阅: 访问电话 Web 界面, 第 139 页。

#### 过程

步骤 **1** 选择语音 > **SIP**。

步骤 **2** 在 **SDP Payload Types** 部分,按照SDP 负载类型 ,第 510 页中的规定设置值。

- **AVT Dynamic Payload** 任何非标准数据。 发件人和接收人必须对号码达成一致。 范围是从 96 到 127。缺省值是 101。
- **AVT 16kHz Dynamic Payload** 任何非标准数据。 发件人和接收人必须对号码达成一致。 范 围是从 96 到 127。缺省值是 107。
- **AVT 48kHz Dynamic Payload** 任何非标准数据。 发件人和接收人必须对号码达成一致。 范 围是从 96 到 127。缺省值是 108。

步骤 **3** 单击 **Submit All Changes**。

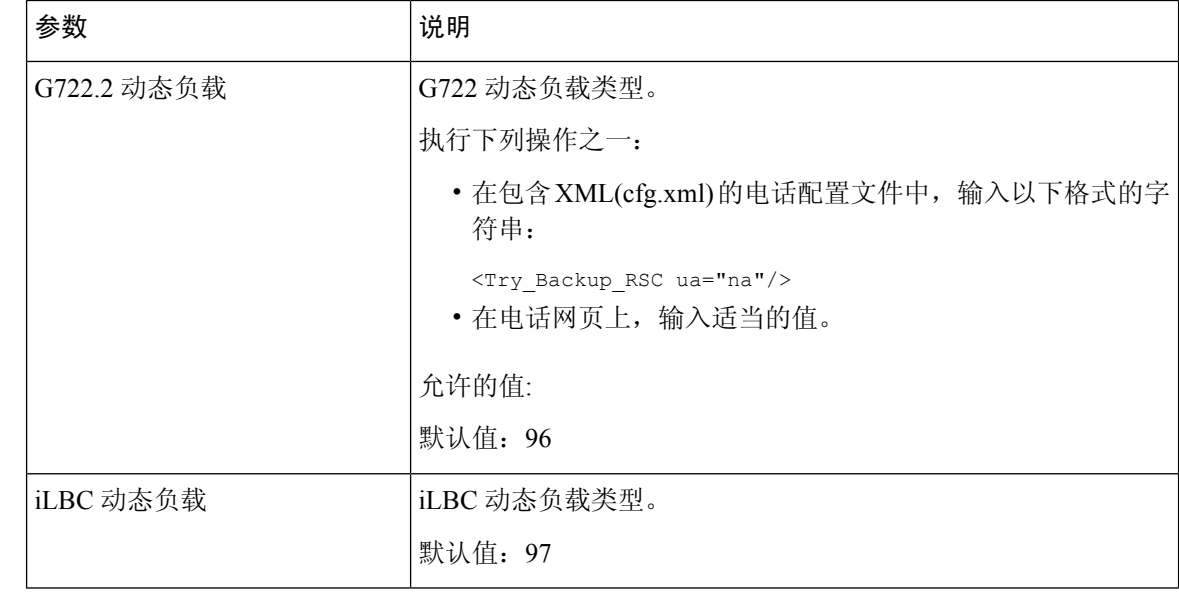

### **SDP** 负载类型

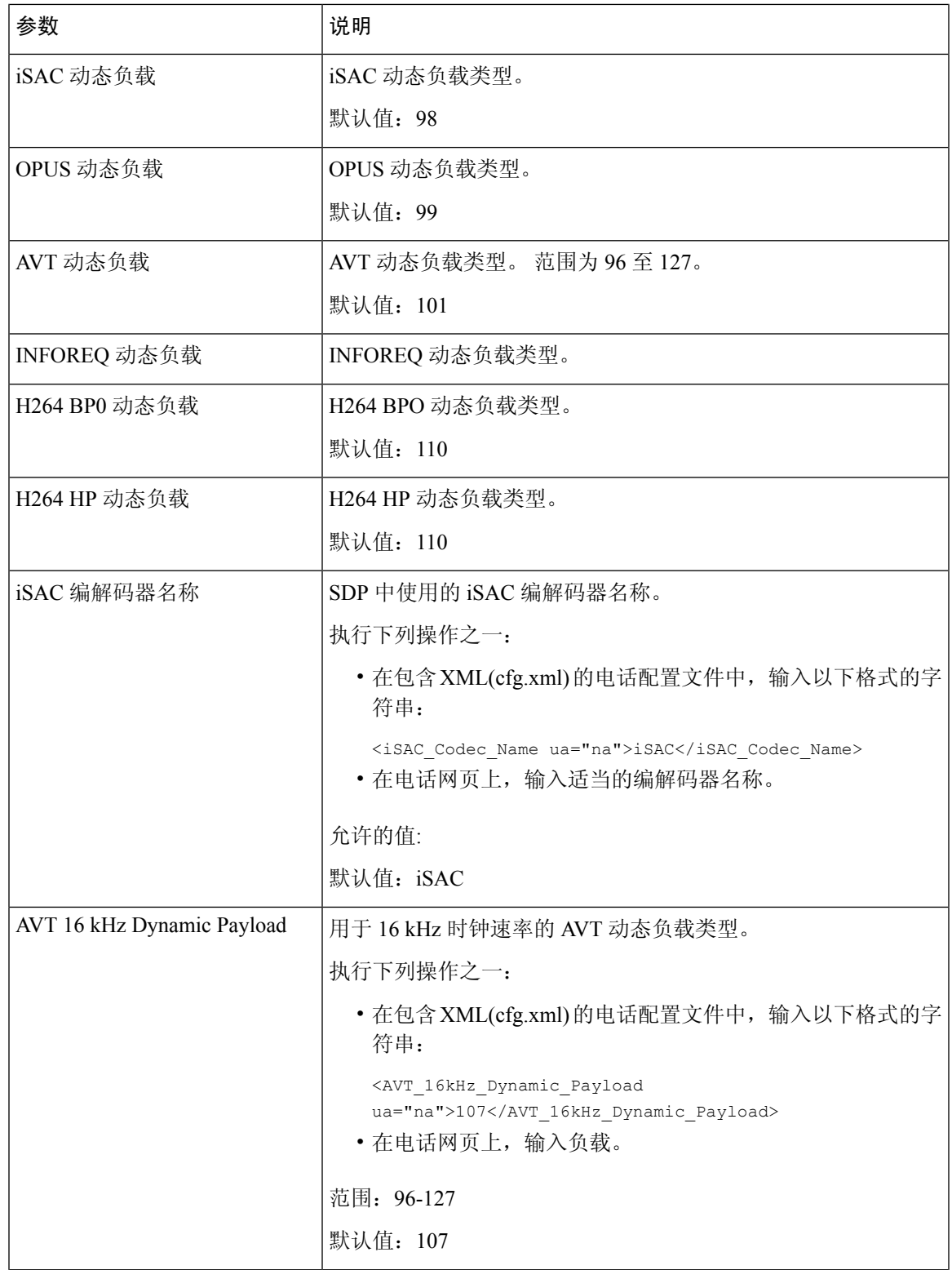

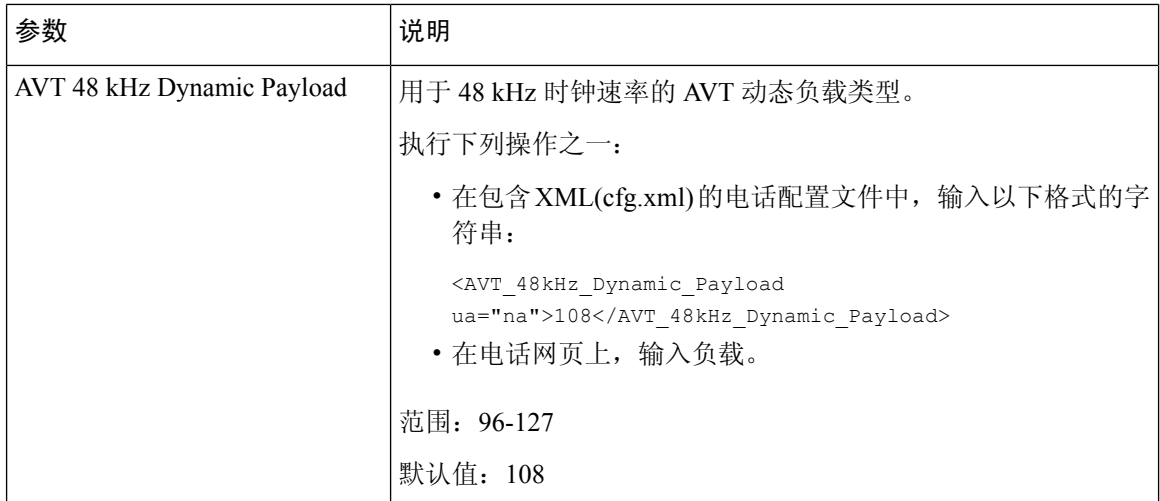

## 为分机配置 **SIP** 设置

### 开始之前

访问电话管理网页。 请参阅: 访问电话 Web 界面, 第 139 页。

### 过程

步骤 **1** 选择语音 > 分机 **(n)**,其中 n 是分机号码。

步骤 2 在 SIP Settings 部分, 按分机上的 SIP 设置参数, 第 513 页表中所述设置参数值。

步骤 **3** 单击 **Submit All Changes**。

### 分机上的 **SIP** 设置参数

下表定义了电话 Web 界面中 Ext(n) 选项卡下 SIP Settings 部分中参数的功能和用法。 它还定义了电 话配置文件中添加的字符串的语法,其中包含用于配置参数的 XML(cfg.xml) 代码。

表 **93:** 分机上的 **SIP** 设置

| 参数                   | 说明                                                                      |
|----------------------|-------------------------------------------------------------------------|
| <b>SIP</b> Transport | 指定 SIP 消息的传输协议。                                                         |
|                      | 执行下列操作之一:                                                               |
|                      | • 在包含 XML(cfg.xml) 的电话配置文件中, 输入以下格式的字<br>符串:                            |
|                      | <sip_transport_1_ ua="na">UDP</sip_transport_1_><br>• 在电话网页上, 选择传输协议类型。 |
|                      | $\cdot$ UDP                                                             |
|                      | $\cdot$ TCP                                                             |
|                      | $\cdot$ TLS                                                             |
|                      | $\cdot$ AUTO                                                            |
|                      | AUTO 允许电话根据 DNS 服务器上的 NAPTR 记录自动选择<br>适当的协议。详情请参阅配置 SIP 传输, 第 250 页。    |
|                      | 默认值: UDP                                                                |
| SIP Port             | 用于 SIP 消息侦听和传输的电话端口号。                                                   |
|                      | 注释<br>仅在使用 UDP 作为 SIP 传输协议时, 才在此处指定<br>端口号。                             |
|                      | 如果您使用的是TCP,系统将随机使用语音>SIP选项卡上的SIP<br>TCP最小端口号和SIPTCP最大端口号所指定的范围内的端口。     |
|                      | 如果需要指定 SIP 代理服务器的端口, 可以使用代理字段或 XSI<br>主机服务器字段指定。                        |
|                      | 执行下列操作之一:                                                               |
|                      | · 在包含 XML(cfg.xml) 的电话配置文件中, 输入以下格式的字<br>符串:                            |
|                      | <sip 1="" port="" ua="na">5060</sip><br>• 在电话网页上, 输入适当的端口号。             |
|                      | 默认值: 5060                                                               |

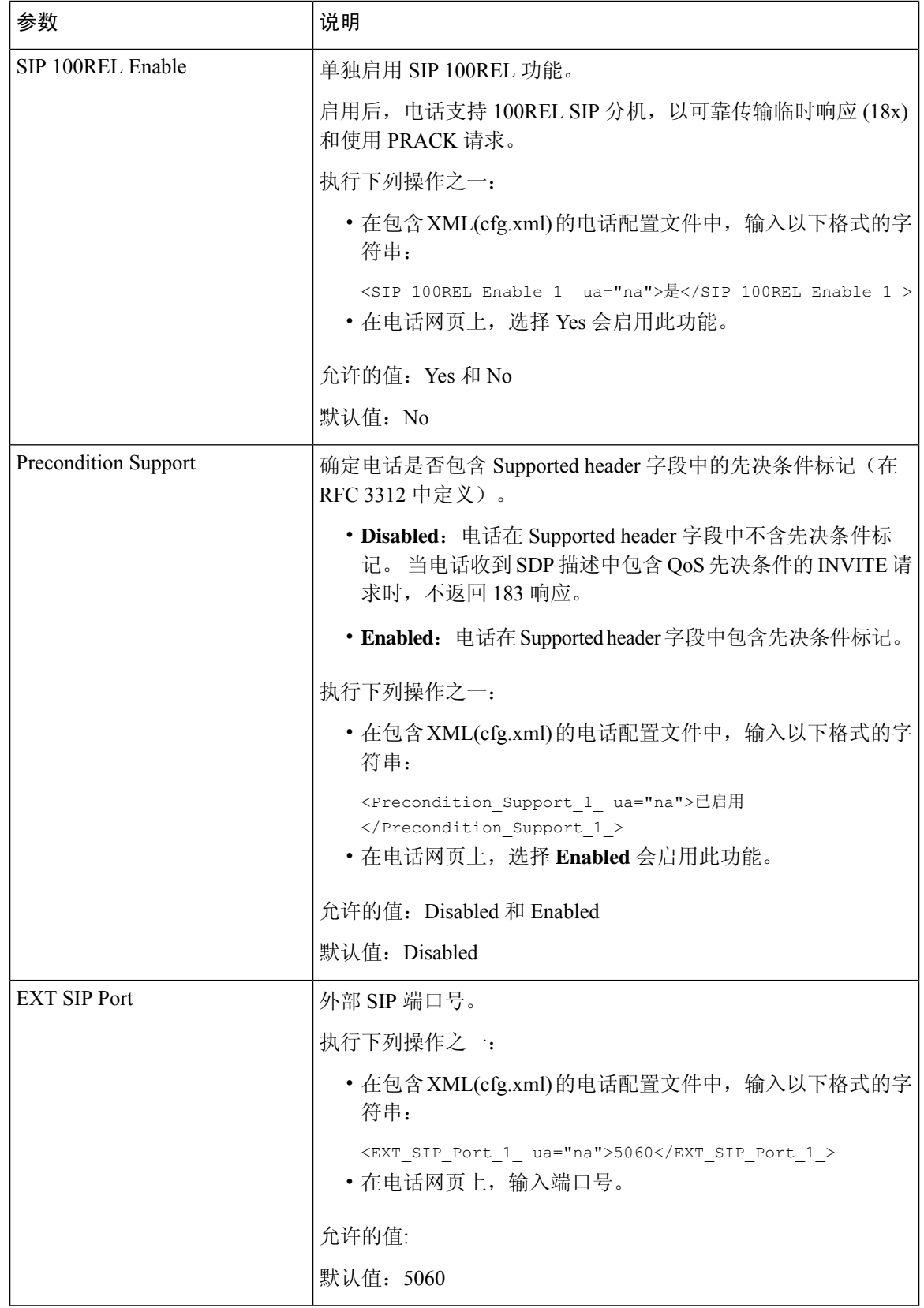

I

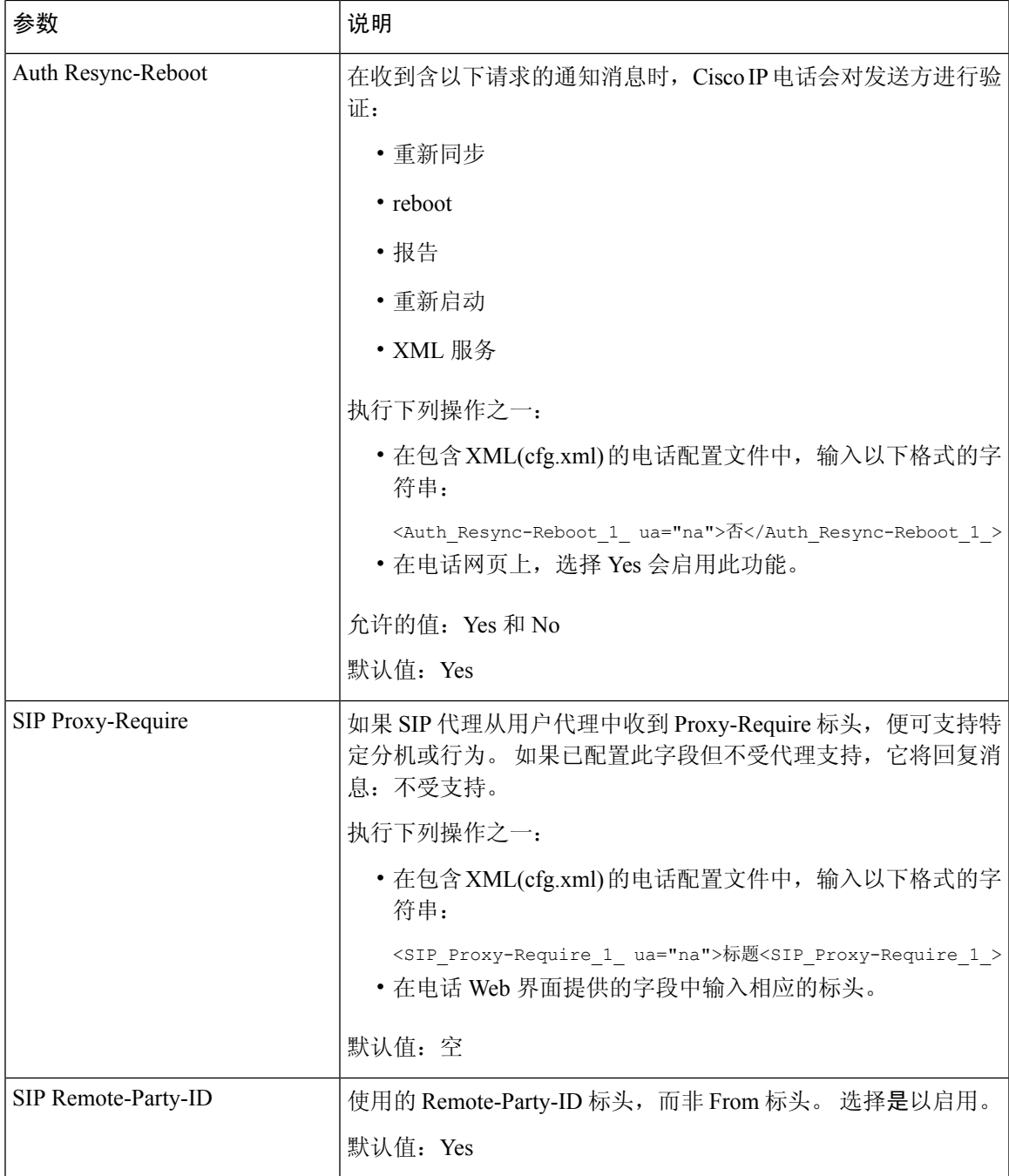

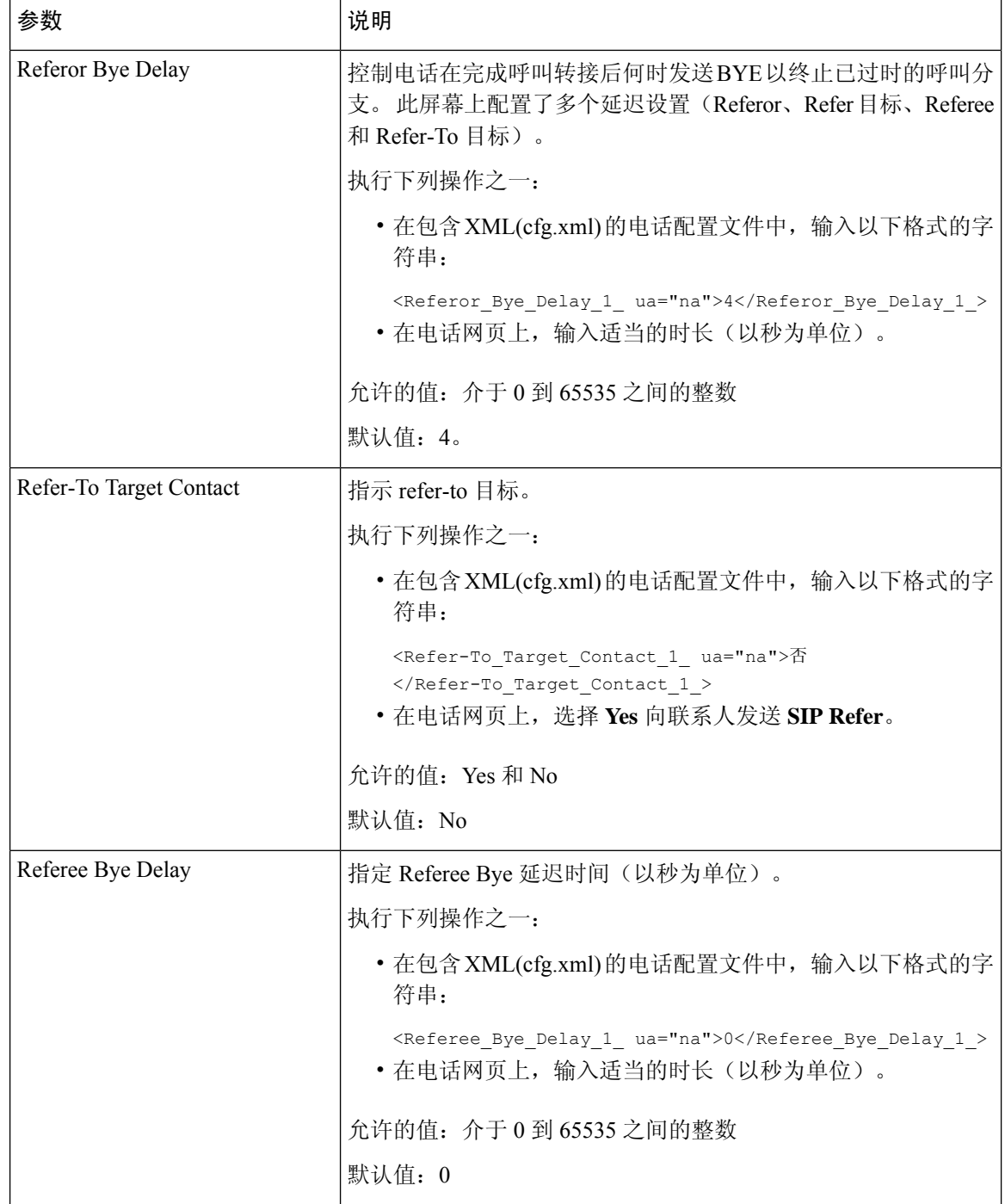

٦
$\mathbf I$ 

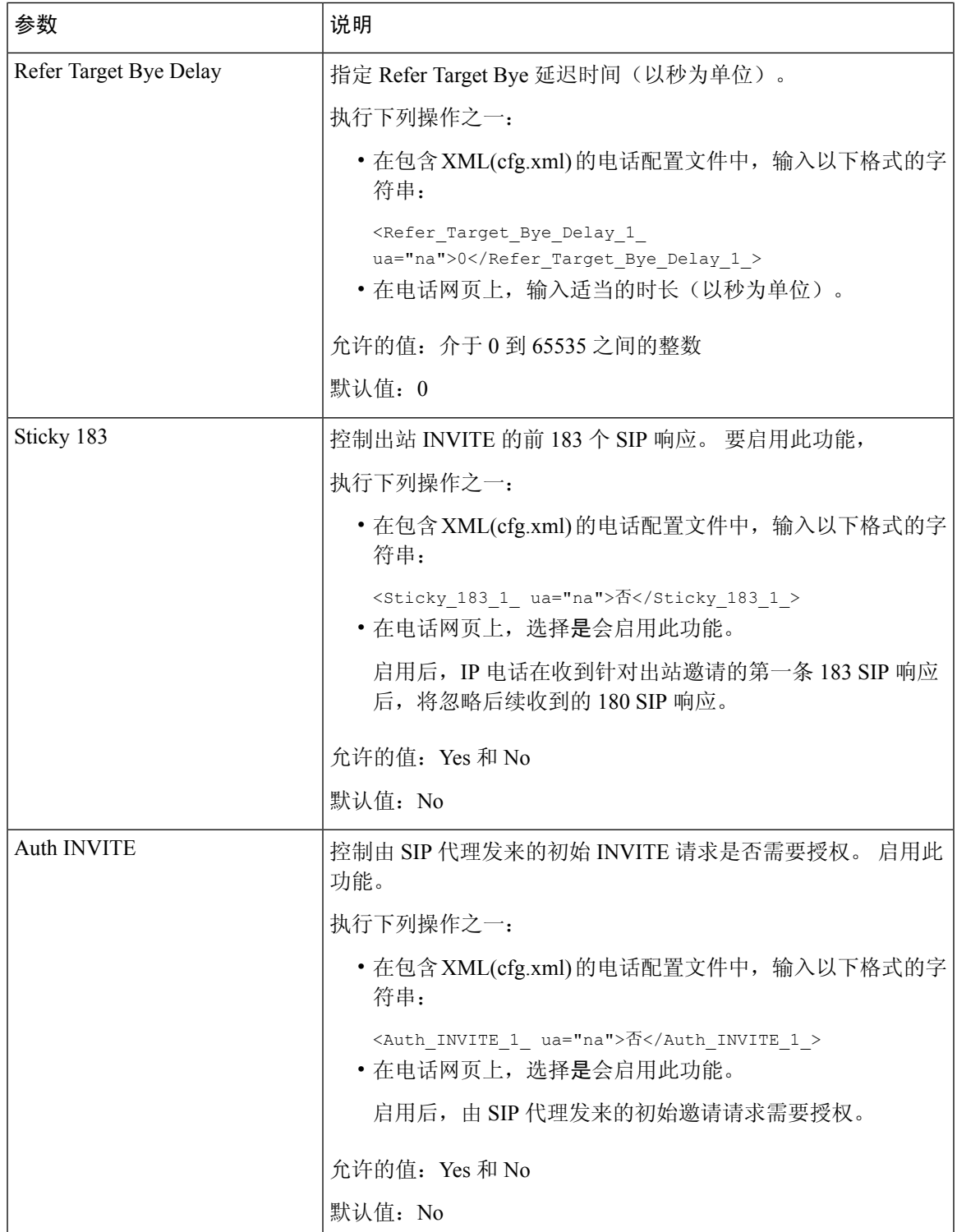

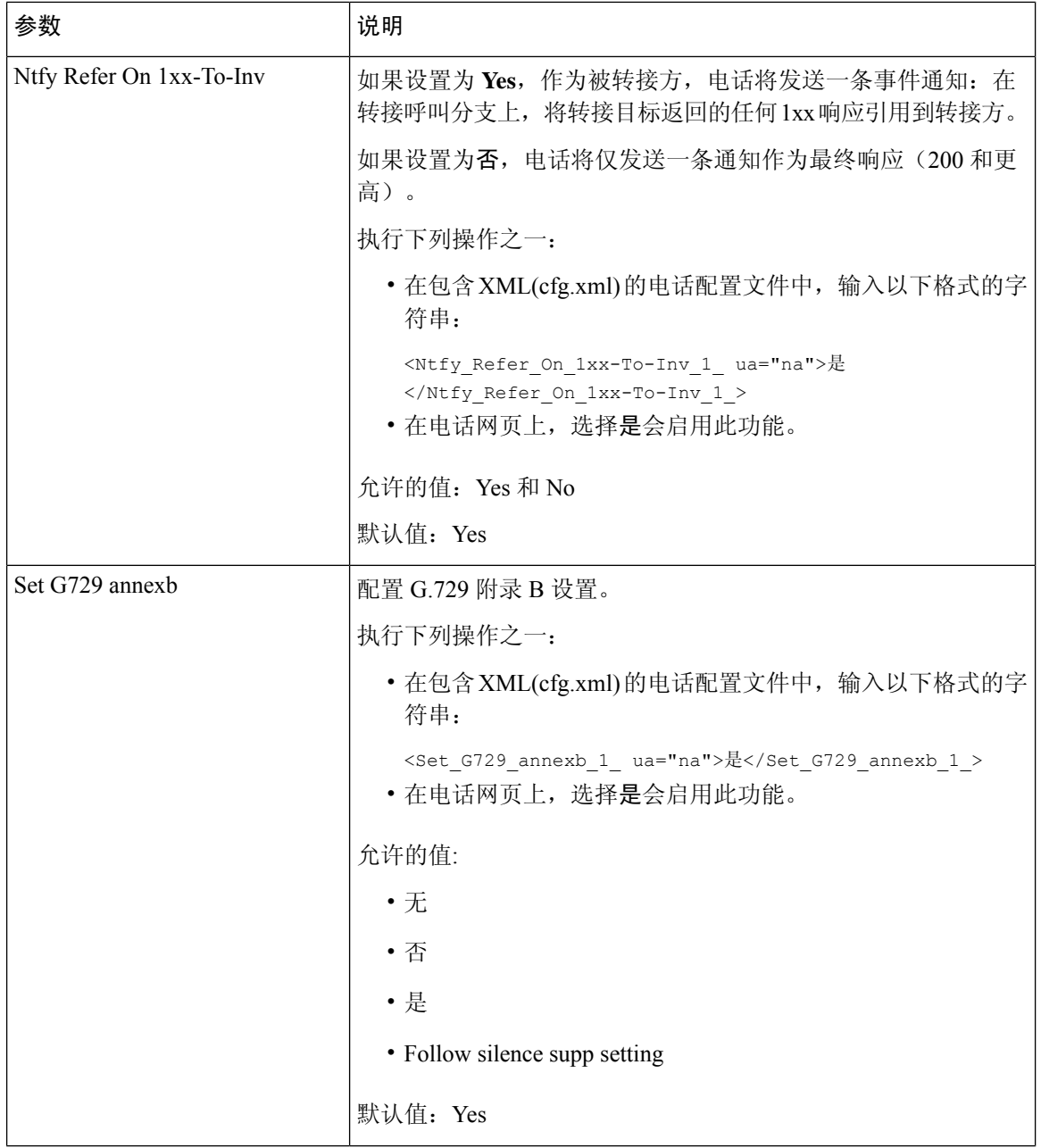

I

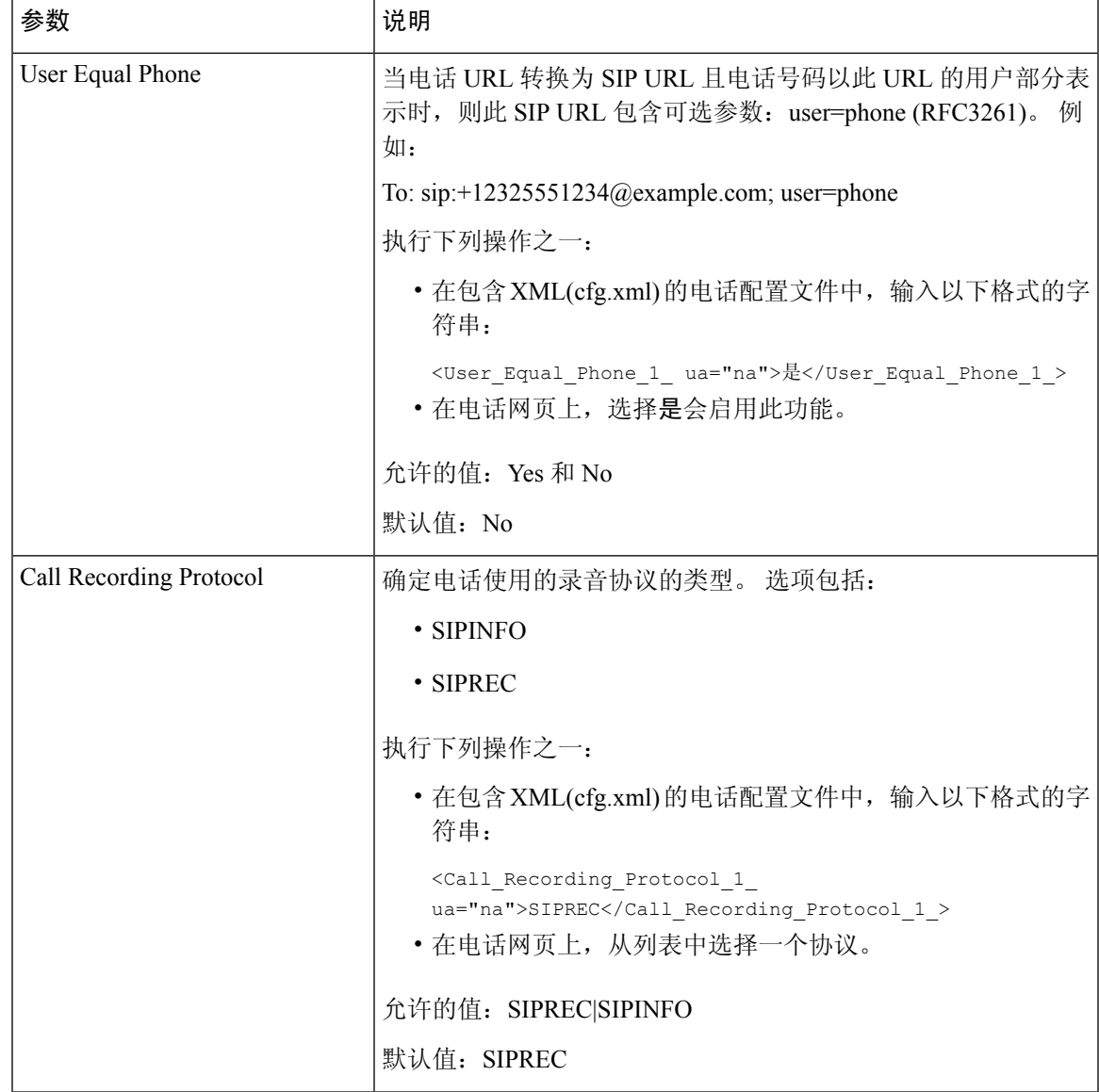

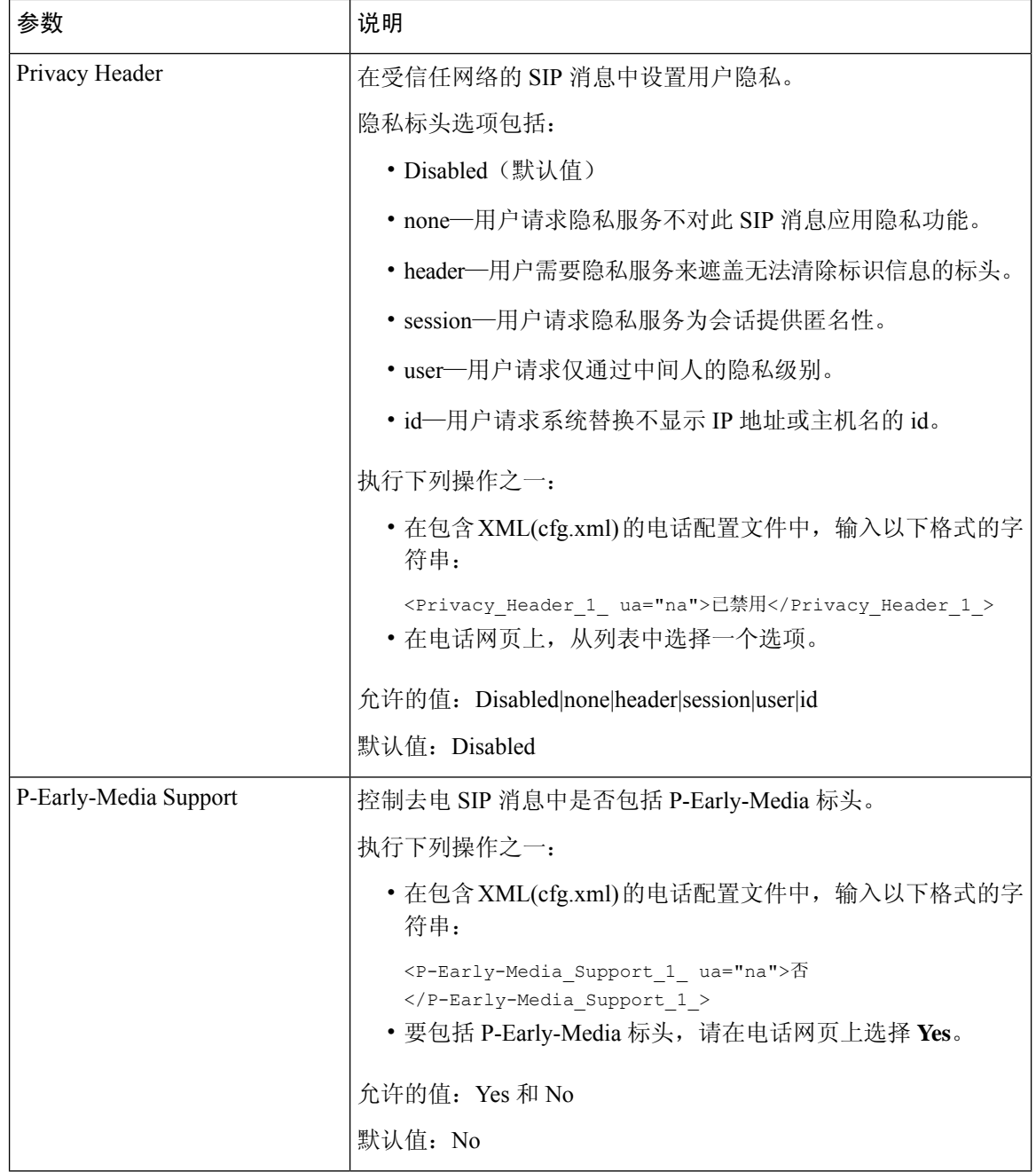

# 配置 **SIP** 代理服务器

## 开始之前

访问电话管理网页。 请参阅: 访问电话 Web 界面, 第 139 页。

#### 过程

步骤 **1** 选择语音 > 分机 **(n)**,其中 n 是分机号码。

步骤2 在代理和注册部分, 按照SIP 代理和分机注册参数, 第 521 页表中所述设置参数值。

步骤 **3** 单击 **Submit All Changes**。

## **SIP** 代理和分机注册参数

下表定义了电话 Web 界面中"分机 (n)"选项卡下"代理和注册"部分中参数的功能和用法。 它还 定义了电话配置文件中添加的字符串的语法,其中包含用于配置参数的 XML(cfg.xml) 代码。

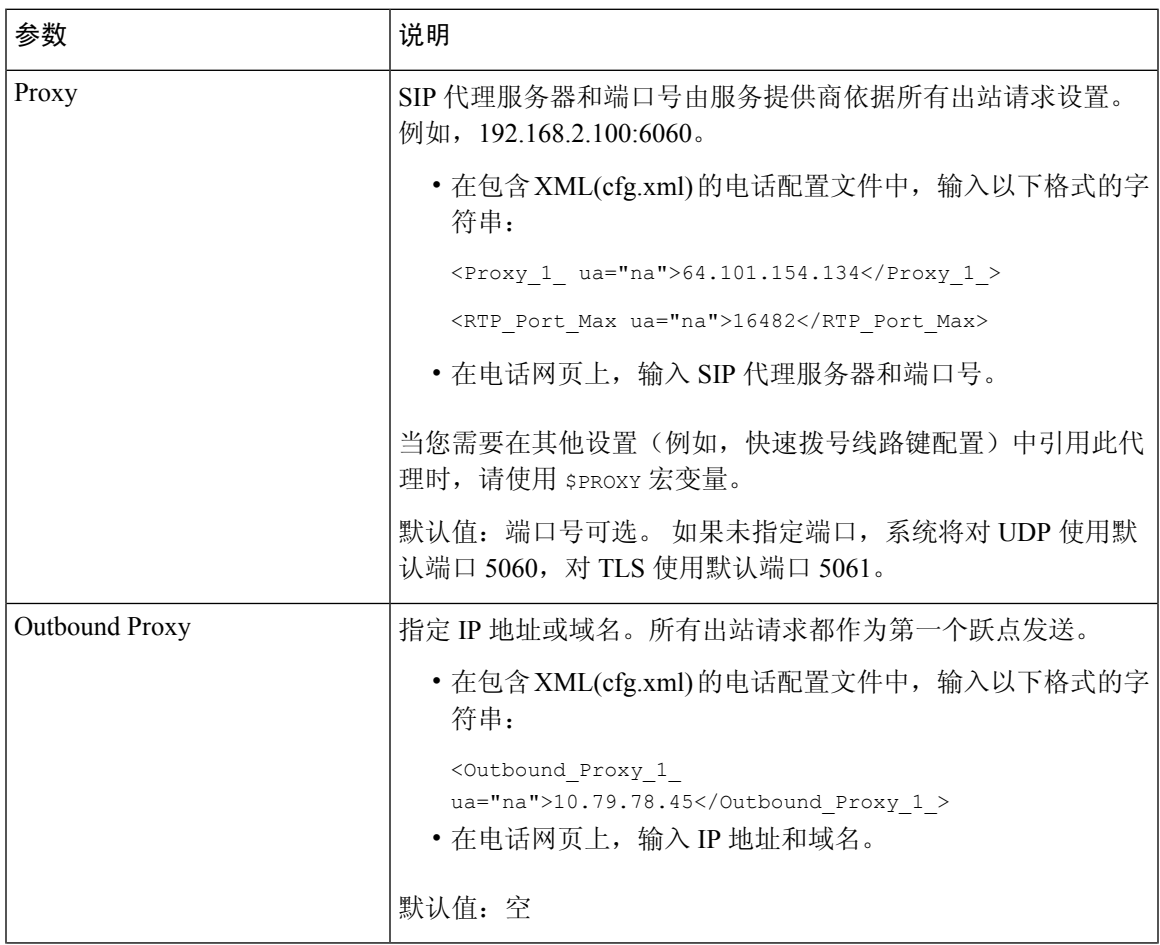

## 表 **94: SIP** 代理和分机注册

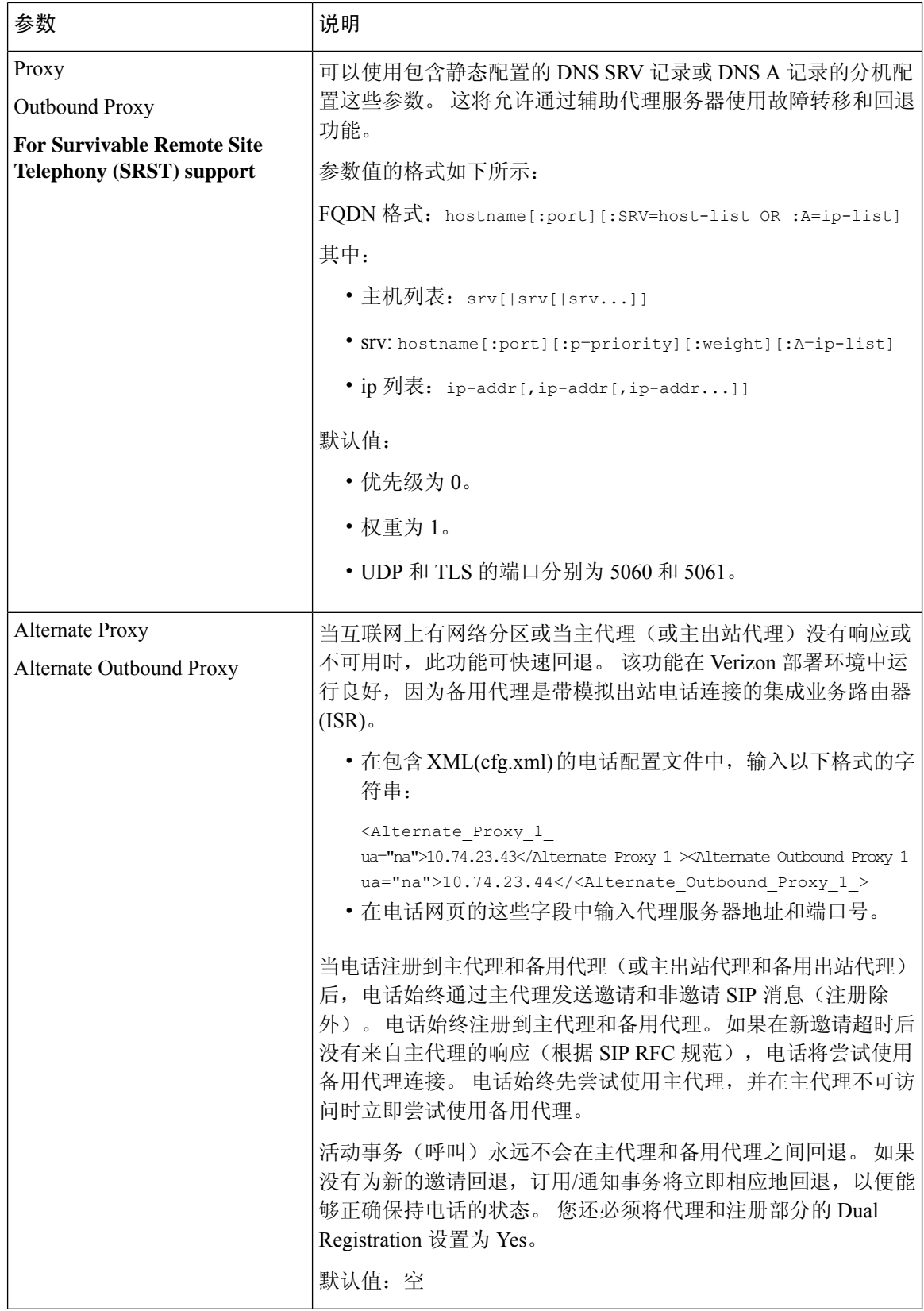

 $\overline{\phantom{a}}$ 

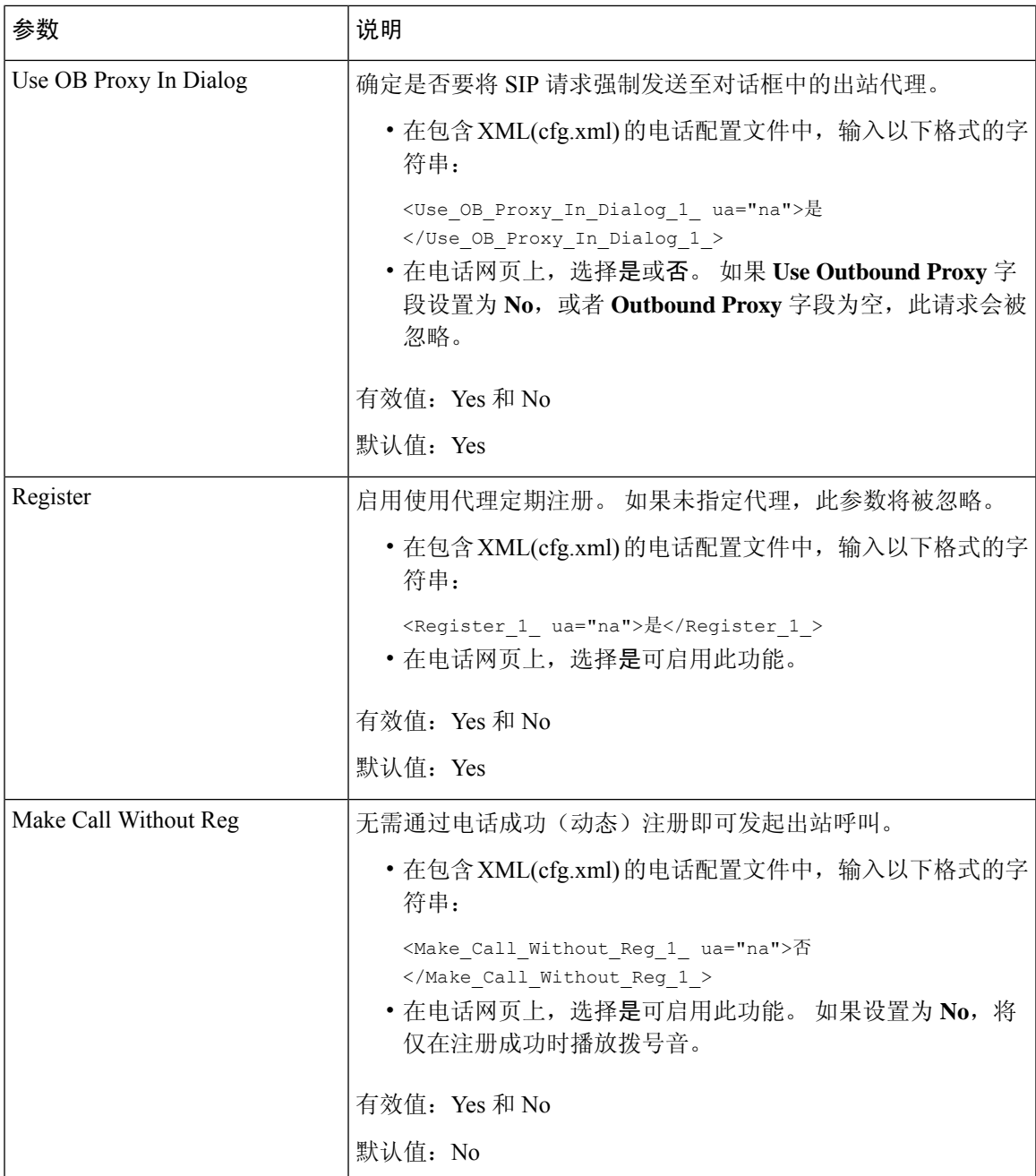

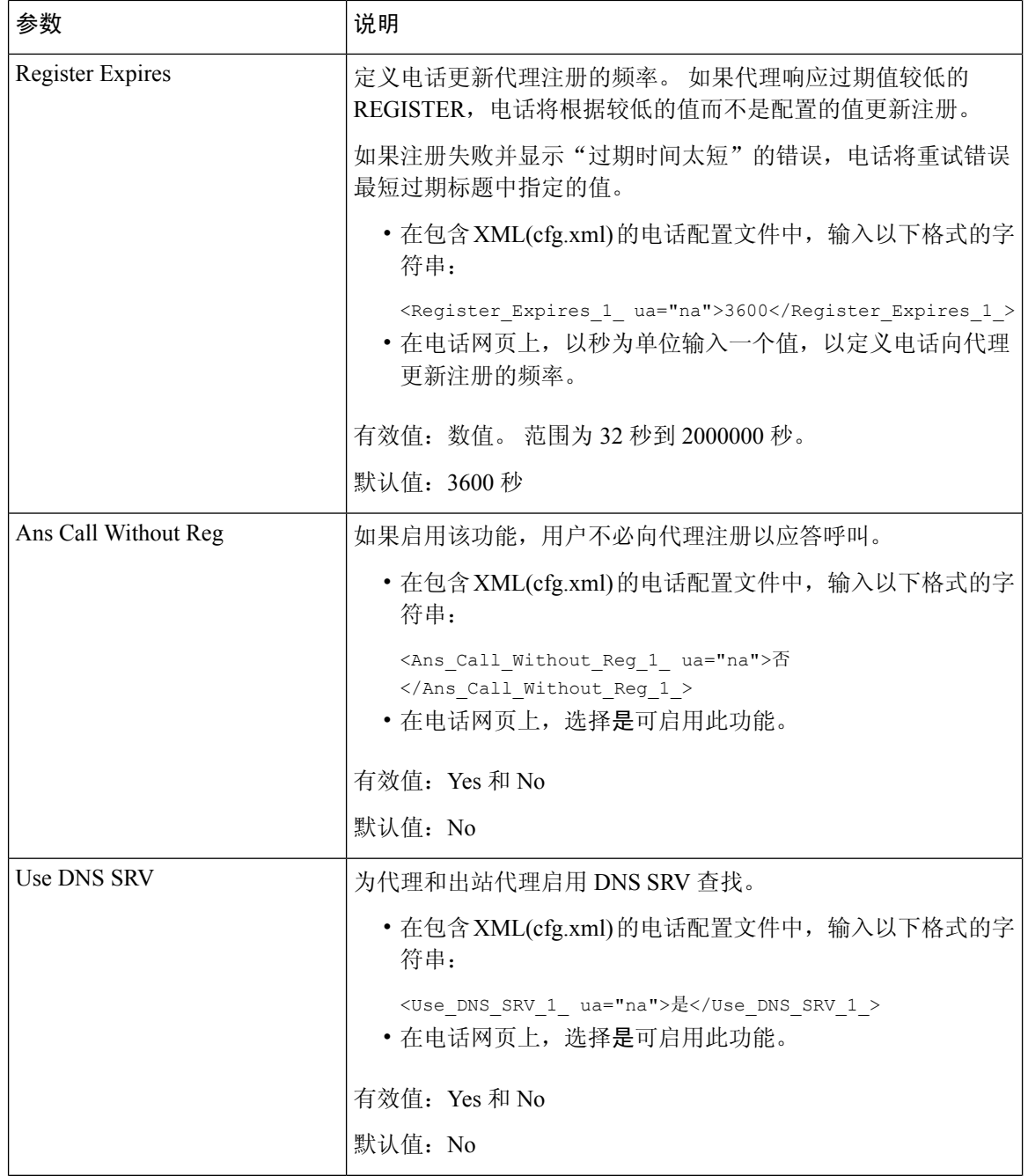

I

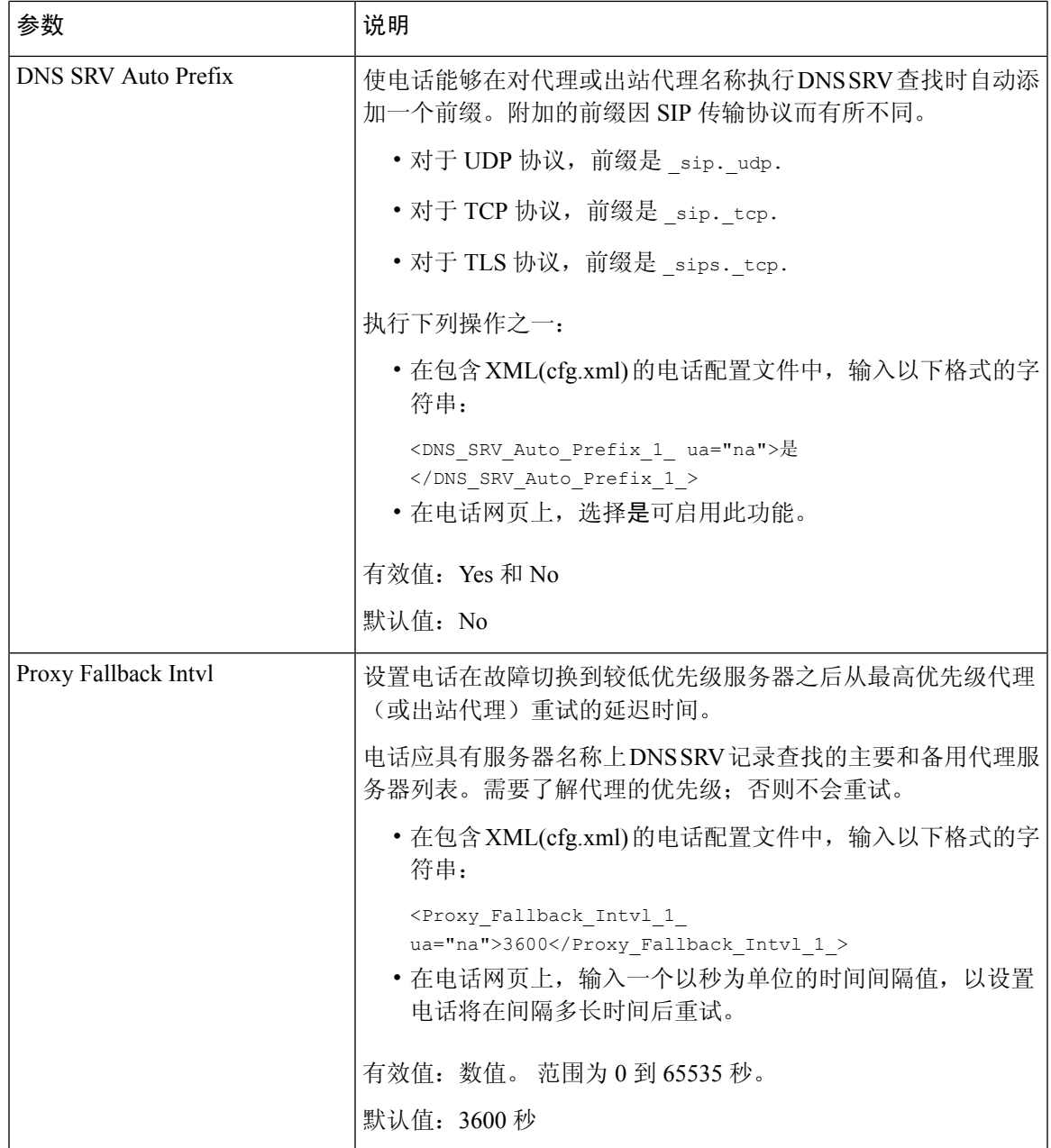

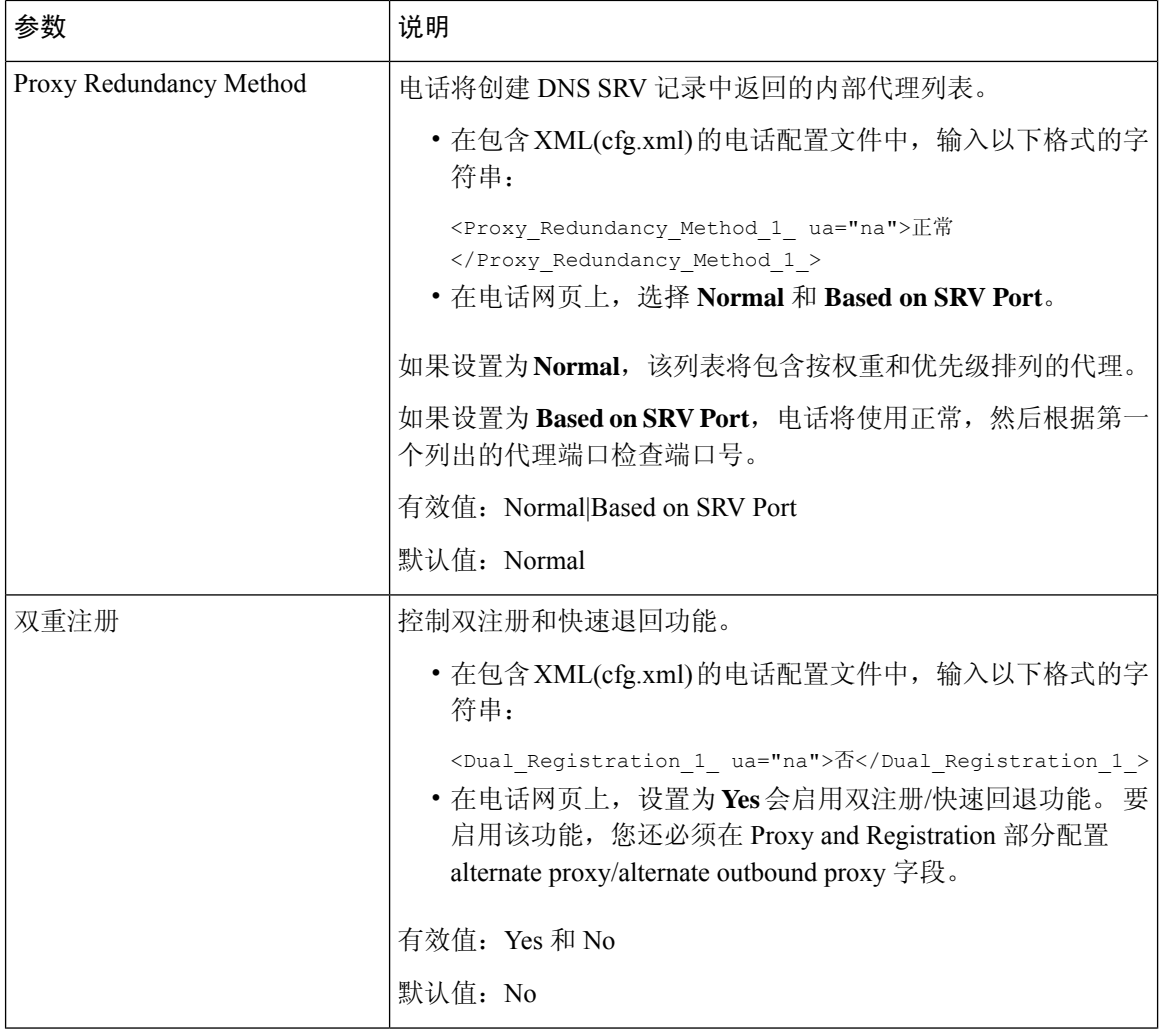

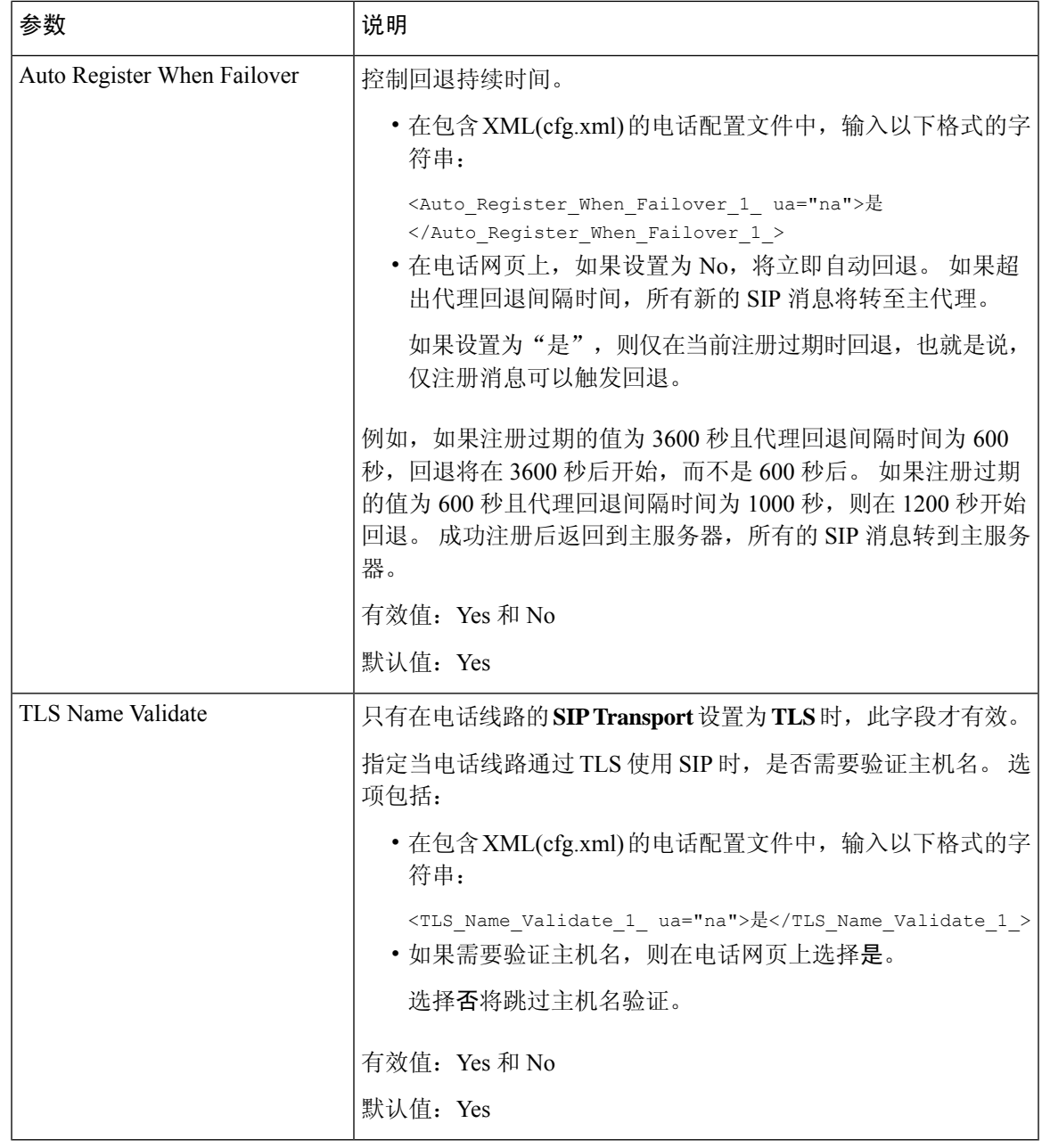

# 添加出站代理可恢复性支持

您可以配置电话,以便在 WxC SSE 节点无法访问时能够注册到站点可恢复性网关 (SGW) 节点。

开始之前

• 访问电话管理网页。 请参阅: 访问电话 Web 界面, 第 139 页。

过程

- 步骤 **1** 选择语音 > 分机**(n)**。
- 步骤 **2** 在代理和注册部分中,设置可恢复性代理和可恢复性代理回退间隔字段,如 出站代理可恢复性支持 的参数, 第 528 页 中所述。
- 步骤 **3** 选择语音 > 系统。
- 步骤 4 在系统配置部分中, 设置可恢复性测试模式字段, 如 出站代理可恢复性支持的参数, 第 528 页 中 所述。
- 步骤 **5** 单击 **Submit All Changes**。

## 出站代理可恢复性支持的参数

下表定义电话 Web 界面中代理和注册部分分机 **(n)**选项卡和系统配置部分系统选项卡下的 WxC 出站 代理可恢复性支持参数的功能和用法。 它还定义了电话配置文件中添加的字符串的语法,其中包含 用于配置参数的 XML(cfg.xml) 代码。

## 表 **95:** 会议按键参数

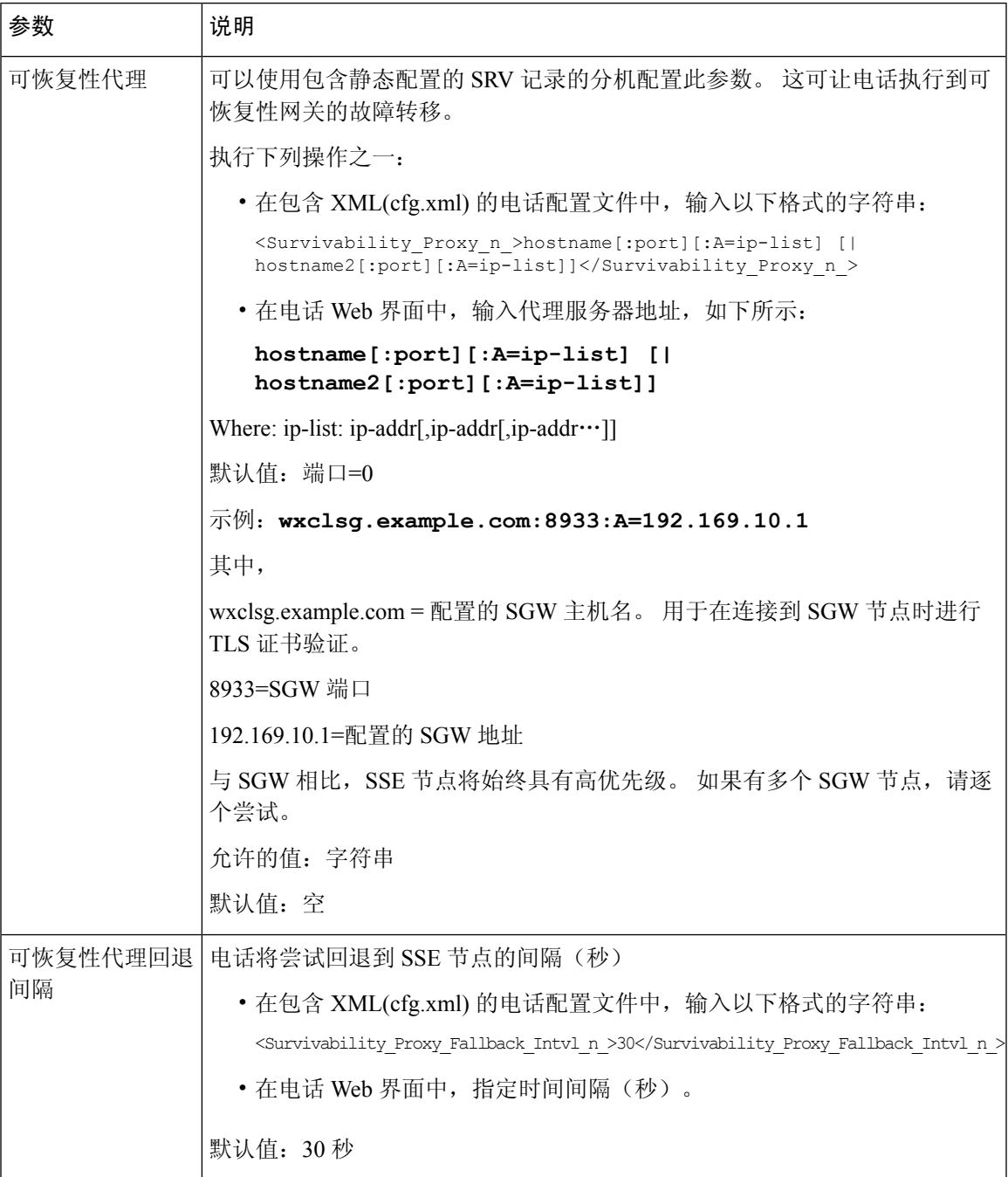

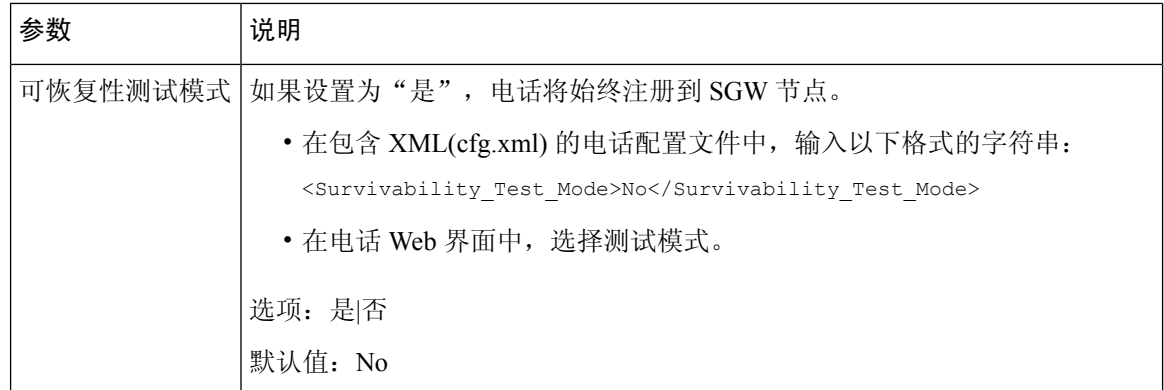

# 配置订户信息参数

## 开始之前

访问电话管理网页。 请参阅: 访问电话 Web 界面, 第 139 页。

## 过程

步骤 **1** 选择语音 > 分机 **(n)**,其中 n 是分机号码。

步骤2 在 用户信息部分, 按照订户信息参数, 第 530 页表中所述设置参数值。

步骤 **3** 单击 **Submit All Changes**。

# 订户信息参数

下表定义了电话 Web 界面中 SIP 选项卡下"RTP 参数"部分中参数的功能和用法。 它还定义了电话 配置文件中添加的字符串的语法,其中包含用于配置参数的 XML(cfg.xml) 代码。

#### 表 **96:** 订户信息

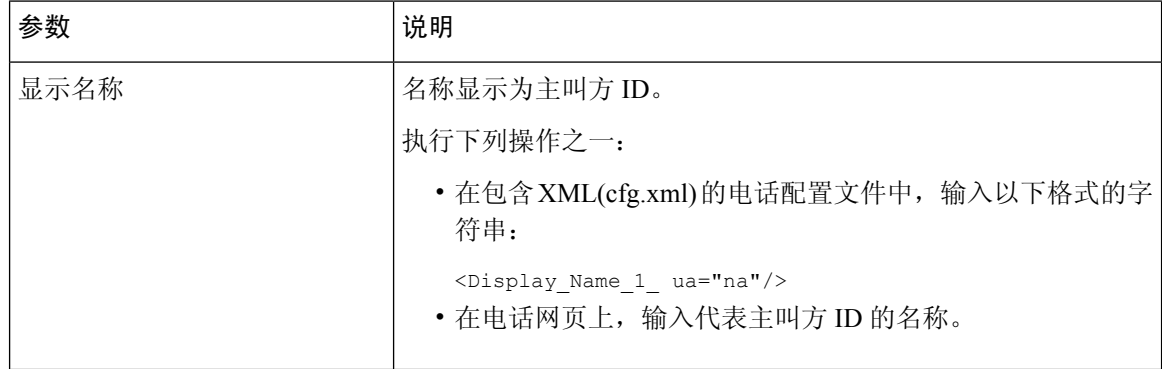

 $\mathbf I$ 

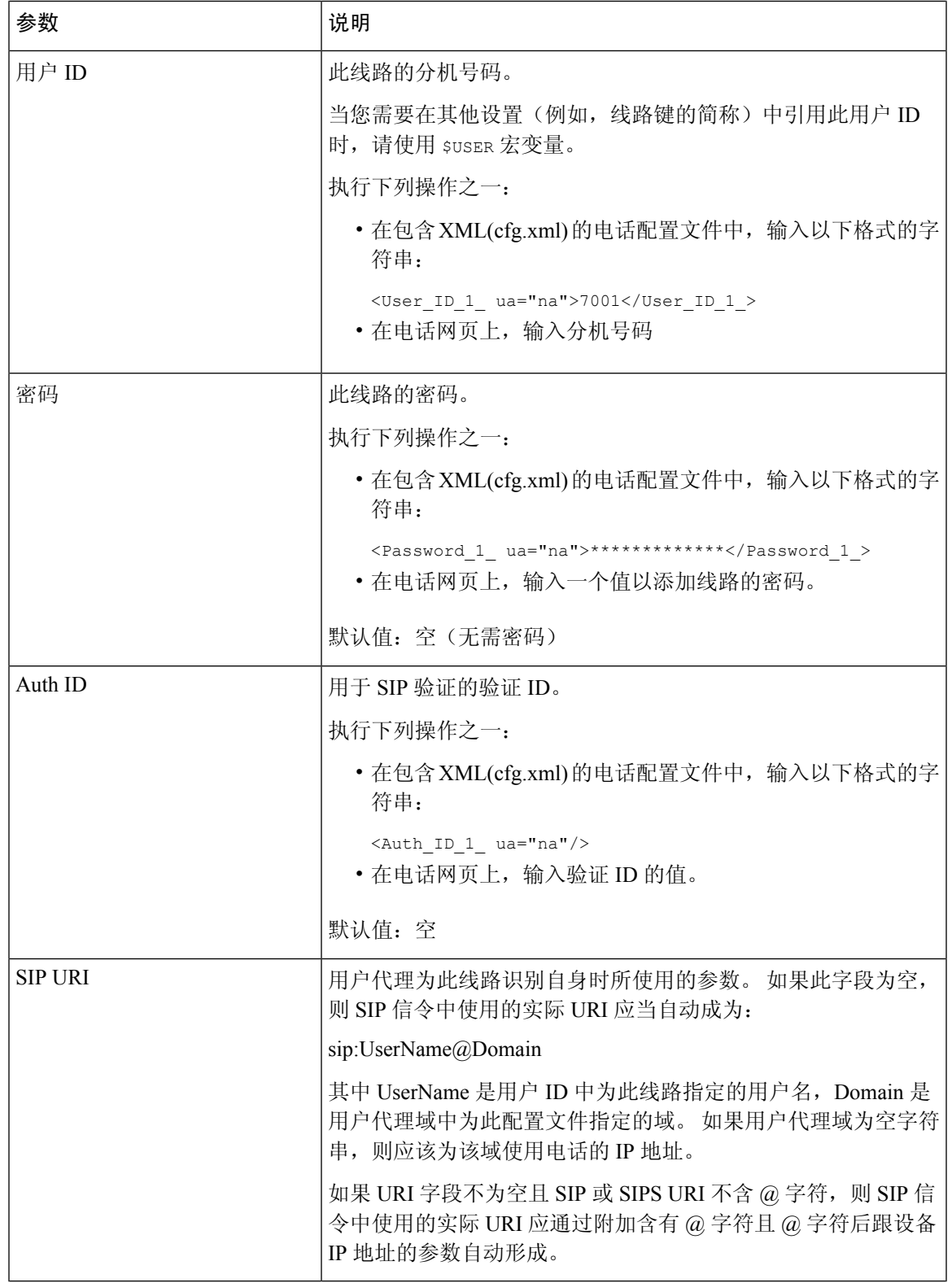

## 设置电话以使用 **OPUS** 编解码器窄带

要改善网络中的带宽,您可以将电话设置为使用窄带 OPUS 编解码器。 窄带编解码器不会与宽带编 解码器冲突。

#### 开始之前

访问电话 Web 界面, 第 139 页

过程

步骤 **1** 选择 **Voice** > **Ext <n>**,其中 **(n)** 是要配置的分机号码。

步骤 **2** 在 **SIP Settings** 部分,将 **Use low-bandwidth OPUS** 设置为 **Yes**。

步骤 **3** 单击 **Submit All Changes**。

# 通过电话进行 **NAT** 遍历

借助网络地址转换 (NAT), 多个设备可以共享一个可路由的公共 IP 地址, 通过 Internet 建立连接。 许多宽带访问设备都具备 NAT 功能,用于转换公共和专用 IP 地址。 如要使 VoIP 与 NAT 共存, 则 必须进行 NAT 穿越。

并非所有服务提供商都提供 NAT 穿越。 如果您的服务提供商不提供 NAT 穿越, 则您有以下几个选 择:

- •通过会话边界控制器进行 NAT 映射:我们建议您选择支持通过会话边界控制器进行 NAT 映射 的服务提供商。 使用服务提供商提供的 NAT 映射, 您在选择路由器时拥有更多的选择。
- 使用 **SIP-ALG** 路由器进行 **NAT** 映射:使用具有 SIP 应用层网关 (ALG) 的路由器可以实现 NAT 映射。 通过使用 SIP ALG 路由器,您有多个服务提供商选项可选择。
- 使用静态 **IP** 地址进行 **NAT** 映射:可以实现具有外部(公共)静态 IP 地址的 NAT 映射,以确 保与服务提供商的互操作性。 路由器中使用的 NAT 机制必须对称。 有关详细信息,请参阅: 确定对称或不对称的 NAT, 第 538 页。

只有当服务提供商网络不提供会话边界控制器功能时,才使用 NAT 映射。 有关如何使用静态 IP 配置 NAT 映射的详细信息,请参阅 使用静态 IP 地址配置 NAT 映射 ,第 532 页。

• 使用 **STUN** 进行 **NAT** 映射:如果服务提供商网络未提供会话边界控制器功能,同时如果其他 要求均能得到满足,则有可能使用 NAT 会话遍历应用程序 (STUN) 来发现 NAT 映射。 有关如 何使用 STUN 配置 NAT 映射的信息, 请参阅通过 STUN 配置 NAT 映射, 第 536 页。

## 使用静态 **IP** 地址配置 **NAT** 映射

您可以在电话上配置 NAT 映射, 以确保与服务提供商之间的互操作性。

开始之前

- 访问电话管理网页。 请参阅: 访问电话 Web 界面, 第 139 页。
- 您必须拥有一个静态的外部(公共)IP 地址。
- 路由器中使用的 NAT 机制必须对称。

## 过程

- 步骤 **1** 选择语音 > **SIP**。
- 步骤2 在 NAT Support Parameters 部分, 如使用静态 IP 进行 NAT 映射参数, 第 533 页表中所述设置参 数。
- 步骤 **3** 单击分机 **(n)** 选项卡。
- 步骤 4 在 NAT Settings 部分, 如从带静态 IP 参数的分机选项卡进行 NAT 映射表中所述设置参数。
- 步骤 **5** 单击 **Submit All Changes**。

## 下一步做什么

在路由器上配置防火墙设置以允许 SIP 流量通过。

## 使用静态 **IP** 进行 **NAT** 映射参数

下表定义了电话 Web 界面中 Voice>SIP 选项卡下 NAT Support Parameters 部分中 NAT mapping with Static IP 参数的功能和用法。它还定义了电话配置文件中添加的字符串的语法,其中包含用于配置 参数的 XML(cfg.xml) 代码。

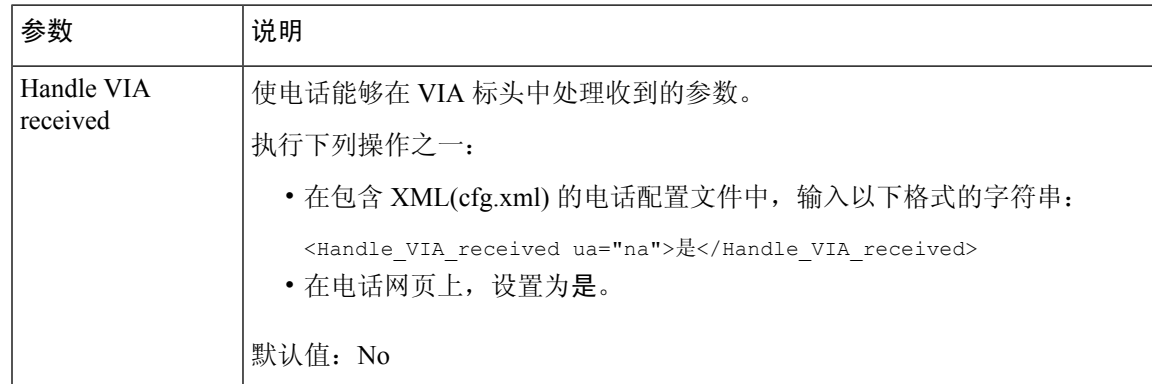

#### 表 **97:** 使用静态 **IP** 进行 **NAT** 映射参数

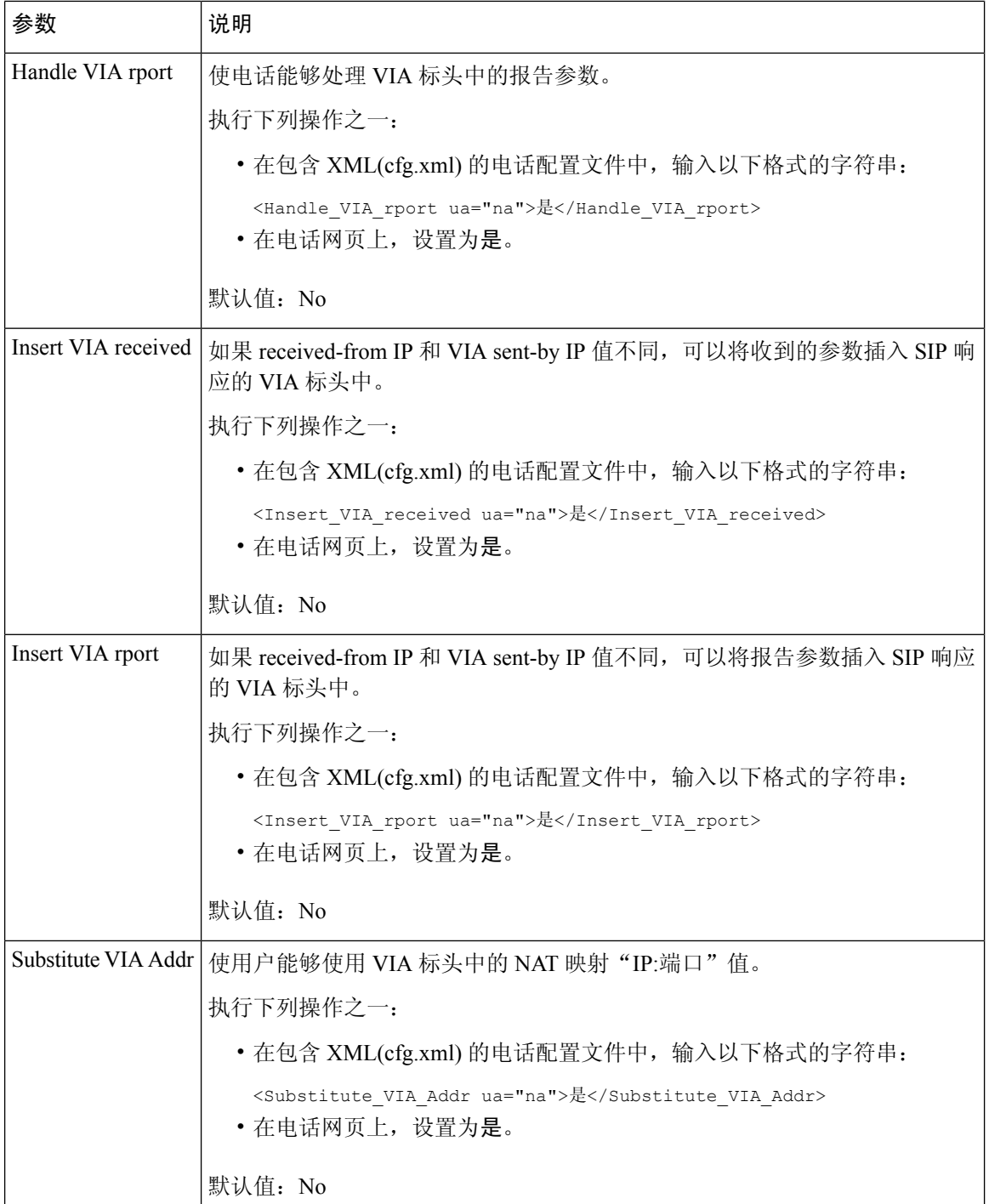

٦

 $\mathbf{I}$ 

 $\overline{\phantom{a}}$ 

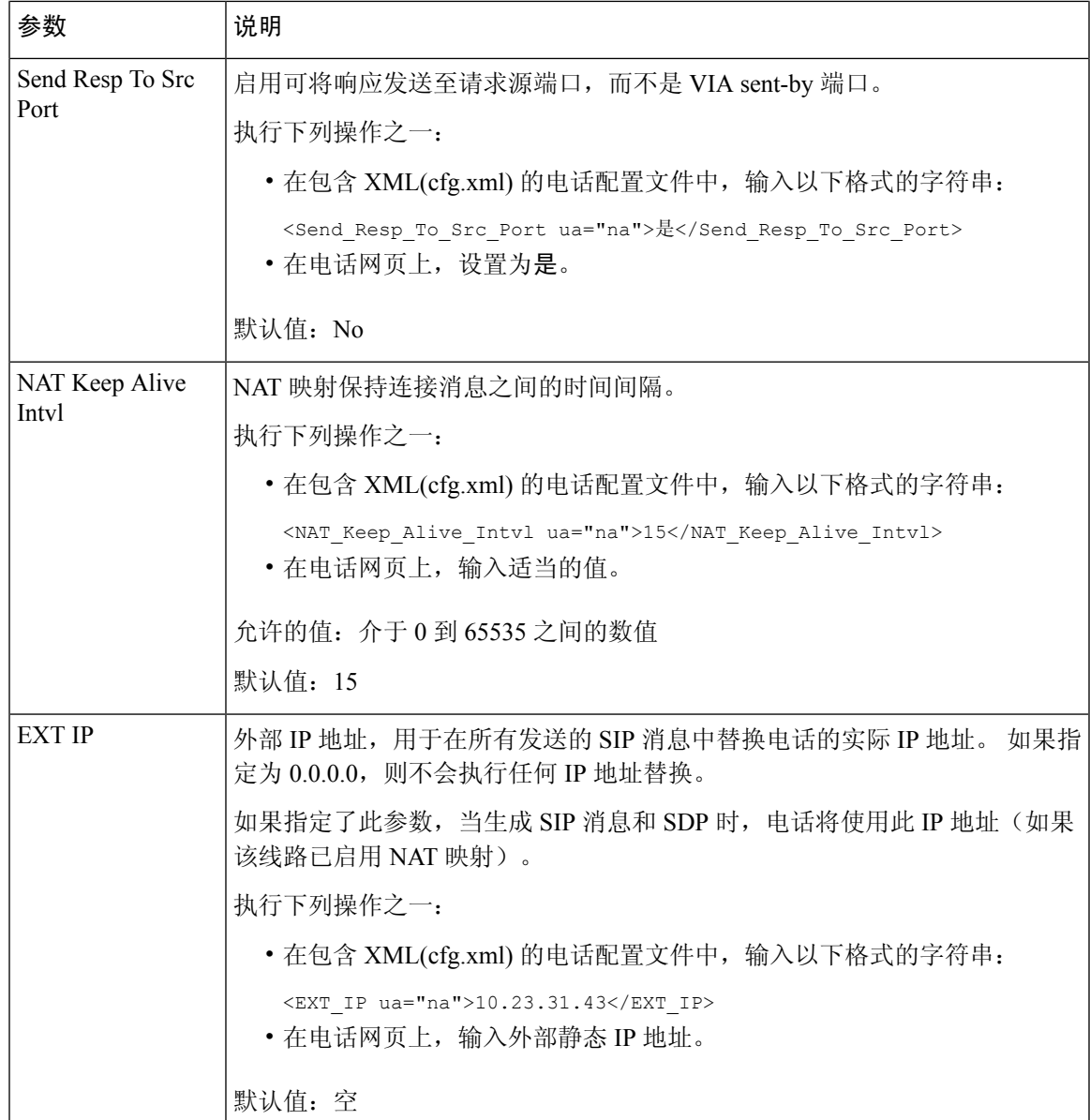

下表定义了电话 Web 界面中 Voice>Ext 选项卡下 NAT Support Parameters 部分中"使用静态 IP 进行 NAT映射"参数的功能和用法。它还定义了电话配置文件中添加的字符串的语法,其中包含用于配 置参数的 XML(cfg.xml) 代码。

#### 表 **98:** 从分机选项卡进行 **NAT** 映射

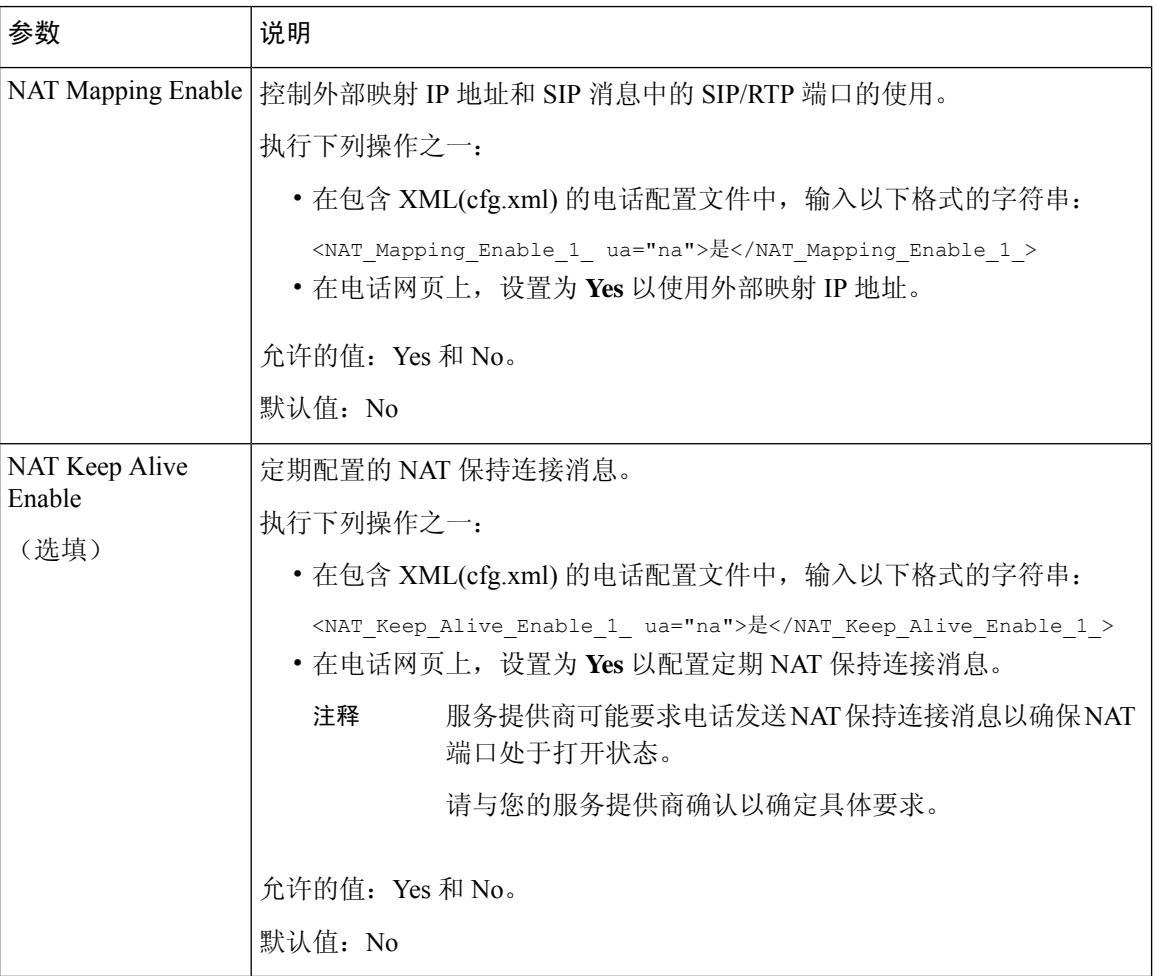

# 通过 **STUN** 配置 **NAT** 映射

如果服务提供商网络未提供会话边界控制器功能,同时如果其他要求均能得到满足,则有可能使用 NAT 会话穿越应用程序 (STUN) 来发现 NAT 映射。 STUN 协议允许在网络地址转换程序 (NAT) 后 面运行的应用程序发现网络地址转换程序的存在,并获取NAT已分配的用于将用户数据报协议(UDP) 连接到远程主机的映射(公共)IP 地址(NAT 地址)和端口号。 此协议需要第三方网络服务器 (STUN服务器)的协助,该服务器位于NAT的相对(公共)侧,通常是公共互联网。此选项将被 视为最后的备选,只有在其他方法不可用时才使用。 要使用 STUN:

- 路由器必须使用不对称的 NAT。请参阅: 确定对称或不对称的 NAT, 第 538 页。
- 网络上有一台运行 STUN 服务器软件的计算机可用。 您也可以使用公共 STUN 服务器或设置您 自己的 STUN 服务器。

开始之前

访问电话管理网页。 请参阅: 访问电话 Web 界面, 第 139 页。

过程

- 步骤 **1** 选择语音 > **SIP**。
- 步骤2 在 NAT Support Parameters 部分, 如使用静态 IP 进行 NAT 映射参数, 第 533 页表中所述设置 **Handle VIA received**、**Insert VIA received**、**Substitute VIA Addr**、**Handle VIA rport**、**Insert VIA rport** 以及 **Send Resp To Src Port**。
- 步骤 **3** 按照使用 STUN 进行 NAT 映射参数表中所述设置参数。
- 步骤 **4** 单击分机 **(n)** 选项卡。
- 步骤5 在 NAT Settings 部分, 如从带静态 IP 参数的分机选项卡进行 NAT 映射表中所述设置参数。
- 步骤 **6** 单击 **Submit All Changes**。

## 下一步做什么

在路由器上配置防火墙设置以允许 SIP 流量通过。

## 使用 **STUN** 参数进行 **NAT** 映射

下表定义了电话 Web 界面中 Voice>SIP 选项卡下 NAT Support Parameters 部分中 NAT mapping with STUN 参数的功能和用法。 它还定义了电话配置文件中添加的字符串的语法,其中包含用于配置参 数的 XML(cfg.xml) 代码。

表 **99:** 使用 **STUN** 参数进行 **NAT** 映射

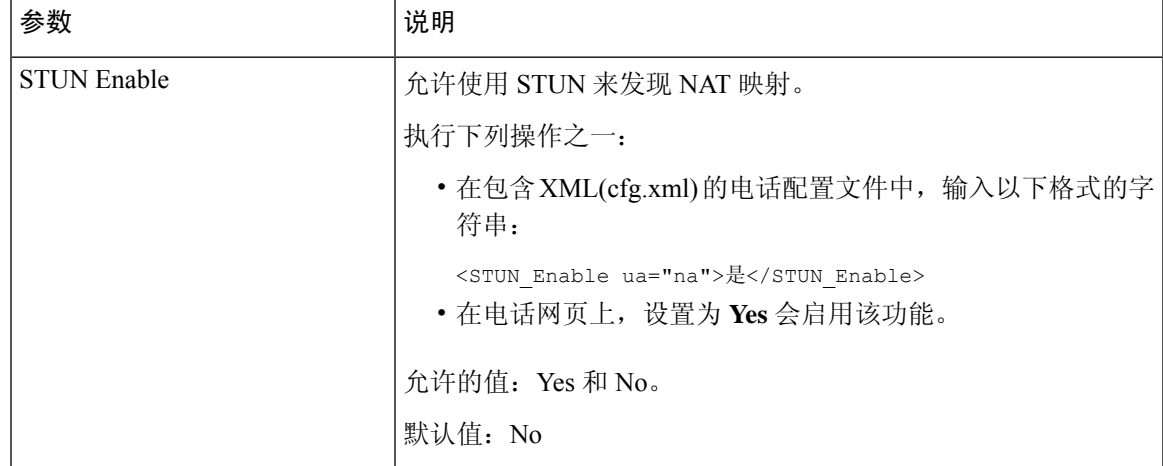

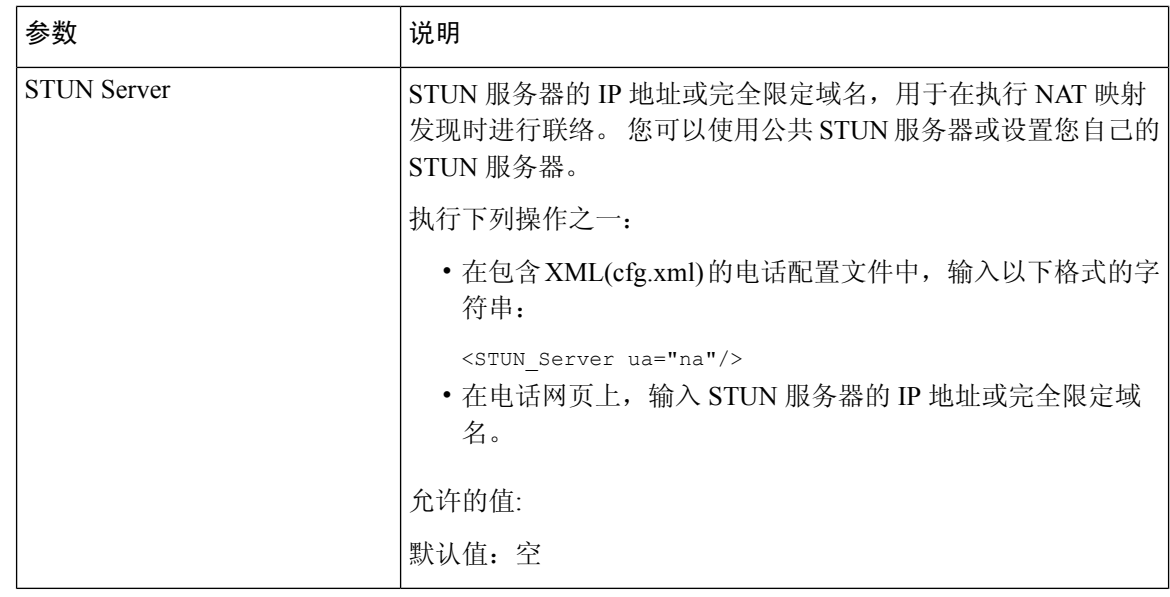

## 确定对称或不对称的 **NAT**

STUN 无法在具有对称 NAT 的路由器上正常工作。使用对称 NAT 时, IP 地址从一个内部 IP 地址和 端口映射到一个外部、可路由的目标 IP 地址和端口。 如果另一个数据包从相同的源 IP 地址和端口 发送到另一个目的地,则使用不同的IP地址和端口号组合。这种方法是有限制的,因为只有当内部 主机首先从该端口向外部主机发送数据包时,外部主机才能将数据包发送到内部主机上的特定端口。

此程序假定系统日志服务器已配置并准备好接收系统日志消息。

要确定路由器是使用对称还是非对称 NAT:

## 开始之前

- 确认您的 PC 上未运行防火墙。 (这可屏蔽系统日志端口。) 默认情况下,系统日志端口为 514。
- •访问电话管理网页。 请参阅:访问电话 Web 界面 ,第 139 页。

## 过程

- 步骤 **1** 选择 **Voice** > **System**,并导航到 **Optional Network Configuration** 部分。
- 步骤 2 如果端口号不是缺省值 514, 请输入 Syslog 服务器的 IP 地址。如果是缺省值, 则无需包含端口号。 地址和端口号必须可从 Cisco IP 电话获取。 端口号显示在输出日志文件名上。默认输出文件为 syslog.514.log(如果未指定端口号)。
- 步骤 **3** 将 **Debug Level** 设置为 **Error**、**Notice** 或 **Debug**。
- 步骤 **4** 要捕获 SIP 信令消息,请单击 **Ext** 选项卡,并导航到 **SIP Settings**。 将 **SIP Debug Option** 设置为 **Full**。
- 步骤 **5** 要收集有关您的路由器使用的 NAT 类型的信息,请单击 **SIP** 选项卡,并导航到 **NAT Support Parameters**。
- 步骤 **6** 单击 **Voice** > **SIP**,并导航到 **NAT Support Parameters**。
- 步骤 **7** 将 **STUN Test Enable** 设置为 **Yes**。
- 步骤 8 通过在日志文件中查看调试信息来确定 NAT 的类型。如果消息表明设备正在使用对称 NAT, 则无 法使用 STUN。
- 步骤 **9** 单击 **Submit All Changes**。

# 拨号方案

# 拨号方案概述

拨号方案决定数字的解读和传送方式。它们还决定是否接受被叫号码。您可以使用拨号方案来拨号 或阻止某些类型的传入呼叫,例如长途或国际传入呼叫。

电话 Web 用户界面可用于在 IP 电话上配置拨号方案。

本部分包含拨号方案的相关信息以及自行配置拨号方案的步骤,您必须了解。

Cisco IP 电话拥有多个级别的拨号方案,会处理数字序列。

当用户按下电话上的扬声器按键时,将按以下顺序启动事件:

- **1.** 电话开始收集所拨号码。 数字间隔计时器开始追踪数字之间间隔的时间。
- **2.** 如果达到数字间隔计时器的值,且如果发生另一个终端事件,电话会将所拨号码与 IP 电话拨号 方案进行比较。 此拨号方案在电话 Web 用户界面拨号方案部分的语音 > 分机中配置。

## 数字序列

拨号方案中包含一系列以 **|** 字符分隔的数字序列。 整个序列集合都包含在括号内。 拨号方案中的每 个数字序列由一系列与用户按下的按键单独匹配的元素组成。

拨号方案与垂直服务激活代码 (VSAC) 一起处理,因此会同时对两者进行数字分析。 此外, 在处理 VSAC 后,拨号方案规则将应用于输入的数字。

不执行拨号方案和 VSAC 中指定的最小长度,只执行最大长度,即处理部分匹配并拨出。例如,如 果拨号方案为 xxxx, 则允许使用 x、xx、xxx 和 xxxx。

空格将被忽略,但仍可使用以便于阅读。

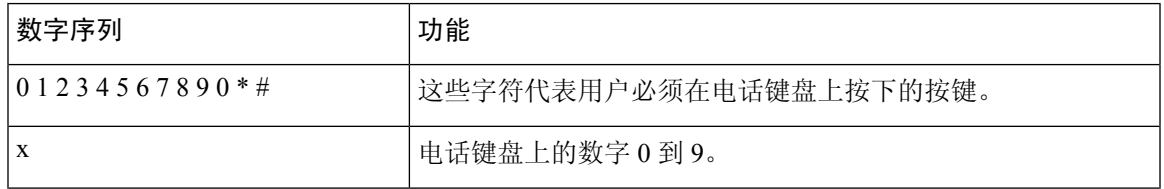

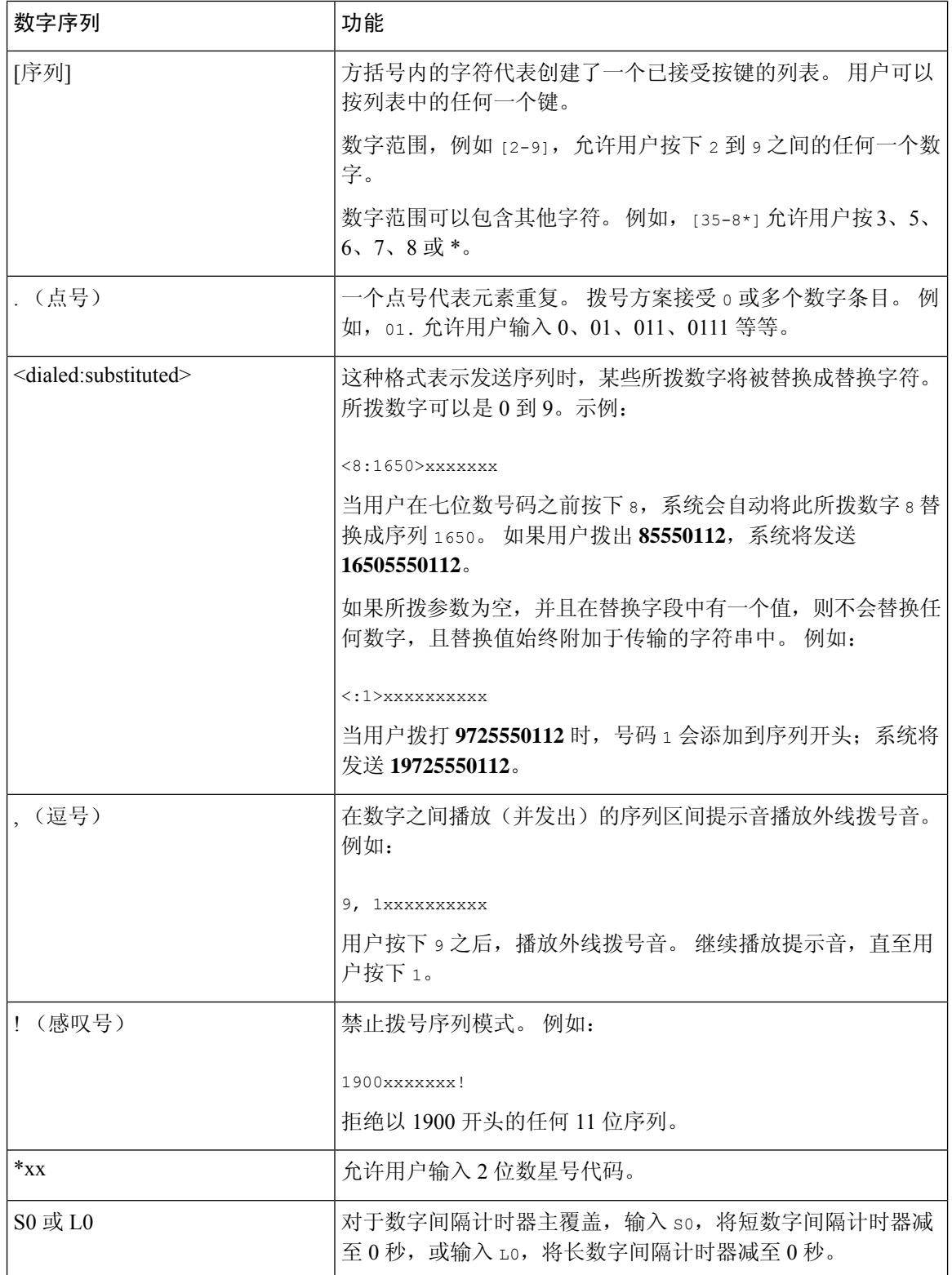

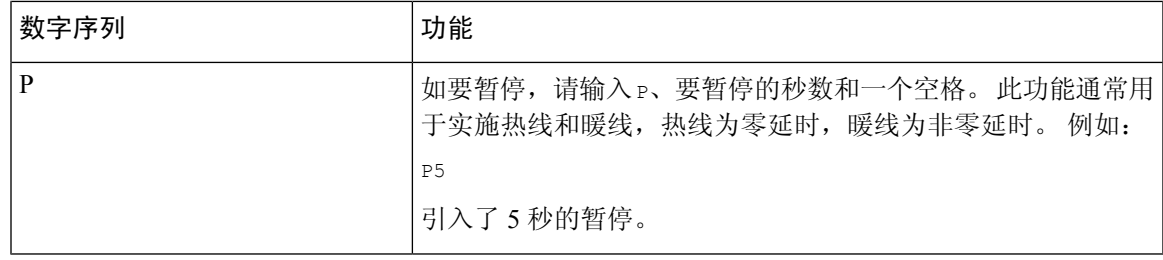

## 数字序列示例

以下示例显示您可以在拨号方案中输入的数字序列。

在完整的拨号方案条目中,序列以竖线字符 (|) 分隔,且整个序列集合都包含在括号内:

对于 Cisco 6871 多平台 IP 电话:

```
( [1-8]xx | 9, xxxxxxx | 9, <:1>[2-9]xxxxxxxxx | 8, <:1212>xxxxxxx | 9, 1 [2-9] xxxxxxxxx
| 9, 1 900 xxxxxxx ! |
9, 011xxxxxx. | 0 | [49]11 ) | [*#]xx[*#] | #xx+xxxxxxxxxxx*xxxxxxxxx
```

```
( [1-8]xx | 9, xxxxxxx | 9, <:1>[2-9]xxxxxxxxx | 8, <:1212>xxxxxxx | 9, 1 [2-9] xxxxxxxxx
| 9, 1 900 xxxxxxx ! |
9, 011xxxxxx. | 0 | [49]11 ) | [*#]xx[*#] | #xx+xxxxxxxxxxx*xxxxxxxxxx
```
• 系统中的分机:

( [1-8]xx | 9, xxxxxxx | 9, <:1>[2-9]xxxxxxxxx | 8, <:1212>xxxxxxx | 9, 1 [2-9] xxxxxxxxx | 9, 1 900 xxxxxxx ! | 9, 011xxxxxx. | 0 | [49]11 )

[1-8]xx 允许用户拨打以数字 1 到 8 开头的任何三位数数字。如果您的系统使用四位数分机, 请输入以下字符串: [1-8]xxx

• 使用七位数号码进行本地拨号:

( [1-8]xx | 9, xxxxxxx | 9, <:1>[2-9]xxxxxxxxx | 8, <:1212>xxxxxxx | 9, 1 [2-9] xxxxxxxxx | 9, 1 900 xxxxxxx ! | 9, 011xxxxxx. | 0 | [49]111)

9, xxxxxxx 用户按下 9 之后, 将会发出外部拨号音。 用户可以输入任意七位数字, 如本地呼 叫。

• 使用 3 位数区号和 7 位数本地号码进行本地拨号:

( [1-8]xx | 9, xxxxxxx | 9, <:1>[2-9]xxxxxxxxx | 8, <:1212>xxxxxxx | 9, 1 [2-9] xxxxxxxxx | 9, 1 900 xxxxxxx ! | 9, 011xxxxxx. | 0 | [49]11 )

9, <:1>[2-9]xxxxxxxxx 在需要本地区号的情况下, 本示例非常有用。 用户按下 9 之后, 将会 发出外部拨号音。 用户必须输入以数字 2 到 9 开头的 10 位数字。系统在将号码传输给运营商 之前会自动插入 1 前缀。

• 使用自动插入 3 位数区号进行本地拨号:

( [1-8]xx | 9, xxxxxxx | 9, <:1>[2-9]xxxxxxxxx | 8, <:1212>xxxxxxx | 9, 1 [2-9] xxxxxxxxx | 9, 1 900 xxxxxxx ! | 9, 011xxxxxx. | 0 | [49]11 )

8, <:1212>xxxxxxx 运营商要求使用本地区号,但大多数呼叫都是拨至一个区号的情况下,本 示例非常有用。 用户按下 8 之后,将会发出外部拨号音。 用户可以输入任意七位数号码。 在 将号码传输至运营商之前,系统会自动插入前缀 1 和本地区号 212。

• 美国长途拨号:

( [1-8]xx | 9, xxxxxxx | 9, <:1>[2-9]xxxxxxxxx | 8, <:1212>xxxxxxx | 9, 1 [2-9] xxxxxxxxx | 9, 1 900 xxxxxxx ! | 9, 011xxxxxx. | 0 | [49]11 )

9, 1 [2-9] xxxxxxxxx 用户按下 9 之后, 将会发出外部拨号音。 用户可以输入一个 11 位数号 码,该号码应以 1 开头,后面紧跟 2 至 9 中的一个数字。

• 屏蔽的号码:

( [1-8]xx | 9, xxxxxxx | 9, <:1>[2-9]xxxxxxxxx | 8, <:1212>xxxxxxx | 9, 1 [2-9] xxxxxxxxx | 9, 1 900 xxxxxxx ! | 9, 011xxxxxx. | 0 | [49]11 )

9, 1 900 xxxxxxx ! 如果想要阻止用户拨打与高通话费或不适当内容相关的号码(如美国的 1-900 号码),则此数字序列非常有用。用户按下 9 之后,将会响起外部拨号音。 如果用户输 入以数字 1900 开头的 11 位数号码,呼叫会被拒绝。

• 美国国际拨号:

```
( [1-8]xx | 9, xxxxxxx | 9, <:1>[2-9]xxxxxxxxx | 8, <:1212>xxxxxxx | 9, 1 [2-9] xxxxxxxxx
| 9, 1 900 xxxxxxx ! | 9, 011xxxxxx. | 0 | [49]11 )
```
9. 011xxxxxx 用户按下9之后, 将会发出外部拨号音。 用户可以输入以 011 开头的任意号码, 如来自美国的国际电话。

• 信息性号码:

( [1-8]xx | 9, xxxxxxx | 9, <:1>[2-9]xxxxxxxxx | 8, <:1212>xxxxxxx | 9, 1 [2-9] xxxxxxxxx | 9, 1 900 xxxxxxx ! | 9, 011xxxxxx. | 0 | [49]11 )

0 | [49]11 本示例包括以竖线字符分隔的两位数序列。 第一序列允许用户拨打 0 联系话务员。 第二序列允许用户输入 411 查询本地信息或输入 911 寻求紧急服务。

• 服务激活码 (仅 Cisco 6871 IP 电话):

[\*#]xx[\*#] 允许用户拨打 # 代码和 \* 代码以访问功能。

• 带有其他参数的服务激活码(仅 Cisco 6871 IP 电话):

#xx+xxxxxxxxxxxx\*xxxxxxxxxxxxx 允许用户拨打 # 代码, 后跟两个 10 位数字。

管理层助理可以使用此模式代表管理层发起呼叫。 助理可以拨打用于发起呼叫的服务激活码, 后面依次接管理层的号码以及助理想要呼叫的号码。

## 接受和传输所拨号码

当用户拨出一系列数字后,会将拨号方案中的每个序列作为可能的匹配项来进行测试。 匹配序列形 成一组候选数字序列。 当用户输入更多数字时,候选数字序列会逐渐减少,最终仅剩一个有效序

列, 或无有效序列。发生终止事件时, IPPBX接受用户拨出的系列并发起呼叫, 或者认为该序列无 效而予以拒绝。 如果所拨序列无效,用户会听到交换机忙音(急促的忙音)。

下表说明了如何处理终止事件。

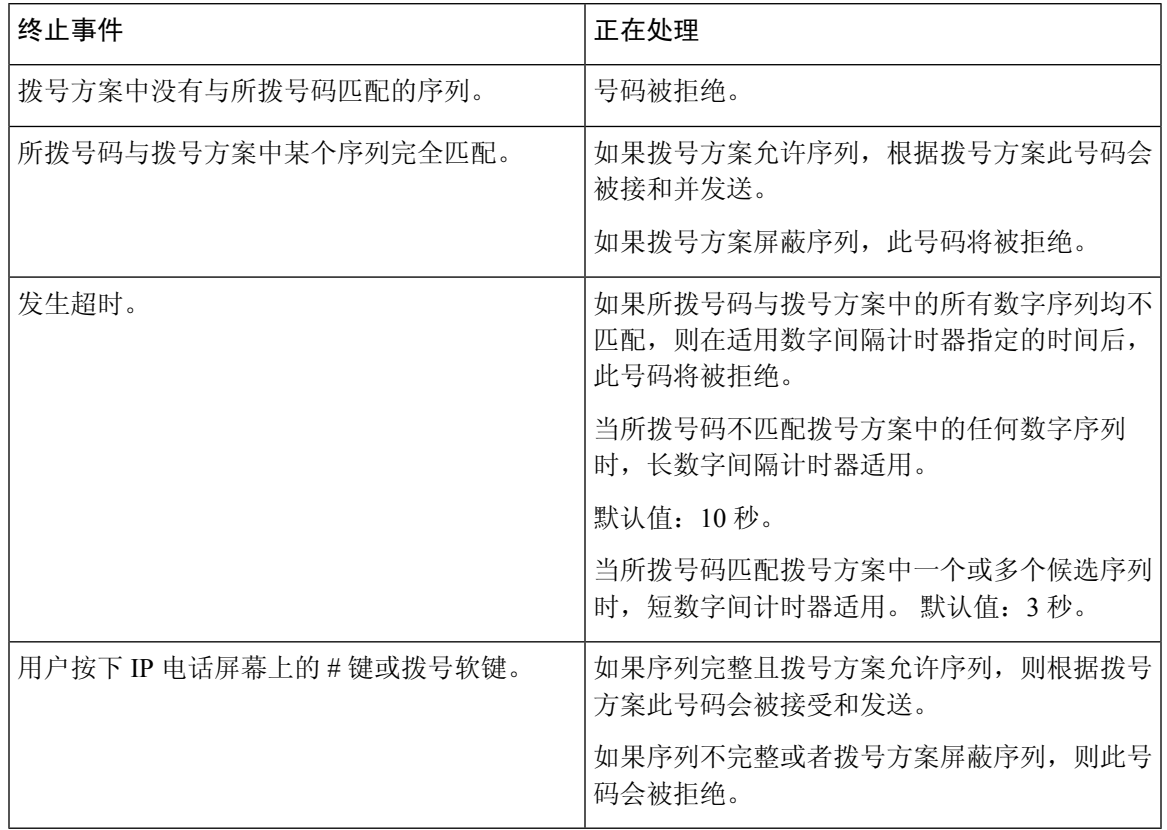

## 拨号方案计时器(摘机计时器)

您可以将拨号方案计时器视为摘机计时器。电话摘机时此计时器开始计时。如果在指定秒数内没有 拨出任何数字,则计时器将过期并计算空条目。 除非您具有特殊的拨号方案字符串以允许空条目, 否则呼叫将被拒绝。

拨打号码之前的计时器是拨号方案默认计时器以及在区域选项卡的拨号音字段中设置的拨号音计时 器中的较短者。 注释

拨号方案计时器语法

语法: (Ps<:n> | 拨号方案)

• **s**:拨打号码之前的实际计时器是拨号方案默认计时器以及在拨号音字段中设置的拨号音计时器 中的较短者。 如果将计时器设置为 0 秒, 电话摘机时传入呼叫会自动传输到指定的分机。

• **n:**(可选):计时器到期时自动传输的号码;可以输入分机号或 DID 号码。 由于号码会按照示 例中的方式传输,所以不允许使用任何通配符。 如果省略了数字替换,<:n>,则用户会在指定 的秒数之后听到重新排序(快速忙)的音调。

#### 拨号方案计时器示例

注释 拨打号码之前的实际计时器是拨号方案默认计时器以及在拨号音字段中设置的拨号音计时器中的较 短者。 在以下示例中,假设拨号音计时器比拨号方案计时器长。

让用户在摘机与开始拨号之间有更多时间:

(P9 | (9,8<:1408>[2-9]xxxxxx | 9,8,1[2-9]xxxxxxxxx | 9,8,011xx. | 9,8,xx.|[1-8]xx)

P9 表示电话摘机后,用户有 9 秒的时间开始拨号。 如果在 9 秒内没有按下任何数字,用户将听到交 换机忙音(急促的忙音)。 设置一个较长的计时器, 允许用户有更长时间输入数字。

要为系统拨号方案上的所有序列创建热线电话:

```
(P9<:23> | (9,8<:1408>[2-9]xxxxxx | 9,8,1[2-9]xxxxxxxxx | 9,8,011xx. | 9,8,xx.|[1-8]xx)
```
P9<:23> 表示电话摘机后,用户有 9 秒的时间开始拨号。 如果在 9 秒内没有按下任何数字,呼叫将 自动传输到分机 23。

要在分机的线路按键上创建热线:

(P0 <:1000>)

计时器设置为 0 秒时,呼叫将会在电话摘机时自动传输到指定的分机。 在客户端电话的分机 2 或更 高数字分机的电话拨号方案中输入此序列。

## 长数字间隔计时器(不完整输入计时器)

您可以将此计时器视为不完整输入计时器。此计时器计量所拨号码之间的间隔。其在所拨号码与拨 号方案中的任何数字序列不匹配时适用。 除非用户在指定秒数内输入其他数字,否则条目会被视为 不完整,呼叫将被拒。 默认值为 10 秒。

此部分说明如何编辑计时器,使之作为拨号方案的一部分。 或者,您可以修改控制所有呼叫默认数 字间隔计时器的控制计时器。

## 长数字间隔计时器语法

语法:L:s,(拨号方案)

- s: 秒数; 如果 L 后未输入数字, 则默认计时器为 5 秒。 计时器设置为 0 秒时, 呼叫将会在电 话摘机时自动传输到指定的分机。
- 请注意,计时器序列显示在拨号方案起始括号的左边。

#### 长数字间隔计时器示例

L:15, (9,8<:1408>[2-9]xxxxxx | 9,8,1[2-9]xxxxxxxxx | 9,8,011xx. | 9,8,xx.|[1-8]xx)

L:15 表示通过该拨号方案,在长数字间隔计时器过期之前,用户可在数字之间暂停长达 15 秒。 此 设置对于销售人员等既需要从名片和其他印刷材料上读取号码,同时还需要拨号的用户特别实用。

## 短数字间隔计时器(完整输入计时器)

您可以将此计时器视为完整输入计时器。此计时器计量所拨号码之间的间隔。当所拨号码与拨号方 案中的任何数字序列不匹配时,此计时器适用。 除非用户在指定的秒数内输入另一个数字,否则将 对输入进行评估。 如果输入有效,则呼叫继续。 如果输入无效,则呼叫被拒绝。

默认值:3 秒。

#### 短数字间隔计时器语法

语法 1: S:s, (拨号方案)

使用该语法可将新设置应用到括号中的整个拨号方案。

语法 **2**:序列 Ss

使用该语法可将新设置应用到特定的拨号序列。

**s**:秒数;如果 S 后未输入数字,则应用 5 秒的默认计时器。

#### 短数字间隔计时器示例

为整个拨号方案设置计时器:

S:6, (9,8<:1408>[2-9]xxxxxx | 9,8,1[2-9]xxxxxxxxx | 9,8,011xx. | 9,8,xx.|[1-8]xx)

S:6 表示用户在摘机的情况下输入号码时,可在数字之间最多暂停 15 秒, 随后短数字间隔计时器便 到期。 此设置对于销售人员等既需要从名片和其他印刷材料上读取号码,同时还需要拨号的用户特 别实用。

在拨号方案内将即时计时器设置为特定顺序:

(9,8<:1408>[2-9]xxxxxx | 9,8,1[2-9]xxxxxxxxxS0 | 9,8,011xx. | 9,8,xx.|[1-8]xx)

9,8,1 [2-9] xxxxxxxxxS0 表示将计时器设置为 0 后, 当用户拨打序列中的最后一个数字时, 会自动传 输呼叫。

## 在 **IP** 电话上编辑拨号方案

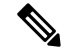

您可以编辑 XML 配置文件中的拨号方案。 找到 XML 配置文件中的 Dial Plan\_n 参数, 其中 n 表 示分机号。编辑此参数的值。值的格式必须与电话管理网页上的拨号方案字段相同(如下所述)。 注释

#### 开始之前

访问电话管理网页。 请参阅: 访问电话 Web 界面, 第 139 页。

过程

步骤 **1** 选择语音 > 分机 **(n)**,其中 n 是分机号码。

- 步骤 **2** 滚动至 **Dial Plan** 部分。
- 步骤 **3** 在 **Dial Plan** 字段输入数字序列。

默认(基于美国)系统范围拨号方案将自动出现在字段中。

步骤 **4** 您可以删除数字序列、添加数字序列,或将整个拨号方案替换为新的拨号方案。 使用竖线字符分隔每个数字序列,且整个序列集合都包含在括号内。 示例: (9,8<:1408>[2-9]xxxxxx | 9,8,1[2-9]xxxxxxxxx | 9,8,011xx. | 9,8,xx.|[1-8]xx)

步骤 **5** 单击 **Submit All Changes**。

电话重启。

- 步骤 **6** 验证您是否可以使用您在拨号方案中输入的每个数字序列成功完成呼叫。
	- 注释 如果您听到交换机忙音(急促的忙音),检查您的输入内容并相应地修改拨号方案。

# 区域参数配置

# 区域参数

在电话 web 用户界面中,使用区域选项卡来配置区域和本地设置,例如:控制计时器值、词典服务 器脚本、语言选择和用于更改本地化的区域设置。 区域选项卡包括以下部分:

- 电话进展音 显示所有铃声的值。
- 独特振铃模式 振铃节奏定义通知电话呼叫的振铃模式。
- 控制计时器值 以秒为单位显示所有值。
- 垂直服务激活代码 (VSAC) 包括回叫操作代码和回叫取消操作代码。 它们与拨号方案规则一 起处理,因此会同时对两者进行数字分析。 此外, 在处理 VSAC 后, 拨号方案规则将应用于输 入的数字。

不执行拨号方案和 VSAC 中指定的最小长度,只执行最大长度,即处理部分匹配并拨出。 例 如,如果拨号方案为 xxxx,则允许使用 x、xx、xxx 和 xxxx。

• 出站呼叫编解码器选择代码 — 定义语音质量。

- 时间 包括本地日期、本地时间、时区和夏令时。
- 语言 包括词典服务器脚本、语言选择和区域设置。
- 本地化 包括词典服务器脚本、语言选择和区域设置。

# 设置控制计时器值

如果您仅需要为特定数字序列或呼叫类型编辑计时器设置,可以编辑拨号方案。

## 开始之前

访问电话管理网页。 请参阅: 访问电话 Web 界面, 第 139 页。

#### 过程

- 步骤 **1** 选择语音 > 区域。
- 步骤2 如控制计时器值(秒)表中所述,设置交换机忙音延迟、长数字间隔计时器和短数字间隔计时器参 数。
- 步骤 **3** 单击 **Submit All Changes**。

控制计时器值(秒)的参数

# **Cisco IP** 电话本地化

开始之前

访问电话管理网页。 请参阅: 访问电话 Web 界面, 第 139 页。

## 过程

步骤 **1** 选择语音 > 区域。

步骤 **2** 在 **Time** 和 **Language** 部分的字段中配置相关值。

步骤 **3** 单击 **Submit All Changes**。

## 在电话网页上配置时间和日期

您可以在电话网页上手动设置时间和日期。

#### 开始之前

访问电话 Web 界面, 第 139 页. 查看 时间和日期设置, 第 548 页。

## 过程

- 步骤 **1** 选择语音 > 区域。
- 步骤 **2** 在 **Time** 部分,输入时间和日期信息。
- 步骤 **3** 选择语音 > 用户。
- 步骤 **4** 在补充服务中,从时间格式下拉列表选择 **12** 小时或 **24** 小时。

默认值: 12hr

- 步骤 **5** 从 **Date Format** 下拉列表选择日期格式。
- 步骤 **6** 单击提交所有更改

## 在电话上配置时间和日期

您可以在电话上手动设置时间和日期。

## 开始之前

回顾时间和日期设置, 第 548 页。

#### 过程

- 步骤1 按应用程序 <sup>\$</sup>。
- 步骤 **2** 选择设备管理 > 日期**/**时间。
- 步骤 **3** 选择手动设置当前时间。
- 步骤 **4** 以屏幕上请求的格式设置日期和时间:

## **YYYY MM DD HH MM**

- 步骤 **5** 选择确定软键。
- 步骤 **6** 选择保存软键。

## 时间和日期设置

Cisco IP 电话获取时间设置的两种方式:

• NTP 服务器 — NTP 24 小时制时间优先于您使用电话或网页上的菜单选项设置的时间。

电话启动时,它会尝试联系第一台网络时间协议 (NTP) 服务器以获得并更新时间。 电话定期将 其时间与NTP服务器同步,并且会在更新之间用其内部时钟追踪时间。同步时间间隔固定为64 秒。

如果您手动输入时间,此设置暂时会生效,但在下一次 NTP 同步时,会显示 NTP 时间。

- 手动设置—您可以使用以下方法之一手动配置本地日期和时间:
	- 在电话 Web 界面上
	- 在电话本身上

默认格式为 12 小时, 在电话与 NTP 服务器同步后, 系统会将其改写为 24 小时格式。

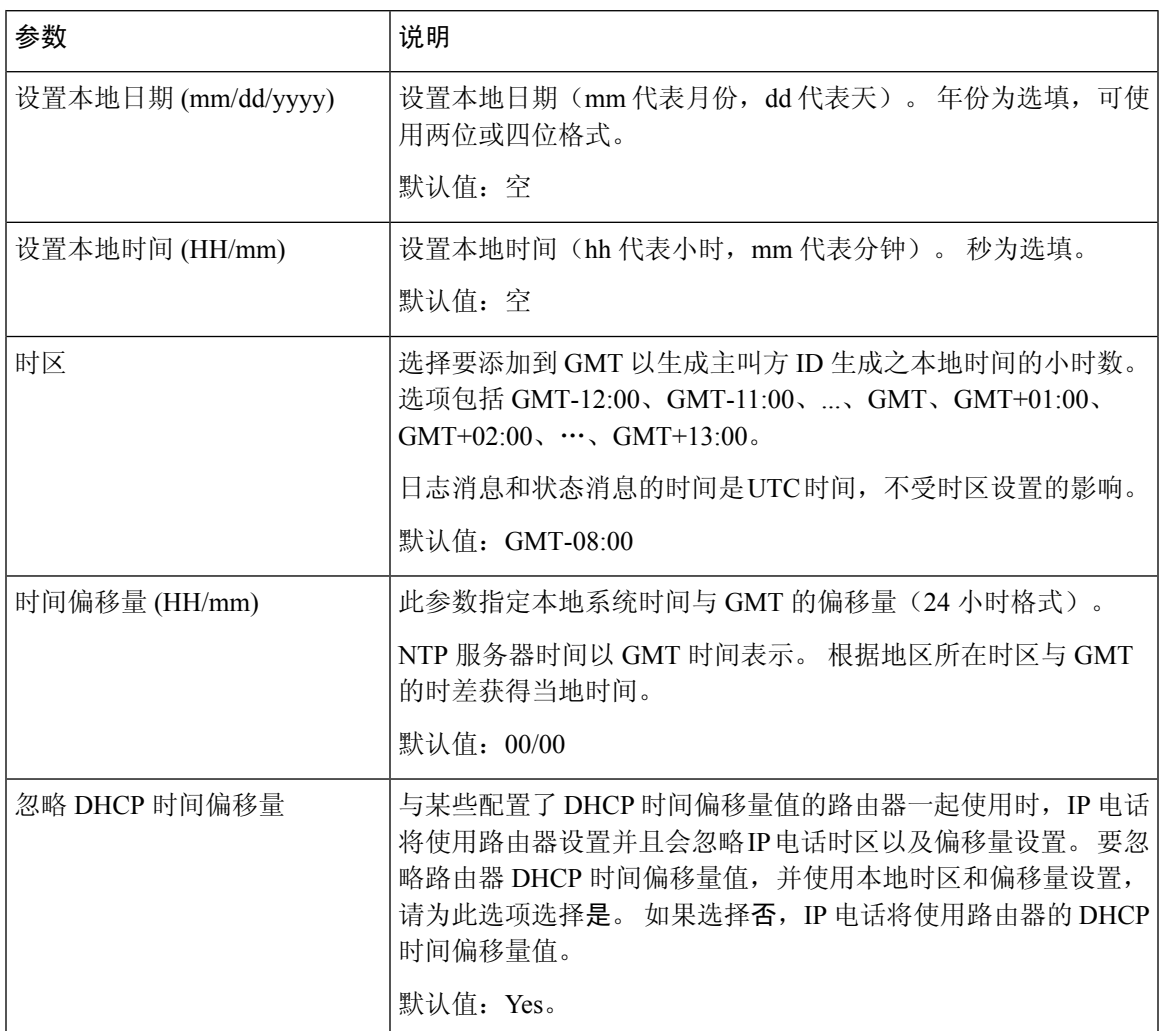

#### 表 **100:** 日期和时间参数

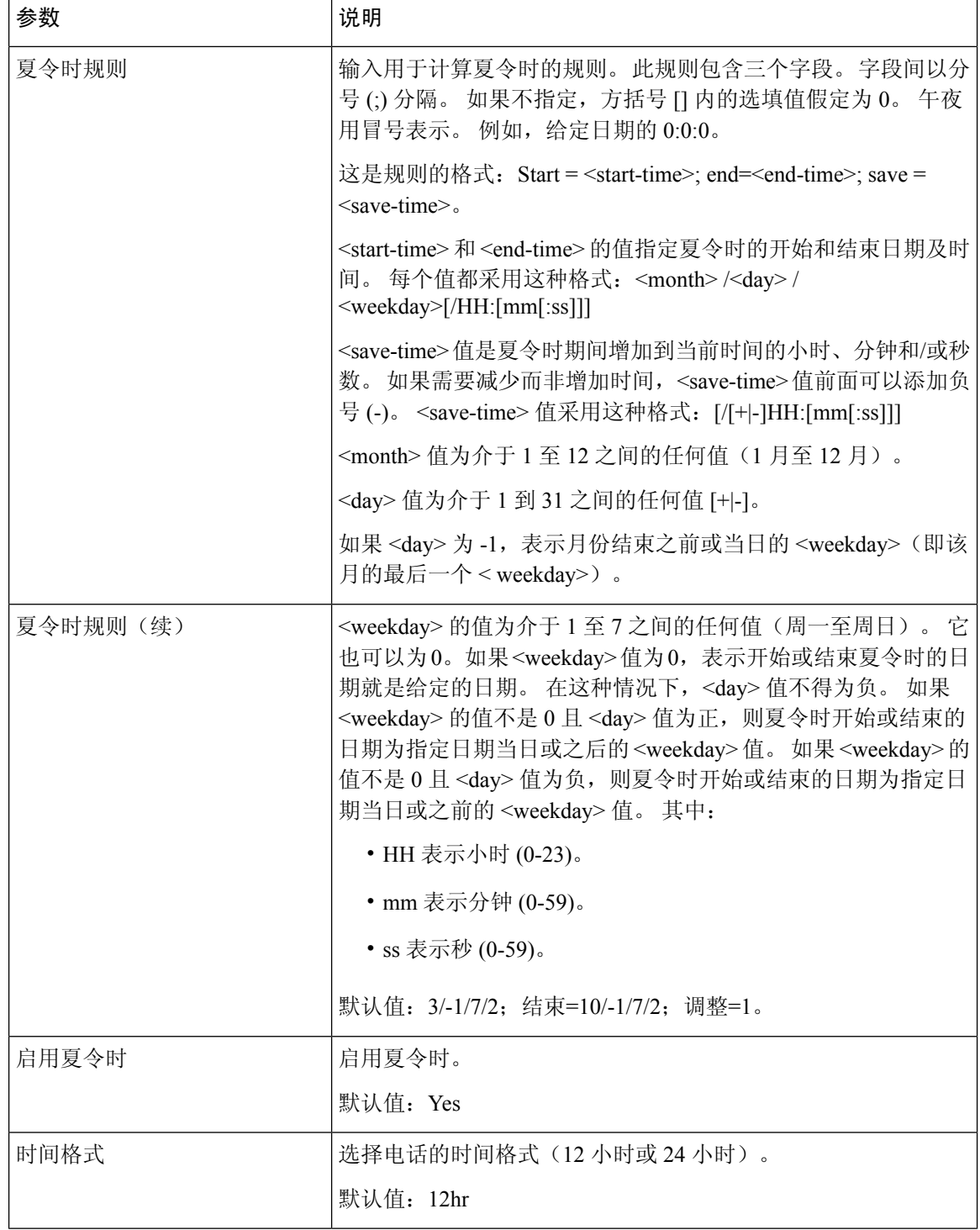

٦

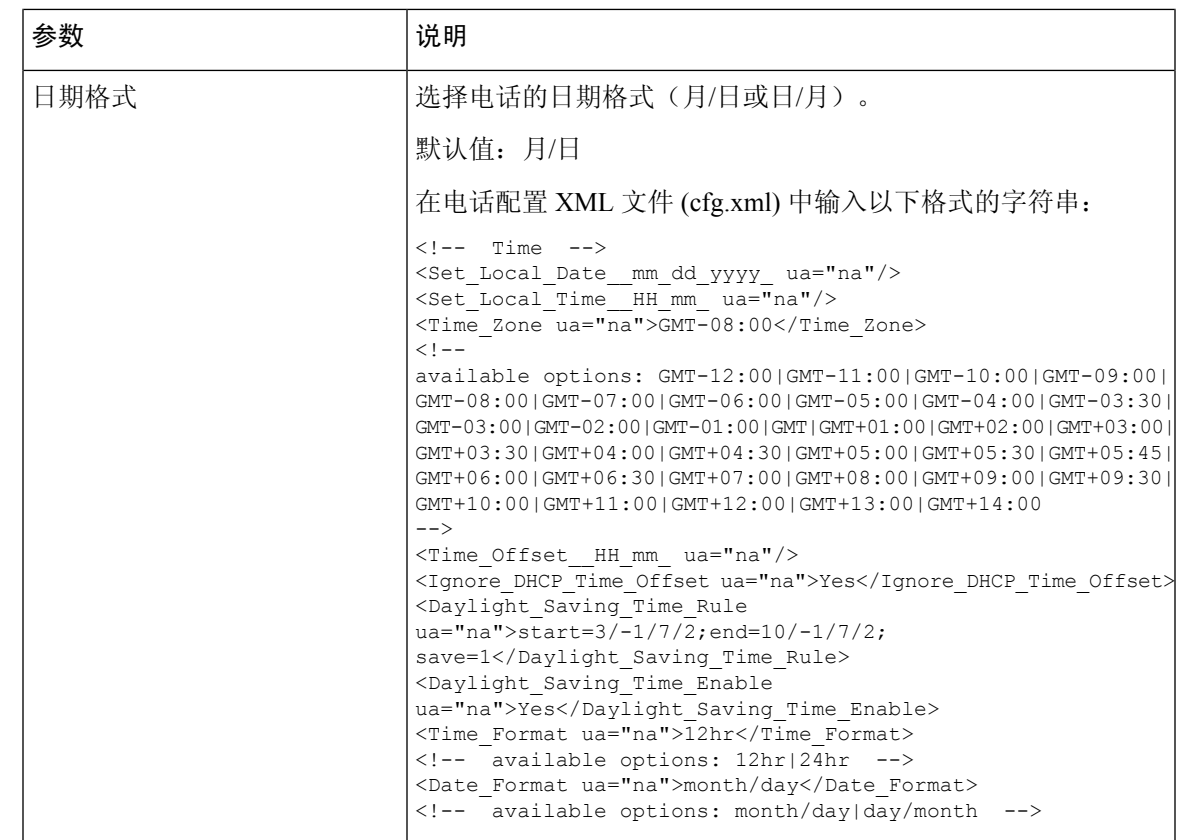

## 配置夏令时

电话支持自动调整夏令时。

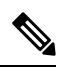

注释 日志消息和状态消息的时间是 UTC 时区的时间。 时区设置不会对其产生影响。

## 开始之前

访问电话管理网页。 请参阅: 访问电话 Web 界面, 第 139 页。

### 过程

步骤 **1** 选择语音 > 区域。

- 步骤 **2** 将 **Daylight Saving Time Enable** 下拉列表框设置为 **Yes**。
- 步骤 **3** 在 **Daylight Saving Time Rule** 字段中输入 DST 规则。 此值会影响主叫方 ID 的时间戳。
- 步骤 **4** 单击 **Submit All Changes**。

#### 夏令时示例

以下示例配置适用于美国的夏令时,该夏令时从三月第二个星期日的午夜开始到十一月第一个星期 日的午夜为止, 增加一个小时; 增加 1 小时(美国, 北美):

start=3/8/7/02:0:0;end=11/1/7/02:0:0;save=1

以下示例配置适用于芬兰的夏令时,该夏令时从三月最后一个星期日的午夜开始,到十月最后一个 星期日的午夜为止:

start=3/-1/7/03:0:0;end=10/-1/7/03:0:0;save=1 (Finland)

以下示例配置适用于新西兰的夏令时(7.5.1 及更高版本),该夏令时从九月最后一个星期日的午夜 开始,到四月第一个星期日的午夜为止。

start=9/-1/7/02:0:0;end=4/1/7/02:0:0;save=1 (New Zealand)

以下示例配置的夏令时从最后一个星期一(四月八日当天或之前)开始,到第一个星期三(五月八 日当天或之后)结束。

 $start=4/-8/1$ ; end= $5/8/3$ ; save=1

## 电话显示语言

Cisco IP 电话支持多种电话显示语言。

默认情况下, 电话设置为英语。要允许使用其他语言, 必须设置该语言的词典。对于某些语言, 还 必须设置该语言的字体。

设置完成后,您或您的用户可以指定所需的电话显示语言。

## 支持的电话显示语言

在电话管理网页中,转到 **Admin Login** > **Advanced** > **Voice** > **Regional**。 在 **Language** 部分中,单击 **Locale** 下拉列表框可查看支持的电话显示语言。
- ar-SA(阿拉伯语)
- bg-BG (保加利亚语)
- ca-ES (加泰罗尼亚语)
- cs-CZ (捷克语)
- da-DK (丹麦语)
- de-DE (德语)
- el-GR (希腊语)
- en-GB (英语-英国)
- en-US (英语-美国)
- es-CO (西班牙语-哥伦比亚)
- es-ES (西班牙语-西班牙)
- fi-FI (芬兰语)
- fr-CA (法语-加拿大)
- fr-FR (法语)
- he-IL(希伯来语)
- hr-HR (克罗地亚语)
- hu-HU (匈牙利语)

#### 设置词典和字体

非英语语言需要词典。 某些语言还需要字体。

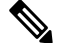

注释 要启用拉丁语和西里尔语,不得添加字体文件。

#### 过程

步骤 **1** 从 cisco.com 下载针对您的固件版本的区域设置 zip 文件。 将文件放在服务器上,然后解压缩该文 件。

所有受支持语言的词典和字体都包含在该 zip 文件中。 词典是 XML 脚本。 字体是标准 TTF 文件。

- 步骤 **2** 在电话管理网页中,转到 **Admin Login** > **Advanced** > **Voice** > **Regional**。 在 **Language** 部分中,如下 所述指定 **Dictionary Server Script** 字段中必要的参数和值。 使用分号 (;) 分隔多个参数和值对。
	- 使用 serv 参数指定词典和字体文件的位置。
- it-IT (意大利语)
- ja-JP (日语)
- ko-KR (韩语)
- nl-NL (荷兰语)
- nn-NO (挪威语)
- pl-PL (波兰语)
- pt-PT (葡萄牙语)
- ru-RU (俄语)
- sk-SK (斯洛伐克语)
- sl-SI (斯洛文尼亚语)
- sv-SE (瑞典语)
- tr-TR (土耳其语)
- zh-CN (简体中文)
- zh-HK (繁体中文-中国香港)

例如:serv=http://server.example.com/Locales/

确保包含服务器的 IP 地址、路径和文件夹名称。

示例: serv=http://10.74.128.101/Locales/

- 对于您想要设置的每种语言,如下所述指定一组参数。
	- 在这些参数说明中,*n* 表示序列号。 此数字确定语言选项在电话的设置菜单中的显 示顺序。 0 代表美国英语,其有默认的词典。 您可以用其指定自己的词典。 为其他语言使用以 1 开头的数字。 注释
		- 使用 d*n* 参数指定语言名称。

亚洲语言的语言名称示例: d1=Chinese-Simplified 德语(拉丁语和西里尔语)的语言名称示例: d2=German 法语(拉丁语和西里尔文)的语言名称示例: d1=French 法语(加拿大)(拉丁语和西里尔语)的语言名称示例: d1=French-Canada 希伯来语(RTL 语言)的语言名称示例: d1=Hebrew 阿拉伯语(RTL 语言)的语言名称示例: d1=Arabic 此名称在电话的设置菜单中显示为语言选项。

• 使用 x*n* 参数指定词典文件的名称。 亚洲语言示例: x1=zh-CN 78xx 68xx-11.2.1.1004.xml; x1=zh-CN\_88xx-11.2.1.1004.xml; 法语(拉丁语和西里尔语)示例: x1=fr-FR 78xx 68xx-11.2.1.1004.xml; x1=fr-FR\_88xx-11.2.1.1004.xml; 阿拉伯语 (RTL 语言) 示例: x1=ar-SA 78xx 68xx-11.2.1.1004.xml; x1=ar-SA\_88xx-11.2.1.1004.xml; 法语(加拿大)示例: x1=fr-CA 78xx 68xx-11.3.6.0006.xml; x1=fr-CA\_88xx-11.3.6.0006.xml; 确保为您使用的语言和电话型号指定正确的文件。 • 如果语言需要字体,使用 f*n* 参数指定字体文件的名称。 例如: f1=zh-CN\_78xx\_68xx-11.2.1.1004.ttf; f1=zh-CN\_88xx-11.2.1.1004.ttf;

确保为您使用的语言和电话型号指定正确的文件。

注释 文件名中有"BMP"的字体文件适用于 Cisco 7811 IP 电话。

有关设置拉丁语言的特定详细信息,请参阅拉丁语和西里尔语设置,第 555 页。 有关设置亚洲语言的特定详细信息,请参阅亚洲语言设置,第 556 页。 有关设置 RTL 语言的特定详细信息, 请参阅RTL 语言的设置, 第 556 页。

### 步骤 **3** 单击 **Submit All Changes**。

### 拉丁语和西里尔语设置

如果您使用拉丁语和西里尔语(例如法语或德语),最多可以为电话配置四个语言选项。 拉丁语和 西里尔语语言列表:

- 匈牙利语 • 保加利亚
	- 意大利语 语
- 葡萄牙语(葡萄 • 加泰罗尼 亚语
- 牙) • 克罗地亚

语

- 挪威语
- 波兰语 • 捷克语
- 俄语 • 丹麦语
- 斯洛伐克语 • 荷兰语
- 斯洛文尼亚语 • 英语(英
- 西班牙语(哥伦 国)

比亚)

- 芬兰语
- 西班牙语(西班 牙) • 法语(法 国)
- 瑞典语 • 法语(加
- 土耳其语 拿大)
- 乌克兰 • 德语
- 希腊语

要启用这些选项,请设置要包含的每种语言的词典。 要启用语言,请为您要包含的每种语言在词典 服务器脚本字段中指定一对 d*n* and x*n* 参数及值。

#### 包含法语和德语的示例:

serv=http://10.74.128.101/Locales/;d1=French;x1=fr-FR\_78xx\_68xx-11.2.1.1004.xml; d2=German;x2=de-DE\_78xx\_68xx-11.2.1.1004.xml

```
serv=http://10.74.128.101/Locales/;d1=French;x1=fr-FR_88xx-11.2.1.1004.xml;
d2=German;x2=de-DE_88xx-11.2.1.1004.xml
```
#### 包含法语(加拿大)的示例:

serv=http://10.74.128.101/Locales/;d1=French-Canada;x1=fr-CA\_78xx\_68xx-11.3.6.0006xml; serv=http://10.74.128.101/Locales/;d1=French-Canada;x1=fr-CA\_88xx-11.3.6.0006xml;

```
\mathscr{D}
```

```
注释
```
上述示例中的 **http://10.74.128.101/Locales/** 是一个 Web 文件夹。 词典文件将在此 Web 文件夹中解压缩,并在示例中使用。

要在电话配置 XML 文件 (cfg.xml) 中配置此选项,请输入以下格式的字符串:

```
<!-- Language -->
```
<Dictionary\_Server\_Scriptua="na">serv=http://10.74.10.215/lcdapi/resync\_files/;d1=French-Canada;x1=fr-CA\_88xx-11.3.6.0006.xml;</Dictionary\_Server\_Script> <Language\_Selection ua="na">French-Canada</Language\_Selection>

<Locale ua="na">fr-CA</Locale>

添加以下项的值:

- 语言选择参数(如果适用)
	- 法语:**French**
	- 法语(加拿大):**French-Canada**
	- 德语:**German**
- 区域设置参数列表(如果适用)
	- 法语:**fr-FR**
	- 法语(加拿大):**fr-CA**
	- 德语:**de-DE**

配置成功后,用户可以在语言菜单下的电话上看到配置的语言选项。 用户可以从应用程序 > 设备管 理访问语言菜单。

### 亚洲语言设置

如果您使用亚洲语言(例如,中文、日语或韩语),则只能为电话设置一个语言选项。

您必须设置该语言的词典和字体。 要执行此操作,请在词典服务器脚本字段中指定 d1、x1 和 f1 参 数及值。

设置简体中文的示例:

```
serv=http://10.74.128.101/Locales/;d1=Chinese-Simplified;
x1=zh-CN_78xx_68xx-11.2.1.1004.xml;f1=zh-CN_78xx_68xx-11.2.1.1004.ttf
```

```
serv=http://10.74.128.101/Locales/;d1=Chinese-Simplified;
x1=zh-CN_88xx-11.2.1.1004.xml;f1=zh-CN_88xx-11.2.1.1004.ttf
```
### **RTL** 语言的设置

如果使用从右向左(RTL)的语言(如阿拉伯语和希伯来语),则只能为电话设置一个语言选项。

您必须设置该语言的词典和字体。 要执行此操作,请在词典服务器脚本字段中指定 d1、x1 和 f1 参 数及值。

阿拉伯语示例:

serv=http://server.example.com/Locales;d1=Arabic;x1=ar-SA\_88xx-11.3.4.xml;f1=ar-SA\_88xx-11.3.4.ttf

希伯来语示例:

serv=http://server.example.com/Locales;d1=Hebrew;x1=he-IL\_88xx-11.3.4.xml;f1=he-IL\_88xx-11.3.4.ttf 语言选择参数的值必须是阿拉伯语或希伯来语(如果适用)。

区域设置参数的值必须为 **ar-SA**(适用于阿拉伯语)和 **he-IL**(适用于希伯来语)。

指定电话显示的语言

# $\label{eq:1} \bigotimes_{\mathbb{Z}}\mathbb{Z}_{\mathbb{Z}}$

注释 用户可在电话上从设置 > 设备管理 > 语言选择语言。

### 开始之前

设置语言所需的词典和字体。 有关详细信息,请参阅设置词典和字体,第 553 页。

#### 过程

- 步骤 **1** 在电话管理网页中,转到 **Admin Login** > **Advanced** > **Voice** > **Regional**,**Language** 部分。 在语言选 择字段中,从词典服务器脚本字段,为您所选的语言指定相应 d*n* 参数的值。
- 步骤 **2** 单击 **Submit All Changes**。

### 垂直服务激活码

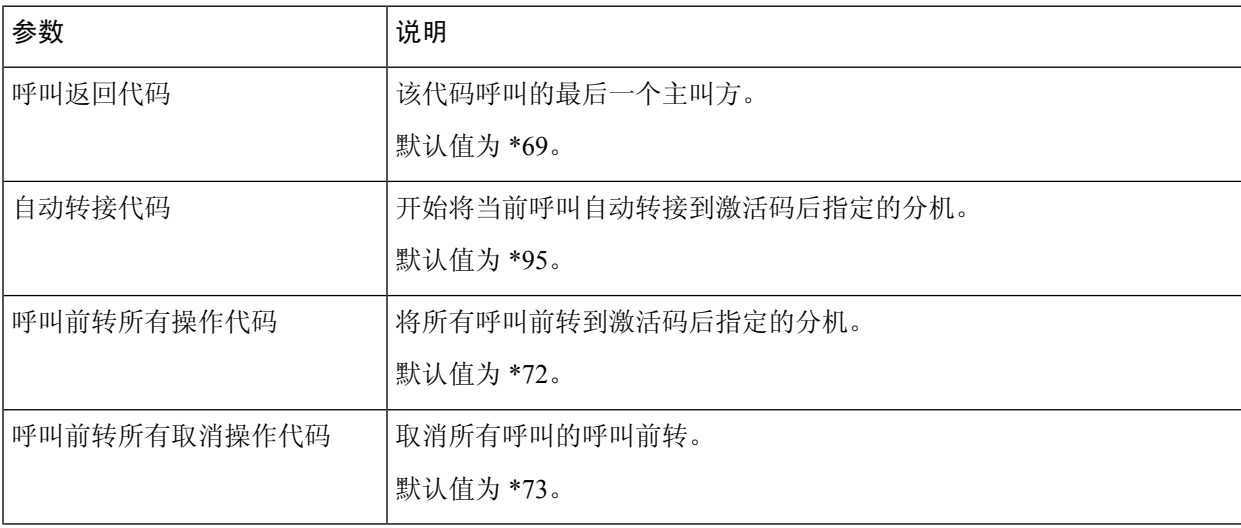

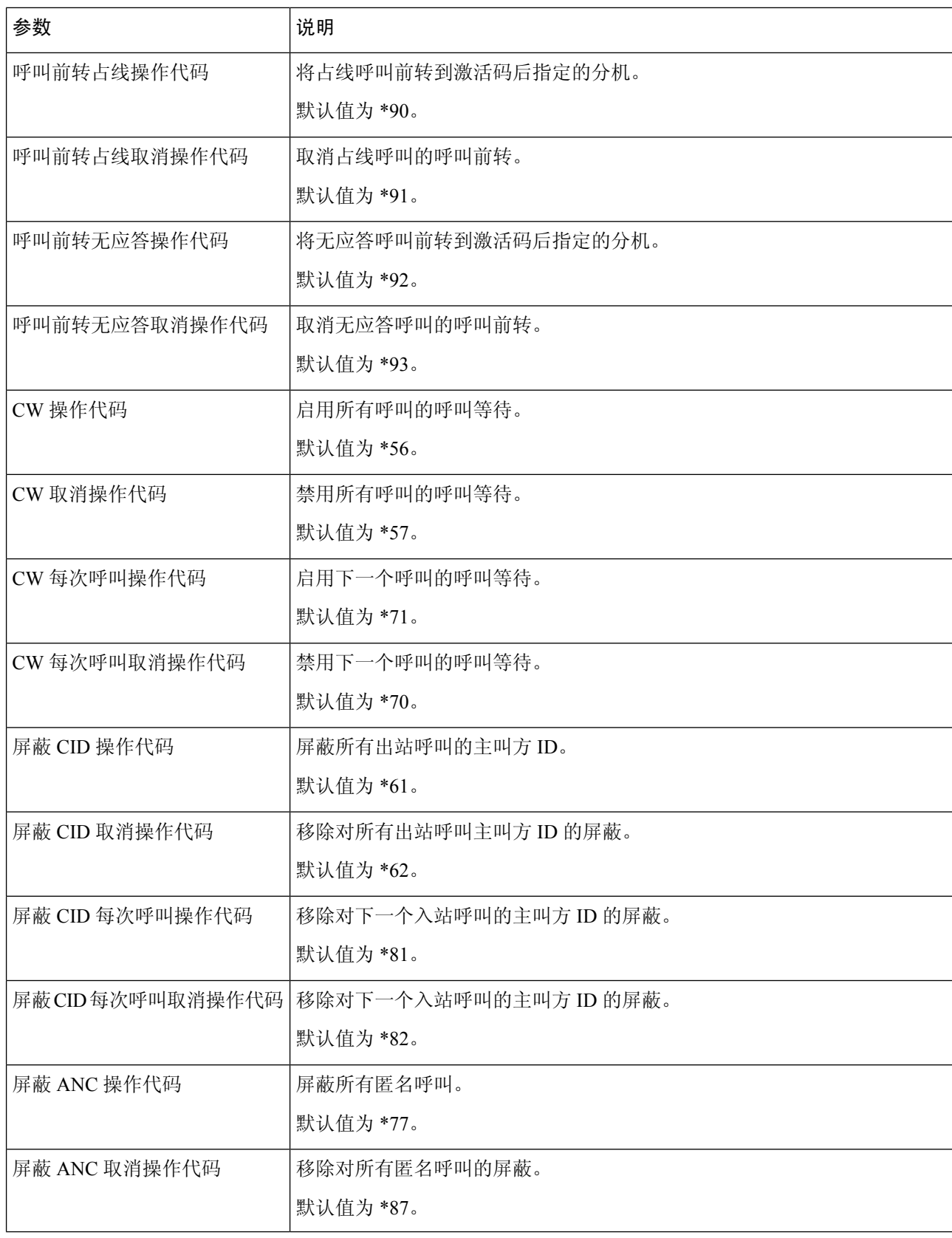

ı

 $\mathbf I$ 

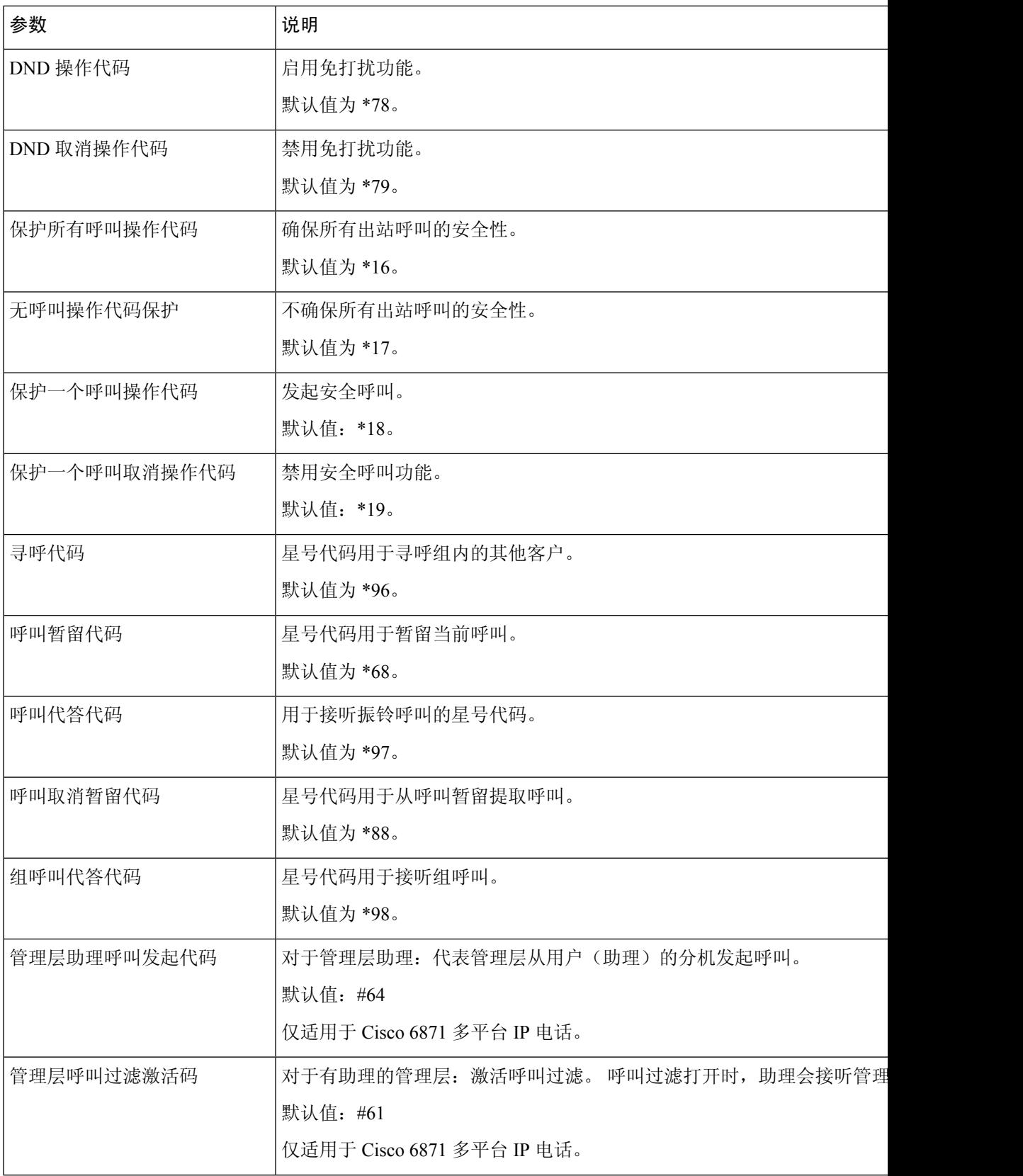

I

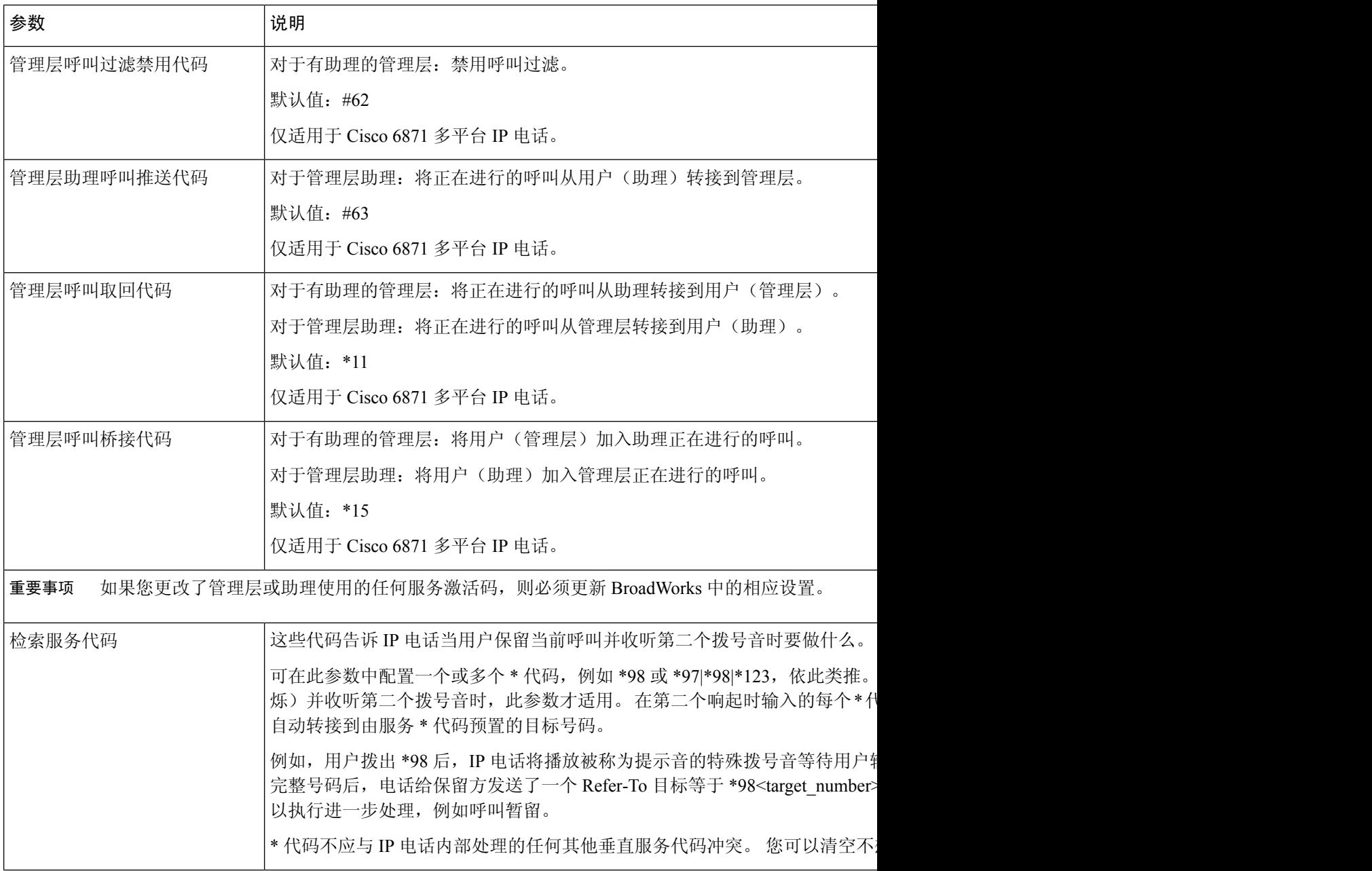

ı

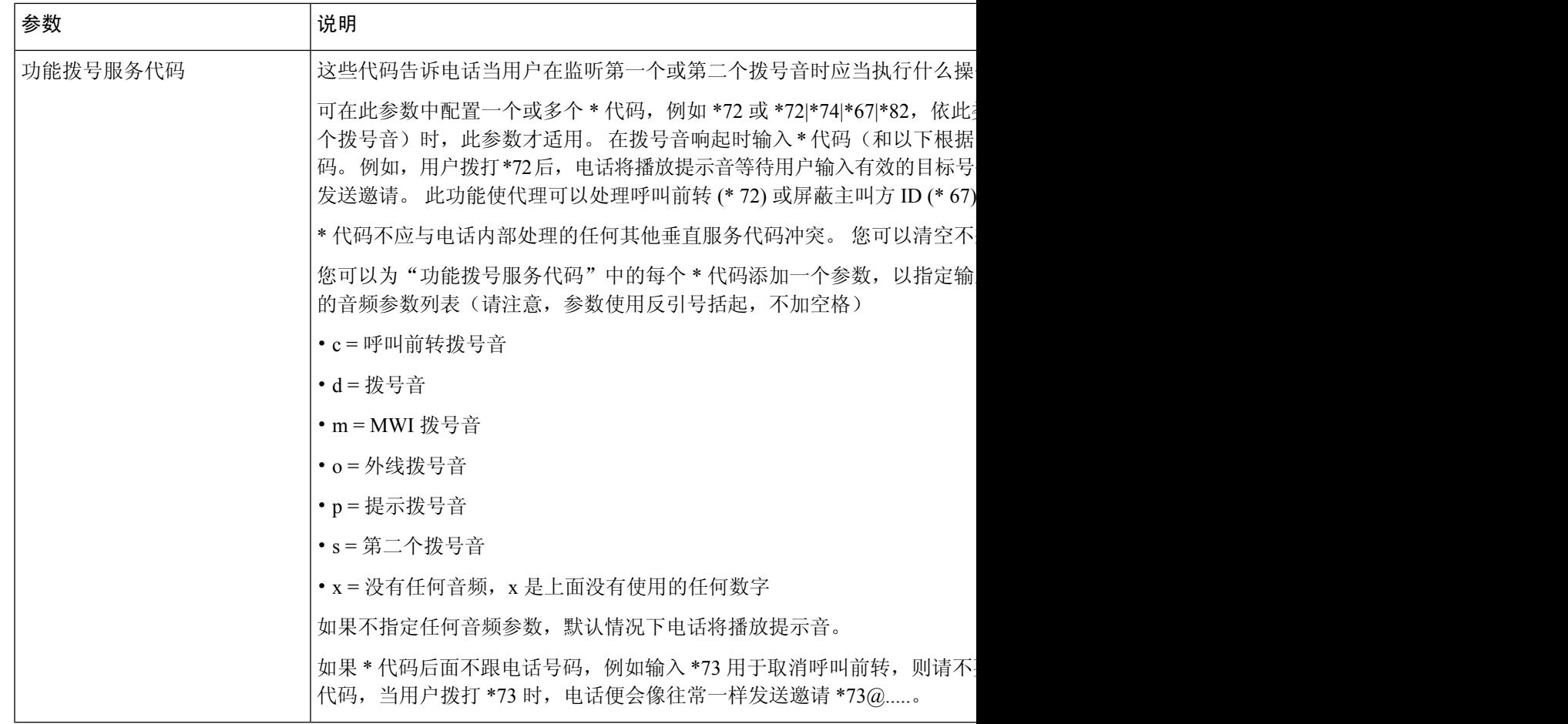

# **Cisco 8800** 系列 **IP** 电话文档

请参阅与您的语言、电话型号和电话固件版本对应的出版物。从以下文档 URL 浏览:

[https://www.cisco.com/c/en/us/support/collaboration-endpoints/ip-phone-8800-series-multiplatform-firmware/](https://www.cisco.com/c/en/us/support/collaboration-endpoints/ip-phone-8800-series-multiplatform-firmware/tsd-products-support-series-home.html) [tsd-products-support-series-home.html](https://www.cisco.com/c/en/us/support/collaboration-endpoints/ip-phone-8800-series-multiplatform-firmware/tsd-products-support-series-home.html)

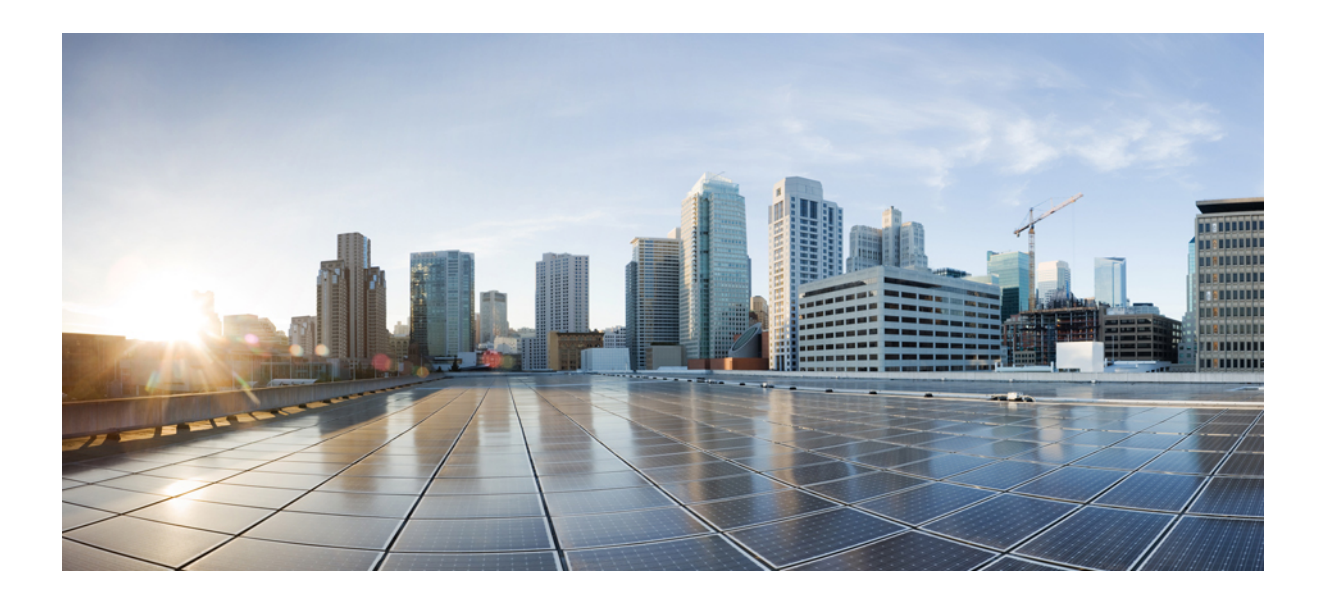

# 第  $\boldsymbol{V}$  部分

# 故障诊断

- 故障诊断, 第 565 页
- 监控电话系统, 第581页
- 维护, 第 587 页

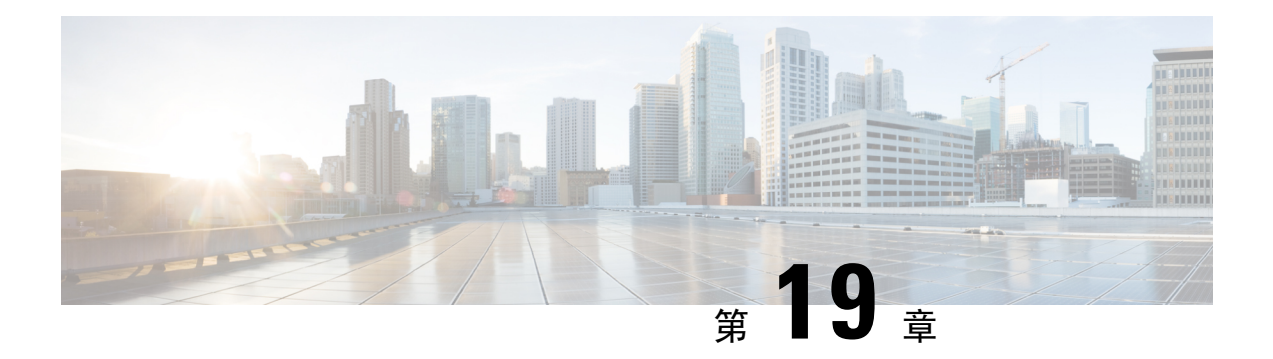

# 故障诊断

- 功能故障诊断, 第 565 页
- 电话显示问题, 第 573 页
- 从电话网页报告所有电话问题, 第 574 页
- 从 Webex Control Hub 报告电话问题, 第 575 页
- 在电话网页对电话恢复出厂设置, 第 576 页
- 使用 SIP 通知启动恢复出厂设置, 第 576 页
- 启用以显示密码警报, 第 576 页
- 从电话网页重新启动电话 ,第 577 页
- 从 Webex Control Hub 重新启动电话, 第 578 页
- 远程报告电话问题, 第 578 页
- 捕获信息包, 第 579 页
- 语音质量故障诊断提示, 第 579 页
- 何处可获取更多信息, 第580页

# 功能故障诊断

以下是与一些电话功能相关的故障诊断信息。

### **ACD** 呼叫信息缺失

### 问题

呼叫中心电话在呼叫期间看不到呼叫信息。

### 解决方案

- 检查电话配置以确定启用呼叫信息是否设置为"是"。
- 检查 Broadsoft 服务器配置, 以确定用户的设备配置文件是否配置了"支持呼叫中心 MIME 类 型"。

### 电话不会显示 **ACD** 软键

#### 问题

电话不会显示座席登录或座席注销软键。

### 解决方案

- 检查 Broadsoft 服务器配置以确定用户是否已配置为呼叫中心座席。
- 启用可编程软键 (PSK) 并将 ACD 软键添加到软键列表。 有关详细信息, 请参阅: 自定义软键 显示 ,第 372 页。
- 检查电话配置以确定 **BroadSoft ACD** 是否设置为"是"。

### 电话未显示 **ACD** 座席可用性

### 问题

电话没有显示座席的"可接通"或"无法接通"软键。

#### 解决方案

- **1.** 检查 Broadsoft 服务器配置以确定用户是否已配置为呼叫中心座席。
- **2.** 检查电话配置以确定 **BroadSoft ACD** 是否设置为"是"。
- **3.** 设置座席状态预设软键 (PSK),并将 ACD 软键添加到软键列表。 有关详细信息,请参阅:自定 义软键显示, 第 372 页。
- **4.** 指示用户按下座席状态键以显示可接通、无法接通和话后工作等可能的状态。
- **5.** 选择所需的座席状态。

### 呼叫不会录音

### 问题

当用户尝试对呼叫进行录音时,不会进行录音。

### 原因

这通常是由于配置问题而导致。

### 解决方案

**1.** 设置电话以始终对呼叫进行录音。

**2.** 发起呼叫。

如果录音不会开始,那么存在配置问题。 检查 BroadWorks 和第三方录音器的配置。 如果录音开始:

- **1.** 设置电话以按需录音。
- **2.** 设置Wireshark以在问题出现时捕获电话与Broadworks之间的网络流量跟踪。获得跟踪信息后, 请联系 TAC 以获得进一步的帮助。

### 紧急呼叫不会连接到紧急服务

#### 问题

用户尝试发出紧急呼叫,但呼叫不会连接到紧急服务(消防、警察或紧急服务运营商)。

### 解决方案

检查紧急呼叫配置:

- 公司标识符或位置请求 URL 设置不正确。 请参阅: 配置电话以发出紧急呼叫, 第 366 页。
- 在拨号方案设置中存在不正确或空白的紧急号码。请参阅:在IP电话上编辑拨号方案,第545 页。

在多次尝试后,位置请求服务器(紧急呼叫服务提供商)没有用电话位置响应。

### 在线状态不起作用

问题

电话不会显示在线状态信息。

### 解决方案

使用 UC Communicator 作为参考以验证该帐户是否有效。

### 电话在线状态消息:已断开服务器连接

### 问题

用户看到已断开服务器连接消息,而不是在线状态信息。

#### 解决方案

• 检查 Broadsoft 服务器配置以确定 IM&P 服务是否已启用并分配给该用户。

- 检查电话配置以确定电话是否可以连接到 Internet 并获取 XMPP 消息。
- 检查系统日志中打印的 XMPP 传入和传出消息以确定其可登录成功。

### 电话无法访问 **XSI** 的 **BroadSoft** 目录

#### 问题

电话显示 XSI 目录访问错误。

#### 解决方案

- **1.** 检查 Broadsoft 服务器配置以确认用户登录和 SIP 凭证。
- **2.** 查看系统日志中的错误消息。
- **3.** 检查电话屏幕上的错误信息。
- **4.** 如果 HTTPS 连接失败,请检查电话屏幕和系统日志中的错误消息。
- **5.** 如果没有从电话内置的根 CA 签名 BroadSoft 证书,请安装 HTTPS 连接的自定义 CA。

### 管理层或助理菜单未显示

### 问题

设置 > 管理层或 设置 > 助理 菜单项不会分别在管理层或助理的电话上显示。

### 解决方案

- 确保为用户的分机启用设置同步。 请参阅: 管理层-助理设置同步, 第 276 页。
- 检查电话是否在不同分机上配置了管理层或助理, 或者同时配置了两者。

### 电话不显示联系人

问题

当启用搜索所有和启用浏览模式设置为是时,电话的所有目录屏幕中不显示任何联系人。

### 解决方案

- **1.** 检查是否已在电话中启用个人通讯簿。
- **2.** 检查本地个人通讯簿和蓝牙配对电话中是否有联系人。

### **SIP** 订用失败消息

#### 问题

订用失败消息显示在电话屏幕上。

#### 解决方案

• 确保 sub 参数正确。 sub 参数需要正确的 SIP URI。

例如,由于缺少域部分,以下字符串包含不完整的 URI:

fnc=mwi;sub=4085283300;vid=1;

• 检查语音邮件 PLK 是否监听与关联分机的用户 ID 和 SIP 代理不同的语音邮件帐户。 如果关联 分机的 SIP 代理不支持这种情况, 订用将失败。

例如, 对于分机 1, 用户 ID 是 4081009981。PLK 不监视 4081009981, 但它监视 4085283300 (寻 线组编号或 ACD 组编号), 尽管 PLK 与分机 1 相关联。在这种情况下, 受监控的语音邮件用 户 4085283300 与 PLK 的关联用户 4081009981 不同。如果分机 1 的 SIP 代理不支持此场景, 则 订阅将失败。

### 语音邮件消息数不显示

### 问题

电话不会在语音邮件 PLK 中显示语音邮件消息的数量。

### 解决方案 **1**

确保监控的语音邮件帐户中存在新消息。

### 解决方案 **2**

确保 SIP 代理向电话发送消息汇总事件。

在电话的问题报告工具 (PRT) 报告中,检查 SIP 代理是否向电话发送消息汇总事件。

从电话日志中查找包含消息汇总事件的 NOTIFY 消息。如果找不到, SIP 代理不会发送任何消息汇 总事件。

消息汇总事件的示例:

6581 NOT May 20 19:54:04.162830 (31949:32029) voice- <===== Recv (UDP) [10.74.53.87]:5060 **SIP MSG:: NOTIFY** sip:4081009981@10.74.53.82:5065 SIP/2.0

Via: SIP/2.0/UDP 10.74.53.87:5060;branch=z9hG4bK-25824-1-2

From: "80000"<sip:8000@voicemail.sipurash.com>;tag=65737593823-1

To: <sip:4081009981@10.74.53.87>;tag=3855fbedd30b2464

Call-ID: 745bbebd-c35bc038@10.74.53.82

CSeq: 1001 NOTIFY

Max-Forwards: 20

#### **Event: message-summary**

Subscription-state: active;expires=3599

User-Agent: UMSIPVoicemail

Content-Length: 213

Content-Type: application/simple-message-summary

**Messages-Waiting: yes**

Message-Account: 4085283300@10.74.53.87

**Voice-Message: 5/5 (2/3)**

Fax-Message: 0/0 (0/0)

Pager-Message: 0/0 (0/0)

Multimedia-Message: 0/0 (0/0)

Text-Message: 0/0 (0/0)

None: 0/0 (0/0)

### 无法通过快速拨号发出呼叫以留下语音邮件消息

#### 问题

电话无法向指定的快速拨号号码发出呼叫。

### 解决方案

• 确保分机功能脚本中包含 sd 参数。

例如, 此脚本中缺少 sd 参数: fnc=mwi;sub=4085283300@\$PROXY;vid=1;ext=3000;

• 确保设置了分机参数。

例如, 此功能脚本中未设置分机参数: fnc=mwi+sd;sub=4085283300@\$PROXY;vid=1;

### 无法登录到语音邮件帐户

### 问题

用户按下语音邮件 PLK 后,用户将无法自动登录至语音邮件帐户。

#### 解决方案

• 访问语音邮件服务器的交互式语音应答 (IVR),并确定语音邮件 ID 和 PIN 输入的正确延迟。 根 据需要插入或删除一个或多个逗号。

例如,语音邮件用户 ID 与 PIN 之间的延迟过短: **fnc=mwi+sd;sub=4085283300@\$PROXY;vid=1;ext=3000 ,3300#,123456#;**

• 确保快速拨号号码与 DTMF(包含语音邮件用户 ID 和 PIN)之间存在空格。

例如,字符串中的 "3000" 后面没有空格:

**fnc=mwi+sd;sub=4085283300@\$PROXY;vid=1;ext=3000,3300#,123456#;**

• 检查监控的语音邮件用户 ID 是否与 PLK 的关联分机的用户 ID 相同。如果不同,语音邮件服 务器可能会将主叫方 ID(关联的分机的用户 ID)视为语音邮件用户 ID。 语音邮件服务器不止 会询问 PIN, 可能还会要求输入星号键 (\*) 来切换语音邮件用户。

例如:

场景:

分机 1 用户 ID 为 "4081009981"。

PLK 功能脚本如下所示:

**fnc=mwi+sd;sub=4085283300@\$PROXY;vid=1;ext=3000 ,3300#,123456#;**

结果:

这种情况下,请在 PLK 功能脚本中插入星号键 (\*), 如下所示:

**fnc=mwi+sd;sub=4085283300@\$PROXY;vid=1;ext=3000 ,\*,3300#,123456#;**

### 电话上不显示语音邮件 **PLK** 选项

### 问题

按住语音邮件 PLK 2 秒钟之后,**MWI** 或 **MWI +** 快速拨号或者这两个选项都不会在选择功能屏幕中 显示。

### 解决方案

确保将 mwi; 或 mwi;sd; 添加到语音 > 话务台的常规部分的可自定义的 **PLK** 选项字段中。

### 电话无法将 **PRT** 日志上传到远程服务器

### 问题

当您尝试在电话上生成问题报告工具 (PRT) 日志时, 将会成功生成 PRT 日志。 但是, 电话无法将 PRT 日志上传到远程服务器。 电话屏幕显示错误:109 或报告问题以及不可用的压缩文件 URL(例如 tar.gz)。

### 解决方案

确保在电话上启用 Web 服务器, 请参阅配置电话网络, 第 463 页。 错误:109 表示 PRT 上传规则不正确。

报告问题表示 PRT 上传规则为空。

要解决此问题,必须在电话管理网页上输入正确的 PRT 上传规则。

### 降级后保存的密码失效

### 问题

您在使用固件版本 11.3 (6) 或更高版本的电话上更新某些密码,然后将电话降级为固件版本 11.3 (5) 或更高版本。 在这种情况下,降级后更新或保存的密码会失效。

在采用固件版本11.3(6) 或更高版本的电话上,即使改回原来的密码,降级后仍会出现此问题。

### 解决方案

对于 11.3 (6) 版或更高版本的固件, 如果更新密码, 则必须重新配置密码以避免降级问题。如果没 有,则降级后不会发生此问题。

下表显示了降级问题影响的密码:

#### 表 **101:** 密码列表

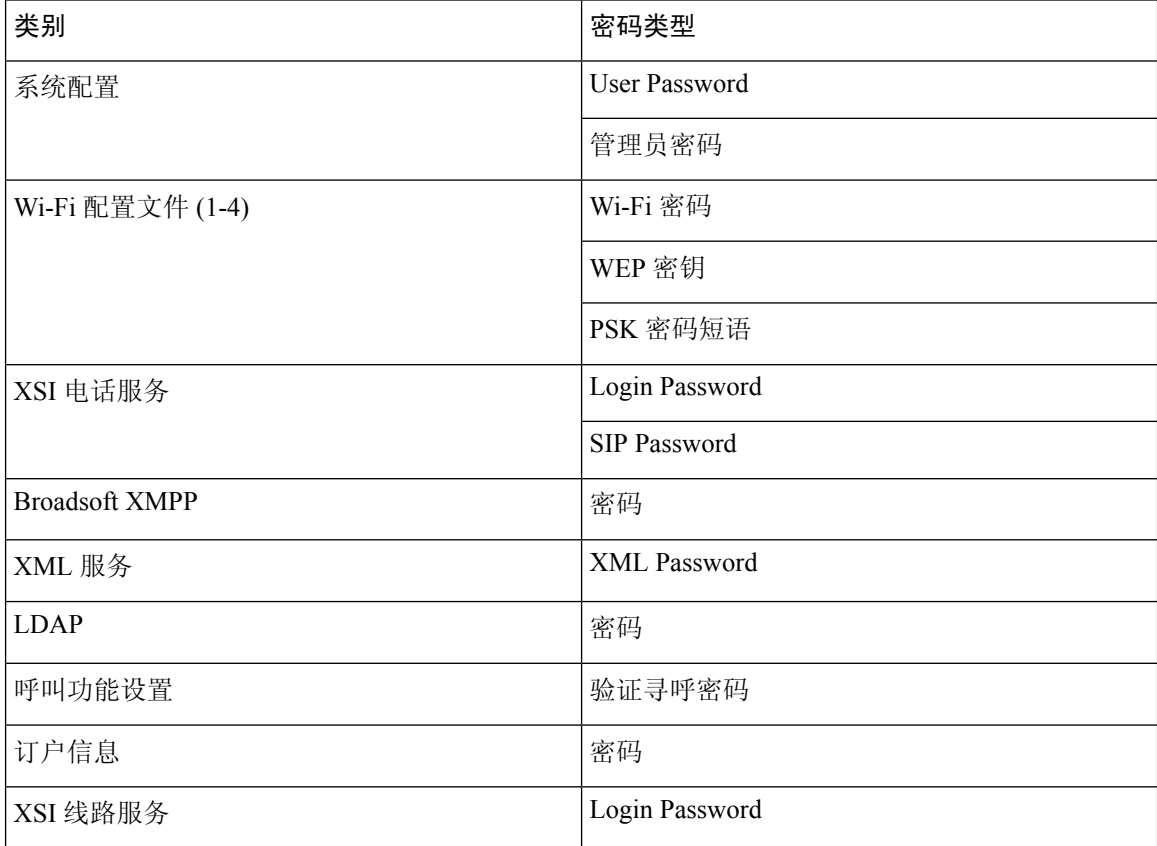

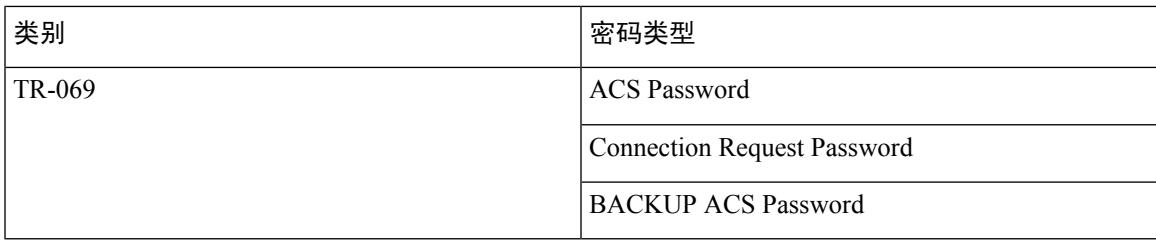

### 未能将电话连接到 **Webex**

### 问题

带有使用电话 MAC 地址的 EDOS 设备激活的电话,并连接到 Webex 云。 管理员从 Webex 控制中 心中的组织中删除电话用户,然后将电话分配给另一个用户。 在这种情况下,即使电话可以连接到 Webex Calling 服务, 它也无法连接到 Webex Cloud。 具体来说, 电话在控制中心中的状态显示为 "脱机"。

#### 解决方案

在控制中心中删除用户后,手动在电话上执行工厂重置。 有关如何执行工厂重置的更多信息,请参 阅以下主题之一了解详细信息:

- 使用键盘恢复电话的出厂设置, 第 588 页
- 从电话菜单执行恢复出厂设置, 第 589 页
- 在电话网页对电话恢复出厂设置, 第 589 页

# 电话显示问题

您的用户可能会看到不寻常的屏幕显示。 请使用以下各个部分对问题进行故障诊断。

### 电话显示不规则的字体

### 问题

电话屏幕中有比预期小的字体,或显示不寻常的字符。 不寻常字符的示例包括在区域设置所使用的 字符中,存在不同字母系统的字母。

### 原因

可能的原因有:

- TFTP 服务器没有一套正确的区域设置和字体文件
- XML 文件或其他文件被指定为字体文件

• 字体和区域设置文件未成功下载。

### 解决方案

- 字体文件和区域设置文件必须位于同一个目录下。
- 请勿增加或更改区域设置和字体文件夹结构中的文件。
- 在电话网页上,选择管理员登录 > 高级 > 信息 > 状态并滚动到区域设置下载包部分,以验证区 域设置和字体文件下载成功。 如果没有成功,请重新尝试下载。

### 电话屏幕显示方框而不是亚洲字符

#### 问题

电话设置了亚洲语言,但显示方框而不是亚洲字符。

### 原因

可能的原因有:

- TFTP 服务器没有一套正确的区域设置和字体文件。
- 字体和区域设置文件未成功下载。

### 解决方案

- 字体文件和区域设置文件必须位于同一个目录下。
- 在电话网页上, 选择管理员登录 > 高级 > 信息 > 状态并滚动到区域设置下载包部分,以验证区 域设置和字体文件下载成功。 如果没有成功,请重新尝试下载。

# 从电话网页报告所有电话问题

如果您在使用 Cisco TAC 排除问题,通常需要问题报告工具提供的日志,以帮助解决问题。 您可以 使用电话网页生成 PRT 日志,并将它们上传到远程日志服务器。

### 开始之前

访问电话管理网页。 请参阅: 访问电话 Web 界面, 第 139 页。

#### 过程

步骤 **1** 选择信息 > 调试信息。

步骤 **2** 在 **Problem Reports** 部分,单击 **Generate PRT**。

- 步骤 **3** 在报告问题屏幕中输入以下信息:
	- a) 在日期字段中输入您遇到问题的日期。 默认情况下,此字段显示当前日期。
	- b) 在时间字段中输入您遇到问题的时间。 默认情况下,此字段显示当前时间。
	- c) 在选择问题下拉列表框,从可用选项中选择该问题的说明。
- 步骤 **4** 在报告问题屏幕中单击提交。

只有当您在选择问题下拉列表框中选择了一个值时,才会启用"提交"按钮。 您可以在电话网页上看到指示 PRT 上传是否成功的通知告警。

# 从 **Webex Control Hub** 报告电话问题

电话成功加入 Webex 云之后,您可以从 Webex Control Hub 远程发布电话问题报告。

### 开始之前

- 访问 <https://admin.webex.com/> 中的客户视图。
- •访问电话管理网页。 请参阅:访问电话 Web 界面 ,第 139 页。
- 问题报告工具已成功配置。 在 **PRT** 上传规则字段中指定的 URL 有效。 请参阅配置问题报告工 具 ,第 234 页。

### 过程

步骤 **1** 在 Webex Control Hub 上,生成电话的问题报告。

有关详细信息,请参阅《Webex for Cisco BroadWorks [解决方案指南》](https://www.cisco.com/c/en/us/td/docs/voice_ip_comm/cloudCollaboration/wx4bwks/Solution_Guide/wbxbw_b_solution-guide.html)。

- 步骤 **2** (可选) 可通过以下任一方式检查 PRT 的生成状态:
	- 访问电话管理网页,选择信息 > 状态 > **PRT** 状态。 **PRT Generation Status** 会显示 *Control Hub* 触发的 *PRT* 生成成功,并且 **PRT Upload Status** 会显示上传成功。
	- •在电话上,选择应用程序 > 状态 > 上次问题报告信息。 屏幕上会显示报告状态为" 已上传"。 报告生成时间、报告上传时间和 PRT 文件名的值与电话管理网页中显示的值相同。
		- 如果不生成 PRT 或将电话恢复出厂设置,则最后的问题报告信息不会显示。
	- 访问 Webex Control Hub 帮助台并检查 PRT 生成的值。 这些值与电话和电话管理网页上显示的 值相同。

# 在电话网页对电话恢复出厂设置

您可以从电话网页上恢复电话的出厂设置。仅当电话处于空闲状态时才会重置。如果电话未处于空 闲状态,电话网页将显示一则消息,说明电话正在使用中,您需要重试。

#### 开始之前

访问电话管理网页。 请参阅: 访问电话 Web 界面, 第 139 页。

过程

步骤 **1** 选择信息 > 调试信息。

步骤 **2** 在 **Factory Reset** 部分中,单击 **Factory Reset**。

步骤 **3** 单击确认恢复出厂设置。

## 使用 **SIP** 通知启动恢复出厂设置

从服务器中删除电话后,您可以远程启动电话恢复出厂设置。

### 过程

要启动恢复出厂设置,请启动从服务器到电话的 SIP 通知消息,并将事件指定为恢复出厂设置。 当您使用 SIP 通知将电话恢复出厂设置时, 您将在电话屏幕上看到以下通知。

- 如果电话处于空闲状态且没有活动呼叫或电话未升级,将显示以下消息:正在根据管理员的要 求恢复出厂设置, 然后电话将重新启动以完成恢复出厂设置。
- 如果电话正忙于处理活动呼叫或电话正在升级,则会显示以下消息:电话将在空闲时根据管理 员的要求恢复出厂设置。 电话处于空闲状态后,它将显示正在根据管理员的要求恢复出厂设 置,然后电话将重新启动以完成恢复出厂设置。

# 启用以显示密码警报

您可以启用"显示密码警告"以在电话菜单和网页上显示密码警报。 当电话在恢复出厂设置后重新 启动时,电话将显示设置密码屏幕,提示用户设置用户密码。这可以增强电话的安全性。当您通过 电话管理网页和电话菜单设置用户密码时,电话上会出现一个解锁图标。 但是,如果用户选择跳过 设置,则电话将显示安全风险消息。

当电话没有任何用户或管理员密码时,电话管理网页会在左角处显示"未提供密码"图标。 此外, 用户密码和管理员密码参数旁边都有"未提供密码"图标。

#### 开始之前

• 访问电话管理网页。 请参阅: 访问电话 Web 界面, 第 139 页。

#### 过程

步骤 **1** 选择语音 > 系统。

步骤 **2** 在系统配置部分中,将显示密码警告参数设置为是。

您还可以在电话配置文件 (cfg.xml) 中启用参数。

<Display\_Password\_Warnings ua="na">Yes</Display\_Password\_Warnings>

默认值: Yes

选项:是|否

当此参数设置为否时,不会在网页或电话屏幕上显示密码通知。 此外,密码信息表不会发送到服务 器。

步骤 **3** 当您在用户密码和管理员密码参数旁边看到"未提供密码"图标时,请单击更改密码选项卡以设置 密码。

设置用户密码和管理员密码后,按钮旁的提示消失。 设置这两个密码后,所有密码通知都将消失。

步骤 **4** 单击 **Submit All Changes**。

# 从电话网页重新启动电话

您可以从电话网页重新启动电话,以使更改生效。

### 过程

在受支持的 Web 浏览器中输入 URL。 您可以输入以下格式的 URL: http://<Phone IP>/admin/reboot 其中: 电话 IP = 您电话的实际 IP 地址或 VPN IP 地址。 /admin = 访问电话管理页面的路径。 reboot = 您需要在电话网页上输入的命令,用于重启电话。 在 Web 浏览器中输入 URL 后,电话会立即重新启动。

# 从 **Webex Control Hub** 重新启动电话

在电话成功加入 Webex 云后,可以从 Webex Control Hub 远程重新启动电话。 只能重新启动处于空 闲状态的设备。 正在使用中(例如正在通话)的电话不会重新启动。

### 开始之前

- 访问 <https://admin.webex.com/> 中的客户视图。
- 访问电话管理网页。 请参阅: 访问电话 Web 界面, 第 139 页。

### 过程

步骤 **1** 从 Webex Control Hub 重新启动电话。

有关详细信息,请参阅《Webex for Cisco BroadWorks [解决方案指南》。](https://www.cisco.com/c/en/us/td/docs/voice_ip_comm/cloudCollaboration/wx4bwks/Solution_Guide/wbxbw_b_solution-guide.html)

- 步骤 **2** (可选) 在电话成功重新启动后,可以通过以下任意方式检查重新启动的原因:
	- 访问电话管理网页,选择 **Info** > **Status** > **Reboot History**。 重新启动原因显示为云触发。
	- 在电话上,选择应用程序 > 状态 > 重新启动历史记录。重新启动历史记录屏幕将显示是云触发 的重新启动。

# 远程报告电话问题

您可以远程发起电话问题报告。 电话将使用思科问题报告工具 (PRT) 生成问题报告,含问题说明 "远程PRT触发器"。如果您已经为问题报告配置上传规则,电话会根据上传规则上传问题报告。

您可以在电话管理网页上查看问题报告的生成和上传状态。问题报告成功生成后,您可以从电话管 理网页下载。

### 过程

要远程发起电话问题报告,从服务器向电话发送 SIP-NOTIFY 消息,并将事件指定为 prt-gen。

# 捕获信息包

出于故障诊断目的,您可能需要从 IP 电话收集数据包捕获。

### 开始之前

访问电话管理网页。 请参阅: 访问电话 Web 界面, 第 139 页。

### 过程

- 步骤 **1** 选择信息 > 调试信息。
- 步骤 **2** 在问题报告工具部分,在数据包捕获字段中单击开始数据包捕获按键。
- 步骤 **3** 选择 **All** 以捕获电话收到的所有数据包,选择 **Host IP Address** 以仅在源/目标为电话的 IP 地址时捕 获数据包。
- 步骤 **4** 向/从所选电话发出呼叫。
- 步骤 **5** 当您想要停止数据包捕获时,单击 **Stop Packet Capture**。
- 步骤 **6** 单击提交。
	- 您会在 **Capture File** 字段中看到一个文件。 此文件包含过滤后的数据包。

# 语音质量故障诊断提示

您发现对指标有重大永久性更改时,使用下表了解一般故障诊断信息。

### 表 **102:** 对语音质量指标的更改

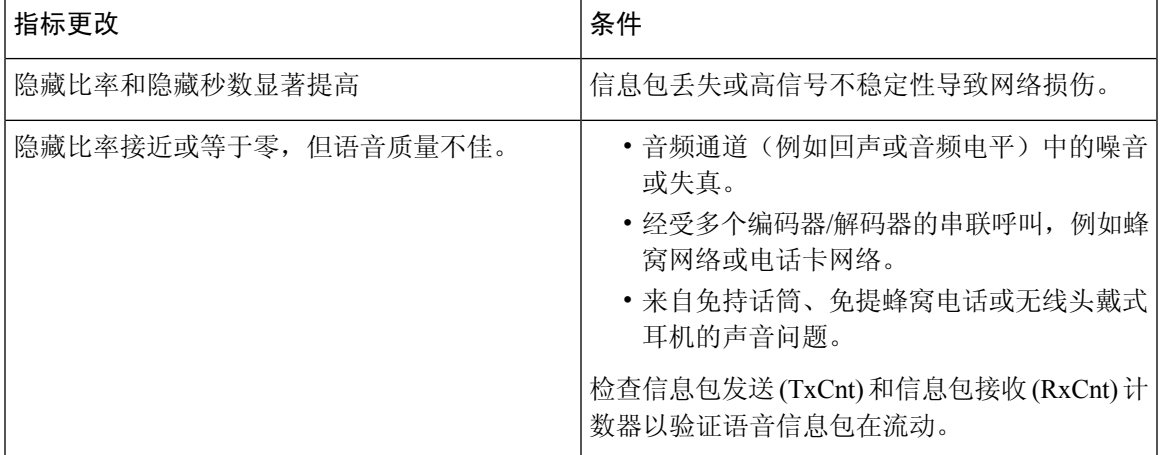

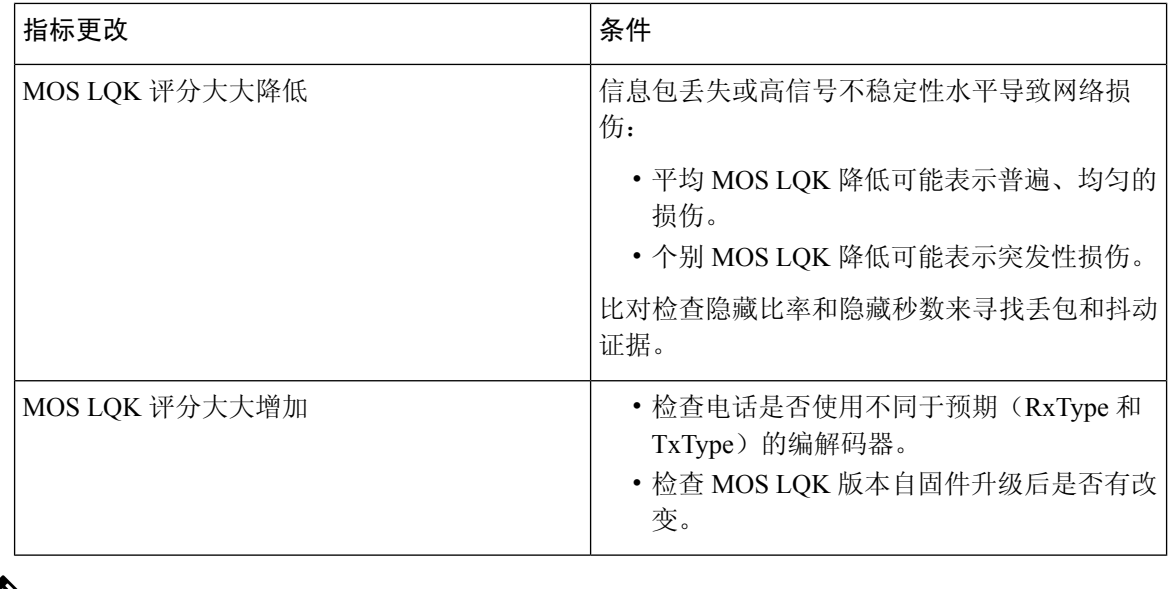

 $\label{eq:1} \mathscr{D}_{\mathbf{a}}$ 

注释 语音质量指标不考虑噪音和失真,仅考虑丢帧。

### 网络拥塞期间的电话行为

任何降低网络性能的因素都会影响 Cisco IP 电话的音频和视频质量,且在某些情况下,会导致呼叫 掉线。 造成网络性能降低的原因包括但不限于以下活动:

- 管理工作,例如内部端口扫描和安全性扫描
- 您的网络上发生的攻击,例如阻断服务攻击

要减少或消除对电话的任何不良影响,请将网络管理工作安排在电话未使用的时段,或免去电话测 试。

# 何处可获取更多信息

如果您对电话故障排除有其他问题,请至以下思科网站参阅 *Cisco 6800*、*7800* 和 *8800* 系列多业务平 台 *IP* 电话故障排除常见问题解答:

[https://www.cisco.com/c/en/us/support/collaboration-endpoints/ip-phone-8800-series-multiplatform-firmware/](https://www.cisco.com/c/en/us/support/collaboration-endpoints/ip-phone-8800-series-multiplatform-firmware/products-tech-notes-list.html) [products-tech-notes-list.html](https://www.cisco.com/c/en/us/support/collaboration-endpoints/ip-phone-8800-series-multiplatform-firmware/products-tech-notes-list.html)

[https://www.cisco.com/c/en/us/support/collaboration-endpoints/ip-phone-6800-series-multiplatform-firmware/](https://www.cisco.com/c/en/us/support/collaboration-endpoints/ip-phone-6800-series-multiplatform-firmware/products-tech-notes-list.html) [products-tech-notes-list.html](https://www.cisco.com/c/en/us/support/collaboration-endpoints/ip-phone-6800-series-multiplatform-firmware/products-tech-notes-list.html)

[https://www.cisco.com/c/en/us/support/collaboration-endpoints/ip-phone-7800-series-multiplatform-firmware/](https://www.cisco.com/c/en/us/support/collaboration-endpoints/ip-phone-7800-series-multiplatform-firmware/products-tech-notes-list.html) [products-tech-notes-list.html](https://www.cisco.com/c/en/us/support/collaboration-endpoints/ip-phone-7800-series-multiplatform-firmware/products-tech-notes-list.html)

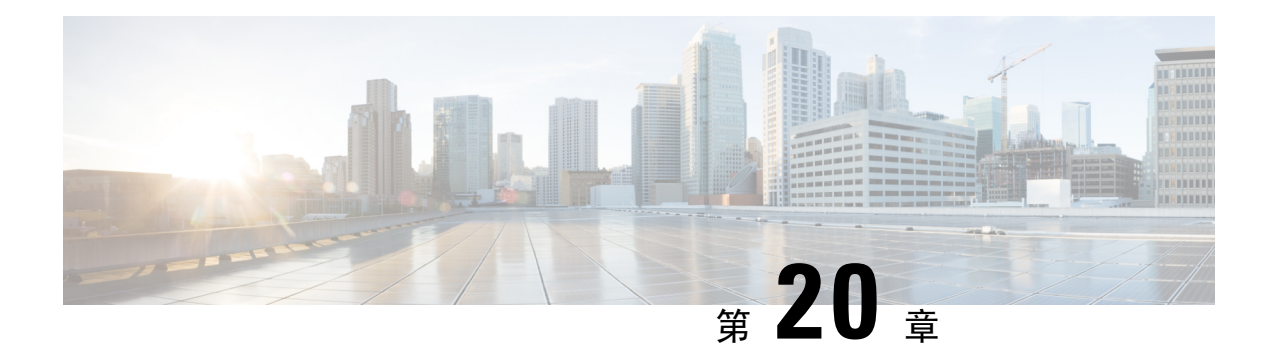

# 监控电话系统

- 监控电话系统概述, 第581页
- Cisco IP 电话状态, 第 581 页
- 重新启动原因, 第584页

# 监控电话系统概述

您可使用电话上的电话状态菜单和电话网页查看各种与电话有关的信息。 包括:

- 设备信息
- 网络设置信息
- 网络统计信息
- 设备记录
- 流统计

本章描述了可从电话网页获取的信息。 您可使用此信息来远程监控电话的操作并协助故障诊断。

# **Cisco IP** 电话状态

以下部分描述如何在 Cisco IP 电话上查看型号信息、状态消息及网络统计信息。

- 型号信息:显示关于电话的硬件和软件信息。
- "状态"菜单:用于访问显示状态消息、网络统计信息和当前呼叫统计信息的屏幕。

您可以使用显示在这些屏幕上的信息监控电话操作,以及协助排查故障。 您可以通过电话网页远程获取这些大部分信息以及其他相关信息。

### 显示电话信息窗口

过程

步骤1 按应用程序 3。

### 步骤 **2** 选择电话信息。

如果设置了用户密码,电话屏幕的右上角会显示相应的图标(挂锁或证书)。

步骤 **3** 要退出"型号信息"屏幕,请按退出。

### 查看电话信息

### 过程

要查看 Cisco IP 电话的当前状态,请单击信息标签页。

"信息"标签页显示所有电话分机的相关信息,包括电话统计数据和注册状态。

### 查看电话状态

过程

- 步骤1 按应用程序 。
- 步骤 **2** 选择状态 > 电话状态 > 电话状态。

可以查看以下信息:

- 经过的时间—自上次重启系统后经过的总时间
- 发送(数据包)—通过电话发送的数据包。
- 接收(数据包)—通过电话接收的数据包。

### 查看下载状态

当您的用户有电话注册方面的问题时,您可以从电话网页上查看下载状态。

#### 开始之前

访问电话管理网页。 请参阅: 访问电话 Web 界面, 第 139 页。

过程

- 步骤 **1** 选择信息 > 下载状态。
- 步骤 **2** 如 **Firmware Upgrade Status**、**Provisioning Status**、**Custom CA Status** 和 **Screen Status** 所述,查看 固件升级、预配置和自定义 CA 状态详细信息。
- 步骤 **3** 在 **MIC Cert Refresh Status** 部分查看厂商预装证书 (MIC) 续订状态详细信息 。

### 确定电话的 **IP** 地址

DHCP 服务器分配 IP 地址, 因此电话必须启动并连接到子网。

#### 开始之前

访问电话管理网页。 请参阅: 访问电话 Web 界面, 第 139 页。

### 过程

步骤 **1** 选择信息 > 状态。

步骤 **2** 滚动至 **IPv4 Information**。 当前 IP 显示 IP 地址。

步骤 **3** 滚动至 **IPv6 Information**。 当前 IP 显示 IP 地址。

### 语音质量监控

要衡量网络内收发的呼叫的语音质量,Cisco IP Phone 使用基于隐藏事件的统计指标。 DSP 播放隐 藏帧来掩盖语音信息包流中的帧丢失。

- 隐藏比率指标 显示隐藏帧与总计语音帧之比。 间隔隐藏比率每 3 秒计算一次。
- 隐藏秒数指标 显示 DSP 因丢失帧而播放隐藏帧的秒数。 严重 "隐藏秒数"是指该秒内 DSP 播放超过百分之五隐藏帧。

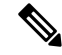

隐藏比率和隐藏秒数是基于帧丢失的主要衡量指标。隐藏比率为零表示IP网络按时无损传输帧和信 息包。 注释

您可以从 Cisco IP 电话使用呼叫统计屏幕(或使用流统计远程)访问语音质量指标。

### 显示呼叫统计屏幕

您可以访问电话上的呼叫统计菜单,以显示最近呼叫的详细信息。 例如,呼叫类型、主叫方名称、 主叫方号码。

过程

步骤1 按应用程序 3 。

步骤 **2** 选择管理设置 > 状态 > 呼叫统计信息。

步骤3 要退出"状态"菜单,请按返回5。

### 呼叫统计字段

下表描述了"呼叫统计"屏幕上的项目。

#### 表 **103: Cisco IP** 电话的呼叫统计项目

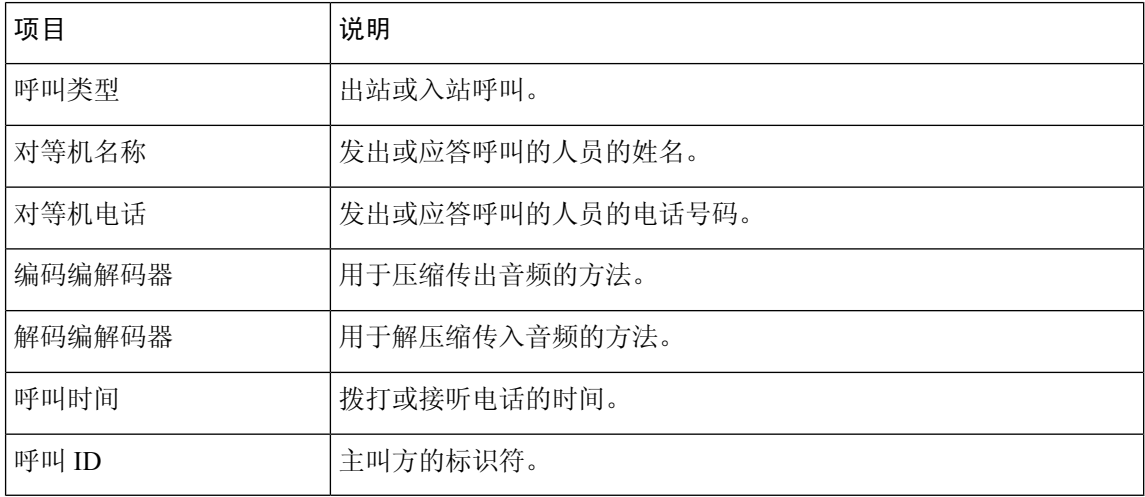

# 重新启动原因

电话存储了刷新或重新启动的最近五个原因。 当电话重置为出厂默认设置时,会删除此信息。

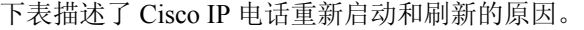

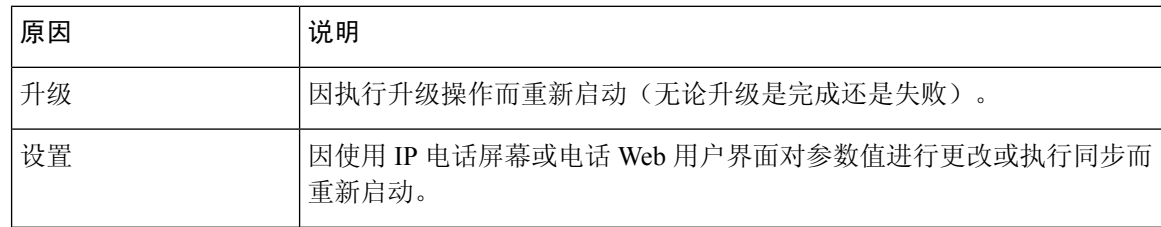

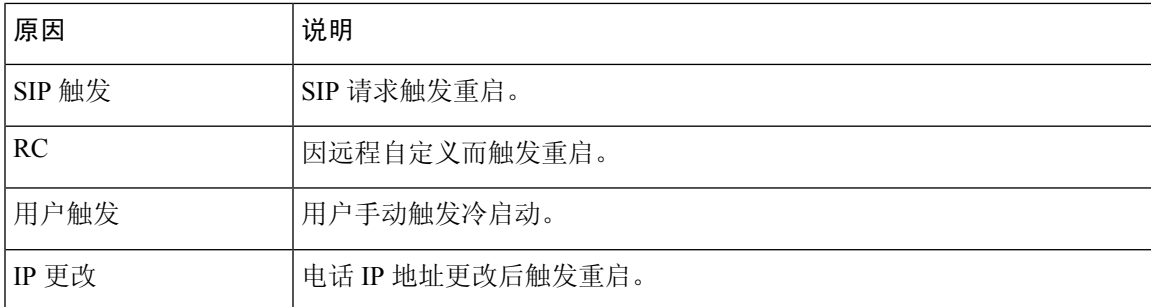

您可以如下所示查看重新启动历史:

- 从电话 Web 用户界面
- 从 IP 电话屏幕
- 从电话状态转储文件(http://*phoneIP*/status.xml 或 http://*phoneIP*/admin/status.xml)

### 电话 **Web** 用户界面上的重新启动历史

在 **Info** > **System Status** 页面上,**Reboot History** 部分显示设备的重新启动历史、五个最近的重新启 动日期和时间以及重新启动原因。 每个字段显示重新启动原因以及指示重新启动时间的时间戳。

例如:

Reboot Reason 1: [08/13/14 06:12:38] User Triggered Reboot Reason 2: [08/10/14 10:30:10] Provisioning Reboot Reason 3: [08/10/14 10:28:20] Upgrade

重新启动历史按时间倒序显示;重新启动原因 **1** 中显示最近一次重新启动的原因。

### **Cisco IP** 电话屏幕上的重新启动历史

重新启动历史位于应用程序 > 管理设置 > 状态菜单下。 在"重新启动历史"窗口中,按时间倒序 (和电话 Web 用户界面上显示的顺序相似)显示重新启动条目。

### 状态转储文件中的重新启动历史

重新启动历史存储在状态转储文件中 (http://*<phone\_IP\_address>*/admin/status.xml)。

在该文件中,标签 **Reboot\_Reason\_1** 和 **Reboot\_Reason\_3** 存储重新启动历史,如本例中所示:

```
<Reboot_History>
<Reboot_Reason_1>[08/10/14 14:03:43]Provisioning</Reboot_Reason_1>
<Reboot_Reason_2>[08/10/14 13:58:15]Provisioning</Reboot_Reason_2>
<Reboot_Reason_3>[08/10/14 12:08:58]Provisioning</Reboot_Reason_3>
<Reboot_Reason_4>
<Reboot_Reason_5>
<Reboot_History/>
```
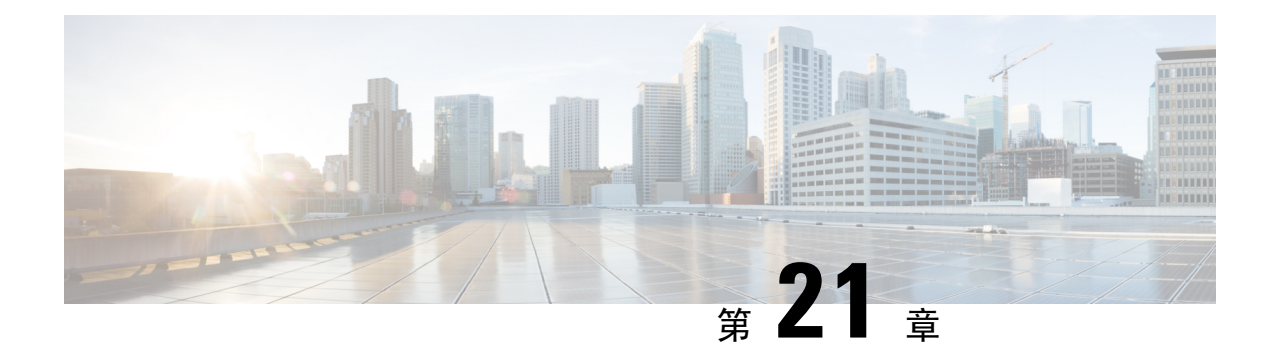

# 维护

• 基本重置, 第 587 页

# 基本重置

Cisco IP 电话出错时,执行基本的电话重置可让其快速恢复正常工作。 重置可用于重设或恢复各种 配置和安全设置。

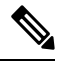

注释 如果您设置了紧急呼叫,只要有人重新启动电话,它就会请求更新位置。

下表描述了执行基本重置的各种方式。您可以在电话启动后使用其中任意操作重置电话。根据您的 情况选择适用的操作。

### 表 **104:** 基本重置方法

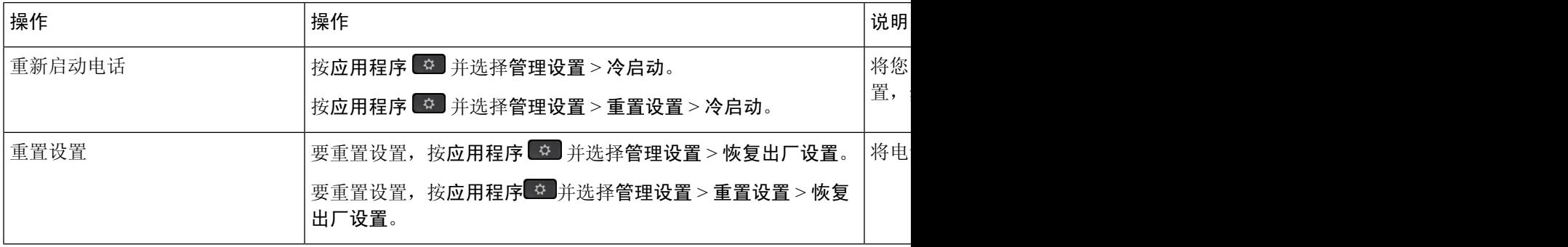

$$
\mathscr{O}
$$

注释

如果设置了紧急呼叫,只要您执行以下操作,电话就会请求更新位置:

- 向呼叫服务器注册电话。
- 重新启动电话(电话已注册)。
- 更改用于 SIP 注册的网络接口。
- 更改电话的 IP 地址。

### 使用键盘恢复电话的出厂设置

使用电话键盘,按照以下步骤将电话重置为出厂默认设置。

您有两种方法可以使用键盘恢复出厂设置:

- 方法 **1**(推荐):按 **#** > **123456789\*0#**
- 方法 **2** :按 **0** > **369#**

### 开始之前

您必须知道您的电话是原始硬件版本还是硬件已经更新并重新发布。

过程

步骤 **1** 拔除电话:

- 如果使用 PoE,请拔除 LAN 电缆。
- 如果使用外接电源,请拔下外接电源。

步骤 **2** 等待 5 秒。

- 步骤 **3** 按住 **#** 并重新插入电话。
- 步骤 **4** 执行下列操作之一:
	- 方法 1: 按住 # 并重新插入电话。
	- 方法 **2**:按住 **0** 并重新插入电话。

只有 Cisco 6821 IP 电话支持该方法。

只有 Cisco 8845、8865、8841、8851 和 8861 IP 电话支持该方法。 Cisco 8841、8851 和 8861 IP 电话的硬件版本必须是 15 或更高。

电话开始重新启动过程。 头戴式耳机按键和扬声器按键亮起。

步骤 **5** 在之前的硬件版本中,静音按键会亮起。 待静音按键熄灭。

步骤 6 按 #, 然后按顺序按 123456789\*0# 键。
按1时, "耳机"按键上的指示灯熄灭。 按下某个按键时, "选择"按键上的指示灯闪烁。 按下这些按键后,电话进入恢复出厂设置流程。

如果您不按顺序按下该按键,则电话会正常通电。

注意 电话完成恢复出厂设置流程并且出现主屏幕后,方可关闭电话电源。

步骤 **7** 执行下列操作之一:

• 方法 **1**:按顺序按 **123456789\*0#**。

按1时, "耳机"按键上的指示灯熄灭。 按下某个按键时, "选择"按键上的指示灯闪烁。 按下这些按键后,电话进入恢复出厂设置流程。

如果您不按顺序按下该按键,则电话会正常通电。

注意 电话完成恢复出厂设置流程并且出现主屏幕后,方可关闭电话电源。

• 方法 **2**:按顺序按 **369#**。

对于 Cisco 6821 IP 电话, 按下这些按钮后, 电话仍保留在同一屏幕上, 所有 LED 指示灯将更改 为亮起稳定的绿光。

对于 Cisco 8845、8865、8841、8851 和 8861 IP 电话, 电话屏幕将消失。 同时, 头戴式耳机、 扬声器和静音上的指示灯将闪烁。

步骤 **8** 如果使用方法 **2**,请重新拔下电话,然后将其重新插入以重新启动。

电话重新启动后,主屏幕将显示。

### 从电话菜单执行恢复出厂设置

过程

- 步骤1 按应用程序 <sup>。</sup>
- 步骤 **2** 选择设备管理 > 恢复出厂设置。
- 步骤 **3** 要将电话配置或设置还原为出厂默认设置,请按确定。

### 在电话网页对电话恢复出厂设置

您可以从电话网页上将电话恢复为出厂设置。 重置电话后, 您可以重新进行配置。

#### 过程

使用以下其中一种方法从电话网页上重置您的电话:

• 在支持的 Web 浏览器中输入 URL,然后单击 **Confirm Factory Reset**。

您可以输入以下格式的 URL:

http://<Phone IP>/admin/factory-reset

其中:

Phone IP = 电话的实际 IP 地址。

/admin = 访问电话管理页面的路径。

factory-reset = 您需要在电话网页上输入的命令,用于恢复电话的出厂设置。

• 在电话网页上,选择 **Admin Login** > **Advanced** > **Info** > **Debug Info**。在 **Factory Reset** 部分单击 **Factory Reset**,并在下一个屏幕中确认恢复出厂设置消息。 单击 **Submit All Changes**。

### 利用电话网页上的 **URL** 确定电话问题

电话不能正常工作或未注册,可能是由于网络错误或任何配置错误造成的。 要确定原因,请向电话 管理页面添加特定 IP 地址或域名。 然后尝试访问,以便电话能够 ping 目标并显示原因。

### 过程

在支持的 Web 浏览器中输入一个由您想要 Ping 的电话 IP 地址和目标 IP 组成的 URL。 使用以下格 式输入 URL:

http:/<Phone IP>/admin/ping?<ping destination>, 其中:

*<Phone IP>* = 电话的实际 IP 地址。

*/admin* = 访问电话管理页面的路径。

*<ping destination>* = 您要 ping 的任何 IP 地址或域名。

ping destination 中仅允许出现字母数字字符、'-'和""(下划线)。 否则电话会在网页上显示 一条错误消息。 如果 *<ping destination>* 包含空格,则仅将地址的第一部分用作 ping 目标。

例如,ping 192.168.1.1 地址:

http://<Phone IP>/admin/ping?192.168.1.1

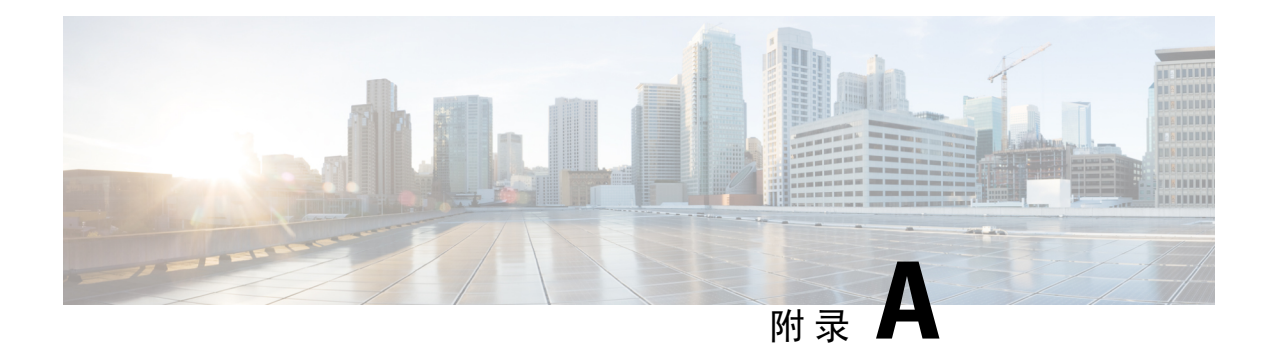

# 技术详情

- 网络协议, 第 591 页
- 网络协议, 第 594 页
- USB 端口信息(仅限 8800), 第 596 页
- SIP 和 NAT 配置, 第 597 页
- Cisco Discovery Protocol, 第602页
- LLDP-MED, 第603页
- 最终网络策略解决方案和 QoS, 第 608 页

# 网络协议

Cisco 8800 系列 IP 电话支持进行语音通信所需的多个行业标准及 Cisco 网络协议。下表列出了电话 支持的网络协议。

表 **105: Cisco 8800** 系列 **IP** 电话支持的网络协议

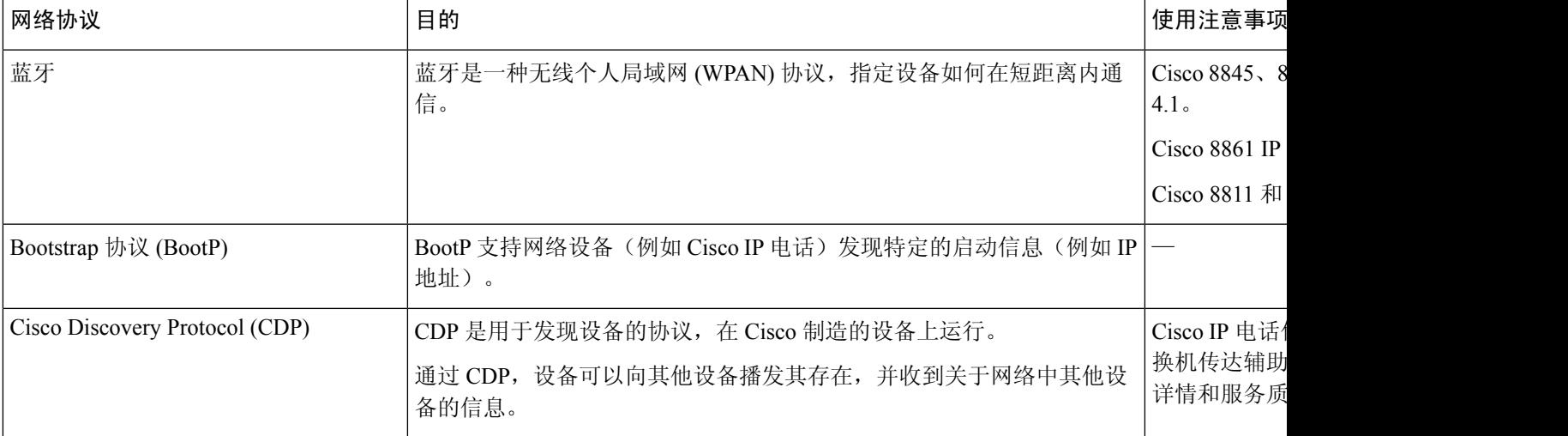

 $\overline{\phantom{a}}$ 

I

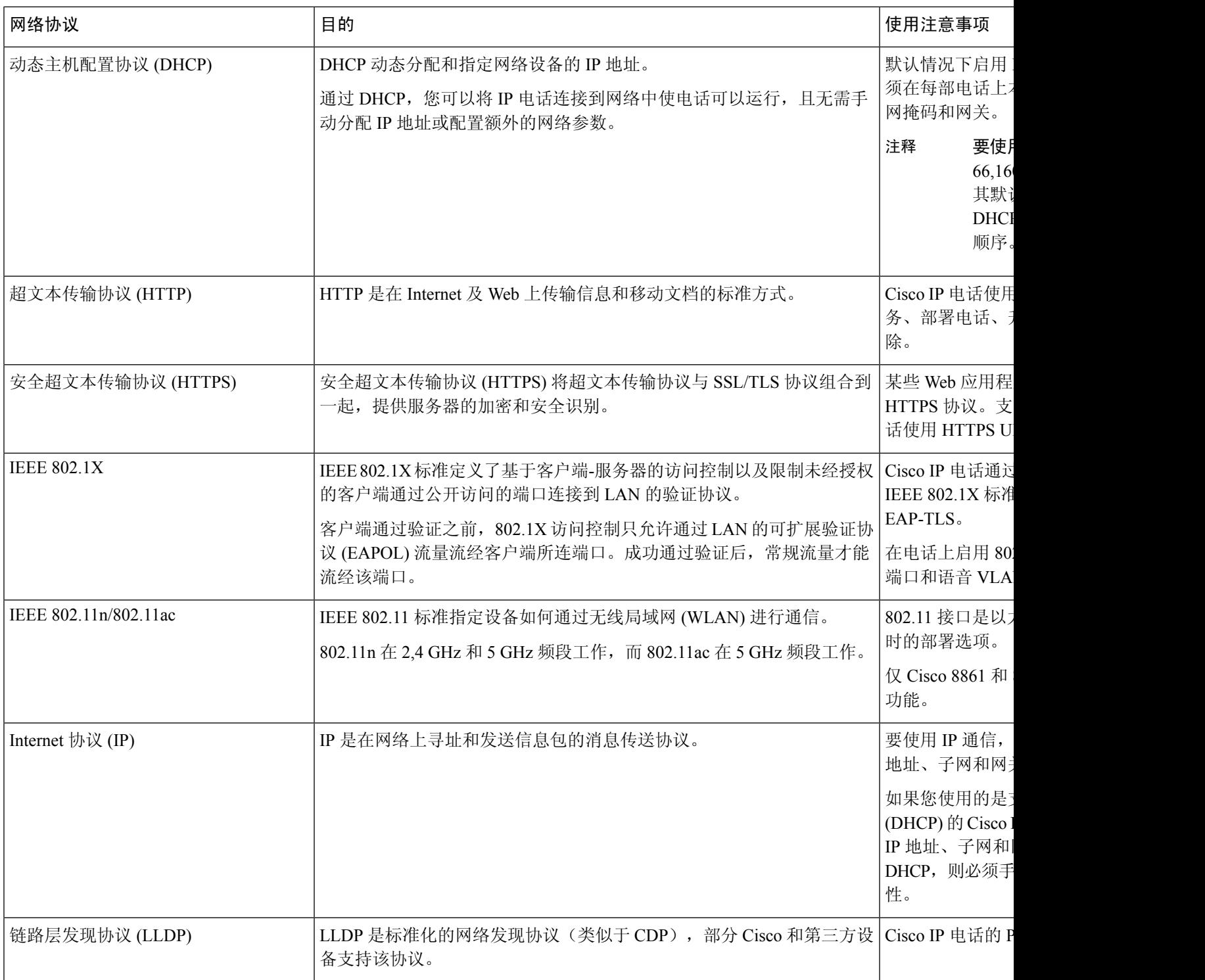

 $\mathbf I$ 

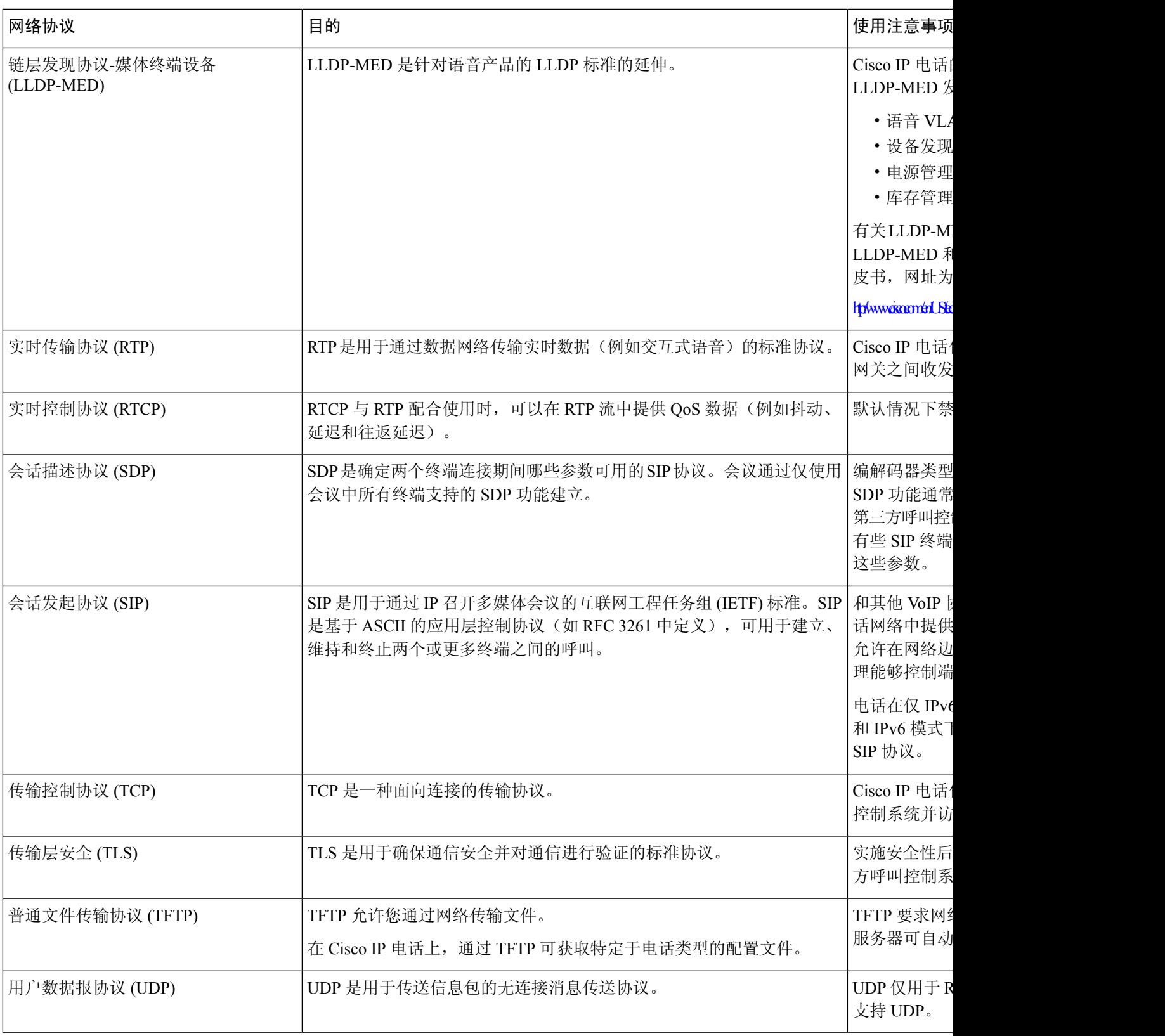

# 网络协议

Cisco IP 电话支持进行语音通信所需的多个行业标准及思科网络协议。 下表列出了电话支持的网络 协议。

#### 表 **106: Cisco IP** 电话支持的网络协议

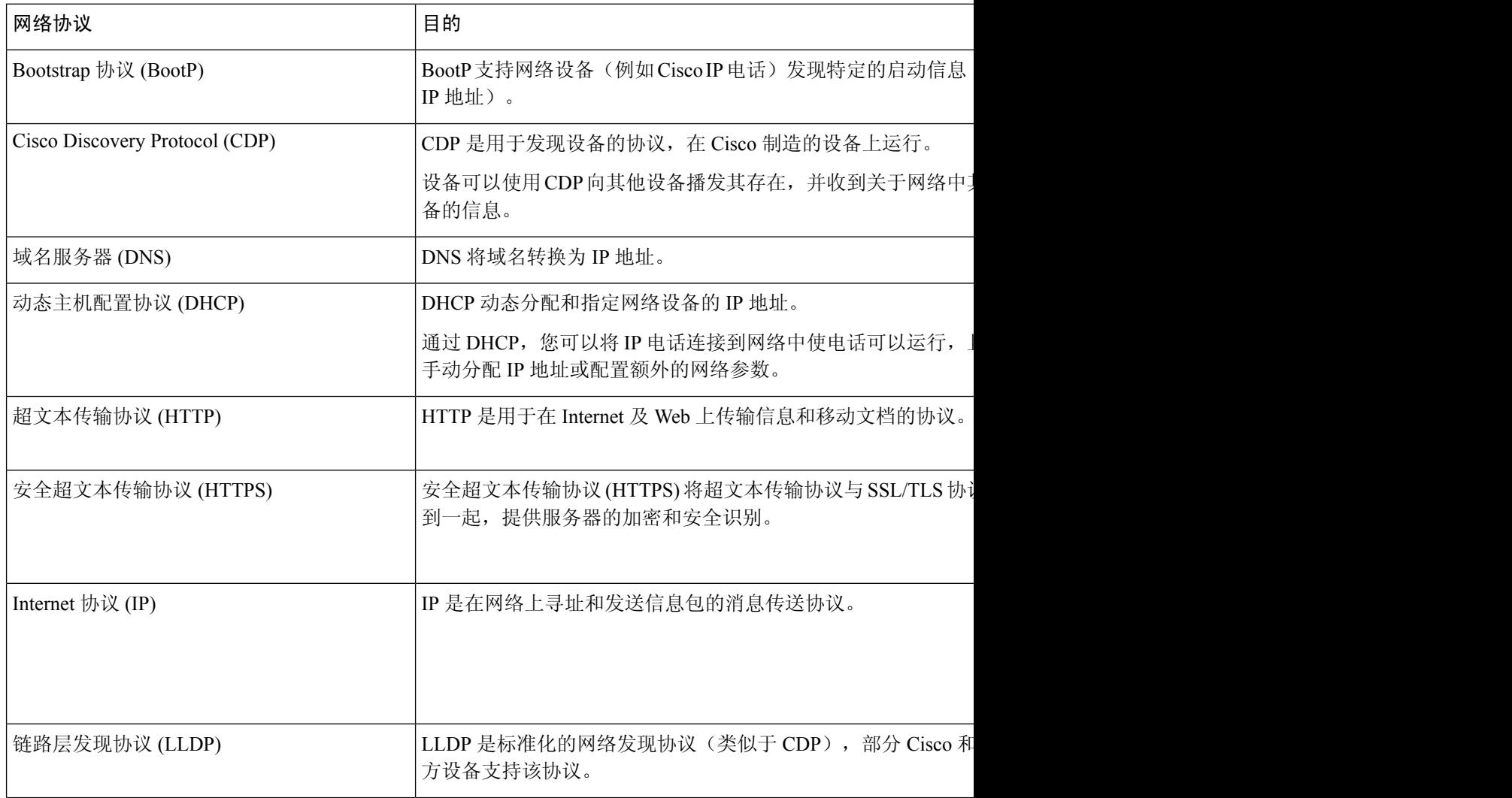

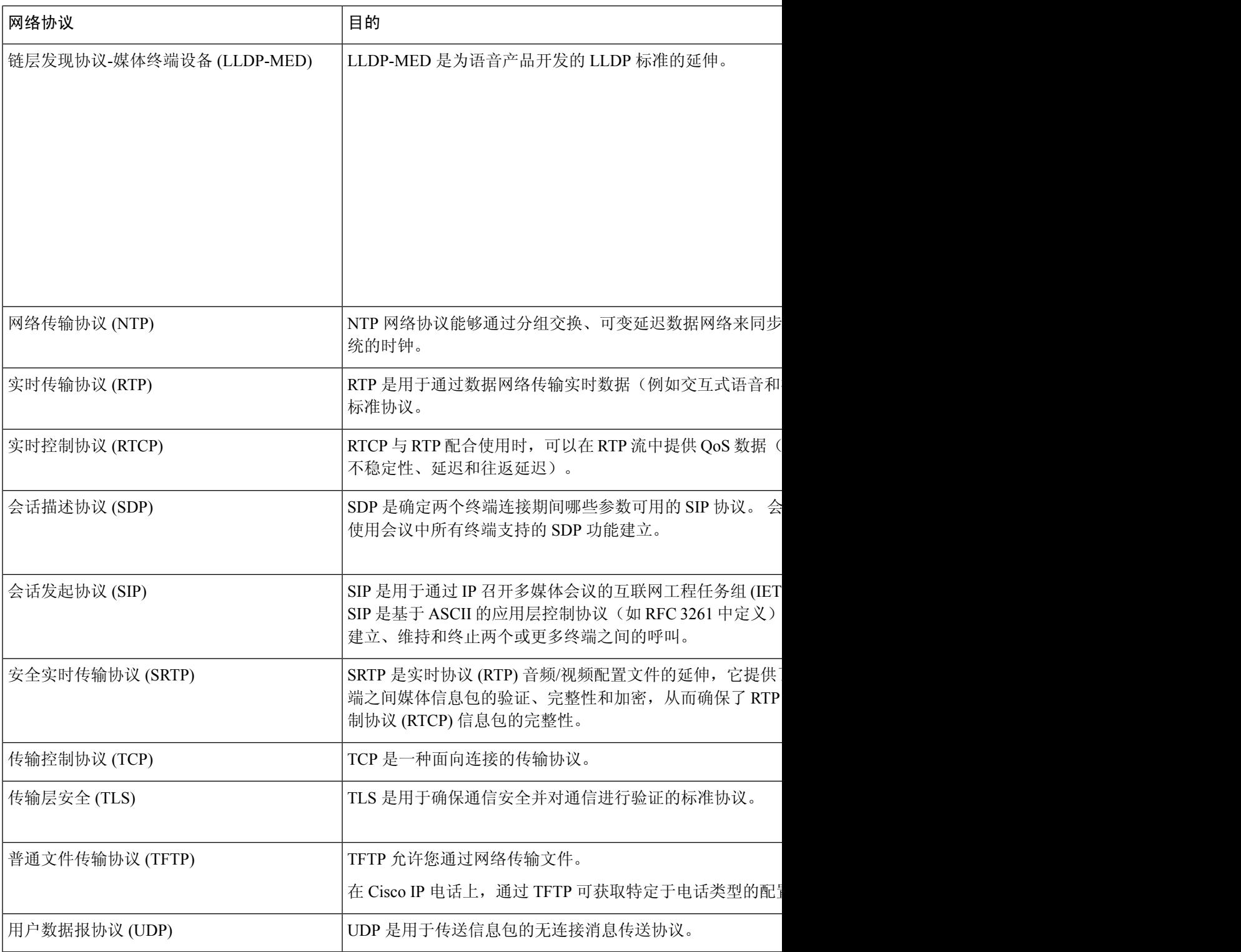

### 相关主题

 $\mathbf I$ 

验证网络设置 验证电话启动, 第478页

# **USB** 端口信息(仅限 **8800**)

Cisco 8851、8861 和 8865 IP 电话最多支持五台设备连接到每个 USB 端口。 每个连接到电话的设备 都计入最大设备计数。 例如,电话的侧面端口可支持五个 USB 设备,背面端口可再支持五个标准 USB 设备。 许多第三方 USB 产品被视为多个 USB 设备,例如,一个包含 USB 集线器和头戴式耳 机的设备被视为两个 USB 设备。 有关详细信息,请参阅 USB 设备文档。

注释

• 非供电集线器不受支持,具有四个以上端口的供电集线器不受支持。

• 不支持通过 USB 集线器连接到电话的 USB 头戴式耳机。

连接到电话的每个按键扩展模块均计为一个USB设备。如果有三个按键扩展模块连接到电话,则计 为三个 USB 设备。

## 禁用 **USB** 端口

如果您不允许用户将一个或所有 USB 端口用于某些目的,您可以禁用电话的背面或侧面 USB 端口 或两个 USB 端口。 禁用的 USB 端口不提供任何功能。 例如,它不能识别 USB 头戴式耳机和按键 扩展模块 (KEM)。 此外,它不会为任何连接的设备充电。

如果您不允许用户将 USB 端口用于某些目的,您可以在电话网页上禁用它。 唯一的 USB 端口位于 电话的背面。 禁用的 USB 端口不提供任何功能。 例如, 它不能识别 USB 头戴式耳机。 此外, 它不 会为任何连接的设备充电。

Cisco IP Phone 8851 只包含一个 USB 端口,即侧面 USB 端口。 Cisco 8861 和 8865 IP 电话包含两个 USB 端口、一个侧面 USB 端口和一个背面 USB 端口。

Cisco 6871 IP 电话只包含一个 USB 端口,即背面 USB 端口。

#### 开始之前

访问电话管理网页。 请参阅: 访问电话 Web 界面, 第 139 页。

#### 过程

### 步骤 **1** 选择语音 > 系统。

步骤 **2** 在电源设置部分,将参数禁用背面 **USB** 端口设置为是以关闭背面 USB 端口。

您可以通过输入以下格式的字符串,在电话配置 XML 文件 (cfg.xml) 中配置此参数:

<Disable\_Back\_USB\_Port ua="na">No</Disable\_Back\_USB\_Port>

选项:Yes 和 No

默认值: No

步骤 **3** 在电源设置部分,将参数禁用侧面 **USB** 端口设置为是以关闭侧面 USB 端口。 您可以通过输入以下格式的字符串,在电话配置 XML 文件 (cfg.xml) 中配置此参数: <Disable\_Side\_USB\_Port ua="na">No</Disable\_Side\_USB\_Port> 选项:Yes 和 No 默认值: No

步骤 **4** 单击 **Submit All Changes**。

# **SIP** 和 **NAT** 配置

## **SIP** 和 **Cisco IP** 电话

Cisco IP 电话使用会话发起协议 (SIP), 该协议允许与支持 SIP 的所有 IT 服务提供商进行互操作。 SIP 是一种 IETF 定义的信令协议, 该协议可控制 IP 网络中的语音通信会话。

SIP 处理数据包电话网络内的信令和会话管理。 信令允许跨网络边界传输呼叫信息。 会话管理控制 端到端呼叫的属性。

在典型商业 IP 电话部署中,所有呼叫均会通过 SIP 代理服务器。 接收传入呼叫的电话称为 SIP 用户 代理服务器 (UAS), 发出请求的电话则称为用户代理客户端 (UAC)。

SIP 消息路由是动态的路由。如果 SIP 代理收到来自 UAS 的连接请求, 但无法找到 UAC, 代理会 将消息前转到网络中的另一个 SIP 代理。 定位到 UAC 之后,响应会路由回 UAS,然后两个 UA 使 用直接的对等会话进行连接。 语音流量使用实时传输协议 (RTP) 通过动态分配的端口在 UA 之间传 输。

RTP 传输音频和视频等实时数据;RTP 不保证实时数据传输。 RTP 提供发送和接收应用程序的机 制,以支持流数据。 一般而言,RTP 在 UDP 之上运行。

### 基于 **TCP** 的 **SIP**

为了确保面向状态的通信,Cisco IP 电话可以使用 TCP 作为 SIP 的传输协议 。 此协议能保障传输的 可靠性,确保会重新传输丢失的数据包。 TCP 还可保证按照发送的顺序接收 SIP 数据包。

TCP解决了企业防火墙阻止UDP端口的问题。由于TCP已运用于网页浏览、电子商务等基本活动, 因此新端口无需打开,也不需要丢弃数据包。

### **SIP** 代理冗余

一个普通 SIP 代理服务器可以处理成千上万个订户。 有了备份服务器,就可以暂时关闭主服务器以 对其进行维护。 电话支持使用备份服务器来最大程度减少或消除服务中断的情况。

要为代理冗余提供支持,一种简单的方法是在电话配置文件中指定SIP代理服务器。电话向DNS服 务器发送 DNS NAPTR 或 SRV 查询。 如果对 DNS 服务器进行了配置,它会返回一条包含域的服务 器列表的SRV记录,其中列有服务器的主机名、优先级、侦听端口等。电话会尝试按照优先级顺序

与这些服务器联系。 编号越小,服务器的优先级越高。 查询中最多支持六条 NAPTR 记录和十二条 SRV 记录。

当电话无法与主服务器通信时,电话可以故障转移到优先级较低的服务器。 如果已配置,电话可恢 复主服务器连接。 故障转移和故障恢复支持在使用不同 SIP 传输协议的服务器之间切换。 在通话过 程中,电话不会执行到主服务器的故障恢复,除非呼叫结束且满足故障恢复条件。

### **DNS** 服务器中的资源记录示例

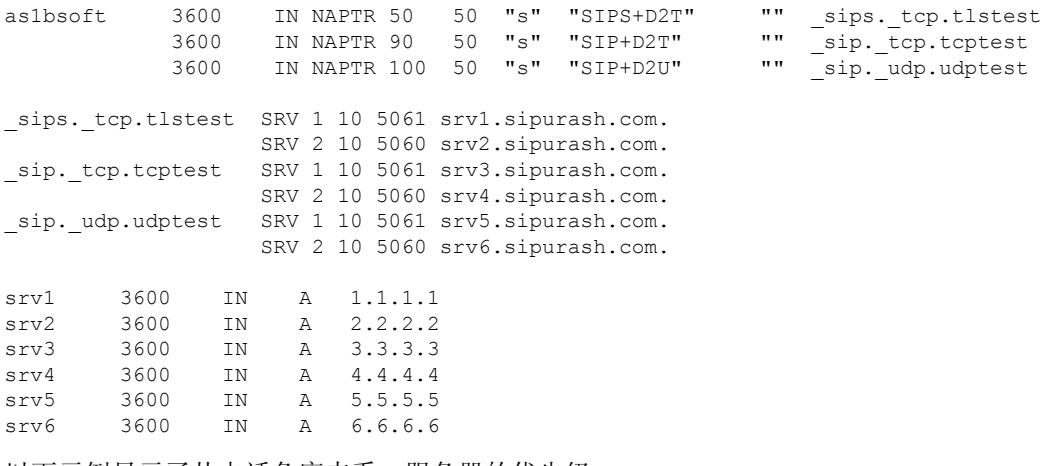

以下示例显示了从电话角度来看,服务器的优先级。

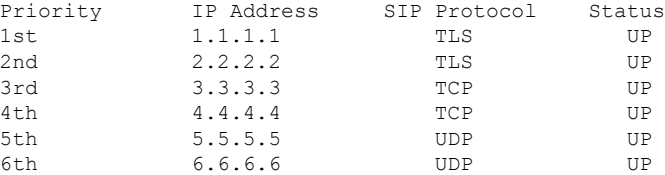

电话始终会将 SIP 消息发送到列表中优先级最高且状态为 UP 的可用地址。 在本例中, 电话会将所 有 SIP 消息发送到地址 1.1.1.1。 如果列表中 1.1.1.1 的地址被标示为 DOWN, 则电话将与 2.2.2.2 通 信。 当满足指定的故障恢复条件时,电话可恢复到 1.1.1.1 的连接。 有关故障转移和故障恢复的更 多详细信息,请参阅SIP 代理故障转移, 第 598 页和SIP 代理回退, 第 599 页。

#### **SIP** 代理故障转移

电话在以下任何情况下都会执行故障转移:

- 电话将发送 SIP 消息, 且不会收到来自服务器的响应。
- 服务器将使用与尝试备份 **RSC** 中的指定代码匹配的代码作出响应 。
- 电话会收到 TCP 连接断开请求。

如果 SIP 传输设置为自动, 我们强烈建议您将故障转移时自动注册设置为是。

您还可以在配置文件中配置这个特定于分机的参数:

<SIP\_Transport\_*n*\_ ua="na">Auto</SIP\_Transport\_*n*\_>

<Auto\_Register\_When\_Failover\_*n*\_ ua="na">Yes</Auto\_Register\_When\_Failover\_*n*\_> 其中 *n* 是分机号码。

#### 电话故障转移行为

当电话无法与当前连接的服务器通信时,会刷新服务器列表状态。 在服务器列表中,不可用服务器 的状态标示为 DOWN。 电话将尝试连接到列表中状态为 UP 的优先级最高的服务器。

在以下示例中, 地址 1.1.1.1 和 2.2.2.2 不可用。 电话会将 SIP 消息发送到 3.3.3.3, 在状态为 UP 的服务器中,其优先级最高。

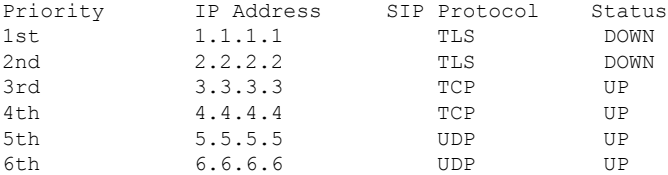

在下面的示例中,DNS NAPTR 响应中有两条 SRV 记录。 对于每条 SRV 记录,都有三个 A 记录(IP 地址)。

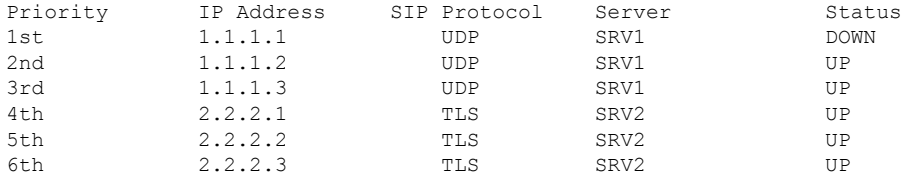

假设电话未能连接到 1.1.1.1,然后注册到 1.1.1.2。 当 1.1.1.2 发生故障时, 电话行为取决于 **Proxy Fallback Intvl** 的设置。

- 当**ProxyFallbackIntvl**设置为**0**时,电话将按以下顺序尝试连接地址:1.1.1.1、1.1.1.3、 2.2.2.1、2.2.2.2、2.2.2.3。
- 当代理回退间隔时间设置为非零的值时,电话将按以下顺序尝试连接地址:1.1.1.3、 2.2.2.1、2.2.2.2、2.2.2.3。

### **SIP** 代理回退

要使用代理回退,必须在电话 Web 界面分机 **(n)** 选项卡的代理回退间隔时间字段中指定非零的值。 如果此字段设置为0, SIP代理故障恢复功能将禁用。您还可以在配置文件中按照以下格式配置这个 特定于分机的参数:

<Proxy\_Fallback\_Intvl\_*n*\_ ua="na">60</Proxy\_Fallback\_Intvl\_*n*\_>

其中 *n* 是分机号码。

电话触发故障恢复的时间取决于所使用的电话配置和 SIP 传输协议。

要让电话在不同 SIP 传输协议之间执行故障恢复,请在电话 Web 界面的分机 **(n)** 选项卡上将 **SIP** 传 输设置为自动。 您还可以在配置文件中利用以下 XML 字符串配置这个特定于分机的参数:

<SIP\_Transport\_*n*\_ ua="na">Auto</SIP\_Transport\_*n*\_>

其中 *n* 是分机号码。

#### 从 **UDP** 连接执行故障恢复

从 UDP 连接执行故障恢复由 SIP 消息触发。 在以下示例中, 由于服务器没有响应, 电话第一次在 T1 时间未能注册到 1.1.1.1 (TLS)。 SIP 计时器 F 到期后, 电话将在 T2 时间 (T2 = T1 + SIP 计时器 F)注册到 2.2.2.2 (UDP)。 当前连接是在 2.2.2.2 上通过 UDP 完成的。

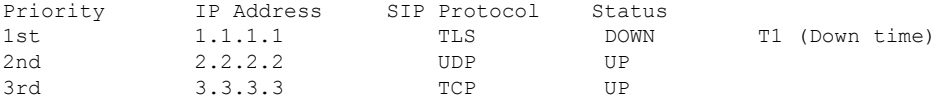

电话的配置如下:

<Proxy\_Fallback\_Intvl\_*n*\_ ua="na">60</Proxy\_Fallback\_Intvl\_*n*\_> <Register\_Expires\_*n*\_ ua="na">3600</Register\_Expires\_*n*\_>  $\overline{\phantom{0}}$   $\overline{\phantom{0}}$   $\overline{\$ 

其中 *n* 是分机号码。

电话将在 T2 时间 (T2=(3600-16)\*78%) 刷新注册。 电话会检查地址列表,了解 IP 地址的可用性和停 机时间。 如果 T2-T1 >=60,失败的服务器 1.1.1.1 的状态将恢复为 UP,并且列表更新为如下所示。 电话将 SIP 消息发送到 1.1.1.1。

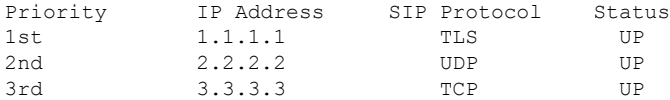

#### 从 **TCP** 或 **TLS** 连接执行故障恢复

从 TCP 或 TLS 连接执行故障恢复由**代理回退间隔时间**参数触发。 在以下示例中, 电话在 T1 时间无 法注册到 1.1.1.1 (UDP), 因此注册到 2.2.2.2 (TCP)。 当前连接是在 2.2.2.2 上通过 TCP 完成的。

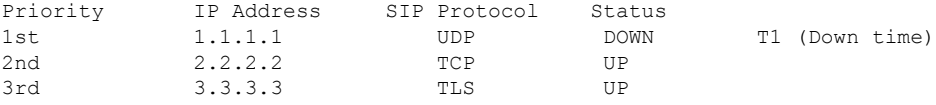

电话的配置如下:

```
<Proxy_Fallback_Intvl_n_ ua="na">60</Proxy_Fallback_Intvl_n_>
<Register_Expires_n_ ua="na">3600</Register_Expires_n_>
<SIP_Timer_F ua="na">16</SIP_Timer_F>
```
其中 *n* 是分机号码。

代理回退间隔时间(60 秒)从 T1 开始倒数。 电话会在 T1 + 60 时触发代理故障恢复。 如果在本例 中将代理回退间隔时间设置为 0, 则电话会在 2.2.2.2 上保持连接。

### 双重注册

电话始终同时注册到主(或主出站)代理和备用(或备用出站)代理。 注册后,电话会首先通过主 代理发出邀请和非邀请 SIP 消息。 如果在新邀请超时后主代理没有响应,电话将尝试使用备用代理 连接。 如果电话无法注册到主代理,它会向备用代理发送邀请,而不会尝试向主代理发送。

# $\label{eq:1} \bigotimes_{\mathbb{Z}}\mathbb{Z}_{\mathbb{Z}}$

注释 MPP 电话仅支持通过 UDP 连接进行双重注册。

双重注册的受支持原则以线路为基础。 通过 web 用户界面和远程设置,可以配置三个附加的参数:

- 备用代理 默认值为空。
- 备用出站代理 默认值为空。
- 双重注册 默认值为否(关闭)。

配置参数后,重新启动电话以使功能生效。

注释 指定主代理(或主出站代理)和备用代理(或备用出站代理)的值以确保功能正常发挥作用。

### 双重注册和 **DNS SRV** 限制

- 当启用双重注册后,必须禁用 DNS SRV 代理回退或恢复。
- 不要将双重注册与其他回退或恢复机制一起使用。 例如:Broadsoft 机制。
- 没有适用于功能请求的恢复机制。 但是,管理员可以调整重新注册时间,以便提示更新主代理 和备用代理的注册状态。

### 双重注册和备用代理

当双重注册参数设置为无时,备用代理将被忽略。

### 故障转移和恢复注册

- 故障转移 如果"尝试备份 RSC"和"重试注册 RSC"值已填入数据, 当传输超时/失败或 TCP 连接失败时, 电话会执行故障转移。
- 恢复 电话在注册或有效连接到辅代理的同时,尝试向主代理重新注册。

### 回退行为

当前注册过期或代理回退间隔触发时发生回退。

如果超出代理回退间隔的时间,所有新的 SIP 消息将转至主代理。

出现错误时,如果故障转移参数控制故障转移行为,则自动注册。 当此参数设置为"是"时, 电话在故障转移或恢复时会重新注册。

例如,当注册过期值为 3600 秒且代理回退间隔的时间为 600 秒,则在 600 秒后触发回退。 当注册过期值为 800 秒且代理回退间隔的时间为 1000 秒, 则在 800 秒触发回退。 成功注册回主服务器后,所有的 SIP 消息将转到主服务器。

### **RFC3311**

Cisco IP 电话支持 RFC 3311(SIP UPDATE 方法)。

### **SIP** 通知 **XML** 服务

Cisco IP 电话支持 SIP 通知 XML 服务事件。 当收到含 XML 服务事件的 SIP 通知消息时, 如果消息 中无正确的凭证,电话质询通知时会收到 401 响应消息。 客户端必须提供采用 DIGEST-MD5 并含 有 IP 电话相应线路的 SIP 帐户密码的正确凭证。

消息正文可以包含 XML 事件消息。 例如:

```
<CiscoIPPhoneExecute>
  <ExecuteItem Priority="0" URL="http://xmlserver.com/event.xml"/>
</CiscoIPPhoneExecute>
```
验证:

```
challenge = MD5( MD5(A1) ":" nonce ":" nc-value ":" cnonce ":" qop-value
":" MD5(A2) )
where A1 = username ":" realm ":" passwd
and A2 = Method ":" digest-uri
```
### 使用会话边界控制器进行 **NAT** 映射

我们建议您选择支持会话边界控制器 NAT 映射的服务提供商。 使用服务提供商提供的 NAT 映射, 您在选择路由器时拥有更多的选择。

### 使用 **SIP ALG** 路由器进行 **NAT** 映射

使用具有 SIP 应用层网关 (ALG) 的路由器可以实现 NAT 映射。 通过使用 SIP ALG 路由器, 您有多 个服务提供商选项可选择。

## **Cisco Discovery Protocol**

思科发现协议 (CDP) 经协商达成,并确定了 Cisco IP 电话所在的虚拟局域网 (VLAN)。如果使用的 是思科交换机,则思科发现协议 (CDP) 可用且默认情况下处于启用状态。 CDP 具有以下特性:

- 获取相邻设备的协议地址,并发现这些设备的平台。
- 显示路由器所用接口的相关信息。
- 是媒体和协议无关。

如果您在不启动 CDP 的情况下使用 VLAN,必须为 Cisco IP 电话输入 VLAN ID。

## **LLDP-MED**

部署与思科设备或其他使用第2层自动发现机制的第三方网络连接设备一起使用时,Cisco IP电话支 持媒体终端设备链路层发现协议 (LLDP-MED)。 根据 2005 年 5 月发布的 IEEE 802.1AB (LLDP) 规范 和 2006 年 4 月发布的 ANSI TIA-1057 来实施 LLDP-MED。

根据媒体终端发现参考模型和定义(ANSI TIA-1057 第 6 部分), Cisco IP 电话作为 LLDP-MED 媒 体终端第三类设备运行,与网络连接设备之间存在直接 LLDP-MED 链路。

作为 LLDP-MED 媒体终端第三类设备,Cisco IP 电话仅支持以下类型-长度-值 (TLV):

- 机箱 ID TLV
- 端口 ID TLV
- 生存时间 TLV
- 端口说明 TLV
- 系统名称 TLV
- 系统功能 TLV
- IEEE 802.3 MAC/PHY 配置/状态 TLV (仅适用于有线网络)
- LLDP-MED 功能 TLV
- LLDP-MED 网络策略 TLV (仅适用于应用程序类型 = 语音)
- LLDP-MED 扩展 MDI 供电 TLV (仅适用于有线网络)
- LLDP-MED 固件版本 TLV
- LLDPDU 终止 TLV

如适用,发送 LLDPDU 包含上述所有 TLV。 对于传入呼叫 LLDPDU, 如果以下任何一个 TLV 丢 失,则丢弃 LLDPDU。 所有其他 TLV 将不会被验证,且会被忽略。

- 机箱 ID TLV
- 端口 ID TLV
- 生存时间 TLV
- LLDP-MED 功能 TLV
- LLDP-MED 网络策略 TLV (仅适用于应用程序类型 = 语音)
- LLDPDU 终止 TLV

如适用,Cisco IP 电话发出关闭 LLDPDU。 LLDPDU 帧包含以下 TLV:

- 机箱 ID TLV
- 端口 ID TLV
- 生存时间 TLV
- LLDPDU 终止 TLV
- 在 Cisco IP 电话上实施 LLDP-MED 会存在一些限制:
	- 不支持存储和检索邻居的信息。
	- 不支持 SNMP 和相应的 MIB。
	- 不支持记录和检索统计计数器。
	- 不会对所有 TLV 进行验证: 不适用于电话的 TLV 将被忽略。
	- 标准中所述的协议状态机仅供参考用。

## 机箱 **ID TLV**

对于去电 LLDPDU, TLV 支持子类型 = 5 (网络地址)。 如果 IP 地址已知, 则 Chassis ID 值由 INAN 地址族值的八位字节,加上随后的用于语音通信的 IPv4 地址的八位字节字符串组成。 如果 IP 地址 未知, 则 Chassis ID 值为 0.0.0.0。 唯一受支持的 INAN 地址族为 IPv4。 目前不支持 IPv6 地址用于 Chassis ID。

对于传入呼叫 LLDPDU, 机箱 ID 将被视为形成 MSAP 标识符的不透明值。 不会根据子类型验证该 值。

机箱 ID TLV 将强制作为首个 TLV。 仅允许一个机箱 ID TLV 用于去电和传入呼叫 LLDPDU。

## 端口 **ID TLV**

对于去电 LLDPDU, TLV 支持"子类型=3" (MAC 地址)。 端口 ID 的值使用的是以太网端口的 6 个八位字节 MAC 地址。

对于传入呼叫 LLDPDU,端口 ID TLV 将被视为形成 MSAP 标识符的不透明值。 不会根据子类型验 证该值。

端口 ID TLV 是第二个强制性的 TLV。 仅允许一个端口 ID TLV 用于去电和传入呼叫 LLDPDU。

## 生存时间 **TLV**

对于去电LLDPDU,生存时间TTL值为180秒。这不同于120秒的标准建议值。对于关闭LLDPDU, TTL 值始终为 0。

作为第三个 TLV,生存时间 TLV 是必填项。 仅允许一个生存时间 TLV 用于去电和传入呼叫 LLDPDU。

## **LLDPDU** 终止 **TLV**

该值为 2 个八位字节, 均为 0。 该 TLV 为必填项, 仅允许一个 TLV 用于去电和传入呼叫 LLDPDU。

## 端口说明 **TLV**

对于去电 LLDPDU, 在端口说明 TLV 中, 端口说明的值与 CDP 的"端口 ID TLV"相同。 对于传 入呼叫 LLDPDU, 端口说明 TLV 会被忽略且未经验证。 仅允许一个端口 ID TLV 用于夫电和传入呼 叫 LLDPDU。

### 系统名称 **TLV**

对于 Cisco IP 电话, 值为 SEP+MAC 地址。

示例: SEPAC44F211B1D0

对于传入呼叫 LLDPDU,系统名称 TLV 会被忽略且未经验证。 仅允许一个系统名称 TLV 用于去电 和传入呼叫 LLDPDU。

## 系统功能 **TLV**

对于系统功能 TLV 中的去电 LLDPDU,就带 PC 端口的电话而言,应将 2 个八位字节系统功能字段 的位值分别设置为"2 位(桥)"和"5 位(电话)"。 如果电话没有 PC 端口, 则只需设置 5 位。 已启用的功能字段应设置为相同的系统功能值。

对于传入呼叫 LLDPDU,系统 TLV 将被忽略。 不会对照 MED 设备类型对 TLV 进行语义验证。

系统功能 TLV 对于去电 LLDPDU 是必需的。 仅允许存在一个系统功能 TLV。

### 管理地址 **TLV**

TLV 识别与本地 LLDP 代理相关联的地址(可用于到达更高层实体)以协助通过网络管理的发现。 TLV 允许包含与该管理地址相关联的系统接口号和对象标识符 (OID)(如果其中一个或两者都已 知)。

- TLV信息字符串长度—此字段包含TLV信息字符串中所有字段的长度(以八位字节为单位)。
- 管理地址字符串长度 此字段包含管理地址子类型 + 管理地址字段的长度(以八位字节为单 位)。

## 系统说明 **TLV**

TLV 允许进行网络管理以通告系统说明。

- TLV 信息字符串长度 此字段指示系统说明的实际长度(以八位字节为单位)。
- 系统说明 此字段包含作为网络实体文字说明的字母数字字符串。 系统说明包括系统硬件类 型、软件操作系统和网络软件的全称和版本标识。如果实施支持IETFRFC3418, 则应将sysDescr 对象用于此字段。

## **IEEE 802.3 MAC/PHY** 配置**/**状态 **TLV**

TLV 不用于自动协商,而是用于故障排除。对于传入呼叫 LLDPDU, TLV 会被忽略且未经验证。 对于去电 LLDPDU, TLV 八位字节值的自动协商支持/状态应为:

- 0 位 一 设为 1, 表示支持自动协商支持功能。
- 1 位 设为 1, 表示已启用自动协商状态。
- 2-7 位 设为 0。

2 个八位字节的 PMD 自动协商功能字段的位值应设置为:

- 13 位 10BASE-T 半双工模式
- 14 位 10BASE-T 全双工模式
- 11 位 100BASE-TX 半双工模式
- 10 位 100BASE-TX 全双工模式
- 15 位 未知

应设置 10、11、13 和 14 位。

2 个八位字节工作 MAU 类型的设置值应反映工作 MAU 的实际类型:

- 16 100BASE-TX 全双工
- 15 100BASE-TX 半双工
- $11 10$ BASE-T 全双工
- 10 10BASE-T 半双工

例如, 电话通常设置为 100BASE-TX 全双工。然后应将值设为 16。 TLV 可用于有线网络, 但不适 用于无线网络。 仅在有线模式下,电话才会发送此 TLV。 如果电话未为去电 LLDPDU TLV 设置自 动协商,但设置了特定快速/双工,八位字节值自动协商支持/状态的 1 位应清零 (0),表示已禁用自 动协商。 2 个八位字节 PMD 自动协商功能字段应设置为 0x8000, 表示未知。

### **LLDP-MED** 功能 **TLV**

对于去电 LLDPDU,TLV 应设有设备类型 3(第三类终端),以及下列为"功能"字段(长度为 2 个八位字节)设置的位:

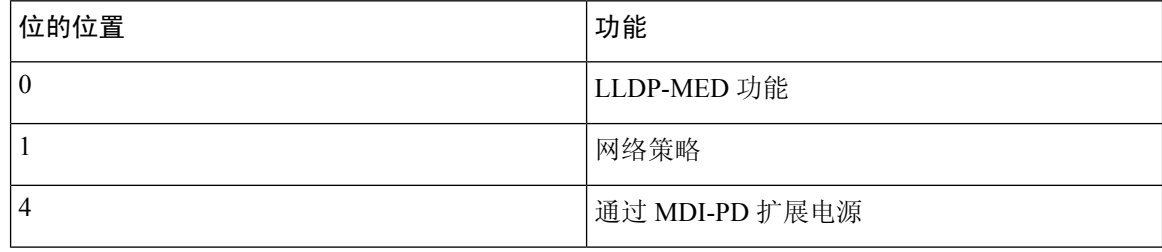

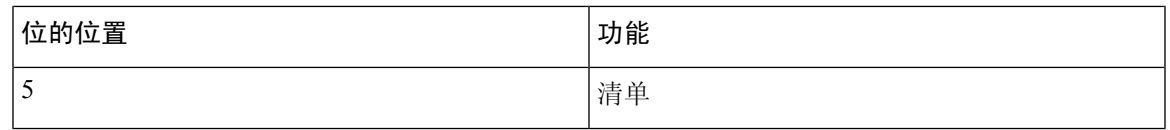

对于传入呼叫 TLV, 如果 LLDP-MED TLV 不存在, LLDPDU 将被丢弃。 LLDP-MED 功能 TLV 为 必须携带的 TLV, 仅允许一个 TLV 用于去电和传入呼叫 LLDPDU。 在 LLDP-MED 功能 TLV 前显 示的任何其他 LLDP-MED TLV 将被忽略。

## 网络策略 **TLV**

在去电 LLDPDU 的 TLV 中, 在确定 VLAN 或 DSCP 之前, 未知策略标志 (U) 设置为 1. 如果已知 VLAN 设置或 DSCP, 则将该值设置为 0。当策略未知时, 所有其他值都设置为 0。在确定或使用 VLAN 之前,标记标志 (t) 设置为 0。如果电话使用标记的 VLAN (VLAN ID > 1), 则标记标志 (t) 设 置为 1. 保留 (x) 始终设置为 0。如果使用 VLAN,相应的 VLAN ID 和 L2 优先级将相应设置。 VLAN ID 有效值介于 1-4094 之间。 但是,永远不会使用 VLAN ID=1 (限制)。 使用 DSCP 时,此值相应 设置为介于 0-63 之间。

对于传入呼叫 LLDPDU 的 TLV, 允许针对不同的应用类型使用多个网络策略 TLV。

### **LLDP-MED** 通过 **MDI** 扩展电源 **TLV**

对于去电 LLDPDU 的 TLV,电源类型的二进制值设置为"0 1"表示电话的电源类型是 PD 设备。 电话的电源设置为"PSE 和本地", 二进制值为"11"。 电源优先级设置为二进制值"0000"表 示电源值设置为最大电源值时优先级未知。 Cisco IP 电话的电源值为 12900mW。

对于传入呼叫LLDPDU, TLV会被忽略且未经验证。去电和传入呼叫LLDPDU中仅允许一个TLV。 电话将仅发出有线网络的 TLV。

LLDP-MED 标准最初是针对以太网环境制定的。 针对无线网络的 LLDP-MED 目前正在商讨之中。 请参阅 ANSI-TIA 1057, 附件 C, C.3 适用于 VOWLAN 的 TLV, 表 24。建议 TLV 不应用于无线网 络的上下文。 此 TLV 仅适用于 PoE 和以太网环境。 如果添加,TLV 不提供交换机处的任何网络管 理或电源策略调整值。

### **LLDP-MED** 清单管理 **TLV**

此 TLV 是第三类设备的可选项。 对于去电 LLDPDU, 我们仅支持固件修订版本 TLV。 固件修订版 本的值是电话固件的版本。 对于传入呼叫 LLDPDU,TLV 会被忽略且未经验证。 仅允许一个固件 版本 TLV 用于去电和传入呼叫 LLDPDU。

# 最终网络策略解决方案和 **QoS**

### 特殊 **VLAN**

VLAN = 0、VLAN = 1 和 VLAN = 4095 与未标记 VLAN 的处理方式相同。 由于 VLAN 未标记, 服 务等级 (CoS) 不适用。

## **SIP** 模式下的默认 **QoS**

如果 CDP 或 LLDP-MED 没有提供网络策略,则使用默认的网络策略。 CoS 基于指定分机的配置。 仅当手动 VLAN 已启用且手动 VLAN ID 不等于 0、1 或 4095 时才适用。服务类型基于特定分机的 配置。

### **CDP** 的 **QoS** 解决方案

若 CDP 中存在有效的网络策略:

- · 如果 VLAN=0、1 或 4095,将不会设置 VLAN,或者 VLAN 未标记。 CoS 不适用,但 DSCP 适 用。 ToS 基于上文所述的默认值。
- •如果 1 < VLAN < 4095,则会相应地对 VLAN 进行设置。 CoS 和 ToS 基于上文所述的默认值。 DSCP 适用。
- 电话将重新启动,并重新开始快速启动序列。

### **LLDP-MED** 的 **QoS** 解决方案

如果 CoS 适用且 CoS=0, 将如上文所述对特定分机使用默认值。 但是, 用于传出 LLDPDU 的 TLV 的L2优先级上显示的值是基于用于分机1的值。如果COS适用且COS!=0,则COS用于所有分机。

如果 DSCP (映射到 ToS) 适用且 DSCP=0, 将如上文所述对特定分机使用默认值。 但是,用于输 出 LLDPDU 的 TLV 的 DSCP 上显示的值是基于用于分机 1 的值。如果 DSCP 适用且 DSCP!=0, 则 DSCP 用于所有分机 。

如果 1<VLAN<4095, 则会相应地对 VLAN 进行设置。 CoS 和 ToS 基于上文所述的默认值。 DSCP 适用。

如果拥有针对来自 LLDP-MED PDU 的语音应用程序的有效网络策略且已设置带有标记的标志, 则 VLAN、L2 优先级 (CoS) 和 DSCP (映射到 ToS) 均适用。

如果拥有针对来自 LLDP-MED PDU 的语音应用程序的有效网络策略且未设置带有标记的标志, 则 只有 DSCP (映射到 ToS)适用。

Cisco IP 电话将重新启动,并重新开始快速启动序列。

## 与 **CDP** 共存

如果同时启用 CDP 和 LLDP-MED, 则 VLAN 的网络策略会以两者中的一种发现模式确定所设置或 更改的最后一个策略。如果同时启用 LLDP-MED 和 CDP, 则在启动期间电话会发送 CDP 和 LLDP-MED PDU。

在 CDP 和 LLDP-MED 模式下, 如果网络连接设备的配置或行为不一致, 可能导致电话振荡重启(因 为会切换到不同的 VLAN)。

如果 CDP 和 LLDP-MED 未设置 VLAN,则使用手动配置的 VLAN ID。 如果没有手动配置的 VLAN ID,则不支持任何 VLAN。 如果适用,会使用 DSCP,并且网络策略会确定 LLDP-MED。

## **LLDP-MED** 和多个网络设备

您可以使用相同的应用程序类型,以确保网络策略的一致性。 但是,电话会从多个网络连接设备接 收不同的第 2 层或第 3 层 QoS 网络策略。 在这种情况下, 系统会采用最后一个有效的网络策略。

## **LLDP-MED** 和 **IEEE 802.X**

Cisco IP 电话不支持 IEEE 802.X,无法在 802.1X 有线网络环境中使用。 但是, 网路设备上的 IEEE 802.1X 或生成树协议可能会导致交换机快速启动响应延迟。

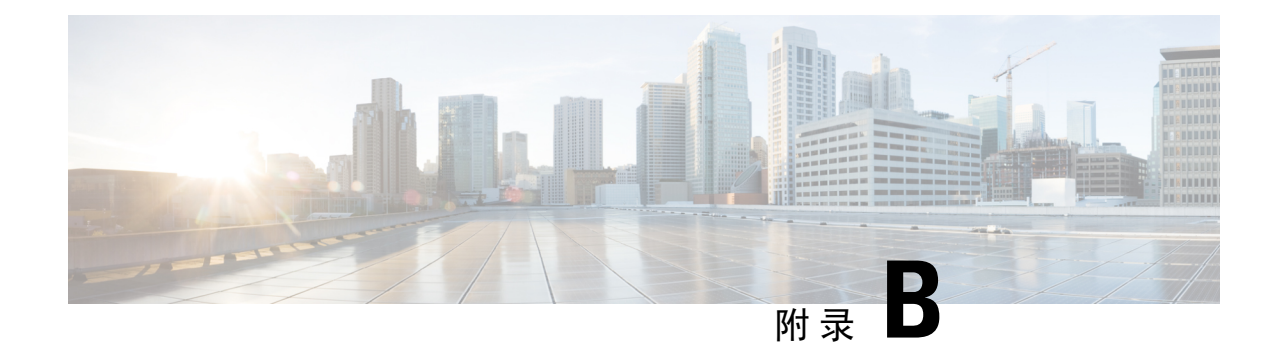

# **TR-069** 参数比较

• XML 和 TR-069 参数比较, 第 611 页

# **XML** 和 **TR-069** 参数比较

此表格显示电话使用的 XML 参数与其 TR-069 对应参数。

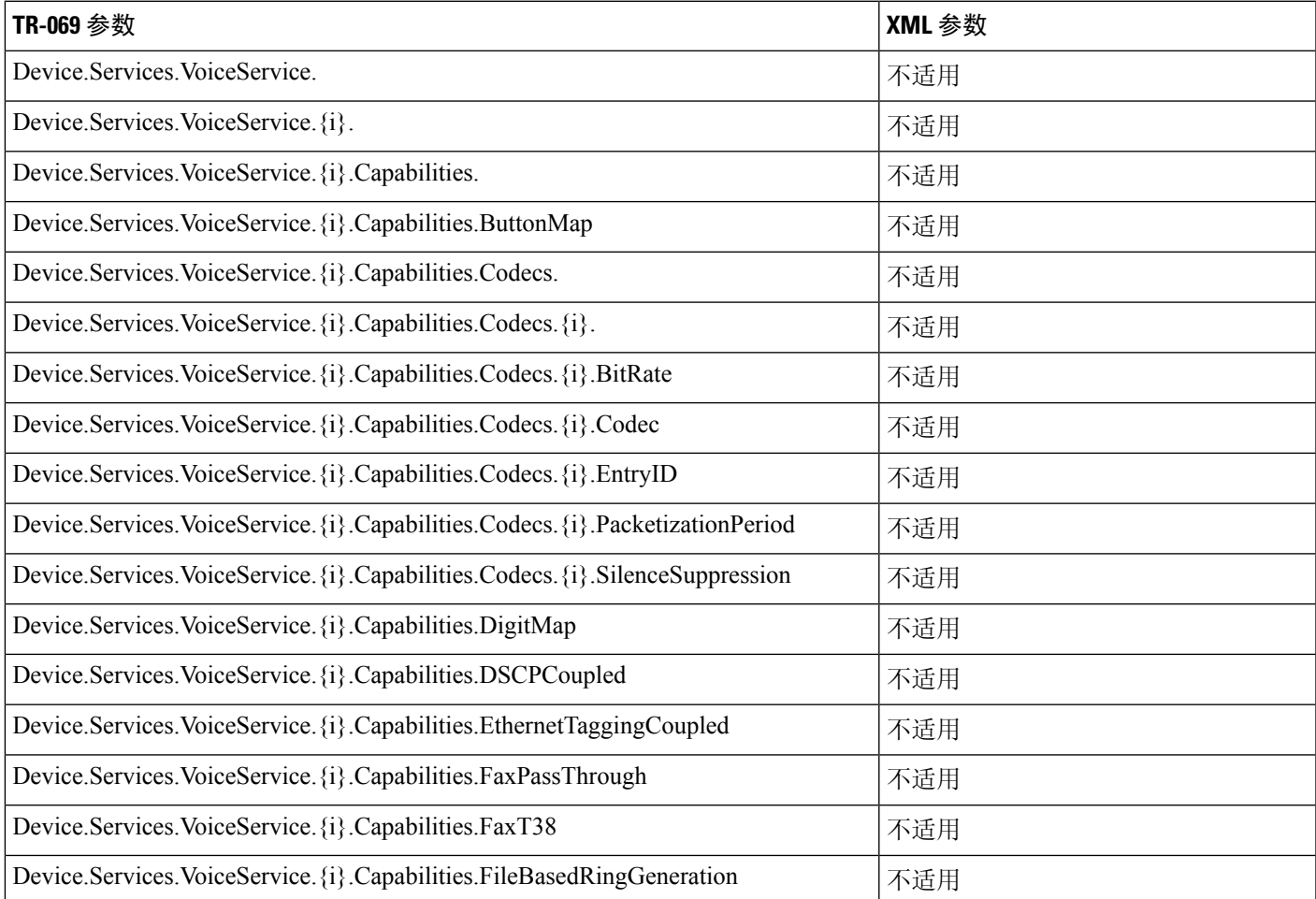

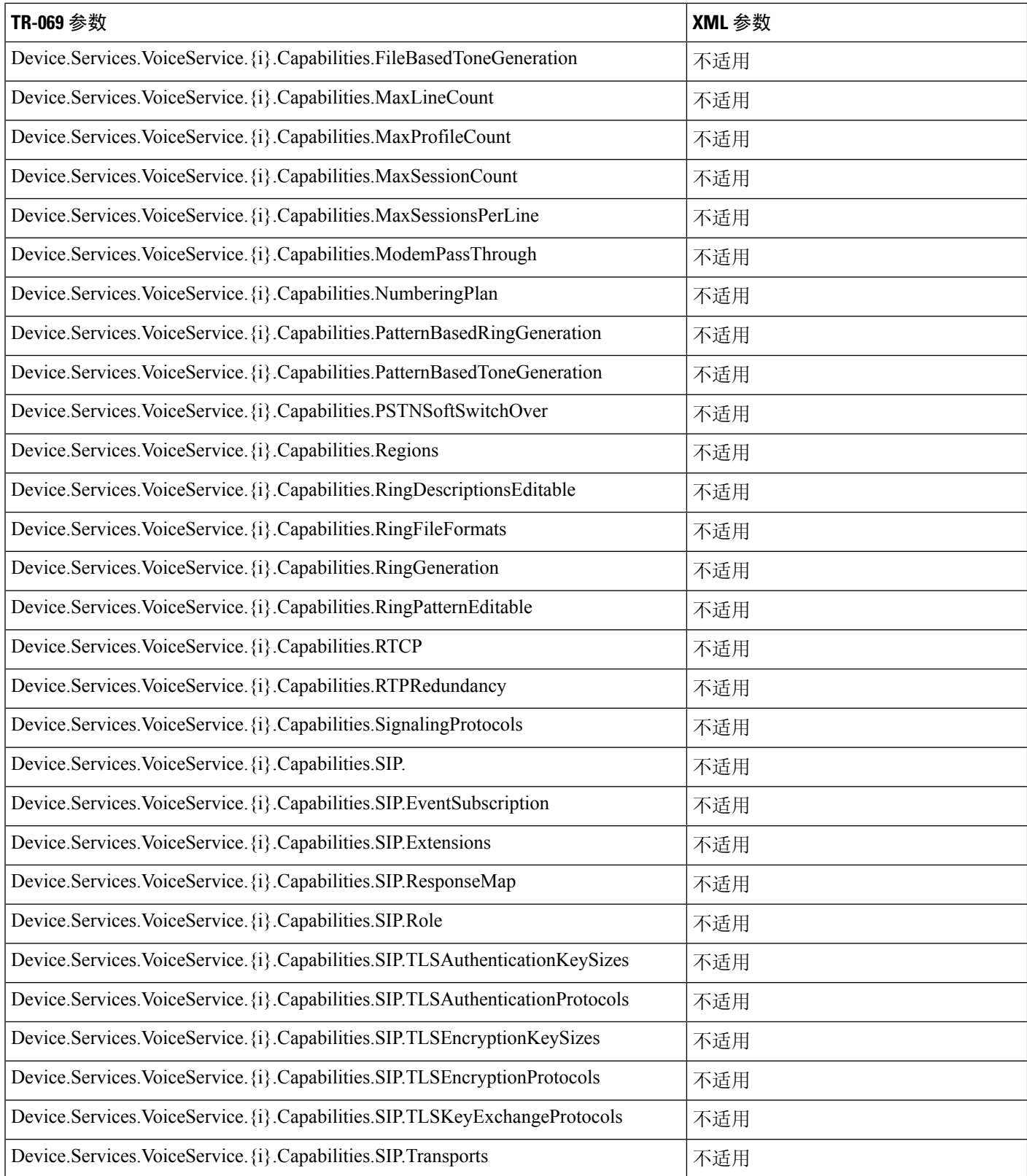

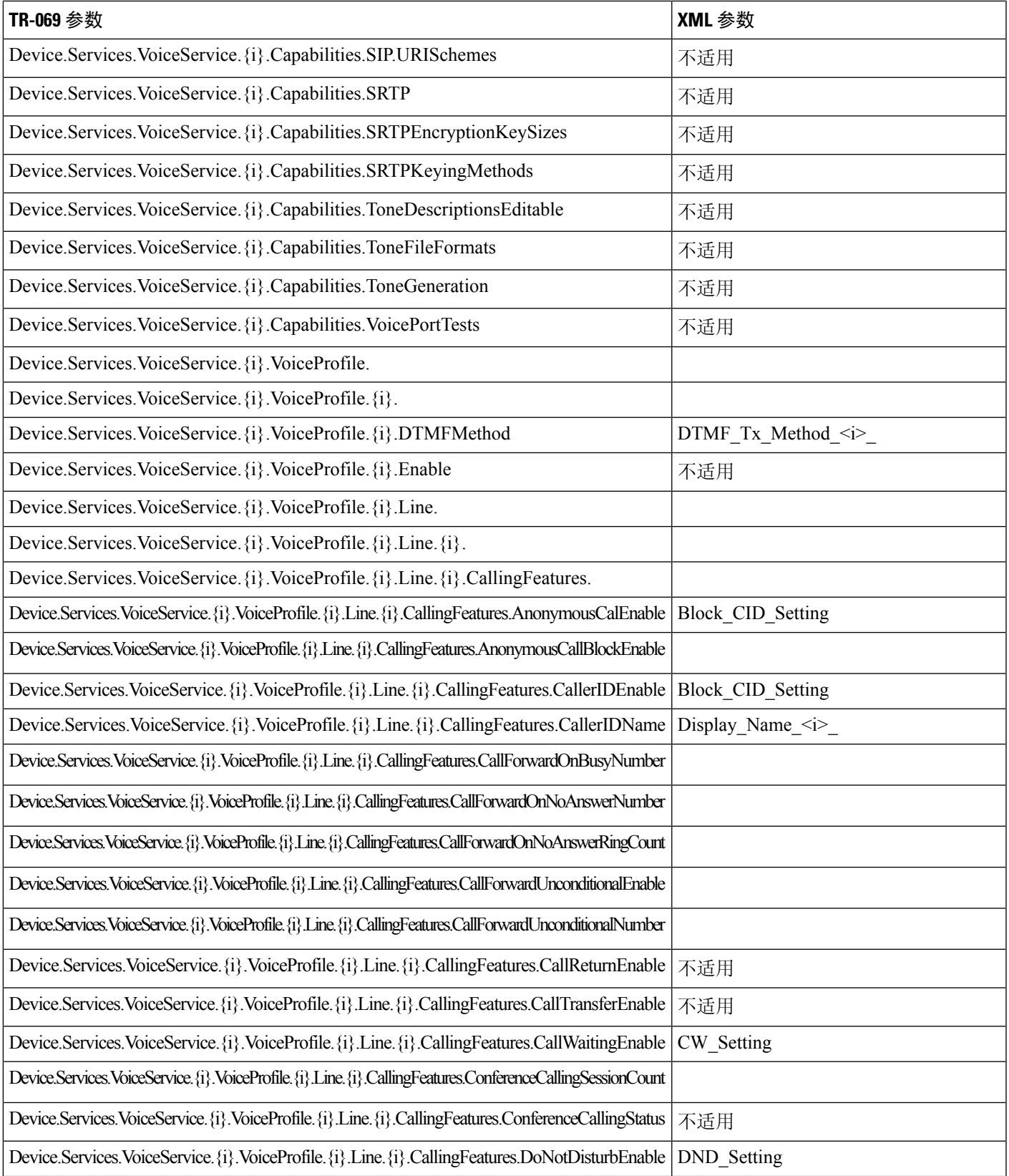

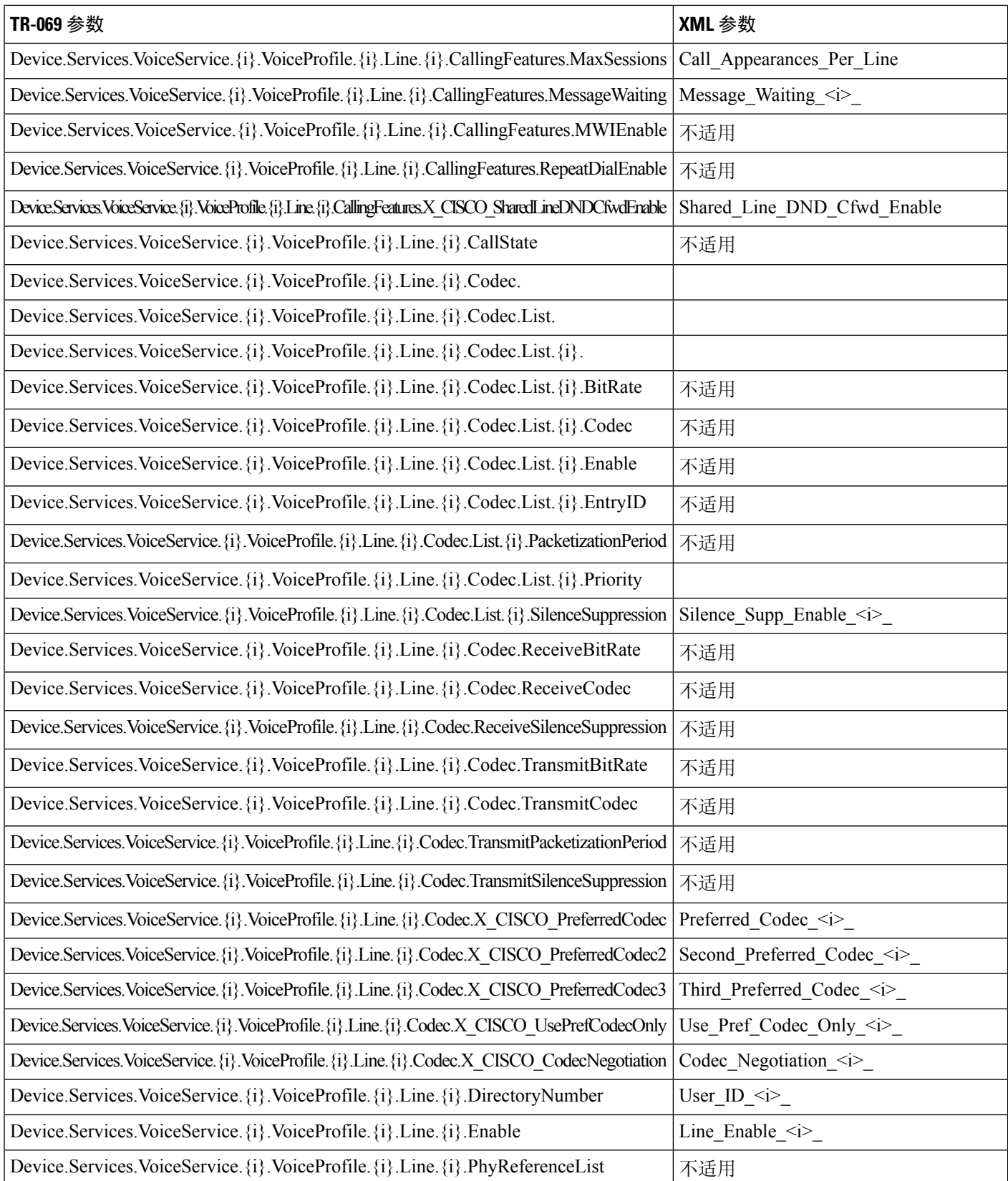

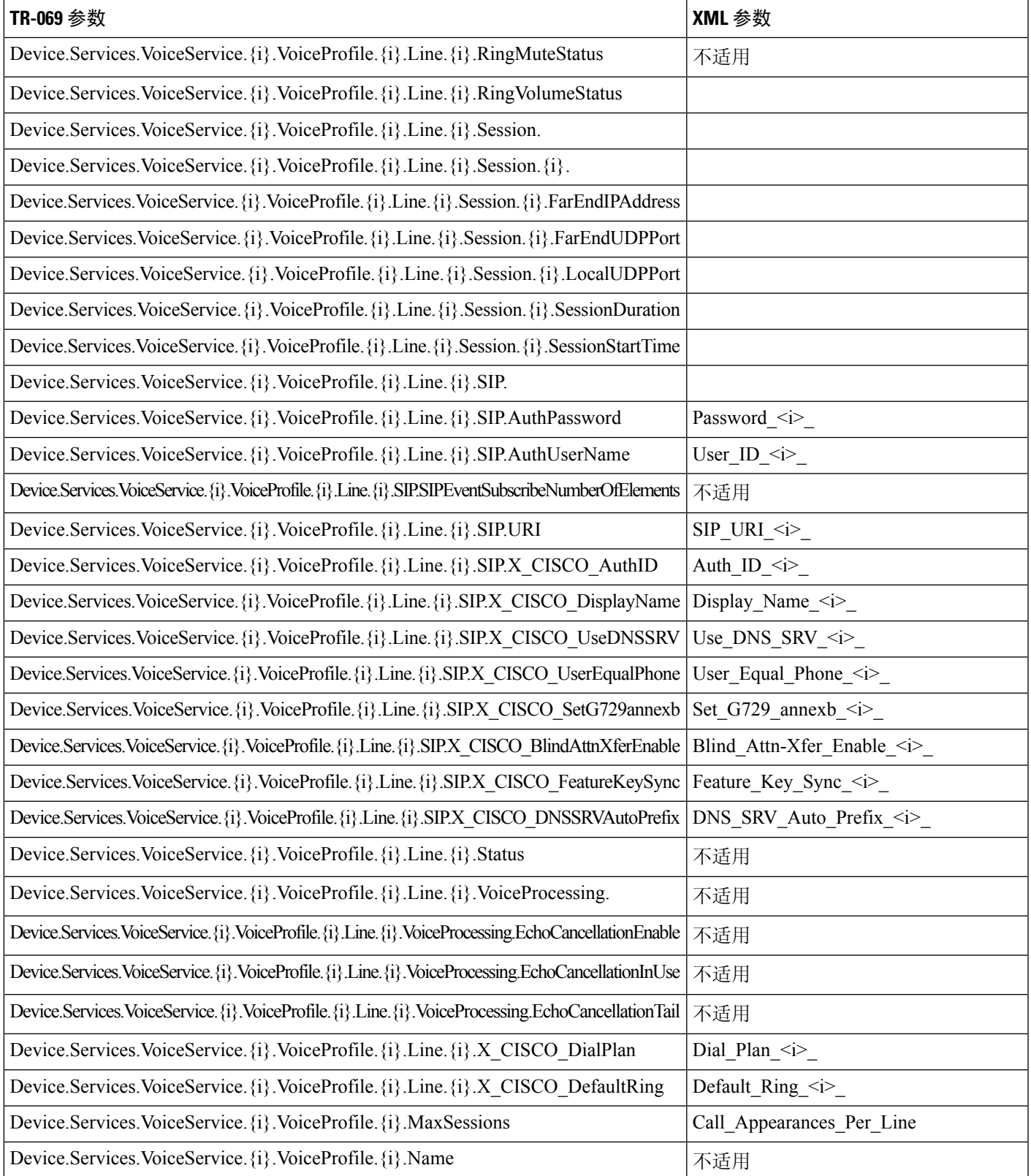

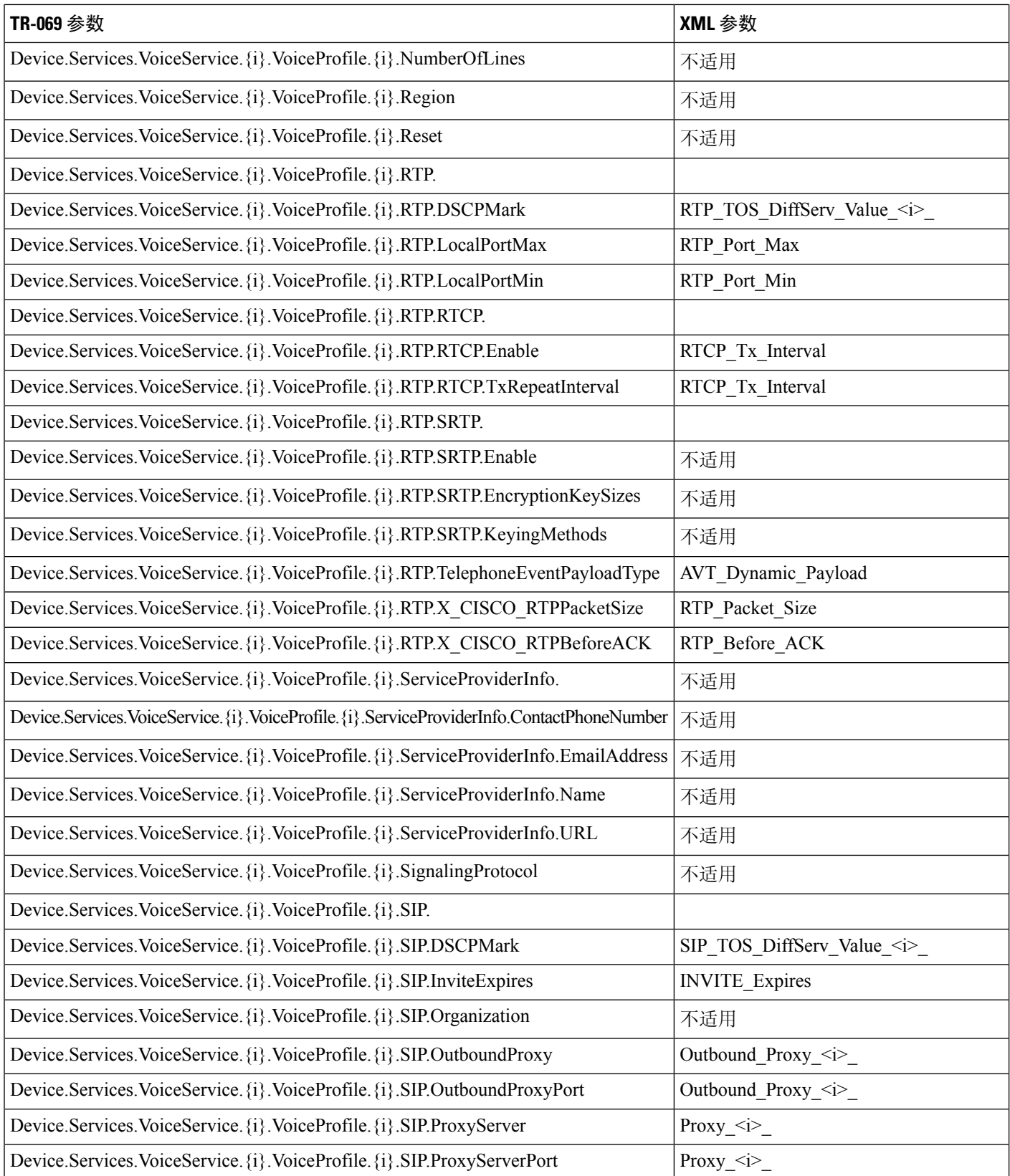

Ι

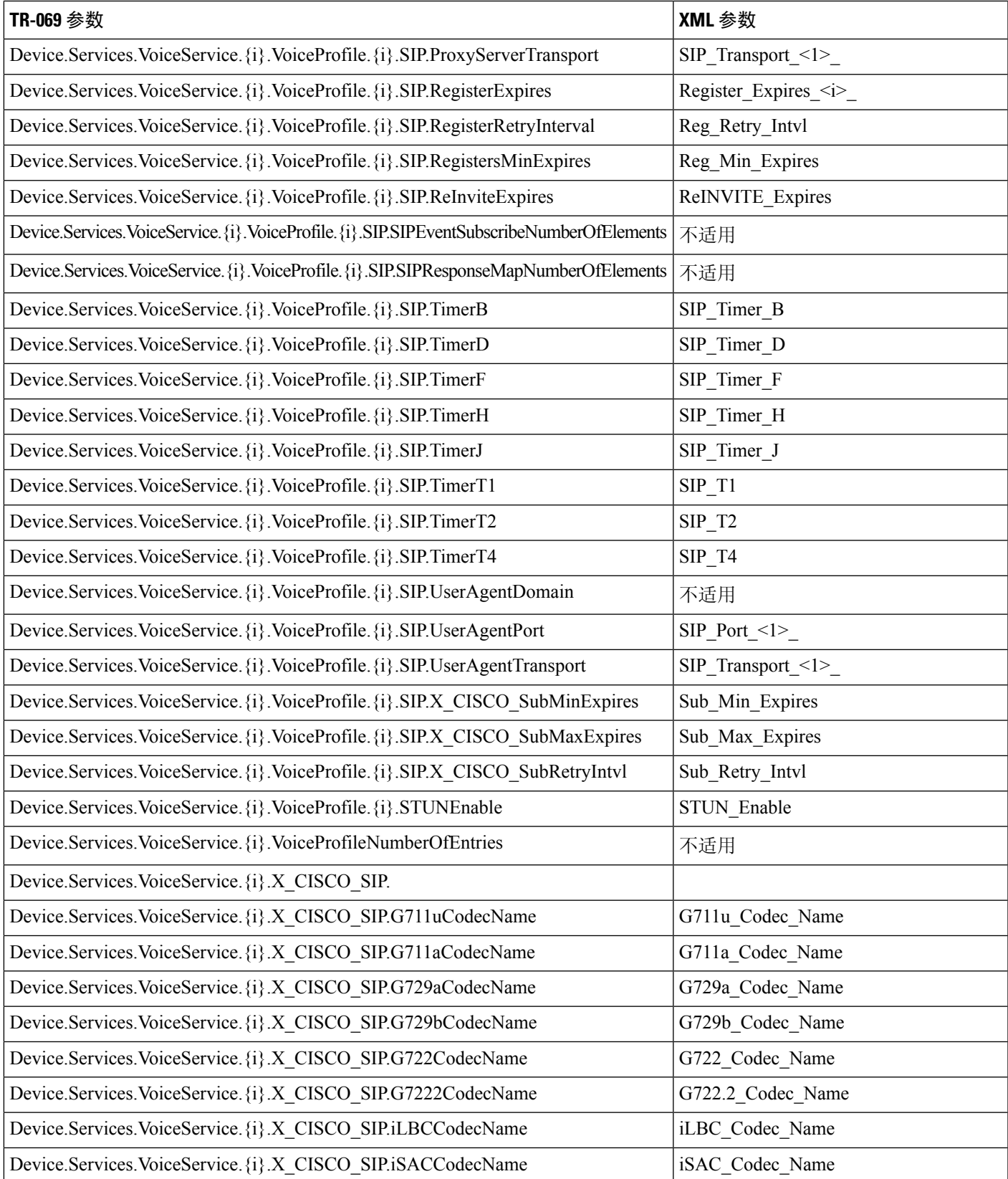

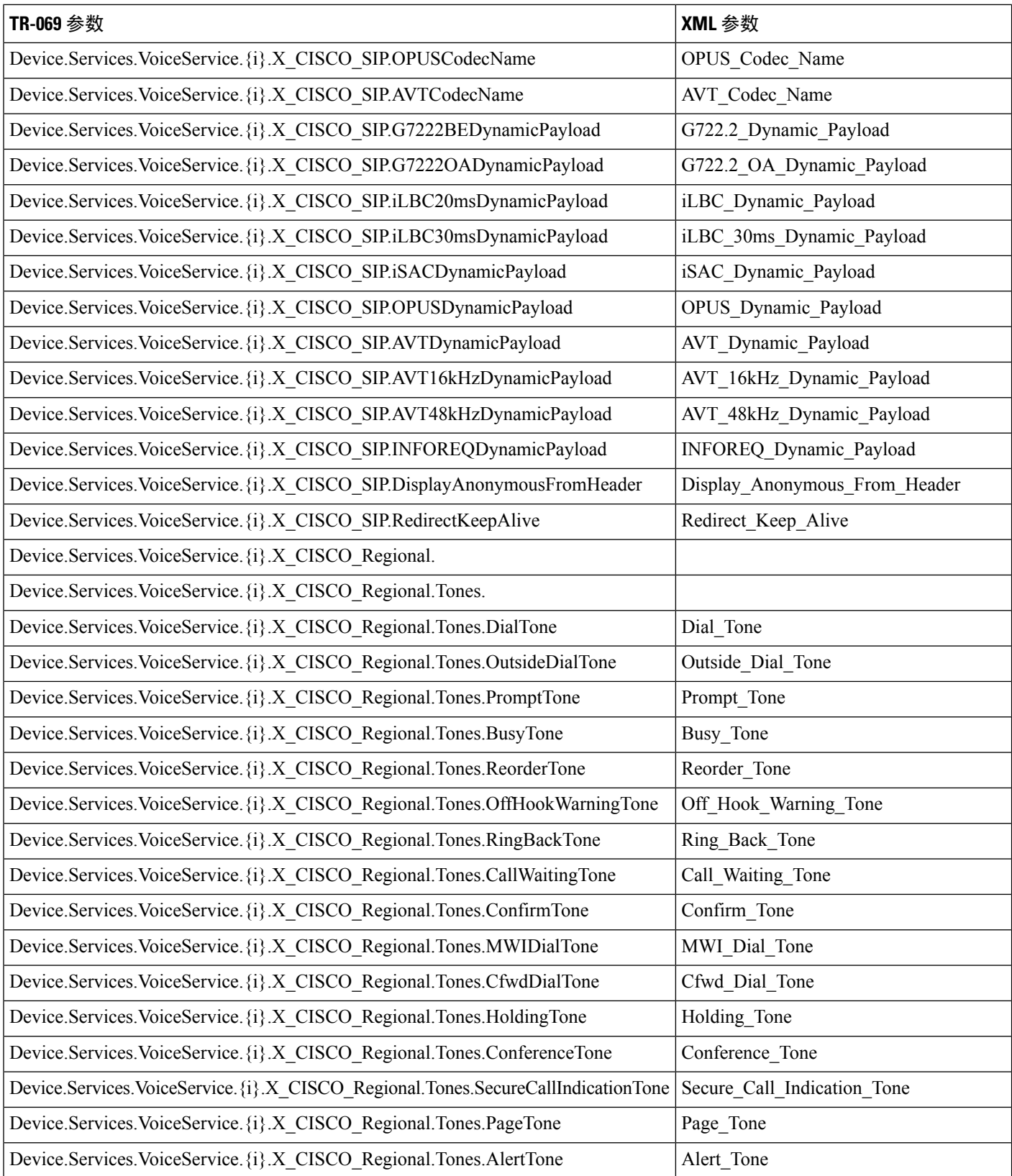

ı

 $\overline{\phantom{a}}$ 

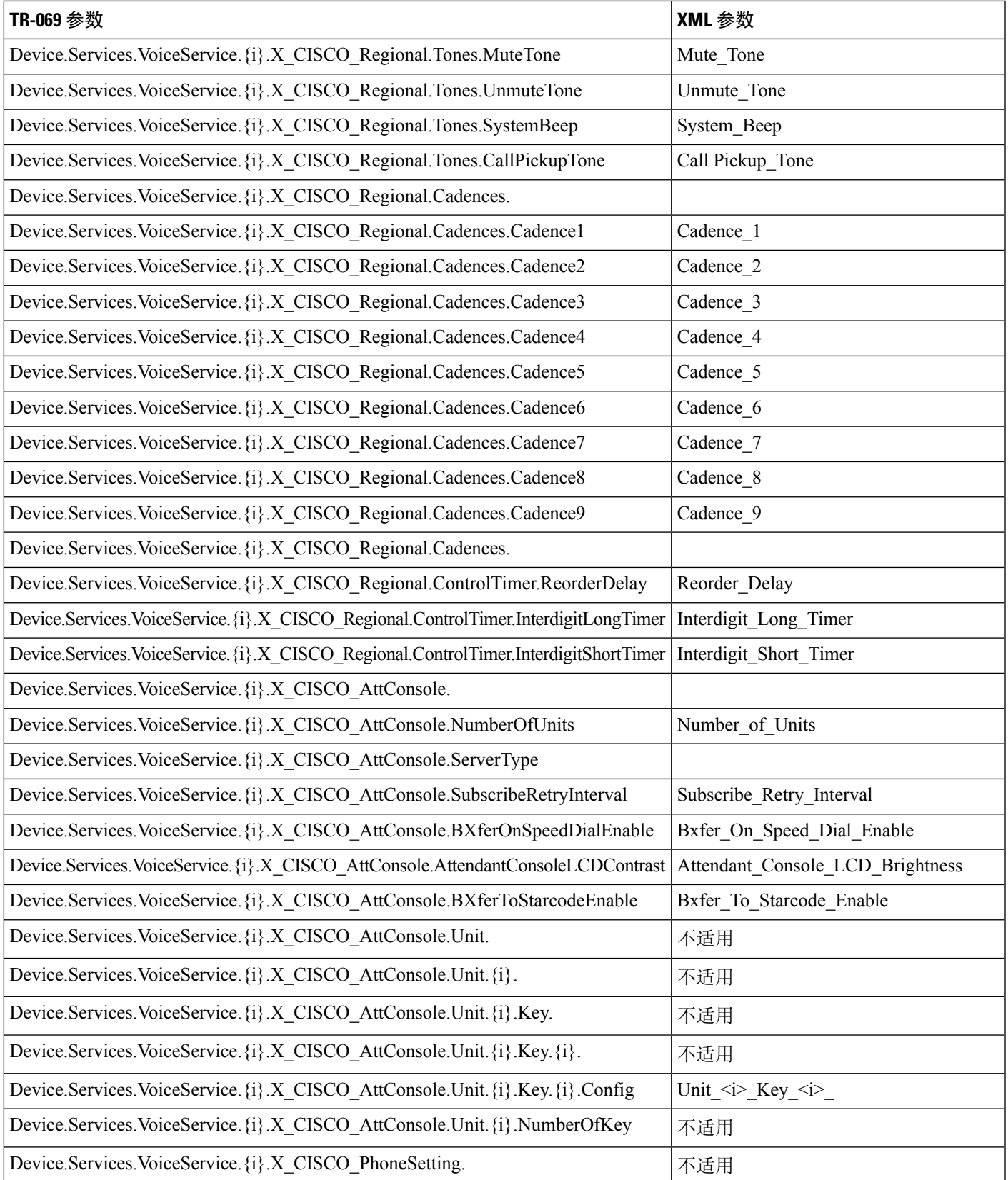

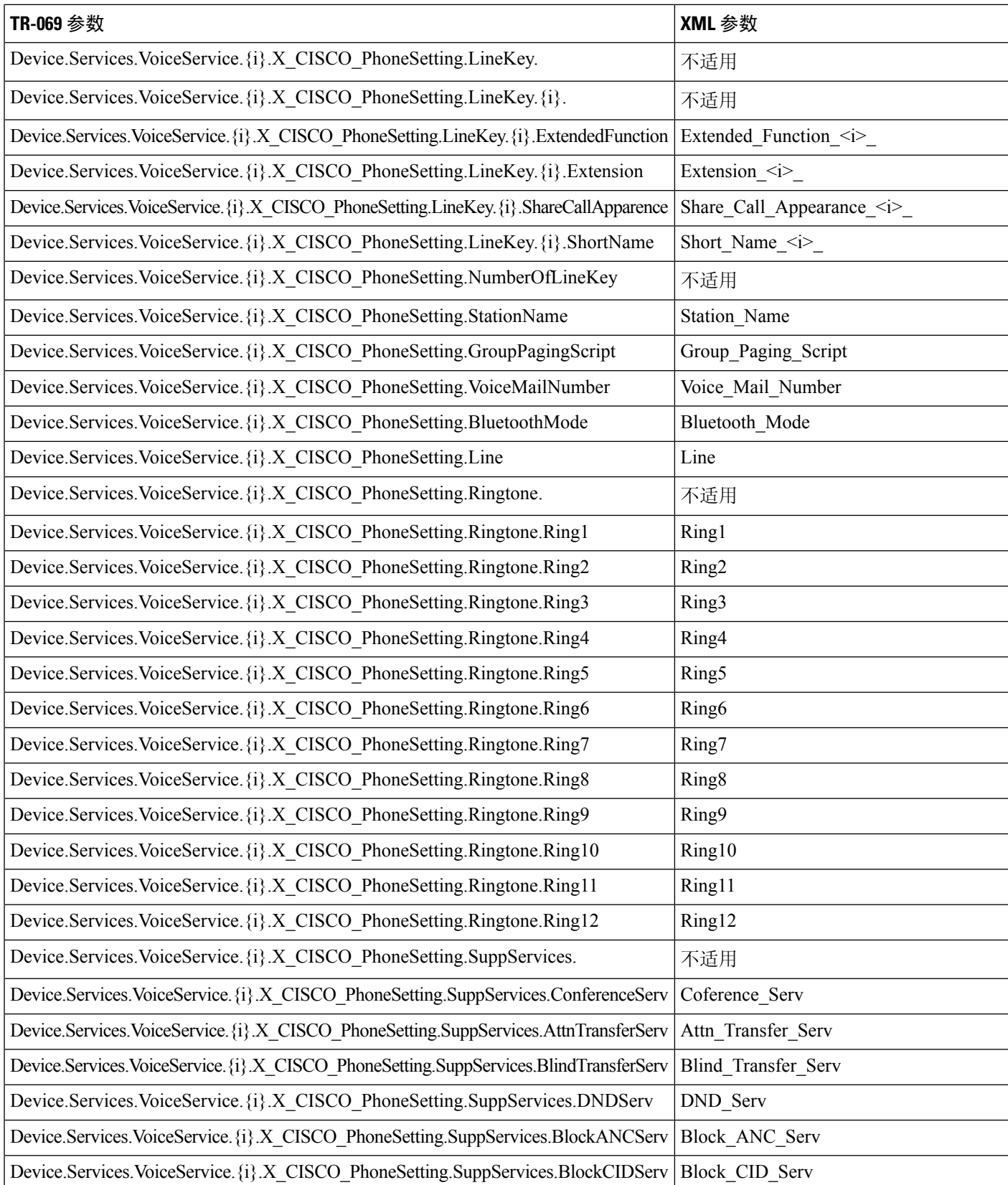

Ι

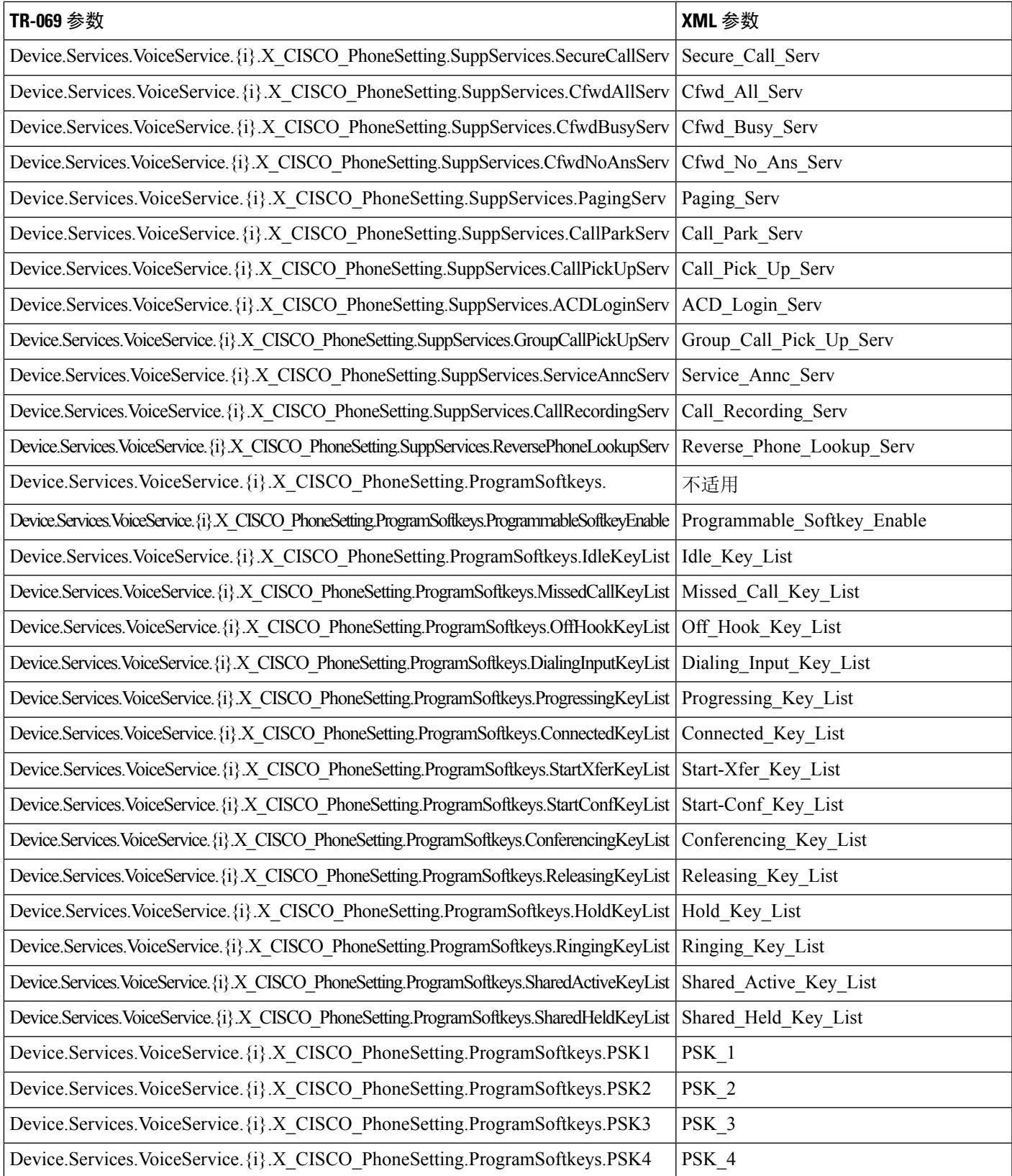

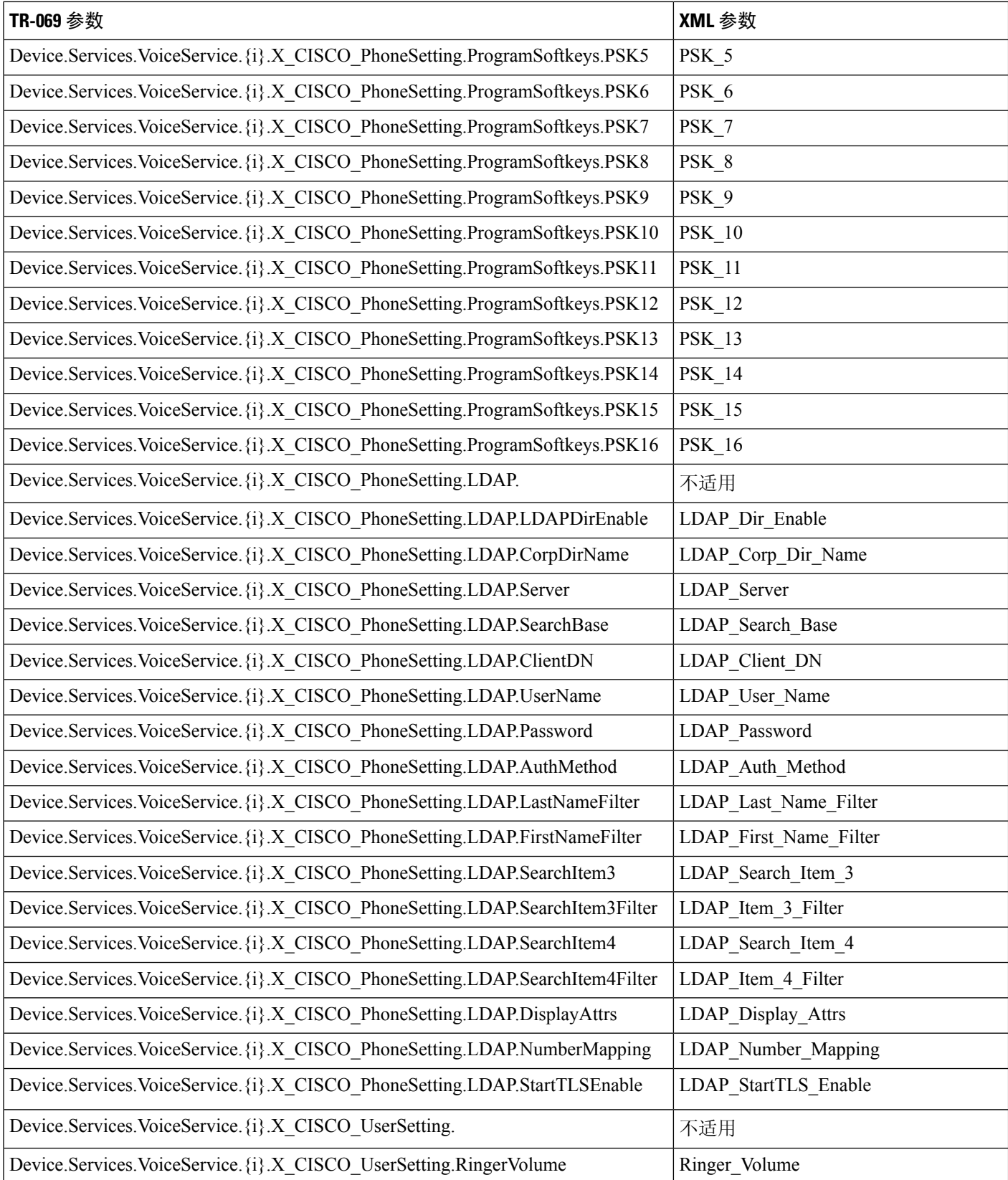

Ι

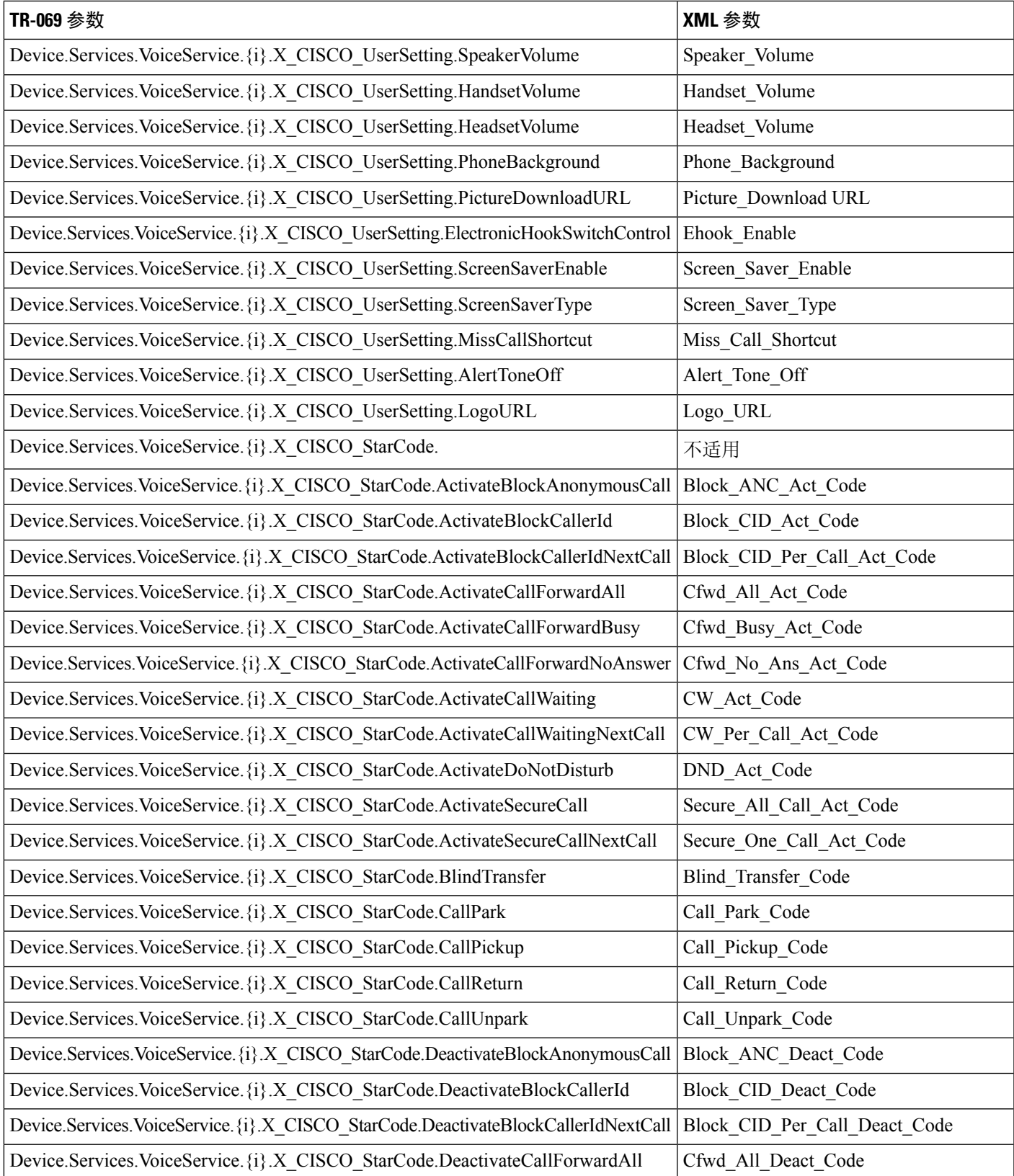

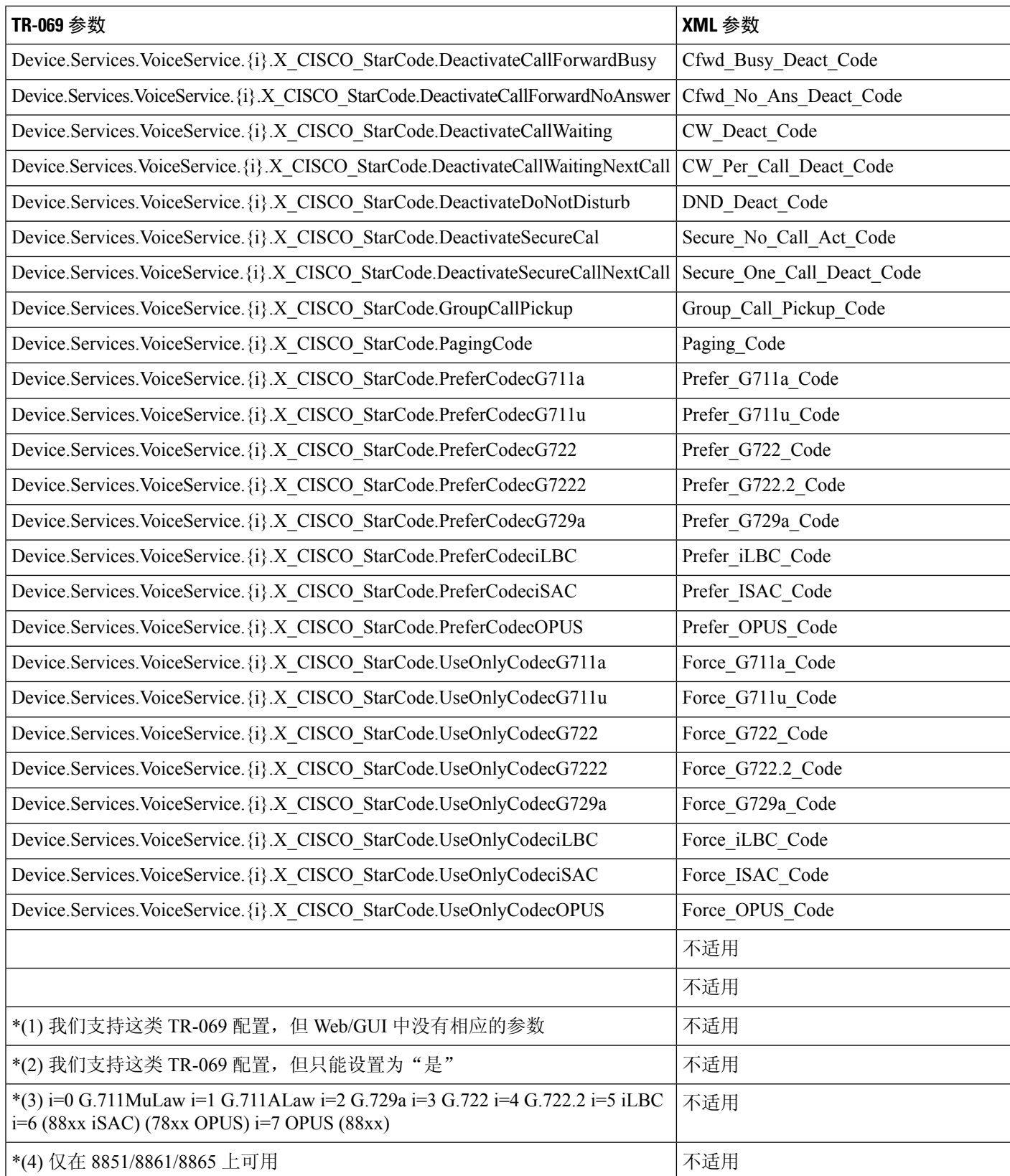
Ι

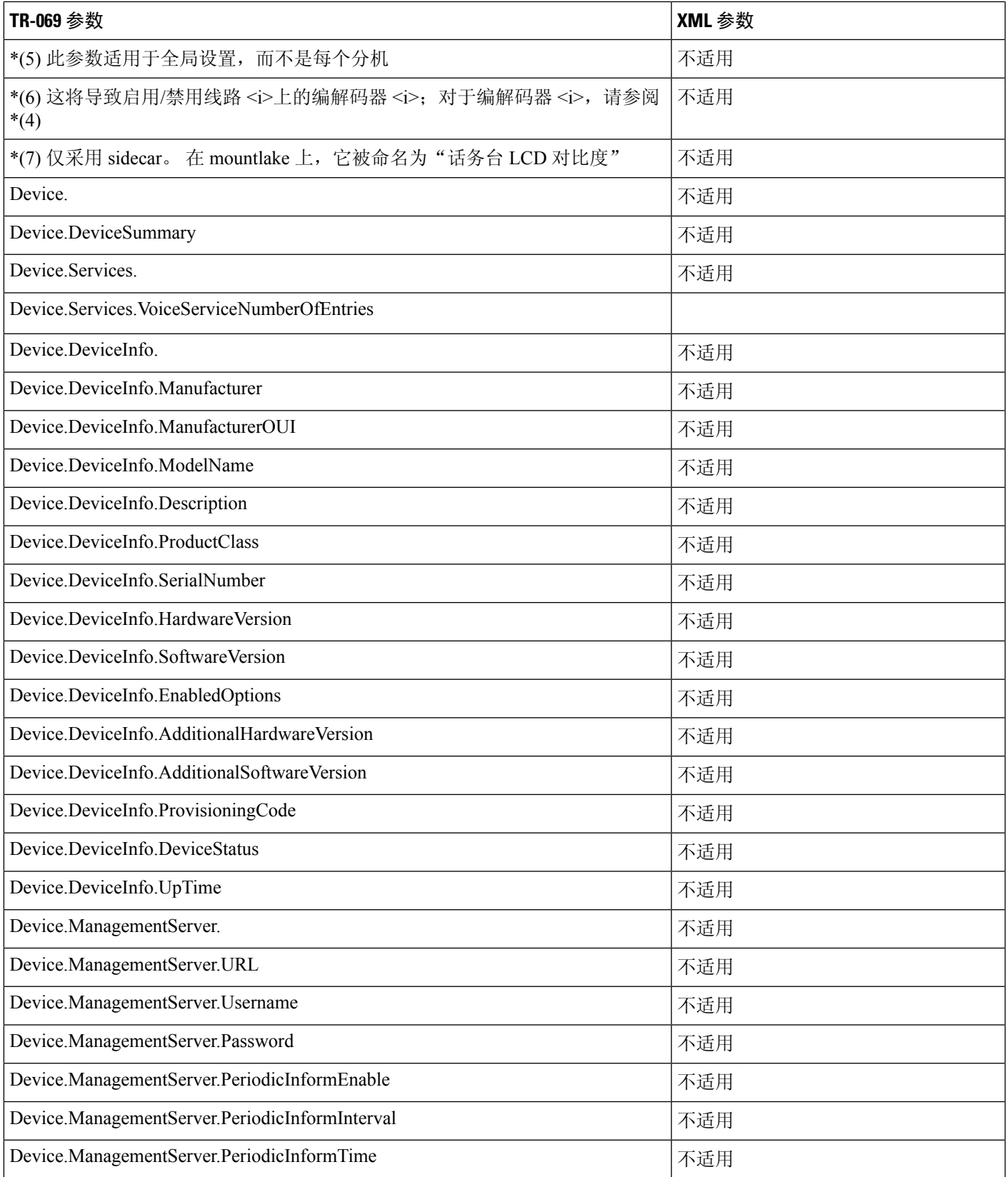

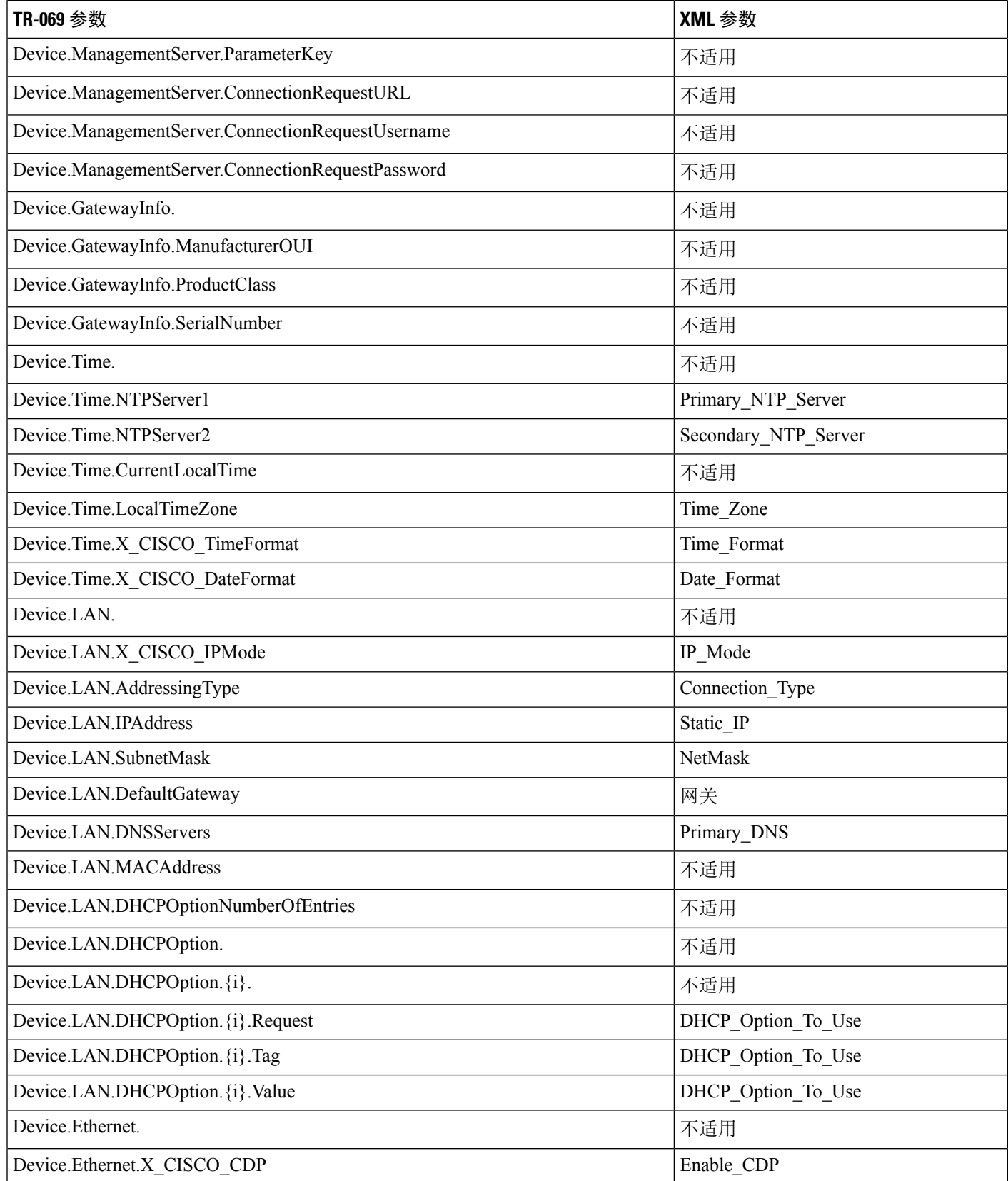

Ι

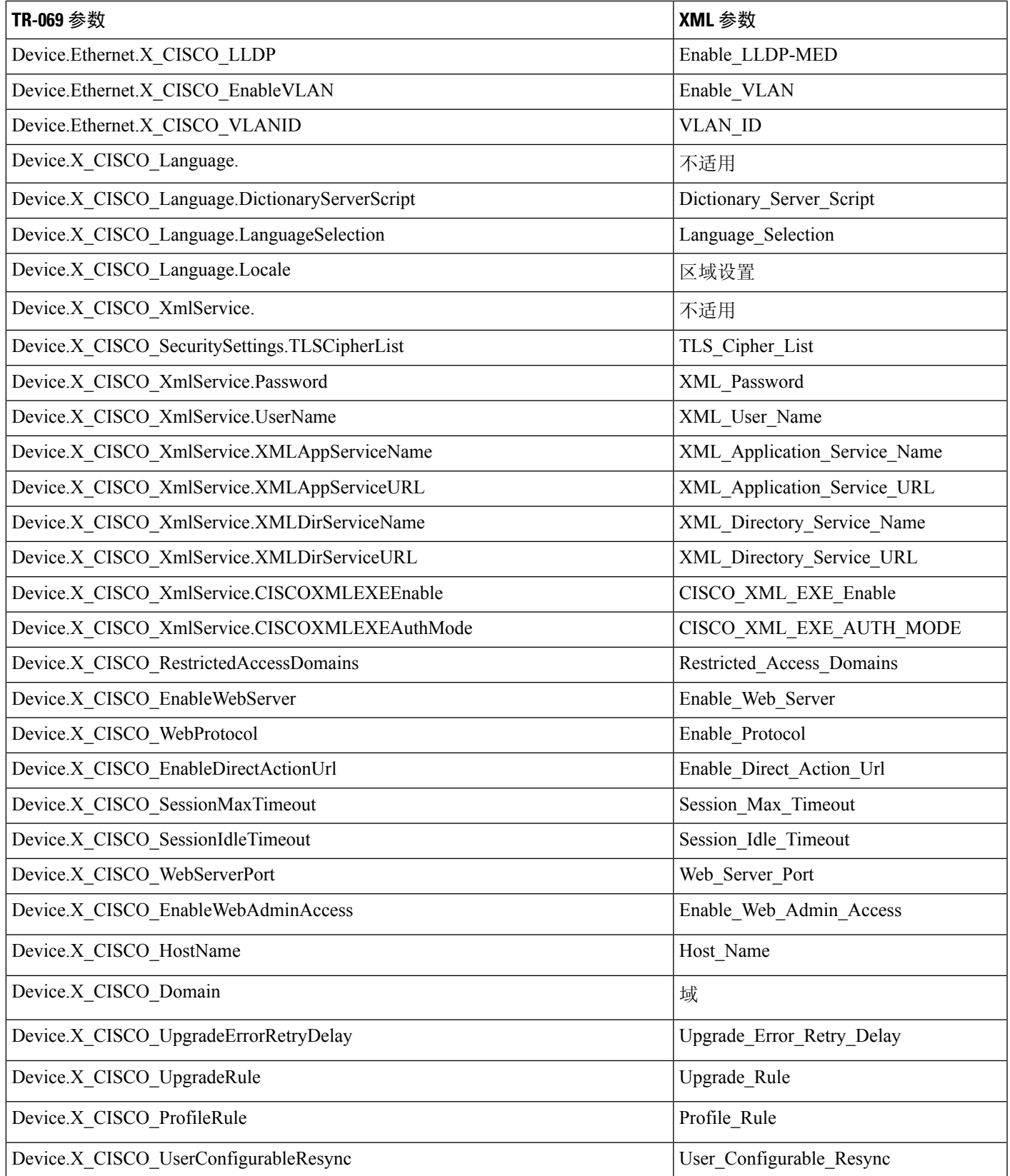

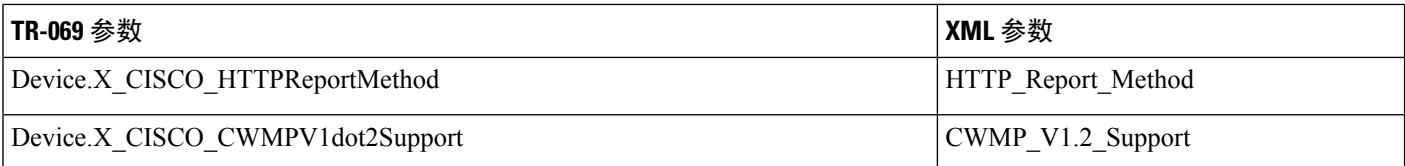

٦

当地语言翻译版本说明

思科可能会在某些地方提供本内容的当地语言翻译版本。请注意,翻译版本仅供参考,如有任何不 一致之处,以本内容的英文版本为准。